# **Novell** ZENworks® Desktop Management

7

GUIA DE INSTALAÇÃO

www.novell.com

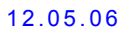

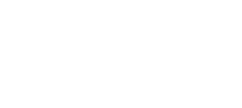

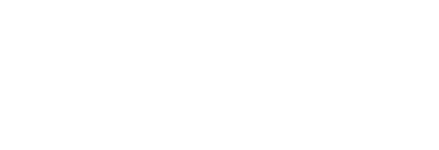

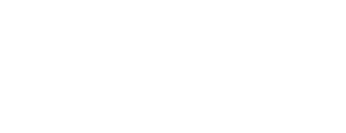

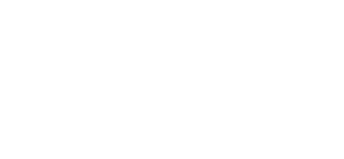

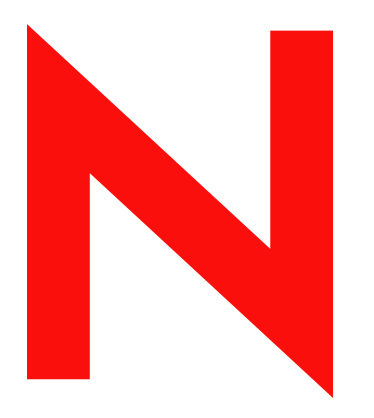

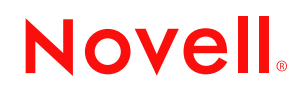

### **Informações legais**

A Novell, Inc. não faz representações nem fornece garantias quanto ao conteúdo ou ao uso desta documentação e especificamente se isenta de quaisquer garantias expressas ou implícitas de comercialização ou adequação a qualquer propósito específico. Além disso, a Novell, Inc. reserva-se o direito de revisar esta publicação e fazer mudanças em seu conteúdo, a qualquer tempo, sem a obrigação de notificar qualquer pessoa ou entidade sobre essas revisões ou mudanças.

A Novell, Inc. também não faz representações nem dá garantias relativas a qualquer software e especificamente se isenta de quaisquer garantias de comercialização explícitas ou implícitas ou adequação a qualquer propósito específico. Por fim, a Novell, Inc. reserva-se o direito de fazer mudanças, no todo ou em parte, no software Novell, a qualquer tempo, sem a obrigação de notificar qualquer pessoa ou entidade sobre essas mudanças.

Quaisquer informações técnicas ou sobre produtos fornecidas neste contrato podem estar sujeitas aos controles de exportação dos Estados Unidos e às leis de comércio de outros países. Você aceita estar em conformidade com todas as regulamentações de controle de exportação e obter quaisquer licenças ou classificações exigidas para exportar, reexportar ou importar materiais para distribuição. Você concorda em não exportar nem reexportar para entidades que estão nas listas de exclusão de exportação dos Estados Unidos ou para quaisquer países terroristas ou com embargos, conforme especificado nas leis de exportação dos Estados Unidos. Você concorda em não utilizar os materiais para usos finais proibidos de armamento nuclear, míssil ou químico-biológico. Consulte www.novell.com/info/exports/ para obter mais informações sobre a exportação de software Novell. A Novell estará isenta de responsabilidade caso você deixe de obter as aprovações necessárias para exportação.

Copyright © 2006 Novell, Inc. Todos os direitos reservados. Nenhuma parte desta publicação pode ser reproduzida, fotocopiada, armazenada em um sistema de recuperação ou transmitida sem o consentimento por escrito do fabricante.

A Novell, Inc. possui direitos de propriedade intelectual com relação à tecnologia de seus produtos, que está descrita nesta documentação. Em particular, e sem limitações, esses direitos de propriedade intelectual podem incluir uma ou mais patentes nos EUA, listadas no site http://www.novell.com/company/legal/patents/ e uma ou mais patentes adicionais ou solicitações de obtenção de patentes pendentes nos EUA ou em outros países.

Novell, Inc. 404 Wyman Street, Suite 500 Waltham, MA 02451 U.S.A. www.novell.com

*Documentação online:* Para acessar a documentação online deste e de outros produtos da Novell e obter atualizações, consulte www.novell.com/documentation.

### **Marcas registradas da Novell**

Para obter uma lista de marcas registradas da Novell, consulte http://www.novell.com/company/legal/trademarks/ tmlist.html (http://www.novell.com/company/legal/trademarks/tmlist.html).

### **Materiais de Terceiros**

Todas as marcas registradas de terceiros pertencem aos seus respectivos proprietários.

# **Índice**

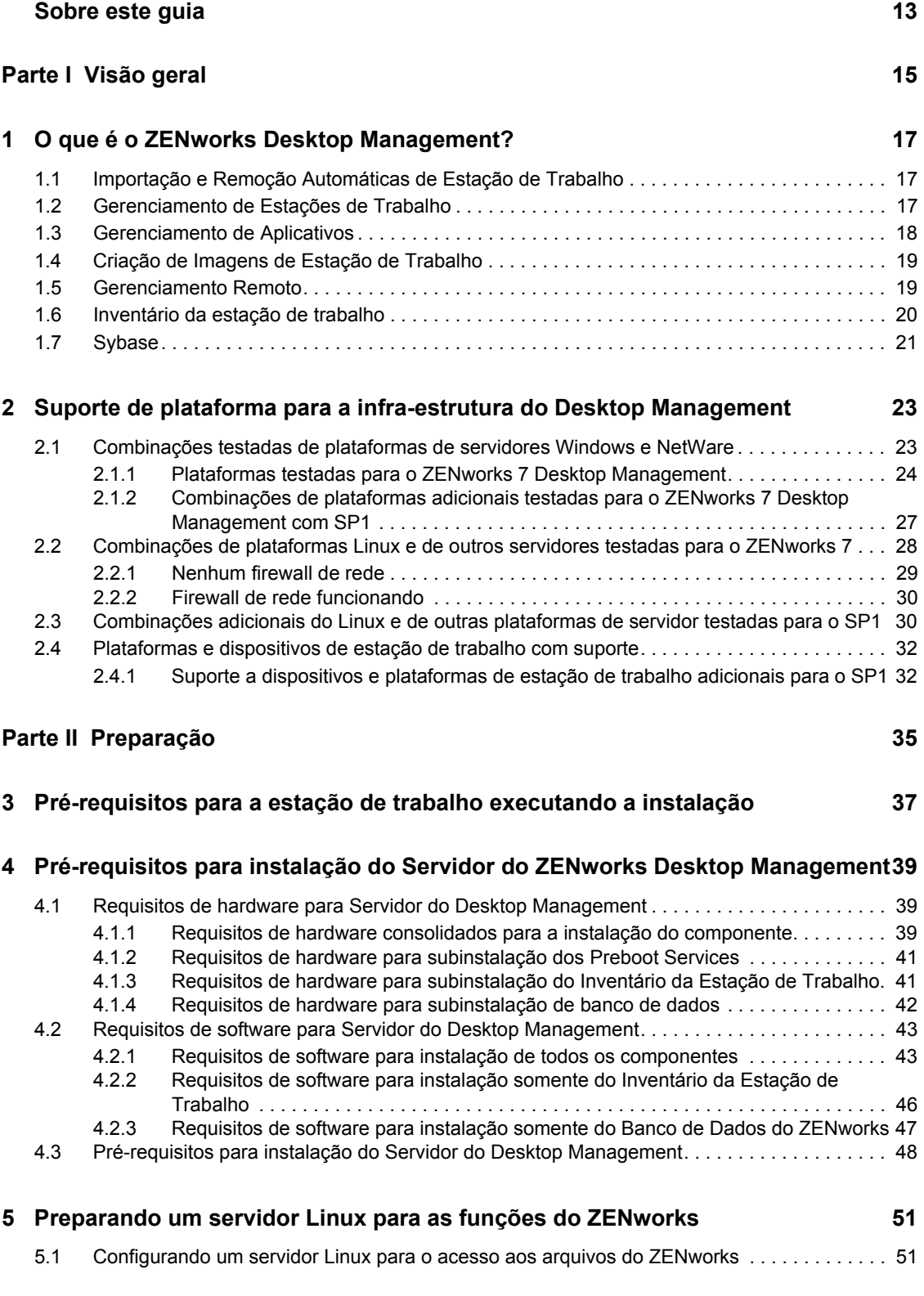

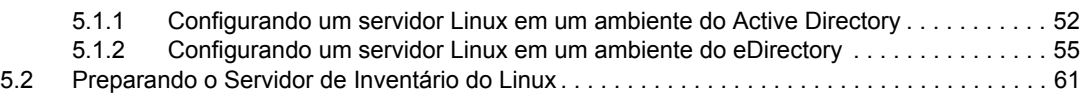

### **[6](#page-66-0) Pré-requisitos para instalação do Servidor de Camada Intermediária do ZENworks 63** [6.1 Limitações do Servidor de Camada Intermediária do ZENworks. . . . . . . . . . . . . . . . . . . . . . . 63](#page-66-1) [6.2 Requisitos de hardware para Servidor de Camada Intermediária do ZENworks . . . . . . . . . . . 65](#page-68-0) [6.3 Requisitos de software para Servidor de Camada Intermediária do ZENworks. . . . . . . . . . . . 66](#page-69-0) [6.4 Configurando portas para o Servidor Web de Camada Intermediária e para o Agente do Desktop](#page-71-0)  Management. . . . . . . . . . . . . . . . . . . . . . . . . . . . . . . . . . . . . . . . . . . . . . . . . . . . . . . . . . . . . . . 68 [6.4.1 Configurando portas para o Apache Web Server no NetWare 6.](#page-71-1)*x* . . . . . . . . . . . . . . 68 [6.4.2 Configurando portas para o Apache Web Server no Linux . . . . . . . . . . . . . . . . . . . . 69](#page-72-0) [6.4.3 Configurando portas para o IIS no Windows . . . . . . . . . . . . . . . . . . . . . . . . . . . . . . . 69](#page-72-1) [6.4.4 Mudando a atribuição de porta do DHost em um servidor Windows 2000 com o](#page-72-2)  eDirectory 8.7.3 instalado . . . . . . . . . . . . . . . . . . . . . . . . . . . . . . . . . . . . . . . . . . . . . 69 [6.4.5 Configurando a porta do Agente do Desktop Management. . . . . . . . . . . . . . . . . . . . 70](#page-73-0) [6.5 Otimizando o Apache Web Server para o Servidor de Camada Intermediária . . . . . . . . . . . . 70](#page-73-1) **[7](#page-74-0) Requisitos da estação de trabalho do usuário 71** [7.1 Plataformas e dispositivos de estação de trabalho suportados . . . . . . . . . . . . . . . . . . . . . . . . 71](#page-74-1) [7.2 Requisitos de hardware da estação de trabalho do usuário . . . . . . . . . . . . . . . . . . . . . . . . . . 71](#page-74-2) [7.3 Requisitos de software da estação de trabalho do usuário . . . . . . . . . . . . . . . . . . . . . . . . . . . 72](#page-75-0) **[8](#page-78-0) Preparando a estação de trabalho ou o servidor de administração 75** [8.1 Instalando o Novell Client. . . . . . . . . . . . . . . . . . . . . . . . . . . . . . . . . . . . . . . . . . . . . . . . . . . . . 75](#page-78-1) [8.2 Instalando o ConsoleOne . . . . . . . . . . . . . . . . . . . . . . . . . . . . . . . . . . . . . . . . . . . . . . . . . . . . . 76](#page-79-0) 8.2.1 Itens que devem ser conhecidos ao instalar o ConsoleOne em um servidor [NetWare . . . . . . . . . . . . . . . . . . . . . . . . . . . . . . . . . . . . . . . . . . . . . . . . . . . . . . . . . . . 76](#page-79-1) [8.2.2 Itens que devem ser conhecidos ao instalar o ConsoleOne em uma unidade de disco](#page-80-0)  rígido da estação de trabalho local . . . . . . . . . . . . . . . . . . . . . . . . . . . . . . . . . . . . . . 77 [8.3 Instalando os snap-ins do ConsoleOne . . . . . . . . . . . . . . . . . . . . . . . . . . . . . . . . . . . . . . . . . . 77](#page-80-1) [8.3.1 Fazendo o download dos snap-ins . . . . . . . . . . . . . . . . . . . . . . . . . . . . . . . . . . . . . . 77](#page-80-2) [8.3.2 Copiando os snap-ins . . . . . . . . . . . . . . . . . . . . . . . . . . . . . . . . . . . . . . . . . . . . . . . . 78](#page-81-0) [8.3.3 Instalando os snap-ins . . . . . . . . . . . . . . . . . . . . . . . . . . . . . . . . . . . . . . . . . . . . . . . . 78](#page-81-1) **[Parte III Instalação com base no Windows 79](#page-82-0) [9](#page-84-0) Instalando o Servidor do ZENworks Desktop Management 81**

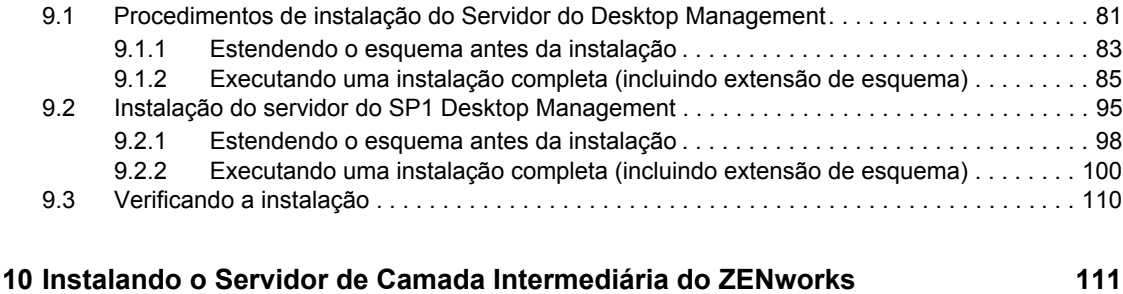

[10.1 Procedimento de instalação do Servidor de Camada Intermediária do ZENworks . . . . . . . . 111](#page-114-1)

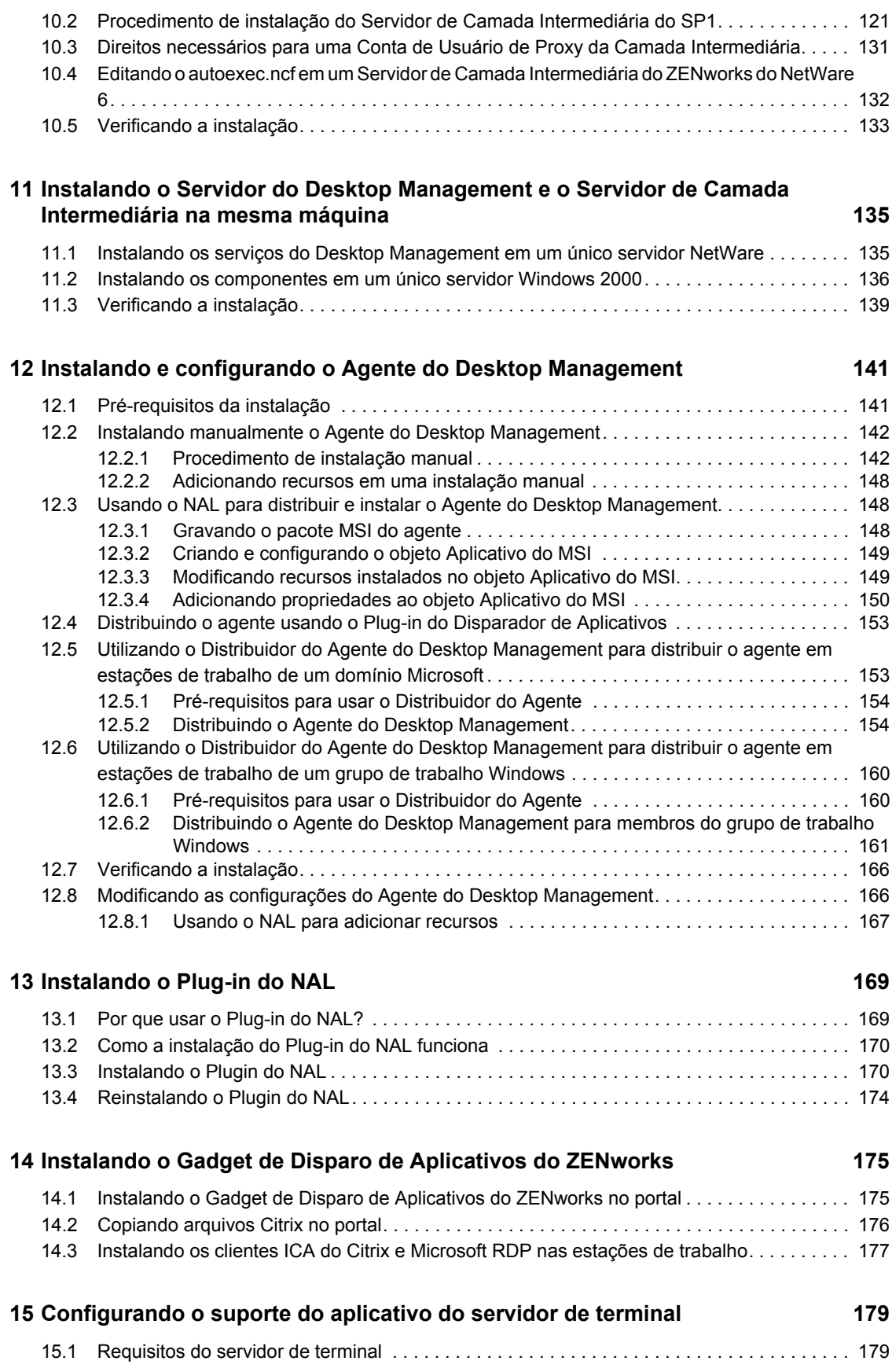

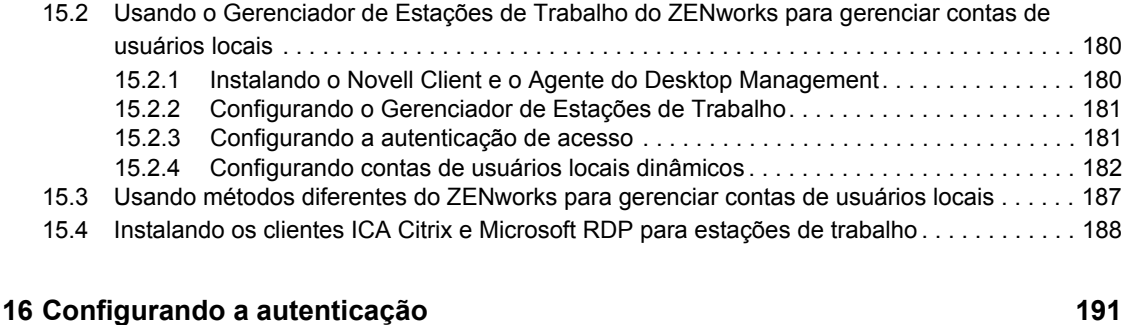

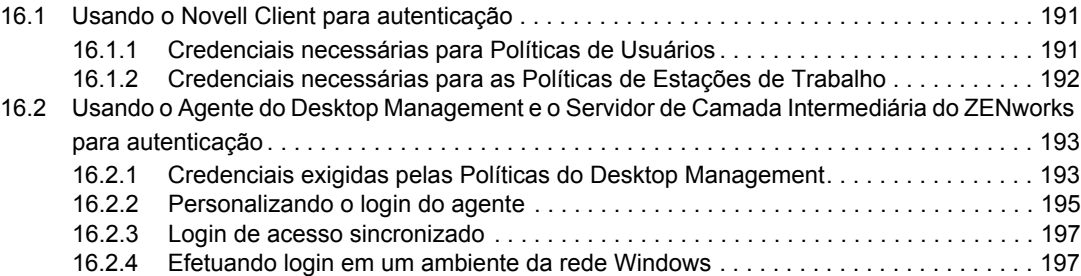

### **[17](#page-204-0) Configurando medidas de segurança nos Servidores de Camada Intermediária do Windows ou do NetWare**

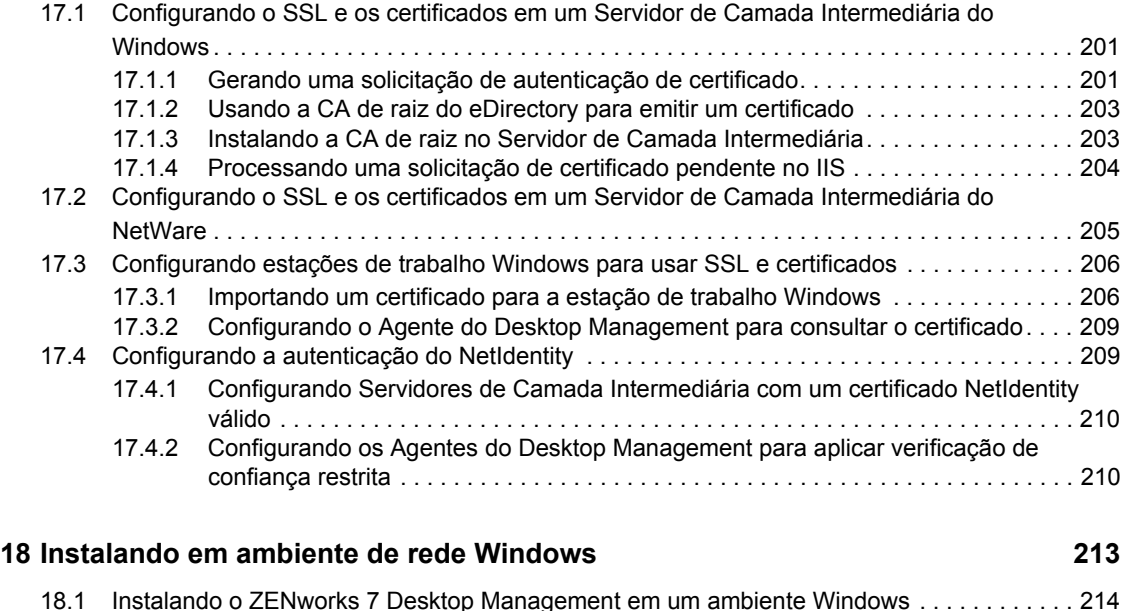

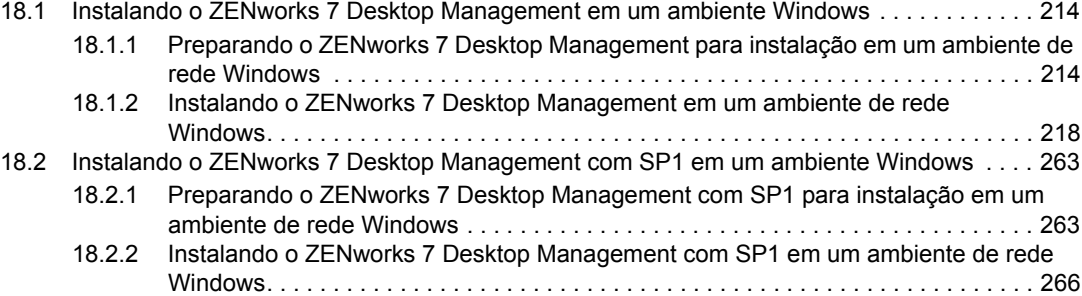

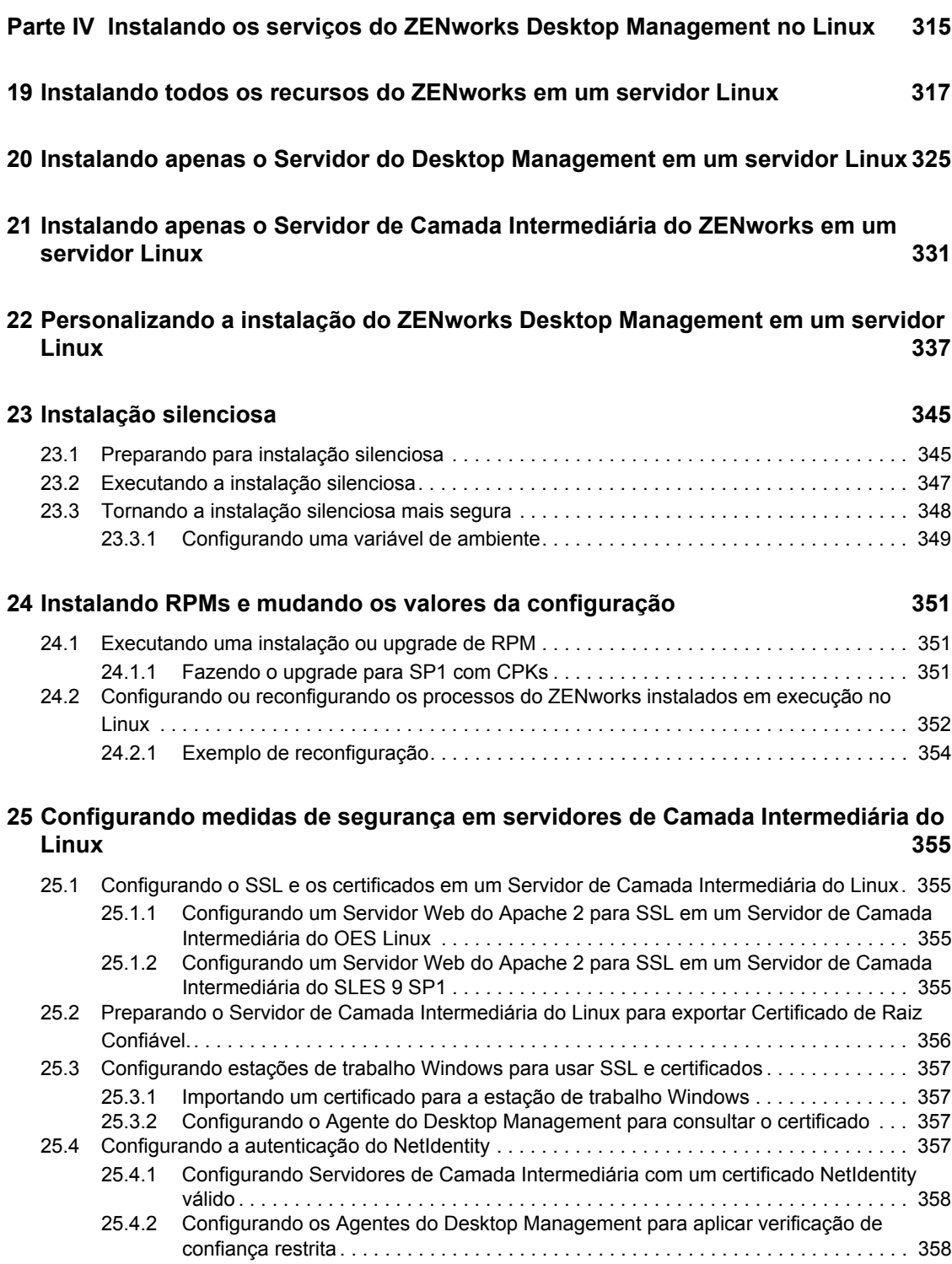

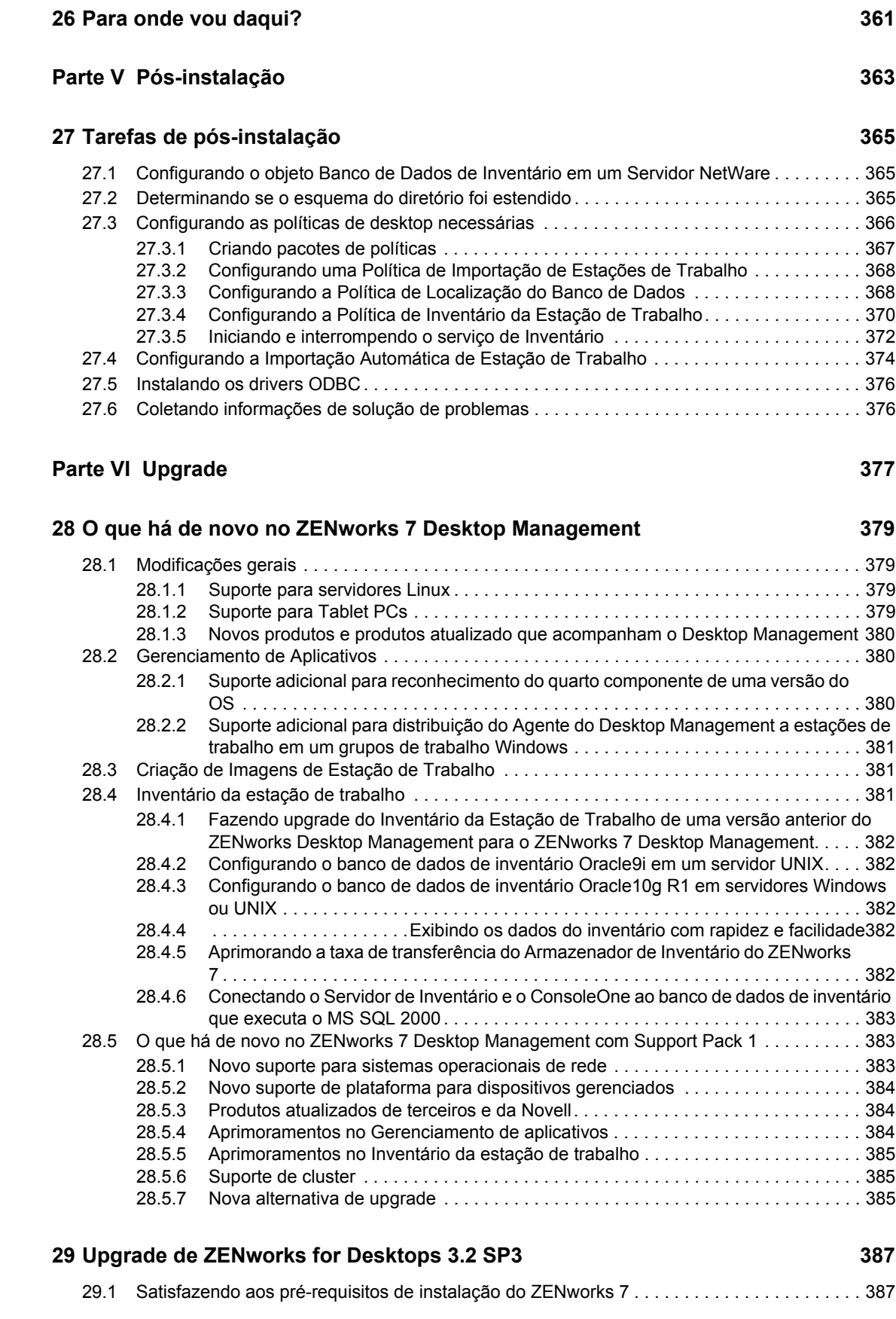

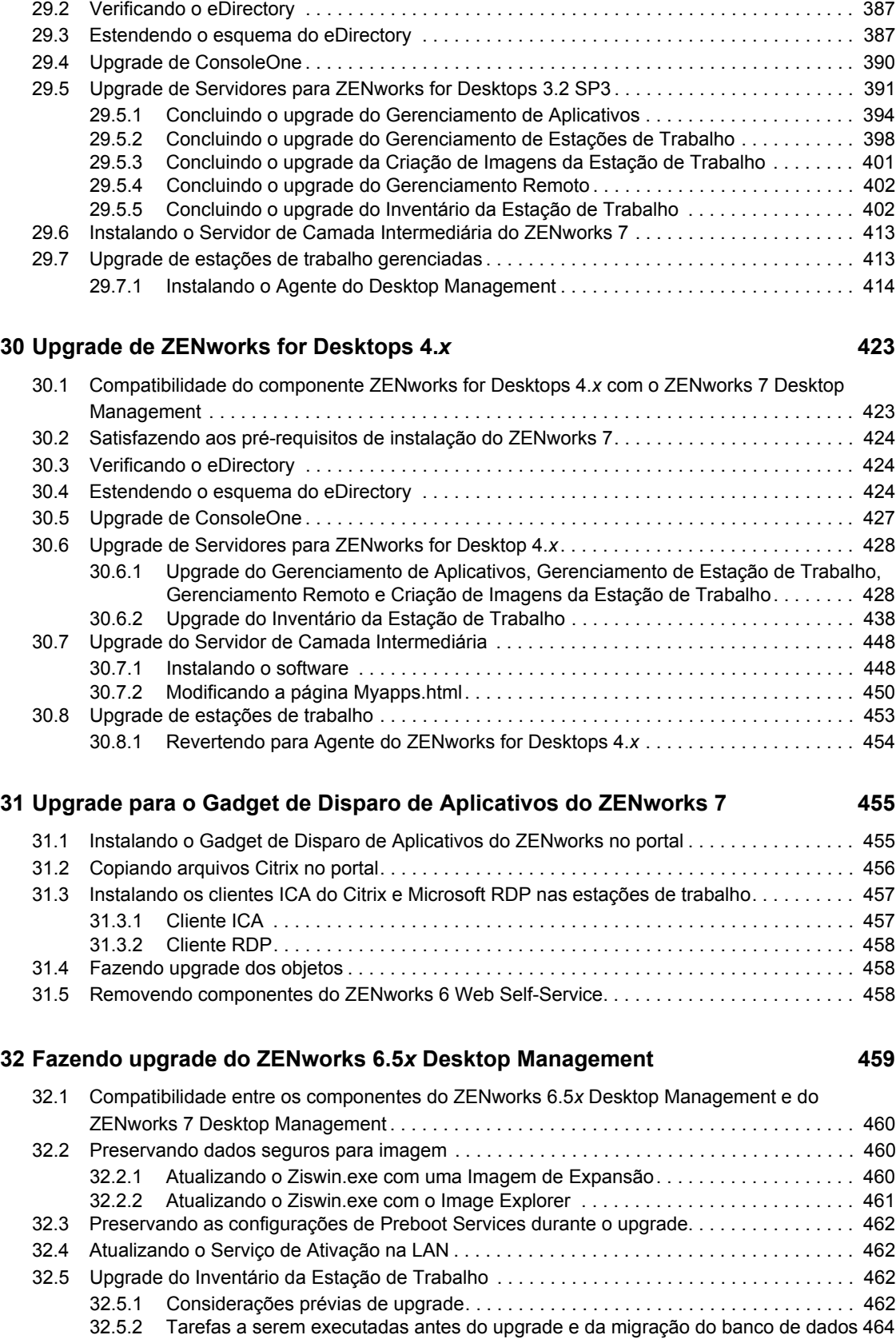

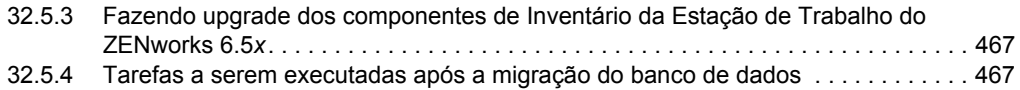

### **[33](#page-472-0) Considerações sobre o upgrade para o ZENworks 7 Desktop Management com SP1 469**

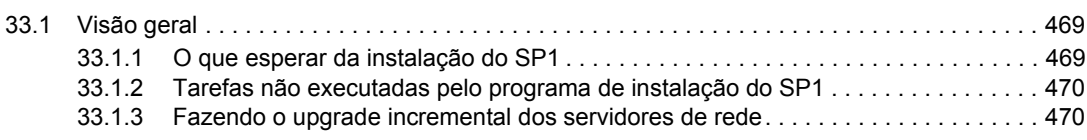

### **[34](#page-474-0) Fazendo upgrade para o Support Pack 1 usando Pacotes de Software de Servidor 471**

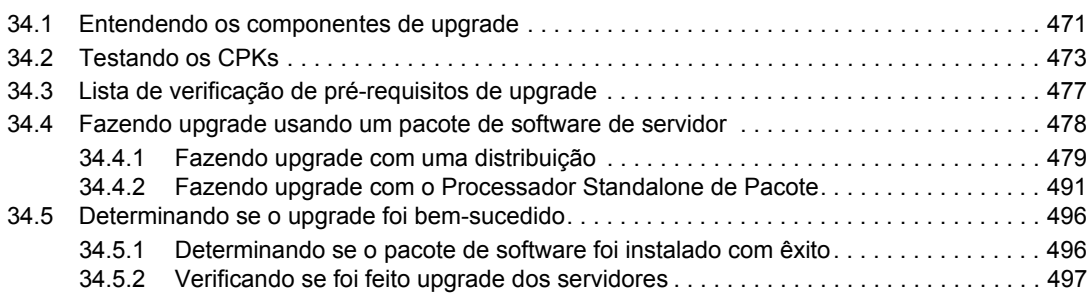

### **[Parte VII Interoperabilidade 499](#page-502-0)**

### **[35](#page-504-0) Interoperabilidade com ZENworks for Desktops 4.***x* **501**

[35.1 Compatibilidade do servidor e estações de trabalho em um ambiente interoperante 4.](#page-504-1)*x*//7 . 501 [35.2 Diferenças de componentes entre as versões 4.](#page-505-0)*x* e 7 . . . . . . . . . . . . . . . . . . . . . . . . . . . . . . 502 [35.2.1 Importação de estações de trabalho . . . . . . . . . . . . . . . . . . . . . . . . . . . . . . . . . . . . 502](#page-505-1) [35.2.2 Gerenciamento de políticas . . . . . . . . . . . . . . . . . . . . . . . . . . . . . . . . . . . . . . . . . . . 502](#page-505-2) [35.2.3 Gerenciamento de Aplicativos . . . . . . . . . . . . . . . . . . . . . . . . . . . . . . . . . . . . . . . . . 503](#page-506-0) [35.2.4 Criação de Imagens de Estação de Trabalho . . . . . . . . . . . . . . . . . . . . . . . . . . . . . 503](#page-506-1) [35.2.5 Gerenciamento Remoto . . . . . . . . . . . . . . . . . . . . . . . . . . . . . . . . . . . . . . . . . . . . . . 503](#page-506-2) [35.2.6 Inventário da estação de trabalho . . . . . . . . . . . . . . . . . . . . . . . . . . . . . . . . . . . . . . 503](#page-506-3) [35.3 Interoperabilidade com as estações de trabalho Windows NT 4 . . . . . . . . . . . . . . . . . . . . . . 503](#page-506-4) [35.3.1 Agente do Desktop Management. . . . . . . . . . . . . . . . . . . . . . . . . . . . . . . . . . . . . . . 504](#page-507-0) [35.3.2 Políticas e Pacotes de Políticas . . . . . . . . . . . . . . . . . . . . . . . . . . . . . . . . . . . . . . . . 504](#page-507-1) [35.3.3 Importação e Remoção Automáticas de Estação de Trabalho . . . . . . . . . . . . . . . . 505](#page-508-0) [35.3.4 Gerenciamento de Aplicativos . . . . . . . . . . . . . . . . . . . . . . . . . . . . . . . . . . . . . . . . . 505](#page-508-1) [35.3.5 Criação de Imagens de Estação de Trabalho . . . . . . . . . . . . . . . . . . . . . . . . . . . . . 506](#page-509-0) [35.3.6 Gerenciamento Remoto . . . . . . . . . . . . . . . . . . . . . . . . . . . . . . . . . . . . . . . . . . . . . . 506](#page-509-1) [35.3.7 Inventário da estação de trabalho . . . . . . . . . . . . . . . . . . . . . . . . . . . . . . . . . . . . . . 507](#page-510-0)

#### **[36](#page-512-0) Interoperabilidade em Inventário 509**

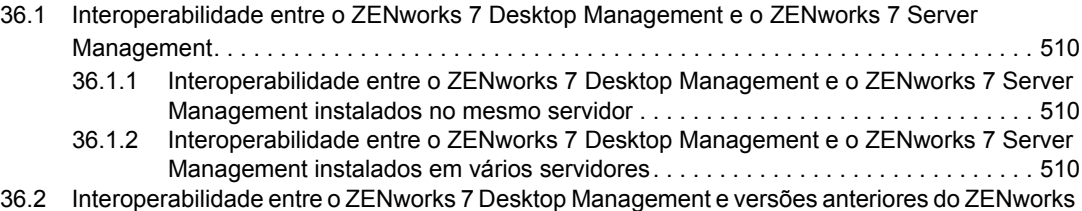

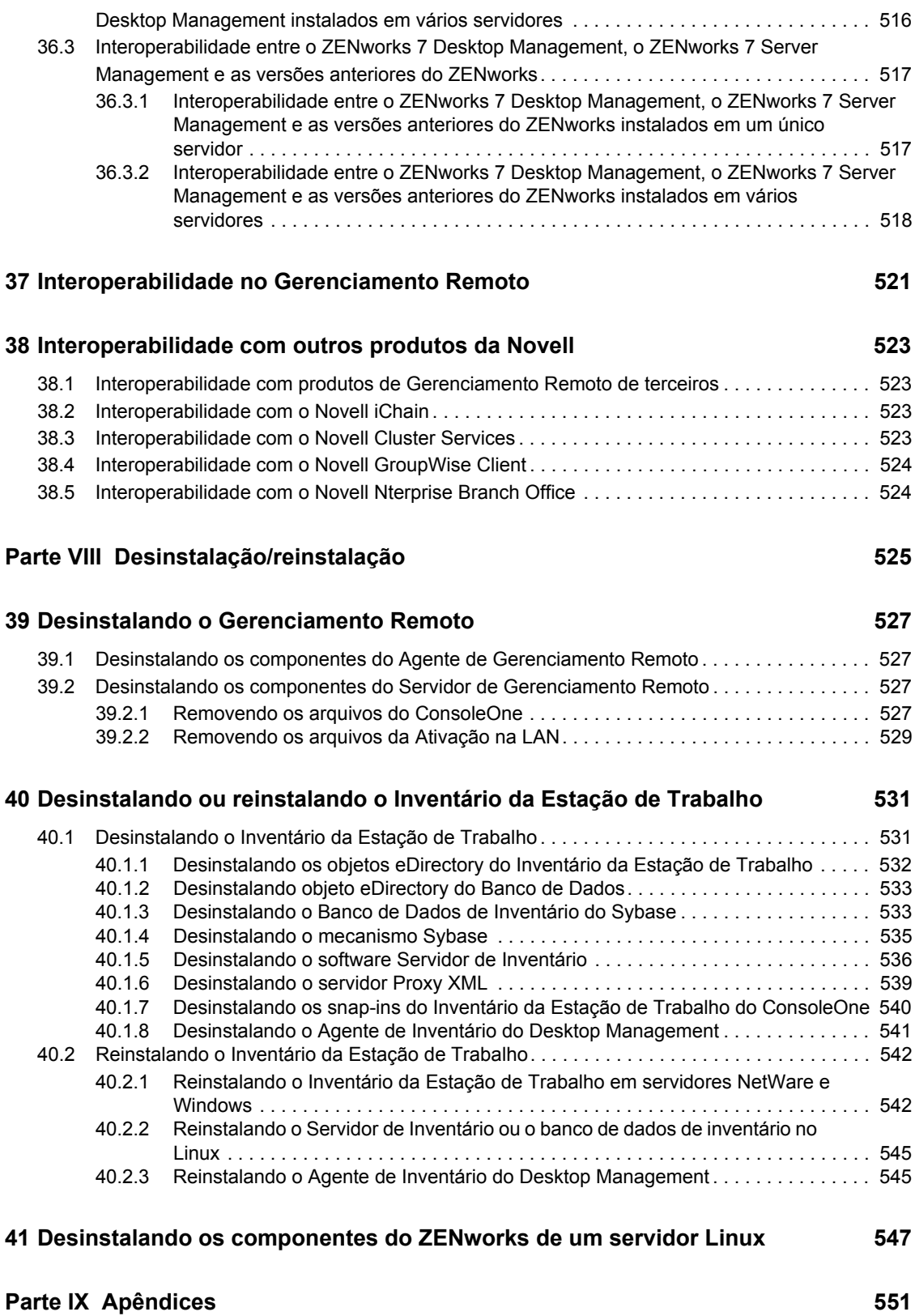

**[A Diferenças entre os Pacotes de Políticas do ZENworks 7 e do ZENworks for](#page-556-0)** 

### **[Desktops 3.2 553](#page-556-0)**

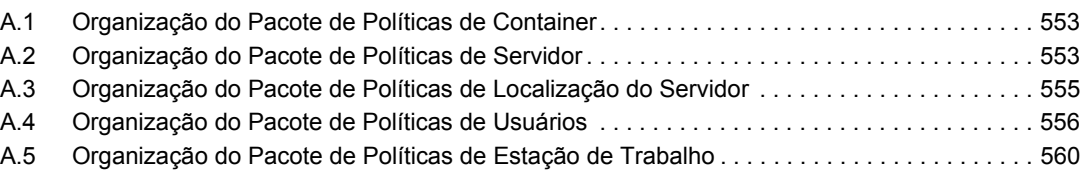

### **[B Instalando em um ambiente Novell Cluster Services 565](#page-568-0)**

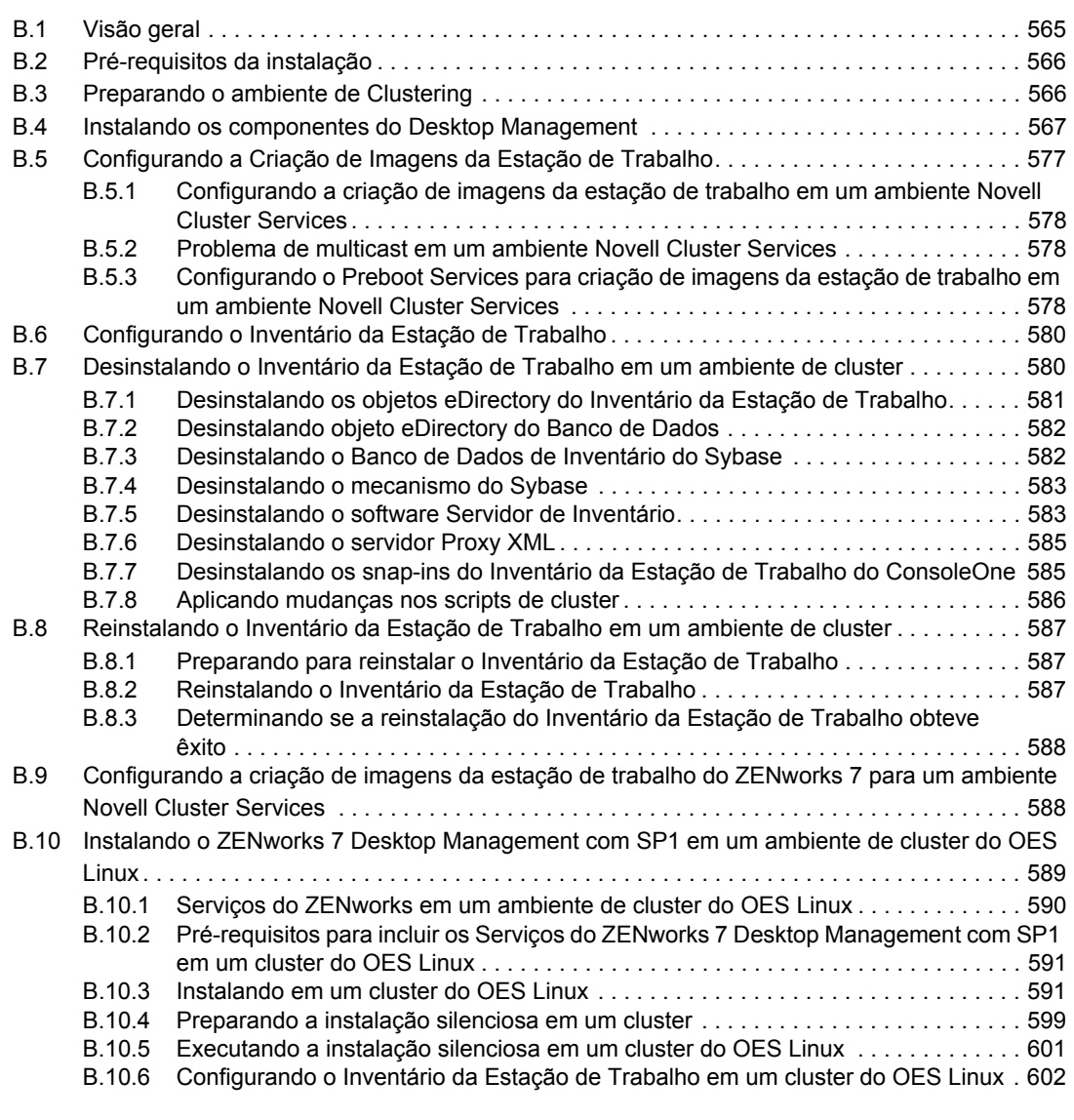

### **C Usando o Identity Manager Bundle 2 Edition para ZENworks 7 Desktop**  [Management 603](#page-606-0)

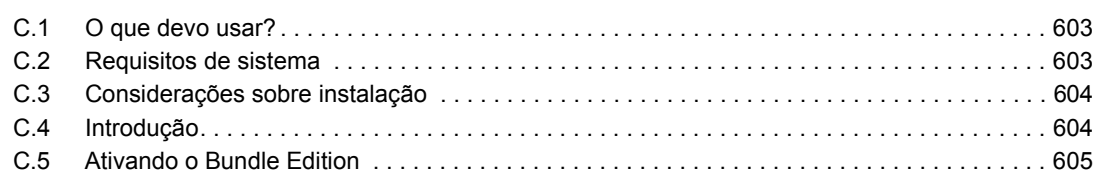

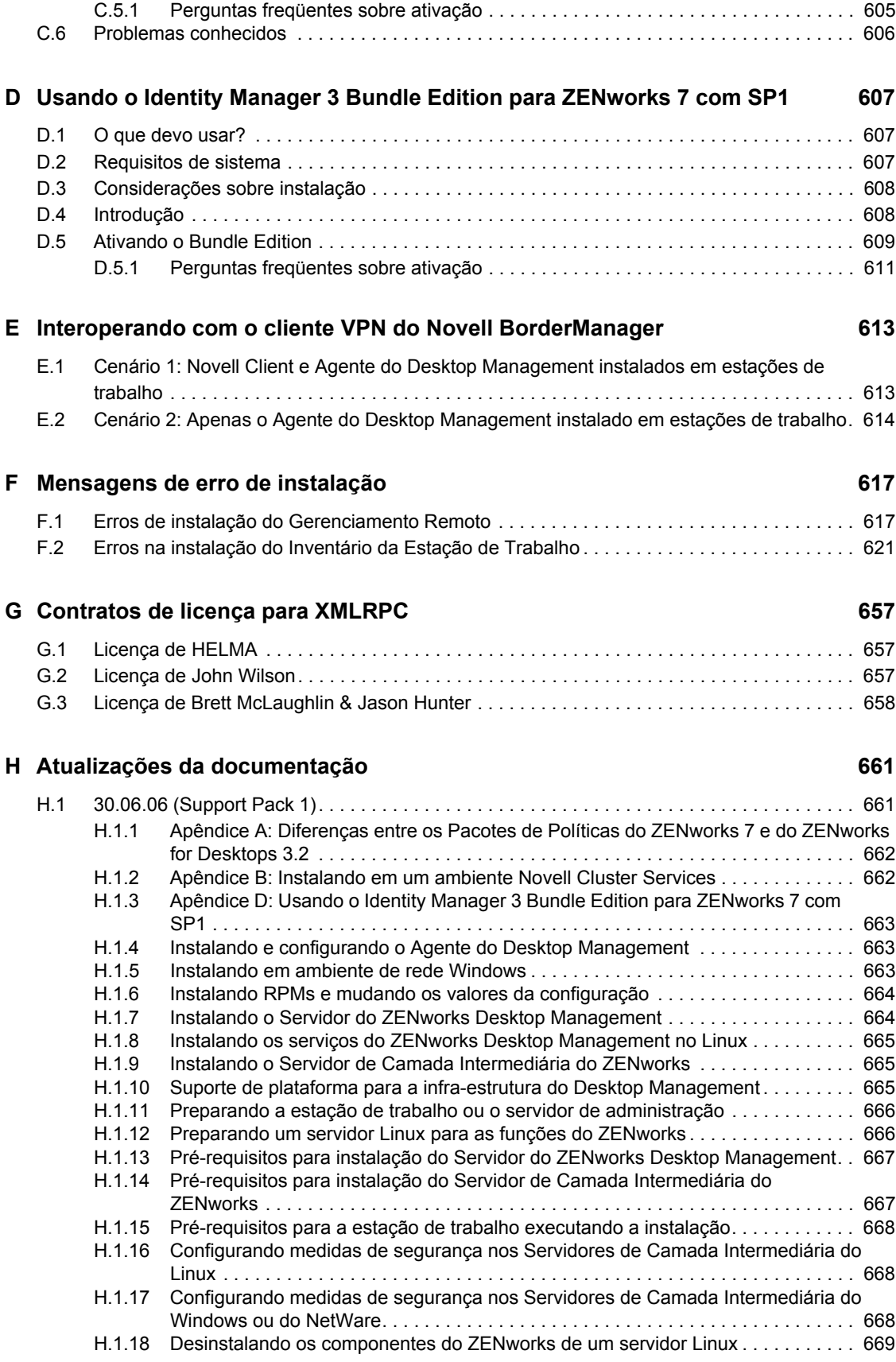

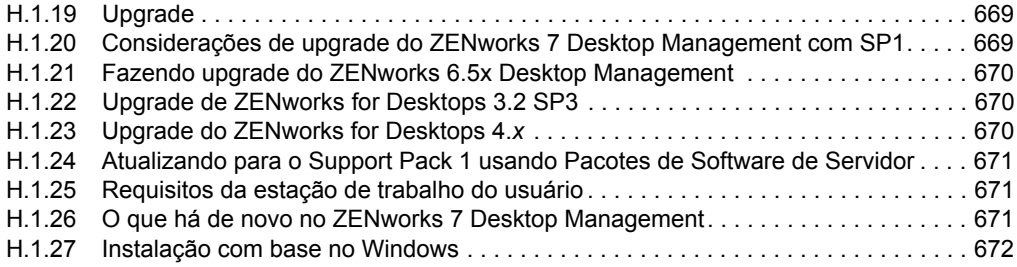

# <span id="page-16-0"></span>**Sobre este guia**

Este *Guia de Instalação do Novell ZENworks 7 Desktop Management* inclui informações sobre o planejamento, a instalação, a configuração e o teste de processos que os clientes do Novell® ZENworks®7 Desktop Management normalmente encontrarão durante a implementação do produto.

As informações contidas neste guia estão organizadas em diversas partes:

- [Parte I, "Visão geral," na página 15](#page-18-0)
- [Parte II, "Preparação," na página 35](#page-38-0)
- [Parte III, "Instalação com base no Windows," na página 79](#page-82-0)
- [Parte IV, "Instalando os serviços do ZENworks Desktop Management no Linux," na](#page-318-0)  [página 315](#page-318-0)
- [Parte V, "Pós-instalação," na página 363](#page-366-0)
- [Parte VI, "Upgrade," na página 377](#page-380-0)
- [Parte VII, "Interoperabilidade," na página 499](#page-502-0)
- [Parte VIII, "Desinstalação/reinstalação," na página 525](#page-528-0)
- [Parte IX, "Apêndices," na página 551](#page-554-0)

#### **Público-alvo**

Este guia destina-se aos administradores de sistema que pretendem instalar o software ZENworks 7 Desktop Management (ou o software ZENworks 7 Desktop Management com Support Pack 1) em servidores NetWare®, Windows<sup>\*</sup> ou Linux<sup>\*</sup>. Esses usuários devem estar familiarizados com suas redes, incluindo o hardware do servidor em que pretendem instalar este produto e as estações de trabalho Windows em que pretendem distribuir políticas e aplicativos, gerenciar estações de trabalho remotamente ou coletar informações sobre ativos de estações de trabalho. É necessário ter conhecimento sobre o funcionamento do Novell eDirectory® e Novell ConsoleOne®.

#### **Comentários**

Aguardamos seus comentários e sugestões sobre este manual e sobre o restante da documentação que acompanha este produto. Utilize o recurso Comentários do Usuário, localizado na parte inferior de cada página da documentação online, ou acesse o endereço www.novell.com/documentation/ feedback.html e insira seus comentários.

### **Atualizações da documentação**

Para obter a versão mais recente e atualizada do *Guia de Instalação do ZENworks 7 Desktop Management*, visite o site da documentação do Novell ZENworks 7 na Web (http:// www.novell.com/documentation/zenworks7).

### **Convenções da documentação**

Nesta documentação da Novell, o símbolo de maior que (>) é usado para separar as ações contidas em uma etapa e os itens de um caminho de referência cruzada.

Um símbolo de marca registrada (®, ™ etc.) indica uma marca registrada da Novell. Um asterisco (\*) indica uma marca registrada de terceiros.

Quando um nome de caminho único puder ser escrito com uma barra invertida para algumas plataformas ou com uma barra para outras plataformas, o nome do caminho será apresentado com uma barra invertida. Os usuários de plataformas que requerem barras simples, como a plataforma Linux ou UNIX\*, deverão utilizar barras simples conforme exigidas pelo software.

#### **Documentação adicional**

O ZENworks 7 inclui outros manuais que podem ajudar na administração do sistema ZENworks:

- *Guia de Administração do Novell ZENworks 7 Desktop Management*
- *Novell ZENworks 7 Server Management Installation Guide (Guia de Instalação do Novell ZENworks 7 Server Management)*
- *Novell ZENworks 7 Server Management Administration Guide (Guia de Administração do Novell ZENworks 7 Server Management)*
- *Novell ZENworks 7 Linux Management Installation Guide (Guia de Instalação do Novell ZENworks 7 Linux Management)*
- *Novell ZENworks 7 Linux Management Administration Guide (Guia de Administração do Novell ZENworks 7 Linux Management)*
- *Guia de Instalação do Novell ZENworks 7 Handheld Management*
- *Novell ZENworks 7 Handheld Management Administration Guide (Guia de Administração do Novell ZENworks 7 Handheld Management)*

# <span id="page-18-0"></span><sup>I</sup>**Visão geral**

As informações contidas nesta seção incluem:

- [Capítulo 1, "O que é o ZENworks Desktop Management?," na página 17](#page-20-3)
- [Capítulo 2, "Suporte de plataforma para a infra-estrutura do Desktop Management," na](#page-26-2)  [página 23](#page-26-2)

I

# <span id="page-20-3"></span><span id="page-20-0"></span><sup>1</sup>**O que é o ZENworks Desktop Management?**

O Novell® ZENworks® 7 Desktop Management é um dos componentes principais do Suíte do ZENworks 7. Ele usa a automação orientada por política para reduzir e, em alguns casos, eliminar as tarefas de gerenciamento de desktops, como distribuição de software, correção de software, configuração de desktop, criação de imagens da estação de trabalho, gerenciamento remoto e inventário da estação de trabalho por meio do ciclo de vida útil do dispositivo.

- [Seção 1.1, "Importação e Remoção Automáticas de Estação de Trabalho," na página 17](#page-20-1)
- [Seção 1.2, "Gerenciamento de Estações de Trabalho," na página 17](#page-20-2)
- [Seção 1.3, "Gerenciamento de Aplicativos," na página 18](#page-21-0)
- [Seção 1.4, "Criação de Imagens de Estação de Trabalho," na página 19](#page-22-0)
- [Seção 1.5, "Gerenciamento Remoto," na página 19](#page-22-1)
- [Seção 1.6, "Inventário da estação de trabalho," na página 20](#page-23-0)
- [Seção 1.7, "Sybase," na página 21](#page-24-0)

**Observação:** As informações nesta seção também se aplicam ao ZENworks 7 Desktop Management com Support Pack 1.

## <span id="page-20-1"></span>**1.1 Importação e Remoção Automáticas de Estação de Trabalho**

Os serviços Importação Automática de Estação de Trabalho e Remoção Automática de Estação de Trabalho facilitam e simplificam o gerenciamento das estações de trabalho dos usuários.

A Importação Automática de Estação de Trabalho traz estações de trabalho para o eDirectory™ e as integra automaticamente. Os objetos Estação de Trabalho criados por esse serviço fornecem uma maneira de enviar as configurações de software e de computador para as estações de trabalho por meio das políticas do NAL (Novell Application Launcher™) e do ZENworks Desktop Management.

A Remoção Automática de Estação de Trabalho remove dados obsoletos da estação de trabalho do diretório e do Banco de Dados de Inventário.

## <span id="page-20-2"></span>**1.2 Gerenciamento de Estações de Trabalho**

O Gerenciamento de Estações de Trabalho ajuda a reduzir o custo total e a complexidade da configuração e da manutenção de desktops de estações de trabalho da rede. As políticas do Zenworks fornecem gerenciamento automático de servidor, configurações de estações de trabalho e usuários, processos e comportamentos, ou seja, você não precisa visitar cada estação de trabalho do seu local para configurar as estações de trabalho e as definições de usuários. Com o Gerenciamento de Estações de Trabalho, é possível:

Habilitar perfis de roaming e definir preferências padrão de desktop para usuários

- Utilizar políticas extensivas para controlar qualquer função de aplicativo configurada no registro do Windows;
- Definir políticas de grupo para estações de trabalho e usuários do Windows 2000/XP e usuários do Windows 2000/2003 Terminal Server
- Definir parâmetros para gerenciar remotamente as estações de trabalho dos usuários, incluindo controle remoto, tela remota, diagnósticos, transferência de arquivos, execução remota e Wakeon-LAN
- Definir parâmetros para a Criação de Imagens de Estações de Trabalho
- Definir parâmetros para especificar as informações de inventário a serem coletadas
- Definir parâmetros para importar automaticamente novas estações de trabalho para a árvore do eDirectory
- Definir parâmetros para usar o Novell iPrint, que facilita a distribuição de impressoras e do cliente iPrint, além de fornecer aos usuários uma interface de browser da Web para instalar impressoras nas respectivas estações de trabalho

## <span id="page-21-0"></span>**1.3 Gerenciamento de Aplicativos**

O Gerenciamento de Aplicativos ajuda a gerenciar a distribuição de aplicativos para os usuários de estações de trabalho Windows. Com o Gerenciamento de Aplicativos, você pode:

- Distribuir aplicativos Windows tradicionais e aplicativos Microsoft\* Windows Installer. Os aplicativos Windows tradicionais incluem os próprios programas de instalação. Os aplicativos Windows Installer utilizam esse aplicativo e um arquivo .msi na instalação.
- Distribuir aplicativos da Web. Os aplicativos da Web são executados em um servidor Web, de modo que a distribuição disponibilize normalmente o URL para o usuário.
- Distribuir aplicativos a partir da rede (quando estiver conectado com o eDirectory) ou a partir de uma mídia removível, como um CD, uma unidade Jaz\* ou uma unidade Zip\* (mesmo quando estiver desconectado do eDirectory).
- Determinar para quais usuários um aplicativo será distribuído. Você deve associar um aplicativo a um usuário por meio do eDirectory antes que esse aplicativo se torne disponível para distribuição ao usuário. Também é possível associar aplicativos a estações de trabalho, de modo que fiquem disponíveis na estação de trabalho, independentemente de qual usuário efetuou login.
- Criar dependências do aplicativo. Por meio de dependências do aplicativo, é possível solicitar que o Aplicativo B esteja instalado e em execução antes que o Aplicativo A possa ser iniciado.
- Determinar como os aplicativos distribuídos serão apresentados aos usuários em suas estações de trabalho.

Para que um usuário receba aplicativos associados a ele e configurados no eDirectory, é preciso que o NAL esteja sendo executado na estação de trabalho do usuário. O Disparador de Aplicativos acessa o eDirectory para saber quais aplicativos estão associados ao usuário e executa todos os processos de distribuição (inclusive instalação e desinstalação) dos aplicativos.

O Disparador de Aplicativos fornece três telas de apresentação de aplicativos: 1) a Janela de Aplicativo, uma janela standalone que exibe os ícones dos aplicativos distribuídos; 2) o Explorador de Aplicativos, um componente que inclui uma janela standalone, semelhante à Janela de Aplicativo, além da integração do Windows Explorer para que os ícones dos aplicativos distribuídos possam ser exibidos na área de trabalho do Windows, no menu Iniciar,

na bandeja do sistema e na barra de ferramentas Disparo Rápido; e 3) o Browser de Aplicativos, uma tela de browser da Web que exibe os ícones dos aplicativos distribuídos. As três telas são disponibilizadas aos usuários quando o Disparador de Aplicativos é instalado.

- Distribuir aplicativos para as estações de trabalho cujas imagens foram criadas recentemente como parte do processo de criação de imagens.
- Controlar quais aplicativos não distribuídos poderão ser executados em uma estação de trabalho. Por exemplo, se você não quiser que os usuários iniciem a Calculadora da Microsoft, pois deseja que usem um aplicativo de calculadora distribuído para eles, poderá desabilitar a capacidade de iniciar a Calculadora dos usuários, mesmo que não tenha sido distribuída pelo Disparador de Aplicativos.
- Desinstalar qualquer aplicativo distribuído. A desinstalação inclui a exclusão de todos os arquivos não compartilhados, entradas .ini e entradas de registro associadas à distribuição do aplicativo.

## <span id="page-22-0"></span>**1.4 Criação de Imagens de Estação de Trabalho**

Com a Criação de Imagens da Estação de Trabalho, você pode executar as seguintes operações de criação de imagens:

- Obter uma imagem de uma estação de trabalho e armazená-la na mesma estação de trabalho (localmente) ou em um servidor de criação de imagens (proxy).
- Criar uma imagem de "expansão" dos arquivos selecionados.
- Personalizar uma imagem.
- Compactar uma imagem para minimizar o espaço de armazenamento.
- Recuperar uma imagem gravada em uma estação de trabalho (localmente) ou em um servidor (proxy) de criação de imagens e restaurá-la em uma estação de trabalho. Você pode executar essa operação manualmente em cada estação de trabalho ou automaticamente no ConsoleOne®
- Usar uma política de estação de trabalho ou de servidor para definir operações de criação de imagens.
- Criar um script para personalizar e automatizar o modo de execução de operações de criação de imagens.
- Restaurar uma imagem simultaneamente em várias estações de trabalho em uma sessão multicast.
- Exibir informações sobre as partições e os dispositivos de armazenamento em uma estação de trabalho.
- Criar, apagar e ativar partições.

# <span id="page-22-1"></span>**1.5 Gerenciamento Remoto**

O Gerenciamento Remoto permite gerenciar estações de trabalho remotamente (denominadas estações de trabalho gerenciadas) a partir do console de gerenciamento remoto. O Gerenciamento Remoto permite que você faça o seguinte:

- Ativar remotamente uma estação de trabalho gerenciada desligada
- Controlar remotamente a estação de trabalho gerenciada
- Exibir remotamente a estação de trabalho gerenciada
- Executar remotamente os arquivos executáveis localizados na estação de trabalho gerenciada com direitos do sistema, mesmo se o usuário que efetuou login não for um membro do Grupo de Administradores local.
- Transferir arquivos entre o console de Gerenciamento Remoto e a estação de trabalho gerenciada
- Exibir informações para diagnosticar problemas nas estações de trabalho gerenciadas
- Gravar informações de registro de auditoria sobre as sessões de Gerenciamento Remoto executadas na estação de trabalho gerenciada
- Deixar a tela da estação de trabalho gerenciada em branco durante uma sessão de Controle Remoto
- Bloquear os controles do teclado e do mouse na estação de trabalho gerenciada durante uma sessão de Controle Remoto

**Importante:** Não é possível usar o ZENworks 7 Desktop Management para obter a funcionalidade Gerenciamento Remoto nos servidores. A funcionalidade Gerenciamento Remoto do ZENworks Server Management pode ser usada para gerenciar remotamente servidores Windows 2000/2003. Para obter mais informações, consulte a documentação do ZENworks Server Management (http:// www.novell.com/documentation).

## <span id="page-23-0"></span>**1.6 Inventário da estação de trabalho**

O ZENworks Desktop Management permite reunir e administrar informações completas sobre hardware e software de todas as estações de trabalho conectadas com a rede. No ConsoleOne, você pode exibir o inventário completo de hardwaree software das estações de trabalho. Você também pode consultar o banco de dados centralizado das estações de trabalho e gerar relatórios. O ZENworks Desktop Management também fornece roll-up de informações de inventário de servidores, firewall e árvores do eDirectory para redes de grande porte.

O glossário resumido a seguir fornece definições básicas dos termos do Inventário da Estação de Trabalho:

- **Estação de Trabalho Inventariada:** uma estação de trabalho Windows cujos dados de hardware e software você deseja explorar e manter em um repositório central. Para reunir um inventário completo de hardware e software para uma estação de trabalho, você deve instalar o Agente de Inventário (parte do Agente do ZENworks Desktop Management) nessa estação de trabalho.
- **Servidor de Inventário:** um servidor NetWare®, Windows ou Linux no qual você executa o serviço de Inventário. Esse servidor pode também executar outros serviços do Desktop Management. O Servidor de Inventário coleta os dados de inventário das estações de trabalho inventariadas associadas e os armazena no Inventário.
- **Banco de Dados de Inventário:** Um repositório de informações de inventário de todas as estações de trabalho inventariadas. O Banco de Dados de Inventário pode ser Sybase\*, Oracle\* ou MS SQL.
- **Servidor de Banco de Dados:** um servidor NetWare, Windows ou Linux (a versão do Open Enterprise Server (OES) para Linux ou a versão do SUSE\* Linux Enterprise Server (SLES) para Linux) que executa o Banco de Dados de Inventário.

 **Console de Gerenciamento:** um servidor ou uma estação de trabalho Windows executando o Novell ConsoleOne com os snap-ins do ConsoleOne do Inventário da Estação de Trabalho instalados. O console de gerenciamento fornece a interface para administrar o sistema de inventário.

Este *Guia de Instalação* se concentra na configuração de um sistema piloto para que o usuário possa compreender melhor o recurso Inventário da Estação de Trabalho. O sistema piloto consiste em um console de gerenciamento, um Servidor de Inventário, um Banco de Dados de Inventário que executa o Sybase e uma ou mais estações de trabalho inventariadas, como mostra a ilustração a seguir.

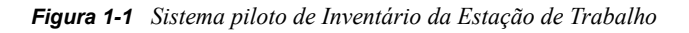

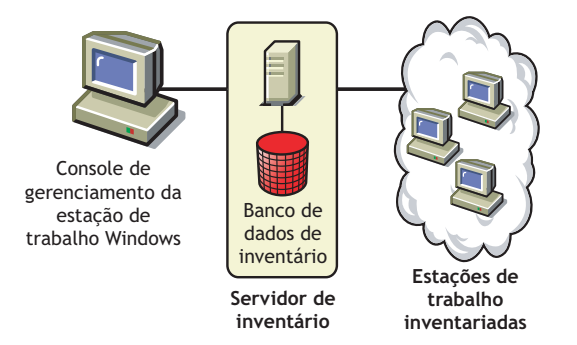

Essa configuração inclui os seguintes recursos:

- O Servidor de Inventário e as estações de trabalho inventariadas residem na mesma árvore do Novell eDirectory.
- O Servidor de Inventário possui estações de trabalho inventariadas conectadas a ele.
- O Servidor de Inventário possui um Banco de Dados de Inventário conectado a ele.

O ciclo de exploração de Inventário acontece da seguinte maneira:

- 1. O scanner de Inventário envia informações de hardware e de software a partir das estações de trabalho inventariadas para o Servidor de Inventário com base em uma programação da exploração.
- 2. O Servidor de Inventário armazena as informações de inventário no Banco de Dados de Inventário.
- 3. No console de gerenciamento, você pode ver e recuperar as informações de inventário a partir do Banco de Dados de Inventário utilizando ferramentas de Inventário, como Relatório e Resumo.

Para instalar o Inventário da Estação de Trabalho no ambiente de produção, planeje e decida a hierarquia de árvore do Servidor de Inventário da sua empresa. Além disso, você deve organizar a distribuição de inventário com base nos requisitos de rede e de informações. Para obter informações detalhadas, consulte "Inventário da estação de trabalho" no *Guia de Administração do Novell ZENworks 7 Desktop Management*.

# <span id="page-24-0"></span>**1.7 Sybase**

O Sybase ASA (Adaptive Server\* Anywhere) é um servidor de banco de dados da rede que acompanha o ZENworks Desktop Management. O Desktop Management permite instalar o Sybase ASA como uma plataforma de banco de dados para a montagem do Inventário da Estação de Trabalho e dos bancos de dados do NAL no NetWare, no Windows e no Linux.

# <span id="page-26-2"></span><span id="page-26-0"></span>2**Suporte de plataforma para a infraestrutura do Desktop Management**

O Novell® ZENworks® 7 Desktop Management foi testado nos ambientes NetWare® 6, NetWare 6.5, Windows 2000 Advanced Server, Windows Server 2003, Novell Open Enterprise Server (OES) Linux 1.0 e SUSE® Linux Enterprise Server (SLES) 9 com Support Pack 1 (SP1) ou posterior.

Esta seção inclui detalhes sobre as configurações testadas e suportadas do servidor ZENworks 7:

- [Seção 2.1, "Combinações testadas de plataformas de servidores Windows e NetWare," na](#page-26-1)  [página 23](#page-26-1)
- [Seção 2.2, "Combinações de plataformas Linux e de outros servidores testadas para o](#page-31-0)  [ZENworks 7," na página 28](#page-31-0)
- [Seção 2.3, "Combinações adicionais do Linux e de outras plataformas de servidor testadas para](#page-33-1)  [o SP1," na página 30](#page-33-1)

A seção também inclui informações sobre as estações de trabalho e os dispositivos que têm suporte no ZENworks 7 Desktop Management e no ZENworks 7 Desktop Management com Support Pack 1:

[Seção 2.4, "Plataformas e dispositivos de estação de trabalho com suporte," na página 32](#page-35-0)

## <span id="page-26-1"></span>**2.1 Combinações testadas de plataformas de servidores Windows e NetWare**

As tabelas a seguir mostram as combinações do ZENworks Desktop Management (ou seja, a plataforma do Servidor de Camada Intermediária do ZENworks que se conecta à plataforma do Servidor do Desktop Management) dos servidores Windows e NetWare que foram totalmente testadas e têm suporte completo no Novell ZENworks 7 Desktop Management e no ZENworks 7 Desktop Management com SP1:

- [Seção 2.1.1, "Plataformas testadas para o ZENworks 7 Desktop Management," na página 24](#page-27-0)
- [Seção 2.1.2, "Combinações de plataformas adicionais testadas para o ZENworks 7 Desktop](#page-30-0)  [Management com SP1," na página 27](#page-30-0)

## <span id="page-27-0"></span>**2.1.1 Plataformas testadas para o ZENworks 7 Desktop Management**

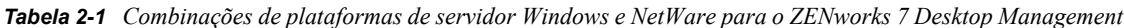

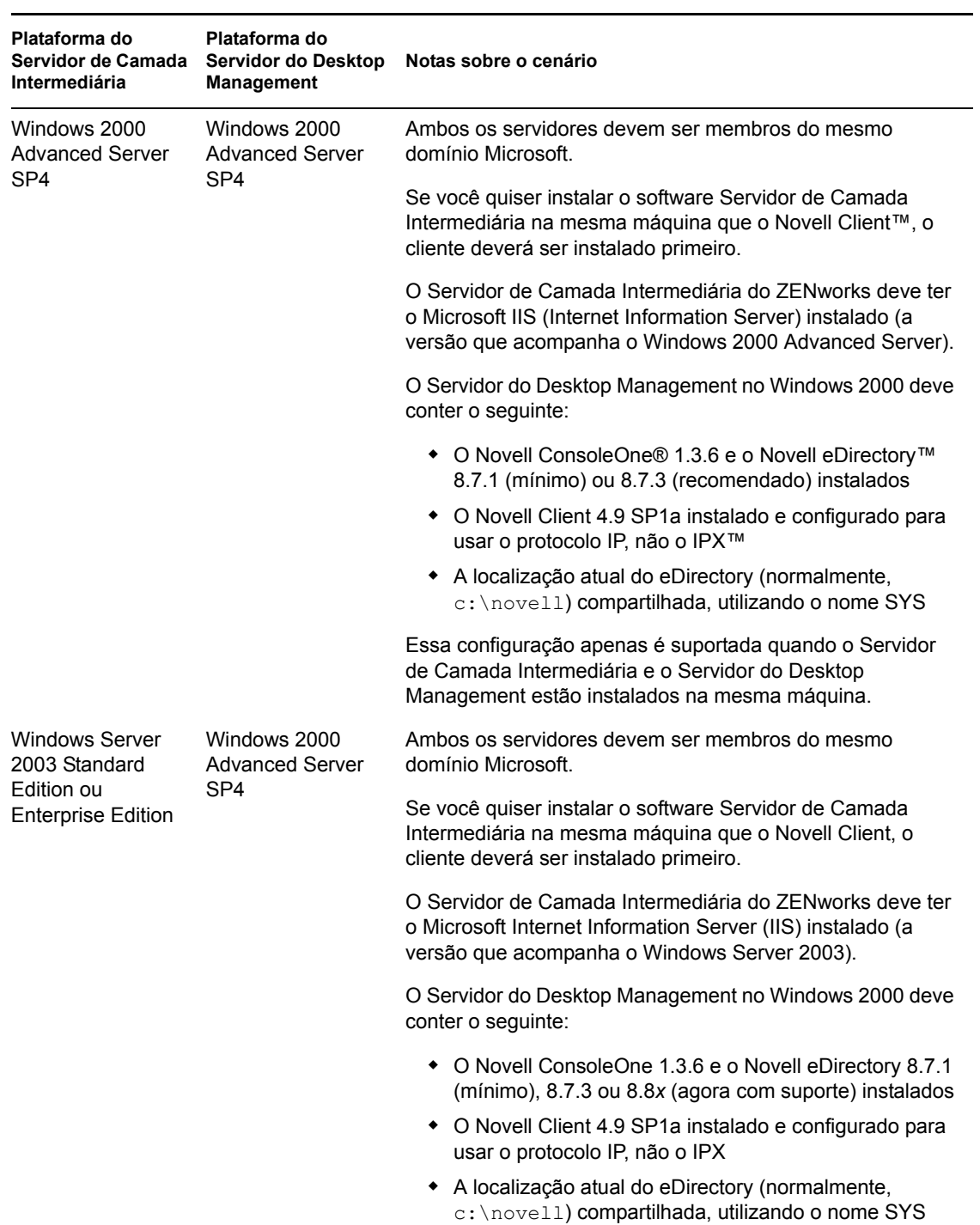

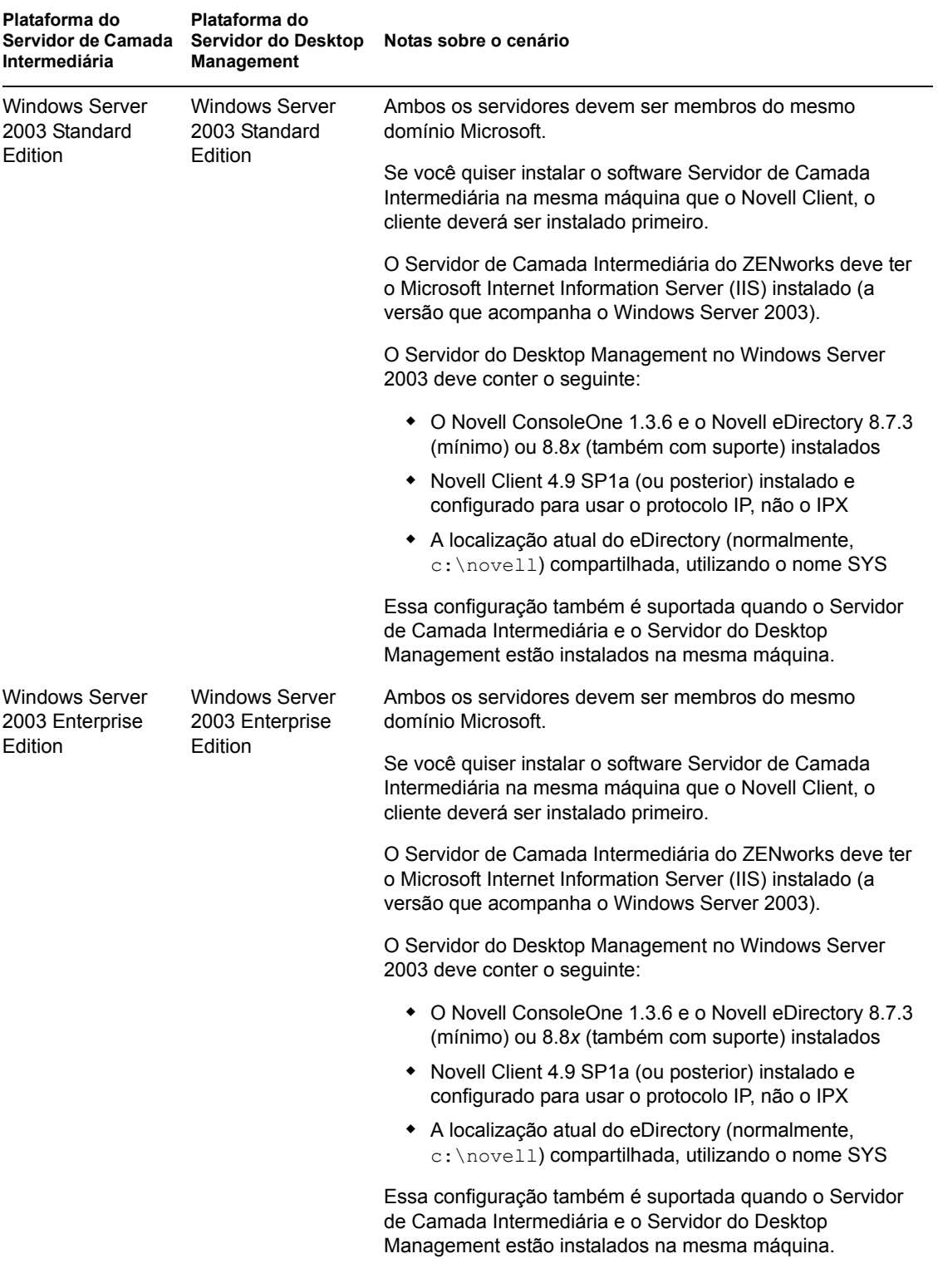

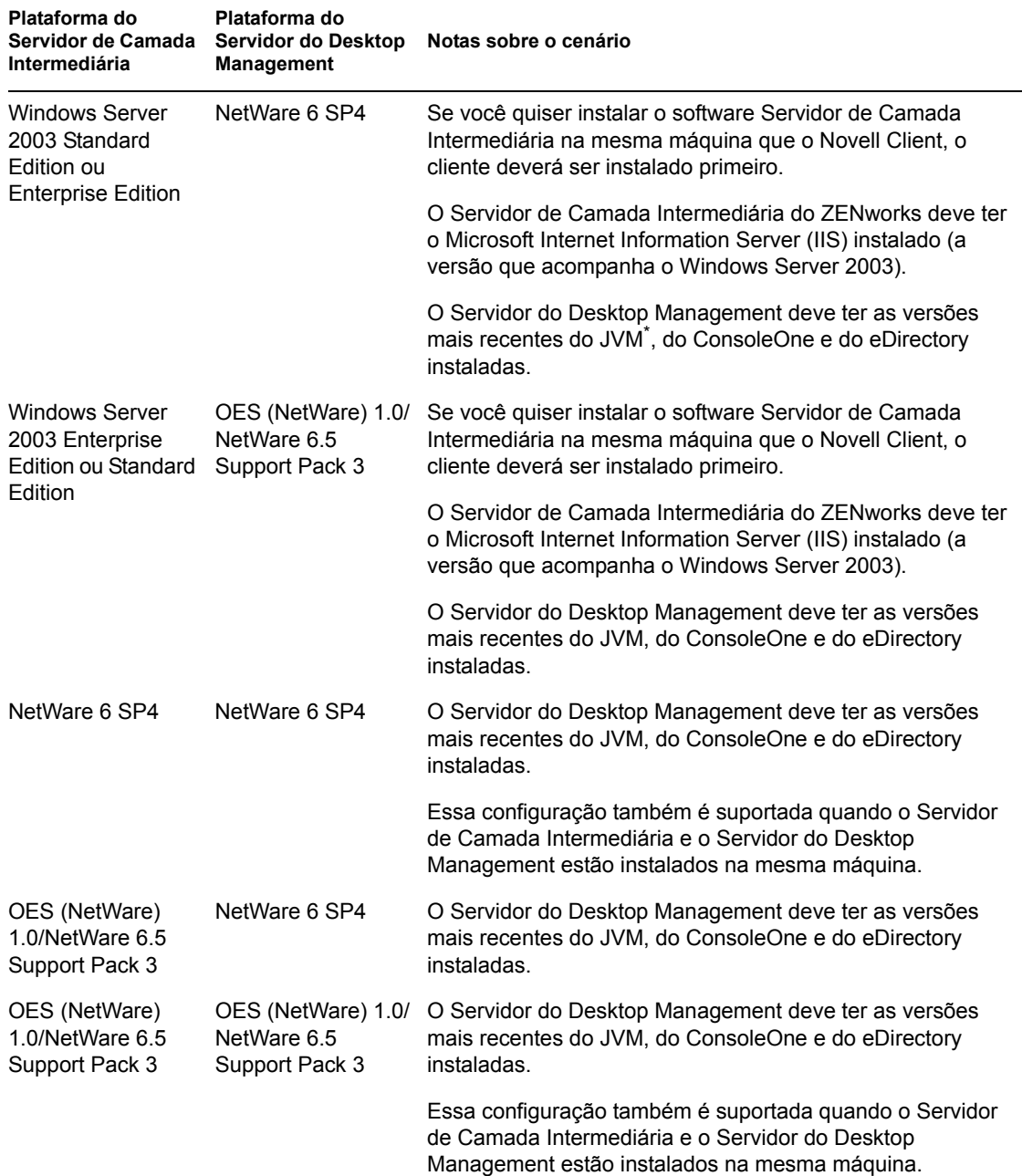

O Novell ConsoleOne 1.3.6 e o Novell eDirectory 8.7.3 estão incluídos no CD *Novell ZENworks 7 Companion 1*. Você pode obter os arquivos necessários para criar um disquete de licença de avaliação do eDirectory 8.7.*x* no site de Download da licença de avaliação do Novell eDirectory 8.7.*x* (http://www.novell.com/products/edirectory/licenses/eval\_87.html)na Web.

O Novell ConsoleOne 1.3.6e e o Novell eDirectory 8.8.1 estão incluídos no CD *Novell ZENworks 7 com Support Pack 1 Companion 1*. Não será necessário ter uma licença do eDirectory 8.8.1 se você adquirir o ZENworks 7 com Support Pack 1.

O Novell Client mais atual (versão 4.9 SP2 ou posterior) está disponível para download no site dedownload de produtos da Novell (http://download.novell.com/index.jsp) na Web.

Os arquivos do Support Pack para NetWare estão disponíveis na Minimum Patch List (Lista mínima de patches) (http://support.novell.com/produpdate/patchlist.html) no site de Conexão com o Suporte da Novell na Web.

O Servidor de Camada Intermediária do ZENworks e o Servidor do ZENworks Desktop Management podem ser instalados na mesma máquina.

**Importante:** Os seguintes itens são muito importantes ao considerar o suporte de plataforma:

- Se o NetWare 6.5 SP2 ou posterior estiver instalado no servidor em que as estações de trabalho são autenticadas quanto à funcionalidade do ZENworks, você não poderá administrar a árvore do eDirectory ou o servidor com ConsoleOne 1.3.6 até fazer upgrade da versão do Novell Client instalado na máquina para 4.9 SP2.
- Para instalar o Gerenciamento de Patches do ZENworks (PatchLink), é necessário planejar o uso dos recursos da rede. O Gerenciamento de Patches requer a seguinte configuração de instalação do servidor Windows:
	- Servidor Windows XP, 2000 ou Server 2003 novo ou sem modificações, com IIS e asp.net instalados
	- Windows 2000 Advanced Server atualizado com Service Pack 2 (outros upgrades aplicados após o PatchLink)
	- Nenhum outro software de aplicativo instalado no sistema
- O Gerenciamento de Patches do ZENworks deve ser instalado em uma máquina dedicada.

### <span id="page-30-0"></span>**2.1.2 Combinações de plataformas adicionais testadas para o ZENworks 7 Desktop Management com SP1**

Além das plataformas testadas no ZENworks 7 Desktop Management, o ZENworks 7 Desktop Management com Support Pack 1 foi testado com as combinações de plataformas listadas na tabela a seguir.

*Tabela 2-2 Combinações de plataformas de servidor Windows e NetWare para o ZENworks 7 Desktop Management com SP1*

| Plataforma do Servidor de<br>Camada Intermediária                    | Plataforma do Servidor do<br><b>Desktop Management</b>               | <b>Notas</b>                                                                                      |
|----------------------------------------------------------------------|----------------------------------------------------------------------|---------------------------------------------------------------------------------------------------|
| Windows 2000 Advanced<br>Server SP4                                  | OES (NetWare) 1.0 SP2                                                |                                                                                                   |
| Windows 2000 Advanced<br>Server SP4                                  | NetWare 6.5 SP4                                                      |                                                                                                   |
| Windows 2000 Advanced<br>Server SP4                                  | Windows 2000 Advanced<br>Server SP4                                  | Servidores de Camada Intermediária e do<br>Desktop Management instalados na mesma<br>máquina.     |
| Windows Server 2003<br>Enterprise Edition ou<br>Standard Edition, R2 | Windows Server 2003<br>Enterprise Edition ou<br>Standard Edition, R2 | Servidores de Camada Intermediária e do<br>Desktop Management NÃO instalados na<br>mesma máquina. |

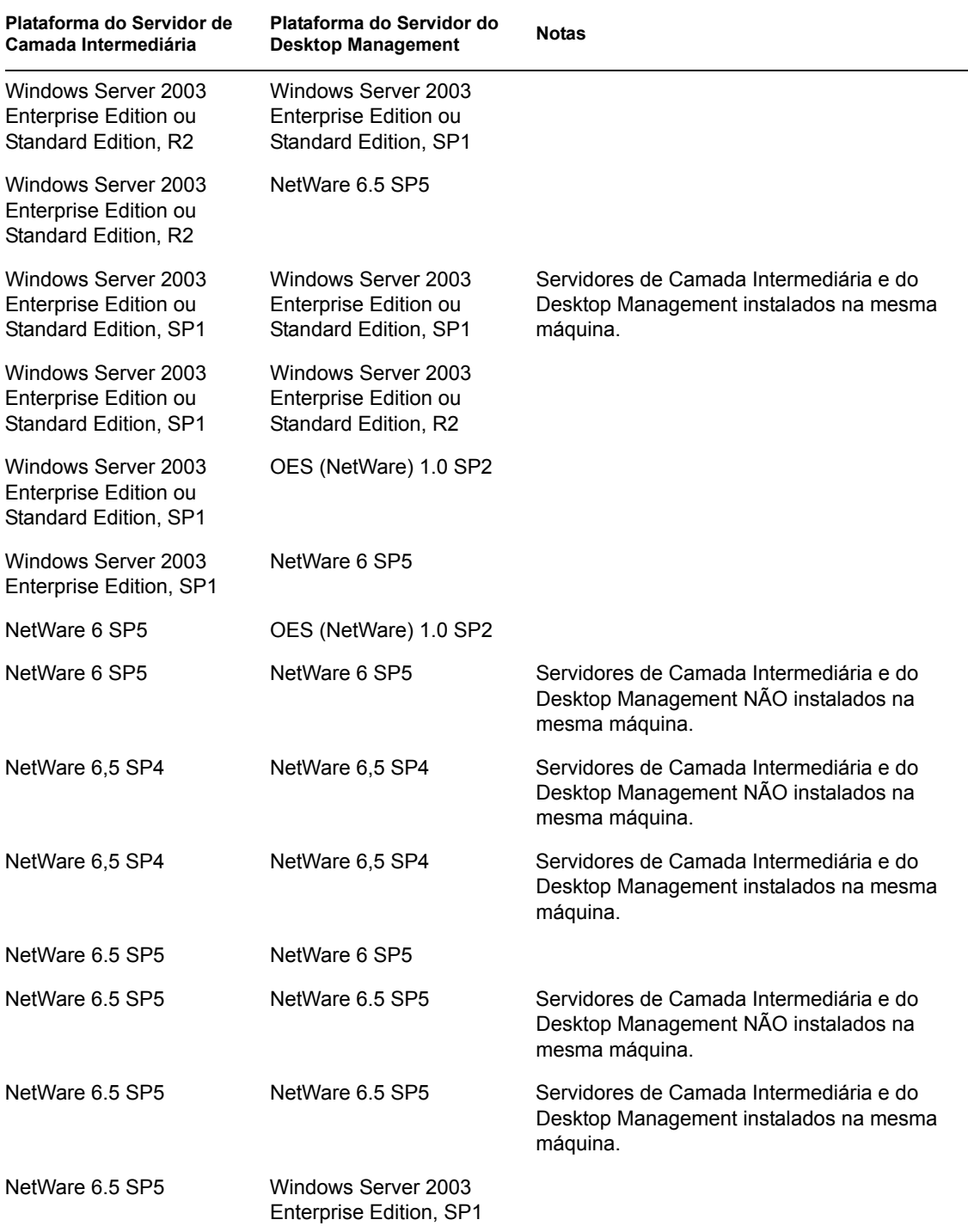

## <span id="page-31-0"></span>**2.2 Combinações de plataformas Linux e de outros servidores testadas para o ZENworks 7**

As tabelas a seguir mostram as combinações do Desktop Management (ou seja, a conexão entre a plataforma do Servidor de Camada Intermediária do ZENworks e a plataforma do Servidor do

Desktop Management) que foram totalmente testadas e têm suporte total no Novell ZENworks 7 Desktop Management.

- [Seção 2.2.1, "Nenhum firewall de rede," na página 29](#page-32-0)
- [Seção 2.2.2, "Firewall de rede funcionando," na página 30](#page-33-0)

Para obter informações sobre as combinações do Linux e de outras plataformas testadas para o ZENworks 7 Desktop Management com SP1, consulte

### <span id="page-32-0"></span>**2.2.1 Nenhum firewall de rede**

*Tabela 2-3 ZENworks 7: combinações do Linux e de outras plataformas de servidor testadas sem firewall de rede instalado*

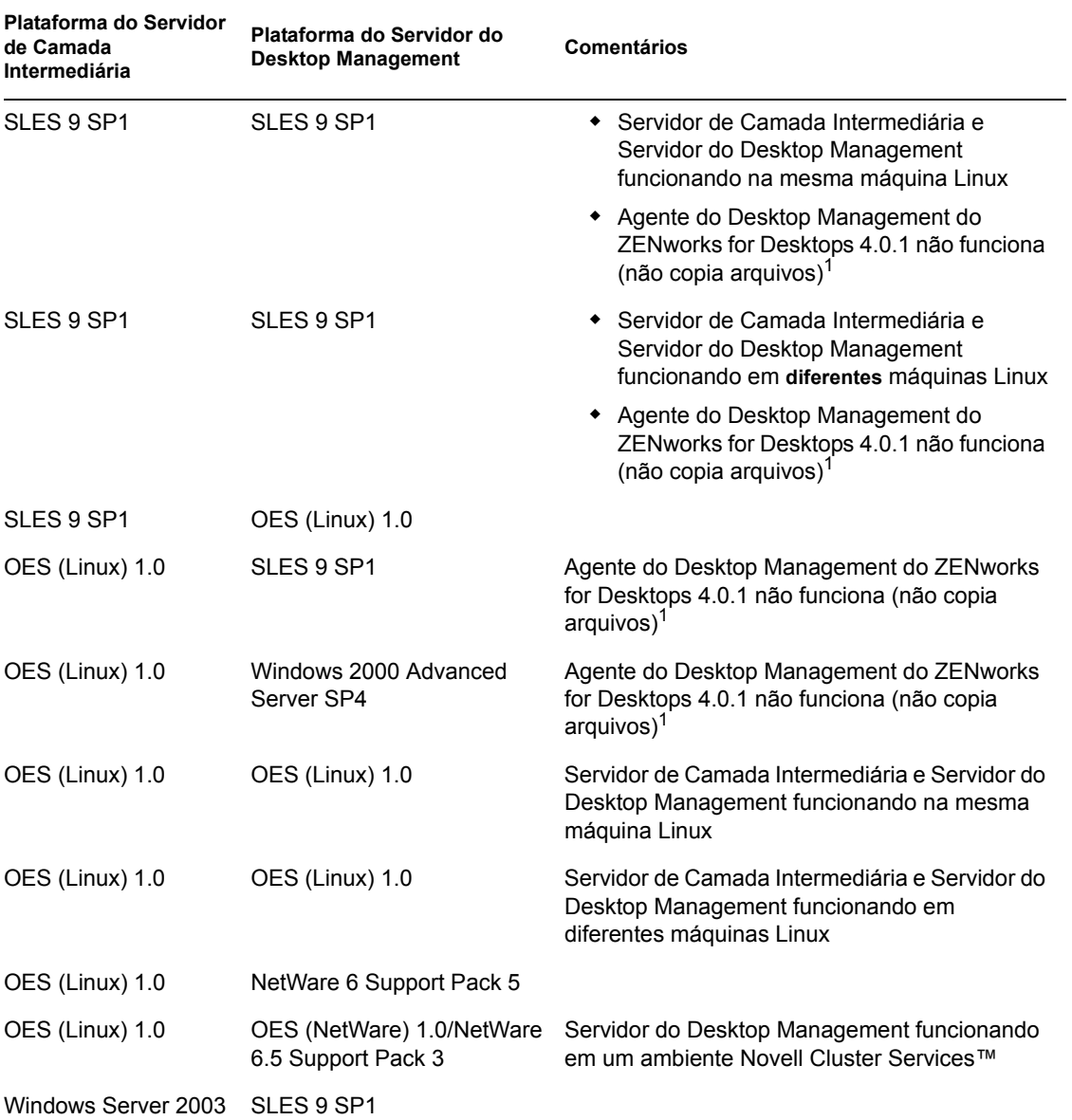

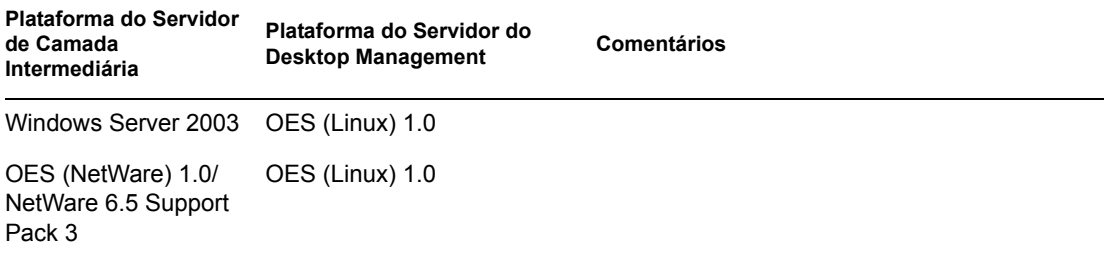

<sup>1</sup>Para corrigir esse problema, consulte as etapas em TID 10099065 no Novell Support Knowledgebase (http://support.novell.com/search/kb\_index.jsp).

### <span id="page-33-0"></span>**2.2.2 Firewall de rede funcionando**

*Tabela 2-4 ZENworks 7: combinações do Linux e de outras plataformas de servidor testadas com firewall de rede instalado*

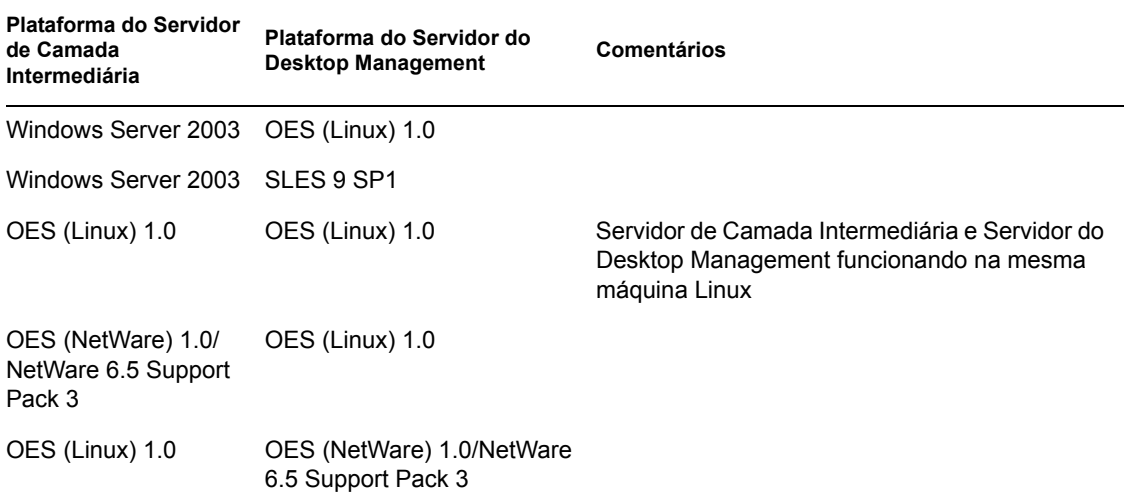

## <span id="page-33-1"></span>**2.3 Combinações adicionais do Linux e de outras plataformas de servidor testadas para o SP1**

A tabela a seguir mostra as combinações do Desktop Management (ou seja, a conexão entre a plataforma do Servidor de Camada Intermediária do ZENworks e a plataforma do Servidor do Desktop Management) que foram totalmente testadas e têm suporte total no Novell ZENworks 7 Desktop Management com SP1.

*Tabela 2-5 ZENworks 7 com SP1: combinações do Linux e de outras plataformas de servidor testadas sem firewall de rede instalado*

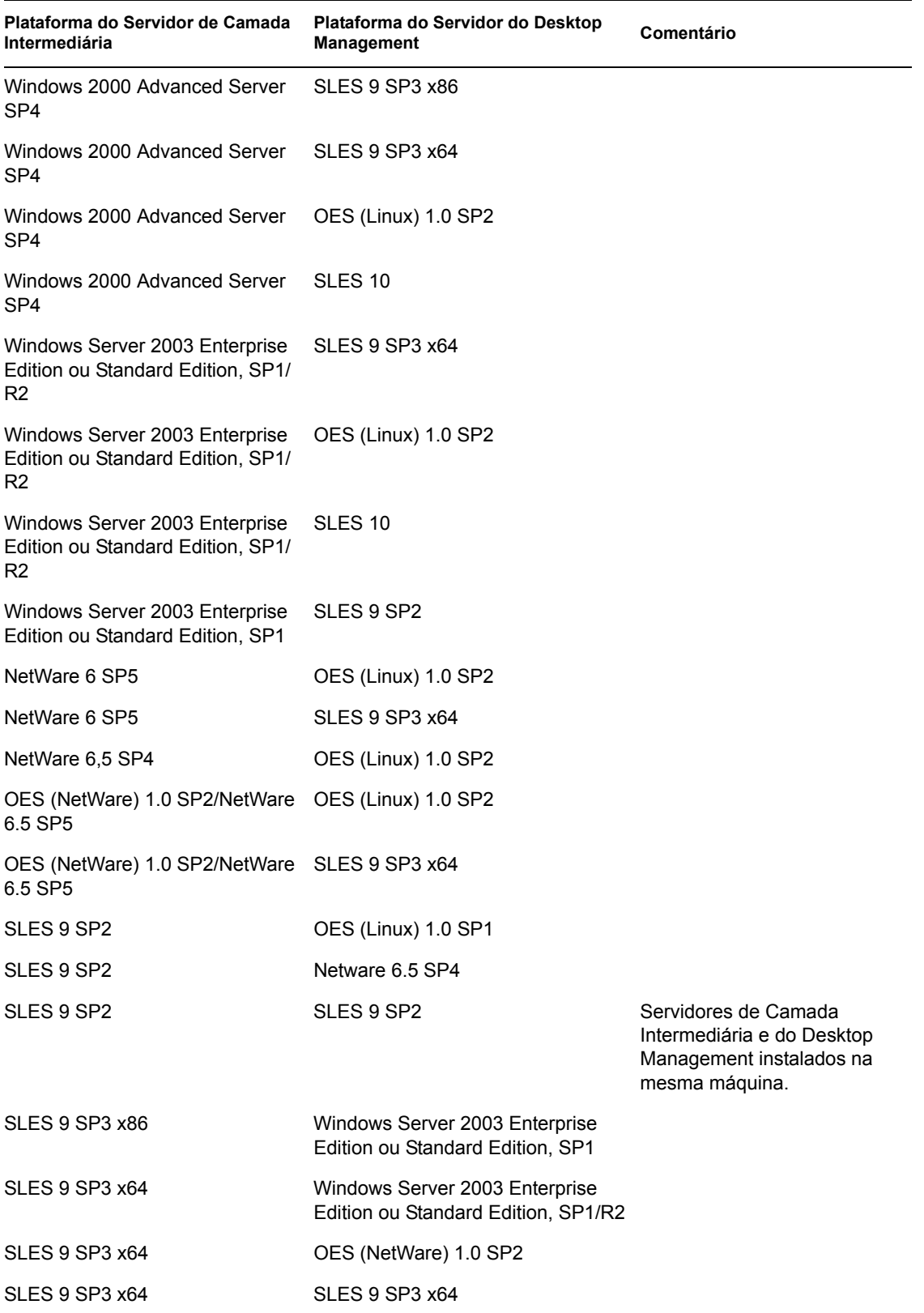

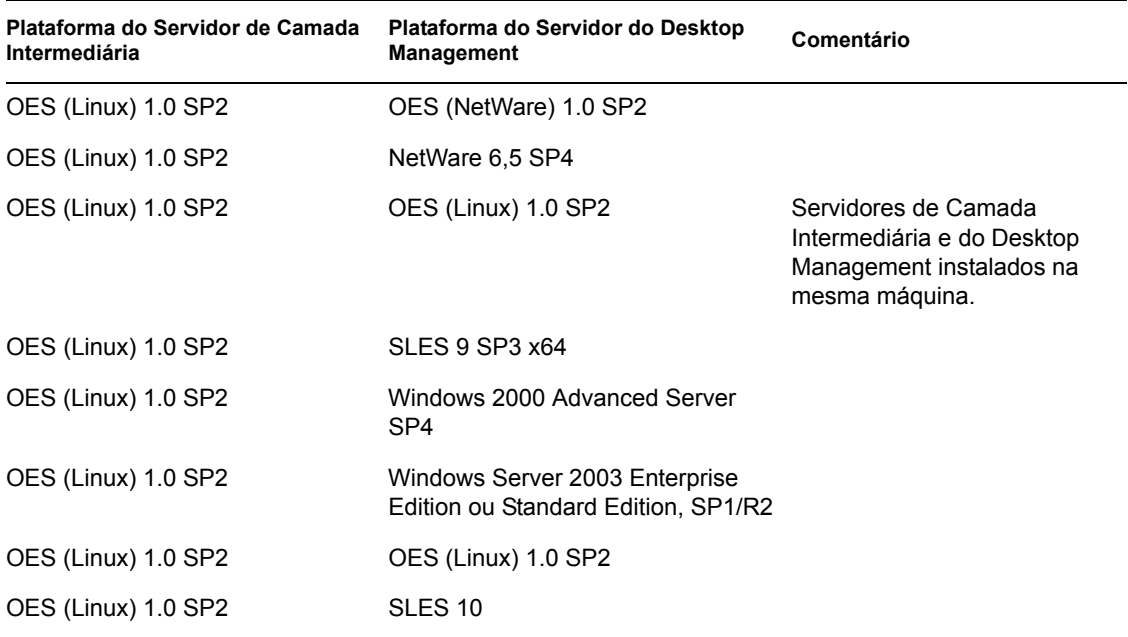

## <span id="page-35-0"></span>**2.4 Plataformas e dispositivos de estação de trabalho com suporte**

O ZENworks 7 Desktop Management foi exaustivamente testado para gerenciar as seguintes plataformas de desktop:

- Windows 2000 Professional, com Service Pack 4 aplicado
- Windows NT 4 SP6a (para obter mais informações, consulte a [Seção 35.3, "Interoperabilidade](#page-506-5)  [com as estações de trabalho Windows NT 4," na página 503](#page-506-5)).
- Windows XP Professional, com Service Pack 1 (mínimo) aplicado
- Windows 98 SE

Além dessas plataformas, o ZENworks 7 Desktop Management tem suporte à distribuição de políticas e aplicativos para Tablet PCs que executam o Windows XP Tablet PC Edition.

O ZENworks 7 Desktop Management também suporta a distribuição de políticas e aplicativos para estas plataformas de servidor de terminal:

- Citrix Presentation Server\* 3
- Windows 2000 Terminal Server
- Windows 2003 Terminal Server

## <span id="page-35-1"></span>**2.4.1 Suporte a dispositivos e plataformas de estação de trabalho adicionais para o SP1**

Além do suporte à plataforma na versão original do ZENworks 7, o ZENworks 7 Desktop Management com Support Pack 1 foi testado para gerenciar estas plataformas de desktop:

Windows XP Professional com Service Pack 2
O ZENworks 7 Desktop Management com Support Pack 1 também tem suporta a distribuição de políticas e aplicativos para Tablet PCs que executam o Windows XP Tablet PC 2005 Edition. Ele também suporta distribuições que usam o Citrix Presentation Server 4.

# II**Preparação**

Esta seção apresenta informações importantes que serão necessárias antes da instalação e durante o uso dos programas de instalação dos principais componentes do Novell® ZENworks® 7 Desktop Management, incluindo:

- [Capítulo 3, "Pré-requisitos para a estação de trabalho executando a instalação," na página 37](#page-40-0)
- [Capítulo 4, "Pré-requisitos para instalação do Servidor do ZENworks Desktop Management,"](#page-42-0)  [na página 39](#page-42-0)
- [Capítulo 5, "Preparando um servidor Linux para as funções do ZENworks," na página 51](#page-54-0)
- [Capítulo 6, "Pré-requisitos para instalação do Servidor de Camada Intermediária do](#page-66-0)  [ZENworks," na página 63](#page-66-0)
- [Capítulo 7, "Requisitos da estação de trabalho do usuário," na página 71](#page-74-0)
- [Capítulo 8, "Preparando a estação de trabalho ou o servidor de administração," na página 75](#page-78-0)

II

# <span id="page-40-0"></span><sup>3</sup>**Pré-requisitos para a estação de trabalho executando a instalação**

A tabela a seguir mostra os requisitos de software da estação de trabalho que será usada na instalação dos softwares Servidor de Camada Intermediária e Serviços do Desktop Management em servidores Windows ou NetWare®, utilizando uma máquina Windows. A instalação desses serviços em um servidor Linux pode ser realizada apenas a partir do servidor Linux.

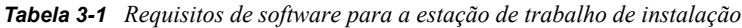

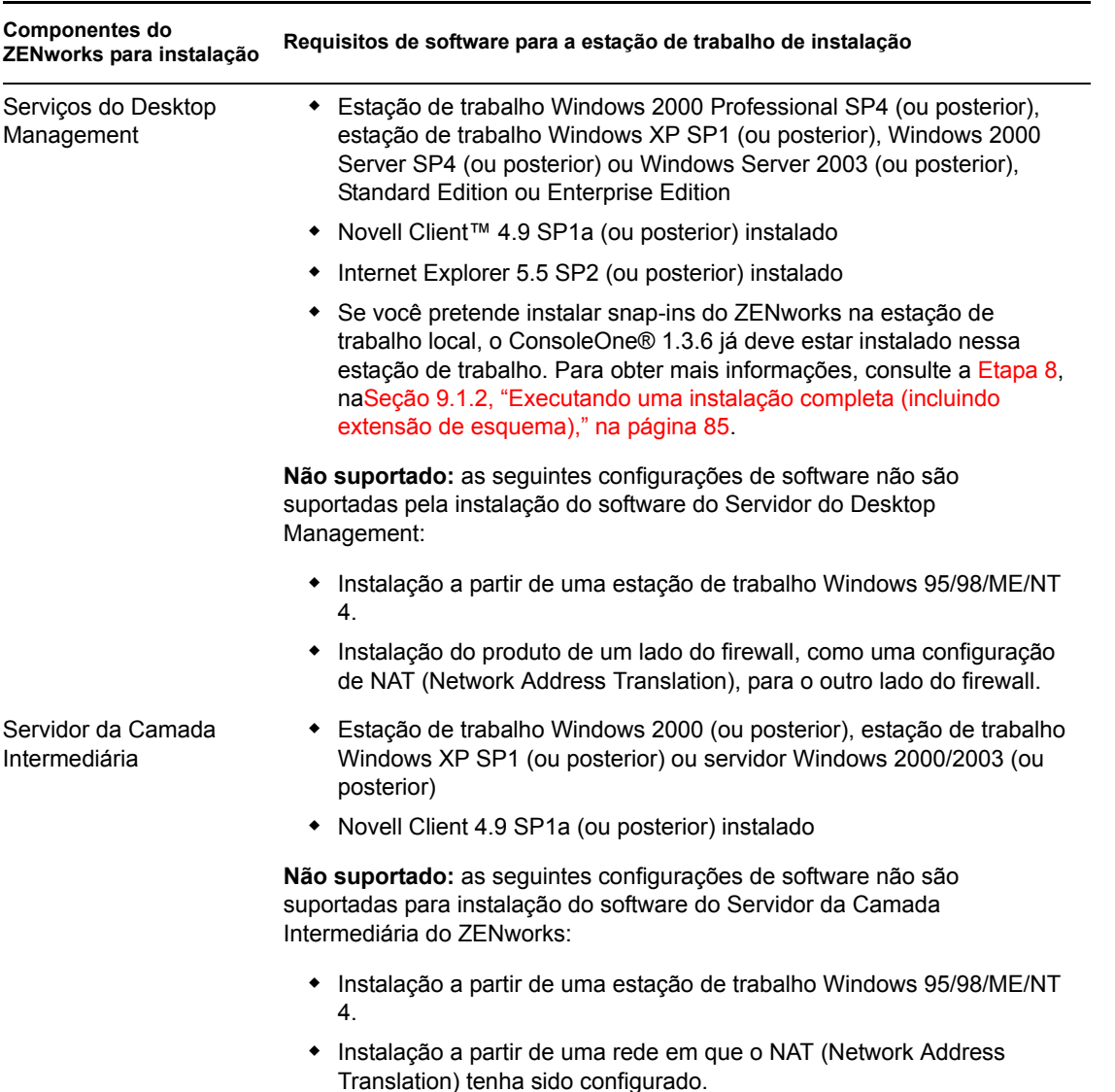

A sessão de login na estação de trabalho de instalação precisa atender a estes requisitos:

 Você deve efetuar login como Admin ou equivalente caso o servidor no qual está instalando seja um servidor NetWare®. Isso permite que o programa de instalação estenda o esquema do eDirectory™ e procure árvores do eDirectory e servidores NetWare.

**Observação:** Os programas de instalação do Servidor do Desktop Management e do Servidor de Camada Intermediária permitem que você selecione os servidores de apenas uma árvore do eDirectory. Se você executar um desses programas de instalação a partir de um servidor Windows e o servidor não fizer parte da árvore selecionada, não será possível instalar o Servidor do Desktop Management localmente.

 Se estiver instalando em um servidor Windows 2000 ou Windows Server 2003, deverá efetuar login como Administrador (ou equivalente) para autenticação nesse servidor.

O Novell Client deve estar instalado na estação de trabalho ou no servidor em que o ConsoleOne será executado para administrar o ZENworks 7 Desktop Management. Isso é necessário porque o ConsoleOne depende das bibliotecas NetWare do cliente.

Para obter mais informações sobre a instalação do Servidor do Desktop Management, consulte ["Instalando o Servidor do ZENworks Desktop Management" na página 81.](#page-84-0)

# <span id="page-42-0"></span><sup>4</sup>**Pré-requisitos para instalação do Servidor do ZENworks Desktop Management**

Esta seção apresenta os seguintes tópicos:

- [Seção 4.1, "Requisitos de hardware para Servidor do Desktop Management," na página 39](#page-42-1)
- [Seção 4.2, "Requisitos de software para Servidor do Desktop Management," na página 43](#page-46-0)
- [Seção 4.3, "Pré-requisitos para instalação do Servidor do Desktop Management," na página 48](#page-51-0)

**Observação:** As informações nesta seção também se aplicam ao ZENworks 7 Desktop Management com Support Pack 1 (SP1). Para obter mais detalhes sobre as plataformas testadas para o SP1, consulte o [Capítulo 2, "Suporte de plataforma para a infra-estrutura do Desktop](#page-26-0)  [Management," na página 23](#page-26-0).

# <span id="page-42-1"></span>**4.1 Requisitos de hardware para Servidor do Desktop Management**

Embora todos os Serviços do Novell® ZENworks® 7 Desktop Management possam ser instalados em uma máquina, os recursos ou o design da rede podem exigir a instalação de alguns componentes em servidores diferentes. Esta seção lista os requisitos de hardware desses servidores.

- [Seção 4.1.1, "Requisitos de hardware consolidados para a instalação do componente," na](#page-42-2)  [página 39](#page-42-2)
- [Seção 4.1.2, "Requisitos de hardware para subinstalação dos Preboot Services," na página 41](#page-44-0)
- [Seção 4.1.3, "Requisitos de hardware para subinstalação do Inventário da Estação de](#page-44-1)  [Trabalho," na página 41](#page-44-1)
- [Seção 4.1.4, "Requisitos de hardware para subinstalação de banco de dados," na página 42](#page-45-0)

### <span id="page-42-2"></span>**4.1.1 Requisitos de hardware consolidados para a instalação do componente**

Para obter a funcionalidade e o desempenho ideais, os Serviços do Desktop Management devem ser instalados em servidores com a seguinte configuração mínima de capacidade de processamento, espaço em disco e RAM:

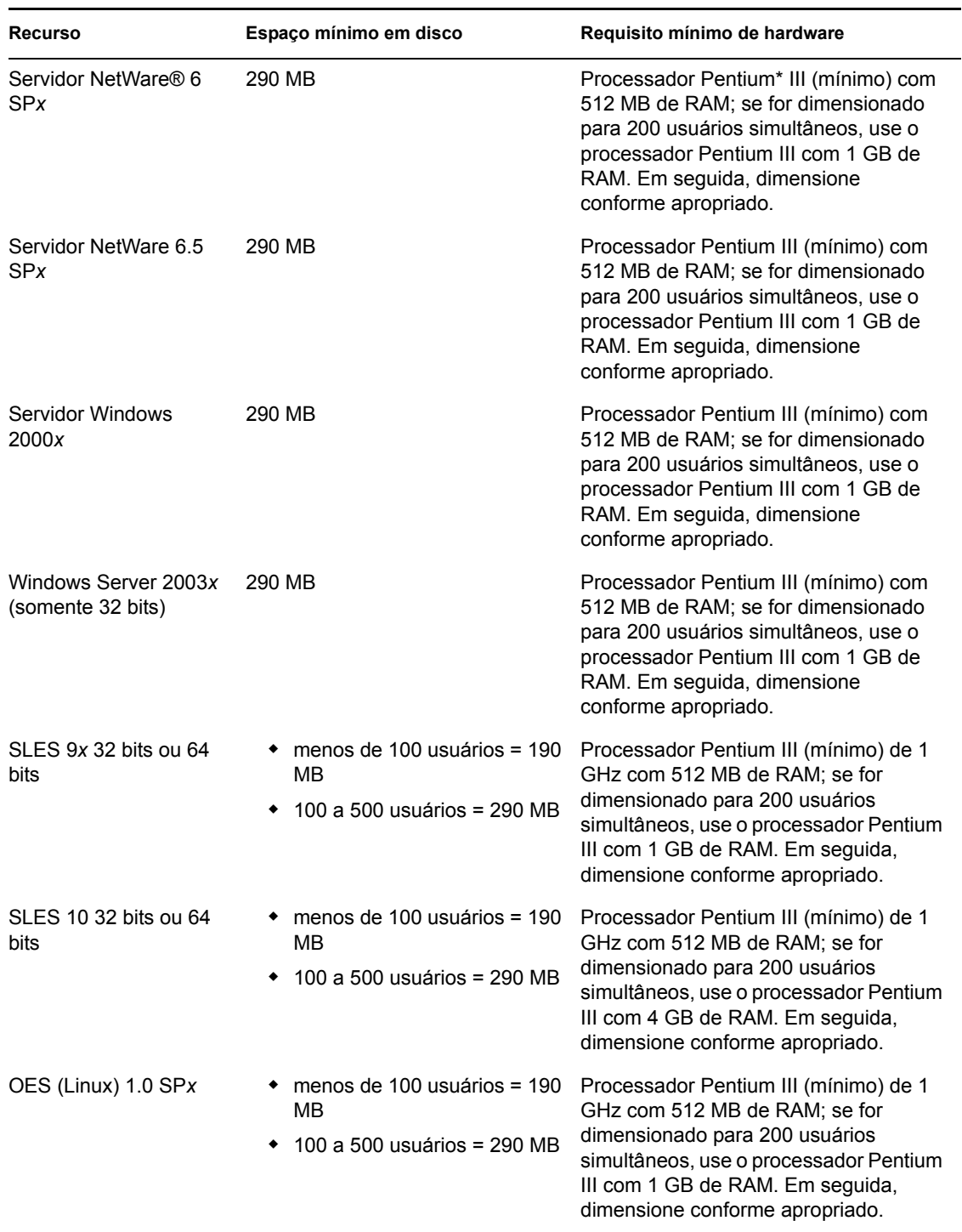

#### *Tabela 4-1 Requisitos de hardware do Servidor do ZENworks Desktop Management*

**Importante:** Os servidores Windows reservam espaço em disco para uso do sistema operacional. Para instalar o ZENworks Desktop Management, verifique se há espaço suficiente, além do espaço reservado para o servidor.

Dos quatro "conjuntos" de software pré-criados disponíveis para a instalação do SLES 9*x* (ou seja, as instalações de *Sistema Mínimo*, *Sistema Gráfico Mínimo*, *Completo* e *Sistema Padrão*) somente o modo de instalação *Sistema Padrão* para o SLES 9*x*suporta o ZENworks 7 Desktop Management. Todos os outros modos usados para instalar o SLES 9*x* causam uma falha de instalação subseqüente do ZENworks 7 Desktop Management.

### <span id="page-44-0"></span>**4.1.2 Requisitos de hardware para subinstalação dos Preboot Services**

Para funcionar corretamente, o Preboot Services do Desktop Management exige uma LAN com suporte de camada IP. São exigidos também:

*Tabela 4-2 Requisitos de hardware do servidor do Preboot Services do Desktop Management*

| Especificação                 | Requisito mínimo                |
|-------------------------------|---------------------------------|
| Processador                   | Pentium II, 350 MHz ou superior |
| Espaço disponível em<br>disco | 10 MB                           |
| <b>RAM</b>                    | 128 MB                          |
| Conexão LAN                   | Ethernet                        |

Para obter os requisitos de hardware das estações de trabalho do Preboot Services, consulte a [Seção 7.2, "Requisitos de hardware da estação de trabalho do usuário," na página 71](#page-74-1).

### <span id="page-44-1"></span>**4.1.3 Requisitos de hardware para subinstalação do Inventário da Estação de Trabalho**

Se optar por instalar o componente Inventário da Estação de Trabalho dos Serviços do Desktop Management, você poderá fazê-lo em uma máquina separada com NetWare 6, NetWare 6.5, Windows 2000 ou Windows Server 2003, que tenha uma das seguintes configurações de hardware:

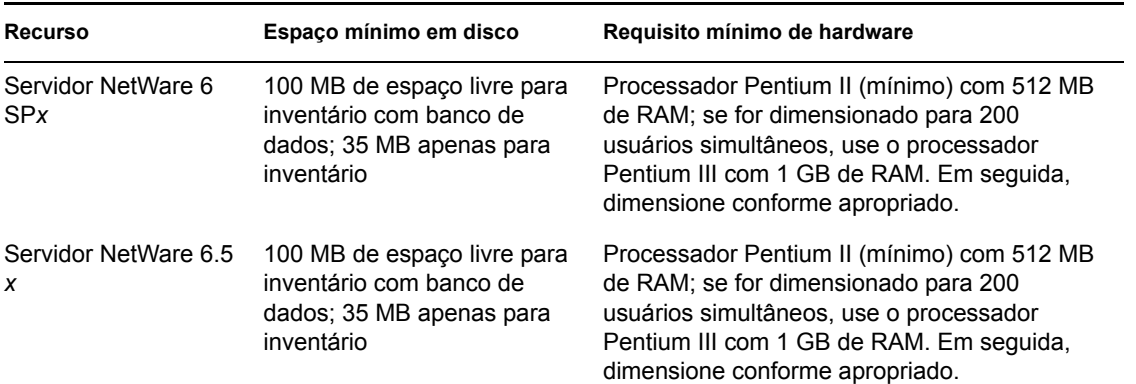

*Tabela 4-3 Requisitos de hardware do servidor do Inventário da Estação de Trabalho*

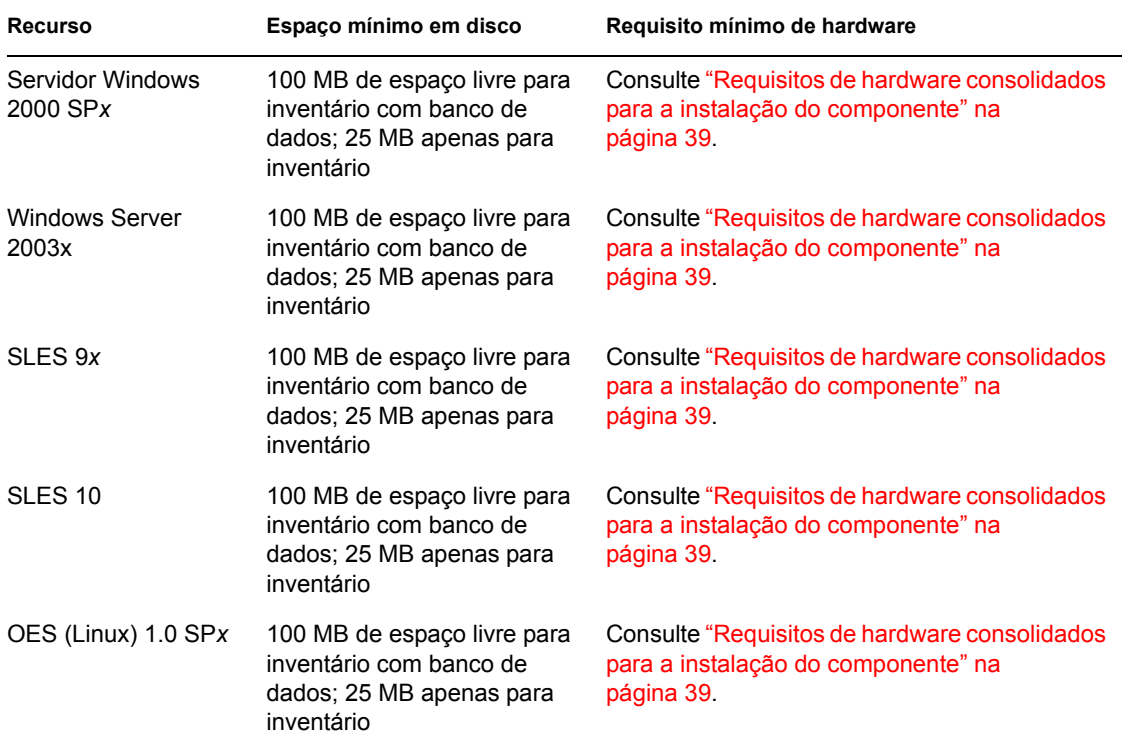

### <span id="page-45-0"></span>**4.1.4 Requisitos de hardware para subinstalação de banco de dados**

Se optar por instalar o componente Banco de Dados de Inventário dos Serviços do Desktop Management, poderá fazê-lo em uma máquina separada com NetWare 6, NetWare 6.5, Windows 2000 ou Windows Server 2003 e com a seguinte configuração de hardware:

| Componente   | Requisitos mínimos de hardware e software                                                                                                    |
|--------------|----------------------------------------------------------------------------------------------------|
| <b>RAM</b>   | • O mínimo de memória recomendado para o banco de dados é 512 MB com<br>cache mínimo de 128 MB. O mínimo é 768 MB, e 1 GB ou mais é recomendado<br>no nível do Servidor Raiz com cache de 256 MB. |
| Disco rígido | • O espaço mínimo no disco rígido recomendado para o servidor de nível inferior<br>com 10.000 estações de trabalho é de 5 GB.                                                                     |
|              | • O espaço mínimo no disco rígido para o servidor de nível superior (Servidor<br>Raiz) é de 20 GB.                                                                                                |
|              | ◆ Dependendo do número de estações de trabalho conectadas, o tamanho do<br>disco rígido poderá variar de 1 GB a 25 GB.                                                                            |

*Tabela 4-4 Requisitos de hardware do servidor de banco de dados do Inventário da Estação de Trabalho*

# <span id="page-46-0"></span>**4.2 Requisitos de software para Servidor do Desktop Management**

Embora todos os serviços do Desktop Management possam ser instalados em uma única máquina, é possível que o design ou os recursos da rede exijam que alguns componentes sejam instalados em servidores diferentes. Esta seção lista os requisitos de software desses servidores.

- [Seção 4.2.1, "Requisitos de software para instalação de todos os componentes," na página 43](#page-46-1)
- [Seção 4.2.2, "Requisitos de software para instalação somente do Inventário da Estação de](#page-49-0)  [Trabalho," na página 46](#page-49-0)
- [Seção 4.2.3, "Requisitos de software para instalação somente do Banco de Dados do](#page-50-0)  [ZENworks," na página 47](#page-50-0)

### <span id="page-46-1"></span>**4.2.1 Requisitos de software para instalação de todos os componentes**

A tabela a seguir lista as configurações de software exigidas na máquina em que será instalado o software do Servidor do Desktop Management.

*Tabela 4-5 Requisitos de software do servidor para instalação de todos os componentes do ZENworks Desktop Management*

| Plataforma  | Requisito mínimo de software                                                                                                    |
|-------------|----------------------------------------------------------------------------------------------------|
| NetWare 6   | • Support Pack 4 (mínimo)                                                                                                    |
|             | Novell eDirectory™ 8.6.2 (mínimo), 8.7.1, 8.7.3 ou 8.8 (recomendado)                                                                                                    |
|             | • JVM 1.4.1 para NetWare (mínimo)                                                                                                    |
|             | LDAP configurado e em execução                                                                                                    |
|             | Pilha de protocolos IP vinculados e disponíveis no servidor                                                                                                    |
|             | Importante: É altamente recomendável que seja feito o download e a instalação da<br>versão do Support Pack para NetWare 6 que acompanha o Support Pack Consolidado<br>atual, com a versão do JVM que acompanha o Support Pack Consolidado atual. Eles<br>foram desenvolvidos para funcionarem em conjunto.                           |
|             | Se esse servidor NetWare 6 também for executar o Servidor de Camada Intermediária<br>do ZENworks 7, será necessário fazer upgrade do eDirectory no servidor para a versão<br>8.7.3 (ou posterior).                                                                                                    |
| NetWare 6.5 | Support Pack 1.1 (mínimo)                                                                                                    |
|             | eDirectory 8.7.3 (mínimo)                                                                                                    |
|             | • LDAP configurado e em execução                                                                                                    |
|             | Pilha de protocolos IP vinculados e disponíveis no servidor                                                                                                    |
|             | Importante: Se o NetWare 6.5 SP2 estiver instalado no servidor em que as estações<br>de trabalho são autenticadas quanto à funcionalidade do ZENworks, você não poderá<br>administrar a árvore do eDirectory ou o servidor com ConsoleOne® 1.3.6 até fazer<br>upgrade da versão do Novell Client™ instalado na máquina para 4.9 SP2. |

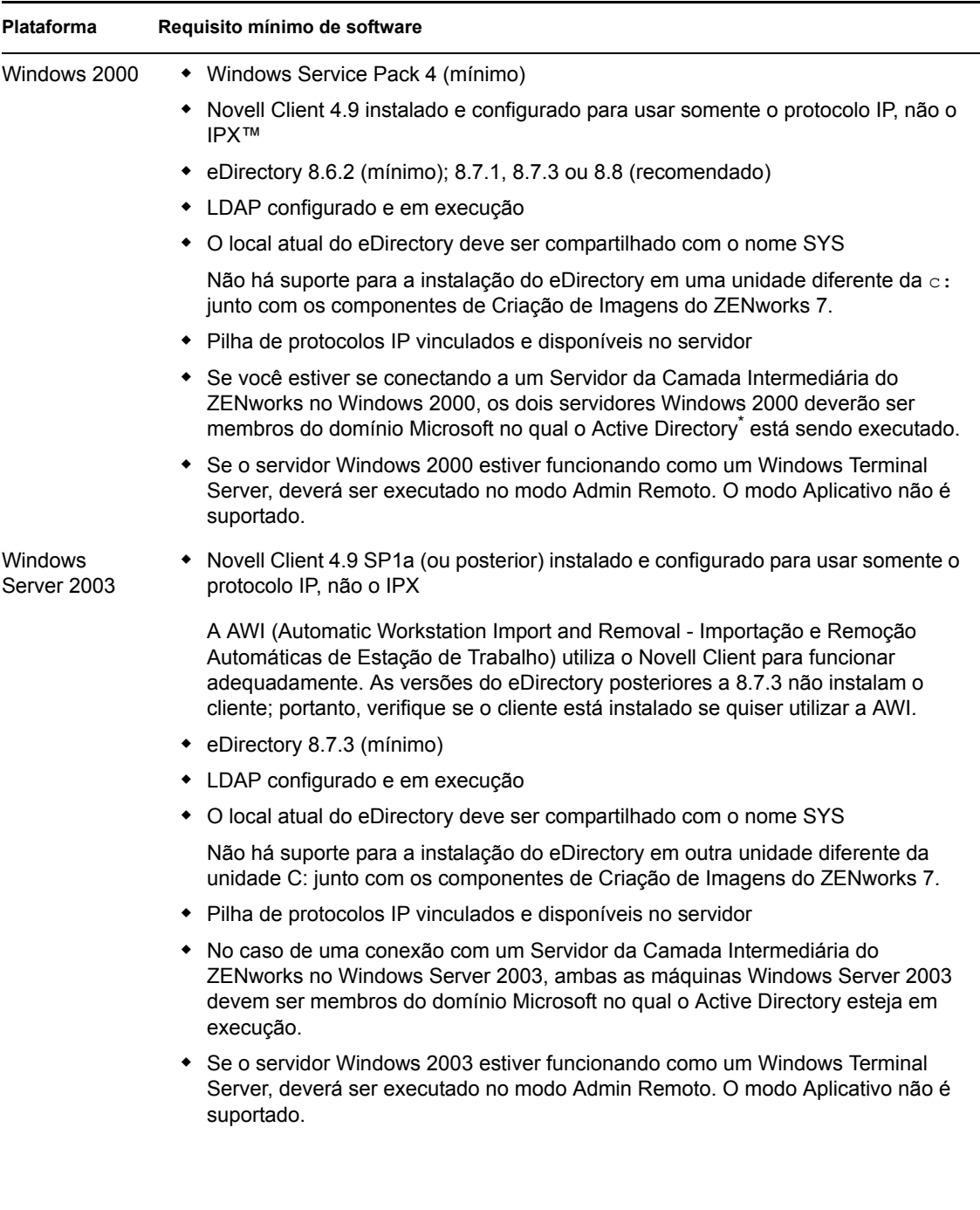

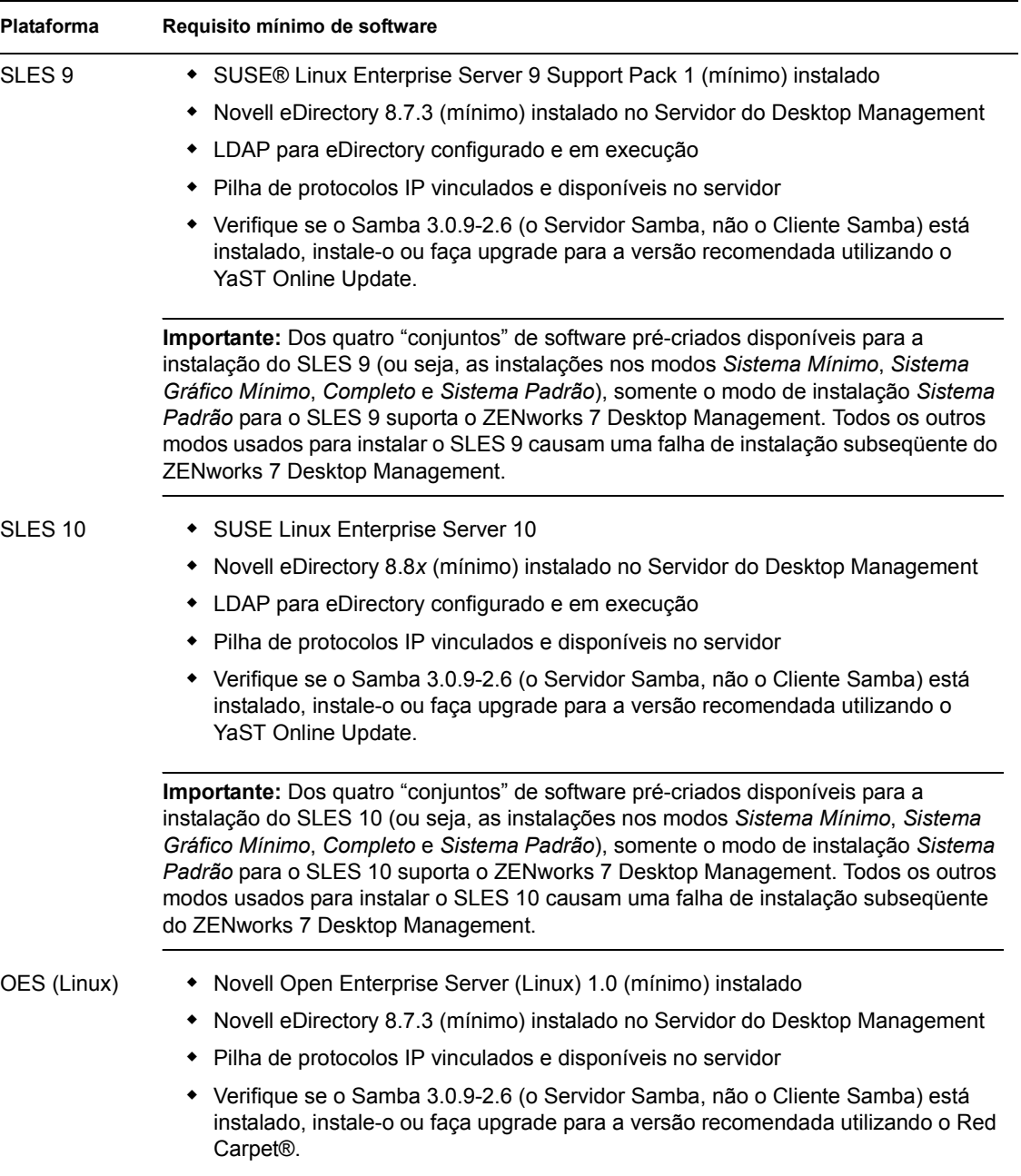

O Novell ConsoleOne 1.3.6 e o Novell eDirectory 8.7.3 estão incluídos no CD *Novell ZENworks 7 Companion 1*. Você pode obter os arquivos necessários para criar um disquete de licença de avaliação do eDirectory 8.7.*x* no site de Download da licença de avaliação do Novell eDirectory 8.7.*x* (http://www.novell.com/products/edirectory/licenses/eval\_87.html) na Web.

O Novell ConsoleOne 1.3.6e e o Novell eDirectory 8.8.1 estão incluídos no CD *Novell ZENworks 7 com Support Pack 1 Companion 1*. Não será necessário ter uma licença para o eDirectory 8.8.1 se você tiver adquirido o ZENworks 7 Desktop Management com Support Pack 1.

O Novell Client mais atual (versão 4.91 SP2 ou posterior) está disponível para download no site dedownload de produtos da Novell (http://download.novell.com/index.jsp) na Web.

Os arquivos do Support Pack para NetWare estão disponíveis na Minimum Patch List (Lista mínima de patches) (http://support.novell.com/produpdate/patchlist.html) no site de Conexão com o suporte da Novell na Web.

O download do JVM versão 1.4.1 para NetWare 6 está disponível no Consolidated Support Pack (Support Pack consolidado) (http://support.novell.com/tools/csp/csplist.html) mais recente no site de Conexão com o suporte da Novell na Web.

O ConsoleOne 1.3.6 (ou posterior) deve ser instalado depois de aplicado qualquer Support Pack do NetWare.

**Importante:** O Servidor do Desktop Management não funciona em um gateway entre IPs nem em um ambiente de gateway entre IPX e IP.

### <span id="page-49-0"></span>**4.2.2 Requisitos de software para instalação somente do Inventário da Estação de Trabalho**

Se você optar por instalar o componente Inventário de Estação de Trabalho dos Serviços do Desktop Management, poderá instalá-lo nas plataformas listadas na seguinte tabela:

| <b>Plataforma</b>        | Requisito mínimo de software                                                                                                    |
|--------------------------|----------------------------------------------------------------------------------------------------|
| Servidor<br>NetWare 6    | Consulte a Seção 4.2.1, "Requisitos de software para instalação de todos os<br>componentes," na página 43                                                                                                    |
|                          | Name space longo instalado                                                                                                    |
|                          | Importante: Se esse servidor NetWare 6 também for executar o Servidor de Camada<br>Intermediária do ZENworks 7, será necessário fazer o upgrade do eDirectory para a<br>versão 8.7.3 (mínimo necessário).                                                                    |
| Servidor<br>NetWare 6.5  | Consulte a Seção 4.2.1, "Requisitos de software para instalação de todos os<br>componentes," na página 43                                                                                                    |
|                          | Name space longo instalado                                                                                                    |
| Servidor<br>Windows 2000 | Consulte a Seção 4.2.1, "Requisitos de software para instalação de todos os<br>componentes," na página 43                                                                                                    |
|                          | Novell Client 4.9 SP1a instalado com o patch disponível no TID 2967860 e<br>٠<br>configurado para usar somente IP, não IPX. Para obter mais informações sobre o<br>TID 2967860, consulte o Novell Support Knowledgebase (http://<br>support.novell.com/search/kb_index.jsp). |
|                          | • Se o servidor Windows 2000 estiver funcionando como um Windows Terminal<br>Server, deverá ser executado no modo Admin Remoto. O modo Aplicativo não é<br>suportado.                                                                                                    |

*Tabela 4-6 Requisitos de software do servidor para instalação do Inventário da Estação de Trabalho*

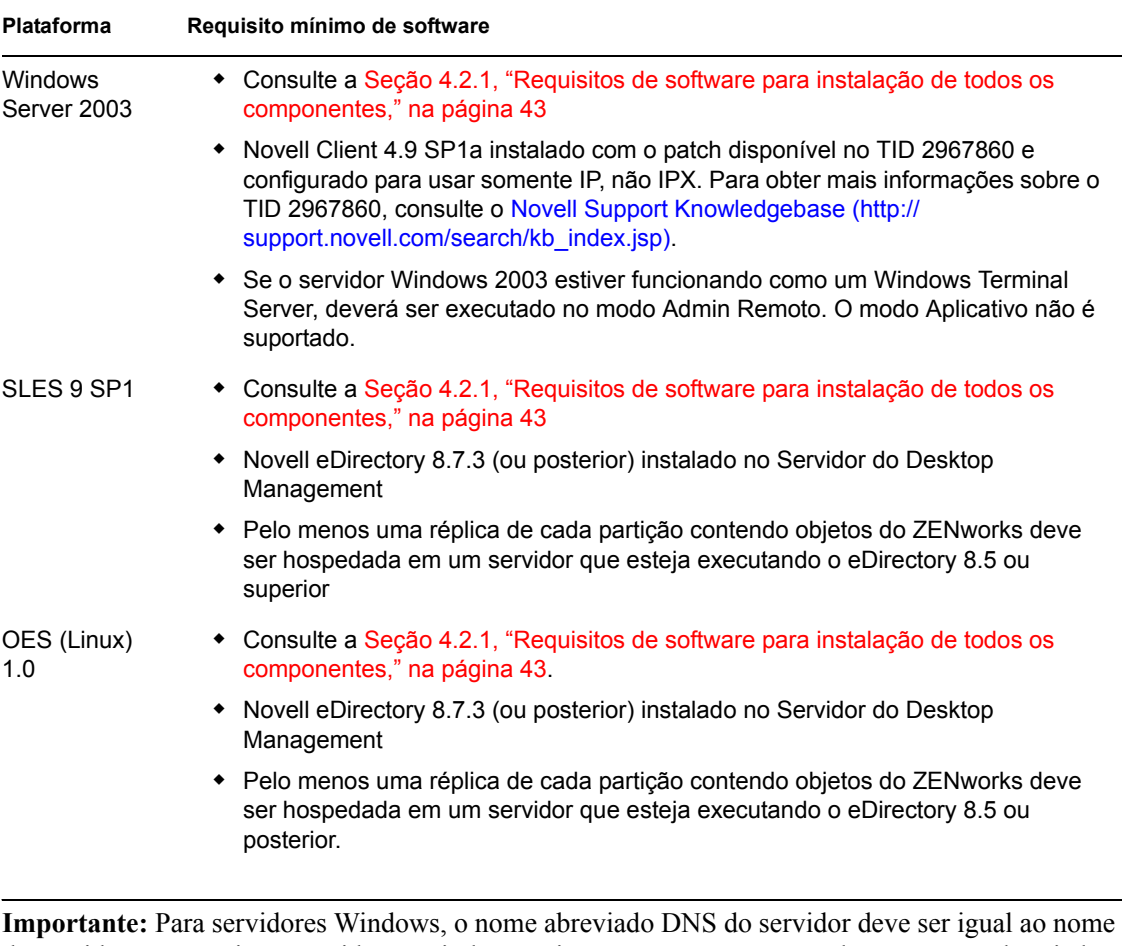

do servidor. Renomeie os servidores Windows cujos nomes não correspondam ao nome abreviado DNS antes de executar a instalação ou não selecione esses servidores para instalar o Inventário da Estação de Trabalho.

### <span id="page-50-0"></span>**4.2.3 Requisitos de software para instalação somente do Banco de Dados do ZENworks**

Se você optar por instalar o componente de banco de dados do software do Servidor do Desktop Management, será possível instalá-lo em uma máquina NetWare, Windows ou Linux separada.

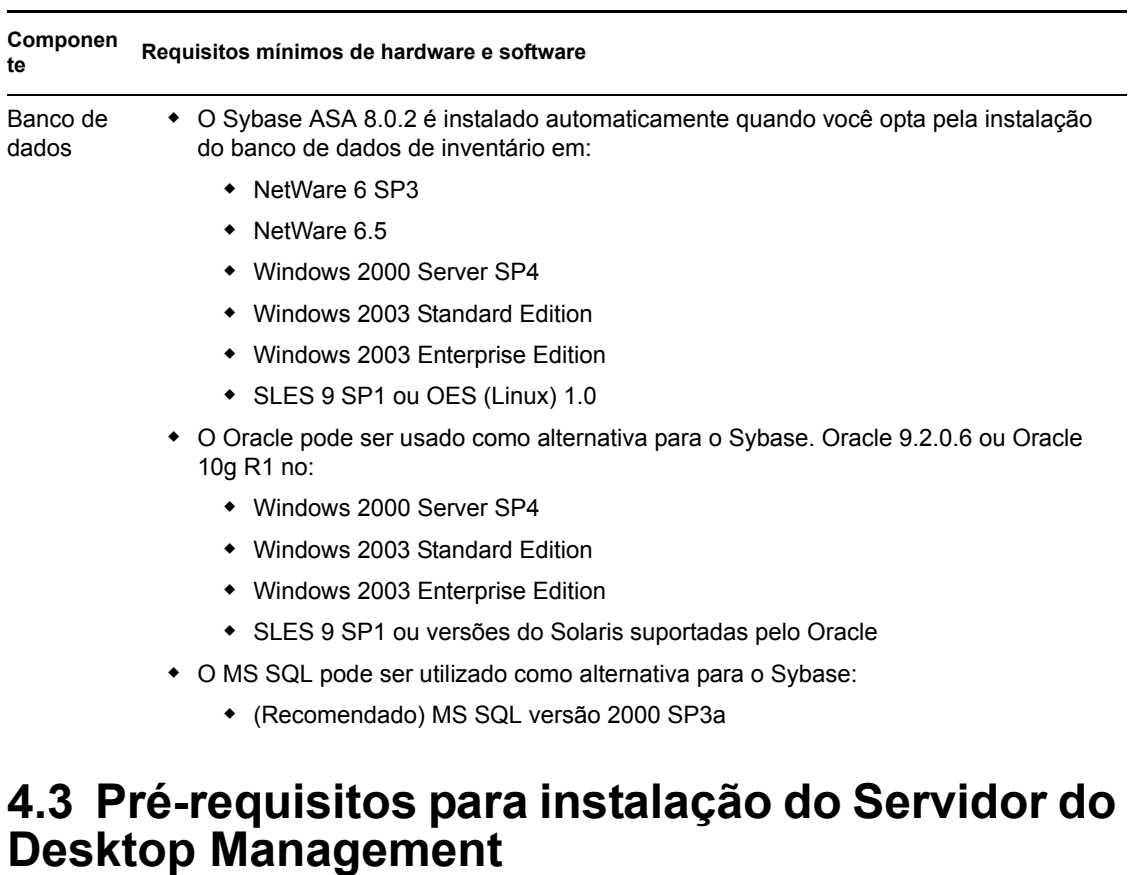

*Tabela 4-7 Requisitos de software do servidor para instalação do Banco de Dados do ZENworks*

<span id="page-51-0"></span>Há vários pré-requisitos que precisam ser satisfeitos antes da instalação do software dos Serviços do Desktop Management. Esta seção contém as informações necessárias sobre pré-requisitos.

- Verifique se você criou e arquivou um backup confiável do servidor.
- Verifique se a versão recomendada do ConsoleOne está instalada no servidor no qual o software do Servidor do Desktop Management será instalado.
- $\Box$  Verifique se você tem os direitos de administrador ou equivalentes no eDirectory em todos os servidores nos quais instalará o software do Servidor do Desktop Management.
- $\Box$  Verifique se você tem os direitos de administrador ou equivalentes para estender o esquema do diretório.
- $\Box$  Se a instalação for em um servidor NetWare, descarregue o java.nlm (no Console do Servidor, digite java -killall e java -exit). Faça isso quando o Java\* não estiver sendo usado por outro processo e os componentes adequados do Java já estiverem instalados.
- $\Box$  Feche todos os programas que utilizam arquivos do diretório sys: public em qualquer servidor no qual será instalado o software do Servidor do Desktop Management.
- A tela da estação de trabalho usada para instalar ou administrar o software do Servidor do Desktop Management deve estar configurada com a resolução de 1024 x 768. A instalação com definição de tela de 800 x 600 torna a resolução das telas de instalação e do ConsoleOne muito grande para a exibição de informações importantes.
- Se você decidir instalar o software do Servidor do Desktop Management em um servidor Windows, feche antes a janela do Gerenciador de Controle de Serviços.
- Se você optar por instalar o software do Servidor do Desktop Management de uma estação de trabalho Windows 2000 ou Windows XP SP1 em um servidor Windows 2000/2003, a estação de trabalho deverá ser autenticada no eDirectory e como administrador local ou do domínio do servidor Windows no qual será feita a instalação.
- $\Box$  Se você for instalar o componente Servidor de Inventário, verifique se o nome do servidor no qual a instalação será feita e o nome da árvore na qual esse servidor reside não contêm o caractere "#".

O programa de instalação do Servidor do Desktop Management permite instalar qualquer um dos componentes, individualmente ou em agrupamentos de sua escolha, nos servidores selecionados. Para obter mais informações sobre esses componentes, consulte o[Capítulo 1, "O que é o ZENworks](#page-20-0)  [Desktop Management?," na página 17.](#page-20-0)

**Observação:** Os programas de instalação do Servidor do Desktop Management e do Servidor de Camada Intermediária permitem que você selecione os servidores de apenas uma árvore do eDirectory. Se você executar um desses programas de instalação a partir de um servidor Windows e o servidor não fizer parte da árvore selecionada, não será possível instalar o Servidor do Desktop Management localmente.

Se você souber que usará apenas alguns componentes do Desktop Management, poderá poupar tempo e espaço no servidor. É possível selecionar individualmente os seguintes componentes:

### **Serviços do Desktop Management**

- Gerenciamento de Aplicativos
- Componentes comuns do Gerenciamento de Estações de Trabalho
- Gerenciamento Remoto

### **Opções Adicionais**

- Banco de Dados do Desktop Management
- Banco de Dados de Inventário
- Servidor de inventário
- Servidor Proxy de Inventário
- Servidor de Criação de Imagens
- Servidor PXE
- Servidor de Importação/Remoção de Estação de Trabalho
- Snap-ins de Serviços do Desktop Management

Se você optar por instalar o Gerenciamento Remoto:

 Verifique se você tem os direitos de administrador para instalar o Agente de Gerenciamento Remoto.

Se você optar por instalar o Inventário da Estação de Trabalho:

□ Interrompa o Sybase Adaptive Server Anywhere.

No NetWare: Digite ○ no prompt do console do Sybase.

**No Windows 2000:** No Painel de controle, clique duas vezes em *Ferramentas Administrativas* > *Serviços*, selecione *Banco de Dados Novell – Sybase* e clique em *Parar*.

**No Linux:** Digite /etc/init.d/novell-zdm-sybase stop no prompt do console do Sybase.

- Use a distribuição de cima para baixo para instalar o Inventário. Inicie sempre a instalação no servidor de nível mais alto e prossiga com os servidores de níveis mais baixos. Por exemplo, em uma configuração de inventário com um Servidor Raiz e um Servidor Folha, conclua a instalação do inventário no Servidor Raiz e, em seguida, execute a instalação no Servidor Folha.
- Verifique se os servidores nos quais deseja instalar o Servidor de Inventário do Desktop Management e os componentes de banco de dados apresentam um nome DNS válido configurado. Além disso, verifique se a estação de trabalho a ser usada para a instalação do software do Servidor do Desktop Management está configurada corretamente para executar a pesquisa de DNS.

Se os servidores não tiverem um nome DNS, selecione um endereço IP para o servidor durante a configuração da política de Inventário do Desktop Management. Para obter mais informações sobre como configurar o endereço IP ou o nome DNS de um servidor, consulte a [Seção 27.1,](#page-368-0)  ["Configurando o objeto Banco de Dados de Inventário em um Servidor NetWare," na](#page-368-0)  [página 365](#page-368-0).

 $\Box$  Se o componente Inventário de Servidor do ZENworks for Servers 3.0.2 ou anterior estiver instalado nos servidores selecionados, será necessário fazer upgrade desse componente para o ZENworks 7 Server Management, antes de instalá-lo. Para obter mais informações sobre como fazer upgrade para o ZENworks 7 Server Management, consulte "Upgrading from ZENworks for Servers 3.x" (Fazendo upgrade do ZENworks for Server 3.x) em "Upgrade" no *Novell ZENworks 7 Server Management Installation Guide* (Guia de Instalação do Novell ZENworks 7 Server Management).

# <span id="page-54-0"></span><sup>5</sup>**Preparando um servidor Linux para as funções do ZENworks**

5

Ao instalar o Novell® ZENworks® 7 Desktop Management em um servidor Linux, pode ser necessário configurar novamente esse servidor para acomodar as funções do ZENworks. Esta seção inclui informações para ajudá-lo a fazer essas configurações. O conteúdo a seguir está incluído nesta seção:

- [Seção 5.1, "Configurando um servidor Linux para o acesso aos arquivos do ZENworks," na](#page-54-1)  [página 51](#page-54-1)
- [Seção 5.2, "Preparando o Servidor de Inventário do Linux," na página 61](#page-64-0)

**Observação:** As informações contidas nesta seção também se aplicam ao ZENworks 7 Desktop Management com Support Pack 1.

# <span id="page-54-1"></span>**5.1 Configurando um servidor Linux para o acesso aos arquivos do ZENworks**

Ao utilizar um servidor Linux como "back end" para o armazenamento e o acesso aos arquivos do ZENworks, você precisa configurá-lo (antes de instalar o Servidor do ZENworks Desktop Management ou após a conclusão da instalação) para que o ZENworks possa acessar, posteriormente, os arquivos armazenados nesse local.

**Observação:** A configuração do servidor Linux para o acesso aos arquivos é opcional; você pode configurar os servidores NetWare® ou Windows para fornecer acesso aos arquivos enquanto ainda estiver utilizando o servidor back end do Linux.

Esta seção inclui informações sobre como configurar os servidores SUSE® Linux Enterprise Server (SLES) para acesso aos arquivos do ZENworks em vez de configurar os servidores Novell Open Enterprise Server (OES) para essa finalidade. O OES Linux já inclui o Novell eDirectory™ e fornece acesso ao seu sistema de arquivos pelo NSS (Novell Storage Services). Portanto, os arquivos de política ou de aplicativos armazenados no servidor OES Linux podem utilizar simplesmente o caminho estilo UNC (isto é, \\*nome\_servidor\_OES*/sys/public/....), tornando desnecessária a configuração para o acesso aos arquivos do ZENworks.

A configuração de um servidor SLES para ativar o acesso aos arquivos requer a configuração do software do servidor Samba para obter as informações de autenticação do domínio do Active Directory\* ou da árvore do eDirectory e, em seguida, a criação de um ou mais compartilhamentos Samba no servidor. Isso permite que o compartilhamento seja gerenciado pelo diretório.

O objetivo desta seção é apresentar um método básico que mostre como realizar a autenticação necessária. Há várias maneiras de configurar o Samba. Para obter mais informações, consulte a Coleção de Documentação do Samba (http://samba.org/samba/docs/man/).

As informações a seguir estão incluídas nesta seção:

- [Seção 5.1.1, "Configurando um servidor Linux em um ambiente do Active Directory," na](#page-55-0)  [página 52](#page-55-0)
- [Seção 5.1.2, "Configurando um servidor Linux em um ambiente do eDirectory," na página 55](#page-58-0)

### <span id="page-55-0"></span>**5.1.1 Configurando um servidor Linux em um ambiente do Active Directory**

Se você pretende usar o Active Directory no servidor SLES 9 ou SLES 10 no qual deseja instalar o Servidor do ZENworks Management, será necessário habilitar o acesso CIFS baseado em diretório, aos aplicativos e a outros arquivos que deseja armazenar nesse servidor para serem usados pelo ZENworks.

**Importante:** Embora não seja recomendado, os usuários podem acessar um servidor OES/ compartilhamento Samba de uma estação de trabalho Windows em que o Novell Client™ está instalado, mas será necessário configurar o Samba para fornecer um nome netBIOS que seja diferente do nome do servidor OES.

Esta seção inclui as seguintes informações:

- "Configurando o Samba para usar Kerberos" na página 52
- "Configurando um compartilhamento Samba" na página 54

#### **Configurando o Samba para usar Kerberos**

Siga as etapas abaixo a fim de configurar o servidor SLES 9 para usar Kerberos<sup>\*</sup> para autenticação:

- **1** Edite o arquivo de configuração de Kerberos (heimdal-lib versão 0.6 ou posterior) para indicar o nome do domínio do Active Directory que deseja usar.
	- 1a Utilizando um editor de texto, abra /etc/krb5.conf no servidor Linux.
	- **1b** Localize as seguintes linhas no arquivo:

```
[libdefaults]
    default realm = SEU.DOMNIO.KERBEROS
[realms]
     SEU.DOMNIO.KERBEROS = {
     kdc = your.kerberos.server
 }
```
**1c** Revise essas linhas como se segue:

```
[libdefaults]
     default_realm = NOME_DOMNIO
```

```
[realms]
      NOME_DOMNIO = {
      kdc = nome_wins
      admin_server = nome_wins
      kpasswd_server = nome_wins
      }
```
O valor *NOME\_DOMíNIO* mostrado no exemplo é o nome completo do domínio do Active Directory no qual você deseja ingressar (por exemplo,

RESEARCH.MYLOCATION.MYCOMPANY.COM). Insira esse nome utilizando caracteres maiúsculos.

O valor *nome\_wins* mostrado na linha kdc revisada e nas linhas admin\_server e kpasswd server adicionadas recentemente é o controlador de domínio primário ou qualquer controlador no domínio (por exemplo, DC1).

- **2** Edite o arquivo de configuração do servidor Samba para indicar que o Kerberos será usado para autenticar usuários para o domínio do Active Directory.
	- **2a** Utilizando um editor de texto, abra /etc/samba/smb.conf no servidor Linux.
	- **2b** Localize a seguinte linha na seção Global do arquivo:

security = user

**2c** Revise essa linha e adicione mais linhas como se segue:

```
security = ADS
realm = SEU.DOMNIO.KERBEROS
encrypt passwords = yes
netbios name = nome_divulgado
```
O valor *YOUR.KERBEROS.REALM* mostrado no exemplo é o nome do domínio especificado no arquivo krb5.conf (consulte a Etapa 1c na página 52).

O valor *nome\_divulgado* mostrado na linha netbios name é o nome divulgado da rede do servidor Samba, bem como seu nome no Active Directory (por exemplo, myserver\_smb).

**3** Coloque o nome do servidor em um container do Active Directory:

**3a** Na linha de comando do servidor Linux, digite o seguinte comando:

kinit administrator@*SEU.DOMNIO.KERBEROS*

O valor *YOUR.KERBEROS.REALM* mostrado nesse exemplo é o nome do domínio especificado no arquivo krb5.conf.

**3b** Na linha de comando do servidor Linux, digite o seguinte comando:

net ads join

#### **Configurando um compartilhamento Samba**

É necessário criar um compartilhamento Samba para que as estações de trabalho Windows acessem os arquivos no servidor SLES 9 ou SLES 10.

**1** Utilizando um editor de texto, abra /etc/samba/smb.conf no servidor Linux e adicione as seguintes linhas ao arquivo:

```
[nome compartilhado]
path = diretrio_local
guest ok = no
read only = no
```
O valor *sharename* mostrado na primeira linha é o nome divulgado da rede do compartilhamento Samba (por exemplo, zenfiles).

O valor *local\_directory* mostrado na segunda linha é o diretório local no servidor em que o compartilhamento deve estar localizado.

**2** Mapeie todos os usuários que acessarão o compartilhamento para uma única conta do Linux.

**2a** Na linha de comando do servidor Linux, digite o seguinte comando:

/usr/sbin/useradd *nome\_conta\_nova*

O parâmetro *new\_account\_name* é a conta do Linux que você está criando (por exemplo, smbuser).

- **2b** Localize o arquivo /etc/samba/smbusers no servidor Linux.
- **2c** Adicione a seguinte linha ao arquivo:

*nome\_conta\_nova* = \*

O valor *new\_account\_name* nessa linha é o nome da conta criada na Etapa 2a na página 54.

**3** Na linha de comando do servidor Linux, digite os seguintes comandos para alterar a propriedade do caminho para o compartilhamento:

mkdir -p *nome\_diretrio*

chown -R *nome\_conta\_Linux nome\_diretrio*

chmod 755 *nome\_diretrio*

O valor *directory\_name* é o caminho até o diretório local especificado na Etapa 1 na página 54.

O valor *Linux\_account\_name* é o "nome da nova conta" atribuído na Etapa 2a na página 54.

**4** Na linha de comando do servidor Linux, digite o seguinte comando para reiniciar o servidor Samba para que o arquivo de configuração seja executado com seus novos parâmetros:

/etc/init.d/smb restart

### <span id="page-58-0"></span>**5.1.2 Configurando um servidor Linux em um ambiente do eDirectory**

Se você pretende usar o eDirectory no servidor SLES 9 ou SLES 10 no qual deseja instalar o Servidor do ZENworks Management, é necessário ativar o acesso CIFS baseado em diretório, aos aplicativos e a outros arquivos que deseja armazenar nesse servidor para serem usados pelo ZENworks.

Esta seção inclui as informações necessárias para configurar o servidor SLES 9 ou SLES 10 para ser usado com o ZENworks Desktop Management em um ambiente do eDirectory:

- "Configurando o Linux para autenticar no eDirectory usando LDAP" na página 55
- "Criando credenciais do Samba para qualquer usuário" na página 59
- "Configurando um compartilhamento Samba" na página 59
- "Acessar arquivos do ZENworks associados à estação de trabalho em um servidor SLES 9 (Opção A)" na página 60
- "Acessar arquivos do ZENworks associados à estação de trabalho em um servidor SLES 9 ou SLES 10 (Opção B)" na página 60
- "Definir usuários restritos" na página 60

### **Configurando o Linux para autenticar no eDirectory usando LDAP**

Esta seção descreve as etapas necessárias para configurar um servidor SLES 9 ou SLES 10 (que atua como o cliente LDAP) e o Novell eDirectory (que atua como o servidor LDAP) para fornecer redirecionamento de autenticação sobre LDAP para o Novell eDirectory. O conteúdo presume que o Novell eDirectory 8.7.3 (ou posterior) já tenha sido instalado no servidor SLES 9 ou SLES 10.

Após a configuração do servidor, qualquer usuário pode efetuar login no servidor SLES 9 ou SLES 10 utilizando as credenciais do eDirectory.

Use os procedimentos a seguir na ordem listada abaixo:

- 1. "Estender o esquema do eDirectory para autenticação de conta Linux" na página 55
- 2. "Estender o esquema do eDirectory para o Samba" na página 56
- 3. "Criar um usuário de proxy para vinculações anônimas" na página 57
- 4. "Configurar o servidor SLES 9 ou SLES 10 (cliente LDAP)" na página 57
- 5. "Configurar contas do eDirectory para autenticação do Linux" na página 58

#### Estender o esquema do eDirectory para autenticação de conta Linux

A configuração do servidor SLES 9 ou SLES 10 para autenticação do eDirectory requer a extensão do esquema do eDirectory existente (o esquema em um servidor OES já foi estendido pela instalação do ZENworks).

A extensão do esquema pode ser realizada por meio do utilitário ndsschema ou do utilitário ICE. Os dois utilitários estão localizados no servidor SLES 9 ou SLES 10. A sintaxe da linha de comando para os dois utilitários é fornecida nesta seção.

**Importante:** Antes de usar o utilitário ICE, você deve utilizar o ConsoleOne para marcar as propriedades do objeto Grupo LDAP na árvore do eDirectory a ser utilizada.

Clique o botão direito do mouse no objeto Grupo LDAP, clique em *Propriedades*, em *Geral* e, em seguida, anule a seleção de *Requerer TLS para Vinculações Simples com Senha*.

O esquema para a autenticação de conta do Linux é definido no RFC 2307 (http://www.faqs.org/ rfcs/rfc2307.html). A Novell oferece arquivos de importação de esquemas no formato tradicional de esquemas do eDirectory e em LDIF (Lightweight Data Interchange Format) para ser usado para a extensão do esquema do Novell eDirectory.

Siga as etapas abaixo para estender o esquema do eDirectory no seu ambiente:

- **1** Efetue login no servidor Linux que está executando o Novell eDirectory como um usuário raiz.
- **2** No prompt do bash, digite cd /usr/lib/nds-schema.
- **3** Execute um utilitário para estender o esquema.
	- **Método ndsschema:** No prompt do bash, digite os seguintes comandos para estender o esquema:

ndssch cn=*nome\_admin*.o=*nome\_container\_admin* rfc2307 usergroup.sch

**Método ICE:** No prompt do bash, digite os seguintes comandos para estender o esquema:

```
ice -S LDIF -f rfc2307-usergroup.ldif -D LDAP -s localhost -d 
cn=nome_admin,o=nome_container_admin -W
```
#### Estender o esquema do eDirectory para o Samba

**1** No prompt do bash, digite o seguinte comando:

cd /usr/share/doc/packages/samba/examples/LDAP

Esse local é fornecido pelo pacote RPM do samba-doc. Como alternativa, você pode usar o seguinte comando para localizar o arquivo do esquema no pacote RPM do samba-client:

cd /usr/share/samba/LDAP

**2** Digite o seguinte comando para usar o utilitário ICE para estender o esquema do eDirectory para Samba:

```
ice -S LDIF -f samba-nds.schema -D LDAP -s localhost -d 
cn=nome_admin,o=nome_container_admin -W
```
### Criar um usuário de proxy para vinculações anônimas

Siga as etapas abaixo para configurar um usuário de proxy no eDirectory para vinculações anônimas:

- **1** %%No ConsoleOne, crie uma nova conta de usuário e defina a senha como nula. Não clique em *Cancelar* quando solicitado; clique em *OK* para que as chaves Pública/Privada sejam geradas.
- **2** Clique o botão direito do mouse no novo objeto Usuário, cliente em *Propriedades*, clique em *Restrições de Senha* e, em seguida, desmarque *Permitir ao Usuário Alterar a Senha*.
- **3** No objeto Raiz da árvore, clique o botão direito do mouse no objeto, selecione *Trustees deste Objeto*, conceda ao novo usuário direitos de entrada Pesquisar e, em seguida, os direitos de propriedade Ler e Comparar nos seguintes atributos:

```
CN
Descrição
O
OU
Classe de Objeto
dc
gecos
gidNumber
homeDirectory
loginShell
memberUid
uidNumber
uniqueID
```
Certifique-se de que *Herdável* esteja selecionado para cada um desses atributos, à medida que os configura.

- **4** Remova *[Todos os Direitos de Atributos]* da lista de atributos para esse objeto Usuário.
- **5** Clique o botão direito do mouse no objeto Servidor LDAP, clique em *Propriedades*, clique em *Geral* e, em seguida, selecione esse novo usuário como um usuário de proxy.

**Dica:** Você não pode acessar a guia *Geral* da versão do ConsoleOne incluída no CD *ZENworks 7 Companion 1*. Para usar o ZENworks Desktop Management adequadamente, é preciso fazer o download de snap-ins para o ConsoleOne 1.3.6 do ZENworks 7 Desktop Management (http:/ /download.novell.com/Download?buildid=6kuY0YcDGdc~) no site de downloads da Novell.

Siga as instruções no site de downloads para instalar os snap-ins.

**6** Clique o botão direito do mouse no objeto Grupo LDAP, clique em *Propriedades*, clique em *Geral* e, em seguida, selecione *Atualizar Servidor NLDAP Agora*.

Configurar o servidor SLES 9 ou SLES 10 (cliente LDAP)

- **1** Inicie o Centro de Controle do YaST2.
	- **1a** Execute /sbin/yast2
	- **1b** Digite menu.
- **2** No menu, selecione *Serviços de Rede*, selecione *Cliente LDAP* e *Usar LDAP*.

Como uma alternativa às Etapas 1 e 2 acima, você pode simplesmente executar /sbin/ yast2 ldap na linha de comando para abrir a janela de configuração do cliente LDAP.

**3** Adicione o servidor LDAP no campo de servidor e a base de pesquisa em que os usuários estão localizados. Por exemplo:

**DN de Base:** ou=*users*, ou=*novell*

**Endereços de Servidores LDAP:** *127.0.0.1*

**4** Selecione *LDAP TLS/SSL* e, em seguida, clique em *Concluir* para gravar as alterações.

Configurar contas do eDirectory para autenticação do Linux

Siga as etapas abaixo para adicionar uma classe auxiliar posixAccount a uma conta de usuário e definir os campos exigidos:

- **1** No ConsoleOne, selecione e clique o botão direito do mouse em uma conta de Usuário.
- **2** Selecione *Extensões deste Objeto*.
- **3** Clique em *Adicionar Extensão*.
- **4** Na lista, selecione *posixAccount* e clique em *OK*.
- **5** Na caixa de diálogo Edição Genérica, clique em *OK*.
- **6** Na caixa de diálogo Novo posixAccount, preencha os campos. A tabela a seguir mostra os nomes dos campos, sua descrição e um exemplo dos dados que serão inseridos.

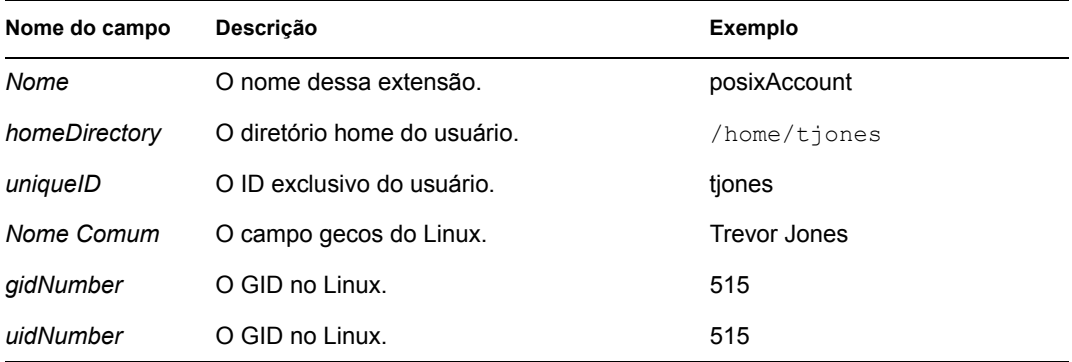

Outros atributos exigidos e que podem ser adicionados na página Outros do objeto Usuário incluem:

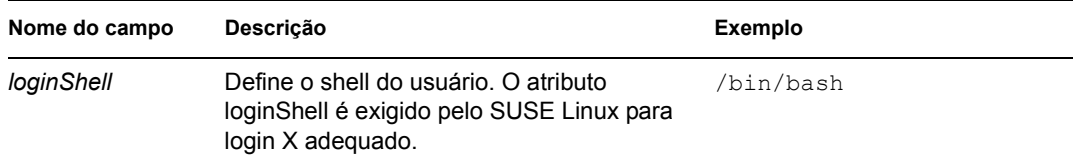

**7** Clique em *OK* para gravar as mudanças.

#### **Criando credenciais do Samba para qualquer usuário**

As credenciais do Samba para qualquer usuário gerenciado são mantidas separadas das credenciais padrão do Linux. Siga as etapas abaixo para adicionar as credenciais do Samba para qualquer conta de usuário.

**1** Efetue login como Raiz no servidor SLES 9 ou SLES 10 e digite o seguinte comando no prompt do bash:

smbpasswd -a *nome\_do\_usurio*

Essa configuração solicita aos usuários que estão efetuando login no servidor a senha do Samba para o servidor. Nessa sintaxe, *username* é o nome do usuário do eDirectory. Os usuários devem estar no contexto especificado como o DN de base, durante a configuração para um cliente LDAP. Para obter mais informações, consulte "Configurar o servidor SLES 9 ou SLES 10 (cliente LDAP)" na página 57.

**Observação:** Esse é um método básico para a criação de conta do Samba. Há muitos utilitários e métodos que podem ser usados para manter as senhas do Linux e do Samba com um comando. Para obter mais informações, consulte a Coleção de Documentação do Samba (http:/ /samba.org/samba/docs/man/).

#### **Configurando um compartilhamento Samba**

É necessário criar um compartilhamento Samba para que as estações de trabalho Windows acessem os arquivos no servidor SLES 9 ou SLES 10.

**1** Utilizando um editor de texto, abra /etc/samba/smb.conf no servidor Linux e adicione as seguintes linhas ao arquivo:

```
[nome compartilhado]
path = diretrio_local
guest ok = no
read only = no
```
O valor *sharename* mostrado na primeira linha é o nome divulgado da rede do compartilhamento Samba (por exemplo, zenfiles).

O valor *local\_directory* mostrado na segunda linha é o diretório local no servidor em que o compartilhamento deve estar localizado.

**2** Na linha de comando do servidor Linux, digite os seguintes comandos para alterar a propriedade do caminho para o compartilhamento:

```
mkdir -p nome_diretrio
chown -R nome_usurio_admin
chmod 755 nome_diretrio
```
O valor *admin\_user\_name* é o nome de usuário que você utiliza ao criar políticas e aplicativos no ZENworks. Esse nome de usuário é utilizado para acessar o compartilhamento Samba.

O valor *directory\_name* representa o caminho até o diretório local especificado na Etapa 1 na página 59.

**3** Na linha de comando do servidor Linux, digite o seguinte comando para reiniciar o servidor Samba para que o arquivo de configuração seja executado com seus novos parâmetros:

/etc/init.d/smb restart

### **Acessar arquivos do ZENworks associados à estação de trabalho em um servidor SLES 9 (Opção A)**

Se você precisar acessar a política associada à estação de trabalho e os arquivos do aplicativo em um servidor SLES 9 utilizando o método do eDirectory, o compartilhamento Samba deverá ser marcado para permitir o acesso Guest. Siga as etapas abaixo para marcar o compartilhamento Samba:

- **1** Utilizando um editor de texto, abra /etc/samba/smb.conf no servidor.
- **2** Localize a seguinte linha na seção [*sharename*] do arquivo:

```
guest ok = no
```
O valor *sharename* é o nome divulgado da rede do compartilhamento Samba (por exemplo, zenfiles).

**3** Modifique a linha como se segue:

guest ok = yes

### **Acessar arquivos do ZENworks associados à estação de trabalho em um servidor SLES 9 ou SLES 10 (Opção B)**

Se você estiver usando um Servidor de Camada Intermediária Windows para acessar os arquivos de política e de aplicativo associados à estação de trabalho em um servidor SLES 9 ou SLES 10 utilizando o método do eDirectory, o compartilhamento Samba não terá que ser marcado como "World-read" (Permissão de Leitura para Todos) (consulte a Etapa 3 acima) para permitir acesso Guest. Siga as etapas abaixo para permitir acesso aos arquivos:

- **1** Verifique se o Servidor de Camada Intermediária Windows (credenciais de compartilhamento) está ativo quando você cria a Camada intermediária durante a instalação. Ele também pode ser configurado na Camada Intermediária usando o utilitário NSAdmin (credenciais LMAUTH).
- **2** Verifique se o Servidor de Camada Intermediária tem as mesmas credenciais localmente.

Mesmo que você tenha um firewall, a Camada Intermediária pode acessar os arquivos do ZENworks em nome da estação de trabalho.

### **Definir usuários restritos**

É possível modificar o arquivo smb.conf para que você defina o usuário que terá os direitos de modificação de arquivo restringidos. Siga as etapas abaixo para definir os usuários restritos.

- **1** Utilizando um editor de texto, abra /etc/samba/smb.conf no servidor.
- **2** Localize a seguinte linha na seção [*sharename*] do arquivo:

```
read only = no
```
O valor *sharename* é o nome divulgado da rede do compartilhamento Samba (por exemplo, zenfiles).

**3** Modifique a linha como se segue:

read only = yes

**4** No prompt do bash, digite o seguinte comando:

write list = *admin\_user\_name*

**Observação:** O valor *admin\_user\_name* é o nome do usuário (ou uma lista de nomes de usuários separados por vírgula) que tem apenas direitos de leitura nos arquivos no compartilhamento Samba.

# <span id="page-64-0"></span>**5.2 Preparando o Servidor de Inventário do Linux**

Se você quiser instalar o componente Inventário da Estação de Trabalho do ZENworks 7 Desktop Management em um servidor Linux, execute as seguintes tarefas antes da instalação:

- Verifique se o servidor Samba está ativo e em execução.
- Se as estações de trabalho que não têm o Novell Client instalado enviarem explorações a um Servidor de Inventário do OES Linux, verifique se o nome do servidor é igual ao nome do DNS.
- $\square$  Se você quiser o acesso ao LDAP para usar uma conexão segura entre o Servidor de Inventário do ZENworks 7 e o Novell eDirectory, será necessário ativar o SSL (Secure Socket Layer) durante a instalação do ZENworks 7 Desktop Management.

Antes de ativar o SSL durante a instalação, você deve exportar o Certificado de Raiz Confiável. Siga as etapas abaixo para exportar o certificado:

- **1** No ConsoleOne, navegue na árvore do eDirectory para localizar o container do objeto Servidor NCP™ para o servidor Linux em que você deseja instalar o Servidor de Inventário do ZENworks, clique o botão direito do mouse no objeto *Certificado SSL* (SSLCertificateDNS*nome\_do\_servidor*) e, em seguida, clique em *Propriedades*.
- **2** Clique na guia *Certificados*, clique na subopção *Certificado de Raiz Confiável* e, em seguida, clique em *Exportar*.

A caixa de diálogo Exportar um Certificado é exibida.

**3** Clique em *Exportar* para selecionar as configurações padrão.

O caminho e o nome de arquivo padrão do certificado é c:\rootcert.der. Você pode mudar o caminho e o nome de arquivo do certificado.

- **4** Clique em *Aplicar* e, em seguida, clique em *Fechar*.
- **5** Copie o certificado no servidor Linux (qualquer local) em que você irá instalar o Servidor de Inventário do ZENworks 7.
- **6** Anote a localização do certificado no servidor Linux porque será necessário especificá-la durante a instalação do Servidor do ZENworks 7 Desktop Management.

Para obter mais informações sobre a ativação do SSL durante a instalação, consulte [Instalando todos](#page-320-0)  [os recursos do ZENworks em um servidor Linux,](#page-320-0) [Instalando apenas o Servidor do Desktop](#page-328-0) 

[Management em um servidor Linux](#page-328-0) ou [Personalizando a instalação do ZENworks Desktop](#page-340-0)  [Management em um servidor Linux](#page-340-0) na [Parte IV, "Instalando os serviços do ZENworks Desktop](#page-318-0)  [Management no Linux," na página 315](#page-318-0).

# <span id="page-66-0"></span><sup>6</sup>**Pré-requisitos para instalação do Servidor de Camada Intermediária do ZENworks**

Você deve estar conectado como Admin ou equivalente se o servidor em que estiver instalando for um servidor NetWare®. Isso permite que o programa de instalação procure as árvores do eDirectory™ e os servidores NetWare.

Se você estiver instalando em um servidor Windows 2000, precisará efetuar login como Administrador (ou equivalente).

Esta seção apresenta os seguintes tópicos:

- [Seção 6.1, "Limitações do Servidor de Camada Intermediária do ZENworks," na página 63](#page-66-1)
- [Seção 6.2, "Requisitos de hardware para Servidor de Camada Intermediária do ZENworks," na](#page-68-0)  [página 65](#page-68-0)
- [Seção 6.3, "Requisitos de software para Servidor de Camada Intermediária do ZENworks," na](#page-69-0)  [página 66](#page-69-0)
- [Seção 6.4, "Configurando portas para o Servidor Web de Camada Intermediária e para o](#page-71-0)  [Agente do Desktop Management," na página 68](#page-71-0)
- [Seção 6.5, "Otimizando o Apache Web Server para o Servidor de Camada Intermediária," na](#page-73-0)  [página 70](#page-73-0)

## <span id="page-66-1"></span>**6.1 Limitações do Servidor de Camada Intermediária do ZENworks**

Lembre-se das limitações a seguir antes de instalar o Servidor de Camada Intermediária do ZENworks®:

- O ZENworks 7 Desktop Management não suporta a instalação do Servidor de Camada Intermediária do ZENworks em servidores Windows NT\* 4.
- O ZENworks 7 Desktop Management não suporta a instalação do Servidor de Camada Intermediária do ZENworks em Windows Terminal Servers executados no Modo Aplicativo. Para que um Windows Terminal Server funcione como um Servidor de Camada Intermediária do ZENworks, ele deve ser executado no modo Admin Remoto.
- O ZENworks 7 Desktop Management não suporta a instalação do Servidor de Camada Intermediária do ZENworks em ambientes Novell Clustering Services™. Para obter mais informações, consulte o [Apêndice B, "Instalando em um ambiente Novell Cluster Services," na](#page-568-0)  [página 565](#page-568-0).
- Por padrão, o Apache Web Server é configurado para comunicação nas portas 80 (HTTP) e 443 (HTTPS), mas se outros componentes do NetWare 6, por exemplo, o Novell iFolder® e iPrint, também tiverem sido instalados inicialmente no NetWare 6, é possível que o NetWare Port Resolver tenha atribuído as portas 80 e 443 a uma pilha HTTP diferente do Apache.

O Novell iFolder também usa o Apache em suas operações. Se o servidor Apache do iFolder 1.3 for carregado no espaço de memória protegido, não na memória kernel, criará uma instância diferente da pilha HTTP. O Agente do Desktop Management comunica-se com o Servidor de Camada Intermediária do ZENworks usando as portas configuradas para ele e para o Apache. Para obter mais informações sobre como configurar portas, consulte a [Seção 6.4,](#page-71-0)  ["Configurando portas para o Servidor Web de Camada Intermediária e para o Agente do](#page-71-0)  [Desktop Management," na página 68.](#page-71-0)

 O Servidor de Camada Intermediária do ZENworks 7 não oferece suporte à versão habilitada para multiprocessadores do Apache Web Server no NetWare 6. A instalação do Servidor de Camada Intermediária do ZENworks em um servidor NetWare 6 com a versão habilitada para multiprocessador do Apache causa o encerramento anormal desse servidor.

Essa limitação não se aplica à instalação da Camada Intermediária no NetWare 6.5 ou posterior.

- O Novell NetStorage não é suportado nos Servidores de Camada Intermediária do ZENworks 7 instalados no NetWare 6. Se, além das funções do Desktop Management, você pretende utilizar o NetStorage, recomendamos que instale o NetStorage em um servidor separado.
- O Novell NetStorage é instalado com o Servidor de Camada Intermediária do ZENworks 7. Se você pretende usar o Servidor de Camada Intermediária do ZENworks com freqüência e usar outras funções do NetStorage além das de gerenciamento de estações de trabalho, recomendamos também instalar o NetStorage em um servidor separado para evitar a perda de desempenho do Servidor de Camada Intermediária.
- Se você instalar o Novell Client™ em um servidor Windows 2000/2003 e instalar o Servidor de Camada Intermediária na mesma máquina e, depois, desinstalar o Novell Client desse servidor, haverá falha no Servidor de Camada Intermediária. O programa de desinstalação do cliente remove arquivos importantes necessários ao Servidor de Camada Intermediária do ZENworks.

Nesse mesmo cenário de combinação de softwares, se depois você fizer upgrade do cliente para o 4.9 SP2, uma versão diferente de nicm.sys será instalada. Se você não usar o arquivo nicm.sys incluído no Servidor de Camada Intermediária do ZENworks 7, haverá falha no Servidor de Camada Intermediária.

Para corrigir esse problema, você tem duas opções:

- 1) Grave o arquivo nicm.sys incluído na instalação do Servidor de Camada Intermediária do ZENworks 7 antes de fazer upgrade do cliente e, em seguida, copie-o novamente após o upgrade do cliente (isso também pode ser executado através da instalação do Servidor de Camada Intermediária após o upgrade do cliente).
- 2) Depois do upgrade do cliente, faça download de nicm. sys do TID 10093371 no Novell Support Knowledgebase (http://support.novell.com/search/kb\_index.jsp) e copie-o para sobregravar a versão atualizada do cliente do nicm.sys.
- Se você tentar autenticar através do Servidor de Camada Intermediária do ZENworks em um Servidor do Desktop Management instalado em uma máquina Windows 2000/2003 que já tenha o Active Directory (instalado porque o Servidor do Desktop Management atua como o Controlador de Domínio Primário) e o eDirectory (instalado para acomodar o ZENworks Desktop Management) instalados, a autenticação falhará a menos que o usuário efetue login com um contexto completo.

O motivo dessa falha é uma contenção da porta LDAP padrão entre os receptores Active Directory e eDirectory LDAP. Para resolver esse conflito de portas, durante a instalação do eDirectory, escolha uma porta LDAP diferente da padrão e use o utilitário NSAdmin no Servidor de Camada Intermediária do ZENworks para configurar esse servidor para comunicação nessa porta.

Para configurar a porta LDAP com o NSAdmin:

**1** Na caixa Endereço do Internet Explorer, digite o URL do utilitário NSADMIN. Por exemplo:

http://*Endereço\_IP\_Camada\_Intermediária*/oneNet/nsadmin

**2** No campo *Valor* do parâmetro de configuração Porta LDAP, especifique o número da porta LDAP já definida no eDirectory e que o Servidor de Camada Intermediária do ZENworks deve usar para comunicar-se com o Servidor do Desktop Management e, em seguida, clique em *Submeter*.

## <span id="page-68-0"></span>**6.2 Requisitos de hardware para Servidor de Camada Intermediária do ZENworks**

O servidor de rede no qual será instalado o software do Servidor de Camada Intermediária do ZENworks exige a seguinte configuração de hardware:

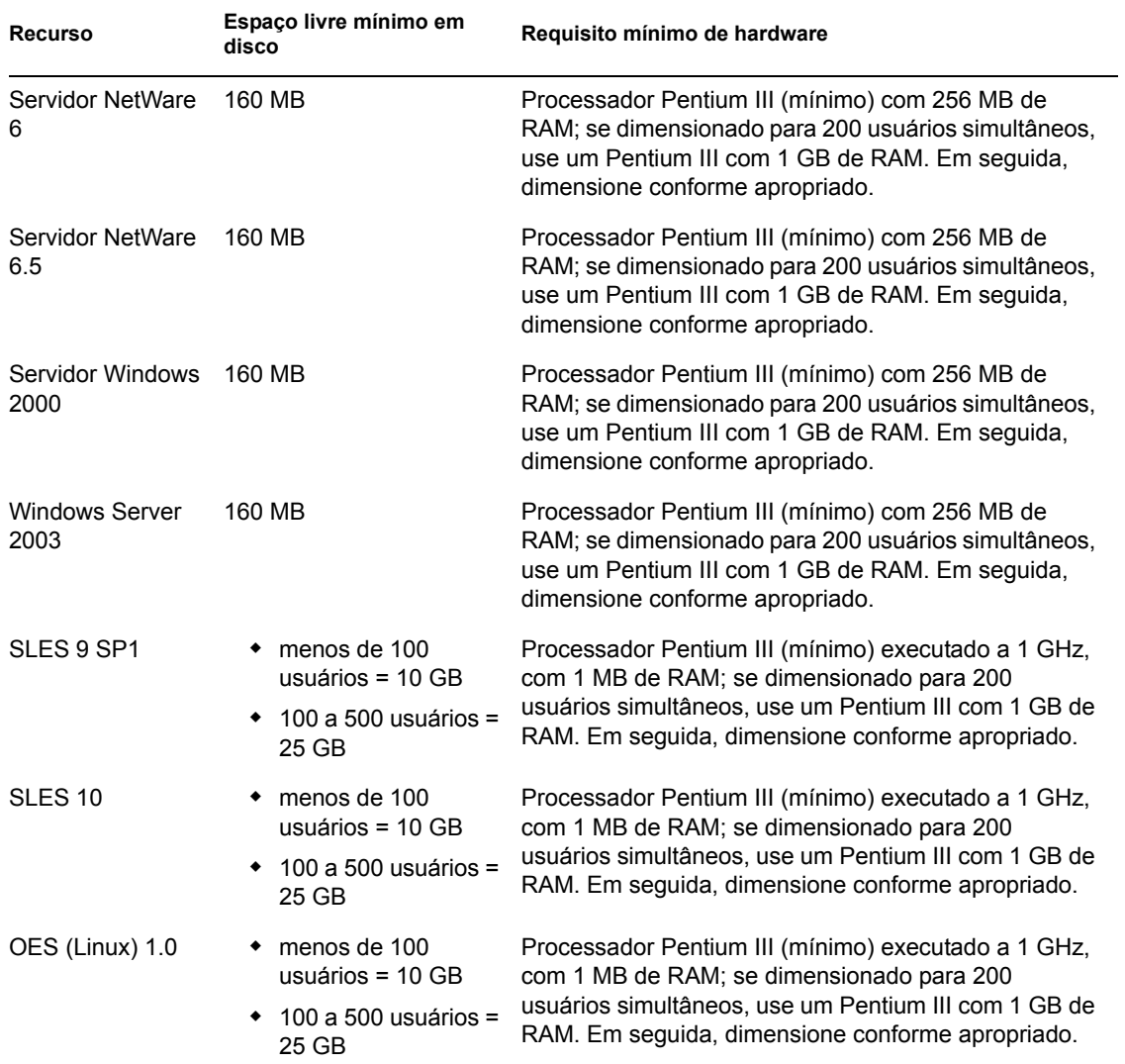

*Tabela 6-1 Requisitos de hardware do Servidor de Camada Intermediária do ZENworks*

**Observação:** O software do Servidor de Camada Intermediária do ZENworks não é suportado nos servidores Windows NT 4. Também não é suportado em estações de trabalho Windows 2000 Professional com o IIS instalado.

Dos quatro "conjuntos" de software internos disponíveis para a instalação do SUSE® Linux Enterprise Server (SLES) 9 (ou seja, as instalações nos modos *Sistema Mínimo*, *Sistema Gráfico Mínimo*, *Completo* e *Sistema Padrão*), somente o modo de instalação *Sistema Padrão* para o SLES 9 suporta o ZENworks 7 Desktop Management. Todos os outros modos usados para instalar o SLES 9 causam uma falha de instalação subseqüente do ZENworks 7 Desktop Management.

# <span id="page-69-0"></span>**6.3 Requisitos de software para Servidor de Camada Intermediária do ZENworks**

O servidor de rede no qual será instalado o software do Servidor de Camada Intermediária do ZENworks exige a seguinte configuração de software:

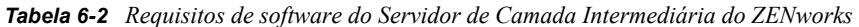

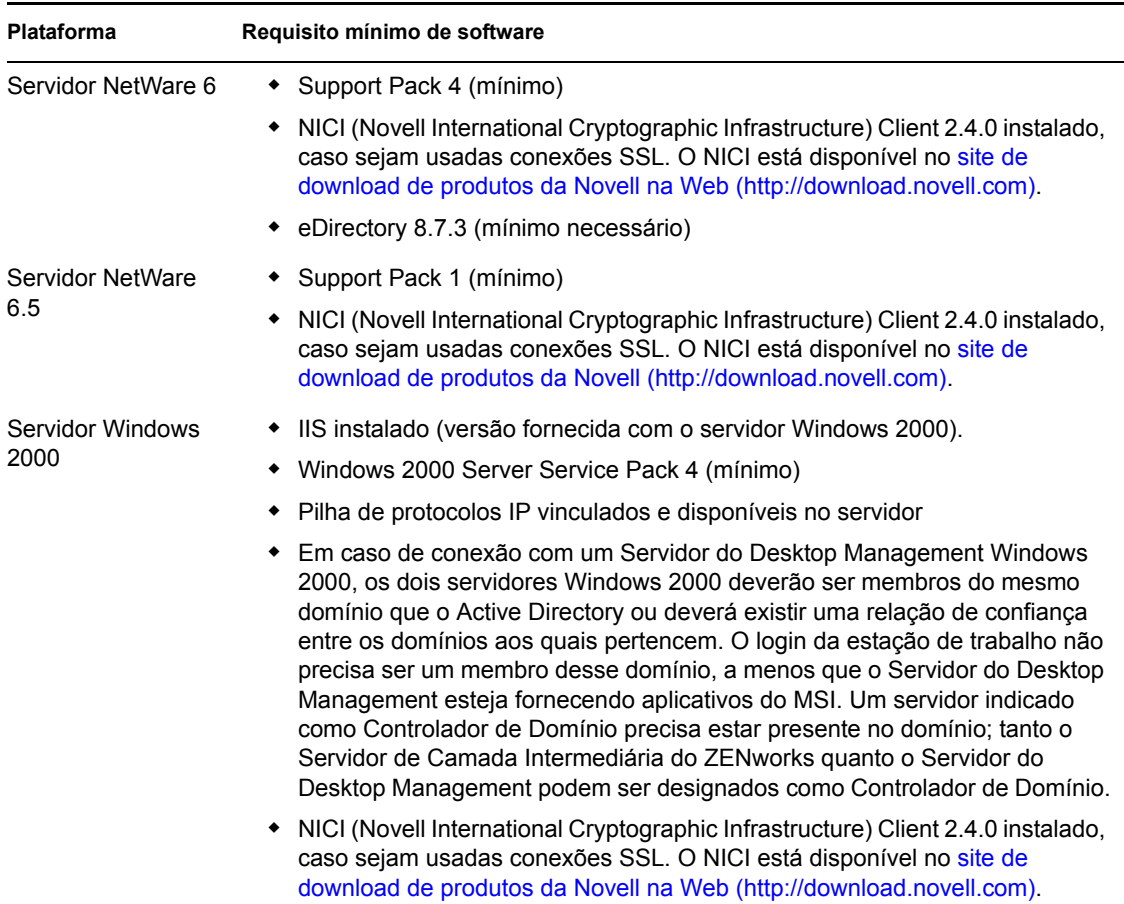

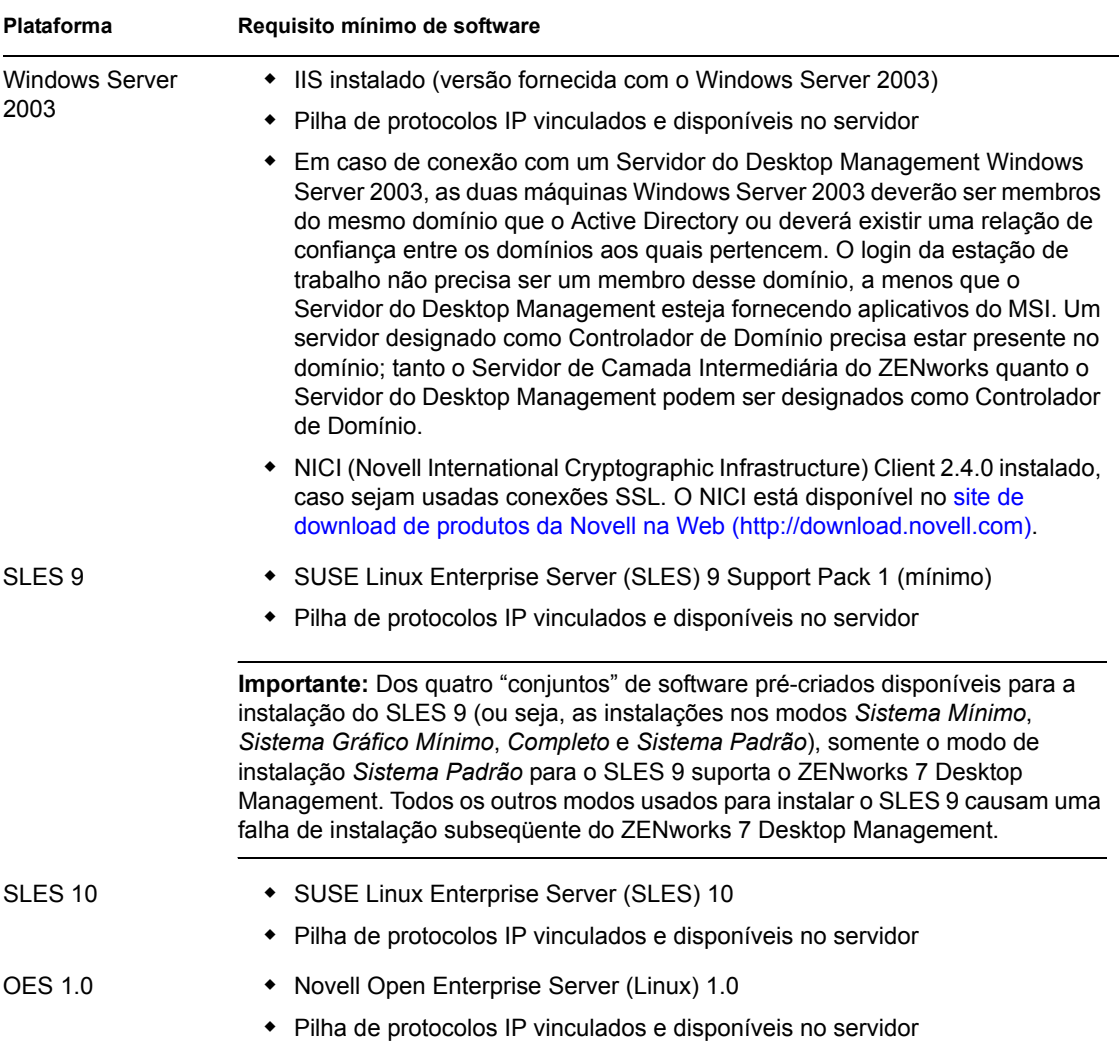

**Importante:** Se o servidor Web IIS não estiver configurado corretamente para efetuar login, os arquivos de login do site na Web (C:\windows\system32\logfiles w3svc1\*aammdd*.log) usados pelo IIS com o Servidor de Camada Intermediária podem tornarse muito grandes e usar uma quantidade inaceitável de espaço em disco no servidor Windows.

Para obter informações sobre como configurar o login do site na Web para o Windows Server 2003, consulte o Microsoft Knowledgebase Article 324279 (http://support.microsoft.com/ default.aspx?scid=kb;en-us;324279) no site da Microsoft Knowledgebase na Web.

O Servidor de Camada Intermediária também é usado para hospedar aplicativos disponíveis através da tela de browser do Explorador de Aplicativos da Novell, denominado myapps.html. Para obter mais informações sobre como instalar o myapps.html, consulte o [Capítulo 13, "Instalando](#page-172-0)  [o Plug-in do NAL," na página 169.](#page-172-0) Para obter informações sobre como configurar e usar o myapps.html, consulte "Personalizando a tela Browser de Aplicativos" em "Novell Application Launcher (NAL): Personalizando as telas" no *Guia de Administração do ZENworks 7 Desktop Management*.

# <span id="page-71-0"></span>**6.4 Configurando portas para o Servidor Web de Camada Intermediária e para o Agente do Desktop Management**

O Agente do Desktop Management poderá comunicar-se com o Servidor de Camada Intermediária do ZENworks quando a estação de trabalho estiver localizada dentro ou fora do firewall corporativo, desde que os softwares do Agente do Desktop Management e do servidor Web, instalados na máquina que contém o Servidor de Camada Intermediária do ZENworks (Apache HTTP Server no NetWare e IIS no Windows), estejam configurados para se comunicarem na mesma porta.

Você deverá saber como configurar as portas de comunicação se a instalação do servidor Web mudar a atribuição de porta padrão de 80 e 443, se desejar mudar ou atribuir uma porta adicional que não seja a porta padrão ou se desejar mudar a porta do Agente do Desktop Management para corresponder à porta do servidor Web.

**Observação:** Para obter uma lista de portas configuráveis, consulte o Apêndice *Port Number Assignments* (Atribuições de números de portas) em *Getting Results with Novell Web Servers and Tools* (Obtendo resultados com ferramentas e servidores Web da Novell) em *Managing Web Servers and Other Web Tools* (Gerenciando servidores Web e outras ferramentas da Web) no site da documentação do NetWare 6 na Web (http://www.novell.com/documentation/lg/nw6p/index.html).

Esta seção apresenta os seguintes tópicos:

- [Seção 6.4.1, "Configurando portas para o Apache Web Server no NetWare 6.x," na página 68](#page-71-1)
- [Seção 6.4.2, "Configurando portas para o Apache Web Server no Linux," na página 69](#page-72-0)
- [Seção 6.4.3, "Configurando portas para o IIS no Windows," na página 69](#page-72-1)
- [Seção 6.4.4, "Mudando a atribuição de porta do DHost em um servidor Windows 2000 com o](#page-72-2)  [eDirectory 8.7.3 instalado," na página 69](#page-72-2)
- [Seção 6.4.5, "Configurando a porta do Agente do Desktop Management," na página 70](#page-73-1)

### <span id="page-71-1"></span>**6.4.1 Configurando portas para o Apache Web Server no NetWare 6.***x*

Para configurar portas para o Apache Web Server no NetWare 6.*x*, abra e edite adminserv.conf localizado no diretório sys:\apache\conf. Procure a linha com a atribuição de porta atual. Você pode mudar o número de porta ou incluir números de porta adicionais. Além disso, é possível indicar se é uma porta segura para recebimento. Use as linhas de configuração de porta existentes como modelos se criar uma nova designação para uma porta não segura. Ao designar uma porta segura (HTTPS), você deve usar a porta 443. Para obter informações adicionais sobre como configurar portas no Apache 2 no NetWare 6.5, consulte Managing Listening Ports (http:// www.novell.com/documentation/nw65/web\_apache/data/aichue2.html#aichue2) (Gerenciando portas de escuta) no *Apache Web Server Administration Guide for NetWare 6.5* (Guia de Administração do Apache Web Server para NetWare 6.5).

Se você usar a tela do browser da Web do Novell Application Launcher®, myapps.html, também será necessário editar o número da porta desse browser para que corresponda à porta do Apache Web Server. Em um servidor NetWare 6.*x*, o arquivo myapps.html se encontra no diretório sys:\apache\nwdocs.
#### **6.4.2 Configurando portas para o Apache Web Server no Linux**

Para configurar portas para o Apache Web Server em um servidor OES Linux, abra e edite httpd.conf, no diretório /etc/init.d/apache2. Procure a linha com a atribuição de porta atual. Você pode mudar o número de porta ou incluir números de porta adicionais. Além disso, é possível indicar se é uma porta segura para recebimento. Use as linhas de configuração de porta existentes como modelos se criar uma nova designação para uma porta não segura. Ao designar uma porta segura (HTTPS), use a porta 443.

Para configurar portas para o Apache Web Server em um servidor SLES 9 SP1, abra e edite listen.conf, no diretório /etc/init.d/apache2. Procure a linha com a atribuição de porta atual. Você pode mudar o número de porta ou incluir números de porta adicionais. Além disso, é possível indicar se é uma porta segura para recebimento. Use as linhas de configuração de porta existentes como modelos se criar uma nova designação para uma porta não segura. Ao designar uma porta segura (HTTPS), use a porta 443.

Se você usar a tela do browser da Web do Novell Application Launcher, myapps.html, também será necessário editar o número da porta desse browser para que corresponda à porta do servidor Web Apache2 no Linux. O arquivo myapps.html pode ser encontrado na Raiz de Documento (por exemplo, no diretório /srv/www/htdocs). O arquivo myapps.html não será instalado se o Apache2 não estiver instalado no Servidor de Camada Intermediária.

#### **6.4.3 Configurando portas para o IIS no Windows**

- **1** Na área de trabalho do servidor, clique em *Programas* > *Ferramentas Administrativas* > *Gerenciador de Serviços de Internet* > *Internet Information Services* para abrir a janela do Internet Information Services.
- **2** Clique no símbolo + no ícone do Servidor de Camada Intermediária do ZENworks para expandir sua hierarquia.
- **3** Clique o botão direito do mouse em *Site da Web Padrão* > clique em *Propriedades* para abrir a caixa de diálogo Propriedades do Site da Web Padrão.
- **4** Na página Site da Web (página aberta por padrão) da caixa de diálogo, mude o número da porta no campo *Porta TCP*. Ao designar uma porta segura (HTTPS), use a porta 443.

ou

Na página Site da Web, clique em *Avançado* e siga as instruções na tela para adicionar vários números de porta.

Se você usar a tela do browser da Web do Disparador de Aplicativos da Novell, myapps.html, também será necessário editar o número da porta desse browser para que corresponda à porta do IIS. Em um servidor Windows, myapps.html está localizado no diretório c:\inetpub\wwwroot.

#### **6.4.4 Mudando a atribuição de porta do DHost em um servidor Windows 2000 com o eDirectory 8.7.3 instalado**

Se o eDirectory 8.7.3 for instalado em um servidor Windows 2000, o respectivo serviço DHost será definido para a porta 80, em que começará a ser executado. Se, subseqüentemente, o Servidor de Camada Intermediária do ZENworks for instalado nesse mesmo servidor, o Servidor Web do IIS também tentará usar a porta 80, gerando uma disputa de porta, e a seguinte mensagem será exibida:

Endereo j em uso.

O Servidor de Camada Intermediária do ZENworks não pode ser iniciado até que seja mudada a atribuição de porta do DHost para outra que não seja a 80. Siga estas etapas para mudar essa atribuição:

- **1** Abra o ConsoleOne® e clique duas vezes no container raiz em que o eDirectory foi instalado.
- **2** Abra as propriedades de Http Server-*nome\_servidor* e clique na guia *Outro*.
- **3** Na página Outro, clique duas vezes em *httpDefaultClearPort* e duas vezes em *80* e, em seguida, mude o número da porta.
- **4** Clique em OK, feche o ConsoleOne e reinicie o servidor Windows.

#### **6.4.5 Configurando a porta do Agente do Desktop Management**

Por padrão, a porta 80 é atribuída ao Agente do Desktop Management durante a instalação. Você poderá mudar essa atribuição se a porta do servidor Web (no Apache ou no IIS) tiver mudado ou se quiser selecionar uma porta alternativa para o Agente do Desktop Management já configurada para o servidor Web. Para obter detalhes sobre como atribuir um número de porta ao Agente do Desktop Management, consulte a Etapa 8 na página 145.

Mesmo que a porta tenha sido atribuída ao Agente do Desktop Management após a instalação, os usuários poderão indicar outra porta para conexão. Para obter mais informações, consulte ["Personalizando o login do agente" na página 195](#page-198-0).

### **6.5 Otimizando o Apache Web Server para o Servidor de Camada Intermediária**

Para obter o desempenho ideal do Servidor de Camada Intermediária do ZENworks no NetWare, é preciso mudar o parâmetro de configuração ThreadsPerChild do Servidor Web do Apache, do padrão 50 para 512.

Para otimizar o Apache Web Server no NetWare 6.*x*, é preciso editar o parâmetro ThreadsPerChild no arquivo adminserv.conf. Esse arquivo se encontra na pasta sys:\apache\conf. Os primeiros parâmetros de configuração do arquivo terão esta aparência:

```
ServerType standalone
ServerRoot "sys:/apache"
PidFile logs/httpd.pid
ScoreBoardFile logs/apache_status
Timeout 300
KeepAlive On
MaxKeepAliveRequests 100
KeepAliveTimeout 15
ThreadsPerChild 50
```
Mude o valor do parâmetro ThreadsPerChild de 50 para 512.

# <sup>7</sup>**Requisitos da estação de trabalho do usuário**

O Novell® ZENworks® Desktop Management foi projetado para funcionar em um ambiente "sem cliente"; isto é, a estação de trabalho do usuário final não depende apenas do Novell Client™ para se comunicar com o software do Servidor do Desktop Management.

Isso não significa que o Novell Client não possa estar presente. Na verdade, os usuários podem continuar usando o Novell Client (versões 3.34/4.9 ou posterior) mesmo quando a funcionalidade da estação de trabalho mais recente do ZENworks Desktop Management é instalada com o Agente do Desktop Management.

Esta seção apresenta os seguintes tópicos:

- [Seção 7.1, "Plataformas e dispositivos de estação de trabalho suportados," na página 71](#page-74-0)
- [Seção 7.2, "Requisitos de hardware da estação de trabalho do usuário," na página 71](#page-74-1)
- [Seção 7.3, "Requisitos de software da estação de trabalho do usuário," na página 72](#page-75-0)

Para obter mais informações sobre a instalação do software do Agente do Desktop Management em máquinas desktop, consulte ["Instalando e configurando o Agente do Desktop Management" na](#page-144-0)  [página 141](#page-144-0).

# <span id="page-74-0"></span>**7.1 Plataformas e dispositivos de estação de trabalho suportados**

O ZENworks Desktop Management foi exaustivamente testado para gerenciar as seguintes plataformas de desktop:

- Windows 2000 Professional, com Service Pack 4 aplicado
- Windows XP Professional, com Service Pack 1 (mínimo) aplicado
- Windows 98 SE

Além dessas plataformas, o ZENworks 7 Desktop Management suporta a distribuição de políticas e aplicativos para Tablet PCs que executam o Windows XP Tablet PC Edition.

## <span id="page-74-1"></span>**7.2 Requisitos de hardware da estação de trabalho do usuário**

Para obter a funcionalidade e o desempenho ideais, as estações de trabalho gerenciadas pelo ZENworks Desktop Management exigem a seguinte configuração mínima de capacidade de processamento, espaço em disco e RAM nos computadores desktop nos quais o Agente do Desktop Management será instalado:

7

#### *Tabela 7-1 Requisitos de hardware da estação de trabalho do usuário*

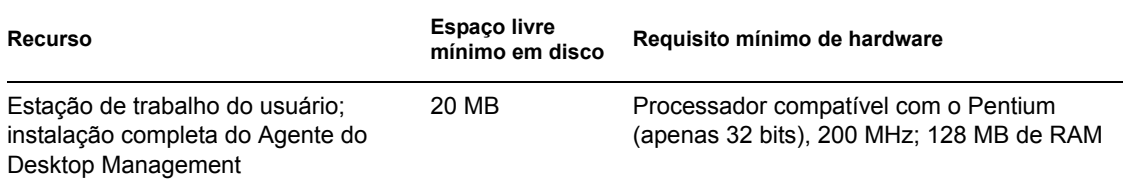

**Importante:** O ZENworks Desktop Management não é suportado na série NEC\* 9800 de computadores pessoais (também conhecidos como PC98).

Para as estações de trabalho nas quais serão instalados os Preboot Services, serão exigidos:

*Tabela 7-2 Requisitos de hardware para as estações de trabalho de usuários nas quais o ZENworks Preboot Services será instalado*

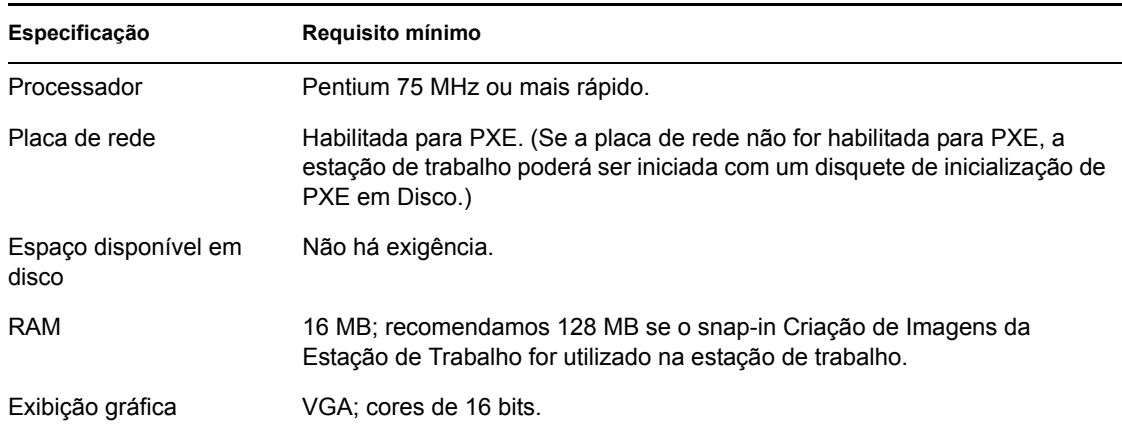

Um servidor DHCP padrão deve estar instalado no mesmo servidor em que o Preboot Services está sendo instalado ou em outro servidor da rede, antes da instalação do Preboot Services.

Se o servidor DHCP padrão estiver no mesmo servidor em que o Preboot Services está sendo instalado (especificamente, o componente Proxy DHCP), defina a tag de opção 60 nos serviços DHCP. Para obter mais informações, consulte "Servidor DHCP do NetWare 6.x" e "Windows 2000 Advanced Server" no *Guia de Administração do Novell ZENworks 7 Desktop Management*.

## <span id="page-75-0"></span>**7.3 Requisitos de software da estação de trabalho do usuário**

Alguns softwares devem ser instalados na estação de trabalho do usuário para que o Agente do Desktop Management funcione corretamente. Os requisitos desses softwares estão listados na tabela a seguir.

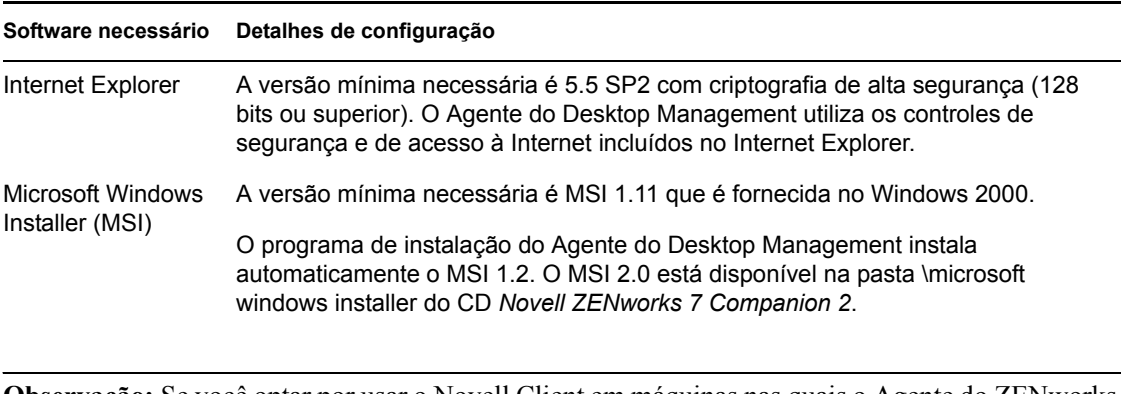

*Tabela 7-3 Requisitos de software da estação de trabalho do usuário*

**Observação:** Se você optar por usar o Novell Client em máquinas nas quais o Agente do ZENworks Desktop Management estiver instalado, saiba que a versão 4.9 SP1a (ou posterior) do cliente foi testada com o ZENworks 7 Desktop Management.

# <sup>8</sup>**Preparando a estação de trabalho ou o servidor de administração**

# 8

Para exibir, gerenciar ou criar um objeto Novell® ZENworks® Desktop Management no Novell eDirectory™, você deve utilizar o ConsoleOne®, uma ferramenta de gerenciamento de interface gráfica baseada em Java que pode ser instalada e executada em um servidor Windows ou NetWare®, no qual você está autenticado, ou em uma estação de trabalho Windows local que pode ser mapeada para o servidor executando o eDirectory. O ConsoleOne pode exibir objetos eDirectory do ZENworks (por exemplo, objetos Estação de Trabalho, objetos Aplicativo, políticas e objetos Banco de Dados) e recursos de rede (por exemplo, esquema, partições, réplicas) em árvores nas quais você esteja autenticado.

Quando o Servidor do Desktop Management é instalado, você pode estender o esquema do eDirectory de forma a incluir vários objetos Diretório exclusivos no Desktop Management, entre eles estações de trabalho, aplicativos, bancos de dados e pacotes de políticas. Esses objetos são instalados como arquivos .  $\exists$  ar no diretório \consoleone do(s) servidor(es) selecionado(s).

Se você deseja configurar qualquer componente do ZENworks 7 Desktop Management, será necessário usar o ConsoleOne para identificar o objeto ao qual o componente está associado e os "snap-ins" do ConsoleOne (exibidos como guias ou páginas de configuração nas propriedades do objeto) para fazer os ajustes desejados.

As informações nesta seção descrevem os programas que devem ser instalados na máquina (servidor e estação de trabalho Windows) em que você administrará o ZENworks 7 Desktop Management.

- [Seção 8.1, "Instalando o Novell Client," na página 75](#page-78-0)
- [Seção 8.2, "Instalando o ConsoleOne," na página 76](#page-79-0)
- [Seção 8.3, "Instalando os snap-ins do ConsoleOne," na página 77](#page-80-0)

**Observação:** Os programas de instalação do Servidor do Desktop Management e do Servidor de Camada Intermediária permitem que você selecione os servidores de apenas uma árvore do eDirectory. Se você executar um desses programas de instalação a partir de um servidor Windows e o servidor não fizer parte da árvore selecionada, não será possível instalar o Servidor do Desktop Management localmente.

# <span id="page-78-0"></span>**8.1 Instalando o Novell Client**

O Novell Client™ deve ser instalado no servidor ou na estação de trabalho Windows em que o ConsoleOne será executado para administrar o ZENworks. Isso é necessário porque o ConsoleOne depende das bibliotecas NetWare do cliente. Para obter mais informações, consulte o ConsoleOne 1.3x User Guide (http://www.novell.com/documentation/lg/consol13/index.html?page=/ documentation/lg/consol13/c1\_enu/data/hk42s9ot.html) (Guia do Usuário do ConsoleOne 1.3x) no site de documentação de produtos da Novell na Web.

Se estiver usando o ZENworks 7 Desktop Management, você poderá encontrar o programa de instalação do Novell Client no CD *ZENworks 7 Companion 1*. Para obter mais informações sobre o procedimento de instalação e os recursos do Novell Client, consulte o site de documentação de produtos da Novell na Web (http://www.novell.com/documentation/a-z.html).

Se você estiver usando o ZENworks 7 Desktop Management com Support Pack 1, será necessário fazer download do Novell Client do site de downloads da Novell na Web.

# <span id="page-79-0"></span>**8.2 Instalando o ConsoleOne**

É necessário o ConsoleOne 1.3.6 para administrar os componentes do ZENworks 7. O programa de instalação do ConsoleOne no CD *ZENworks 7 Companion 1* permite que você instale os arquivos do ConsoleOne na unidade de disco rígido local de uma estação de trabalho Windows ou no servidor Windows ou NetWare de sua preferência (desde que esses servidores atendam aos requisitos mínimos).

**Observação:** O ZENworks 7 Desktop Management não foi testado no ConsoleOne 1.36d instalado em um servidor ou desktop Linux. Os snap-ins do ZENworks são projetados para serem utilizados com o Windows.

Nenhum problema foi identificado nos cenários em que o ZENworks 7 Desktop Management é instalado em um servidor Windows e administrado a partir do mesmo servidor.

Recomenda-se o ConsoleOne 1.3.6e para administrar os componentes do ZENworks 7 com Support Pack 1. O programa de instalação do ConsoleOne no CD *ZENworks 7 com Support Pack 1 Companion 1* permite que você instale os arquivos do ConsoleOne na unidade de disco rígido local de uma estação de trabalho Windows ou no servidor Windows ou NetWare de sua preferência (desde que esses servidores atendam aos requisitos mínimos).

Esta seção apresenta os seguintes tópicos:

- [Seção 8.2.1, "Itens que devem ser conhecidos ao instalar o ConsoleOne em um servidor](#page-79-1)  [NetWare," na página 76](#page-79-1)
- [Seção 8.2.2, "Itens que devem ser conhecidos ao instalar o ConsoleOne em uma unidade de](#page-80-1)  [disco rígido da estação de trabalho local," na página 77](#page-80-1)

#### <span id="page-79-1"></span>**8.2.1 Itens que devem ser conhecidos ao instalar o ConsoleOne em um servidor NetWare**

Se você planeja instalar o ConsoleOne 1.3.6 (ou 1.3.6e) em um servidor NetWare, lembre-se do seguinte:

- Certifique-se de especificar o caminho de instalação com uma letra de unidade mapeada em vez do caminho UNC.
- Se você instalar ou atualizar o ConsoleOne em um volume do servidor NetWare, o programa de instalação instalará automaticamente os arquivos do ConsoleOne no diretório public\mgmt\consoleone\1.2 nesse volume, porque ele considera que a unidade é mapeada para a raiz do volume.
- Embora o diretório de instalação do ConsoleOne seja chamado 1.2, esse nome é ilusório. Não há relação entre o nome do diretório de instalação e a versão do ConsoleOne, que é a versão 1.3.6 do ZENworks 7 Desktop Management.
- Se você mapear a unidade raiz para um subpasta no volume, o programa de instalação criará o caminho padrão e o adicionará ao caminho da raiz mapeada. Isso faz com que os snap-ins (como aqueles do Desktop Management) instalados posteriormente sejam ignorados pelo

ConsoleOne, porque eles não são instalados no caminho a partir do qual o ConsoleOne está em execução.

 Os snap-ins do ZENworks não são carregados corretamente no console do servidor NetWare. Recomendamos que você não utilize o console do servidor para executar o ConsoleOne para a administração dos snap-ins do Desktop Management. Em vez disso, instale e execute o ConsoleOne em uma estação de trabalho Windows local ou utilize um atalho na estação de trabalho de administração (uma estação de trabalho Windows) para dispará-lo a partir no sistema de rede em que ele está instalado.

#### <span id="page-80-1"></span>**8.2.2 Itens que devem ser conhecidos ao instalar o ConsoleOne em uma unidade de disco rígido da estação de trabalho local**

Embora o programa de instalação do ConsoleOne permita que você instale os arquivos do ConsoleOne na unidade de disco rígido de uma estação de trabalho Windows local, essa instalação não inclui os snap-ins do ZENworks 7 Desktop Management (ou SP1). Para administrar o ZENworks em uma estação de trabalho de administração local, você deve instalar os snap-ins depois de instalar o ConsoleOne. Para obter mais informações, consulte a[Seção 8.3, "Instalando os snap-ins](#page-80-0)  [do ConsoleOne," na página 77.](#page-80-0)

# <span id="page-80-0"></span>**8.3 Instalando os snap-ins do ConsoleOne**

Se você instalar o Servidor do ZENworks Desktop Management em um servidor NetWare ou Windows, os snap-ins do ZENworks Desktop Management serão instalados no local apropriado por padrão. Se você instalou o Servidor do Desktop Management em um servidor Linux (isto é, um servidor OES ou SLES 9), nem o ConsoleOne nem os snap-ins do ZENworks serão instalados no servidor. É necessário instalar o ConsoleOne na unidade de disco rígido da estação de trabalho Windows local em que você administrará o ZENworks Desktop Management.

Após a instalação do ConsoleOne, você poderá obter os snap-ins do CD *ZENworks 7 Companion 2* ou na página de download da Novell na Web (http://download.novell.com). Esta seção apresenta os seguintes tópicos:

- [Seção 8.3.1, "Fazendo o download dos snap-ins," na página 77](#page-80-2)
- [Seção 8.3.2, "Copiando os snap-ins," na página 78](#page-81-0)
- [Seção 8.3.3, "Instalando os snap-ins," na página 78](#page-81-1)

**Observação:** As informações contidas nesta seção também se aplicam ao ZENworks 7 Desktop Management com Support Pack 1.

#### <span id="page-80-2"></span>**8.3.1 Fazendo o download dos snap-ins**

Siga as instruções abaixo para fazer download dos snap-ins do ZENworks 7 Desktop Management na página de download da Novell na Web (http://download.novell.com), enquanto prepara a instalação deles no ConsoleOne, na estação de trabalho Windows local.

**1** Leia a [Seção 8.3.3, "Instalando os snap-ins," na página 78](#page-81-1) antes de fazer download do arquivo .zip do snap-in do ZENworks 7 Desktop Management.

- **2** Crie um diretório temporário na estação de trabalho local para fazer download do arquivo .zip.
- **3** Na página de download dos snap-ins do Novell ZENworks 7 Desktop Management, clique no botão *Proceed to Download* (Fazer Download).
- **4** Siga as instruções para fazer download dos arquivos .zip desejados e copie-os no diretório temporário.

Agora, você está pronto para instalar os snap-ins do ZENworks 7 Desktop Management para o ConsoleOne. Continue na [Seção 8.3.3, "Instalando os snap-ins," na página 78](#page-81-1).

#### <span id="page-81-0"></span>**8.3.2 Copiando os snap-ins**

Siga as instruções abaixo para copiar os snap-ins do ZENworks 7 Desktop Management do CD *ZENworks 7 Companion 2* enquanto se prepara para instalá-los no ConsoleOne.

- **1** Leia a [Seção 8.3.3, "Instalando os snap-ins," na página 78](#page-81-1) antes de copiar o arquivo .zip do snap-in do ZENworks 7 Desktop Management.
- **2** Crie um diretório temporário na estação de trabalho local para fazer download do arquivo .zip.
- **3** Copie o arquivo .zip do snap-in no diretório temporário.

Agora, você está pronto para instalar os snap-ins do ZENworks 7 Desktop Management para o ConsoleOne. Continue na [Seção 8.3.3, "Instalando os snap-ins," na página 78](#page-81-1).

#### <span id="page-81-1"></span>**8.3.3 Instalando os snap-ins**

Siga as instruções abaixo para instalar os snap-ins do ZENworks 7 Desktop Management do diretório temporário para o qual o arquivo .zip do snap-in foi transferido por download ou copiado.

- **1** Conclua a [Seção 8.3.1, "Fazendo o download dos snap-ins," na página 77](#page-80-2) ou a [Seção 8.3.2,](#page-81-0)  ["Copiando os snap-ins," na página 78.](#page-81-0)
- **2** Certifique-se de que a instância do ConsoleOne que deseja atualizar não esteja em execução.
- **3** Abra o arquivo .zip do snap-in no WinZip, procure o diretório em que o ConsoleOne está instalado na estação de trabalho e descompacte o arquivo nesse diretório.

Por padrão, o ConsoleOne é instalado no diretório ...\consoleone\1.2. Não omita a parte \1.2 do caminho quando você especificar o local em que deseja extrair o arquivo .zip.

**Importante:** Você deve extrair o arquivo .zip do snap-in no diretório *instalação\_ConsoleOne*; caso contrário, os snap-ins serão copiados para a estrutura de diretórios incorreta e não funcionarão. Por exemplo, talvez você tenha instalado o ConsoleOne em um caminho de diretório diferente de ...\consoleone\1.2.

- **4** Se for solicitada a sobregravação dos arquivos existentes de mesmo nome nos diretórios de destino, escolha *Sim para Todos*, independentemente das diferenças nas datas dos arquivos.
- **5** Repita as Etapas de 2 a 4 para cada instância do ConsoleOne que deseja atualizar.

# **Instalação com base no Windows**

É possível instalar o Novell® ZENworks® 7 Desktop Management em servidores Windows, servidores Novell NetWare® e servidores Novell Open Enterprise Server (OES) ou SUSE® Open Enterprise Server (SLES) 9 (Linux). Ao fazer a instalação em servidores Windows ou NetWare, use um programa de instalação baseado em Windows. Esta seção contém informações sobre os seguintes programas de instalação baseados em Windows:

- **Servidor do Desktop Management:** Esse software permite que você crie e gerencie, de forma centralizada, as políticas e os perfis para os usuários e as estações de trabalho em uma rede Windows, uma rede NetWare ou uma rede mista. Essas políticas e esses perfis permitem distribuir, gerenciar e atualizar aplicativos, executar funções avançadas de gerenciamento remoto, e inventário e instalar automaticamente sistemas operacionais nas estações de trabalho Windows da rede.
- **Servidor de Camada Intermediária do ZENworks:** Esse software funciona com o software Servidor Web instalado em um servidor NetWare ou Windows para configurar a autenticação e a comunicação entre o Servidor do Desktop Management localizado no firewall corporativo e as estações de trabalho localizadas fora desse firewall. Essa comunicação permite que usuários móveis utilizem os serviços do Desktop Management quando estiverem viajando. Também permite a comunicação para estações de trabalho que não possuem o Novell Client™.
- **Agente do Desktop Management:** O software inclui a funcionalidade necessária para gerenciar remotamente uma estação de trabalho, para receber aplicativos ou para enviar políticas para a estação de trabalho. O software também permite que uma estação de trabalho seja autenticada no Servidor do Desktop Management por meio do Servidor de Camada Intermediária do ZENworks, sem usar o Novell Client tradicional.

A funcionalidade da estação de trabalho oferecida pelos componentes do ZENworks Desktop Management estará disponível apenas se você instalar o Agente do Desktop Management. Isso ocorrerá mesmo que o Novell Client esteja instalado na estação de trabalho no momento. A instalação do Agente do Desktop Management remove os recursos do Desktop Management anteriormente instalados pelo Novell Client e os substitui pelos recursos selecionados da estação de trabalho do ZENworks.

**Observação:** O software ZENworks 7 Desktop Management gerencia somente estações de trabalho Windows. Para obter informações sobre como gerenciar estações de trabalho Linux, consulte o *Novell ZENworks 7 Linux Management Installation Guide* (Guia de Instalação do Novell ZENworks 7 Linux Management) ou o *Novell ZENworks 7 Linux Management Administration Guide* (Guia de Administração do Novell ZENworks 7 Linux Management).

- **Plug-in do NAL:** (Opcional) Esse software é uma versão simplificada do Novell Application Launcher™ (instalado com o Agente do Desktop Management) que pode ser instalado do Servidor de Camada Intermediária para permitir a distribuição de aplicativos aos usuários.
- **Gadget de disparo de aplicativos do ZENworks:** (Opcional) Esse software permite aos usuários disparar aplicativos de um portal Novell exteNd Director™ 4.1 SE.

As informações apresentadas nas seções a seguir ajudarão você a instalar esses componentes no seu ambiente de rede Windows, Netware ou Windows/NetWare misto.

[Capítulo 9, "Instalando o Servidor do ZENworks Desktop Management," na página 81](#page-84-0)

III

- [Capítulo 10, "Instalando o Servidor de Camada Intermediária do ZENworks," na página 111](#page-114-0)
- [Capítulo 11, "Instalando o Servidor do Desktop Management e o Servidor de Camada](#page-138-0)  [Intermediária na mesma máquina," na página 135](#page-138-0)
- [Capítulo 12, "Instalando e configurando o Agente do Desktop Management," na página 141](#page-144-1)
- [Capítulo 13, "Instalando o Plug-in do NAL," na página 169](#page-172-0)
- [Capítulo 14, "Instalando o Gadget de Disparo de Aplicativos do ZENworks," na página 175](#page-178-0)
- [Capítulo 15, "Configurando o suporte do aplicativo do servidor de terminal," na página 179](#page-182-0)
- [Capítulo 16, "Configurando a autenticação," na página 191](#page-194-0)
- [Capítulo 17, "Configurando medidas de segurança nos Servidores de Camada Intermediária do](#page-204-0)  [Windows ou do NetWare," na página 201](#page-204-0)
- [Capítulo 18, "Instalando em ambiente de rede Windows," na página 213](#page-216-0)

Essas seções também contêm informações sobre como instalar o ZENworks 7 Desktop Management com Support Pack 1 (SP1). Para obter mais informações sobre como preparar o SP1, consulte o [Capítulo 33, "Considerações sobre o upgrade para o ZENworks 7 Desktop Management com SP1,"](#page-472-0)  [na página 469](#page-472-0) ou o [Capítulo 34, "Fazendo upgrade para o Support Pack 1 usando Pacotes de](#page-474-0)  [Software de Servidor," na página 471.](#page-474-0) Para obter mais informações, considere fazer upgrade de outras versões do ZENworks Desktop Management para o ZENworks 7 Desktop Management com SP1; consulte a [Parte VI, "Upgrade," na página 377.](#page-380-0)

Para obter informações sobre como instalar o ZENworks 7 Desktop Management Services em um servidor Linux, consulte a [Parte IV, "Instalando os serviços do ZENworks Desktop Management no](#page-318-0)  [Linux," na página 315.](#page-318-0)

Para obter informações sobre como instalar o ZENworks 7 Desktop Management com Support Pack 1 em um cluster do OES Linux, consulte a [Seção B.10, "Instalando o ZENworks 7 Desktop](#page-592-0)  [Management com SP1 em um ambiente de cluster do OES Linux," na página 589.](#page-592-0)

# <span id="page-84-0"></span><sup>9</sup> **Instalando o Servidor do ZENworks Desktop Management**

9

Esta seção apresenta os seguintes tópicos:

- [Seção 9.1, "Procedimentos de instalação do Servidor do Desktop Management," na página 81](#page-84-1)
- [Seção 9.2, "Instalação do servidor do SP1 Desktop Management," na página 95](#page-98-0)
- [Seção 9.3, "Verificando a instalação," na página 110](#page-113-0)

## <span id="page-84-1"></span>**9.1 Procedimentos de instalação do Servidor do Desktop Management**

Depois de atender aos requisitos de hardware e software e aos pré-requisitos da instalação (consulte a [Parte II, "Preparação," na página 35\)](#page-38-0), execute as seguintes etapas para ativar e executar o software Servidor do Novell® ZENworks® Desktop Management em um servidor NetWare® ou Windows.

**Importante:** Após a conclusão da instalação do Servidor do Desktop Management, conclua as tarefas de pós-instalação necessárias para os servidores Windows, NetWare e Linux. Para obter mais informações, consulte a [Parte V, "Pós-instalação," na página 363.](#page-366-0)

- **1** Selecione uma estação de trabalho Windows 2000/XP (ou um servidor Windows 2000/2003) para executar o programa de instalação do Servidor do Desktop Management. A estação de trabalho ou o servidor precisa atender aos requisitos de uma estação de trabalho de instalação. Para obter detalhes, consulte ["Pré-requisitos para a estação de trabalho executando a](#page-40-0)  [instalação" na página 37.](#page-40-0)
- **2** Em uma estação de trabalho Windows, insira o CD *Novell ZENworks 7 Desktop Management*.

O programa winsetup.exe é executado automaticamente. Se isso não acontecer, inicie o programa a partir da raiz do CD.

Se você executar a instalação a partir de um localização de diretório em que tenha copiado os arquivos ISO do ZENworks Desktop Management, verifique se todos os arquivos foram copiados para a mesma localização em que o winsetup.exe está sendo executado.

**Importante:** Se você remover o CD *Novell ZENworks 7 Desktop Management* da respectiva unidade durante a instalação ou se perder a conexão com o servidor no qual está instalando, o programa de instalação será interrompido e não continuará. Para finalizar o processo de instalação, abra o Gerenciador de Tarefas do Windows, clique em *Processos*, selecione javaw.exe e clique em *Finalizar Processo*.

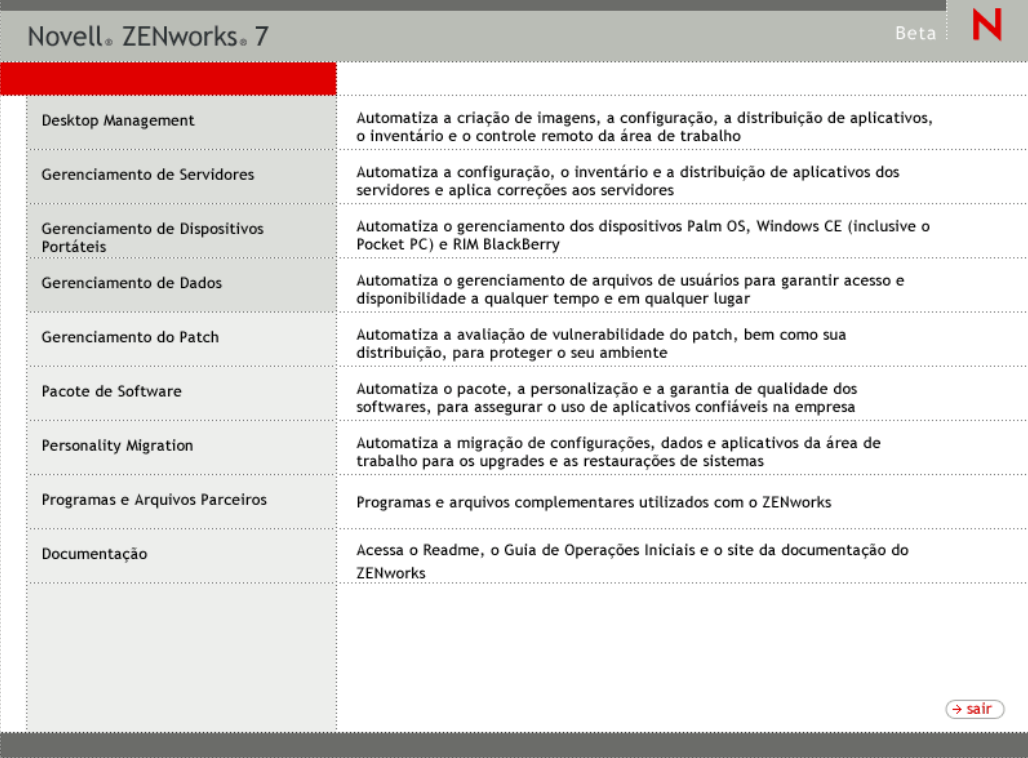

T

**3** Clique em *Desktop Management* para exibir uma página com opções de instalação em vários idiomas.

**4** Clique em *Português* para exibir uma página com as opções de instalação do Desktop Management.

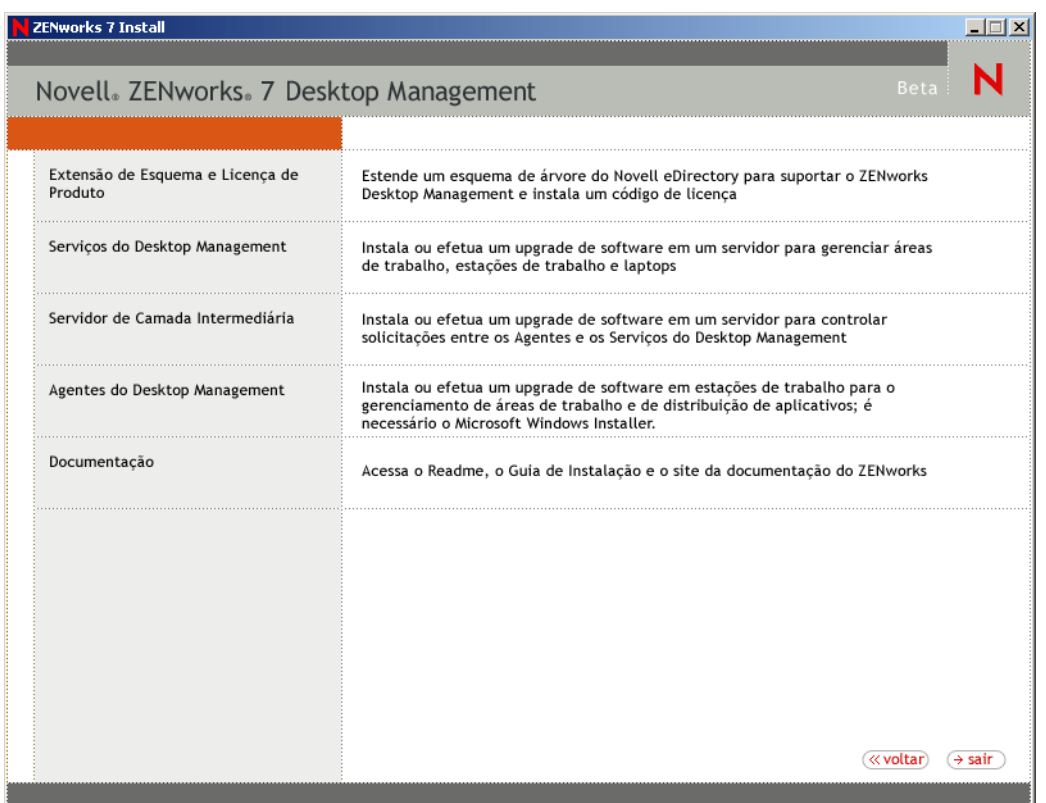

Dessa página, é possível optar por estender o esquema antes de instalar realmente o novo produto do Desktop Management ou optar por estender o esquema como parte do procedimento de instalação.

- [Seção 9.1.1, "Estendendo o esquema antes da instalação," na página 83](#page-86-0)
- [Seção 9.1.2, "Executando uma instalação completa \(incluindo extensão de esquema\)," na](#page-88-0)  [página 85](#page-88-0)

#### <span id="page-86-0"></span>**9.1.1 Estendendo o esquema antes da instalação**

Se o ambiente de rede no qual deseja instalar o Servidor do Desktop Management for uma árvore grande, você poderá estender o esquema e permitir que a árvore do Novell eDirectory™ seja estabilizada antes de instalar realmente o novo produto Desktop Management. Para estender o esquema primeiro:

- **1** Selecione *Extensão de Esquema e Licenciamento do Produto* para iniciar o Assistente de Licenciamento do Produto e a Extensão de Esquema do ZENworks Desktop Management.
- **2** Depois de aceitar os termos do contrato de licença e clicar em *Próximo*, complete a página Árvore eDirectory para Criar Objetos do assistente, procure ou digite o nome de uma árvore do

eDirectory em que você deseja adicionar extensões de esquema do ZENworks Desktop Management, selecione *Estender Esquema* e clique em *Próximo*.

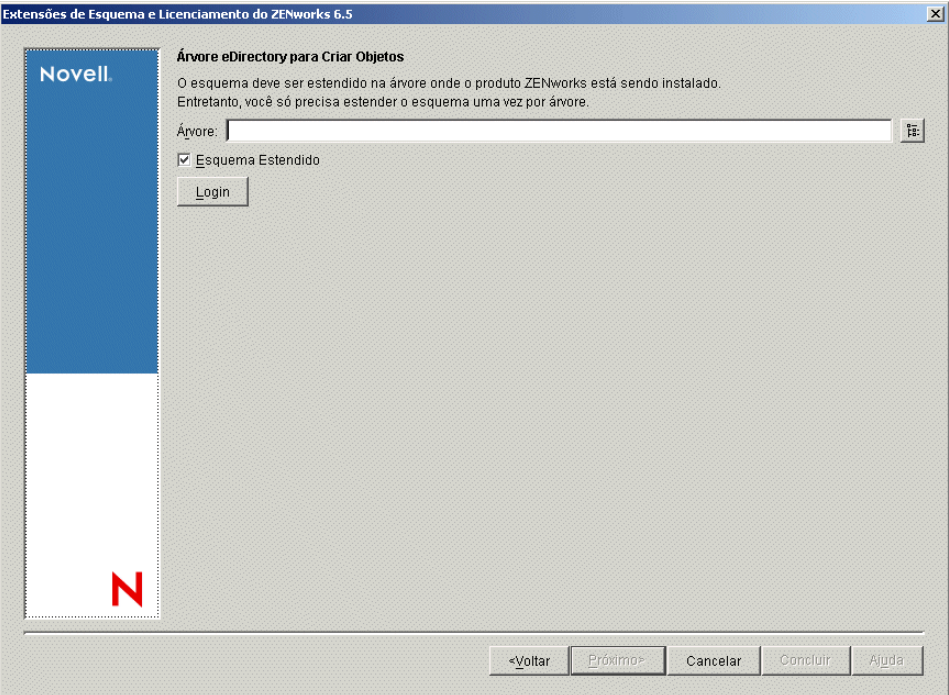

Você precisa estender o esquema em uma árvore apenas uma vez. Você pode autenticar em uma árvore clicando no botão *Login* e digitando um ID de usuário e uma senha com os direitos apropriados.

A duração da operação de extensão de esquema depende do tamanho e da complexidade da árvore.

Os programas de instalação do Servidor do Desktop Management e do Servidor de Camada Intermediária permitem que você selecione os servidores de apenas uma árvore do eDirectory. Se você executar um desses programas de instalação a partir de um servidor Windows e o servidor não fizer parte da árvore selecionada, não será possível instalar o Servidor do Desktop Management localmente.

**3** Na página Licença do ZENworks, digite o código de licença que foi enviado por e-mail como parte do pacote de registro de produto SmartCert e clique em *Próximo*.

Se você não digitar um código de licença nessa página, o assistente considerará essa instalação do ZENworks Desktop Management como uma versão de avaliação. Se você efetuar a

instalação para uma avaliação, será solicitado, em intervalos periódicos, a licenciar o produto. Após 90 dias, a versão de avaliação do produto não funcionará mais.

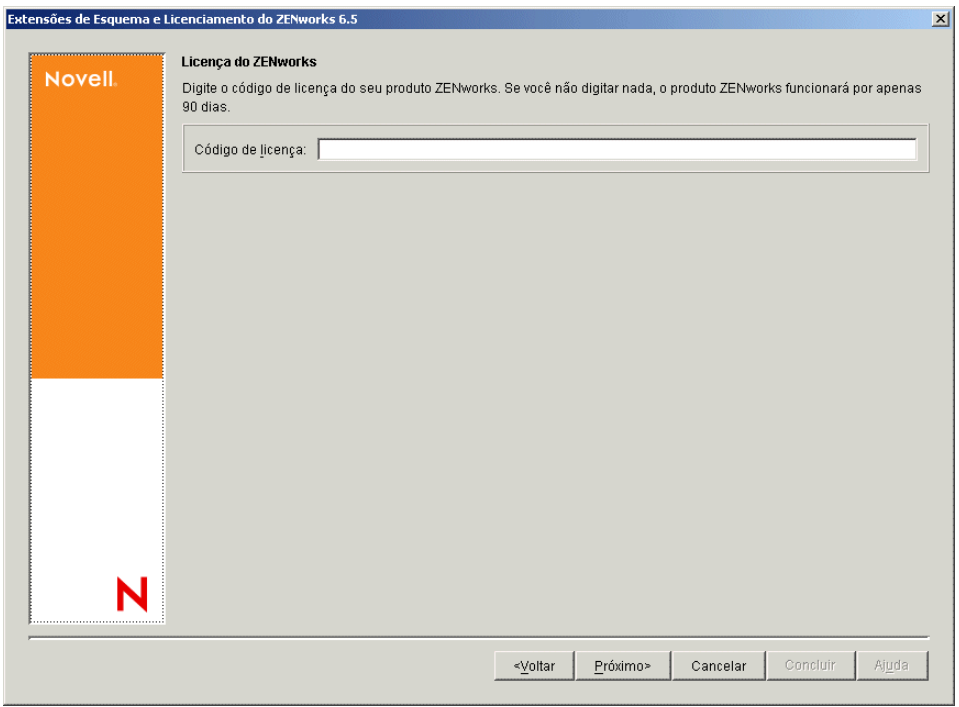

Depois de concluída a operação de extensão de esquema, será possível ver um arquivo de registro armazenado em c:\novell\zfdtemp\zwextsch.log.

#### <span id="page-88-0"></span>**9.1.2 Executando uma instalação completa (incluindo extensão de esquema)**

Se você quiser instalar o software Servidor do Desktop Management depois de estender o esquema ou se quiser estender o esquema da árvore como parte da instalação, utilize as seguintes etapas:

- **1** Clique em *Serviços do Desktop Management* para iniciar o Assistente de Instalação do Servidor do Desktop Management.
- **2** Na primeira página Instalação, leia os detalhes sobre a execução do programa de instalação e clique em *Próximo*.
- **3** Leia o Contrato de Licença e clique em *Aceitar* se você concordar com os termos do contrato.

Se você não concordar com os termos do Contrato de Licença, não instale o software.

- **4** Na página Requisitos de Instalação, leia os requisitos de instalação do software Servidor do Desktop Management, verifique se o servidor no qual você planeja efetuar a instalação atende aos requisitos listados e clique em *Próximo*.
- **5** Na página Seleção da Árvore, digite ou procure o nome da árvore do Novell eDirectory na qual deseja instalar o Servidor do Desktop Management. Caso não tenha estendido o esquema dessa instalação (consulte [aSeção 9.1.1, "Estendendo o esquema antes da instalação," na página 83](#page-86-0)), selecione *Estender Esquema* para estender o esquema na árvore em que você instalará o software Servidor do Desktop Management e clique em *Próximo*.

Não é possível instalar o software Servidor do Desktop Management em várias árvores simultaneamente.

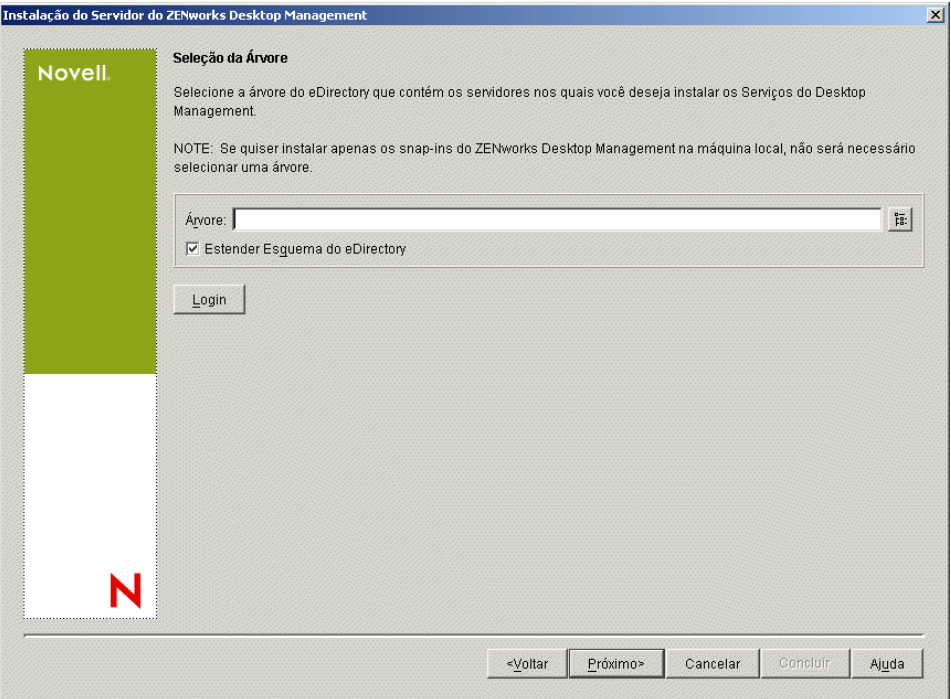

Você precisa estender o esquema em uma árvore apenas uma vez. Você pode autenticar em uma árvore clicando no botão *Login* e digitando um ID de usuário e uma senha com os direitos apropriados.

Os programas de instalação do Servidor do Desktop Management e do Servidor de Camada Intermediária permitem que você selecione os servidores de apenas uma árvore do eDirectory. Se você executar um desses programas de instalação a partir de um servidor Windows e o servidor não fizer parte da árvore selecionada, não será possível instalar o Servidor do Desktop Management localmente.

**6** Na página Licença do ZENworks Desktop Management, especifique o código de licença que foi enviado por e-mail como parte do pacote de registro de produto SmartCert.

Se você não especificar um código de licença nessa página, o assistente considerará essa instalação do ZENworks Desktop Management como uma versão de avaliação. Se você efetuar a instalação para uma avaliação, será solicitado, em intervalos periódicos, a licenciar o produto. Após 90 dias, a versão de avaliação do produto não funcionará mais.

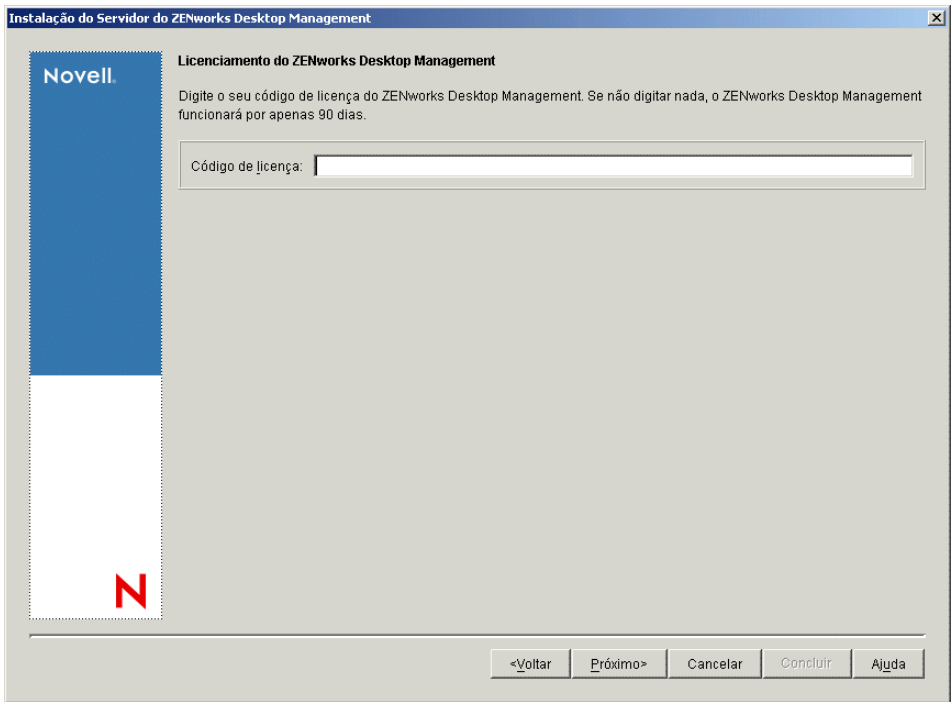

**7** Na página Seleção de Servidor, clique em *Adicionar Servidores* para procurar os nomes dos servidores nos quais deseja instalar o software Servidor do Desktop Management.

Você pode selecionar apenas servidores da árvore selecionada na Etapa 5. É possível instalar até 7 servidores de cada vez.

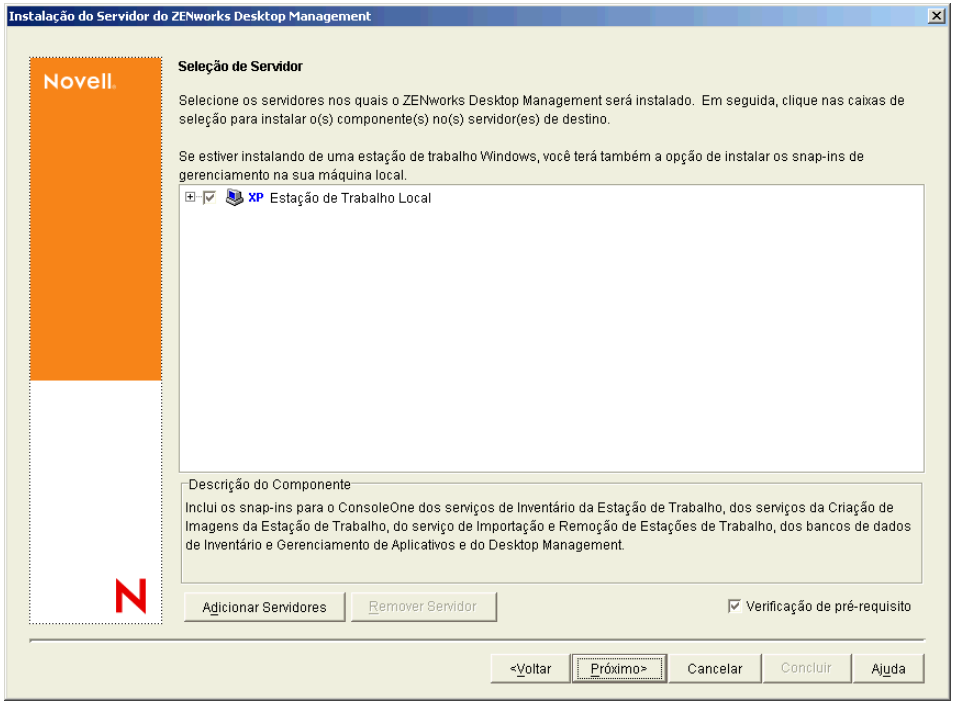

**7a** (Opcional) Na caixa de diálogo Adicionar Servidores, é possível listar os servidores pelos respectivos nomes da árvore do eDirectory. Para instalar um servidor, selecione *Árvores do eDirectory*, procure e clique no nome do servidor no qual deseja realizar a instalação, ou clique em *Adicionar Todos os Servidores* para selecionar todos os servidores de um container. Em seguida, clique no botão de seta para a direita para mover os servidores selecionados para o painel Servidores Selecionados e clique em OK.

Se quiser adicionar um servidor Windows ao qual possa não estar autenticado, você poderá clicar duas vezes no ícone do servidor para exibir uma caixa de diálogo na qual poderá digitar credenciais para permitir a autenticação do Windows.

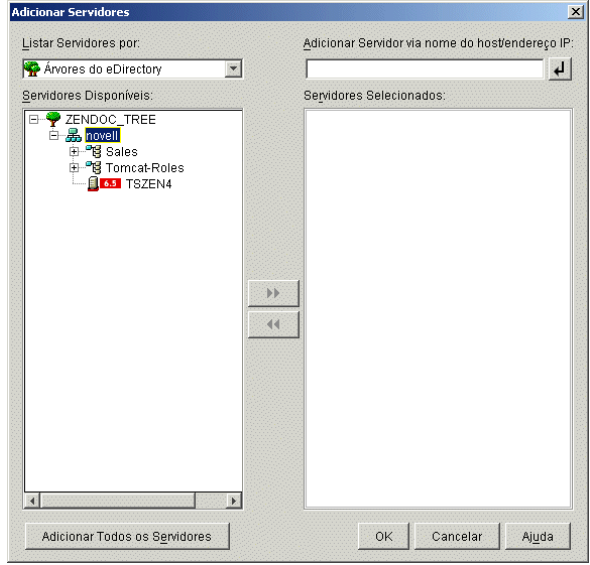

**7b** (Opcional) Na caixa de diálogo Adicionar Servidores, é possível especificar o nome de host ou o endereço IP de um servidor no campo *Adicionar Servidor via nome do host/ endereço IP*. O valor fornecido precisa ser resolvido como o nome de um servidor.

Clique em  $\Box$  para iniciar o processo de resolução do nome e adicionar o servidor à lista *Servidores Selecionados*.

**8** Na página Seleção de Servidor, agora preenchida, você também pode especificar os serviços que deseja instalar para os componentes do Desktop Management previamente selecionados e, em seguida, clicar em *Próximo* para gravar suas configurações.

A lista de configurações inclui o seguinte:

**Estação de Trabalho Local:** Embora o programa de instalação do ConsoleOne® 1.3.6 permita a instalação dos arquivos do ConsoleOne em uma unidade de disco rígido local (algumas pequenas melhorias de desempenho podem ser obtidas com isso), essa instalação não inclui os snap-ins dos Serviços do Desktop Management.

Você pode optar por instalar os snap-ins dos Serviços do Desktop Management em sua estação de trabalho local, selecionando *Snap-ins dos Serviços do Desktop Management* na opção *Estação de Trabalho Local*. O ConsoleOne deve ser instalado em uma estação de trabalho antes que os snap-ins sejam adicionados.

**Serviços do Desktop Management:** Os Serviços do Desktop Management (coletivamente chamados de "Servidor do Desktop Management") são arquivos e programas utilizados com freqüência que permitem a configuração e a distribuição de políticas e aplicativos de estações de trabalho. Esses serviços fornecem o gerenciamento automático de aplicativos Windows, configurações de estações de trabalho e usuários, processos e comportamentos.

- **Gerenciamento de Aplicativos:** Selecione esta opção para instalar o software que permite a distribuição, a correção e o acompanhamento automatizados de aplicativos, atualizações e correções.
- **Componentes Comuns do Gerenciamento de Estações de Trabalho:** Selecione esta opção para instalar os módulos residentes da estação de trabalho que são usados para autenticar o usuário na estação de trabalho e na rede e para transferir as informações de configuração de e para o eDirectory.
- **Gerenciamento Remoto:** Selecione este componente para instalar arquivos e programas que permitem o gerenciamento remoto de estações de trabalho em um console central. Verifique se o componente Gerenciamento Remoto do ZENworks for Servers 3.0.2 (ou mais recente) já foi instalado nos servidores selecionados.

**Opções Adicionais:** Se você quiser personalizar a distribuição dos serviços do Desktop Management, existe uma variedade de serviços a serem escolhidos, cada um com uma finalidade específica.

- **Banco de Dados do Desktop Management:** selecione esta opção se você quiser instalar um banco de dados da rede a ser usado pelo Novell Application Launcher™ como um repositório de dados sobre eventos de aplicativos (instalação, disparo, cache, etc.) ocorridos.
- **Banco de Dados de Inventário:** Selecione esta opção se você quiser instalar um banco de dados da rede, a ser usado pelo Inventário da Estação de Trabalho como um repositório para as informações sobre inventário de hardware e software coletadas das estações de trabalho inventariadas.

**Importante:** Para utilizar o Banco de Dados de Inventário com uma configuração existente do Oracle ou do MS SQL, não selecione essa opção durante a instalação do Inventário do Servidor. Siga as etapas em "Configurando o banco de dados de Inventário" no *Guia de Administração do Novell ZENworks 7 Desktop Management*.

 **Servidor de Inventário:** Selecione esta opção se você quiser instalar arquivos e programas para habilitar a coleta e a exibição de informações sobre o inventário de hardware e software para as estações de trabalho gerenciadas.

Se você optou por instalar o componente Inventário do Servidor do ZENworks for Servers 3.0.2 ou mais recente, deverá fazer upgrade do componente do ZENworks 7 Server Management.

- **Servidor Proxy de Inventário:** Selecione esta opção se você quiser instalar um serviço de proxy que habilita o envio de dados de exploração do inventário para um servidor de Inventário localizado através de um firewall da rede. Verifique se o componente Inventário do ZENworks for Servers 3.0.2 (ou mais recente) já foi instalado nos servidores selecionados.
- **Imaging Server:** Selecione esta opção se você quiser instalar um ambiente de criação de imagens do Linux a ser usado para criar, armazenar, enviar ou restaurar arquivos de imagens da estação de trabalho para uma estação de trabalho.

Você deve instalar o serviço do Servidor de Criação de Imagens e o serviço do Servidor PXE no mesmo servidor; não instale o serviço do Servidor PXE separadamente.

 **Servidor PXE:** Selecione esta opção se você quiser instalar os protocolos e programas do PXE (Preboot Execution Environment) a serem usados pelo servidor para comunicar-se

com uma estação de trabalho habilitada para PXE e permitir o envio de tarefas de criação de imagens para essa estação de trabalho.

Quando você instala os Serviços do Preboot, um dos componentes instalados é o servidor Proxy DHCP. Se o servidor DHCP padrão estiver no mesmo servidor no qual está instalando o servidor Proxy DHCP, você deverá definir o indicador de opção 60 nos serviços DHCP.

Você deve instalar o serviço do Servidor de Criação de Imagens e o serviço do Servidor PXE no mesmo servidor; não instale o serviço do Servidor PXE separadamente.

- **Servidor de Importação/Remoção de Estação de Trabalho:** Selecione esta opção se você quiser instalar arquivos e programas que adicionam os objetos Estação de Trabalho ao eDirectory (ou remove os já adicionados), onde eles podem ser gerenciados para receber aplicativos ou configurações do computador.
- **Snap-ins dos Serviços de Desktop Management:** Selecione esta opção se você quiser instalar adições no ConsoleOne para permitir que você dispare utilitários e ferramentas do Desktop Management, exiba páginas de propriedade do objeto Desktop Management no eDirectory e para procurar e configurar esses objetos.

É possível executar uma "seleção personalizada" escolhendo um ou mais servidores e clicando o botão direito do mouse para exibir um menu pop-up com opções para adicionar Serviços de Banco de Dados, Serviços de Inventário ou Serviços de Criação de Imagens para todos os servidores selecionados. A opção *Padrão* retorna as seleções ao estado inicial. A seleção *Personalizar* abre outra caixa de diálogo que pode ser usada para selecionar componentes específicos para todos os servidores selecionados. Essa seleção sobregrava qualquer outra seleção efetuada.

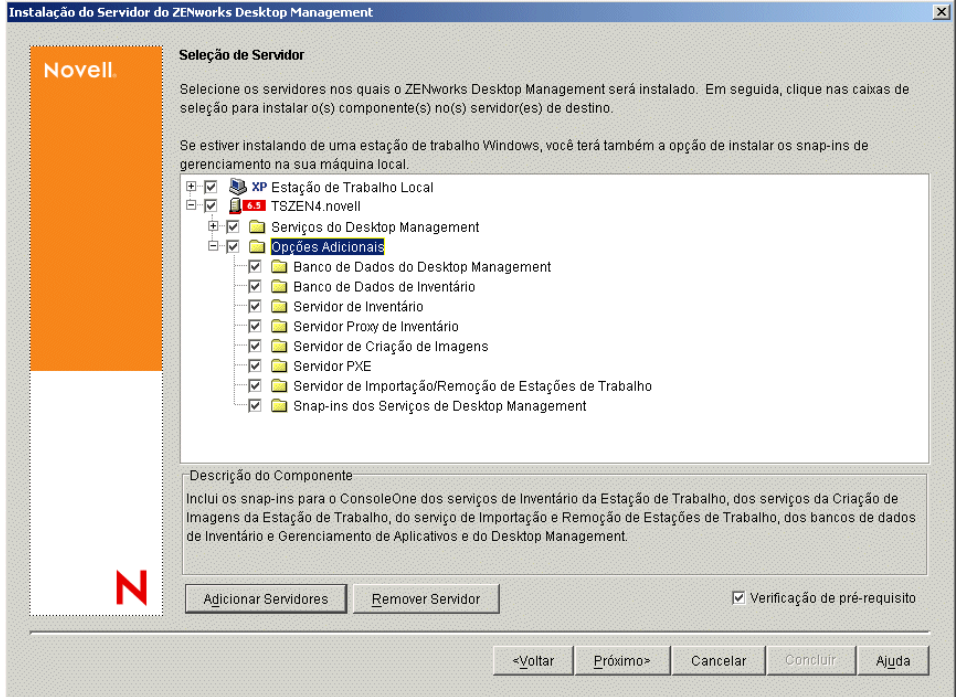

**9** (Opcional) A caixa de seleção *Verificação de Pré-requisito* é selecionada por padrão. Mantenha a seleção se você deseja que o programa de instalação verifique se o servidor ou os servidores atendem aos requisitos de instalação dos serviços do ZENworks Desktop Management. O programa de instalação verifica a versão do sistema operacional da rede do servidor (incluindo qualquer serviço ou Support Packs necessários), a presença e a versão do Novell Client (4.9 SP1a) nos servidores Windows e na estação de trabalho de instalação, e a presença e a versão do ConsoleOne (1.3.6).

Se as versões do sistema operacional do servidor e dos serviços/service packs não estiverem corretas, a instalação exibirá uma mensagem de aviso e só continuará quando os softwares necessários forem instalados ou quando a caixa de seleção for desmarcada.

**10** (Opcional se a opção Inventário da Estação de Trabalho ou Gerenciamento Remoto for selecionada.) Na página Local de Instalação dos Arquivos, selecione um ou mais servidores de destino na lista *Servidores Selecionados* e procure ou digite o volume ou a unidade em que você deseja que os arquivos do Inventário da Estação de Trabalho ou do Gerenciamento Remoto sejam instalados. O padrão é SYS: para Novell NetWare e C: para servidores Windows.

Se for detectada uma instalação anterior do componente Inventário da Estação de Trabalho ou Gerenciamento Remoto do ZENworks 7 na máquina, o caminho existente será exibido e esmaecido. A instalação atual instala todos os arquivos no mesmo caminho.

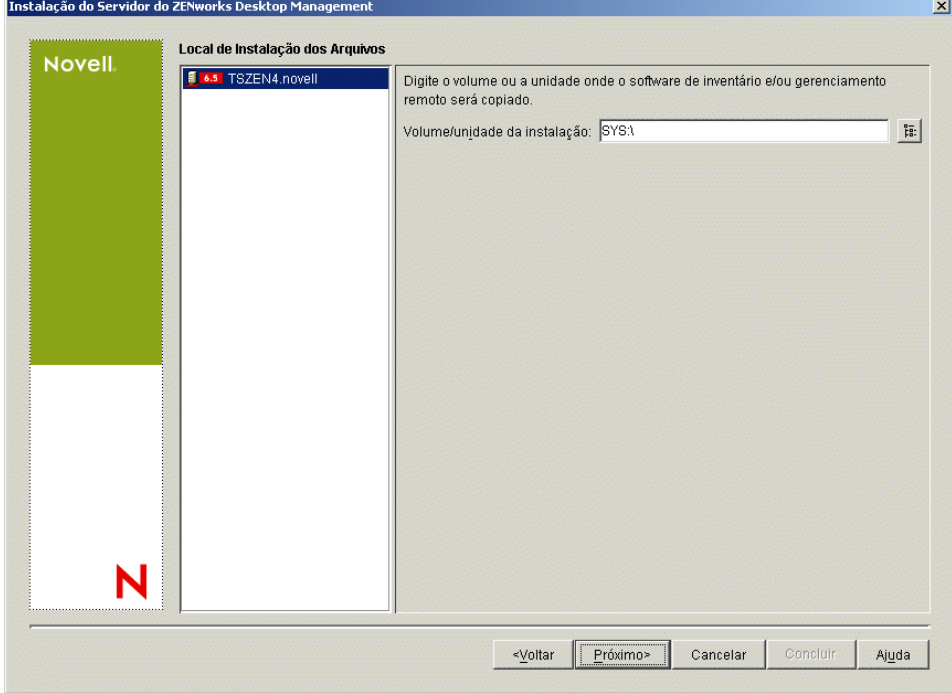

**11** (Opcional) A página Instalação da Localização do Banco de Dados será exibida se você optar por instalar o Banco de Dados de Inventário ou o banco de dados do Desktop Management. Selecione um servidor previamente designado no painel esquerdo; em seguida, no campo *Caminho do Banco de Dados*, procure ou digite o nome do volume ou da unidade do arquivo do banco de dados que será instalado e clique em *Próximo*.

Você pode fornecer um volume ou uma unidade diferente para cada servidor do banco de dados. Por exemplo, os nomes dos volumes devem ser diferentes nos diversos servidores NetWare. Entretanto, não é possível ter várias instâncias dos arquivos do banco de dados no mesmo servidor, pois você pode executar apenas uma instância do mecanismo do banco de dados por servidor. Nos servidores NetWare, esse caminho não pode incluir caracteres estendidos ou de dois bytes.

SYS: é o padrão para servidores NetWare. É recomendável que você não selecione SYS: nos servidores NetWare, pois o arquivo do banco de dados pode ficar grande.

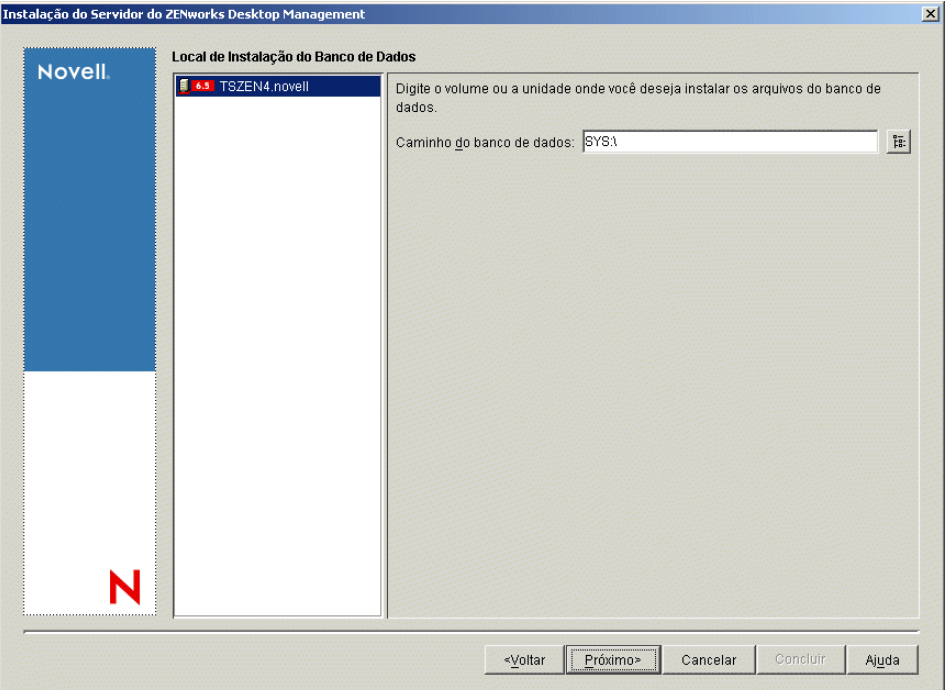

**12** (Opcional) A página Configuração de Standalone de Inventário será exibida, se você optar por instalar o Servidor de Inventário e o Banco de Dados de Inventário no mesmo servidor. Se você deseja que o programa de instalação crie automaticamente o Pacote de Servidores e a Política de Localização do Banco de Dados no Pacote de Servidores e iniciar o Serviço de Inventário no servidor, defina as configurações na página Configuração de Standalone de Inventário.

Selecione *Configurar Standalone*, selecione o servidor ou os servidores que você deseja indicar para uma Política de Pesquisa de Local de Banco de Dados comum, digite o nome ou procure o container da árvore em que deseja criar e configurar o Pacote de Servidores que contém a política e clique em *Próximo*.

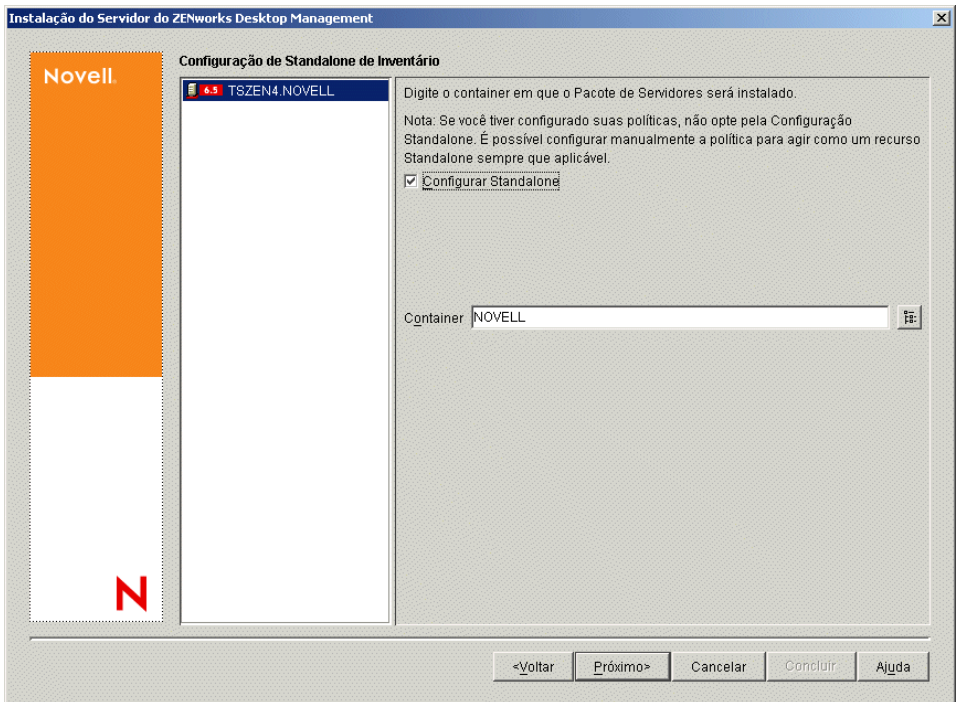

**13** (Opcional) Na página Configuração do Serviço de Proxy do Inventário, selecione o servidor ou os servidores com a porta que você deseja designar como a que permite acesso ao Serviço de Proxy do Inventário pelas solicitações XMLRPC e, em seguida, designe a porta que deseja usar, no campo *Porta do Proxy*.

Você pode configurar o mesmo número de porta para todos os servidores, selecionando todos eles, ou pode definir os valores individualmente selecionando um servidor por vez. Se você

quiser mudar a Porta 65000 padrão, especifique um valor entre 0 e 65535. Verifique se o número da porta não está sendo usado por outros serviços no servidor.

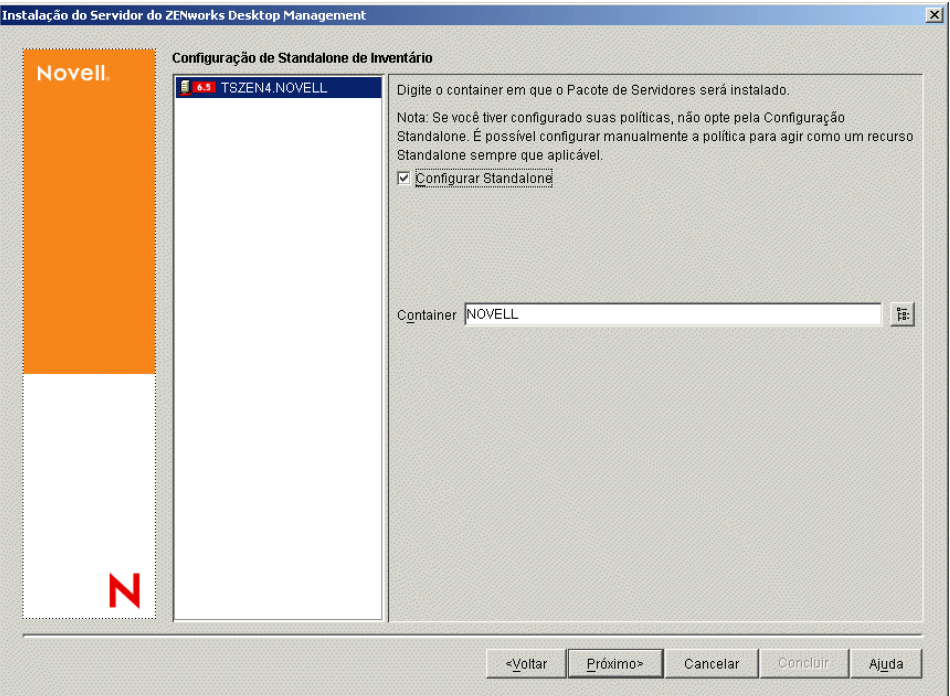

**14** Na página Resumo, revise a lista de componentes e as respectivas partes que serão instaladas. Se o resumo estiver correto, clique em *Concluir* para iniciar o programa de instalação.

Você poderá clicar em *Voltar* quantas vezes precisar para efetuar mudanças.

Se você clicar em *Cancelar*, as informações de instalação não serão gravadas.

Você poderá revisar o arquivo de registro da instalação depois que esta for completada. O nome do arquivo de registro é *data\_hora*\_zdmserver\_install.log (por exemplo: 20040304 024034 zdmserver install.log). O arquivo está localizado no diretório \novell\zfdtemp na máquina a partir da qual a instalação está sendo feita. Esse arquivo de registro indica se houve falha na instalação de algum componente.

É possível também revisar o resumo da instalação para rever as seleções efetuadas. O resumo é gravado em um arquivo de registro denominado

*data\_hora*\_zdmserver\_installsummary.log (por exemplo: 20040304 024034 zdmserver installsummary.log). Ele também pode ser encontrado em c:\novell\zfdtemp.

**15** No ConsoleOne, selecione a árvore e os containers nos quais o software do Servidor do Desktop Management foi instalado e, em seguida, clique o botão direito do mouse no *Grupo LDAP* > clique em *Propriedades* > *Geral*.

Verifique se a opção *Requerer TLS para Vinculações Simples com Senha* foi desmarcada para cada servidor que está operando como o Domínio de Autenticação para um Servidor de Camada Intermediária do ZENworks. Se você precisar definir esse parâmetro depois de instalar o Servidor do Desktop Management, reinicialize o Servidor de Camada Intermediária do ZENworks depois de mudar a configuração.

Se a instalação for efetuada em servidores Windows de um domínio do Active Directory, configure o objeto Grupo LDAP para os servidores que serão usados como Domínios de

Autenticação para utilizar um número de porta alternativo, pois o Active Directory utiliza as portas 389 e 636.

## <span id="page-98-0"></span>**9.2 Instalação do servidor do SP1 Desktop Management**

Depois de atender aos pré-requisitos e aos requisitos de hardware e software da instalação (consulte a [Parte II, "Preparação," na página 35\)](#page-38-0), execute as seguintes etapas para ativar e executar o software Servidor do Novell ZENworks Desktop Management com Support Pack 1 (SP1) em um servidor NetWare ou Windows.

**Importante:** Após a conclusão da instalação do Servidor do Desktop Management, conclua as tarefas de pós-instalação necessárias para os servidores Windows, NetWare e Linux. Para obter mais informações, consulte a [Parte V, "Pós-instalação," na página 363.](#page-366-0)

- **1** Selecione uma estação de trabalho Windows 2000/XP (ou um servidor Windows 2000/2003) para executar o programa de instalação do Servidor do Desktop Management. A estação de trabalho ou o servidor precisa atender aos requisitos de uma estação de trabalho de instalação. Para obter detalhes, consulte ["Pré-requisitos para a estação de trabalho executando a](#page-40-0)  [instalação" na página 37.](#page-40-0)
- **2** Em uma estação de trabalho Windows, insira o CD do programa *Novell ZENworks 7 Desktop Management com Support Pack 1*.

O programa winsetup.exe é executado automaticamente. Se isso não acontecer, inicie o programa a partir da raiz do CD.

Se você executar a instalação a partir de uma localização de diretório em que tenha copiado os arquivos ISO do ZENworks Desktop Management, verifique se todos os arquivos foram copiados para a mesma localização em que o winsetup.exe está sendo executado.

**Importante:** Se você remover o CD do programa *Novell ZENworks 7 Desktop Management com Support Pack 1* da respectiva unidade durante a instalação ou se perder a conexão com o servidor no qual está instalando, o programa de instalação será interrompido e não continuará. Para finalizar o processo de instalação, abra o Gerenciador de Tarefas do Windows, clique em *Processos* > selecione javaw.exe > e clique em *Finalizar Processo*.

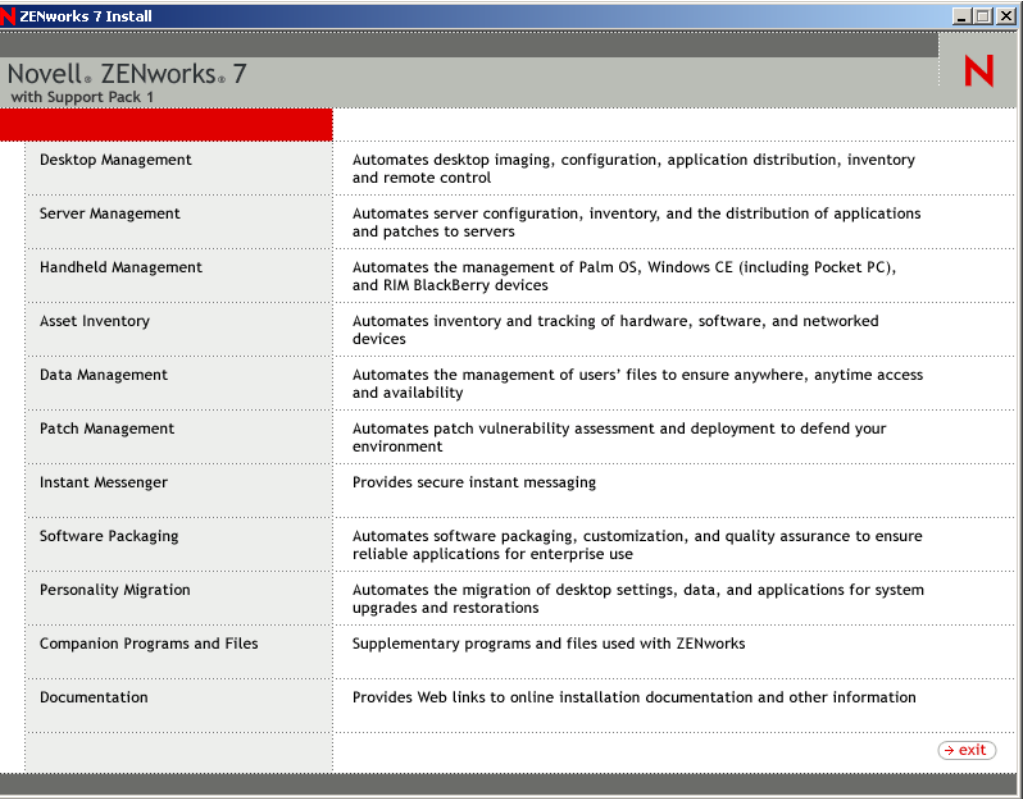

**3** Clique em *Desktop Management* para exibir uma página com opções de instalação em vários idiomas.

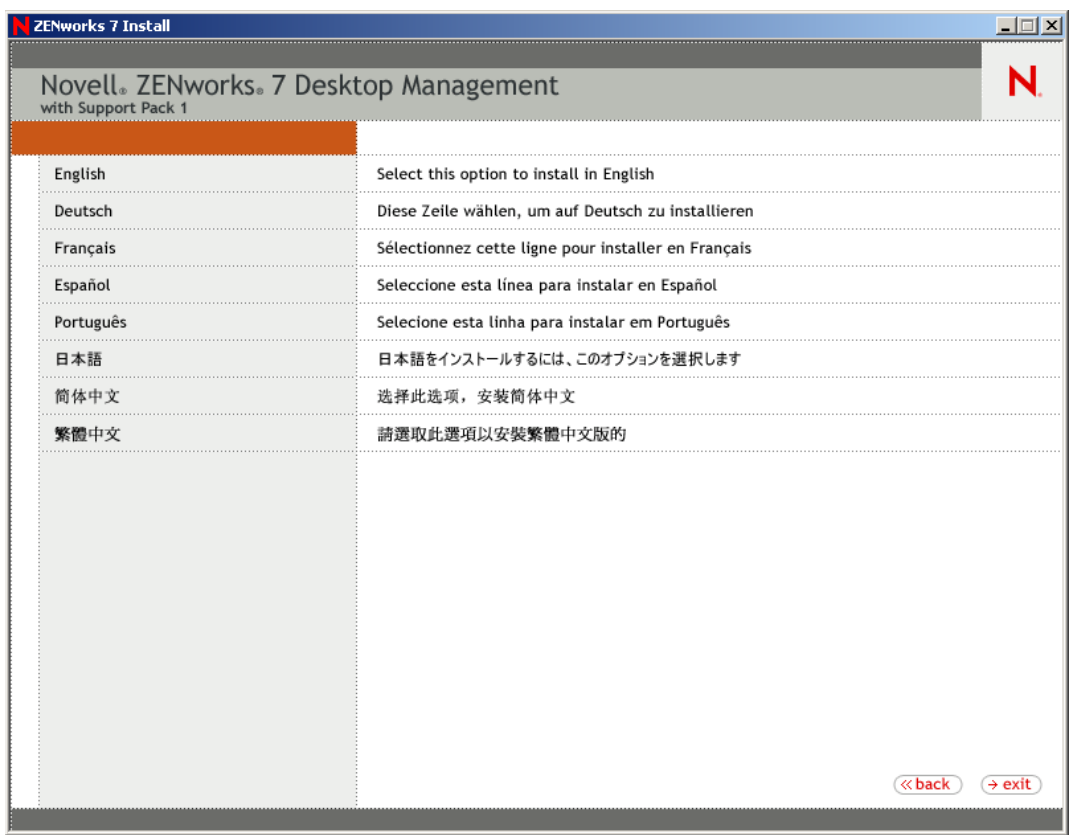

**4** Clique em *Português* para exibir uma página com as opções de instalação do Desktop Management.

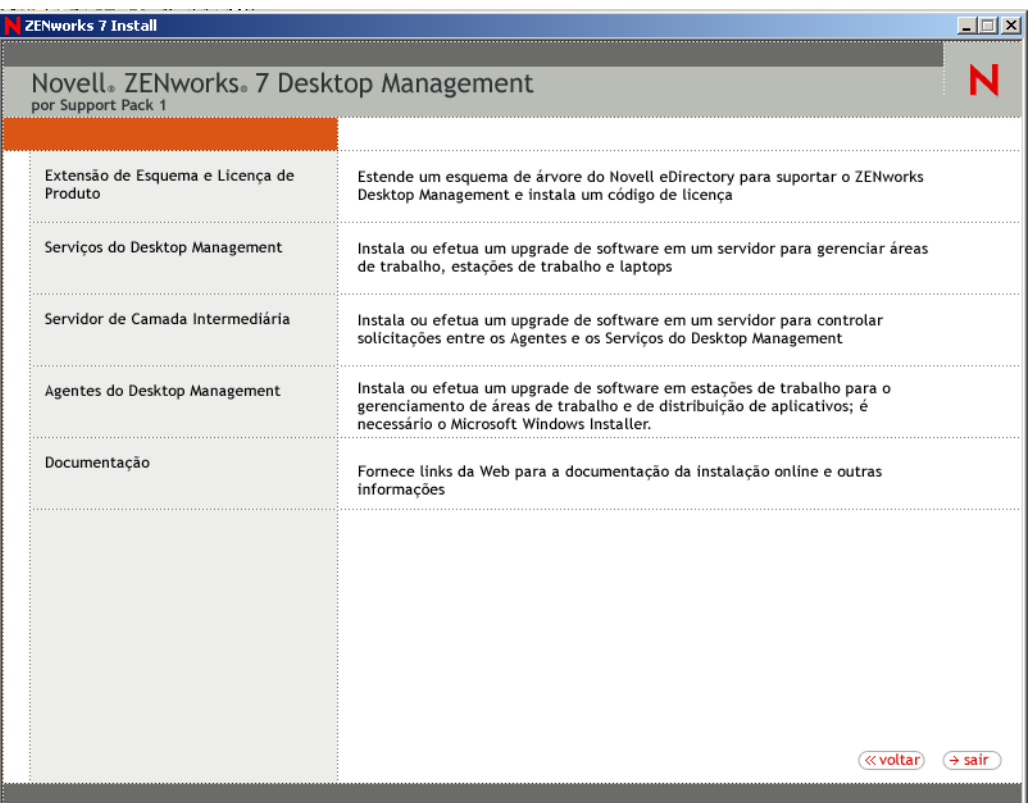

Dessa página, é possível optar por estender o esquema antes de instalar realmente o novo produto do Desktop Management ou optar por estender o esquema como parte do procedimento de instalação.

- [Seção 9.2.1, "Estendendo o esquema antes da instalação," na página 98](#page-101-0)
- [Seção 9.2.2, "Executando uma instalação completa \(incluindo extensão de esquema\)," na](#page-103-0)  [página 100](#page-103-0)

#### <span id="page-101-0"></span>**9.2.1 Estendendo o esquema antes da instalação**

Se o ambiente de rede no qual deseja instalar o Servidor do Desktop Management for uma árvore grande, você poderá estender o esquema e permitir que a árvore do Novell eDirectory™ seja estabilizada antes de instalar realmente o novo produto SP1. Para estender o esquema primeiro:

- **1** Selecione *Extensão de Esquema e Licenciamento do Produto* para iniciar o Assistente de Licenciamento do Produto e a Extensão de Esquema do ZENworks Desktop Management.
- **2** Depois de aceitar os termos do contrato de licença e clicar em *Próximo*, complete a página Árvore eDirectory para Criar Objetos do assistente, procure ou digite o nome de uma árvore do

eDirectory em que você deseja adicionar extensões de esquema do ZENworks Desktop Management, selecione *Estender Esquema* e clique em *Próximo*.

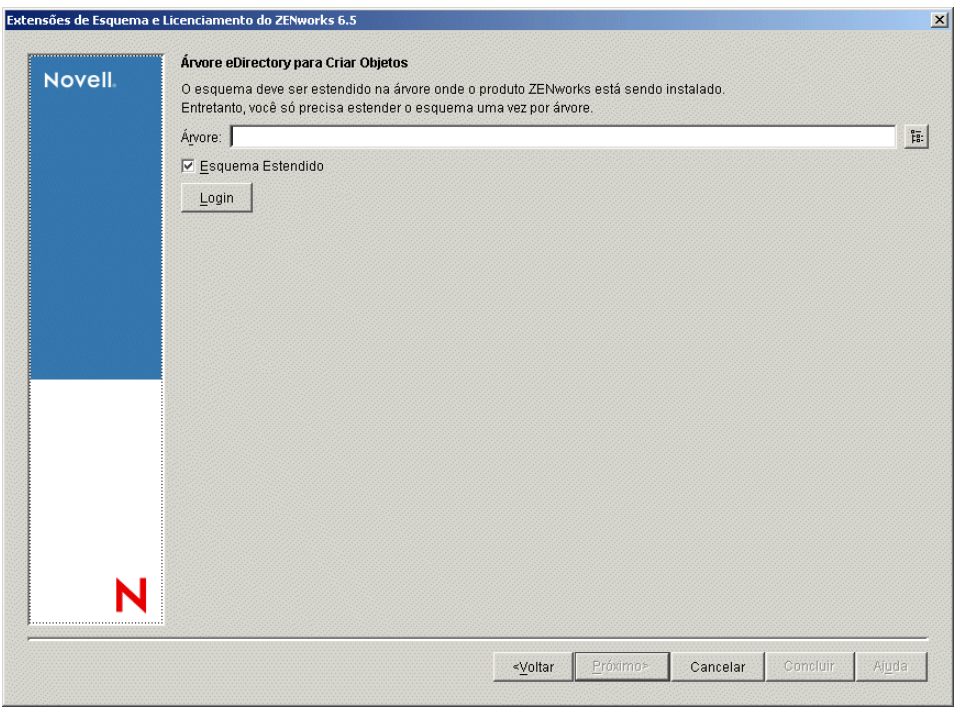

Você precisa estender o esquema em uma árvore apenas uma vez. Você pode autenticar em uma árvore clicando no botão *Login* e digitando um ID de usuário e uma senha com os direitos apropriados.

A duração da operação de extensão de esquema depende do tamanho e da complexidade da árvore.

Os programas de instalação do Servidor do Desktop Management e do Servidor de Camada Intermediária permitem que você selecione os servidores de apenas uma árvore do eDirectory. Se você executar um desses programas de instalação a partir de um servidor Windows e o servidor não fizer parte da árvore selecionada, não será possível instalar o Servidor do Desktop Management localmente.

**3** Na página Licença do ZENworks, digite o código de licença que foi enviado por e-mail como parte do pacote de registro de produto SmartCert e clique em *Próximo*.

Se você não digitar um código de licença nessa página, o assistente considerará essa instalação do ZENworks Desktop Management como uma versão de avaliação. Se você efetuar a

instalação para uma avaliação, será solicitado, em intervalos periódicos, a licenciar o produto. Após 90 dias, a versão de avaliação do produto não funcionará mais.

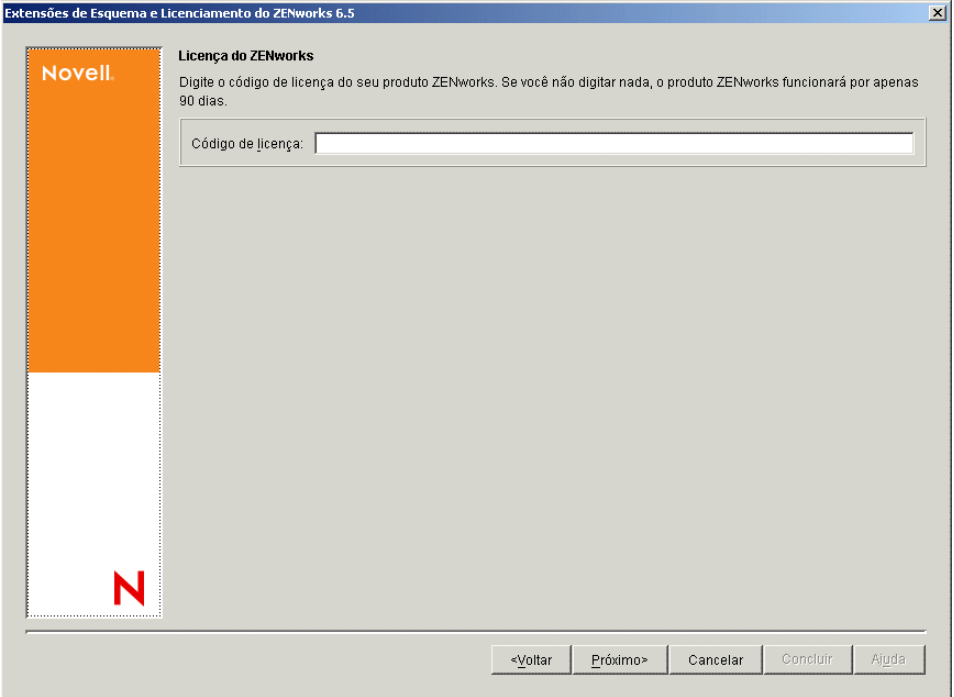

Depois de concluída a operação de extensão de esquema, será possível ver um arquivo de registro armazenado em c:\novell\zfdtemp\zwextsch.log.

#### <span id="page-103-0"></span>**9.2.2 Executando uma instalação completa (incluindo extensão de esquema)**

Se você quiser instalar o software Servidor do Desktop Management depois de estender o esquema ou se quiser estender o esquema da árvore como parte da instalação, utilize as seguintes etapas:

- **1** Clique em *Serviços do Desktop Management* para iniciar o Assistente de Instalação do Servidor do Desktop Management.
- **2** Na primeira página Instalação, leia os detalhes sobre a execução do programa de instalação e clique em *Próximo*.
- **3** Leia o Contrato de Licença e clique em *Aceitar* se você concordar com os termos do contrato.

Se você não concordar com os termos do Contrato de Licença, não instale o software.

- **4** Na página Requisitos de Instalação, leia os requisitos de instalação do software Servidor do Desktop Management, verifique se o servidor no qual você planeja efetuar a instalação atende aos requisitos listados e clique em *Próximo*.
- **5** Na página Seleção da Árvore, digite ou procure o nome da árvore do Novell eDirectory na qual deseja instalar o Servidor do Desktop Management. Caso não tenha estendido o esquema dessa instalação (consulte [aSeção 9.2.1, "Estendendo o esquema antes da instalação," na página 98](#page-101-0)), selecione *Estender Esquema* para estender o esquema na árvore em que você instalará o software Servidor do Desktop Management e clique em *Próximo*.

Não é possível instalar o software Servidor do Desktop Management em várias árvores simultaneamente.

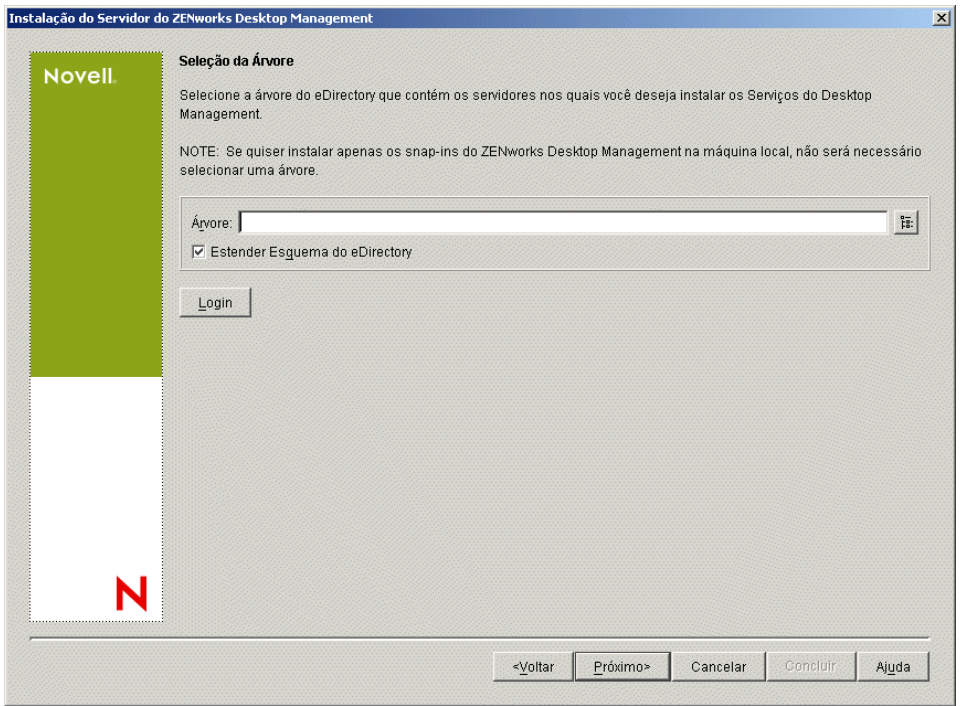

Você precisa estender o esquema em uma árvore apenas uma vez. Você pode autenticar em uma árvore clicando no botão *Login* e digitando um ID de usuário e uma senha com os direitos apropriados.

Os programas de instalação do Servidor do Desktop Management e do Servidor de Camada Intermediária permitem que você selecione os servidores de apenas uma árvore do eDirectory. Se você executar um desses programas de instalação a partir de um servidor Windows e o servidor não fizer parte da árvore selecionada, não será possível instalar o Servidor do Desktop Management localmente.

**6** Na página Licença do ZENworks Desktop Management, especifique o código de licença que foi enviado por e-mail como parte do pacote de registro de produto SmartCert.

Se você não especificar um código de licença nessa página, o assistente considerará essa instalação do ZENworks Desktop Management como uma versão de avaliação. Se você efetuar a instalação para uma avaliação, será solicitado, em intervalos periódicos, a licenciar o produto. Após 90 dias, a versão de avaliação do produto não funcionará mais.

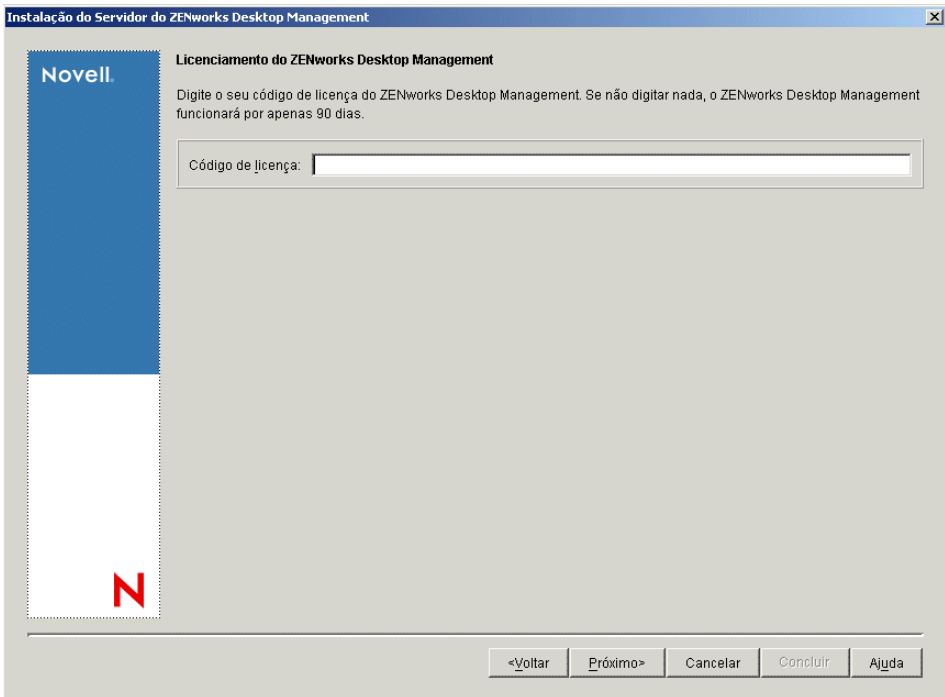

**7** Na página Seleção de Servidor, clique em *Adicionar Servidores* para procurar os nomes dos servidores nos quais deseja instalar o software Servidor do Desktop Management.

Você pode selecionar apenas servidores da árvore selecionada na Etapa 5. É possível instalar até 7 servidores de cada vez.

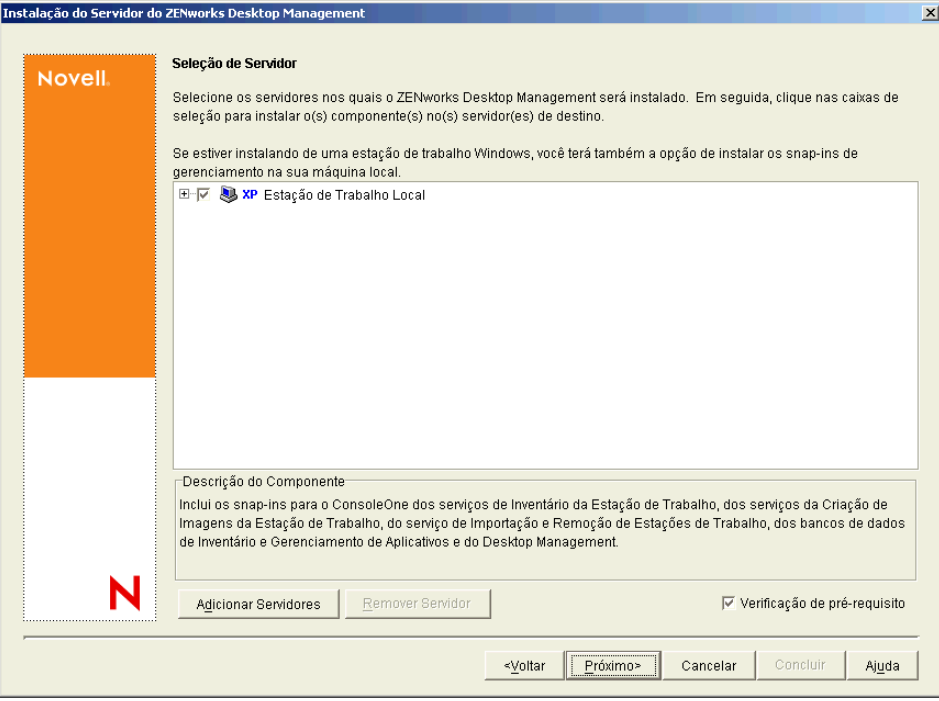

**7a** (Opcional) Na caixa de diálogo Adicionar Servidores, é possível listar os servidores pelos respectivos nomes da árvore do eDirectory. Para instalar um servidor, selecione *Árvores do eDirectory*, procure e clique no nome do servidor no qual deseja realizar a instalação, ou clique em *Adicionar Todos os Servidores* para selecionar todos os servidores de um container. Em seguida, clique no botão de seta para a direita para mover os servidores selecionados para o painel Servidores Selecionados e clique em OK.

Se quiser adicionar um servidor Windows ao qual possa não estar autenticado, você poderá clicar duas vezes no ícone do servidor para exibir uma caixa de diálogo na qual poderá digitar credenciais para permitir a autenticação do Windows.

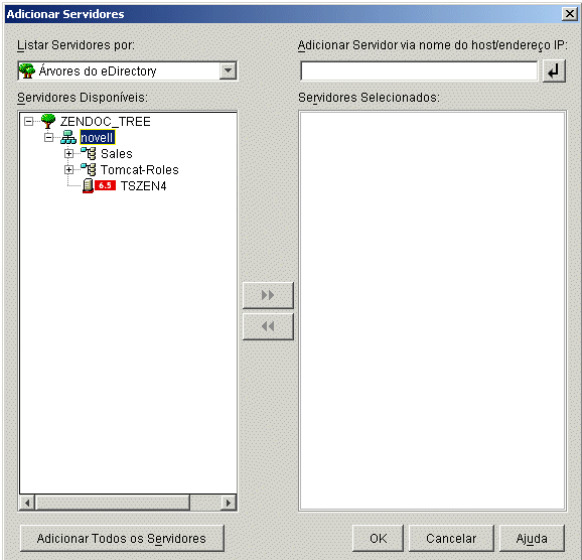

**7b** (Opcional) Na caixa de diálogo Adicionar Servidores, é possível especificar o nome de host ou o endereço IP de um servidor no campo *Adicionar Servidor via nome do host/ endereço IP*. O valor fornecido precisa ser resolvido como o nome de um servidor.

Clique em  $\Box$  para iniciar o processo de resolução do nome e adicionar o servidor à lista *Servidores Selecionados*.

**8** Na página Seleção de Servidor, agora preenchida, você também pode especificar os serviços que deseja instalar para os componentes do Desktop Management previamente selecionados e, em seguida, clicar em *Próximo* para gravar suas configurações.

A lista de configurações inclui o seguinte:

**Estação de Trabalho Local:** Embora o programa de instalação do ConsoleOne 1.3.6 permita a instalação dos arquivos do ConsoleOne em uma unidade de disco rígido local (algumas pequenas melhorias de desempenho podem ser obtidas com isso), essa instalação não inclui os snap-ins dos Serviços do Desktop Management.

Você pode optar por instalar os snap-ins dos Serviços do Desktop Management em sua estação de trabalho local, selecionando *Snap-ins dos Serviços do Desktop Management* na opção *Estação de Trabalho Local*. O ConsoleOne deve ser instalado em uma estação de trabalho antes que os snap-ins sejam adicionados.

**Serviços do Desktop Management:** Os Serviços do Desktop Management (coletivamente chamados de "Servidor do Desktop Management") são arquivos e programas utilizados com freqüência que permitem a configuração e a distribuição de políticas e aplicativos de estações de trabalho. Esses serviços fornecem o gerenciamento automático de aplicativos Windows, configurações de estações de trabalho e usuários, processos e comportamentos.

- **Gerenciamento de Aplicativos:** Selecione esta opção para instalar o software que permite a distribuição, a correção e o acompanhamento automatizados de aplicativos, atualizações e correções.
- **Componentes Comuns do Gerenciamento de Estações de Trabalho:** Selecione esta opção para instalar os módulos residentes da estação de trabalho que são usados para autenticar o usuário na estação de trabalho e na rede e para transferir as informações de configuração de e para o eDirectory.
- **Gerenciamento Remoto:** Selecione este componente para instalar arquivos e programas que permitem o gerenciamento remoto de estações de trabalho em um console central. Verifique se o componente Gerenciamento Remoto do ZENworks for Servers 3.0.2 (ou mais recente) já foi instalado nos servidores selecionados.

**Opções Adicionais:** Se você quiser personalizar a distribuição dos serviços do Desktop Management, existe uma variedade de serviços a serem escolhidos, cada um com uma finalidade específica.

- **Banco de Dados do Desktop Management:** Selecione essa opção se você quiser instalar um banco de dados da rede a ser usado pelo NAL como um repositório para dados sobre eventos de aplicativos (instalação, disparo, cache, etc.) ocorridos.
- **Banco de Dados de Inventário:** Selecione esta opção se você quiser instalar um banco de dados da rede, a ser usado pelo Inventário da Estação de Trabalho como um repositório para as informações sobre inventário de hardware e software coletadas das estações de trabalho inventariadas.

**Importante:** Para utilizar o Banco de Dados de Inventário com uma configuração existente do Oracle ou do MS SQL, não selecione essa opção durante a instalação do Inventário do Servidor. Siga as etapas em "Configurando o banco de dados de Inventário" no *Guia de Administração do Novell ZENworks 7 Desktop Management*.

 **Servidor de Inventário:** Selecione esta opção se você quiser instalar arquivos e programas para habilitar a coleta e a exibição de informações sobre o inventário de hardware e software para as estações de trabalho gerenciadas.

Se você optou por instalar o componente Inventário do Servidor do ZENworks for Servers 3.0.2 ou mais recente, deverá fazer upgrade do componente do ZENworks 7 Server Management.

- **Servidor Proxy de Inventário:** Selecione esta opção se você quiser instalar um serviço de proxy que habilita o envio de dados de exploração do inventário para um servidor de Inventário localizado através de um firewall da rede. Verifique se o componente Inventário do ZENworks for Servers 3.0.2 (ou mais recente) já foi instalado nos servidores selecionados.
- **Imaging Server:** Selecione esta opção se você quiser instalar um ambiente de criação de imagens do Linux a ser usado para criar, armazenar, enviar ou restaurar arquivos de imagens da estação de trabalho para uma estação de trabalho.

Você deve instalar o serviço do Servidor de Criação de Imagens e o serviço do Servidor PXE no mesmo servidor; não instale o serviço do Servidor PXE separadamente.

 **Servidor PXE:** Selecione esta opção se você quiser instalar os protocolos e programas do PXE (Preboot Execution Environment) a serem usados pelo servidor para comunicar-se
com uma estação de trabalho habilitada para PXE e permitir o envio de tarefas de criação de imagens para essa estação de trabalho.

Quando você instala os Serviços do Preboot, um dos componentes instalados é o servidor Proxy DHCP. Se o servidor DHCP padrão estiver no mesmo servidor no qual está instalando o servidor Proxy DHCP, você deverá definir o indicador de opção 60 nos serviços DHCP.

Você deve instalar o serviço do Servidor de Criação de Imagens e o serviço do Servidor PXE no mesmo servidor; não instale o serviço do Servidor PXE separadamente.

- **Servidor de Importação/Remoção de Estação de Trabalho:** Selecione esta opção se você quiser instalar arquivos e programas que adicionam os objetos Estação de Trabalho ao eDirectory (ou remove os já adicionados), onde eles podem ser gerenciados para receber aplicativos ou configurações do computador.
- **Snap-ins dos Serviços de Desktop Management:** Selecione esta opção se você quiser instalar adições no ConsoleOne para permitir que você dispare utilitários e ferramentas do Desktop Management, exiba páginas de propriedade do objeto Desktop Management no eDirectory e para procurar e configurar esses objetos.

É possível executar uma "seleção personalizada" escolhendo um ou mais servidores e clicando o botão direito do mouse para exibir um menu pop-up com opções para adicionar Serviços de Banco de Dados, Serviços de Inventário ou Serviços de Criação de Imagens para todos os servidores selecionados. A opção *Padrão* retorna as seleções ao estado inicial. A seleção *Personalizar* abre outra caixa de diálogo que pode ser usada para selecionar componentes específicos para todos os servidores selecionados. Essa seleção sobregrava qualquer outra seleção efetuada.

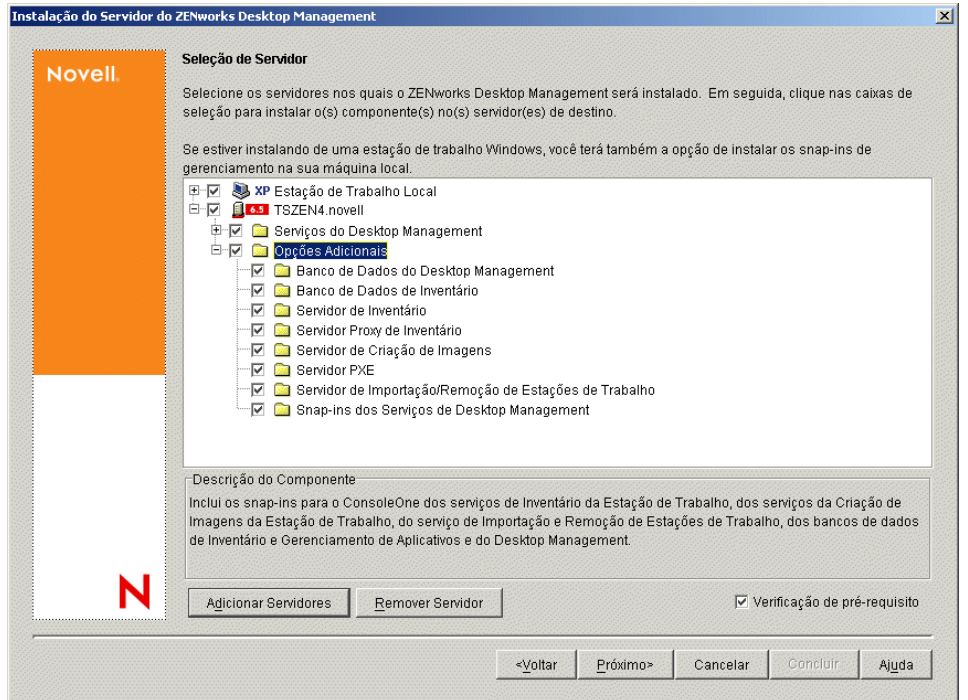

**9** (Opcional) A caixa de seleção *Verificação de Pré-requisito* é selecionada por padrão. Mantenha a seleção se você deseja que o programa de instalação verifique se o servidor ou os servidores atendem aos requisitos de instalação dos serviços do ZENworks Desktop Management. O programa de instalação verifica a versão do sistema operacional da rede do servidor (incluindo qualquer serviço ou Support Packs necessários), a presença e a versão do Novell Client (4.9 SP1a) nos servidores Windows e na estação de trabalho de instalação, e a presença e a versão do ConsoleOne (1.3.6).

Se o sistema operacional do servidor e os Support Packs/pacotes de serviços não forem da versão correta, a instalação exibirá uma mensagem de aviso e não continuará. A instalação exibe um aviso e não continuará até que o software necessário seja instalado e detectado ou até que você desmarque a caixa de seleção.

**10** (Opcional se a opção Inventário da Estação de Trabalho ou Gerenciamento Remoto for selecionada.) Na página Local de Instalação dos Arquivos, selecione um ou mais servidores de destino na lista *Servidores Selecionados* e procure ou digite o volume ou a unidade em que você deseja que os arquivos do Inventário da Estação de Trabalho ou do Gerenciamento Remoto sejam instalados. O padrão é SYS: para Novell NetWare e C: para servidores Windows.

Se for detectada uma instalação anterior do componente Inventário da Estação de Trabalho ou Gerenciamento Remoto do ZENworks 7 na máquina, o caminho existente será exibido e esmaecido. A instalação atual instala todos os arquivos no mesmo caminho.

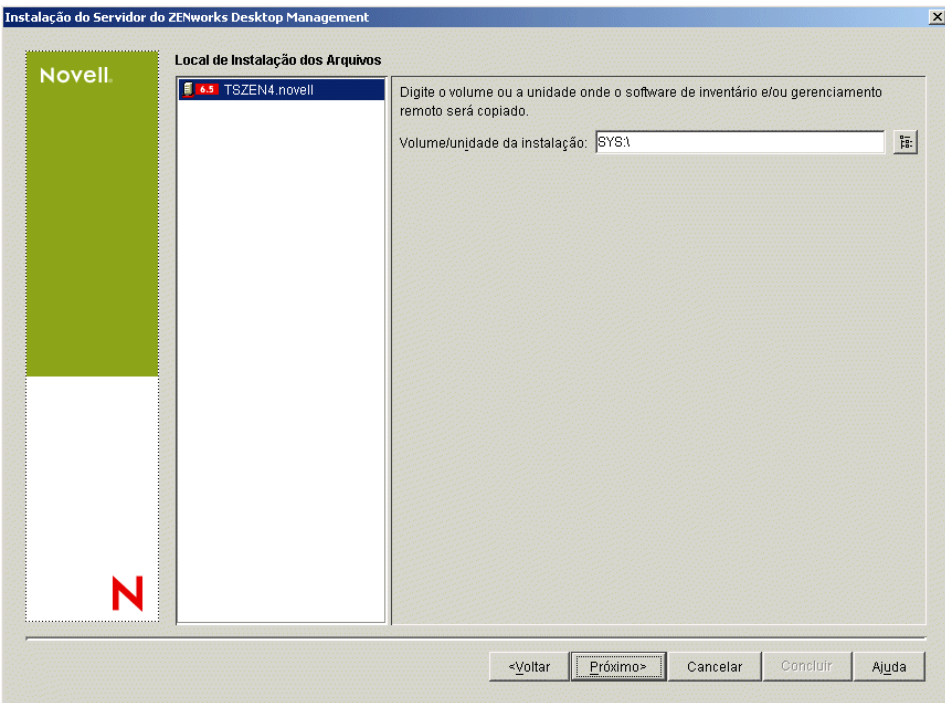

**11** (Opcional) A página Instalação da Localização do Banco de Dados será exibida se você optar por instalar o Banco de Dados de Inventário ou o banco de dados do Desktop Management. Selecione um servidor previamente designado no painel esquerdo; em seguida, no campo *Caminho do Banco de Dados*, procure ou digite o nome do volume ou da unidade do arquivo do banco de dados que será instalado e clique em *Próximo*.

Você pode fornecer um volume ou uma unidade diferente para cada servidor do banco de dados. Por exemplo, os nomes dos volumes devem ser diferentes nos diversos servidores NetWare. Entretanto, não é possível ter várias instâncias dos arquivos do banco de dados no mesmo servidor, pois você pode executar apenas uma instância do mecanismo do banco de dados por servidor. Nos servidores NetWare, esse caminho não pode incluir caracteres estendidos ou de dois bytes.

SYS: é o padrão para servidores NetWare. É recomendável que você não selecione SYS: nos servidores NetWare, pois o arquivo do banco de dados pode ficar grande.

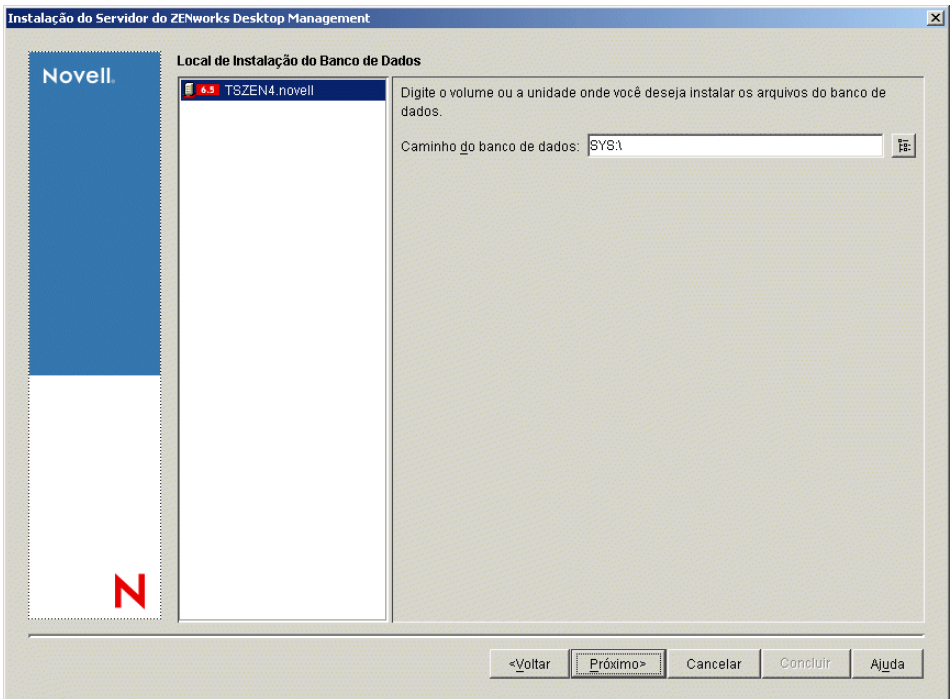

**12** (Opcional) A página Configuração de Standalone de Inventário será exibida, se você optar por instalar o Servidor de Inventário e o Banco de Dados de Inventário no mesmo servidor. Se você deseja que o programa de instalação crie automaticamente o Pacote de Servidores e a Política de Localização do Banco de Dados no Pacote de Servidores e iniciar o Serviço de Inventário no servidor, defina as configurações na página Configuração de Standalone de Inventário.

Selecione *Configurar Standalone*, selecione o servidor ou os servidores que você deseja indicar para uma Política de Pesquisa de Local de Banco de Dados comum, digite o nome ou procure o container da árvore em que deseja criar e configurar o Pacote de Servidores que contém a política e clique em *Próximo*.

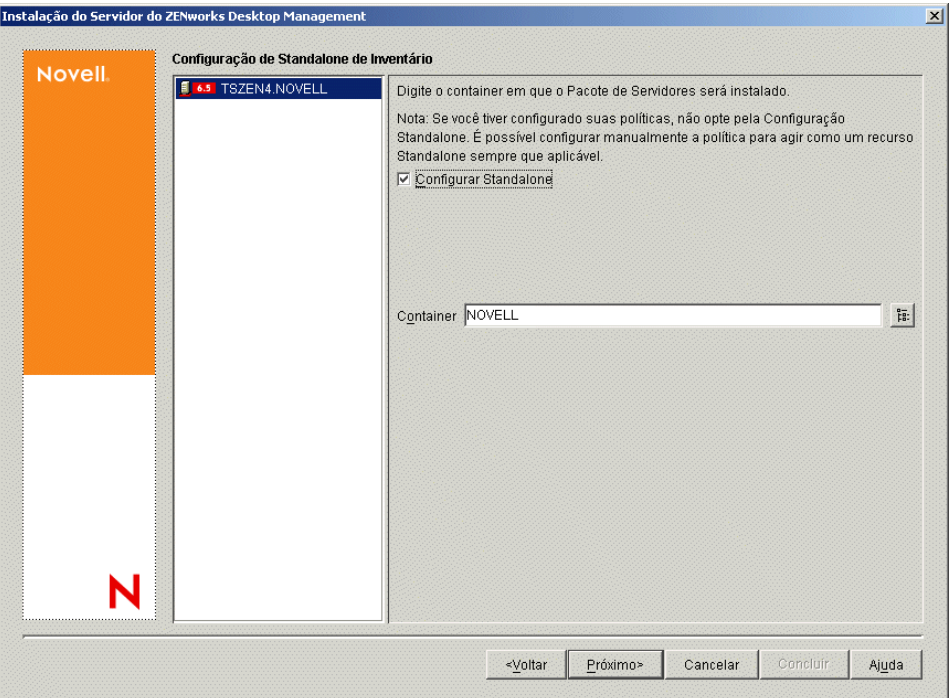

**13** (Opcional) Na página Configuração do Serviço de Proxy do Inventário, selecione o servidor ou os servidores com a porta que você deseja designar como a que permite acesso ao Serviço de Proxy do Inventário pelas solicitações XMLRPC e, em seguida, designe a porta que deseja usar, no campo *Porta do Proxy*.

Você pode configurar o mesmo número de porta para todos os servidores, selecionando todos eles, ou pode definir os valores individualmente selecionando um servidor por vez. Se você

quiser mudar a Porta 65000 padrão, especifique um valor entre 0 e 65535. Verifique se o número da porta não está sendo usado por outros serviços no servidor.

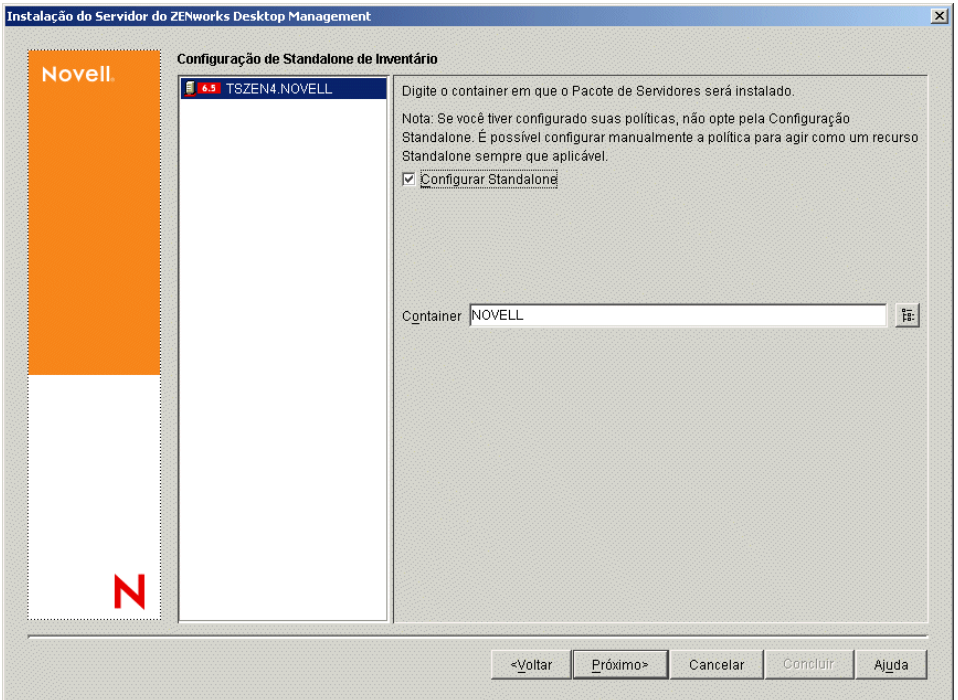

**14** Na página Resumo, revise a lista de componentes e as respectivas partes que serão instaladas. Se o resumo estiver correto, clique em *Concluir* para iniciar o programa de instalação.

Você poderá clicar em *Voltar* quantas vezes precisar para efetuar mudanças.

Se você clicar em *Cancelar*, as informações de instalação não serão gravadas.

Você poderá revisar o arquivo de registro da instalação depois que esta for completada. O nome do arquivo de registro é *data\_hora*\_zdmserver\_install.log (por exemplo: 20040304 024034 zdmserver install.log). O arquivo está localizado no diretório \novell\zfdtemp na máquina a partir da qual a instalação está sendo feita. Esse arquivo de registro indica se houve falha na instalação de algum componente.

É possível também revisar o resumo da instalação para rever as seleções efetuadas. O resumo é gravado em um arquivo de registro denominado

*data\_hora*\_zdmserver\_installsummary.log (por exemplo: 20040304\_024034\_zdmserver\_installsummary.log). Ele também pode ser encontrado em c:\novell\zfdtemp.

**15** No ConsoleOne, selecione a árvore e os containers nos quais o software do Servidor do Desktop Management foi instalado e, em seguida, clique o botão direito do mouse no *Grupo LDAP* > clique em *Propriedades* > *Geral*.

Verifique se a opção *Requerer TLS para Vinculações Simples com Senha* foi desmarcada para cada servidor que está operando como o Domínio de Autenticação para um Servidor de Camada Intermediária do ZENworks. Se você precisar definir esse parâmetro depois de instalar o Servidor do Desktop Management, reinicialize o Servidor de Camada Intermediária do ZENworks depois de mudar a configuração.

Se estiver fazendo a instalação em servidores Windows em um domínio Active Directory, configure o objeto Grupo LDAP para os servidores que serão usados como Domínios de

Autenticação, para utilizar um número de porta alternativo, pois o Active Directory usará as portas 389 e 636.

# **9.3 Verificando a instalação**

Quando a instalação do Servidor do Desktop Management é concluída, você pode verificar o êxito dela e as versões do componente ou iniciar e verificar os registros de depuração. Se você quiser executar qualquer uma dessas tarefas, consulte "Verificando a instalação de componentes do Desktop Management em servidores" em "Verificando a instalação do ZENworks Desktop Management" no *Guia de Administração do Novell ZENworks 7 Desktop Management* para obter mais informações.

# <span id="page-114-1"></span>**Instalando o Servidor de Camada Intermediária do ZENworks**

Esta seção apresenta os seguintes tópicos:

- [Seção 10.1, "Procedimento de instalação do Servidor de Camada Intermediária do ZENworks,"](#page-114-0)  [na página 111](#page-114-0)
- [Seção 10.2, "Procedimento de instalação do Servidor de Camada Intermediária do SP1," na](#page-124-0)  [página 121](#page-124-0)
- [Seção 10.3, "Direitos necessários para uma Conta de Usuário de Proxy da Camada](#page-134-0)  [Intermediária," na página 131](#page-134-0)
- [Seção 10.4, "Editando o autoexec.ncf em um Servidor de Camada Intermediária do ZENworks](#page-135-0)  [do NetWare 6," na página 132](#page-135-0)
- [Seção 10.5, "Verificando a instalação," na página 133](#page-136-0)

## <span id="page-114-0"></span>**10.1 Procedimento de instalação do Servidor de Camada Intermediária do ZENworks**

Depois de atender aos pré-requisitos e aos requisitos de hardware e software da instalação (consulte ["Pré-requisitos para instalação do Servidor de Camada Intermediária do ZENworks" na página 63](#page-66-0)), execute as seguintes etapas para ativar e executar o software Servidor de Camada Intermediária do ZENworks® em um servidor NetWare® ou Windows.

- **1** Selecione uma estação de trabalho Windows 2000/XP (ou um servidor Windows 2000/2003) para executar o programa de instalação do Servidor de Camada Intermediária. A estação de trabalho ou o servidor precisa atender aos requisitos de uma estação de trabalho de instalação. Para obter detalhes, consulte ["Pré-requisitos para a estação de trabalho executando a](#page-40-0)  [instalação" na página 37.](#page-40-0)
- **2** Em uma estação de trabalho Windows, insira o CD *Novell ZENworks 7 Desktop Management*.

Se você executar a instalação a partir de uma localização de diretório em que tenha copiado os arquivos ISO do ZENworks Desktop Management, verifique se todos os arquivos foram copiados para a mesma localização em que o winsetup.exe está sendo executado.

**Importante:** Se você remover o CD *Novell ZENworks 7 Desktop Management* da respectiva unidade durante a instalação ou se perder a conexão com o servidor no qual está instalando, o programa de instalação será interrompido e não continuará. Para finalizar o processo de instalação, abra o Gerenciador de Tarefas do Windows, clique em *Processos*, selecione javaw.exe e clique em *Finalizar Processo*.

O programa winsetup.exe é executado automaticamente. Se isso não acontecer, inicie o programa a partir da raiz do CD.

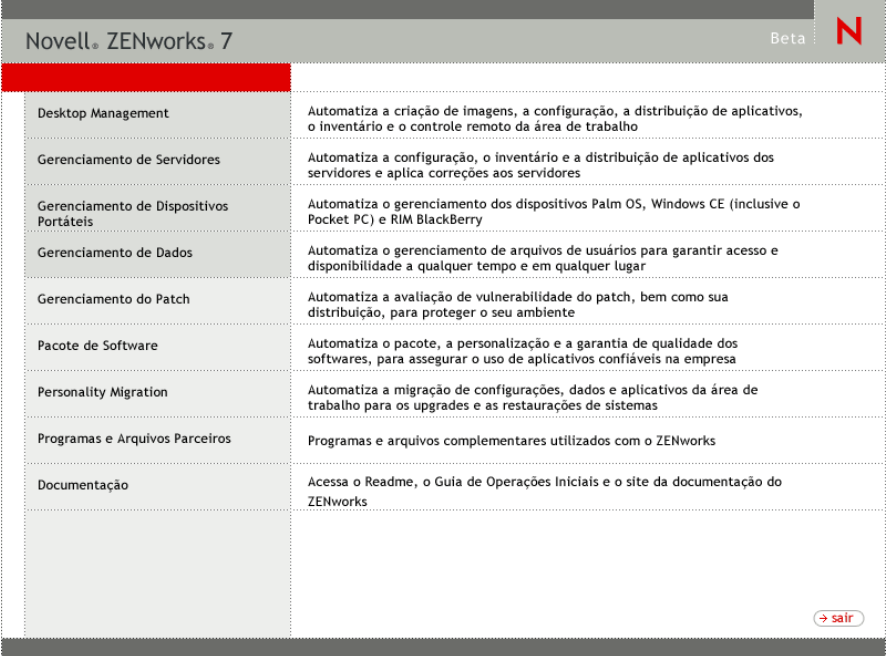

- **3** Clique em *Desktop Management* para exibir uma página com opções de instalação em vários idiomas.
- **4** Clique em *Português* para exibir uma página com as opções de instalação do Desktop Management.

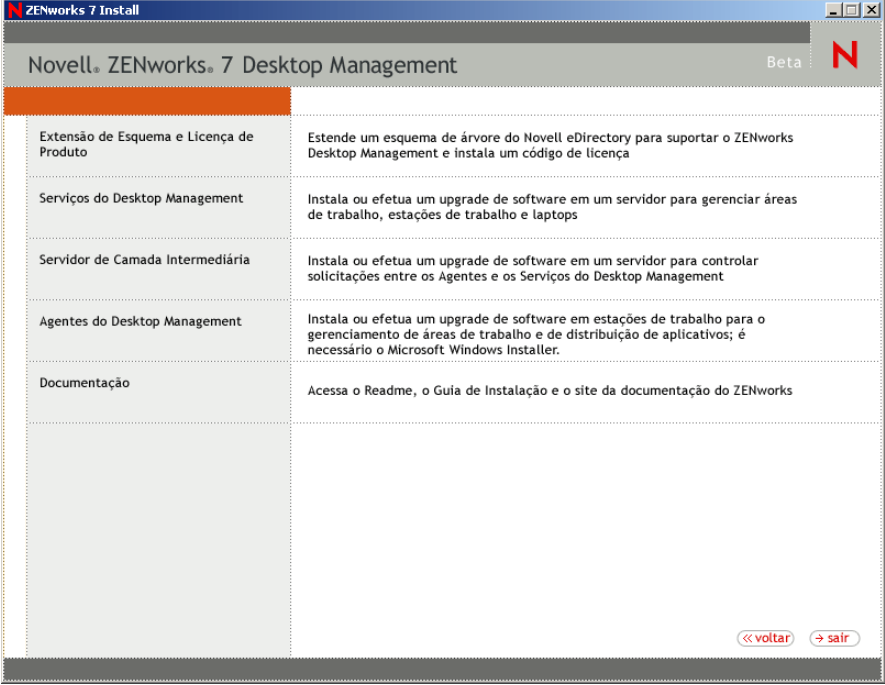

- **5** Clique em *Servidor de Camada Intermediária* para iniciar o programa de instalação do Servidor de Camada Intermediária.
- **6** Na primeira página Instalação, leia os detalhes sobre a execução do programa de instalação e clique em *Próximo*.
- **7** Leia o Contrato de Licença e clique em *Aceitar* se você concordar com os termos do contrato.

Se você não concordar com os termos do Contrato de Licença, não instale o software.

- **8** Na página Requisitos de Instalação, leia os requisitos de instalação do software Servidor de Camada Intermediária, verifique se o servidor no qual você planeja fazer a instalação atende aos requisitos listados e, em seguida, clique em *Próximo*.
- **9** Na página Localização e Credenciais do eDirectory, verifique se os Servidores de Camada Intermediária foram ou não configurados anteriormente e, em seguida, preencha os campos:

**DNS/Endereço IP:** Especifique o nome DNS ou o endereço IP do servidor em que o eDirectory está instalado.

**Nome de Usuário (DN completo):** especifique o nome exclusivo completo da conta de usuário de proxy da Camada Intermediária (por exemplo, midtier-proxy.org-unit.org). Para verificar se essas credenciais estão seguras, é possível configurar um usuário arbitrário com direitos administrativos específicos.

Para obter uma descrição dos direitos necessários, consulte a [Seção 10.3, "Direitos necessários](#page-134-0)  [para uma Conta de Usuário de Proxy da Camada Intermediária," na página 131.](#page-134-0)

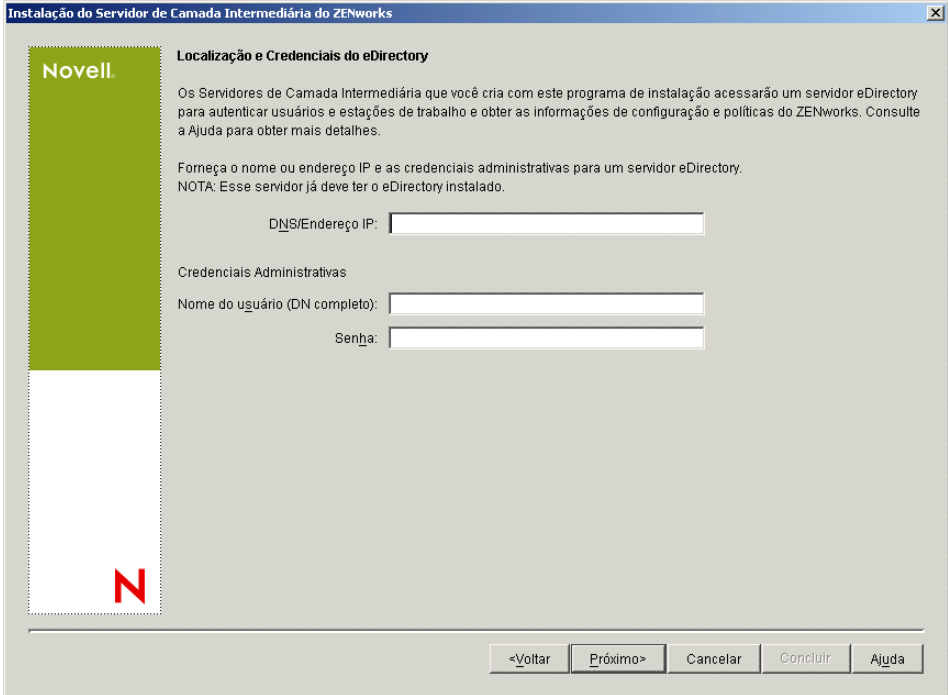

**Senha:** Especifique a senha do eDirectory™ para o usuário de proxy da Camada Intermediária.

**10** (Condicional se não houver uma configuração anterior de Camada Intermediária) Na página Contexto de Usuário do ZENworks (campo Contexto do Usuário), especifique o contexto do eDirectory em que o Servidor de Camada Intermediária pode procurar os objetos Usuário que serão utilizados pelo Desktop Management.

Você deve usar o contexto do container de nível mais alto em que os objetos residem. Esse valor é transferido para o Servidor de Camada Intermediária do ZENworks, que o utiliza como um ponto de partida para pesquisar um usuário.

Por exemplo, se existirem usuários em muitos subcontainers, especifique o contexto do container que mantém esses subcontainers. Quando um usuário efetua login por meio do Servidor de Camada Intermediária do ZENworks, o servidor começa a pesquisar um usuário no container designado do eDirectory e, em seguida, pesquisa os respectivos subcontainers até encontrar o usuário correto.

Para qualquer Servidor de Camada Intermediária designado durante essa instalação, os domínios de autenticação atualmente configurados (por exemplo, o domínio de autenticação configurado para NetStorage) são substituídos por um único domínio de autenticação que tenha o contexto aqui especificado.

Após a instalação, é possível reconfigurar esse contexto do domínio de autenticação usando o utilitário NSAdmin. Abra o utilitário em um browser da Web (http:// *nome\_servidor\_camada\_intermediária*/oneNet/nsadmin).

O programa de instalação verifica a existência do contexto (ou seja, o container) antes de continuar.

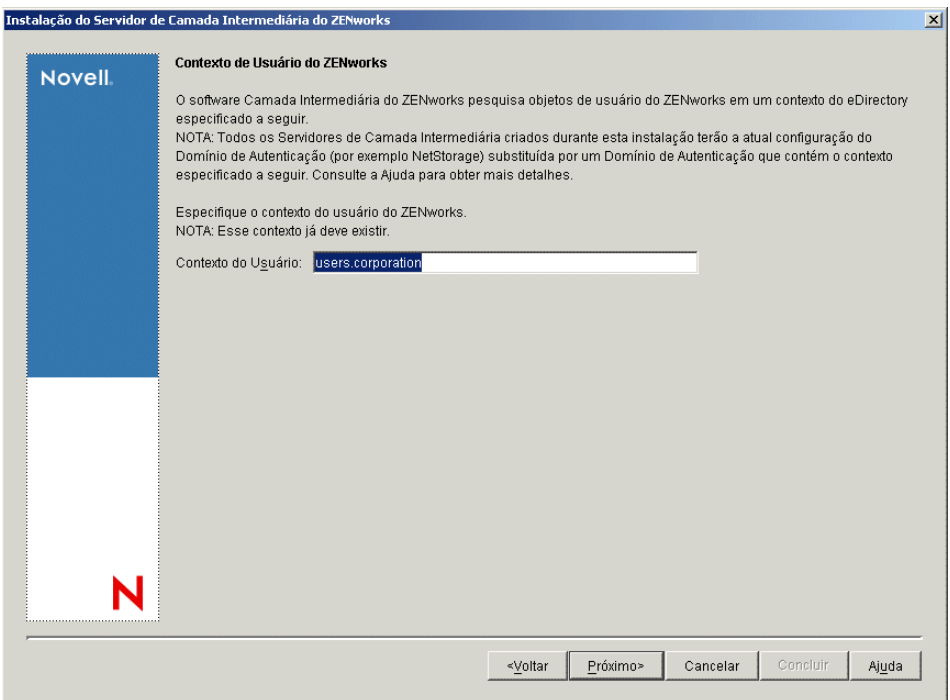

**11** (Condicional se não houver uma configuração anterior de Camada Intermediária) Na página Local dos Arquivos do ZENworks, selecione a localização de rede na qual você acessará arquivos de aplicativos e de políticas gerenciados pelo ZENworks.

O Servidor de Camada Intermediária do ZENworks necessita do acesso aos arquivos do ZENworks instalados em algum lugar da rede. Como administrador do ZENworks, você define o local desses arquivos, ao criar as políticas ou os aplicativos para distribuição. As informações fornecidas nesta página são utilizadas para auxiliar o Servidor de Camada Intermediária a determinar o modo de acesso aos diferentes sistemas de arquivo. Para a instalação, essa decisão deve ser tomada agora, mesmo que você não tenha criado ainda nenhum arquivo do ZENworks.

- Selecione o primeiro botão de opção, se os arquivos de políticas e de aplicativo gerenciados do ZENworks forem localizados apenas em servidores NetWare.
- Selecione o segundo botão de opção, se alguns ou todos os arquivos de políticas e de aplicativos gerenciados do ZENworks forem localizados em servidores Microsoft Windows.

Se os arquivos do ZENworks forem localizados em um sistema de arquivos Windows, talvez o Servidor de Camada Intermediária não possa acessá-los usando um nome de usuário e uma senha do Novell eDirectory; em vez disso, ele exigirá as credenciais do domínio Windows para acessar os arquivos.

Se os arquivos estiverem localizados em um servidor não pertencente a um domínio, digite as credenciais específicas do servidor.

**Nome de Usuário do Domínio:** Especifique o nome de um usuário no domínio Microsoft que tenha direitos no sistema de arquivos Windows para os locais de arquivos do ZENworks.

**Senha:** Especifique a senha do usuário no domínio Microsoft que tem direitos de sistema de arquivos nos arquivos do ZENworks.

**Confirmar Senha:** Especifique a mesma senha para confirmar se ela foi digitada corretamente.

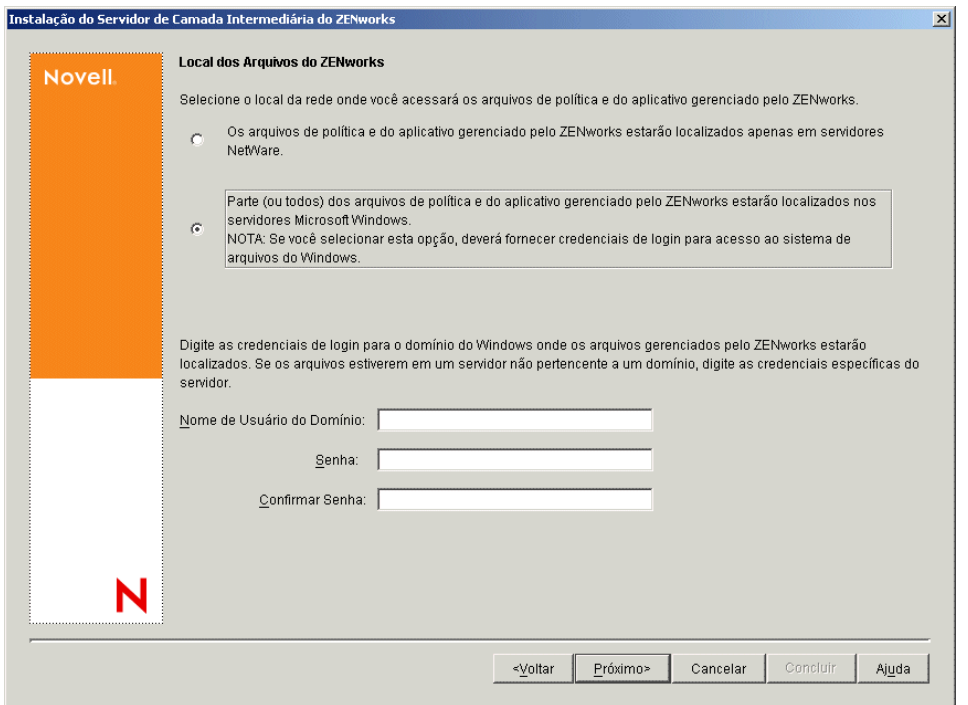

**12** Na página Seleção de Servidor, é necessário criar uma lista de servidores de destino que você deseja que funcionem como Servidores de Camada Intermediária. O botão *Adicionar Servidores* chama uma caixa de diálogo que é usada para localizar e adicionar servidores à lista.

O botão Remover Servidores permite excluir servidores da lista de destino depois que forem adicionados. Clique em *Adicionar Servidores*.

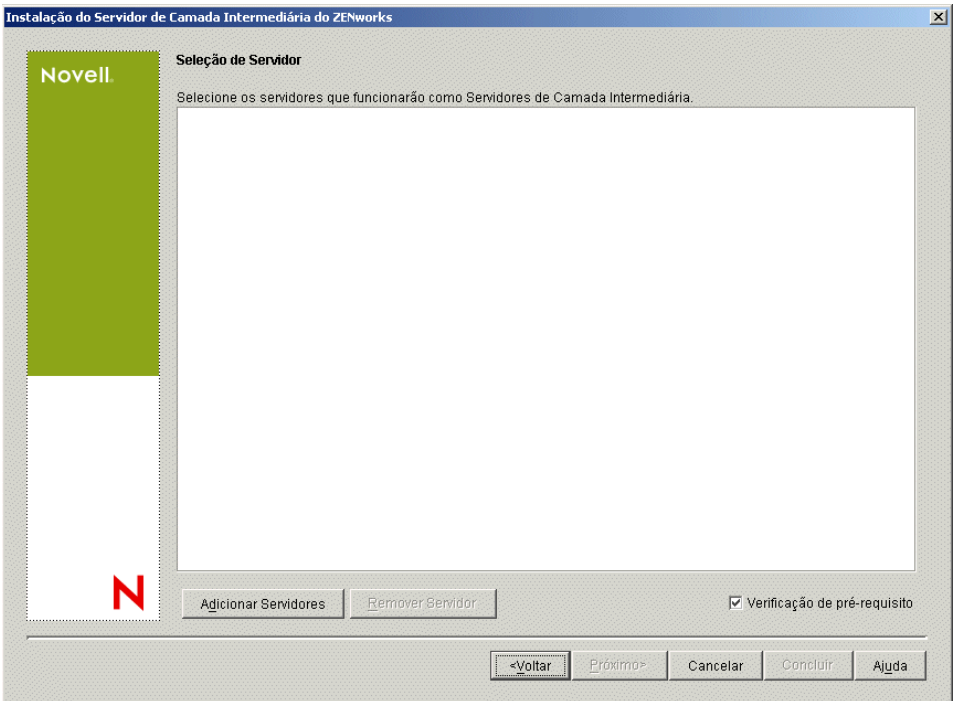

**13** (Opcional) A opção *Verificação de Pré-requisito* é selecionada por padrão. Mantenha essa seleção se você deseja que o programa de instalação verifique se o servidor ou os servidores atendem aos requisitos de instalação dos Servidores de Camada Intermediária do ZENworks.

O programa de instalação verifica a versão de qualquer software Servidor de Camada Intermediária previamente instalado, o sistema operacional da rede do servidor (incluindo os Support Packs ou serviços necessários), a existência e a versão do servidor Web IIS em servidores Windows, a existência e a versão do servidor Web apropriado em servidores NetWare e a existência e a versão do NetStorage (2.6.0) nos servidores de destino.

Se o sistema operacional do servidor e os Support Packs/pacotes de serviços não forem da versão correta, a instalação exibirá uma mensagem de aviso e não continuará. Se outros requisitos não forem atendidos, a instalação exibirá um aviso e não continuará até que o software necessário seja instalado e detectado.

**14** Na caixa de diálogo Adicionar Servidores, abra a lista suspensa *Listar Servidores por* para mostrar as opções de listagem dos servidores de acordo com a respectiva localização nas árvores do Novell eDirectory, nas estruturas de Rede do Microsoft Windows ou em árvores do Microsoft Active Directory.

É possível instalar o software Servidor de Camada Intermediária do ZENworks em diversos servidores durante a instalação. Após adicionar os servidores à lista, clique em *OK*.

Os programas de instalação do Servidor do Desktop Management e do Servidor de Camada Intermediária permitem que você selecione os servidores de apenas uma árvore do eDirectory. Se você executar um desses programas de instalação a partir de um servidor Windows e o servidor não fizer parte da árvore selecionada, não será possível instalar o Servidor do Desktop Management localmente.

**14a** (Condicional se você quiser listar servidores nas árvores do eDirectory.) Na caixa suspensa *Listar Servidores por*, selecione a opção *Árvores do eDirectory* para listar todas as árvores do eDirectory nas quais você está autenticado atualmente, procure na árvore o servidor desejado e, em seguida, clique na seta dupla para a direita para movê-lo para a caixa de listagem *Servidores Selecionados*.

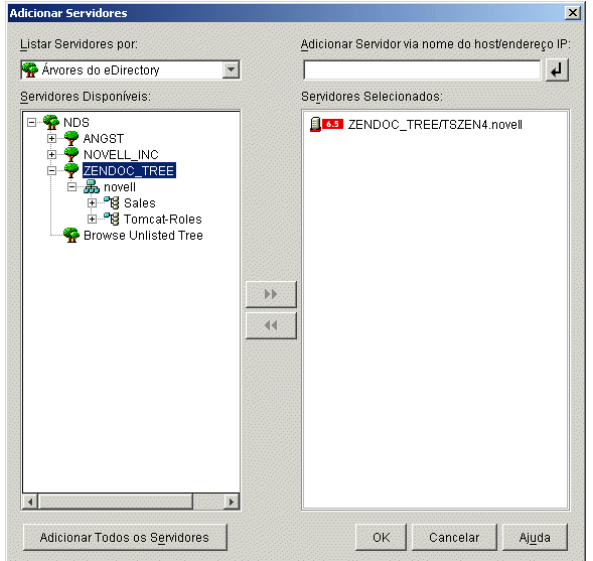

As outras opções dessa caixa de diálogo, incluem o seguinte:

- É possível clicar em *Pesquisar Árvore Não Relacionada* para abrir uma caixa de diálogo listando todas as árvores da rede. Quando você clica duas vezes em qualquer uma dessas árvores, ela é movida para a lista *Servidores Disponíveis*, mesmo que você não esteja autenticado nessa árvore.
- É possível especificar o nome de host ou o endereço IP de um servidor no campo *Adicionar Servidor via Nome do Host/Endereço IP*. O valor digitado precisa ser resolvido como o nome de um servidor.

Clique em  $\overline{P}$  para iniciar o processo de resolução do nome e adicionar o servidor à lista *Servidores Selecionados*.

- Se selecionou um servidor ao qual não esteja autenticado, você será solicitado a fornecer as credenciais do eDirectory para essa árvore.
- Clique em *Adicionar Todos os Servidores* para adicionar todos os servidores de um container ou de uma árvore selecionada quando a autenticação for concluída. A seleção de um container de nível superior inclui todos os servidores desse container e todos os containeres subordinados.
- Para remover um servidor da lista *Servidores Selecionados* e retorná-lo à caixa de listagem *Servidores Disponíveis*, clique no nome do servidor na caixa *Servidores Selecionados* e, em seguida, clique na seta dupla à esquerda. É possível remover vários servidores da lista *Servidores Selecionados*, marcando-os com as teclas Shift e Ctrl.
- **14b** (Condicional se você quiser listar servidores na estrutura de Rede do Microsoft Windows.) Na lista suspensa *Listar Servidores por*, selecione a opção *Rede Microsoft Windows* para listar todos os Domínios Microsoft e os Grupos de Trabalho do Windows nos quais você

está atualmente autenticado, procure a estrutura do servidor desejado e, em seguida, clique na seta dupla à direita para movê-lo para a lista *Servidores Selecionados*.

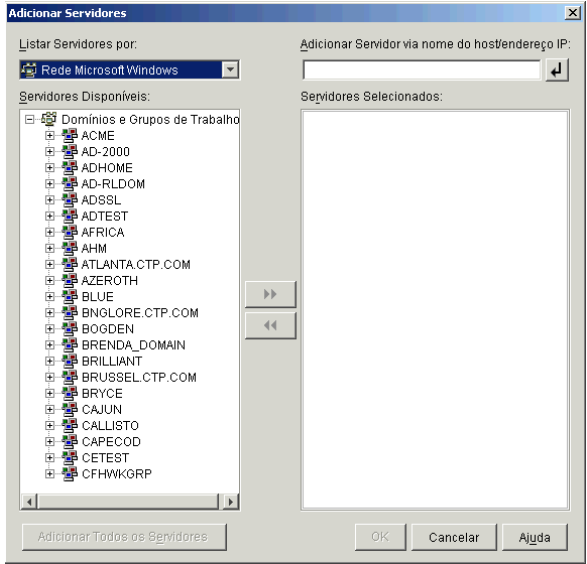

As outras opções dessa caixa de diálogo, incluem o seguinte:

- Você deve ser usuário administrativo de um servidor para adicioná-lo à lista *Servidores Selecionados*. Se você não estiver autenticado para um servidor, o objeto será indicado por um ponto de interrogação. Você poderá clicar duas vezes no ponto de interrogação para se autenticar no servidor e, em seguida, clicar na seta dupla para a direita para movê-lo para a lista *Servidores Selecionados*, se ele for uma plataforma de servidor suportada para o ZENworks 7 Desktop Management.
- Quando você lista servidores em domínios Microsoft, os servidores NetWare não são listados para pesquisa, pois os arquivos do ZENworks localizados em um servidor Windows não podem ser obtidos por meio de um Servidor de Camada Intermediária instalado no NetWare.
- É possível especificar o nome de host ou o endereço IP de um servidor no campo *Adicionar Servidor via nome do host/endereço IP*. O valor digitado precisa ser resolvido como o nome de um servidor localizado no ambiente operacional designado.

Clique em  $\overline{P}$  para iniciar o processo de resolução do nome e adicionar o servidor à lista *Servidores Selecionados*.

Se você estiver utilizando vários álias do nome do host de um servidor do Windows, o primeiro desses álias deverá ser o nome físico do servidor do Windows.

- Se as credenciais fornecidas para autenticação no servidor (consulte a Etapa 11) não forem credenciais administrativas, você poderá adicioná-lo como um servidor de destino, mas as credenciais administrativas serão solicitadas novamente quando você fechar a caixa de diálogo Adicionar Servidores.
- Clique em *Adicionar Todos os Servidores* para adicionar todos os servidores de um domínio ou de um grupo de trabalho selecionado. A seleção de um domínio ou de um grupo de trabalho seleciona todos os servidores autenticados nesse domínio ou grupo de trabalho.
- Para remover um servidor da caixa *Servidores Selecionados* e retorná-lo à lista*Servidores Disponíveis*, clique no nome do servidor na lista *Servidores Selecionados* e, em seguida, clique na seta dupla à esquerda. É possível remover vários servidores da lista *Servidores Selecionados*, marcando-os com as teclas Shift e Ctrl.
- **14c** (Condicional se você quiser listar servidores em um Microsoft Active Directory.) Na lista suspensa *Listar Servidores por*, selecione a opção *Microsoft Active Directory*. Se a estação de trabalho for um membro de um Active Directory, os domínios nas árvores do Active Directory serão exibidos. É possível procurar por todos os servidores listados no Active Directory (por domínio), procurar a estrutura do servidor de sua escolha e, em seguida, clicar na seta dupla à direita para movê-lo para a lista *Servidores Selecionados*.

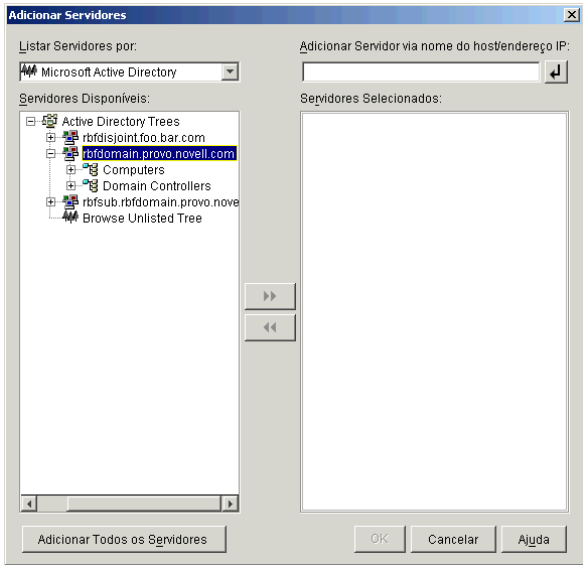

As outras opções dessa caixa de diálogo, incluem o seguinte:

 É possível também clicar em *Procurar Árvore Não Relacionada* para abrir a caixa de diálogo na qual você pode especificar o nome do domínio que deseja adicionar e, em seguida, fazer a autenticação nele com as credenciais adequadas antes de exibir os respectivos servidores na lista suspensa *Listar Servidores por*.

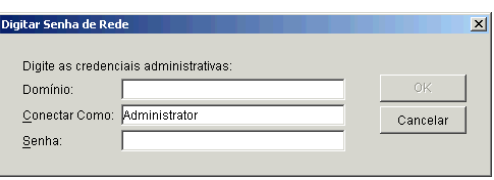

 É possível especificar o nome de host ou o endereço IP de um servidor no campo *Adicionar Servidor via Nome do Host/Endereço IP*. O valor digitado precisa ser resolvido como o nome de um servidor localizado no ambiente operacional designado.

Clique em  $\Box$  para iniciar o processo de resolução do nome e adicionar o servidor à lista *Servidores Selecionados*.

 Clique o botão direito do mouse em um objeto Domínio para selecionar um dos três métodos de pesquisa:

**Pesquisar Locais Padrão:** Lista os computadores e os controladores de domínio na raiz do domínio. Esse é o método de pesquisa padrão.

**Pesquisar Diretório Completo:** Lista todos os containers de diretório em que os computadores estão localizados.

**Pesquisar Hierarquia de Diretórios:** Lista todos os containers no diretório, que você pode expandir e procurar um de cada vez para localizar o computador desejado. Esse método de pesquisa poderá ser útil se você tiver computadores em um local nãopadrão de um diretório grande.

- Clique em *Adicionar Todos os Servidores* para adicionar todos os servidores de um domínio ou container selecionado. A seleção de um domínio ou de um container seleciona todos os servidores nesse domínio ou container.
- Para remover um servidor da caixa *Servidores Selecionados* e retorná-lo à caixa de listagem *Servidores Disponíveis*, clique no nome do servidor na caixa *Servidores Selecionados* e, em seguida, clique na seta dupla à esquerda. É possível remover vários servidores da caixa *Servidores Selecionados*, selecionando-os com as teclas Shift e Ctrl.
- **15** Na caixa de diálogo Resumo, revise a localização em que você decidiu instalar o software Servidor de Camada Intermediária do ZENworks e o Servidor do Desktop Management ao qual ele está associado e clique em *Concluir* para iniciar o processo de instalação, se o resumo estiver correto.

O Assistente de Instalação do Servidor de Camada Intermediária inicia outro programa de instalação. Aguarde até que o programa seja concluído.

**Importante:** Você poderá revisar o arquivo de registro da instalação depois que esta for completada. O nome do arquivo de registro é *data\_hora*\_zdmmidtier\_install.log (por exemplo: 20040304\_024034\_zdmmidtier\_install.log). O arquivo está localizado no diretório  $\overline{\square}$ vell $\overline{\square}$ zfdtemp na máquina a partir da qual a instalação está sendo feita. Esse arquivo de registro indica se houve falha na instalação de algum componente.

É possível também revisar o resumo da instalação para rever as seleções efetuadas. O resumo é gravado em um arquivo de registro denominado

*data\_hora*\_zdmmidtier\_installsummary.log (por exemplo: 20040304\_024034\_zdmmidtier\_installsummary.log). Ele também pode ser encontrado em c:\novell\zfdtemp.

- **16** No ConsoleOne que estiver apontando para o eDirectory no Servidor do Desktop Management, verifique se o Servidor do Desktop Management está configurado para permitir senhas sem criptografia. Consulte a Etapa 15 na página 94 para obter mais informações.
- **17** (Instalação do NetWare 6 apenas.) Edite o arquivo autoexec.ncf no Servidor de Camada Intermediária do NetWare 6, de modo que o Apache Web Server possa ser carregado e vinculado adequadamente. Para obter mais informações, consulte a [Seção 10.4, "Editando o](#page-135-0)  [autoexec.ncf em um Servidor de Camada Intermediária do ZENworks do NetWare 6," na](#page-135-0)  [página 132](#page-135-0).
- **18** Reinicialize o servidor no qual o software Servidor de Camada Intermediária do ZENworks foi instalado.
- **19** Verifique se o Servidor de Camada Intermediária do ZENworks está instalado e em execução, digitando um dos seguintes URLs em um browser da estação de trabalho:

http://*DNS\_ou\_IP\_Servidor\_Camada\_Intermediária*/oneNet/xtier-stats http://*Endereço\_IP\_Servidor\_Camada\_Intermediária*/oneNet/zen

Se o Servidor de Camada Intermediária do ZENworks estiver em execução, o primeiro URL abrirá uma página na Web em que as estatísticas do servidor serão exibidas. Você poderá ver quando a contagem de solicitações aumenta, clicando no botão Atualizar no browser.

Se você não estiver autenticado, o segundo URL iniciará uma caixa de diálogo que solicita a especificação das credenciais de usuário. Se você estiver autenticado, o URL iniciará uma página da Web na qual é exibida uma mensagem informando que o XZEN (o módulo Xtier do Servidor de Camada Intermediária) está sendo executado.

**Importante:** Se você instalou anteriormente o Servidor de Camada Intermediária do ZENworks 7 em um servidor OES NetWare e, em seguida, fez upgrade do servidor NetWare para o OES Support Pack 1, o programa de instalação do support pack sobregravará o Servidor de Camada Intermediária do ZENworks 7 (versão 2.0x) com uma versão mais recente de XTier (versão 3.01). Essa versão do XTier não é compatível com outros componentes da Camada Intermediária do ZENworks 7 e desabilita efetivamente a Camada Intermediária.

Se for necessário fazer upgrade do servidor OES com o OES Support Pack 1, você poderá solucionar o problema reinstalando o Servidor de Camada Intermediária do ZENworks 7 após o upgrade do OES.

### <span id="page-124-0"></span>**10.2 Procedimento de instalação do Servidor de Camada Intermediária do SP1**

Depois de atender aos requisitos de hardware e software e aos pré-requisitos de instalação (consulte ["Pré-requisitos para instalação do Servidor de Camada Intermediária do ZENworks" na página 63](#page-66-0)), execute as seguintes etapas para ativar e executar o software Servidor de Camada Intermediária do ZENworks® com Support Pack 1 em um servidor NetWare® ou Windows.

- **1** Selecione uma estação de trabalho Windows 2000/XP (ou um servidor Windows 2000/2003) para executar o programa de instalação do Servidor de Camada Intermediária. A estação de trabalho ou o servidor precisa atender aos requisitos de uma estação de trabalho de instalação. Para obter detalhes, consulte ["Pré-requisitos para a estação de trabalho executando a](#page-40-0)  [instalação" na página 37.](#page-40-0)
- **2** Em uma estação de trabalho Windows, insira o CD *Novell ZENworks 7 Desktop Management com Support Pack 1*.

Se você executar a instalação a partir de uma localização de diretório na qual tenha copiado os arquivos ISO do ZENworks Desktop Management, verifique se todos os arquivos foram copiados para a mesma localização em que o winsetup.exe está sendo executado.

**Importante:** Se você remover o CD *Novell ZENworks 7 Desktop Management com Support Pack 1* da respectiva unidade durante a instalação ou se perder a conexão com o servidor no qual está instalando, o programa de instalação será interrompido e não continuará. Para finalizar o processo de instalação, abra o Gerenciador de Tarefas do Windows, clique em *Processos*, selecione javaw.exe e clique em *Finalizar Processo*.

O programa winsetup.exe é executado automaticamente. Se isso não acontecer, inicie o programa a partir da raiz do CD.

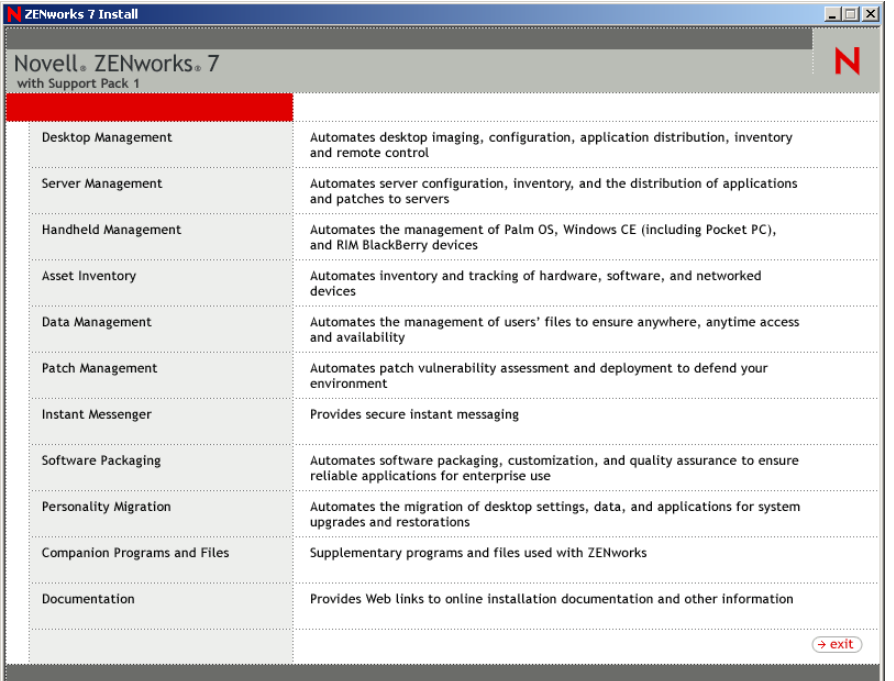

- **3** Clique em *Desktop Management* para exibir uma página com opções de instalação em vários idiomas.
- **4** Clique em *Português* para exibir uma página com as opções de instalação do Desktop Management.

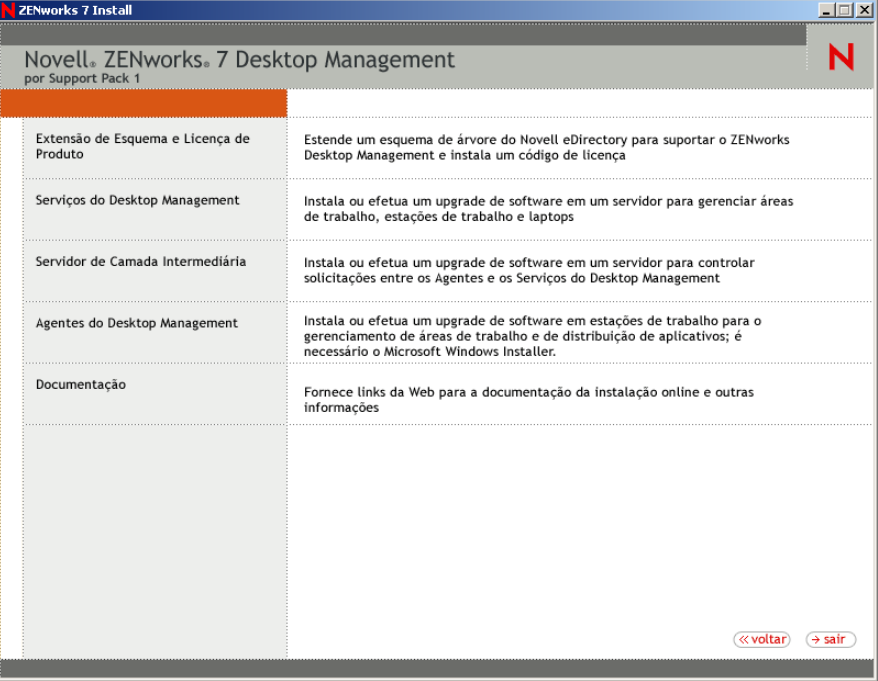

- **5** Clique em *Servidor de Camada Intermediária* para iniciar o programa de instalação do Servidor de Camada Intermediária.
- **6** Na primeira página Instalação, leia os detalhes sobre a execução do programa de instalação e clique em *Próximo*.
- **7** Leia o Contrato de Licença e clique em *Aceitar* se você concordar com os termos do contrato.

Se você não concordar com os termos do Contrato de Licença, não instale o software.

- **8** Na página Requisitos de Instalação, leia os requisitos de instalação do software Servidor de Camada Intermediária, verifique se o servidor no qual você planeja fazer a instalação atende aos requisitos listados e, em seguida, clique em *Próximo*.
- **9** Na página Localização e Credenciais do eDirectory, verifique se os Servidores de Camada Intermediária foram ou não configurados anteriormente e, em seguida, preencha os campos:

**DNS/Endereço IP:** Especifique o nome DNS ou o endereço IP do servidor em que o eDirectory está instalado.

**Nome de Usuário (DN completo):** especifique o nome exclusivo completo da conta de usuário de proxy da Camada Intermediária (por exemplo, midtier-proxy.org-unit.org). Para verificar se essas credenciais estão seguras, é possível configurar um usuário arbitrário com direitos administrativos específicos.

Para obter uma descrição dos direitos necessários, consulte a [Seção 10.3, "Direitos necessários](#page-134-0)  [para uma Conta de Usuário de Proxy da Camada Intermediária," na página 131.](#page-134-0)

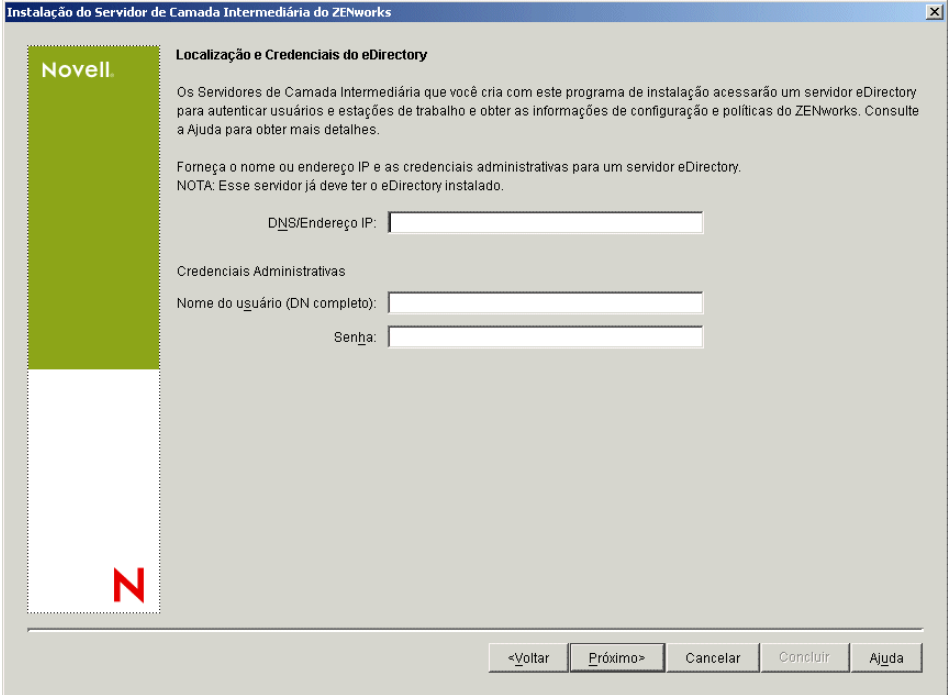

**Senha:** Especifique a senha do eDirectory™ para o usuário de proxy da Camada Intermediária.

**10** (Condicional se não houver uma configuração anterior da Camada Intermediária) Na página Contexto de Usuário do ZENworks (campo Contexto do Usuário), especifique o contexto do eDirectory em que o Servidor de Camada Intermediária pode procurar os objetos Usuário que serão utilizados pelo Desktop Management.

Você deve usar o contexto do container de nível mais alto em que os objetos residem. Esse valor é transferido para o Servidor de Camada Intermediária do ZENworks, que o utiliza como um ponto de partida para pesquisar um usuário.

Por exemplo, se existirem usuários em muitos subcontainers, especifique o contexto do container que mantém esses subcontainers. Quando um usuário efetua login por meio do Servidor de Camada Intermediária do ZENworks, o servidor começa a pesquisar um usuário no container designado do eDirectory e, em seguida, pesquisa os respectivos subcontainers até encontrar o usuário correto.

Para qualquer Servidor de Camada Intermediária designado durante essa instalação, os domínios de autenticação atualmente configurados (por exemplo, o domínio de autenticação configurado para NetStorage) são substituídos por um único domínio de autenticação que tenha o contexto aqui especificado.

Após a instalação, é possível reconfigurar esse contexto do domínio de autenticação usando o utilitário NSAdmin. Abra o utilitário em um browser da Web (http:// *nome\_servidor\_camada\_intermediária*/oneNet/nsadmin).

O programa de instalação verifica a existência do contexto (ou seja, o container) antes de continuar.

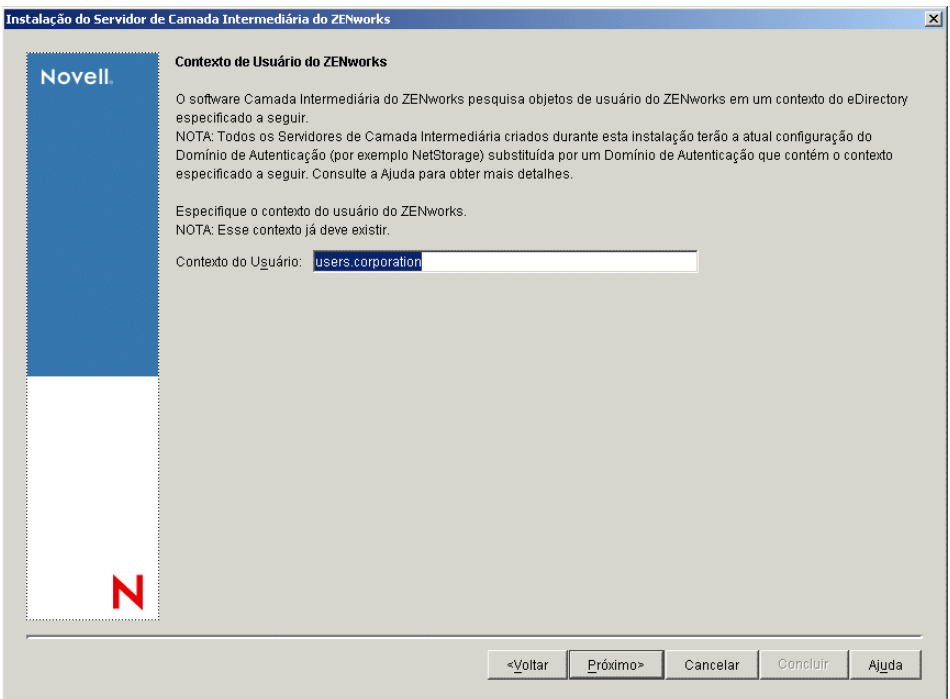

**11** (Condicional se não houver uma configuração anterior da Camada Intermediária) Na página Local dos Arquivos do ZENworks, selecione a localização de rede na qual você acessará arquivos de aplicativos e de políticas gerenciados pelo ZENworks.

O Servidor de Camada Intermediária do ZENworks necessita do acesso aos arquivos do ZENworks instalados em algum lugar da rede. Como administrador do ZENworks, você define o local desses arquivos, ao criar as políticas ou os aplicativos para distribuição. As informações fornecidas nesta página são utilizadas para auxiliar o Servidor de Camada Intermediária a determinar o modo de acesso aos diferentes sistemas de arquivo. Para a instalação, essa decisão deve ser tomada agora, mesmo que você não tenha criado ainda nenhum arquivo do ZENworks.

- Selecione o primeiro botão de opção, se os arquivos de políticas e de aplicativo gerenciados do ZENworks forem localizados apenas em servidores NetWare.
- Selecione o segundo botão de opção, se alguns ou todos os arquivos de políticas e de aplicativos gerenciados do ZENworks forem localizados em servidores Microsoft Windows.

Se os arquivos do ZENworks forem localizados em um sistema de arquivos Windows, talvez o Servidor de Camada Intermediária não possa acessá-los usando um nome de usuário e uma senha do Novell eDirectory; em vez disso, ele exigirá as credenciais do domínio Windows para acessar os arquivos.

Se os arquivos estiverem localizados em um servidor não pertencente a um domínio, digite as credenciais específicas do servidor.

**Nome de Usuário do Domínio:** Especifique o nome de um usuário no domínio Microsoft que tenha direitos no sistema de arquivos Windows para os locais de arquivos do ZENworks.

**Senha:** Especifique a senha do usuário no domínio Microsoft que tem direitos de sistema de arquivos nos arquivos do ZENworks.

**Confirmar Senha:** Especifique a mesma senha para confirmar se ela foi digitada corretamente.

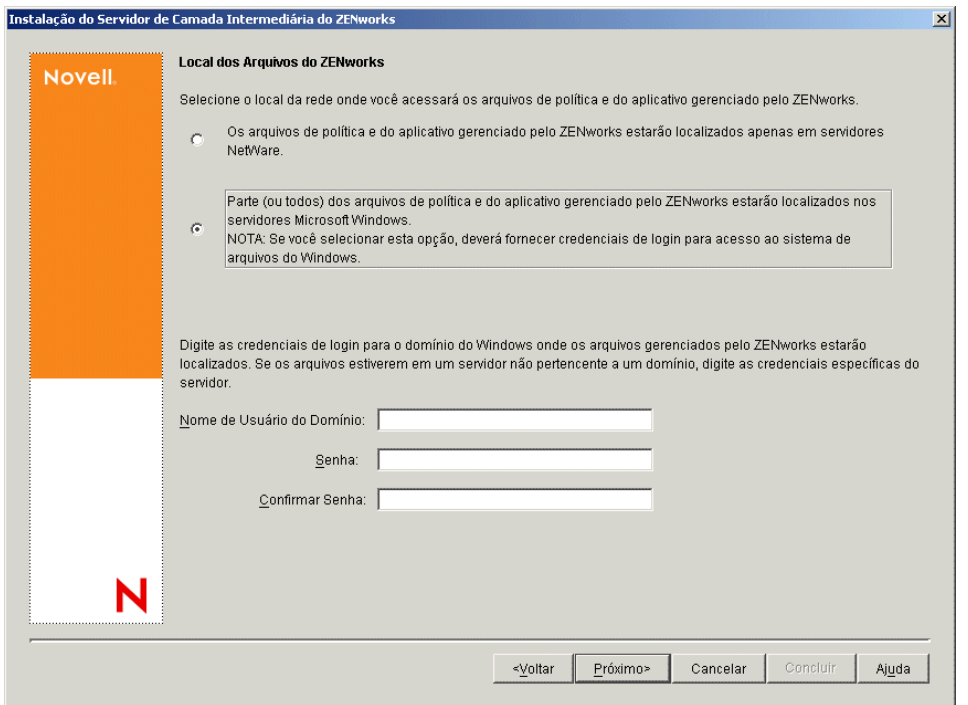

**12** Na página Seleção de Servidor, é necessário criar uma lista de servidores de destino que você deseja que funcionem como Servidores de Camada Intermediária. O botão *Adicionar Servidores* chama uma caixa de diálogo que é usada para localizar e adicionar servidores à lista. O botão Remover Servidores permite excluir servidores da lista de destino depois que forem adicionados. Clique em *Adicionar Servidores*.

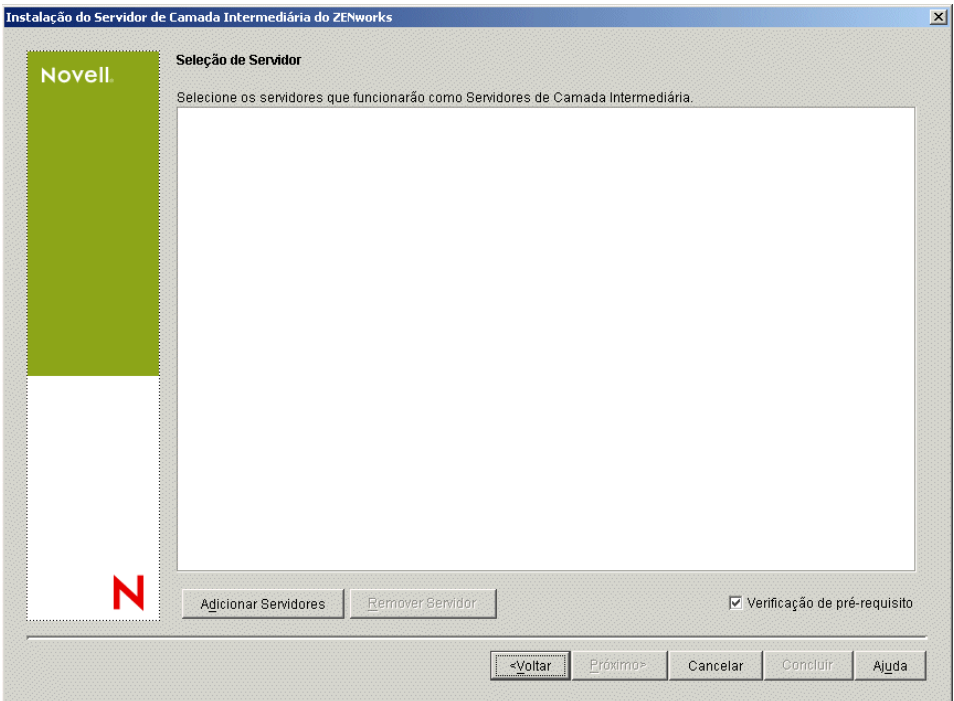

**13** (Opcional) A opção *Verificação de Pré-requisito* é selecionada por padrão. Mantenha essa seleção se você deseja que o programa de instalação verifique se o servidor ou os servidores atendem aos requisitos de instalação dos Servidores de Camada Intermediária do ZENworks.

O programa de instalação verifica a versão de qualquer software Servidor de Camada Intermediária previamente instalado, o sistema operacional da rede do servidor (incluindo os Support Packs ou serviços necessários), a existência e a versão do servidor Web IIS em servidores Windows, a existência e a versão do servidor Web apropriado em servidores NetWare e a existência e a versão do NetStorage (2.6.0) nos servidores de destino.

Se o sistema operacional do servidor e os Support Packs/pacotes de serviços não forem da versão correta, a instalação exibirá uma mensagem de aviso e não continuará. Se outros requisitos não forem atendidos, a instalação exibirá um aviso e não continuará até que o software necessário seja instalado e detectado.

**14** Na caixa de diálogo Adicionar Servidores, abra a lista suspensa *Listar Servidores por* para mostrar as opções de listagem dos servidores de acordo com a respectiva localização nas árvores do Novell eDirectory, nas estruturas de Rede do Microsoft Windows ou em árvores do Microsoft Active Directory.

É possível instalar o software Servidor de Camada Intermediária do ZENworks em diversos servidores durante a instalação. Ao concluir a adição de servidores à lista, clique em *OK*.

Os programas de instalação do Servidor do Desktop Management e do Servidor de Camada Intermediária permitem que você selecione os servidores de apenas uma árvore do eDirectory. Se você executar um desses programas de instalação a partir de um servidor Windows e o servidor não fizer parte da árvore selecionada, não será possível instalar o Servidor do Desktop Management localmente.

**14a** (Condicional se você quiser listar servidores nas árvores do eDirectory.) Na caixa suspensa *Listar Servidores por*, selecione a opção *Árvores do eDirectory* para listar todas as árvores do eDirectory nas quais você está autenticado atualmente, procure na árvore o servidor desejado e, em seguida, clique na seta dupla para a direita para movê-lo para a caixa de listagem *Servidores Selecionados*.

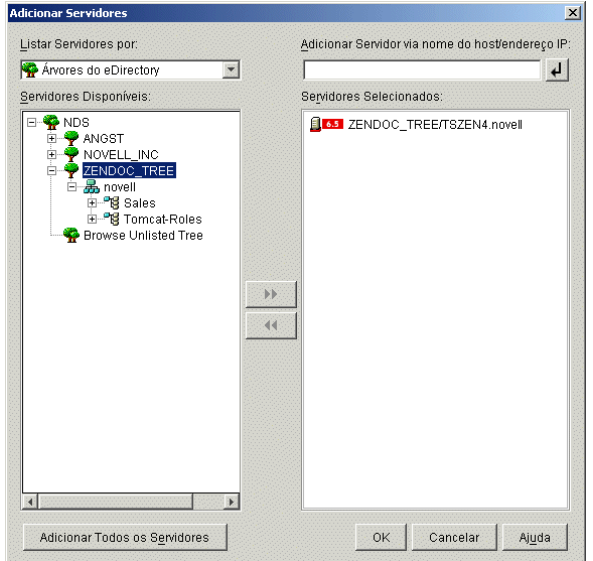

As outras opções dessa caixa de diálogo, incluem o seguinte:

- É possível clicar em *Pesquisar Árvore Não Relacionada* para abrir uma caixa de diálogo listando todas as árvores da rede. Quando você clica duas vezes em qualquer uma dessas árvores, ela é movida para a lista *Servidores Disponíveis*, mesmo que você não esteja autenticado nessa árvore.
- É possível especificar o nome de host ou o endereço IP de um servidor no campo *Adicionar Servidor via Nome do Host/Endereço IP*. O valor digitado precisa ser resolvido como o nome de um servidor.

Clique em  $\overline{\mathcal{L}}$  para iniciar o processo de resolução do nome e adicionar o servidor à lista *Servidores Selecionados*.

- Se selecionou um servidor ao qual não esteja autenticado, você será solicitado a fornecer as credenciais do eDirectory para essa árvore.
- Clique em *Adicionar Todos os Servidores* para adicionar todos os servidores de um container ou de uma árvore selecionada quando a autenticação for concluída. A seleção de um container de nível superior inclui todos os servidores desse container e todos os containeres subordinados.
- Para remover um servidor da lista *Servidores Selecionados* e retorná-lo à caixa de listagem *Servidores Disponíveis*, clique no nome do servidor na caixa *Servidores Selecionados* e, em seguida, clique na seta dupla à esquerda. É possível remover vários servidores da lista *Servidores Selecionados*, marcando-os com as teclas Shift e Ctrl.
- **14b** (Condicional se você quiser listar servidores na estrutura de Rede do Microsoft Windows.) Na lista suspensa *Listar Servidores por*, selecione a opção *Rede Microsoft Windows* para listar todos os Domínios Microsoft e os Grupos de Trabalho do Windows nos quais você

está atualmente autenticado, procure a estrutura do servidor desejado e, em seguida, clique na seta dupla à direita para movê-lo para a lista *Servidores Selecionados*.

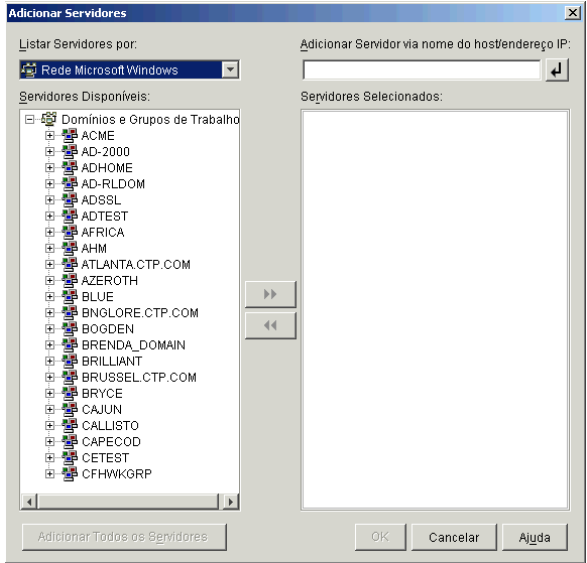

As outras opções dessa caixa de diálogo, incluem o seguinte:

- Você deve ser usuário administrativo de um servidor para adicioná-lo à lista *Servidores Selecionados*. Se você não estiver autenticado para um servidor, o objeto será indicado por um ponto de interrogação. Você poderá clicar duas vezes no ponto de interrogação para se autenticar no servidor e, em seguida, clicar na seta dupla para a direita para movê-lo para a lista *Servidores Selecionados*, se ele for uma plataforma de servidor suportada para o ZENworks 7 Desktop Management.
- Quando você lista servidores em domínios Microsoft, os servidores NetWare não são listados para pesquisa, pois os arquivos do ZENworks localizados em um servidor Windows não podem ser obtidos por meio de um Servidor de Camada Intermediária instalado no NetWare.
- É possível especificar o nome de host ou o endereço IP de um servidor no campo *Adicionar Servidor via nome do host/endereço IP*. O valor digitado precisa ser resolvido como o nome de um servidor localizado no ambiente operacional designado.

Clique em  $\overline{P}$  para iniciar o processo de resolução do nome e adicionar o servidor à lista *Servidores Selecionados*.

Se você estiver utilizando vários álias do nome do host de um servidor do Windows, o primeiro desses álias deverá ser o nome físico do servidor do Windows.

- Se as credenciais fornecidas para autenticação no servidor (consulte a Etapa 11) não forem credenciais administrativas, você poderá adicioná-lo como um servidor de destino, mas as credenciais administrativas serão solicitadas novamente quando você fechar a caixa de diálogo Adicionar Servidores.
- Clique em *Adicionar Todos os Servidores* para adicionar todos os servidores de um domínio ou de um grupo de trabalho selecionado. A seleção de um domínio ou de um grupo de trabalho seleciona todos os servidores autenticados nesse domínio ou grupo de trabalho.
- Para remover um servidor da lista *Servidores Selecionados* e retorná-lo à lista*Servidores Disponíveis*, clique no nome do servidor na lista *Servidores Selecionados* e, em seguida, clique na seta dupla à esquerda. É possível remover vários servidores da lista *Servidores Selecionados*, marcando-os com as teclas Shift e Ctrl.
- **14c** (Condicional, se você quiser listar servidores em um Microsoft Active Directory.) Na lista suspensa *Listar Servidores por*, selecione a opção *Microsoft Active Directory*. Se a estação de trabalho for um membro de um Active Directory, os domínios nas árvores do Active Directory serão exibidos. É possível procurar por todos os servidores listados no Active Directory (por domínio), procurar a estrutura do servidor de sua escolha e, em seguida, clicar na seta dupla à direita para movê-lo para a lista *Servidores Selecionados*.

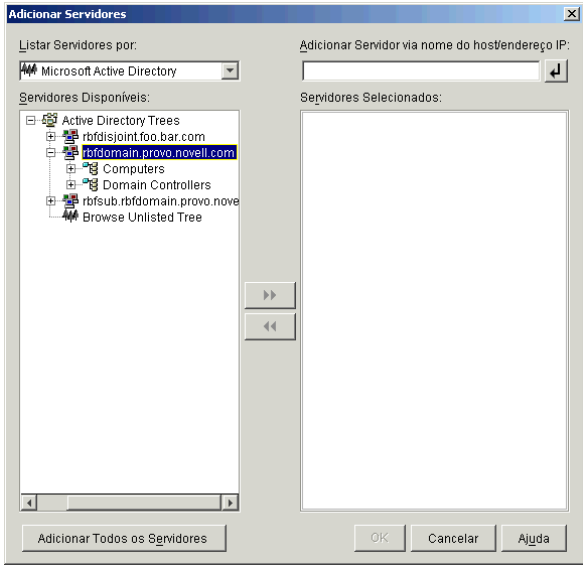

As outras opções dessa caixa de diálogo, incluem o seguinte:

 Também é possível clicar em *Procurar Árvore Não Relacionada* para abrir a caixa de diálogo na qual você pode especificar o nome do domínio que deseja adicionar e, em seguida, fazer a autenticação nele com as credenciais adequadas antes de exibir os respectivos servidores na lista suspensa *Listar Servidores por*.

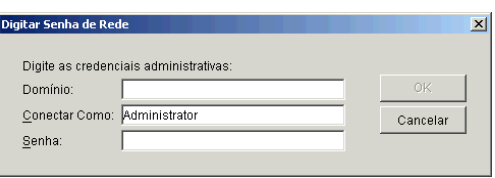

 É possível especificar o nome de host ou o endereço IP de um servidor no campo *Adicionar Servidor via Nome do Host/Endereço IP*. O valor digitado precisa ser resolvido como o nome de um servidor localizado no ambiente operacional designado.

Clique em  $\Box$  para iniciar o processo de resolução do nome e adicionar o servidor à lista *Servidores Selecionados*.

 Clique o botão direito do mouse em um objeto Domínio para selecionar um dos três métodos de pesquisa:

**Pesquisar Locais Padrão:** Lista os computadores e os controladores de domínio na raiz do domínio. Esse é o método de pesquisa padrão.

**Pesquisar Diretório Completo:** Lista todos os containers de diretório em que os computadores estão localizados.

**Pesquisar Hierarquia de Diretórios:** Lista todos os containers no diretório, que você pode expandir e procurar um de cada vez para localizar o computador desejado. Esse método de pesquisa poderá ser útil se você tiver computadores em um local nãopadrão de um diretório grande.

- Clique em *Adicionar Todos os Servidores* para adicionar todos os servidores de um domínio ou container selecionado. A seleção de um domínio ou de um container seleciona todos os servidores nesse domínio ou container.
- Para remover um servidor da caixa *Servidores Selecionados* e retorná-lo à caixa de listagem *Servidores Disponíveis*, clique no nome do servidor na caixa *Servidores Selecionados* e, em seguida, clique na seta dupla à esquerda. É possível remover vários servidores da caixa *Servidores Selecionados*, selecionando-os com as teclas Shift e Ctrl.
- **15** Na página Resumo, revise a localização em que você decidiu instalar o software Servidor de Camada Intermediária do ZENworks e o Servidor do Desktop Management ao qual ele está associado e clique em *Concluir* para iniciar o processo de instalação, se o resumo estiver correto.

O Assistente de Instalação do Servidor de Camada Intermediária inicia outro programa de instalação. Aguarde até que o programa seja concluído.

**Importante:** Você poderá revisar o arquivo de registro da instalação depois que esta for completada. O nome do arquivo de registro é *data\_hora*\_zdmmidtier\_install.log (por exemplo: 20040304\_024034\_zdmmidtier\_install.log). O arquivo está localizado no diretório  $\overline{\square}$   $zfdt$ emp na máquina a partir da qual a instalação está sendo feita. Esse arquivo de registro indica se houve falha na instalação de algum componente.

É possível também revisar o resumo da instalação para rever as seleções efetuadas. O resumo é gravado em um arquivo de registro denominado

*data\_hora*\_zdmmidtier\_installsummary.log (por exemplo: 20040304\_024034\_zdmmidtier\_installsummary.log). Ele também pode ser encontrado em c:\novell\zfdtemp.

- **16** No ConsoleOne que estiver apontando para o eDirectory no Servidor do Desktop Management, verifique se o Servidor do Desktop Management está configurado para permitir senhas sem criptografia. Consulte a Etapa 15 na página 94 para obter mais informações.
- **17** (Instalação do NetWare 6 apenas.) Edite o arquivo autoexec.ncf no Servidor de Camada Intermediária do NetWare 6, de modo que o Apache Web Server possa ser carregado e vinculado adequadamente. Para obter mais informações, consulte a [Seção 10.4, "Editando o](#page-135-0)  [autoexec.ncf em um Servidor de Camada Intermediária do ZENworks do NetWare 6," na](#page-135-0)  [página 132](#page-135-0).
- **18** Reinicialize o servidor no qual o software Servidor de Camada Intermediária do ZENworks foi instalado.
- **19** Verifique se o Servidor de Camada Intermediária do ZENworks está instalado e em execução, digitando um dos seguintes URLs em um browser da estação de trabalho:

http://*DNS\_ou\_IP\_Servidor\_Camada\_Intermediária*/oneNet/xtier-stats http://*Endereço\_IP\_Servidor\_Camada\_Intermediária*/oneNet/zen

Se o Servidor de Camada Intermediária do ZENworks estiver em execução, o primeiro URL abrirá uma página na Web em que as estatísticas do servidor serão exibidas. Você poderá ver quando a contagem de solicitações aumenta, clicando no botão Atualizar no browser.

Se você não estiver autenticado, o segundo URL iniciará uma caixa de diálogo que solicita a especificação das credenciais de usuário. Se você estiver autenticado, o URL iniciará uma página da Web na qual é exibida uma mensagem informando que o XZEN (o módulo Xtier do Servidor de Camada Intermediária) está sendo executado.

**Importante:** Se você instalou anteriormente o Servidor de Camada Intermediária do ZENworks 7 em um servidor OES NetWare e, em seguida, fez upgrade do servidor NetWare para o OES Support Pack 1, o programa de instalação do support pack sobregravará o Servidor de Camada Intermediária do ZENworks 7 (versão 2.0x) com uma versão mais recente de XTier (versão 3.01). Essa versão do XTier não é compatível com outros componentes da Camada Intermediária do ZENworks 7 e desabilita efetivamente a Camada Intermediária.

Se for necessário fazer upgrade do servidor OES com o OES Support Pack 1, você poderá solucionar o problema reinstalando o Servidor de Camada Intermediária do ZENworks 7 após o upgrade do OES.

## <span id="page-134-0"></span>**10.3 Direitos necessários para uma Conta de Usuário de Proxy da Camada Intermediária**

Como ela já tem todos os direitos de acesso necessários, você poderá utilizar uma conta de administrador como a Conta de Usuário de Proxy da Camada Intermediária, mas isso representa riscos de segurança significativos. Como alternativa, crie uma conta de usuário no ConsoleOne e atribua a ela somente os direitos necessários para um usuário de proxy da Camada Intermediária do ZENworks..

Use as etapas a seguir para atribuir direitos ao usuário do proxy. Neste exemplo, o usuário do proxy, *zenpxyuser*, foi criado no contexto CN=*zenpxyuser*.OU=*zen*.OU=*Usuários*.O=*Empresa*, com a senha *teste*:

- **1** Torne *zenpxyuser* um trustee de OU=*Usuários*.O=*Empresa*.
	- **1a** Selecione a OU e, em seguida, clique em *Propriedades*.
	- **1b** Selecione a guia *Direitos do NDS*.
	- **1c** Clique em *Adicionar Trustees* e, em seguida, adicione o usuário do proxy como um trustee da OU.
	- **1d** Clique em *Direitos Atribuídos*, clique em *Adicionar Propriedade*, selecione *Mostrar Todas as Propriedades* e escolha uma das propriedades listadas na Tabela 10-1 na página 132 e atribua os direitos apropriados (também mostrados na mesma tabela.)
- **2** Torne *zenpxyuser* um trustee de CN=*zenpxyuser*.OU=*zen*.OU=*Usuários*.O=*Empresa* com estes direitos:
	- **2a** Selecione o objeto de usuário *zenpxyuser* e clique em *Propriedades*.
	- **2b** Selecione a guia *Direitos do NDS*.
	- **2c** Clique em Adicionar Trustee e, em seguida, adicione o usuário do proxy como um trustee do objeto *zenpxyuser*.
	- **2d** Clique em *Direitos Atribuídos*, clique em *Adicionar Propriedade*, selecione *Mostrar Todas as Propriedades* e, em seguida, a propriedade *Equivalente a Mim*.

**2e** Atribua os direitos Comparar [C], Ler [R] e Gravar [W] a essa propriedade.

Após a atribuição desses direitos, digite o contexto e a senha desse usuário do proxy, durante a instalação do Servidor da Camada Intermediária do ZENworks. Utilizando o exemplo anterior, você digitará *zenpxyuser.zen.users.company* como o usuário do proxy e *teste* como a senha desse usuário.

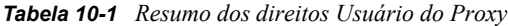

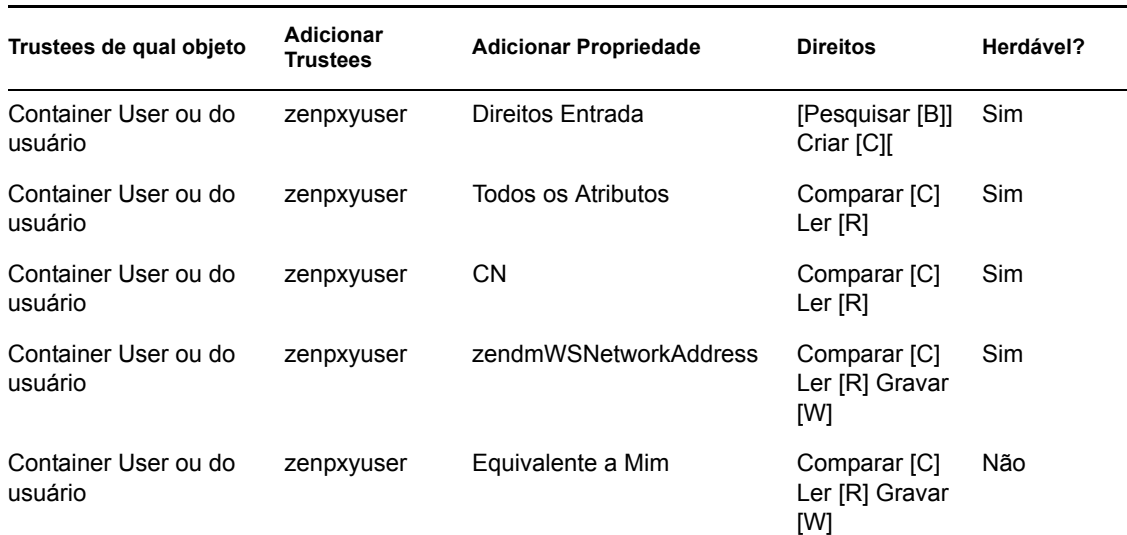

#### <span id="page-135-0"></span>**10.4 Editando o autoexec.ncf em um Servidor de Camada Intermediária do ZENworks do NetWare 6**

Quando instalou o NetWare 6, você teve a opção de executar o Apache (e outros serviços do NetWare) em um endereço IP diferente do endereço IP principal do servidor NetWare. Para obter mais informações, consulte Configuring IP-Based Services (Configurando serviços baseados em IP) (Condicional) no *NetWare 6 Overview and Installation Guide (http://www.novell.com/ documentation/nw6p/setupenu/data/hz8pck9v.html)* (Guia de Visão Geral e Instalação do NetWare 6).

Se você instalou o Apache Web Server usando essa opção, uma ou mais linhas foram adicionadas ao arquivo autoexec.ncf do servidor para identificar o endereço IP do Apache como um endereço secundário. Essas linhas de endereço IP foram colocadas acima das linhas de carregamento dos vários componentes do NetWare, incluindo o Apache. Essa configuração funcionará, pois os servidores Apache carregados serão vinculados corretamente ao endereço secundário.

No entanto, se você instalar posteriormente os componentes do Servidor de Camada Intermediária do ZENworks (isto é, istorage.zip e storage.zip), os comandos de carregamento do Apache serão transferidos para o final do arquivo autoexec.ncf. Essa seqüência fará com que o Apache seja carregado, mas não vinculado apropriadamente, pois as linhas do endereço secundário ainda não foram executadas.

Sugerimos que, depois de instalar o Servidor de Camada Intermediária do ZENworks, você edite o autoexec.ncf para colocar o comando add secondary IP address próximo ao início do arquivo e, em seguida, reinicie o servidor.

# <span id="page-136-0"></span>**10.5 Verificando a instalação**

Quando a instalação do Servidor de Camada Intermediária do ZENworks é concluída, você pode verificar o êxito da instalação e as versões do componente, ou iniciar e verificar os registros de depuração. Se você quiser executar qualquer uma dessas tarefas, consulte "Verificando a instalação de componentes do Desktop Management em servidores" em "Verificando a instalação do ZENworks Desktop Management" no *Guia de Administração do Novell ZENworks 7 Desktop Management* para obter mais informações.

# **Instalando o Servidor do Desktop Management e o Servidor de Camada Intermediária na mesma máquina**

Se sua empresa for pequena ou média, você poderá optar por instalar o Servidor de Camada Intermediária do Novell® ZENworks® e o Servidor do Desktop Management no mesmo servidor da rede.

Esta seção contém as seguintes informações:

- [Seção 11.1, "Instalando os serviços do Desktop Management em um único servidor NetWare,"](#page-138-0)  [na página 135](#page-138-0)
- [Seção 11.2, "Instalando os componentes em um único servidor Windows 2000," na página 136](#page-139-0)
- [Seção 11.3, "Verificando a instalação," na página 139](#page-142-0)

As informações contidas nesta seção também se aplicam à instalação dos componentes do ZENworks 7 Desktop Management com Support Pack 1.

Para obter informações sobre como instalar o Servidor do Desktop Management e o Servidor de Camada Intermediária em um único servidor Linux, consulte o [Capítulo 19, "Instalando todos os](#page-320-0)  [recursos do ZENworks em um servidor Linux," na página 317.](#page-320-0)

#### <span id="page-138-0"></span>**11.1 Instalando os serviços do Desktop Management em um único servidor NetWare**

Use o procedimento de alto nível descrito a seguir para instalar os componentes necessários à execução do ZENworks Desktop Management em um único servidor NetWare® 6 ou NetWare 6.5:

- **1** Instale o software Servidor de Camada Intermediária do ZENworks. Para obter informações, consulte a [Seção 10.1, "Procedimento de instalação do Servidor de Camada Intermediária do](#page-114-0)  [ZENworks," na página 111](#page-114-0) ou a [Seção 10.2, "Procedimento de instalação do Servidor de](#page-124-0)  [Camada Intermediária do SP1," na página 121](#page-124-0).
- **2** Instale o software Servidor do Desktop Management. Para obter informações, consulte a [Seção 9.1, "Procedimentos de instalação do Servidor do Desktop Management," na página 81](#page-84-0) ou a [Seção 9.2, "Instalação do servidor do SP1 Desktop Management," na página 95](#page-98-0).
- **3** Reinicie o servidor.

**Importante:** Se você instalar o NetWare 6 SP4, após instalar o software Servidor de Camada Intermediária do ZENworks, será necessário instalar esse software novamente. Alguns arquivos do NetWare 6 SP1 e do SP2 sobregravam incorretamente alguns arquivos mais recentes que têm o mesmo nome no Servidor de Camada Intermediária do ZENworks.

### <span id="page-139-0"></span>**11.2 Instalando os componentes em um único servidor Windows 2000**

**Observação:** As informações contidas nesta seção também se aplicam ao ZENworks 7 Desktop Management com Support Pack 1.

Use o procedimento de alto nível descrito a seguir para instalar os componentes necessários à execução do ZENworks Desktop Management em um único servidor Windows 2000/2003:

**1** Instale o Novell eDirectory™. Isso também requer o seguinte software complementar:

 Se você estiver usando a versão original do ZENworks 7 Desktop Management, deverá licenciar o eDirectory 8.7. É possível fazer download dos arquivos necessários à licença de avaliação do eDirectory 8.7.x do site de download da licença de avaliação do eDirectory 8.7.x na Web (http://www.novell.com/products/edirectory/licenses/ eval\_87.html). O Novell eDirectory 8.7.3 no CD *Novell ZENworks 7 Companion 1* inclui um assistente de licenciamento que solicita esses arquivos durante a instalação do eDirectory.

Se você estiver usando o ZENworks 7 Desktop com Support Pack 1, poderá usar o eDirectory 8.8.1 adquirindo uma licença do ZENworks. O Novell eDirectory 8.8.1 está disponível no CD *Novell ZENworks 7 com Support Pack 1 Companion 1*.

 Novell Client™ 4.9 Support Pack 1a (ou posterior) instalado. O Novell Client mais atual (versão 4.91 SP2 ou posterior) está disponível para download no site de download de produtos da Novell na Web (http://download.novell.com/index.jsp).

**Importante:** O Servidor de Camada Intermediária falhará se você instalar o Novell Client em um servidor Windows 2000/2003, instalar o Servidor de Camada Intermediária na mesma máquina e, em seguida, desinstalar o Novell Client desse servidor. O programa de desinstalação do cliente remove arquivos importantes necessários ao Servidor de Camada Intermediária do ZENworks.

Nesse mesmo cenário de combinação de software, se posteriormente o cliente passar por um processo de upgrade para a versão 4.9 SP2, uma versão diferente do arquivo nicm.sys será instalada. Se você não utilizar o arquivo nicm.sys incluído no Servidor de Camada Intermediária do ZENworks 7, ocorrerá uma falha nesse servidor.

Para corrigir esse problema, você tem duas opções:

- 1) Grave o arquivo nicm.sys, incluído na instalação do Servidor de Camada Intermediária do ZENworks 7, antes de fazer o upgrade do cliente e, em seguida, copieo novamente após o upgrade (isso também poderá ser feito se a Camada Intermediária for reinstalada após o upgrade do cliente).
- 2) Após o upgrade do cliente, faça download do arquivo nicm.sys do TID 10093371 no Novell Support Knowledgebase (http://support.novell.com/search/kb\_index.jsp) e copie-o para sobregravar a versão de cliente atualizada desse arquivo.
- Se você estiver usando a versão original do ZENworks 7 Desktop Management, instale o ConsoleOne® 1.3.6.

Se você estiver usando o ZENworks 7 Desktop Management com SP1, instale o ConsoleOne 1.3.6e, disponível no CD *ZENworks 7 com Support Pack 1 Companion 1*.

- **2** Se o Active Directory também estiver instalado nesse servidor (ou seja, se o servidor for um Controlador de Domínio Primário), verifique se o LDAP do eDirectory está configurado para escuta em portas diferentes das padrão (389: não-segura e 636: segura).
	- **2a** No Novell Client, efetue login no eDirectory como Admin (ou equivalente) para obter direitos suficientes para modificar o objeto Servidor LDAP.
	- **2b** No ConsoleOne, clique o botão direito do mouse no objeto Servidor LDAP > selecione *Propriedades* > *Geral*.
	- **2c** No campo *Porta TCP*, mude a porta TCP para uma porta que não seja a padrão (a porta 388 pode ser uma boa opção).

Essa ação varia um pouco em versões mais antigas do eDirectory. Talvez você precise abrir a página Outro do Servidor LDAP para encontrar a propriedade Porta TCP e mudar o valor.

- **2d** Clique na guia *Configuração SSL* para abrir a página com o mesmo nome.
- **2e** No campo *Porta SSL*, mude o número da porta para um valor diferente de 636 e clique em *Aplicar*.

Se uma mensagem de erro for exibida após a aplicação das mudanças da porta, ignore-a e feche a caixa de diálogo que contém a mensagem de erro.

**2f** Clique no botão *Renovar Agora Servidor NLDAP*.

Se uma mensagem de erro for exibida após a atualização do servidor NLDAP, ignore-a e feche a caixa de diálogo que contém a mensagem de erro.

- **2g** Na área de trabalho do Windows, clique em *Iniciar* > *Configurações* > *Painel de Controle* > clique duas vezes em *Serviços do NDS*.
- **2h** Na janela Serviços do NDS, selecione *nldap.dlm* e clique em *Iniciar* para aceitar as mudanças efetuadas na porta TCP.

Você pode confirmar a porta na qual o Servidor LDAP está recebendo, digitando o seguinte no prompt de comando:

netstat -a -n

- **3** Se o iMonitor também estiver instalado nesse servidor, configure-o para ser executado em uma porta diferente da 80:
	- **3a** Na área de trabalho do Windows, clique em *Iniciar* > *Programas* > *Ferramentas Administrativas* > *Gerenciador de Serviços da Internet*.
	- **3b** Na janela Serviços de Informações da Internet, clique no sinal de adição (+) para expandir o nó do servidor na árvore do console.
	- **3c** No ícone *Site na Web Padrão*, verifique a descrição (Parado).

Se o site na Web estiver em execução, passe para a Etapa 3d.

Se o site na Web estiver parado, passe para a Etapa 3e.

**3d** (Condicional) Pare o Servidor Web do IIS, digitando o seguinte no prompt de comando:

iisreset /stop

**3e** Na área de trabalho, clique em *Iniciar* > *Configurações* > *Painel de Controle* > *Serviços do NDS* > selecione *NDS iMonitor* > clique em *Parar* para encerrar o serviço iMonitor.

Pode ser que a tela não seja atualizada para mostrar que o serviço foi parado. Talvez seja necessário fechar os serviços NDS® e abri-los novamente para verificar se o serviço foi parado.

Você pode confirmar se nenhum serviço está fazendo recepção na porta 80, digitando o seguinte no prompt de comando:

netstat -a -n

- **3f** Mude as configurações da porta conflitante. No ConsoleOne, no mesmo container do servidor eDirectory, clique o botão direito do mouse no objeto Servidor Http-Nome do Servidor > clique em *Propriedades*.
- **3g** Expanda os atributos *httpDefaultClearPort* e *httpDefaultTLSPort*.
- **3h** Selecione o valor em cada atributo, clique em *Modificar* e digite uma porta não atribuída para usar no Console Dhost e no ndsimon.

Por exemplo, se o valor padrão *httpDefaultClearPort* fosse definido como 80, você poderia mudá-lo para 9000, e se o valor *httpDefaultTLSPort* fosse definido como 43, você poderia mudá-lo para 443, supondo-se que as portas 9000 e 443 não fossem usadas por outros aplicativos.

- **3i** Encerre e reinicie o eDirectory para que os novos números de porta sejam efetivados.
- **3j** Inicie o iMonitor. Na área de trabalho, clique em *Iniciar* > *Configurações* > *Painel de Controle* > *Serviços do NDS* > selecione *NDS iMonitor* e, em seguida, clique em *Iniciar*.

Confirme se o iMonitor está efetuando a recepção na porta configurada, digitando o seguinte no prompt de comando:

netstat -a -n

**3k** Em um prompt de comando, digite o seguinte para iniciar o IIS:

iisreset /start

- **4** Instale o software Servidor do Desktop Management. Para obter informações, consulte o [Capítulo 9, "Instalando o Servidor do ZENworks Desktop Management," na página 81](#page-84-1) ou a [Seção 9.2, "Instalação do servidor do SP1 Desktop Management," na página 95.](#page-98-0)
- **5** Instale o software Servidor de Camada Intermediária do ZENworks no servidor. Para obter informações, consulte o [Capítulo 10, "Instalando o Servidor de Camada Intermediária do](#page-114-1)  [ZENworks," na página 111](#page-114-1) ou a [Seção 10.2, "Procedimento de instalação do Servidor de](#page-124-0)  [Camada Intermediária do SP1," na página 121](#page-124-0).
- **6** Se o servidor tiver o Active Directory e for um Controlador de Domínio Primário, conceda direitos ao IIS para modificar as entradas do registro de Camada Intermediária:

**6a** Na área de trabalho do Windows, clique em *Iniciar* > *Executar* > digite regedt32.

- **6b** No Editor do Registro do Windows, abra HKEY\_LOCAL\_MACHINE\SOFTWARE\Novell\Xtier > clique em *Segurança* > *Permissões*.
- **6c** Na caixa de diálogo de permissões para Xtier, clique em *Avançado*.
- **6d** Na caixa de diálogo de controle de acesso para Xtier, clique em *Adicionar*.
- **6e** No campo *Examinar* da caixa de diálogo Selecionar Usuários, Computadores ou Grupos, verifique se o domínio foi selecionado no local onde você instalou o software Servidor de Camada Intermediária do ZENworks > selecione o objeto usuário IUSR\_*nome\_servidor* na lista e clique em *OK*.
- **6f** Na caixa de diálogo de entrada de permissão para Xtier, selecione *Permitir* para cada uma das seguintes permissões:
	- Consultar Valor
	- Definir Valor
	- Criar Subchave
	- Enumerar Subchaves
	- Notificar
	- Apagar
	- Controle de Leitura
- **6g** Clique em *OK*.
- **6h** Na caixa de diálogo de controle de acesso para Xtier, selecione *Redefinir Permissões em Todos os Objetos Filho* e clique em *Aplicar*.
- **6i** Na caixa de diálogo Aviso de Segurança, clique em *Sim*.
- **6j** Na caixa de diálogo de controle de acesso para Xtier, clique em *OK*.
- **6k** Na caixa de diálogo de permissões para Xtier, clique em *OK*.
- **6l** Feche o Editor do Registro do Windows.
- **7** Abra um browser, digite o endereço do utilitário NSAdmin (http://*endereço\_IP\_servidor*/ oneNet/nsadmin) e, em seguida, modifique a configuração da Porta LDAP do Servidor de Camada Intermediária do ZENworks.

# <span id="page-142-0"></span>**11.3 Verificando a instalação**

Quando a instalação é concluída, você pode verificar o sucesso da instalação e as versões do componente ou iniciar e verificar os registros de depuração. Se você quiser executar qualquer uma dessas tarefas, consulte "Verificando a instalação de componentes do Desktop Management em servidores" em "Verificando a instalação do ZENworks Desktop Management" no *Guia de Administração Novell ZENworks 7 Desktop Management* para obter mais informações.
# Instalando e configurando o **Agente do Desktop Management**

# 12

A funcionalidade da estação de trabalho oferecida pelos componentes do Novell® ZENworks® 7 Desktop Management estará disponível apenas se você instalar o Agente do Desktop Management. Isso ocorrerá mesmo que o Novell Client™ esteja instalado atualmente na estação de trabalho. A instalação do Agente do Desktop Management remove os recursos do ZENworks anteriormente instalados pelo Novell Client e os substitui pelos recursos selecionados da estação de trabalho do ZENworks.

A instalação do Agente do Desktop Management permite instalar vários recursos do ZENworks simultaneamente; ou seja, se você quiser adicionar ou apagar qualquer um dos recursos instalados pelo Agente do Desktop Management em uma instalação anterior, poderá usar a opção Modificar, disponível na caixa de diálogo de manutenção do programa de instalação desse agente. Para obter mais informações, consulte a [Seção 12.8, "Modificando as configurações do Agente do Desktop](#page-169-0)  [Management," na página 166.](#page-169-0)

O programa de instalação utiliza a funcionalidade Microsoft Windows Installer. Para obter informações detalhadas sobre o Microsoft Windows Installer, consulte o site do MSI na Web (http:// www.microsoft.com/windows2000/techinfo/administration/management/wininstaller.asp).

Esta seção inclui o seguinte:

- [Seção 12.1, "Pré-requisitos da instalação," na página 141](#page-144-0)
- [Seção 12.2, "Instalando manualmente o Agente do Desktop Management," na página 142](#page-145-0)
- [Seção 12.3, "Usando o NAL para distribuir e instalar o Agente do Desktop Management," na](#page-151-0)  [página 148](#page-151-0)
- [Seção 12.4, "Distribuindo o agente usando o Plug-in do Disparador de Aplicativos," na](#page-156-0)  [página 153](#page-156-0)
- [Seção 12.5, "Utilizando o Distribuidor do Agente do Desktop Management para distribuir o](#page-156-1)  [agente em estações de trabalho de um domínio Microsoft," na página 153](#page-156-1)
- [Seção 12.6, "Utilizando o Distribuidor do Agente do Desktop Management para distribuir o](#page-163-0)  [agente em estações de trabalho de um grupo de trabalho Windows," na página 160](#page-163-0)
- [Seção 12.7, "Verificando a instalação," na página 166](#page-169-1)
- [Seção 12.8, "Modificando as configurações do Agente do Desktop Management," na](#page-169-0)  [página 166](#page-169-0)

As informações contidas nesta seção também se aplicam ao Agente do Desktop Management no ZENworks 7 Desktop Management com Support Pack 1.

## <span id="page-144-0"></span>**12.1 Pré-requisitos da instalação**

O programa de instalação do Agente do Desktop Management, zfdagent.msi, exige no mínimo a versão 1.11 do MSI (Microsoft Windows Installer) em cada estação de trabalho durante o processo de instalação.

Se você estiver instalando o Agente do Desktop Management em uma estação de trabalho que já tenha o MSI 1.11 (ou posterior) instalado (como um sistema Windows 2000 ou Windows XP), o programa de instalação do MSI do Agente será executado normalmente.

## <span id="page-145-0"></span>**12.2 Instalando manualmente o Agente do Desktop Management**

Esta seção inclui informações sobre a instalação do Agente do Desktop Management, usando o CD *Novell ZENworks 7 Desktop Management* ou as imagens criadas por você por meio de uma cópia obtida com o download do zfdagent.msi. As seguintes seções estão incluídas:

- [Seção 12.2.1, "Procedimento de instalação manual," na página 142](#page-145-1)
- [Seção 12.2.2, "Adicionando recursos em uma instalação manual," na página 148](#page-151-1)

#### <span id="page-145-1"></span>**12.2.1 Procedimento de instalação manual**

Execute as seguintes etapas para instalar o Agente do Desktop Management manualmente em estações de trabalho individuais usando o CD *Novell ZENworks 7 Desktop Management*.

**1** Em uma estação de trabalho Windows, insira o CD *Novell ZENworks 7 Desktop Management* (ou o CD *Novell ZENworks 7 Desktop Management com Support Pack 1*).

Se você executar a instalação de uma localização de diretório na qual copiou os arquivos ISO do ZENworks Desktop Management, verifique se todos os arquivos ISO foram copiados para a localização em que o winsetup.exe está sendo executado.

**Importante:** Se você remover o CD *Novell ZENworks 7 Desktop Management* (ou o CD *Novell ZENworks 7 Desktop Management com Support Pack 1*) da respectiva unidade durante a instalação ou se perder a conexão com o servidor no qual está fazendo a instalação, o programa de instalação será interrompido e não continuará. Para finalizar o processo de instalação, abra o Gerenciador de Tarefas do Windows, clique em *Processos* > selecione *javaw.exe* > clique em *Finalizar Processo*.

O programa winsetup.exe é executado automaticamente. Se isso não acontecer, inicie o programa da raiz do CD.

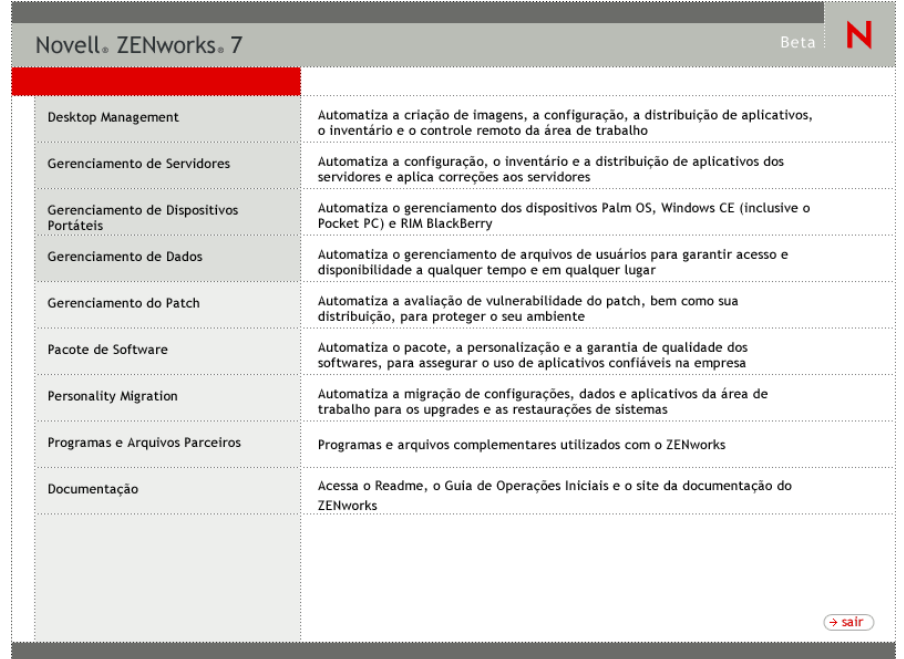

- **2** Clique em *Desktop Management* para exibir uma página com opções de instalação em vários idiomas.
- **3** Clique em *Português* para exibir uma página com as opções de instalação do Desktop Management.

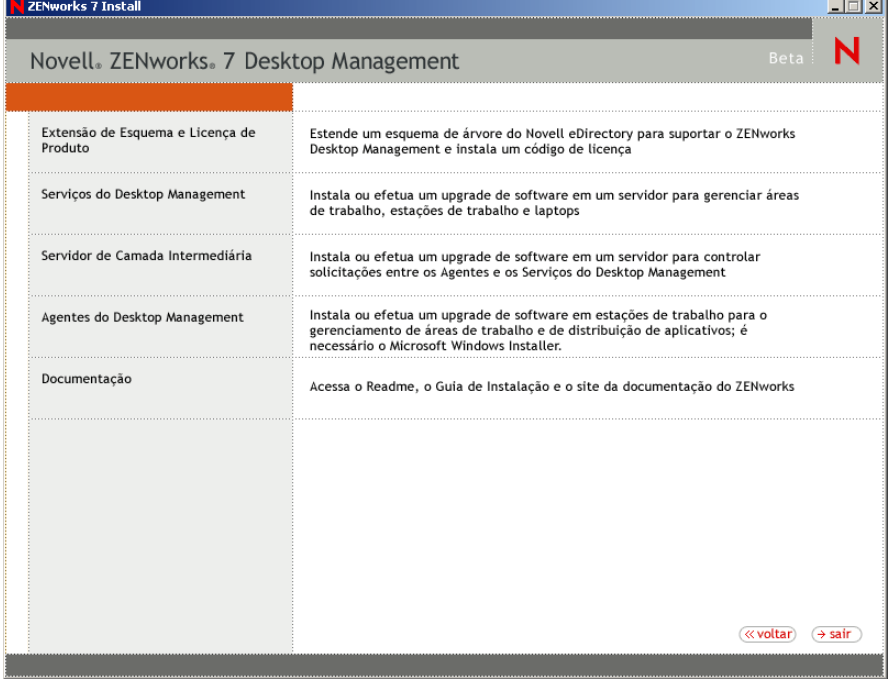

- **4** Clique em *Agentes do Desktop Management* para iniciar o Assistente de Instalação do Agente do ZENworks Desktop Management.
- **5** Na primeira página Instalação, leia os detalhes sobre a execução do programa de instalação e clique em *Avançar*.

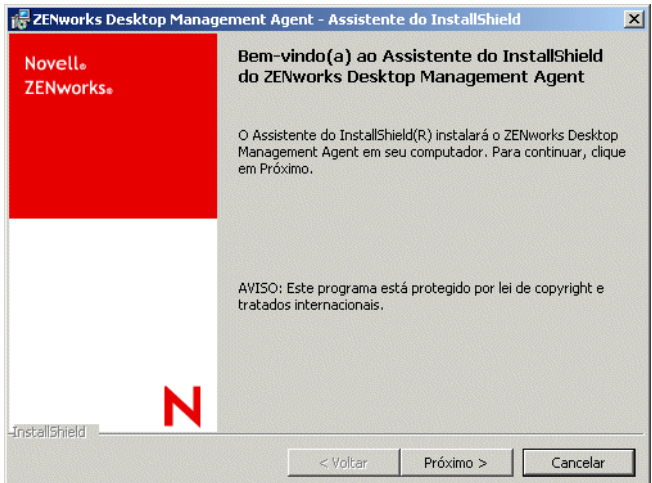

**6** Leia o Contrato de Licença. Se você aceitar os termos da licença, clique em *Aceito os Termos do Contrato de Licença*.

ou

Clique em *Não Aceito os Termos do Contrato de Licença*, se não concordar com os termos do licenciamento. Essa ação fecha o programa de instalação.

**7** Na página Instalação Personalizada, selecione os recursos que você deseja instalar na estação de trabalho e clique em *Avançar*.

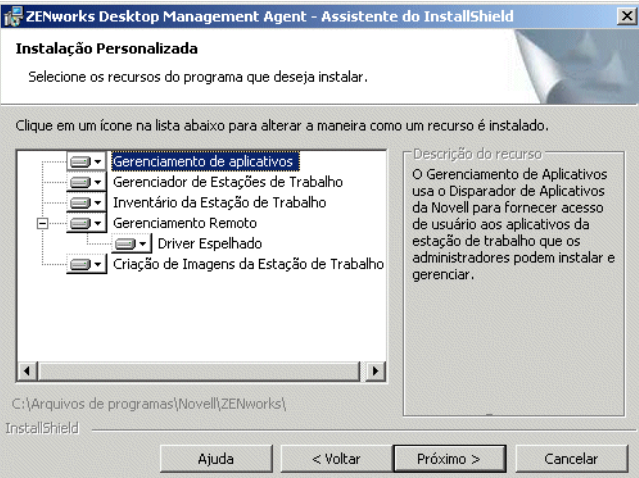

Os recursos que podem ser instalados incluem o seguinte:

 **Gerenciamento de Aplicativos:** Use o NAL™ para conceder acesso aos usuários a aplicativos de estações de trabalho que o administrador pode instalar e gerenciar. O Gerenciamento de Aplicativos é instalado por padrão, mesmo se não for selecionado, para possibilitar futuras atualizações do Agente do Desktop Management.

- **Gerenciador de Estações de Trabalho:** Permite que os administradores configurem e gerenciem estações de trabalho usando o Novell eDirectory™.
- **Inventário da Estação de Trabalho:** Ajuda os administradores a coletarem informações de inventário de hardware e software em estações de trabalho exploradas.
- **Gerenciamento Remoto:** Permite que um administrador gerencie estações de trabalho remotas de um console de gerenciamento.
- **Driver Espelhado:** Este recurso fornece independência de adaptadores de vídeo e coexistência com outras soluções de controle remoto. Se esse recurso for selecionado, a instalação MSI substituirá as verificações de driver de vídeo e eliminará as mensagens do Windows. Se não desejar esse driver, poderá desmarcá-lo (a otimização será desabilitada).

O Driver Espelhado ainda não foi validado pela Microsoft.

- **Criação de Imagens da Estação de Trabalho:** Permite que o administrador obtenha uma imagem do disco rígido de uma estação de trabalho e a coloque em outras estações de trabalho na rede.
- **8** Na página Configurações Gerais, preencha os campos e clique em *Avançar*.

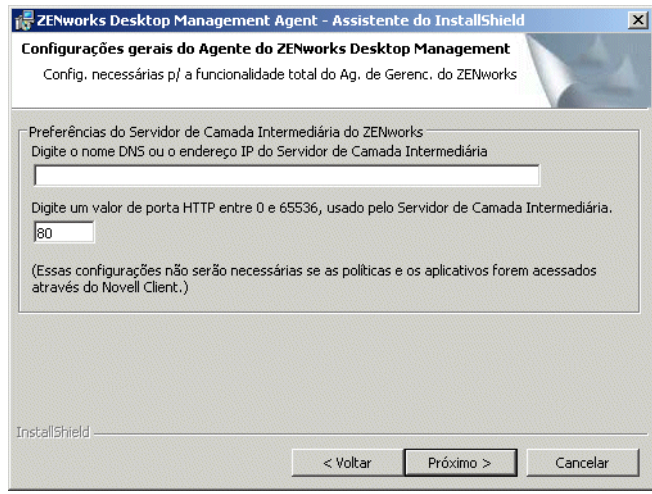

**Digite o nome DNS ou o endereço IP do Servidor de Camada Intermediária:** Especifique o nome DNS ou o endereço IP do Servidor de Camada Intermediária do ZENworks ao qual o agente será conectado.

**Importante:** A digitação de um protocolo (como http: ou https:) junto com o endereço IP não permite a conexão do Agente do Desktop Management com o Servidor de Camada Intermediária do ZENworks.

**Digite o valor de porta HTTP entre 0 e 65536, usado pelo Servidor de Camada Intermediária:** Especifique o número da porta HTTP ou HTTPS que o Servidor Web do Apache (NetWare) ou o Servidor Web do IIS (Windows) usará para efetuar a recepção do login do Agent.

**Importante:** Ao indicar uma porta segura (HTTPS), você deverá usar a porta 443.

O endereço IP ou o nome DNS e o número da porta permitem que a estação de trabalho acesse o Servidor Web do Apache executado junto com a Camada Intermediária, que transfere as credenciais de autenticação para o Servidor do Desktop Management. O endereço IP ou o nome DNS será opcional se o Novell Client estiver instalado.

**9** (Condicional. Se você estiver fazendo a instalação em uma estação de trabalho que não possua um Novell Client instalado, a página Configurações do Gerenciador de Estações de Trabalho será exibida).

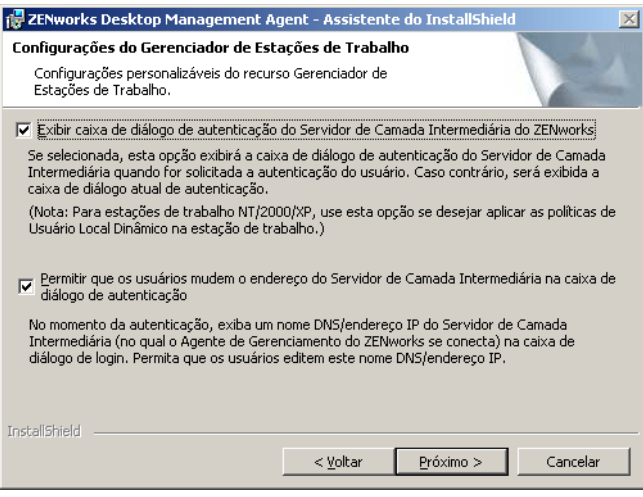

Personalize as configurações do recurso Gerenciador de Estações de Trabalho, selecionando a opção *Exibir Caixa de Diálogo de Autenticação do Servidor de Camada Intermediária do ZENworks* ou a opção *Permitir que os Usuários Mudem o Endereço do Servidor de Camada Intermediária*, ou ambas, clique em Avançar e, em seguida, clique em *Avançar* novamente para exibir a página NAL/Opções de Inicialização do Windows.

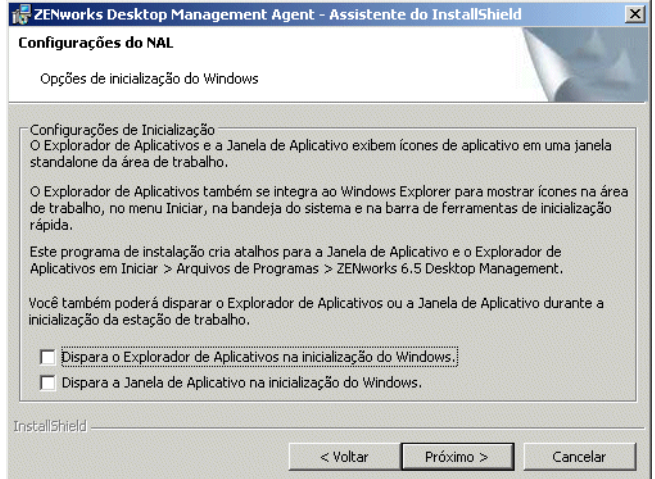

**10** Escolha entre iniciar o Explorador de Aplicativos na inicialização do Windows ou iniciar a Janela de Aplicativo na inicialização do Windows (ou nenhum deles) e clique em *Avançar*. **11** (Condicional. Se você estiver instalando o Gerenciador de Estações de Trabalho ou o Disparador de Aplicativos, a página Árvore do ZENworks será exibida.)

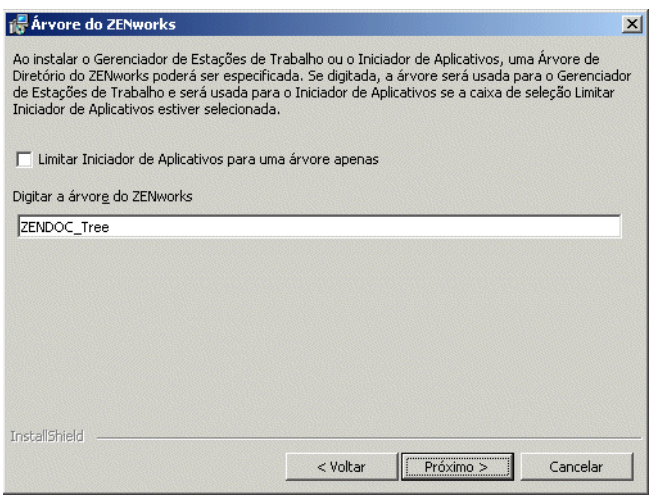

Selecione a opção *Limitar Disparador de Aplicativos para uma Árvore* apenas se você quiser limitar o acesso do usuário dessa estação de trabalho aos aplicativos disponíveis na árvore eDirectory designada no campo.

Se você quiser limitar o recebimento de aplicativos pelo usuário em uma árvore, especifique o nome dessa árvore eDirectory no campo *Árvore de Diretório do ZENworks* e, em seguida, clique em *Avançar* para exibir a página Pronto para Instalar o Programa.

ou

Se você não selecionou a opção *Limitar Disparador de Aplicativos para Uma Árvore Apenas*, será possível especificar o nome de uma árvore no campo *Árvore do ZENworks*. Essa árvore é reconhecida pelo Gerenciador de Estações de Trabalho como a árvore na qual as políticas são acessadas e aplicadas para as estações de trabalho. Clique em *Avançar* para exibir a página Pronto para Instalar o Programa.

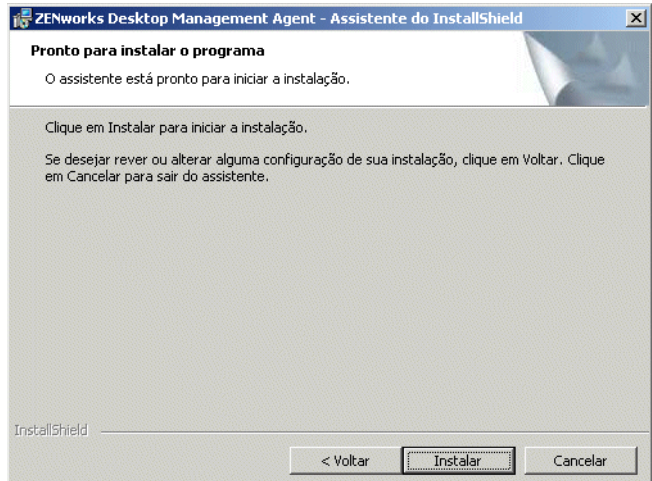

**12** Clique em *Voltar* se você quiser verificar as configurações selecionadas para a instalação do Agente do Desktop Management. Se as configurações estiverem corretas, clique em *Instalar* para iniciar o programa de instalação.

**13** Na página Assistente do InstallShield concluído, clique em *Concluir*.

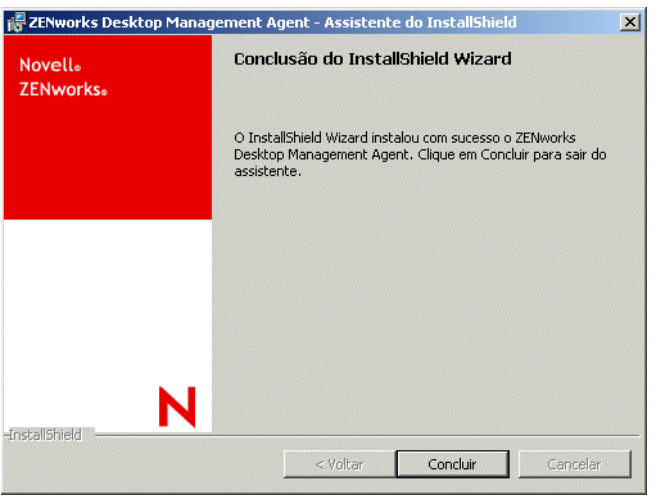

#### <span id="page-151-1"></span>**12.2.2 Adicionando recursos em uma instalação manual**

Você pode adicionar recursos a estações de trabalho individuais selecionando a opção *Modificar* ao executar o programa de instalação após a instalação inicial. Este procedimento requer que o programa de instalação tenha acesso ao zfdagent.msi completo (ou seja, de uma unidade de rede, da estação de trabalho local, do CD *Novell ZENworks 7 Desktop Management* ou do CD *Novell ZENworks 7 Desktop Management com Support Pack 1*).

## <span id="page-151-0"></span>**12.3 Usando o NAL para distribuir e instalar o Agente do Desktop Management**

O pacote zfdagent.msi é um aplicativo complexo que instala diversos arquivos e faz várias mudanças de configuração na estação de trabalho. O método mais eficiente para instalar o Agente do Desktop Management é distribuí-lo nas estações de trabalho como um aplicativo MSI utilizando o NAL. O NAL não só distribui o pacote MSI do Agente, como também chama o Windows Installer para executar a instalação na estação de trabalho.

Esta seção fornece as etapas para configurar o pacote MSI para distribuição com o Disparador de Aplicativos, incluindo:

- [Seção 12.3.1, "Gravando o pacote MSI do agente," na página 148](#page-151-2)
- [Seção 12.3.2, "Criando e configurando o objeto Aplicativo do MSI," na página 149](#page-152-0)
- [Seção 12.3.3, "Modificando recursos instalados no objeto Aplicativo do MSI," na página 149](#page-152-1)
- [Seção 12.3.4, "Adicionando propriedades ao objeto Aplicativo do MSI," na página 150](#page-153-0)

#### <span id="page-151-2"></span>**12.3.1 Gravando o pacote MSI do agente**

Ao procurar o diretório \agentinstall do CD *Novell ZENworks 7 Desktop Management*, você verá os seguintes arquivos e pastas de idiomas:

```
english\zfdagent.msi (arquivo de instalação em inglês)
portugue\zfdagent.msi (arquivo de instalação em português)
```

```
francais\zfdagent.msi (instalação em francês)
deutsch\zfdagent.msi (instalação em alemão)
espanol\zfdagent.msi (instalação em espanhol)
nihongo\zfdagent.msi (instalação em japonês)
```
Você deve copiar o arquivo zfdagent.msi da sua escolha para uma localização do servidor de rede que será acessível posteriormente ao NAL.

### <span id="page-152-0"></span>**12.3.2 Criando e configurando o objeto Aplicativo do MSI**

- **1** No ConsoleOne, clique o botão direito do mouse no container no qual deseja criar o objeto Aplicativo > clique em *Novo* > clique em *Objeto* para que seja exibida a caixa de diálogo Novo Objeto.
- **2** Na caixa de diálogo Novo Objeto, clique em *Aplicativo* e em *OK* para exibir a caixa de diálogo Novo Objeto Aplicativo.
- **3** Na caixa de diálogo Novo Objeto Aplicativo, selecione a opção *Aplicativo Que Tenha um Arquivo .MSI* e clique em *Avançar*.
- **4** Especifique o caminho para a localização de rede na qual foi copiado o arquivo .msi.
- **5** Clique em *Avançar* e modifique os campos, conforme o necessário, para personalizar o objeto Aplicativo.
- **6** Clique em *Avançar* e defina os requisitos do sistema aos quais uma estação de trabalho deve atender antes que o MSI do agente seja distribuído para ela.
- **7** Clique em *Avançar* e associe o objeto Aplicativo MSI do Agente aos usuários para os quais você deseja distribuí-lo.
- **8** Clique em *Avançar*, verifique as configurações do objeto Aplicativo e, em seguida, clique em *Concluir* para criar o objeto Aplicativo.

**Importante:** Antes de distribuir o MSI do Agente (ou pacotes MSI) com o NAL, verifique se o objeto Aplicativo do MSI do Agente está definido como *Forçar Cache* e se as credenciais de usuário na estação de trabalho local, no eDirectory e no Active Directory (se usado) estão sincronizadas.

#### <span id="page-152-1"></span>**12.3.3 Modificando recursos instalados no objeto Aplicativo do MSI**

Por padrão, todos os seguintes recursos são instalados pelo Agente do Desktop Management:

- **Gerenciamento de Aplicativos:** Usa o NAL para fornecer aos usuários acesso a aplicativos de estações de trabalho que o administrador pode instalar e gerenciar.
- **Gerenciador de Estações de Trabalho:** Permite que os administradores configurem e gerenciem estações de trabalho usando o eDirectory.
- **Inventário da Estação de Trabalho:** Ajuda os administradores a coletarem informações de inventário de hardware e software em estações de trabalho exploradas.
- **Gerenciamento Remoto:** Permite que um administrador gerencie estações de trabalho remotas de um console de gerenciamento.
- **Driver Espelhado:** Fornece independência de adaptadores de vídeo e coexistência com outras soluções de controle remoto. Se esse recurso for selecionado, a instalação MSI substituirá as

verificações de driver de vídeo e eliminará as mensagens do Windows. Se não desejar esse driver, poderá desmarcá-lo (a otimização será desabilitada).

O Driver Espelhado ainda não foi validado pela Microsoft.

 **Criação de Imagens da Estação de Trabalho:** Permite que o administrador obtenha uma imagem do disco rígido de uma estação de trabalho e a coloque em outras estações de trabalho na rede.

Para modificar essa instalação padrão, adicione recursos do MSI como propriedades públicas do objeto Aplicativo do zfdagent.msi. Utilize as seguintes etapas para modificar a lista de recursos instalados:

- **1** Clique duas vezes na guia *MSI* do Objeto Aplicativo, clique em *Propriedades* e clique em *Adicionar* para exibir a caixa de diálogo Selecionar Propriedade a Adicionar.
- **2** No campo *Nome do Valor*, digite ADDLOCAL como o nome da propriedade e, em seguida, especifique o valor da propriedade no campo Dados do Valor. Use um ou mais dos seguintes nomes de recurso como um valor de propriedade:
	- ApplicationLauncher
	- WorkstationManager
	- RemoteManagement
	- Driver Espelhado (essa propriedade funcionará somente se você adicionar também a propriedade Gerenciamento Remoto)
	- Criação de Imagens
	- Inventário

Você pode adicionar mais de um valor à lista, separando-os com uma vírgula (sem espaço). Por exemplo, para adicionar o Disparador de Aplicativos e o Gerenciador de Estações de Trabalho como recursos, digite ADDLOCAL como a propriedade, e ApplicationLauncher e WorkstationManager como os valores dessa propriedade.

**3** Clique em *OK* para adicionar a propriedade à lista Propriedades.

#### <span id="page-153-0"></span>**12.3.4 Adicionando propriedades ao objeto Aplicativo do MSI**

As propriedades que podem ser adicionadas ao objeto Aplicativo do MSI e os respectivos valores (incluindo as definições dos valores) estão listados na tabela a seguir. Se uma dessas propriedades for listada sem um valor, ela usará o valor padrão.

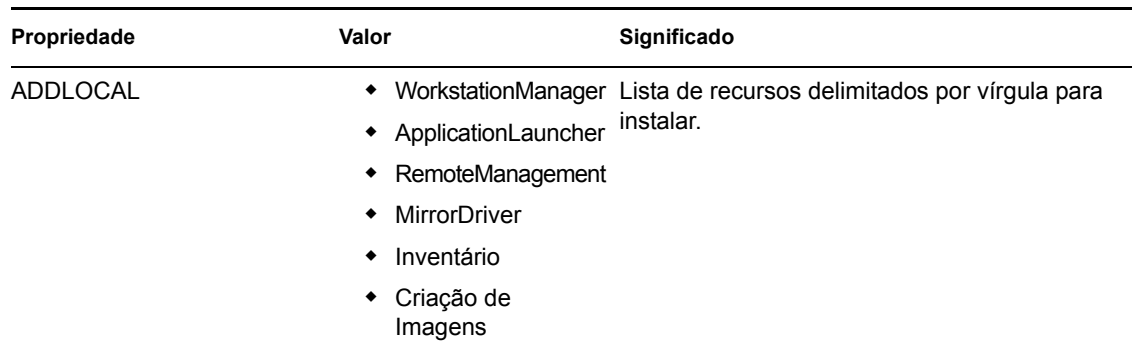

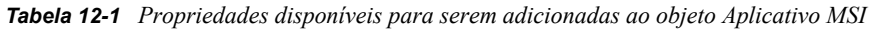

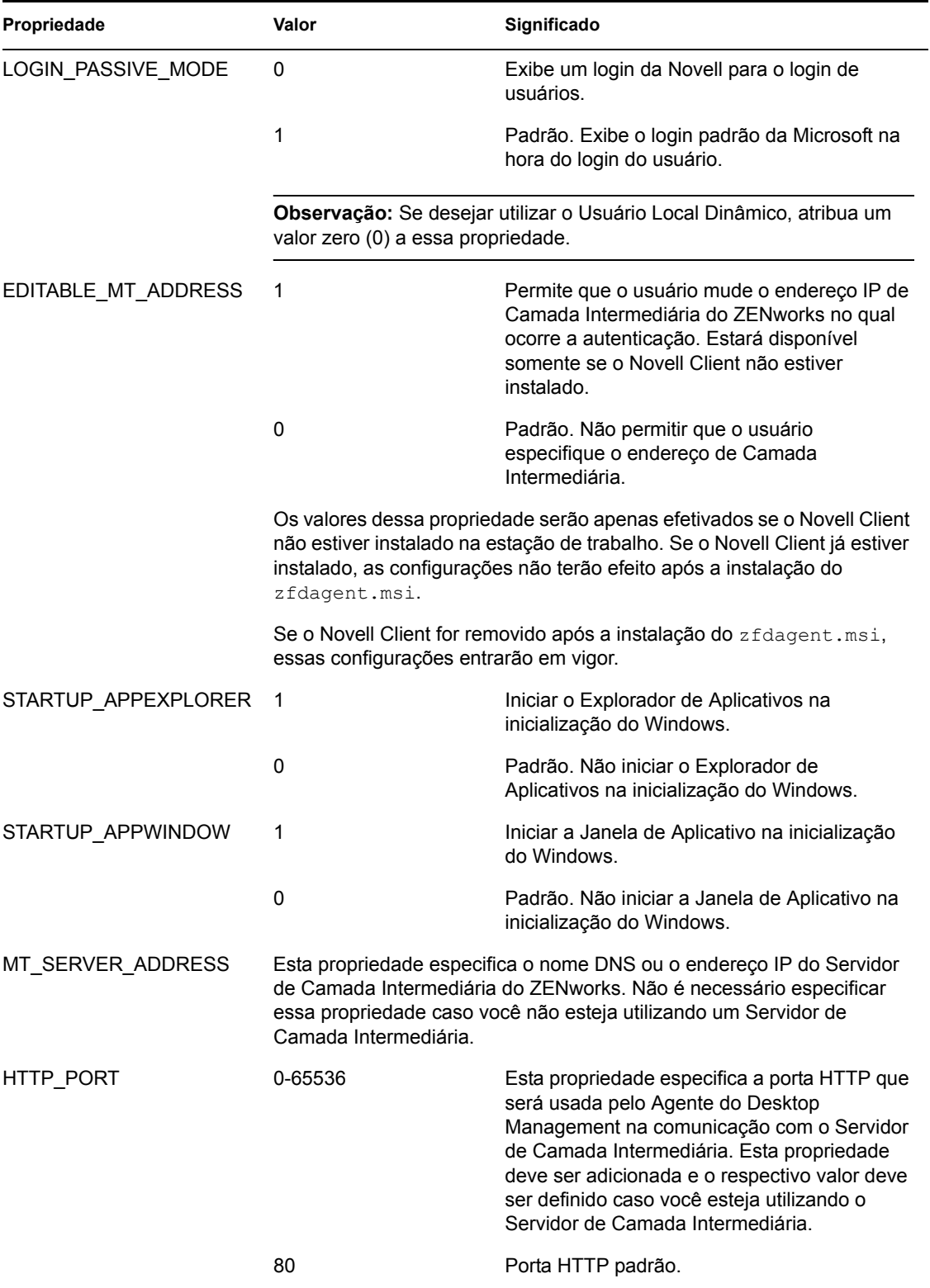

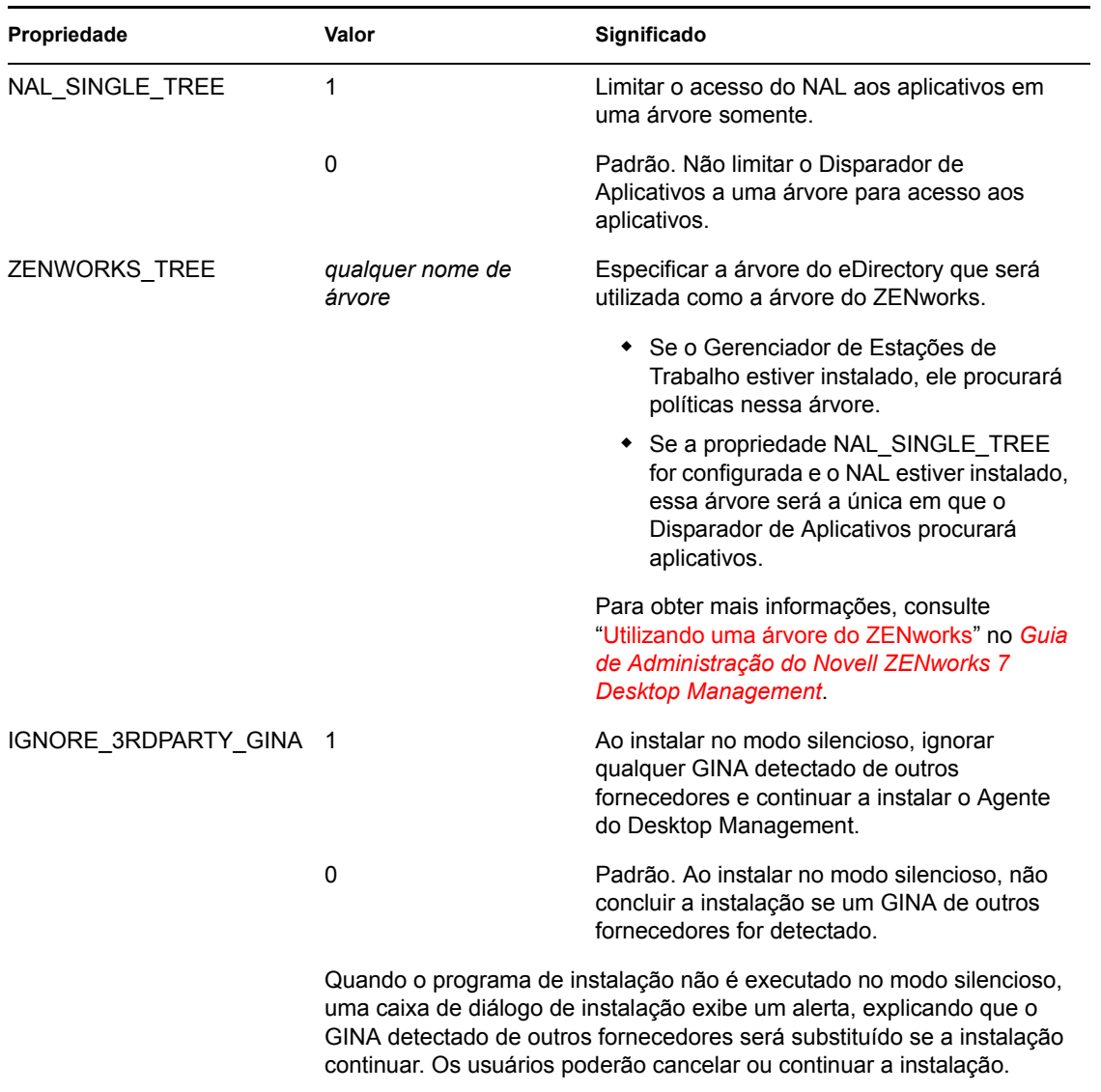

Continuar a instalação (quando o valor dessa propriedade está definido como 1 no modo silencioso ou quando os usuários clicam em *Continuar* no modo não silencioso) pode fazer com que os aplicativos dependentes do GINA de outros fornecedores parem de funcionar.

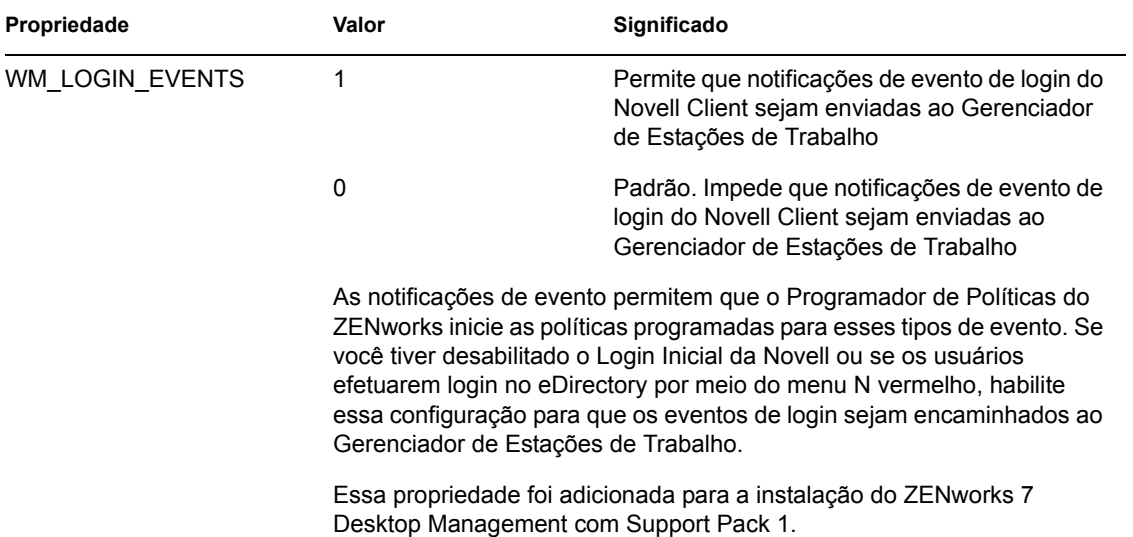

## <span id="page-156-0"></span>**12.4 Distribuindo o agente usando o Plug-in do Disparador de Aplicativos**

O plug-in do NAL é uma versão simplificada do NAL que é instalada pela Web e permite que sejam iniciados aplicativos associados ao usuário. A instalação do plug-in do NAL ocorre quando os usuários acessam uma página na Web (myapps.html) de uma estação de trabalho que não possui o Agente do Desktop Management (ou versões anteriores do Agente ou do Novell Client) instalado. Após a instalação do plug-in do NAL em uma estação de trabalho, é possível usá-lo para distribuir o Agente do Desktop Management para a estação de trabalho.

Para obter informações sobre a instalação do plug-in do NAL, consulte o [Capítulo 13, "Instalando o](#page-172-0)  [Plug-in do NAL," na página 169](#page-172-0).

Após a instalação do plug-in do NAL em uma estação de trabalho do usuário, este terá acesso aos aplicativos associados ao usuário. É possível configurar um objeto Aplicativo MSI para distribuir o Agente do Desktop Management (zfdagent.msi). Verifique se o nível de segurança do objeto Aplicativo MSI está configurado como *Executar Normal*. Os usuários também devem ter direitos de Administrador para executar o zfdagent.msi. Para obter informações sobre como criar um objeto Aplicativo MSI, consulte "Distribuição: aplicativos simples" em "Gerenciamento de aplicativos" no *Guia de Administração do Novell ZENworks 7 Desktop Management*.

## <span id="page-156-1"></span>**12.5 Utilizando o Distribuidor do Agente do Desktop Management para distribuir o agente em estações de trabalho de um domínio Microsoft**

O Distribuidor do Agente do Desktop Management pode permitir a distribuição inicial e os upgrades futuros do Agente do ZENworks Desktop Management com o uso de domínios Microsoft e do Microsoft Active Directory. Por padrão, o Distribuidor do Agente utiliza domínios Microsoft e o Active Directory ao selecionar estações de trabalho de destino e durante a distribuição do Agente do Desktop Management nessas mesmas estações de trabalho de destino.

Esta seção apresenta os seguintes tópicos:

- [Seção 12.5.1, "Pré-requisitos para usar o Distribuidor do Agente," na página 154](#page-157-0)
- [Seção 12.5.2, "Distribuindo o Agente do Desktop Management," na página 154](#page-157-1)

**Observação:** As informações contidas nesta seção também se aplicam ao ZENworks 7 Desktop Management com Support Pack 1.

#### <span id="page-157-0"></span>**12.5.1 Pré-requisitos para usar o Distribuidor do Agente**

Antes de utilizar o Distribuidor do Agente para distribuir o Agente do Desktop Management em um ambiente de domínio Microsoft, verifique se os pré-requisitos a seguir já foram atendidos:

- O Distribuidor do Agente é instalado com o ConsoleOne e pode ser executado de qualquer estação de trabalho que tenha acesso ao ConsoleOne e que faça parte de um domínio Microsoft e do Active Directory. O agentdistributor.exe é um utilitário standalone que pode ser copiado do diretório \sys\public\mgmt\consoleone\1.2\bin para a estação de trabalho de distribuição local. O Distribuidor do Agente é executado localmente.
- O usuário que efetuou login em uma estação de trabalho do Windows deve ser um membro do grupo Administrador do Domínio.
- O arquivo de instalação MSI do Agente do ZENworks Desktop Management (zfdagent.msi) está localizado na estação de trabalho Windows ou em uma localização de rede disponível para a estação de trabalho Oarquivo zfdagent.msi está localizado no diretório \agentinstall\english do CD *Novell ZENworks 7 Desktop Management* (ou do CD *ZENworks 7 Desktop Management com SP1*).
- Todas as estações de trabalho às quais o Agente do Desktop Management será distribuído devem ter o Microsoft Windows Installer instalado. O Installer está pré-configurado nas estações de trabalho Windows 2000 e Windows XP.

Na estação de trabalho Windows 98 em que é preciso instalar o Windows Installer, insira o CD *Novell ZENworks 7 Companion 2* (ou o CD *ZENworks 7 com Support Pack 1 Companion 2*), clique em *Programas e Arquivos do Companion*, clique em *Mais* e, em seguida, clique em *Microsoft Windows Installer*.

 Uma estação de trabalho de rede normalmente informa a hora de um servidor de rede no momento do login. A hora do relógio de todos os servidores no ambiente de rede deve estar sincronizada. Para distribuir o Agente usando o utilitário Distribuidor do Agente, você deve verificar se o relógio do servidor está em um intervalo de 10 minutos. Se esse intervalo não for observado, o zfdagent.msi não poderá ser distribuído e a seguinte mensagem de erro será exibida:

Falha No possvel mapear a unidade de compartilhamento Admin\$.

#### <span id="page-157-1"></span>**12.5.2 Distribuindo o Agente do Desktop Management**

Para distribuir o Agente do Desktop Management em estações de trabalho que sejam membros de um domínio Microsoft ou do Active Directory:

**1** Na estação de trabalho Windows, efetue login para o domínio como um usuário que seja membro do grupo Administrador do Domínio.

**2** Inicie o ConsoleOne na estação de trabalho Windows e clique em Ferramentas > *Utilitários do ZENworks* > *Instalar Agentes*.

ou

Copie o arquivo agentdistributor.exe para a estação de trabalho de distribuição do diretório sys\public\mgmt\ConsoleOne\1.2\bin e execute-o na estação de trabalho local.

Se você não for membro do grupo Administrador do domínio ou se a estação de trabalho não fizer parte do domínio, a caixa de diálogo principal do Distribuidor do Agente aguardará a especificação de informações (o que possibilita a distribuição do agente em grupos de trabalho Windows; consulte a [Seção 12.6, "Utilizando o Distribuidor do Agente do Desktop](#page-163-0)  [Management para distribuir o agente em estações de trabalho de um grupo de trabalho](#page-163-0)  [Windows," na página 160\)](#page-163-0). Do contrário, a seguinte caixa de diálogo será exibida:

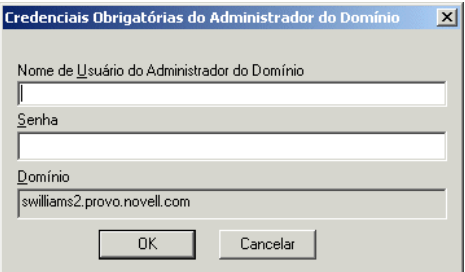

**3** Digite a sua senha e o seu nome de usuário de administrador do domínio e clique em *OK* para exibir a seguinte caixa de diálogo.

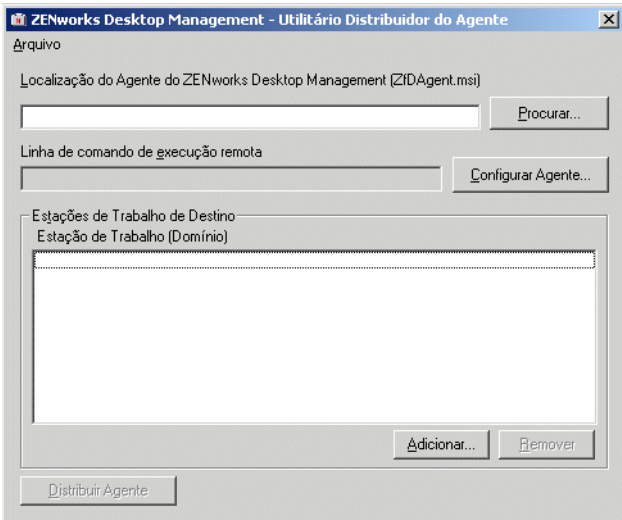

**4** No campo *Localização do Agente do ZENworks Desktop Management* (*zfdagent.msi*), procure e selecione o arquivo zfdagent.msi.

Se o arquivo z f dagent. msi ainda não estiver na unidade local da estação de trabalho ou em uma unidade de rede disponível, copie-o do diretório \agentinstall\english, localizado no CD *Novell ZENworks 7 Desktop Management*.

**5** Configure as opções do Agente (do Desktop Management). Para isso:

**5a** Clique em *Configurar Agente* para exibir a caixa de diálogo Configurar Agente do ZENworks Desktop Management.

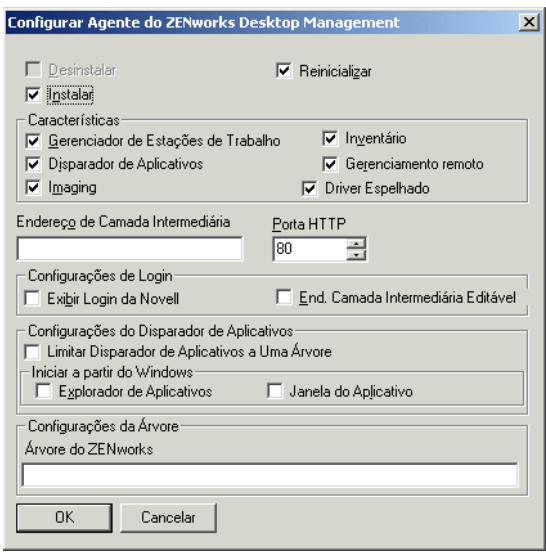

Use esta caixa de diálogo para configurar as opções do Agente do Desktop Management. As opções que você seleciona (como *Instalar* ou *Desinstalar*) determinam a disponibilidade de outras opções. A descrição para cada opção está listada a seguir.

**Desinstalar/Instalar/Reinicializar:** Selecione se deseja que o Agente do Desktop Management seja instalado ou desinstalado. Selecione *Reinicializar* se desejar que a estação seja reinicializada depois que a operação for concluída.

**Recursos:** Selecione os recursos que você deseja que sejam instalados ou desinstalados. Se você selecionar *Desinstalar* e marcar todos os recursos, o Agente do ZENworks Desktop Management será desinstalado.

**Endereço de Camada Intermediária e porta HTTP:** Se você estiver usando um Servidor de Camada Intermediária do ZENworks, especifique o nome DNS ou o endereço IP desse servidor ao qual o Agente do Desktop Management será conectado e especifique o número de porta HTTP ou HTTPS que o Servidor Web do Apache (NetWare) ou o Servidor Web do IIS (Windows) usará para receber o login do Agente.

Se estiver usando o Novell Client, nenhuma Camada Intermediária será necessária.

Se nenhum endereço de Camada Intermediária for especificado, o Distribuidor do Agente verificará, durante a instalação, se um Novell Client está instalado. O Distribuidor do Agente não instalará o Agente se a Camada Intermediária não tiver sido especificada.

**Configurações de Login:** Essas configurações determinam as opções de login do Servidor de Camada Intermediária do ZENworks que estão disponíveis no Gerenciador de Estações de Trabalho.

- **Exibir Login da Novell:** Selecione esta opção para permitir que o login do Servidor de Camada Intermediária seja exibido pelo Gerenciador de Estações de Trabalho.
- **End. Camada Intermediária Editável:** Selecione esta opção para permitir que os usuários editem o endereço do Servidor de Camada Intermediária durante o login.

**Configurações do Disparador de Aplicativos:** Essas configurações aplicam-se ao NAL.

- **Limitar Disparador de Aplicativos para uma árvore apenas:** Selecione esta opção para limitar o acesso do NAL aos aplicativos de uma árvore apenas. Especifique a árvore no campo *Árvore do ZENworks for Desktops*.
- **Iniciar a partir do Windows:** Selecione a tela Disparador de Aplicativos da Novell (*Explorador de Aplicativos* ou *Janela de Aplicativo*) que será adicionada à pasta Inicialização do Windows e iniciada quando o Windows for inicializado. Caso não queira usar a pasta Inicialização do Windows para inicializar o NAL, não selecione essas telas.

**Configurações da Árvore:** Use este campo para especificar a árvore eDirectory a ser usada como a árvore do ZENworks. Se o Gerenciador de Estações de Trabalho estiver instalado, essa árvore irá tornar-se a árvore em que o Gerenciador de Estações de Trabalho procura políticas. Se a opção *Limitar Disparador de Aplicativos a Uma Árvore* foi selecionada e o Disparador de Aplicativos estiver instalado, essa árvore se tornará a árvore na qual o NAL procura aplicativos.

- **5b** Ao concluir as configurações das opções do Agente do Desktop Management, clique em *OK* para gravar as configurações e retornar à caixa de diálogo Utilitário Distribuidor do Agente - ZENworks Desktop Management.
- **6** Adicione as estações de trabalho nas quais deseja distribuir o Agente do Desktop Management. Para isso:
	- **6a** Na caixa Estações de Trabalho de Destino, clique em *Adicionar* para exibir a caixa de diálogo Procurar Domínio.

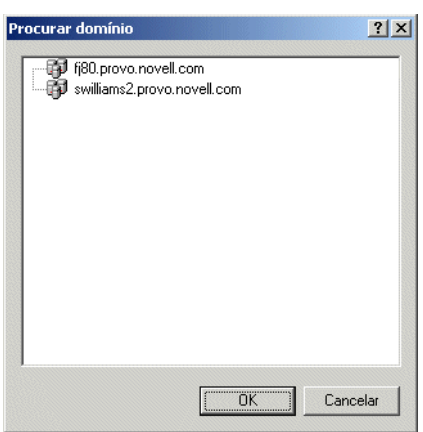

Esta caixa de diálogo lista o domínio no qual você está autenticado como administrador. Se a sua estação de trabalho estiver conectada a um domínio que possua relações de confiança com outros domínios, esses domínios serão também listados.

**6b** Selecione o domínio que inclui as estações de trabalho que deseja adicionar e clique em *OK* para exibir a caixa de diálogo Selecionar Estação de Trabalho Usando o Active Directory.

Se tiver selecionado um domínio confiável, você será solicitado a digitar as credenciais do administrador do domínio.

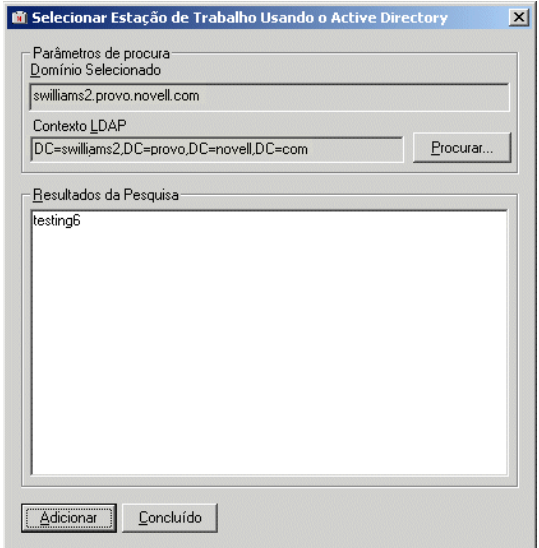

Alista *Resultados da Pesquisa* exibe todas as estações de trabalho que estão localizadas no contexto exibido no campo *Contexto LDAP*. É possível usar o botão *Procurar* para mudar os contextos. A mudança dos contextos exibe as estações de trabalho contidas no contexto selecionado.

**Importante:** Os dados da lista *Resultados da Pesquisa* do Distribuidor do Agente são obtidos do Active Directory. Se você remover uma estação de trabalho do domínio ou do diretório, mas não remover a estação de trabalho do Active Directory usando a ferramenta de gerenciamento do Active Directory, a lista *Resultados da Pesquisa* não será exata.

- **6c** Na lista *Resultados da Pesquisa*, selecione as estações de trabalho que deseja adicionar e clique em *Adicionar*.
- **6d** Repita da Etapa 6a até a Etapa 6c para adicionar todas as estações de trabalho nas quais você deseja distribuir o Agente do Desktop Management.
- **7** Se você quiser gravar suas configurações para um arquivo de projeto (.pad) para reutilizar em outra ocasião, selecione *Arquivo* > *Gravar Como*, especifique o nome do arquivo e clique em *OK*.

O arquivo do projeto é gravado no formato .ini.

**8** Clique em *Distribuir Agente* para distribuir o Agente (do Desktop Managment) para as estações de trabalho selecionadas e para exibir a caixa de diálogo Distribuindo Agentes do ZENworks Desktop Management nas Estações de Trabalho de Destino.

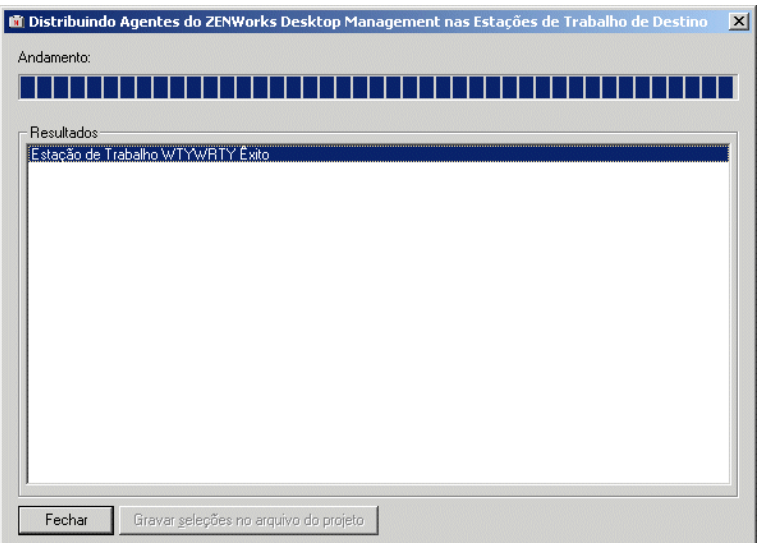

A caixa de diálogo exibe os êxitos e as falhas da distribuição. É possível gravar um evento de falha para um arquivo de projeto (.pad) e abri-lo do menu Arquivo, depois que você tiver corrigido os problemas das estações de trabalhos que apresentaram falhas.

O Distribuidor do Agente também mantém um arquivo de registro (lastrun.log) que inclui a lista de êxitos e falhas de cada tentativa de distribuição. O arquivo de registro inclui a mesma saída que a janela de distribuição exibe, mas também inclui os horários de início e de término. O arquivo é gravado no mesmo diretório que agentdistributor.exe. Um exemplo do arquivo lastrun.log é mostrado a seguir.

```
============= Horrio de incio, quinta-feira, 01 de abril de 2004 - 
11:32 ============
Estao de trabalho SWILLIAMSDELL com xito
Estao de trabalho SWDESKPRO-W98 com xito
============= Horrio de trmino, tera-feira, 06 de abril de 2004 - 
23:34 ==============
============= Horrio de incio, sexta-feira, 09 de abril de 2004 - 
12:49 ==============
```
Falha do teste 6 da estao de trabalho No possvel estabelecer contato

```
com a estao de trabalho.
Falha da estao de trabalho WILLIAMS2KSP3 No possvel mapear a unidade 
de compartilhamento $Admin.
============= Horrio de trmino, sexta-feira, 09 de abril de 2004 - 
12:49 ===============
```
O Distribuidor do Agente copia também um arquivo de depuração MSI de cada estação de trabalho e o armazena na raiz da unidade do Windows em um diretório \workstationlogs. Esse diretório contém apenas os arquivos de registro mais recentes; todos os arquivos são apagados na próxima tentativa de distribuição do Agente do ZENworks Desktop Management. Esse arquivo de depuração pode ajudá-lo a solucionar uma falha de distribuição em uma estação de trabalho específica. O nome do arquivo é o nome da estação de trabalho com a extensão .log (por exemplo, c:\workstationlogs\williams2ksp3.log).

## <span id="page-163-0"></span>**12.6 Utilizando o Distribuidor do Agente do Desktop Management para distribuir o agente em estações de trabalho de um grupo de trabalho Windows**

Se a estação de trabalho que executa o Distribuidor do Agente não for membro de um domínio Microsoft, o Distribuidor do Agente poderá ser utilizado para distribuir o Agente do Desktop Management em estações de trabalho de destino que façam parte de seu grupo de trabalho Windows.

- [Seção 12.6.1, "Pré-requisitos para usar o Distribuidor do Agente," na página 160](#page-163-1)
- [Seção 12.6.2, "Distribuindo o Agente do Desktop Management para membros do grupo de](#page-164-0)  [trabalho Windows," na página 161](#page-164-0)

**Observação:** As informações contidas nesta seção também se aplicam ao ZENworks 7 Desktop Management com Support Pack 1.

#### <span id="page-163-1"></span>**12.6.1 Pré-requisitos para usar o Distribuidor do Agente**

Antes de utilizar o Distribuidor do Agente para distribuir o Agente do Desktop Management em estações de trabalho de destino de um grupo de trabalho Windows, verifique se os pré-requisitos a seguir já foram atendidos:

- O Distribuidor do Agente é instalado como parte do ConsoleOne e pode ser executado de qualquer estação de trabalho que tenha acesso ao ConsoleOne e que seja membro de um grupo de trabalho Windows. O agentdistributor.exe é um utilitário standalone que pode ser copiado do diretório \sys\public\mgmt\consoleone\1.2\bin para a estação de trabalho de distribuição local. O Distribuidor do Agente é executado localmente.
- O arquivo de instalação MSI do Agente do ZENworks Desktop Management (zfdagent.msi) está localizado na estação de trabalho Windows ou em uma localização de rede disponível para a estação de trabalho O arquivo zfdagent.msi está localizado no

diretório \agentinstall\english do CD *Novell ZENworks 7 Desktop Management* (ou do CD *ZENworks 7 Desktop Management com Support Pack 1*).

 Todas as estações de trabalho às quais o Agente do Desktop Management será distribuído devem ter o Microsoft Windows Installer instalado. O Installer está pré-configurado nas estações de trabalho Windows 2000 e Windows XP.

Em uma estação de trabalho Windows 98 em que o Windows Installer precise ser instalado, insira o CD *Novell ZENworks 7 Companion 2* (ou o CD *ZENworks 7 com Support Pack 1 Companion 2*), clique em *Programas e Arquivos do Companion*, clique em *Mais* e, em seguida, clique em *Microsoft Windows Installer*.

 Uma estação de trabalho de rede normalmente informa a hora de um servidor de rede no momento do login. A hora do relógio de todos os servidores no ambiente de rede deve estar sincronizada. Para distribuir o Agente usando o utilitário Distribuidor do Agente, você deve verificar se o relógio do servidor está em um intervalo de 10 minutos. Se esse intervalo não for observado, o zfdagent.msi não poderá ser distribuído e a seguinte mensagem de erro será exibida:

Falha No possvel mapear a unidade de compartilhamento Admin\$.

#### <span id="page-164-0"></span>**12.6.2 Distribuindo o Agente do Desktop Management para membros do grupo de trabalho Windows**

Como parte do ZENworks 7 Desktop Management, é possível distribuir o Agente do Desktop Management em estações de trabalho que sejam membros do mesmo grupo de trabalho Windows:

- **1** Na estação de trabalho Windows, efetue login localmente como administrador do grupo de trabalho Windows.
- **2** Inicie o ConsoleOne na estação de trabalho Windows e clique em *Ferramentas* > *Utilitários do ZENworks* > *Instalar Agentes*.

ou

Copie o arquivo agentdistributor.exe para a estação de trabalho de distribuição do diretório sys\public\mgmt\ConsoleOne\1.2\bin e execute-o na estação de trabalho local.

A caixa de diálogo Utilitário Distribuidor do Agente é exibida.

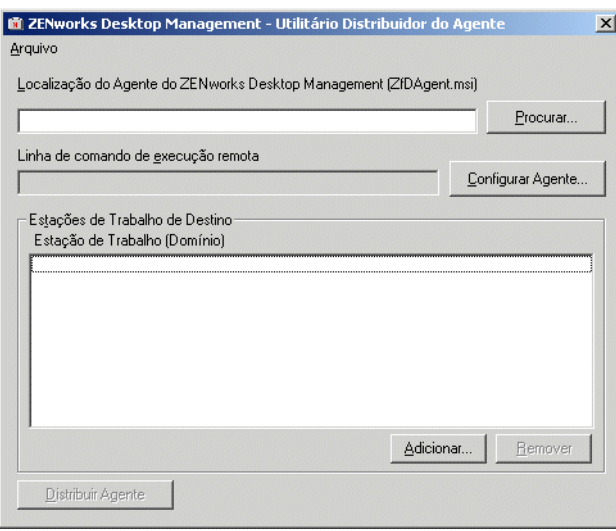

**3** No campo *Localização do Agente do ZENworks Desktop Management (zfdagent.msi)*, pesquise e selecione o arquivo zfdagent.msi.

Se o arquivo zfdagent.msi ainda não estiver na unidade local da estação de trabalho ou em uma unidade de rede disponível, copie-o do diretório \agentinstall\english, localizado no CD *Novell ZENworks 7 Desktop Management*.

- **4** Configure as opções do Agente (do Desktop Management). Para isso:
	- **4a** Clique em *Configurar Agente* para exibir a caixa de diálogo Configurar Agente do ZENworks Desktop Management.

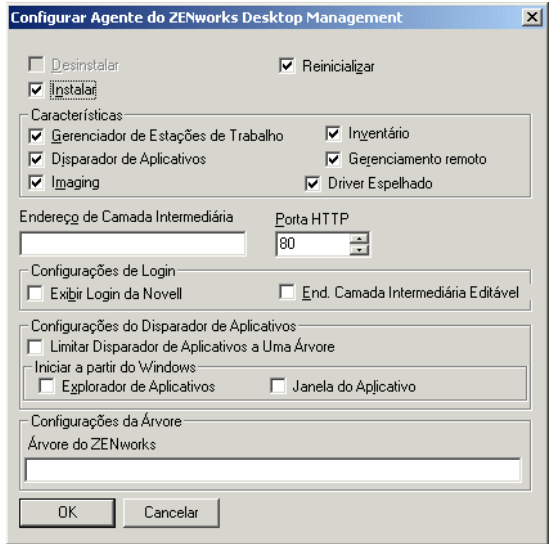

Use esta caixa de diálogo para configurar as opções do Agente do Desktop Management. As opções que você seleciona (como *Instalar* ou *Desinstalar*) determinam a disponibilidades de outras opções. A descrição para cada opção está listada a seguir.

**Desinstalar/Instalar/Reinicializar:** Selecione se deseja que o Agente do Desktop Management seja instalado ou desinstalado. Selecione *Reinicializar* se desejar que a estação seja reinicializada depois que a operação for concluída.

**Recursos:** Selecione os recursos que você deseja que sejam instalados ou desinstalados. Se você selecionar *Desinstalar* e todos os recursos, o Agente do ZENworks Desktop Management será desinstalado.

**Endereço de Camada Intermediária e porta HTTP:** Se você estiver usando um Servidor de Camada Intermediária do ZENworks, especifique o nome DNS ou o endereço IP desse servidor ao qual o Agente do Desktop Management será conectado e especifique o número de porta HTTP ou HTTPS que o Servidor Web do Apache (NetWare) ou o Servidor Web do IIS (Windows) usará para receber o login do Agente.

Se estiver usando o Novell Client, nenhuma Camada Intermediária será necessária.

Se nenhum endereço de Camada Intermediária for especificado, o Distribuidor do Agente verificará, durante a instalação, se um Novell Client está instalado. O Distribuidor do Agente não instalará o Agente se a Camada Intermediária não tiver sido especificada.

**Configurações de Login:** Essas configurações determinam as opções de login do Servidor de Camada Intermediária do ZENworks que estão disponíveis no Gerenciador de Estações de Trabalho.

- **Exibir Login da Novell:** Selecione esta opção para habilitar o login do Servidor de Camada Intermediária a ser exibido pelo Gerenciador de Estações de Trabalho.
- **End. Camada Intermediária Editável:** Selecione esta opção para permitir que os usuários editem o endereço do Servidor de Camada Intermediária durante o login.

**Configurações do Disparador de Aplicativos:** Essas configurações aplicam-se ao NAL.

- **Limitar Disparador de Aplicativos para uma árvore apenas:** Selecione esta opção para limitar o acesso do NAL aos aplicativos de uma árvore apenas. Especifique a árvore no campo *Árvore do ZENworks for Desktops*.
- **Iniciar a partir do Windows:** Selecione a tela Disparador de Aplicativos da Novell (*Explorador de Aplicativos* ou *Janela de Aplicativo*) que será adicionada à pasta Inicialização do Windows e iniciada quando o Windows for inicializado. Caso não queira usar a pasta Inicialização do Windows para iniciar o NAL, não selecione essas telas.

**Configurações da Árvore:** Use este campo para especificar a árvore eDirectory a ser usada como a árvore do ZENworks. Se o Gerenciador de Estações de Trabalho estiver instalado, essa árvore se tornará a árvore em que o Gerenciador de Estações de Trabalho procura políticas. Se a opção *Limitar Disparador de Aplicativos a Uma Árvore* for selecionada e o Disparador de Aplicativos estiver instalado, essa árvore se tornará a árvore na qual o NAL procura aplicativos.

- **4b** Ao concluir as configurações das opções do Agente do Desktop Management, clique em *OK* para gravar as configurações e retornar à caixa de diálogo Utilitário Distribuidor do Agente - ZENworks Desktop Management.
- **5** Adicionar as estações de trabalho nas quais deseja distribuir o Agente do Desktop Management. Para isso:

**5a** Clique em *Adicionar* para exibir a caixa de diálogo Selecionar IP das Estações de Trabalho de Destino.

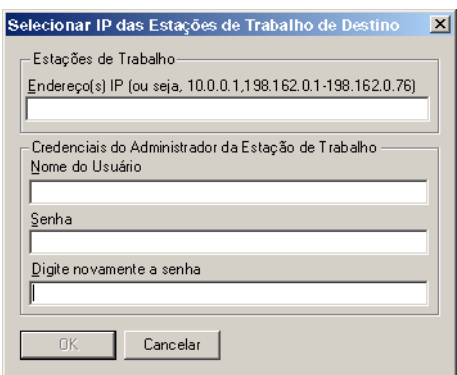

**5b** Preencha os campos:

#### **Estações de Trabalho**

**Endereços IP:** especifique o Endereço IP de cada estação de trabalho de destino na qual você deseja distribuir o Agente do Desktop Management. Essa lista pode ser delimitada com vírgulas. Também é possível especificar uma faixa de endereços IP como um único item na lista.

#### **Credenciais do Administrador da Estação de Trabalho**

**Nome do Usuário:** digite o nome de usuário do administrador do grupo de trabalho.

**Senha:** digite a senha do administrador do grupo de trabalho.

**Digite novamente a senha:** digite a senha novamente para confirmá-la como a senha do administrador do grupo de trabalho.

Qualquer estação de trabalho de destino especificada no campo *Endereços IP* deve utilizar as mesmas credenciais (ou seja, nome do usuário e senha).

**5c** Clique em *OK* para gravar a lista de estações de trabalho de destino.

**6** Clique em *Distribuir Agente* para distribuir o Agente (do Desktop Managment) para as estações de trabalho selecionadas e para exibir a caixa de diálogo Distribuindo Agentes do ZENworks Desktop Management nas Estações de Trabalho de Destino.

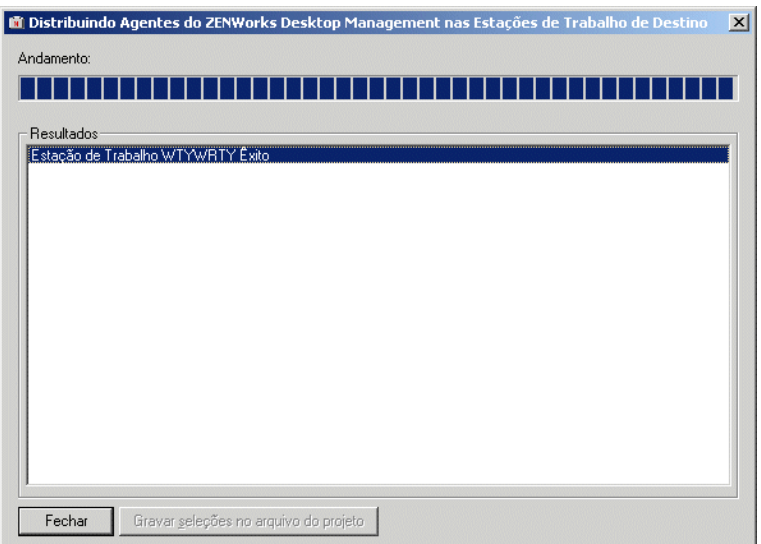

A caixa de diálogo exibe os êxitos e as falhas da distribuição. É possível gravar um evento de falha para um arquivo de projeto (, pad) e abri-lo do menu *Arquivo*, depois que você tiver corrigido os problemas das estações de trabalho que apresentaram falhas.

O Distribuidor do Agente também mantém um arquivo de registro (lastrun.log) que inclui a lista de êxitos e falhas de cada tentativa de distribuição. O arquivo de registro inclui a mesma saída que a janela de distribuição exibe, mas também inclui os horários de início e de término. O arquivo é gravado no mesmo diretório que agentdistributor.exe. Um exemplo do arquivo lastrun.log é mostrado a seguir.

```
============= Horrio de incio, quinta-feira, 01 de abril de 2004 - 
11:32 ============
Estao de trabalho USER2DELL com xito
Estao de trabalho USER3DESKPRO-W98 com xito
============= Horrio de trmino, tera-feira, 06 de abril de 2004 - 
23:34 ==============
============= Horrio de incio, sexta-feira, 09 de abril de 2004 - 
12:49 ==============
```
Falha do teste 6 da estao de trabalho No possvel estabelecer contato

```
com a estao de trabalho.
Falha na estao de trabalho TESTING8 - No possvel mapear a unidade de 
compartilhamento $Admin.
============= Horrio de trmino, sexta-feira, 09 de abril de 2004 - 
12:49 ==============
```
O Distribuidor do Agente copia também um arquivo de depuração MSI de cada estação de trabalho e o armazena na raiz da unidade do Windows em um diretório \workstationlogs. Esse diretório contém apenas os arquivos de registro mais recentes; todos os arquivos são apagados na próxima tentativa de distribuição do Agente do ZENworks Desktop Management. Esse arquivo de depuração pode ajudá-lo a solucionar uma falha de distribuição em uma estação de trabalho específica. O nome do arquivo é o nome da estação de trabalho com a extensão .log (por exemplo, c:\workstationlogs\testing8.log).

## <span id="page-169-1"></span>**12.7 Verificando a instalação**

Quando a instalação do Agente do Desktop Management é concluída, você pode verificar o sucesso da instalação e as versões do componente, ou iniciar e verificar os registros de depuração. Se você quiser executar qualquer uma dessas tarefas, consulte "Verificando a instalação de componentes do Desktop Management em servidores" em "Verificando a instalação do ZENworks Desktop Management" no *Guia de Administração Novell ZENworks 7 Desktop Management* para obter mais informações.

## <span id="page-169-0"></span>**12.8 Modificando as configurações do Agente do Desktop Management**

Se for necessário fazer alguma mudança no Agente do Desktop Management em uma estação de trabalho do usuário, você poderá fazê-la localmente, executando novamente o programa de

instalação do Agente do Desktop Management. Quando você iniciar outra instalação, a caixa de diálogo de manutenção do Agente do Desktop Management será exibida.

*Figura 12-1 Caixa de diálogo de manutenção do Agente do Desktop Management*

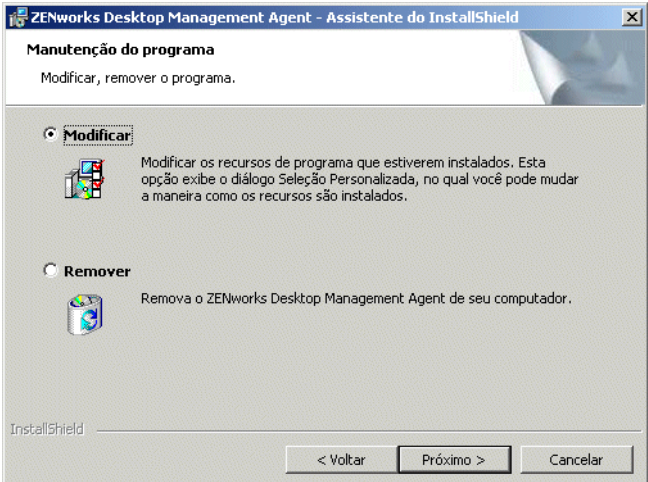

**Modificar:** Selecione esta opção para abrir a página Selecionar Recursos. Nessa página, você pode adicionar ou apagar os recursos que deseja incluir na instalação do Agente do Desktop Management.

**Remover:** Selecione esta opção para remover (desinstalar) os arquivos do Agente do Desktop Management da estação de trabalho.

#### **12.8.1 Usando o NAL para adicionar recursos**

Se quiser adicionar recursos ao Agente do Desktop Management após a distribuição inicial, você terá de incrementar o respectivo objeto Aplicativo do MSI, de modo que o NAL reconheça-o como um novo aplicativo. É possível, então, modificar a propriedade ADDLOCAL no objeto Aplicativo do MSI e redistribuir o objeto. Para obter informações adicionais sobre as propriedades ADDLOCAL disponíveis, consulte a Etapa 2 na página 150.

# <span id="page-172-0"></span>**Instalando o Plug-in do NAL**

O Plug-in do Novell® Application Launcher™ é uma versão simplificada do NAL que pode ser utilizada no lugar do Agente do ZENworks® Desktop Management em estações de trabalho que requerem apenas a distribuição de aplicativos associados a usuários. Outra opção é utilizá-lo para fornecer uma distribuição baseada na Web do Agente do Desktop Management para as estações de trabalho.

O Plug-in do NAL inclui apenas as telas Explorador de Aplicativos e Browser de Aplicativos. Ele não inclui a tela Janela de Aplicativo, o Serviço do NAL para Windows (nalntsrv.exe) nem o Ajudante da Estação de Trabalho do Disparador de Aplicativos (zenappws.dll).

O Plug-in do NAL também não inclui nenhum outro componente Agente do ZENworks Desktop Management, como o Gerenciador de Estações de Trabalho, o Inventário de Estação de Trabalho, o Gerenciamento Remoto ou a Criação de Imagens da Estação de Trabalho.

As seguintes seções explicam porque talvez você queira usar o Plug-in do NAL e como instalá-lo:

- [Seção 13.1, "Por que usar o Plug-in do NAL?," na página 169](#page-172-1)
- [Seção 13.2, "Como a instalação do Plug-in do NAL funciona," na página 170](#page-173-0)
- [Seção 13.3, "Instalando o Plugin do NAL," na página 170](#page-173-1)
- [Seção 13.4, "Reinstalando o Plugin do NAL," na página 174](#page-177-0)

As informações contidas nesta seção também se aplicam ao ZENworks 7 Desktop Management com Support Pack 1.

## <span id="page-172-1"></span>**13.1 Por que usar o Plug-in do NAL?**

O objetivo principal do Plug-in do NAL é fornecer os arquivos básicos do Disparador de Aplicativos, necessários à inicialização de aplicativos associados a usuários, e fazê-lo por meio de um programa de instalação baseado na Web. Você deve observar as seguintes restrições associadas ao Plug-in do NAL:

- Os usuários do Windows/XP devem ter direitos de acesso aos arquivos para instalar e iniciar aplicativos. Sem esses direitos, o gerenciador de instalação do plug-in não pode instalar os arquivos do plug-in, e este (depois de instalado) não pode iniciar aplicativos. O Plug-in do NAL não foi desenvolvido para estações de trabalho bloqueadas.
- O Plug-in do NAL exibe apenas os aplicativos associados a usuários. Os aplicativos associados a estações de trabalho não são exibidos porque o Gerenciador de Estações de Trabalho e o Ajudante da Estação do Disparador de Aplicativos não são instalados.
- O Gerenciador de Estações de Trabalho não é instalado, ou seja, essas políticas não são aplicadas.
- Não há suporte para relatórios de banco de dados. O Plug-in do NAL não pode gravar eventos em um banco de dados porque os drivers ODBC necessários para tal não são incluídos com o plug-in.
- O Plug-in do NAL não suporta o disparo de aplicativos de servidor de terminal. Para obter esse suporte, os usuários devem instalar o Agente do ZENworks Desktop Management.

Se os usuários não necessitarem de qualquer funcionalidade do Agente do Desktop Management além do disparo de aplicativos associados a usuários, será possível fazê-los instalar o Plug-in do NAL na estação de trabalho e continuar a usá-lo. Se os usuários necessitarem da funcionalidade total do Agente do Desktop Management, depois que o Plug-in do NAL for instalado, será possível distribuir o Agente do Desktop Management nas estações de trabalho por meio do objeto Aplicativo.

## <span id="page-173-0"></span>**13.2 Como a instalação do Plug-in do NAL funciona**

O Plug-in do Novell Application Launcher é instalado pelo gerenciador de instalação do Plug-in do NAL. O gerenciador de instalação do Plug-in do NAL, o Plug-in do NAL e os arquivos de suporte do Plug-in do NAL são copiados para um servidor Web durante a instalação do Servidor de Camada Intermediária do ZENworks. Em um Servidor de Camada Intermediária do NetWare®, o diretório *raiz\_servidor\_web*\nwdocs é o diretório de instalação de destino. Em um Servidor de Camada Intermediária do Windows, é o diretório inetpub\wwwroot. Os arquivos são colocados nos seguintes arquivos .cab:

- **zfdinstallmgr.cab:** Contém o DLL do gerenciador de instalação do Plug-in do NAL, usado para gerenciar a instalação e a atualização dos arquivos do Plug-in do NAL.
- **zfdplugin.cab:** Contém os arquivos do Plug-in do NAL.
- **netidentity.cab:** Contém os arquivos necessários para gerenciar identidades e autenticar seguramente os usuários do Plug-in do NAL ao Servidor de Camada Intermediária do ZENworks.
- **instmsi.cab, instmsi9x.cab, instmsint.cab:** Contém o Microsoft Windows Installer, versão 2, necessário à instalação dos arquivos NetIdentity. Esses arquivos .cab serão instalados apenas se o usuário não possuir a versão 2 ou superior do Windows Installer.

A página myapps.html, que é instalada no mesmo diretório, faz referência ao arquivo .cab do gerenciador de instalação do Plug-in do NAL (zfdinstallmgr.cab). Quando um usuário acessa a página myapps.html, caso o Disparador de Aplicativos ou o Plug-in do NAL ainda não esteja instalado na estação de trabalho, o arquivo .dll do gerenciador de instalação do Plug-in do NAL (zfdwebinstallmgr.dll) é extraído do arquivo .cab do gerenciador de instalação no diretório \system do Windows e registrado em seguida. Depois que o arquivo myapps.html for totalmente carregado, o gerenciador de instalação iniciará a instalação do Plug-in do NAL e dos respectivos arquivos de suporte.

## <span id="page-173-1"></span>**13.3 Instalando o Plugin do NAL**

Para instalar o Plug-in do NAL em uma estação de trabalho:

- **1** Verifique se você executou o programa de instalação do Servidor de Camada Intermediária do ZENworks, de modo que o gerenciador de instalação e os arquivos do Plug-in do NAL, além do arquivo myapps.html tenham sido copiados para um servidor Web. Se necessário, consulte o [Capítulo 10, "Instalando o Servidor de Camada Intermediária do ZENworks," na](#page-114-0)  [página 111.](#page-114-0)
- **2** (Opcional) Modifique a página myapps.html

Além de iniciar o gerenciador de instalação do Plug-in do NAL, a página myapps.html contém os parâmetros que determinam a funcionalidade e a aparência da tela Browser de Aplicativos usada com o Plug-in do NAL e o Disparador de Aplicativos. É possível que você queira usar esses parâmetros para personalizar a tela Browser de Aplicativos antes que ela seja distribuída aos usuários.

**Importante:** Quando você instala o Servidor de Camada Intermediária, o endereço (interno) privado do Servidor de Camada Intermediária é adicionado ao arquivo myapps.html. Se os usuários executarem o Browser de Aplicativos fora do seu firewall, será necessário verificar se o arquivo myapps.html lista o endereço IP (externo) público do Servidor de Camada Intermediária, caso os dois endereços sejam diferentes. O parâmetro MiddleTierAddress do arquivo myapps.html é usado para especificar o endereço IP.

O arquivo myapps.html carrega um controle do Active $X^*$  (axnalserver.dll) que é usado para gerar a tela Browser de Aplicativos. É possível personalizar a tela Browser de Aplicativos, modificando os parâmetros que são transferidos para o controle do ActiveX. Existem nove parâmetros, mostrados abaixo.

```
<!--param name=\"SingleTree\" value=\"ZENWORKS_TREE\"-->
<!--param name=\"PortalView\" value=\"false\"-->
<!--param name=\"BannerURL\" value=\"http://www.company.com/
banner.html\"-->
<!--param name=\"BannerHeight\" value=\"80\"-->
<!--param name=\"ShowTree\" value=\"true\"-->
<!--param name=\"ShowTasks\" value=\"false\"-->
<!--param name=\"AppDisplayType\" value=\"0\"-->
<!--param name=\"ShowAppFrameNavigation\" value=\"true\"-->
<!--param name=\"ShowIEToolbarButton\" value=\"true\"-->
```
Além disso, ao usar o gerenciador de instalação do Plug-in do NAL para fazer download do arquivo myapps.html de um Servidor de Camada Intermediária, você pode personalizar dois parâmetros adicionais que são usados pelo gerenciador de instalação:

```
<!--param name=\"MiddleTierAddress\" value=\"$$IPADDR$$\"-->
<!--param name=\"Nt4PluginVersion\" value=\"4,0,1,0\"-->
```
Por padrão, os parâmetros são assinalados como comentários, fazendo com que o controle ActiveX utilize seus valores internos predefinidos. Para modificar um parâmetro:

**2a** Remova o !-- (comentário inicial) e o -- (comentário final) para ativar o parâmetro. Por exemplo:

<param name=\"SingleTree\" value=\"novell\_tree\"

**2b** Modifique o valor do parâmetro. Cada parâmetro é descrito abaixo.

**SingleTree:** Este parâmetro permite especificar uma única árvore do Novell eDirectory™ a partir da qual as informações sobre o aplicativo serão lidas. Se este parâmetro for usado, o Disparador de Aplicativos ignorará as outras árvores nas quais o usuário faz autenticação.

Este parâmetro é aplicado somente no momento da instalação. Após a instalação, as mudanças feitas nele não terão efeito.

**PortalView:** este parâmetro permite um suporte melhor a portais, removendo a seção de banner da tela Browser de Aplicativos. As configurações de valor são Verdadeiro ou Falso. Verdadeiro remove a seção de banner.

**BannerURL:** Este parâmetro só será aplicável quando o parâmetro PortalView for definido como Falso.

Você pode usar este parâmetro para especificar um banner alternativo. Por exemplo, use um banner que contenha o logotipo da empresa e não o logotipo da Novell. A configuração de valor deve ser um URL para uma página HTML ou arquivo gráfico (.gif, .jpg etc.). Se você especificar uma página HTML, a página será recortada na altura especificada pelo parâmetro BannerHeight. Se especificar um arquivo gráfico, a seção de banner rolará para ajustar o arquivo gráfico inteiro. A menos que queira que a seção de banner seja rolável, verifique se a altura do gráfico não é maior que a altura especificada pelo parâmetro BannerHeight.

**BannerHeight:** Este parâmetro só será aplicável quando o parâmetro PortalView for definido como Falso e o banner padrão da Novell for substituído pelo parâmetro BannerView.

Você pode usar este parâmetro para determinar a altura da seção de banner. A configuração do valor deve ser de 5 a 200. Qualquer número menor que 5 é arredondado para 5 e qualquer número maior que 200 será arredondado para 200.

**ShowTree:** este parâmetro determina se a tela Browser de Aplicativos incluirá ou não o painel esquerdo (chamado de tela de pastas). As configurações de valor são Verdadeiro e Falso. Verdadeiro faz com a tela de pastas seja exibida e Falso faz com que ela seja removida.

**ShowTasks:** este parâmetro determina se a tela da pasta (painel esquerdo) deve incluir ou não as opções Trabalhar Online/Trabalhar Offline, Login na Camada Intermediária/ Logout na Camada Intermediária, Atualizar Aplicativos e Ajuda. As configurações de VALOR são Verdadeiro e Falso. True faz com as opções sejam exibidas e False faz com que elas sejam removidas.

**AppDisplayType:** este parâmetro determina como os aplicativos serão exibidos no painel direito da tela Browser de Aplicativo. As configurações de valor são 0 e 1. O padrão é 0 e faz com que os ícones dos aplicativos sejam exibidos em tamanho grande, semelhantes à exibição de Ícones Grandes no Windows Explorer. O valor 1 faz com que os aplicativos sejam listados em formato de tabela, semelhante à exibição em lista do Windows Explorer.

**ShowAppFrameNavigation:** este parâmetro determina se o painel direito da tela Browser de Aplicativo incluirá ou não a navegação. As configurações de VALOR são Verdadeiro e Falso. Verdadeiro faz com que o painel direito inclua a navegação. O tipo de navegação depende da definição do parâmetro AppDisplayType:

- Quando o parâmetro AppDisplayType é definido como 0 (ícones grandes), a navegação é exibida como uma trilha de navegação (por exemplo, Árvore do ZENworks > Pasta de Aplicativos > Aplicativo A).
- Quando o parâmetro AppDisplayType é definido como 1 (ícones pequenos), a navegação é exibida como uma seta Para cima, na parte superior da lista de aplicativos.

A definição deste parâmetro como Falso faz com que a tela Browser de Aplicativo inicie com todas as pastas abertas, ou seja, todos os ícones de aplicativos são exibidos no painel direito. Se a opção Todas as Pastas for desabilitada nas definições da Configuração do Disparador do usuário no ConsoleOne®, este parâmetro será ignorado, em outras palavras, será usado o valor padrão Verdadeiro.

**ShowIEToolbarButton:** este parâmetro determina se o botão Browser de Aplicativo será adicionado ou não à barra de ferramentas do Internet Explorer. Esse botão inicia a versão local do arquivo myapps.html. As configurações de VALOR são Verdadeiro e Falso.

Verdadeiro é a configuração padrão e faz com que o botão Browser de Aplicativo seja adicionado à barra de ferramentas. Falso faz com que esse botão seja removido da barra de ferramentas. Sempre que essa configuração for mudada, o usuário deverá fechar o Internet Explorer e reabri-lo para que a mudança entre em vigor.

**MiddleTierAddress:** este parâmetro só será aplicável se você tiver configurado o Servidor de Camada Intermediária do ZENworks para acessar o eDirectory.

O parâmetro MiddleTierAddress permite especificar o endereço IP do Servidor de Camada Intermediária no qual o usuário faz a autenticação. Só será usado se o endereço do Servidor de Camada Intermediária não estiver incluído no registro do Windows; o registro incluirá o endereço se o usuário digitá-lo ao executar o programa de instalação do Agente do ZENworks Desktop Management.

**Nt4PluginVersion:** este parâmetro é aplicado apenas durante o upgrade do ZENworks for Desktops 4.0.1. Aplica-se apenas às estações de trabalho Windows NT 4 e especifica a versão mínima do Plug-in do NAL do ZENworks for Desktops 4.0.1 que deve estar em execução na estação de trabalho. Por exemplo, caso a estação de trabalho tenha uma versão 4,0,1,0 e esse parâmetro especificar 4,0,1,3, a tela do Browser de Aplicativos será executada apenas se o gerenciador de instalação do Plug-in do NAL puder fazer download da versão 4,0,1,3 ou superior do arquivo .cab do Plug-in do NAL (zfd40.cab) do Servidor de Camada Intermediária do ZENworks. Por outro lado, caso a estação de trabalho tenha a versão 4,0,1,3 e esse parâmetro especificar a versão 4,0,1,0, o gerenciador de instalação não fará download do Plug-in do NAL do Servidor de Camada Intermediária, mesmo que a versão do plug-in seja mais recente (como 4,0,1,4).

- **2c** Grave o arquivo.
- **3** Teste a configuração acessando a página myapps.html.
	- Se você acessar a página myapps.html de uma estação de trabalho em que o NAL ou o Plug-in do NAL já esteja instalado, a tela Browser de Aplicativos será exibida no browser da Web. Não será feito download de nenhum arquivo.
	- Se você acessar a página myapps.html de uma estação de trabalho em que o NAL e o Plug-in do NAL não estejam instalados, o gerenciador de instalação do Plug-in do NAL será instalado e registrado. Em seguida, ele inicia a instalação dos arquivos do Plug-in do NAL.

Cada arquivo .cab usado durante o processo de instalação inclui um certificado autenticado da Novell. Você será solicitado a aceitar o certificado antes de continuar a instalação. É possível aceitar cada certificado individualmente ou selecionar a opção *Sempre Confiar em Conteúdo da Novell* exibida com o primeiro certificado, para aceitar os certificados autenticados subseqüentes da Novell.

Quando a instalação for concluída, será possível acessar os seus aplicativos associados a usuários por meio da tela Browser de Aplicativos (acessando novamente a página myapps.html) e da tela Explorador de Aplicativos (iniciando-a no menu Iniciar).

 Se você acessar a página myapps.html de uma estação de trabalho em que a versão anterior do Disparador de Aplicativos já esteja instalada (ou foi previamente instalada), a seguinte mensagem de erro poderá ser exibida pelo programa de instalação:

```
Erro: Erro de instalao
Um erro de instalao impediu que voc obtivesse o plug-in do 
ZENworks
for Desktops. Entre em contato com o administrador do sistema 
para obter
```
ajuda. Voc deve antes desinstalar qualquer verso anterior do ZENworks for Desktops.

Para resolver esse problema, apague naldesk.exe do diretório \system32 do Windows da estação de trabalho (em geral, c: \winnt\system32 ou c:\windows\system32), verifique se a estação de trabalho não tem uma unidade de pesquisa mapeada para um servidor ou diretório em que naldesk.exe reside e, em seguida, acesse a página myapps.html novamente.

**4** Forneça aos usuários o URL da página myapps.html.

## <span id="page-177-0"></span>**13.4 Reinstalando o Plugin do NAL**

Caso necessite reinstalar o Plug-in do NAL em uma estação de trabalho:

**1** Em um prompt de comando, cancele o registro de zfdwebinstallmgr.dll e axnalserver.dll, digitando os seguintes comandos:

```
regsvr32 -u zfdwebinstallmgr.dll
regsvr32 -u axnalserver.dll
```
- **2** Apague zfdwebinstallmgr.dll, localizado no diretório do sistema Windows (por exemplo, c: \winnt\system32).
- **3** (Condicional) Se estiver reinstalando o plug-in em uma estação de trabalho Windows NT, apague este valor do registro da estação de trabalho:

HKey Local Machine\software\novell\zenworks\installpath

**4** No browser da Web, acesse a página myapps.html.

# **Instalando o Gadget de Disparo de Aplicativos do ZENworks**

O Novell® ZENworks® Desktop Management inclui o Gadget de Disparo de Aplicativos do ZENworks que pode ser usado para iniciar aplicativos associados a usuários, a partir de um portal do Novell exteNd Director™ 4.1 SE. O Agente do Desktop Management não é necessário na estação de trabalho do usuário. As seções a seguir fornecem instruções:

- [Seção 14.1, "Instalando o Gadget de Disparo de Aplicativos do ZENworks no portal," na](#page-178-0)  [página 175](#page-178-0)
- [Seção 14.2, "Copiando arquivos Citrix no portal," na página 176](#page-179-0)
- [Seção 14.3, "Instalando os clientes ICA do Citrix e Microsoft RDP nas estações de trabalho,"](#page-180-0)  [na página 177](#page-180-0)

**Observação:** As informações contidas nesta seção também se aplicam ao ZENworks 7 Desktop Management com Support Pack 1.

## <span id="page-178-0"></span>**14.1 Instalando o Gadget de Disparo de Aplicativos do ZENworks no portal**

**1** Verifique se você possui o Novell exteNd Director 4.1 Standard Edition instalado e em execução em um servidor NetWare® 6.x ou Windows 2000/2003.

Para obter informações sobre instalação, consulte o Novell exteNd Director 4.1 Standard Edition *Installation Guide* (http://www.novell.com/documentation/lg/nedse41) (Guia de Instalação do Novell exteNd Director 4.1 Standard Edition).

**2** Em uma estação de trabalho Windows na qual você pode administrar o portal exteNd Director 4.1, insira o CD *Novell ZENworks 7 Companion 2* (ou o CD *Novell ZENworks 7 com Support Pack 1 Companion 2*) na unidade de CD.

O CD *Novell ZENworks 7 Companion 2* (ou o CD *Novell ZENworks 7 com Support Pack 1 Companion 2*) contém o arquivo do módulo do portal, zenworks.npm, que inclui o Gadget de Disparo de Aplicativos do ZENworks que você instalará no portal. O arquivo está localizado no diretório \zenworks launch gadget.

- **3** Efetue login no portal como administrador.
- **4** Clique em *Administração do Portal* > *Administrar o Portal* para exibir a página Administração do Portal.
- **5** Clique em *Módulos* para que seja exibida a página Módulos.
- **6** Clique em *Instalar* para que seja exibida a página Instalar Novo Módulo.
- **7** No campo *Caminho do Pacote de Arquivos do Módulo*, clique em *Procurar* e procure e selecione o arquivo zenworks.npm.

O arquivo .npm está no diretório \zenworks launch gadget, no CD *Novell ZENworks 7 Companion 2* (ou no CD *Novell ZENworks 7 com Support Pack 1 Companion 2*).

- **8** Clique em *Instalar* para exibir as opções Suporte a Thin Client. Selecione *ICA e RDP*, se desejar suporte para clientes ICA e RDP, ou selecione *RDP* se desejar suporte somente para clientes RDP e, em seguida, clique em *Próximo*.
- **9** (Condicional) Se você selecionou *ICA e RDP* para obter suporte a Thin Client, preencha os seguintes campos e clique em *Próximo*.

**Endereço de Serviço XML da Citrix:** Especifique o nome DNS ou o endereço IP do servidor no qual reside o banco de dados Citrix\* IMA. Se houver vários farms do Citrix, digite os endereços dos servidores nos quais reside o banco de dados IMA, separados por vírgula.

**Porta de Serviço XML da Citrix:** Especifique o número da porta utilizada pelo Serviço XML da Citrix. Geralmente é a porta 80. Para verificar o número da porta no MMC, clique em *Servidores* > *Propriedades do Servidor* > *Configurações de MetaFrame XP* e verifique o campo *Porta TCP/IP*.

- **10** Quando a instalação for concluída, saia do portal.
- **11** Se o portal estiver em um servidor NetWare 6.*x*, reinicialize o servidor.

ou

Se o portal estiver em um servidor Windows 2000, reinicialize o servidor ou o Tomcat.

Para obter informações sobre a mudança de configurações do Gadget de Disparo de Aplicativos do ZENworks, como os servidores de terminal acessados pelo gadget, consulte "Gadget de Disparo de Aplicativos do ZENworks: Definições de configuração" em "Gerenciamento de aplicativos" no *Guia de Administração do Novell ZENworks 7 Desktop Management*.

## <span id="page-179-0"></span>**14.2 Copiando arquivos Citrix no portal**

Se estiver utilizando servidores Citrix no ambiente de servidor de terminal, será necessário copiar vários arquivos Citrix para o portal exteNd Director. Esses arquivos são utilizados pelo Gadget de Disparo de Aplicativos ao iniciar uma sessão do cliente ICA.

**1** Usando o CD *Citrix MetaFrame XP Presentation Server*, copie todo o diretório \metaframe\w2k\arquivos de programas\citrix\application\nfuse para este diretório do portal:

```
tomcat\webapps\nps\portal\gadgets\com.novell.ondemand.gadgets.z
enlaunchgadget
```
O diretório resultante será:

*tomcat*\webapps\nps\portal\gadgets\com.novell.ondemand.gadgets.z enlaunchgadget\nfuse

**2** Mova os arquivos \*.properties do diretório com.novell.ondemand.gadgets.zenlaunchgadget\nfuse para o seguinte diretório do portal:

*tomcat*\webapps\nps\portal\web-inf\classes

Se já existir algum arquivo no diretório, mantenha os arquivos com as datas mais recentes.

**3** Mova os arquivos \*.jar do diretório com.novell.ondemand.gadgets.zenlaunchgadget\nfuse para o seguinte diretório do portal:

```
tomcat\webapps\nps\portal\web-inf\lib
```
Se já existir algum arquivo no diretório, mantenha os arquivos com as datas mais recentes.

## **14.3 Instalando os clientes ICA do Citrix e Microsoft RDP nas estações de trabalho**

Para que o Gadget de Disparo de Aplicativos do ZENworks dispare aplicativos de servidor de terminal, a estação de trabalho deve ter o cliente ICA da Citrix e o cliente Microsoft RDP instalados.

#### **Cliente ICA**

O Gadget de Disparo de Aplicativos do ZENworks exige a instalação do cliente ICA do PN (Program Neighborhood - Ambiente do Programa) ou do cliente ICA da Web na estação de trabalho. Se o cliente do PN ou o cliente da Web ainda não estiverem instalados nas estações de trabalho dos usuários:

- **1** Faça download dos arquivos de clientes do PN ou de clientes da Web pelo site de download de clientes da Citrix (http://www.citrix.com/site/SS/downloads/downloads.asp?dID=2755).
- **2** Distribua os arquivos de clientes para cada estação de trabalho. Para isso:
	- **2a** Para o cliente da Web, copie o arquivo wficat.cab no seguinte local do servidor do portal:

```
tomcat\webapps\nps\portal\gadgets\com.novell.ondemand.gadget
s.zenlaunchgadget\bin
```
Quando o usuário inicia um aplicativo do servidor de terminal configurado para ser executado em uma sessão do cliente ICA, o Gadget de Disparo de Aplicativos utiliza o arquivo .cab para instalar o cliente da Web.

**2b** Para o cliente PN, siga as instruções de instalação no *Citrix Administrator's Guide* (Guia do Administrador da Citrix) ou use o NAL para distribuir os arquivos do cliente.

ou

Renomeie o arquivo do cliente do PN como wficat.cab e copie-o para o seguinte local no servidor do portal:

```
tomcat\webapps\nps\portal\gadgets\com.novell.ondemand.gadget
s.ZENLaunchGadget\bin
```
#### **Cliente RDP**

O cliente Microsoft RDP 5.1 (msrdp.ocx) está incluído no Gadget de Disparo de Aplicativos do ZENworks. Quando um usuário inicia um aplicativo do servidor de terminal configurado para ser executado em uma sessão do cliente RDP, o Gadget de Disparo de Aplicativos instala o arquivo msrdp.ocx no diretório c:\arquivos de programas\novell\zenworks da estação de trabalho do usuário e registra o arquivo .ocx.

## <sup>15</sup>**Configurando o suporte do aplicativo do servidor de terminal**

# 15

A funcionalidade Gerenciamento de Aplicativos do Novell® ZENworks® Desktop Management fornece a capacidade de iniciar aplicativos de um servidor Citrix MetaFrame<sup>\*</sup> ou de um servidor de terminal Microsoft Windows por meio de sessão do cliente ICA ou RDP. Para suportar aplicativos do servidor de terminal é necessário rever os requisitos e completar as tarefas nas seguintes seções:

- [Seção 15.1, "Requisitos do servidor de terminal," na página 179](#page-182-0)
- [Seção 15.2, "Usando o Gerenciador de Estações de Trabalho do ZENworks para gerenciar](#page-183-0)  [contas de usuários locais," na página 180](#page-183-0)
- [Seção 15.3, "Usando métodos diferentes do ZENworks para gerenciar contas de usuários](#page-190-0)  [locais," na página 187](#page-190-0)
- [Seção 15.4, "Instalando os clientes ICA Citrix e Microsoft RDP para estações de trabalho," na](#page-191-0)  [página 188](#page-191-0)

As informações contidas nesta seção também se aplicam ao ZENworks 7 Desktop Management com Support Pack 1.

Após a conclusão das tarefas acima, é possível configurar os aplicativos do servidor de terminal para distribuição aos usuários por meio do NAL™. Para obter informações consulte "Distribuição: aplicativos simples" em "Gerenciamento de aplicativos" no *Guia de Administração do Novell ZENworks 7 Desktop Management*.

## <span id="page-182-0"></span>**15.1 Requisitos do servidor de terminal**

A tabela a seguir lista os requisitos mínimos do servidor de terminal Windows ou do Servidor MetaFrame da Citrix.

| <b>Item</b>                                     | <b>Requisito mínimo</b>                                                                                                    |
|-------------------------------------------------|----------------------------------------------------------------------------------------------------|
| Sistema operacional                             | Windows 2000 Server com Service Pack 4 (service pack mais recente<br>recomendado).                                                       |
|                                                 | Windows Server 2003 (service pack mais recente recomendado)                                                                              |
| <b>Windows Terminal Services</b>                | Versão suportada pelo sistema operacional Windows 2000/2003<br>Server.                                                                   |
| <b>Citrix Presentation Server</b><br>(Opcional) | Citrix Presentation Server 3.0 (anteriormente MetaFrame XP Feature<br>Release 3).                                                        |
|                                                 | Citrix Presentation Server 4 para Windows.                                                                                               |
|                                                 | Citrix Presentation Server 4 para Windows 2003 x64.                                                                                      |
|                                                 | São recomendados os hotfixes e service pack mais recentes. Você<br>pode fazer download no site da Citrix na Web (http://www.citrix.com). |

*Tabela 15-1 Requisitos mínimos para Windows Terminal Server ou servidor Citrix MetaFrame*

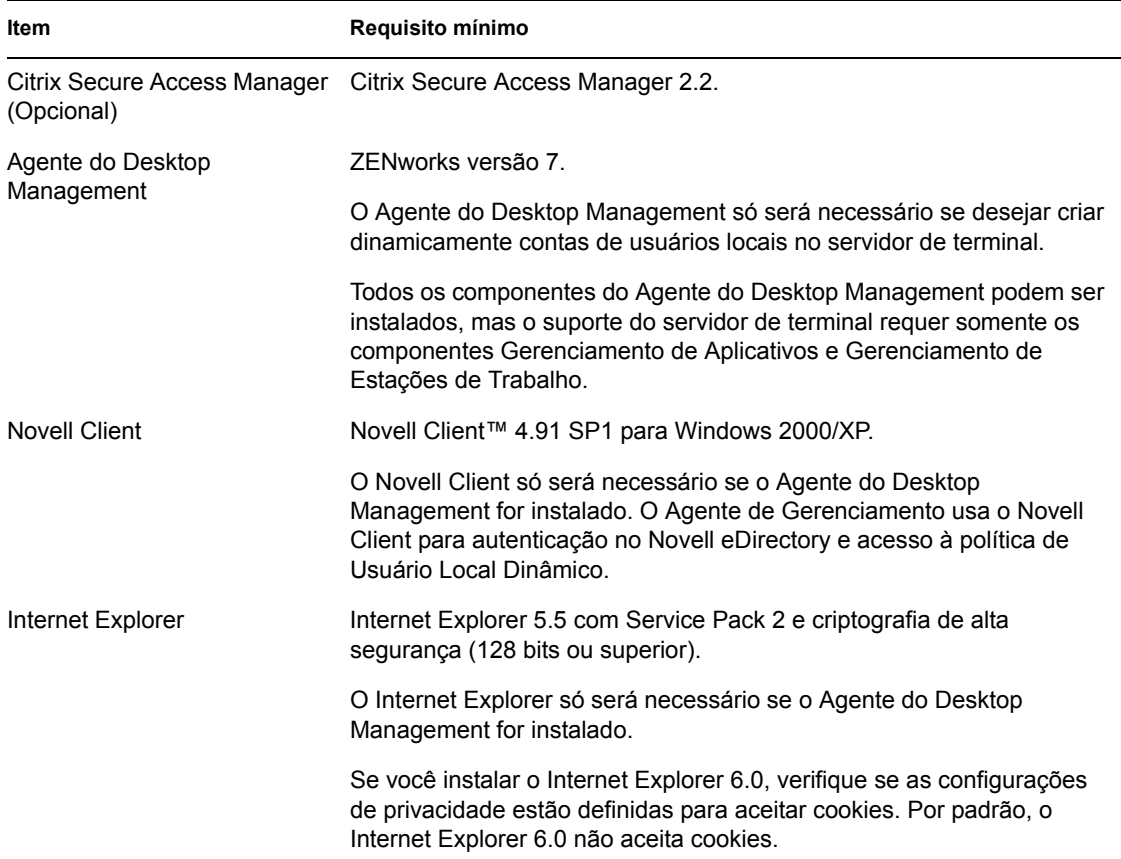

## <span id="page-183-0"></span>**15.2 Usando o Gerenciador de Estações de Trabalho do ZENworks para gerenciar contas de usuários locais**

Para executarem aplicativos em um servidor de terminal, os usuários necessitam de contas de usuários locais nesse servidor. Você pode usar o Gerenciador de Estações de Trabalho (instalado com o Agente do Desktop Management) e usar políticas para gerenciar dinamicamente as contas de usuários de servidor de terminal. Se você planeja usar o Gerenciador de Estações de Trabalho, complete as tarefas nas seções a seguir: Se não planeja usar o Gerenciador de Estações de Trabalho, consulte [aSeção 15.3, "Usando métodos diferentes do ZENworks para gerenciar contas de usuários](#page-190-0)  [locais," na página 187](#page-190-0) para obter outras possibilidades de gerenciamento de usuários.

- [Seção 15.2.1, "Instalando o Novell Client e o Agente do Desktop Management," na página 180](#page-183-1)
- [Seção 15.2.2, "Configurando o Gerenciador de Estações de Trabalho," na página 181](#page-184-0)
- [Seção 15.2.3, "Configurando a autenticação de acesso," na página 181](#page-184-1)
- [Seção 15.2.4, "Configurando contas de usuários locais dinâmicos," na página 182](#page-185-0)

## <span id="page-183-1"></span>**15.2.1 Instalando o Novell Client e o Agente do Desktop Management**

Você deve instalar o Novell Client e o Agente do Desktop Management em cada servidor terminal onde você quer que o ZENworks gerencie dinamicamente as contas dos servidores terminais.

O Agente do Desktop Management inclui o componente Gerenciador de Estações de Trabalho que cria dinamicamente contas de usuários locais no servidor de terminal. O Agente de Gerenciamento usa o Novell Client para autenticação no Novell eDirectory™ e acesso à política de Usuário Local Dinâmico.

- **1** Faça download do Novell Client 4.91 SP1 (ou mais recente) do site de download da Novell na Web (http://download.novell.com) e instale o cliente no servidor de terminal.
- **2** Instale o Agente do Desktop Management, certificando-se de instalar o Gerenciador de Estações de Trabalho e os componentes do Gerenciador de Aplicativos; os outros componentes são opcionais.

Para obter informações sobre como instalar o Agente do Desktop Management, consulte o [Capítulo 12, "Instalando e configurando o Agente do Desktop Management," na página 141.](#page-144-0)

## <span id="page-184-0"></span>**15.2.2 Configurando o Gerenciador de Estações de Trabalho**

O ZENworks Desktop Management inclui as políticas de usuário do eDirectory que permitem gerenciar, de forma fácil, as contas de usuários locais e os perfis nos servidores de terminal. O Gerenciador de Estações de Trabalho, quando executado no servidor de terminal, aplica as políticas quando um usuário efetua o login no servidor de terminal. Esta seção ajuda a assegurar que o Gerenciador de Estações de Trabalho seja instalado e configurado corretamente. Informações sobre como criar e usar políticas de usuário são fornecidas na [Seção 15.2.4, "Configurando contas de](#page-185-0)  [usuários locais dinâmicos," na página 182.](#page-185-0)

O Gerenciador de Estações de Trabalho é instalado como parte da instalação do Agente do Desktop Management. Para conferir se o Gerenciador de Estações de Trabalho está instalado e em execução no servidor de terminal, verifique o serviço do Gerenciador de Estações de Trabalho na janela Serviços.

Se houver várias árvores do eDirectory, você também deverá verificar se o Gerenciador de Estações de Trabalho está configurado para ler a árvore do eDirectory em que os objetos Usuário residem. Para isso:

- **1** Clique no menu *Iniciar* > *Configurações* > *Painel de Controle* > *Identidade de Rede*.
- **2** Na caixa de diálogo Identidade de Rede Novell, clique em *Configurações*.
- **3** Verifique se a opção Habilitar Gerenciador de Estações de Trabalho está selecionada e se a árvore está definida corretamente.
- **4** (Opcional) Verifique o valor da Árvore no Registro do Windows, na chave HKEY LOCAL MACHINE/SOFTWARE/NOVELL/Workstation Manager/ Identification.

## <span id="page-184-1"></span>**15.2.3 Configurando a autenticação de acesso**

Para simplificar o processo de disparo dos aplicativos do servidor de terminal, o ZENworks Desktop Management fornece autenticação de acesso. Com a autenticação de acesso, não são solicitados o nome de usuário nem a senha quando o usuário inicia um aplicativo do servidor de terminal, desde que sua conta do eDirectory e a conta dos usuários do Windows tenham o mesmo nome de usuário e senha.

Por padrão, a autenticação de acesso é configurada automaticamente durante a instalação do Agente do Desktop Management no servidor de terminal. Entretanto, para verificar que a configuração ocorreu corretamente, recomendamos que você:

- **1** Ative a configuração *Informação de Logon Fornecida pelo Cliente* do servidor de terminal e desative a configuração *Sempre Solicitar Senha*:
	- **1a** No servidor de terminal, clique em *Iniciar* > *Programas* > *Ferramentas Administrativas* > *Configuração de Serviços dos Terminais*.
	- **1b** Clique duas vezes em um tipo de conexão (a padrão é *RDP-Tcp*) para digitar as propriedades.
	- **1c** Na guia *Configurações de Logon*, selecione a configuração *Informação de Logon Fornecida pelo Cliente* e anule a seleção da configuração *Sempre Solicitar Senha*.
	- **1d** Repita a Etapa 1b e a Etapa 1c para cada tipo de conexão.
- **2** Verifique a configuração do perfil padrão para o Novell Client do servidor de terminal:
	- **2a** No servidor de terminal, clique o botão direito do mouse no ícone da Novell (ícone N) na área de status da barra de tarefas e, em seguida, clique em *Propriedades do Novell Client*.
	- **2b** Clique na guia *Perfis de Localização*.
	- **2c** Na lista *Perfis de Localização*, selecione *Padrão* e, em seguida, clique em *Propriedades* para exibir a caixa de diálogo Propriedades dos Perfis de Localização.
	- **2d** Selecione *Serviço de Login* na lista *Serviço*, selecione *Padrão* na lista *Instância de Serviço* e clique em *Propriedades* para exibir a caixa de diálogo Login da Novell.
	- **2e** Desmarque (desative) a opção *Gravar Perfil após Login*.
	- **2f** Clique na guia *NDS*.
	- **2g** No campo *Árvore*, selecione a árvore do eDirectory em que os aplicativos do servidor de terminal estão configurados como objetos Aplicativo.
	- **2h** Apague qualquer informação dos campos *Contexto* e *Servidor*.
	- **2i** Para gravar as configurações, clique em *OK* até fechar todas as caixas de diálogo.

#### <span id="page-185-0"></span>**15.2.4 Configurando contas de usuários locais dinâmicos**

Após ter instalado e configurado o Gerenciador de Estações de Trabalho nos servidores de terminal, você precisa habilitar e configurar as políticas que controlam as contas de usuários locais. As seções a seguir fornecem instruções:

- "Criando um Pacote de Políticas do Usuário" na página 182
- "Configurando contas de usuários locais dinâmicos" na página 186
- "Associando o pacote de usuários aos usuários" na página 187

#### **Criando um Pacote de Políticas do Usuário**

Utilize as políticas do Windows 2000-2003 Terminal Server, disponíveis em um pacote de Políticas de Usuários, para gerenciar contas de usuários locais dinâmicos. Você pode usar um pacote de Política do Usuário existente ou pode criar um novo pacote de Políticas do Usuário especificamente para políticas do Servidor Terminal do Windows 2000-2003. Se você já tem um pacote de Políticas

do Usuário que quer usar, pule para "Configurando contas de usuários locais dinâmicos" na página 186. Caso contrário, conclua as etapas a seguir para criar um pacote de Políticas do Usuário:

**1** No ConsoleOne, clique o botão direito do mouse no container em que você quer criar o objeto Pacote de Políticas do Usuário, clique em *Novo* e, em seguida, clique em Pacote de Políticas para exibir o Assistente de Pacotes de Políticas.

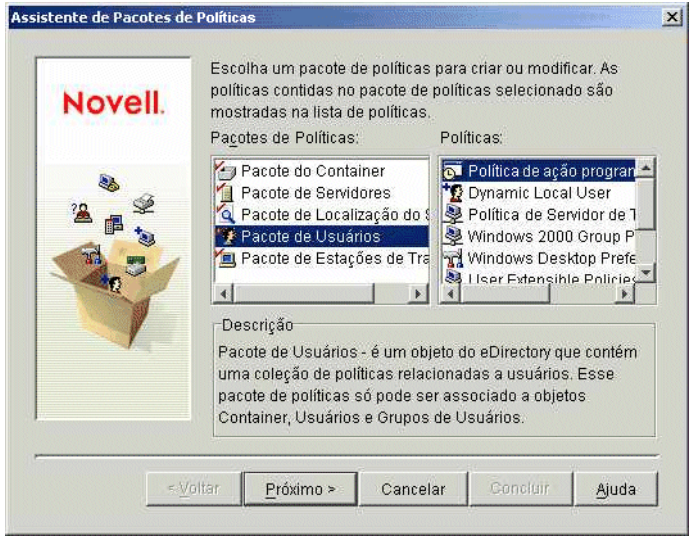

**2** Na lista *Pacotes de Políticas*, selecione *Pacote de Usuários* e clique em *Próximo*.

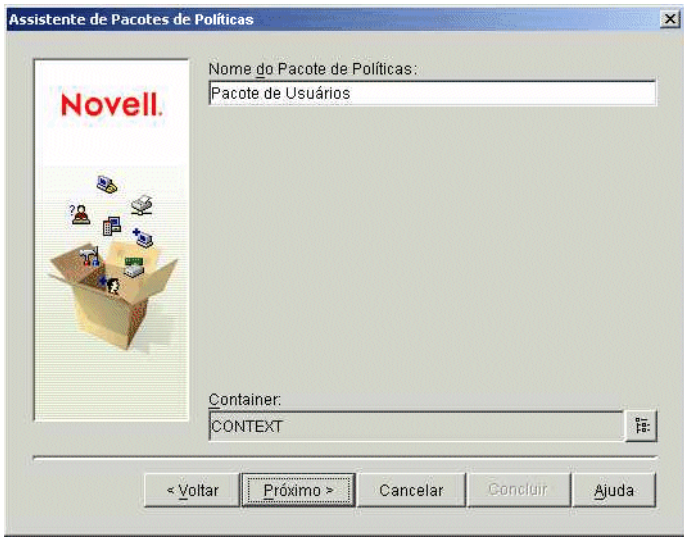

O nome do objeto Pacote deve ser exclusivo no container em que o objeto será criado. Se você planeja criar vários pacotes de Políticas do Usuário, você pode querer usar um nome mais descritivo, tal como Pacote do usuário Win2000-2003 TS. Se preferir, você pode criar a política no mesmo container em que os usuários da política residem.

**3** Se necessário, mude o nome do objeto do pacote e o container em que ele será criado e, em seguida, clique em *Próximo*.

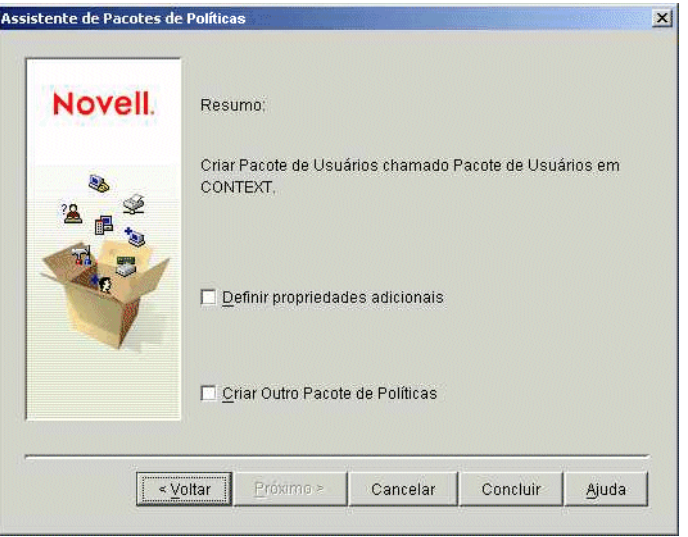

**4** Na página Resumo, selecione *Definir Propriedades Adicionais* e clique em *Concluir* para criar o objeto Pacote de Usuários e exibir a página de propriedades do objeto.

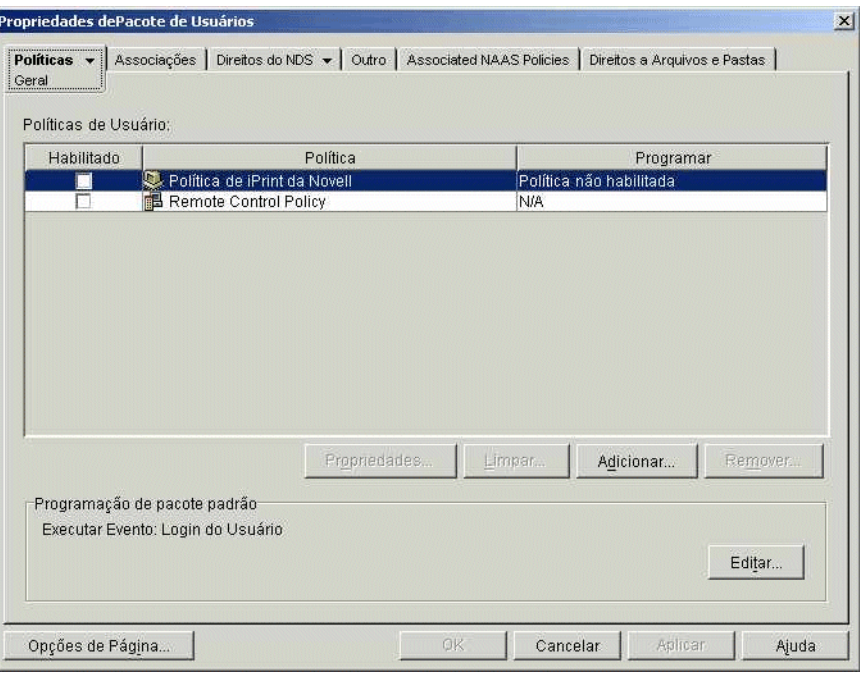

Ī

**5** Clique na guia *Políticas* e em Windows 2000-2003 Terminal Server para exibir a página de políticas Windows 2000-2003 Terminal Server.

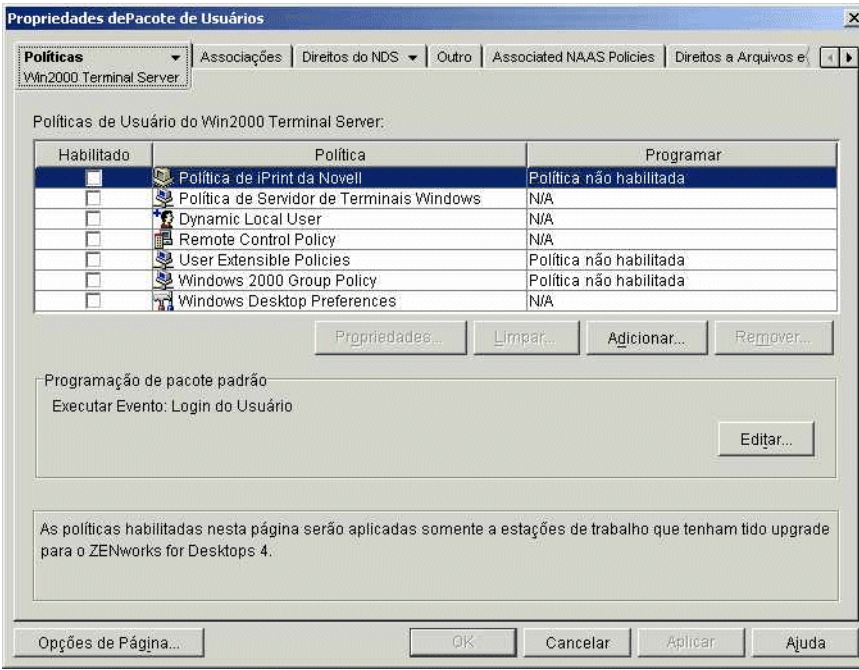

**6** Continue na próxima seção, Configurando contas de usuários locais dinâmicos.

#### **Configurando contas de usuários locais dinâmicos**

Você pode usar a política DLU (Dynamic Local User - Usuário Local Dinâmico) para configurar como o Gerenciador de Estações de Trabalho cria as contas dos usuários no servidor de terminal.

**1** Na página de plataforma Windows 2000-2003 Terminal Server, marque a caixa de seleção à esquerda da *Política de Usuários Locais Dinâmicos* para habilitar a política e, em seguida, clique em *Propriedades* para exibir a página de propriedades Usuários Locais Dinâmicos.

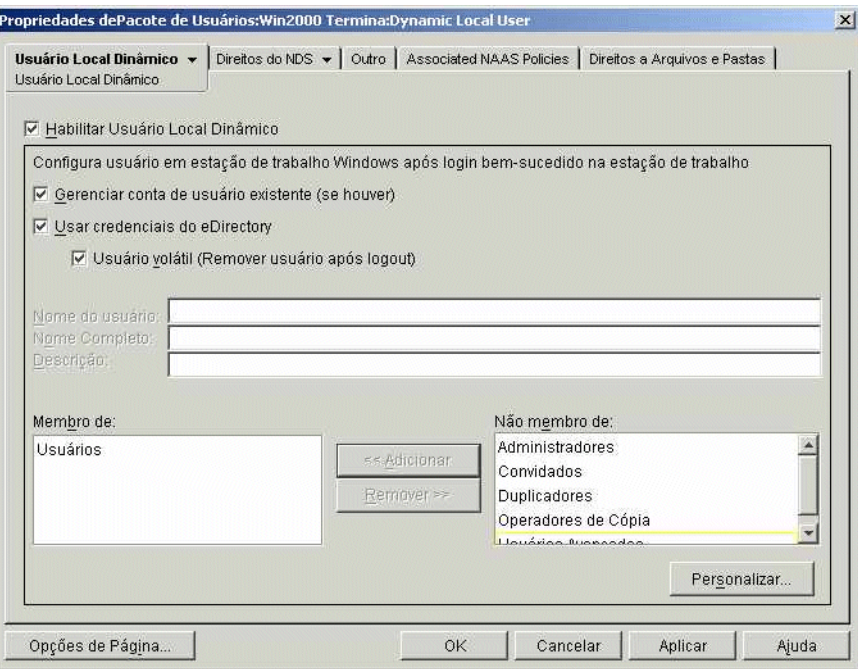

**2** Configure estes campos:

**Habilitar Usuário Local Dinâmico** Selecionar esta opção para habilitar o Gerenciador de Estações de Trabalho a criar dinamicamente contas de usuários.

**Gerenciar conta de usuário existente (se houver):** se você quiser que o Gerenciador de Estações de Trabalho aplique a política DLU às contas de usuários existentes, selecione esta opção. Caso contrário, a política DLU será aplicada somente a contas de novos usuários.

**Usar as credenciais do eDirectory:** selecione esta opção para usar os nomes de usuários e as senhas do eDirectory nas contas de usuários locais. Com as credenciais do usuário do Windows e do eDirectory sincronizadas e a autenticação de acesso configurada (consulte a [Seção 15.2.3,](#page-184-1)  ["Configurando a autenticação de acesso," na página 181](#page-184-1)), não é solicitada nenhuma credencial ao usuário quando ele inicia um aplicativo de um servidor de terminal.

**Usuário volátil (remover usuário após o logout):** selecione esta opção se desejar que uma conta de usuário seja removida depois que o usuário sair do aplicativo e a sessão for encerrada. Todas as informações da conta do usuário são removidas. Para preservar perfis de usuário, é possível configurar perfis de roaming. As instruções são fornecidas em "Política de preferências de desktop Windows (Pacote de usuários)" em "Gerenciamento de estação de trabalho" no *Guia de Administração do Novell ZENworks 7 Desktop Management*.

**Membro de/Não membro de:** Na lista *Não Membro de*, selecione o grupo (ou grupos) dos quais deseja que os usuários se tornem membros e clique em *Adicionar*. A participação no grupo determina os direitos de acesso de um usuário no servidor de terminal. Se nenhum dos

grupos listados fornece os direitos exatos de sistema de arquivos que você designou às contas de usuários, você pode usar a página Direitos de Arquivos (guia *Usuário Local Dinâmico* > página Direitos de Arquivos).

- **3** Clique em *OK* para gravar suas alterações e fechar a página de propriedades Usuários Locais Dinâmicos.
- **4** Continue na próxima seção, Associando o pacote de usuários aos usuários.

#### **Associando o pacote de usuários aos usuários**

Você deve associar o pacote de Políticas do Usuário aos usuários antes que ele seja aplicado.

- **1** Se a página de propriedades do objeto Pacote de Usuários não estiver aberta, clique o botão direito do mouse em *Pacote de Usuários* e, em seguida, clique em *Propriedades*.
- **2** Clique na guia *Associações* para exibir a página Associações.

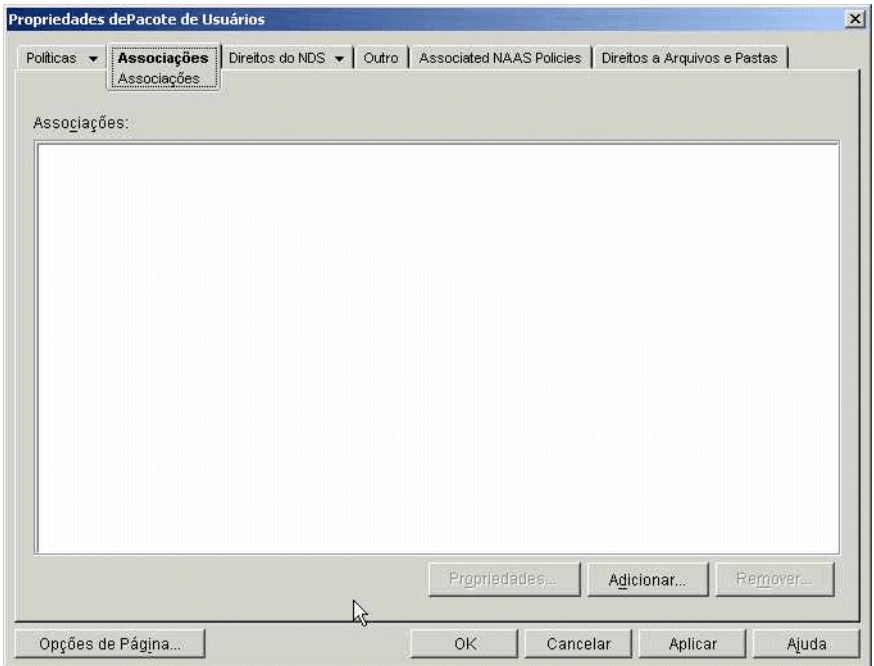

- **3** Clique em *Adicionar*, em seguida, procure e selecione os usuários aos quais a política deve ser aplicada. Você pode adicionar usuários, grupos de usuários ou containers.
- **4** Quando você terminar de adicionar usuários, clique em *OK* para gravar suas informações.

## <span id="page-190-0"></span>**15.3 Usando métodos diferentes do ZENworks para gerenciar contas de usuários locais**

Se você não usar o Gerenciador de Estações de Trabalho e as políticas dos usuários para criar dinamicamente contas de usuários em servidores de terminal, precisará criar as contas de outra forma (por exemplo, crie manualmente contas estáticas em cada servidor de terminal ou use o Microsoft Active Directory para criá-las). Para mais informações sobre a criação de contas de

usuários, consulte os documentos do Windows. Quando você criar contas de usuários, lembre-se do seguinte:

- Para que a autenticação de acesso funcione em aplicativos RDP, uma conta Windows de um usuário deve ter o mesmo nome de usuário e senha que sua conta do eDirectory.
- A autenticação de acesso não funciona em aplicativos ICA; os usuários sempre terão suas credenciais de login solicitadas ao iniciarem um aplicativo ICA. Se você quiser que uma autenticação de acesso funcione em aplicativos ICS, deverá usar o Gerenciador de Estações de Trabalho e as políticas do usuário.
- A conta do usuário deve ter acesso adequado ao sistema de arquivos para executar aplicativos do servidor de terminal, tanto por meio de participação em grupo, quanto de permissões de usuário individual.

## <span id="page-191-0"></span>**15.4 Instalando os clientes ICA Citrix e Microsoft RDP para estações de trabalho**

Sempre que o Novell Application Launcher™, o Plug-in do NAL ou o Gadget de Disparo de Aplicativos ZENworks inicia um aplicativo de servidor terminal, o cliente ICA Citrix ou Microsoft RDP é usado para criar a sessão do cliente no servidor de terminal. Isso requer que os clientes ICA e RDP estejam instalados na estação de trabalho de cada usuário.

#### **Cliente ICA**

A estação de trabalho deve ter o cliente ICA do PN (Program Neighborhood - Ambiente do Programa) ou cliente ICA da Web instalado. Se o cliente do PN ou o cliente da Web ainda não estiverem instalados nas estações de trabalho dos usuários:

- **1** Faça download dos arquivos de cliente do PN ou de cliente da Web pelosite de download de clientes da Citrix (http://www.citrix.com/site/SS/downloads/downloads.asp?dID=2755).
- **2** Distribua os arquivos de clientes para cada estação de trabalho. Para isso:
	- **2a** Siga as instruções de instalação no *Citrix Administrator's Guide* (Guia do Administrador da Citrix) ou use o NAL para distribuir os arquivos do cliente.
	- **2b** (Condicional) Se estiver usando o Gadget de Disparo de Aplicativos do ZENworks, copie o arquivo do cliente da Web (wficat.cab) para o seguinte local do seu servidor de portal:

```
tomcat\webapps\nps\portal\gadgets\com.novell.ondemand.gadget
s.zenlaunchgadget\bin
```
ou

Para o cliente do PN, renomeie o arquivo para wficat.cab e copie-o no local listado abaixo.

Quando o usuário inicia um aplicativo do servidor de terminal configurado para ser executado em uma sessão do cliente ICA, o Gadget de Disparo de Aplicativos utiliza o arquivo .cab para instalar o cliente da Web. Depois que isso ocorrer, os usuários podem iniciar aplicativos ICA do NAL, do plug-in do NAL e do Gadget de Disparo de Aplicativos do ZENworks.

Para obter informações sobre como usar o Gadget de Disparo de Aplicativos do ZENworks, consulte o [Capítulo 14, "Instalando o Gadget de Disparo de Aplicativos do](#page-178-0)  [ZENworks," na página 175.](#page-178-0)

#### **Cliente RDP**

O cliente Microsoft RDP 5.1 (msrdp.ocx) está incluído no Agente do ZENworks Desktop Management e no Gadget de Disparo de Aplicativos do ZENworks. Durante a instalação do Agente do Desktop Management, o arquivo msrdp.ocx é instalado no diretório c:\arquivos de programas\novell\zenworks. Com o Gadget de Disparo de Aplicativos do ZENworks, quando um usuário inicia um aplicativo de servidor de terminal configurado para executar em uma sessão cliente RDP, o Gadget de Disparo de Aplicativos instala o arquivo msrdp.ocx no diretório c:\arquivos de programas\novell\zenworks.

# <sup>16</sup>**Configurando a autenticação**

Quando um usuário fornece o ID e a senha de usuário autorizados (também chamados de "credenciais") em uma caixa de diálogo de login da estação de trabalho, uma conexão de rede segura pode ser estabelecida entre essa estação de trabalho e os componentes do Novell® ZENworks® Desktop Management localizados na rede e gerenciados pelo Novell eDirectory™. Essa conexão (também chamada de "autenticação") pode ocorrer em várias circunstâncias de configuração.

Esta seção contém informações sobre a forma como a autenticação ocorre nas seguintes circunstâncias:

- [Seção 16.1, "Usando o Novell Client para autenticação," na página 191](#page-194-0)
- [Seção 16.2, "Usando o Agente do Desktop Management e o Servidor de Camada Intermediária](#page-196-0)  [do ZENworks para autenticação," na página 193](#page-196-0)

As informações contidas nesta seção também se aplicam ao ZENworks 7 Desktop Management com Support Pack 1.

## <span id="page-194-0"></span>**16.1 Usando o Novell Client para autenticação**

Se o Novell Client™ foi anteriormente instalado na estação de trabalho em que o Agente do Desktop Management está instalado, o Novell Client continuará a ser iniciado no login. Se você mantiver o Client, pressupõe-se que a estação de trabalho está localizada no firewall e que não é necessário realizar a autenticação por meio do Servidor de Camada Intermediária do ZENworks. Contudo, quando você instala o Agente do Desktop Management, é feito upgrade da estação de trabalho com a nova funcionalidade do ZENworks 7 Desktop Management, que inclui os recursos atualizados.

Para obter mais informações sobre como o Novell Client é usado pelo ZENworks Desktop Management, consulte o *Guia de Administração do Novell ZENworks 7 Desktop Management*.

Esta seção lista as credenciais (isto é, a senha e o ID do usuário) necessárias para que as Políticas de Usuários e Estações de Trabalho do ZENworks sejam autenticadas no eDirectory quando o Novell Client tradicional está instalado na estação de trabalho do usuário, mesmo que o Agente do Desktop Management não esteja instalado.

Essas informações devem ajudar você a entender por que é preciso fornecer essas definições de credenciais durante a instalação. As seções incluem:

- [Seção 16.1.1, "Credenciais necessárias para Políticas de Usuários," na página 191](#page-194-1)
- [Seção 16.1.2, "Credenciais necessárias para as Políticas de Estações de Trabalho," na](#page-195-0)  [página 192](#page-195-0)

## <span id="page-194-1"></span>**16.1.1 Credenciais necessárias para Políticas de Usuários**

A tabela a seguir mostra as credenciais exigidas pelas Políticas de Usuários do ZENworks Desktop Management que usam o Novell Client para autenticação no eDirectory.

*Tabela 16-1 Credenciais necessárias às Políticas de Usuários do Desktop Management que usam o Novell Client para fazerem autenticação*

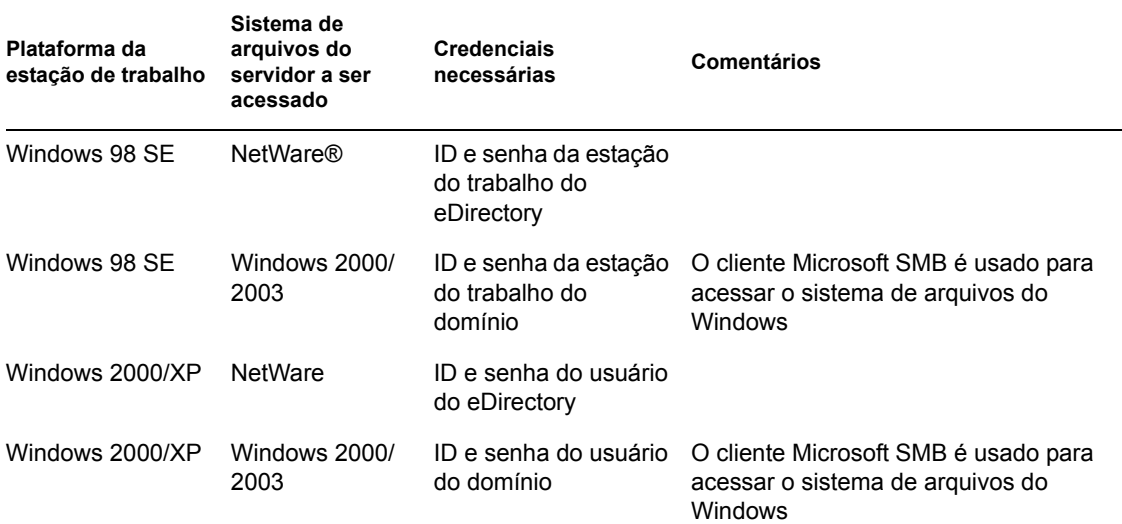

## <span id="page-195-0"></span>**16.1.2 Credenciais necessárias para as Políticas de Estações de Trabalho**

A tabela a seguir mostra as credenciais exigidas pelas Políticas de Estações de Trabalho do ZENworks Desktop Management que usam o Novell Client para autenticação no eDirectory.

*Tabela 16-2 Credenciais necessárias às Políticas de Estação de Trabalho do Desktop Management que usam o Novell Client para autenticação*

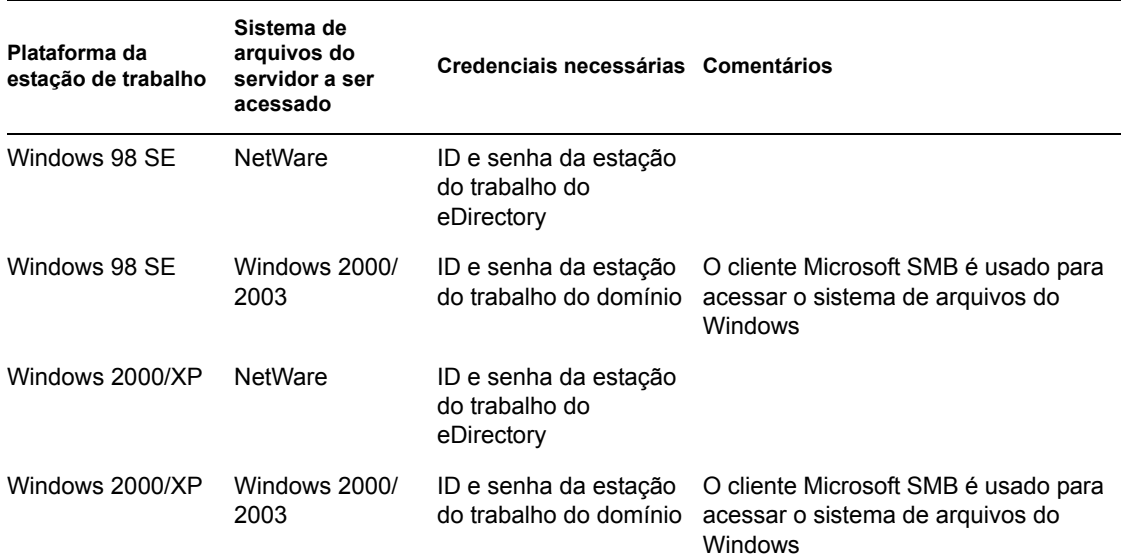

## <span id="page-196-0"></span>**16.2 Usando o Agente do Desktop Management e o Servidor de Camada Intermediária do ZENworks para autenticação**

Se desejar que os usuários efetuem login na rede por meio da caixa de diálogo de login do Agente do Desktop Management, você precisará entender como o Agente do Desktop Management pode ser personalizado e também os outros preparativos necessários para personalizar a experiência de login que você deseja oferecer aos usuários.

Esta seção contém as seguintes informações:

- [Seção 16.2.1, "Credenciais exigidas pelas Políticas do Desktop Management," na página 193](#page-196-1)
- [Seção 16.2.2, "Personalizando o login do agente," na página 195](#page-198-0)
- [Seção 16.2.3, "Login de acesso sincronizado," na página 197](#page-200-0)
- [Seção 16.2.4, "Efetuando login em um ambiente da rede Windows," na página 197](#page-200-1)

## <span id="page-196-1"></span>**16.2.1 Credenciais exigidas pelas Políticas do Desktop Management**

Esta seção lista as credenciais necessárias para que as Políticas de Usuários e Estações de Trabalho do Desktop Management se autentiquem no eDirectory, quando a estação de trabalho do usuário tiver o Agente do Desktop Management instalado e estiver se comunicando por meio do Servidor de Camada Intermediária do ZENworks.

Essas informações devem ajudar você a entender por que é preciso fornecer essas definições de credenciais durante a instalação. As seções incluem:

- "Credenciais necessárias para Políticas de Usuários" na página 193
- "Credenciais necessárias para as Políticas de Estações de Trabalho" na página 194

#### **Credenciais necessárias para Políticas de Usuários**

A tabela a seguir mostra as credenciais necessárias às Políticas de Usuários do Desktop Management que usam o Agente do Desktop Management e o Servidor de Camada Intermediária do ZENworks para se autenticar no eDirectory. Pressupõe-se que o Agente do Desktop Management esteja instalado na estação de trabalho do usuário.

*Tabela 16-3 Credenciais necessárias às Políticas de Usuários do Desktop Management que usam o Agente do Desktop Management e o Servidor de Camada Intermediária do ZENworks para autenticação*

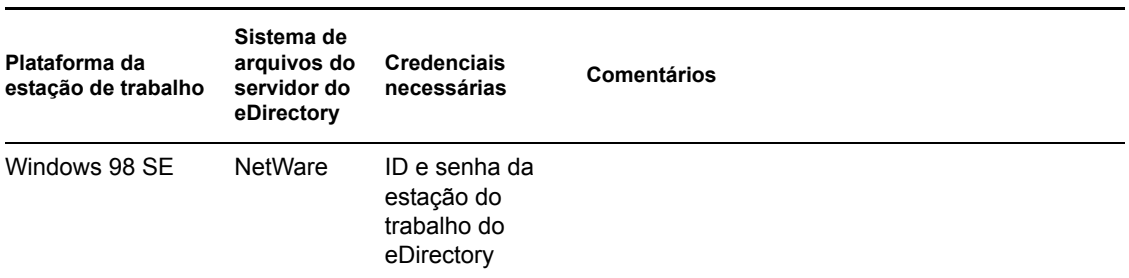

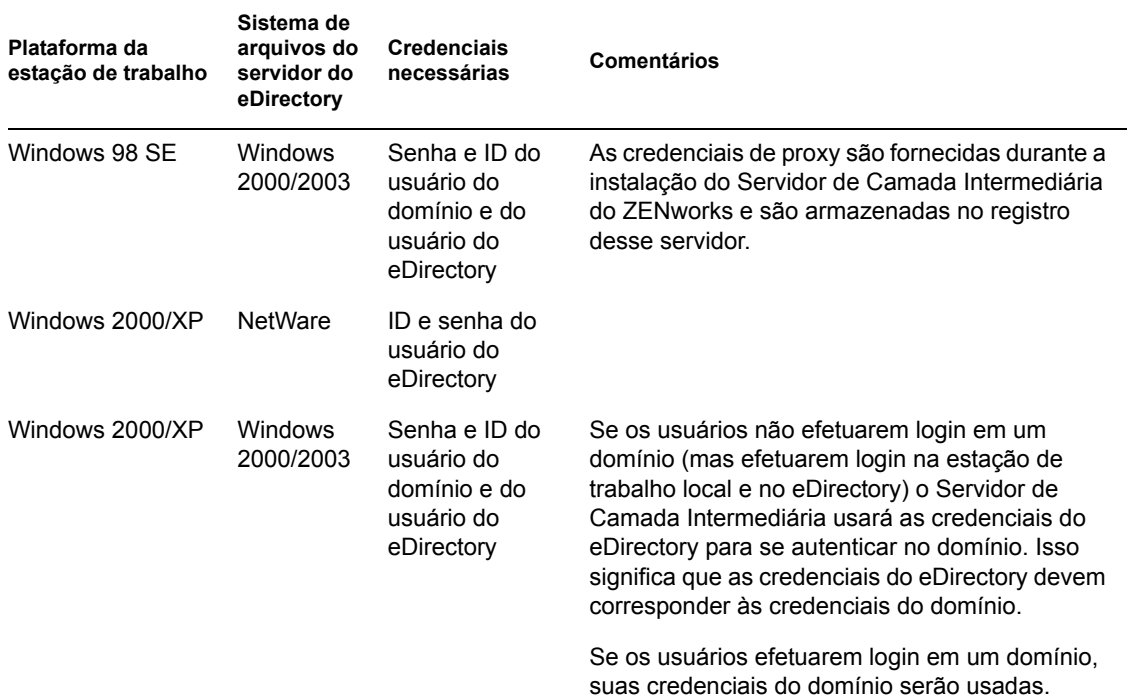

#### **Credenciais necessárias para as Políticas de Estações de Trabalho**

A tabela a seguir mostra as credenciais necessárias às Políticas de Estações de Trabalho do Desktop Management que usam o Agente do Desktop Management e o Servidor de Camada Intermediária do ZENworks para se autenticar no eDirectory. Pressupõe-se que o Agente do Desktop Management esteja instalado na estação de trabalho do usuário.

*Tabela 16-4 Credenciais necessárias às Políticas de Estações de Trabalho do Desktop Management que usam o Agente do Desktop Management e o Servidor de Camada Intermediária do ZENworks para autenticação*

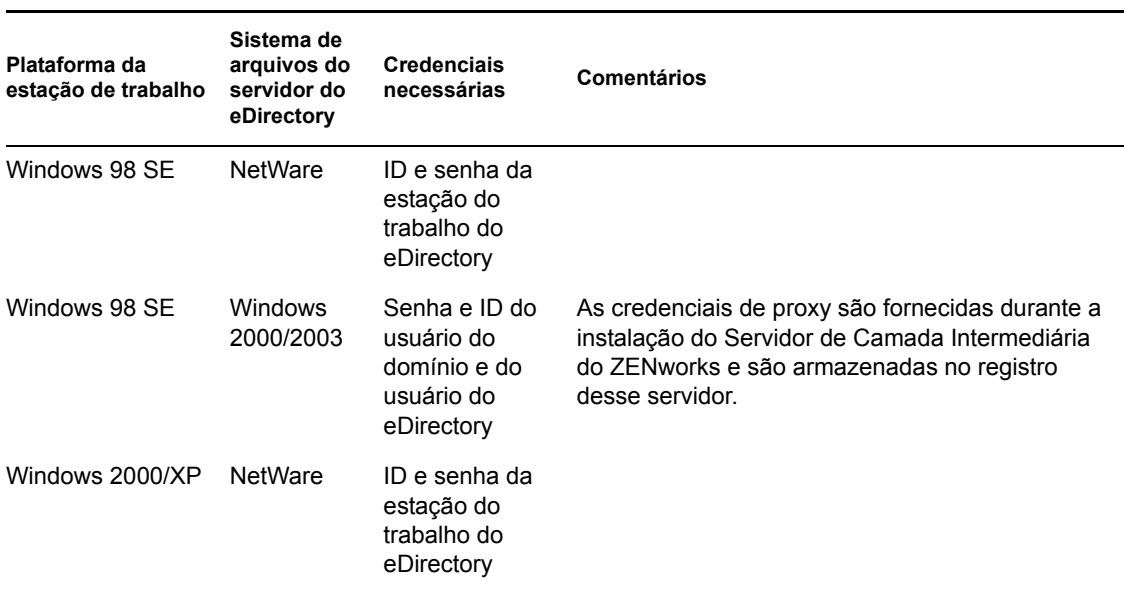

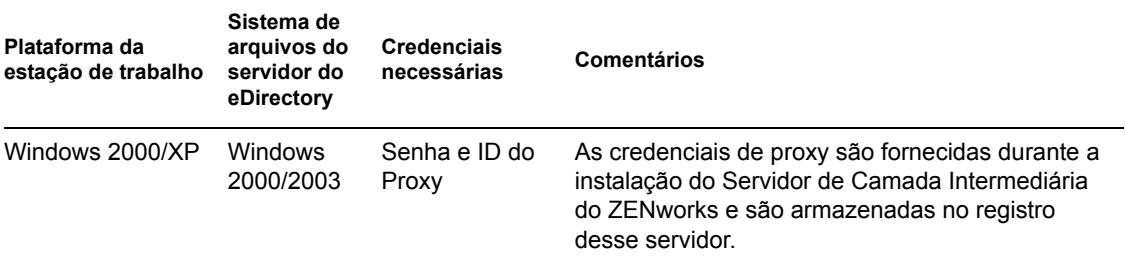

## <span id="page-198-0"></span>**16.2.2 Personalizando o login do agente**

Se o Novell Client não estiver presente na estação de trabalho quando o Agente do Desktop Management for instalado, o programa de instalação exibirá a página Configurações do Gerenciador de Estações de Trabalho. Essa página permite personalizar os itens que o usuário verá quando efetuar login.

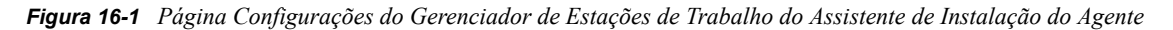

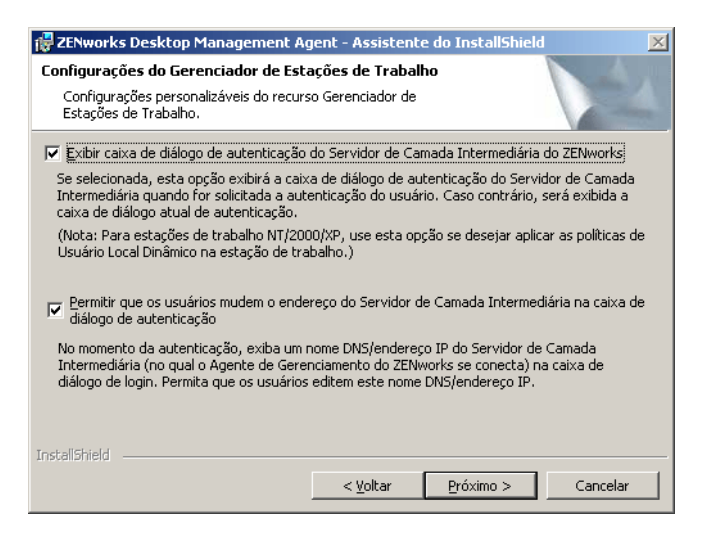

Se você selecionar *Exibir Caixa de Diálogo de Autenticação do Servidor de Camada Intermediária do ZENworks*, uma caixa de diálogo personalizada de login da Novell será sempre exibida para o usuário.

É possível que você queira selecionar essa opção, caso planeje disponibilizar mais de um Servidor de Camada Intermediária na rede para os usuários usarem na autenticação no Servidor do Desktop Management.

**Observação:** Se a estação de trabalho do usuário for uma plataforma Windows 2000/XP, use essa opção para aplicar as Políticas do Usuário Local Dinâmico à estação de trabalho.

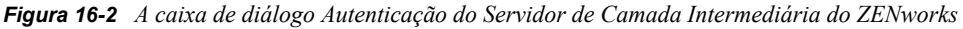

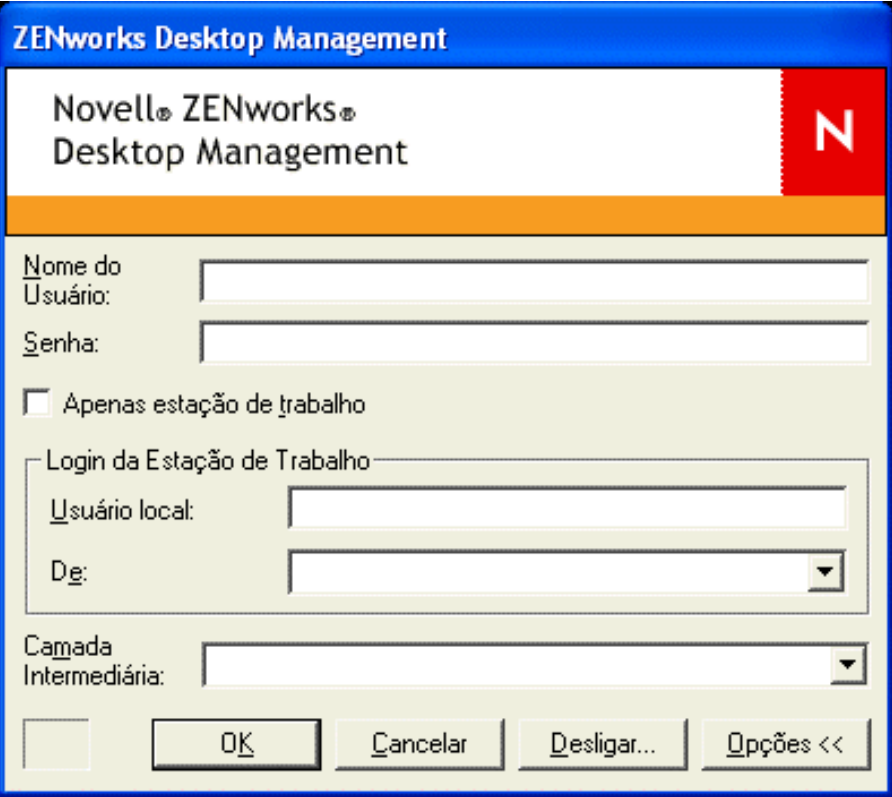

Essa caixa de diálogo de login solicita que o usuário digite uma senha e um ID do usuário (isto é, as "credenciais de autenticação") para o Servidor do Desktop Management. Essas são as mesmas credenciais que o usuário está acostumado a utilizar para conectar-se à rede (ou seja, conectar-se ao eDirectory).

Durante o programa de instalação, se você tiver selecionado a opção *Permitir que os Usuários Alterem o Endereço do Servidor de Camada Intermediária do ZENworks na Caixa de Diálogo de Autenticação*, os usuários dessa estação de trabalho poderão editar o nome DNS/endereço IP do Servidor de Camada Intermediária do ZENworks que é utilizado para autenticação no eDirectory. Eles também poderão especificar uma porta alternativa para autenticar no Servidor Web do Apache (NetWare®) ou no Servidor Web do IIS (Windows). Para fazer isso, os usuários deverão clicar no botão *Opções* na caixa de diálogo de login do Agente do Desktop Management.

Para especificar uma porta alternativa, os usuários devem digitar dois-pontos e o número da porta no final no endereço IP ou do nome DNS. Por exemplo:

151.155.155.000:5080

**Importante:** a digitação de um protocolo (como http: ou https:) junto com o endereço IP não permite a conexão do Agente do Desktop Management com o Servidor de Camada Intermediária do ZENworks.

## <span id="page-200-0"></span>**16.2.3 Login de acesso sincronizado**

Se você desejar que o usuário nunca veja uma caixa de diálogo de login da Novell ou, em outras palavras, que "ignore" o Agente do Desktop Management e se autentique no local dos arquivos do ZENworks, primeiro verifique se as credenciais da estação de trabalho local do usuário são iguais às credenciais do eDirectory. Isso é denominado login no "modo passivo".

Se a sincronização estiver pronta, a autenticação ocorrerá desta forma:

- 1. O usuário fornece suas credenciais de login locais do Windows na caixa de diálogo de login do Windows.
- 2. O Agente do Gerenciamento do Desktop Management, mesmo que não esteja visível, passa as credenciais da estação de trabalho do Windows para o Servidor de Camada Intermediária.
- 3. O Servidor de Camada Intermediária compara as credenciais com os usuários do eDirectory e, caso encontre correspondência, autentica no eDirectory.
- 4. O usuário é autenticado no eDirectory, que aponta para os arquivos de políticas que podem ser transferidos para a estação de trabalho na qual o usuário efetuou login.

Para configurar o Agente do Desktop Management para ignorar a autenticação, basta aceitar as configurações padrão na caixa de diálogo Configurações do Gerenciador de Estações de Trabalho. Para obter mais informações, consulte ["Personalizando o login do agente" na página 195.](#page-198-0)

Se o usuário efetuar login no Windows com credenciais que não sejam válidas no eDirectory, uma caixa de diálogo de login do Agente do Novell Desktop Management será exibida.

## <span id="page-200-1"></span>**16.2.4 Efetuando login em um ambiente da rede Windows**

Se o servidor em que você deseja instalar o ZENworks Desktop Management faz parte de um ambiente de rede Windows (isto é, uma rede sem servidores Novell NetWare), é provável que o Microsoft Active Directory esteja instalado nessa rede e os usuários sejam membros de domínios Microsoft. Como mencionado na [Seção 4.2, "Requisitos de software para Servidor do Desktop](#page-46-0)  [Management," na página 43](#page-46-0), a instalação do Novell eDirectory 8.7.3 ou posterior (recomendada) é também um pré-requisito na rede (nesse caso, o domínio Microsoft) em que você instalará o ZENworks Desktop Management.

Os cenários a seguir fornecem informações sobre o modo como o ZENworks Desktop Management autentica-se após efetuar login em um ambiente de rede Windows:

- "Login sincronizado no eDirectory" na página 197
- "Login no domínio Microsoft" na página 198
- "Autenticação de estação de trabalho oculta" na página 198

#### **Login sincronizado no eDirectory**

Se desejar que os usuários efetuem login usando a caixa de diálogo de login do Agente do Desktop Management e as credenciais da máquina local, você deverá sincronizar as credenciais da estação de trabalho local com as credenciais do eDirectory. Se a sincronização estiver pronta, a autenticação ocorrerá desta forma:

1. Na inicialização da estação de trabalho, o sistema operacional Windows 2000/XP abre a caixa de diálogo de login do Agente do Desktop Management.

- 2. Nessa caixa de diálogo, o usuário clica no botão *Opções* para exibir os campos de login opcionais.
- 3. O usuário digita seu nome de usuário e sua senha do eDirectory nos campos *Nome do Usuário* e *Senha*.
- 4. Na lista suspensa *De*, o usuário escolhe o nome da estação de trabalho Windows para efetuar login na rede Windows.
- 5. O Agente do Desktop Management transfere o conjunto de credenciais do eDirectory para o Servidor de Camada Intermediária do ZENworks.
- 6. O Servidor de Camada Intermediária do ZENworks compara as credenciais com os usuários do eDirectory e, caso encontre correspondência, autentica-se no eDirectory.
- 7. O usuário é autenticado no eDirectory, que aponta para os arquivos de políticas que podem ser transferidos para a estação de trabalho na qual o usuário efetuou login.

#### **Login no domínio Microsoft**

Se desejar que os usuários efetuem login usando a caixa de diálogo de login do Agente do Gerenciamento do Desktop Management e as credenciais do domínio Microsoft, o servidor Windows 2000/2003 em que o software Servidor de Camada Intermediária do ZENworks está instalado e o servidor Windows 2000/2003 em que o software Servidor do Desktop Management está instalado deverão fazer parte da mesma relação de confiança ou do mesmo domínio Microsoft. A estação de trabalho do usuário não efetua login no domínio, a menos que o Servidor do Desktop Management for distribuir aplicativos do MSI a ela.

A autenticação ocorre desta forma:

- 1. Na inicialização da estação de trabalho, o sistema operacional Windows 2000 abre a caixa de diálogo de login do Agente do Desktop Management.
- 2. Nessa caixa de diálogo, o usuário clica no botão *Opções* para exibir os campos de login opcionais.
- 3. Na caixa suspensa *De*, o usuário escolhe a opção para efetuar login a partir do domínio Microsoft.
- 4. O usuário digita suas credenciais de domínio nos campos *Nome do Usuário* e *Senha*. Essas credenciais não precisam estar sincronizadas com as credenciais do eDirectory.
- 5. O Agente do Desktop Management transfere o conjunto de credenciais para o Servidor de Camada Intermediária do ZENworks.
- 6. O Servidor de Camada Intermediária do ZENworks compara as credenciais com os usuários do domínio e autentica-se no domínio.
- 7. O usuário é autenticado no domínio e possui acesso aos arquivos de políticas, que estão armazenados e podem ser acessados por meio do domínio. Esses arquivos podem ser transferidos para a estação de trabalho em que o usuário efetuou login.

#### **Autenticação de estação de trabalho oculta**

Caso já tenha instalado o Agente do Desktop Management em uma estação de trabalho e o Gerenciador de Estações de Trabalho dessa estação tenha sido programado para receber uma política de grupo de estações de trabalho, a estação de trabalho poderá ser autenticada em uma rede Windows e receber os arquivos de políticas no momento da execução da política de grupo, mesmo

que o usuário não tenha efetuado login. Às vezes, isso é chamado de autenticação "oculta". A autenticação ocorre desta forma:

- 1. No momento da execução da política, o Agente do Desktop Management conecta-se ao Servidor de Camada Intermediária do ZENworks usando o nome DNS ou o endereço IP fornecido durante a instalação do Agente do Desktop Management. Essa informação é armazenada no Registro do Windows na estação de trabalho.
- 2. O Servidor de Camada Intermediária do ZENworks usa as credenciais do usuário do domínio armazenadas no programa de registro (fornecidas pelo programa de instalação do Servidor de Camada Intermediária do ZENworks) para autenticar como um usuário do domínio com direitos nos arquivos apropriados.
- 3. Os arquivos de políticas são copiados para a estação de trabalho do usuário por meio do Servidor de Camada Intermediária do ZENworks.

## <sup>17</sup>**Configurando medidas de segurança nos Servidores de Camada Intermediária do Windows ou do NetWare**

# 17

As informações contidas nesta seção descrevem em detalhes as etapas envolvidas na obtenção de certificados e na configuração do SSL para um servidor Web em um servidor Microsoft Windows ou Novell® NetWare® em que o Servidor de Camada Intermediária do Novell ZENworks® esteja instalado.

As seguintes seções estão incluídas:

- [Seção 17.1, "Configurando o SSL e os certificados em um Servidor de Camada Intermediária](#page-204-0)  [do Windows," na página 201](#page-204-0)
- [Seção 17.2, "Configurando o SSL e os certificados em um Servidor de Camada Intermediária](#page-208-0)  [do NetWare," na página 205](#page-208-0)
- [Seção 17.3, "Configurando estações de trabalho Windows para usar SSL e certificados," na](#page-209-0)  [página 206](#page-209-0)
- [Seção 17.4, "Configurando a autenticação do NetIdentity," na página 209](#page-212-0)

## <span id="page-204-0"></span>**17.1 Configurando o SSL e os certificados em um Servidor de Camada Intermediária do Windows**

Ao configurar o SSL para um Servidor de Camada Intermediária em uma máquina Windows 2000, toda a administração será realizada com o Gerenciador de Serviços de Internet e o ConsoleOne®. Os principais procedimentos da configuração incluem o seguinte:

- [Seção 17.1.1, "Gerando uma solicitação de autenticação de certificado," na página 201](#page-204-1)
- [Seção 17.1.2, "Usando a CA de raiz do eDirectory para emitir um certificado," na página 203](#page-206-0)
- [Seção 17.1.3, "Instalando a CA de raiz no Servidor de Camada Intermediária," na página 203](#page-206-1)
- [Seção 17.1.4, "Processando uma solicitação de certificado pendente no IIS," na página 204](#page-207-0)

## <span id="page-204-1"></span>**17.1.1 Gerando uma solicitação de autenticação de certificado**

Para gerar uma solicitação de certificado em um Servidor de Camada Intermediária instalado em um servidor Windows 2000:

- **1** Na área de trabalho do servidor, clique em *Programas* > *Ferramentas Administrativas* > *Gerenciador de Serviços de Internet* > *Internet Information Services* para abrir a janela do Internet Information Services.
- **2** Clique no sinal + no ícone do Servidor de Camada Intermediária para expandir sua hierarquia.

**3** Clique o botão direito do mouse em *Site da Web Padrão* > clique em *Propriedades* para abrir a caixa de diálogo Propriedades do Site da Web Padrão.

Se um certificado do SSL ainda não tiver sido configurado, o campo Porta SSL aparecerá esmaecido.

- **4** Clique em *Segurança de Diretórios* para abrir a página correspondente.
- **5** Clique em *Certificado de Servidor* para iniciar o Assistente de Certificado dos Serviços da Web.
	- **5a** Na página Boas-vindas do assistente, clique em *Avançar* para abrir a página Certificado de Servidor.
	- **5b** Na página Certificado de Servidor, selecione *Criar um Novo Certificado* e clique em *Próximo*.
	- **5c** Na página Atrasado ou Imediato do assistente, selecione *Preparar a Solicitação Agora, mas Enviá-la Posteriormente* e clique em Próximo.
	- **5d** Na página Configurações de Nome e Segurança, especifique um nome de certificado, como Site na Web de DaveMiddleTier, mude o comprimento de bits para 1024 e clique em *Próximo*.
	- **5e** Na página Informações da Organização do assistente, especifique os nomes da *Organização* e da *Unidade Organizacional* nos respectivos campos e clique em *Próximo*.
	- **5f** Na página Nome Comum do Site do assistente, especifique seu nome DNS completo, como zztop1.zenworks.provo.novell.com, se estiver nas tabelas do DNS e clique em *Próximo*.

É possível também especificar seu endereço IP se ele for estático e se todo acesso for realizado por meio de endereços IP.

Se os servidores estiverem protegidos por um firewall, especifique o nome DNS pelo qual o servidor será conhecido externamente.

- **5g** Na página Informações Geográficas do assistente, digite as informações corretas nos campos *País*, *Estado* e *Cidade* e clique em *Próximo*.
- **5h** Na página Nome de Arquivo da Solicitação de Certificado do assistente, grave a solicitação de certificado em uma localização acessível e clique em *Próximo*.

Essa solicitação é um arquivo que será submetido a uma CA (Certificate Authority - Autoridade de Certificação) confiável para autenticação.

- **5i** Na página Resumo do Arquivo de Solicitação do assistente, revise todas as informações. Se necessário, você poderá usar o botão *Voltar* para fazer mudanças nas páginas apropriadas. Clique em *Próximo*.
- **5j** Na página Concluindo o Assistente de Certificado dos Serviços da Web, do assistente, clique em *Concluir*.
- **6** Submeta a solicitação de certificado a uma CA confiável. Quando a CA confiável emitir o certificado, continue com as etapas descritas em ["Processando uma solicitação de certificado](#page-207-0)  [pendente no IIS" na página 204.](#page-207-0)

## <span id="page-206-0"></span>**17.1.2 Usando a CA de raiz do eDirectory para emitir um certificado**

A CA de Raiz do eDirectory pode ser usada para emitir um certificado para uma CSR (Certificate Signing Request - Solicitação de Autenticação de Certificado) válida. Se você usar esse método, a raiz não será uma raiz confiável. Para obter mais informações, consulte a Etapa 4 na página 203.

O Novell Client™ 4.83 ou mais recente, o ConsoleOne 1.3.3 ou mais recente e o NICI (Novell International Cryptographic Infrastructure) Client 2.4.0 ou mais recente devem estar instalados nessa máquina.

- **1** Na área de trabalho do servidor, inicie o ConsoleOne.
- **2** Selecione o container na árvore onde o objeto Servidor reside.
- **3** Selecione *Ferramentas* > *Emitir Certificado* para iniciar o Assistente para Emissão de Certificado.
	- **3a** No campo *Nome do Arquivo*, especifique o nome do arquivo que contém a solicitação de certificado e clique em *Próximo*.
	- **3b** Na página Autoridade de Certificação Organizacional, clique em *Próximo*.
	- **3c** Na página SSL ou TLS, clique em *Próximo*.
	- **3d** Na página seguinte do assistente, aceite os padrões clicando em *Próximo*.
	- **3e** Na página Gravar Certificado, grave o arquivo como padrão (ou seja, no formato .der).
- **4** Exporte o certificado autenticado automaticamente da Autoridade de Certificação.

Como a raiz não é confiável, você precisará importar o certificado autenticado automaticamente da CA Raiz para todas as estações de trabalho que se conectarão com o Servidor de Camada Intermediária. Se esse certificado autenticado automaticamente não for importado, haverá falha na verificação de todos os certificados emitidos por essa CA.

- **4a** No ConsoleOne, procure o container Segurança na árvore. Esse container é identificado por um ícone de cadeado.
- **4b** Clique o botão direito do mouse em *CA Organizacional do Nome do Servidor* > selecione *Propriedades*.
- **4c** Clique em *Certificados* > selecione *Certificado Autenticado Automaticamente*.
- **4d** Clique em *Exportar*.
- **4e** Aceite os padrões nas páginas seguintes até precisar gravar em um local.

## <span id="page-206-1"></span>**17.1.3 Instalando a CA de raiz no Servidor de Camada Intermediária**

Se uma CA não confiável (por exemplo, a CA Raiz do eDirectory) tiver autenticado a solicitação de certificado, você precisará instalar o certificado autenticado automaticamente da CA no Servidor de Camada Intermediária:

- **1** Localize e clique duas vezes no arquivo que contém o certificado autenticado automaticamente da CA.
- **2** Na página Certificado, clique em *Instalar Certificado* para iniciar o assistente.
	- **2a** Na primeira página do assistente, clique em *Próximo*.
- **2b** Na segunda página do assistente, quando a mensagem "Selecionar automaticamente o armazenamento de certificados" for exibida, clique em *Próximo*.
- **2c** Na terceira página do assistente, clique em *Concluir*.
- **2d** Na caixa de mensagem Armazenamento de Certificados Raiz, selecione *Sim*.
- **2e** Na caixa de diálogo Importação com Êxito, clique em *OK*.

A mensagem "A importação foi efetuada com êxito" será exibida.

## <span id="page-207-0"></span>**17.1.4 Processando uma solicitação de certificado pendente no IIS**

Quando uma CA confiável emitir um certificado, você poderá usar o Gerenciador de Serviços de Internet para processar a solicitação.

- **1** Na área de trabalho do servidor, clique em *Programas* > *Ferramentas Administrativas* > *Gerenciador de Serviços de Internet* > *Internet Information Services* para abrir a janela do Internet Information Services.
- **2** Clique no sinal + no ícone do Servidor de Camada Intermediária para expandir sua hierarquia.
- **3** Clique o botão direito do mouse em *Site da Web Padrão* e clique em *Propriedades* para abrir a caixa de diálogo Propriedades do Site da Web Padrão.
- **4** Clique em *Segurança de Diretórios* para abrir a página correspondente.
- **5** Clique em *Certificado de Servidor* para iniciar o Assistente de Certificado dos Serviços da Web.
- **6** Use o Assistente de Certificado dos Serviços da Web para processar a Solicitação de Certificado:

**6a** Na página Boas-vindas, clique em *Próximo*.

- **6b** Na página Certificado de Servidor, selecione *Processar a Solicitação Pendente e Instalar o Certificado* e clique em *Próximo*.
- **6c** Na página seguinte, digite o caminho completo do certificado autenticado recebido da Autoridade de Certificação.

Pode ser um arquivo .der ou .cer ou um arquivo com outra extensão, dependendo da convenção de nomeação usada pela Autoridade de Certificação.

**6d** Na página seguinte do assistente, clique em *Próximo*.

**6e** Na última página do assistente, clique em *Concluir*.

- **7** Feche a página Propriedades.
- **8** Clique o botão direito do mouse no ícone do servidor na árvore e selecione *Reiniciar IIS*.
- **9** Quando o IIS for reiniciado, abra as propriedades do site da Web padrão para verificar se a porta SSL está disponível.

## <span id="page-208-0"></span>**17.2 Configurando o SSL e os certificados em um Servidor de Camada Intermediária do NetWare**

Quando você configurar o SSL para um Servidor de Camada Intermediária em uma máquina NetWare, a administração será realizada com o ConsoleOne. Lembre-se de que o NICI Client 2.4.0 (ou posterior) precisa estar instalado no servidor NetWare.

Execute as seguintes etapas para configurar o SSL no servidor NetWare:

- **1** No ConsoleOne, procure a árvore em que instalou o software Servidor de Camada Intermediária, clique o botão direito do mouse no container mais alto (geralmente, Organização) > clique em *Novo* > *Objeto* para abrir a caixa de diálogo Novo Objeto.
- **2** Clique no objeto *NDSPKI:Material Chave* para iniciar o assistente de criação.
	- **2a** Especifique um Nome de Certificação (é o nome do par de chaves do certificado e das chaves públicas e privadas associadas), selecione a instalação *Personalizada* e clique em *Próximo*.
	- **2b** Selecione *Autoridade de Certificação Externa* e clique em *Próximo*.
	- **2c** Mude o Tamanho da Chave para 1024, mantenha os padrões em todos os outros campos e clique em *Próximo*.

O Tamanho de Chave padrão é 2048, mas 1024 é suficiente.

- **2d** No campo *Nome da Entidade*, mude CN= para seu nome exclusivo, mantenha os padrões em todos os outros campos e clique em *Próximo*.
- **2e** Clique em *Concluir* para criar a CSR (Certificate Signing Request Solicitação de Autenticação de Certificado).
- **2f** Grave como Base64 e, em seguida, especifique um caminho e um nome de arquivo que possam ser acessados posteriormente.
- **3** Faça com que uma CA confiável crie um certificado de servidor a partir da CSR gerada na Etapa 2.

Se desejar, você poderá usar a CA Raiz do eDirectory para emitir o certificado. Para obter mais informações, consulte ["Usando a CA de raiz do eDirectory para emitir um certificado" na](#page-206-0)  [página 203](#page-206-0).

- **4** Quando o certificado for emitido, abra o ConsoleOne e, em seguida, abra a árvore onde o software Servidor de Camada Intermediária está instalado.
- **5** Abra o objeto KMO *NDSPKI: Material de Chave* criado, clique em *Certificados*, clique em *Certificado de Raiz Confiável* e, em seguida, clique em *Importar* para iniciar o Assistente de Importação e importar o certificado.
	- **5a** Na página Certificado de Raiz Confiável, clique em *Ler o Arquivo*, selecione o *Certificado de Raiz Confiável* e clique em *Próximo*.
	- **5b** Na página Certificado de Servidor, clique em *Ler o Arquivo*, selecione o certificado criado na Etapa 3, clique em *Próximo* e em *Concluir*.
- **6** (Condicional) Modifique os arquivos de configuração do Apache no NetWare 6 para refletir o nome do certificado criado no ConsoleOne:
	- **6a** Abra e edite o arquivo adminserv.conf, encontrado no diretório sys:\apache\conf.

**6b** Procure a linha com a atribuição de porta atual. A linha poderá ter esta aparência:

SecureListen *10.0.1.1:443* "SSL CertificateDNS"

**6c** Substitua "DNS do Certificado do SSL" pelo nome do certificado criado no ConsoleOne. Por exemplo:

SecureListen *10.0.1.1:443* "Dave Cert"

Quando o assistente cria um certificado de servidor, ele adiciona *nome\_- servidor* ao final do nome (por exemplo, Cert. do Dave – Servidor do Dave). Não adicione essa seção ao arquivo .conf.

Você também pode editar a seção Gerenciador da Web do arquivo .conf com o nome do novo certificado.

**7** Reinicie o servidor NetWare.

## <span id="page-209-0"></span>**17.3 Configurando estações de trabalho Windows para usar SSL e certificados**

Esta seção inclui informações sobre como configurar uma estação de trabalho Windows 98/NT/ 2000/XP para usar SSL e certificados de segurança. As seguintes seções estão incluídas:

- [Seção 17.3.1, "Importando um certificado para a estação de trabalho Windows," na página 206](#page-209-1)
- [Seção 17.3.2, "Configurando o Agente do Desktop Management para consultar o certificado,"](#page-212-1)  [na página 209](#page-212-1)

### <span id="page-209-1"></span>**17.3.1 Importando um certificado para a estação de trabalho Windows**

Se o certificado SSL que você deseja usar tiver sido emitido por uma CA que não esteja na lista de raízes confiáveis, será preciso instalar o certificado de autenticação automática da CA na estação de trabalho. Isso permite que a estação de trabalho confie em qualquer certificado emitido pela CA. Você poderá executar essa ação antes ou depois de instalar o Agente do Desktop Management.

É possível importar um certificado na estação de trabalho Windows em uma Conta do Usuário, em uma Conta do Computador ou em uma Conta do Serviço. Para obter informações adicionais sobre como importar um certificado, consulte o tópico "To Import a Certificate" (Para importar um certificado) no site de documentação do produto Windows XP Professional na Web (http:// www.microsoft.com/resources/documentation/windows/xp/all/proddocs/en-us/ sag\_cmprocsimport.mspx).

#### **Exemplo de configuração do SSL**

Use as etapas a seguir como um exemplo de como importar um certificado para uma estação de trabalho:

**1** Verifique se o SSL está funcionando no servidor Web em que foi instalado o Servidor de Camada Intermediária do ZENworks.

- **1a** Abra um browser HTML na estação de trabalho em que está instalado o Agente do ZENworks Desktop Management.
- **1b** No browser, use o protocolo https para acessar um site seguro (https:// *Nome\_DNS\_Servidor\_Camada\_Intermediária*).

Dependendo da configuração anterior da estação de trabalho e do acesso a esse site, é possível que uma caixa de diálogo Alerta de Segurança seja exibida:

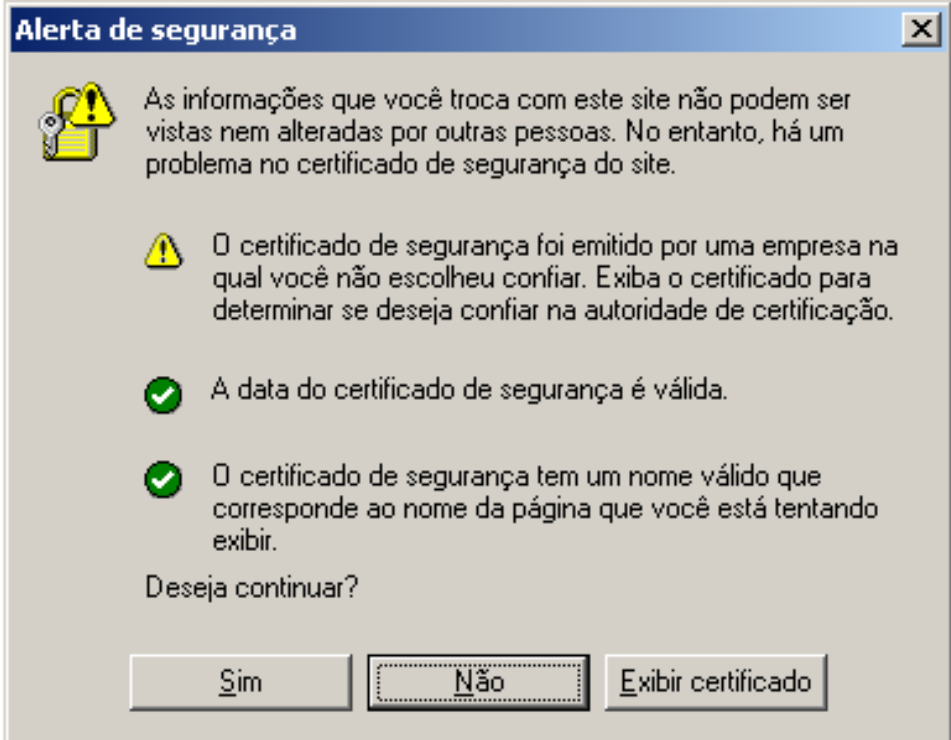

**1c** Execute um destes procedimentos, se tiver acessado esse site anteriormente ou não:

- Caso não tenha acessado o site anteriormente, o alerta de segurança mostra três verificações de segurança que o browser executa antes de permitir o acesso ao site seguro. O status do primeiro item deve mostrar um aviso e o status dos outros dois itens, uma marca de seleção verde. Se o alerta não corresponder a esse status, resolva o problema com o certificado antes de ir para a Etapa 2.
- Se você já tiver aceitado o certificado de segurança do servidor (ou seja, se já tiver validado a data e o nome do certificado e indicado que confia na autoridade de certificação), esse alerta de segurança não será exibido. Isso não significa que a estação de trabalho está configurada corretamente para o Agente do Desktop Management. Se o agente não autenticar por meio do Servidor de Camada Intermediária (consulte a Etapa 5), será preciso apagar o certificado raiz na estação de trabalho e, em seguida, ir para a Etapa 2.
- **2** Verifique se o Agente do Desktop Management se autentica e se conecta através da porta 80. (Por padrão, o login do agente usa essa porta; assim, apenas o nome DNS é necessário para o Endereço de Camada Intermediária.)
- **3** Importe o certificado raiz de terceiros para a estação de trabalho como uma Conta do Computador.

Importar o Certificado Raiz por meio do browser para a localização padrão não é suficiente para que o Agente do Desktop Management encontre o certificado. As subetapas a seguir mostram um exemplo de como importar um certificado raiz de terceiros de um Servidor de Camada Intermediária NetWare 6.5 para uma localização em que o agente possa acessá-lo.

- **3a** Como na Etapa 1, use o protocolo https para acessar um site seguro (https:// *Nome\_DNS\_Servidor\_Camada\_Intermediária*) para exibir a caixa de diálogo Alerta de Segurança.
- **3b** Na caixa de diálogo, clique em *Ver Certificado*, *Caminho de Certificação*, selecione *CA de Organização* e clique em *Ver Certificado*.
- **3c** Selecione *Instalar Certificado* para iniciar o Assistente de Importação de Certificado.
- **3d** No Assistente de Importação de Certificado, clique em *Próximo*, *Colocar todos os certificados no armazenamento a seguir*, clique em *Procurar* e marque a caixa de seleção *Mostrar armazenamentos físicos*.
- **3e** Role até a parte superior da janela e expanda o item de lista *Autoridades de Certificação de Raiz Confiável*.
- **3f** Selecione *Computador Local*, clique em *OK*, em *Próximo* e, em seguida, em *Concluir*.
- **4** Para testar a importação, feche e abra novamente o browser e vá para o site https:// *Nome\_DNS\_Servidor\_Camada\_Intermediária*.

Nenhuma caixa de diálogo Alerta de Segurança deve ser exibida. Mas se isso acontecer, talvez haja um problema com o servidor Web e o SSL.

**5** Configure o Desktop Management para SSL e verifique se o agente pode autenticar o usuário. **5a** Adicione :443 ao nome DNS do Servidor de Camada Intermediária. Por exemplo:

Talvez seja necessário usar regedit.exe para mudar as configurações do Servidor de Camada Intermediária se o Agente do Desktop Management estiver configurado para não permitir mudanças no endereço da Camada Intermediária.

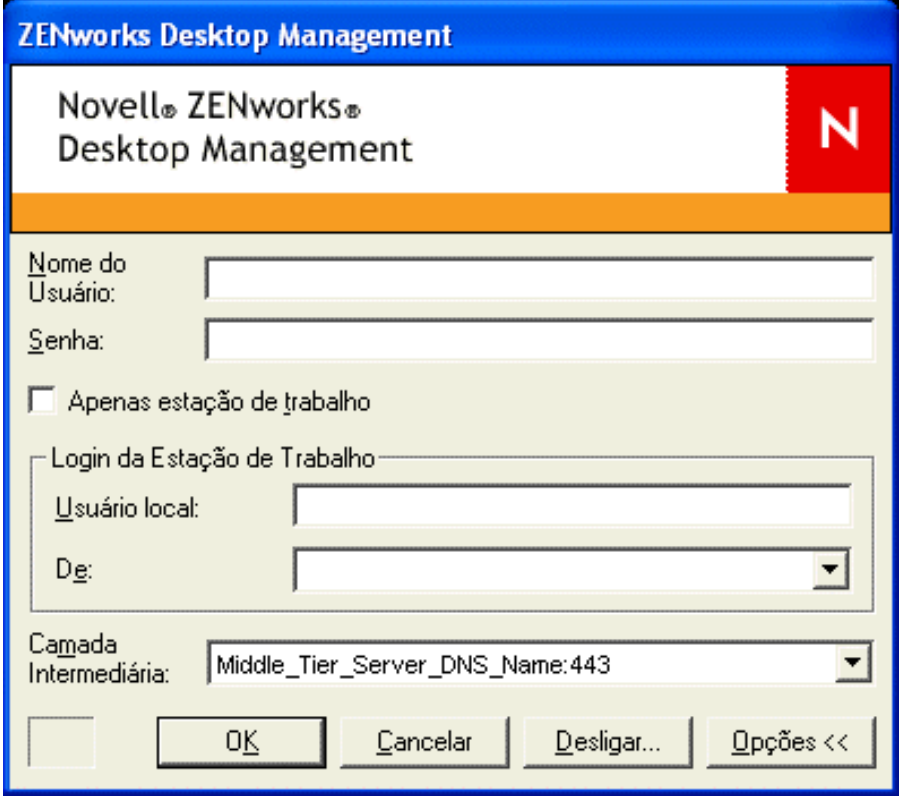

**5b** Reinicialize a estação de trabalho conforme o necessário.

## <span id="page-212-1"></span>**17.3.2 Configurando o Agente do Desktop Management para consultar o certificado**

Quando o programa de instalação do Agente do Desktop Management solicita uma entrada para o endereço IP ou o nome DNS do Servidor de Camada Intermediária, você precisa digitar o nome comum usado na criação da Solicitação de Certificado. Para obter mais informações, consulte a Etapa 5f na página 202.

## <span id="page-212-0"></span>**17.4 Configurando a autenticação do NetIdentity**

A autenticação para um Servidor de Camada Intermediária a partir de um Agente do Desktop Management é baseada em um mecanismo de resposta à solicitação. Quando um Servidor de Camada Intermediária solicita autenticação a um agente, ele envia um certificado X.509. O agente verifica a integridade e a confiabilidade do certificado; em seguida, segredos são trocados por meio de técnicas de criptografia de chave pública/chave privada e chave de sessão.

Durante a instalação, um certificado NetIdentity é instalado no Servidor de Camada Intermediária. No NetWare, esse certificado é autenticado pela CA da árvore à qual o servidor pertence. No Windows 2000, esse certificado é fictício e autenticado automaticamente. Esses certificados, embora criptograficamente válidos, não são autenticados por autoridades de raiz confiável e não

devem ser confiáveis fora de um ambiente controlado. Por padrão, a instalação do Agente do Desktop Management aceita esses certificados autenticados automaticamente, mas isso é um parâmetro de instalação configurável. Quando distribuídos fora de uma rede controlada, os Servidores de Camada Intermediária devem ser configurados com um certificado autenticado por uma autoridade de Certificado de Raiz Confiável. Esses servidores também devem ser configurados para aplicar verificação de confiança restrita.

## **17.4.1 Configurando Servidores de Camada Intermediária com um certificado NetIdentity válido**

Se um certificado do SSL válido (isto é, um certificado autenticado por uma autoridade de raiz confiável) já existir para um servidor, o processo de autenticação do NetIdentity poderá usar o mesmo certificado.

- **1** Se for um servidor NetWare, anote o nome do par de chaves do certificado do SSL (ou seja, o nome do objeto Certificado da forma como é exibido no ConsoleOne). Para um servidor Windows 2000, anote o nome amigável do certificado.
- **2** Com um browser, exiba a página NSAdmin do Servidor de Camada Intermediária (http://ipaddress/oneNet/nsadmin).
- **3** Na página de configurações Geral, defina o valor do Nome do Certificado como o nome da Etapa 1.
- **4** Submeta a mudança.
- **5** Reinicie o Servidor de Camada Intermediária.

Se não houver um certificado do SSL válido, um certificado X.509 válido (isto é, um certificado autenticado por uma CA de raiz confiável) precisará ser configurado para o servidor.

- **1** Obtenha um certificado autenticado por uma CA de raiz confiável. Siga as etapas descritas em ["Gerando uma solicitação de autenticação de certificado" na página 201](#page-204-1) e ["Instalando a CA de](#page-206-1)  [raiz no Servidor de Camada Intermediária" na página 203](#page-206-1) relativas à plataforma apropriada.
- **2** Se o nome do par de chaves ou o nome amigável (dependendo da plataforma) for diferente de "NetIdentity", configure o Servidor de Camada Intermediária com o nome correto. Consulte a Etapa 1 até a Etapa 4 no procedimento acima.
- **3** Reinicie o Servidor de Camada Intermediária.

**Observação:** Em ambos os casos, se o certificado tiver sido autenticado pela CA que não esteja na lista de CAs de raiz confiável, o certificado autenticado automaticamente da CA deverá ser importado em cada estação de trabalho. Para obter mais informações, consulte ["Importando um](#page-209-1)  [certificado para a estação de trabalho Windows" na página 206.](#page-209-1)

## **17.4.2 Configurando os Agentes do Desktop Management para aplicar verificação de confiança restrita**

Depois de configurar o Servidor de Camada Intermediária com um certificado autenticado por uma CA de raiz confiável, você poderá configurar os Agentes do Desktop Management para aplicar a verificação de confiança restrita a certificados NetIdentity. Modifique a seguinte configuração de chave de registro:

HKEY\_LOCAL\_MACHINE\Software\Novell\Client\Policies\NetIdentity "Strict Trust"= dword:0x00000001

Por padrão, o valor de Strict Trust é 0 (zero). Se o valor estiver ausente ou for configurado como 0x0 (zero), todos os certificados serão aceitos. Se o valor for configurado como 0x1, os Agentes do Desktop Management rejeitarão os certificados cuja confiabilidade não possa ser totalmente verificada.
# Instalando em ambiente de rede **Windows**

O Novell® ZENworks® opera em estações de trabalho Windows, independentemente do ambiente de servidor da rede. O Desktop Management funciona em qualquer rede IP que executa o Novell eDirectory™, incluindo redes com servidores Windows 2000/2003 ou com servidores NetWare® 6.*x*, ou com uma combinação de ambos.

Tradicionalmente, o ZENworks era distribuído em ambientes NetWare ou em ambientes mistos do NetWare e do Windows. As versões anteriores do ZENworks dependiam de muitos recursos existentes apenas em uma LAN baseada no NetWare. Contudo, à medida que o produto foi aperfeiçoado, foram aprimorados recursos que permitem ao ZENworks 7 fornecer funcionalidade significativa em um ambiente de rede Windows não misto.

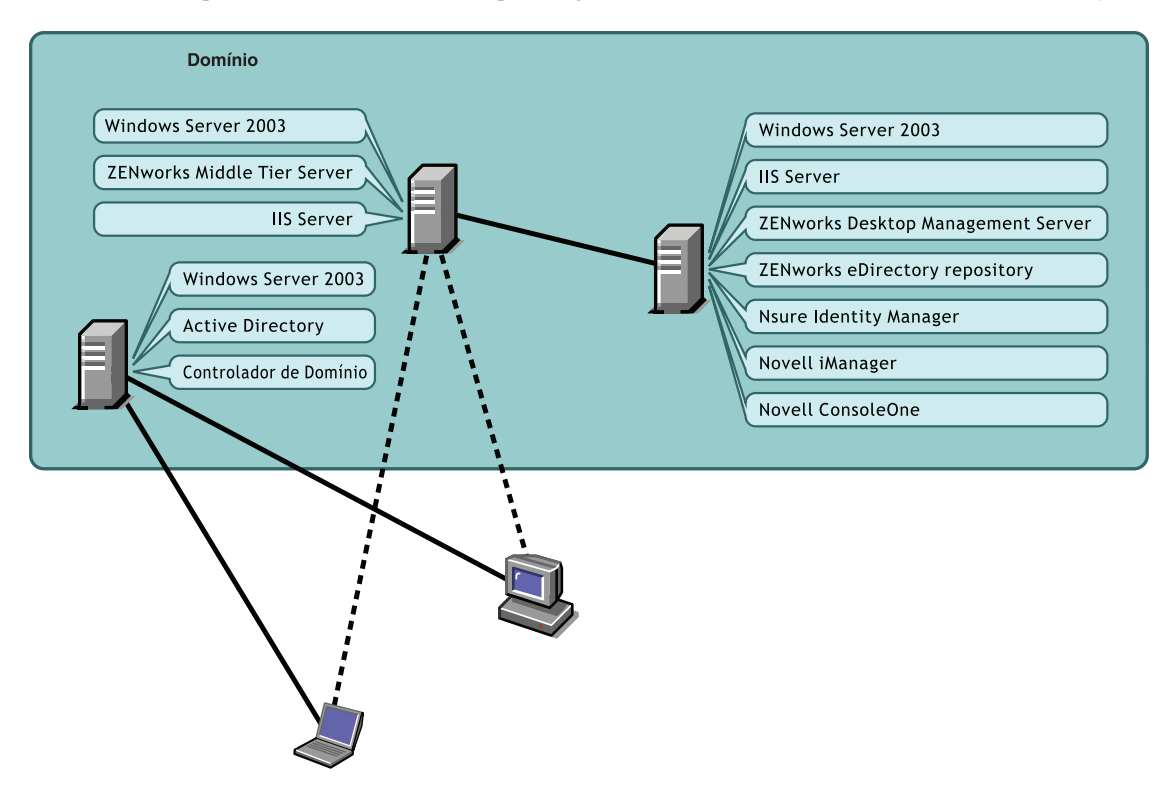

*Figura 18-1 Componentes do ZENworks Desktop Management distribuídos em um domínio do Active Directory*

Conforme mostra a ilustração acima, o ZENworks pode ser distribuído em um domínio do Active Directory, fornecendo serviços do ZENworks por meio de servidores Windows 2003 e de um servidor Web do IIS. Você pode continuar a administrar contas de usuários por meio do domínio enquanto administra aplicativos, desktops e políticas, usando o eDirectory como um repositório independente do Active Directory.

O ZENworks 7 fornece outros produtos Novell que permitem sincronizar usuários e senhas entre o Active Directory (ou Domínios NT) e o repositório do eDirectory ZENworks. O ZENworks é baseado em agente e não necessita da instalação do Novell Client™ laptops ou estações de trabalho de usuários. O ZENworks é autenticado no eDirectory e recupera aplicativos e políticas, distribuindo-os a outros desktops de usuários usando um browser, o Menu de Inicialização do Windows, uma janela de aplicativo ou os ícones da área de trabalho.

Há diferenças significativas na instalação do ZENworks 7 Desktop Management em um ambiente Windows e a instalação do ZENworks 7 Desktop Management com SP1 em um ambiente Windows. As seções a seguir foram incluídas para serem consultadas durante a instalação de qualquer uma dessas versões:

- [Seção 18.1, "Instalando o ZENworks 7 Desktop Management em um ambiente Windows," na](#page-217-0)  [página 214](#page-217-0)
- [Seção 18.2, "Instalando o ZENworks 7 Desktop Management com SP1 em um ambiente](#page-266-0)  [Windows," na página 263](#page-266-0)

# <span id="page-217-0"></span>**18.1 Instalando o ZENworks 7 Desktop Management em um ambiente Windows**

Esta seção fornece um exemplo do modo como o ZENworks 7 Desktop Management pode ser distribuído em um exemplo de ambiente de rede Windows. Ela também discute a instalação e os recursos significativos do ZENworks, que podem oferecer benefícios aos usuários da rede Windows. As seguintes informações são incluídas:

- [Seção 18.1.1, "Preparando o ZENworks 7 Desktop Management para instalação em um](#page-217-1)  [ambiente de rede Windows," na página 214](#page-217-1)
- [Seção 18.1.2, "Instalando o ZENworks 7 Desktop Management em um ambiente de rede](#page-221-0)  [Windows," na página 218](#page-221-0)

**Observação:** Para obter informações sobre como instalar o ZENworks 7 Desktop Management com SP1 em um ambiente Windows, consulte a [Seção 18.2, "Instalando o ZENworks 7 Desktop](#page-266-0)  [Management com SP1 em um ambiente Windows," na página 263.](#page-266-0)

### <span id="page-217-1"></span>**18.1.1 Preparando o ZENworks 7 Desktop Management para instalação em um ambiente de rede Windows**

- "Requisitos mínimos de rede" na página 214
- "Configuração de rede esperada" na página 215
- "Criando um disquete da licença de avaliação do eDirectory" na página 216
- "Mecanismo e drivers do DirXML do Nsure Identity Manager" na página 217

#### **Requisitos mínimos de rede**

O ZENworks exige o seguinte software adicional nessa rede Windows de amostra:

- Servidor Web do Microsoft IIS instalado em um Windows Server 2003 no domínio
- eDirectory (versão 8.7.3 ou posterior) para ser usado em um segundo Windows Server 2003 (esta instalação coloca um Novell Client no servidor necessário à instalação do ZENworks em um servidor Windows 2003).

O CD *Novell ZENworks 7 Companion 1* inclui o eDirectory 8.7.3.

**Aviso:** Não instale a versão do Novell Client (4.90.0 SP1a) fornecida com o eDirectory 8.7.3. Essa versão requer patches adicionais para funcionar com o Windows Server 2003. Em vez disso, recomendamos a instalação do *Novell Client for Windows 4.91*, disponível para download no site de download de produtos da Novell na Web (http://download.novell.com/ Download?buildid=2ss2JIYshRc~). Para obter informações sobre como instalar esse cliente, consulte "Instalando o Novell Client" na página 219.

 Novell Nsure™ Identity Manager 2.0.1 Bundle Edition para sincronizar os recursos do eDirectory com o Active Directory.

O CD *Novell ZENworks 7 Companion 2* inclui o Nsure Identity Manager 2.02 Bundle Edition. Para obter mais informações sobre a edição Bundle, consulte a seção Identity Management Services (http://www.novell.com/documentation/oes/implgde/data/idm2.html) (Serviços de gerenciamento de identidade) da documentação do Novell Open Enterprise Server.

- Novell iManager 2.5 para configuração e administração dos drivers do Nsure Identity Manager DirXML®.
	- O CD *Novell ZENworks 7 Companion 1* inclui o Novell iManager 2.5.
- Novell ConsoleOne® 1.3.6 para gerenciamento dos recursos do ZENworks no eDirectory.

O CD *Novell ZENworks 7 Companion 1* inclui o Novell ConsoleOne 1.3.6.

#### **Configuração de rede esperada**

Pressupõe-se a seguinte configuração de rede Windows para o ambiente Windows de amostra:

- Um domínio Active Directory.
- O Servidor do ZENworks 7 Desktop Management instalado em um Windows Server 2003 com o Novell eDirectory, o Nsure Identity Manager 2 Bundle Edition e o Novell iManager 2.5 instalados. Esse servidor deve estar no mesmo domínio do Controlador de Domínio do Active Directory, mas não é o controlador de domínio.
- O Servidor de Camada Intermediária do ZENworks 7 instalado em um Windows Server 2003 no qual o Microsoft IIS está instalado. Esse servidor deve estar no mesmo domínio do Controlador de Domínio do Active Directory. Ele pode ser o mesmo servidor no qual o software do ZENworks está instalado, mas convém manter o servidor IIS independente para minimizar problemas de desempenho. Também é necessário mantê-lo em um servidor à parte do Módulo de Sincronização de Senha no Nsure Identity Manager.

Para obter informações sobre como configurar estações de trabalho em uma rede Windows usando o ZENworks, consulte "Opções de configuração de estação de trabalho de usuário do ZENworks Desktop Management" na página 215.

#### Opções de configuração de estação de trabalho de usuário do ZENworks Desktop Management

O ZENworks Desktop Management pode ser executado em estações de trabalho que usam o Novell Client ou usando dois outros modos não-clientes:

- Modo Tela do Browser de Aplicativos
- Modo Agente do Desktop Management Completo

Pressupõe-se que em um ambiente de rede Windows, o Novell Client não é usado; portanto, é necessário determinar os recursos que você necessita em sua rede e configurar o ZENworks Desktop Management para os seus usuários em um dos modos não-clientes.

#### **Modo Tela do Browser de Aplicativos**

Neste modo, uma tela única do Browser de Aplicativos é oferecida, quando um usuário conecta-se ao IIS e abre a página de aplicativos (myapps.html) fornecida pelo ZENworks Desktop Management. A tela da Web será instalada automaticamente na estação de trabalho, se o usuário possuir direitos para instalar aplicativos localmente.

O modo Browser de Aplicativos pode distribuir aplicativos para a estação de trabalho apenas quando o usuário conecta-se a uma página da Web de aplicativos personalizados. Os recursos Criação de Conta de Usuário Local, Inventário de Hardware e Software, Serviços de Criação de Imagens Automatizados e Gerenciamento Remoto não estão incluídos nesse modo.

#### **Modo Agente do Desktop Management Completo**

No modo Agente do Desktop Management Completo, todos os componentes do Desktop Management são instalados na estação de trabalho por um administrador, como parte de uma imagem, ou pelo usuário. Ao incluir todos os componentes do Desktop Management na instalação do Agente do Desktop Management, você fornece aos usuários todos os recursos oferecidos pelo ZENworks Desktop Management.

Se você criar uma conta de Usuário Local Dinâmico na estação de trabalho, será possível configurar o Agente do Desktop Management para solicitar ao usuário que efetue login no eDirectory antes de efetuar login local no Windows. Quando o agente tiver essa configuração, será solicitado ao usuário um nome do usuário e uma senha do eDirectory (que devem ser os mesmos da conta do Active Directory, pois as duas contas são sincronizadas pelo DirXML) e, em seguida, o ZENworks Desktop Management criará uma conta local na estação de trabalho, se não existir uma, e efetuará login do usuário no Windows com o nome de usuário e a senha fornecidos.

Se não for necessária a criação da conta Usuário Local Dinâmico, o ZENworks transferirá silenciosamente as credenciais do usuário da Novell para o Windows quando esse usuário efetuar login na estação de trabalho, se ele já tiver uma conta nesse local (o usuário não precisará de uma conta na estação de trabalho se estiver efetuando login no Active Directory e a estação de trabalho for parte do domínio do Active Directory). Em seguida, o Agente do Desktop Management conectase ao eDirectory usando o nome do usuário e a senha fornecidos para distribuir aplicativos ao usuário.

**Observação:** Mesmo com o Agente do Desktop Management instalado na estação de trabalho, ainda é possível optar por distribuir aplicativos apenas por meio da tela do browser.

#### **Criando um disquete da licença de avaliação do eDirectory**

O ZENworks fornece uma licença individual do eDirectory para Windows. É possível obter uma licença de avaliação do eDirectory 8.7.*x* nosite de download de licença de avaliação do Novell eDirectory 8.7.x na Web (http://www.novell.com/products/edirectory/licenses/eval\_87.html). Você será solicitado a preencher algumas informações sobre contatos para permitir que a Novell envie um e-mail com dois arquivos anexados: um arquivo .nfk e um arquivo .nlf.

Embora não seja obrigatório, recomendamos que você formate um disquete, crie um diretório \licença na raiz do disquete e grave os dois arquivos nesse diretório. Esse arquivo do disquete será solicitado durante a instalação do produto.

#### **Mecanismo e drivers do DirXML do Nsure Identity Manager**

O mecanismo IDM (Nsure Identity Manager) fornece a capacidade de sincronizar dados do eDirectory com outro serviço de dados externo. O mecanismo IDM possui vários drivers do DirXML que descrevem como a saída e a entrada devem ser enviadas entre as fontes de dados.

O driver do DirXML para Active Directory é especificamente projetado para sincronizar dados entre o Novell eDirectory e o Microsoft Active Directory. A sincronização é bidirecional; você determina se as informações devem originar-se dos dois diretórios ou se apenas de um.

Vários drivers do DirXML do Nsure Identity Manager estão disponíveis para instalação no Windows Server 2003, para sincronização com outras fontes de dados, como PeopleSoft\*, JDBC\*, qualquer diretório LDAP, Lotus Note\*, SAP\* HR e WebSphere\* MQ. Para obter informações sobre outros drivers, consulte o site site do Novell Nsure Identity Manager na Web (http:// www.novell.com/products/nsureidentitymanager/).

A arquitetura do IDM usa um modelo de fabricante/assinante. Nesse modelo, a responsabilidade do fabricante é colocar as informações no eDirectory, enquanto o assinante coloca as mudanças do eDirectory na fonte de dados sincronizada, externa. O comportamento do fabricante e do assinante e o mapeamento de atributos são determinados por um conjunto de regras que são parte de um driver do DirXML. Os drivers do DirXML podem ser personalizados por meio de regras XML para distribuir quase todas as configurações de dados desejadas.

Para obter mais detalhes sobre como o IDM pode ser configurado, consulte o site da documentação do Novell Nsure Identity Manager 2.0.1 baseado no DirXML (http://www.novell.com/ documentation/dirxml20/index.html).

Para obter mais detalhes sobre o licenciamento do IDM, consulte "Licenciando o NSure Identity Manager 2 Bundle Edition" na página 217.

#### Licenciando o NSure Identity Manager 2 Bundle Edition

O CD *Novell ZENworks 7 Companion 2* inclui o Nsure Identity Manager (IDM) 2.02 Bundle Edition. Para obter mais informações sobre a edição Bundle, consulte a seção Identity Management Services (http://www.novell.com/documentation/oes/implgde/data/idm2.html) (Serviços de gerenciamento de identidade) da documentação do Novell Open Enterprise Server.

Para licenciar o IDM 2:

- **1** Em um browser da Internet, vá para a página de registro da Novell para o IDM 2 no ZENworks (http://www.novell.com/reg/zenworks7.jsp).
- **2** Digite o código de licença do ZENworks 7 Desktop Management e clique em *Submeter* para abrir o Registro de Produto e Acesso para o IDM 2.02.
- **3** Clique em *Fazer Download de Arquivos Associados* para licenciar o IDM 2.02.

## <span id="page-221-0"></span>**18.1.2 Instalando o ZENworks 7 Desktop Management em um ambiente de rede Windows**

Ao instalar o ZENworks em um ambiente de rede Windows/ambiente de teste do Active Directory, é necessário executar as seguintes tarefas nesta ordem:

- 1. "Configurando um laboratório de testes" na página 218
- 2. "Acessando o software nos CDs do ZENworks 7 Companion" na página 219
- 3. "Instalando o Novell Client" na página 219
- 4. "Instalando o eDirectory" na página 220
- 5. "Instalando e configurando o iManager 2.5" na página 223
- 6. "Verificando a viabilidade da árvore eDirectory" na página 225
- 7. "Instalando o Nsure Identity Manager 2.02 Bundle Edition" na página 226
- 8. "Configurando drivers do DirXML" na página 228
- 9. "Instalando a sincronização de senha e habilitando a senha universal" na página 237
- 10. "Concluindo a configuração do driver do DirXML" na página 241
- 11. "Verificando se o eDirectory, o DirXML, e a Senha Universal estão funcionando corretamente" na página 245
- 12. "Instalando o Servidor do Desktop Management" na página 245
- 13. "Instalando o Servidor de Camada Intermediária do ZENworks" na página 253
- 14. "Instalando drivers ODBC para Sybase" na página 262
- 15. "Distribuindo o Agente do Desktop Management às estações de trabalho de usuários" na página 262

#### **Configurando um laboratório de testes**

Um ambiente de empresa real deve incluir vários servidores usados para diversas ações, como execução de aplicativos, serviços de terminal etc. Esta seção usa a seguinte configuração de rede Windows de pequena escala como um ambiente de laboratório de testes de amostra:

- Um Windows Server 2003, que atuará como o Controlador de Domínio do Active Directory do domínio ZENDEMO. Esse servidor foi designado como SRV-01.
- Um Windows Server 2003 com o Servidor Web do IIS instalado. O servidor também precisa do Novell eDirectory, do ZENworks Desktop Management Server, do Novell iManager e do Nsure Identity Manager 2 Bundle Edition (incluindo a Sincronização de Senha) instalados. Esse servidor é um membro do domínio ZENDEMO. É designado como SRV-02.
- Um Windows Server 2003 com o Servidor de Camada Intermediária do ZENworks instalado. É designado como SRV-03.
- Uma estação de trabalho Windows XP Professional SP1a (ou posterior), que operará no modo Agente do Desktop Management (ou seja, todos os componentes do Agente do Desktop Management serão instalados). Essa estação de trabalho foi designada como WKS-01.
- Uma estação de trabalho Windows XP Professional SP1a (ou posterior) na qual a tela Browser de Aplicativos do NAL™ está instalada. Essa estação de trabalho foi designada como WKS-02.

**Observação:** Essa configuração é apenas um exemplo para ser usado como um ambiente de teste. Para obter informações sobre as plataformas de servidor e estações de trabalho de usuário com suporte, consulte o [Capítulo 2, "Suporte de plataforma para a infra-estrutura do Desktop](#page-26-0)  [Management," na página 23](#page-26-0) e o [Capítulo 7, "Requisitos da estação de trabalho do usuário," na](#page-74-0)  [página 71](#page-74-0).

#### **Acessando o software nos CDs do ZENworks 7 Companion**

À medida que você configura o ZENworks 7 em um ambiente de rede Windows, é necessário acessar os dois CDs do *Novell ZENworks 7 Companion*.

É possível acessar o conteúdo do CD *Companion* por meio do programa de instalação. Para fazê-lo, insira o CD do *Novell ZENworks 7* na unidade respectiva da estação de trabalho Windows. O programa de instalação deve ser executado automaticamente. Se isso não ocorrer, execute o arquivo winsetup.exe a partir da raiz do CD. Clique em *Programas e Arquivos do Companion*, insira o CD que foi solicitado (se necessário) e, em seguida, procure o componente necessário em uma das duas páginas do menu.

Você necessita dos seguintes componentes dos CDs do *Companion*:

- Novell Nsure Identity Manager 2.02 Bundle Edition, disponível no CD *Novell ZENworks 7 Companion 2*.
- Novell eDirectory 8.7.3 SP6 para Windows Server 2003. O eDirectory 8.7.3 SP6 (edir8736.exe) está disponível no CD *Novell ZENworks 7 Companion 1* na pasta \novell edirectory for windows 2k.
- Novell iManager 2.5, disponível no CD *Novell ZENworks 7 Companion 1* no diretório \novell imanager\arquivos de programas\installs\win.

#### **Instalando o Novell Client**

**Aviso:** Recomendamos não instalar a versão do Novell Client (4.90.0 SP1a) fornecida com o eDirectory 8.7.3. Essa versão requer patches adicionais para funcionar com o Windows Server 2003. Em vez disso, recomendamos a instalação do *Novell Client for Windows 4.91*, disponível para download no site de download de produtos da Novell na Web (http://download.novell.com/ Download?buildid=2ss2JIYshRc~).

Para fazer download do cliente:

- **1** Faça o download do arquivo auto-extraível do cliente para um diretório temporário.
- **2** No diretório temporário, clique duas vezes no arquivo e especifique o caminho no qual os arquivos serão extraídos.

Uma estrutura de diretório específica será criada no caminho especificado.

**3** Clique em *Descompactar* e siga as instruções na tela.

Para instalar o cliente, siga estas instruções:

- **1** Clique duas vezes em setupnw.exe no diretório *localização\_download*\winnt\I386.
- **2** Na caixa de diálogo Contrato de Licença do Novell Client, clique em *Sim*.

(Condicional) Se você não concordar com os termos do Contrato de Licença, não instale o software. Clique em *Cancelar*.

- **3** Selecione *Instalação Personalizada* e clique em *Próximo*.
- **4** Verifique se apenas o cliente foi selecionado na lista de módulos e clique em *Próximo*.
- **5** Verifique se as opções *NMAS* e *NICI* estão marcadas e se a opção *NetIdentity* está desmarcada. Em seguida, clique em *Próximo*.
- **6** Selecione *IP Apenas* e *Remover IPX* (se estiver presente) e clique em *Próximo*.
- **7** Selecione *NDS* para instruir o cliente a usar as conexões NDS® padrão, clique em *Próximo* e, em seguida, clique em *Concluir*.
- **8** Quando a instalação for concluída, selecione *Reinicializar*.

#### **Instalando o eDirectory**

Para iniciar o programa de instalação do eDirectory para o servidor SRV-02 no seu sistema de teste do ambiente de rede Windows:

- **1** Efetue login no Windows Server 2003 do SVR-02, como administrador e inicie o programa de instalação do eDirectory a partir do CD *Novell ZENworks 7 Companion 1* (consulte "Acessando o software nos CDs do ZENworks 7 Companion" na página 219). O CD deve ser executado automaticamente. Caso não seja, execute o arquivo winsetup.exe localizado na raiz do CD.
- **2** Selecione *Programas e Arquivos do Companion*, selecione *Novell eDirectory* para iniciar um programa que descompacta os arquivos de instalação do eDirectory em um diretório específico, especifique o diretório c: \edir873 para descompactar os arquivos e, em seguida, clique em *Fechar* quando os arquivos forem extraídos.
- **3** Procure o diretório c:\edir873\nt e inicie o setup.exe. Selecione *Instalar Novell eDirectory* e clique em *Instalar*.

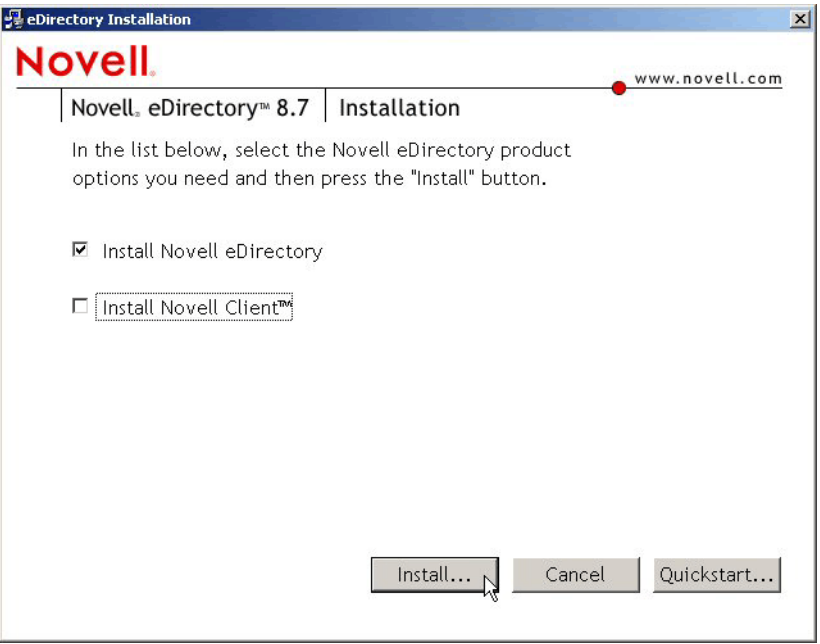

Depois que o programa de instalação principal for disparado, várias subinstalações serão executadas:

- "A subinstalação da licença do eDirectory" na página 221
- "A subinstalação do eDirectory" na página 221
- "A subinstalação do ConsoleOne" na página 222

#### A subinstalação da licença do eDirectory

Quando o Novell Client for instalado, o Assistente de Instalação da Licença do Novell eDirectory ajudará você a instalar a licença do servidor do eDirectory.

- **1** Na página Boas-vindas do Assistente de Instalação da Licença, clique em *Próximo* para exibir o contrato de licença.
- **2** Leia o Contrato de Licença e clique em *Aceitar* se você concordar com os termos do contrato.

(Condicional) Se você não concordar com os termos do Contrato de Licença, não instale o software. Clique em *Cancelar*.

- **3** Na unidade A:, insira o disquete de licença criado em "Criando um disquete da licença de avaliação do eDirectory" na página 216.
- **4** Selecione *Especificar Caminho do Arquivo de Licença*, procure e selecione o arquivo de licença .nfk no diretório criado no disquete e, em seguida, clique em Próximo.
- **5** Na caixa de diálogo Licenciamento com Êxito, clique em *Fechar*.

#### A subinstalação do eDirectory

Quando o Novell Client, a Licença do eDirectory e a NICI estiverem instalados, a instalação do eDirectory continuará.

- **1** Na caixa de diálogo Bem-vindo à Instalação do eDirectory, clique em *Próximo*.
- **2** Leia o Contrato de Licença e clique em *Aceitar* se você concordar com os termos do contrato.

(Condicional) Se você não concordar com os termos do Contrato de Licença, não instale o software. Clique em *Cancelar*.

- **3** Selecione o idioma da instalação e clique em *Próximo*.
- **4** Clique em *Próximo* para aceitar o caminho de instalação padrão.
- **5** Clique em *Sim* para criar um novo diretório.
- **6** Selecione *Criar uma Nova Árvore eDirectory* e clique em *Próximo*.
- **7** Configure o acesso à nova árvore e ao servidor.
	- **7a** Especifique um nome da nova árvore, por exemplo ZENTREE.
	- **7b** Especifique um contexto do objeto Servidor, como SVR-02.SERVICES.ZEN.

Este documento pressupõe que você está criando um container Organização no eDirectory denominado ZEN, um container Unidade Organizacional denominado SERVIÇOS no qual o SVR-02 residirá e um container Unidade Organizacional denominado USUÁRIOS em que o objeto Usuário Admin residirá.

- **7c** Especifique o nome do objeto Usuário Admin, por exemplo, Admin.
- **7d** Especifique a senha do objeto Usuário Admin, por exemplo Novell, e clique em *Próximo*.
- **8** Na página Configuração de Porta do Servidor HTTP, aceite as Portas de Pilha HTTP como padrão, pois não existirão portas conflitantes nesse servidor, e clique em *Próximo*.
- **9** Na página Configuração de LDAP, especifique as portas LDAP a serem usadas.

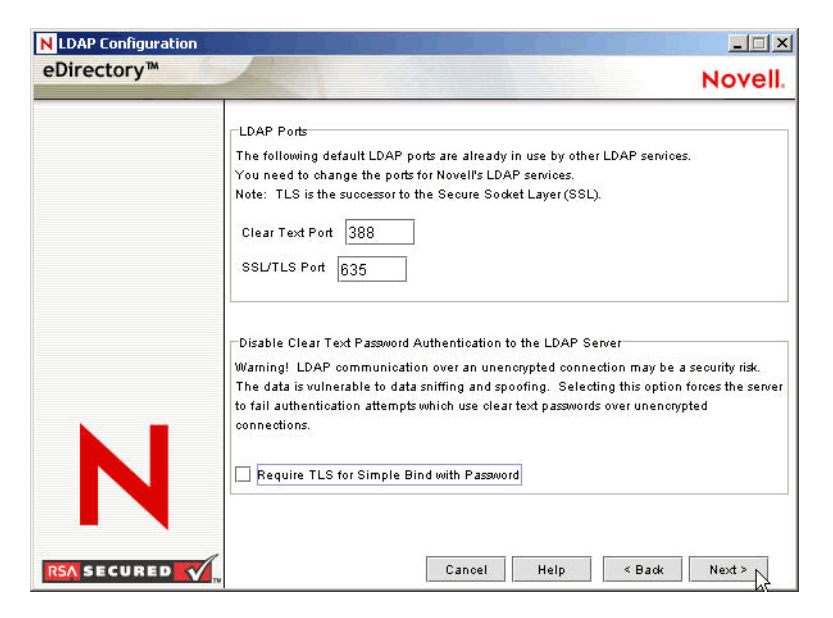

Quando o Active Directory e o eDirectory estão instalados no mesmo servidor Windows, é necessário escolher outras portas LDAP, pois o eDirectory não deve interferir nas portas padrão 389 e 636 do Active Directory.

- **9a** Mude o número da opção *Limpar Porta de Texto* para 388 e, em seguida, mude a *Porta SSL* para 635.
- **9b** Anule a seleção da opção *Requerer TLS para Vinculações Simples com Senha* para permitir que a sincronização de senha funcione e, em seguida, clique em *Próximo*.
- **10** Clique em *Próximo* para aceitar o método de login padrão do NMAS™.
- **11** Clique em *Concluir* para concluir a instalação do eDirectory.

O programa de instalação do eDirectory executa a instalação no servidor SRV-02. Para obter informações sobre o acesso ao software a partir do CD *Companion 1*, consulte "Acessando o software nos CDs do ZENworks 7 Companion" na página 219. Quando o programa for concluído com êxito, clique em *Fechar* na caixa de diálogo Êxito.

#### A subinstalação do ConsoleOne

Quando a instalação do eDirectory for concluída, você precisará instalar manualmente o ConsoleOne no SRV-02.

- **1** Insira o CD *Novell ZENworks 7 Companion 1* na unidade de CD do SRV-02. Se o CD não for iniciado automaticamente, execute o winsetup.exe na raiz do CD.
- **2** Selecione *Programas e Arquivos do Companion* e selecione *Novell ConsoleOne*.
- **3** Na caixa de diálogo da extração automática do Winzip, clique em *Instalar* para iniciar a extração e iniciar o programa de instalação do ConsoleOne.
- **4** Na página de boas-vindas do Assistente de Instalação do ConsoleOne, clique em *Próximo*.
- **5** Leia o Contrato de Licença e clique em *Aceitar* se você concordar com os termos do contrato.

(Condicional) Se você não concordar com os termos do Contrato de Licença, não instale o software. Clique em *Cancelar*.

- **6** Aceite o caminho de instalação padrão e clique em *Próximo*.
- **7** Aceite os componentes para instalação padrão e clique em *Próximo*.
- **8** Na página Idiomas Adicionais, selecione os idiomas adicionais que você deseja instalar e clique em *Próximo*.
- **9** Leia a página Contrato de Licença do JInfoNet e clique em *Aceitar* se você concordar com os termos do contrato.

(Condicional) Se você não concordar com os termos do Contrato de Licença, não instale o software. Clique em *Cancelar*.

- **10** Na página Resumo da Instalação do ConsoleOne, clique em *Concluir* para instalar o ConsoleOne no servidor SRV-02.
- **11** Na página Instalação do ConsoleOne com Êxito, clique em *Fechar*.

#### **Instalando e configurando o iManager 2.5**

A ferramenta iManager é necessária para a configuração dos drivers do DirXML do NSure Identity Manager, utilizados para sincronizar o Active Directory e o eDirectory.

**Observação:** Recomendamos que você instale o Novell iManager em um servidor em que o servidor Web do Microsoft IIS já esteja instalado. Embora o iManager possa ser executado em servidores Windows 2003 sem que o IIS esteja instalado, a ausência do IIS requer a instalação do Apache Web Server com o servlet Tomcat.

Quando a instalação do eDirectory estiver concluída, será necessário instalar e configurar manualmente o Novell iManager 2.5 no SRV-02.

- **1** Insira o CD *Novell ZENworks 7 Companion 1* na unidade de CD do SRV-02. Se o CD não for iniciado automaticamente, execute o winsetup.exe na raiz do CD.
- **2** Selecione *Programas e Arquivos do Companion* e selecione *Novell iManager*.
- **3** Na página de boas-vindas do Assistente de Instalação do Novell iManager, clique em *OK*.
- **4** Na página Introdução ao iManager, clique em *Próximo*.
- **5** Leia o Contrato de Licença, clique em *Aceitar* se você concordar com os termos do contrato e, em seguida, clique em *Próximo*.

(Condicional) Se você não concordar com os termos do Contrato de Licença, não instale o software. Clique em *Cancelar*.

**6** Na página Resumo da Detecção, verifique se servidor Web do IIS está instalado (versão 6 no Windows Server 2003), verifique visualmente os outros valores padrão e, em seguida, clique em *Próximo*.

Se o servidor Web IIS não estiver instalado, o programa de instalação do iManager instalará o servidor Web do Apache com o servlet Tomcat.

- **7** Na página Escolher Pasta de Instalação, aceite o padrão no caminho de instalação e, em seguida, clique em *Próximo*.
- **8** Na página Obter Nomes de Usuários e Árvores, preencha os campos:

**Nome do Usuário:** Especifique o nome do usuário e o contexto (por exemplo, admin.users.novell) da conta administrativa com a qual você configurará o iManager e seus módulos.

**Nome da Árvore:** Especifique o nome da Árvore do eDirectory que o iManager gerenciará primeiro, por exemplo ZENTREE.

- **9** Na página Resumo de Pré-Instalação, clique em *Instalar*.
- **10** Na página Instalação Concluída, clique em *Concluído* para finalizar a instalação do iManager no servidor SRV-02.

#### **Configurando o iManager para disparo**

Siga as etapas abaixo para concluir a configuração do iManager para disparo:

**1** No desktop Windows, clique duas vezes no atalho do Novell iManager para disparar o Internet Explorer e exibir a página de ajuda Introdução ao Novell iManager.

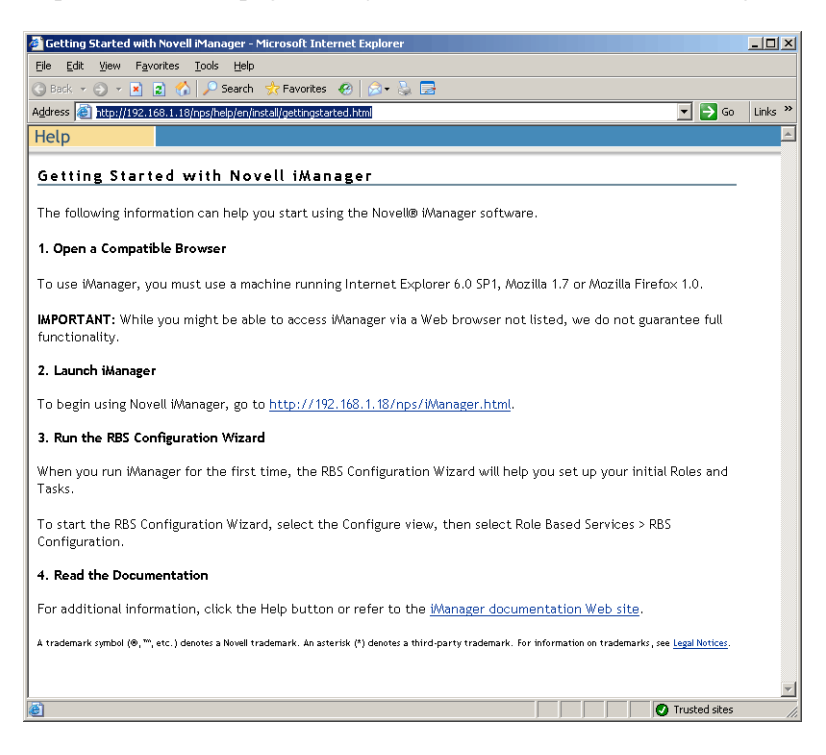

- **2** No Internet Explorer, clique em *Ferramentas* > *Opções da Internet* para abrir a caixa de diálogo Opções da Internet.
- **3** Na caixa de diálogo Opções da Internet, clique em *Segurança*, clique em *Sites Confiáveis* e, em seguida, em *Sites* para abrir a caixa de diálogo Sites Confiáveis.
- **4** No campo *Adicionar este site da Web à zona* da caixa de diálogo Sites Confiáveis, especifique o URL do SRV-02 (por exemplo, http://*endereço\_IP\_servidor*), clique em *Adicionar*, em *Fechar* e, em seguida, em *OK* parar abrir a página Login do iManager.
- **5** Na página Login do iManager, verifique se o *Nome de Usuário*, o *Nome da Árvore* ou o *IP* foi fornecido e, em seguida, digite a senha do usuário para iniciar o iManager.
- **6** Na home page do iManager, clique no ícone Ver Objetos e, em seguida, clique na guia *Pesquisar* no painel à esquerda para localizar a árvore (ZENTREE) e verificar se o objeto Admin e o servidor estão presentes.

#### **Verificando a viabilidade da árvore eDirectory**

Quando a instalação do eDirectory e do iManager for concluída, verifique se a árvore é viável:

- **1** Efetuar login no eDirectory.
	- **1a** Na área de trabalho do servidor Windows, clique o botão direito do mouse na letra N em vermelho e selecione *Login do NetWare*.
	- **1b** Digite Admin no campo *Nome do Usuário*.
	- **1c** Digite novell no campo *Senha*.
	- **1d** Clique em Avançado para abrir a página NDS da caixa de diálogo de login.
	- **1e** Digite ZENTREE no campo *Árvore*.
	- **1f** Digite USERS. ZEN no campo *Contexto*.
	- **1g** Digite SRV-02 no campo *Servidor* e, em seguida, clique em *OK* para efetuar login no eDirectory.

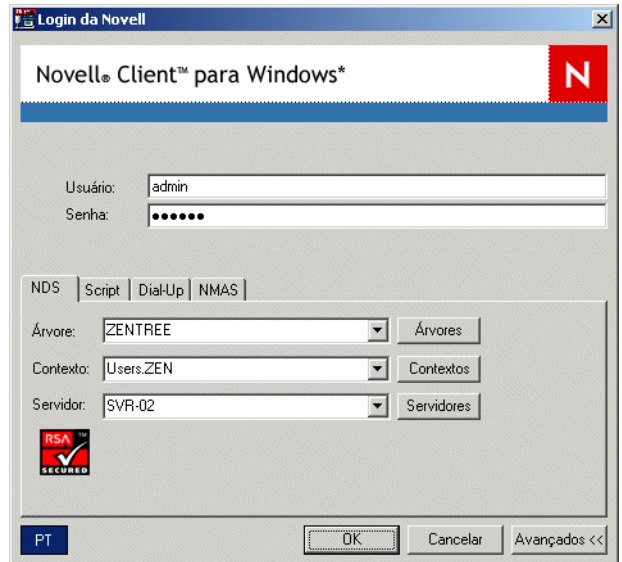

**2** Para verificar se você está conectado na árvore como Admin, clique o botão direito do mouse no N vermelho na barra de tarefas, selecione *Conexões do NetWare*, verifique se um recurso está listado para ZENTREE e para o nome de usuário (CN=Admin).

O estado de autenticação para essa conexão deve estar listado como *NDS*.

- **3** Clique em *Fechar* para sair da caixa de diálogo Conexões do NetWare.
- **4** Crie um atalho no servidor para c: \novell\nds\ndscons.exe.

O NDSConsole é um utilitário que permite exibir o estado da árvore eDirectory e dos serviços em execução.

**5** Clique no atalho do NDSConsole e, em seguida, verifique se pelo menos ds.dlm e nldap.dlm estão sendo executados.

Você possui agora uma árvore eDirectory em execução no Windows Server 2003.

#### **Instalando o Nsure Identity Manager 2.02 Bundle Edition**

Quando o eDirectory estiver em execução e estável, será necessário instalar o Identity Manager 2.02 Bundle Edition (IDM 2) com os drivers adequados para que os usuários possam ser sincronizados entre o Domínio Active Directory e o eDirectory.

Antes de instalar o IDM 2, leia e compreenda as informações incluídas no [Apêndice C, "Usando o](#page-606-0)  [Identity Manager Bundle 2 Edition para ZENworks 7 Desktop Management," na página 603](#page-606-0).

**Importante:** Verifique se nenhum dos serviços do ZENworks está em execução no servidor Windows quando você instalar o IDM 2.

- **1** Efetue login como administrador no Windows Server 2003 do SRV-02 e como admin no eDirectory.
- **2** Insira o CD *Novell ZENworks 7 Companion 2* na unidade de CD de SRV-02 e utilize o Windows Explorer para navegar até a pasta Nsure Identity Manager 2 Bundle Edition.
- **3** Clique duas vezes no arquivo setup.bat para iniciar o programa de instalação do IDM2.
- **4** Na página Boas-vindas do DirXML, clique em *Próximo*.
- **5** Leia o Contrato de Licença e clique em *Aceitar* se você concordar com os termos do contrato.

(Condicional) Se você não concordar com os termos do Contrato de Licença, não instale o software. Clique em *Cancelar*.

- **6** Na página Visão Geral do DirXML, clique em *Próximo* duas vezes.
- **7** Na página de seleção do componente, selecione *Servidor DirXML*, *Componentes da Web do DirXML*, anule a seleção de *Utilitários* e, em seguida, clique em *Próximo*.

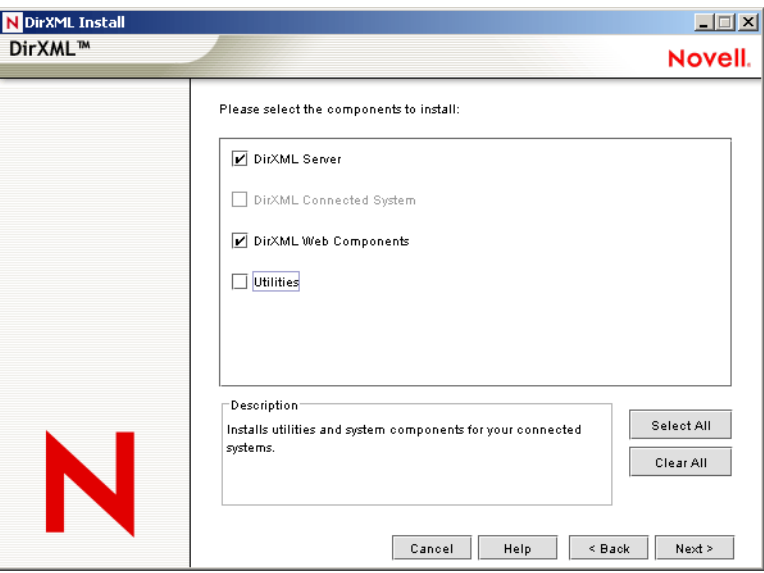

**8** Na página Selecionar Drivers para Instalação de Mecanismo, clique em *Limpar Tudo*, selecione *Mecanismo DirXML*, selecione *Active Directory* (na lista *Drivers do DirXML*) e, em seguida, clique em *Próximo*.

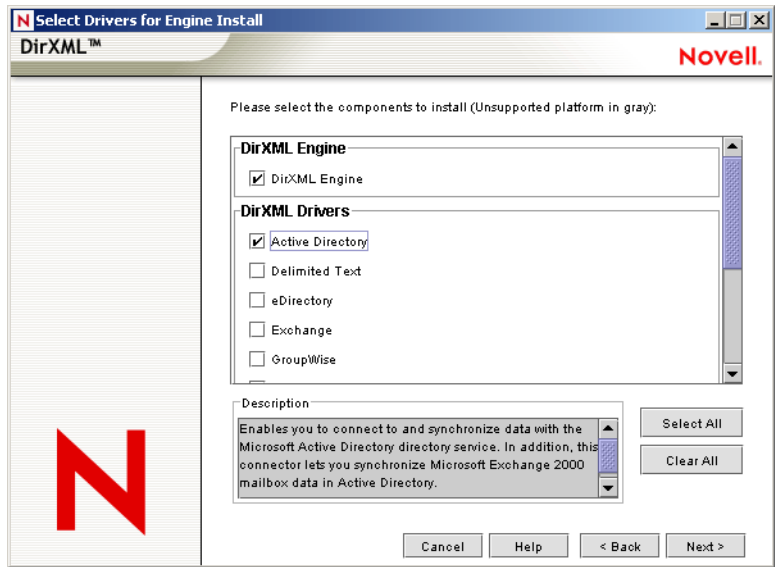

**9** (Condicional) Na caixa de diálogo Aviso do DirXML: Aviso de Ativação, você é lembrado para licenciar o DirXML. Clique em *Próximo*.

Se você continuar sem a ativação da licença, esses componentes funcionarão somente por um período de avaliação de 90 dias. Uma licença para o mecanismo DirXML e o driver do Active Directory está inclusa como parte da licença completa do ZENworks 7. Você pode retornar e ativar a licença mais tarde, se quiser ignorá-la neste momento.

- **10** (Condicional) Na caixa de diálogo Aviso de Upgrade de Sincronização de Senha, você é informado de que é necessário fazer upgrade das versões mais antigas da Sincronização de Senha. Leia as informações na caixa de diálogo, se aplicável, e clique em *OK*.
- **11** Na página Extensão do Esquema, verifique se a árvore é apropriada (ZENTREE), digite ou procure e selecione o DN completo do usuário admin e a senha do usuário (o nome do usuário admin é CN=admin,OU=Usuários,O=ZEN) e clique em *Próximo*.

**12** Na página Selecionar Componentes para Instalar, mantenha os padrões selecionados e, em seguida, clique em *Próximo*.

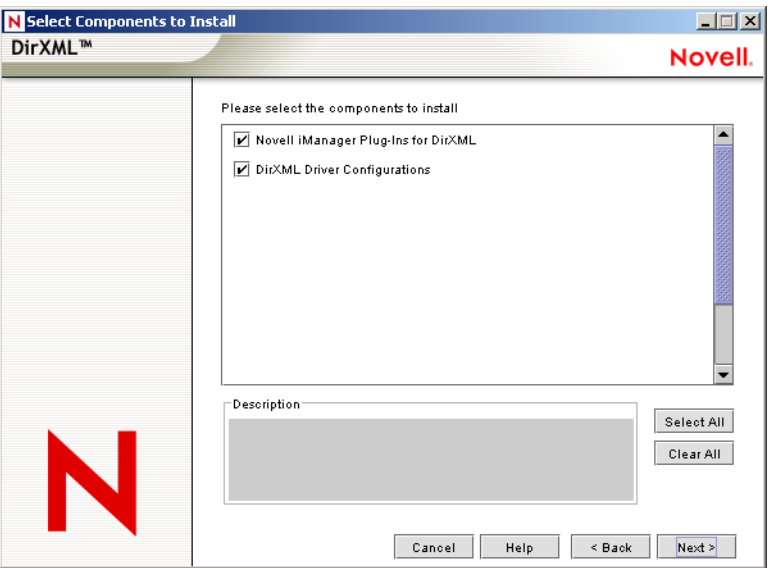

- **13** Leia a página Resumo e clique em *Concluir*.
- **14** Na caixa de diálogo Instalação Concluída, clique em *Fechar* para que o DirXML conclua a instalação.
- **15** Reinicialize o servidor para permitir que os drivers sejam registrados adequadamente.

Ao concluir a instalação do Nsure Identity Manager 2.02 Bundle Edition, você deve configurar os drivers do DirXML antes que seja possível fazer a sincronização. Para obter mais informações, consulte "Configurando drivers do DirXML" na página 228.

#### **Configurando drivers do DirXML**

Ao concluir a instalação do eDirectory e do DirXML no servidor SRV-02, será necessário configurar os drivers do DirXML para iniciar a sincronização entre o Domínio do Active Directory e o eDirectory.

- **1** Efetue login no servidor SRV-01 como administrador do Active Directory.
- **2** Insira o CD *ZENworks 7 Companion 2* na unidade de CD do servidor, procure a pasta nsure identity manager 2 bundle edition\nt\dirxml\utilities\ad\_disc e

clique duas vezes em admanager.exe para executar a Ferramenta de Preparação de Driver do Active Directory.

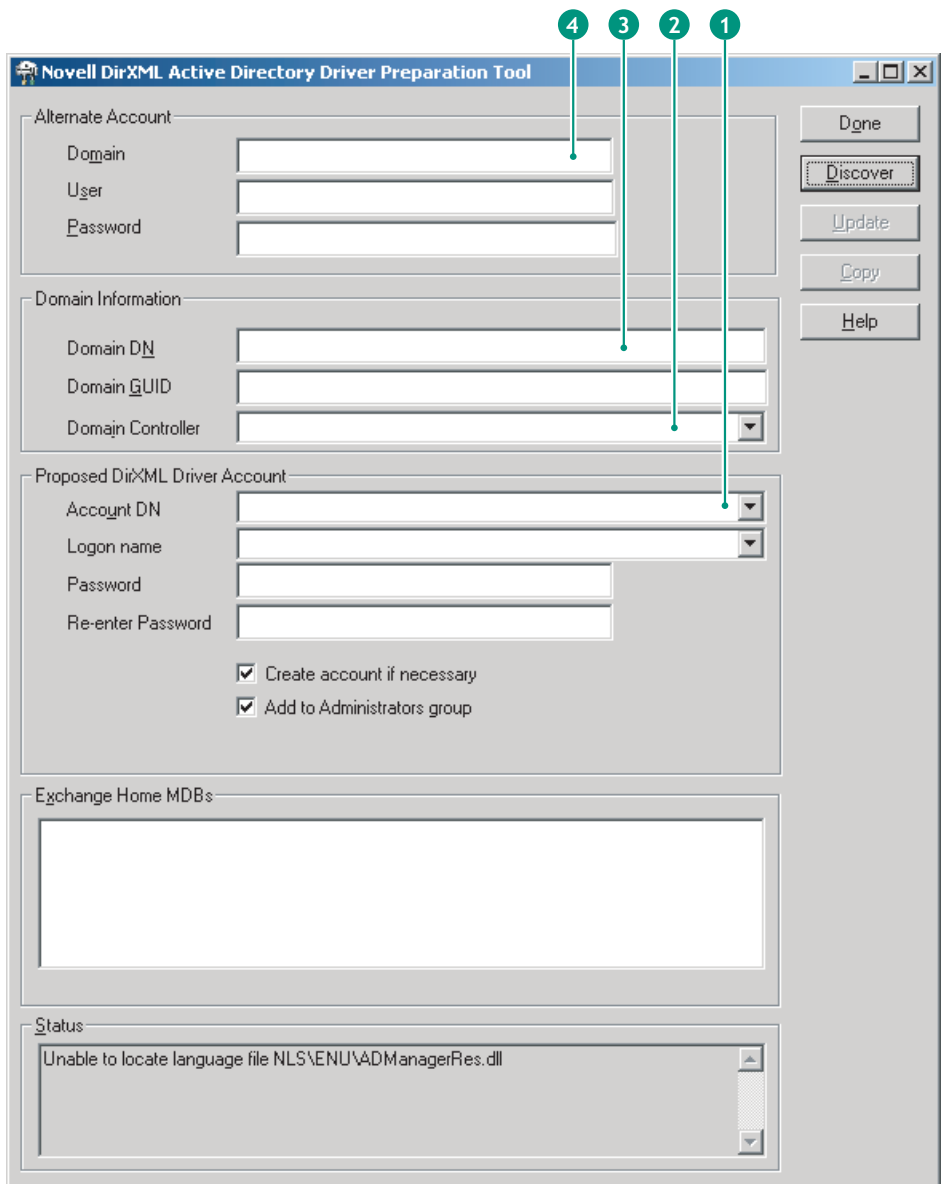

**2a** Clique em *Descobrir*.

A ferramenta é executada e encontra os dados para os campos na janela da ferramenta.

- **2b** No agrupamento *Conta Proposta de Driver do DirXML* da janela de ferramentas, localize o campo *Senha*, digite a senha; localize o campo *Redigite a Senha*, digite a senha novamente e clique em *Atualizar*.
- **2c** Na caixa de diálogo Criar Notificação de Conta, clique em *OK*.
- **2d** Copie e cole o *Domínio*, o *DN de Domínio*, o *Controlador de Domínio* e o *DN de Conta* em um arquivo de texto e, em seguida, grave o arquivo no desktop para que possa acessar os dados posteriormente.

**Dica:** Se preferir, você pode deixar a ferramenta em execução. Então, será possível recuperar (copiar) esses dados diretamente da ferramenta, um campo por vez, e colá-los nos campos de outra ferramenta de configuração. Consulte a Etapa 12 na página 234 para obter mais informações.

- **2e** Clique em *Concluído* para fechar a Ferramenta de Preparação.
- **3** Conclua a configuração de segurança para o usuário da conta do DirXML.
	- **3a** Na área de trabalho do Windows, clique em *Iniciar* > *Programas* > *Ferramentas Administrativas* e, em seguida, selecione *Política de Segurança de Controlador do Domínio*.
	- **3b** Na tela Árvore, clique em *Configurações de Segurança* > *Políticas Locais* > *Atribuição de Direitos de Usuários*.
	- **3c** Clique duas vezes em *Efetuar Logon como um Serviço* > clique em *Segurança* > *Adicionar Usuário ou Grupo* > *Pesquisar* > *Avançado* > *Encontrar Agora*.
	- **3d** Selecione o usuário criado (ADDriver\_zendemo), clique em *OK* e, em seguida, clique novamente em *OK* nas três caixas de diálogo seguintes.
	- **3e** Feche a *Política de Segurança do Controlador de Domínio*.
- **4** No SRV-02, estenda o esquema do eDirectory para acomodar o novo driver do Active Directory.
	- **4a** No Painel de controle do Windows, clique duas vezes em *Novell eDirectory Services*.
	- **4b** Na caixa de diálogo Novell eDirectory Services, selecione install.dlm e clique em *Iniciar*.
	- **4c** Clique em *Instalar Arquivos de Esquema Adicionais* e, em seguida, clique em *Próximo*.
	- **4d** Digite o nome de login de admin do eDirectory (admin), digite o contexto (ZEN\Usuários), digite a senha (novell) e clique em OK.
	- **4e** Procure e selecione c:\novell\nds\dvr\_ext.sch e, em seguida, clique em *Abrir*.
	- **4f** Clique em *Concluir* para aplicar o esquema.
	- **4g** Clique no botão de fechamento (X) da caixa de diálogo Novell eDirectory Services.

**5** No SRV-02, inicie o iManager e clique no ícone Funções e Tarefas **U** para abrir o painel Funções e Tarefas do iManager na página principal do iManager.

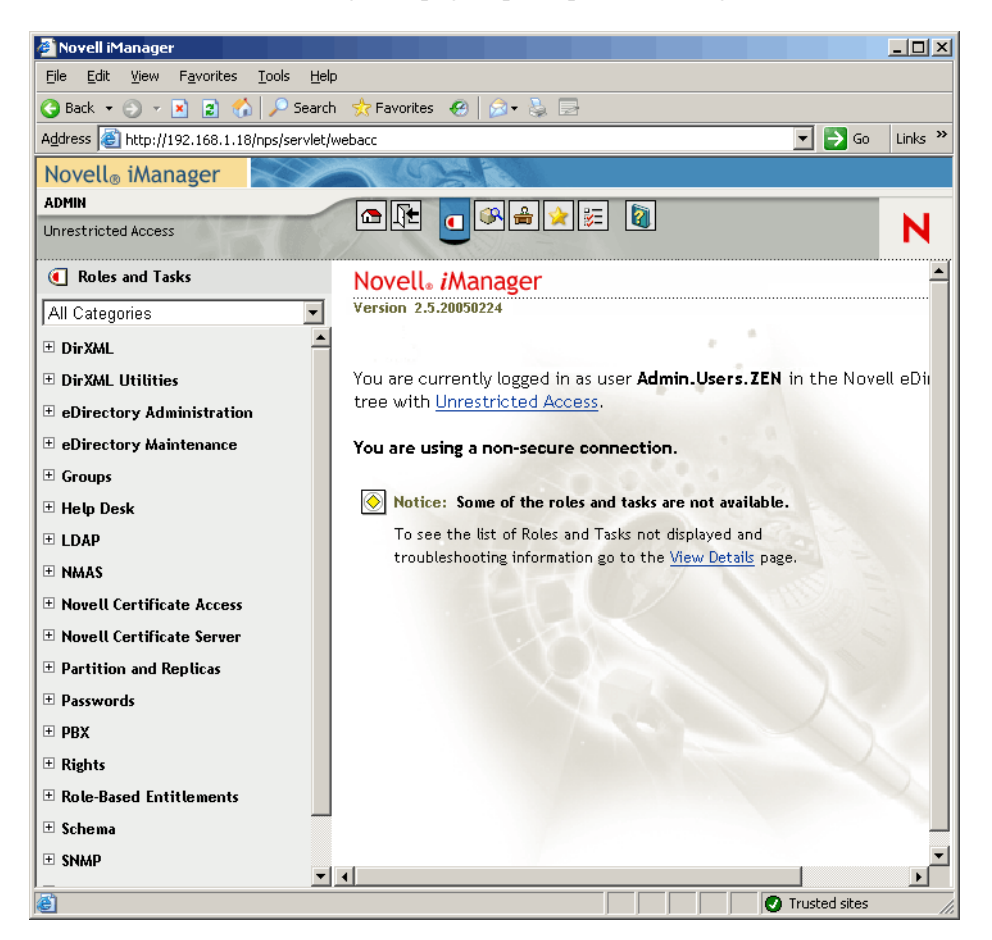

**6** No iManager, crie um novo container OU (Organizational Unit - Unidade Organizacional) no container organizacional do ZEN e, em seguida, nomeie esse container OU como DIRXML.

**7** No painel Funções e Tarefas, clique em *Utilitários DirXML* e, em seguida, clique em *Novo Driver* para abrir o Assistente de Criação de Novo Driver.

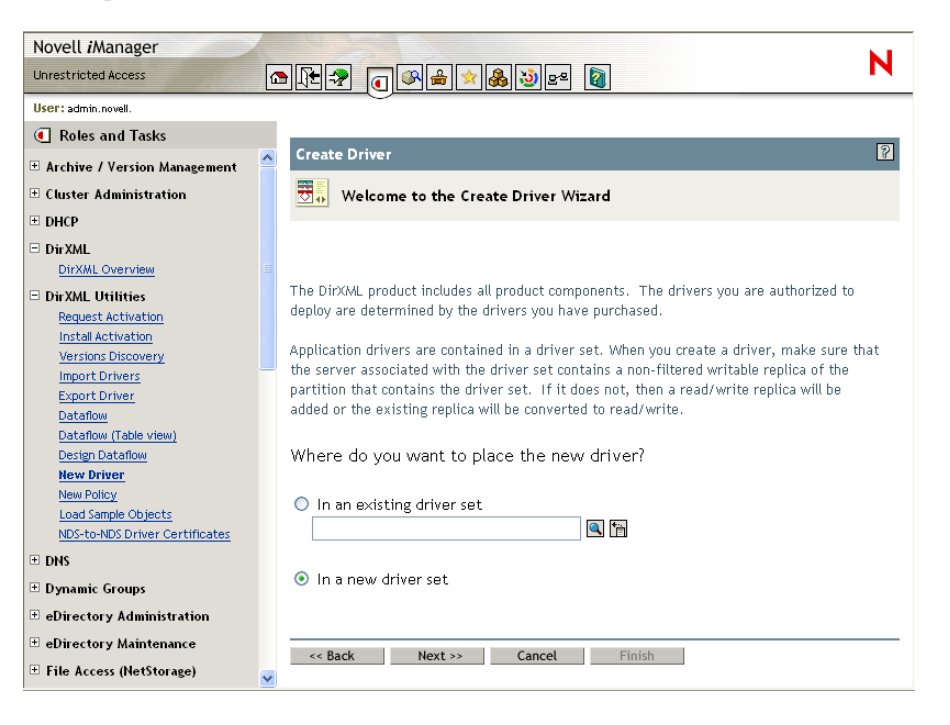

**8** Na página de abertura do Assistente de Criação de Driver, clique em *Novo Conjunto de Drivers* e, em seguida, clique em *Próximo* para abrir a página Criar Driver.

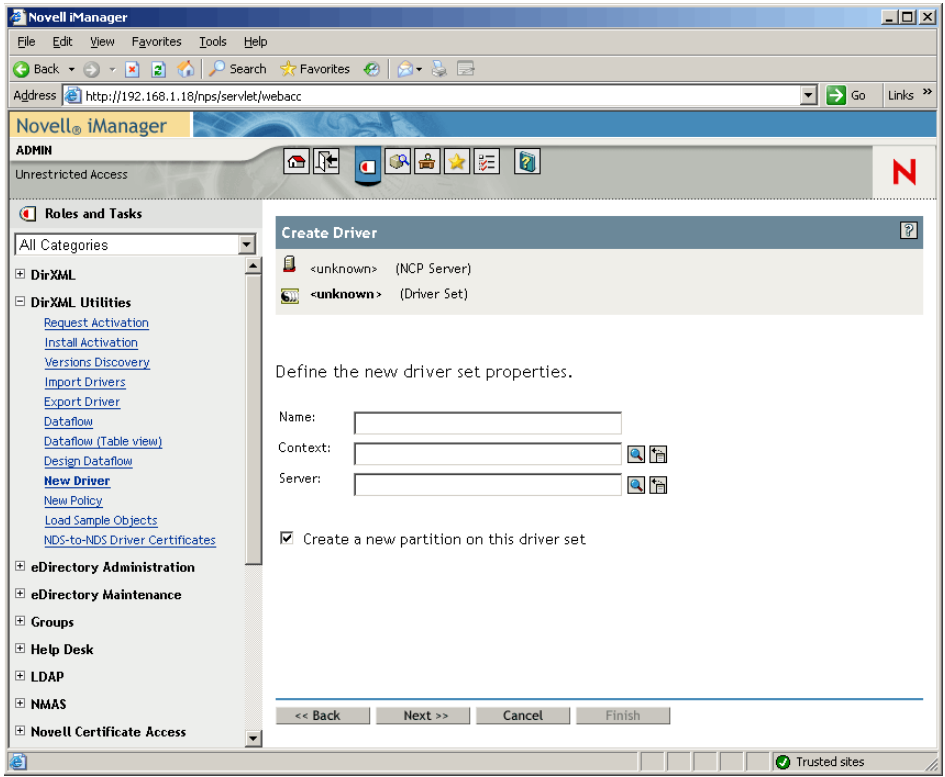

**9** Na página Criar Driver, preencha os campos:

**Nome:** Digite um nome do conjunto de drivers, por exemplo ADDriverSet.

**Contexto:** Procure e selecione o container DirXML.

**Servidor:** Procure e selecione o servidor SRV-02.

**10** Clique em *Próximo*.

O assistente cria os objetos para o conjunto de drivers e exibe a página Conjunto de ADDriver.

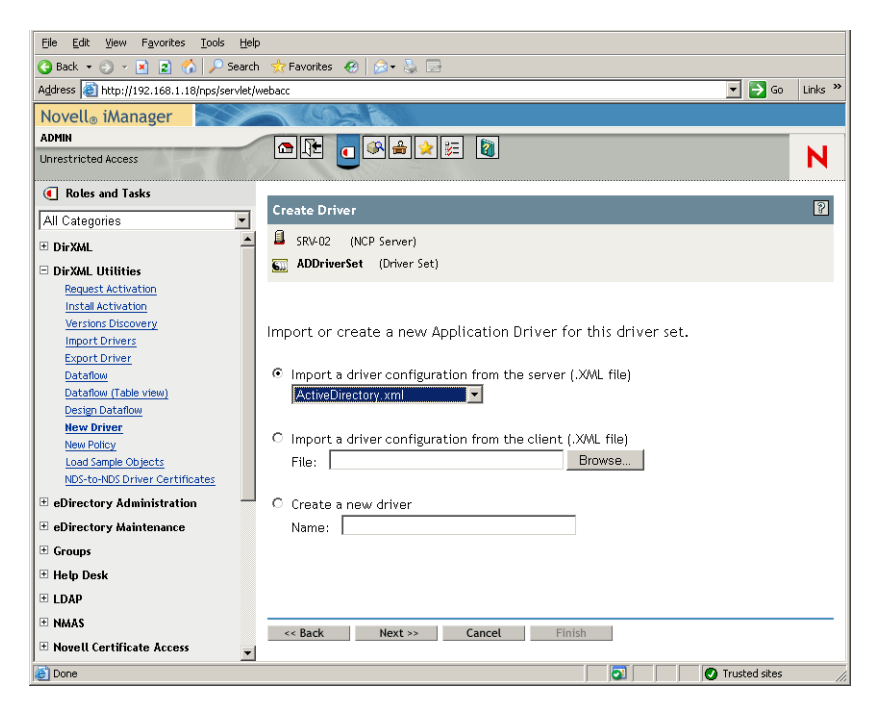

**11** Selecione *Importar uma Configuração de Driver do Servidor (arquivo .XML)*, procure e selecione *Active Directory* no menu suspenso e, em seguida, clique em *Próximo* para exibir a página Conjunto de Drivers do Active Directory do Assistente de Criação de Driver.

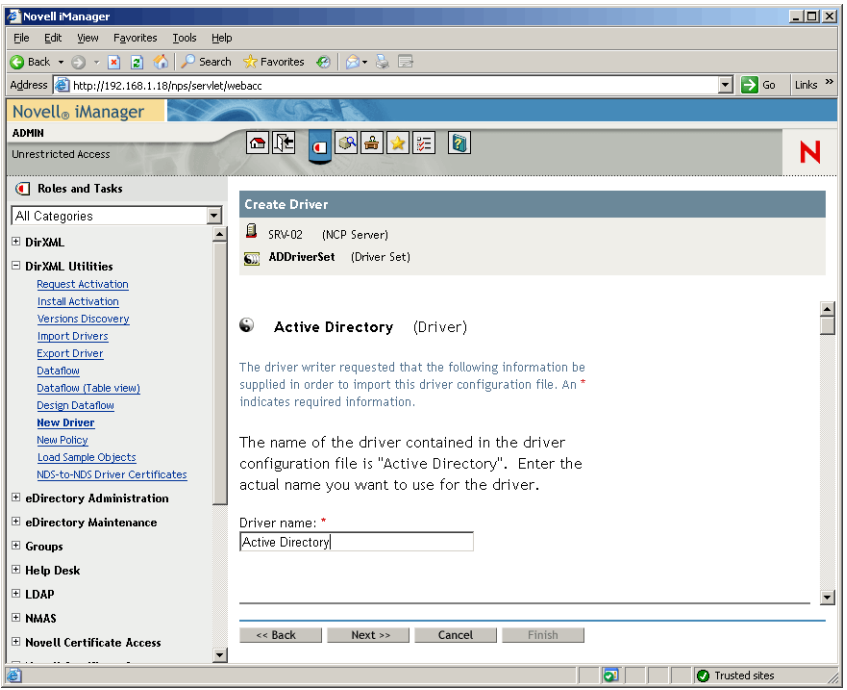

**12** Configure os parâmetros de driver listados no Assistente de Criação de Driver (visível na rolagem) preenchendo os campos:

**Nome do driver:** Deixe o nome do driver como o padrão.

**Método de Autenticação:** Use o valor padrão (Negociar).

**ID de Autenticação:** digite o Nome do Domínio AD (NetBios) seguido por uma barra simples e o Usuário da Conta do Driver criado (consulte a Etapa 2b na página 229). Você pode obter o Usuário da Conta do Driver a partir do nome DN da Conta copiado na Etapa 2d na página 229. (Consulte também o item 1 na figura mencionada na Etapa 2d na página 229).

Por exemplo, digite ZENDEMO/ADDriver\_zendemo nessa linha.

**Senha de Autenticação:** use a mesma senha utilizada para criar a Conta Proposta do Driver do DirXML na ferramenta admanager.exe (consulte a Etapa 2b na página 229).

**Redigite a Senha:** Digite novamente a senha utilizada no campo acima.

**Servidor de autenticação:** copie e cole o nome do Controlador de Domínio dos itens de linha gravados em um arquivo de texto enquanto estiver usando o admanager.exe (consulte a Etapa 2d na página 229 e o item 2 mostrado na captura de tela mencionada nessa etapa).

**Nome de Domínio:** copie e cole o DN de Domínio dos itens de linha gravados em um arquivo de texto enquanto estiver usando o admanager.exe (consulte a Etapa 2d na página 229 e o item 3 mostrado na captura de tela mencionada nessa etapa).

**Nome DNS de Domínio:** copie e cole o Nome do Domínio dos itens de linha gravados em um arquivo de texto enquanto estiver usando o admanager.exe (consulte a Etapa 2d na página 229 e o item 4 mostrado na captura de tela mencionada nessa etapa).

**Intervalo de Polling de Driver:** especifique o intervalo de polling desejado. Em um ambiente de laboratório, o intervalo deve ser definido em aproximadamente um minuto. Em um ambiente de produção, você deve definir o intervalo em aproximadamente 15 minutos.

**Tempo de Espera de Sincronização de Senha (minutos):** Mantenha o valor padrão (5 minutos).

**Container Base no eDirectory:** especifique o container no qual você deseja que os usuários sejam criados e sincronizados com o Active Directory (por exemplo, users.zen). É possível procurar por esse container, clicando em *Procurar*. Se você for espelhar os containers do Active Directory, esse poderá ser container superior no eDirectory.

**Container Base no Active Directory:** digite o nome do container base no Active Directory. Esse é o container no qual você deseja que os usuários sejam sincronizados com o eDirectory (por exemplo, CN=usuários,DC=zendemo,DC=com).

**Configurar Fluxo de Dados:** Mantenha o valor padrão (Bidirecional).

**Posicionamento do Fabricante:** selecione *Plano* ou *Espelhado*. Se escolher *Plano*, todos os objetos Usuário vindos do Active Directory serão colocados no mesmo container. Se escolher *Espelhado*, todos os objetos Usuários e containers serão recriados no eDirectory.

**Posicionamento do Assinante:** Consulte o campo Posicionamento do Fabricante para escolher o seu posicionamento.

**Notificação de Falha de Senha do Usuário:** Deixe o campo em branco.

**Support Exchange 2000/2003:** Mantenha o valor padrão (Não).

**Habilitar Direitos:** Mantenha o valor padrão (Não).

**O Driver é Local/Remoto:** Mantenha o valor padrão (Local).

**13** Clique em *Próximo* para iniciar a página Igualdades de Segurança do Assistente de Criação de Driver.

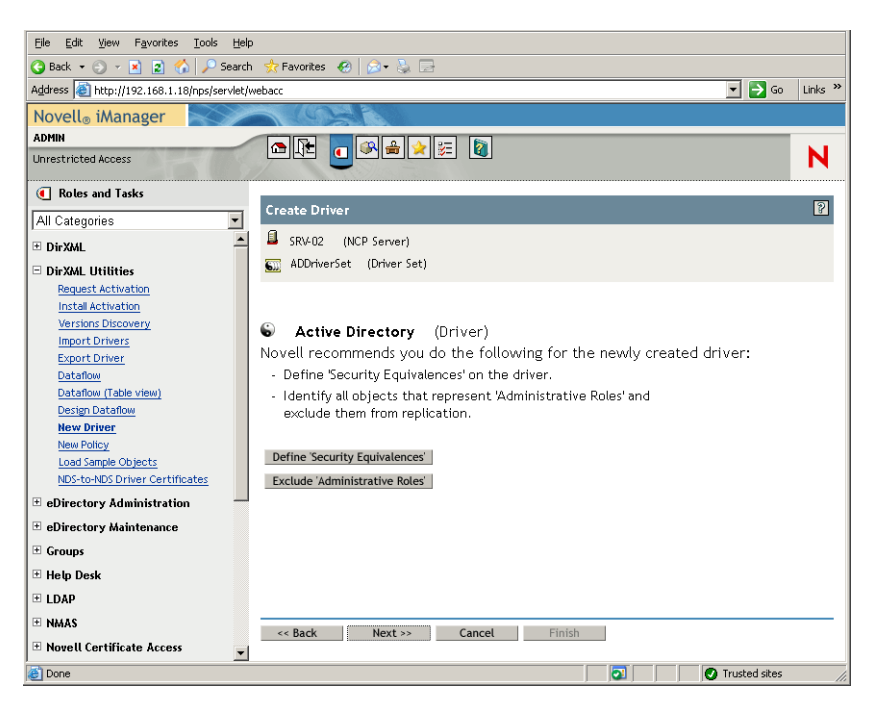

**14** Clique em *Definir Igualdades de Segurança* para iniciar a janela Igualdades de Segurança.

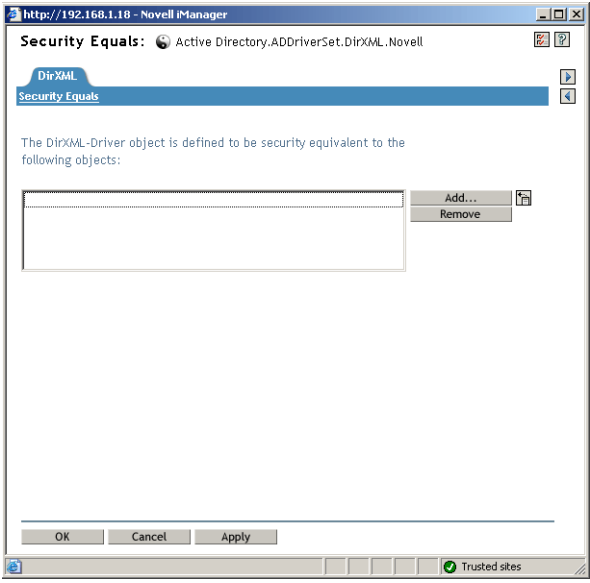

- **15** Clique em *Adicionar* para iniciar a janela do browser, procure e selecione o usuário Admin.Users.ZEN, adicione esse usuário à lista *Objetos Selecionados*, clique em *OK* e, em seguida, em *OK* novamente.
- **16** Na página Igualdades de Segurança do Assistente de Criação de Driver, clique em *Excluir Funções Administrativas*.
- **17** Na janela Igualdades de Segurança, clique em *Adicionar*, procure e selecione todos os usuários que são administradores do eDirectory e, em seguida, clique em *OK*.

Isso impede que os usuários sejam criados no domínio Active Directory e sincronizados posteriormente.

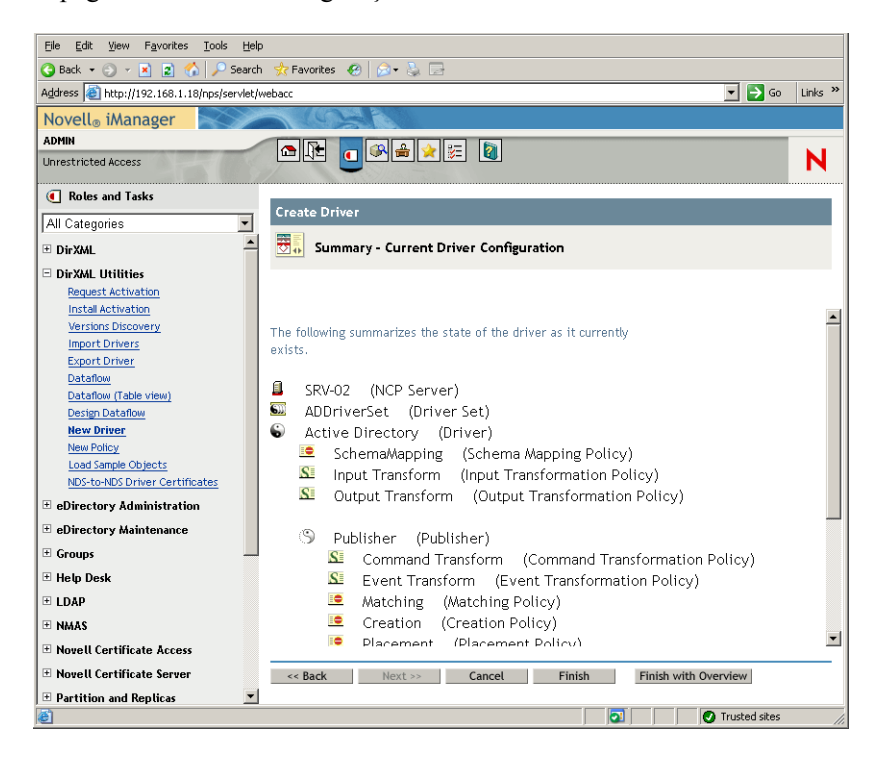

A página Resumo - Configuração Atual do Driver do assistente é exibida.

#### **18** Clique em *Concluir*.

Antes que o driver do DirXML possa ser executado, é necessário instalar o software Sincronização de Senha. Para obter mais informações, consulte "Instalando a sincronização de senha e habilitando a senha universal" na página 237.

#### **Instalando a sincronização de senha e habilitando a senha universal**

A Sincronização de Senha permite que cada objeto Usuário criado automaticamente no DirXML tenha a mesma senha do usuário correspondente criado no Active Directory. Isso é necessário para permitir um único login no Active Directory e no eDirectory, quando os usuários efetuam login nas respectivas estações de trabalho.

A Sincronização de Senha exige que as políticas de senhas específicas de plataforma não estejam conflitantes. As políticas de senhas que estão em conflito impedem a sincronização bem-sucedida de senhas. Por exemplo, se as senhas do eDirectory necessitarem de no mínimo oito caracteres de comprimento e as senhas do Windows não possuírem requisitos de comprimento, os usuários poderiam criar senhas do Windows mais curtas que não seriam aceitas pelo eDirectory. A Sincronização de Senha não sobregrava políticas de plataformas.

O DirXML permite gerar uma senha inicial para uma conta com base nos atributos da conta ou em outras informações disponíveis por meio dos serviços Java. Por exemplo, você pode gerar uma senha com base no sobrenome do usuário mais um número de quatro dígitos. A geração de uma senha inicial exige a personalização do driver, mas é uma boa maneira de gerenciar as senhas quando você provisiona uma conta por meio de um conjunto de ferramentas de gerenciamento pessoal existente.

O iManager permite definir uma senha inicial quando você cria uma conta de usuário, se você selecionar *Atribuir Senha do NDS* e, em seguida, selecionar *Solicitar Durante Criação*. Nesse caso, o iManager define a senha antes que uma conta seja associada às contas do NT ou do Active Directory. Isso evita que a senha inicial seja sincronizada. As senhas são sincronizadas apenas após a primeira mudança de senha. Para evitar esse atraso, é possível escolher uma das seguintes opções:

- Anule a seleção da opção *Atribuir Senha do NDS Durante a Criação de Usuário* e atribua a senha posteriormente. Um breve atraso permite que as associações de contas sejam concluídas.
- Selecione *Solicitar Usuário no Primeiro Login*, de modo que a configuração de senha seja atrasada até que a conta seja realmente utilizada.

O MMC (Microsoft Management Console) permite definir uma senha inicial em uma conta de usuário, digitando a senha quando você cria a conta. A senha é definida antes que a Sincronização de Senha possa associar uma conta do eDirectory à conta do Active Directory, de modo que o serviço Sincronização de Senhas não possa atualizar a conta do eDirectory imediatamente. Contudo, o serviço tentará novamente a atualização da senha e a conta será atualizada adequadamente dentro de alguns minutos.

Para instalar a Sincronização de Senha nos servidores:

- **1** Efetue login no servidor SRV-02 como administrador e, em seguida, efetue login no eDirectory como Admin.
- **2** No iManager, clique no ícone Funções e Tarefas **e**, no painel esquerdo, clique em *Senhas*, *Políticas de Senha* e, em seguida, clique em *Novo* para abrir o Assistente de Política de Senha.
- **3** Configure a Política de Senha.
	- **3a** No campo *Nome da Política*, digite um nome para a política (como DirXML UnivPassword) e, em seguida, clique em *Próximo* para exibir a página Etapa 2 do assistente.

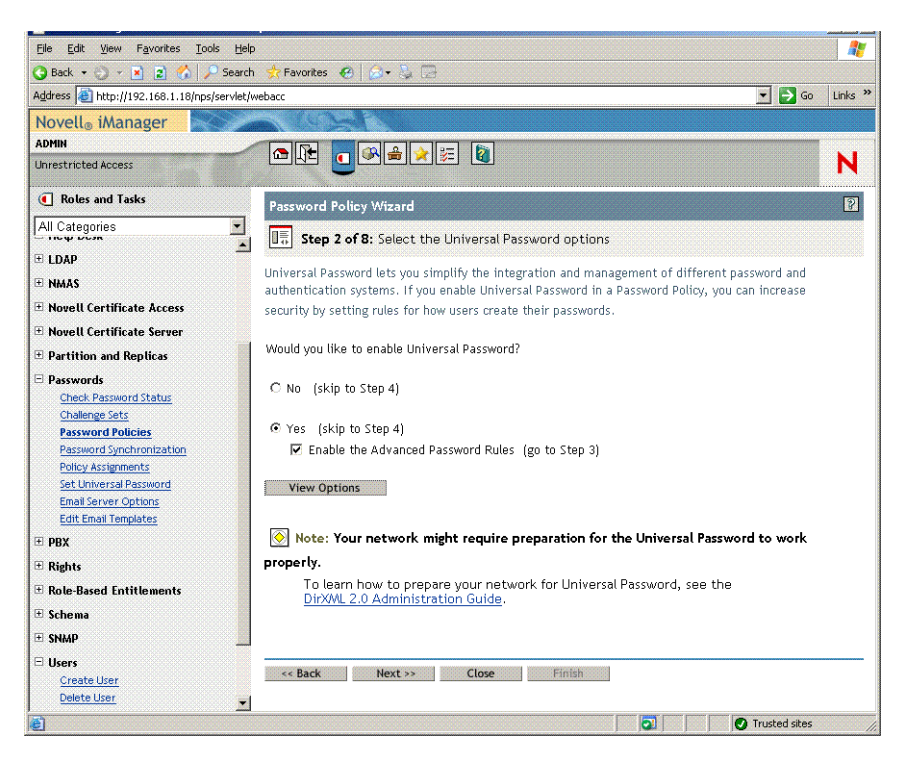

**3b** Na página Etapa 2 do assistente, clique em *Exibir Opções* para abrir as opções de sincronização de senha.

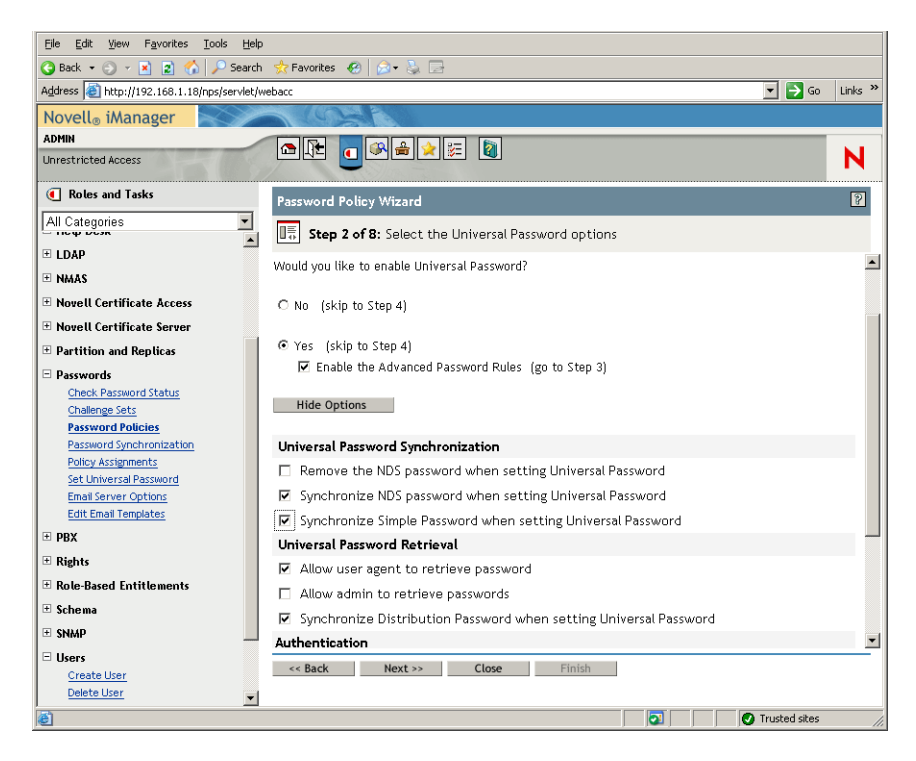

- **3c** Selecione *Sincronizar Senha Simples ao Definir Senha Universal* e clique em *Próximo*.
- **3d** Na página Regras de Senha Avançadas, clique em *Próximo*.
- **3e** Na página Etapa 4 do assistente (Habilitar Recurso de Senha Esquecida), mantenha o padrão (Não) e, em seguida, clique em *Próximo*.
- **3f** Clique em *Próximo* para pular as páginas da Etapa 5 e Etapa 6 do assistente.

**3g** Na página Etapa 7 do assistente (Atribuir a Política de Senha), selecione *Procurar* para abrir a janela de procura, selecione o container Users.ZEN, clique em *OK* e, em seguida, em *Próximo* para exibir a página Etapa 8 do assistente (Resumo da Política de Senha).

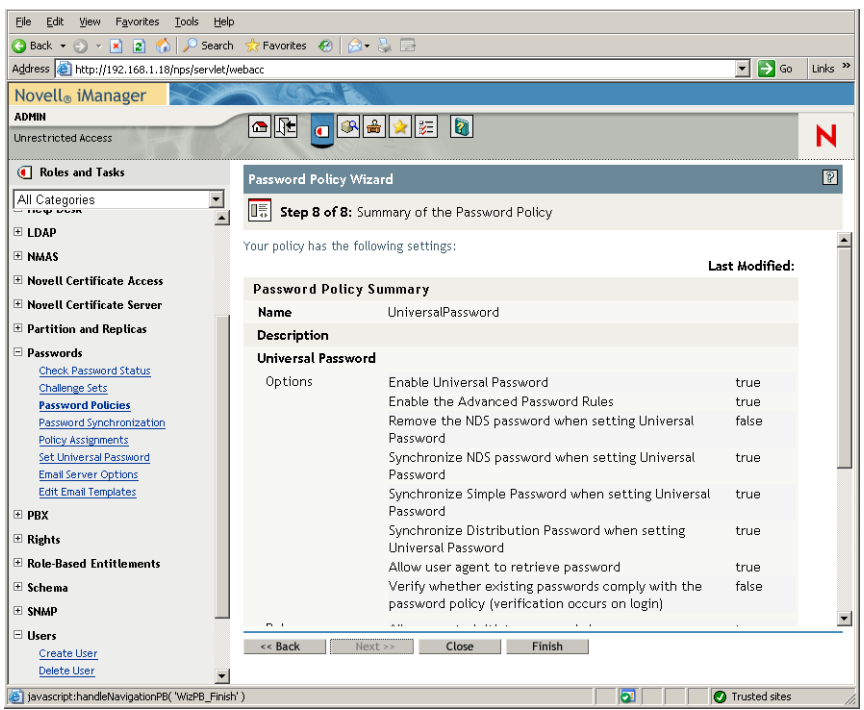

**3h** Clique em *Concluir* e, em seguida, em *Fechar*.

- **4** Na área de trabalho do Windows, clique em *Iniciar* > *Configurações > Painel de Controle* e, em seguida, clique duas vezes em *DirXML PassSync*.
- **5** Na caixa de diálogo PassSynchConfig, clique em *Sim* em resposta à pergunta "Essa é a máquina em que o driver do DirXML está configurador para ser executado?".

A caixa de diálogo Sincronização de Senha é exibida.

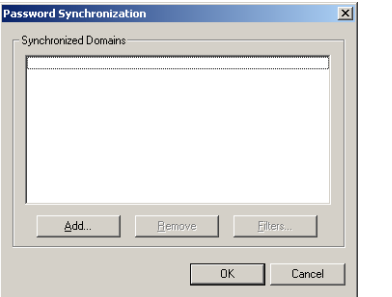

**6** Na caixa de diálogo Sincronização de Senha, clique em *Adicionar*.

A caixa de diálogo Sincronização de Senha - Adicionar Domínio é exibida.

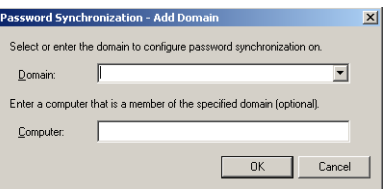

**7** Na caixa de diálogo Sincronização de Senha - Adicionar Domínio, abra a lista suspensa no campo Domínio, selecione ZENDEMO na lista e clique em *OK*.

Não adicione informações ao campo Computador.

- **8** Na caixa de diálogo PassSyncConfig, clique em *Sim*.
- **9** Selecione o Nome DNS do Domínio e, em seguida, clique em *Filtros* para exibir a caixa de diálogo Filtros de Senha.

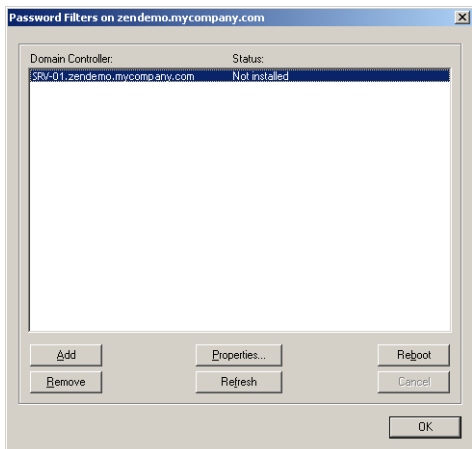

**10** Na caixa de diálogo Filtros de Senha, selecione o nome do Controlador de Domínio e clique em *Adicionar*.

Essa opção copia os arquivos para o Controlador de Domínio. Após a conclusão da cópia, o status muda para "Instalado - Requer Reinicialização".

- **11** Clique em *Reinicializar*, aguarde até que o servidor seja reinicializado e a caixa de diálogo mostre que ele está em execução e, em seguida, clique em *Atualizar* após a reinicialização do SRV-01 (se o status não tiver mudado).
- **12** Clique em *OK* e em *OK* novamente.
- **13** Reinicialize o servidor SRV-02 para concluir a instalação.

#### **Concluindo a configuração do driver do DirXML**

Depois de instalar e configurar ambos os drivers DirXML e o driver PasswordSync, você precisa concluir a configuração, para que esses drivers sejam iniciados automaticamente e funcionem de forma correta. Siga as etapas abaixo para concluir a configuração:

**1** Efetue logon no servidor SRV-02 como administrador.

**2** No desktop do Windows Server 2003, clique em *Iniciar* > *Configurações* > *Painel de Controle* > *Novell eDirectory Services* para abrir a caixa de diálogo Novell eDirectory Services.

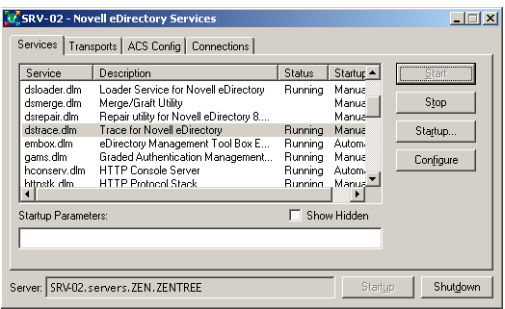

**3** Clique em *Serviços*, selecione o serviço dstrace.dlm e, em seguida, clique em Iniciar para exibir a janela Novell eDirectory Trace.

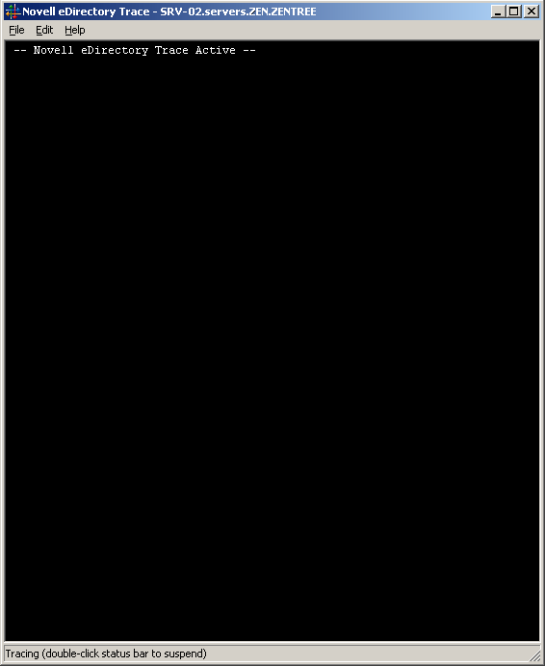

**4** Na janela Novell eDirectory Trace, clique em *Editar* > *Opções* para abrir a caixa de diálogo Opções do Novell eDirectory Trace.

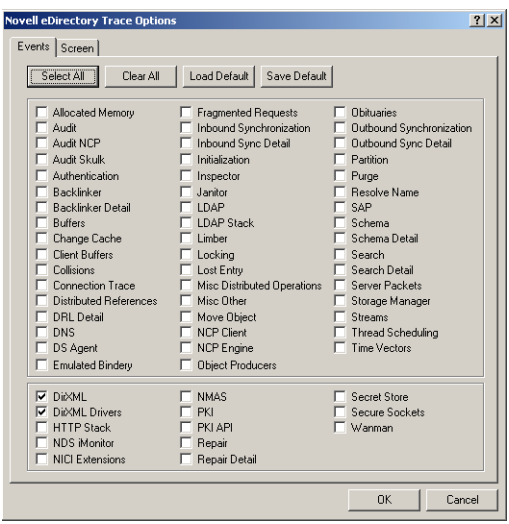

**5** Na página Eventos da caixa de diálogo, clique em *Limpar Tudo*, selecione *DirXML* e *Drivers do DirXML* e, em seguida, clique em *OK*.

Deixe a janela Novell eDirectory Trace aberta.

- **6** Dispare o iManager e, em seguida, clique no link do servidor para efetuar login como Admin.
- **7** No iManager, clique no ícone Funções e Tarefas **I** para abrir o painel esquerdo Funções e Tarefas, clique em *DirXML* e, em seguida, em *Visão Geral do DirXML* para abrir o utilitário Visão Geral do DirXML no painel direito.

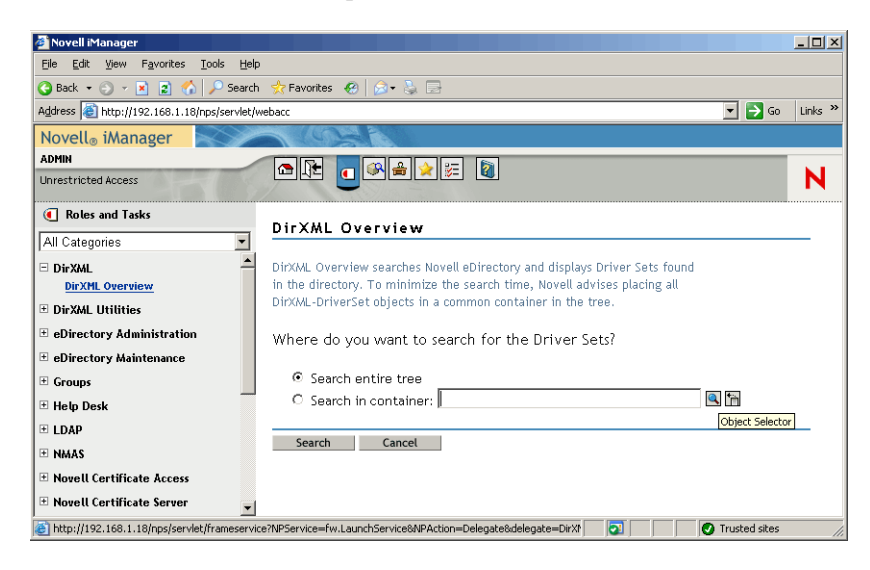

**8** No utilitário Visão Geral do DirXML, selecione *Pesquisar na Árvore Inteira* e clique em *Pesquisar* para abrir a página de configuração do Active Directory- eDirectory.

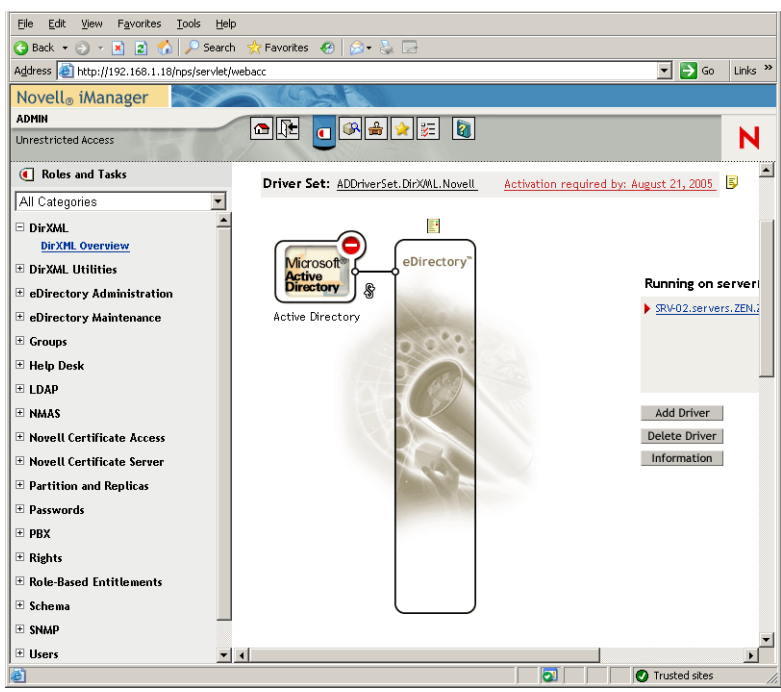

**9** Clique no ícone para abrir uma lista de opções de menu e, em seguida, selecione *Iniciar Driver*.

Quando você inicia o driver, a janela Novell eDirectory Trace exibe mensagens em vermelho como erros, mensagens em amarelo como avisos e mensagens em verde como processo bemsucedido. Embora possa haver erros e avisos iniciais, a mensagem final deve estar em verde e o status deve ser mostrado como *Sucesso* para o evento de registro do DirXML do Active Directory.

Quando o driver é executado com êxito, o ícone muda para o ícone ...

**10** Clique no ícone  $\bullet$  e selecione *Editar Propriedades* para abrir a janela Modificar Objeto.

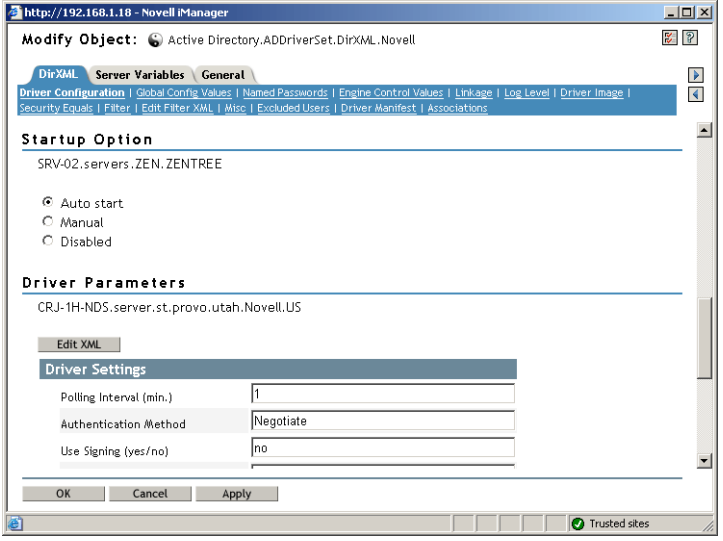

**11** Na janela Modificar Objeto, selecione a guia *DirXML*, clique em *Configuração do Driver*, role até a seção *Opção de Inicialização* da janela, selecione *Auto Inicializar* e clique em *OK*.

Uma caixa de diálogo exibe a pergunta "Deseja reiniciar o driver para aplicar as mudanças?".

- **12** Clique em *OK* na caixa de diálogo da mensagem para reiniciar o driver.
- **13** Role o ponteiro do mouse sobre o ícone para revelar a mensagem de status: "Driver em Execução."
- **14** (Condicional) Se ele ainda não estiver aberto (consulte a Etapa 2 na página 242), abra a caixa de diálogo Novell eDirectory Services e, em seguida, verifique se dirxml.dlm está em execução.

#### **Verificando se o eDirectory, o DirXML, e a Senha Universal estão funcionando corretamente**

Para verificar se o eDirectory, o DirXML e a Sincronização de Senhas estão funcionando corretamente em seu ambiente, é necessário criar alguns usuários no Active Directory para verificar se eles são criados automaticamente no eDirectory com as senhas adequadas.

- **1** Efetue login no servidor SRV-01 como administrador do Domínio Active Directory.
- **2** Dispare a ferramenta de administração do Active Directory e crie um usuário de teste no Active Directory.

**Exemplo:** UsuárioTeste1@zendemo.com

- **3** Efetue login no SRV-02 como administrador do domínio e como admin no eDirectory.
- **4** Abra o iManager e, em seguida, verifique se o TestUser1 foi criado no container administrado.

É possível que você precise esperar que um ciclo de sincronização seja concluído antes que o usuário seja listado no eDirectory.

**5** Efetue login no eDirectory como TestUser1, verifique se as senhas são iguais à do Active Directory e, em seguida, verifique se você foi autenticado com êxito no eDirectory.

Pose ser necessário um outro ciclo de sincronização antes que a senha seja atualizada.

**6** Para que tudo seja completado, crie um usuário no eDirectory (usando o iManager enquanto estiver conectado como Admin), verifique se o usuário está no domínio e se você pode efetuar login no domínio como esse usuário, utilizando a senha especificada no eDirectory.

As regras de sincronização padrão não criam um usuário do Active Directory até que o campo de atributo de nome completo seja preenchido no eDirectory. Verifique isso em iManager > *Funções e Tarefas > Usuários > Modificar > Objeto\_Usuário > Geral > Identificação > Nome Completo*.

**Importante:** Se houver falha na senha de um usuário do eDirectory sendo sincronizado para o Active Directory, consulte o TID 10092646 e o TID 10092822 no Novell Knowledgebase (http://support.novell.com/search/kb\_index.jsp) para obter informações sobre como corrigir o problema.

#### **Instalando o Servidor do Desktop Management**

Embora seja possível que você opte por não instalar todos esses componentes, esta seção explica o procedimento de instalação para cada um deles.

Execute as seguintes etapas para instalar o Servidor do Desktop Management no servidor SRV-02, no qual instalou anteriormente o eDirectory.

- **1** Efetue login no servidor SRV-02 como administrador e, em seguida, efetue login no eDirectory como Admin.
- **2** Em uma estação de trabalho Windows, insira o CD *Novell ZENworks 7 Desktop Management*.

O programa winsetup.exe será executado automaticamente. Se isso não acontecer, inicie-o a partir da raiz do CD.

Se você executar a instalação de um local de diretório no qual copiou os arquivos ISO do ZENworks Desktop Management, verifique se todos os arquivos foram copiados para o mesmo local em que o winsetup.exe está sendo executado.

Em tal situação, você será notificado pelo programa de instalação de que ele pode não ser executado adequadamente. Isso ocorre porque as opções escolhidas durante a instalação podem exigir uma troca de CD.

**Importante:** Se você remover o CD *Novell ZENworks 7 Desktop Management* da respectiva unidade durante a instalação ou se perder a conexão com o servidor no qual está instalando, o programa de instalação será interrompido e não continuará. Para finalizar o processo de instalação, abra o Gerenciador de Tarefas do Windows, clique em Processos, selecione javaw.exe e, em seguida, clique em *Finalizar Processo*.

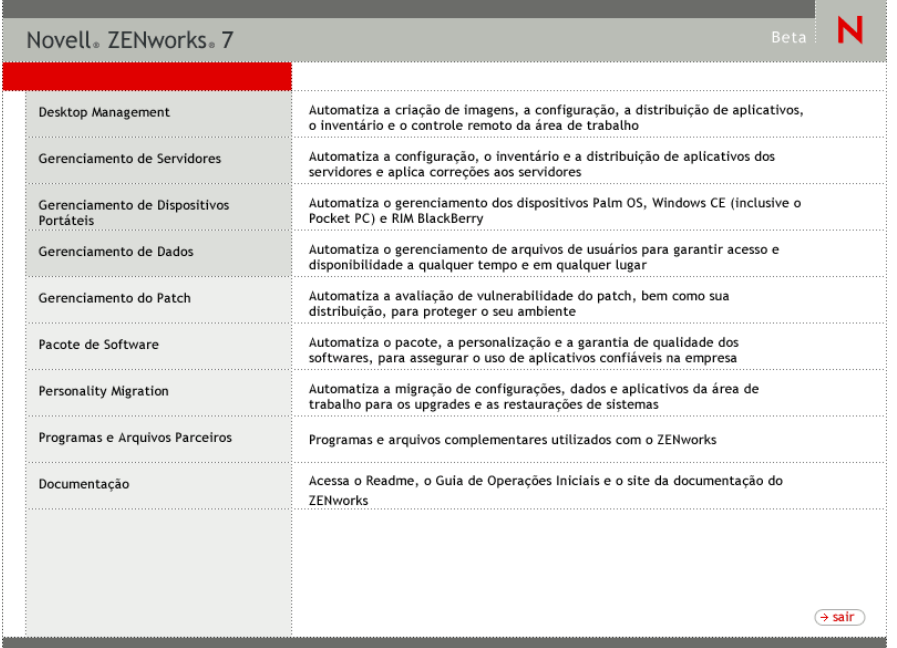

**3** Clique em *Desktop Management* para exibir uma página com opções de instalação em vários idiomas.

**4** Clique em *Português* para exibir uma página com as opções de instalação do Desktop Management.

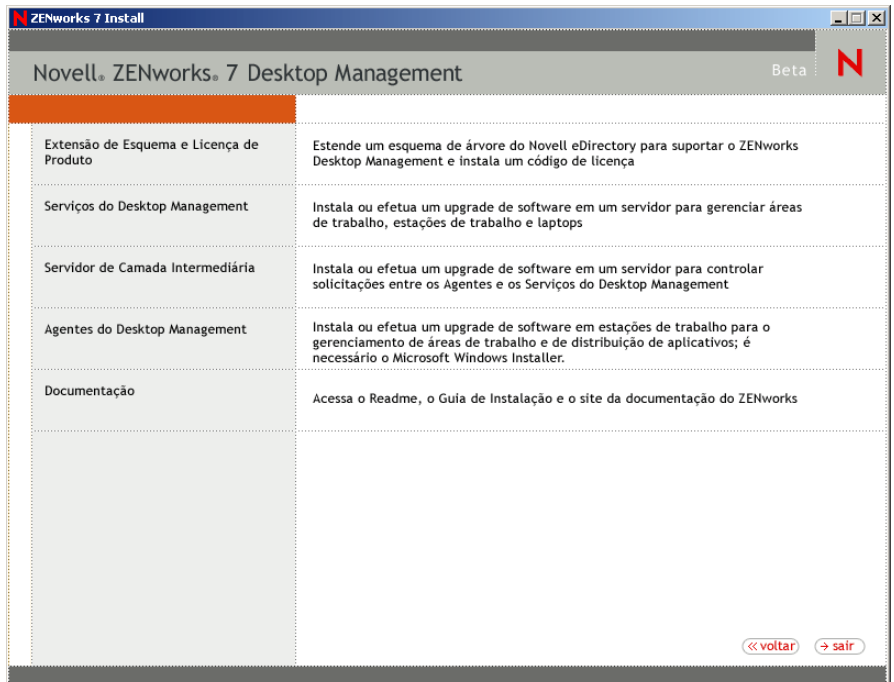

- **5** Clique em *Serviços do Desktop Management* para iniciar o Assistente de Instalação do Servidor do Desktop Management.
- **6** Na primeira página Instalação, leia os detalhes sobre como executar o programa de instalação e clique em *Próximo*.
- **7** Leia o Contrato de Licença e clique em *Aceitar* se você concordar com os termos do contrato. (Condicional) Se você não concordar com os termos do Contrato de Licença, não instale o software.
- **8** Na página Requisitos de Instalação, leia os requisitos de instalação do software Servidor do Desktop Management, verifique se o servidor no qual você planeja efetuar a instalação atende aos requisitos listados e clique em *Próximo*.
- **9** Na página Seleção da Árvore, digite ou procure o nome da árvore Novell eDirectory no servidor SRV-02 (ZENTREE). Caso não tenha estendido o esquema dessa instalação (consulte a[Seção 9.1.1, "Estendendo o esquema antes da instalação," na página 83](#page-86-0)), selecione *Estender Esquema* para estender o esquema na árvore em que você instalará o software Servidor do Desktop Management e clique em *Próximo*.

Não é possível instalar o software Servidor do Desktop Management em várias árvores simultaneamente.

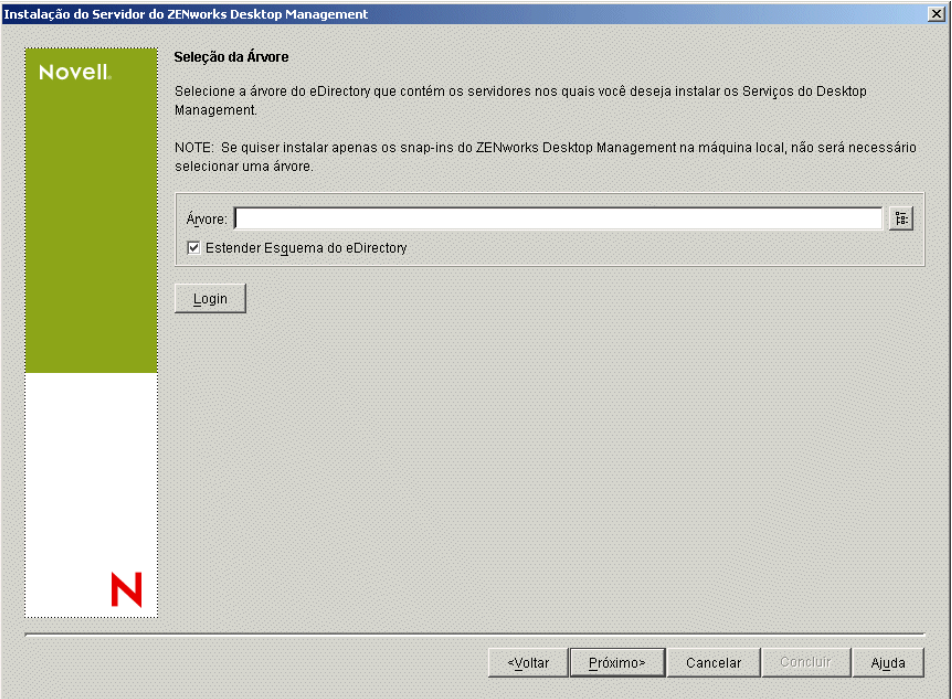

Você precisa estender o esquema em uma árvore apenas uma vez. Você pode autenticar em uma árvore clicando no botão *Login* e digitando um ID de usuário e uma senha com os direitos apropriados.
**10** Na página Licença do ZENworks Desktop Management, especifique o código de licença que foi enviado por e-mail como parte do pacote de registro de produto SmartCert.

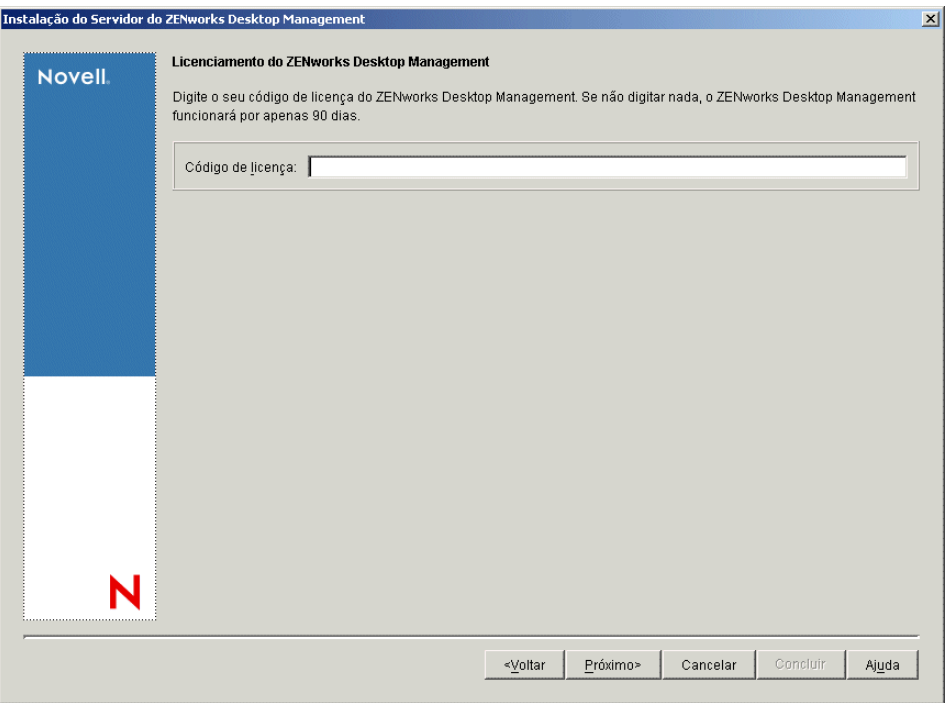

Se você não especificar um código de licença nessa página, o assistente considerará essa instalação do ZENworks Desktop Management como uma versão de avaliação. Se você efetuar a instalação para uma avaliação, será solicitado, em intervalos periódicos, a licenciar o produto. Após 90 dias, a versão de avaliação do produto não funcionará mais.

**11** Na página Seleção de Servidor, clique em *Adicionar Servidores* para procurar o servidor SRV-02.

É possível selecionar servidores apenas da árvore ZENTREE. É possível instalar até 7 servidores de cada vez.

**11a** (Opcional) Na caixa de diálogo Adicionar Servidores, é possível listar os servidores pelos respectivos nomes da árvore do eDirectory. Para instalar um servidor, selecione *Árvores eDirectory*, procure e clique no nome do servidor SRV-02, clique no botão de seta à direita para mover os servidores selecionados para a lista *Servidores Selecionados* e, em seguida, clique em OK.

Se quiser adicionar um servidor Windows ao qual possa não estar autenticado, você poderá clicar duas vezes no ícone do servidor para exibir uma caixa de diálogo na qual poderá digitar credenciais para permitir a autenticação do Windows.

**11b** (Opcional) Na caixa de diálogo Adicionar Servidores, é possível especificar o nome de host ou o Endereço IP de um servidor no campo *Adicionar Servidor via Nome do Host/ Endereço IP*. O valor fornecido precisa ser resolvido como o nome de um servidor.

Clique em  $\Box$  para iniciar o processo de resolução do nome e adicionar o servidor à lista *Servidores Selecionados*.

**12** Na página Seleção de Servidor, agora preenchida, você também pode especificar os serviços que deseja instalar para os componentes do Desktop Management previamente selecionados e, em seguida, clicar em *Próximo* para gravar suas configurações.

A lista de configurações inclui o seguinte:

**Estação de Trabalho Local:** Embora o programa de instalação do ConsoleOne 1.3.6 permita a instalação dos arquivos do ConsoleOne em uma unidade de disco rígido local (algumas pequenas melhorias de desempenho podem ser obtidas com isso), essa instalação não inclui os snap-ins dos Serviços do Desktop Management.

Você pode optar por instalar os snap-ins dos Serviços do Desktop Management em sua estação de trabalho local, selecionando Snap-ins dos Serviços do Desktop Management na opção Estação de Trabalho Local. O ConsoleOne deve ser instalado em uma estação de trabalho antes que os snap-ins sejam adicionados.

**Serviços do Desktop Management:** Os Serviços do Desktop Management (coletivamente chamados de "Servidor do Desktop Management") são arquivos e programas utilizados com freqüência que permitem a configuração e a distribuição de políticas e aplicativos de estações de trabalho. Esses serviços fornecem o gerenciamento automático de aplicativos Windows, configurações de estações de trabalho e usuários, processos e comportamentos.

- **Gerenciamento de Aplicativos:** Selecione esta opção para instalar o software que permite a distribuição, a correção e o acompanhamento automatizados de aplicativos, atualizações e correções.
- **Componentes Comuns do Gerenciamento de Estações de Trabalho:** Selecione esta opção para instalar os módulos residentes da estação de trabalho que são usados para autenticar o usuário na estação de trabalho e na rede e para transferir as informações de configuração de e para o eDirectory.
- **Gerenciamento Remoto:** Selecione este componente para instalar arquivos e programas que permitem o gerenciamento remoto de estações de trabalho em um console central. Verifique se o componente Gerenciamento Remoto do ZENworks for Servers 3.0.2 (ou mais recente) já foi instalado nos servidores selecionados.

**Opções Adicionais:** Se você quiser personalizar a distribuição dos serviços do Desktop Management, existe uma variedade de serviços a serem escolhidos, cada um com uma finalidade específica.

- **Banco de Dados do Desktop Management:** Selecione essa opção se você quiser instalar um banco de dados da rede a ser usado pelo NAL como um repositório para dados sobre eventos de aplicativos (instalação, disparo, cache, etc.) ocorridos.
- **Banco de Dados de Inventário:** Selecione esta opção se você quiser instalar um banco de dados da rede, a ser usado pelo Inventário da Estação de Trabalho como um repositório para as informações sobre inventário de hardware e software coletadas das estações de trabalho inventariadas.

**Importante:** Para utilizar o Banco de Dados de Inventário com uma configuração existente do Oracle ou do MS SQL, não selecione essa opção durante a instalação do Inventário do Servidor. Siga as etapas em "Configurando o banco de dados de Inventário" no *Guia de Administração do Novell ZENworks 7 Desktop Management*.

 **Servidor de Inventário:** Selecione esta opção se você quiser instalar arquivos e programas para habilitar a coleta e a exibição de informações sobre o inventário de hardware e software para as estações de trabalho gerenciadas.

Se você optou por instalar o componente Inventário do Servidor do ZENworks for Servers 3.0.2 ou mais recente, deverá fazer upgrade do componente do ZENworks 7 Server Management.

- **Servidor Proxy de Inventário:** Selecione esta opção se você quiser instalar um serviço de proxy que habilita o envio de dados de exploração do inventário para um servidor de Inventário localizado através de um firewall da rede. Verifique se o componente Inventário do ZENworks for Servers 3.0.2 (ou mais recente) já foi instalado nos servidores selecionados.
- **Imaging Server:** Selecione esta opção se você quiser instalar um ambiente de criação de imagens do Linux a ser usado para criar, armazenar, enviar ou restaurar arquivos de imagens da estação de trabalho para uma estação de trabalho.

**Importante:** Você deve instalar o serviço do Servidor de Criação de Imagens e o serviço do Servidor PXE no mesmo servidor; não instale o serviço do Servidor PXE separadamente.

 **Servidor PXE:** Selecione esta opção se você quiser instalar os protocolos e programas do PXE (Preboot Execution Environment) a serem usados pelo servidor para comunicar-se com uma estação de trabalho habilitada para PXE e permitir o envio de tarefas de criação de imagens para essa estação de trabalho.

Quando você instala os Serviços do Preboot, um dos componentes instalados é o servidor Proxy DHCP. Se o servidor DHCP padrão estiver no mesmo servidor no qual está instalando o servidor Proxy DHCP, você deverá definir o indicador de opção 60 nos serviços DHCP.

**Importante:** Você deve instalar o serviço do Servidor de Criação de Imagens e o serviço do Servidor PXE no mesmo servidor; não instale o serviço do Servidor PXE separadamente.

- **Servidor de Importação/Remoção de Estação de Trabalho:** Selecione esta opção se você quiser instalar arquivos e programas que adicionam os objetos Estação de Trabalho ao eDirectory (ou remove os já adicionados), onde eles podem ser gerenciados para receber aplicativos ou configurações do computador.
- **Snap-ins dos Serviços de Desktop Management:** Selecione esta opção se você quiser instalar adições no ConsoleOne para permitir que você dispare utilitários e ferramentas do Desktop Management, exiba páginas de propriedade do objeto Desktop Management no eDirectory e para procurar e configurar esses objetos.

É possível executar uma "seleção personalizada" selecionando um ou mais servidores e clicando o botão do mouse para exibir um menu pop-up com opções para adicionar *Serviços de Banco de Dados*, *Serviços de Inventário* ou *Serviços de Criação de Imagens* para todos os servidores selecionados. A opção *Padrão* retorna as seleções ao estado inicial. A seleção *Personalizar* abre outra caixa de diálogo que pode ser usada para selecionar componentes específicos para todos os servidores selecionados. Essa seleção sobregrava todas as outras seleções feitas.

**13** (Opcional) A opção *Verificação de Pré-requisito* é selecionada por padrão. Mantenha a seleção se você deseja que o programa de instalação verifique se o servidor ou os servidores atendem aos requisitos de instalação dos serviços do ZENworks Desktop Management. O programa de instalação verifica a versão do sistema operacional da rede do servidor (incluindo qualquer serviço ou Support Packs necessários), a presença e a versão do Novell Client (4.9 SP1a) nos servidores Windows e na estação de trabalho de instalação, e a presença e a versão do ConsoleOne (1.3.6).

Se o sistema operacional do servidor e os Support Packs/pacotes de serviços não forem da versão correta, a instalação exibirá uma mensagem de aviso e não continuará. A instalação exibe um aviso e não continua até que o software necessário seja instalado e detectado ou até que você desmarque a caixa de seleção.

**14** (Opcional se a opção *Inventário da Estação de Trabalho* ou *Gerenciamento Remoto* for selecionada.) Na página Local de Instalação dos Arquivos, selecione um ou mais servidores de destino na lista *Servidores Selecionados* e procure ou digite o volume ou a unidade em que você deseja que os arquivos do Inventário da Estação de Trabalho ou do Gerenciamento Remoto sejam instalados. O padrão é C: para servidores Windows.

Se for detectada uma instalação anterior do componente Inventário da Estação de Trabalho ou Gerenciamento Remoto do ZENworks 7 na máquina, o caminho existente será exibido e esmaecido. A instalação atual instala todos os arquivos no mesmo caminho.

**15** (Opcional) A página Instalação da Localização do Banco de Dados será exibida se você optar por instalar o Banco de Dados de Inventário ou o banco de dados do Desktop Management. Selecione um servidor previamente designado no painel esquerdo; em seguida, no campo *Caminho do Banco de Dados*, procure ou digite o nome do volume ou da unidade do arquivo do banco de dados que será instalado e clique em *Próximo*.

É possível fornecer uma unidade diferente para cada servidor do banco de dados. Entretanto, não é possível haver várias instâncias dos arquivos do banco de dados no mesmo servidor, pois você pode executar apenas uma instância do mecanismo do banco de dados por servidor.

**16** (Opcional) A página Configuração de Standalone de Inventário será exibida, se você optar por instalar o Servidor de Inventário e o Banco de Dados de Inventário no mesmo servidor. Se você desejar que o programa de instalação crie automaticamente o Pacote de Servidores e inicie o Serviço de Inventário no servidor, defina as configurações na página Configuração de Standalone de Inventário.

Selecione *Configurar Standalone*, selecione o servidor ou os servidores que você deseja indicar para uma Política de Pesquisa de Local de Banco de Dados comum, digite o nome ou procure o container da árvore em que deseja criar e configurar o Pacote de Servidores que contém a política e clique em *Próximo*.

**17** (Opcional) Na página Configuração do Serviço de Proxy do Inventário, selecione o servidor ou os servidores com a porta que você deseja designar como a que permite acesso ao Serviço de Proxy do Inventário pelas solicitações XMLRPC e, em seguida, designe a porta que deseja usar, no campo *Porta do Proxy*.

Você pode configurar o mesmo número de porta para todos os servidores, selecionando todos eles, ou pode definir os valores individualmente selecionando um servidor por vez. Se você quiser mudar a Porta 65000 padrão, especifique um valor entre 0 e 65535. Verifique se o número da porta não está sendo usado por outros serviços no servidor.

**18** Na página Resumo, revise a lista de componentes e as respectivas partes que serão instaladas. Se o resumo estiver correto, clique em *Concluir* para iniciar o programa de instalação.

Você poderá clicar em *Voltar* quantas vezes precisar para efetuar mudanças.

Se você clicar em *Cancelar*, as informações de instalação não serão gravadas.

Você poderá revisar o arquivo de registro da instalação depois que esta for completada. O nome do arquivo de registro é *data\_hora*\_zdmserver\_install.log (por exemplo: 20040304\_024034\_zdmserver\_install.log). O arquivo está localizado no diretório \novell\zfdtemp na máquina a partir da qual a instalação está sendo feita. Esse arquivo de registro indica se houve falha na instalação de algum componente.

É possível também revisar o resumo da instalação para rever as seleções efetuadas. O resumo é gravado em um arquivo de registro denominado

*data\_hora*\_zdmserver\_installsummary.log (por exemplo:

20040304\_024034\_zdmserver\_installsummary.log). Ele também pode ser encontrado em c:\novell\zfdtemp.

**19** No ConsoleOne, selecione a árvore na qual você instalou o software Servidor do Desktop Management e, em seguida, clique o botão direito do mouse no *Grupo LDAP* > clique em *Propriedades* > *Geral* > selecione *Permitir Senha Sem Criptografia*.

Se você usar o ConsoleOne 1.3.6, a opção *Requerer TLS para Vinculações Simples com Senha* deverá ser desmarcada no objeto Grupo LDAP de cada servidor que atua como o Domínio de Autenticação para um Servidor de Camada Intermediária do ZENworks. Se você precisar definir esse parâmetro depois de instalar o Servidor do Desktop Management, reinicialize o Servidor de Camada Intermediária do ZENworks depois de mudar a configuração.

Se estiver fazendo a instalação em servidores Windows em um domínio do Active Directory, configure o objeto Grupo LDAP dos servidores que serão usados como Domínios de Autenticação para utilizar um número de porta alternativo, pois o Active Directory usará as portas 389 e 636.

Se você já tiver instalado o Servidor de Camada Intermediária do ZENworks, precisará reinicializar esse servidor para que ele reconheça a mudança para senhas sem criptografia do LDAP no Servidor do Desktop Management.

# **Instalando o Servidor de Camada Intermediária do ZENworks**

Para distribuir os recursos do Desktop Management por meio de um browser da Internet, você deve instalar o Servidor de Camada Intermediária do ZENworks. Nesse cenário de distribuição você instala o software no SRV-02, no qual um servidor Web do Microsoft IIS já tenha sido instalado. O programa de instalação do Servidor de Camada Intermediária requer a presença do Novell Client na estação de trabalho ou no servidor de instalação. Portanto, é necessário instalar primeiro o Novell Client no servidor SRV-03 e, em seguida, instalar o Servidor de Camada Intermediária do ZENworks 7 no mesmo servidor. É possível fazer download do Novell Client (versão 4.90 SP1a ou posterior) no site de downloads da Novell na Web (http://download.novell.com).

Após a instalação do cliente, você pode utilizar o procedimento a seguir para instalar o Servidor de Camada Intermediária:

- **1** Efetue logon em SRV-03 como administrador da estação de trabalho local do servidor.
- **2** Insira o CD *Novell ZENworks 7 Desktop Management*.

O programa winsetup.exe é executado automaticamente. Se isso não acontecer, inicie o programa a partir da raiz do CD.

Se você executar a instalação a partir de uma localização de diretório na qual copiou os arquivos ISO do ZENworks Desktop Management, verifique se todos os arquivos foram copiados para a mesma localização em que o winsetup.exe está sendo executado.

Em tal situação, você será notificado pelo programa de instalação de que ele pode não ser executado adequadamente. Isso ocorre porque as opções escolhidas durante a instalação podem exigir uma troca de CD.

**Importante:** Se você remover o CD *Novell ZENworks 7 Desktop Management* da respectiva unidade durante a instalação ou se perder a conexão com o servidor no qual está instalando, o programa de instalação será interrompido e não continuará. Para finalizar o processo de instalação, abra o Gerenciador de Tarefas do Windows, clique em *Processos*, selecione javaw.exe e clique em *Finalizar Processo*.

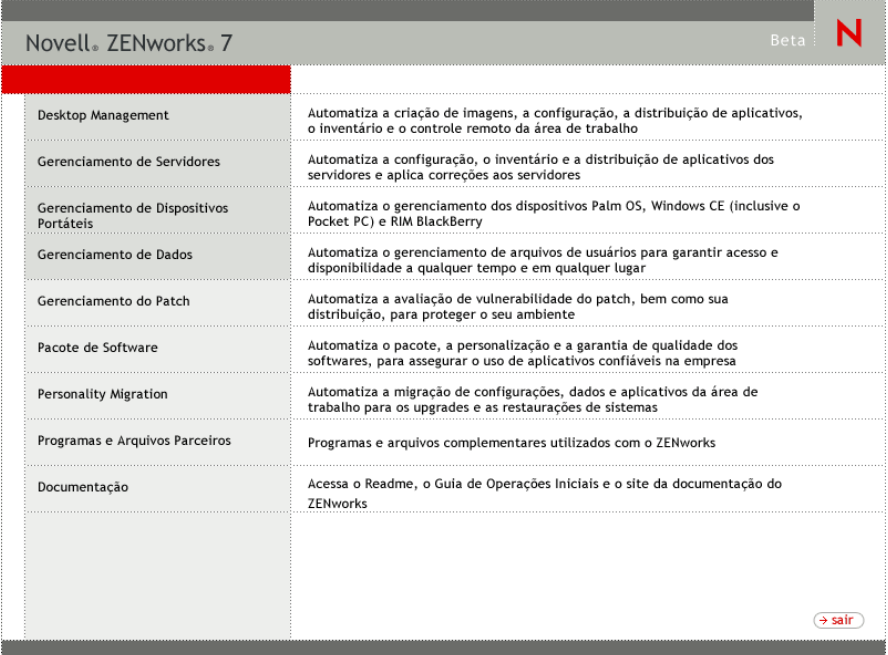

- **3** Clique em *Desktop Management* para exibir uma página com opções de instalação em vários idiomas.
- **4** Clique em *Português* para exibir uma página com as opções de instalação do Desktop Management.

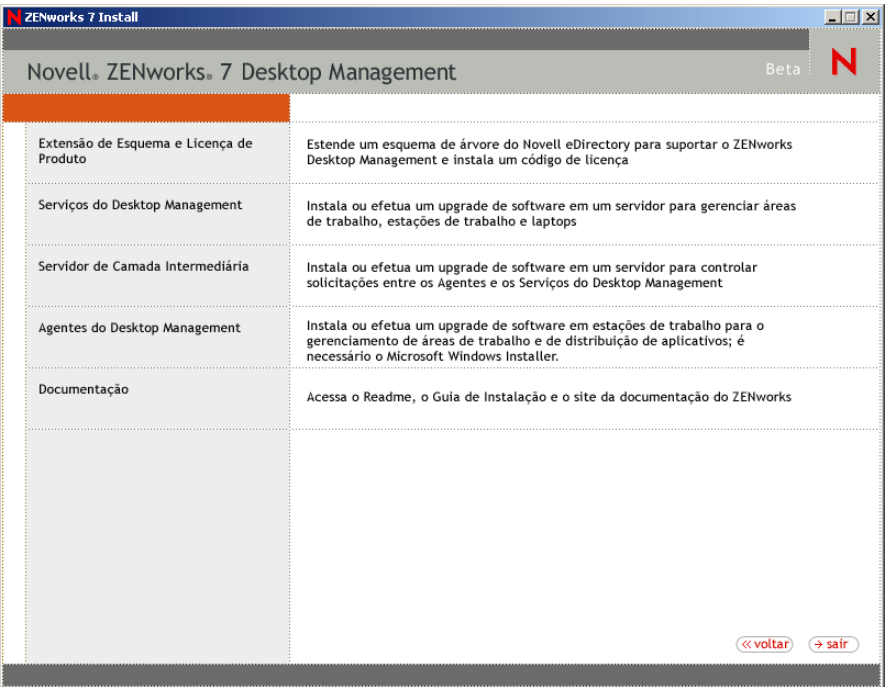

**5** Clique em *Servidor de Camada Intermediária* para iniciar o programa de instalação do Servidor de Camada Intermediária.

- **6** Na primeira página Instalação, leia os detalhes sobre como executar o programa de instalação e clique em *Próximo*.
- **7** Leia o Contrato de Licença e clique em *Aceitar* se você concordar com os termos do contrato.

(Condicional) Se você não concordar com os termos do Contrato de Licença, não instale o software.

- **8** Na página Requisitos de Instalação, leia os requisitos de instalação do software Servidor de Camada Intermediária, verifique se o servidor no qual você planeja fazer a instalação atende aos requisitos listados e, em seguida, clique em *Próximo*.
- **9** Na página Localização e Credenciais do eDirectory, preencha os campos:

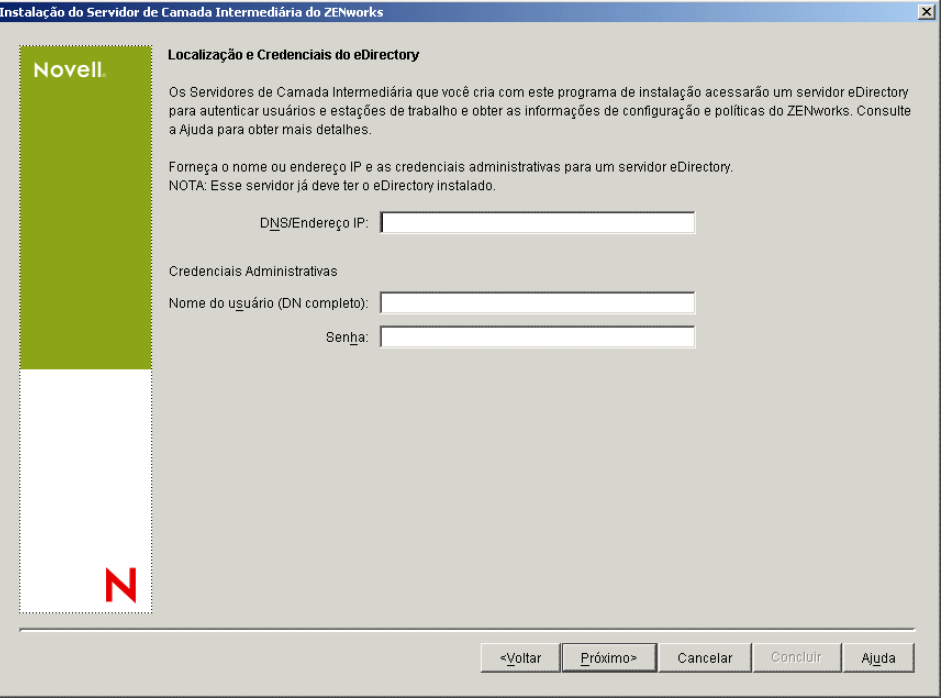

**DNS/Endereço IP:** Especifique o nome DNS ou o endereço IP do servidor SRV-02 em que o eDirectory está instalado.

**Nome de Usuário (DN completo):** especifique o nome de usuário exclusivo completo da conta de usuário de proxy da Camada Intermediária (por exemplo, admin.users.zen). Para verificar se essas credenciais estão seguras, é possível configurar um usuário arbitrário com direitos administrativos específicos.

Para obter uma descrição dos direitos necessários, consulte a [Seção 10.3, "Direitos necessários](#page-134-0)  [para uma Conta de Usuário de Proxy da Camada Intermediária," na página 131.](#page-134-0)

**Senha:** Especifique a senha do eDirectory para o usuário de proxy da Camada Intermediária.

**10** Na página Contexto de Usuário do ZENworks (campo *Contexto de Usuários*), especifique o contexto do eDirectory em que o Servidor de Camada Intermediária pode procurar os objetos do usuário a serem utilizados pelo Desktop Management. Para esse exemplo, o contexto é Usuários.

Você deve usar o contexto do container de nível mais alto em que os objetos residem. Esse valor é transferido para o Servidor de Camada Intermediária do ZENworks, que o utiliza como um ponto de partida para pesquisar um usuário.

Para qualquer Servidor de Camada Intermediária designado durante essa instalação, os domínios de autenticação atualmente configurados (por exemplo, o domínio de autenticação configurado para NetStorage) são substituídos por um único domínio de autenticação com o contexto aqui especificado.

Após a instalação, é possível reconfigurar esse contexto do domínio de autenticação usando o utilitário NSAdmin. É possível abrir o utilitário em um browser da Web (http://srv-02/oneNet/ nsadmin).

O programa de instalação verifica a existência do contexto (ou seja, o container) antes de continuar.

**11** Na página Local dos Arquivos do ZENworks, selecione o local da rede em que você acessará os arquivos de políticas e os aplicativos gerenciados pelo ZENworks.

O Servidor de Camada Intermediária do ZENworks necessita do acesso aos arquivos do ZENworks instalados em algum lugar da rede. Como administrador do ZENworks, você define o local desses arquivos, ao criar as políticas ou os aplicativos para distribuição. As informações fornecidas nesta página são utilizadas para auxiliar o Servidor de Camada Intermediária a determinar o modo de acesso aos diferentes sistemas de arquivo. Para a instalação, essa decisão deve ser tomada agora, mesmo que você não tenha criado ainda nenhum arquivo do ZENworks.

- Selecione o primeiro botão de opção, se os arquivos de políticas e de aplicativo gerenciados do ZENworks forem localizados apenas em servidores NetWare.
- Selecione o segundo botão de opção, se alguns ou todos os arquivos de políticas e de aplicativos gerenciados do ZENworks forem localizados em servidores Microsoft Windows.

Se os arquivos do ZENworks forem localizados em um sistema de arquivos Windows, o Servidor de Camada Intermediária pode não acessá-los usando um nome de usuário e uma senha do Novell eDirectory; em vez disso, ele exige as credenciais do domínio Windows para acessar os arquivos.

Se os arquivos estiverem localizados em um servidor não pertencente a um domínio, digite as credenciais específicas do servidor.

#### **Nome de Usuário do Domínio**

Especifique o nome de um usuário no domínio Microsoft que tenha direitos no sistema de arquivos Windows para os locais de arquivos do ZENworks.

#### **Senha**

Especifique a senha do usuário no domínio Microsoft que tem direitos de sistema de arquivos nos arquivos do ZENworks.

# **Confirmar Senha:**

Especifique a mesma senha para confirmar se ela foi digitada corretamente.

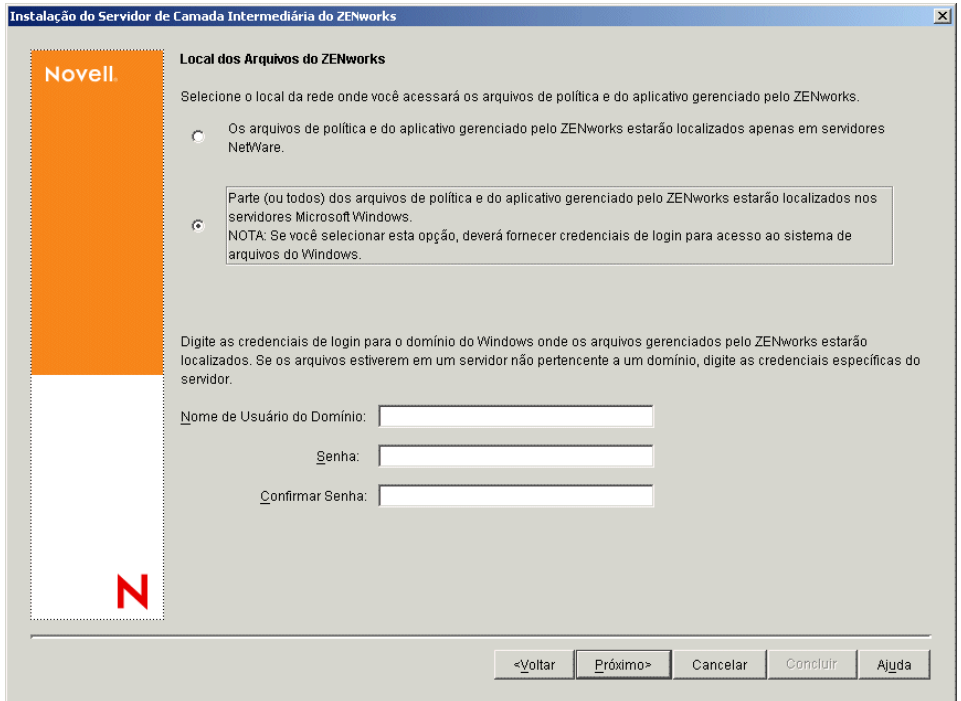

**12** Na página Seleção de Servidor, é necessário criar uma lista de servidores de destino que você deseja que funcionem como Servidores de Camada Intermediária. O botão *Adicionar Servidores* chama uma caixa de diálogo que é usada para localizar e adicionar servidores à lista. O botão *Remover Servidores* permite apagar servidores da lista de destino depois que forem adicionados. Clique em *Adicionar Servidores*.

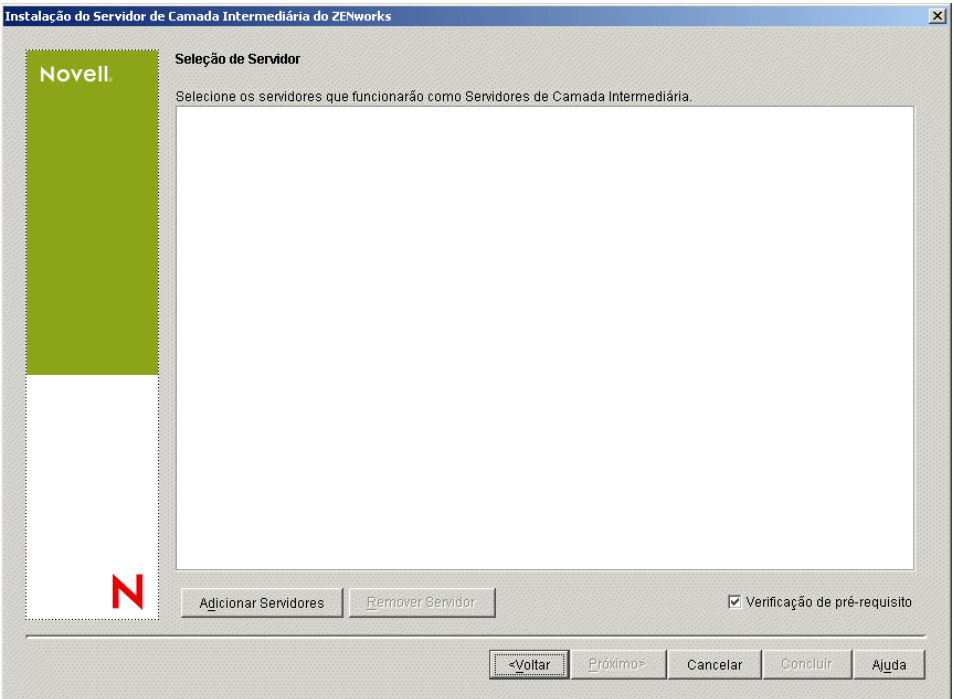

**13** (Opcional) A opção *Verificação de Pré-requisito* é selecionada por padrão. Mantenha essa seleção se você deseja que o programa de instalação verifique se o servidor ou os servidores atendem aos requisitos de instalação dos Servidores de Camada Intermediária do ZENworks.

O programa de instalação verifica a versão de qualquer software Servidor de Camada Intermediária previamente instalado, o sistema operacional da rede do servidor (incluindo os Support Packs ou serviços necessários), a existência e a versão do servidor Web IIS em servidores Windows, a existência e a versão do servidor Web apropriado em servidores NetWare e a existência e a versão do NetStorage (2.6.0) nos servidores de destino.

Se o sistema operacional do servidor e os Support Packs/pacotes de serviços não forem da versão correta, a instalação exibirá uma mensagem de aviso e não continuará. Se outros requisitos não forem atendidos, a instalação exibirá um aviso e não continuará até que o software necessário seja instalado e detectado.

**14** Na caixa de diálogo Adicionar Servidores, abra a lista suspensa *Listar Servidores por* para mostrar as opções de listagem dos servidores de acordo com a respectiva localização nas árvores do Novell eDirectory, nas estruturas de Rede do Microsoft Windows ou em árvores do Microsoft Active Directory.

É possível instalar o software Servidor de Camada Intermediária do ZENworks em diversos servidores durante a instalação. Ao concluir a adição de servidores à lista, clique em *OK*.

Os programas de instalação do Servidor do Desktop Management e do Servidor de Camada Intermediária permitem que você selecione os servidores de apenas uma árvore do eDirectory. Se você executar um desses programas de instalação a partir de um servidor Windows e o servidor não fizer parte da árvore selecionada, não será possível instalar o Servidor do Desktop Management localmente.

**14a** (Condicional se você quiser listar servidores na estrutura de Rede do Microsoft Windows.) Na lista suspensa *Listar Servidores por*, selecione a opção *Rede Microsoft Windows* para listar todos os Domínios Microsoft e os Grupos de Trabalho do Windows nos quais você está atualmente autenticado, procure a estrutura do servidor desejado e, em seguida, clique na seta dupla à direita para movê-lo para a caixa de listagem *Servidores Selecionados*.

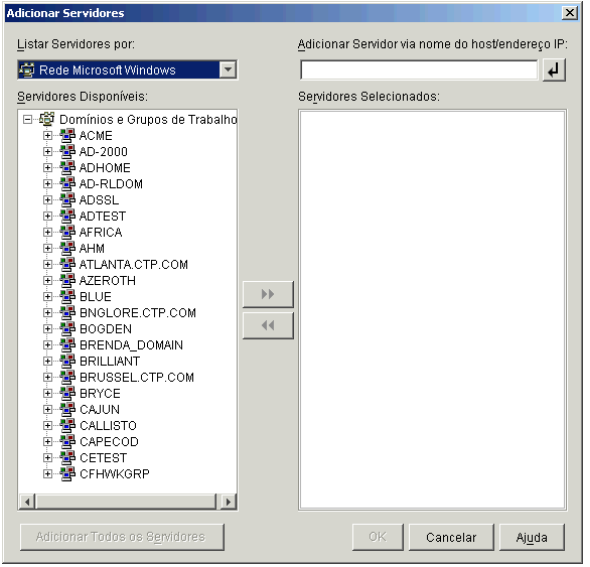

As outras opções dessa caixa de diálogo, incluem o seguinte:

- Você deve ser usuário administrativo de um servidor para adicioná-lo à lista *Servidores Selecionados*. Se você não estiver autenticado para um servidor, o objeto será indicado por um ponto de interrogação. Você poderá clicar duas vezes no ponto de interrogação para se autenticar no servidor e, em seguida, clicar na seta dupla para a direita para movê-lo para a lista *Servidores Selecionados*, desde que ele seja uma plataforma de servidor com suporte no ZENworks 7 Desktop Management.
- Quando você lista servidores em domínios Microsoft, os servidores NetWare não são listados para pesquisa, pois os arquivos do ZENworks localizados em um servidor Windows não podem ser obtidos por meio de um Servidor de Camada Intermediária instalado no NetWare.
- É possível especificar o nome de host ou o Endereço IP de um servidor no campo Adicionar Servidor via Nome do Host/Endereço IP. O valor digitado precisa ser resolvido como o nome de um servidor localizado no ambiente operacional designado.

Clique em  $\overline{P}$  para iniciar o processo de resolução do nome e adicionar o servidor à lista Servidores Selecionados.

Se você estiver utilizando vários álias do nome do host de um servidor do Windows, o primeiro desses álias deverá ser o nome físico do servidor do Windows.

- Se as credenciais fornecidas para autenticação no servidor (consulte a Etapa 11) não forem credenciais administrativas, você poderá adicioná-lo como um servidor de destino, mas as credenciais administrativas serão solicitadas novamente quando você fechar a caixa de diálogo Adicionar Servidores.
- Clique em *Adicionar Todos os Servidores* para adicionar todos os servidores de um domínio ou de um grupo de trabalho selecionado. A seleção de um domínio ou de um

grupo de trabalho seleciona todos os servidores autenticados nesse domínio ou grupo de trabalho.

- Para remover um servidor da lista *Servidores Selecionados* e retorná-lo à lista*Servidores Disponíveis*, clique no nome do servidor na lista *Servidores Selecionados* e, em seguida, clique na seta dupla à esquerda. É possível remover vários servidores da lista *Servidores Selecionados*, marcando-os com as teclas Shift e Ctrl.
- **14b** (Condicional se você quiser listar servidores em um Microsoft Active Directory.) Na lista suspensa *Listar Servidores por*, selecione a opção *Microsoft Active Directory*. Se a estação de trabalho for um membro de um Active Directory, os domínios nas árvores do Active Directory serão exibidos. É possível navegar até todos os servidores listados no Active Directory (por domínio), procurar a estrutura do servidor de sua escolha e, em seguida, clicar na seta dupla à direita para movê-lo para a caixa de listagem *Servidores Selecionados*.

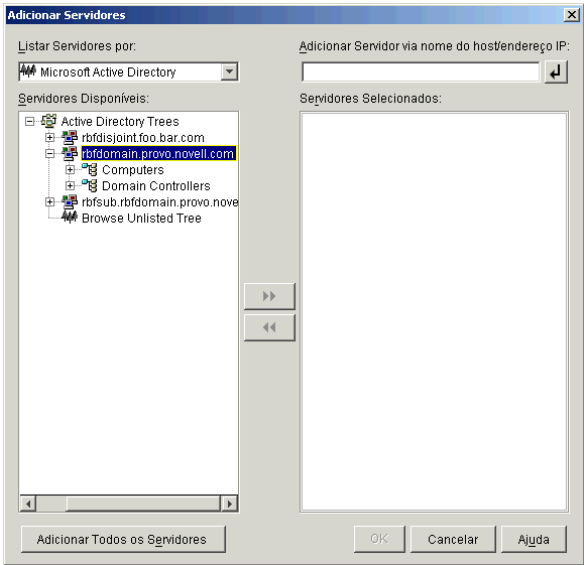

As outras opções dessa caixa de diálogo, incluem o seguinte:

 Também é possível clicar em *Procurar Árvore Não Relacionada* para abrir a caixa de diálogo na qual você pode especificar o nome do domínio que deseja adicionar e, em seguida, fazer a autenticação nele com as credenciais adequadas antes de exibir os respectivos servidores na lista suspensa *Listar Servidores por*.

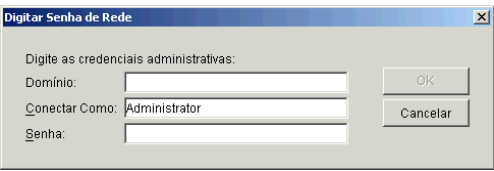

 É possível especificar o nome de host ou o endereço IP de um servidor no campo *Adicionar Servidor via Nome do Host/Endereço IP*. O valor digitado precisa ser resolvido como o nome de um servidor localizado no ambiente operacional designado.

Clique em  $\Box$  para iniciar o processo de resolução do nome e adicionar o servidor à lista *Servidores Selecionados*.

 Clique o botão direito do mouse em um objeto Domínio para selecionar um dos três métodos de pesquisa:

**Pesquisar Locais Padrão:** Lista os computadores e os controladores de domínio na raiz do domínio. Esse é o método de pesquisa padrão.

**Pesquisar Diretório Completo:** Lista todos os containers de diretório em que os computadores estão localizados.

**Pesquisar Hierarquia de Diretórios:** Lista todos os containers no diretório, que você pode expandir e procurar um de cada vez para localizar o computador desejado. Esse método de pesquisa poderá ser útil se você tiver computadores em um local nãopadrão de um diretório grande.

- Clique em *Adicionar Todos os Servidores* para adicionar todos os servidores de um domínio ou container selecionado. A seleção de um domínio ou de um container seleciona todos os servidores nesse domínio ou container.
- Para remover um servidor da lista *Servidores Selecionados* e retorná-lo à lista *Servidores Disponíveis*, clique no nome do servidor na caixa *Servidores Selecionados* e, em seguida, clique na seta dupla à esquerda. É possível remover vários servidores da lista *Servidores Selecionados*, marcando-os com as teclas Shift e Ctrl.
- **15** Na página Resumo, revise a localização em que você decidiu instalar o software Servidor de Camada Intermediária do ZENworks e o Servidor do Desktop Management ao qual ele está associado e clique em *Concluir* para iniciar o processo de instalação, se o resumo estiver correto.

O Assistente de Instalação do Servidor de Camada Intermediária inicia outro programa de instalação. Aguarde até que o programa seja concluído.

**Importante:** Você poderá revisar o arquivo de registro da instalação depois que esta for completada. O nome do arquivo de registro é *data\_hora*\_zdmmidtier\_install.log (por exemplo: 20040304\_024034\_zdmmidtier\_install.log). O arquivo está localizado no diretório \novell\zfdtemp na máquina a partir da qual a instalação está sendo feita. Esse arquivo de registro indica se houve falha na instalação de algum componente.

É possível também revisar o resumo da instalação para rever as seleções efetuadas. O resumo é gravado em um arquivo de registro denominado

```
data_hora_zdmmidtier_installsummary.log (por exemplo: 
20040304_024034_zdmmidtier_installsummary.log). Ele também pode ser
encontrado em c:\novell\zfdtemp.
```
- **16** No ConsoleOne que estiver apontando para o eDirectory no Servidor do Desktop Management, verifique se o Servidor do Desktop Management está configurado para permitir senhas sem criptografia.
- **17** Reinicialize o servidor no qual o software Servidor de Camada Intermediária do ZENworks foi instalado.
- **18** Verifique se o Servidor de Camada Intermediária do ZENworks está instalado e em execução, digitando um dos seguintes URLs em um browser da estação de trabalho:

http://srv-02/oneNet/xtier-stats

http://srv-02/oneNet/zen

Se o Servidor de Camada Intermediária do ZENworks estiver em execução, o primeiro URL abrirá uma página na Web em que as estatísticas do servidor serão exibidas. Você poderá ver quando a contagem de solicitações aumenta, clicando no botão Atualizar no browser.

O segundo URL dispara uma caixa de diálogo que solicita as credenciais do usuário.

**19** Em um browser da rede, digite http://srv-02/oneNet/nsadmin e efetue login como usuário Admin no eDirectory para mudar as portas LDAP para que correspondam às que vocês mudou na Etapa 9a de "A subinstalação do eDirectory" na página 221.

Como o eDirectory e o Active Directory estão instalados no mesmo servidor de rede, talvez você não possa efetuar login no eDirectory. Se esse for o caso, vá para o registro do servidor em que o Servidor de Camada Intermediária do ZENworks está instalado e mude o valor DWord da Porta LDAP da chave de registro

HKLM\Software\Novell\Xtier\Configuration\Xsrv para a porta especificada na Etapa 9a de "A subinstalação do eDirectory" na página 221.

#### **Instalando drivers ODBC para Sybase**

Antes de executar os relatórios de inventário, revise as informações a seguir:

 Verifique se o cliente ODBC apropriado para o Sybase, o Oracle ou o MS SQL está instalado na máquina que está executando o ConsoleOne. Quando o relatório de Inventário é chamado, o driver ODBC é configurado automaticamente na máquina.

Para instalar o driver ODBC para o banco de dados Sybase:

- 1. No CD *Novell ZENworks 7 Companion 2*, abra o diretório \database drivers.
- 2. Siga as instruções do arquivo odbcreadme.txt no diretório \database drivers. As informações ajudam você a configurar o endereço do banco de dados do Sybase e a verificar se é possível estabelecer uma conexão.

Para o Oracle, é necessário instalar o cliente apropriado para ODBC. Por exemplo, para o Banco de Dados de Inventário do Oracle9i, o cliente Oracle9i deve ser instalado porque os relatórios de Inventário não são compatíveis com a versão mais antiga ou com a versão mais recente desse cliente.

Para o MS SQL, o cliente está disponível em todos os sistemas operacionais Microsoft Windows.

 Verifique se pelo menos o MDAC (Microsoft Data Access Component) 2.6 SP1 está instalado, especificamente em uma máquina Windows NT, para a execução do Crystal Reports\*. Para verificar a versão do MDAC instalada no computador: selecione *Painel de controle > Fontes de dados ODBC* > painel da guia *Sobre*. A versão mínima necessária é 3.520.7326.0. Se a versão presente não corresponder ao requisito mínimo, será necessário fazer upgrade dos componentes principais do ODBC, transferindo-os por download do site de downloads para acesso e armazenamento de dados da Microsoft (http://microsoft.com/data/download.htm).

#### **Distribuindo o Agente do Desktop Management às estações de trabalho de usuários**

Quando o ZENworks 7 Desktop Management estiver em execução em um ambiente de servidor Windows, será necessário instalar o Agente do Desktop Management nas estações de trabalho de usuários e começar a usar os recursos do Desktop Management para gerenciar essas estações de trabalho.

O Distribuidor do Agente do Desktop Management facilita a distribuição inicial e os upgrades futuros desse agente por meio do uso de domínios Microsoft e do Microsoft Active Directory. O Distribuidor do Agente usa os domínios Microsoft e o Active Directory, ao selecionar as estações de trabalho de destino, durante a distribuição do Agente do Desktop Management para essas mesmas estações de trabalho de destino.

Para obter informações adicionais sobre como usar o Distribuidor do Agente do Desktop Management para distribuir esse agente nas estações de trabalho da sua rede Windows, consulte a [Seção 12.5, "Utilizando o Distribuidor do Agente do Desktop Management para distribuir o agente](#page-156-0)  [em estações de trabalho de um domínio Microsoft," na página 153.](#page-156-0)

# **18.2 Instalando o ZENworks 7 Desktop Management com SP1 em um ambiente Windows**

Use as informações a seguir se estiver realizando uma nova instalação do ZENworks 7 Desktop Management com Support Pack 1 em um ambiente Windows:

- [Seção 18.2.1, "Preparando o ZENworks 7 Desktop Management com SP1 para instalação em](#page-266-0)  [um ambiente de rede Windows," na página 263](#page-266-0)
- [Seção 18.2.2, "Instalando o ZENworks 7 Desktop Management com SP1 em um ambiente de](#page-269-0)  [rede Windows," na página 266](#page-269-0)

# <span id="page-266-0"></span>**18.2.1 Preparando o ZENworks 7 Desktop Management com SP1 para instalação em um ambiente de rede Windows**

- "Configuração de rede esperada" na página 263
- "Requisitos mínimos de software" na página 265
- "Mecanismo e drivers do Identity Manager" na página 265

# **Configuração de rede esperada**

Pressupõe-se a seguinte configuração de rede Windows para o back end desse exemplo de ambiente Windows:

- Um Windows Server 2003 (SRV-01), que atuará como o Controlador de Domínio de um domínio do Active Directory.
- O Servidor de Camada Intermediária do ZENworks 7 com SP1 instalado em um Windows Server 2003 (SRV-02) no qual o Microsoft IIS está instalado. Esse servidor deve estar no mesmo domínio do Controlador de Domínio do Active Directory. Ele pode ser o mesmo servidor no qual o software do ZENworks está instalado, mas convém manter o servidor IIS independente para minimizar problemas de desempenho. Também é necessário mantê-lo em um servidor à parte do Módulo de Sincronização de Senha no Identity Manager.
- O Servidor do ZENworks 7 Desktop Management com SP1 instalado em um Windows Server 2003 (SRV-03) com Novell eDirectory, Novell Client, Novell ConsoleOne, Identity Manager 3 Bundle Edition e Novell iManager 2.6 instalados. Esse servidor deve estar no mesmo domínio do Controlador de Domínio do Active Directory, mas não é o controlador de domínio.

Para obter informações sobre as opções de configuração da estação de trabalho do usuário para o ZENworks em um ambiente Windows, consulte "Opções de configuração de estação de trabalho de usuário do ZENworks Desktop Management" na página 264.

# Opções de configuração de estação de trabalho de usuário do ZENworks Desktop Management

O ZENworks Desktop Management pode ser executado em estações de trabalho que usam o Novell Client ou usando dois outros modos não-clientes:

- Modo Tela do Browser de Aplicativos
- Modo Agente do Desktop Management Completo

Pressupõe-se que em um ambiente de rede Windows, o Novell Client não é usado em estações de trabalho de usuário; portanto, é necessário determinar os recursos de que você necessita na rede e configurar o ZENworks Desktop Management para os usuários em um dos modos não-clientes.

#### **Modo Tela do Browser de Aplicativos**

Neste modo, uma tela única do Browser de Aplicativos é oferecida, quando um usuário conecta-se ao IIS e abre a página de aplicativos (myapps.html) fornecida pelo ZENworks Desktop Management. A tela da Web será instalada automaticamente na estação de trabalho, se o usuário possuir direitos para instalar aplicativos localmente.

O modo Browser de Aplicativos pode distribuir aplicativos para a estação de trabalho apenas quando o usuário conecta-se a uma página da Web de aplicativos personalizados. Os recursos Criação de Conta de Usuário Local, Inventário de Hardware e Software, Serviços de Criação de Imagens Automatizados e Gerenciamento Remoto não estão incluídos nesse modo.

#### **Modo Agente do Desktop Management Completo**

No modo Agente do Desktop Management Completo, todos os componentes do Desktop Management são instalados na estação de trabalho por um administrador, como parte de uma imagem, ou pelo usuário. Ao incluir todos os componentes do Desktop Management na instalação do Agente do Desktop Management, você fornece aos usuários todos os recursos oferecidos pelo ZENworks Desktop Management.

Se você criar uma conta de Usuário Local Dinâmico na estação de trabalho, será possível configurar o Agente do Desktop Management para solicitar ao usuário que efetue login no eDirectory antes de efetuar login local no Windows. Quando o agente tiver essa configuração, será solicitado ao usuário um nome de usuário e uma senha do eDirectory (que devem ser os mesmos da conta do Active Directory, pois as duas contas são sincronizadas pelo Identity Manager 3) e, em seguida, o ZENworks Desktop Management criará uma conta local na estação de trabalho, se não existir uma, e efetuará login do usuário no Windows com o nome de usuário e a senha fornecidos.

Se não for necessária a criação da conta Usuário Local Dinâmico, o ZENworks transferirá silenciosamente as credenciais do usuário da Novell para o Windows quando esse usuário efetuar login na estação de trabalho, se ele já tiver uma conta nesse local (o usuário não precisará de uma conta na estação de trabalho se estiver efetuando login no Active Directory e a estação de trabalho for parte do domínio do Active Directory). Em seguida, o Agente do Desktop Management conectase ao eDirectory usando o nome do usuário e a senha fornecidos para distribuir aplicativos ao usuário.

**Observação:** Com o Agente do Desktop Management instalado na estação de trabalho, é possível ainda optar por distribuir aplicativos apenas por meio da tela do browser.

# **Requisitos mínimos de software**

O ZENworks 7 Desktop Management com Support Pack 1 requer os seguintes softwares neste exemplo de rede Windows:

- Instalado em um Windows Server 2003 (SRV-02) em um domínio Windows:
	- Servidor Web do Microsoft IIS
- Instalado em um segundo Windows Server 2003 (SRV-03):
	- Novell Client 4.91 SP2 (ou posterior) para Windows 2000/XP/2003, necessário para instalar o ZENworks (caso contrário, não é instalado em uma rede Windows)

Você pode fazer download do cliente no site de downloads da Novell na Web (http:// download.novell.com/index.jsp).

- Os seguintes softwares estão disponíveis no CD *Novell ZENworks 7 com Support Pack 1 Companion 1*.
	- eDirectory 8.8 (ou posterior)
	- Novell ConsoleOne 1.3.6e (ou posterior) para gerenciar os recursos do ZENworks no eDirectory
	- Novell iManager 2.6 para configurar e administrar os drivers do Identity Manager.
- Os seguintes softwares estão disponíveis no CD *Novell ZENworks 7 com Support Pack 1 Companion 2*.
	- Novell Identity Manager 3 Bundle Edition para sincronizar os recursos do eDirectory com o Active Directory

## **Mecanismo e drivers do Identity Manager**

O mecanismo (IDM) do Identity Manager fornece a capacidade de sincronizar dados do eDirectory com outro serviço de dados externo. O mecanismo IDM possui vários drivers que descrevem como a saída e a entrada devem ser enviadas entre as fontes de dados.

O driver para o Active Directory foi desenvolvido especificamente para sincronizar dados entre o Novell eDirectory e o Microsoft Active Directory. A sincronização é bidirecional; você determina se as informações devem originar-se de ambos os diretórios ou se apenas de um diretório.

Vários drivers do Identity Manager estão disponíveis para instalação no Windows Server 2003, para sincronização com outras fontes de dados, como o PeopleSoft, o JDBC, qualquer diretório LDAP, o Lotus Notes, o SAP HR e o WebSphere MQ. Para obter informações sobre outros drivers, consulte o site do Novell Identity Manager (http://www.novell.com/products/identitymanager/drivers/) ou os manuais dos drivers do Identity Manager (http://www.novell.com/documentation/idmdrivers/ index.html).

A arquitetura do IDM usa um modelo de fabricante/assinante. Nesse modelo a responsabilidade do fabricante é colocar as informações no eDirectory, enquanto o assinante coloca as mudanças do eDirectory na fonte de dados sincronizada, externa. O comportamento do fabricante e do assinante e o mapeamento de atributos são determinados por um conjunto de regras que fazem parte do driver. Os drivers podem ser personalizados por meio de regras XML para distribuir quase todas as configurações de dados desejadas.

Para obter mais detalhes sobre como o IDM pode ser configurado, consulte o site da documentação do Novell Identity Manager 3 (http://www.novell.com/documentation/idm/).

Para obter informações sobre o licenciamento do IDM 3, consulte "Ativando o Identity Manager 3 Bundle Edition" na página 266.

#### Ativando o Identity Manager 3 Bundle Edition

O CD *Novell ZENworks 7 com Support Pack 1 Companion 2* inclui o Novell Identity Manager 3 Bundle Edition. Para obter mais informações sobre como ativar o bundle, consulte o [Apêndice D,](#page-610-0)  ["Usando o Identity Manager 3 Bundle Edition para ZENworks 7 com SP1," na página 607.](#page-610-0)

# <span id="page-269-0"></span>**18.2.2 Instalando o ZENworks 7 Desktop Management com SP1 em um ambiente de rede Windows**

Ao instalar o ZENworks em um ambiente de rede Windows/ambiente de teste do Active Directory, é necessário executar as seguintes tarefas nesta ordem:

- 1. "Configurando um laboratório de testes" na página 266
- 2. "Acessando o software nos CDs do ZENworks 7 com SP1 Companion" na página 267
- 3. "Instalando o Novell Client" na página 267
- 4. "Instalando o eDirectory" na página 268
- 5. "Instalando o ConsoleOne" na página 270
- 6. "Instalando e configurando o iManager 2.6" na página 271
- 7. "Verificando a viabilidade da árvore eDirectory" na página 273
- 8. "Instalando o Identity Manager 3 Bundle Edition" na página 274
- 9. "Configurando drivers do DirXML" na página 228
- 10. "Instalando a sincronização de senha e habilitando a senha universal" na página 237
- 11. "Concluindo a configuração do driver do DirXML" na página 241
- 12. "Verificando se o eDirectory, o DirXML, e a Senha Universal estão funcionando corretamente" na página 245
- 13. "Instalando o Servidor do Desktop Management" na página 245
- 14. "Instalando o Servidor de Camada Intermediária do ZENworks" na página 253
- 15. "Instalando drivers ODBC para Sybase" na página 262
- 16. "Distribuindo o Agente do Desktop Management às estações de trabalho de usuários" na página 262

#### **Configurando um laboratório de testes**

Um ambiente de empresa real deve incluir vários servidores usados para diversas ações, como execução de aplicativos, serviços de terminal etc. Esta seção usa a seguinte configuração de rede Windows de pequena escala como um ambiente de laboratório de testes de amostra:

- Um Windows Server 2003, que atuará como o Controlador de Domínio do Active Directory do domínio ZENDEMO. Esse servidor foi designado como SRV-01.
- Um Windows Server 2003 com o Servidor Web do IIS instalado. O servidor também precisa do Novell eDirectory, do ZENworks Desktop Management Server, do Novell iManager e do Identity Manager 3 Bundle Edition (incluindo a Sincronização de Senha) instalados. Esse servidor é um membro do domínio ZENDEMO. É designado como SRV-02.
- Um Windows Server 2003 com o Servidor de Camada Intermediária do ZENworks instalado. É designado como SRV-03.
- Uma estação de trabalho Windows XP Professional SP1a (ou posterior), que operará no modo Agente do Desktop Management (ou seja, todos os componentes do Agente do Desktop Management serão instalados). Essa estação de trabalho foi designada como WKS-01.
- Uma estação de trabalho Windows XP Professional SP1a (ou posterior) na qual a tela Browser de Aplicativos do NAL está instalada. Essa estação de trabalho foi designada como WKS-02.

**Observação:** Essa configuração é apenas um exemplo para ser usado como um ambiente de teste. Para obter informações sobre as plataformas de servidor e estações de trabalho de usuário com suporte, consulte o [Capítulo 2, "Suporte de plataforma para a infra-estrutura do Desktop](#page-26-0)  [Management," na página 23](#page-26-0) e o [Capítulo 7, "Requisitos da estação de trabalho do usuário," na](#page-74-0)  [página 71](#page-74-0).

# **Acessando o software nos CDs do ZENworks 7 com SP1 Companion**

Ao configurar o ZENworks 7 com SP1 em um ambiente de rede Windows, você precisa acessar os dois primeiros CDs do *Novell ZENworks 7 com Support Pack 1 Companion*.

É possível acessar o conteúdo do CD *Companion* por meio do programa de instalação. Para fazê-lo, insira o CD *Novell ZENworks 7 com Support Pack 1* na unidade de CD da estação de trabalho Windows. O programa de instalação deve ser executado automaticamente. Se isso não ocorrer, execute o arquivo winsetup.exe a partir da raiz do CD. Clique em *Programas e Arquivos do Companion*, insira o CD que foi solicitado (se necessário) e, em seguida, procure o componente necessário em uma das duas páginas do menu.

Você necessita dos seguintes componentes dos CDs *Companion*:

- Novell Identity Manager 3 Bundle Edition, disponível no CD *Novell ZENworks 7 com Support Pack 1 Companion 2*. O programa de instalação do IDM 3 (install.exe) está disponível no CD *Novell ZENworks 7 com Support Pack 1 Companion 2*, no diretório \nsure identity manager 3 bundle edition\nt.
- Novell eDirectory 8.8.1 para Windows Server 2003. O arquivo .zip de auto-extração (edir\_88\_win.exe), que contém o programa de instalação do eDirectory 8.8.1, está disponível no CD *Novell ZENworks 7 com Support Pack 1 Companion 1*, no diretório \novell edirectory for windows 2k.
- Novell ConsoleOne 1.3.6e. O programa de instalação do ConsoleOne (c1.exe) está disponível no CD *Novell ZENworks 7 com Support Pack 1 Companion 1*, no diretório \novell consoleone.
- Novell iManager 2.6. O arquivo .zip (iman 26 nw65 standalone.zip) que contém o programa de instalação do iManager 2.6 está disponível no CD *Novell ZENworks 7 com Support Pack 1 Companion 1, no diretório* \novell imanager\program files\installs\win.

## **Instalando o Novell Client**

Recomenda-se que você instale o *Novell Client for Windows* mais recente, que está disponível para download no site de download de produtos da Novell (http://download.novell.com/index.jsp).

Para fazer download do cliente:

- **1** Faça o download do arquivo auto-extraível do cliente para um diretório temporário.
- **2** No diretório temporário, clique duas vezes no arquivo e especifique o caminho no qual os arquivos serão extraídos.
	- Uma estrutura de diretório específica será criada no caminho especificado.
- **3** Clique em *Descompactar* e siga as instruções na tela.

Para instalar o cliente, siga estas instruções:

- **1** Clique duas vezes em setupnw.exe no diretório *localização\_download*\winnt\I386.
- **2** Na caixa de diálogo Contrato de Licença do Novell Client, clique em *Sim*.

(Condicional) Se você não concordar com os termos do Contrato de Licença, não instale o software. Clique em *Cancelar*.

- **3** Selecione *Instalação Personalizada* e clique em *Próximo*.
- **4** Verifique se apenas o cliente foi selecionado na lista de módulos e clique em *Próximo*.
- **5** Verifique se as opções *NMAS* e *NICI* estão marcadas e se a opção *NetIdentity* está desmarcada. Em seguida, clique em *Próximo*.
- **6** Selecione *Apenas IP* e *Remover IPX* (se estiver presente) e clique em *Próximo*.
- **7** Selecione *NDS* para instruir o cliente a usar as conexões NDS padrão, clique em *Próximo* e, em seguida, em *Concluir*.
- **8** Quando a instalação for concluída, selecione *Reinicializar*.

#### **Instalando o eDirectory**

**Observação:** o bundle do eDirectory 8.8.1 com o ZENworks Suite 7 com Support Pack 1 constitui uma licença válida; ou seja, quando você obtém uma licença para o ZENworks, também licencia o eDirectory.

Para iniciar o programa de instalação do eDirectory para o servidor SRV-02 no seu sistema de teste do ambiente de rede Windows:

- **1** Efetue login no Windows Server 2003 do SVR-02, como administrador, e inicie o programa de instalação do eDirectory a partir do CD *Novell ZENworks 7 com Support Pack 1 Companion 1* (consulte "Acessando o software nos CDs do ZENworks 7 com SP1 Companion" na página 267). O CD deve ser executado automaticamente. Caso não seja, execute o arquivo winsetup.exe localizado na raiz do CD.
- **2** Selecione *Programas e Arquivos do Companion*, selecione *Novell eDirectory* para iniciar um programa que descompacta os arquivos de instalação do eDirectory em um diretório específico, especifique o diretório  $c:\text{defr88}$  para descompactar os arquivos e, em seguida, clique em *Fechar* quando os arquivos forem extraídos.

**3** Procure o diretório c:\edir88\nt, inicie setup.exe e, em seguida, clique em *Instalar*.

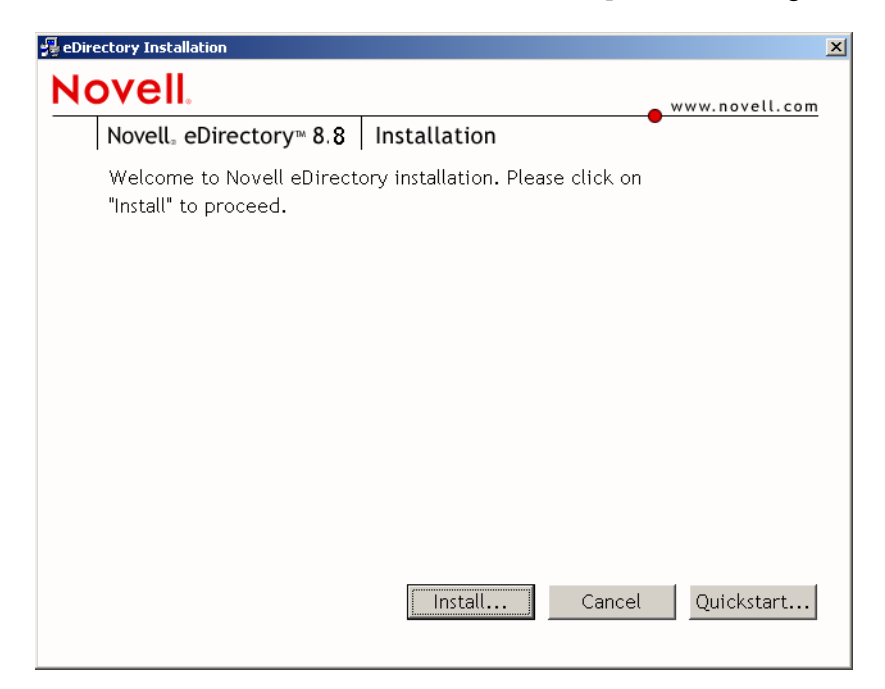

- **4** Na caixa de diálogo Bem-vindo à Instalação do eDirectory, clique em *Próximo*.
- **5** Leia o Contrato de Licença e clique em *Aceitar* se você concordar com os termos do contrato. (Condicional) Se você não concordar com os termos do Contrato de Licença, não instale o software. Clique em *Cancelar*.
- **6** Selecione o idioma da instalação e clique em *Próximo*.
- **7** Clique em *Próximo* para aceitar o caminho de instalação padrão. Se o caminho não tiver sido criado antes, o programa de instalação solicitará sua autorização para fazer isso.
- **8** Clique em *Sim* para criar o novo diretório.
- **9** Clique em *Próximo* para aceitar o caminho de instalação padrão para a localização de uma nova DIB (Directory Information Base - Base de Informações de Diretório). Se o caminho não tiver sido criado antes, o programa de instalação solicitará sua autorização para fazer isso.
- **10** Clique em *Sim* para criar o novo diretório.
- **11** Selecione *Criar uma Nova Árvore eDirectory* e clique em *Próximo*.
- **12** Configure o acesso à nova árvore e ao servidor.
	- **12a** Especifique um nome da nova árvore, por exemplo ZENTREE.
	- **12b** Especifique um contexto do objeto Servidor, como SVR-02.SERVICES.ZEN.

Este documento pressupõe que você está criando um container Organização no eDirectory denominado ZEN, um container Unidade Organizacional denominado SERVIÇOS no qual o SVR-02 residirá e um container Unidade Organizacional denominado USUÁRIOS em que o objeto Usuário Admin residirá.

- **12c** Especifique o nome do objeto Usuário Admin, por exemplo, Admin.
- **12d** Especifique a senha do objeto Usuário Admin, por exemplo Novell, e clique em *Próximo*.
- **13** Na página Configuração de Porta do Servidor HTTP, aceite as Portas de Pilha HTTP como padrão, pois não existirão portas conflitantes nesse servidor, e clique em *Próximo*.

**14** Na página Configuração de LDAP, especifique as portas LDAP a serem usadas.

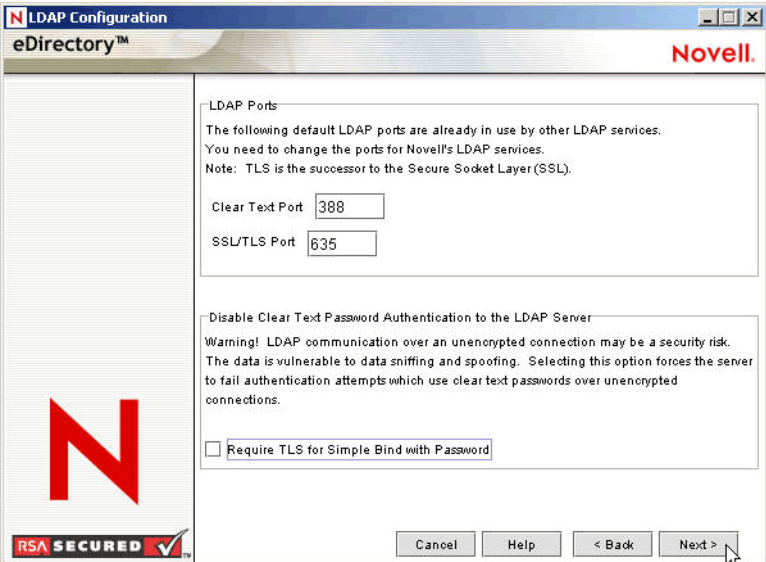

Quando o Active Directory e o eDirectory estão instalados no mesmo servidor Windows, é necessário escolher outras portas LDAP, pois o eDirectory não deve interferir nas portas padrão 389 e 636 do Active Directory.

- **14a** Mude o número da opção *Limpar Porta de Texto* para 388 e, em seguida, mude a *Porta SSL* para 635.
- **14b** Anule a seleção da opção *Requerer TLS para Vinculações Simples com Senha* para permitir que a sincronização de senha funcione e, em seguida, clique em *Próximo*.
- **15** Clique em *Próximo* para aceitar o método de login padrão do NMAS.
- **16** Clique em *Concluir* para concluir a instalação do eDirectory.

O programa de instalação do eDirectory executa a instalação no servidor SRV-02. Quando o programa for concluído com êxito, clique em *Fechar* na caixa de diálogo Êxito.

#### **Instalando o ConsoleOne**

Quando a instalação do eDirectory for concluída, você precisará instalar manualmente o ConsoleOne no SRV-02.

- **1** Insira o CD *Novell ZENworks 7 com Support Pack 1 Companion 1* na unidade de CD SRV-02 (consulte "Acessando o software nos CDs do ZENworks 7 com SP1 Companion" na página 267). Se o CD não for executado automaticamente, inicie o arquivo winsetup.exe na raiz do CD.
- **2** Selecione *Programas e Arquivos do Companion* e selecione *Novell ConsoleOne*.
- **3** Na caixa de diálogo da extração automática do Winzip, clique em *Instalar* para iniciar a extração e iniciar o programa de instalação do ConsoleOne.
- **4** Na página de boas-vindas do Assistente de Instalação do ConsoleOne, clique em *Próximo*.
- **5** Leia o Contrato de Licença e clique em *Aceitar* se você concordar com os termos do contrato.

(Condicional) Se você não concordar com os termos do Contrato de Licença, não instale o software. Clique em *Cancelar*.

- **6** Aceite o caminho de instalação padrão e clique em *Próximo*.
- **7** Aceite os componentes para instalação padrão e clique em *Próximo*.
- **8** Na página Idiomas Adicionais, selecione os idiomas adicionais que você deseja instalar e clique em *Próximo*.
- **9** Leia a página Contrato de Licença do JInfoNet e clique em *Aceitar* se você concordar com os termos do contrato.

(Condicional) Se você não concordar com os termos do Contrato de Licença, não instale o software. Clique em *Cancelar*.

- **10** Na página Resumo da Instalação do ConsoleOne, clique em *Concluir* para instalar o ConsoleOne 1.3.6e no servidor SRV-02.
- **11** Na página Instalação do ConsoleOne com Êxito, clique em *Fechar*.

#### **Instalando e configurando o iManager 2.6**

A ferramenta iManager 2.6 é necessária para configurar os drivers do Identity Manager 3, utilizados para sincronizar o Active Directory e o eDirectory.

**Observação:** Recomendamos que você instale o Novell iManager em um servidor em que o servidor Web do Microsoft IIS já esteja instalado. Embora o iManager possa ser executado em servidores Windows 2003 sem que o IIS esteja instalado, a ausência do IIS requer a instalação do Apache Web Server com o servlet Tomcat.

Quando a instalação do eDirectory estiver concluída, será possível instalar e configurar manualmente o Novell iManager 2.6 no SRV-02.

- **1** Insira o CD *Novell ZENworks 7 com Support Pack 1 Companion 1* na unidade de CD do SRV-02. Se o CD não for iniciado automaticamente, execute o winsetup.exe na raiz do CD.
- **2** Selecione *Programas e Arquivos do Companion* e selecione *Novell iManager*.
- **3** Na página de boas-vindas do Assistente de Instalação do Novell iManager, clique em *OK*.
- **4** Na página Introdução ao iManager, clique em *Próximo*.
- **5** Leia o Contrato de Licença, clique em *Aceitar* se você concordar com os termos do contrato e, em seguida, clique em *Próximo*.

(Condicional) Se você não concordar com os termos do Contrato de Licença, não instale o software. Clique em *Cancelar*.

**6** Na página Resumo da Detecção, verifique se servidor Web do IIS está instalado (versão 6 no Windows Server 2003), verifique visualmente os outros valores padrão e, em seguida, clique em *Próximo*.

Se o servidor Web IIS não estiver instalado, o programa de instalação do iManager instalará o servidor Web do Apache com o servlet Tomcat.

- **7** Na página Escolher Pasta de Instalação, aceite o padrão no caminho de instalação e, em seguida, clique em *Próximo*.
- **8** Na página Obter Nomes de Usuários e Árvores, preencha os campos:

**Nome do Usuário:** Especifique o nome do usuário e o contexto (por exemplo, admin.users.novell) da conta administrativa com a qual você configurará o iManager e seus módulos.

**Nome da Árvore:** Especifique o nome da Árvore do eDirectory que o iManager gerenciará primeiro, por exemplo ZENTREE.

- **9** Na página Resumo de Pré-Instalação, clique em *Instalar*.
- **10** Na página Instalação Concluída, clique em *Concluído* para finalizar a instalação do iManager no servidor SRV-02.

#### **Configurando o iManager para disparo**

Siga as etapas abaixo para concluir a configuração do iManager para disparo:

**1** No desktop Windows, clique duas vezes no atalho do Novell iManager para disparar o Internet Explorer e exibir a página de ajuda Introdução ao Novell iManager.

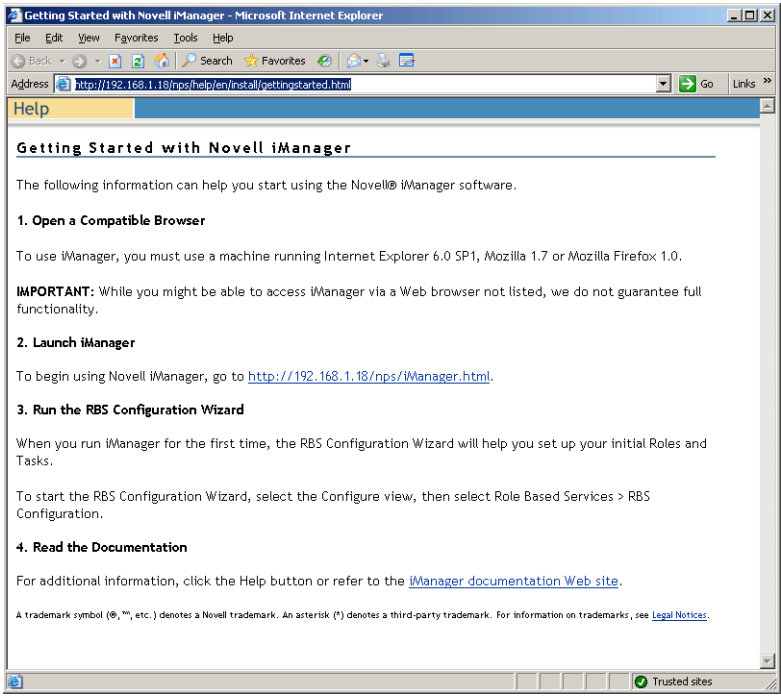

- **2** No Internet Explorer, clique em *Ferramentas* > *Opções da Internet* para abrir a caixa de diálogo Opções da Internet.
- **3** Na caixa de diálogo Opções da Internet, clique em *Segurança*, clique em *Sites Confiáveis* e, em seguida, em *Sites* para abrir a caixa de diálogo Sites Confiáveis.
- **4** No campo *Adicionar este site da Web à zona* da caixa de diálogo Sites Confiáveis, especifique o URL do SRV-02 (por exemplo, http://*endereço\_IP\_servidor*), clique em *Adicionar*, em *Fechar* e, em seguida, em *OK* parar abrir a página Login do iManager.
- **5** Na página Login do iManager, verifique se o *Nome de Usuário*, o *Nome da Árvore* ou o *IP* foi fornecido e, em seguida, digite a senha do usuário para iniciar o iManager.
- **6** Na home page do iManager, clique no ícone Ver Objetos e, em seguida, clique na guia *Pesquisar* no painel à esquerda para localizar a árvore (ZENTREE) e verificar se o objeto Admin e o servidor estão presentes.

#### **Verificando a viabilidade da árvore eDirectory**

Quando a instalação do eDirectory e do iManager for concluída, verifique se a árvore é viável:

- **1** Efetuar login no eDirectory.
	- **1a** Na área de trabalho do servidor Windows, clique o botão direito do mouse na letra N em vermelho e selecione *Login do NetWare*.
	- **1b** Digite Admin no campo *Nome do Usuário*.
	- **1c** Digite novell no campo *Senha*.
	- **1d** Clique em Avançado para abrir a página NDS da caixa de diálogo de login.
	- **1e** Digite ZENTREE no campo *Árvore*.
	- **1f** Digite USERS. ZEN no campo *Contexto*.
	- **1g** Digite SRV-02 no campo *Servidor* e, em seguida, clique em *OK* para efetuar login no eDirectory.

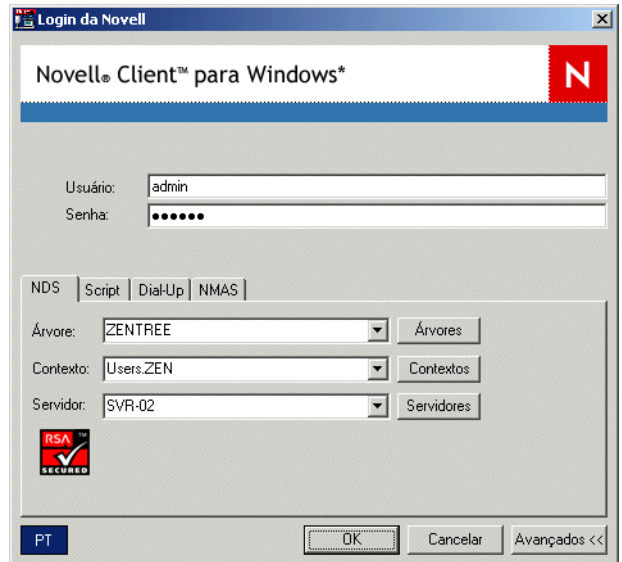

**2** Para verificar se você está conectado na árvore como Admin, clique o botão direito do mouse no N vermelho na barra de tarefas, selecione *Conexões do NetWare*, verifique se um recurso está listado para ZENTREE e para o nome de usuário (CN=Admin).

O estado de autenticação para essa conexão deve estar listado como *NDS*.

- **3** Clique em *Fechar* para sair da caixa de diálogo Conexões do NetWare.
- **4** Crie um atalho no servidor para c: \novell\nds\ndscons.exe.

O NDSConsole é um utilitário que permite exibir o estado da árvore eDirectory e dos serviços em execução.

**5** Clique no atalho do NDSConsole e, em seguida, verifique se pelo menos ds.dlm e nldap.dlm estão sendo executados.

Você possui agora uma árvore eDirectory em execução no Windows Server 2003.

## **Instalando o Identity Manager 3 Bundle Edition**

Quando o eDirectory estiver em execução e estável, será necessário instalar o Novell Identity Manager 3 Bundle Edition (IDM 3) com os drivers adequados para que os usuários possam ser sincronizados entre o Domínio do Active Directory e o eDirectory.

Antes de instalar o IDM 3, leia e compreenda as informações incluídas no [Apêndice C, "Usando o](#page-606-0)  [Identity Manager Bundle 2 Edition para ZENworks 7 Desktop Management," na página 603](#page-606-0).

**Importante:** Verifique se nenhum dos serviços do ZENworks está em execução no servidor Windows quando você instalar o IDM 3.

- **1** Efetue login como administrador no Windows Server 2003 do SRV-02 e como admin no eDirectory.
- **2** Insira o CD *Novell ZENworks 7 com Support Pack 1 Companion 2* na unidade de CD de SRV-02 e utilize o Windows Explorer para navegar até a pasta \nsure identity manager 3 bundle edition.
- **3** Clique duas vezes no arquivo setup.bat para iniciar o programa de instalação do IDM 3.
- **4** Na página Boas-vindas do Identity Manager, clique em *Próximo*.
- **5** Leia o Contrato de Licença e clique em *Aceitar* se você concordar com os termos do contrato.

(Condicional) Se você não concordar com os termos do Contrato de Licença, não instale o software. Clique em *Cancelar*.

- **6** Na página Visão Geral do Identity Manager, clique em *Próximo* duas vezes.
- **7** Na página de seleção do componente, selecione *Novell Identity Manager Metadirectory Server* e *Componentes da Web do Identity Manager*, anule a seleção de*Utilitários* e clique em *Próximo*.

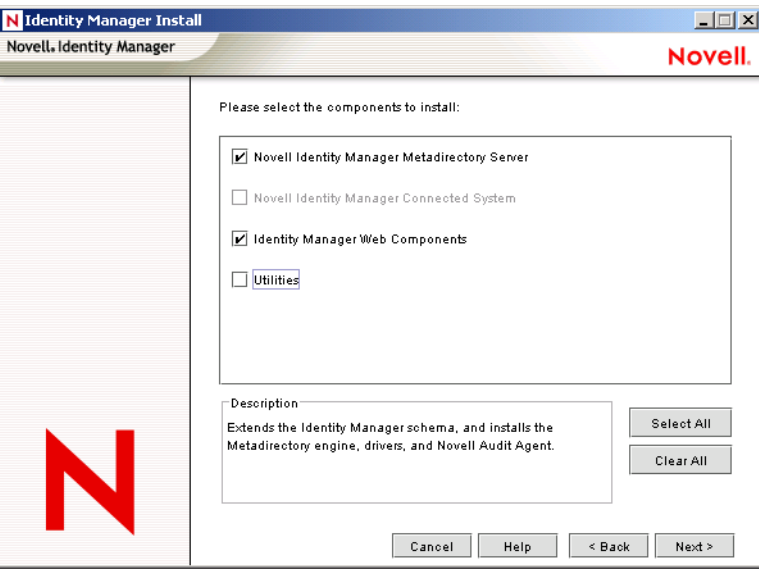

**8** Na página *Selecionar Drivers para Instalação de Mecanismo*, clique em *Limpar Tudo*, selecione *Mecanismo Metadirectory*, selecione *Active Directory* (na lista *Drivers do Identity Manager*) e, em seguida, clique em *Próximo*.

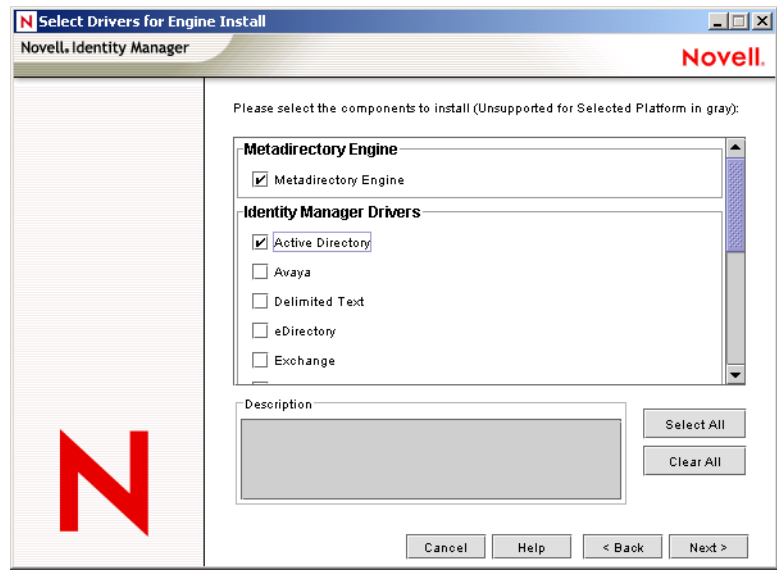

**9** (Condicional) Na caixa de diálogo Aviso do Identity Manager: Aviso de Ativação, você é lembrado para licenciar o Novell Identity Manager. Clique em *Próximo*.

Se você continuar sem a ativação da licença, esses componentes funcionarão somente por um período de avaliação de 90 dias. Uma licença para o mecanismo Metadirectory e o driver do Active Directory está inclusa como parte da licença completa do ZENworks 7 com SP1. Se optar por não ativar a licença, você poderá retornar e fazer isso depois.

- **10** (Condicional) Na caixa de diálogo Aviso de Upgrade de Sincronização de Senha, você é informado de que é necessário fazer upgrade das versões mais antigas da Sincronização de Senha. Leia as informações na caixa de diálogo, se aplicável, e clique em *OK*.
- **11** Na página Extensão do Esquema, verifique se a árvore é apropriada (ZENTREE), digite ou procure e selecione o DN completo do usuário admin e a senha do usuário (o nome do usuário admin é CN=admin,OU=Usuários,O=ZEN) e clique em *Próximo*.

**12** Na página *Selecionar Componentes para Instalar*, mantenha os padrões selecionados e, em seguida, clique em *Próximo*.

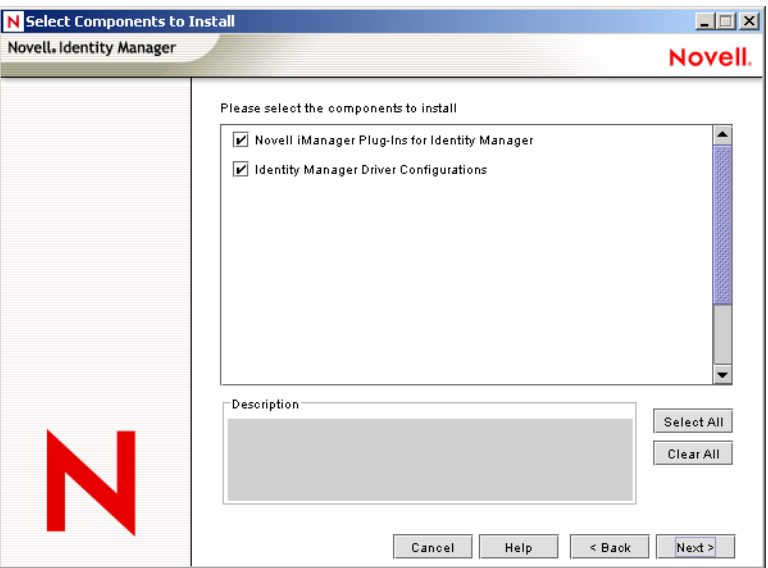

- **13** Leia a página Resumo e clique em *Concluir*.
- **14** Na caixa de diálogo Instalação Concluída, clique em *Fechar* para que o DirXML conclua a instalação.
- **15** Reinicialize o servidor para permitir que os drivers sejam registrados adequadamente.

Ao concluir a instalação do Novell Identity Manager 3 Bundle Edition, você deve configurar os drivers do Identity Manager antes que ocorra a sincronização. Para obter mais informações, consulte "Configurando drivers do Identity Manager" na página 276.

# **Configurando drivers do Identity Manager**

Ao concluir a instalação do eDirectory e do Identity Manager no servidor SRV-02, será necessário configurar os drivers do Identity Manager para iniciar a sincronização entre o Domínio do Active Directory e o eDirectory.

- **1** Efetue login no servidor SRV-01 como administrador do Active Directory.
- **2** Insira o CD *ZENworks 7 com Support Pack 1 Companion 2* na unidade de CD do servidor, procure a pasta nsure identity manager 3 bundle

edition\nt\dirxml\utilities\ad disc e clique duas vezes em admanager.exe para executar a Ferramenta de Preparação de Driver do Active Directory.

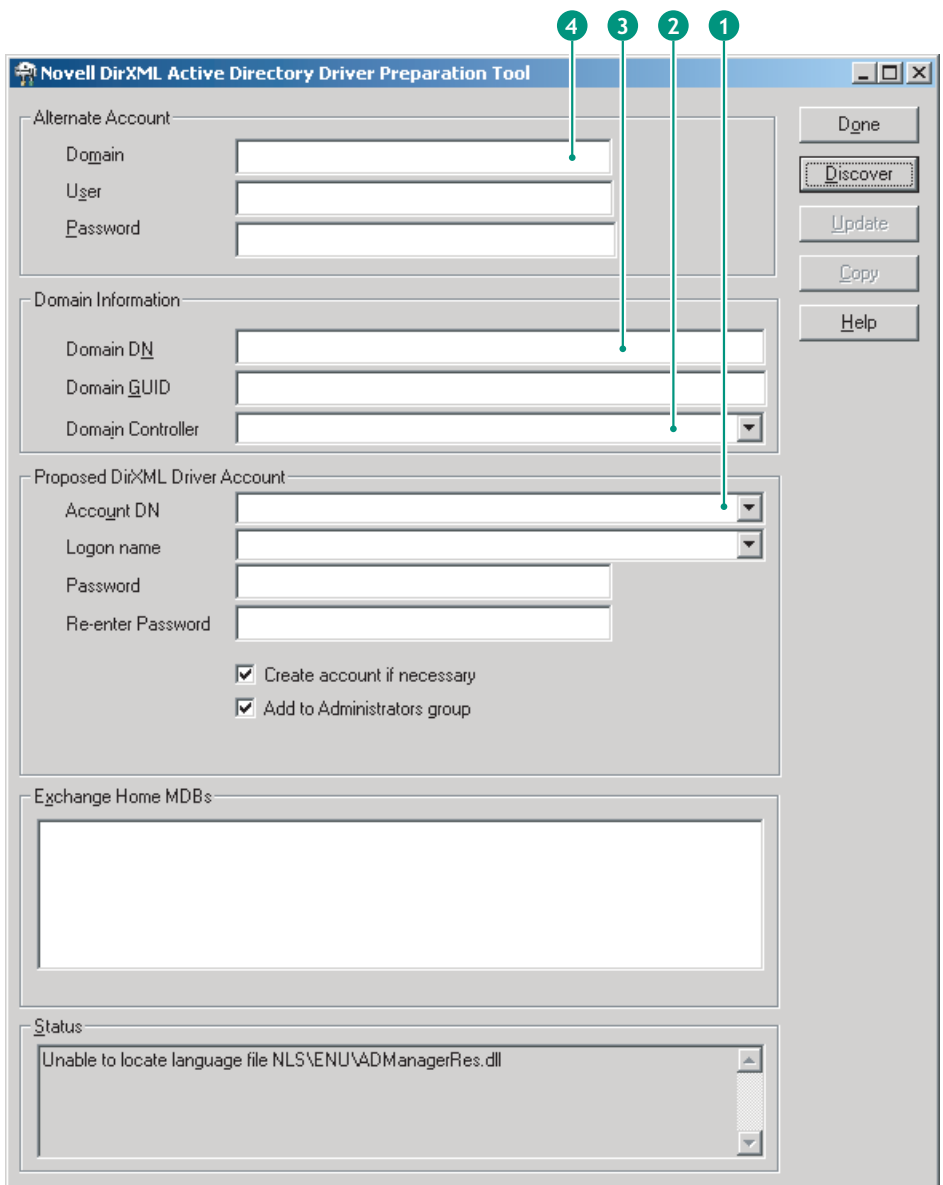

**2a** Clique em *Descobrir*.

A ferramenta é executada e encontra os dados para os campos na janela da ferramenta.

- **2b** No agrupamento *Conta Proposta de Driver do DirXML* da janela de ferramentas, localize o campo *Senha*, digite a senha; localize o campo *Redigite a Senha*, digite a senha novamente e clique em *Atualizar*.
- **2c** Na caixa de diálogo Criar Notificação de Conta, clique em *OK*.
- **2d** Copie e cole o *Domínio*, o *DN de Domínio*, o *Controlador de Domínio* e o *DN de Conta* em um arquivo de texto e, em seguida, grave o arquivo no desktop para que possa acessar os dados posteriormente.

**Dica:** Se preferir, você pode deixar a ferramenta em execução. Então, será possível recuperar (copiar) esses dados diretamente da ferramenta, um campo por vez, e colá-los nos campos de outra ferramenta de configuração. Consulte a Etapa 12 na página 234 para obter mais informações.

- **2e** Clique em *Concluído* para fechar a Ferramenta de Preparação.
- **3** Conclua a configuração de segurança para o usuário da conta do DirXML.
	- **3a** Na área de trabalho do Windows, clique em *Iniciar* > *Programas* > *Ferramentas Administrativas* e, em seguida, selecione *Política de Segurança de Controlador do Domínio*.
	- **3b** Na tela Árvore, clique em *Configurações de Segurança* > *Políticas Locais* > *Atribuição de Direitos de Usuários*.
	- **3c** Clique duas vezes em *Efetuar Logon como um Serviço* > clique em *Segurança* > *Adicionar Usuário ou Grupo* > *Pesquisar* > *Avançado* > *Encontrar Agora*.
	- **3d** Selecione o usuário criado (ADDriver\_zendemo), clique em *OK* e, em seguida, clique novamente em *OK* nas três caixas de diálogo seguintes.
	- **3e** Feche a *Política de Segurança do Controlador de Domínio*.
- **4** No SRV-02, estenda o esquema do eDirectory para acomodar o novo driver do Active Directory.
	- **4a** No Painel de controle do Windows, clique duas vezes em *Novell eDirectory Services*.
	- **4b** Na caixa de diálogo Novell eDirectory Services, selecione install.dlm e clique em *Iniciar*.
	- **4c** Clique em *Instalar Arquivos de Esquema Adicionais* e, em seguida, clique em *Próximo*.
	- **4d** Digite o nome de login de admin do eDirectory (admin), digite o contexto (ZEN\Usuários), digite a senha (novell) e clique em OK.
	- **4e** Procure e selecione c:\novell\nds\dvr\_ext.sch e, em seguida, clique em *Abrir*.
	- **4f** Clique em *Concluir* para aplicar o esquema.
	- **4g** Clique no botão de fechamento (X) da caixa de diálogo Novell eDirectory Services.

**5** No SRV-02, inicie o iManager e clique no ícone Funções e Tarefas **U** para abrir o painel Funções e Tarefas do iManager na página principal do iManager.

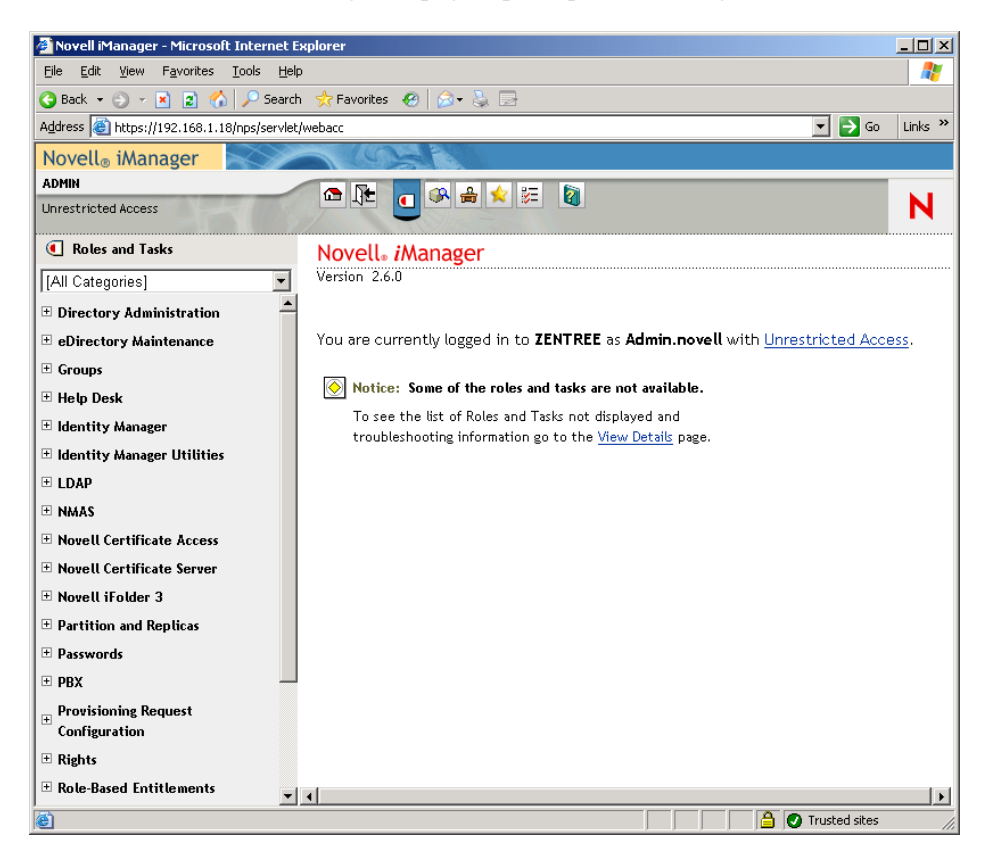

**6** No iManager, crie um novo container OU (Organizational Unit - Unidade Organizacional) no container organizacional do ZEN e, em seguida, nomeie esse container OU como IDM3.

 No painel Funções e Tarefas, clique em *Utilitários do Identity Manager* e, em seguida, clique em *Novo Driver* para abrir o Assistente de Criação de Novo Driver.

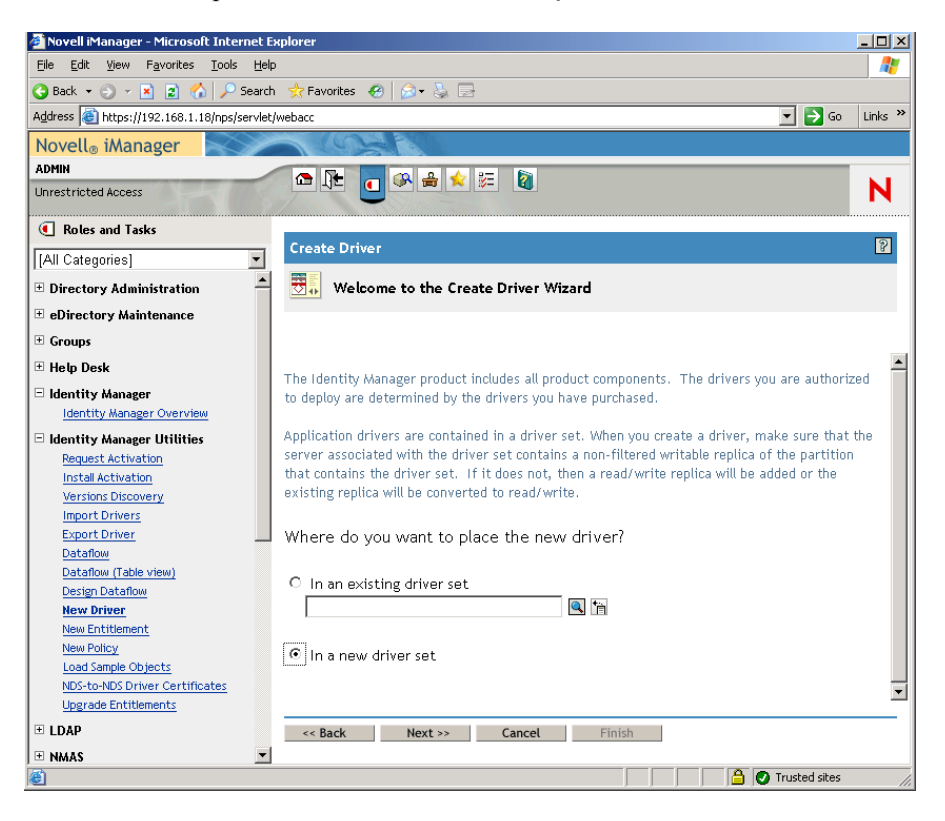

**8** Na página de abertura do Assistente de Criação de Driver, clique em *Novo Conjunto de Drivers* e, em seguida, clique em *Próximo* para abrir a página Criar Driver.

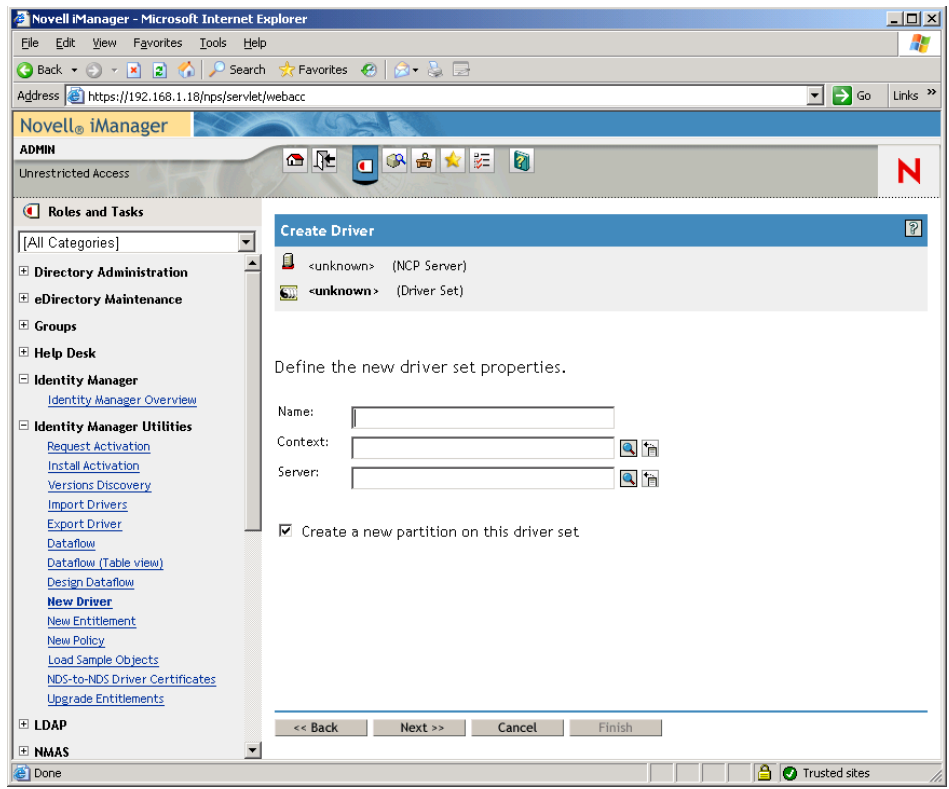

- **9** Na página Criar Driver, preencha os campos: **Nome:** Digite um nome do conjunto de drivers, por exemplo ADDriverSet. **Contexto:** Procure e selecione o container IDM3. **Servidor:** Procure e selecione o servidor SRV-02.
- **10** Clique em *Próximo*.

O assistente cria os objetos para o conjunto de drivers e exibe a página Conjunto de ADDriver.

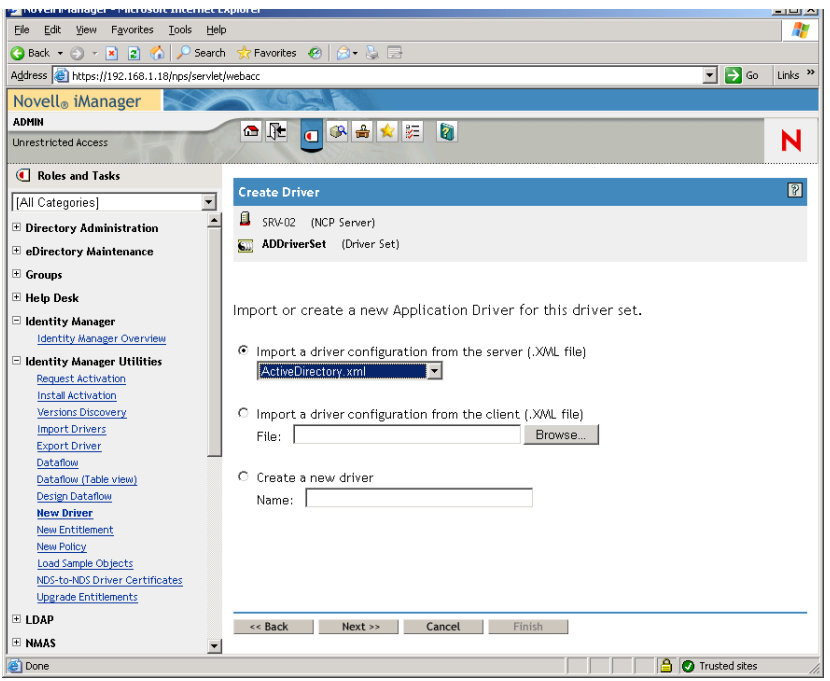

**11** Selecione *Importar uma configuração de driver do servidor (arquivo .XML)*, procure e selecione *Active Directory* no menu suspenso e, em seguida, clique em *Próximo* para exibir a Página 1 do Conjunto de Drivers do Active Directory, no Assistente de Criação de Driver.

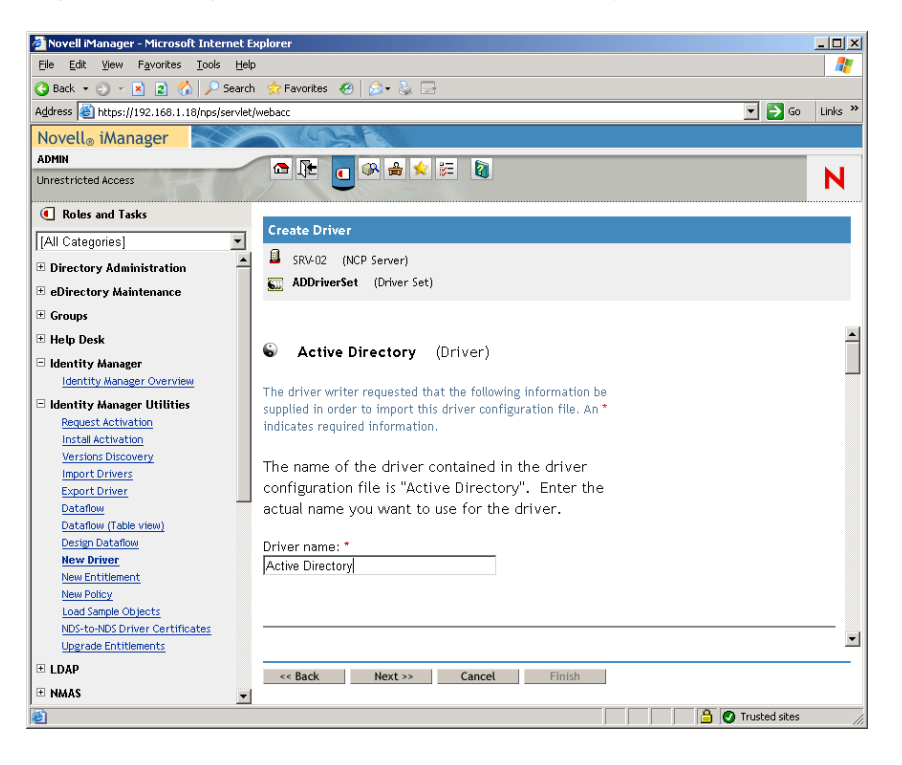

**12** Configure os parâmetros do driver no Assistente de Criação de Driver:

**12a** Na Página 1 do Assistente de Criação de Driver, preencha os campos listados (visível na rolagem):

**Nome do driver:** Deixe o nome do driver como o padrão.

**Método de Autenticação:** Use o valor padrão (Negociar).

**ID de Autenticação:** digite o Nome do Domínio AD (NetBios) seguido por uma barra simples e o Usuário da Conta do Driver criado (consulte a Etapa 2b na página 277). Você pode obter o Usuário da Conta do Driver a partir do nome DN da Conta copiado na Etapa 2d na página 277. (Consulte também o item 1 na figura mencionada na Etapa 2d na página 277).

Por exemplo, digite ZENDEMO/ADDriver\_zendemo nessa linha.

**Senha de Autenticação:** use a mesma senha utilizada para criar a Conta Proposta do Driver do DirXML na ferramenta admanager.exe (consulte a Etapa 2b na página 277).

**Redigite a Senha:** Digite novamente a senha utilizada no campo acima.

**Contexto de Autenticação:** %%copie e cole o nome do Controlador de Domínio dos itens de linha gravados em um arquivo de texto enquanto estiver usando o admanager.exe (consulte a Etapa 2d na página 277 e o item 2 mostrado na captura de tela mencionada nessa etapa).

**Nome de Domínio:** copie e cole o DN de Domínio dos itens de linha gravados em um arquivo de texto enquanto estiver usando o admanager.exe (consulte a Etapa 2d na página 277 e o item 3 mostrado na captura de tela mencionada nessa etapa).

**Nome DNS de Domínio:** copie e cole o Nome do Domínio dos itens de linha gravados em um arquivo de texto enquanto estiver usando o admanager.exe (consulte a Etapa 2d na página 277 e o item 4 mostrado na captura de tela mencionada nessa etapa).

**Intervalo de Polling de Driver:** especifique o intervalo de polling desejado. Em um ambiente de laboratório, o intervalo deve ser definido em aproximadamente um minuto. Em um ambiente de produção, você deve definir o intervalo em aproximadamente 15 minutos.

**Tempo de Espera de Sincronização de Senha (minutos):** Mantenha o valor padrão (5 minutos).

**O Driver é Local/Remoto:** Mantenha o valor padrão (Local).

Clique em *Próximo* para continuar na Página 2 do Assistente de Criação de Driver.

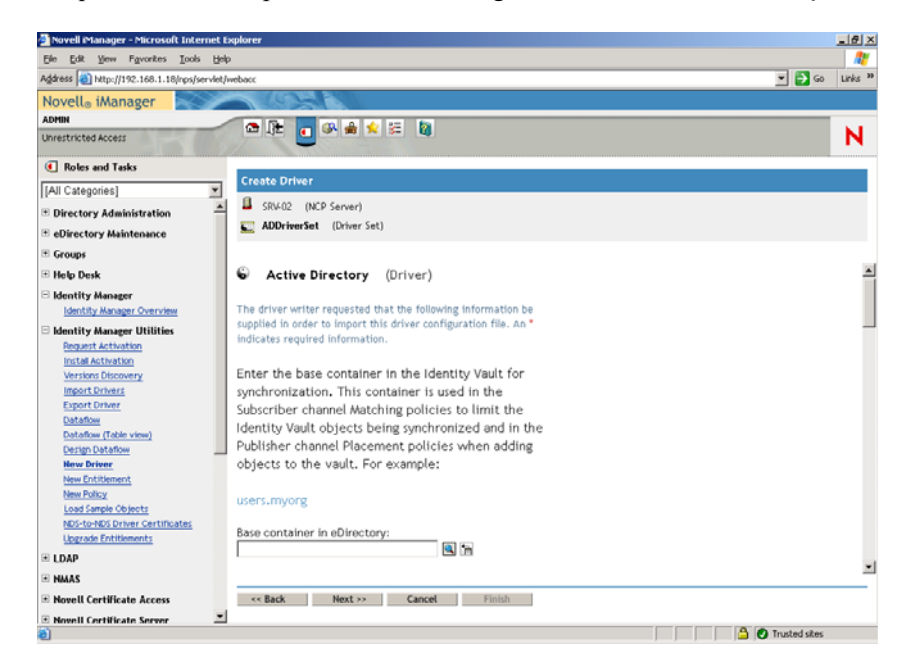

**12b** Na Página 2 do Assistente de Criação de Driver, preencha os campos listados (visível na rolagem):

**Container Base no eDirectory:** especifique o container no qual você deseja que os usuários sejam criados e sincronizados com o Active Directory (por exemplo, users.zen). É possível procurar por esse container, clicando em *Procurar*. Se você for espelhar os containers do Active Directory, esse poderá ser container superior no eDirectory.

**Posicionamento do Fabricante:** selecione *Plano* ou *Espelhado*. Se escolher *Plano*, todos os objetos Usuário vindos do Active Directory serão colocados no mesmo container. Se escolher *Espelhado*, todos os objetos Usuários e containers serão recriados no eDirectory.

**Container Base no Active Directory:** digite o nome do container base no Active Directory. Esse é o container no qual você deseja que os usuários sejam sincronizados com o eDirectory (por exemplo, CN=usuários,DC=zendemo,DC=com).

**Posicionamento do Active Directory:** Consulte o campo Posicionamento do Fabricante para escolher o seu posicionamento.

**Configurar Fluxo de Dados:** Mantenha o valor padrão (Bidirecional).

**Notificação de Falha de Senha do Usuário:** Deixe o campo em branco.

**Configurar Direitos:** selecione *Não* na lista suspensa.
Clique em *Próximo* para continuar na Página 3 do Assistente de Criação de Driver.

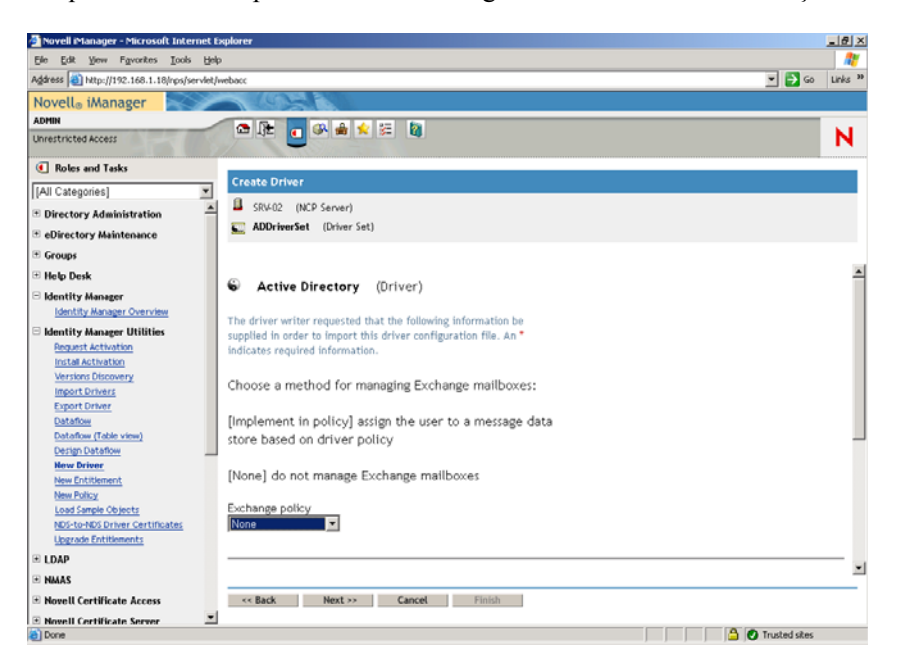

**12c** Na Página 3 do Assistente de Criação de Driver, preencha os campos listados (visível na rolagem):

**Trocar Política:** Mantenha o valor padrão (Não).

**Política de Participação em Grupos:** escolha um método para designar a participação em um grupo no Active Directory. Neste laboratório, defina como *Nenhum*.

Para obter mais informações, consulte o campo Política de Participação em Grupos, em *Configuration Parameters* (http://www.novell.com/documentation/idmdrivers/ad/data/ bv0tdqp.html) (Parâmetros de configuração), em *Configuring the Active Directory Driver* (http://www.novell.com/documentation/idmdrivers/ad/data/bv0tbi5.html) (Configurando o driver do Active Directory) no *Novell Identity Manager Driver for Active Directory Implementation Guide* (Guia de Implementação do Driver do Novell Identity Manager para Active Directory).

Clique em *Próximo* para continuar na Página 4 do Assistente de Criação de Driver.

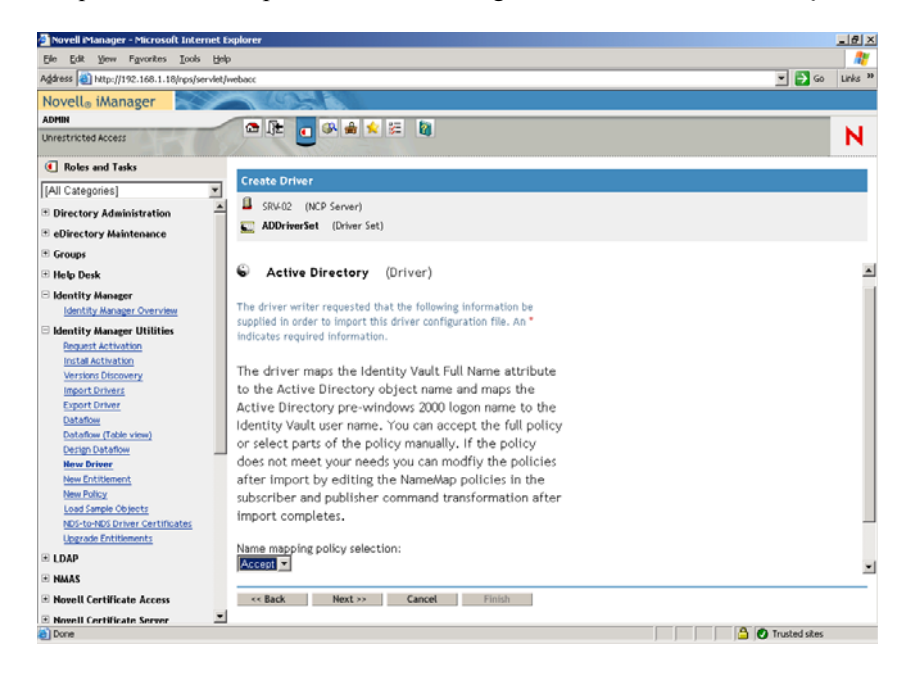

**12d** Na Página 4 do Assistente de Criação de Driver, preencha os campos listados:

**Seleção de Política de Mapeamento de Nomes:** Mantenha o padrão (*Aceitar*) exibido na lista suspensa.

Clique em *Próximo* para continuar na Página 5 do Assistente de Criação de Driver.

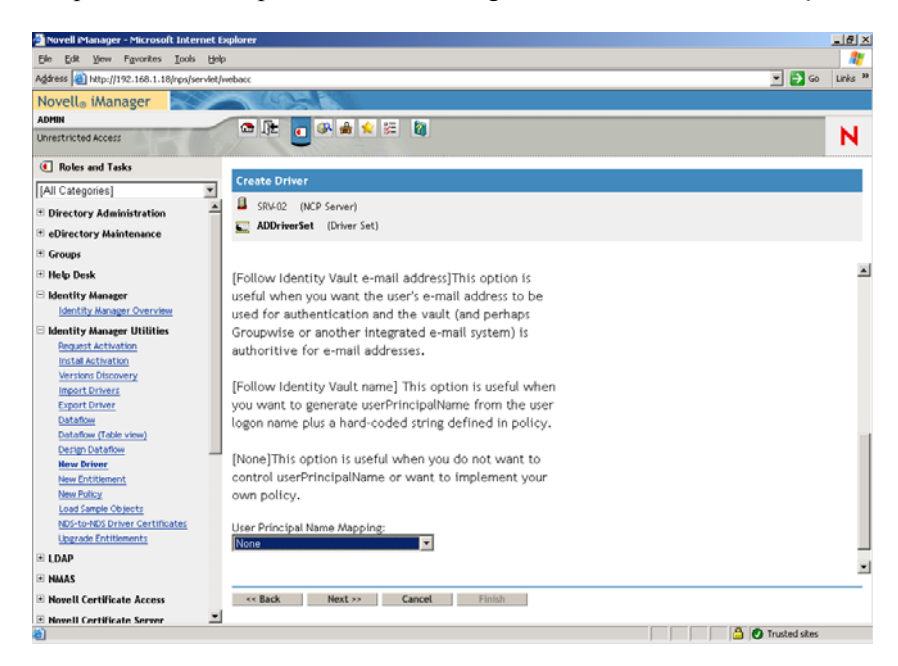

**12e** Na Página 5 do Assistente de Criação de Driver, preencha os campos listados:

**Mapeamento de Nomes Principal do Usuário:** Mantenha o padrão (*Nenhum*) exibido na lista suspensa.

**13** Clique em *Próximo* para iniciar a página Igualdades de Segurança do Assistente de Criação de Driver.

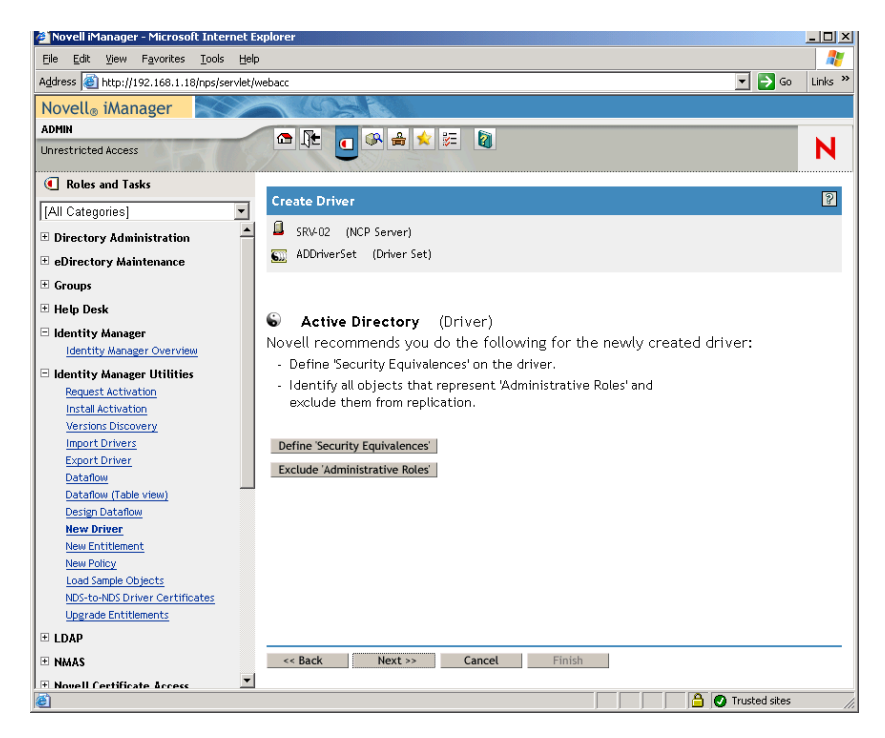

**14** Clique em *Definir Igualdades de Segurança* para iniciar a janela Igualdades de Segurança.

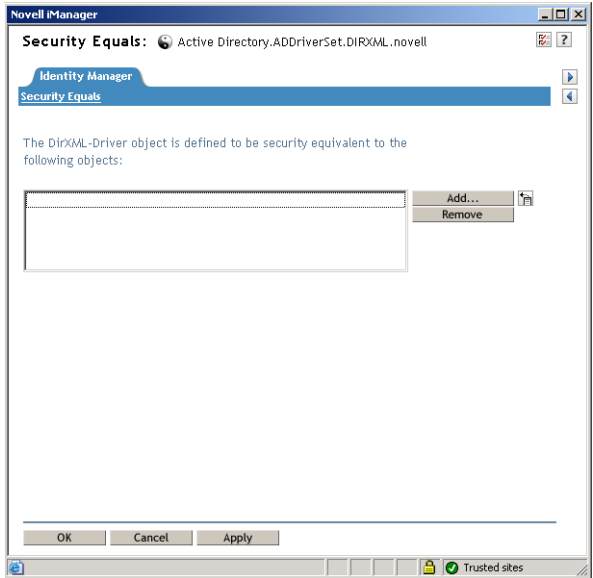

- **15** Clique em *Adicionar* para iniciar a janela do browser, procure e selecione o usuário Admin.Users.ZEN, adicione esse usuário à lista *Objetos Selecionados*, clique em *OK* e, em seguida, em *OK* novamente.
- **16** Na página Igualdades de Segurança do Assistente de Criação de Driver, clique em *Excluir Funções Administrativas*.

**17** Na janela Exclusões de Sincronização, clique em *Adicionar*, procure e selecione todos os usuários que são administradores do eDirectory e, em seguida, clique em *OK*.

Isso impede que os usuários sejam criados no domínio Active Directory e sincronizados posteriormente.

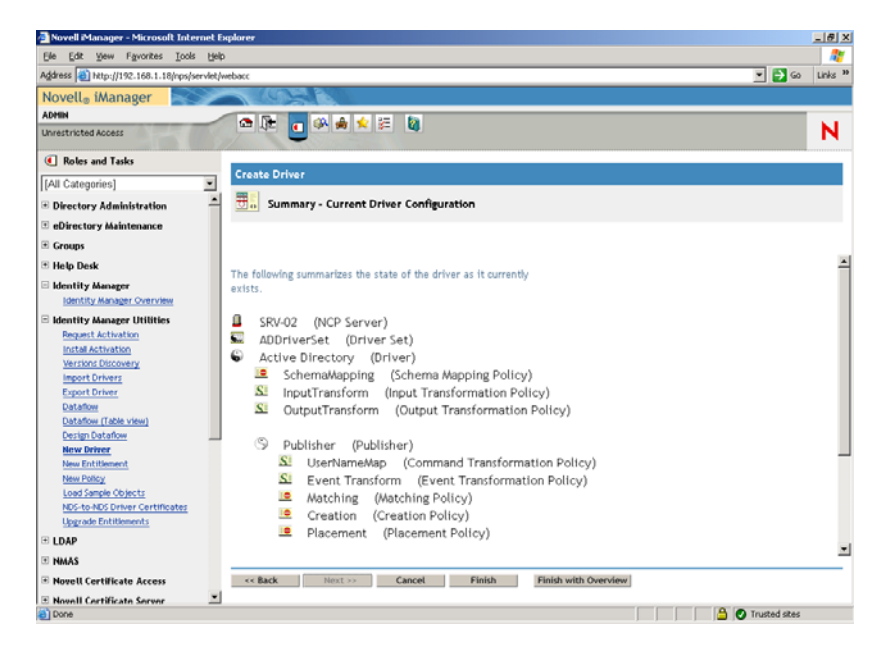

A página Resumo - Configuração Atual do Driver do assistente é exibida.

#### **18** Clique em *Concluir*.

Antes que o driver do Identity Manager possa ser executado, é necessário instalar o software Sincronização de Senha. Para obter mais informações, consulte "Instalando a sincronização de senha e habilitando a senha universal" na página 288.

#### **Instalando a sincronização de senha e habilitando a senha universal**

A Sincronização de Senha permite que cada objeto Usuário criado automaticamente no Identity Manager tenha a mesma senha do usuário correspondente criado no Active Directory. Isso é necessário para permitir um único login no Active Directory e no eDirectory, quando os usuários efetuam login nas respectivas estações de trabalho.

A Sincronização de Senha exige que as políticas de senhas específicas de plataforma não estejam conflitantes. As políticas de senhas que estão em conflito impedem a sincronização bem-sucedida de senhas. Por exemplo, se as senhas do eDirectory necessitarem de no mínimo oito caracteres de comprimento e as senhas do Windows não possuírem requisitos de comprimento, os usuários poderiam criar senhas do Windows mais curtas que não seriam aceitas pelo eDirectory. A Sincronização de Senha não sobregrava políticas de plataformas.

O Identity Manager permite gerar uma senha inicial para uma conta com base nos atributos da conta ou em outras informações disponíveis por meio dos serviços Java. Por exemplo, você pode gerar uma senha com base no sobrenome do usuário mais um número de quatro dígitos. A geração de uma senha inicial exige a personalização do driver, mas é uma boa maneira de gerenciar as senhas quando você provisiona uma conta por meio de um conjunto de ferramentas de gerenciamento pessoal existente.

O iManager permite definir uma senha inicial quando você cria uma conta de usuário, se você selecionar *Atribuir Senha do NDS* e, em seguida, selecionar *Solicitar Durante Criação*. Nesse caso, o iManager define a senha antes que uma conta seja associada às contas do NT ou do Active Directory. Isso evita que a senha inicial seja sincronizada. As senhas são sincronizadas apenas após a primeira mudança de senha. Para evitar esse atraso, é possível escolher uma das seguintes opções:

- Anule a seleção da opção *Atribuir Senha do NDS Durante a Criação de Usuário* e atribua a senha posteriormente. Um breve atraso permite que as associações de contas sejam concluídas.
- Selecione *Solicitar Usuário no Primeiro Login*, de modo que a configuração de senha seja atrasada até que a conta seja realmente utilizada.

O MMC (Microsoft Management Console) permite definir uma senha inicial em uma conta de usuário, digitando a senha quando você cria a conta. A senha é definida antes que a Sincronização de Senha possa associar uma conta do eDirectory à conta do Active Directory, de modo que o serviço Sincronização de Senhas não possa atualizar a conta do eDirectory imediatamente. Contudo, o serviço tentará novamente a atualização da senha e a conta será atualizada adequadamente dentro de alguns minutos.

Para instalar a Sincronização de Senha nos servidores:

- **1** Efetue login no servidor SRV-02 como administrador e, em seguida, efetue login no eDirectory como Admin.
- **2** No iManager, clique no ícone Funções e Tarefas  $\bigcup$  e, no painel esquerdo, clique em *Senhas*, Políticas de Senha e, em seguida, clique em *Novo* para abrir o Assistente de Política de Senha.
- **3** Configure a Política de Senha.
	- **3a** No campo *Nome da Política*, digite um nome para a política (como IDM UnivPassword) e, em seguida, clique em *Próximo* para exibir a página Etapa 2 do assistente.

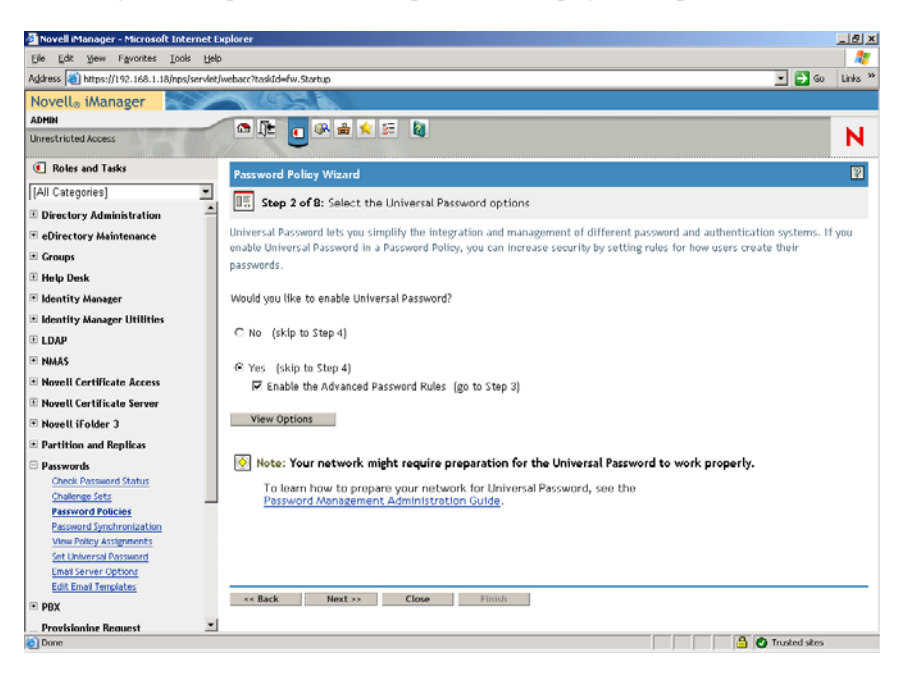

**3b** Na página Etapa 2 do assistente, clique em *Exibir Opções* para abrir as opções de sincronização de senha.

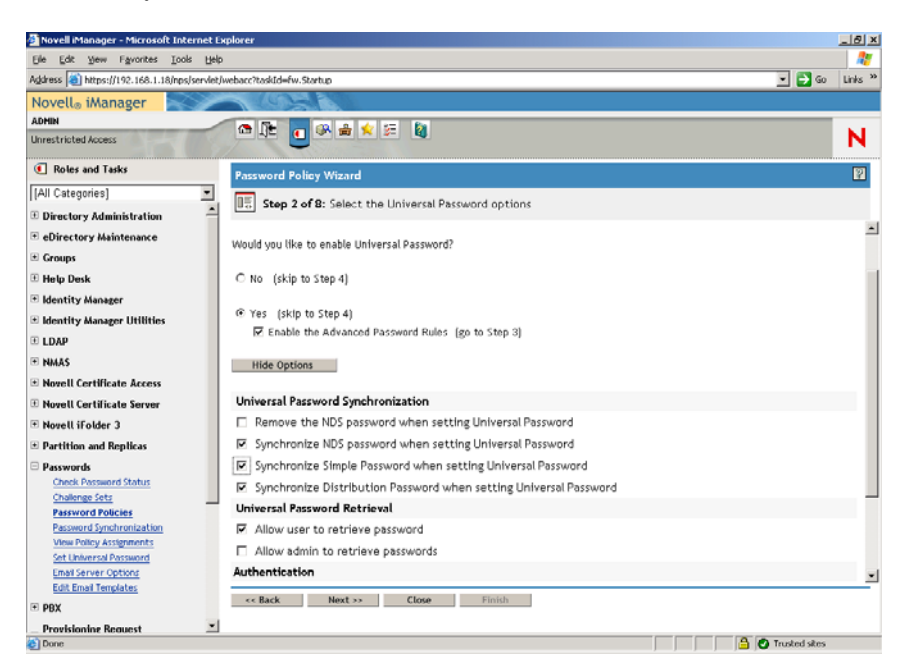

- **3c** Selecione *Sincronizar Senha Simples ao Definir Senha Universal* e clique em *Próximo*.
- **3d** Na página Regras de Senha Avançadas, clique em *Próximo*.
- **3e** Na página Etapa 4 do assistente (Habilitar Recurso de Senha Esquecida), mantenha o padrão (Não) e, em seguida, clique em *Próximo*.
- **3f** Clique em *Próximo* duas vezes para pular as páginas da Etapa 5 e Etapa 6 do assistente.
- **3g** Na página Etapa 7 do assistente (Atribuir a Política de Senha), selecione *Procurar* para abrir a janela de procura, selecione o container Users.ZEN, clique em *OK* e, em seguida, em *Próximo* para exibir a página Etapa 8 do assistente (Resumo da Política de Senha).

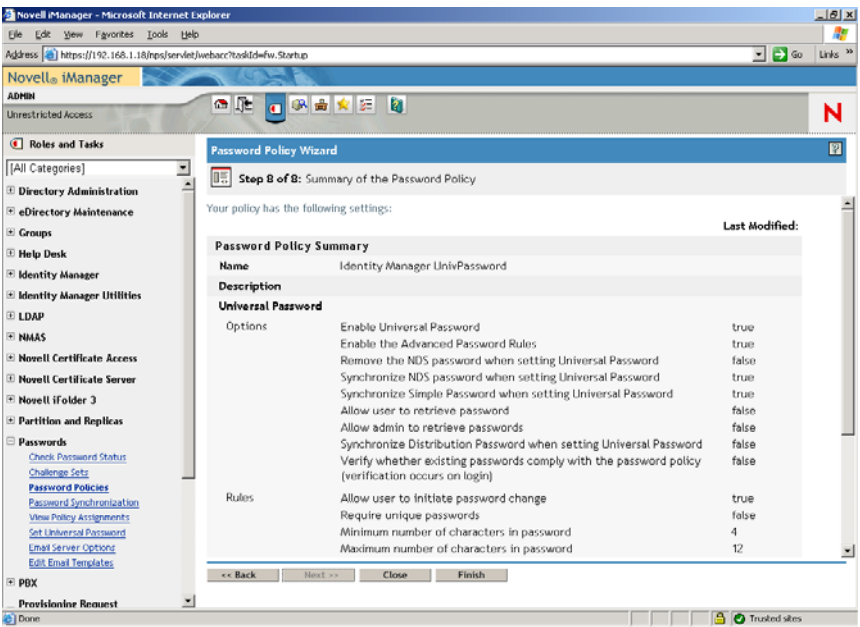

- **3h** Clique em *Concluir* e, em seguida, em *Fechar*.
- **4** Na área de trabalho do Windows, clique em *Iniciar* > *Configurações > Painel de Controle* e, em seguida, clique duas vezes em *DirXML PassSync*.
- **5** Na caixa de diálogo PassSynchConfig, clique em *Sim* na pergunta "Essa é a máquina em que o driver do DirXML está configurador para ser executado?".

A caixa de diálogo Sincronização de Senha é exibida.

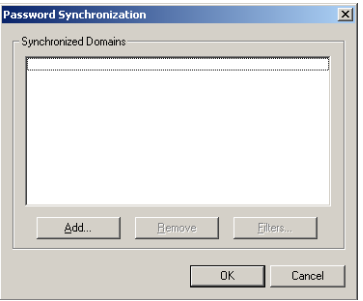

**6** Na caixa de diálogo Sincronização de Senha, clique em *Adicionar*.

A caixa de diálogo Sincronização de Senha - Adicionar Domínio é exibida.

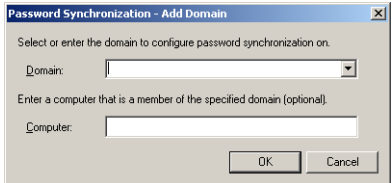

**7** Na caixa de diálogo Sincronização de Senha - Adicionar Domínio, abra a lista suspensa no campo Domínio, selecione ZENDEMO na lista e clique em *OK*.

Não adicione informações ao campo *Computador*.

- **8** Na caixa de diálogo PassSyncConfig, clique em *Sim*.
- **9** Selecione o Nome DNS do Domínio e, em seguida, clique em *Filtros* para exibir a caixa de diálogo Filtros de Senha.

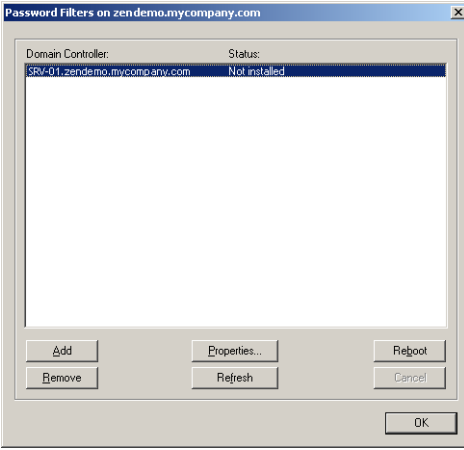

**10** Na caixa de diálogo Filtros de Senha, selecione o nome do Controlador de Domínio e clique em *Adicionar*.

Essa opção copia os arquivos para o Controlador de Domínio. Após a conclusão da cópia, o status muda para "Instalado - Requer Reinicialização".

- **11** Clique em *Reinicializar*, aguarde até que o servidor seja reinicializado e a caixa de diálogo mostre que ele está em execução e, em seguida, clique em *Atualizar* após a reinicialização do SRV-01 (se o status não tiver mudado).
- **12** Clique em *OK* e em *OK* novamente.
- **13** Reinicialize o servidor SRV-02 para concluir a instalação.

#### **Concluindo a configuração do driver do DirXML**

Depois de instalar e configurar ambos os drivers DirXML e o driver PasswordSync, você precisa concluir a configuração, para que esses drivers sejam iniciados automaticamente e funcionem de forma correta. Siga as etapas abaixo para concluir a configuração:

- **1** Efetue logon no servidor SRV-02 como administrador.
- **2** No desktop do Windows Server 2003, clique em *Iniciar* > *Configurações* > *Painel de Controle* > *Novell eDirectory Services* para abrir a caixa de diálogo Novell eDirectory Services.

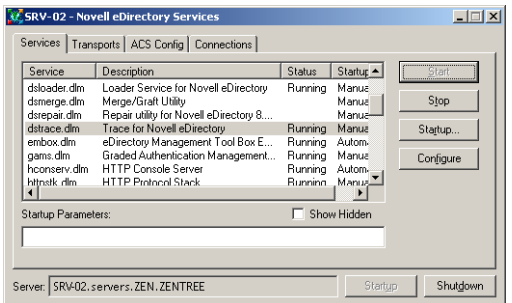

**3** Clique em *Serviços*, selecione o serviço dstrace.dlm e, em seguida, clique em Iniciar para exibir a janela Novell eDirectory Trace.

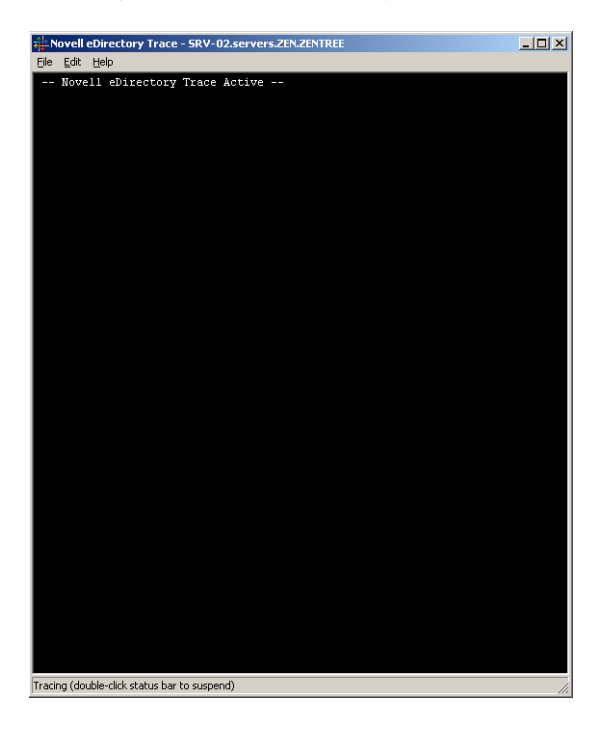

**4** Na janela Novell eDirectory Trace, clique em *Editar* > *Opções* para abrir a caixa de diálogo Opções do Novell eDirectory Trace.

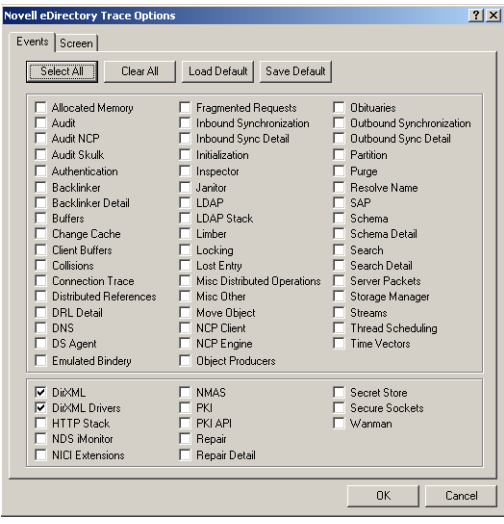

**5** Na página Eventos da caixa de diálogo, clique em *Limpar Tudo*, selecione *DirXML* e *Drivers do DirXML* e, em seguida, clique em *OK*.

Deixe a janela Novell eDirectory Trace aberta.

**6** Dispare o iManager e, em seguida, clique no link do servidor para efetuar login como Admin.

**7** No iManager, clique no ícone *Funções e Tarefas* **U** para abrir o painel esquerdo Funções e Tarefas, clique em *Identity Manager* e, em seguida, em *Visão Geral do Identity Manager* para abrir o utilitário Visão Geral do Identity Manager no painel direito.

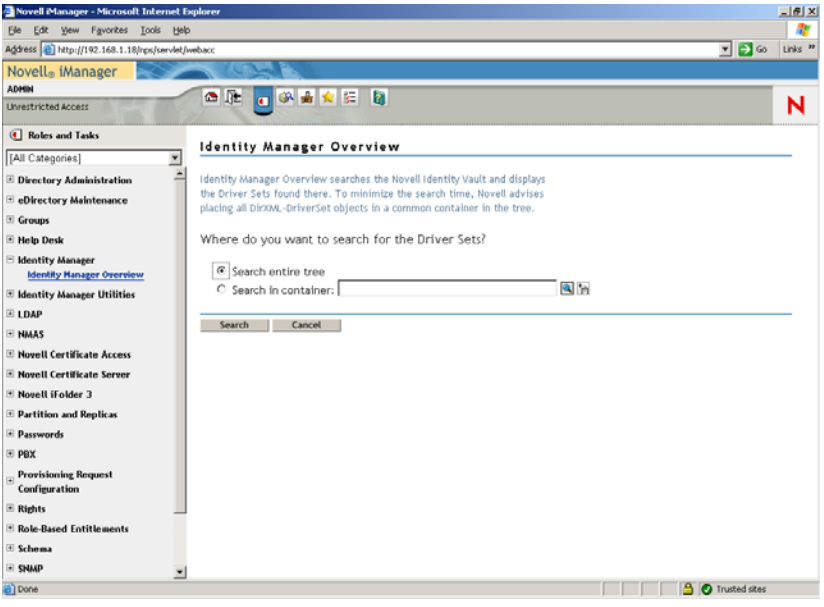

**8** No utilitário Visão Geral do Identity Manager, selecione *Pesquisar na Árvore Inteira* e clique em *Pesquisar* para abrir a página de configuração do Active Directory- eDirectory.

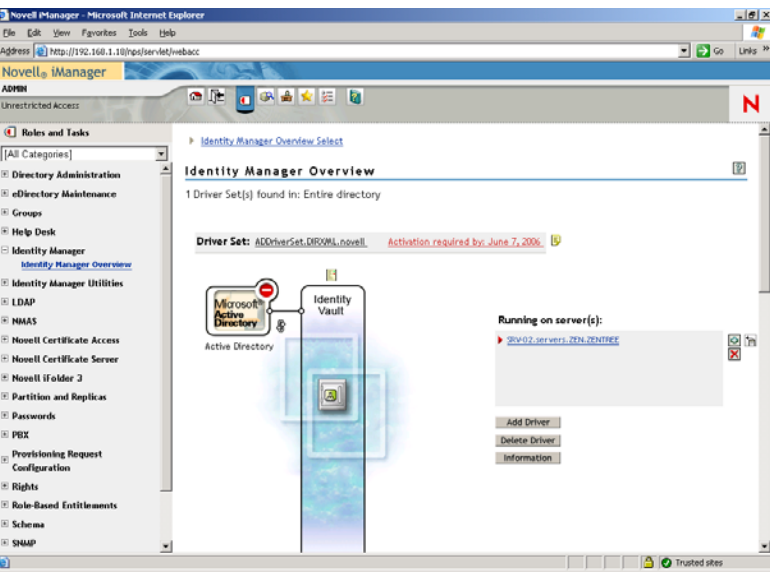

**9** Clique no ícone para abrir uma lista de opções de menu e, em seguida, selecione *Iniciar Driver*.

Quando você inicia o driver, a janela Novell eDirectory Trace exibe mensagens em vermelho como erros, mensagens em amarelo como avisos e mensagens em verde como processo bemsucedido. Embora possa haver erros e avisos iniciais, a mensagem final deve estar em verde e o status deve ser mostrado como *Sucesso* para o evento de registro do DirXML do Active Directory.

Quando o driver é executado com êxito, o ícone muda para o ícone  $\bullet$ .

**10** Clique no ícone e e selecione *Editar Propriedades* para abrir a janela Modificar Objeto.

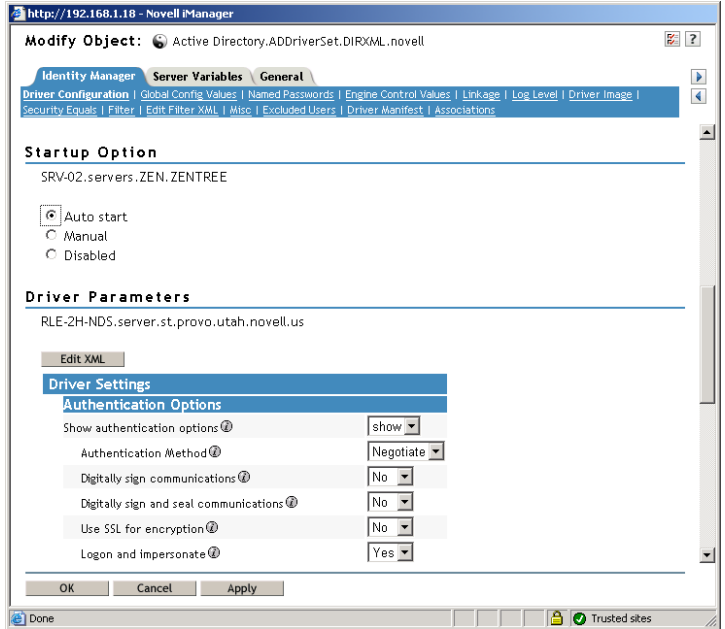

**11** (Condicional, se uma Autoridade de Certificação não tiver sido instalada na rede). Na janela Modificar Objeto, selecione a guia *Identity Manager*, clique em *Configuração do Driver*, role até a seção *Opções de Autenticação* da janela e, no campo *Usar SSL para criptografia*, selecione *Sim* no menu suspenso.

É necessário habilitar um certificado no Active Directory para que a configuração de SSL funcione com o driver.

**12** Na janela Modificar Objeto, selecione a guia *Identity Manager*, clique em *Configuração do Driver*, role até a seção *Opção de Inicialização* da janela, selecione *Auto Inicializar* e clique em *OK*.

Uma caixa de diálogo exibe a pergunta "Deseja reiniciar o driver para aplicar as mudanças?".

- **13** Clique em *OK* na caixa de diálogo da mensagem para reiniciar o driver.
- **14** Role o ponteiro do mouse sobre o ícone para revelar a mensagem de status: "Driver em Execução."
- **15** (Condicional) Se ele ainda não estiver aberto (consulte a Etapa 2 na página 242), abra a caixa de diálogo Novell eDirectory Services e, em seguida, verifique se dirxml.dlm está em execução.

#### **Verificando se o eDirectory, o DirXML, e a Senha Universal estão funcionando corretamente**

Para verificar se o eDirectory, o DirXML e a Sincronização de Senhas estão funcionando corretamente em seu ambiente, é necessário criar alguns usuários no Active Directory para verificar se eles são criados automaticamente no eDirectory com as senhas adequadas.

**1** Efetue login no servidor SRV-01 como administrador do Domínio Active Directory.

**2** Dispare a ferramenta de administração do Active Directory e crie um usuário de teste no Active Directory.

**Exemplo:** UsuárioTeste1@zendemo.com

- **3** Efetue login no SRV-02 como administrador do domínio e como admin no eDirectory.
- **4** Abra o iManager e, em seguida, verifique se o TestUser1 foi criado no container administrado.

É possível que você precise esperar que um ciclo de sincronização seja concluído antes que o usuário seja listado no eDirectory.

**5** Efetue login no eDirectory como TestUser1, verifique se as senhas são iguais à do Active Directory e, em seguida, verifique se você foi autenticado com êxito no eDirectory.

Pose ser necessário um outro ciclo de sincronização antes que a senha seja atualizada.

**6** Para que tudo seja completado, crie um usuário no eDirectory (usando o iManager enquanto estiver conectado como Admin), verifique se o usuário está no domínio e se você pode efetuar login no domínio como esse usuário, utilizando a senha especificada no eDirectory.

As regras de sincronização padrão não criam um usuário do Active Directory até que o campo de atributo de nome completo seja preenchido no eDirectory. Verifique isso em iManager > *Funções e Tarefas > Usuários > Modificar > Objeto\_Usuário > Geral > Identificação > Nome Completo*.

**Importante:** Se ainda houver falha na senha de um usuário do eDirectory sendo sincronizado para o Active Directory, consulte o TID 10092646 e o TID 10092822 no Novell Knowledgebase (http://support.novell.com/search/kb\_index.jsp) para obter informações sobre como corrigir o problema.

#### **Instalando o Servidor do Desktop Management**

Embora seja possível que você opte por não instalar todos esses componentes, esta seção explica o procedimento de instalação para cada um deles.

Execute as seguintes etapas para instalar o Servidor do Desktop Management no servidor SRV-02, no qual instalou anteriormente o eDirectory.

- **1** Efetue login no servidor SRV-02 como administrador e, em seguida, efetue login no eDirectory como Admin.
- **2** Em uma estação de trabalho Windows, insira o CD *Novell ZENworks 7 Desktop Management*.

O programa winsetup.exe será executado automaticamente. Se isso não acontecer, inicie-o a partir da raiz do CD.

Se você executar a instalação a partir de uma localização de diretório na qual copiou os arquivos ISO do ZENworks Desktop Management, verifique se todos os arquivos foram copiados para a mesma localização em que o winsetup.exe está sendo executado.

Em tal situação, você será notificado pelo programa de instalação de que ele pode não ser executado adequadamente. Isso ocorre porque as opções escolhidas durante a instalação podem exigir uma troca de CD.

**Importante:** Se você remover o CD *Novell ZENworks 7 Desktop Management* da respectiva unidade durante a instalação ou se perder a conexão com o servidor no qual está instalando, o programa de instalação será interrompido e não continuará. Para finalizar o processo de instalação, abra o Gerenciador de Tarefas do Windows, clique em Processos, selecione javaw.exe e, em seguida, clique em *Finalizar Processo*.

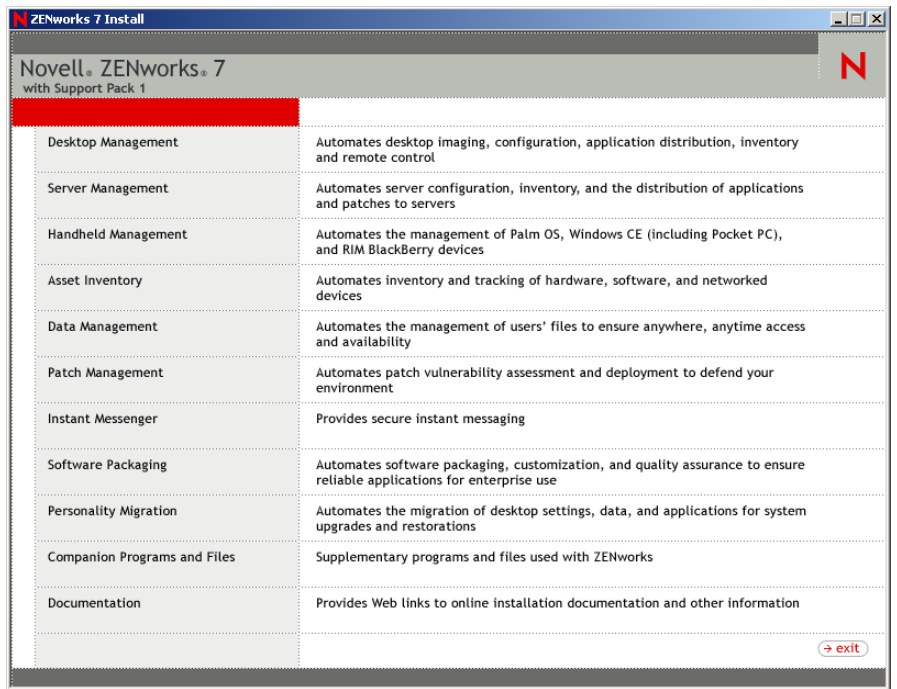

- **3** Clique em *Desktop Management* para exibir uma página com opções de instalação em vários idiomas.
- **4** Clique em *Português* para exibir uma página com as opções de instalação do Desktop Management.

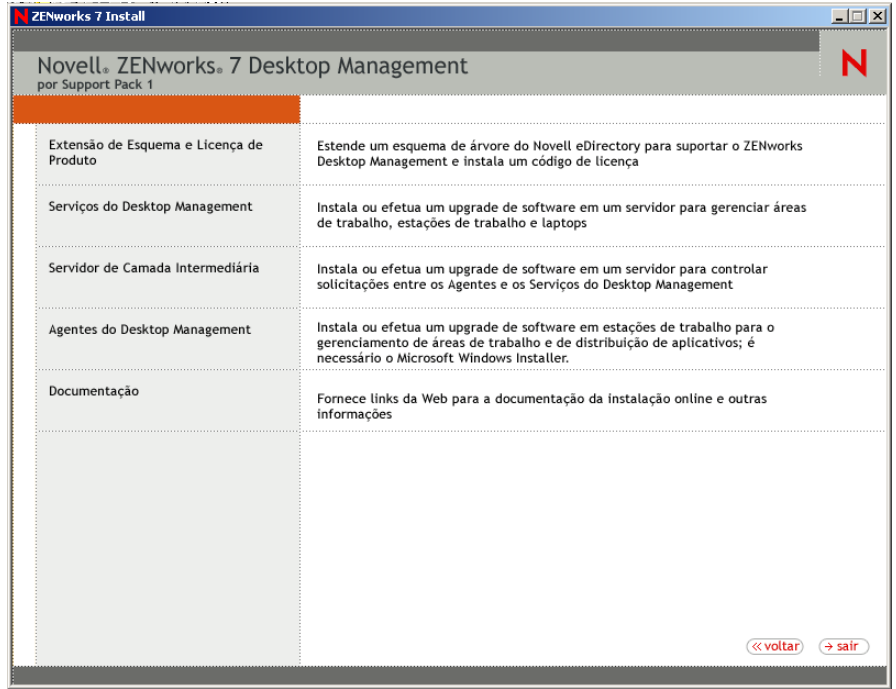

**5** Clique em *Serviços do Desktop Management* para iniciar o Assistente de Instalação do Servidor do Desktop Management.

- **6** Na primeira página Instalação, leia os detalhes sobre como executar o programa de instalação e clique em *Próximo*.
- **7** Leia o Contrato de Licença e clique em *Aceitar* se você concordar com os termos do contrato.

(Condicional) Se você não concordar com os termos do Contrato de Licença, não instale o software.

- **8** Na página Requisitos de Instalação, leia os requisitos de instalação do software Servidor do Desktop Management, verifique se o servidor no qual você planeja efetuar a instalação atende aos requisitos listados e clique em *Próximo*.
- **9** Na página Seleção da Árvore, digite ou procure o nome da árvore Novell eDirectory no servidor SRV-02 (ZENTREE). Caso não tenha estendido o esquema dessa instalação (consulte a[Seção 9.1.1, "Estendendo o esquema antes da instalação," na página 83](#page-86-0)), selecione *Estender Esquema* para estender o esquema na árvore em que você instalará o software Servidor do Desktop Management e clique em *Próximo*.

Não é possível instalar o software Servidor do Desktop Management em várias árvores simultaneamente.

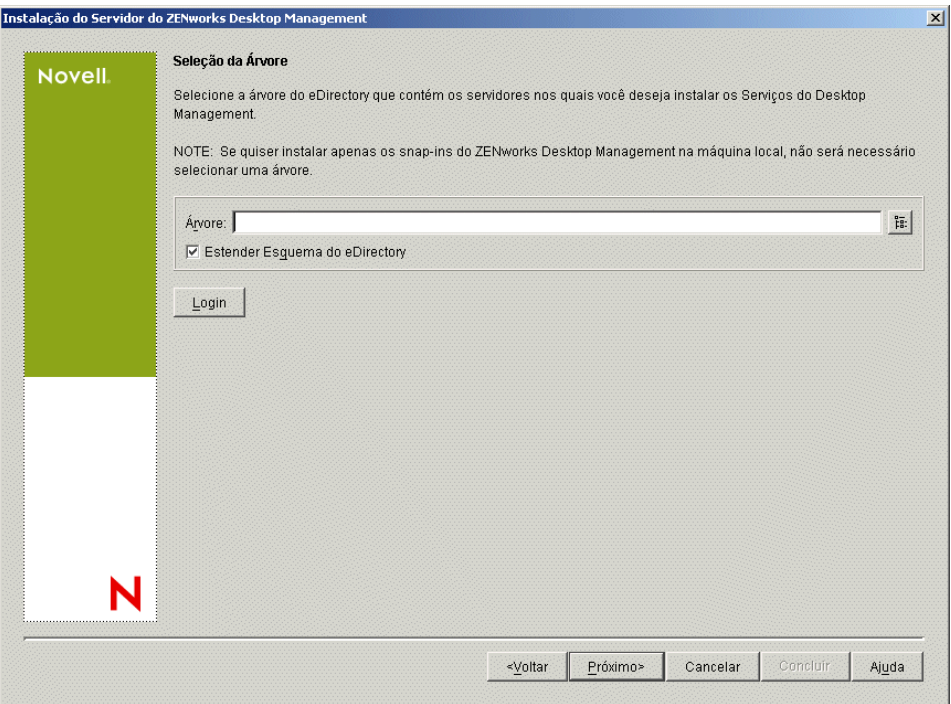

Você precisa estender o esquema em uma árvore apenas uma vez. Você pode autenticar em uma árvore clicando no botão *Login* e digitando um ID de usuário e uma senha com os direitos apropriados.

**10** Na página Licença do ZENworks Desktop Management, especifique o código de licença que foi enviado por e-mail como parte do pacote de registro de produto SmartCert.

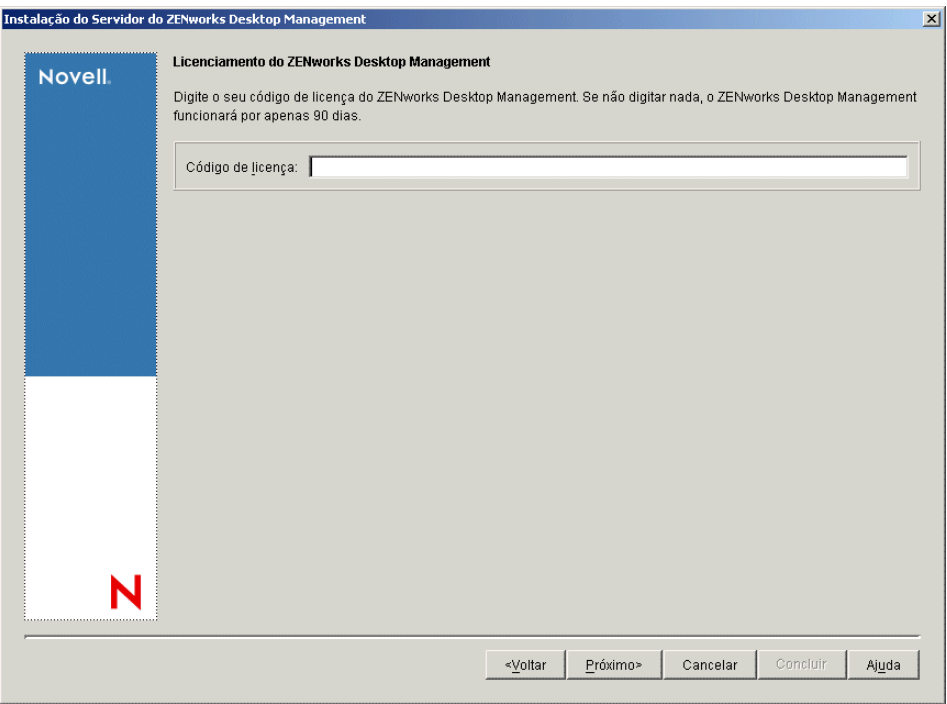

Se você não especificar um código de licença nessa página, o assistente considerará essa instalação do ZENworks Desktop Management como uma versão de avaliação. Se você efetuar a instalação para uma avaliação, será solicitado, em intervalos periódicos, a licenciar o produto. Após 90 dias, a versão de avaliação do produto não funcionará mais.

**11** Na página Seleção de Servidor, clique em *Adicionar Servidores* para procurar o servidor SRV-02.

É possível selecionar servidores apenas da árvore ZENTREE. É possível instalar até 7 servidores de cada vez.

**11a** (Opcional) Na caixa de diálogo Adicionar Servidores, é possível listar os servidores pelos respectivos nomes da árvore do eDirectory. Para instalar um servidor, selecione *Árvores eDirectory*, procure e clique no nome do servidor SRV-02, clique no botão de seta à direita para mover os servidores selecionados para a lista *Servidores Selecionados* e, em seguida, clique em OK.

Se quiser adicionar um servidor Windows ao qual possa não estar autenticado, você poderá clicar duas vezes no ícone do servidor para exibir uma caixa de diálogo na qual poderá digitar credenciais para permitir a autenticação do Windows.

**11b** (Opcional) Na caixa de diálogo Adicionar Servidores, é possível especificar o nome de host ou o Endereço IP de um servidor no campo *Adicionar Servidor via Nome do Host/ Endereço IP*. O valor fornecido precisa ser resolvido como o nome de um servidor.

Clique em  $\Box$  para iniciar o processo de resolução do nome e adicionar o servidor à lista *Servidores Selecionados*.

**12** Na página Seleção de Servidor, agora preenchida, você também pode especificar os serviços que deseja instalar para os componentes do Desktop Management previamente selecionados e, em seguida, clicar em *Próximo* para gravar suas configurações.

A lista de configurações inclui o seguinte:

**Estação de Trabalho Local:** Embora o programa de instalação do ConsoleOne 1.3.6 permita a instalação dos arquivos do ConsoleOne em uma unidade de disco rígido local (algumas pequenas melhorias de desempenho podem ser obtidas com isso), essa instalação não inclui os snap-ins dos Serviços do Desktop Management.

Você pode optar por instalar os snap-ins dos Serviços do Desktop Management em sua estação de trabalho local, selecionando Snap-ins dos Serviços do Desktop Management na opção Estação de Trabalho Local. O ConsoleOne deve ser instalado em uma estação de trabalho antes que os snap-ins sejam adicionados.

**Serviços do Desktop Management:** Os Serviços do Desktop Management (coletivamente chamados de "Servidor do Desktop Management") são arquivos e programas utilizados com freqüência que permitem a configuração e a distribuição de políticas e aplicativos de estações de trabalho. Esses serviços fornecem o gerenciamento automático de aplicativos Windows, configurações de estações de trabalho e usuários, processos e comportamentos.

- **Gerenciamento de Aplicativos:** Selecione esta opção para instalar o software que permite a distribuição, a correção e o acompanhamento automatizados de aplicativos, atualizações e correções.
- **Componentes Comuns do Gerenciamento de Estações de Trabalho:** Selecione esta opção para instalar os módulos residentes da estação de trabalho que são usados para autenticar o usuário na estação de trabalho e na rede e para transferir as informações de configuração de e para o eDirectory.
- **Gerenciamento Remoto:** Selecione este componente para instalar arquivos e programas que permitem o gerenciamento remoto de estações de trabalho em um console central. Verifique se o componente Gerenciamento Remoto do ZENworks for Servers 3.0.2 (ou mais recente) já foi instalado nos servidores selecionados.

**Opções Adicionais:** Se você quiser personalizar a distribuição dos serviços do Desktop Management, existe uma variedade de serviços a serem escolhidos, cada um com uma finalidade específica.

- **Banco de Dados do Desktop Management:** Selecione essa opção se você quiser instalar um banco de dados da rede a ser usado pelo NAL como um repositório para dados sobre eventos de aplicativos (instalação, disparo, cache, etc.) ocorridos.
- **Banco de Dados de Inventário:** Selecione esta opção se você quiser instalar um banco de dados da rede, a ser usado pelo Inventário da Estação de Trabalho como um repositório para as informações sobre inventário de hardware e software coletadas das estações de trabalho inventariadas.

**Importante:** Para utilizar o Banco de Dados de Inventário com uma configuração existente do Oracle ou do MS SQL, não selecione essa opção durante a instalação do Inventário do Servidor. Siga as etapas em "Configurando o banco de dados de Inventário" no *Guia de Administração do Novell ZENworks 7 Desktop Management*.

 **Servidor de Inventário:** Selecione esta opção se você quiser instalar arquivos e programas para habilitar a coleta e a exibição de informações sobre o inventário de hardware e software para as estações de trabalho gerenciadas.

Se você optou por instalar o componente Inventário do Servidor do ZENworks for Servers 3.0.2 ou mais recente, deverá fazer upgrade do componente do ZENworks 7 Server Management.

- **Servidor Proxy de Inventário:** Selecione esta opção se você quiser instalar um serviço de proxy que habilita o envio de dados de exploração do inventário para um servidor de Inventário localizado através de um firewall da rede. Verifique se o componente Inventário do ZENworks for Servers 3.0.2 (ou mais recente) já foi instalado nos servidores selecionados.
- **Imaging Server:** Selecione esta opção se você quiser instalar um ambiente de criação de imagens do Linux a ser usado para criar, armazenar, enviar ou restaurar arquivos de imagens da estação de trabalho para uma estação de trabalho.

**Importante:** Você deve instalar o serviço do Servidor de Criação de Imagens e o serviço do Servidor PXE no mesmo servidor; não instale o serviço do Servidor PXE separadamente.

 **Servidor PXE:** Selecione esta opção se você quiser instalar os protocolos e programas do PXE (Preboot Execution Environment) a serem usados pelo servidor para comunicar-se com uma estação de trabalho habilitada para PXE e permitir o envio de tarefas de criação de imagens para essa estação de trabalho.

Quando você instala os Serviços do Preboot, um dos componentes instalados é o servidor Proxy DHCP. Se o servidor DHCP padrão estiver no mesmo servidor no qual está instalando o servidor Proxy DHCP, você deverá definir o indicador de opção 60 nos serviços DHCP.

**Importante:** Você deve instalar o serviço do Servidor de Criação de Imagens e o serviço do Servidor PXE no mesmo servidor; não instale o serviço do Servidor PXE separadamente.

- **Servidor de Importação/Remoção de Estação de Trabalho:** Selecione esta opção se você quiser instalar arquivos e programas que adicionam os objetos Estação de Trabalho ao eDirectory (ou remove os já adicionados), onde eles podem ser gerenciados para receber aplicativos ou configurações do computador.
- **Snap-ins dos Serviços de Desktop Management:** Selecione esta opção se você quiser instalar adições no ConsoleOne para permitir que você dispare utilitários e ferramentas do Desktop Management, exiba páginas de propriedade do objeto Desktop Management no eDirectory e para procurar e configurar esses objetos.

É possível executar uma "seleção personalizada" selecionando um ou mais servidores e clicando o botão direito do mouse para exibir um menu pop-up com opções para adicionar *Serviços de Banco de Dados*, *Serviços de Inventário* ou *Serviços de Criação de Imagens* para todos os servidores selecionados. A opção *Padrão* retorna as seleções ao estado inicial. A seleção *Personalizar* abre outra caixa de diálogo que pode ser usada para selecionar componentes específicos para todos os servidores selecionados. Essa seleção sobregrava todas as outras seleções feitas.

**13** (Opcional) A opção *Verificação de Pré-requisito* é selecionada por padrão. Mantenha a seleção se você deseja que o programa de instalação verifique se o servidor ou os servidores atendem aos requisitos de instalação dos serviços do ZENworks Desktop Management. O programa de instalação verifica a versão do sistema operacional da rede do servidor (incluindo qualquer serviço ou Support Packs necessários), a presença e a versão do Novell Client (4.9 SP1a) nos servidores Windows e na estação de trabalho de instalação, e a presença e a versão do ConsoleOne (1.3.6).

Se o sistema operacional do servidor e os Support Packs/pacotes de serviços não forem da versão correta, a instalação exibirá uma mensagem de aviso e não continuará. A instalação exibe um aviso e não continua até que o software necessário seja instalado e detectado ou até que você desmarque a caixa de seleção.

**14** (Opcional se a opção *Inventário da Estação de Trabalho* ou *Gerenciamento Remoto* for selecionada.) Na página Local de Instalação dos Arquivos, selecione um ou mais servidores de destino na lista *Servidores Selecionados* e procure ou digite o volume ou a unidade em que você deseja que os arquivos do Inventário da Estação de Trabalho ou do Gerenciamento Remoto sejam instalados. O padrão é C: para servidores Windows.

Se for detectada uma instalação anterior do componente Inventário da Estação de Trabalho ou Gerenciamento Remoto do ZENworks 7 na máquina, o caminho existente será exibido e esmaecido. A instalação atual instala todos os arquivos no mesmo caminho.

**15** (Opcional) A página Instalação da Localização do Banco de Dados será exibida se você optar por instalar o Banco de Dados de Inventário ou o banco de dados do Desktop Management. Selecione um servidor previamente designado no painel esquerdo; em seguida, no campo *Caminho do Banco de Dados*, procure ou digite o nome do volume ou da unidade do arquivo do banco de dados que será instalado e clique em *Próximo*.

É possível fornecer uma unidade diferente para cada servidor do banco de dados. Entretanto, não é possível haver várias instâncias dos arquivos do banco de dados no mesmo servidor, pois você pode executar apenas uma instância do mecanismo do banco de dados por servidor.

**16** (Opcional) A página Configuração de Standalone de Inventário será exibida, se você optar por instalar o Servidor de Inventário e o Banco de Dados de Inventário no mesmo servidor. Se você desejar que o programa de instalação crie automaticamente o Pacote de Servidores e inicie o Serviço de Inventário no servidor, defina as configurações na página Configuração de Standalone de Inventário.

Selecione *Configurar Standalone*, selecione o servidor ou os servidores que você deseja indicar para uma Política de Pesquisa de Local de Banco de Dados comum, digite o nome ou procure o container da árvore em que deseja criar e configurar o Pacote de Servidores que contém a política e clique em *Próximo*.

**17** (Opcional) Na página Configuração do Serviço de Proxy do Inventário, selecione o servidor ou os servidores com a porta que você deseja designar como a que permite acesso ao Serviço de Proxy do Inventário pelas solicitações XMLRPC e, em seguida, designe a porta que deseja usar, no campo *Porta do Proxy*.

Você pode configurar o mesmo número de porta para todos os servidores, selecionando todos eles, ou pode definir os valores individualmente selecionando um servidor por vez. Se você quiser mudar a Porta 65000 padrão, especifique um valor entre 0 e 65535. Verifique se o número da porta não está sendo usado por outros serviços no servidor.

**18** Na página Resumo, revise a lista de componentes e as respectivas partes que serão instaladas. Se o resumo estiver correto, clique em *Concluir* para iniciar o programa de instalação.

Você poderá clicar em *Voltar* quantas vezes precisar para efetuar mudanças.

Se você clicar em *Cancelar*, as informações de instalação não serão gravadas.

Você poderá revisar o arquivo de registro da instalação depois que esta for completada. O nome do arquivo de registro é *data\_hora*\_zdmserver\_install.log (por exemplo: 20040304\_024034\_zdmserver\_install.log). O arquivo está localizado no diretório \novell\zfdtemp na máquina a partir da qual a instalação está sendo feita. Esse arquivo de registro indica se houve falha na instalação de algum componente.

É possível também revisar o resumo da instalação para rever as seleções efetuadas. O resumo é gravado em um arquivo de registro denominado

*data\_hora*\_zdmserver\_installsummary.log (por exemplo:

20040304\_024034\_zdmserver\_installsummary.log). Ele também pode ser encontrado em c:\novell\zfdtemp.

**19** No ConsoleOne, selecione a árvore na qual você instalou o software Servidor do Desktop Management e, em seguida, clique o botão direito do mouse no *Grupo LDAP* > clique em *Propriedades* > *Geral* > selecione *Permitir Senha Sem Criptografia*.

Se você usar o ConsoleOne 1.3.6e, a seleção da opção *Requerer TLS para Vinculações Simples com Senha* deverá ser anulada no objeto Grupo LDAP de cada servidor que atua como o Domínio de Autenticação para um Servidor de Camada Intermediária do ZENworks. Se você precisar definir esse parâmetro depois de instalar o Servidor do Desktop Management, reinicialize o Servidor de Camada Intermediária do ZENworks depois de mudar a configuração.

Se estiver fazendo a instalação em servidores Windows em um domínio do Active Directory, configure o objeto Grupo LDAP dos servidores que serão usados como Domínios de Autenticação para utilizar um número de porta alternativo, pois o Active Directory usará as portas 389 e 636.

Se você já tiver instalado o Servidor de Camada Intermediária do ZENworks, precisará reinicializar esse servidor para que ele reconheça a mudança para senhas sem criptografia do LDAP no Servidor do Desktop Management.

#### **Instalando o Servidor de Camada Intermediária do ZENworks**

Para distribuir os recursos do Desktop Management por meio de um browser da Internet, você deve instalar o Servidor de Camada Intermediária do ZENworks. Nesse cenário de distribuição você instala o software no SRV-02, no qual um servidor Web do Microsoft IIS já tenha sido instalado. O programa de instalação do Servidor de Camada Intermediária requer a presença do Novell Client na estação de trabalho ou no servidor de instalação. Portanto, é necessário instalar primeiro o Novell Client no servidor SRV-03 e, em seguida, instalar o Servidor de Camada Intermediária do ZENworks 7 no mesmo servidor. É possível fazer download do Novell Client (versão 4.90 SP1a ou posterior) no site de downloads da Novell na Web (http://download.novell.com).

Após a instalação do cliente, você pode utilizar o procedimento a seguir para instalar o Servidor de Camada Intermediária:

- **1** Efetue logon em SRV-03 como administrador da estação de trabalho local do servidor.
- **2** Insira o CD *Novell ZENworks 7 Desktop Management*.

O programa winsetup.exe é executado automaticamente. Se isso não acontecer, inicie o programa a partir da raiz do CD.

Se você executar a instalação a partir de uma localização de diretório na qual copiou os arquivos ISO do ZENworks Desktop Management, verifique se todos os arquivos foram copiados para a mesma localização em que o winsetup.exe está sendo executado.

Em tal situação, você será notificado pelo programa de instalação de que ele pode não ser executado adequadamente. Isso ocorre porque as opções escolhidas durante a instalação podem exigir uma troca de CD.

**Importante:** Se você remover o CD *Novell ZENworks 7 Desktop Management* da respectiva unidade durante a instalação ou se perder a conexão com o servidor no qual está instalando, o programa de instalação será interrompido e não continuará. Para finalizar o processo de instalação, abra o Gerenciador de Tarefas do Windows, clique em *Processos*, selecione javaw.exe e clique em *Finalizar Processo*.

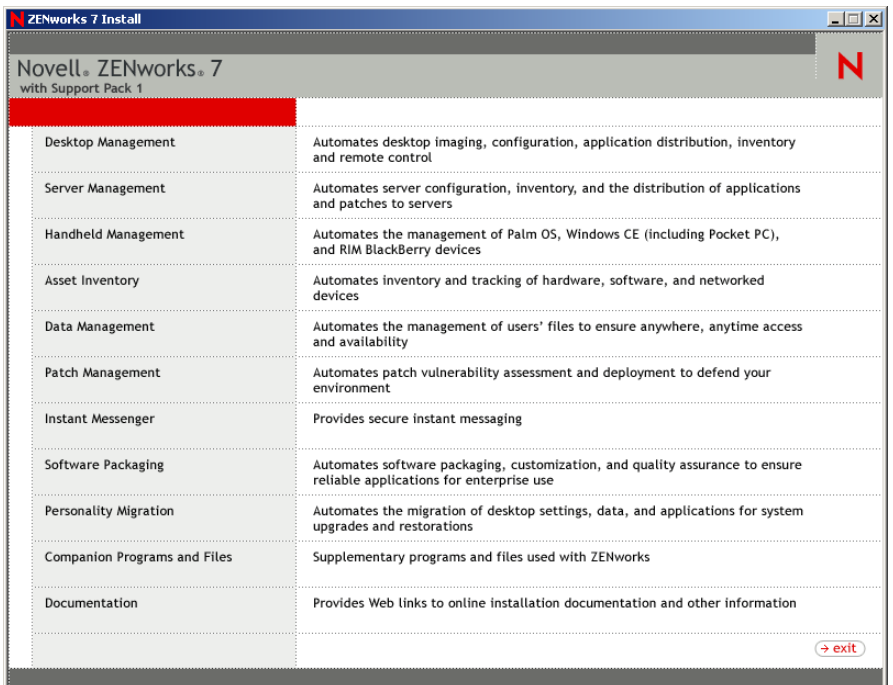

- **3** Clique em *Desktop Management* para exibir uma página com opções de instalação em vários idiomas.
- **4** Clique em *Português* para exibir uma página com as opções de instalação do Desktop Management.

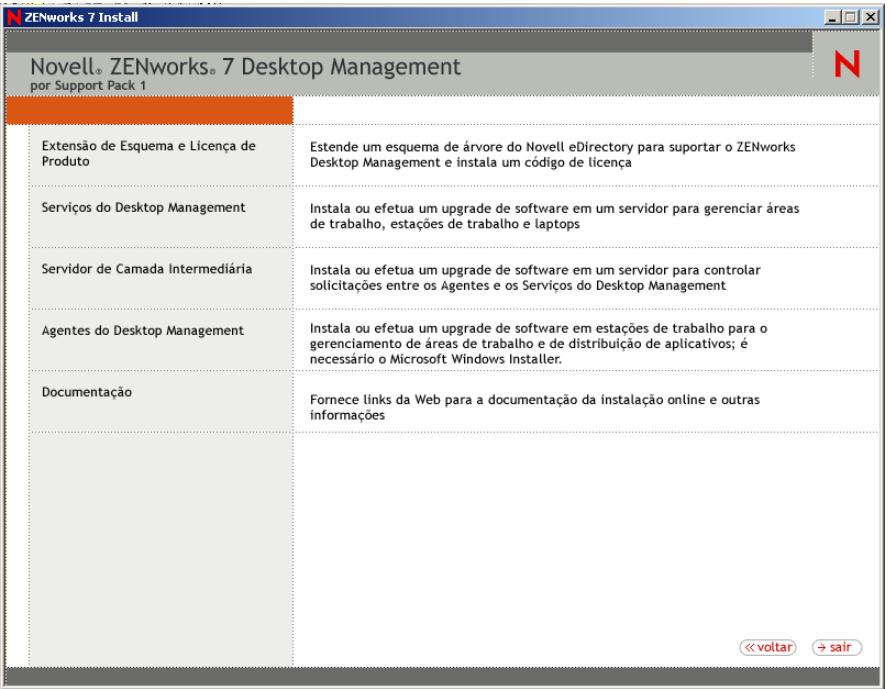

**5** Clique em *Servidor de Camada Intermediária* para iniciar o programa de instalação do Servidor de Camada Intermediária.

- **6** Na primeira página Instalação, leia os detalhes sobre como executar o programa de instalação e clique em *Próximo*.
- **7** Leia o Contrato de Licença e clique em *Aceitar* se você concordar com os termos do contrato.

(Condicional) Se você não concordar com os termos do Contrato de Licença, não instale o software.

- **8** Na página Requisitos de Instalação, leia os requisitos de instalação do software Servidor de Camada Intermediária, verifique se o servidor no qual você planeja fazer a instalação atende aos requisitos listados e, em seguida, clique em *Próximo*.
- **9** Na página Localização e Credenciais do eDirectory, preencha os campos:

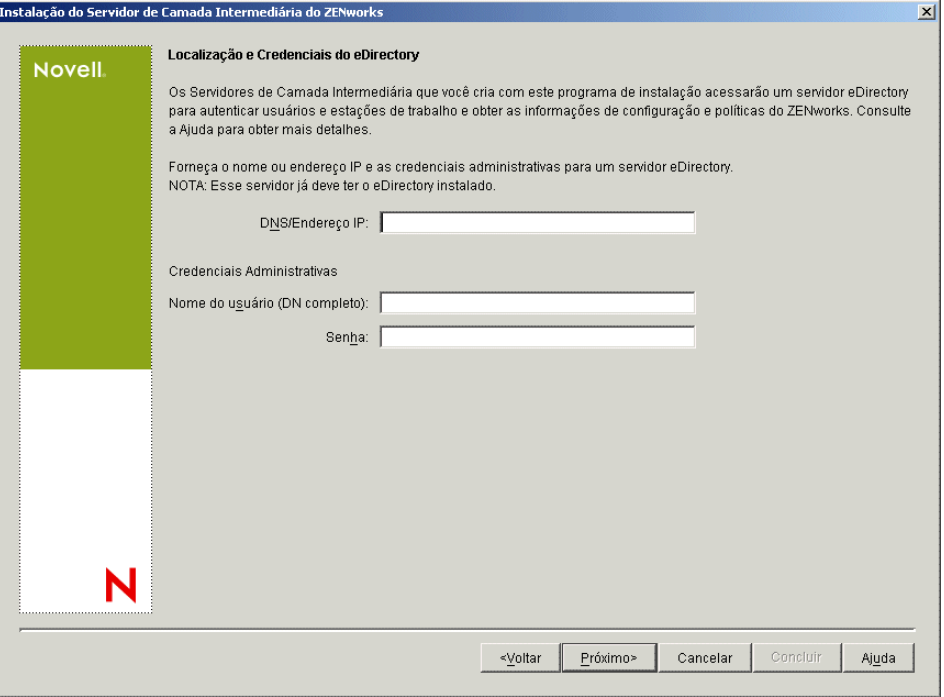

**DNS/Endereço IP:** Especifique o nome DNS ou o endereço IP do servidor SRV-02 em que o eDirectory está instalado.

**Nome de Usuário (DN completo):** especifique o nome de usuário exclusivo completo da conta de usuário de proxy da Camada Intermediária (por exemplo, admin.users.zen). Para verificar se essas credenciais estão seguras, é possível configurar um usuário arbitrário com direitos administrativos específicos.

Para obter uma descrição dos direitos necessários, consulte a [Seção 10.3, "Direitos necessários](#page-134-0)  [para uma Conta de Usuário de Proxy da Camada Intermediária," na página 131.](#page-134-0)

**Senha:** Especifique a senha do eDirectory para o usuário de proxy da Camada Intermediária.

**10** Na página Contexto de Usuário do ZENworks (campo *Contexto de Usuários*), especifique o contexto do eDirectory em que o Servidor de Camada Intermediária pode procurar os objetos do usuário a serem utilizados pelo Desktop Management. Para esse exemplo, o contexto é Usuários.

Você deve usar o contexto do container de nível mais alto em que os objetos residem. Esse valor é transferido para o Servidor de Camada Intermediária do ZENworks, que o utiliza como um ponto de partida para pesquisar um usuário.

Para qualquer Servidor de Camada Intermediária designado durante essa instalação, os domínios de autenticação atualmente configurados (por exemplo, o domínio de autenticação configurado para NetStorage) são substituídos por um único domínio de autenticação com o contexto aqui especificado.

Após a instalação, é possível reconfigurar esse contexto do domínio de autenticação usando o utilitário NSAdmin. É possível abrir o utilitário em um browser da Web (http://srv-02/oneNet/ nsadmin).

O programa de instalação verifica a existência do contexto (ou seja, o container) antes de continuar.

**11** Na página Local dos Arquivos do ZENworks, selecione o local da rede em que você acessará os arquivos de políticas e os aplicativos gerenciados pelo ZENworks.

O Servidor de Camada Intermediária do ZENworks necessita do acesso aos arquivos do ZENworks instalados em algum lugar da rede. Como administrador do ZENworks, você define o local desses arquivos, ao criar as políticas ou os aplicativos para distribuição. As informações fornecidas nesta página são utilizadas para auxiliar o Servidor de Camada Intermediária a determinar o modo de acesso aos diferentes sistemas de arquivo. Para a instalação, essa decisão deve ser tomada agora, mesmo que você não tenha criado ainda nenhum arquivo do ZENworks.

- Selecione o primeiro botão de opção, se os arquivos de políticas e de aplicativo gerenciados do ZENworks forem localizados apenas em servidores NetWare.
- Selecione o segundo botão de opção, se alguns ou todos os arquivos de políticas e de aplicativos gerenciados do ZENworks forem localizados em servidores Microsoft Windows.

Se os arquivos do ZENworks forem localizados em um sistema de arquivos Windows, o Servidor de Camada Intermediária pode não acessá-los usando um nome de usuário e uma senha do Novell eDirectory; em vez disso, ele exige as credenciais do domínio Windows para acessar os arquivos.

Se os arquivos estiverem localizados em um servidor não pertencente a um domínio, digite as credenciais específicas do servidor.

#### **Nome de Usuário do Domínio**

Especifique o nome de um usuário no domínio Microsoft que tenha direitos no sistema de arquivos Windows para os locais de arquivos do ZENworks.

#### **Senha**

Especifique a senha do usuário no domínio Microsoft que tem direitos de sistema de arquivos nos arquivos do ZENworks.

#### **Confirmar Senha:**

Especifique a mesma senha para confirmar se ela foi digitada corretamente.

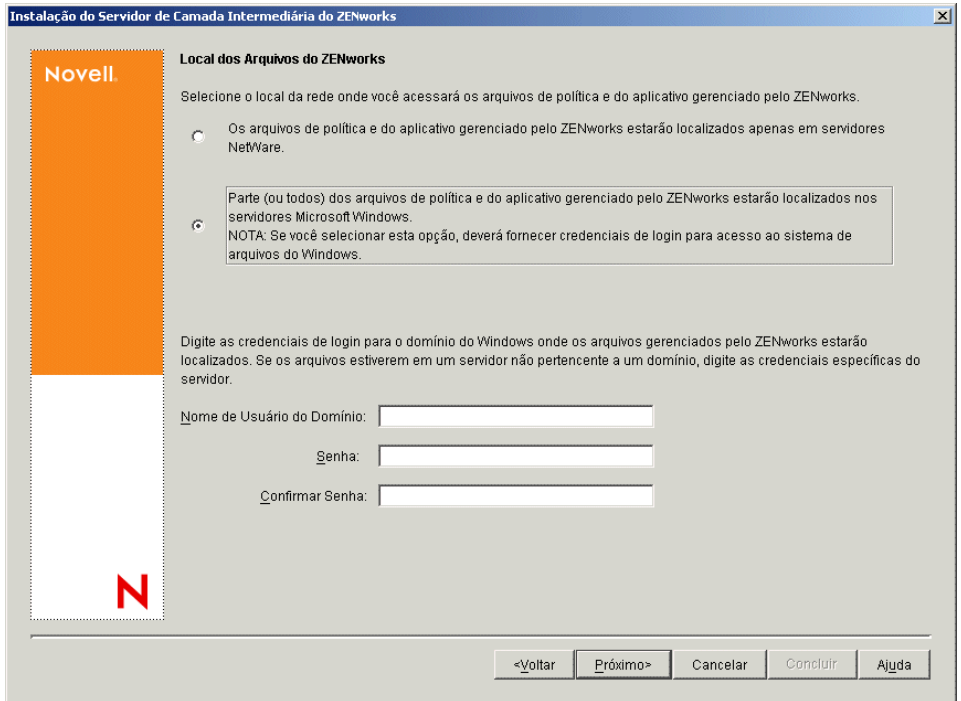

**12** Na página Seleção de Servidor, é necessário criar uma lista de servidores de destino que você deseja que funcionem como Servidores de Camada Intermediária. O botão *Adicionar Servidores* chama uma caixa de diálogo que é usada para localizar e adicionar servidores à lista. O botão *Remover Servidores* permite apagar servidores da lista de destino depois que forem adicionados. Clique em *Adicionar Servidores*.

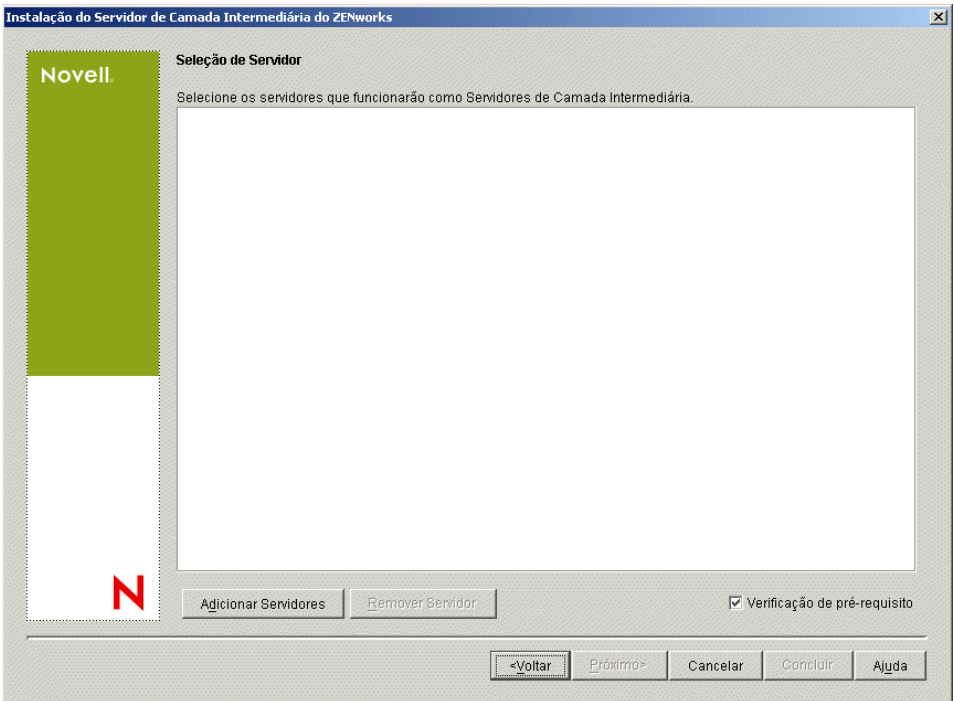

**13** (Opcional) A opção *Verificação de Pré-requisito* é selecionada por padrão. Mantenha essa seleção se você deseja que o programa de instalação verifique se o servidor ou os servidores atendem aos requisitos de instalação dos Servidores de Camada Intermediária do ZENworks.

O programa de instalação verifica a versão de qualquer software Servidor de Camada Intermediária previamente instalado, o sistema operacional da rede do servidor (incluindo os Support Packs ou serviços necessários), a existência e a versão do servidor Web IIS em servidores Windows, a existência e a versão do servidor Web apropriado em servidores NetWare e a existência e a versão do NetStorage (2.6.0) nos servidores de destino.

Se o sistema operacional do servidor e os Support Packs/pacotes de serviços não forem da versão correta, a instalação exibirá uma mensagem de aviso e não continuará. Se outros requisitos não forem atendidos, a instalação exibirá um aviso e não continuará até que o software necessário seja instalado e detectado.

**14** Na caixa de diálogo Adicionar Servidores, abra a lista suspensa *Listar Servidores por* para mostrar as opções de listagem dos servidores de acordo com a respectiva localização nas árvores do Novell eDirectory, nas estruturas de Rede do Microsoft Windows ou em árvores do Microsoft Active Directory.

É possível instalar o software Servidor de Camada Intermediária do ZENworks em diversos servidores durante a instalação. Ao concluir a adição de servidores à lista, clique em *OK*.

Os programas de instalação do Servidor do Desktop Management e do Servidor de Camada Intermediária permitem que você selecione os servidores de apenas uma árvore do eDirectory. Se você executar um desses programas de instalação a partir de um servidor Windows e o servidor não fizer parte da árvore selecionada, não será possível instalar o Servidor do Desktop Management localmente.

**14a** (Condicional se você quiser listar servidores na estrutura de Rede do Microsoft Windows.) Na lista suspensa *Listar Servidores por*, selecione a opção *Rede Microsoft Windows* para listar todos os Domínios Microsoft e os Grupos de Trabalho do Windows nos quais você está atualmente autenticado, procure a estrutura do servidor desejado e, em seguida, clique na seta dupla à direita para movê-lo para a caixa de listagem *Servidores Selecionados*.

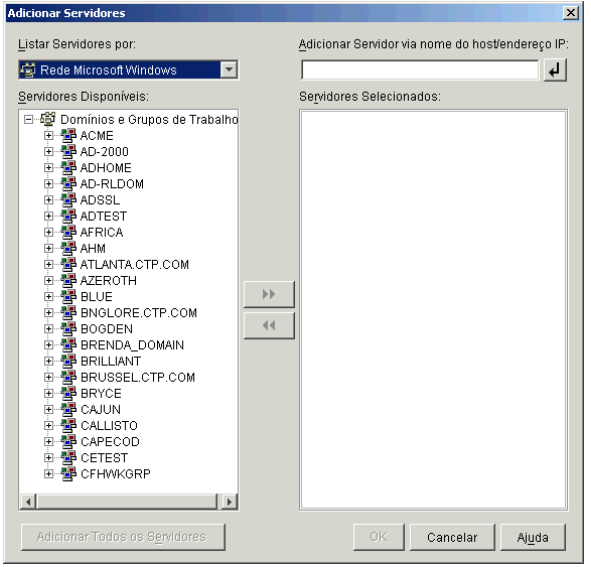

As outras opções dessa caixa de diálogo, incluem o seguinte:

- Você deve ser usuário administrativo de um servidor para adicioná-lo à lista *Servidores Selecionados*. Se você não estiver autenticado para um servidor, o objeto será indicado por um ponto de interrogação. Você poderá clicar duas vezes no ponto de interrogação para se autenticar no servidor e, em seguida, clicar na seta dupla para a direita para movê-lo para a lista *Servidores Selecionados*, desde que ele seja uma plataforma de servidor com suporte no ZENworks 7 Desktop Management.
- Quando você lista servidores em domínios Microsoft, os servidores NetWare não são listados para pesquisa, pois os arquivos do ZENworks localizados em um servidor Windows não podem ser obtidos por meio de um Servidor de Camada Intermediária instalado no NetWare.
- É possível especificar o nome de host ou o Endereço IP de um servidor no campo Adicionar Servidor via Nome do Host/Endereço IP. O valor digitado precisa ser resolvido como o nome de um servidor localizado no ambiente operacional designado.

Clique em  $\overline{P}$  para iniciar o processo de resolução do nome e adicionar o servidor à lista Servidores Selecionados.

Se você estiver utilizando vários álias do nome do host de um servidor do Windows, o primeiro desses álias deverá ser o nome físico do servidor do Windows.

- Se as credenciais fornecidas para autenticação no servidor (consulte a Etapa 11) não forem credenciais administrativas, você poderá adicioná-lo como um servidor de destino, mas as credenciais administrativas serão solicitadas novamente quando você fechar a caixa de diálogo Adicionar Servidores.
- Clique em *Adicionar Todos os Servidores* para adicionar todos os servidores de um domínio ou de um grupo de trabalho selecionado. A seleção de um domínio ou de um

grupo de trabalho seleciona todos os servidores autenticados nesse domínio ou grupo de trabalho.

- Para remover um servidor da lista *Servidores Selecionados* e retorná-lo à lista*Servidores Disponíveis*, clique no nome do servidor na lista *Servidores Selecionados* e, em seguida, clique na seta dupla à esquerda. É possível remover vários servidores da lista *Servidores Selecionados*, marcando-os com as teclas Shift e Ctrl.
- **14b** (Condicional se você quiser listar servidores em um Microsoft Active Directory.) Na lista suspensa *Listar Servidores por*, selecione a opção *Microsoft Active Directory*. Se a estação de trabalho for um membro de um Active Directory, os domínios nas árvores do Active Directory serão exibidos. É possível navegar até todos os servidores listados no Active Directory (por domínio), procurar a estrutura do servidor de sua escolha e, em seguida, clicar na seta dupla à direita para movê-lo para a caixa de listagem *Servidores Selecionados*.

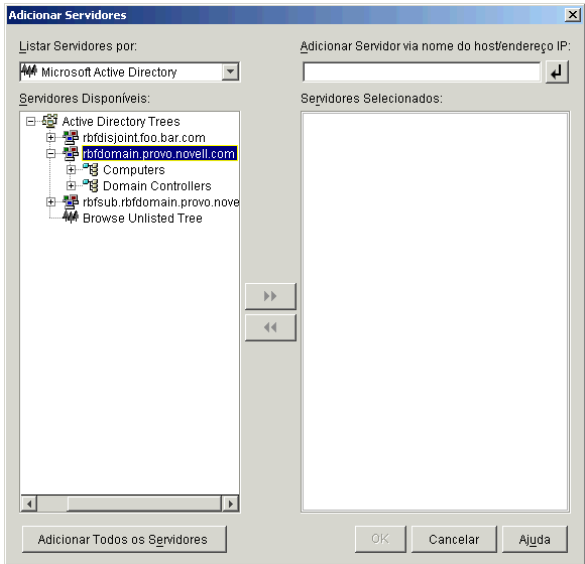

As outras opções dessa caixa de diálogo, incluem o seguinte:

 Também é possível clicar em *Procurar Árvore Não Relacionada* para abrir a caixa de diálogo na qual você pode especificar o nome do domínio que deseja adicionar e, em seguida, fazer a autenticação nele com as credenciais adequadas antes de exibir os respectivos servidores na lista suspensa *Listar Servidores por*.

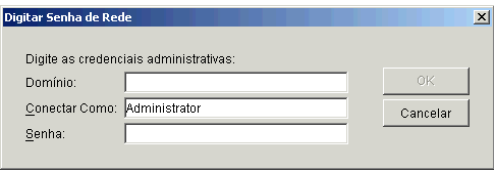

 É possível especificar o nome de host ou o endereço IP de um servidor no campo *Adicionar Servidor via Nome do Host/Endereço IP*. O valor digitado precisa ser resolvido como o nome de um servidor localizado no ambiente operacional designado.

Clique em  $\Box$  para iniciar o processo de resolução do nome e adicionar o servidor à lista *Servidores Selecionados*.

 Clique o botão direito do mouse em um objeto Domínio para selecionar um dos três métodos de pesquisa:

**Pesquisar Locais Padrão:** Lista os computadores e os controladores de domínio na raiz do domínio. Esse é o método de pesquisa padrão.

**Pesquisar Diretório Completo:** Lista todos os containers de diretório em que os computadores estão localizados.

**Pesquisar Hierarquia de Diretórios:** Lista todos os containers no diretório, que você pode expandir e procurar um de cada vez para localizar o computador desejado. Esse método de pesquisa poderá ser útil se você tiver computadores em um local nãopadrão de um diretório grande.

- Clique em *Adicionar Todos os Servidores* para adicionar todos os servidores de um domínio ou container selecionado. A seleção de um domínio ou de um container seleciona todos os servidores nesse domínio ou container.
- Para remover um servidor da lista *Servidores Selecionados* e retorná-lo à lista *Servidores Disponíveis*, clique no nome do servidor na caixa *Servidores Selecionados* e, em seguida, clique na seta dupla à esquerda. É possível remover vários servidores da lista *Servidores Selecionados*, marcando-os com as teclas Shift e Ctrl.
- **15** Na página Resumo, revise a localização em que você decidiu instalar o software Servidor de Camada Intermediária do ZENworks e o Servidor do Desktop Management ao qual ele está associado e clique em *Concluir* para iniciar o processo de instalação, se o resumo estiver correto.

O Assistente de Instalação do Servidor de Camada Intermediária inicia outro programa de instalação. Aguarde até que o programa seja concluído.

**Importante:** Você poderá revisar o arquivo de registro da instalação depois que esta for completada. O nome do arquivo de registro é *data\_hora*\_zdmmidtier\_install.log (por exemplo: 20040304\_024034\_zdmmidtier\_install.log). O arquivo está localizado no diretório \novell\zfdtemp na máquina a partir da qual a instalação está sendo feita. Esse arquivo de registro indica se houve falha na instalação de algum componente.

É possível também revisar o resumo da instalação para rever as seleções efetuadas. O resumo é gravado em um arquivo de registro denominado

```
data_hora_zdmmidtier_installsummary.log (por exemplo: 
20040304_024034_zdmmidtier_installsummary.log). Ele também pode ser
encontrado em c:\novell\zfdtemp.
```
- **16** No ConsoleOne que estiver apontando para o eDirectory no Servidor do Desktop Management, verifique se o Servidor do Desktop Management está configurado para permitir senhas sem criptografia.
- **17** Reinicialize o servidor no qual o software Servidor de Camada Intermediária do ZENworks foi instalado.
- **18** Verifique se o Servidor de Camada Intermediária do ZENworks está instalado e em execução, digitando um dos seguintes URLs em um browser da estação de trabalho:

http://srv-02/oneNet/xtier-stats

http://srv-02/oneNet/zen

Se o Servidor de Camada Intermediária do ZENworks estiver em execução, o primeiro URL abrirá uma página na Web em que as estatísticas do servidor serão exibidas. Você poderá ver quando a contagem de solicitações aumenta, clicando no botão Atualizar no browser.

O segundo URL dispara uma caixa de diálogo que solicita as credenciais do usuário.

**19** Em um browser da rede, digite http://srv-02/oneNet/nsadmin e efetue login como usuário Admin no eDirectory para mudar as portas LDAP para que correspondam às que vocês mudou na Etapa 14a em "Instalando o eDirectory" na página 268.

Como o eDirectory e o Active Directory estão instalados no mesmo servidor de rede, talvez você não possa efetuar login no eDirectory. Se esse for o caso, vá para o registro do servidor em que o Servidor de Camada Intermediária do ZENworks está instalado e mude o valor DWord da Porta LDAP da chave de registro

HKLM\Software\Novell\Xtier\Configuration\Xsrv para a porta especificada na Etapa 14a de "Instalando o eDirectory" na página 268.

#### **Instalando drivers ODBC para Sybase**

Antes de executar os relatórios de inventário, revise as informações a seguir:

 Verifique se o cliente ODBC apropriado para o Sybase, o Oracle ou o MS SQL está instalado na máquina que está executando o ConsoleOne. Quando o relatório de Inventário é chamado, o driver ODBC é configurado automaticamente na máquina.

Para instalar o driver ODBC para o banco de dados Sybase:

- 1. No CD *Novell ZENworks 7 com Support Pack 1 Companion 2*, abra o diretório *\database* drivers.
- 2. Siga as instruções do arquivo odbcreadme.txt no diretório \database drivers. As informações ajudam você a configurar o endereço do banco de dados do Sybase e a verificar se é possível estabelecer uma conexão.

Para o Oracle, é necessário instalar o cliente apropriado para ODBC. Por exemplo, para o Banco de Dados de Inventário do Oracle9i, o cliente Oracle9i deve ser instalado porque os relatórios de Inventário não são compatíveis com a versão mais antiga ou com a versão mais recente desse cliente.

Para o MS SQL, o cliente está disponível em todos os sistemas operacionais Microsoft Windows.

 Verifique se pelo menos o MDAC (Microsoft Data Access Component) 2.6 SP1 está instalado, especificamente em uma máquina Windows NT, para a execução do Crystal Reports. Verifique a versão do MDAC na caixa, selecione *Painel de Controle > Fontes de Dados ODBC* > painel da guia *Sobre*. A versão mínima necessária é 3.520.7326.0. Se a versão presente não corresponder ao requisito mínimo, será necessário fazer upgrade dos componentes principais do ODBC, que podem ser transferidos por download no site da Microsoft (http:// microsoft.com/data/download.htm).

#### **Distribuindo o Agente do Desktop Management às estações de trabalho de usuários**

Quando o ZENworks 7 Desktop Management com SP1 estiver em execução em um ambiente de servidor Windows, será necessário instalar o Agente do Desktop Management nas estações de trabalhos de usuários e começar a usar os recursos do Desktop Management para gerenciar essas estações de trabalho.

O Distribuidor do Agente do Desktop Management facilita a distribuição inicial e os upgrades futuros do Agente do ZENworks Desktop Management por meio do uso de domínios Microsoft e do Microsoft Active Directory. O Distribuidor do Agente usa os domínios Microsoft e o Active Directory, ao selecionar as estações de trabalho de destino, durante a distribuição do Agente do Desktop Management para essas mesmas estações de trabalho de destino.

Para obter informações adicionais sobre como usar o Distribuidor do Agente do Desktop Management para distribuir esse agente nas estações de trabalho da sua rede Windows, consulte a [Seção 12.5, "Utilizando o Distribuidor do Agente do Desktop Management para distribuir o agente](#page-156-0)  [em estações de trabalho de um domínio Microsoft," na página 153.](#page-156-0)

## **Instalando os serviços do ZENworks Desktop Management no Linux**

# $|V|$

O Novell® ZENworks® 7 Desktop Management pode instalar os seguintes elementos principais no SUSE® Linux Enterprise Server (SLES) 9 Support Pack 1 ou no Novell OES (Open Enterprise Server) Linux 1.0:

- **Servidor do Desktop Management:** Esse software permite criar e gerenciar, de maneira centralizada, as políticas e os perfis dos usuários e das estações de trabalho em uma rede que inclui servidores Linux. Essas políticas e esses perfis permitem distribuir, gerenciar e atualizar aplicativos, executar funções avançadas de gerenciamento remoto, e inventário e instalar automaticamente sistemas operacionais nas estações de trabalho Windows da rede.
- **Servidor de Camada Intermediária do ZENworks:** Esse software funciona com o software Servidor Web instalado em um servidor Linux para configurar a autenticação e a comunicação entre o Servidor do Desktop Management localizado no firewall corporativo e as estações de trabalho localizadas fora desse firewall. Essa comunicação permite que usuários móveis utilizem os serviços do Desktop Management quando estiverem viajando. Também permite a comunicação para estações de trabalho que não possuem o Novell Client™.

**Observação:** Dos quatro "conjuntos" de software pré-criados e disponíveis para a instalação do SLES 9 (ou seja, os modos de instalação *Sistema Mínimo*, *Sistema Gráfico Mínimo*, *Completo* e *Sistema Padrão*) somente o modo de instalação *Sistema Padrão* do SLES 9 suporta o ZENworks 7 Desktop Management. Todos os outros modos usados para a instalação do SLES 9 causam uma falha de instalação subseqüente no ZENworks 7 Desktop Management.

O programa de instalação dos Serviços do ZENworks 7 Desktop Management no Linux permite que você escolha entre esses dois elementos, conforme organizados em várias combinações chamadas "conjuntos de instalação". As seções a seguir refletem a organização destes conjuntos de instalação:

- [Capítulo 19, "Instalando todos os recursos do ZENworks em um servidor Linux," na](#page-320-0)  [página 317](#page-320-0)
- [Capítulo 20, "Instalando apenas o Servidor do Desktop Management em um servidor Linux,"](#page-328-0)  [na página 325](#page-328-0)
- [Capítulo 21, "Instalando apenas o Servidor de Camada Intermediária do ZENworks em um](#page-334-0)  [servidor Linux," na página 331](#page-334-0)
- [Capítulo 22, "Personalizando a instalação do ZENworks Desktop Management em um servidor](#page-340-0)  [Linux," na página 337](#page-340-0)
- [Capítulo 23, "Instalação silenciosa," na página 345](#page-348-0)
- [Capítulo 24, "Instalando RPMs e mudando os valores da configuração," na página 351](#page-354-0)
- [Capítulo 25, "Configurando medidas de segurança em servidores de Camada Intermediária do](#page-358-0)  [Linux," na página 355](#page-358-0)
- [Capítulo 26, "Para onde vou daqui?," na página 361](#page-364-0)

Para obter informações sobre como instalar os Serviços do ZENworks 7 Desktop Management com Support Pack 1 no Linux, vá para [Instalando em um ambiente Novell Cluster Services](#page-568-0) e consulte a [Seção B.10, "Instalando o ZENworks 7 Desktop Management com SP1 em um ambiente de cluster](#page-592-0)  [do OES Linux," na página 589](#page-592-0).

### <span id="page-320-0"></span>Instalando todos os recursos do **ZENworks em um servidor Linux**

## 19

As informações nesta seção incluem o procedimento usado para instalar todos os recursos do Novell® ZENworks® Desktop Management em um servidor SUSE® Linux Enterprise Server (SLES) 9 ou Novell Open Enterprise Server (OES) Linux.

Para obter informações sobre as combinações de plataformas (Servidor de Camada Intermediária e Servidor do ZENworks Management) que foram testadas, consulte o [Capítulo 2, "Suporte de](#page-26-0)  [plataforma para a infra-estrutura do Desktop Management," na página 23.](#page-26-0) Para obter informações sobre os pré-requisitos de hardware e software para a instalação do Linux, consulte o [Capítulo 4,](#page-42-0)  ["Pré-requisitos para instalação do Servidor do ZENworks Desktop Management," na página 39](#page-42-0) e o [Capítulo 6, "Pré-requisitos para instalação do Servidor de Camada Intermediária do ZENworks," na](#page-66-0)  [página 63](#page-66-0).

Siga as etapas abaixo para instalar todos os recursos do ZENworks 7 Desktop Management em um servidor Linux SLES 9 ou OES:

- **1** No console de terminal, use o comando su para alternar para o usuário root.
- **2** Execute mount /*ponto\_montagem\_CD* para montar o gravador de CD ou o CD do programa de *Instalação do ZENworks 7 Desktop Management*.
- **3** Mude para o diretório de montagem do CD e execute . / setup para exibir a primeira tela do programa de instalação.

```
==================================================================
Introduo
------------
O InstallAnywhere o orientar durante a instalao do ZENworks Desktop 
Management.
Recomendamos que voc saia de todos os programas antes de prosseguir 
com a instalao.
Responda a todos os prompts para avanar para a prxima etapa da 
instalao. Se desejar mudar algo na etapa anterior, digite 
'voltar'.
Voc pode cancelar esta instalao a qualquer momento digitando 
'sair'.
PRESSIONE <ENTER> PARA CONTINUAR:
```
- **4** Leia a instrução e pressione Enter para exibir a tela Pré-requisitos de Instalação.
- **5** Leia os pré-requisitos pressionando Enter para avançar no documento à medida que lê. No final dos pré-requisitos, pressione Enter para exibir a tela Contrato de Licença.

**6** Leia os termos da licença pressionando Enter para avançar no documento à medida que lê. No final do contrato de licença, digite S se aceitar os termos do contrato.

**Dica:** Digite back em qualquer tela do programa de instalação para retornar à tela anterior. Digite quit em qualquer tela para cancelar o programa de instalação.

A primeira tela da instalação é exibida.

```
==================================================================
Escolher as Definies de Instalao
  ------------------
Escolha as Definies de Instalao a serem instaladas pelo instalador.
  ->1- Todos os recursos
     2- Servidor do ZENworks Desktop Management
     3- Servidor de Camada Intermediria do ZENworks
     4- Personalizar...DIGITE O NMERO PARA AS DEFINIES DE INSTALAO 
OU PRESSIONE <ENTER> PARA ACEITAR O PADRO
    :
```
**7** Digite 1 ou pressione Enter para aceitar o padrão.

```
==================================================================
Informaes da rvore
----------------
Digite as informaes de autenticao para a rvore em que voc deseja 
configurar o ZENworks.
rvore (zentree):
```
- **8** Na tela Informação da Árvore, digite o nome do host local (isto é, essa árvore do servidor) em que deseja configurar o ZENworks. Esse campo não faz distinção entre maiúsculas e minúsculas.
- **9** Digite o nome exclusivo do eDirectory para o Usuário Administrativo. Esse campo não faz distinção entre maiúsculas e minúsculas.
- **10** Digite a senha do Usuário Administrativo. Esse campo faz distinção entre maiúsculas e minúsculas.

**Dica:** Pressionar Enter em qualquer momento faz com que o programa de instalação aceite o padrão, que é o valor mostrado entre parênteses.

Após a validação das credenciais, a tela Chave da Licença do ZENworks é exibida.

================================================================== Informaes sobre a Chave da Licena do ZENworks -------------------------------- Digite um cdigo de licena vlido do ZENworks. (90 dias de avaliao): **11** Digite o código de licença recebido por e-mail da Novell após a aquisição do Novell ZENworks. Você será lembrado de licenciar o produto, periodicamente, até que esse código de licença seja fornecido. Se você não digitar um código apropriado, o ZENworks Desktop Management funcionará apenas por 90 dias.

A tela Informações de Configuração do Servidor de Camada Intermediária é exibida.

================================================================== Informaes de Configurao do Servidor de Camada Intermediria -------------------------------------------- O Servidor de Camada Intermediria configurado com esse programa acessar um servidor eDirectory para autenticar usurios e estaes de trabalho, e obter a configurao do ZENworks e informaes sobre polticas. Fornea o nome ou o endereo IP e as credenciais administrativas para um servidor eDirectory.

Endereo IP (zenmidt)/Nome de servidor:

**12** Digite o nome DNS ou o endereço IP do servidor em que o eDirectory está instalado.

```
Digite as Credenciais Administrativas:
Usurio de Proxy (admin.myCompany):
```
**13** Digite o nome de usuário exclusivo completo da conta de usuário do proxy da Camada Intermediária (por exemplo, admin.mycompany).

Para verificar se essas credenciais estão seguras, é possível configurar um usuário arbitrário com direitos administrativos específicos. Para obter mais informações, consulte a [Seção 10.3,](#page-134-1)  ["Direitos necessários para uma Conta de Usuário de Proxy da Camada Intermediária," na](#page-134-1)  [página 131](#page-134-1).

Senha():

**14** Digite a senha do eDirectory para o usuário de proxy da Camada Intermediária.

O software Camada Intermediria do ZENworks pesquisa objetos de usurio do ZENworks em um contexto do eDirectory especificado a seguir.

Especifique o contexto de usurio do ZENworks. NOTA: Esse contexto j deve existir.

```
Contexto de usurios (users.novell):
```
**15** Digite o contexto do eDirectory no qual o Servidor de Camada Intermediária pode procurar objetos Usuário que utilizarão o Desktop Management.

O programa de instalação verifica a existência de contexto (isto é, o container do diretório) antes de continuar.

A tela Configuração de Standalone de Inventário é exibida.

================================================================== Configurao de standalone de inventrio ---------------------------------- Deseja configurar como Standalone? (S/N) (S):

**16** (Opcional) A tela Configuração de Standalone de Inventário será exibida, se você optar por instalar o Servidor de Inventário e o Banco de Dados de Inventário no mesmo servidor. Se você deseja que o programa de instalação crie automaticamente o Pacote de Servidores e a Política de Localização do Banco de Dados no Pacote de Servidores e iniciar o Serviço de Inventário no servidor, defina as configurações na tela Configuração de Standalone de Inventário.

Digite S para selecionar a Configuração de Standalone de Inventário.

Contexto do Servidor de Inventrio (novell):

**17** Digite o contexto para o servidor standalone de inventário.

A tela Configuração de Proxy do Inventário é exibida.

================================================================== Configurao de Proxy do Inventrio -----------------------------

Porta (65000) do Proxy XML:

**18** Digite o número da porta que deseja designar para permitir que as solicitações XMLRPC sejam transmitidas para o serviço Proxy de Inventário.

Se você quiser mudar a Porta 65000 padrão, especifique um valor entre 0 e 65535. Verifique se o número da porta não está sendo usado por outros serviços no servidor.

A tela Configuração de SSL é exibida.

```
==================================================================
Configurao SSL
-----------------
Deseja configurar o SSL? (S):
```
**19** (Opcional) Se você quiser que o Servidor de Inventário do ZENworks 7 estabeleça uma conexão segura com o eDirectory utilizando o LDAP, digite S e, em seguida, digite o caminho completo e o nome do arquivo do certificado do SSL.

A tela Configuração de NetBIOS é exibida.

```
==================================================================
Configurao do NetBIOS
---------------------
Nome do NetBIOS (nome_NetBIOS):
```
**20** (Condicional). A tela Configuração do NetBIOS será exibida somente se o nome NetBIOS não estiver presente em /etc/samba/smb.conf e o nome do servidor Linux em que a instalação do ZENworks é executada contiver mais de 13 caracteres.

Se o nome NetBIOS não estiver presente em /etc/samba/smb.conf e o nome do servidor Linux contiver mais de 13 caracteres, o programa de instalação gerará um nome NetBIOS utilizando os primeiros 13 caracteres do nome desse servidor em que a instalação é executada. Esse nome é exibido como o valor padrão durante a instalação do ZENworks no Linux.

```
==================================================================
Configurao do NetBIOS
---------------------
Nome do 
NetBiosnome_NetBIOS_gerado_pelo_programa_de_instalao_ZENworks):
```
Você pode aceitar o valor padrão ou digitar um novo valor, mas verifique se o nome NetBIOS é exclusivo.

**21** A tela Resumo de Pré-Instalação é exibida.

```
Resumo de pr-instalao
------------------------
Estamos prontos para instalar o ZENworks no seu servidor. 
Pressione <Enter> para continuar, digite "voltar" para mudar suas 
opes ou "sair" para sair desta instalao.
Nome do produto: 
   ZENworks Desktop Management
Componentes de produto:
    Servidor de Inventrio,
     Gerenciamento Remoto,
     Gerenciamento de Aplicativos,
     Proxy de Inventrio,
     Banco de Dados de Inventrio,
```

```
 Banco de Dados do NAL,
     Importao/Remoo Automticas de Estao de Trabalho,
     PXE,
    Criao de Imagens,
    Camada Intermediria,
     Instalador do Agente de Desktop do ZENworks
Chave da Licena do ZENworks:
    90 dias de avaliao
Extenses de esquema: 
   As extenses de esquema sero aplicadas.
PRESSIONE <ENTER> PARA CONTINUAR:
```
**22** Pressione Enter para iniciar a instalação.

Após a conclusão do processo de instalação, o InstallAnywhere cria um arquivo de registro de instalação. Pressione Ctrl+C para interromper a criação do arquivo de registro.

Se a instalação for concluída com êxito, a tela Exibir Readme será exibida.

```
============
Ver Readme
-----------
Deseja ver o arquivo readme?
 ->1- SIM
    2- NO
DIGITE O NMERO DA SUA ESCOLHA OU PRESSIONE <ENTER> PARA ACEITAR O 
PADRO:
    :
```
- **23** (Opcional) Digite 1 para abrir o arquivo Readme. Leia o arquivo pressionando Enter para avançar no documento à medida que lê. No final do Readme, pressione Enter para exibir a tela Instalação Concluída.
- **24** (Opcional) Digite 2 para exibir a tela Instalação Concluída.

```
==================================================================
Instalao Concluda
---------------------
Parabns. O ZENworks Desktop Management foi instalado com xito em:
/opt/novell/zenworks/
Todos os servios do ZENworks foram iniciados.
```

```
Consulte o arquivo de registro (/var/log/
ZENworks_Desktop_Management_InstallLog.log)
para obter mais detalhes.
```
PRESSIONE <ENTER> PARA SAIR DO INSTALADOR:

Embora a mensagem Instalação Concluída indique que todos os serviços do ZENworks instalados foram iniciados, o serviço proxydhcp não é iniciado após a conclusão da instalação nem após a reinicialização. Para iniciar o serviço, execute /etc/init.d/novellproxydhcp start. Para que o serviço seja iniciado após a reinicialização, utilize o editor de nível de execução e adicione o daemon ao nível de execução.

**25** Pressione Enter para sair do programa de instalação.

**Importante:** Após a conclusão da instalação do Servidor do Desktop Management, conclua as tarefas de pós-instalação necessárias para os servidores Windows, NetWare® e Linux. Para obter mais informações, consulte a [Parte V, "Pós-instalação," na página 363](#page-366-0).

# <sup>20</sup> **Instalando apenas o Servidor do Desktop Management em um servidor Linux**

As informações nesta seção incluem o procedimento usado para instalar o Servidor do Novell® ZENworks® Desktop Management em um servidor SUSE® Linux Enterprise Server (SLES) 9 ou Novell Open Enterprise Server (OES) Linux.

Para obter informações sobre as combinações de plataformas (Servidor de Camada Intermediária e Servidor do ZENworks Management) que foram testadas, consulte o [Capítulo 2, "Suporte de](#page-26-0)  [plataforma para a infra-estrutura do Desktop Management," na página 23.](#page-26-0) Para obter informações sobre os pré-requisitos de hardware e software para a instalação do Linux, consulte o [Capítulo 4,](#page-42-0)  ["Pré-requisitos para instalação do Servidor do ZENworks Desktop Management," na página 39](#page-42-0) e o [Capítulo 6, "Pré-requisitos para instalação do Servidor de Camada Intermediária do ZENworks," na](#page-66-0)  [página 63](#page-66-0).

Siga as etapas abaixo para instalar apenas o Servidor do ZENworks 7 Desktop Management no servidor Linux:

- **1** No console de terminal, use o comando su para alternar para o usuário root.
- **2** Execute mount /*ponto\_montagem\_CD* para montar o CD de *Instalação do ZENworks 7 Desktop Management*.
- **3** Mude para o diretório de montagem do CD e execute . / setup para exibir a primeira tela do programa de instalação.

================================================================== Introduo ------------

O InstallAnywhere o orientar durante a instalao do ZENworks Desktop Management.

Recomendamos que voc saia de todos os programas antes de prosseguir com a instalao.

Responda a todos os prompts para avanar para a prxima etapa da instalao. Se desejar mudar algo na etapa anterior, digite 'voltar'.

Voc pode cancelar esta instalao a qualquer momento digitando 'sair'.

PRESSIONE <ENTER> PARA CONTINUAR:

**4** Leia os termos da licença, pressionando Enter várias vezes para avançar no documento e ler o conteúdo. No final do contrato de licença, digite S para aceitar os termos.

**Dica:** Digite back em qualquer tela do programa de instalação para retornar à tela anterior. Digite quit em qualquer tela para cancelar o programa de instalação.

A primeira tela da instalação é exibida.

```
==================================================================
Escolher as Definies de Instalao
------------------
Escolha as Definies de Instalao a serem instaladas pelo instalador.
   ->1- Todos os recursos
     2- Servidor do ZENworks Desktop Management
     3- Servidor de Camada Intermediria do ZENworks
     4- Personalizar...DIGITE O NMERO PARA AS DEFINIES DE INSTALAO 
OU PRESSIONE <ENTER> PARA ACEITAR O PADRO
    :
```
**5** Digite 2 ou pressione Enter para aceitar o padrão.

```
==================================================================
=============
Informaes da rvore
----------------
Digite as informaes de autenticao para a rvore em que voc deseja 
configurar o ZENworks.
rvore (zentree):
```
- **6** Na tela Informação da Árvore, digite o nome do host local (isto é, essa árvore do servidor) em que deseja configurar o ZENworks. Esse campo não faz distinção entre maiúsculas e minúsculas.
- **7** Digite o nome exclusivo do eDirectory para o Usuário Administrativo. Esse campo não faz distinção entre maiúsculas e minúsculas.
- **8** Digite a senha do Usuário Administrativo. Esse campo não faz distinção entre maiúsculas e minúsculas.

Após a validação das credenciais, a tela Chave da Licença do ZENworks é exibida.

```
==================================================================
Informaes sobre a Chave da Licena do ZENworks
--------------------------------
Digite um cdigo de licena vlido do ZENworks. (90 dias de avaliao):
```
**9** Digite o código de licença recebido por e-mail da Novell após a aquisição do Novell ZENworks. Você será lembrado de licenciar o produto, periodicamente, até que esse código de licença seja fornecido. Se você não digitar um código apropriado, o ZENworks Desktop Management funcionará apenas por 90 dias.

A tela Configuração de Standalone de Inventário é exibida.

================================================================== Configurao de standalone de inventrio ---------------------------------- Deseja configurar como Standalone? (S/N) (S):

**10** (Opcional) A tela Configuração de Standalone de Inventário será exibida, se você optar por instalar o Servidor de Inventário e o Banco de Dados de Inventário no mesmo servidor. Se você deseja que o programa de instalação crie automaticamente o Pacote de Servidores e a Política de Localização do Banco de Dados no Pacote de Servidores e iniciar o Serviço de Inventário no servidor, defina as configurações na tela Configuração de Standalone de Inventário.

Digite S para selecionar a Configuração de Standalone de Inventário.

Contexto do Servidor de Inventrio (novell):

**11** Digite o contexto para o servidor standalone de inventário. A tela Configuração de Proxy do Inventário é exibida.

================================================================== Configurao de Proxy do Inventrio ----------------------------- Porta (65000) do Proxy XML:

**12** Digite o número da porta que deseja designar como um para permitir que as solicitações XMLRPC sejam transmitidas para o serviço Proxy de Inventário.

Se você quiser mudar a Porta 65000 padrão, especifique um valor entre 0 e 65535. Verifique se o número da porta não está sendo usado por outros serviços no servidor.

A tela Configuração de SSL é exibida.

```
==================================================================
Configurao SSL
-----------------
Deseja configurar o SSL? (S):
```
**13** (Opcional) Se você quiser que o Servidor de Inventário do ZENworks 7 estabeleça uma conexão segura com o eDirectory utilizando o LDAP, digite S e, em seguida, digite o caminho completo e o nome do arquivo do certificado do SSL.

A tela Configuração de NetBIOS é exibida.

================================================================== [XXX]Configurao do NetBIOS --------------------- Nome do NetBIOS (*nome\_NetBIOS*):

**14** (Condicional). A tela Configuração do NetBIOS será exibida somente se o nome NetBIOS não estiver presente em /etc/samba/smb.conf e o nome do servidor Linux em que a instalação do ZENworks é executada contiver mais de 13 caracteres.

Se o nome NetBIOS não estiver presente em /etc/samba/smb.conf e o nome do servidor Linux contiver mais de 13 caracteres, o programa de instalação gerará um nome NetBIOS utilizando os primeiros 13 caracteres do nome desse servidor em que a instalação é executada. Esse nome é exibido como o valor padrão durante a instalação do ZENworks no Linux.

```
==================================================================
Configurao do NetBIOS
---------------------
Nome do 
NetBiosnome_NetBIOS_gerado_pelo_programa_de_instalao_ZENworks):
```
Você pode aceitar o valor padrão ou digitar um novo valor, mas verifique se o nome NetBIOS é exclusivo.

**15** A tela Resumo de Pré-Instalação é exibida.

```
Resumo de pr-instalao
------------------------
Estamos prontos para instalar o ZENworks no seu servidor. 
Pressione <Enter> para continuar,
digite "voltar" para mudar suas opes ou "sair" para sair desta 
instalao.
Nome do produto: 
   ZENworks Desktop Management
Componentes de produto:
     Servidor de Inventrio,
     Gerenciamento Remoto,
     Gerenciamento de aplicativos,
     Proxy de Inventrio,
     Banco de Dados de Inventrio,
     Banco de Dados do NAL,
     Importao/Remoo Automticas de Estao de Trabalho,
     PXE,
     Criao de Imagens,
     Instalador do Agente de Desktop do ZENworks
```

```
Chave da Licena do ZENworks:
     90 dias de avaliao
Extenses de esquema: 
    As extenses de esquema sero aplicadas.
```
**16** Pressione Enter para iniciar a instalação.

PRESSIONE <ENTER> PARA CONTINUAR:

Após a conclusão do processo de instalação, o InstallAnywhere cria um arquivo de registro de instalação. Pressione Ctrl+C para interromper a criação do arquivo de registro. Se a instalação for concluída com êxito, a tela Exibir Readme será exibida.

```
============
Ver Readme
-----------
Deseja ver o arquivo readme?
  ->1- SIM
   2 - NODIGITE O NMERO DA SUA ESCOLHA OU PRESSIONE <ENTER> PARA ACEITAR O 
PADRO:
    :
```
- **17** (Opcional) Digite 1 para abrir o arquivo Readme. Leia o arquivo pressionando Enter para avançar no documento à medida que lê. No final do Readme, pressione Enter para exibir a tela Instalação Concluída.
- **18** (Opcional) Digite 2 para exibir a tela Instalação Concluída.

================================================================== Instalao Concluda --------------------- Parabns. O ZENworks Desktop Management foi instalado com xito em: /opt/novell/zenworks/ Todos os servios do ZENworks foram iniciados. Consulte o arquivo de registro (/var/log/ ZENworks\_Desktop\_Management\_InstallLog.log) para obter mais detalhes. PRESSIONE <ENTER> PARA SAIR DO INSTALADOR:

Embora a mensagem Instalação Concluída indique que todos os serviços do ZENworks instalados foram iniciados, o serviço proxydhcp não é iniciado após a conclusão da instalação nem após a reinicialização. Para iniciar o serviço, execute /etc/init.d/novellproxydhcp start. Para que o serviço seja iniciado após a reinicialização, utilize o editor de nível de execução e adicione o daemon ao nível de execução.

**19** Pressione Enter para sair do programa de instalação.

**Importante:** Após a conclusão da instalação do Servidor do Desktop Management, conclua as tarefas de pós-instalação necessárias para os servidores Windows, NetWare® e Linux. Para obter mais informações, consulte a [Parte V, "Pós-instalação," na página 363](#page-366-0).

# **Instalando apenas o Servidor de Camada Intermediária do ZENworks em um servidor Linux**

As informações nesta seção incluem um procedimento para instalar somente o Servidor de Camada Intermediária do Novell® ZENworks® em um servidor SLES (SUSE® Linux Enterprise Server) 9 ou servidor Novell OES (Open Enterprise Server) Linux.

Para obter informações sobre as combinações de plataforma (Servidor de Camada Intermediária e Servidor do ZENworks Management) que foram testadas, consulte [Capítulo 2, "Suporte de](#page-26-0)  [plataforma para a infra-estrutura do Desktop Management," na página 23.](#page-26-0) Para obter informações sobre os pré-requisitos de hardware e software para a instalação do Linux, consulte [Capítulo 4, "Pré](#page-42-0)[requisitos para instalação do Servidor do ZENworks Desktop Management," na página 39](#page-42-0) e [Capítulo 6, "Pré-requisitos para instalação do Servidor de Camada Intermediária do ZENworks," na](#page-66-0)  [página 63](#page-66-0).

Siga as etapas abaixo para instalar apenas o Servidor de Camada Intermediária do ZENworks 7 em um servidor Linux:

- **1** No console de terminal, use o comando su para alternar para o usuário root.
- **2** Execute mount /*ponto\_montagem\_CD* para montar o CD de Instalação do *Novell ZENworks 7 Desktop Management*.
- **3** Mude para o diretório de montagem do CD e execute . / setup para exibir a primeira página do programa de instalação.

```
==================================================================
Introduo
------------
O InstallAnywhere o orientar durante a instalao do ZENworks Desktop 
Management.
Recomendamos que voc saia de todos os programas antes de prosseguir 
com a instalao.
Responda a todos os prompts para avanar para a prxima etapa da 
instalao. Se desejar mudar algo na etapa anterior, digite 
'voltar'.
Voc pode cancelar esta instalao a qualquer momento digitando 
'sair'.
```
PRESSIONE <ENTER> PARA CONTINUAR:

**4** Leia os termos da licença, pressionando Enter várias vezes para avançar no documento e ler o conteúdo. No final do contrato de licença, digite Y para aceitar os termos.

**Dica:** Digite back em qualquer tela do programa de instalação para retornar à tela anterior. Digite quit em qualquer tela para cancelar o programa de instalação.

A primeira tela da instalação é exibida.

```
==================================================================
[XXX]Escolher as Definies de Instalao
------------------
Escolha as Definies de Instalao a serem instaladas pelo instalador.
   ->1- Todos os recursos
     2- Servidor do ZENworks Desktop Management
     3- Servidor de Camada Intermediria do ZENworks
     4- Personalizar...DIGITE O NMERO PARA AS DEFINIES DE INSTALAO 
OU PRESSIONE <ENTER> PARA ACEITAR O PADRO
    :
```
**5** Digite 3 ou pressione Enter para aceitar o padrão.

```
==================================================================
Informaes da rvore
----------------
Digite as informaes de autenticao para a rvore em que voc deseja 
configurar o ZENworks.
rvore (zentree):
```
- **6** Na tela Informação da Árvore, digite o nome do host local (isto é, essa árvore do servidor) em que deseja configurar o ZENworks. Esse campo não faz distinção entre maiúsculas e minúsculas.
- **7** Digite o DN do eDirectory para o Usuário Administrativo. Esse campo não faz distinção entre maiúsculas e minúsculas.
- **8** Digite a senha para o Usuário Administrativo. Esse campo não faz distinção entre maiúsculas e minúsculas.

Após a validação das credenciais, a tela Chave de Licença do ZENworks é exibida.

================================================================== Informaes sobre a Chave da Licena do ZENworks -------------------------------- Digite um cdigo de licena vlido do ZENworks. (90 dias de avaliao):

**9** Digite o código de licença recebido em um e-mail da Novell após a aquisição do Novell ZENworks. Você será lembrado de licenciar o produto, periodicamente, até que esse código de

licença seja fornecido. Se você não digitar um código apropriado, o ZENworks Desktop Management funcionará apenas por 90 dias.

A tela Informações de Configuração do Servidor de Camada Intermediária é exibida.

================================================================== Informaes de Configurao do Servidor de Camada Intermediria -------------------------------------------- O Servidor de Camada Intermediria configurado com esse programa acessar um servidor eDirectory para autenticar usurios e estaes de trabalho, e obter a configurao do ZENworks e informaes sobre polticas. Fornea o nome ou o endereo IP e as credenciais administrativas para um servidor eDirectory.

Endereo IP (zenmidt)/Nome de servidor:

**10** Digite o nome DNS ou o endereço IP do servidor em que o eDirectory está instalado.

```
Digite as Credenciais Administrativas:
Usurio de Proxy (admin.myCompany):
```
**11** Digite o nome exclusivo completo do usuário da conta do usuário de proxy da Camada Intermediária (por exemplo, midtier-proxy.org-unit.org). Para verificar se essas credenciais estão seguras, é possível configurar um usuário arbitrário com direitos administrativos específicos. Para obter mais informações, consulte [Seção 10.3, "Direitos necessários para uma](#page-134-0)  [Conta de Usuário de Proxy da Camada Intermediária," na página 131](#page-134-0).

Senha():

**12** Digite a senha do eDirectory para o usuário de proxy da Camada Intermediária.

O software Camada Intermediria do ZENworks pesquisa objetos de usurio do ZENworks em um contexto do eDirectory especificado a seguir. Especifique o contexto de usurio do ZENworks. NOTA: Esse contexto j deve existir. Contexto de usurios (users.novell):

**13** Digite o contexto do eDirectory no qual o Servidor de Camada Intermediária pode procurar objetos Usuário que utilizarão o Desktop Management.

O programa de instalação verifica a existência de contexto (isto é, o container do diretório) antes de continuar.

**14** A tela Resumo de Pré-Instalação é exibida.

```
Resumo de pr-instalao
------------------------
Estamos prontos para instalar o ZENworks no seu servidor. 
Pressione <Enter> para continuar, digite "voltar" para mudar suas 
opes ou "sair" para sair desta instalao.
Nome do produto: 
   ZENworks Desktop Management
Componentes de produto:
     Camada Intermediria,
Chave da Licena do ZENworks:
     90 dias de avaliao
Extenses de esquema: 
   As extenses de esquema sero aplicadas.
PRESSIONE <ENTER> PARA CONTINUAR:
```
**15** Pressione Enter para iniciar a instalação.

Após a conclusão do processo de instalação, o InstallAnywhere cria um arquivo de registro de instalação. Pressione Ctrl+C para interromper a criação do arquivo de registro.

Se a instalação for concluída com êxito, a tela Exibir Readme será exibida.

```
============
Ver Readme
-----------
Deseja ver o arquivo readme?
 ->1- SIM
   2 - NODIGITE O NMERO DA SUA ESCOLHA OU PRESSIONE <ENTER> PARA ACEITAR O 
PADRO:
    :
```
- **16** (Opcional) Digite 1 para abrir o arquivo Readme. Leia o arquivo pressionando Enter para avançar no documento à medida que lê. No final do Readme, pressione Enter para exibir a tela Instalação Concluída.
- **17** (Opcional) Digite 2 para exibir a página Instalação Concluída.

================================================================== ============= Instalao Concluda --------------------- Parabns. O ZENworks Desktop Management foi instalado com xito em: /opt/novell/zenworks/ Todos os servios do ZENworks foram iniciados. Consulte o arquivo de registro (/var/log/ ZENworks\_Desktop\_Management\_InstallLog.log) para obter mais detalhes. PRESSIONE <ENTER> PARA SAIR DO INSTALADOR:

Embora a mensagem Instalação Concluída indique que todos os serviços do ZENworks instalados foram iniciados, o serviço proxydhcp não é iniciado após a conclusão da instalação, nem após a reinicialização. Para iniciar o serviço, execute /etc/init.d/novellproxydhcp start. Para que o serviço seja iniciado após a reinicialização, utilize o editor de nível de execução e adicione o daemon ao nível de execução.

**18** Pressione Enter para sair do programa de instalação.

# <sup>2</sup>**Personalizando a instalação do ZENworks Desktop Management em um servidor Linux**

22

As informações nesta seção incluem um procedimento para personalizar a instalação de todos os recursos do Novell® ZENworks® Desktop Management em um servidor SLES (SUSE® Linux Enterprise Server) 9 ou em um servidor Novell OES (Open Enterprise Server) Linux.

Para obter informações sobre as combinações de plataforma (Servidor de Camada Intermediária e Servidor do ZENworks Management) que foram testadas, consulte [Capítulo 2, "Suporte de](#page-26-0)  [plataforma para a infra-estrutura do Desktop Management," na página 23.](#page-26-0) Para obter informações sobre os pré-requisitos de hardware e software para a instalação do Linux, consulte [Capítulo 4, "Pré](#page-42-0)[requisitos para instalação do Servidor do ZENworks Desktop Management," na página 39](#page-42-0) e [Capítulo 6, "Pré-requisitos para instalação do Servidor de Camada Intermediária do ZENworks," na](#page-66-0)  [página 63](#page-66-0).

Siga as etapas abaixo para instalar apenas os recursos do ZENworks 7 Desktop Management que deseja usar no servidor Linux:

- **1** No console de terminal, use o comando su para alternar para o usuário root.
- **2** Execute mount /*ponto\_montagem\_CD* para montar o CD *ZENworks 7 Desktop Management Services on Linux*.
- **3** Mude para o diretório de montagem do CD e execute . / setup para exibir a primeira página do programa de instalação.

================================================================== Introduo ------------

O InstallAnywhere o orientar durante a instalao do ZENworks Desktop Management.

Recomendamos que voc saia de todos os programas antes de prosseguir com a instalao.

Responda a todos os prompts para avanar para a prxima etapa da instalao. Se desejar mudar algo na etapa anterior, digite 'voltar'.

Voc pode cancelar esta instalao a qualquer momento digitando 'sair'.

PRESSIONE <ENTER> PARA CONTINUAR:

**4** Leia os termos da licença, pressionando Enter várias vezes para avançar no documento e ler o conteúdo. No final do contrato de licença, digite Y para aceitar os termos.

**Dica:** Digite back em qualquer tela do programa de instalação para retornar à tela anterior. Digite quit em qualquer tela para cancelar o programa de instalação.

A primeira tela da instalação é exibida.

```
==================================================================
Escolher as Definies de Instalao
------------------
Escolha as Definies de Instalao a serem instaladas pelo instalador.
   ->1- Todos os recursos
     2- Servidor do ZENworks Desktop Management
     3- Servidor de Camada Intermediria do ZENworks
     4- Personalizar...DIGITE O NMERO PARA AS DEFINIES DE INSTALAO 
OU PRESSIONE <ENTER> PARA ACEITAR O PADRO
    :
```
**5** Digite 4 para escolher a opção Personalizar.

A tela Escolher Recursos do Produto é exibida.

```
==================================================================
Escolher recursos de produtos
-----------------------
DIGITE UMA LISTA SEPARADA POR VRGULA DE NMEROS QUE REPRESENTAM OS 
RECURSOS QUE VOC GOSTARIA
DE SELECIONAR OU CUJA SELEO GOSTARIA DE ANULAR. PARA VER A DESCRIO 
DO RECURSO, DIGITE
'?<NMERO>'. PRESSIONE <RETORNAR> QUANDO TERMINAR:
     1- [X] Gerenciamento de Aplicativos
     2- [X] Gerenciamento Remoto
     3- [X] Camada Intermediria
     4- [X] Servidor de Inventrio
     5- [X] Proxy do Inventrio
     6- [X] Banco de Dados do Inventrio
    7- [X] Banco de Dados do NAL
     8- [X] Criao de imagens
    9- [X] PXE
    10- [X] Importao/Remoo Automticas de Estao de Trabalho
    11- [X] Instalador do Agente de Desktop do ZENworks
Escolha os Recursos a serem instalados pelo instalador.
    :
```
**6** Digite o número do(s) recurso(s) que deseja marcar ou desmarcar para instalação no servidor Linux. Um [X] próximo ao nome do recurso significa que ele será instalado. Todos os recursos estão selecionados por padrão.

Se você quiser marcar ou desmarcar mais de um recurso, use uma vírgula para separar os números.

Se for necessária uma descrição de um recurso, digite um ponto de interrogação (?) seguido pelo número do recurso e pressione Enter.

**7** Pressione Enter quando a lista de recursos estiver pronta para instalação.

Depois de selecionados para instalação, muitos dos recursos do ZENworks não exigem configuração adicional. Não é necessário fornecer nenhuma outra informação sobre esses recursos.

Entretanto, independentemente dos recursos selecionados, você deverá fornecer as informações de configuração sobre o Servidor do ZENworks Desktop Management. A tela Informação da Árvore é a primeira a ser exibida, que é necessária para a configuração do Servidor do Desktop Management.

```
==================================================================
Informaes da rvore
----------------
Digite as informaes de autenticao para a rvore em que voc deseja 
configurar o ZENworks.
rvore (zentree):
```
- **8** Na tela Informação da Árvore, digite o nome do host local (isto é, essa árvore do servidor) em que deseja configurar o ZENworks. Esse campo não faz distinção entre maiúsculas e minúsculas.
- **9** Digite o DN do eDirectory para o Usuário Administrativo. Esse campo não faz distinção entre maiúsculas e minúsculas.
- **10** Digite a senha para o Usuário Administrativo. Esse campo não faz distinção entre maiúsculas e minúsculas.

Após a validação das credenciais, a tela Chave de Licença do ZENworks é exibida.

================================================================== Informaes sobre a Chave da Licena do ZENworks -------------------------------- Digite um cdigo de licena vlido do ZENworks. (90 dias de avaliao):

**11** Digite o código de licença recebido em um e-mail da Novell após a aquisição do Novell ZENworks. Você será lembrado de licenciar o produto, periodicamente, até que esse código de licença seja fornecido. Se você não digitar um código apropriado, o ZENworks Desktop Management funcionará apenas por 90 dias.

(Condicional) Se você optar por instalar a Camada Intermediária, a tela Informações de Configuração do Servidor de Camada Intermediária será exibida.

================================================================== Informaes de Configurao do Servidor de Camada Intermediria

-------------------------------------------- O Servidor de Camada Intermediria configurado com esse programa acessar um servidor eDirectory para autenticar usurios e estaes de trabalho, e obter a configurao do ZENworks e informaes sobre polticas. Fornea o nome ou o endereo IP e as credenciais administrativas para um servidor eDirectory. Endereo IP (zenmidt)/Nome de servidor:

**12** (Condicional, se você selecionou a opção Camada Intermediária) Digite o nome DNS ou o endereço IP do servidor em que o eDirectory está instalado.

```
Digite as Credenciais Administrativas:
Usurio de Proxy (admin.myCompany):
```
**13** (Condicional, se você selecionou a opção Camada Intermediária) Digite o nome exclusivo completo do usuário da conta do usuário do proxy de Camada Intermediária (por exemplo, midtier-proxy.org-unit.org).

Para verificar se essas credenciais estão seguras, é possível configurar um usuário arbitrário com direitos administrativos específicos. Para obter mais informações, consulte [Seção 10.3,](#page-134-0)  ["Direitos necessários para uma Conta de Usuário de Proxy da Camada Intermediária," na](#page-134-0)  [página 131](#page-134-0).

Senha():

**14** (Condicional, se você selecionou a opção Camada Intermediária) Digite a senha do eDirectory para o usuário de proxy de Camada Intermediária.

O software Camada Intermediria do ZENworks pesquisa objetos de usurio do ZENworks em um contexto do eDirectory especificado a seguir. Especifique o contexto de usurio do ZENworks.

Contexto de usurios (users.novell):

NOTA: Esse contexto j deve existir.

**15** (Condicional, se você selecionou a opção Camada Intermediária) Digite o contexto do eDirectory em que o Servidor de Camada Intermediária possa procurar objetos do usuário que utilizarão o Desktop Management.

O programa de instalação verifica a existência de contexto (isto é, o container do diretório) antes de continuar.

(Condicional) Se você optar por instalar o Servidor de Inventário e o Banco de Dados de Inventário no mesmo servidor, a tela Configuração de Standalone de Inventário será exibida.

```
==================================================================
Configurao de standalone de inventrio
----------------------------------
Contexto do Servidor de Inventrio (novell):
```
**16** (Condicional, se você selecionou a opção Servidor de Inventário) Digite o contexto para o Servidor de Inventário standalone.

Se você optar por instalar o recurso Proxy de Inventário, a tela Configuração de Proxy do Inventário será exibida.

================================================================== Configurao de Proxy do Inventrio ----------------------------- Porta (65000) do Proxy XML:

**17** (Condicional, se você selecionou a opção Proxy de Inventário) Digite o número da porta que deseja designar para permitir que as solicitações XMLRPC sejam transmitidas para o serviço Proxy de Inventário.

Se você quiser mudar a Porta 65000 padrão, especifique um valor entre 0 e 65535. Verifique se o número da porta não está sendo usado por outros serviços no servidor.

A tela Configuração de SSL é exibida.

```
==================================================================
Configurao SSL
-----------------
Deseja configurar o SSL? (S):
```
**18** (Opcional) Se desejar que o Servidor de Inventário do ZENworks 7 estabeleça uma conexão segura com o eDirectory utilizando o LDAP, digite Y e, em seguida, o caminho completo e o nome do arquivo do certificado do SSL.

A tela Configuração de NetBIOS é exibida.

================================================================== Configurao do NetBIOS --------------------- Nome do NetBIOS (*nome\_NetBIOS*):

**19** (Condicional) A tela Configuração do NetBIOS será exibida somente se o nome NetBIOS não estiver presente em /etc/samba/smb.conf, e se o nome do servidor Linux em que a instalação do ZENworks é executada contiver mais de 13 caracteres.

Se o nome NetBIOS não estiver presente em /etc/samba/smb.conf e se o nome do servidor Linux contiver mais de 13 caracteres, o programa de instalação gerará um nome NetBIOS utilizando os primeiros 13 caracteres do nome desse servidor em que a instalação é executada. Esse nome é exibido como o valor padrão durante a instalação do ZENworks no Linux.

```
==================================================================
Configurao do NetBIOS
---------------------
Nome do 
NetBiosnome_NetBIOS_gerado_pelo_programa_de_instalao_ZENworks):
```
Você pode aceitar o valor padrão ou digitar um novo valor, mas verifique se o nome NetBIOS é exclusivo.

**20** A tela Resumo de Pré-Instalação é exibida.

```
Resumo de pr-instalao
------------------------
Estamos prontos para instalar o ZENworks no seu servidor. 
Pressione <Enter> para continuar,
digite "voltar" para mudar suas opes ou "sair" para sair desta 
instalao.
Nome do produto: 
   ZENworks Desktop Management
Componentes de produto:
    Servidor de Inventrio,
     Gerenciamento Remoto,
     Gerenciamento de Aplicativos,
     Proxy do Inventrio,
     Banco de Dados de Inventrio,
     Banco de Dados do NAL,
     Importao/Remoo Automticas de Estao de Trabalho,
     PXE,
     Criao de Imagens,
     Camada Intermediria,
     Instalador do Agente de Desktop do ZENworks
Chave da Licena do ZENworks:
     90 dias de avaliao
Extenses de esquema: 
    As extenses de esquema sero aplicadas.
```
PRESSIONE <ENTER> PARA CONTINUAR:

**21** Pressione Enter para iniciar a instalação.

Após a conclusão do processo de instalação, o InstallAnywhere cria um arquivo de registro de instalação. Pressione Ctrl+C para interromper a criação do arquivo de registro.

Se a instalação for concluída com êxito, a tela Exibir Readme será exibida.

```
============
Ver Readme
-----------
Deseja ver o arquivo readme?
  ->1- SIM
    2 - \text{NO}DIGITE O NMERO DA SUA ESCOLHA OU PRESSIONE <ENTER> PARA ACEITAR O 
PADRO:
    :
```
- **22** (Opcional) Digite 1 para abrir o arquivo Readme. Leia o arquivo pressionando Enter para avançar no documento à medida que lê. No final do Readme, pressione Enter para exibir a tela Instalação Concluída.
- **23** (Opcional) Digite 2 para exibir a página Instalação Concluída.

```
[XXX]=============================================================
===Instalao Concluda
---------------------
Parabns. O ZENworks Desktop Management foi instalado com xito
em:
/opt/novell/zenworks/
Todos os servios do ZENworks foram iniciados.
Consulte o arquivo de registro (/var/log/
ZENworks_Desktop_Management_InstallLog.log)
para obter mais detalhes.
PRESSIONE <ENTER> PARA SAIR DO INSTALADOR:
```
Embora a mensagem Instalação Concluída indique que todos os serviços do ZENworks instalados foram iniciados, o serviço proxydhcp não é iniciado após a conclusão da instalação, nem após a reinicialização. Para iniciar o serviço, execute /etc/init.d/novellproxydhcp start. Para que o serviço seja iniciado após a reinicialização, utilize o editor de nível de execução e adicione o daemon ao nível de execução.

**24** Pressione Enter para sair do programa de instalação.

**Importante:** Após terminar a instalação do Servidor do Desktop Management, conclua as tarefas de pós-instalação exigidas para os servidores Windows, NetWare® e Linux. Para obter mais informações, consulte [Parte V, "Pós-instalação," na página 363.](#page-366-0)

## <sup>23</sup> **Instalação silenciosa**

Você pode automatizar a instalação dos Serviços do Novell® ZENworks® Desktop Management no Linux pré-selecionando as opções de instalação antes de realmente executar o programa de instalação. Essa "instalação silenciosa" é realizada por meio da edição e da execução do arquivo silent.properties incluso no CD.

Esta seção contém as seguintes informações:

- [Seção 23.1, "Preparando para instalação silenciosa," na página 345](#page-348-0)
- [Seção 23.2, "Executando a instalação silenciosa," na página 347](#page-350-0)
- [Seção 23.3, "Tornando a instalação silenciosa mais segura," na página 348](#page-351-0)

## <span id="page-348-0"></span>**23.1 Preparando para instalação silenciosa**

Siga as etapas abaixo para preparar para uma instalação silenciosa:

- **1** Localize o arquivo silent.properties na raiz do CD *ZENworks 7 Desktop Management Services on Linux* e, em seguida, copie o arquivo para / root no servidor Linux.
- **2** Edite o arquivo /root/silent.properties conforme necessário.

O conteúdo de silent.properties para os Serviços do ZENworks 7 Desktop Management no Linux aparece abaixo.

```
INSTALLER_UI=silent
#-------------------------------------------------------------------
# Definies de Instalao
#---------------------------------------------------------------------
##CHOSEN INSTALL SET=(All|Server|Midtier) [default: All]
#CHOSEN_INSTALL_SET=Midtier
#CHOSEN_INSTALL_SET=Server
#-------------------------------------------------------------------
# Recursos instalveis
#---------------------------------------------------------------------
INSTALL_REMOTE_MANGEMENT=true
INSTALL_MIDDLE_TIER=true
INSTALL_INVENTORY_SERVER=true
INSTALL_INVENTORY_PROXY=true
INSTALL_INVENTORY_DATABASE=true
INSTALL_APPLICATION_MANAGEMENT_DATABASE=true
INSTALL_IMAGING_SERVER=true
INSTALL_PXE_SERVER=true
INSTALL_WORKSTATION_IMPORT_SERVER=true
INSTALL_ZDM_AGENT=true
#-------------------------------------------------------------------
# Verificao prvia da cpia do arquivo
#-------------------------------------------------------------------
#----------------------------------
# Autenticao
#----------------------------------
```

```
TREE_USER_NAME=
TREE_PASSWORD=
TREE_NAME=
#----------------------------------
# ExtendSchemaConfigureAction
#----------------------------------
##SHOULD EXTEND SCHEMA=(true|false) [default: false]
SHOULD EXTEND SCHEMA=true
#-------------------------------------
# LicensingConfigureAction
#-------------------------------------
##USER SUPPLIED SERIAL NUMBER= [default: 90 dias de avaliao]
USER_SUPPLIED_SERIAL_NUMBER=
#-------------------------------------------------------------------
# Verificao posterior da cpia do arquivo
#---------------------------------------------------------------------
#----------------------------------
# Forar Reconfigurao
#----------------------------------
##ConfigureAction.ZDM_FORCE_CONFIGURE=(true|false) [default: false]
#ConfigureAction.ZDM_FORCE_CONFIGURE=true
#-------------------------------------
# Criao de Imagens
#-------------------------------------
##NDS CONF PATH= [default: /etc/nds.conf]
#NDS_CONF_PATH=/etc/nds.conf
#-------------------------------------
# Camada Intermediria
--------------------------------------
XTierConfigureAction.AUTH_DOMAIN=myDomain
XTierConfigureAction.AUTH_CONTEXT=myZENWorksUserSearchContext
XTierConfigureAction.PROXY_USER=myProxyUser
XTierConfigureAction.PROXY_PASSWORD=myProxyPassword
#-----------------------------------
# Modo Standalone do Servidor de Inventrio
#-------------------------------------
##StandaloneConfigureAction.INV STANDALONE=(Y|N) [default: N]
#StandaloneConfigureAction.INV_STANDALONE=Y
#StandaloneConfigureAction.INV SERVER CONTEXT=myContext.myCompany
#----------------------------------
# Proxy XML
#
# valor localizado em /etc/opt/novell/zenworks/zws.properties como 
porta2
#-------------------------------------
##XMLProxyConfigureAction.XML PROXY PORT= [default: 8080]
#XMLProxyConfigureAction.XML_PROXY_PORT=myPortNumber
#-------------------------------------
```
# SSL for Inventory #------------------------------------- ##SSLConfigureAction.SSL\_CONFIGURE=(Y|N) [default: N] #SSLConfigureAction.SSL\_CONFIGURE=Y #SSLConfigureAction.INV\_CERT\_PATH=/my.dir/my.cer #------------------------------------- # NETBIOS Name # # value placed in /etc/samba/smb.conf as netbios name # iff there is no existing value #------------------------------------- ##NETBIOS\_NAME= [default: <hostname>-w] #NETBIOS\_NAME=myNetBiosName

Por padrão, todos os componentes do Desktop Management são selecionados para a instalação no silent.properties. Ao editar esse arquivo, você pode desmarcar os componentes para instalação inserindo o nome daquele componente na seção Recursos instaláveis do arquivo. Isso cria um conjunto de instalação personalizado que pode ser aplicado quando você executa o programa de instalação.

Em vez de criar esse conjunto de instalação personalizado, também é possível optar por retirar um conjunto de instalação consolidado da seção Install Sets do arquivo.

O arquivo silent.properties também contém parâmetros específicos que precisam ser configurados para os componentes que você instala. Retire esses parâmetros e forneça os valores exigidos.

Se você pretende executar a instalação silenciosa em um ambiente inseguro, talvez queira tomar medidas para ocultar as senhas. Para obter mais informações, consulte [Seção 23.3, "Tornando a](#page-351-0)  [instalação silenciosa mais segura," na página 348](#page-351-0).

## <span id="page-350-0"></span>**23.2 Executando a instalação silenciosa**

Depois de editar o arquivo silent.properties para incluir a instalação de todos os componentes e os respectivos valores de configuração desses componentes, você estará pronto para executar o programa de instalação.

Siga as etapas abaixo para concluir a instalação:

- **1** Copie o arquivo silent.properties editado para o diretório /root do servidor em que pretende executar a instalação silenciosa.
- **2** Insira o CD *ZENworks 7 Desktop Management Services on Linux* na unidade de CD do servidor Linux em que deseja instalar o ZENworks.
- **3** No console de terminal, use o comando su para alternar para o usuário root.
- **4** Execute mount /*ponto\_montagem\_CD* para montar o CD *ZENworks 7 Desktop Management Services on Linux*.
- **5** Mude o ponto de montagem do CD e, em seguida, digite o seguinte comando:

```
./setup -f /root/silent.properties
```
**Observação:** O caminho para o arquivo silent.properties deve ser um caminho completo, que começa com uma barra ( / ).

O programa de instalação é executado, copiando os arquivos apropriados e configurando os componentes do ZENworks de acordo com as informações fornecidas no arquivo silent.properties. A seção Pre-file-copy Verification do arquivo silent.properties verifica a validade de cada um dos valores fornecidos. A instalação será interrompida se algum valor for inválido.

O programa verifica a seção de verificação após cópia do arquivo silent.properties para confirmar a validade depois que os arquivos são copiados. Se houver um valor incorreto nessa seção, um erro será registrado no arquivo de registro do InstallAnywhere localizado em / var/log/ZENworks\_Desktop\_Management\_InstallLog.log, mas a instalação continua.

Você pode usar o utilitário novell-zdm-configure para corrigir quaisquer erros encontrados. Para obter mais informações, consulte [Seção 24.2, "Configurando ou reconfigurando os](#page-355-0)  [processos do ZENworks instalados em execução no Linux," na página 352](#page-355-0).

## <span id="page-351-0"></span>**23.3 Tornando a instalação silenciosa mais segura**

Se você quiser manter seguras as senhas da árvore e da Camada Intermediária, sem incluí-las diretamente no arquivo silent.properties, poderá definir variáveis de ambiente para mantêlas ocultas. Siga as etapas abaixo para configurar variáveis de ambiente para as senhas:

- **1** Abra e prepare-se para editar o arquivo silent.properties do local do servidor em que ele foi copiado anteriormente.
- **2** Localize o valor de configuração TREE\_PASSWORD= na seção sobre autenticação do arquivo.
- **3** Em vez de digitar explicitamente sua senha da árvore, digite as seguintes informações como uma variável de ambiente para o valor:

\$lax.nl.env.*nome\_varivel\_ambiente\_senha\_rvore*\$

**Exemplo:** TREE\_PASSWORD=\$lax.nl.env.TREE\_PASSWORD\$

O nome da variável de ambiente (mostrado acima como *nome\_variável\_ambiente\_senha\_árvore*) escolhido não precisa ser o nome do valor de configuração listado no arquivo silent.properties; você pode escolher o nome que desejar.

- **4** Localize o valor de configuração XTierConfigureAction.PROXY\_PASSWORD= na seção sobre camada intermediária do arquivo.
- **5** Em vez de digitar explicitamente sua senha do proxy, digite as seguintes informações como uma variável de ambiente para o valor:

\$lax.nl.env.*nome\_varivel\_ambiente\_senha\_proxy*\$

#### **Exemplo:**

XTierConfigureAction.PROXY\_PASSWORD=\$lax.nl.env.PROXY\_PASSWORD\$

O nome da variável de ambiente (mostrado acima como

*nome\_variável\_ambiente\_senha\_proxy*) escolhido não precisa ser o nome do valor de configuração listado no arquivo silent.properties; você pode escolher o nome que desejar.

Como a senha de proxy pode ser igual à senha da árvore, é possível usar a mesma variável de ambiente para ambas as senhas, se desejar.

Para obter mais informações sobre a configuração das variáveis de ambiente nessa situação, consulte [Seção 23.3.1, "Configurando uma variável de ambiente," na página 349.](#page-352-0)

#### <span id="page-352-0"></span>**23.3.1 Configurando uma variável de ambiente**

Siga o procedimento abaixo para definir uma variável de ambiente quando não quiser revelar a senha ao definir a variável:

**1** Inicie um novo shell de comando digitando o seguinte comando:

/bin/bash

**2** No prompt do bash (#), digite o seguinte comando para impedir que futuros comandos sejam registrados no buffer de comando e gravados no arquivo .bash\_history.

HISTSIZE=0

**3** (Opcional) Para desativar a exibição da tela que contém as informações de senha, digite o seguinte comando:

stty -echo

**4** Para configurar a variável de ambiente para a senha da árvore, digite o seguinte comando:

export *nome\_varivel\_ambiente\_senha\_rvore*=*senha\_edirectory*

**5** Para configurar a variável de ambiente para a senha de proxy da Camada Intermediária, digite o seguinte comando:

export proxy\_password\_environment\_variable\_name=*senha\_proxy*

**6** (Opcional) Para desativar a exibição de tela para entrada de teclado, digite o seguinte comando:

stty echo

Se você não quiser utilizar o comando stty para desativar a exibição de tela, será possível verificar se as senhas foram removidas da tela, digitando clear depois de definir cada variável de ambiente.

**7** Digite o seguinte comando para voltar para o shell de comando original depois de executar a instalação silenciosa:

exec /*ponto\_montagem\_CD*/setup -f /root/silent.properties

# <sup>24</sup> **Instalando RPMs e mudando os valores da configuração**

Se você for um administrador Red Carpet® ou Linux acostumado a instalar RPMs, poderá instalar os RPMs localizados no CD de *Serviços do Novell® ZENworks® 7 Desktop Management no Linux* e, em seguida, configurar a instalação dos serviços. Esta seção apresenta os seguintes tópicos:

- [Seção 24.1, "Executando uma instalação ou upgrade de RPM," na página 351](#page-354-0)
- [Seção 24.2, "Configurando ou reconfigurando os processos do ZENworks instalados em](#page-355-0)  [execução no Linux," na página 352](#page-355-0)

## <span id="page-354-0"></span>**24.1 Executando uma instalação ou upgrade de RPM**

Os RPMs necessários para instalar o ZENworks 7 Desktop Management estão localizados no CD de*Serviços do ZENworks 7 Desktop Management no Linux* no diretório / *localização\_montagem\_CD*/Disk1/InstData/VM/RPMS.

Para executar uma instalação RPM,

- **1** Copie todos os RPMs apropriados do CD para um diretório temporário, por exemplo o /usr/ temp/RPMS.
- **2** Execute o seguinte comando no prompt do bash:

```
#!/bin/bashrpm -Uvh --nosignature localização_de_RPMs/*.rpm
```
**3** Execute o seguinte comando para reiniciar:

```
#!/bin/sh/opt/novell/zenworks/bin/ZDMstart restart cold
```
**4** Execute o seguinte comando para atualizar o diretório de desinstalação:

```
#!/bin/bashsed -i.bak s@-7\.0\.0-.@@ /opt/novell/zenworks/
Uninstall\ ZENworks\ Desktop\ Management/
.com.zerog.registry.xml
```
Se quiser fazer o upgrade para o SP1, use as etapas acima e altere o comando na Etapa 2 para o seguinte:

```
#!/bin/bashrpm -Uvh --freshen --nosignature localização_de_RPMs/
*.rpm
```
#### **24.1.1 Fazendo o upgrade para SP1 com CPKs**

O ZENworks 7 Desktop Management com o SP1 fornece uma alternativa nova para se fazer o upgrade de versões anteriores do ZENworks for Desktops ou do ZENworks Desktop Management com a ajuda de Pacotes de Software de Servidor ou os "CPKs."

Para obter informações detalhadas sobre o upgrade com CPKs, inclusive os nomes e conteúdos dos CDs do programa, consulte [Capítulo 34, "Fazendo upgrade para o Support Pack 1 usando Pacotes de](#page-474-0)  [Software de Servidor," na página 471.](#page-474-0)

## <span id="page-355-0"></span>**24.2 Configurando ou reconfigurando os processos do ZENworks instalados em execução no Linux**

Ao instalar os Serviços do ZENworks Desktop Management no Linux, você responde a determinadas perguntas com informações utilizadas para configurar esses serviços. É possível mudar a configuração de um processo individual, após a conclusão da instalação, usando o utilitário Configuração do ZENworks 7 Linux (novell-zdm-configure) localizado no diretório /opt/ novell/zenworks/bin.

**Observação:** Esse utilitário pode ser usado para modificar a configuração dos componentes instalados, independente de como foram instalados originalmente.

Para obter uma lista dos parâmetros disponíveis que podem ser usados com o utilitário de configuração, digite o seguinte comando:

```
./novell-zdm-configure -h[elp]
```
A ajuda desse utilitário lista o seguinte:

```
Utilitrio de Configurao do Linux do ZENworks Desktop Management 7
UTILIZAO:
novell-zdm-configure [<option> [<arg>]]...
  onde as <opes> so: 
-p = <arg> especifica o caminho para um arquivo de propriedades. 
(padro /etc/opt/novell/zenworks/zdm/novell-zdm-configure.properties) 
-1 = <arg> o nome do caminho do arquivo de registro a ser criado.
     (padro /var/log/novell/zenworks/zdm/novell-zdm-configure.log)
-c = <arg> uma lista de nomes de classe ConfigureAction (por 
exemplo, "name1, name2").
    (default "")
-f = <arg> um arquivo (um por linha na lista de nomes de classe 
ConfigureAction).
     (padro /etc/opt/novell/zenworks/zdm/novell-zdm-configure-
actions.conf) 
-a = permite uma lista interna de ConfigureActions caso no tenha sido 
especificado o contrrio. 
    (default false)
-e = faz uma tentativa subseqente de ConfigureActions caso ocorra um 
erro.
    (default false)
-z = fora o ConfigureActions a ignorar configuraes anteriores.
     (default false)
-n = usa uma tela colorida. 
    (default false)
-h = exibe esta mensagem.
```
A local padrão do arquivo novell-zdm-configure-actions.conf aparece como /etc/ opt/novell/zenworks/zdm/novell-zdm-configure.properties. O arquivo .conf é uma lista abrangente de todas as ConfigureActions que você quer executar.

Por padrão, o utilitário novell-zdm-configure detecta automaticamente os serviços do ZENworks instalados no servidor Linux e executa somente as ConfigureActions associadas.

Um exemplo do arquivo novell-zdm-configure.conf é mostrado abaixo:

```
##############################################################
# novell-zdm-configure.conf #
\## Lista ConfigureAction da configurao do ZENworks #
\## Fornea o nome de classe do ConfigureActions que voc #
# deseja que o novell-zdm-configure execute, um nome de classe por 
linha.#
# As classes sero chamadas na ordem especificada neste #
# arquivo. #
\## Nota: Voc deve fornecer um nome de classe completo, a no ser que a 
#
# classe exista no seguinte pacote: #
\## com.novell.application.zenworks.install.configure #
\###############################################################
ExtendSchemaConfigureAction
ImagingConfigureAction
LicensingConfigureAction
XTierConfigureAction
NetBiosNameConfigureAction
SSLConfigureAction
InventoryServerConfigureAction
SybaseConfigureAction
StandaloneConfigureAction
RMServerConfigureAction
XMLProxyConfigureAction
```
O arquivo de configuração não executa nenhum processo de instalação (cópia de arquivos), ele meramente configura ou reconfigura os recursos que já foram instalados.

Você pode editar esse arquivo para mudar os componentes reconfigurados, mas talvez seja melhor fazer uma cópia do arquivo e usar o parâmetro -f para indicá-lo. Se quiser reconfigurar somente um componente, é possível usar o parâmetro -c para listar um único nome de classe (como o XTierConfigureAction) e mudar sua configuração original. Para obter mais informações, consulte [Seção 24.2.1, "Exemplo de reconfiguração," na página 354.](#page-357-0)

Os arquivos de configuração dos componentes do Inventário da Estação de Trabalho não podem ser executados individualmente com a opção -c. As seguintes restrições são aplicáveis:

- É preciso executar o arquivo InventoryServerConfigureAction junto com o NetBiosName ConfigureAction conforme mostrado abaixo: ./novell-zdm-configure -c NetBiosNameConfigureAction,InventoryServerConfigureAction
- É preciso executar o arquivo SSLConfigureAction junto com o NetBiosName ConfigureAction e o InventoryServerConfigureAction, conforme mostrado abaixo: ./novell-zdmconfigure -c NetBiosNameConfigureAction, InventoryServerConfigureAction, SSLCo nfigureAction
- É preciso executar o arquivo StandaloneConfigureAction junto com o NetBiosNameConfigureAction, o InventoryServerConfigureAction e o SybaseConfigureAction, conforme mostrado abaixo: ./novell-zdm-configure -c NetBiosNameConfigureAction,InventoryServerConfigureAction,Sybas eConfigureAction, StandaloneConfigureAction

**Observação:** É possível executar outros arquivos de configuração com as combinações mencionadas acima.

#### <span id="page-357-0"></span>**24.2.1 Exemplo de reconfiguração**

É provável que você possa usar o arquivo de configuração, se instalou originalmente uma versão de avaliação de 90 dias do produto, e depois decidir comprá-lo: é preciso atualizar o código da licença. Siga as etapas no exemplo a seguir para reconfigurar a licença:

- **1** Navegue até o diretório /opt/novell/zenworks/bin.
- **2** Digite o seguinte comando no prompt do bash:

./novell-zdm-configure -c LicensingConfigureAction

O programa de instalação é executado, avisando-o primeiro sobre as credenciais de autenticação. Depois que as credenciais forem verificadas, o programa solicita o código de licenca.

**3** Digite o código de licenciamento recebido ao comprar o produto.

**Observação:** Você pode utilizar a opção -c para especificar qualquer ConfigureAction desejada na linha de comando. Uma lista de ConfigureActions é incluída no arquivo novell-zdmconfigure.conf e no arquivo silent.properties. Para obter mais informações sobre o arquivo silent.properties, consulte [Seção 23.1, "Preparando para instalação silenciosa," na](#page-348-0)  [página 345](#page-348-0).

# <sup>25</sup>**Configurando medidas de segurança em servidores de Camada Intermediária do Linux**

# 25

As informações desta seção detalham as etapas envolvidas na obtenção de certificados e configuração de SSL de um servidor Web no SUSE® Linux Enterprise Server 9 Support Pack 1 ou no Novell® Open Enterprise Server (OES Linux) 1.0 em que o Servidor de Camada Intermediária do Novell ZENworks® esteja instalado.

As seguintes seções estão incluídas:

- [Seção 25.1, "Configurando o SSL e os certificados em um Servidor de Camada Intermediária](#page-358-0)  [do Linux," na página 355](#page-358-0)
- [Seção 25.2, "Preparando o Servidor de Camada Intermediária do Linux para exportar](#page-359-0)  [Certificado de Raiz Confiável.," na página 356](#page-359-0)
- [Seção 25.3, "Configurando estações de trabalho Windows para usar SSL e certificados," na](#page-360-0)  [página 357](#page-360-0)
- [Seção 25.4, "Configurando a autenticação do NetIdentity," na página 357](#page-360-1)

## <span id="page-358-0"></span>**25.1 Configurando o SSL e os certificados em um Servidor de Camada Intermediária do Linux**

Esta seção apresenta os seguintes tópicos:

- [Seção 25.1.1, "Configurando um Servidor Web do Apache 2 para SSL em um Servidor de](#page-358-1)  [Camada Intermediária do OES Linux," na página 355](#page-358-1)
- [Seção 25.1.2, "Configurando um Servidor Web do Apache 2 para SSL em um Servidor de](#page-358-2)  [Camada Intermediária do SLES 9 SP1," na página 355](#page-358-2)

#### <span id="page-358-1"></span>**25.1.1 Configurando um Servidor Web do Apache 2 para SSL em um Servidor de Camada Intermediária do OES Linux**

O OES Linux configura o Apache 2 por padrão com os certificados de servidor da Autoridade de Certificação (CA) do SLES 9, habilitando Apache 2 para o uso do SSL. Se forem exigidos certificados de terceiros, é preciso configurar o Apache 2 SSL de acordo com as instruções fornecidas na documentação do Apache HTTP Server Version 2.0. documentação (http:// httpd.apache.org/docs/2.0/)

#### <span id="page-358-2"></span>**25.1.2 Configurando um Servidor Web do Apache 2 para SSL em um Servidor de Camada Intermediária do SLES 9 SP1**

Por padrão, o programa de instalação do SLES 9 SP1 não instala os serviços do Apache Web. As etapas a seguir baseiam-se nas opções padrão de instalação do SLES 9 SP1. Se você mudar essas opções padrão, os seus resultados podem ser diferentes.

**Observação:** Os certificados que exigem frases secretas não são suportados pelo Servidor de Camada Intermediária do ZENworks.

Use as etapas a seguir para configurar os serviços da Web em um servidor SLES 9 SP1 após a instalação do servidor inicial:

**1** No YaST, selecione *Serviços de Rede* > *Servidor HTTP*.

A instalação do servidor HTTP exige o CD de origem ou um local de instalação.

- **2** Configure o servidor HTTP para SSL.
	- **2a** No YaST, selecione *Serviços de Rede* > *Servidor HTTP* para configurar o servidor HTTP para SSL.
	- **2b** Selecione *Habilitar para Serviços HTTP*.
	- **2c** Na lista *Configurações*, selecione *Host padrão* e clique em *Editar*.
	- **2d** Na lista *Opções*, selecione *SSL* e clique em *Editar*.
	- **2e** Na tela Configuração SSL, clique em *Editar*, selecione *SSL Permitido*, clique em *OK*, clique em *Certificados* e selecione *Usar certificado comum de servidor*.

Dois itens novos (*SSLCertificateFile* e *SSLCertificateKeyFile*) são adicionados à lista *SSL Habilitado*. Essas opções configuram o local do certificado SSL e de arquivos de chave.

- **2f** Clique em *OK*, clique em *OK* novamente, em seguida clique em *Concluir* para gravar as mudanças da configuração e sair do YaST.
- **3** Em um editor de texto, abra o arquivo /etc/sysconfig/apache2 e defina a variável APACHE\_SERVER\_FLAGS para "SSL". Por exemplo:

APACHE\_SERVER\_FLAGS="SSL"

- **4** Grave o arquivo.
- **5** Use o comando rcapache2 restart para reiniciar o Servidor Web Apache2.

O SSL agora está configurado no Servidor Web Apache. Se o servidor tiver problema de carregamento, use apache2ctl configtest para ajudar na identificação de erros.

#### <span id="page-359-0"></span>**25.2 Preparando o Servidor de Camada Intermediária do Linux para exportar Certificado de Raiz Confiável.**

Após o Servidor Web Apache estar configurado com o SSL para uso em servidores Linux (OES Linux ou SLES 9 SP1 ou superior), o Agente do Desktop Management ainda exige a importação do certificado de raiz confiável.

Use as etapas a seguir pra exportar o certificado de raiz confiável para o CA padrão do Linux:

- **1** No YaST, selecione *Segurança e Usuários* > *Gerenciamento de CAs*, selecione *YaST\_Padrão\_CA*, selecione *Entre CA* e digite a senha raiz no prompt.
- **2** Clique em *Avançado* e selecione a opção *Exportar para Arquivo*.
- **3** Selecione *Somente Certificado em Formato PEM*.
**4** No campo *Nome do Arquivo*, digite o caminho completo no qual deseja gravar o certificado raiz com uma extensão .crt , por exemplo, /root/ca\_root\_cert.crt.

O certificado raiz confiável é criado e está pronto para importar as estações de trabalho Windows.

## **25.3 Configurando estações de trabalho Windows para usar SSL e certificados**

Esta seção inclui informações sobre como configurar uma estação de trabalho Windows 98/NT/ 2000/XP para usar SSL e certificados de segurança. As seguintes seções estão incluídas:

- [Seção 25.3.1, "Importando um certificado para a estação de trabalho Windows," na página 357](#page-360-0)
- [Seção 25.3.2, "Configurando o Agente do Desktop Management para consultar o certificado,"](#page-360-1)  [na página 357](#page-360-1)

#### <span id="page-360-0"></span>**25.3.1 Importando um certificado para a estação de trabalho Windows**

Se o certificado SSL que você deseja usar tiver sido emitido por uma CA que não esteja na lista de raízes confiáveis, você precisará instalar o certificado de autenticação automática da CA na estação de trabalho. Isso permite que a estação de trabalho confie em qualquer certificado emitido pela CA. Você poderá executar essa ação antes ou depois de instalar o Agente do Desktop Management.

É possível importar um certificado na estação de trabalho Windows em uma Conta de Usuário, em uma Conta de Computador e em uma Conta de Serviço. Para obter informações adicionais sobre como importar um certificado, consulte o tópico sobre "como importar um certificado" no site de Documentação do produto Windows XP Professional (http://www.microsoft.com/resources/ documentation/windows/xp/all/proddocs/en-us/sag\_cmprocsimport.mspx).

### <span id="page-360-1"></span>**25.3.2 Configurando o Agente do Desktop Management para consultar o certificado**

Quando o programa de instalação do Agente do Desktop Management solicita uma entrada para o Endereço IP ou o Nome DNS do Servidor de Camada Intermediária, você precisa digitar o nome comum usado na criação da Solicitação de Certificado. Para obter mais informações, consulte Etapa 5f na página 202.

# **25.4 Configurando a autenticação do NetIdentity**

A autenticação para um Servidor de Camada Intermediária a partir de um Agente do Desktop Management é baseada em um mecanismo de resposta à solicitação. Quando um Servidor de Camada Intermediária solicita autenticação a um agente, ele envia um certificado X.509. O agente verifica a integridade e a confiabilidade do certificado; em seguida, segredos são trocados por meio de técnicas de criptografia de chave pública/chave privada e chave de sessão.

Durante a instalação, um certificado NetIdentity é instalado no Servidor de Camada Intermediária. No Linux, esse certificado é autenticado pela CA da árvore à qual o servidor pertence. Esse certificado, embora criptograficamente válido, não é autenticado por autoridades de raiz confiáveis e não deve ser confiado fora de um ambiente controlado. Por padrão, a instalação do Agente do Desktop Management aceita esse certificado autenticado automaticamente, mas isso é um parâmetro de instalação configurável. Quando distribuídos fora de uma rede controlada, os Servidores de Camada Intermediária devem ser configurados com um certificado autenticado por uma autoridade de Certificado de Raiz Confiável. Esses servidores também devem ser configurados para aplicar uma verificação de confiança restrita.

### **25.4.1 Configurando Servidores de Camada Intermediária com um certificado NetIdentity válido**

Se um certificado do SSL válido (isto é, um certificado autenticado por uma autoridade de raiz confiável) já existir para um servidor, o processo de autenticação do NetIdentity poderá usar o mesmo certificado.

- **1** Se for um servidor Linux, anote o nome do par de chaves do certificado do SSL (ou seja, o nome do objeto Certificado da forma como é exibido no ConsoleOne).
- **2** Com um browser, exiba a página NSAdmin do Servidor de Camada Intermediária (http:// *endereço\_ip*/oneNet/nsadmin).
- **3** Na página de configurações Geral, defina o valor do Nome do Certificado para o nome de Etapa 1.
- **4** Submeta a mudança.
- **5** Reinicie o Servidor de Camada Intermediária.

Se não houver um certificado do SSL válido, um certificado X.509 válido (isto é, um certificado autenticado por uma CA de raiz confiável) precisará ser configurado para o servidor.

- **1** Obtenha um certificado autenticado por uma CA de raiz confiável. Siga as etapas descritas em ["Gerando uma solicitação de autenticação de certificado" na página 201](#page-204-0) e ["Instalando a CA de](#page-206-0)  [raiz no Servidor de Camada Intermediária" na página 203](#page-206-0) para obter a plataforma apropriada.
- **2** Se o nome do par de chaves ou o nome amigável (dependendo da plataforma) for diferente do "NetIdentity," configure o Servidor de Camada Intermediária com o nome correto. Consulte Etapa 1 a Etapa 4 no procedimento acima.
- **3** Reinicie o Servidor de Camada Intermediária.

**Observação:** Em ambos os casos, se o certificado tiver sido autenticado pela CA que não esteja na lista de CAs de raiz confiável, o certificado autenticado automaticamente da CA deverá ser importado em cada estação de trabalho. Para obter mais informações, consulte ["Importando um](#page-209-0)  [certificado para a estação de trabalho Windows" na página 206.](#page-209-0)

#### **25.4.2 Configurando os Agentes do Desktop Management para aplicar verificação de confiança restrita**

Depois que o Servidor de Camada Intermediária tiver sido configurado com um certificado autenticado por uma CA de raiz confiável, os Agentes do Desktop Management poderão ser configurados para aplicar a verificação de confiança restrita a certificados NetIdentity. Modifique a seguinte configuração de chave de registro:

```
HKEY_LOCAL_MACHINE\Software\Novell\Client\Policies\NetIdentity
"Strict Trust"= dword:0x00000001
```
Por padrão, o valor de Strict Trust é 0 (zero). Se o valor estiver ausente ou for configurado como 0x0 (zero), todos os certificados serão aceitos. Se o valor for configurado como 0x1, os Agentes do Desktop Management rejeitarão os certificados cuja confiabilidade não possa ser totalmente verificada.

# <sup>26</sup>**Para onde vou daqui?**

Depois de instalar os Serviços do Novell® ZENworks® Desktop Management no Linux, você deve estar ciente de outras tarefas que podem ser executadas no back end do Linux.

Embora os arquivos do aplicativo e de política utilizados nas estações de trabalho do usuário possam ser armazenados em um servidor Linux, você deve usar o Novell ConsoleOne® para configurá-los a partir da estação de trabalho administrativa do Windows.

A maioria das tarefas administrativas que você deve executar no ConsoleOne após a instalação dos Serviços do ZENworks 7 Desktop Management no Linux está documentada em [Capítulo 27,](#page-368-0)  ["Tarefas de pós-instalação," na página 365](#page-368-0). Quando a instalação é concluída, talvez você queira verificar o sucesso da instalação e as versões do componente ou iniciar e verificar os registros de depuração. Se você quiser executar qualquer uma dessas tarefas, consulte "Verificando a instalação dos componentes do Desktop Management nos servidores" em "Verificando a instalação do ZENworks Desktop Management" no *Guia de Administração do Novell ZENworks 7 Desktop Management* para obter mais informações.

Se desejar desinstalar os Serviços do ZENworks Desktop Management no Linux, consulte [Capítulo 41, "Desinstalando os componentes do ZENworks de um servidor Linux," na página 547](#page-550-0) para obter mais informações.

# <sup>V</sup> **Pós-instalação**

Independentemente de instalar o Servidor do Novell® ZENworks® 7 Desktop Management em um servidor NetWare®, Windows ou Linux, há algumas tarefas que devem ser executadas para que o ZENworks funcione corretamente. Esta seção contém essas informações.

[Capítulo 27, "Tarefas de pós-instalação," na página 365](#page-368-1)

# <span id="page-368-1"></span><span id="page-368-0"></span><sup>27</sup>**Tarefas de pós-instalação**

Depois de instalar o Servidor do Novell® ZENworks® 7 Desktop Management em um servidor Windows, NetWare® ou Linux, há algumas tarefas que devem ser executadas para que o ZENworks funcione corretamente. As seções a seguir fornecem as informações necessárias para executar os procedimentos de pós-instalação.

- [Seção 27.1, "Configurando o objeto Banco de Dados de Inventário em um Servidor NetWare,"](#page-368-2)  [na página 365](#page-368-2)
- [Seção 27.2, "Determinando se o esquema do diretório foi estendido," na página 365](#page-368-3)
- [Seção 27.3, "Configurando as políticas de desktop necessárias," na página 366](#page-369-0)
- [Seção 27.4, "Configurando a Importação Automática de Estação de Trabalho," na página 374](#page-377-0)
- [Seção 27.5, "Instalando os drivers ODBC," na página 376](#page-379-0)
- [Seção 27.6, "Coletando informações de solução de problemas," na página 376](#page-379-1)

**Observação:** As informações desta seção também se aplicam ao ZENworks 7 Desktop Management com Support Pack 1.

# <span id="page-368-2"></span>**27.1 Configurando o objeto Banco de Dados de Inventário em um Servidor NetWare**

Se você instalar o Sybase em um servidor NetWare que tenha CIFS como um componente padrão, o endereço IP ou o nome DNS do servidor do objeto \_*nome\_servidor* do banco de dados de Inventário talvez não seja configurado corretamente após a instalação do Sybase. Para configurar o objeto Banco de Dados corretamente:

- **1** Abra o ConsoleOne® e clique duas vezes no objeto Banco de Dados de Inventário.
- **2** Na página Banco de Dados do ZENworks do objeto Banco de Dados, digite o endereço IP ou o nome DNS do servidor no qual o banco de dados de inventário está instalado.

## <span id="page-368-3"></span>**27.2 Determinando se o esquema do diretório foi estendido**

Após a instalação dos serviços do Desktop Management, você pode usar a ferramenta Gerenciador de Esquemas do ConsoleOne para determinar se o esquema do diretório foi estendido pelo programa de instalação. Quando o esquema for estendido para os serviços do Desktop Management, os atributos serão adicionados à lista.

- **1** No ConsoleOne, clique em *Ferramentas* > *Gerenciador de Esquemas*.
- **2** Clique em *Atributos* para abrir a lista de atributos de esquema.

Você verá o seguinte atributo se o Servidor do Desktop Management estiver instalado:

zenlocZFD7Installed

# <span id="page-369-0"></span>**27.3 Configurando as políticas de desktop necessárias**

O ZENworks Desktop Management exige pacotes de políticas na árvore eDirectory™ para manter as políticas de desktop que você poderá configurar e habilitar posteriormente.

Esta seção contém as informações necessárias para configurar as políticas de desktop, incluindo:

- [Seção 27.3.1, "Criando pacotes de políticas," na página 367](#page-370-0)
- [Seção 27.3.2, "Configurando uma Política de Importação de Estações de Trabalho," na](#page-371-0)  [página 368](#page-371-0)

Em um ambiente de produção, após a instalação de teste do ZENworks, é possível adicionar políticas que os componentes individuais necessitam para funcionar corretamente.

Se você instalou o Inventário da Estação de Trabalho, é necessário configurar algumas políticas do Desktop Management conforme descrito nas seguintes seções:

- [Seção 27.3.3, "Configurando a Política de Localização do Banco de Dados," na página 368](#page-371-1)
- [Seção 27.3.4, "Configurando a Política de Inventário da Estação de Trabalho," na página 370](#page-373-0)

**Importante:** Se optar por instalar o Sybase durante a instalação do Servidor do Desktop Management, a caixa de diálogo Configuração de Standalone de Inventário será exibida. Se selecionar Configurar Standalone nessa caixa de diálogo, a instalação criará automaticamente o Pacote de Servidores, criará e configurará a Política de Localização do Banco de Dados e iniciará o Serviço de Inventário. Quando a instalação do Servidor do Desktop Management estiver concluída, você precisará criar e configurar a Política de Inventário da Estação de Trabalho. Para obter mais informações, consulte [Seção 27.3.4, "Configurando a Política de Inventário da Estação de](#page-373-0)  [Trabalho," na página 370](#page-373-0).

Se as opções da página Configuração de Standalone de Inventário foram configuradas em Etapa 11 na página 91, o programa de instalação já criou o Pacote de Servidores na mesma OU do servidor. Se você tentar criar outro Pacote de Servidores ao completar as etapas desta seção, será exibida uma mensagem explicando que há conflito entre Pacotes de Servidores da mesma OU.

Se instalar o Inventário da Estação de Trabalho em um ambiente de produção, consulte a seção "Inventário de Estação de Trabalho" no *Guia de Administração do Novell ZENworks 7 Desktop Management* para obter as políticas que serão configuradas.

Após a configuração das políticas necessárias, faça o seguinte:

- Inicie o serviço de Inventário manualmente. Para obter mais informações, consulte [Seção 27.3.5, "Iniciando e interrompendo o serviço de Inventário," na página 372](#page-375-0)
- Se o componente do Servidor de Inventário estiver instalado em uma máquina Linux, digite / etc/init.d/smb status no prompt do console de Servidor de Inventário do Linux para verificar se o serviço Samba está ativo e em execução.

Se o serviço não estiver em execução, você deverá iniciá-lo manualmente após a instalação para permitir que o Servidor de Inventário receba as explorações de inventário das estações de trabalho inventariadas. Para iniciar manualmente o serviço Samba, digite /etc/init.d/ smb start no prompt do console de Servidor de Inventário do Linux.

## <span id="page-370-0"></span>**27.3.1 Criando pacotes de políticas**

Um pacote de políticas retém as políticas individuais de desktop do Windows que ditam as regras de uso ou de configuração dos usuários ou das respectivas estações de trabalho. Você deve criar uma OU para manter os pacotes de políticas. Considere os seguintes tópicos ao determinar o local dessa OU:

- A existência ou não de partições na árvore
- O limite de 256 caracteres no eDirectory para o nome totalmente exclusivo
- A forma como a Política de Pesquisa é usada para localizar o pacote de políticas

Para minimizar a navegação pela árvore, é melhor criar essa OU de pacotes de políticas na raiz da partição que contém os objetos aos quais o pacote de políticas será associado. Ao fazer isso, você obterá as seguintes vantagens:

- O percurso da árvore será minimizado quando a raiz da partição e a Política de Pesquisa estiverem sendo usadas
- A colocação da OU na raiz da partição maximiza o número de caracteres que estão disponíveis para nomear várias políticas

(Opcional) Convém criar uma OU (Organizational Unit - Unidade Organizacional) para manter políticas.

**1** No ConsoleOne, clique o botão direito do mouse no container em que você deseja colocar a OU > clique em *Novo* > clique em *Objeto* > clique em *Unidade Organizacional* > clique em *OK*. Em seguida, forneça um nome abreviado ao container, por exemplo, Políticas do Desktop.

Para criar um pacote de políticas:

- **1** Clique o botão direito do mouse no container no qual o pacote de políticas será colocado > clique em *Novo* > clique em *Pacotes de Políticas*.
- **2** Selecione um dos seguintes pacotes de políticas:

Pacote do Container Pacote de Servidores Pacote de Localização do Serviço Pacote de Usuários Pacote de Estações de Trabalho

**3** Clique em *Próximo*, forneça um nome abreviado ao pacote, clique em *Próximo*, clique em *Criar Outro Pacote de Políticas* (exceto se esse for o último pacote a ser criado) e, em seguida, clique em *Concluir*.

As sugestões de nomes abreviados para o pacote são as seguintes:

- Container Servidor Local Usuário Estação de Trabalho
- **4** Repita as etapas de Etapa 1 a Etapa 3 para cada pacote de políticas a ser criado.

### <span id="page-371-0"></span>**27.3.2 Configurando uma Política de Importação de Estações de Trabalho**

O Desktop Management exige uma Política de Importação de Estações de Trabalho, de modo que seja possível importar estações de trabalho para o servidor no qual esse programa esteja instalado. É preciso ativar essa política e associá-la ao Servidor do Desktop Management.

- **1** No ConsoleOne, clique o botão direito do mouse no Pacote de Servidores > e selecione *Propriedades*.
- **2** Marque a caixa de seleção na coluna *Habilitado* para a Política de Importação. Essa ação seleciona e habilita a política.
- **3** Clique em *Propriedades* para exibir a página Containers.
- **4** Clique na seta para baixo na guia *Plataformas* e selecione a plataforma desejada.
- **5** Selecione uma opção na lista suspensa *Criar objetos estação de trabalho em:* e especifique o container no qual você deseja armazenar os objetos Estação de Trabalho.
- **6** Clique em *OK*.
- **7** Clique na guia *Associações*, clique em *Adicionar*, procure o servidor no qual o Desktop Management está instalado e, em seguida, clique em *OK* para exibir o servidor na lista *Associações*.
- **8** Na lista *Associações*, selecione o servidor no qual deseja associar a Política de Importação, clique em *Aplicar* e em *Fechar*.

### <span id="page-371-1"></span>**27.3.3 Configurando a Política de Localização do Banco de Dados**

A Política de Localização do Banco de Dados contém a localização do Banco de Dados de Inventário. Você pode associar o objeto Banco de Dados a um container no qual o objeto Serviço de Inventário está localizado, usando o Pacote de Localização do Serviço, ou pode associá-lo a um Servidor de Inventário usando o Pacote de Servidores.

**Observação:** Se você configurar os dois pacotes, as configurações do Pacote de Servidores sobregravarão as configurações do Pacote de Localização do Serviço.

Para associar o objeto Banco de Dados a um container no qual o objeto Serviço de Inventário está localizado:

- **1** No ConsoleOne, clique o botão direito do mouse no *Pacote de Localização do Serviço* e clique em *Propriedades* para exibir a página Políticas.
- **2** Marque a caixa de seleção na coluna *Habilitado* da política de Banco de Dados do ZENworks.
- **3** Clique em *Propriedades* para exibir a página Gerenciamento de Inventário.
- **4** Procure o DN do objeto Banco de Dados de Inventário (*nome\_servidor* do banco de dados de Inventário) e clique em *OK*.

Em um banco de dados Sybase, a menos que você esteja efetuando a instalação em um servidor Windows 2000 que não tenha o eDirectory instalado, o objeto Banco de Dados será criado automaticamente durante a instalação do Inventário da Estação de Trabalho. Para criar manualmente o objeto Banco de Dados, consulte "Configurando o banco de dados de Inventário" no *Guia de Administração do ZENworks 7 Desktop Management*.

Em um banco de dados Oracle, você deve criar e configurar o objeto Banco de Dados. Para obter mais informações, consulte "Configurando o banco de dados de Inventário" no *Guia de Administração do Novell ZENworks 7 Desktop Management*.

Em um banco de dados MS SQL, você deve configurar o objeto Banco de Dados. Para obter mais informações, consulte "Configurando o banco de dados de Inventário" no *Guia de Administração do Novell ZENworks 7 Desktop Management*.

**Importante:** Verifique se o nome DNS do servidor de banco de dados configurado para o objeto Banco de Dados é válido. Se o nome DNS for inválido, você deverá selecionar um endereço IP apropriado para o servidor de banco de dados na página de propriedades do objeto Banco de Dados.

Para selecionar o endereço IP do servidor de banco de dados:

- **4a** No ConsoleOne, clique o botão direito do mouse no objeto Banco de Dados e selecione *Propriedades* para exibir a página Banco de Dados do ZENworks.
- **4b** No campo *Nome DNS ou Endereço IP do Servidor*, selecione um endereço IP apropriado.
- **4c** Clique em *Aplicar* e, em seguida, clique em *Fechar*.
- **5** Clique em *OK*.
- **6** Clique na guia *Associações* e, em seguida, em *Adicionar*.
- **7** Procure e selecione o container no qual o objeto Serviço de Inventário está localizado e clique em *OK*.
- **8** Clique em *Aplicar* e, em seguida, clique em *Fechar*.

Para associar o objeto Banco de Dados a um Servidor de Inventário:

- **1** No ConsoleOne, clique o botão direito do mouse no *Pacote de Servidores* e clique em *Propriedades* para exibir a página Políticas.
- **2** Marque a caixa de seleção na coluna *Habilitado* da política de Banco de Dados do ZENworks.
- **3** Clique em *Propriedades* para exibir a página Gerenciamento de Inventário.
- **4** Procure o DN do objeto Banco de Dados de Inventário (*nome\_servidor* do banco de dados de Inventário) e clique em *OK*.

Em um banco de dados Sybase, a menos que você esteja efetuando a instalação em um servidor Windows 2000 que não tenha o eDirectory instalado, o objeto Banco de Dados será criado automaticamente durante a instalação do Inventário da Estação de Trabalho. Para criar manualmente o objeto Banco de Dados, consulte "Configurando o banco de dados de Inventário" no *Guia de Administração do ZENworks 7 Desktop Management*.

Em um banco de dados Oracle, você deve criar e configurar o objeto Banco de Dados. Para obter mais informações, consulte "Configurando o banco de dados de Inventário" no *Guia de Administração do Novell ZENworks 7 Desktop Management*.

Em um banco de dados MS SQL, você deve configurar o objeto Banco de Dados. Para obter mais informações, consulte "Configurando o banco de dados de Inventário" no *Guia de Administração do Novell ZENworks 7 Desktop Management*.

**Importante:** Verifique se o nome DNS do servidor de banco de dados configurado para o objeto Banco de Dados é válido. Se o nome DNS for inválido, você deverá selecionar um endereço IP apropriado para o servidor de banco de dados na página de propriedades do objeto Banco de Dados.

Para selecionar o endereço IP do servidor de banco de dados:

- **4a** No ConsoleOne, clique o botão direito do mouse no objeto Banco de Dados e selecione *Propriedades* para exibir a página Banco de Dados do ZENworks.
- **4b** No campo *Nome DNS ou Endereço IP do Servidor*, selecione um endereço IP apropriado.
- **4c** Clique em *Aplicar* e, em seguida, clique em *Fechar*.
- **5** Clique em *OK*.
- **6** Clique na guia *Associações* e, em seguida, em *Adicionar*.
- **7** Procure e selecione um objeto Servidor de Inventário e clique em *OK*.
- **8** Clique em *Aplicar* e, em seguida, clique em *Fechar*.

**Observação:** Se estiver modificando as Políticas de Inventário ou configurando os objetos, sempre pare os serviços de Inventário. Configure as políticas e as propriedades dos objetos. Reinicie os serviços de Inventário. Para obter mais informações, consulte Seção 27.3.5, "Iniciando e [interrompendo o serviço de Inventário," na página 372.](#page-375-0)

#### <span id="page-373-0"></span>**27.3.4 Configurando a Política de Inventário da Estação de Trabalho**

- **1** No ConsoleOne, clique o botão direito do mouse no Pacote de estações de trabalho e clique em *Propriedades* para exibir a página Políticas.
- **2** Clique na guia *Políticas* e, em seguida, selecione uma plataforma específica na lista suspensa para configurar e habilitar a política para essa plataforma. As plataformas disponíveis incluem: Windows 9x, WinNT-2000-XP, Windows NT, Windows 2000 ou Windows XP.
- **3** Marque a caixa de seleção na coluna *Habilitado* da Política de Inventário da Estação de Trabalho.
- **4** Clique em *Propriedades* para exibir a página Política de Inventário da Estação de Trabalho.
- **5** Na página Geral, efetue as seguintes configurações:

**5a** Procure e selecione o DN do objeto Serviço de Inventário.

- **5b** Especifique o número de explorações delta após as quais uma exploração completa é necessária.
- **6** (Opcional) Personalize a exploração de Inventário.
	- **6a** Clique na guia *Exploração de Hardware* para especificar as seguintes configurações:

**Habilitar Exploração DMI:** Selecione esta opção para incluir a exploração de dados de hardware da DMI (Desktop Management Interface) nas estações de trabalho inventariadas.

**Habilitar Exploração WMI:** Selecione esta opção para incluir a exploração de dados de hardware da WMI (Windows Management Instrumentation) da Microsoft nas estações de trabalho inventariadas.

**Habilitar Exploração Personalizada:** Selecione esta opção para incluir a Exploração Personalizada das estações de trabalho inventariadas. É necessário digitar o nome do executável da Exploração Personalizada para que essa exploração seja executada.

**Editor de Atributo Personalizado:** Clique neste botão para especificar a lista de atributos personalizados. Modifique a lista, se for necessário.

**6b** Para personalizar as configurações de exploração do software nas estações de trabalho inventariadas do Windows em que o ZENworks for Desktops 4 ou o ZENworks for Desktops 4.0.1 está instalado, clique na guia *Explorar Software* e efetue as seguintes configurações:

**Importante:** não efetue as configurações nas estações de trabalho inventariadas que possuam o ZENworks 7 Desktop Management instalado.

**Habilitar Exploração de Software:** Habilita a exploração de software para as estações de trabalho inventariadas associadas à política de Inventário. O programa de exploração coleta informações sobre o software das estações de trabalho inventariadas e as armazena no banco de dados de Inventário.

**Editor de Exploração Personalizada:** Habilita a personalização da lista de detalhes de aplicativos para exploração nas estações de trabalho inventariadas. O Scanner de Inventário explora os detalhes dos aplicativos relacionados no Editor de Exploração Personalizada.

Por exemplo, especifique os seguintes detalhes no Editor de Exploração Personalizada: Nome do Fornecedor=Microsoft; Nome do Produto=Microsoft Office; Versão do Produto=10.0; Nome do Arquivo=winword.exe; Tamanho do Arquivo=1 MB. O Scanner de Inventário explora o arquivo winword.exe de 1 MB nas estações de trabalho inventariadas. Se o arquivo for encontrado, o scanner armazenará o "Microsoft;Microsoft Office;10.0" para "winword.exe;1 MB" no Banco de Dados de Inventário.

**Número de Identificação do Produto:** Habilita a exploração do número de identificação de produto dos aplicativos Microsoft instalados nas estações de trabalho inventariadas.

**Localização do Produto:** Habilita a exploração do caminho completo dos aplicativos instalados nas estações de trabalho inventariadas.

**Executar Apenas Exploração Personalizada:** Habilita apenas a exploração de aplicativos de software personalizados selecionados no Editor de Exploração Personalizada.

- **6c** Clique na guia Editor de Configuração. Se for necessário, modifique as configurações dos seguintes arquivos .ini.
	- **SWRules:** Configure o arquivo SWRules das estações de trabalho inventariadas do Windows nas quais o ZENworks for Desktops 4 ou o ZENworks for Desktops 4.0.1 está instalado. Não configure o arquivo nas estações de trabalho inventariadas que possuam o ZENworks7 Desktop Management instalado.

Use o arquivo SWRules para personalizar as informações sobre a exploração de software dos fornecedores e dos produtos. Para obter informações sobre como configurar esse arquivo, consulte "Personalizando as informações sobre o inventário de software a ser explorado para o ZENworks for Desktops 4.X e as versões anteriores das estações de trabalho inventariadas" no *Guia de Administração do Novell ZENworks 7 Desktop Management*.

 **Informações sobre Recursos:** Use esse arquivo para explorar as informações específicas do fornecedor a partir da DMI (Desktop Management Interface - Interface do Desktop Management). Para obter mais informações sobre como configurar esse arquivo, consulte "Explorando para obter informações sobre os recursos específicos do fornecedor a partir da DMI" no *Guia de Administração do Novell ZENworks 7 Desktop Management*.

- **Nomes Compactados:** Use esse arquivo para personalizar a exploração de hardware das unidades Jaz e Zip. Para obter mais informações sobre como configurar esse arquivo, consulte "Personalizando as informações sobre exploração de hardware dos fornecedores de unidades de disquete, Jaz e Zip" no *Guia de Administração do Novell ZENworks 7 Desktop Management*.
- **Nomes IBM:** Use este arquivo para explorar os modelos de computadores IBM\* . Para obter mais informações sobre como configurar esse arquivo, consulte "Explorando para modelos de computador IBM" no *Guia de Administração do Novell ZENworks 7 Desktop Management*.
- **HWRules:** Use esse arquivo para personalizar o tamanho nominal dos monitores. Para obter mais informações sobre como configurar esse arquivo, consulte "Personalizando as informações de hardware para tamanho do monitor" no *Guia de Administração do Novell ZENworks 7 Desktop Management*.
- **7** Clique em *Aplicar*.
- **8** Clique na guia *Programação de Políticas*.
- **9** Modifique as configurações para programar a exploração das estações de trabalho inventariadas, clique em *Aplicar* e, em seguida, clique em *Fechar*.
- **10** Clique na guia *Associações* e, em seguida, em *Adicionar*.
- **11** Procure e selecione o objeto Container no qual as estações de trabalho inventariadas estão registradas e clique em *OK*.
- **12** Clique em *Aplicar* e, em seguida, clique em *Fechar*.
- **13** No ConsoleOne, clique com o botão direito do mouse no objeto Serviço de Inventário (Serviço de Inventário\_*nome\_servidor*), clique em *Propriedades*, e em seguida clique na guia objeto Serviço de Inventário.
- **14** Verifique se a caixa de seleção *Habilitar Exploração de Máquinas* está selecionada e clique em *OK*.

#### <span id="page-375-0"></span>**27.3.5 Iniciando e interrompendo o serviço de Inventário**

Esta seção fornece informações sobre os seguintes tópicos:

- "Iniciando o serviço de Inventário" na página 372
- "Interrompendo o serviço de inventário" na página 373
- "Verificando o status dos componentes do Inventário da Estação de Trabalho instalados no Linux" na página 374

#### **Iniciando o serviço de Inventário**

#### **Em um Servidor de Inventário do NetWare**

Para iniciar todos os serviços de Inventário:

**1** No prompt do console do servidor, digite startinv.

Para iniciar um serviço de Inventário específico:

**1** No prompt do console do servidor, digite startser *serviço\_Inventário*.

#### **Em um Servidor de Inventário Windows 2000/2003**

Para iniciar todos os serviços de Inventário:

- **1** No Painel de Controle, clique duas vezes em *Ferramentas Administrativas* e, em seguida, clique duas vezes em *Serviços*.
- **2** Selecione *Serviço de Inventário da Novell* e clique em *Iniciar*.

Para iniciar um serviço de Inventário específico:

- **1** No prompt do console do servidor, vá para diretório\_instalação\_ZENworks\zenworks\inv\server\wminv\bin.
- **2** Digite startser *serviço\_Inventário*

#### **Em um Servidor de Inventário do Linux**

Para iniciar todos os serviços de Inventário:

- **1** No prompt do servidor Linux, vá para /etc/init.d.
- **2** Digite ./novell-zdm-inv start.

Para iniciar um serviço de Inventário específico:

- **1** No prompt do servidor Linux, vá para /opt/novell/bin.
- **2** Digite StartSer *serviço\_Inventário*.

Depois de iniciar o Serviço de Inventário, verifique se esses serviços estão ativos e em execução. Para listar todos os serviços, digite ListSer "\*" no prompt do console do servidor de Inventário. Se os serviços não estiverem ativos e em execução, verifique o registro Status do Servidor. Para obter mais informações sobre o registro Status do Servidor, consulte "Monitorando o inventário da estação de trabalho usando os registros de status" no *Guia de Administração do Novell ZENworks 7 Desktop Management*.

#### **Interrompendo o serviço de inventário**

#### **Em um Servidor de Inventário do NetWare**

Para interromper todos os serviços de Inventário:

**1** No prompt do console do servidor, digite stopser \*.

Para interromper um serviço de Inventário específico:

**1** No prompt do console do servidor, digite stopser *serviço\_Inventário*.

#### **Em um Servidor de Inventário Windows 2000**

Para interromper todos os serviços de Inventário:

- **1** No Painel de Controle, clique duas vezes em *Ferramentas Administrativas* e, em seguida, clique duas vezes em *Serviços*.
- **2** Selecione *Serviço de Inventário da Novell* e clique em *Parar*.

Para interromper um serviço de Inventário específico:

**1** No prompt do console do servidor, digite stopser *serviço\_Inventário*.

#### **Em um Servidor de Inventário do Linux**

Para interromper todos os serviços de Inventário:

- **1** No prompt do servidor Linux, vá para /etc/init.d.
- **2** Digite ./novell-zdm-inv stop.

Para interromper um serviço de Inventário específico:

- **1** No prompt do servidor Linux, vá para /opt/novell/bin.
- **2** Digite StopSer *Serviço\_Inventário*.

#### **Verificando o status dos componentes do Inventário da Estação de Trabalho instalados no Linux**

A tabela a seguir lista os componentes do Inventário da Estação de Trabalho instalados no Linux, cujos status você pode verificar executando comandos no prompt do console do Linux.

*Tabela 27-1 Componentes de Inventário de estação de trabalho instalados no Linux*

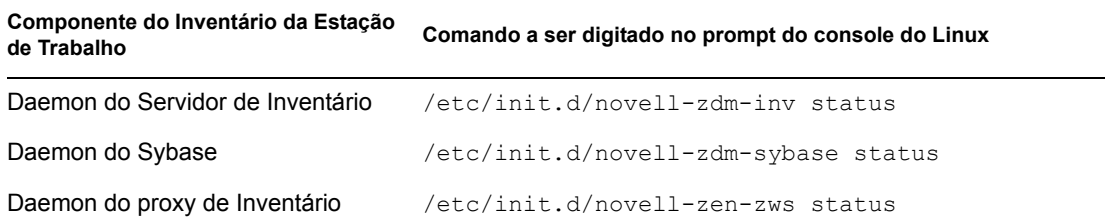

## <span id="page-377-0"></span>**27.4 Configurando a Importação Automática de Estação de Trabalho**

As etapas a seguir pressupõem que você selecionou a opção Importação/Remoção como parte da instalação da Importação Automática de Estação de Trabalho.

**1** Configure um nome DNS a ser usado pela Importação Automática de Estação de Trabalho.

Isso pode ser uma entrada DNS ou uma entrada em um arquivo host local. Um exemplo de um nome DNS é www.novell.com.

A seguir, um exemplo do texto que você poderia adicionar em um arquivo hosts da Importação Automática de Estação de Trabalho.

151.155.155.55 zenwsimport

Nesse exemplo, o endereço TCP/IP é para o servidor no qual o serviço Importação Automática de Estação de Trabalho está sendo executado. "zenwsimport" não é o nome de um servidor, mas um nome DNS que pode ser fornecido a esse endereço TCP/IP. Ou seja, zenwsimport é

uma etiqueta para identificar o servidor como aquele que está executando o serviço Importação Automática de Estação de Trabalho.

No Windows 98, a localização do arquivo hosts deve ser:

*unidade\_Win98:*\*diretrio\_Win98*\hosts

**Importante:** O arquivo hosts padrão do Windows se chama hosts.sam. Não utilize a extensão. sam com seu nome de arquivo hosts. Renomeie o hosts. sam para hosts ou faça uma cópia e a renomeie. Lembre-se de que, por padrão, o Windows 98 oculta as extensões de nome de arquivo que sejam de um tipo conhecido. Portanto, verifique se as extensões de nome de arquivo estão sendo exibidas para que você possa renomear o arquivo hosts.sam como hosts corretamente.

No Windows NT/2000, a localização do arquivo hosts deve ser:

*unidade\_WinNT-2K*:\*diretrio\_WinNT-2K*\system32\drivers\etc\hosts

Observe que o hosts mostrado acima é um nome de arquivo, não um nome de pasta.

**2** Para verificar o nome DNS ou o endereço TCP/IP: no prompt de comando da estação de trabalho, digite

ping zenwsimport

**3** Atualize todas as estações de trabalho que deseja importar com o Novell Client™ ou com o Agente do Desktop Management mais recente.

Isso é necessário para colocar o Gerenciador de Estações de Trabalho nas estações de trabalho.

Quando o Gerenciador de Estações de Trabalho for instalado na estação de trabalho, o elemento do programador do Gerenciador de Estações de Trabalho deverá começar a funcionar e o registro da estação de trabalho ocorrerá automaticamente na inicialização dos serviços do Programador (98/NT/2000/XP) ou no Login do usuário (98/NT/2000/XP).

- **4** Verifique se o serviço Importação Automática de Estação de Trabalho está sendo executado.
	- **4a** (Condicional) Em um servidor NetWare, pressione Ctrl+Esc e procure uma tela do ZENworks Workstation Import.
	- **4b** (Condicional) Em um servidor Windows NT/2000, verifique os serviços da lista a seguir:

Importao da Estao de Trabalho do ZENworks

- **4c** (Condicional) Em um servidor SLES 9 SP1 ou OES Linux, execute o comando/etc/ init.d/novell-zdm-awsi status no prompt do bash. O serviço de importação exibe uma mensagem que indica se ele está ou não sendo executado no momento.
- **5** Se a Importação Automática de Estação de Trabalho não estiver em execução no Windows ou no NetWare, reinicialize o servidor. Se não estiver sendo executado no Linux, reinicialize o serviço.

Para obter informações sobre como iniciar o serviço, consulte "Verificando se a importação e a remoção automáticas de estações de trabalho estão funcionando" no *Guia de Administração do Novell ZENworks 6.5 Desktop Management*.

# <span id="page-379-0"></span>**27.5 Instalando os drivers ODBC**

Antes de executar os relatórios de inventário, revise as informações a seguir:

 Verifique se o cliente ODBC apropriado para o Sybase, o Oracle ou o MS SQL está instalado na máquina que está executando o ConsoleOne. Quando o relatório de Inventário é chamado, o driver ODBC é configurado automaticamente na máquina.

Para instalar o driver ODBC para o banco de dados Sybase:

- 1. No CD do *Novell ZENworks 7 Companion 2* (ou no CD do *Novell ZENworks 7 with Support Pack I Companion 2*), abra o diretório *database drivers*
- 2. Siga as instruções do arquivo odbcreadme.txt no diretório \database drivers. As informações ajudam você a configurar o endereço do banco de dados do Sybase e a verificar se pode efetuar uma conexão.

Para o Oracle, é necessário instalar o cliente apropriado para ODBC. Por exemplo, para o Banco de Dados de Inventário do Oracle9i, o cliente Oracle9i deve ser instalado porque os relatórios de Inventário não são compatíveis com a versão mais antiga ou com a versão mais recente desse cliente.

Para o MS SQL, o cliente está disponível em todos os sistemas operacionais Microsoft Windows.

 Verifique se pelo menos o MDAC (Microsoft Data Access Component) 2.6 SP1 está instalado, especificamente em uma máquina Windows NT, para a execução do Crystal Reports. Verifique a versão do MDAC instalada no computador: selecione *Painel de Controle* > *Fontes de dados ODBC* > painel da guia *Sobre*. A versão mínima necessária é 3.520.7326.0. Se a versão presente não corresponder ao requisito mínimo, será necessário fazer upgrade dos componentes principais do ODBC, transferindo-os por download do site de downloads de acesso e armazenamento de dados do MSDN na Web (http://microsoft.com/data/download.htm).

## <span id="page-379-1"></span>**27.6 Coletando informações de solução de problemas**

Quando a instalação do ZENworks Desktop Management for concluída, você poderá verificar o êxito da instalação e as versões do componente ou iniciar e verificar os registros de depuração. Se quiser executar qualquer uma dessas tarefas, consulte "Verificando a instalação do ZENworks Desktop Management" no *Guia de Administração do Novell ZENworks 7 Desktop Management* para obter mais informações.

# VI**Upgrade**

Esta seção contém informações sobre novos aperfeiçoamentos no Novell® ZENworks® 7 Desktop Management e sobre como fazer upgrade do ZENworks for Desktops 3.2 SP3, ZENworks for Desktops 4.*x* ou ZENworks 6.5*x* Desktop Management para o ZENworks 7 Desktop Management.

- [Capítulo 28, "O que há de novo no ZENworks 7 Desktop Management," na página 379](#page-382-0)
- [Capítulo 29, "Upgrade de ZENworks for Desktops 3.2 SP3," na página 387](#page-390-0)
- [Capítulo 30, "Upgrade de ZENworks for Desktops 4.x," na página 423](#page-426-0)
- [Capítulo 31, "Upgrade para o Gadget de Disparo de Aplicativos do ZENworks 7," na](#page-458-0)  [página 455](#page-458-0)
- [Capítulo 32, "Fazendo upgrade do ZENworks 6.5x Desktop Management," na página 459](#page-462-0)
- [Capítulo 33, "Considerações sobre o upgrade para o ZENworks 7 Desktop Management com](#page-472-0)  [SP1," na página 469](#page-472-0)
- [Capítulo 34, "Fazendo upgrade para o Support Pack 1 usando Pacotes de Software de](#page-474-0)  [Servidor," na página 471](#page-474-0)

Durante o upgrade, você deve considerar as informações incluídas em ["Cuidado" na página 377.](#page-380-0)

As informações contidas nesta seção também se aplicam ao ZENworks 7 Desktop Management com Support Pack 1. Para obter mais informações, consulte o [Capítulo 33, "Considerações sobre o](#page-472-0)  [upgrade para o ZENworks 7 Desktop Management com SP1," na página 469](#page-472-0)

# <span id="page-380-0"></span>**Cuidado**

Durante o ciclo de vida da instalação do ZENworks 7 Desktop Management, você pode optar por fazer download de patches de manutenção, versões provisórias ou support packs e aplicá-los. Como regra geral, esses programas de instalação de manutenção de produtos ZENworks sobregravam todos os arquivos anteriormente instalados, incluindo arquivos de configuração (por exemplo, arquivos .conf ou .ini). Isso poderá ter conseqüências se você tiver modificado manualmente um arquivo durante o processo de depuração e quiser preservar suas configurações.

Em alguns casos, se a instalação detectar que já foi feito upgrade de um arquivo de configuração (por exemplo, uma reinstalação) e a versão for a mesma, o arquivo não será sobregravado e suas configurações serão preservadas. No programa de instalação dos Serviços do ZENworks Desktop Management no Linux, o RPM trata os arquivos marcados como .config e, em seguida, manter as modificações feitas pelo usuário ou as grava como *nome\_do\_arquivo*.rpmsave.

Alguns arquivos, como os usados no ZENworks Imaging ou no Banco de Dados de Inventário do ZENworks, são sempre sobregravados. Nos casos em que esses arquivos devem ser preservados manualmente, a documentação fornece as etapas de precaução necessárias, que devem ser seguidas para evitar que os arquivos sejam sobregravados ou para preservar uma cópia de backup.

# <span id="page-382-0"></span><sup>28</sup>**O que há de novo no ZENworks 7 Desktop Management**

As seções a seguir descrevem as novidades do Novell® ZENworks® 7 Desktop Management desde a versão do ZENworks 6.5 Desktop Management Support Pack 1:

- [Seção 28.1, "Modificações gerais," na página 379](#page-382-1)
- [Seção 28.2, "Gerenciamento de Aplicativos," na página 380](#page-383-0)
- [Seção 28.3, "Criação de Imagens de Estação de Trabalho," na página 381](#page-384-0)
- [Seção 28.4, "Inventário da estação de trabalho," na página 381](#page-384-1)

A seção a seguir descreve as mudanças adicionais feitas no ZENworks 7 Desktop Management Support Pack 1 (SP1):

 [Seção 28.5, "O que há de novo no ZENworks 7 Desktop Management com Support Pack 1," na](#page-386-0)  [página 383](#page-386-0)

# <span id="page-382-1"></span>**28.1 Modificações gerais**

As seções a seguir descrevem as modificações gerais da funcionalidade do ZENworks Desktop Management no ZENworks 7:

- [Seção 28.1.1, "Suporte para servidores Linux," na página 379](#page-382-2)
- [Seção 28.1.2, "Suporte para Tablet PCs," na página 379](#page-382-3)
- [Seção 28.1.3, "Novos produtos e produtos atualizado que acompanham o Desktop](#page-383-1)  [Management," na página 380](#page-383-1)

#### <span id="page-382-2"></span>**28.1.1 Suporte para servidores Linux**

Com a versão do ZENworks 7 Desktop Management, todos os componentes do Desktop Management podem ser instalados nos servidores SUSE® Linux Enterprise Server (SLES 9 SP1) e Novell Open Enterprise Server (OES 1.0) Linux. Para obter mais informações, consulte [Parte IV,](#page-318-0)  ["Instalando os serviços do ZENworks Desktop Management no Linux," na página 315.](#page-318-0)

#### <span id="page-382-3"></span>**28.1.2 Suporte para Tablet PCs**

Agora, o ZENworks suporta a distribuição de políticas e aplicativos para Tablet PCs que executam o Windows XP Tablet PC Edition.

## <span id="page-383-1"></span>**28.1.3 Novos produtos e produtos atualizado que acompanham o Desktop Management**

Mesmo que você licencie apenas parte do ZENworks 7 Desktop Management do ZENworks 7 Suite, a licença incluirá o uso de outro produtos inclusos no suite, como:

- O componente Inventário de Recursos do ZENworks do ZENworks 7 Asset Management. Esse componente conhecido como Inventário de Recursos inclui inventário de hardware e software, descoberta de rede, relatório da Web e histórico de Inventário da Estação de Trabalho. Para obter mais informações, consulte a documentação do ZENworks 7 Asset Management (http:// www.novell.com/documentation/zam7/index.html).
- O Instant Messenger, fornecido com o GroupWise® Instant Messenger 2.0, é uma solução de mensagens instantâneas que fornece:
	- Comunicação segura entre funcionários para proteger informações confidenciais.
	- Gerenciamento com base em política por meio do eDirectory™ para simplificar a administração.
	- Funcionalidade de classe comercial projetada especialmente para o ambiente empresarial.
- Identity Manager 2.02 Bundle Edition, para permitir a instalação do ZENworks 7 Desktop Management em todos os ambientes Windows, sincronizando dados entre o Novell eDirectory e o Microsoft Active Directory.
- Novell iManager 2.5, para ajudar a administrar o ZENworks 7 Desktop Management em todos os ambientes Windows.
- Os produtos atualizados fornecidos com o ZENworks 7 Desktop Management incluem:
	- ZENworks Data Management, fornecido com o Novell iFolder® 2.1.5
	- ZENworks Patch Management, fornecido com o PatchLink\* Update versão 6.2.
	- ZENworks Software Packaging, fornecido com o InstallShield\* AdminStudio ZENworks Edition.
	- ZENworks Personality Migration, fornecido com o Unicenter\* Desktop DNA\* , da Computer Associates.

# <span id="page-383-0"></span>**28.2 Gerenciamento de Aplicativos**

Estas seções descrevem as mudanças na funcionalidade Gerenciamento de Aplicativos do ZENworks, no ZENworks 7:

- [Seção 28.2.1, "Suporte adicional para reconhecimento do quarto componente de uma versão do](#page-383-2)  [OS," na página 380](#page-383-2)
- [Seção 28.2.2, "Suporte adicional para distribuição do Agente do Desktop Management a](#page-384-2)  [estações de trabalho em um grupos de trabalho Windows," na página 381](#page-384-2)

### <span id="page-383-2"></span>**28.2.1 Suporte adicional para reconhecimento do quarto componente de uma versão do OS**

O Windows XP SP2 adiciona um quarto componente a uma versão do Sistema Operacional Windows (por exemplo 5.1.1287.*1120*). Agora, o ZENworks 7 Application Management fornece suporte a esse quarto componente.

Para os aplicativos mais antigos, com apenas três componentes em uma versão do Sistema Operacional, o ZENworks Desktop Management adiciona um zero (0) na posição do quarto componente. Quando a configuração de requisito legado é importada para as regras de distribuição, o ZENworks muda o número do quarto componente de zero (0) para um valor curinga ou "x". Essa funcionalidade cria um problema em potencial se quiser efetuar uma operação de comparação Igual a: = em uma regra de distribuição de uma versão do Sistema Operacional, quando o valor curinga não corresponde exatamente ao valor especificado no quarto componente.

## <span id="page-384-2"></span>**28.2.2 Suporte adicional para distribuição do Agente do Desktop Management a estações de trabalho em um grupos de trabalho Windows**

Se a estação de trabalho que executa o Distribuidor do Agente não for membro de um domínio Microsoft, o Distribuidor do Agente poderá ser utilizado para distribuir o Agente do Desktop Management em estações de trabalho de destino que façam parte de seu grupo de trabalho Windows. Para obter mais informações, consulte [Seção 12.6, "Utilizando o Distribuidor do Agente do Desktop](#page-163-0)  [Management para distribuir o agente em estações de trabalho de um grupo de trabalho Windows,"](#page-163-0)  [na página 160.](#page-163-0)

# <span id="page-384-0"></span>**28.3 Criação de Imagens de Estação de Trabalho**

O kernel Linux no mecanismo de criação de imagens foi atualizado para a versão 2.6, fornecendo mais suporte a hardware e placas de rede.

# <span id="page-384-1"></span>**28.4 Inventário da estação de trabalho**

O Inventário da Estação de Trabalho do Novell ZENworks 7 Desktop Management fornece os seguintes recursos novos:

- [Seção 28.4.1, "Fazendo upgrade do Inventário da Estação de Trabalho de uma versão anterior](#page-385-0)  [do ZENworks Desktop Management para o ZENworks 7 Desktop Management," na](#page-385-0)  [página 382](#page-385-0)
- [Seção 28.4.2, "Configurando o banco de dados de inventário Oracle9i em um servidor UNIX,"](#page-385-1)  [na página 382](#page-385-1)
- [Seção 28.4.3, "Configurando o banco de dados de inventário Oracle10g R1 em servidores](#page-385-2)  [Windows ou UNIX," na página 382](#page-385-2)
- [Seção 28.4.4, "Exibindo os dados do inventário com rapidez e facilidade," na página 382](#page-385-3)
- [Seção 28.4.5, "Aprimorando a taxa de transferência do Armazenador de Inventário do](#page-385-4)  [ZENworks 7," na página 382](#page-385-4)
- [Seção 28.4.6, "Conectando o Servidor de Inventário e o ConsoleOne ao banco de dados de](#page-386-1)  [inventário que executa o MS SQL 2000," na página 383](#page-386-1)

## <span id="page-385-0"></span>**28.4.1 Fazendo upgrade do Inventário da Estação de Trabalho de uma versão anterior do ZENworks Desktop Management para o ZENworks 7 Desktop Management**

Há suporte para o upgrade do Inventário da Estação de Trabalho do ZENworks for Desktops 4.*x* ou do ZENworks 6.5*x* Desktop Management para o ZENworks 7 Desktop Management.

### <span id="page-385-1"></span>**28.4.2 Configurando o banco de dados de inventário Oracle9i em um servidor UNIX**

Agora, você pode configurar o Banco de Dados de Inventário Oracle9i em um servidor UNIX. Para obter informações detalhadas, consulte "Criando o banco de dados de inventário Oracle9i em um servidor UNIX" em "Inventário da Estação de Trabalho" no *Guia de Administração do Novell ZENworks 7 Desktop Management*.

## <span id="page-385-2"></span>**28.4.3 Configurando o banco de dados de inventário Oracle10g R1 em servidores Windows ou UNIX**

Agora, você pode configurar o banco de dados de inventário Oracle10g R1 em servidores Windows ou UNIX.

Para obter informações detalhadas, consulte "Configurando o banco de dados de Inventário" em "Inventário da Estação de Trabalho" no *Guia de Administração do Novell ZENworks 7 Desktop Management*.

### <span id="page-385-3"></span>**28.4.4 Exibindo os dados do inventário com rapidez e facilidade**

O Inventário da Estação de Trabalho fornece uma nova ferramenta conhecida como Relatórios Rápidos para recuperar e exibir, com facilidade, os dados do banco de dados de Inventário do ZENworks. Cada Relatório Rápido contém uma lista dos componentes de inventário e uma consulta definida por você usando o Assistente de Relatório Rápido.

Para obter informações detalhadas, consulte "Exibindo os dados de Inventário com rapidez e facilidade usando Relatórios Rápidos" em "Inventário da Estação de Trabalho" no *Guia de Administração do Novell ZENworks 7 Desktop Management*.

### <span id="page-385-4"></span>**28.4.5 Aprimorando a taxa de transferência do Armazenador de Inventário do ZENworks 7**

Agora, é possível aprimorar a taxa de transferência do Armazenador de Inventário do ZENworks 7, distribuindo vários Servidores Raiz para armazenar diretamente os dados do inventário no banco de dados de inventário do Oracle 9.2.0.6.

Para obter informações detalhadas, consulte "Dicas de desempenho" em "Inventário da Estação de Trabalho" no *Guia de Administração do Novell ZENworks 7 Desktop Management*.

## <span id="page-386-1"></span>**28.4.6 Conectando o Servidor de Inventário e o ConsoleOne ao banco de dados de inventário que executa o MS SQL 2000**

Para configurar o banco de dados de inventário para o MS SQL Server 2000, você deve executar as seguintes etapas:

- 1. Configure o Banco de Dados de Inventário para MS SQL Server 2000.
- 2. Conecte o Servidor de Inventário e o ConsoleOne ao Banco de Dados de Inventário que executa o MS SQL 2000.

Para obter informações detalhadas, consulte "Configurando o banco de dados de Inventário para MS SQL Server 2000" em "Inventário da Estação de Trabalho" no *Guia de Administração do Novell ZENworks 7 Desktop Management*.

# <span id="page-386-0"></span>**28.5 O que há de novo no ZENworks 7 Desktop Management com Support Pack 1**

Além das correções de código, que fazem parte de qualquer ZENworks Support Pack, o ZENworks 7 Desktop Management com SP1 inclui os seguintes itens inéditos ou aprimorados:

- [Seção 28.5.1, "Novo suporte para sistemas operacionais de rede," na página 383](#page-386-2)
- [Seção 28.5.2, "Novo suporte de plataforma para dispositivos gerenciados," na página 384](#page-387-0)
- [Seção 28.5.3, "Produtos atualizados de terceiros e da Novell," na página 384](#page-387-1)
- [Seção 28.5.4, "Aprimoramentos no Gerenciamento de aplicativos," na página 384](#page-387-2)
- [Seção 28.5.5, "Aprimoramentos no Inventário da estação de trabalho," na página 385](#page-388-0)
- [Seção 28.5.6, "Suporte de cluster," na página 385](#page-388-1)
- [Seção 28.5.7, "Nova alternativa de upgrade," na página 385](#page-388-2)

#### <span id="page-386-2"></span>**28.5.1 Novo suporte para sistemas operacionais de rede**

O ZENworks 7 Desktop Management com SP1 adicionou suporte para os seguintes sistemas operacionais de rede:

- $\triangleleft$  SLES 9 SP3 x86
- SLES 10 x86
- SLES 10 x86\_64
- OES NetWare SP2
- OES Linux SP2 x86\_64
- Windows Server 2003 SP1/R2 Standard Edition x86
- Windows Server 2003 SP1/R2 Enterprise Edition x86

## <span id="page-387-0"></span>**28.5.2 Novo suporte de plataforma para dispositivos gerenciados**

O ZENworks 7 Desktop Management com SP1 adicionou suporte para as seguintes plataformas de dispositivos gerenciados:

- Windows XP Professional SP2
- Windows XP Tablet PC 2005

#### <span id="page-387-1"></span>**28.5.3 Produtos atualizados de terceiros e da Novell**

O ZENworks 7 Desktop Management também é fornecido com os seguintes produtos complementares, que foram atualizados desde a última versão:

- Identity Manager 3 Bundle Edition, para permitir a instalação do ZENworks 7 Desktop Management com SP1em todos os ambientes Windows, sincronizando dados entre o Novell eDirectory e o Microsoft Active Directory.
- Novell eDirectory 8.8, para permitir um desempenho superior no gerenciamento dos recursos da rede.
- Novell iManager 2,6, para ajudar a administrar o ZENworks 7 Desktop Management em todos os ambientes Windows.
- Novell ConsoleOne 1.3.6e, para configurar e gerenciar objetos e snap-ins do ZENworks no eDirectory.
- Instant Messenger, baseado no GroupWise Instant Messenger 2.0.1
- Novell XTier 3.1.4, atualizado para aumentar o desempenho e a estabilidade da Camada Intermediária.
- O componente Inventário de Recursos do ZENworks do ZENworks 7 Asset Management com SP1. Para obter mais informações, consulte "O que há de novo no Support Pack 1" (http:// www.novell.com/documentation/zam7/readme/readme\_assetmgt\_7sp1.html#sp1) no site de documentação na Web do ZENworks 7 Asset Management.
- Os produtos atualizados fornecidos com o ZENworks 7 Desktop Management com SP1 incluem:
	- ZENworks Data Management, fornecido com o Novell iFolder 2.1.7
	- ZENworks Patch Management, fornecido com o PatchLink Update versão 6.2.2.
	- ZENworks Software Packaging, fornecido com o InstallShield AdminStudio 7.5, ZENworks Edition.
	- ZENworks Personality Migration (versão 11.0.4.6), fornecido com o Unicenter Desktop DNA, da Computer Associates.

#### <span id="page-387-2"></span>**28.5.4 Aprimoramentos no Gerenciamento de aplicativos**

O Gerenciamento de Aplicativos no ZENworks 7 Desktop Management com SP1 oferece os seguintes aprimoramentos ou recursos inéditos:

- "Suporte a BITS" na página 385
- "Suporte para o Citix Presentation Server 4" na página 385

#### **Suporte a BITS**

Agora o Novell Application Launcher pode usar a tecnologia BITS (Microsoft Background Intelligent Transfer Services) 2.0 para transferir arquivos de aplicativos para estações de trabalho. O BITS usa a largura de banda de rede ociosa para transferir arquivos, aumentando ou diminuindo a taxa através da qual os arquivos são transferidos com base na quantidade de largura de banda de rede ociosa disponível.

Para obter informações detalhadas, consulte "Distribuição avançada: Transferindo aplicativos usando o BITS " em "Gerenciamento de Aplicativos" no *Guia de Administração do Novell ZENworks 7 Desktop Management*.

#### **Suporte para o Citix Presentation Server 4**

Agora o ZENworks oferece suporte ao Citrix Presentation Server 4 para Windows e ao Citrix Presentation Server 4 para Windows 2003 x64.

Para obter informações detalhadas, consulte [Capítulo 15, "Configurando o suporte do aplicativo do](#page-182-0)  [servidor de terminal," na página 179](#page-182-0).

#### <span id="page-388-0"></span>**28.5.5 Aprimoramentos no Inventário da estação de trabalho**

Agora o Inventário da Estação de Trabalho no ZENworks 7 Desktop Management com SP1 oferece suporte a sistemas de gerenciamento de terceiros para configurar um banco de dados de Inventário:

- Oracle10g R2 em servidores Windows ou UNIX.
- Microsoft SQL Server 2005 em servidores Windows ou UNIX.

#### <span id="page-388-1"></span>**28.5.6 Suporte de cluster**

O ZENworks 7 Desktop Management com SP1 ampliou o seu suporte para o Novell Cluster Services garantindo a condição de ser "seguro com cluster" quando instalado em um cluster em um servidor OES Linux SP2. Para obter mais informações, consulte [Seção B.10, "Instalando o](#page-592-0)  [ZENworks 7 Desktop Management com SP1 em um ambiente de cluster do OES Linux," na](#page-592-0)  [página 589](#page-592-0).

#### <span id="page-388-2"></span>**28.5.7 Nova alternativa de upgrade**

O ZENworks 7 Desktop Management com o SP1 fornece uma alternativa nova para se fazer o upgrade de versões anteriores do ZENworks for Desktops ou do ZENworks Desktop Management. Para obter informações detalhadas, consulte [Capítulo 34, "Fazendo upgrade para o Support Pack 1](#page-474-0)  [usando Pacotes de Software de Servidor," na página 471](#page-474-0).

# <span id="page-390-0"></span><sup>29</sup>**Upgrade de ZENworks for Desktops 3.2 SP3**

As seções a seguir descrevem os procedimentos que devem ser seguidos para assegurar um upgrade bem-sucedido do Novell® ZENworks® for Desktops 3.2 SP3 para ZENworks 7 Desktop Management. Esses procedimentos devem ser seguidos na seguinte ordem:

- 1. [Seção 29.1, "Satisfazendo aos pré-requisitos de instalação do ZENworks 7," na página 387](#page-390-1)
- 2. [Seção 29.2, "Verificando o eDirectory," na página 387](#page-390-2)
- 3. [Seção 29.3, "Estendendo o esquema do eDirectory," na página 387](#page-390-3)
- 4. [Seção 29.4, "Upgrade de ConsoleOne," na página 390](#page-393-0)
- 5. [Seção 29.5, "Upgrade de Servidores para ZENworks for Desktops 3.2 SP3," na página 391](#page-394-0)
- 6. [Seção 29.6, "Instalando o Servidor de Camada Intermediária do ZENworks 7," na página 413](#page-416-0)
- 7. [Seção 29.7, "Upgrade de estações de trabalho gerenciadas," na página 413](#page-416-1)

**Observação:** Também se pode usar o conteúdo desta seção para ajudá-lo a fazer o upgrade do ZENworks for Desktops 3.2 SP3 para o ZENworks 7 Desktop Management com Support Pack 1.

# <span id="page-390-1"></span>**29.1 Satisfazendo aos pré-requisitos de instalação do ZENworks 7**

Verifique se as estações de trabalho e os servidores da rede atendem aos pré-requisitos necessários. Para obter mais informações, consulte [Parte II, "Preparação," na página 35.](#page-38-0)

# <span id="page-390-2"></span>**29.2 Verificando o eDirectory**

Verifique a integridade da árvore do Novell eDirectory® antes e depois de instalar o ZENworks 7 Desktop Management e estenda o esquema do diretório com os atributos do Desktop Management. Os seguintes recursos fornecem as informações necessárias para a verificação da integridade:

- Procedimentos de verificação da integridade do diretório Plataforma cruzada, TID 10060600, disponível no Novell Support Knowledgebase (http://support.novell.com/search/kb\_index.jsp).
- Verificar a integridade do sistema operacional e DS quanto a comportamentos inconsistentes do ZENworks, TID 10062741 no Novell Support Knowledgebase (http://support.novell.com/ search/kb\_index.jsp).
- Soluções eDirectory Cool (http://www.novell.com/coolsolutions/nds)

# <span id="page-390-3"></span>**29.3 Estendendo o esquema do eDirectory**

O programa de instalação do ZENworks 7 Desktop Management estende o esquema do eDirectory para permitir a criação de tipos novos de objetos de diretório. A extensão do esquema não é um processo reversível.

Execute a instalação do ZENworks 7 Desktop Management em uma estação de trabalho que contenha uma versão suportada do Windows e do Novell Client™ (consulte [Capítulo 8,](#page-78-0)  ["Preparando a estação de trabalho ou o servidor de administração," na página 75](#page-78-0)).

- **1** Na estação de trabalho de instalação, faça a autenticação no eDirectory como um usuário com direitos administrativos à árvore do eDirectory cujo esquema será estendido.
- **2** Insira o CD do *Novell ZENworks 7 Desktop Management* na unidade de CD-ROM da estação de trabalho para que o programa de instalação do ZENworks 7 seja executado automaticamente.

Se o programa de instalação não for executado automaticamente, execute o arquivo winsetup.exe na raiz do CD.

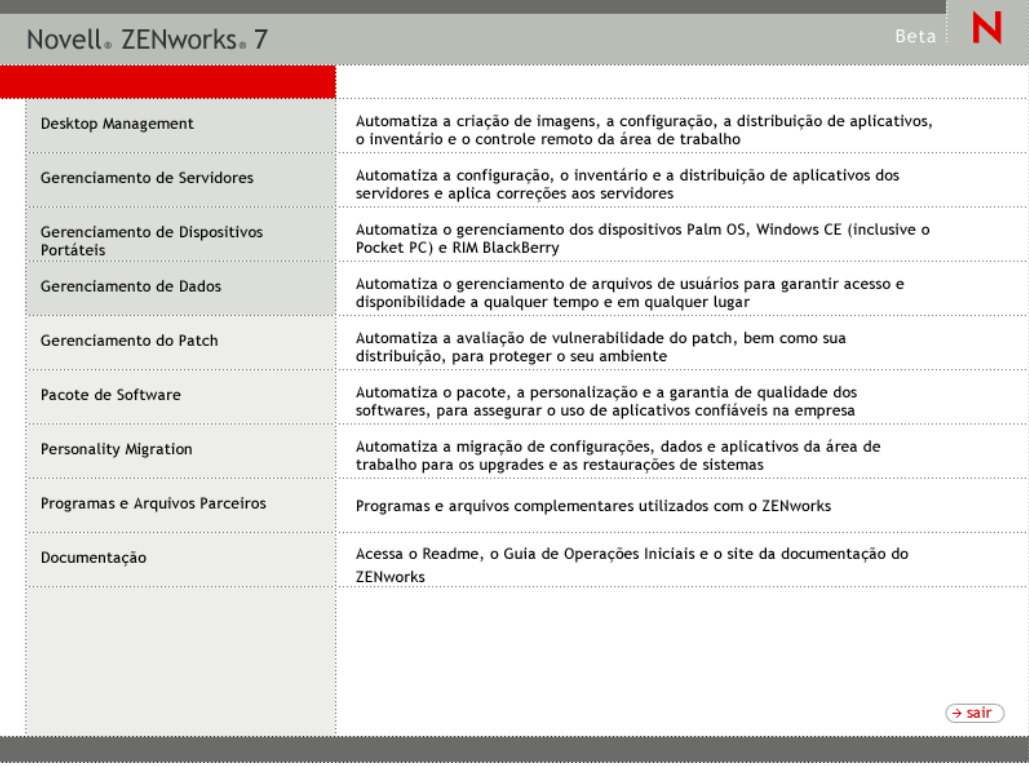

**3** Selecione *Desktop Management*, em seguida, escolha *Português* para que seja exibida a página ZENworks 7 Desktop Management.

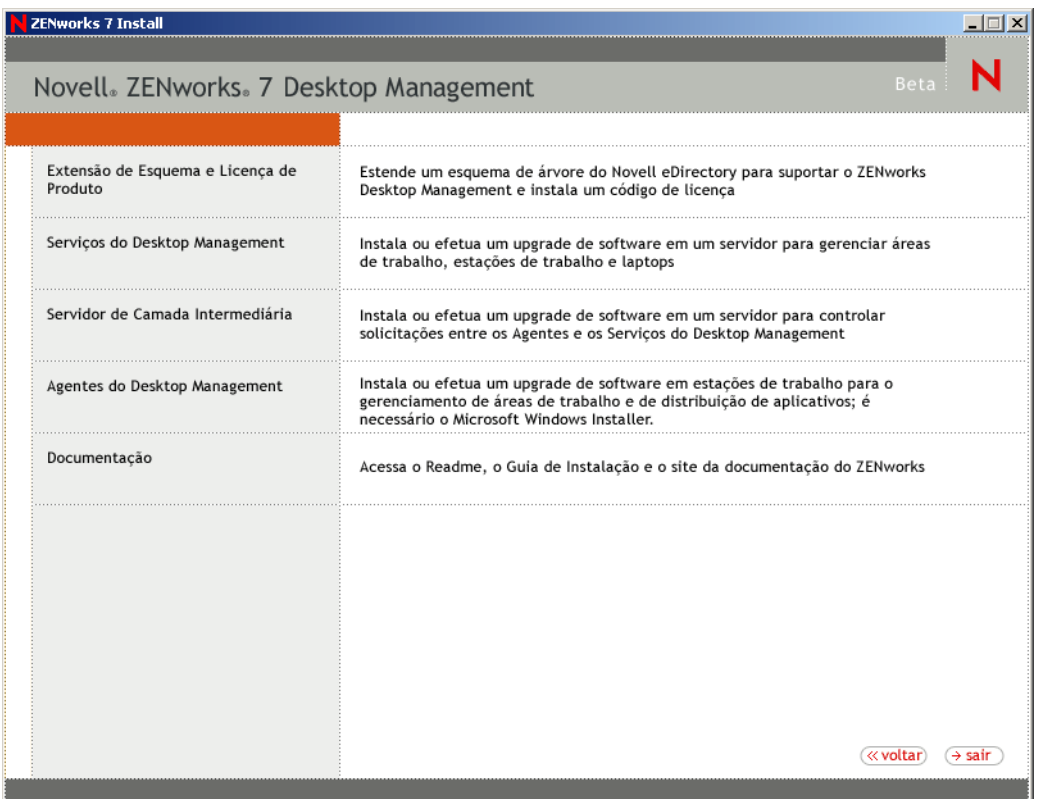

- **4** Selecione *Extensões de Esquema e Licenciamento de Produto* para iniciar o programa de extensão do esquema.
- **5** Na caixa de diálogo Acordo de Licença de Software, selecione *Aceitar* e clique em *Próximo*.
- **6** Na caixa de diálogo Árvore do eDirectory para Criar Objetos, selecione a árvore cujo esquema deseja estender e clique em *Próximo*.
- **7** Na caixa de diálogo Licença do ZENworks, digite o código de licença fornecido com o software do ZENworks e clique em *Próximo*.

Se você não tiver um código de licença, ainda poderá instalar o software do ZENworks. O software será instalado completamente e você poderá usá-lo por um período de avaliação de 90 dias. A qualquer momento, durante ou após o período de avaliação, execute o programa de instalação novamente e utilize a opção *Extensões de Esquema e Licenciamento de Produto* para digitar um código de licença.

- **8** Na caixa de diálogo Resumo da Instalação, clique em *Terminar* para estender o esquema.
- **9** (Opcional) Quando for exibida a caixa de diálogo de conclusão da extensão do esquema do ZENworks, clique em *Ver Arquivo de Registro* para ver as extensões aplicadas.
- **10** Na caixa de diálogo de conclusão da extensão do esquema do ZENworks, clique em *OK*.
- **11** Execute uma verificação de integridade do eDirectory (consulte [Seção 30.3, "Verificando o](#page-427-0)  [eDirectory," na página 424\)](#page-427-0).

# <span id="page-393-0"></span>**29.4 Upgrade de ConsoleOne**

O ZENworks 7 Desktop Management requer o ConsoleOne® versão 1.3.6 ou superior.

O ZENworks for Desktops 3.2 SP3 exigia que o ConsoleOne fosse instalado no servidor ZENworks for Desktops 3.2 SP3 para instalar os snap-ins do ZENworks for Desktops 3.2 SP3 no servidor. O diretório do ConsoleOne podia ser copiado do servidor a uma estação de trabalho para executar o ConsoleOne na estação de trabalho.

O ZENworks 7 permite a instalação dos snap-ins do Desktop Management no diretório do ConsoleOne do Servidor do Desktop Management e no diretório do ConsoleOne de uma estação de trabalho local. Por padrão, os snap-ins são instalados no servidor quando você faz upgrade de 3.2 SP3 para 7.

Ao fazer upgrade do ConsoleOne para a versão 1.3.6, é necessário:

- Instalá-lo em todos os locais a partir dos quais você administra o ZENworks 7 Desktop Management.
- Manter pelo menos uma cópia de uma instalação do ConsoleOne que inclui os snap-ins do ZENworks for Desktops 3.2 SP3. Isso permite que você continue gerenciando o ZENworks for Desktops 3.2 SP3 durante o processo de upgrade.

Para executar um upgrade do ConsoleOne:

**1** (Opcional) Crie pelo menos uma cópia de uma instalação do ConsoleOne que inclui o snap-in do ZENworks for Desktops 3.2 SP3.

O ConsoleOne 1.3.6 suporta os snap-ins do ZENworks for Desktops 3.2 SP3. Você pode fazer uma cópia do ConsoleOne atual com os snap-ins ou da instalação do ConsoleOne 1.3.6 com os snap-ins (consulte Etapa 3) ou ambas as cópias.

Por exemplo,se você tiver um servidor ZENworks for Desktops 3.2 SP3 com o ConsoleOne 1.3.2 e os snap-ins do ZENworks for Desktops 3.2.SP3 localizados no diretório sys:\public\mgmt\consoleone\1.2 e quiser assegurar que uma cópia da instalação será conservada, crie um diretório sys:\public\mgmt\consoleone\zfd32 e copie todos os arquivos e subdiretórios do diretório 1.2 para o diretório zfd32.

- **2** Instale o ConsoleOne 1.3.6 em uma estação de trabalho local ou em um Servidor ZENworks for Desktops 3.2 SP3. Para isso:
	- **2a** Insira o CD *Novell ZENworks 7 Companion 1* (ou o CD do *Novell ZENworks 7 with Support Pack 1 Companion 1*) na unidade de CD da estação de trabalho para executar automaticamente o programa de instalação do ZENworks 7.

Se o programa de instalação não for executado automaticamente, execute o arquivo winsetup.exe na raiz do CD.

- **2b** Selecione *Programas e Arquivos do Companion*.
- **2c** Selecione *Novell ConsoleOne* para iniciar o programa de instalação do ConsoleOne 1.3.6 (ou 1.3.6e).
- **2d** Siga os prompts para instalar o ConsoleOne no diretório ... \consoleone\1.2.

Quando a instalação for concluída, o diretório ...\consoleone\1.2 incluirá o ConsoleOne 1.3.6 (no SP1, 1.3.6e). Se você instalou o ConsoleOne em um local que contém snap-ins do ZENworks for Desktops 3.2 SP3, os snap-ins da 3.2 SP3 ainda funcionam.

**3** (Opcional) Se desejar manter uma cópia do ConsoleOne 1.3.6 (ou 1.3.6e) com os snap-ins do ZENworks for Desktops 3.2, copie a instalação que você criou na Etapa 2 para outro local.

## <span id="page-394-0"></span>**29.5 Upgrade de Servidores para ZENworks for Desktops 3.2 SP3**

Faça o upgrade dos Servidores do ZENworks for Desktops 3.2 SP3 com o programa de instalação do Servidor do ZENworks 7 Desktop Management.

O processo de upgrade dos componentes Gerenciamento de Aplicativos, Gerenciamento de Estações de Trabalho, Gerenciamento Remoto e Criação de Imagens da Estação de Trabalho é muito simples e inclui algumas questões que precisam ser planejadas.

A instalação de upgrade é idêntica a uma nova instalação. As etapas a seguir fornecem somente as informações necessárias para iniciar o programa de instalação e para fazer escolhas específicas de upgrade. Para obter informações mais detalhadas sobre instalação, consulte [Capítulo 9, "Instalando](#page-84-0)  [o Servidor do ZENworks Desktop Management," na página 81](#page-84-0).

- **1** Na estação de trabalho de instalação, faça a autenticação no eDirectory como um usuário com direitos administrativos para a árvore do eDirectory cujo esquema você estendeu para o ZENworks 7 (consulte [Seção 9.1.1, "Estendendo o esquema antes da instalação," na](#page-86-0)  [página 83](#page-86-0)).
- **2** Insira o CD do *Novell ZENworks 7 Desktop Management* (ou o CD do *Novell ZENworks 7 Desktop Management com o Support Pack 1*) na unidade de CD da estação de trabalho para executar automaticamente o programa de instalação do ZENworks 7.

Se o programa de instalação não for executado automaticamente, execute o arquivo winsetup.exe na raiz do CD.

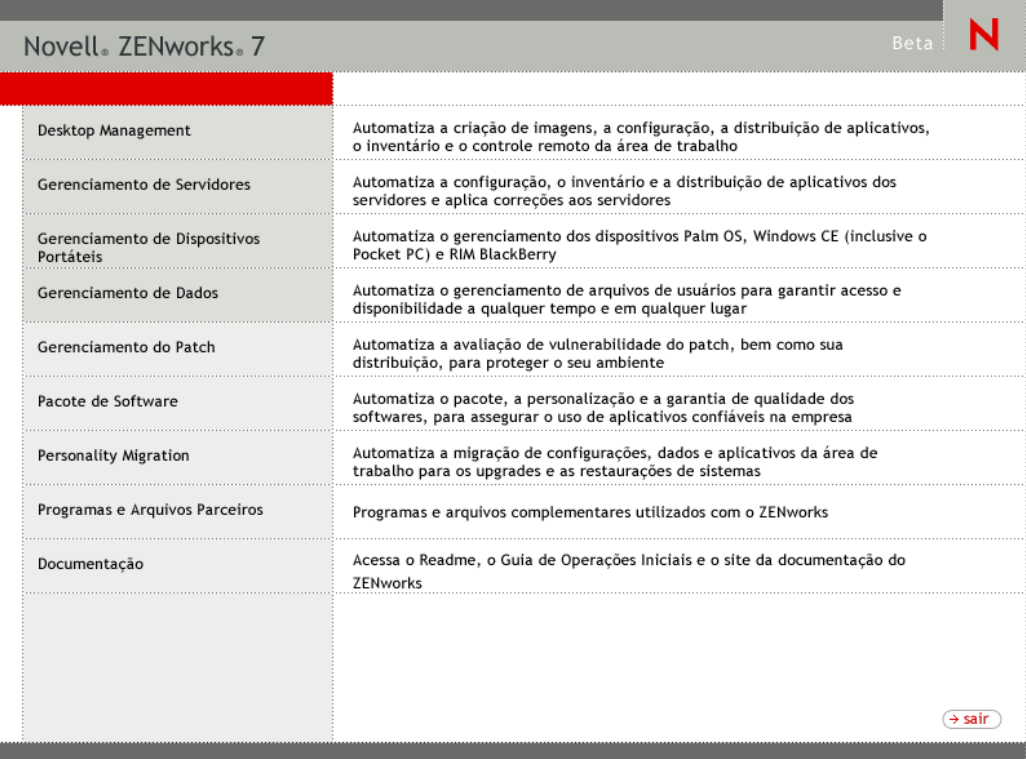

**3** Selecione *Desktop Management*, em seguida, escolha *Português* para que seja exibida a página ZENworks 7 Desktop Management.

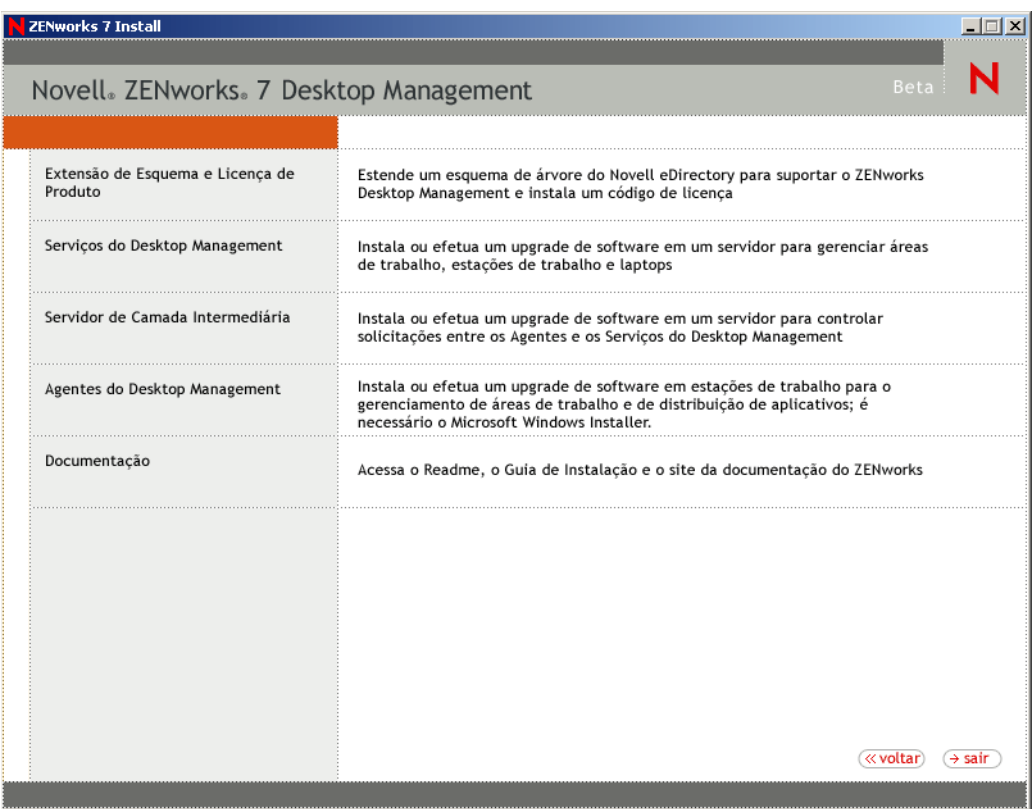

**4** Selecione *Serviços do Desktop Management* para iniciar o programa de instalação do Servidor do ZENworks Desktop Management.
**5** Siga os prompts até adicionar os servidores que deseja atualizar e a página Seleção de Servidor continuará sendo exibida, conforme mostrado a seguir.

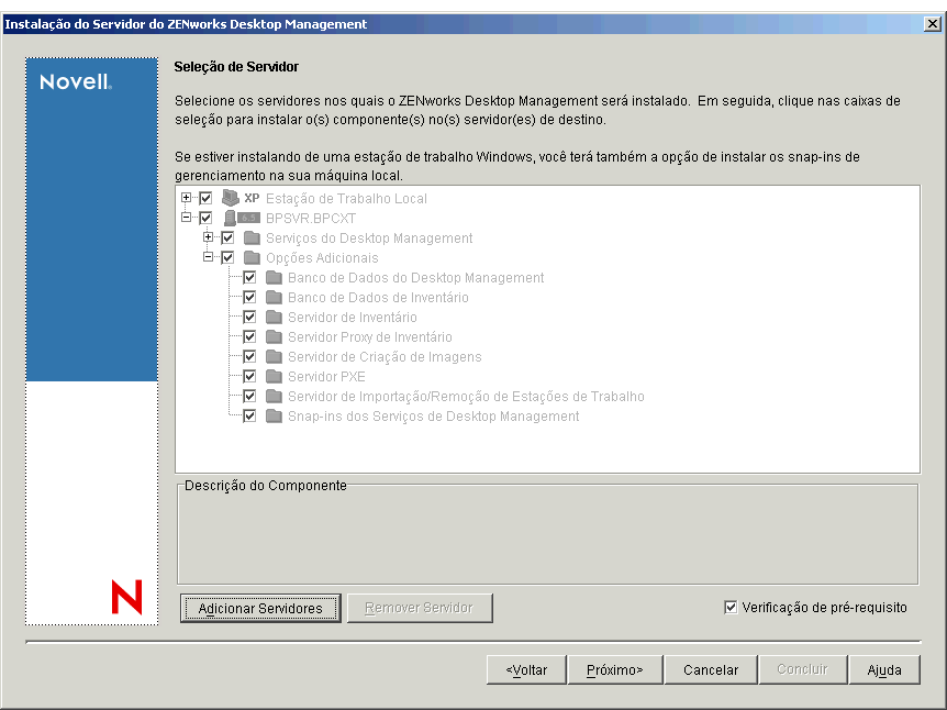

**6** Desmarque os componentes que não devem ser instalados no servidor.

Como você não está, por exemplo, fazendo o upgrade do Inventário da Estação de Trabalho, desmarque *Banco de Dados de Inventário*, *Servidor de Inventário* e *Servidor Proxy de Inventário*. Selecione um componente para que seja exibida a descrição na caixa *Descrição do Componente*.

**7** (Opcional) Se não desejar que o programa de instalação verifique os servidores de destino para assegurar que atendam aos pré-requisitos do ZENworks 7, desmarque a opção *Verificação de pré-requisito*.

Com a opção *Verificação de pré-requisito* selecionada, se o servidor de destino não atender aos pré-requisitos, a instalação não ocorrerá nesse servidor até você fazer o upgrade ou executar novamente o programa de instalação com a opção desmarcada.

- **8** Clique em *Próximo* e siga os prompts restantes para instalar o software.
- **9** Revise as informações contidas nas seguintes seções para concluir o processo de upgrade:
	- [Seção 29.5.1, "Concluindo o upgrade do Gerenciamento de Aplicativos," na página 394](#page-397-0)
	- [Seção 29.5.2, "Concluindo o upgrade do Gerenciamento de Estações de Trabalho," na](#page-401-0)  [página 398](#page-401-0)
	- [Seção 29.5.3, "Concluindo o upgrade da Criação de Imagens da Estação de Trabalho," na](#page-404-0)  [página 401](#page-404-0)
	- [Seção 29.5.4, "Concluindo o upgrade do Gerenciamento Remoto," na página 402](#page-405-0)
	- [Seção 29.5.5, "Concluindo o upgrade do Inventário da Estação de Trabalho," na](#page-405-1)  [página 402](#page-405-1)

### <span id="page-397-0"></span>**29.5.1 Concluindo o upgrade do Gerenciamento de Aplicativos**

As seguintes seções fornecem informações que o ajudarão na conclusão do upgrade do componente Gerenciamento de Aplicativos do ZENworks Desktop Management:

- "Atualizando o método de inicialização do Disparador de Aplicativos" na página 394
- "Atualizando aplicativos" na página 396
- "Transição de Requisitos do Sistema para Regras de Distribuição" na página 396

#### **Atualizando o método de inicialização do Disparador de Aplicativos**

Quando você faz o upgrade do Servidor do ZENworks 3.2 para o Servidor do ZENworks 7 Desktop Management, os arquivos nalexpld.exe e nal.exe são atualizados para iniciar o naldesk ou nalwin32 do diretório local no qual o Agente do ZENworks 7 Desktop Management foi instalado. Essa mudança afeta as estações de trabalho do ZENworks for Desktops 3.2 SP3 que utilizam o Novell Client que não foi atualizado com o Agente do ZENworks 7 Desktop Management.

É necessário verificar se os usuários conseguem acessar o Disparador de Aplicativos antigo até você atualizar as estações de trabalho do ZENworks for Desktops 3.2 SP3. Veja as soluções para as duas situações:

- "Se os usuários acessam o Disparador de Aplicativos quando estão conectados à rede" na página 394
- "Se os usuários acessam o Disparador de Aplicativos quando estão desconectados da rede" na página 396

Se os usuários acessam o Disparador de Aplicativos quando estão conectados à rede

Se os usuários geralmente acessam o Novell Application Launcher™ enquanto estão conectados à rede, você pode continuar usando o script login do cliente para iniciar o Disparador de Aplicativos. Uma maneira de verificar se há arquivos atualizados do ZENworks 7 Desktop Management na estação de trabalho, é usar a ferramenta exist.exe para confirmar em c:\program\_files\novell\zenworks a existência do nalwin32.exe ou do naldesk.exe.

**Observação:** É possível fazer o downloado da ferramenta exist.exe da página Novell ZENworks Cool Solutions (http://www.novell.com/coolsolutions/tools/1067.html). Execute essa ferramenta a partir de um script de login ou de inicialização de aplicativo para verificar a presença de algum arquivo especificado. Se o arquivo especificado for detectado, o .exe retornará ERROR\_LEVEL zero (0).

Depois de fazer o download de  $\exists x \in \mathcal{X}$ . exe, edite os scripts de login para executar localmente o Novell Application Launcher do ZENworks for Desktops 3.2 a partir do servidor, ou para permitir a execução do ZENworks versão 7. Essas linhas devem aparecer depois que o diretório sys:\public for adicionado ao caminho de pesquisa ou deve ser especificado o caminho completo de  $ext{exist.}$ exe. É necessário modificar a seguinte linha (ou equivalente):

@z:\nalwin32.exe

Veja como você deve modificar a linha:

```
; Primeiro verifique se o agente do ZENworks 7 est instalado. Caso 
positivo,
; voc no precisarfazer nada; ele iniciar automaticamente na
; rea de trabalho.
#exist %<windir>\..\Program Files\Novell\Zenworks\naldesk.exe
; Se o agente do ZENworks 7 NO estiver presente, continue verificando
se ;"%ERRORLEVEL"!="0" ento
; Verifique agora se o Disparador de Aplicativos do ZfD 3.x foi 
colocado na ;estao de trabalho
#exist %<windir>\system32\nalwin32.exe
; Se o Disparador de Aplicativos do ZfD 3.x NO tiver sido colocado na 
estao de trabalho
; ento inicie o NAL a partir do servidor.
se "%ERRORLEVEL"!="0" ento
; Verifique nossos amigos do Windows 95
#exist %<windir>\..\novell\client32\nalwin32.exe
se "%ERRORLEVEL"!="0" ento
@z:\ZfD32NAL\nalwin32.exe
else
@%<windir>\..\novell\client32\nalwin32.exe
end
else
@%<windir>\system32\nalwin32.exe
end
end
```
Essa mudança de script inicia o Disparador de Aplicativos de uma das seguintes formas:

- A partir da cópia do Agente do ZENworks 7 Desktop Management da estação de trabalho (será iniciado automaticamente, não sendo necessário iniciar a partir do script de login);
- A partir de uma cópia local do código do Disparador de Aplicativos do ZENworks for Desktops 3.2, se estiver presente;
- A partir do servidor, se o Agente do Desktop Management e o código local do Disparador de Aplicativos do ZENworks for Desktops 3.2 não estiverem na estação de trabalho.

A única diferença em iniciar localmente os arquivos do ZENworks for Desktops 3.2, em vez de iniciar a partir do servidor, é que se o Disparador de Aplicativos for iniciado localmente, os arquivos do Disparador de Aplicativos atualizados do ZENworks for Desktops 3.2 do servidor não serão passados para a estação de trabalho. Durante o período de migração, geralmente isso não é necessário, mas caso seja necessário, você pode usar um switch de linha de comando /i do Disparador de Aplicativos em um pacote de políticas para atualizar os arquivos do Disparador de Aplicativos do ZENworks for Desktops 3.2 local. Para obter mais informações, consulte o *ZENworks for Desktops 3.2 Administration Guide (Guia de Administração do ZENworks for Desktops 3.2)* na documentação arquivada do ZENworks for Desktops 3.2 (http://www.novell.com/ documentation/lg/zdfs/index.html).

**Observação:** Se o ambiente de rede contiver estações de trabalho compartilhadas, você deve editar todos os scripts de login ao mesmo tempo, independentemente de quando o container, a partição ou o site foi atualizado para o ZENworks 7. Isso evitará que os arquivos do Disparador de Aplicativos antigos sejam distribuídos para as estações de trabalho compartilhadas.

Se os usuários acessam o Disparador de Aplicativos quando estão desconectados da rede

Se os usuários estão quase sempre desconectados da rede, você pode iniciar o Disparador de Aplicativos especificando na instalação do Agente do ZENworks 7 Desktop Management que o Disparador de Aplicativos ou o Explorador de Aplicativos deve ser iniciado a partir da Pasta Iniciar Embora esse seja o método mais simples, os parâmetros de linha de comando não podem ser adicionados ao atalho e os usuários algumas vezes removem itens da pasta Iniciar.

Se desejar especificar parâmetros de linha de comando, poderá iniciar o Disparador de Aplicativos editando o registro do Windows e adicionando NALWIN32 ou NALDESK à chave HKLM\Software\Microsoft\Windows\CurrentVersion\Run.

#### **Atualizando aplicativos**

Você deve preparar os aplicativos para mudar para o ZENworks 7 Desktop Management. Com o ZENworks 7 Desktop Management, decida se o Novell Client continuará instalado nas estações de trabalho ou se mudará para a distribuição do recurso Desktop Management por meio do Servidor de Camada Intermediária do ZENworks.

Se optar por continuar a usar o Novell Client, os objetos Aplicativo não precisarão ser mudados para funcionarem nesse novo ambiente de Desktop Management. No entanto, será necessário instalar o Agente do Desktop Management para atualizar a funcionalidade de ZENworks do Novell Client.

Se desejar implantar o Agente do Desktop Management sem o Novell Client na estação de trabalho, consulte [Capítulo 12, "Instalando e configurando o Agente do Desktop Management," na](#page-144-0)  [página 141](#page-144-0).

Quaisquer aplicativos MSI que serão distribuídos fora do firewall corporativo devem ser marcados com Cache Forçado. O instalador do Microsoft MSI não reconhece o Servidor de Camada Intermediária do ZENworks e não pode solicitar corretamente os aplicativos através do browser, conseqüentemente, todos os arquivos devem estar armazenados em cache na estação de trabalho local antes da instalação.

#### **Transição de Requisitos do Sistema para Regras de Distribuição**

A opção de configuração Requisitos do Sistema, usada na definição da distribuição de aplicativos do ZENworks for Desktops 3.2 SP3, chama-se agora Regras de Distribuição, para refletir melhor o aperfeiçoamento da funcionalidade e para diferenciá-la dos requisitos de sistema antigos. As Regras de Distribuição do ZENworks 7 suportam condições de distribuição mais flexíveis por utilizarem operadores booleanos E/OU e agrupamentos de requisitos. No ZENworks for Desktops 3.2 SP3, o operador E era usado para todos os requisitos do sistema e os requisitos não podiam ser agrupados.

Somente as versões de ZENworks 6.5 (ou posterior) do Novell Application Launcher podem processar a nova lógica de operador e agrupamentos usados com as regras de distribuição. Portanto, para manter a compatibilidade com as versões anteriores do Disparador de Aplicativos do ZENworks for Desktops 3.2 SP3 , os requisitos de sistema existentes são mantidos como requisitos do sistema legado durante o upgrade do esquema da árvore do eDirectory. Ambos os Disparadores de Aplicativos, do ZENworks for Desktops 3.2 SP3 e do ZENworks 7, podem processar os requisitos do sistema legado; isto é, os aplicativos com requisitos do sistema legado continuam disponíveis para os usuários, independentemente da versão de Disparador de Aplicativos usada.

Durante a transição do uso de requisitos do sistema legado para o uso de regras de distribuição, é preciso levar em consideração:

- As regras de distribuição são definidas na página Regras de Distribuição do objeto Aplicativo (*Objeto Aplicativo* > *Disponibilidade* > página Regras de Distribuição).
- Para saber quais são os requisitos do sistema legado disponíveis na página Regras de Distribuição, clique no botão *Legado* e em *Editar Configurações Legadas*. Use essa opção para editar requisitos existentes do sistema legado ou para adicionar novos requisitos do sistema legado (por exemplo, se criar um novo objeto Aplicativo a ser disponibilizado nas estações de trabalho que executam o Disparador de Aplicativos do ZENworks for Desktops 3.2 SP3.
- Quando você acessar a página Regras de Distribuição de um aplicativo que possui requisitos do sistema legado, mas sem regras de distribuição, será solicitado a importar os requisitos para as regras de distribuição. Se optar por não importá-los, poderá fazê-lo posteriormente, usando a opção *Importar Configurações Legadas* na página Regras de Distribuição.
- Depois de importar os requisitos do sistema legado para as regras de distribuição ou de definir manualmente as regras de distribuição, o Disparador de Aplicativos do ZENworks 7 processará somente as regras de distribuição. Os requisitos do sistema legado serão ignorados. O Disparador de Aplicativos do ZENworks for Desktops 3.2 SP3, no entanto, continuará a processar os requisitos do sistema legado por não ter conhecimento das novas regras de distribuição. Portanto, se desejar utilizar as regras de distribuição e as estações de trabalho ainda estiverem executando o Disparador de Aplicativos do ZENworks for Desktops 3.2 SP3, será necessário manter uma lista de regras de distribuição e uma lista de requisitos do sistema legado.
- As mudanças feitas nas regras de distribuição não são adicionadas aos requisitos do sistema legado. Da mesma forma, as mudanças feitas nos requisitos do sistema legado não são adicionadas às regras de distribuição.
- Se você definir regras de distribuição e depois importar as regras do sistema legado, as regras de distribuição existentes serão substituídas pelas regras do sistema legado.
- O requisito de definição de um sistema operacional antes de um aplicativo ficar disponível foi removido. No ZENworks for Desktops 3.2 SP3, era preciso definir uma plataforma do sistema operacional em Requisitos do Sistema antes de um aplicativo ficar disponível para ser distribuído e iniciado. Esse requisito foi removido. O novo comportamento utiliza a seguinte lógica: Se um aplicativo é executado apenas em um sistema operacional específico, definir uma regra de distribuição do sistema operacional. Se um aplicativo não exige um sistema operacional específico, não há necessidade de definir uma regra de distribuição. Por padrão, os aplicativos sem uma regra de distribuição de sistema operacional definida estão disponíveis em todas as plataformas suportadas (Windows 98, Windows 2000 e Windows XP).

Levando em consideração os detalhes listados, recomendamos o seguinte processo para assegurar uma transição tranqüila de requisitos do sistema para regras de distribuição:

- **1** Para cada objeto Aplicativo, importe as regras do sistema legado para as regras de distribuição. Modifique as regras conforme desejado.
- **2** Mantenha os requisitos do sistema legado para oferecer suporte às estações de trabalho que utilizam o Disparador de Aplicativos do ZENworks for Desktops 3.2 SP3.
- **3** Se mudarem as condições de distribuição de um aplicativo, modifique as regras de distribuição e os requisitos do sistema legado para garantir que ambos os Disparadores de Aplicativos, do ZENworks 7 Desktop Management e do ZENworks for Desktops 3.2 SP3, apliquem a condição de distribuição.

**4** Depois que todas as estações de trabalho forem atualizadas para o Disparador de Aplicativos do ZENworks 7 (consulte [Seção 30.8, "Upgrade de estações de trabalho," na página 453\)](#page-456-0), remova os requisitos do sistema legado.

ou

Se o ambiente oferece suporte a estações de trabalho Windows NT 4.0 que continuam executando o Agente do ZfD 3.2 SP3 Desktop Management, não remova os requisitos do sistema legado. É necessário manter tanto os requisitos do sistema legado quanto as regras de distribuição.

Para obter informações sobre as regras de distribuição e exigências do sistema legado, consulte "página de Regras de Distribuição" no "Gerenciamento de Aplicativos" no *Guia de Administração do Novell ZENworks 7 Desktop Management*.

### <span id="page-401-0"></span>**29.5.2 Concluindo o upgrade do Gerenciamento de Estações de Trabalho**

Quando você instala pela primeira vez o ZENworks 7 Desktop Management na árvore do eDirectory, os esquemas adicionais de política do ZENworks 7 Desktop Management são colocados lá. As políticas existentes do ZENworks for Desktops 3.2 SP3 são automaticamente migradas para a árvore quando novas políticas do ZENworks 7 Desktop Management são criadas.

As seguintes seções fornecem informações que o ajudarão na conclusão do upgrade do componente Gerenciamento de Estações de Trabalho do ZENworks Desktop Management:

- "Atualizando políticas de pesquisa" na página 398
- "Informações adicionais sobre atualização de políticas" na página 400

#### **Atualizando políticas de pesquisa**

Examine o eDirectory para ver se há alguma política de Pesquisa na árvore. As políticas de pesquisa, partes do Pacote do Container, são muito importantes por impedirem os agentes do ZENworks de percorrer até a raiz para localizar informações sobre configuração e políticas.

Se a árvore não tiver uma política de pesquisa, será necessário criar uma política de pesquisa do ZENworks 7 Desktop Management para garantir o desempenho ideal dos agentes do ZENworks. Há alguns comportamentos de política que precisam ser levados em consideração:

- Se desejar fazer a autenticação usando somente o Novell Client em seu ambiente de rede, a política de pesquisa funcionará da mesma forma que a política de pesquisa do ZENworks for Desktops 3.2 SP3.
- Se desejar utilizar o Servidor de Camada Intermediária do ZENworks e executar o Agente do Desktop Management nas estações de trabalho, sem o Novell Client, o comportamento das políticas de pesquisa poderá mudar quando você atualizar a rede.

Ao contrário dos agentes do ZENworks for Desktops 3.2, os agentes do ZENworks 7 não reconhecem o limite de partição de um container. Conseqüentemente, se você tiver alguma política de pesquisa existente baseada no limite de partição, os agentes do ZENworks 7 pesquisarão até o container no qual o Pacote do Container é associado, independentemente de os agentes cruzarem limites de partição na pesquisa das políticas.

Por exemplo, suponhamos que você tenha a seguinte árvore:

*Figura 29-1 Uma árvore do eDirectory com uma política de Pesquisa do ZENworks for Desktops 3.2 configurada para pesquisar até o limite de partição.*

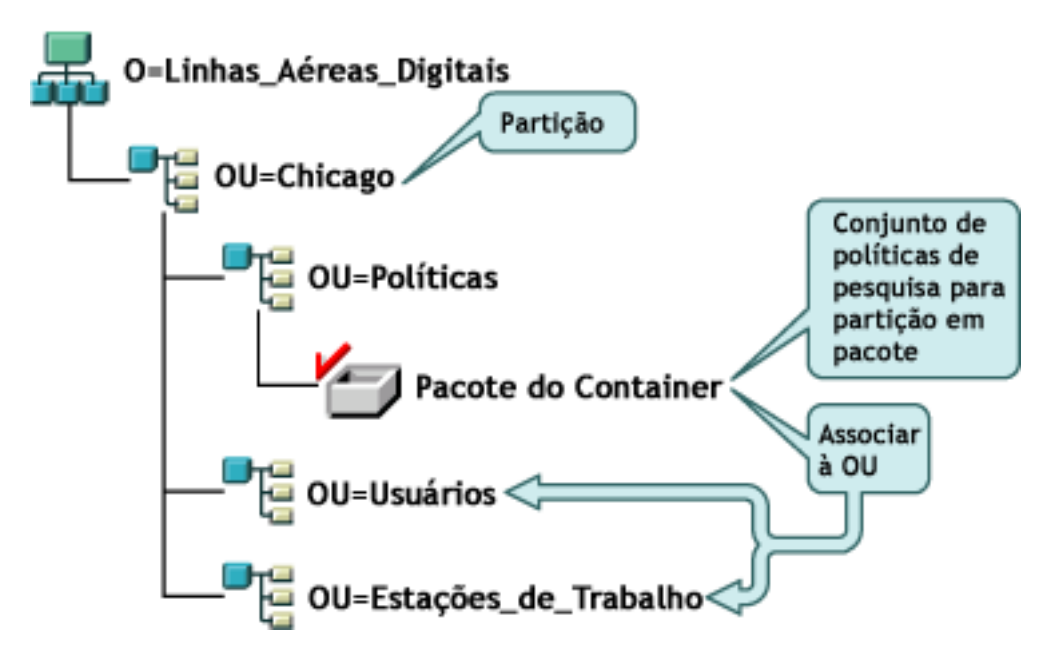

Com o ZENworks for Desktops 3.2 SP3, os agentes dos usuários ou estações de trabalho primeiro percorrem até o container pai e localizam a política de Pesquisa associada, que informa que os agentes devem procurar suas políticas apenas até o limite de partição. Quando os agentes procuram políticas, percorrem a árvore somente até o container Chicago (limite de partição).

Com o ZENworks 7 Desktop Management, a opção *Partição* não está disponível na Política de Pesquisa. Foi substituída pela opção *Container Associado*. Isso significa que para quaisquer políticas de pesquisa anteriores que forem atualizadas para o ZENworks 7, a opção *Partição* será substituída pela opção *Container Associado*. Se você não planejar essa mudança, poderá resultar em uma recuperação de política diferente.

Se desejar continuar recebendo resultados de pesquisa iguais aos que recebia quando usava a opção *Partição* como o limite de pesquisa, será necessário associar o pacote do container (ou seja, o pacote de políticas no qual reside a política de pesquisa configurada) ao container do eDirectory, que

representa o limite de partição no qual os objetos Usuário e Estação de Trabalho devem terminar a pesquisa de políticas.

*Figura 29-2 Uma árvore do eDirectory com uma política de pesquisa do ZENworks for Desktops 3.2 com upgrade para o ZENworks 7. A política é configurada para pesquisar o Container Associado.*

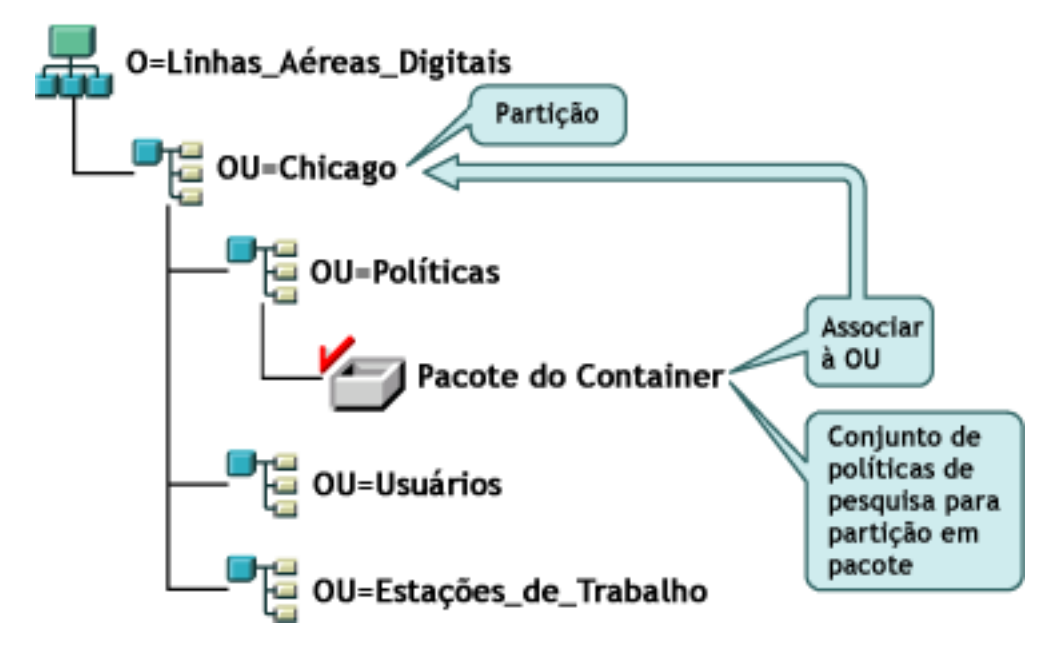

Quando os agentes do ZENworks 7 pesquisam a árvore, localizam o Pacote do Container com a Política de Pesquisa em Chicago e, em seguida, procuram políticas até Chicago porque esse é o container associado.

**Observação:** O container associado ao pacote determina o ponto em que os agentes param de percorrer a árvore. Não tem como base o local em que o pacote está realmente armazenado no diretório. O nível de pesquisa da política de pesquisa se aplica ao container associado e não ao limite de partição.

#### **Informações adicionais sobre atualização de políticas**

- Se uma estação de trabalho com ZENworks for Desktops 3.2 SP3 e Novell Client instalados for atualizada para o novo agente do ZENworks 7 e o cliente permanecer, ela continuará usando as políticas criadas no diretório antes do upgrade para ZENworks 7.
- Se a estação de trabalho com ZENworks for Desktops 3.2 SP3 e Novell Client instalados for atualizada para o novo agente do ZENworks 7 e o cliente for removido, utilizará somente as políticas válidas no ZENworks 7, por exemplo, a política de configuração RAS não será aceita.
- Se a nova estação de trabalho tiver somente o agente do ZENworks 7 instalado (nenhum cliente nem ZENworks for Desktops 3.2 SP3), utilizará somente as políticas válidas no ZENworks 7.
- Se você instalar o ZENworks 7 sem atualizar uma instalação existente do ZENworks for Desktops 3.2 SP3, somente as políticas válidas do ZENworks 7 estarão presentes. As políticas originais do ZENworks for Desktops 3.2 SP3 só estarão presentes se for executado um upgrade.

Para obter uma comparação das políticas do ZENworks for Desktops 3.2 e do ZENworks 7 Desktop Management, consulte [Apêndice A, "Diferenças entre os Pacotes de Políticas do ZENworks 7 e do](#page-556-0)  [ZENworks for Desktops 3.2," na página 553](#page-556-0).

### <span id="page-404-0"></span>**29.5.3 Concluindo o upgrade da Criação de Imagens da Estação de Trabalho**

Quando você instala o ZENworks 7 Desktop Management, deve fazer upgrade da Criação de Imagens da Estação de Trabalho do ZENworks for Desktops 3.2 SP3 para aproveitar as vantagens dos novos recursos de compactação de imagens do ZENworks 7 Desktop Management.

- "Upgrade do servidor de imagens" na página 401
- "Atualizando a criação de imagens quando a partição do Linux reside nas estações de trabalho" na página 401
- "Upgrade para ZENworks 7 Preboot Services" na página 401

#### **Upgrade do servidor de imagens**

Para fazer o upgrade para o servidor de Criação de Imagens da Estação de Trabalho do ZENworks 7, insira o CD do *Novell ZENworks 7 Desktop Management* (ou o CD do *Novell ZENworks 7 Desktop Management com o Support Pack 1*) e execute o programa de instalação do ZENworks 7 Desktop Management para instalar o Criação de Imagens da Estação de Trabalho. Isso atualizará o mecanismo de criação de imagens do ZENworks for Desktops 3.2 SP3.

#### **Atualizando a criação de imagens quando a partição do Linux reside nas estações de trabalho**

Como o ZENworks 7 usa uma distribuição nova do Linux para a Criação de Imagem de Estação de Trabalho, ao fazer o upgrade do ZENworks for Desktops 3.2 para o ZENworks 7 Desktop Management, é preciso remover a partição antiga do Linux e em seguida instalar a partição do ZENworks 7 Linux , ou então interromper o uso da partição local dos serviços ZENworks 7 Preboot Services.

#### **Upgrade para ZENworks 7 Preboot Services**

Se você decidir mudar para ZENworks 7 Preboot Services (PXE) para eliminar as partições do Linux nas estações de trabalho, execute as seguintes etapas:

**1** Instale o ZENworks 7 Preboot Services em um servidor da rede.

Para obter instruções de instalação e configuração, consulte [Seção 9.1, "Procedimentos de](#page-84-0)  [instalação do Servidor do Desktop Management," na página 81](#page-84-0) neste guia e "Utilizando os Preboot Services do ZENworks Desktop Management" no *Guia de Administração do ZENworks 7 Desktop Management*.

Poderá ser necessário fazer algumas mudanças na configuração do servidor DHCP.

- **2** Verifique se o ZENworks 7 Preboot Services está funcionando com o PXE fornecido nas placas de rede ou com um disquete reinicializável de PXE gerado com o pxebuilder.exe.
- **3** No ConsoleOne, clique o botão direito do mouse na *Política de Criação de Imagens do ZENworks* em *Pacote de Políticas do Servidor* > clique em *Propriedades* > *Geral* > *Partição de Criação de Imagens*.

**4** Desabilite a partição do ZENworks imaging.

Esse procedimento torna a partição do Linux não inicializável no disco rígido da estação de trabalho. Isso não eliminará a partição do Linux.

Para eliminar a partição do Linux, será necessário restaurar uma imagem base na estação de trabalho e selecionar a opção de apagar a partição do Linux existente no objeto Imagem, que poderá ser referido no pacote Política do Servidor ou Política da Estação de Trabalho.

### <span id="page-405-0"></span>**29.5.4 Concluindo o upgrade do Gerenciamento Remoto**

O console do ZENworks 7 Desktop Management pode controlar remotamente as estações de trabalho do agente do ZENworks for Desktops 3.2 e do ZENworks 7. Contudo, o ZENworks 7 Desktop Management não fornece migração para qualquer recurso do 3.2 que tenha sido cancelado nas últimas versões, e os agentes do ZENworks for Desktops 3.2 não têm suporte para qualquer melhoria incluída no ZENworks 7 Desktop Management.

**Observação:** Não é mais necessário usar os objetos Aplicativo do Gerenciamento Remoto para controlar os Agentes do Gerenciamento Remoto nas estações de trabalho. Agora os Agentes do Gerenciamento Remoto são instalados na estação de trabalho como parte da instalação do Agente do Desktop Management.

### <span id="page-405-1"></span>**29.5.5 Concluindo o upgrade do Inventário da Estação de Trabalho**

Para fazer upgrade do Inventário da Estação de Trabalho do ZENworks for Desktops 3.2 SP3 para o ZENworks 7, execute as seguintes tarefas na ordem listada:

- 1. Leia as informações em "Considerações prévias de upgrade" na página 402.
- 2. Execute as tarefas explicadas em "Tarefas a serem executadas antes do upgrade e da migração do banco de dados" na página 405.
- 3. Execute as tarefas explicadas em "Fazendo upgrade do banco de dados de Inventário do ZENworks for Desktops 3.2 SP3" na página 407.
- 4. Execute as tarefas explicadas em "Fazendo upgrade do servidor de Inventário do ZENworks for Desktops 3.2 SP3" na página 409.
- 5. Execute as tarefas explicadas em "Migrando manualmente as políticas de inventário do ZENworks for Desktops 3.2 SP3" na página 410.
- 6. Execute as tarefas explicadas em "Tarefas a serem executadas após a migração do banco de dados" na página 411.

#### **Considerações prévias de upgrade**

Antes de fazer o upgrade dos componentes Inventário do ZENworks for Desktops 3.2 SP3, leia as seguintes seções:

- "Servidor de inventário" na página 403
- "Agente de Inventário" na página 404
- "Console de Gerenciamento" na página 405

#### Servidor de inventário

 O ZENworks for Desktops 3 ou o ZENworks for Desktops 3.2 SP1 não tem compatibilidade retroativa com o ZENworks 7 Desktop Management. Você deve fazer upgrade de todos servidores de Inventário do ZENworks for Desktops 3, ZENworks for Desktops 3 SP1, ZENworks for Desktops 3.2, ZENworks for Desktops 3.2 SP1 ou ZENworks for Desktops 3.2 SP2 na sua árvore Inventário para o ZENworks for Desktops 3.2 SP3 antes de iniciar o upgrade para o ZENworks 7 Desktop Management.

Para que a sua rede ofereça suporte ao ZENworks for Desktops 3.2 e ao ZENworks 7 Desktop Management, você deve instalar primeiro o ZENworks for Desktops 3.2 SP3 na sua rede. A instalação do ZENworks 7 Desktop Management sem instalar antes o ZENworks for Desktops 3.2 SP3 não tem o esquema do Novell eDirectory ou o suporte do plug-in do ConsoleOne para as políticas do ZENworks for Desktops 3.2. Por outro lado, instalar antes o ZENworks for Desktops 3.2 SP3 coloca o esquema do ZENworks for Desktops 3.2 e os plug-ins no ConsoleOne. Ao instalar o ZENworks 7 Desktop Management após o ZENworks for Desktops 3.2 SP3, o esquema e os plug-ins do ZENworks for Desktops 3.2 são mantidos.

Se o servidor de Inventário estiver executando o ZENworks for Desktops 3, você deverá instalar o ZENworks for Desktops 3.2 e o ZENworks for Desktops 3.2 SP3, e iniciar o serviço de Inventário e o banco de dados pelo menos uma vez antes de fazer o upgrade do servidor para o ZENworks 7 Desktop Management. Para obter mais informações sobre como instalar o ZENworks for Desktops 3.2, consulte o site de suporte da Novell (http://support.novell.com).

- Depois de instalar o ZENworks 7 Desktop Management, o Inventário da Estação de Trabalho do ZENworks 7 Desktop Management e os agentes e políticas do ZENworks for Desktops 3.2 SP3 coexistirão das seguintes formas:
	- Os dados de Inventário dos agentes do ZENworks 7 Desktop Management não podem ser enviados para um servidor de Inventário do ZENworks for Desktops 3.2 SP3 e são colocados em um banco de dados do ZENworks for Desktops 3.2 SP3. Um Agente de Inventário do ZENworks for Desktops 3.2 SP3 não pode enviar os respectivos dados de Inventário para um novo servidor de Inventário do ZENworks 7 Desktop Management Ele pode enviar os respectivos dados de Inventário apenas para um servidor de Inventário ZENworks for Desktops 3.2 SP3 ou para um servidor de Inventário do ZENworks 7 Desktop Management do qual foi feito o upgrade a partir do ZENworks for Desktops 3.2 SP3.
	- Os servidores de Inventário do ZENworks for Desktops 3.2 SP3 podem fazer o roll-up dos seus dados de inventário para um servidor de Inventário do ZENworks 7 Desktop Management, mas um servidor de Inventário do ZENworks 7 Desktop Management não pode fazer o roll-up dos seus dados de inventário para um servidor do ZENworks for Desktops 3.2 SP3.
	- Os servidores de Inventário do ZENworks for Desktops 3.2 SP3 podem fazer roll-up dos respectivos bancos de dados para um servidor de Inventário do ZENworks 7 Desktop Management, mas um servidor de Inventário do ZENworks 7 Desktop Management não pode fazer roll-up do respectivo banco de dados para um servidor do ZENworks for Desktops 3.2 SP3.
	- Todos os servidores de Inventário do ZENworks for Desktops 3.2 SP3 que fazem roll-up dos respectivos dados para um servidor de Inventário do ZENworks 7 Desktop Management devem possuir patches para funcionarem corretamente.
- Um servidor de Inventário do ZENworks for Desktops 3.2 SP3 não pode fazer roll-up dos respectivos dados para um servidor de Inventário do ZENworks 7 Desktop Management ou ZENworks for Desktops 3.2 SP3 em outra árvore eDirectory.
- Deve ser feito upgrade dos servidores de Inventário do ZENworks for Desktops 3.2 SP3 para o ZENworks 7 Desktop Management de cima para baixo. Se você executar o roll-up dos dados de Inventário, será feito upgrade do servidor raiz inicialmente, em seguida dos servidores intermediários e por último dos servidores folha.
- Um servidor de Inventário do ZENworks 7 Desktop Management não pode enviar os respectivos dados de Inventário para um servidor de Inventário do ZENworks for Desktops 3.2 SP3.
- Não conecte um banco de dados de Inventário do ZENworks 7 Desktop Management diretamente a um servidor de Inventário do ZENworks for Desktops 3.2 SP3.
- Um servidor de Inventário do ZENworks 7 Desktop Management pode processar os arquivos .str das estações de trabalho inventariadas do ZENworks for Desktops 3.2 SP3.
- Um servidor de Inventário do ZENworks for Desktops 3.2 SP3 pode fazer roll-up das respectivas informações para o servidor de Inventário do ZENworks 7 Desktop Management ou do ZENworks for Desktops 3.2 SP3.
- Um servidor de Inventário do ZENworks 7 Desktop Management pode processar os arquivos .zip dos servidores de Inventário do ZENworks for Desktops 3.2 SP3.
- Não apague os arquivos .str e .zip do ZENworks for Desktops 3.2 SP3 no SCANDIR e respectivos subdiretórios de um servidor de Inventário do ZENworks for Desktops 3.2 SP3 que foi migrado para o ZENworks 7 Desktop Management.
- Não permita que um servidor de Inventário do ZENworks for Desktops 3.2 SP3 e um servidor de Inventário do ZENworks 7 Desktop Management armazenem os dados de inventário diretamente no mesmo banco de dados de Inventário.
- Não especifique um servidor de Inventário residente em outra árvore eDirectory como o servidor de próximo nível na política de Roll-up de um servidor de Inventário do ZENworks for Desktops 3.2 SP3.
- Não associe a Política de Roll-up do ZENworks for Desktops 3.2 SP3 a um servidor de Inventário do ZENworks 7 Desktop Management.
- O servidor de Inventário do ZENworks for Desktops 3.2 SP3 e um servidor de Inventário do ZENworks 7 Desktop Management podem usar uma Política de Roll-up do ZENworks for Desktops 3.2 SP3 que foi migrada para o ZENworks 7 Desktop Management.
- O upgrade de um servidor de Inventário do ZENworks for Desktops 3.2 SP3 para o ZENworks 7 Desktop Management não muda a função do servidor de Inventário.
- Se o servidor de Inventário do ZENworks for Desktops 3.2 SP3 efetuar roll-up dos dados de exploração para outro servidor de Inventário do ZENworks for Desktops 3.2 SP 3 ou para um servidor de Inventário do ZENworks 7 Desktop Management, ele deverá ter o patch de autenticação necessário instalado. Para obter mais informações sobre o patch de autenticação, consulte Etapa 2 em "Fazendo upgrade do servidor de Inventário do ZENworks for Desktops 3.2 SP3" na página 409.

#### Agente de Inventário

 Um Agente de Inventário do ZENworks for Desktops 3.2 SP3 não pode enviar os respectivos dados de Inventário para um novo servidor de Inventário do ZENworks 7 Desktop Management Ele pode enviar os respectivos dados de Inventário apenas para um servidor de

Inventário ZENworks for Desktops 3.2 SP3 ou para um servidor de Inventário do ZENworks 7 Desktop Management do qual foi feito o upgrade a partir do ZENworks for Desktops 3.2 SP3.

- Um Agente de Inventário do ZENworks 7 Desktop Management ou o ZENworks for Desktops 3.2 SP3 pode usar uma política de Inventário do ZENworks for Desktops 3.2 SP3 que foi migrada para o ZENworks 7 Desktop Management ou eles podem usar uma política de Inventário do ZENworks 7 Desktop Management recém-criada.
- Um Agente de Inventário do ZENworks 7 Desktop Management não pode enviar os respectivos dados de Inventário para um servidor de Inventário do ZENworks for Desktops 3.2 SP3.
- Se você quiser fazer a instalação ou o upgrade dos agentes do ZENworks for Desktops 3.*x* por meio da Criação de Imagens da Estação de Trabalho, certifique-se de que a imagem seja obtida em uma estação de trabalho não registrada do ZENworks 7 Desktop Management.

#### Console de Gerenciamento

- Não use os consoles de gerenciamento do ZENworks for Desktops 3.2 SP3 e do ZENworks 7 para configurar os mesmos objetos Inventário do ZENworks for Desktops 3.2 SP3.
- Não é possível usar um console de gerenciamento do ZENworks for Desktops 3.2 SP3 para administrar os objetos Inventário e os dados de Inventário do ZENworks 7 Desktop Management.
- É possível usar os snap-ins do ConsoleOne do ZENworks 7 Desktop Management para administrar os objetos Inventário e os dados de Inventário do ZENworks for Desktops 3.2 SP3 e do ZENworks 7 Desktop Management (como, objeto Serviço de Inventário, Objetos Banco de Dados, Política de Inventário da Estação de Trabalho, Política de Roll-up, Política Atualizada do Dicionário e Política de Localização do Banco de Dados).

#### **Tarefas a serem executadas antes do upgrade e da migração do banco de dados**

Depois de analisar os fatos mencionados em "Considerações prévias de upgrade" na página 402, você deverá executar as seguintes tarefas antes de fazer o upgrade a partir do ZENworks for Desktops 3.2 SP3 para o ZENworks 7 Desktop Management:

- **1** Interrompa o serviço de Inventário.
	- Em um servidor de Inventário NetWare: No prompt do console do servidor, digite stopser \*.

Para que o banco de dados Sybase não seja interrompido automaticamente quando você interromper os serviços de Inventário, inclua barras de comentário na linha Descarregar dbsrv8.nlm do arquivo sys: \system\invstop.ncf .

- Em um Servidor de Inventário Windows 2000: No Painel de Controle, clique duas vezes em *Ferramentas Administrativas* > Serviços, selecione *Serviço de Inventário do ZENworks* e clique em *Parar*.
- **2** Interrompa o Banco de Dados de Inventário Sybase:
	- No NetWare: No prompt do console do Sybase, pressione a tecla Q.
	- No Windows 2000: No Painel de Controle, clique duas vezes em *Ferramentas Administrativas* > *Serviços* e selecione *Adaptive Server Anywhere - Zenworks for Desktops 3*, e em seguida, clique em *Parar*.
- **3** Se o Java não tiver sido descarregado nos servidores NetWare de destino, descarregue o arquivo java.nlm (no console do servidor, digite java -exit).

**Importante:** Esse comando interromperá todos os processos Java que estiverem em execução no servidor. Verifique se é possível interromper todos os processos Java durante a instalação do Desktop Management.

- **4** Nos servidores Windows de destino, feche a janela Serviços.
- **5** Verifique se você fez e arquivou um backup confiável do banco de dados do ZENworks for Desktops 3.2 SP3.
- **6** Verifique se o banco de dados do ZENworks for Desktops 3.2 SP3 não está sendo acessado pelo ConsoleOne.
- **7** Verifique se os requisitos recomendados para o Inventário da Estação de Trabalho do ZENworks 7 foram atendidos. Para obter mais informações, consulte [Parte II, "Preparação," na](#page-38-0)  [página 35](#page-38-0).
- **8** Se você tiver um banco de dados do ZENworks for Desktops 3.2 SP3 que execute o Oracle, deverá executar as etapas a seguir antes da migração:
	- **8a** Em

*inventory\_database\_installation\_path*\*init.ora\_path*\init.ora, defina o valor de db\_block\_buffers para obter um valor líquido de aproximadamente 128 MB para o cache de buffer do banco de dados.

Se o db\_block\_size for 4096, o valor mínimo deverá ser 32768. Isso aloca 128 MB de cache de banco de dados ao Banco de Dados de Inventário. Se o valor existente de db\_block\_buffers for maior que 128 MB, não mude o valor.

Convém definir a memória SGA (Shared Global) do Oracle como 30 a 40%, ou um número mais alto, durante a migração do banco de dados.

- **8b** Verifique se o Banco de Dados de Inventário está ativo e em execução.
- **8c** Você deve ter um segmento de rollback maior, pois a migração do banco de dados e o armazenamento de dados adicionais não podem ser concluídos com êxito devido ao ORA-01555 e a outros problemas relacionados ao segmento de rollback.

Para aumentar o valor do segmento de rollback, execute o seguinte script sql para adicionar outro arquivo de dados ao segmento de rollback (rbs) e um grupo de registros Redo:

connect internal; alter tablespace rbs add datafile '*caminho\_instalao\_banco\_de\_dados\_inventrio*\rbs2.ora' size 40M autoextend on next 50K maxsize 60M; alter rollback segment rb0 storage (maxextents unlimited); alter rollback segment rb1 storage (maxextents unlimited); ALTER DATABASE ADD LOGFILE GROUP 3

('*caminho\_instalao\_banco\_de\_dados\_Inventrio*\log3.ora') SIZE

#### 50M;

#### **Fazendo upgrade do banco de dados de Inventário do ZENworks for Desktops 3.2 SP3**

Durante a instalação do Servidor do ZENworks 7 Desktop Management, se você optar por instalar o Sybase e não optar por sobregravar os arquivos do banco de dados, o programa de instalação do servidor apenas fará o upgrade automático do mecanismo de banco de dados existente do ZENworks for Desktops 3.2 SP3. Durante o upgrade do banco de dados Sybase, será exibida uma mensagem indicando que o banco de dados existente pode ser migrado. Se escolher *Sim*, o banco de dados existente será sobregravado pelos novos arquivos de banco de dados do ZENworks 7 Desktop Management. Se escolher *Não*, o banco de dados será migrado quando o serviço de Inventário for iniciado pela primeira vez.

**Importante:** Você pode fazer upgrade de vários servidores de Inventário e servidores de banco de dados ao mesmo tempo, executando o programa de instalação do Servidor do ZENworks 7 Desktop Management.

No entanto, você deve migrar manualmente as Políticas de Inventário da Estação de Trabalho, a Política de Localização do Banco de Dados e a Política de Roll-Up existentes do ZENworks for Desktops 3.2. Caso você tenha criado manualmente o objeto banco de dados, deverá migrar também esse objeto. Para obter mais informações sobre como fazer a migração automática das políticas, consulte "Migrando manualmente os objetos Banco de Dados" na página 408.

Para fazer o upgrade do Banco de Dados de Inventário, as seguintes tarefas devem ser realizadas:

- "Mudando o tamanho do cache do banco de dados" na página 407
- "Migrando manualmente os objetos Banco de Dados" na página 408

#### Mudando o tamanho do cache do banco de dados

No caso de um banco de dados do ZENworks for Desktops 3.2 SP3 executando o Sybase, verifique se o valor do cache do Sybase (parâmetro "-c") está definido como no mínimo 25% da memória do servidor.

Para mudar o tamanho de cache do banco de dados em um servidor de banco de dados do NetWare:

- **1** Feche todas as conexões com o banco de dados de Inventário.
- **2** Saia do servidor Sybase.
- **3** Abra o arquivo mgmtdbs.ncf no diretório sys:\system.
- **4** Modifique o parâmetro -c. Por exemplo, -c 128M define o tamanho do cache como 128 MB.
- **5** Grave o arquivo.
- **6** No console do servidor, carregue o banco de dados de Inventário. Digite MGMTDBS.

Para mudar o tamanho de cache do banco de dados em um servidor de banco de dados do Windows:

**1** Interrompa o serviço do Sybase.

No Windows NT, em Painel de Controle, clique duas vezes em *Serviços*, selecione *Banco de Dados da Novell – Sybase* e clique em *Parar*.

No Painel de Controle do Windows 2000, clique duas vezes em *Ferramentas Administrativas* > clique duas vezes em *Serviços*, selecione *Banco de Dados Novell - Sybase* e clique em *Parar*.

**2** No servidor do banco de dados, execute o arquivo ntdbconfig.exe do diretório \dbengine.

O Ntdbconfig.exe é um utilitário de configuração dos bancos de dados do ZENworks que usam Sybase em servidores Windows NT/2000. Ele permite reconfigurar o serviço do Sybase.

- **3** Modifique o parâmetro -c.
- **4** Clique em *OK*.
- **5** Reinicie o serviço do Sybase. No Windows NT, em Painel de Controle, clique duas vezes em *Serviços*, selecione *Banco de Dados da Novell – Sybase* e clique em *Parar*. No Painel de Controle do Windows 2000, clique duas vezes em *Ferramentas Administrativas* > clique duas vezes em *Serviços*, selecione *Banco de Dados Novell - Sybase* e clique em *Iniciar*.

#### Migrando manualmente os objetos Banco de Dados

Se você tiver um objeto Banco de Dados Oracle do ZENworks for Desktops 3.2 SP3 ou se tiver criado manualmente objetos Banco de Dados Sybase, deverá migrar manualmente o objeto Banco de Dados com a ferramenta Migração de Inventário. Para obter mais informações, consulte "Migrando manualmente os objetos Banco de Dados" na página 408.

- **1** No ConsoleOne com snap-ins do Inventário da Estação de Trabalho do ZENworks 7 Desktop Management instalados, clique em *Ferramentas*, em *ZENworks Inventory* e em *Migração de Inventário*.
- **2** Clique em *Procurar* para procurar e selecionar o objeto banco de dados que será migrado ou o container que possui o objeto banco de dados.
- **3** Se você tiver selecionado um container na Etapa 2, faça o seguinte:
	- **3a** Se desejar procurar o objeto banco de dados em todos os subcontainers contidos no container selecionado, marque a caixa de seleção *Pesquisar Subcontainers*.

A caixa de seleção *Pesquisar Subcontainers* só estará disponível se você selecionar um container em Contexto de Pesquisa.

**3b** Marque a caixa de seleção *Pesquisar Objetos Banco de Dados* para procurar os objetos banco de dados dentro do container selecionado para migração.

Essa opção estará disponível apenas se você selecionar um container em Contexto de Pesquisa. Por padrão, essa opção não está marcada.

**3c** Clique em *Encontrar*.

Todos os objetos Banco de Dados do ZENworks for Desktops 3.2 encontrados dentro do contexto especificado serão exibidos no painel Relatório.

- **4** Clique em *Migrar*.
- **5** Clique em *Fechar*.
- **6** No ConsoleOne, clique o botão direito do mouse no objeto Banco de Dados, clique em *Propriedades* e selecione a guia *Banco de Dados do ZENworks*.
- **7** Verifique se os valores especificados das seguintes opções do objeto Banco de Dados são mencionados dependendo do Banco de Dados de Inventário.

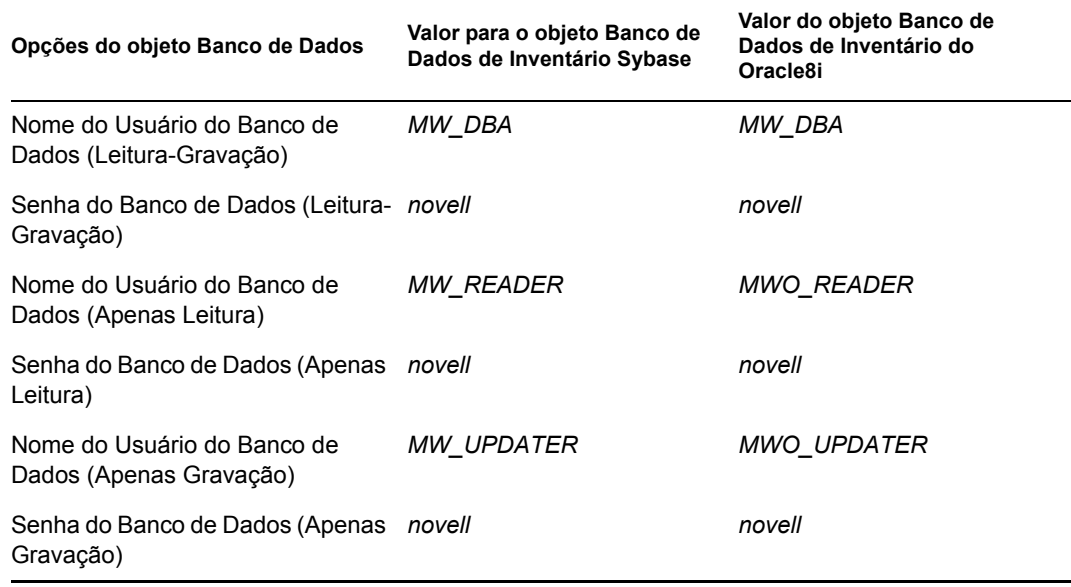

**8** Clique em *Aplicar* e, em seguida, clique em *Fechar*.

#### **Fazendo upgrade do servidor de Inventário do ZENworks for Desktops 3.2 SP3**

Antes de fazer o upgrade de um servidor de Inventário do ZENworks for Desktops 3.2 SP3, verifique se foi feito o upgrade do servidor de banco de dados associado.

Para fazer o upgrade do servidor de Inventário do ZENworks for Desktops 3.2 SP3, instale o servidor de Inventário do ZENworks 7 Desktop Management se o servidor no qual você deseja instalar o servidor de Inventário ZENworks 7 Desktop Management atender aos requisitos de instalação. Para obter informações adicionais sobre como instalar o servidor de Inventário do ZENworks 7 Desktop Management, consulte [Seção 9.1, "Procedimentos de instalação do Servidor](#page-84-0)  [do Desktop Management," na página 81](#page-84-0). O servidor de Inventário do ZENworks 7 Desktop Management tem suporte para o mesmo conjunto de funções do ZENworks for Desktops 3.2 SP 3. Portanto, quando você faz o upgrade do ZENworks for Desktops 3.2 SP3 para o ZENworks 7 Desktop Management, a função do servidor de Inventário é mantida.

**Importante:** Se você possui um servidor de Inventário do ZENworks for Desktops 3.2 SP3 anexado a um banco de dados do ZENworks for Desktops 3.2 SP3 e você fizer o upgrade do servidor de Inventário ou do banco de dados para o ZENworks 7 Desktop Management, deverá fazer o upgrade do componente associado ao ZENworks 7 Desktop Management (os serviços de Inventário do ZENworks for Desktops 3.2 SP3 não deverão interagir com o banco de dados compatível do ZENworks 7 Desktop Management e vice-versa).

Se você possui vários servidores de Inventário do ZENworks for Desktops 3.2 SP 3 conectados a um servidor de Banco de Dados do ZENworks for Desktops 3.2 SP3 e fizer o upgrade do servidor de Banco de Dados para o ZENworks 7 Desktop Management, deverá também fazer upgrade de todos os servidores de Inventário associados do ZENworks for Desktops 3.2 SP3.

O programa de instalação do ZENworks 7 Desktop Management migra automaticamente apenas o objeto Serviço de Inventário do ZENworks for Desktops 3.2 SP3 para o ZENworks 7 Desktop Management. Antes de iniciar o serviço de Inventário, é necessário migrar manualmente as políticas existentes do ZENworks for Desktops 3.2 SP 3 para as políticas do ZENworks 7 Desktop Management utilizando a ferramenta Migração de Inventário do ZENworks for Desktops. Para obter mais informações, consulte "Migrando manualmente as políticas de inventário do ZENworks for Desktops 3.2 SP3" na página 410.

Após a migração das políticas, efetue o seguinte:

**1** Se um servidor de Inventário do ZENworks for Desktops 3.2 SP3 fizer o roll-up de suas próprias informações para um servidor de Inventário do ZENworks 7 Desktop Management, será necessário aplicar os seguintes patches de autenticação que acompanham o CD do *ZENworks 7 Desktop Management Companion 2* (ou o CD do *Novell ZENworks 7 with Support Pack 1 Companion 2*):

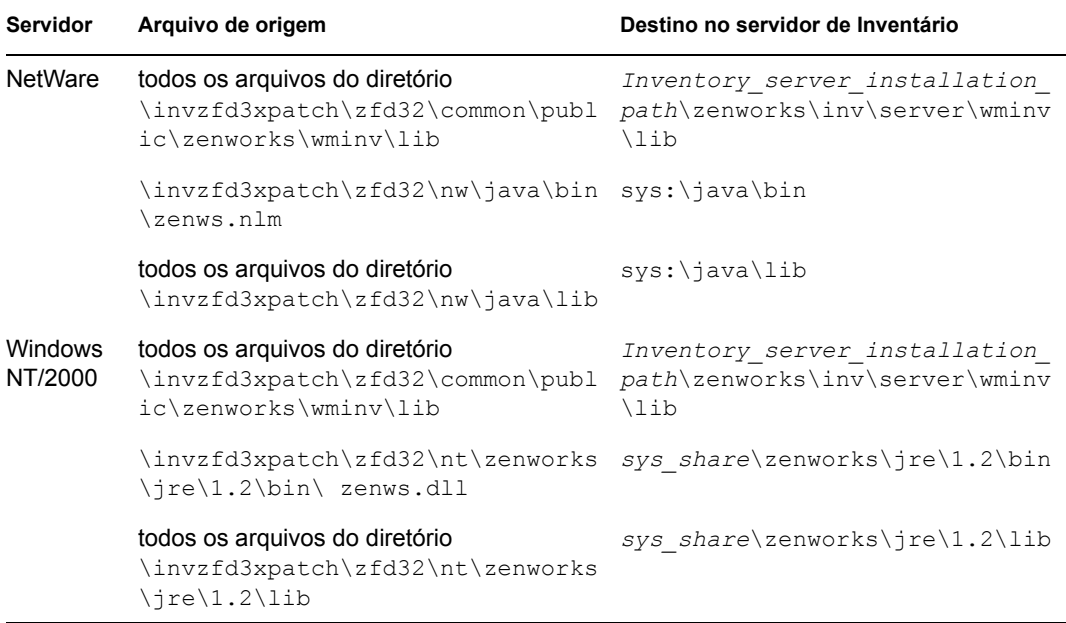

- **2** Na Política de Inventário da Estação de Trabalho, selecione a opção *Habilitar Exploração de Máquina* para reativar a exploração de inventário de todas as estações de trabalho inventariadas que enviam dados de inventário diretamente a esse servidor de Inventário.
- **3** Se for feito roll-up dos dados de Inventário, inicie o serviço do Emissor em execução em todos os servidores de nível inferior que fazem roll-up de dados de Inventário para esse servidor de Inventário.

#### **Migrando manualmente as políticas de inventário do ZENworks for Desktops 3.2 SP3**

- **1** No ConsoleOne com snap-ins do Inventário da Estação de Trabalho do ZENworks 7 Desktop Management instalados, clique em *Ferramentas* > *ZENworks Inventory* > *Migração de Inventário*.
- **2** Clique em *Procurar* para procurar e selecionar o objeto Serviço de Inventário ou o container que possui esse objeto.
- **3** Se você tiver selecionado um container na Etapa 2, faça o seguinte:
	- **3a** Se desejar procurar o objeto Serviço de Inventário em todos os subcontainers contidos no container selecionado, marque a caixa de seleção *Pesquisar Subcontainers*.

A caixa de seleção *Pesquisar Subcontainers* só estará disponível se você selecionar um container em Contexto de Pesquisa.

**3b** Marque a caixa de seleção *Pesquisar Políticas* para procurar Políticas de Inventário associadas ao objeto Serviço de Inventário dentro do container selecionado.

Essa opção estará disponível apenas se você selecionar um container em Contexto de Pesquisa. Por padrão, essa opção não está marcada.

**3c** Clique em *Encontrar*.

Todas as políticas de Inventário do ZENworks for Desktops 3.2 SP3 associadas ao objeto Serviço de Inventário e encontradas dentro do contexto especificado serão exibidas no painel Relatório.

- **4** Clique em *Migrar*.
- **5** Clique em *Fechar*.

Depois de migrar as políticas, execute as seguintes tarefas:

**1** Inicie os serviços de Inventário do ZENworks 7 Desktop Management.

Quando o serviço de Inventário é iniciado, o Serviço de Upgrade faz a migração automática do esquema de banco de dados do ZENworks for Desktops 3.2 e dos dados de inventário para um banco de dados do ZENworks 7 Desktop Management. O processo de migração de dados pode levar bastante tempo. Na tela do Servidor de Inventário, são exibidas as mensagens indicando que o banco de dados foi migrado e inicializado com êxito.

Após a migração do banco de dados, os utilitários do ConsoleOne de Inventário (Consulte, Resumo, Relatório de Inventário e Exportação de Banco de Dados) e o Armazenador podem acessar esse banco de dados.

**2** Crie e configure a política de Atualização do Dicionário para obter a versão mais recente do dicionário para o Agente de Inventário do ZENworks 7. Para obter mais informações sobre como criar a política de Atualização do Dicionário, consulte a seção "Inventário da Estação de Trabalho", no *Guia de Administração do ZENworks 7 Desktop Management*.

#### **Tarefas a serem executadas após a migração do banco de dados**

As seguintes tarefas devem ser executadas após o upgrade do servidor de Inventário e da migração do banco de dados de Inventário:

- **1** Interrompa o serviço de Inventário.
- **2** Se o Banco de Dados de Inventário estiver executando o Oracle, faça o seguinte para melhorar o desempenho do banco de dados:
	- **2a** No arquivo *inventory\_database\_installation\_path*\\_start.sql, apague as entradas existentes e adicione as entradas a seguir:

SET ECHO ON CONNECT INTERNAL

SET ECHO OFF

```
STARTUP PFILE=
caminho_instalao_banco_de_dados_inventrio\caminho_para_init.ora
\init.ora
SET NUMWIDTH 20
SET CHARWIDTH 40
SET ECHO ON
connect mw_dba;
SET ECHO OFF
alter table cim.t$product cache;
SET ECHO ON
connect internal
SET ECHO OFF
@<caminho para o diretrio pessoal Oracle>/rdbms/admin/dbmspool
call sys.dbms shared pool.keep('zenworks.zenpin','P');
```
EXIT

- **2b** Extraia o atlasperf\_alterfreelist.sql de *ZENworks\_installation\_directory*\zenworks\inv\server\wminv\pr operties\sql.zip e execute-o no prompt SQLPLUS.
- **2c** Execute os arquivos oracle\common\oracle\_perf.sql and oracle\common\oracle\_perf2.sql do *Inventory\_server\_installation\_path*\zenworks\inv\server\wminv \properties\sql.zip para adicionar os índices de aumento do desempenho ao banco de dados.
- **2d** Execute o oracle\_dbexport\_perf.sql do CD do *Novell ZENworks 7 Companion 2* (ou do CD do *Novell ZENworks 7 Companion 2*) \, no diretório database\oracle8i\common.
- **3** (Opcional) Se o banco de dados de Inventário estiver executando o MS SQL, execute os scripts a seguir de

*Inventory\_server\_installation\_path*\zenworks\inv\server\wminv\pr operties\sql.zip com os logins apropriados, conforme explicado abaixo, do MS SQL Query Analyzer:

- **3a** Faça o login como CIM e execute o mssql\_perf\_cim.sql.
- **3b** Faço o login como mw dba e execute o mssql perf mw dba.sql.
- **3c** Faça o login como zenworks e execute o mssql perf zenworks.sql.

Isso melhora o desempenho do Banco de Dados de Inventário.

Para obter mais informações sobre como melhorar o desempenho do banco de dados de Inventário, consulte as "Dicas de desempenho", na seção "Inventário da estação de trabalho" do *Guia de Administração do ZENworks 7 Desktop Management.*

**4** Inicie os serviços de Inventário.

# **29.6 Instalando o Servidor de Camada Intermediária do ZENworks 7**

Embora não seja obrigatório, o Servidor de Camada Intermediária do ZENworks permite acesso ao Novell eDirectory e ao sistema de arquivos do Windows ou do NetWare para os usuários e estações de trabalho, dentro e fora do firewall corporativo.

Para ler mais detalhes sobre as funções e benefícios do Servidor de Camada Intermediária do ZENworks, consulte "O que é o Servidor de Camada Intermediária do ZENworks?" no *Guia de Administração do ZENworks 7 Desktop Management*.

Para obter instruções sobre como instalar o Servidor de Camada Intermediária do ZENworks, consulte [Capítulo 10, "Instalando o Servidor de Camada Intermediária do ZENworks," na](#page-114-0)  [página 111](#page-114-0) ou [Capítulo 11, "Instalando o Servidor do Desktop Management e o Servidor de Camada](#page-138-0)  [Intermediária na mesma máquina," na página 135](#page-138-0).

Para obter instruções sobre como instalar o Servidor de Camada Intermediária do ZENworks 7, consulte [Seção 10.2, "Procedimento de instalação do Servidor de Camada Intermediária do SP1," na](#page-124-0)  [página 121](#page-124-0).

## **29.7 Upgrade de estações de trabalho gerenciadas**

Antes de fazer o upgrade das estações de trabalho para ZENworks 7, é necessário fazer o upgrade do Novell Client ou instalar o Agente do ZENworks 7 Desktop Management. Uma dessas opções servirá para a autenticação no eDirectory. Para obter mais informações sobre o upgrade do Novell Client, consulte *Novell Client for Windows Installation and Administration Guide (Guia de Instalação e Administração do Novell Client para Windows)*.

### **29.7.1 Instalando o Agente do Desktop Management**

Após a atualização do Novell Client e do Servidor do ZENworks (chamado "Servidor do Desktop Management no ZENworks 7), é necessário instalar o Agente do Desktop Management nas estações de trabalho dos usuários. Essa instalação atualiza o software de NAL, Gerenciador de Estações de Trabalho e Gerenciamento Remoto na estação de trabalho do usuário. Além disso, instala o agente do Inventário da Estação de Trabalho e o serviço de Dados Seguros para Imagens.

Você pode instalar o Novell Client a partir das estações de trabalho dos usuários depois de implantar o Agente do Desktop Management como o meio exclusivo de autenticação do usuário no eDirectory. Nesse sentido, o ZENworks 7 Desktop Management pode ser "sem cliente;" ou seja, o ZENworks 7 Desktop Management não requer o Novell Client se os usuários efetuam login com o Agente do Desktop Management. Para obter mais informações, consulte "Utilizando o Novell Client no ZENworks 7 Environment" no *Guia de Administração do Novell ZENworks 7 Desktop Management*.

A funcionalidade da estação de trabalho oferecida pelos componentes do ZENworks 7 Desktop Management só estará disponível se você instalar o Agente do Desktop Management. Isso ocorrerá mesmo que o Novell Client esteja instalado na estação de trabalho no momento. A instalação do Agente do Desktop Management remove os recursos do Desktop Management anteriormente instalados pelo Novell Client e os substitui por recursos selecionados da estação de trabalho do ZENworks 7 Desktop Management.

As seguintes tarefas deverão ser executadas se desejar instalar o Agente do Desktop Management nas estações de trabalho que ainda utilizam o ZENworks for Desktops 3.2 SP3:

- 1. "Implantando o Windows Installer (MSI) Engine" na página 414
- 2. "Usando o Novell Application Launcher para distribuir e instalar o Agente do Desktop Management" na página 416
- 3. "Considerações de pré-instalação" na página 420
- 4. "Instalando manualmente o Agente do Desktop Management" na página 421

#### **Implantando o Windows Installer (MSI) Engine**

O programa de instalação do Agente do Desktop Management, zfdagent.msi, requer no mínimo o Microsoft Windows Installer (MSI) 1.1 durante o processo de instalação. Você pode fazer upgrade das estações de trabalho Windows 98 instalando manualmente a versão MSI 1.11 (ou posterior) em todas as estações de trabalho antes da instalação.

A tabela a seguir lista as versões de MSI que já devem estar instaladas nas estações de trabalho Windows.

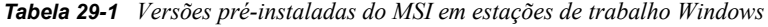

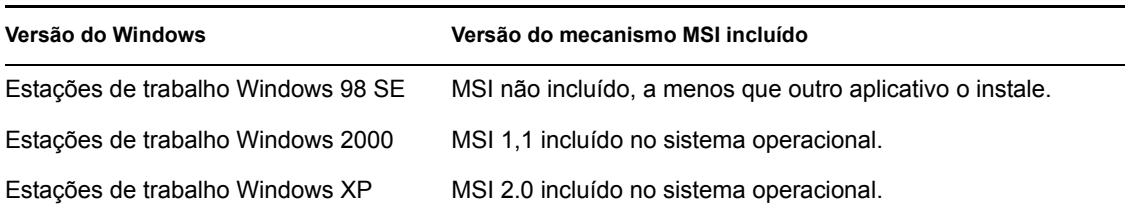

**Observação:** Você deve considerar a possibilidade de fazer upgrade de todas as estações de trabalho dos usuários para que usem a mesma versão do mecanismo MSI.

Para sua comodidade, o MSI 2.0 para Windows 2000/XP ou Windows 98 está disponível na pasta \windows installer do CD *Novell ZENworks 7 Companion 2* ou na pasta \microsoft windows installer do CD do *Novell ZENworks 7 with Support Pack 1 Companion 2*.

Para obter informações detalhadas sobre o Microsoft Windows Installer, consulte o site do MSI (http://www.microsoft.com/windows2000/techinfo/administration/management/wininstaller.asp).

Se for necessário instalar o mecanismo MSI, utilize o Novell Application Launcher no ZENworks for Desktops 3.2 para instalá-lo com uma distribuição de Aplicativo Simples.

- **1** Copie o utilitário de instalação apropriado do mecanismo MSI no Servidor do ZENworks.
	- **1a** (Condicional) Do CD do *Novell ZENworks 7 Companion 2*, copie o utilitário de instalação apropriado do mecanismo MSI no Servidor do ZENworks.
		- \windows installer\98\instmsia.exe instala o MSI 2.0 engine em máquinas com Windows 98.
		- O \windows installer\nt\instmsiw.exe instala o engine MSI 2.0 em máquinas com Windows 2000/XP.
	- **1b** (Condicional) Do CD do *Novell ZENworks 7 com Support Pack 1 Companion 2*, copie o utilitário de instalação apropriado do mecanismo MSI no Servidor do ZENworks.
		- \microsoft windows installer\98\instmsia.exe instala o engine MSI 2.0 em máquinas com Windows 98.
- **2** Com os snap-ins do ZENworks 7 Desktop Management (ou SP1) recentemente instalados no ConsoleOne, crie um objeto Aplicativo Simples para a versão do mecanismo MSI que deseja instalar.

Se desejar instalar ambas as versões, crie um objeto Aplicativo Simples para cada uma delas.

**2a** Depois de nomear o aplicativo simples, digite o caminho do local a partir do qual o arquivo executável do aplicativo será executado. Inclua o arquivo executável no caminho. Como o Disparador de Aplicativos copiará o arquivo em um diretório de destino na estação de trabalho, especifique o caminho que existirá após o arquivo ser copiado no diretório de destino.

**Exemplo:** c:\temp\instmsiw.exe

**2b** Defina os requisitos do sistema que uma estação de trabalho deve atender para que o aplicativo mecanismo MSI seja distribuído para ela.

Para obter mais informações, consulte "Configurando o aplicativo no eDirectory" no *Guia de Administração do Novell ZENworks 7 Desktop Management*.

**2c** Associe o objeto Aplicativo aos usuários ou estações de trabalho importadas e selecione as características que deseja aplicar à associação.

Recomendamos que você selecione a característica *Forçar Execução* para a associação, de forma que o objeto Aplicativo seja executado assim que o Disparador de Aplicativos ou o Ajudante da Estação de Trabalho iniciar e o objeto Aplicativo estiver disponível.

Para obter mais informações, consulte "Configurando o aplicativo no eDirectory" no *Guia de Administração do Novell ZENworks 7 Desktop Management*.

**3** Configure o objeto Aplicativo Simples.

**3a** Na página Propriedades do objeto Aplicativo, clique na guia *Opções de Distribuição* > *Arquivos do Aplicativo*.

É necessário adicionar o arquivo à lista de Arquivos do Aplicativo para que o Disparador de Aplicativos copie-o na estação de trabalho. Para obter mais informações, consulte a ajuda online no ConsoleOne.

**3b** Clique em *Adicionar* e depois em *Arquivo*. Em seguida preencha estes campos:

**Arquivo de Origem:** Selecione o utilitário de instalação do mecanismo MSI que deseja copiar na estação de trabalho (por exemplo,

q:\public\zenworks\instmsiw.exe).

**Arquivo de Destino:** Digite o caminho completo, incluindo o nome do arquivo no qual deseja copiar o arquivo (por exemplo, c:\temp\instmsiw.exe).

- **3c** Clique em *OK* para adicionar o arquivo à lista, em seguida, clique em *OK* para gravar as informações sobre o Objeto Aplicativo.
- **3d** Se você estiver instalando no Windows 2000 ou Windows XP, na página Propriedades do objeto Aplicativo, clique na guia *Executar Opções* > *Ambiente* > selecione a opção *Execução Normal*, defina o *Nível de Segurança de Executável* como *Exec. como Usuário de Sist. Não Seg.*, em seguida, clique em *OK* para gravar as informações sobre o objeto Aplicativo.

Se você tiver selecionado *Forçar Execução* na guia *Associações*, o Mecanismo MSI será instalado logo que o Disparador de Aplicativos iniciar e o objeto Aplicativo estiver disponível.

O mecanismo MSI instala um executável que será usado posteriormente para instalar o MSI do Agente do Desktop Management. O programa de instalação do mecanismo MSI instala esse arquivo, chamado de msiexec.exe, no diretório *windows\_drive*:*windows\_directory*\system da estação de trabalho.

#### **Usando o Novell Application Launcher para distribuir e instalar o Agente do Desktop Management**

O pacote zfdagent.msi é um aplicativo complexo que instala diversos arquivos e faz várias mudanças de configuração na estação de trabalho. O método mais eficiente de instalar o Agente do Desktop Management é distribuí-lo nas estações de trabalho como um aplicativo MSI utilizando o NAL. O Novell Application Launcher não só distribui o pacote MSI do Agente, como também chama o Windows Installer para executar a instalação na estação de trabalho.

Esta seção fornece as etapas para configurar o pacote MSI para distribuição com o Disparador de Aplicativos, incluindo:

- ["Criando e configurando o objeto Aplicativo do MSI" na página 149](#page-152-0)
- ["Modificando recursos instalados no objeto Aplicativo do MSI" na página 149](#page-152-1)
- ["Adicionando propriedades ao objeto Aplicativo do MSI" na página 150](#page-153-0)

#### Criando e configurando o objeto Aplicativo do MSI

- **1** No ConsoleOne, clique o botão direito do mouse no container no qual deseja criar o objeto Aplicativo clique em *Novo* > clique em *Objeto* para que seja exibida a caixa de diálogo Novo Objeto.
- **2** Na caixa de diálogo Novo Aplicativo, selecione a opção *Aplicativo que Tenha um Arquivo .MSI* e clique em *Próximo*.
- **3** Especifique o caminho para o local da rede no qual foi copiado o arquivo .msi.
- **4** Clique em *Próximo* e modifique os campos, conforme necessário, para personalizar o objeto Aplicativo.
- **5** Clique em *Próximo* e defina as regras de distribuição que a estação de trabalho deverá atender para que o MSI do Agente seja distribuído a ela.
- **6** Clique em *Próximo* e associe o objeto Aplicativo do MSI do Agente aos usuários ou estações de trabalho para os quais deseja distribuir.
- **7** Clique em *Próximo*, revise as configurações do objeto Aplicativo, em seguida, clique em *Concluir* para criar o objeto Aplicativo.

**Importante:** Antes de distribuir o MSI do Agente (ou pacotes MSI) com o NAL, verifique se o objeto Aplicativo do MSI do Agente está definido como *Forçar Cache* e se as credenciais de usuário na estação de trabalho local, no eDirectory e no Active Directory (se usado) estão sincronizadas.

Para obter informações adicionais sobre como criar um objeto Aplicativo do MSI, consulte "Criando o objeto Aplicativo a partir de um arquivo do Windows Installer (.MSI)" no *Guia de Administração do ZENworks 7 Desktop Management*.

#### Modificando recursos instalados no objeto Aplicativo do MSI

Por padrão, todos os recursos a seguir são instalados pelo pacote MSI do Agente do ZENworks 7 Desktop Management:

- **Gerenciamento de Aplicativos:** Usa o NAL para fornecer aos usuários acesso a aplicativos de estações de trabalho que o administrador pode instalar e gerenciar.
- **Gerenciador de Estações de Trabalho:** Permite que os administradores configurem e gerenciem estações de trabalho usando o eDirectory.
- **Inventário da Estação de Trabalho:** Ajuda os administradores a coletarem informações de inventário de hardware e software em estações de trabalho exploradas. O Gerenciador de Estações de Trabalho é selecionado por padrão quando você seleciona esse recurso.
- **Gerenciamento Remoto:** Permite que um administrador gerencie estações de trabalho remotas de um console de gerenciamento.
- **Driver Espelhado:** Oferece independência de adaptador de vídeo e coexistência com outras Soluções de Controle Remoto. Se esse recurso for selecionado, a instalação MSI substituirá as verificações de driver de vídeo e eliminará as mensagens do Windows. Se não desejar esse driver, poderá desmarcá-lo (a otimização será desabilitada).

O Driver Espelhado ainda não foi validado pela Microsoft.

 **Criação de Imagens da Estação de Trabalho:** Permite que o administrador obtenha uma imagem do disco rígido de uma estação de trabalho e a coloque em outras estações de trabalho por meio da rede.

Se desejar modificar essa instalação padrão, adicione recursos do MSI como propriedades públicas do objeto Aplicativo do zfdagent.msi. Utilize as seguintes etapas para modificar a lista de recursos instalados:

**1** Na página Propriedades da guia *MSI* do Objeto Aplicativo, clique em *Adicionar* para que seja exibida a caixa de diálogo Selecionar Propriedade a Adicionar.

- **2** No campo *Nome do Valor*, digite ADDLOCAL (distingue maiúsculas e minúsculas) como o nome da propriedade e, em seguida, especifique o valor da propriedade no campo *Dados do Valor*. Use um ou mais dos seguintes nomes de recurso como um valor de propriedade:
	- ApplicationLauncher
	- WorkstationManager
	- RemoteManagement
	- MirrorDriver (essa propriedade não funcionará a menos que você adicione a propriedade RemoteManagement)
	- Criação de Imagens
	- $\bullet$  Inventário

Você pode adicionar mais de um valor à lista, separando-os com uma vírgula (sem espaço). Por exemplo, para adicionar o Disparador de Aplicativos e o Gerenciador de Estações de Trabalho como recursos, digite ADDLOCAL como a propriedade, e ApplicationLauncher e WorkstationManager como os valores dessa propriedade.

**3** Clique em *OK* para adicionar a propriedade à lista *Propriedades*.

#### Adicionando propriedades ao objeto Aplicativo do MSI do Agente

As outras propriedades que podem ser modificadas e os respectivos valores, incluindo as definições dos valores, estão listados na tabela a seguir. Se uma dessas propriedades estiver listada sem um valor, o pacote MSI utilizará o valor padrão.

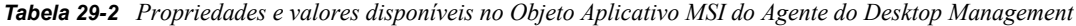

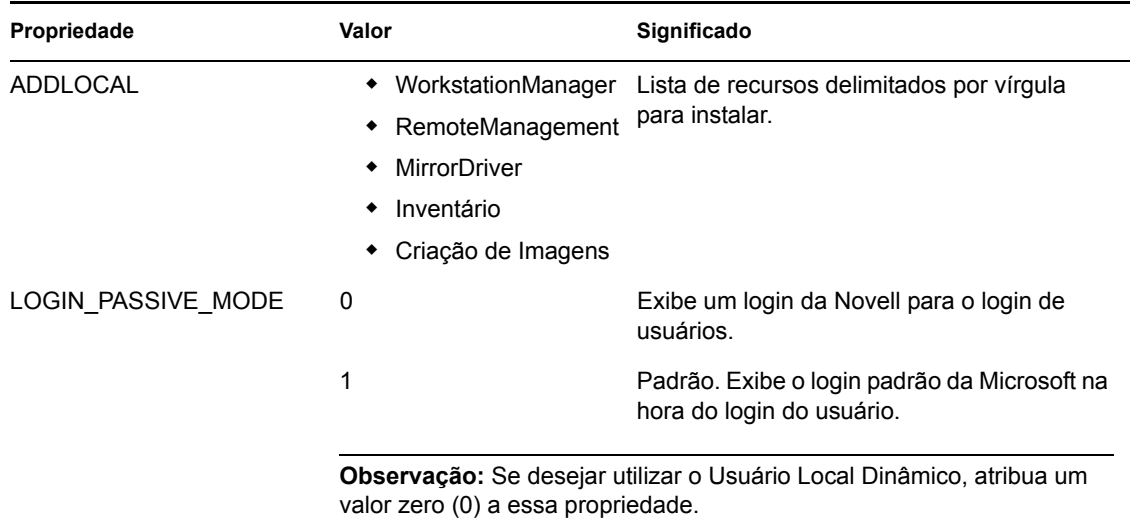

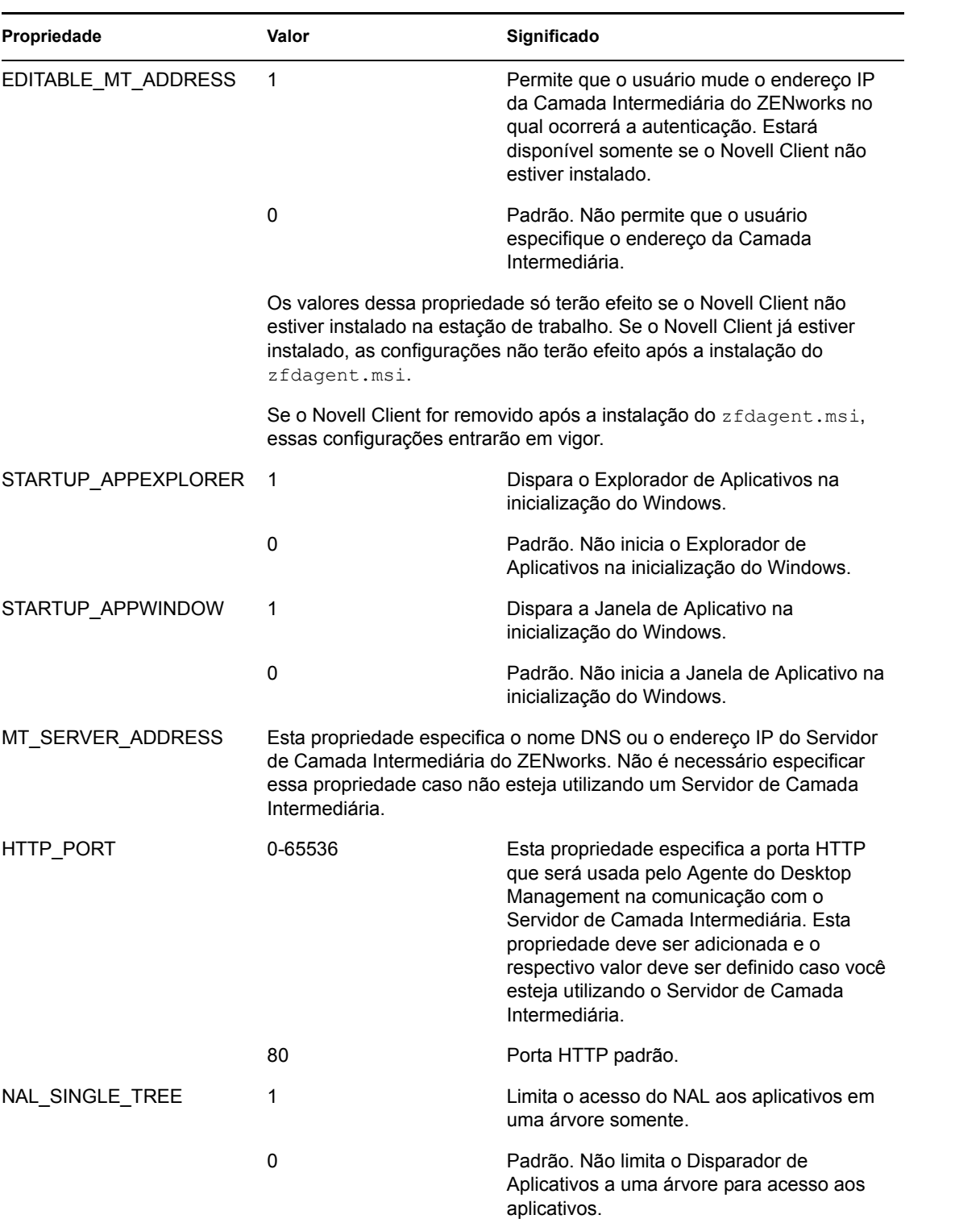

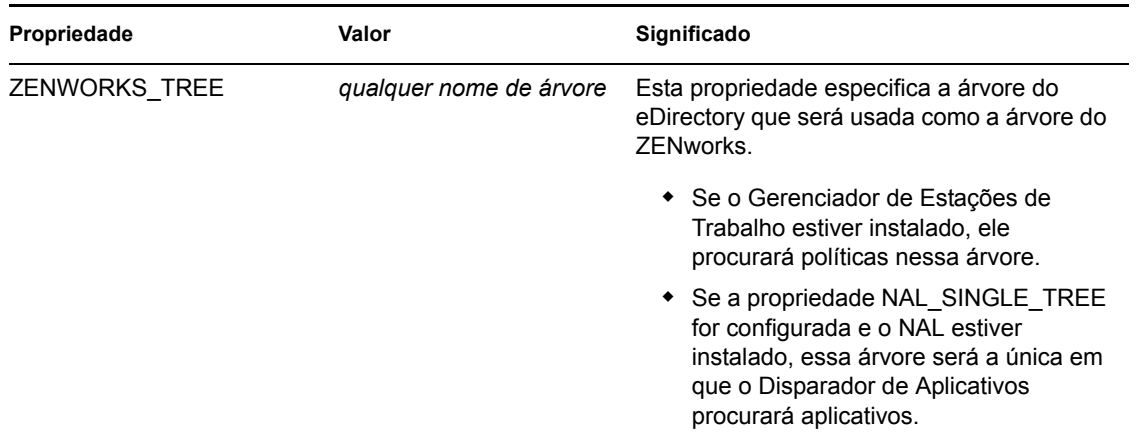

#### **Considerações de pré-instalação**

Se o Symantec PCAnywhere\* 10.x (ou uma versão anterior) for instalada em um dispositivo gerenciado, e se um upgrade do Agente de Gerenciamento Remoto estiver sendo feito, é preciso ter as seguintes informações:

- "Instalando o Agente de Gerenciamento Remoto e selecionando a opção Driver Espelhado (Recomendado)" na página 420
- "Instalando o Agente de Gerenciamento Remoto sem selecionar a opção Driver Espelhado" na página 420

#### **Instalando o Agente de Gerenciamento Remoto e selecionando a opção Driver Espelhado (Recomendado)**

Selecionar a opção *Driver Espelhado* durante a instalação do Agente do Desktop Management pode fazer com que o dispositivo gerenciado mude para uma baixa resolução ou modo VGA. Isso ocorre porque o PCAnywhere não tem suporte para a coexistência com as soluções Controle Remoto, que são baseadas na tecnologia de driver de hook. O driver de hook do Gerenciamento Remoto que é fornecido com o ZENworks 6.5 (e versões posteriores) foi desativado e não vem instalado no dispositivo gerenciado durante o upgrade.

**Observação:** É preciso executar essas etapas uma única vez. Como os upgrades subseqüentes não exigem essas etapas, recomendamos que você selecione a opção *Driver Espelhado* durante a instalação.

Para resolver este problema:

- **1** Reinstale o driver de vídeo do sistema no dispositivo gerenciado.
- **2** Reinstale o PCAnywhere no dispositivo gerenciado.
- **3** Instale o Agente do ZENworks Management com a opção *Driver Espelhado* selecionada.

#### **Instalando o Agente de Gerenciamento Remoto sem selecionar a opção Driver Espelhado**

Se preferir não selecionar a opção *Driver Espelhado*, o problema de resolução baixa ou tela VGA não ocorrerá. Contudo, as sessões remotas não são otimizadas para o desempenho sem o Driver

Espelhado selecionado. Por essa razão, é preciso iniciar o rmsetdrv.exe para habilitar o driver de hook, que foi desativado a partir do ZENworks 6.5.

- **1** Instale o Agente do ZENworks Management sem a opção *Driver Espelhado* selecionada.
- **2** Execute o rmsetdrv.exe /hook.

**Observação:** Como é preciso executar o rmsetdrv.exe cada vez que se faz o upgrade do agente sem selecionar a opção *Driver Espelhado*, e como o driver de hook foi desativado a partir do ZENworks 6.5, recomendamos que você selecione a opção *Driver Espelhado* durante o upgrade do agente.

Para obter mais informações sobre o rmsetdrv.exe, consulte TID 10092443 no Novell Support Knowledgebase (http://support.novell.com/search/kb\_index.jsp).

#### **Instalando manualmente o Agente do Desktop Management**

Para instalar em uma estação de trabalho por vez, instale manualmente o zfdagent.msi. Para obter mais informações, consulte [Seção 12.2, "Instalando manualmente o Agente do Desktop](#page-145-0)  [Management," na página 142.](#page-145-0)

Quando forem concluídos os parâmetros de linha de comando manual e as propriedades de instalação MSI, o campo do parâmetro terá esta aparência:

/i zfdagent.msi /qb STARTUP\_APPEXPLORER=1

Como o campo *Parâmetros* do objeto Aplicativo tem uma limitação de tamanho da linha, talvez não seja possível adicionar muitas propriedades de Instalação MSI. Para contornar essa limitação, siga um dos seguintes procedimentos:

Use o InstallShield AdminStudio ZENworks Edition para criar um arquivo.mst.

Para obter mais informações sobre como utilizar o InstallShield AdminStudio, consulte o *AdminStudio 6 ZENworks Edition Installation Guide* (http://www.novell.com/documentation/ zenworks7/pdfdoc/spinstall/AS6ZENWorksInstallGuide.pdf).

• Use o editor MSI da Microsoft, orca.exe, para editar a tabela de propriedades do arquivo zfdagent.msi e adicione todas as propriedades desejadas da instalação MSI do Agente do Desktop Management. Em seguida, instale o MSI editado com todas as propriedades recentemente adicionadas.

Para obter informações sobre como instalar e utilizar o orca.exe, consulte o Artigo da Base de Dados da Microsoft - 255905 (http://support.microsoft.com/default.aspx?scid=KB;enus;255905&) no site do Suporte da Microsoft na Web (http://support.microsoft.com).

# <sup>30</sup>**Upgrade de ZENworks for Desktops 4.***x*

As seções a seguir fornecem informações para facilitar o upgrade a partir do Novell® ZENworks® for Desktops 4 SP1b ou do ZENworks for Desktops 4.0.1 (que serão citados neste guia como ZENworks for Desktops 4.*x*) para o ZENworks 7 Desktop Management.

**Observação:** As informações desta seção também se aplicam ao ZENworks 7 Desktop Management com Support Pack 1.

A primeira seção desta parte do guia inclui informações para os administradores que planejam fazer upgrade da versão 4.x para a 7 gradualmente:

 [Seção 30.1, "Compatibilidade do componente ZENworks for Desktops 4.x com o ZENworks 7](#page-426-0)  [Desktop Management," na página 423](#page-426-0)

Para garantir resultados de sucesso, execute as tarefas de upgrade na seguinte ordem:

- 1. [Seção 30.2, "Satisfazendo aos pré-requisitos de instalação do ZENworks 7," na página 424](#page-427-0)
- 2. [Seção 30.3, "Verificando o eDirectory," na página 424](#page-427-1)
- 3. [Seção 30.4, "Estendendo o esquema do eDirectory," na página 424](#page-427-2)
- 4. [Seção 30.5, "Upgrade de ConsoleOne," na página 427](#page-430-0)
- 5. [Seção 30.6, "Upgrade de Servidores para ZENworks for Desktop 4.x," na página 428](#page-431-0)
- 6. [Seção 30.7, "Upgrade do Servidor de Camada Intermediária," na página 448](#page-451-0)
- 7. [Seção 30.8, "Upgrade de estações de trabalho," na página 453](#page-456-0)

### <span id="page-426-0"></span>**30.1 Compatibilidade do componente ZENworks for Desktops 4.***x* **com o ZENworks 7 Desktop Management**

A tabela a seguir ilustra os principais componentes do ZENworks for Desktops 4.*x* e do ZENworks 7 Desktop Management que funcionam juntos durante o upgrade do 4.*x* para o 7. Leia cada linha para determinar a compatibilidade da versão/componente.

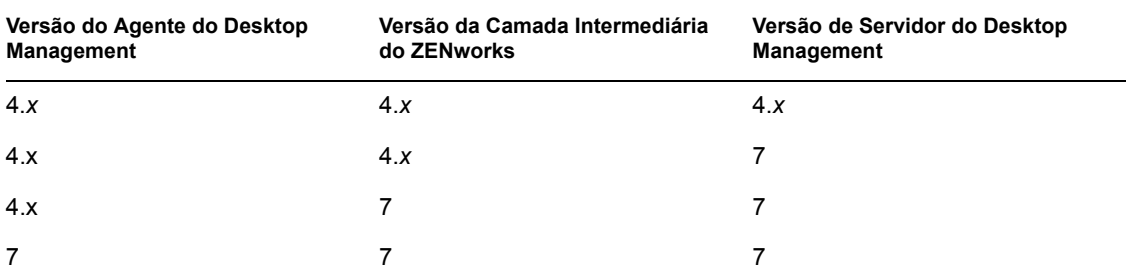

*Tabela 30-1 Compatibilidade do ZENworks for Desktops 4.x e componentes do ZENworks 7 Desktop Management*

# <span id="page-427-0"></span>**30.2 Satisfazendo aos pré-requisitos de instalação do ZENworks 7**

Verifique se as estações de trabalho e os servidores da rede atendem aos pré-requisitos necessários. Para obter mais informações, consulte [Parte II, "Preparação," na página 35.](#page-38-0)

# <span id="page-427-1"></span>**30.3 Verificando o eDirectory**

É necessário verificar a integridade da árvore do eDirectory™ antes e depois de estender o esquema do diretório com atributos do ZENworks 7. Os seguintes recursos fornecem as informações necessárias para a verificação da integridade:

- Procedimentos de verificação da integridade do diretório Plataforma cruzada: TID 10060600 disponível no Novell Knowledgebase (http://support.novell.com/search/kb\_index.jsp).
- Verificando a integridade do sistema operacional e DS quanto a comportamentos inconsistentes do ZENworks: TID 10062741 disponível no Novell Knowledgebase (http:// support.novell.com/search/kb\_index.jsp).
- Soluções eDirectory Cool (http://www.novell.com/coolsolutions/nds)

# <span id="page-427-2"></span>**30.4 Estendendo o esquema do eDirectory**

O programa de instalação do ZENworks 7 Desktop Management estende o esquema do eDirectory para acomodar novos atributos do ZENworks 7. As extensões de esquema são aditivas, significando que nenhuma extensão do ZENworks for Desktops 4.*x* é removida. A extensão do esquema não é um processo reversível.

Execute a instalação do ZENworks 7 Desktop Management em uma estação de trabalho que tenha uma versão suportada do Windows e do Novell Client™ (consulte [Capítulo 3, "Pré-requisitos para a](#page-40-0)  [estação de trabalho executando a instalação," na página 37](#page-40-0)).

- **1** Na estação de trabalho de instalação, faça a autenticação no eDirectory como um usuário com direitos administrativos à árvore do eDirectory cujo esquema será estendido.
- **2** Insira o CD *Novell ZENworks 7 Desktop Management* na unidade de CD da estação de trabalho para que o programa de instalação do ZENworks 7 seja executado automaticamente.

Se o programa de instalação não for executado automaticamente, inicie o arquivo winsetup.exe na raiz do CD.

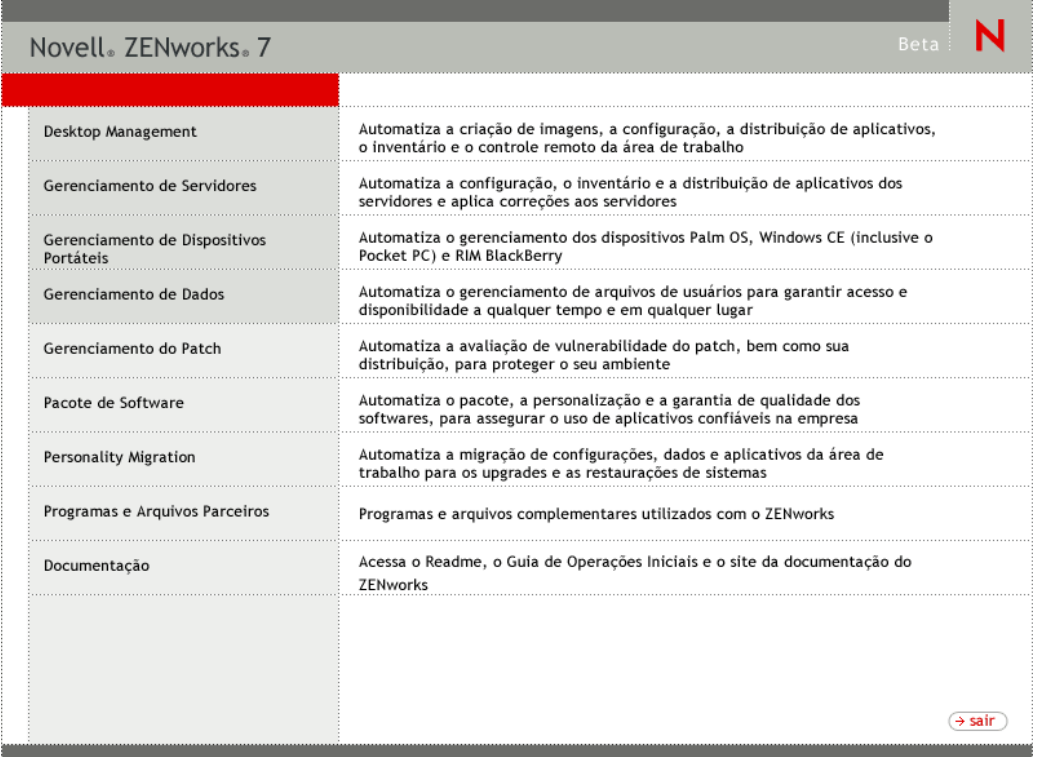

**3** Selecione *Desktop Management*, em seguida, escolha *Português* para que seja exibida a página ZENworks 7 Desktop Management.

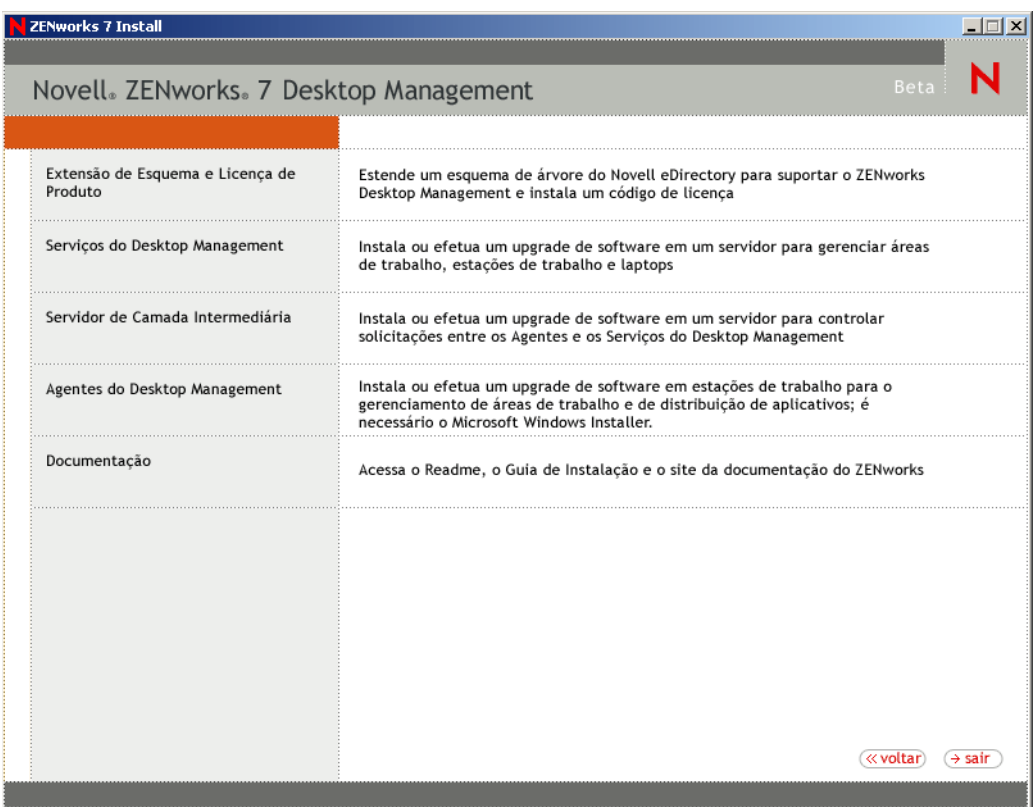

- **4** Selecione *Extensões de Esquema e Licenciamento de Produto* para iniciar o programa de extensão do esquema.
- **5** Na caixa de diálogo Contrato de Licença de Software, selecione *Aceitar* e clique em *Próximo*.
- **6** Na caixa de diálogo Árvore do eDirectory para Criar Objetos, selecione a árvore cujo esquema deseja estender e clique em *Próximo*.
- **7** Na caixa de diálogo Licença do ZENworks, digite o código de licença fornecido com o software do ZENworks e clique em *Próximo*.

Se você não tiver um código de licença, ainda poderá instalar o software do ZENworks. O software será instalado completamente e você poderá usá-lo por um período de avaliação de 90 dias. A qualquer momento, durante ou após o período de avaliação, execute o programa de instalação novamente e utilize a opção *Extensões de Esquema e Licenciamento de Produto* para digitar um código de licença.

- **8** Na caixa de diálogo Resumo da Instalação, clique em *Terminar* para estender o esquema.
- **9** (Opcional) Quando for exibida a caixa de diálogo de conclusão da extensão do esquema do ZENworks, clique em *Ver Arquivo de Registro* para ver as extensões aplicadas.
- **10** Na caixa de diálogo de conclusão da extensão do esquema do ZENworks, clique em *OK*.
- **11** Execute uma verificação de integridade do eDirectory (consulte [Seção 30.3, "Verificando o](#page-427-1)  [eDirectory," na página 424\)](#page-427-1).

# <span id="page-430-0"></span>**30.5 Upgrade de ConsoleOne**

O ZENworks 7 Desktop Management requer o ConsoleOne® versão 1.3.6.

Também é possível usar as informações desta seção para fazer upgrade ao ConsoleOne 1.3.6e, disponível no CD *ZENworks 7 with Support Pack 1 Companion 1*.

O ZENworks for Desktops 4.*x* exigia que o ConsoleOne fosse instalado no Servidor do ZENworks for Desktops 4.*x* para instalar os snap-ins do ZENworks for Desktops 4.*x* no servidor. Para executar o ConsoleOne na estação de trabalho, você poderia copiar o diretório do ConsoleOne do servidor para uma estação de trabalho.

O ZENworks 7 permite a instalação dos snap-ins do Desktop Management no diretório do ConsoleOne do Servidor do Desktop Management e no diretório do ConsoleOne de uma estação de trabalho local. Por padrão, os snap-ins são instalados no servidor quando você faz upgrade de 4.*x* para 7 ou do 4.*x* para o 7SP1.

Ao fazer upgrade do ConsoleOne para a versão 1.3.6 (ou 1.3.6e), é necessário:

- Instalá-lo em todos os locais a partir dos quais você administra o ZENworks 7 Desktop Management.
- Manter pelo menos uma cópia de uma instalação do ConsoleOne que inclua os snap-ins do ZENworks for Desktops 4.*x*. Isso permite que você continue gerenciando o ZENworks for Desktops 4.*x* durante o processo de upgrade.

Para executar um upgrade do ConsoleOne:

**1** (Opcional) Crie pelo menos uma cópia de uma instalação do ConsoleOne que inclui o snap-in do ZENworks for Desktops 4.*x*.

O ConsoleOne 1.3.6 e 1.3.6e suporta os snap-ins do ZENworks for Desktops 4.*x*. Você pode fazer uma cópia do ConsoleOne atual com os snap-ins ou da instalação do ConsoleOne 1.3.6 com os snap-ins (consulte Etapa 3) ou ambas as cópias.

Por exemplo,se você tiver um servidor ZENworks for Desktops 4.*x* com o ConsoleOne 1.3.5 e os snap-ins do ZENworks for Desktops 4.*x* localizados no diretório sys:\public\mgmt\consoleone\1.2 e quiser certificar-se de que uma cópia da instalação será mantida, crie um diretório sys:\public\mgmt\consoleone\zfd4 e copie todos os arquivos e subdiretórios do diretório 1.2 para o diretório zfd4.

- **2** Instale o ConsoleOne 1.3.6 (ou 1.3.6e) em uma estação de trabalho local ou em um Servidor do ZENworks for Desktops 4.*x*. Para isso:
	- **2a** Insira o CD *Novell ZENworks 7 Companion 1* (ou o CD *Novell ZENworks 7 with Support Pack 1Companion 1*) na unidade de CD da estação de trabalho para executar automaticamente o programa de instalação do ZENworks 7.

Se o programa de instalação não for executado automaticamente, inicie o arquivo winsetup.exe na raiz do CD.

- **2b** Selecione *Programas e Arquivos do Companion*.
- **2c** Selecione *Novell ConsoleOne* para iniciar o programa de instalação do ConsoleOne 1.3.6.
- **2d** Siga os prompts para instalar o ConsoleOne no diretório ... \consoleone\1.2.

Quando a instalação for concluída, o diretório ...\consoleone\1.2 incluirá o ConsoleOne 1.3.6. Se você tiver instalado o ConsoleOne em um local que contenha os snap-ins do ZENworks for Desktops 4.*x* snap-ins, os snap-ins do 4.*x* continuarão funcionando.

**3** (Opcional) Se desejar manter uma cópia do ConsoleOne 1.3.6 com os snap-ins do ZENworks for Desktops 4.*x*, copie a instalação que você criou na Etapa 2 para outro local.

**Importante:** Se quiser administrar uma árvore do eDirectory na qual o ZENworks for Desktops 4.*x* foi instalado, você deverá usar o ConsoleOne com os snap-ins do ZENworks for Desktops 4.*x*. +Se quiser administrar uma árvore eDirectory na qual o ZENworks 7 Desktop Management foi instalado, você deverá usar o ConsoleOne com os snap-ins do ZENworks 7.

Se tentar administrar um objeto do ZENworks 4.*x* usando os snap-ins do 7, você será solicitado a instalar a licença do 7, mesmo se ela já estiver instalada, e não poderá administrar as páginas de propriedade do ZENworks.

# <span id="page-431-0"></span>**30.6 Upgrade de Servidores para ZENworks for Desktop 4.***x*

Faça o upgrade dos Servidores do ZENworks for Desktops 4.*x* com o programa de instalação do Servidor do ZENworks 7 Desktop Management.

O processo de upgrade dos componentes Gerenciamento de Aplicativos, Gerenciamento de Estação de Trabalho, Gerenciamento Remoto e Criação de Imagens da Estação de Trabalho é muito simples e inclui algumas questões que precisam ser planejadas.

O processo de upgrade do Inventário da Estação de Trabalho pode ser mais complexo, dependendo do número de servidores com o software de inventário e bancos de dados instalados.

Recomendamos que planeje o upgrade do Inventário, separadamente do restante dos seus upgrades, utilizando as informações contidas nestas duas seções:

- [Seção 30.6.1, "Upgrade do Gerenciamento de Aplicativos, Gerenciamento de Estação de](#page-431-1)  [Trabalho, Gerenciamento Remoto e Criação de Imagens da Estação de Trabalho," na](#page-431-1)  [página 428](#page-431-1)
- [Seção 30.6.2, "Upgrade do Inventário da Estação de Trabalho," na página 438](#page-441-0)

### <span id="page-431-1"></span>**30.6.1 Upgrade do Gerenciamento de Aplicativos, Gerenciamento de Estação de Trabalho, Gerenciamento Remoto e Criação de Imagens da Estação de Trabalho**

Conclua as tarefas das seguintes seções para fazer upgrade dos Servidores do ZENworks for Desktops 4.*x* com o software de Gerenciamento de Aplicativos, Gerenciamento de Estação de Trabalho, Gerenciamento Remoto e Criação de Imagens da Estação de Trabalho do ZENworks 7 (ou SP1):

- "Instalando o software" na página 429
- "Concluindo o upgrade do Gerenciamento de Aplicativos" na página 431
- "Concluindo o upgrade do Gerenciamento de Estação de Trabalho" na página 435
- "Concluindo o upgrade do Gerenciamento Remoto" na página 436
- "Concluindo o upgrade da Criação de Imagens da Estação de Trabalho" na página 436
Para obter informações sobre o upgrade dos Servidores do ZENworks for Desktops 4.*x* com o software de Inventário da Estação de Trabalho do ZENworks 7, consulte [Seção 30.6.2, "Upgrade do](#page-441-0)  [Inventário da Estação de Trabalho," na página 438](#page-441-0).

## **Instalando o software**

A instalação de upgrade é idêntica a uma nova instalação. As etapas a seguir fornecem somente as informações necessárias para iniciar o programa de instalação e para fazer escolhas específicas de upgrade. Para obter informações mais detalhadas sobre instalação, consulte [Capítulo 9, "Instalando](#page-84-0)  [o Servidor do ZENworks Desktop Management," na página 81](#page-84-0).

- **1** Na estação de trabalho de instalação, faça a autenticação no eDirectory como um usuário com direitos administrativos para a árvore do eDirectory cujo esquema você estendeu para o ZENworks 7 (consulte [Seção 30.4, "Estendendo o esquema do eDirectory," na página 424\)](#page-427-0).
- **2** Insira o CD *Novell ZENworks 7 Desktop Management* (ou o CD *Novell ZENworks 7 Desktop Management with Support Pack 1*) na unidade de CD da estação de trabalho para executar automaticamente o programa de instalação do ZENworks 7.

Se o programa de instalação não for executado automaticamente, inicie o arquivo winsetup.exe na raiz do CD.

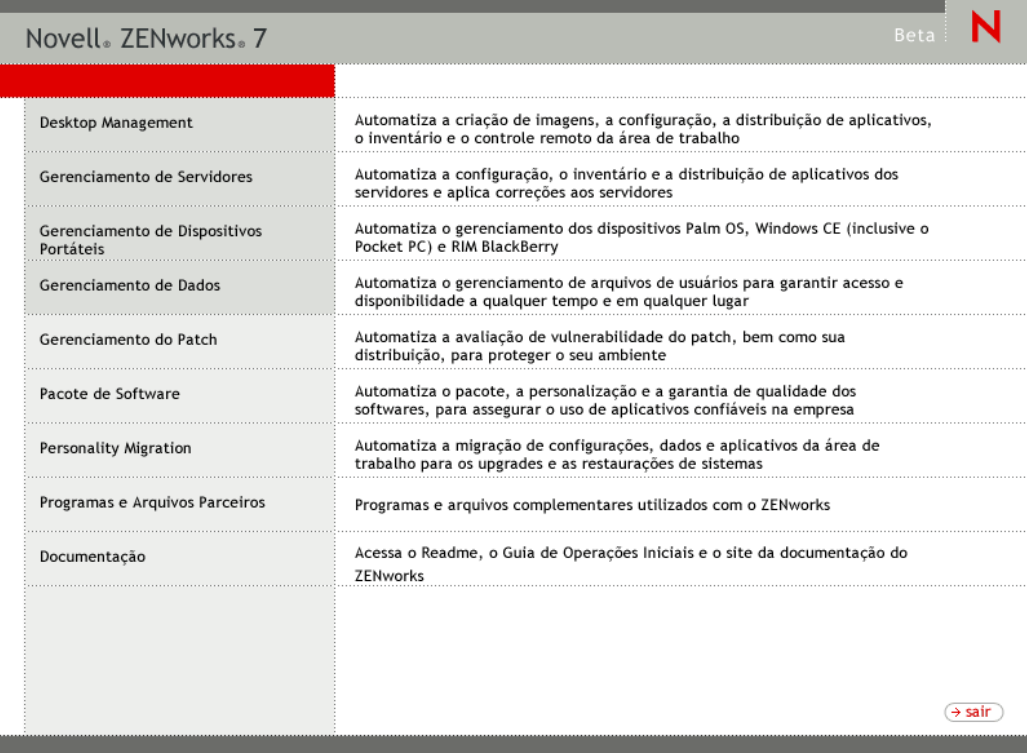

**3** Selecione *Desktop Management*, em seguida, escolha *Português* para que seja exibida a página ZENworks 7 Desktop Management.

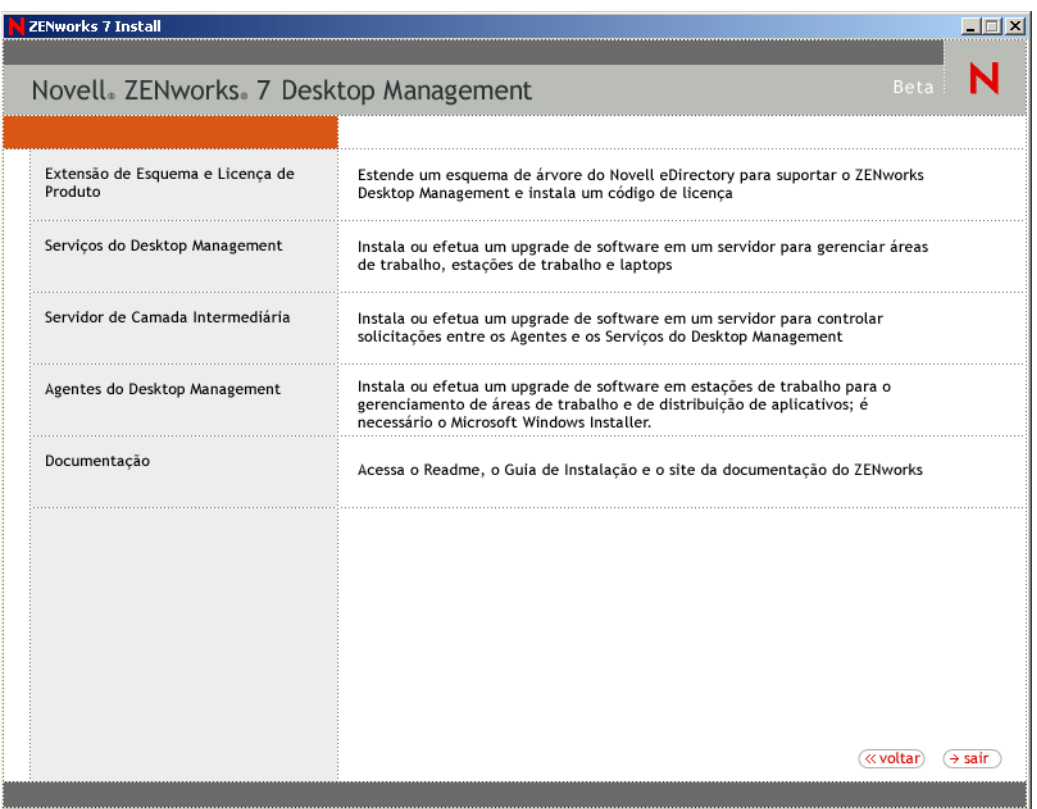

**4** Selecione *Serviços do Desktop Management* para iniciar o programa de instalação do Servidor do ZENworks Desktop Management.

**5** Siga os prompts até adicionar os servidores nos quais deseja fazer upgrade e a página Seleção de Servidor continuará sendo exibida, conforme mostrado a seguir.

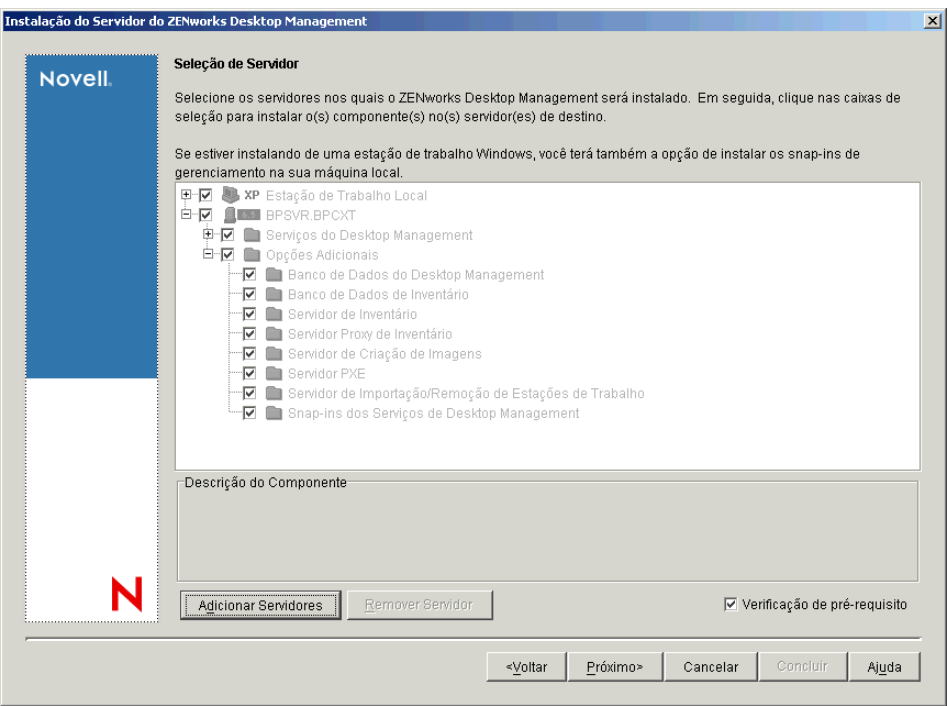

**6** Desmarque os componentes que não devem ser instalados no servidor.

Por exemplo, se ainda não estiver fazendo upgrade do Inventário da Estação de Trabalho, desmarque *Banco de Dados de Inventário*, *Servidor de Inventário* e *Servidor Proxy de Inventário*. Selecione um componente para que seja exibida a descrição na caixa *Descrição do Componente*.

**7** (Opcional) Se não desejar que o programa de instalação verifique os servidores de destino para assegurar que atendam aos pré-requisitos do ZENworks 7, desmarque a opção *Verificação de Pré-requisito*.

Com a opção *Verificação de Pré-requisito* selecionada, se o servidor de destino não atender aos pré-requisitos, a instalação não ocorrerá nesse servidor até que você faça upgrade ou execute novamente o programa de instalação com a opção desmarcada.

- **8** Clique em *Próximo* e siga os prompts restantes para instalar o software.
- **9** Revise as informações contidas nas seguintes seções para concluir o processo de upgrade:
	- "Concluindo o upgrade do Gerenciamento de Aplicativos" na página 431
	- "Concluindo o upgrade do Gerenciamento de Estação de Trabalho" na página 435
	- "Concluindo o upgrade do Gerenciamento Remoto" na página 436
	- "Concluindo o upgrade da Criação de Imagens da Estação de Trabalho" na página 436

## **Concluindo o upgrade do Gerenciamento de Aplicativos**

As seguintes seções fornecem informações que o ajudarão na conclusão do upgrade do componente Gerenciamento de Aplicativos do ZENworks Desktop Management:

"Gerenciando aplicativos do Terminal Server" na página 432

"Transição de Requisitos do Sistema para Regras de Distribuição" na página 434

Para obter informações sobre os novos recursos do Gerenciamento de Aplicativos no ZENworks 7 Desktop Management, consulte [Capítulo 28, "O que há de novo no ZENworks 7 Desktop](#page-382-0)  [Management," na página 379.](#page-382-0)

#### Gerenciando aplicativos do Terminal Server

No ZENworks 7, vários recursos que estavam disponíveis nos aplicativos do Terminal Server do ZENworks for Desktops 4.*x* foram removidos e outros diversos recursos foram adicionados, conforme mostrado na lista a seguir.

*Tabela 30-2 Diferenças entre os aplicativos do Terminal Server do ZENworks for Desktops 4.x e os aplicativos do Terminal Server do ZENworks 7*

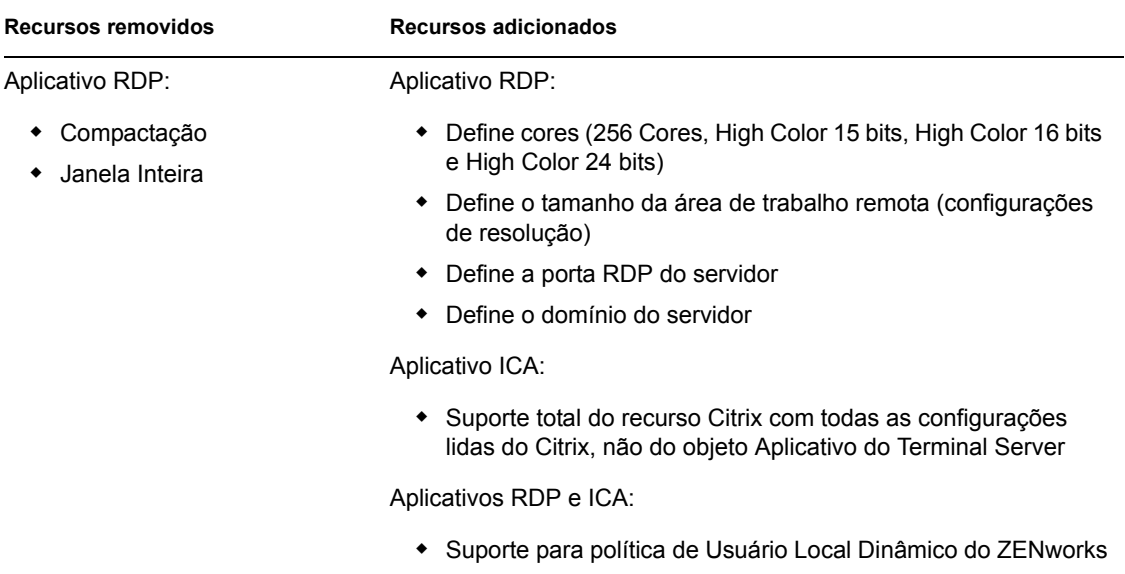

**Importante:** Essas informações não se aplicam ao ZENworks 6 DeFrame™. Se você estiver usando o ZENworks 6 DeFrame como uma solução de aplicativo do Terminal Server, não haverá nenhum caminho de upgrade no ZENworks 7.

Como resultado dessas mudanças, no momento de fazer upgrade, é preciso considerar os seguintes aspectos:

- **Agente do Desktop Management:** Suporte do Agente do Desktop Management:
	- O Agente do ZENworks for Desktops 4.*x* Management funciona somente com os aplicativos do Terminal Server do ZENworks for Desktops 4.*x* . Ele não funciona com aplicativos do servidor de terminal do ZENworks 7 (em outras palavras, objetos Aplicativo do Terminal Server criados com os snap-ins do ZENworks 7 para ConsoleOne).
	- O Agente do ZENworks 7 Desktop Management funciona com aplicativos do Terminal Server criados no ZENworks for Desktops 4.*x* e no ZENworks 7 Desktop Management.
- **ConsoleOne:** Suporte do ConsoleOne:
	- Os objetos Aplicativo do Terminal Server do ZENworks for Desktops 4.*x* não podem ser mantidos com os snap-ins do ZENworks 7 para ConsoleOne. Embora as propriedades do Terminal Server do ZENworks for Desktops 4.*x* ainda existam no eDirectory, elas não são exibidas nos snap-ins do ZENworks 7 Desktop Management. Para manter um objeto Aplicativo do Terminal Server do ZENworks for Desktops 4.*x*, utilize os snap-ins do ZENworks for Desktops 4.*x* para ConsoleOne.
	- Os objetos Aplicativo do Terminal Server do ZENworks 7 não podem ser mantidos com os snap-ins do ZENworks for Desktops 4.*x* para ConsoleOne. Os snap-ins do ZENworks for Desktops 4.*x* não exibem as propriedades do Terminal Server do ZENworks 7 Desktop Management.

De acordo com os detalhes listados anteriormente, recomendamos o seguinte processo para assegurar uma transição tranqüila:

- **1** Até que todas as estações de trabalho tenham sido atualizadas para o Agente do ZENworks 7 Desktop Management (consulte [Seção 30.8, "Upgrade de estações de trabalho," na](#page-456-0)  [página 453](#page-456-0)), mantenha todos os aplicativos existentes do Terminal Server do ZENworks for Desktops 4.*x* e utilize os snap-ins do ZENworks for Desktops 4.*x* para ConsoleOne para criar novos aplicativos do Terminal Server. Isso garante que todos os usuários continuem acessando os aplicativos do Terminal Server, independentemente da versão do Agente do Desktop Management que estiver instalada nas estações de trabalho.
- **2** Depois de fazer upgrade de todas as estações de trabalho para o Agente do ZENworks 7 Desktop Management, recrie manualmente os aplicativos do Terminal server do ZENworks for Desktops 4.*x* com os snap-ins do ZENworks 7 Desktop Management para o ConsoleOne.

Não existe nenhum processo automático de migração disponível para mover as informações de um objeto Aplicativo do Terminal Server do ZENworks for Desktops 4.*x* para um objeto Aplicativo do Terminal Server do ZENworks 7 Desktop Management. Para recriar manualmente o objeto Aplicativo do ZENworks for Desktops 4.*x* como um objeto Aplicativo do ZENworks 7 Desktop Management:

- **2a** No ConsoleOne, clique o botão direito do mouse no container no qual deseja criar o objeto Aplicativo, clique em *Novo* e depois em *Aplicativo*.
- **2b** Na caixa de diálogo Novo Objeto Aplicativo, selecione a opção *Aplicativo do Terminal Server* e clique em *Próximo*.
- **2c** Siga os prompts fornecidos para terminar de criar o objeto Aplicativo.

Caso necessite de informações detalhadas sobre a criação de um objeto Aplicativo do Terminal Server, consulte "Configurando o aplicativo no eDirectory" em "Distribuição: Aplicativos do Terminal Server" em "Gerenciamento de aplicativos" no *Guia de Administração do Novell ZENworks 7 Desktop Management*.

**3** Depois de criar o novo aplicativo do Terminal Server do ZENworks 7, apague os aplicativos do Terminal Server antigos do ZENworks for Desktops 4.*x*.

ou

Se o ambiente estiver suportando estações de trabalho Windows NT 4.0 que continuam executando o Agente do ZENworks for Desktops 4.*x* Desktop Management nas estações de trabalho, não apague os aplicativos do Terminal Server do ZENworks for Desktops 4.*x*. É necessário manter as versões ZENworks for Desktops 4.*x* e ZENworks 7 Desktop Management e gerenciar cada uma delas com os snap-ins correspondentes do ZENworks para ConsoleOne.

## Transição de Requisitos do Sistema para Regras de Distribuição

A opção de configuração *Requisitos de Sistema* do ZENworks for Desktops 4.*x* foi renomeada como *Regras de Distribuição* para refletir melhor a funcionalidade aperfeiçoada e para diferenciá-la dos antigos requisitos de sistema. As Regras de Distribuição do ZENworks 7 suportam condições de distribuição mais flexíveis por utilizarem operadores booleanos E/OU e agrupamentos de requisitos. No ZENworks for Desktops 4.*x*, o operador E era usado para todos os requisitos do sistema e os requisitos não podiam ser agrupados.

Somente as versões de ZENworks 7 (ou posterior) do Novell Application Launcher™ podem processar a nova lógica de operador e agrupamentos usados com as regras de distribuição. Portanto, para manter a compatibilidade com as versões anteriores do Disparador de Aplicativos do ZENworks for Desktops 4.*x* , os requisitos de sistema existentes são mantidos como requisitos do sistema legado durante o upgrade do esquema da árvore do eDirectory. Ambos os Disparadores de Aplicativos, do ZENworks for Desktops 4.*x* e do ZENworks 7, podem processar os requisitos do sistema legado; isto é, os aplicativos com requisitos do sistema legado continuam disponíveis para os usuários, independentemente da versão do Disparador de Aplicativos usada.

Durante a transição do uso de requisitos do sistema legado para o uso de regras de distribuição, é preciso levar em consideração:

- As regras de distribuição são definidas na página Regras de Distribuição do objeto Aplicativo (Objeto Aplicativo > guia *Disponibilidade* > página Regras de Distribuição).
- Os requisitos do sistema legado estão disponíveis na página Regras de Distribuição, clicando no botão *Legado* e em *Editar Configurações Legadas*. Use essa opção para editar requisitos existentes do sistema legado ou para adicionar novos requisitos do sistema legado (por exemplo, se você criar um novo objeto Aplicativo a ser disponibilizado nas estações de trabalho que executam o Disparador de Aplicativos do ZENworks for Desktops 4.*x*.
- Quando você acessar a página Regras de Distribuição de um aplicativo que possui requisitos do sistema legado, mas sem regras de distribuição, será solicitado a importar os requisitos para as regras de distribuição. Se optar por não importá-los, poderá fazê-lo posteriormente, usando a opção *Importar Configurações Legadas* na página Regras de Distribuição.
- Depois de importar os requisitos do sistema legado para as regras de distribuição ou de definir manualmente as regras de distribuição, o Disparador de Aplicativos do ZENworks 7 processará somente as regras de distribuição. Os requisitos do sistema legado serão ignorados. O Disparador de Aplicativos do ZENworks for Desktops 4.*x*, no entanto, continuará a processar os requisitos do sistema legado por não ter conhecimento das novas regras de distribuição. Portanto, se desejar utilizar as regras de distribuição, mas as estações de trabalho ainda estiverem executando o Disparador de Aplicativos do ZENworks for Desktops 4.*x*, será necessário manter uma lista de regras de distribuição e uma lista de requisitos do sistema legado.
- As mudanças feitas nas regras de distribuição não são adicionadas aos requisitos do sistema legado. Da mesma forma, as mudanças feitas nos requisitos do sistema legado não são adicionadas às regras de distribuição.
- Se você definir regras de distribuição e depois importar as regras do sistema legado, as regras de distribuição existentes serão substituídas pelas regras do sistema legado.
- O requisito a ser definido para um sistema operacional antes de um aplicativo ficar disponível foi removido. No ZENworks for Desktops 4.*x*, era preciso definir uma plataforma do OS em *Requisitos do Sistema* antes que um aplicativo ficasse disponível para distribuição e inicialização. Esse requisito foi removido. O novo comportamento utiliza a seguinte lógica: Se um aplicativo é executado apenas em um sistema operacional específico, definir uma regra de

distribuição do sistema operacional. Se um aplicativo não exige um sistema operacional específico, não há necessidade de definir uma regra de distribuição. Por padrão, os aplicativos sem uma regra de distribuição de sistema operacional definida estão disponíveis em todas as plataformas suportadas (Windows 98, Windows 2000 e Windows XP).

Levando em consideração os detalhes listados, recomendamos o seguinte processo para assegurar uma transição tranqüila de requisitos do sistema para regras de distribuição:

- **1** Para cada objeto Aplicativo, importe as regras do sistema legado para as regras de distribuição. Modifique as regras conforme desejado.
- **2** Mantenha os requisitos do sistema legado para suportar as estações de trabalho que utilizam Disparador de Aplicativos do ZENworks for Desktops 4.*x*.
- **3** Se mudarem as condições de distribuição de um aplicativo, modifique as regras de distribuição e os requisitos do sistema legado para garantir que ambos os Disparadores de Aplicativos, do ZENworks 7 Desktop Management e do ZENworks for Desktops 4.*x*, apliquem a condição de distribuição.
- **4** Depois que todas as estações de trabalho forem atualizadas para o Disparador de Aplicativos do ZENworks 7 (consulte [Seção 30.8, "Upgrade de estações de trabalho," na página 453\)](#page-456-0), remova os requisitos do sistema legado.

ou

Se o ambiente estiver suportando estações de trabalho Windows NT 4.0 que continuam executando o Agente do ZENworks for Desktops 4.*x* Desktop Management, não remova os requisitos do sistema legado. É necessário manter tanto os requisitos do sistema legado quanto as regras de distribuição.

Para obter informações sobre as regras de distribuição e requisitos do sistema legado, consulte "página Regras de Distribuição" no "Gerenciamento de Aplicativos" no *Guia de Administração do Novell ZENworks 7 Desktop Management*.

## **Concluindo o upgrade do Gerenciamento de Estação de Trabalho**

Quando você estendeu a árvore do eDirectory para acomodar o esquema do ZENworks 7 Desktop Management (consulte [Seção 30.4, "Estendendo o esquema do eDirectory," na página 424\)](#page-427-0), os novos atributos de política do ZENworks 7 foram adicionados. As políticas existentes do ZENworks for Desktops 4.*x* são migradas para as políticas do ZENworks 7 e podem ser administradas com os snap-ins do ZENworks 7. Nenhuma ação adicional é necessária para fazer upgrade das políticas.

O Gerenciador de Estações de Trabalho do ZENworks for Desktops 4.*x* continua a aplicar as políticas do ZENworks 7. No entanto, os novos recursos de política não estarão disponíveis na estação de trabalho até ser atualizada com o Gerenciador de Estações de Trabalho do ZENworks 7. Esse upgrade é feito como parte da instalação do Agente do ZENworks 7 Desktop Management. Consulte [Seção 30.8, "Upgrade de estações de trabalho," na página 453.](#page-456-0)

Para obter informações sobre os novos recursos do Gerenciamento de Estação de Trabalho, consulte [Capítulo 28, "O que há de novo no ZENworks 7 Desktop Management," na página 379.](#page-382-0)

Para obter mais informações sobre gerenciamento e uso de políticas do ZENworks 7, consulte "Gerenciamento de estações de trabalho" no *Guia de Administração do Novell ZENworks 7 Desktop Management*.

## **Concluindo o upgrade do Gerenciamento Remoto**

Depois de estender o esquema da árvore do eDirectory para o ZENworks 7 e instalar os snap-ins do ConsoleOne 1.3.6 (ou 1.3.6e) e do ZENworks 7 Desktop Management, você poderá utilizar os recursos do Gerenciamento Remoto no ConsoleOne 1.3.6 para executar operações remotas em quaisquer estações de trabalho que tiverem o Agente de Gerenciamento Remoto do ZENworks for Desktops 4.*x* ou do ZENworks 7 instalado.

Se estiver utilizando um Console de Gerenciamento Remoto standalone, poderá continuar usando o console de Gerenciamento Remoto do ZENworks for Desktops 4.*x* ou poderá fazer upgrade para o console de Gerenciamento Remoto do ZENworks 7. Um console de Gerenciamento Remoto é incluído no CD *Novell ZENworks 7 Companion 2* (ou no CD *Novell ZENworks 7 with Support Pack 1 Companion 2*) e pode ser instalado com o winsetup.exe desse CD. Basta selecionar *Programas e Arquivos do Companion*, clicar no botão *Mais* e, em seguida, selecionar*Inventário e Console de Gerenciamento Remoto*.

Nenhuma ação adicional é necessária para fazer upgrade do Gerenciamento Remoto.

Para obter informações sobre os novos recursos do Gerenciamento Remoto, consulte [Capítulo 28,](#page-382-0)  ["O que há de novo no ZENworks 7 Desktop Management," na página 379](#page-382-0).

Para obter mais informações sobre como usar o Gerenciamento Remoto, consulte "Gerenciamento Remoto" no *Guia de Administração do Novell ZENworks 7 Desktop Management*.

## **Concluindo o upgrade da Criação de Imagens da Estação de Trabalho**

Depois de fazer upgrade dos Servidores do ZENworks for Desktops 4.*x* para os Servidores do ZENworks 7 Desktop Management, conclua as seguintes tarefas para terminar o upgrade da Criação de Imagens da Estação de Trabalho:

- "Upgrade de Servidores de Criação de Imagens Standalone" na página 436
- "Upgrade do mecanismo Criação de Imagens da estação de trabalho" na página 436
- "Mudando de partição do Linux para Preboot Services" na página 437

Para obter informações sobre os novos recursos do Gerenciamento de Estação de Trabalho, consulte [Capítulo 28, "O que há de novo no ZENworks 7 Desktop Management," na página 379.](#page-382-0)

Para obter mais informações sobre gerenciamento e uso de políticas do ZENworks 7, consulte "Gerenciamento de estações de trabalho" no *Guia de Administração do Novell ZENworks 7 Desktop Management*.

## Upgrade de Servidores de Criação de Imagens Standalone

Se você possuir Servidores de Criação de Imagens Standalone, será necessário executar neles o programa de instalação para atualizar o software de Criação de Imagens. Para isso, siga as instruções fornecidas em "Instalando o software" na página 429. Quando for exibida a página Seleção de Software, desmarque todas as opções, exceto *Servidor de Criação de Imagens* e *Servidor PXE*.

## Upgrade do mecanismo Criação de Imagens da estação de trabalho

O mecanismo de Criação de Imagens do ZENworks for Desktops 4.*x* não pode se comunicar com o servidor de Criação de Imagens do ZENworks 7. O modo como você vai fazer upgrade do

mecanismo de Criação de Imagens na estação de trabalho depende do método de inicialização de Criação de Imagens que está sendo usado:

- **Preboot Services (PXE):** O mecanismo de Criação de Imagens da estação de trabalho é atualizado do ZENworks for Desktops 4.*x* para o ZENworks 7 no Servidor do Desktop Management quando o upgrade do servidor for realizado. O Preboot Services faz download do mecanismo de Criação de Imagens do ZENworks 7 do Servidor do ZENworks 7 Desktop Management quando ele é iniciado na estação de trabalho.
- **Partição do Linux:** Nenhuma ação necessária. O mecanismo de Criação de Imagens da estação de trabalho é atualizado do ZENworks for Desktops 4.*x* para o ZENworks 7 na próxima vez em que o mecanismo de Criação de Imagens entrar em contato com o servidor de Criação de Imagens do ZENworks 7.

No ZENworks 7, a partição do Linux deve ter pelo menos 50 MB. Se a partição do Linux de uma estação de trabalho não tiver essa capacidade, será necessário mudar o tamanho da partição ou utilizar os Preboot Services. Para obter informações sobre como mudar o uso de partição do Linux para Preboot Services, consulte "Mudando de partição do Linux para Preboot Services" na página 437.

 **CD ou disco de boot:** Crie um novo CD ou disco de boot utilizando o software do ZENworks 7. Para obter instruções, consulte "Preparando um método de boot de criação de imagens" em "Estação de Trabalho e Servidor de Criação de Imagens" no *Guia de Administração do Novell ZENworks 7 Desktop Management*.

#### Mudando de partição do Linux para Preboot Services

Se você decidir mudar para Preboot Services (PXE) para eliminar as partições do Linux das estações de trabalho:

**1** Verifique se o ZENworks 7 Preboot Services está instalado em um servidor de rede.

Para obter instruções de instalação detalhadas, consulte "Preparando um servidor de criação de imagens" em "Criação de Imagens de Servidor e Estação de Trabalho" no *Guia de Administração do Novell ZENworks 7 Desktop Management*.

- **2** Verifique se os Preboot Services estão funcionando com o PXE fornecido nas placas de rede ou com um disquete reinicializável de PXE gerado com o psetupn.exe.
- **3** No ConsoleOne, desabilite a partição do Linux.
	- **3a** Clique o botão direito do mouse no objeto Pacote de Políticas do Servidor e clique em Propriedades para que sejam exibidas as propriedades desse pacote.
	- **3b** Na página Geral (guia *Políticas* > página Geral), selecione *Política de Criação de Imagens* do ZENworks e clique em *Propriedades*.
	- **3c** Clique na guia *Trabalho A Fazer* > *Partição de Imagens* para que seja exibida a página Partição de Imagens.
	- **3d** Selecione a opção *Desabilitar Partição de Criação de Imagens do ZENworks, se Existir* para ativar essa opção.
	- **3e** Clique em *OK* para fechar a página Partição de Imagens.
- **4** Clique em *OK* para gravar as mudanças.

A partição do Linux torna-se uma partição não inicializável no disco rígido da estação de trabalho. Para remover a partição do Linux, será necessário restaurar uma imagem base na estação de trabalho e selecionar a opção de apagar a partição do Linux existente no objeto Imagem, que poderá ser referido no pacote Política do Servidor ou Política da Estação de Trabalho.

## <span id="page-441-0"></span>**30.6.2 Upgrade do Inventário da Estação de Trabalho**

Para fazer upgrade do Inventário da Estação de Trabalho do ZENworks for Desktops 4.*x* para o ZENworks 7, execute as seguintes tarefas na ordem listada:

- 1. Leia as informações em "Considerações prévias de upgrade" na página 438.
- 2. Execute as tarefas explicadas em "Tarefas a serem executadas antes do upgrade e da migração do banco de dados" na página 440.
- 3. Execute as tarefas explicadas em "Upgrade do Banco de Dados de Inventário do ZENworks for Desktops 4.x." na página 442.
- 4. Execute as tarefas explicadas em "Fazendo upgrade do Servidor de Inventário do ZENworks for Desktops 4.x." na página 444.
- 5. Execute as tarefas explicadas em "Migrando manualmente as Políticas de Inventário do ZENworks for Desktops 4.x." na página 445.
- 6. Execute as tarefas explicadas em "Tarefas a serem executadas após a migração do banco de dados" na página 446.

## **Considerações prévias de upgrade**

Antes de fazer upgrade dos componentes de Inventário do ZENworks for Desktops 4.*x* para o ZENworks 7, leia as seguintes seções:

- "Servidor de inventário" na página 438
- "Agente de Inventário" na página 439
- "Console de Gerenciamento" na página 439

## Servidor de inventário

- Os servidores de Inventário do ZENworks 7 e do ZENworks for Desktops 4.*x* podem residir na mesma árvore eDirectory.
- Os servidores de Inventário do ZENworks for Desktops 4.*x* podem fazer roll-up de dados de Inventário para um Servidor de Inventário do ZENworks 7, mas um Servidor de Inventário do ZENworks 7 não pode fazer roll-up de dados de inventário para um Servidor de Inventário do ZENworks for Desktops 4.*x*.

Se você executar o roll-up dos dados de inventário, deverá ser feito upgrade dos servidores de inventário do ZENworks for Desktops 4.*x* para o ZENworks 7, de cima para baixo. Faça primeiro o upgrade do servidor raiz, em seguida dos servidores intermediários e, por último, dos servidores folha.

- Os servidores de Inventário do ZENworks for Desktops 4.*x* e os servidores de Inventário do ZENworks 7 podem utilizar as políticas de Roll-Up do ZENworks for Desktops 4.*x* das quais foi feito upgrade para o ZENworks 7.
- Não anexe um Banco de Dados de Inventário do ZENworks 7 diretamente a um Servidor de Inventário do ZENworks for Desktops 4.*x*; da mesma forma, não anexe um Banco de Dados de Inventário do ZENworks for Desktops 4.x diretamente a um Servidor de Inventário do ZENworks 7. Faça upgrade do Servidor de Inventário e do respectivo banco de dados

simultaneamente. Embora seja possível fazer a migração de todos os bancos de dados suportados (Sybase, Oracle e MS SQL), a instalação do ZENworks 7 Desktop Management faz upgrade automático apenas do banco de dados Sybase.

- Não permita que um Servidor de Inventário do ZENworks for Desktops 4.*x* e um Servidor de Inventário do ZENworks 7 armazenem dados de Inventário diretamente no mesmo Banco de Dados de Inventário.
- O Servidor de Inventário do ZENworks 7 pode processar arquivos .zip dos servidores de Inventário do ZENworks for Desktops 4.*x*.
- Não apague os arquivos .str e .zip do ZENworks for Desktops 4.*x* dos diretórios SCANDIR do Servidor de Inventário do ZENworks for Desktops 4.*x* depois de fazer upgrade do Servidor de Inventário para ZENworks 7.
- O upgrade do Servidor de Inventário do ZENworks for Desktops 4.*x* para o ZENworks 7 não muda a função do Servidor de Inventário.

## Agente de Inventário

 O agente de Inventário do ZENworks for Desktops 4.*x* pode enviar dados de inventário para um Servidor de Inventário do ZENworks 7, ou seja, os dados podem ser armazenados em um Banco de Dados de Inventário do ZENworks 7.

O agente de Inventário do ZENworks 7 não pode enviar dados de inventário para um Servidor de Inventário do ZENworks for Desktops 4.*x*, ou seja, os dados não podem ser armazenados em um Banco de Dados de Inventário do ZENworks for Desktops 4.*x*.

Faça o upgrade para o Agente de Inventário do ZENworks 7 somente após o upgrade dos servidores e dos bancos de dados de Inventário.

- O ZENworks for Desktops 4.*x* e o agente de Inventário do ZENworks 7 podem usar uma política de Inventário do ZENworks for Desktops 4.*x*, da qual foi feito o upgrade para o ZENworks 7, ou podem utilizar uma política de Inventário do ZENworks 7 criada com os snapins do ZENworks 7 Desktop Management.
- Se você quiser fazer a instalação ou o upgrade dos agentes do ZENworks for Desktops 4.*x* por meio da Criação de Imagens da Estação de Trabalho, certifique-se de que a imagem seja obtida em uma estação de trabalho não registrada do ZENworks 7 Desktop Management.

## Console de Gerenciamento

- Você pode usar os snap-ins do ZENworks 7 Desktop Management no ConsoleOne para administrar os dados de inventário e os objetos Inventário do ZENworks for Desktops 4.*x* e ZENworks 7 (como objeto Serviço de Inventário, objetos Banco de Dados, Políticas de Inventário da Estação de Trabalho, Políticas de Roll-Up, Política de Atualização de Dicionário e Política de Localização do Banco de Dados).
- Não é possível utilizar os snap-ins do ConsoleOne do ZENworks for Desktops 4.*x* para administrar dados de inventário e objetos Inventário do ZENworks 7 Desktop Management.
- Não use os consoles do ZENworks for Desktops 4.*x* e do ZENworks 7 Desktop Management para configurar os mesmos objetos Inventário do ZENworks for Desktops 4.*x*.

## **Tarefas a serem executadas antes do upgrade e da migração do banco de dados**

Depois de analisar os fatos mencionados em "Considerações prévias de upgrade" na página 438, você deverá executar as seguintes tarefas antes de fazer upgrade do ZENworks for Desktops 4.*x* para o ZENworks 7 Desktop Management:

- **1** Interrompa o serviço de Inventário.
	- Em um servidor de Inventário NetWare: No prompt do console do servidor, digite sys:\system\invstop.ncf.

Para que o banco de dados Sybase não seja interrompido automaticamente quando você interromper os serviços de Inventário, inclua barras de comentário na linha Descarregar dbsrv8.nlm do arquivo sys:\system\invstop.ncf.

- Em um Servidor de Inventário Windows 2000: No Painel de Controle, clique duas vezes em *Ferramentas Administrativas*, clique duas vezes em *Serviços*, selecione *Serviços de Inventário da Novell* e clique em *Parar*.
- **2** Interrompa o Banco de Dados de Inventário Sybase.
	- No NetWare: No prompt do console do Sybase, pressione a tecla Q.
	- No Windows 2000: No Painel de Controle, clique duas vezes em Ferramentas Administrativas, clique duas vezes em *Serviços*, selecione *Banco de Dados Novell - Sybase* e clique em *Parar*.
- **3** Pare o servidor Web do ZENworks no Windows 2000. No Painel de Controle, clique duas vezes em *Ferramentas Administrativas*, clique duas vezes em *Serviços*, selecione *Servidor Web ZFS da Novell* e clique em *Parar*.
- **4** Se o Java não tiver sido descarregado nos servidores NetWare de destino, descarregue o arquivo java.nlm (no console do servidor, digite java -exit).

**Importante:** Esse comando interromperá todos os processos Java que estiverem em execução no servidor. Verifique se todos os processos Java estão parados durante a instalação do ZENworks 7 Desktop Management.

- **5** Nos servidores Windows de destino, feche a janela Serviços.
- **6** Verifique se você fez e arquivou um backup seguro do banco de dados do ZENworks for Desktops 4.*x*.
- **7** Verifique se o banco de dados do ZENworks for Desktops 4.*x* não está sendo acessado pelo ConsoleOne.
- **8** Verifique os requisitos recomendados para o Inventário da Estação de Trabalho do ZENworks 7 foram atendidos. Para obter mais informações, consulte [Parte II, "Preparação," na página 35](#page-38-0).
- **9** Se o *caminho\_instalação\_ZENworks*\zenworks\inv\server\wminv\ properties\inventoryremoval.properties tiver sido modificado após a instalação do ZENworks for Desktops 4*x*, utilize um backup confiável do inventoryremoval.properties.
- **10** Antes de fazer upgrade do servidor de Inventário, verifique se o upgrade do servidor de banco de dados associado foi feito.
- **11** Verifique se o esquema foi migrado para o ZENworks 7. É possível fazer a migração do esquema com o programa de instalação do ZENworks 7 Desktop Management. Para obter mais informações sobre a migração desse esquema, consulte [Seção 9.1.1, "Estendendo o esquema](#page-86-0)  [antes da instalação," na página 83](#page-86-0).

**12** No caso de um banco de dados do ZENworks for Desktops 4.*x* executando o Oracle, será necessário executar as seguintes tarefas antes da migração:

**12a** Verifique se a versão do Oracle é a 9.2.0.6 ou mais recente.

```
12b No
```

```
caminho_instalação_bancodedados_inventário\caminho_init.ora\
init.ora, configure o valor dos parâmetros a seguir conforme mostrado abaixo:
```

```
db_cache_size=192M
sort area size=10000000
shared_pool_size = 157286400open cursors = 2048log buffer = 1024000
session cached cursors=2048
compatible=9.2.0
```
Você pode aumentar o tamanho do cache e do pool compartilhado para definir a memória SGA (Shared Global Area) como 30 a 40% de tamanho físico de RAM.

**12c** Verifique se o Banco de Dados de Inventário está ativo e em execução.

Você deve ter um segmento de rollback maior, pois a migração do banco de dados e o armazenamento de dados adicionais não podem ser concluídos com êxito devido ao ORA-01555 e outros problemas relacionados ao segmento de rollback.

**12d** Para aumentar o valor do segmento de rollback, execute o seguinte script sql para adicionar outro arquivo de dados ao segmento de rollback (rbs) e um grupo de registros Redo:

```
conecte / como sysdba;
alter tablespace rbs add datafile 
'caminho_instalao_banco_de_dados_inventrio\rbs2.ora' size 40M 
autoextend on next 50K maxsize 60M;
alter rollback segment rb0 storage (maxextents unlimited);
alter rollback segment rb1 storage (maxextents unlimited);
ALTER DATABASE ADD LOGFILE GROUP 3 
('caminho_instalao_banco_de_dados_Inventrio\log3.ora') SIZE 
50M;
```
- **12e** Interrompa o Banco de Dados de Inventário.
- **12f** Verifique se o parâmetro compatível em *caminho\_instalação\_bancodedados\_inventário\caminho\_para\_init .ora*\init.ora está definido como 9.1.3.0.0 ou acima.
- **12g** Se o tamanho de qualquer arquivo de dados estiver prestes a exceder 4.096 MB, você deverá adicionar arquivos de dados extras ao tablespace correspondente.

**12h** Extraia o atlasperf\_altertablespace.sql apropriado e específico à plataforma de

```
diretório_instalação_ZENworks\zenworks\inv\server\wminv\prop
erties\sql.zip para C:.
```
Se o Oracle estiver sendo executado no Windows, extraia o diretório atlasperf altertablespace.sql de oracle\winntspecific dentro do sql.zip.

Se o Oracle estiver sendo executado no UNIX, extraia o diretório atlasperf altertablespace.sql de oracle\unixspecific dentro do sql.zip.

12i Edite o atlasperf altertablespace.sql para definir o valor de maxsize para todos os arquivos de dados como o múltiplo mais próximo de 4 GB.

Por exemplo, se o tamanho do cim8.ora for 5 GB, defina o valor de MAXSIZE para 8.192 MB.

- **12j** Verifique se o caminho de arquivo de todos os arquivos de dados listados no atlasperf\_altertablespace.sql está correto.
- **12k** Reinicie o Banco de Dados de Inventário.
- **12l** Execute o altaslperf\_altertablespace.sql.

## **Upgrade do Banco de Dados de Inventário do ZENworks for Desktops 4.***x***.**

Durante a instalação do Servidor do ZENworks 7 Desktop Management, se você optar por instalar o Sybase e não optar por sobregravar os arquivos do banco de dados, o programa de instalação do servidor apenas fará upgrade automático do mecanismo de banco de dados existente do ZENworks for Desktops 4.*x*. Durante o upgrade do banco de dados Sybase, será exibida uma mensagem indicando que o banco de dados existente pode ser migrado. Se escolher *Sim*, o banco de dados existente será sobregravado pelos novos arquivos de banco de dados do ZENworks 7 Desktop Management. Se escolher *Não*, o banco de dados será migrado quando o serviço de Inventário for iniciado pela primeira vez.

**Importante:** Você pode fazer upgrade de vários servidores de inventário e servidores de banco de dados ao mesmo tempo, executando o programa de instalação do Servidor do Desktop Management.

No entanto, você deve migrar manualmente as Políticas de Inventário da Estação de Trabalho, a Política de Localização do Banco de Dados e a Política de Roll-Up existentes do ZENworks for Desktops 4.*x* . Caso você tenha criado manualmente o objeto banco de dados, deverá migrar também esse objeto. Para obter mais informações sobre como fazer a migração manual das políticas, consulte "Migrando manualmente os objetos Banco de Dados" na página 443.

#### Mudando o tamanho do cache do banco de dados

No caso de um banco de dados do ZENworks for Desktops 4.*x* executando o Sybase, verifique se o valor do cache do Sybase (parâmetro "-c") está definido como no mínimo 25% da memória do servidor.

Para mudar o tamanho de cache do banco de dados em um servidor de banco de dados do NetWare:

- **1** Feche todas as conexões com o banco de dados de Inventário.
- **2** Saia do servidor Sybase.
- **3** Abra o arquivo mgmtdbs.ncf no diretório sys:\system.
- **4** Modifique o parâmetro -c. Por exemplo, -c 128M define o tamanho do cache como 128 MB.
- **5** Grave o arquivo.
- **6** No console do servidor, carregue o banco de dados de Inventário. Digite MGMTDBS.
- **7** No caso de um banco de dados do ZENworks for Desktops 4.*x* executando o MS SQL, verifique se o valor da memória fixa corresponde no mínimo a 25% da memória do servidor.

Para mudar o tamanho de cache do banco de dados em um servidor de banco de dados do Windows:

- **1** Interrompa o serviço do Sybase. No Painel de Controle do Windows 2000, clique duas vezes em *Ferramentas Administrativas* > clique duas vezes em *Serviços*, selecione *Banco de Dados Novell - Sybase* e clique em *Parar*.
- **2** No servidor do banco de dados, execute o arquivo ntdbconfig.exe do diretório dbengine. O Ntdbconfig.exe é um utilitário de configuração dos bancos de dados do ZENworks que usa o Sybase em servidores Windows 2000. Ele permite reconfigurar o serviço do Sybase.
- **3** Modifique o parâmetro -c.
- **4** Clique em *OK*.
- **5** Reinicie o serviço do Sybase. No Painel de Controle do Windows 2000, clique duas vezes em *Ferramentas Administrativas* > clique duas vezes em *Serviços*, selecione *Banco de Dados Novell - Sybase* e clique em *Iniciar*.
- **6** No caso de um banco de dados do ZENworks for Desktops 4.*x* executando o MS SQL, verifique se o valor da memória fixa corresponde no mínimo a 25% da memória do servidor.

#### Migrando manualmente os objetos Banco de Dados

Se você tiver um objeto Banco de Dados Oracle do ZENworks for Desktops 4.*x* ou se tiver criado manualmente objetos Banco de Dados Sybase, deverá migrar manualmente o objeto Banco de Dados com a ferramenta Migração de Inventário. Para obter mais informações, consulte "Migrando manualmente os objetos Banco de Dados" na página 443.

- **1** No ConsoleOne com snap-ins do Inventário da Estação de Trabalho do ZENworks 7 Desktop Management instalados, clique em *Ferramentas* > *Inventário do ZENworks* > *Migração de Inventário*.
- **2** Clique em *Procurar* para procurar e selecionar o objeto banco de dados que será migrado ou o container que possui o objeto banco de dados.
- **3** Se tiver selecionado um container na Etapa 2, faça o seguinte:
	- **3a** Se desejar procurar o objeto banco de dados em todos os subcontainers contidos no container selecionado, marque a caixa de seleção *Pesquisar Subcontainers*.

A caixa de seleção *Pesquisar Subcontainers* só estará disponível se você selecionar um container em *Pesquisar no Contexto*.

**3b** Marque a caixa de seleção *Pesquisar Objetos Banco de Dados* para procurar os objetos banco de dados dentro do container selecionado para migração.

Essa opção estará disponível apenas se você selecionar um container em *Pesquisar no Contexto*. Por padrão, essa opção não está selecionada.

**3c** Clique em *Encontrar*.

Todos os objetos Banco de Dados do ZENworks for Desktops 4.*x* encontrados dentro do contexto especificado serão exibidos no painel Relatório.

- **4** Clique em *Migrar*.
- **5** Clique em *Fechar*.
- **6** No ConsoleOne, clique o botão direito do mouse no objeto Banco de Dados, clique em *Propriedades* e selecione a guia *Banco de Dados do ZENworks*.
- **7** Verifique se os valores especificados das seguintes opções do objeto Banco de Dados são mencionados dependendo do Banco de Dados de Inventário.

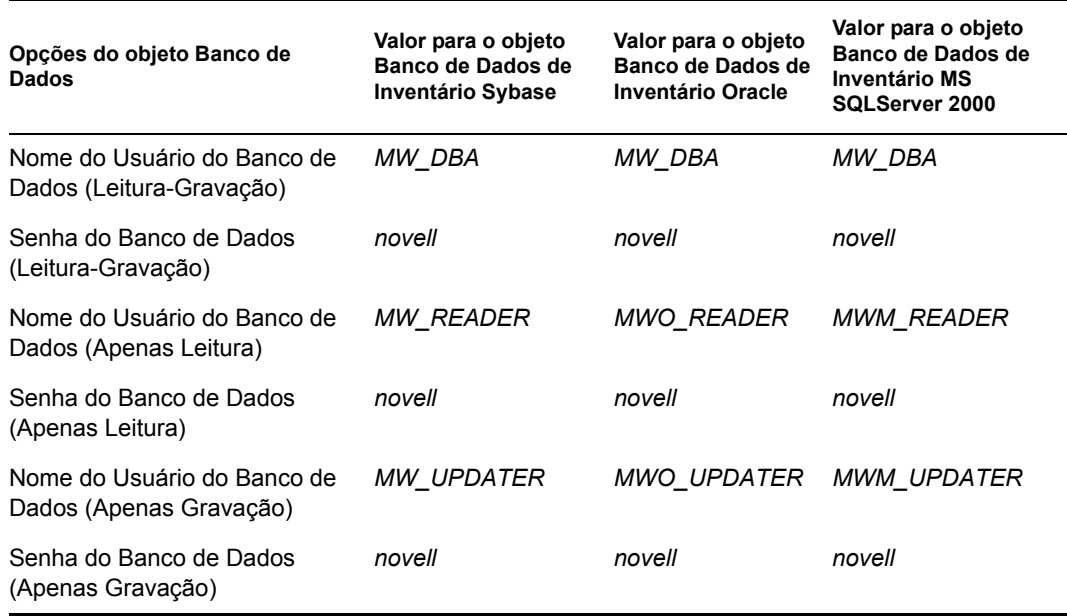

**8** Clique em *Aplicar* e, em seguida, clique em *Fechar*.

#### **Fazendo upgrade do Servidor de Inventário do ZENworks for Desktops 4.***x***.**

Antes de fazer upgrade de um Servidor de Inventário do ZENworks for Desktops 4.*x*, verifique se você interrompeu os serviços de Inventário e fez upgrade do servidor de banco de dados associado.

Você pode fazer upgrade do Servidor de Inventário do ZENworks for Desktops 4.*x* instalando o Servidor de Inventário do ZENworks 7 Desktop Management, caso o primeiro servidor citado atenda aos requisitos de instalação.

O Servidor de Inventário do ZENworks 7 Desktop Management suporta o mesmo conjunto de funções que o ZENworks for Desktops 4.*x*. Portanto, quando fizer upgrade de ZENworks for Desktops 4.*x* para ZENworks 7 Desktop Management, a função do Servidor de Inventário será mantida.

**Importante:** Se um Servidor de Inventário do ZENworks for Desktops 4.*x* estiver anexado a um banco de dados do ZENworks for Desktops 4.*x* e você fizer upgrade do Servidor de Inventário ou do banco de dados para ZENworks 7 Desktop Management, deverá fazer upgrade do componente associado para ZENworks 7 Desktop Management (os serviços de Inventário do ZENworks for Desktops 4.*x* não deverão interagir com o banco de dados compatível do ZENworks 7 Desktop Management e vice e versa).

Se vários servidores de inventário do ZENworks for Desktops 4.*x* estiverem conectados a um servidor de banco de dados do ZENworks for Desktops 4.*x* e você fizer upgrade do servidor de banco de dados para ZENworks 7 Desktop Management, deverá também fazer upgrade de todos os servidores de inventário associados do ZENworks for Desktops 4.*x*.

O programa de instalação do ZENworks 7 Desktop Management migra automaticamente apenas o objeto Serviço de Inventário do ZENworks for Desktops 4.*x* para ZENworks 7 Desktop Management. Antes de iniciar o serviço de inventário, é necessário migrar manualmente as políticas existentes do ZENworks for Desktops 4.*x* para ZENworks 7 Desktop Management utilizando a ferramenta Migração de Inventário do ZENworks. Para obter mais informações, consulte "Migrando manualmente as Políticas de Inventário do ZENworks for Desktops 4.x." na página 445.

## **Migrando manualmente as Políticas de Inventário do ZENworks for Desktops 4.***x***.**

- **1** No ConsoleOne com snap-ins do Inventário da Estação de Trabalho do ZENworks 7 Desktop Management instalados, clique em *Ferramentas* > *Inventário do ZENworks* > *Migração de Inventário*.
- **2** Clique em *Procurar* para procurar e selecionar o objeto Serviço de Inventário ou o container que possui esse objeto.
- **3** Se tiver selecionado um container na Etapa 2, faça o seguinte:
	- **3a** Se desejar procurar o objeto Serviço de Inventário em todos os subcontainers contidos no container selecionado, marque a caixa de seleção *Pesquisar Subcontainers*.

A caixa de seleção *Pesquisar Subcontainers* só estará disponível se você selecionar um container em *Pesquisar no Contexto*.

**3b** Marque a caixa de seleção *Pesquisar Políticas* para procurar Políticas de Inventário associadas ao objeto Serviço de Inventário dentro do container selecionado.

Essa opção estará disponível apenas se você selecionar um container em *Pesquisar no Contexto*. Por padrão, essa opção não está marcada.

**3c** Clique em *Encontrar*.

Todas as políticas de Inventário do ZENworks for Desktops 4.*x* associadas ao objeto Serviço de Inventário e encontradas dentro do contexto especificado serão exibidas no painel Relatório.

- **4** Clique em *Migrar*.
- **5** Clique em *Fechar*.

Os agentes do ZENworks 7 Inventory obtêm as regras de configuração de exploração de software do dicionário particular e do dicionário geral, em vez de obtê-las da política de Inventário da Estação de Trabalho. Porém, os agentes do Inventário do ZENworks for Desktops 4.*x* continuam usando a política de Inventário da Estação de Trabalho para configuração do software.

Depois de migrar as políticas, execute as seguintes tarefas:

**1** Inicie os serviços de Inventário do ZENworks 7 Desktop Management.

Quando o serviço de Inventário é iniciado, o Serviço de Upgrade faz a migração automática do esquema de banco de dados do ZENworks for Desktops 4.*x* e dos dados de inventário para um banco de dados do ZENworks 7 Desktop Management. O processo de migração de dados pode levar bastante tempo. Na tela do Servidor de Inventário, são exibidas as mensagens indicando que o banco de dados foi migrado e inicializado com êxito.

Após a migração do banco de dados, os utilitários do ConsoleOne de Inventário (Consulte, Resumo, Relatório de Inventário e Exportação de Banco de Dados) e o Armazenador podem acessar esse banco de dados.

**2** Crie e configure a política de Atualização do Dicionário para obter a versão mais recente do dicionário para o Agente de Inventário do ZENworks 7. Para obter mais informações sobre como configurar a política de Atualização do Dicionário, consulte a seção "Configurando a Política de Atualização do Dicionário" no "Inventário da Estação de Trabalho", no *Guia de Administração do Novell ZENworks 7 Desktop Management*.

#### **Tarefas a serem executadas após a migração do banco de dados**

As seguintes tarefas devem ser executadas após o upgrade do Servidor de Inventário e após a conclusão da migração do Banco de Dados de Inventário:

- **1** Interrompa o serviço de Inventário.
- **2** Se o Banco de Dados de Inventário estiver executando o Oracle, faça o seguinte para melhorar o desempenho do banco de dados:

```
2a No arquivo
```

```
caminho_instalação_bancodedados_inventário\_start.sql, apague 
as entradas existentes e adicione as entradas a seguir:
```

```
SET ECHO ON
CONNECT INTERNAL
SET ECHO OFF
STARTUP PFILE=
caminho_instalao_banco_de_dados_inventrio\caminho_para_init.ora
\init.ora
SET NUMWIDTH 20
SET CHARWIDTH 40
SET ECHO ON
connect mw_dba;
SET ECHO OFF
```

```
alter table cim.t$product cache;
   SET ECHO ON
   connect internal
   SET ECHO OFF
   @<caminho para o diretrio pessoal Oracle>/rdbms/admin/dbmspool
   call sys.dbms shared pool.keep('zenworks.zenpin','P');
   EXIT
2b Extraia o atlasperf alterfreelist.sql de
   diretório_instalação_ZENworks\zenworks\inv\server\wminv\prop
   erties\sql.zip e execute-o no prompt SQLPLUS.
```

```
2c Execute os arquivos oracle\common\oracle_perf.sql e 
   oracle\common\oracle_perf2.sql do 
   caminho_instalação_servidor_Inventário\zenworks\inv\server\w
   minv\properties\sql.zip para adicionar os índices de aumento do desempenho 
   ao banco de dados.
```

```
2d Execute o oracle_dbexport_perf.sql a partir do CD Novell ZENworks 7 
   Companion 2 , no diretório \database\oracle9i\common, ou a partir do CD 
   Novell ZENworks 7 with Support Pack1 Companion 2, no diretório 
   \database\oracle_x\common.
```
Para obter mais informações sobre como melhorar o desempenho do banco de dados de Inventário, consulte as "Dicas de desempenho", na seção "Inventário da Estação de Trabalho" do *Guia de Administração do Novell ZENworks 7 Desktop Management.*

**3** (Opcional) Se o banco de dados de Inventário estiver executando o MS SQL, execute os scripts a seguir de

```
caminho_instalação_servidor_Inventário\zenworks\inv\server\wmin
v\properties\sql.zip com os logins de usuário apropriados, conforme explicado 
abaixo, do MS SQL Query Analyzer:
```
- **3a** Faça o login como CIM e execute o mssql\_perf\_cim.sql.
- **3b** Faço o login como mw dba e execute o mssql perf mw dba.sql.
- **3c** Faça o login como zenworks e execute o mssql perf zenworks.sql.

Isso melhora o desempenho do Banco de Dados de Inventário.

Para obter mais informações sobre como melhorar o desempenho do banco de dados de Inventário, consulte as "Dicas de desempenho", na seção "Inventário da estação de trabalho" do *Guia de Administração do Novell ZENworks 7 Desktop Management.*

**4** Inicie os serviços de Inventário.

# **30.7 Upgrade do Servidor de Camada Intermediária**

Depois de estender o esquema da árvore do eDirectory para acomodar os atributos do ZENworks 7 (consulte [Seção 30.4, "Estendendo o esquema do eDirectory," na página 424](#page-427-0)), você poderá fazer upgrade dos Servidores de Camada Intermediária do ZENworks for Desktops 4.*x* para o ZENworks 7. Para isso, conclua as tarefas nas seções a seguir:

- [Seção 30.7.1, "Instalando o software," na página 448](#page-451-0)
- [Seção 30.7.2, "Modificando a página Myapps.html," na página 450](#page-453-0)
- [Seção 30.7.1, "Instalando o software," na página 448](#page-451-0)
- [Seção 30.7.2, "Modificando a página Myapps.html," na página 450](#page-453-0)

**Observação:** As informações desta seção também se aplicam ao ZENworks 7 Desktop Management com Support Pack 1.

## <span id="page-451-0"></span>**30.7.1 Instalando o software**

Para fazer upgrade de um Servidor de Camada Intermediária do ZENworks for Desktops 4.*x*, use o programa de instalação do Servidor de Camada Intermediária do ZENworks 7 para instalar os arquivos do ZENworks 7 sobre os arquivos existentes do Servidor de Camada Intermediária.

**1** Em uma estação de trabalho que atenda os requisitos de instalação (consulte [Capítulo 3, "Pré](#page-40-0)[requisitos para a estação de trabalho executando a instalação," na página 37\)](#page-40-0), insira o CD *Novell ZENworks 7 Desktop Management* (ou o CD *Novell ZENworks 7 with Support Pack 1 Companion 2* ) na unidade de CD para executar automaticamente o programa de instalação do ZENworks 7 (ou o SP1).

Se o programa de instalação não for executado automaticamente, inicie o arquivo winsetup.exe na raiz do CD.

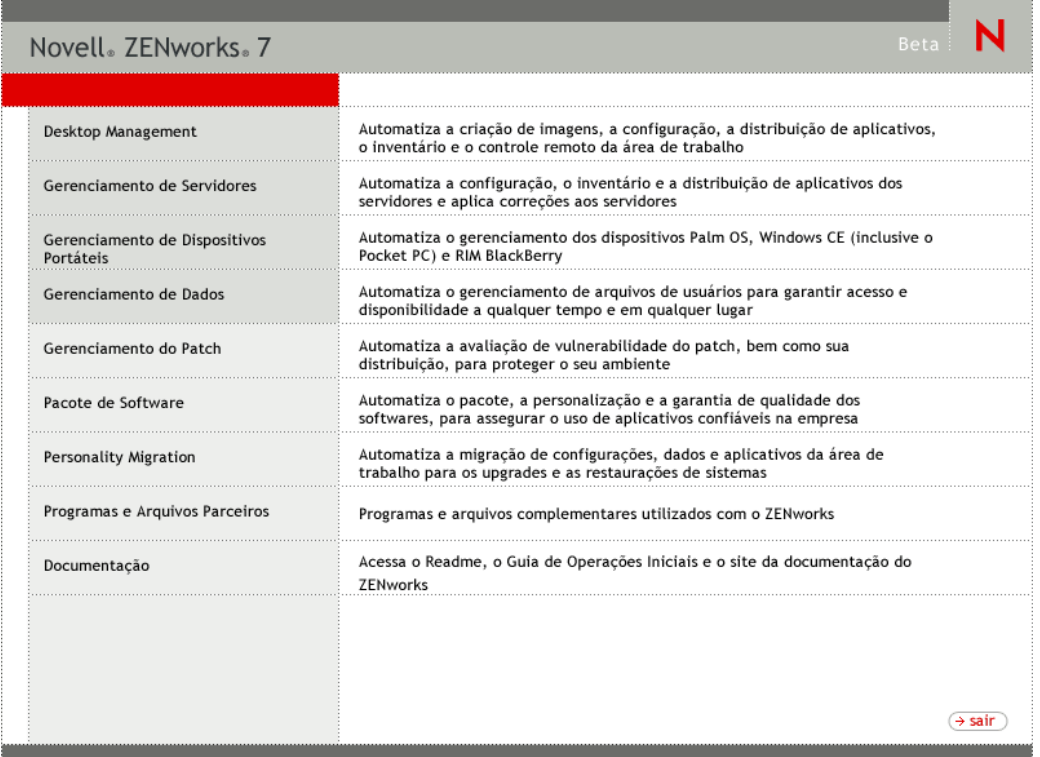

**2** Selecione *Desktop Management*, em seguida, escolha *Português* para que seja exibida a página ZENworks 7 Desktop Management.

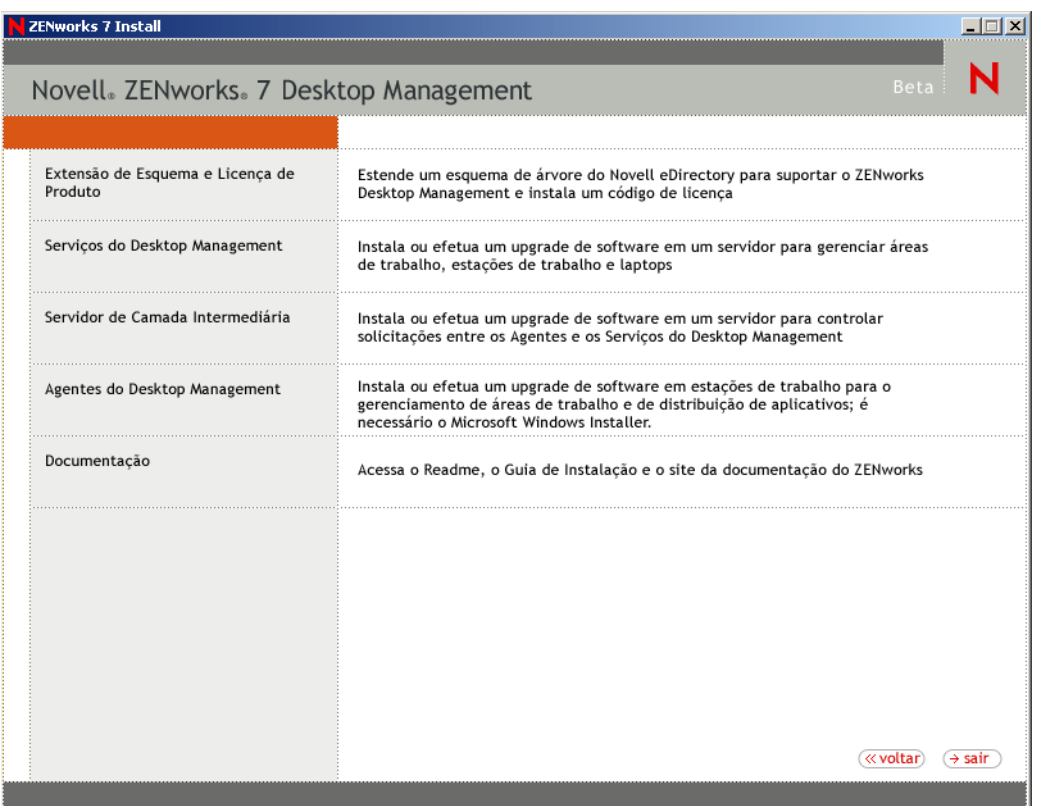

- **3** Selecione *Servidor de Camada Intermediária* para iniciar o programa de instalação do Servidor de Camada Intermediária do ZENworks.
- **4** Siga os prompts para concluir a instalação.

Indique se os servidores já foram configurados.

Para obter as etapas de instalação detalhadas, consulte [Capítulo 10, "Instalando o Servidor de](#page-114-0)  [Camada Intermediária do ZENworks," na página 111](#page-114-0).

## <span id="page-453-0"></span>**30.7.2 Modificando a página Myapps.html**

Esta seção será aplicável apenas se houver usuários que acessam a página myapps.html no servidor Web para fazer download de plug-in do NAL.

Durante o upgrade do Servidor de Camada Intermediária, copia-se um arquivo

myapps.html.template para o diretório *raiz\_servidor\_web*\nwdocs (NetWare) ou para o diretório inetpub\wwwroot (Windows). Para que o Plug-in de NAL do ZENworks 7 seja distribuído para as estações de trabalho quando os usuários acessarem a página myapps.html, é necessário modificar o arquivo myapps.html.template e renomeá-lo como myapps.html. Para isso:

**1** Crie uma cópia de backup do arquivo myapps.html do ZENworks for Desktops 4.*x*.

Em um servidor NetWare, o arquivo myapps.html fica no diretório *raiz\_servidor\_web*\nwdocs. Em um servidor Windows, ele se encontra no diretório inetpub\wwwroot.

**2** (Condicional) Se você personalizar o arquivo myapps.html do ZENworks for Desktops 4.*x*, faça as mesmas personalizações no arquivo de modelo myapps.html.template do ZENworks 7.

Três novos parâmetros foram adicionados ao ZENworks 7: ShowAppFrameNavigation, ShowIEToolBarButton e NT4PluginVersion. Cada um desses parâmetros está descrito a seguir.

**SingleTree:** Este parâmetro permite especificar uma única árvore do Novell eDirectory a partir da qual as informações sobre o aplicativo serão lidas. Se este parâmetro for usado, o Disparador de Aplicativos ignorará as outras árvores nas quais o usuário faz autenticação.

Este parâmetro é aplicado somente no momento da instalação. Após a instalação, as mudanças feitas nele não terão efeito.

**PortalView:** Este parâmetro permite um suporte melhor de portais, removendo a seção de banner da tela Browser de Aplicativo. As configurações de valor são Verdadeiro ou Falso. Verdadeiro remove a seção de banner.

**BannerURL:** Este parâmetro só será aplicável quando o parâmetro PortalView for definido como Falso.

Você pode usar este parâmetro para especificar um banner alternativo. Por exemplo, use um banner que contenha o logotipo da empresa e não o logotipo da Novell. A configuração de valor deve ser um URL para uma página HTML ou arquivo gráfico (.gif, .jpg, etc.). Se você especificar uma página HTML, a página será recortada na altura especificada pelo parâmetro BannerHeight. Se especificar um arquivo gráfico, a seção de banner rolará para ajustar o arquivo gráfico inteiro. A menos que prefira que a seção de banner seja rolável, verifique se a altura do gráfico não é maior que a altura especificada pelo parâmetro BannerHeight.

**BannerHeight:** Este parâmetro só será aplicável quando o parâmetro PortalView for definido como Falso e o banner padrão da Novell for substituído pelo parâmetro BannerView.

Você pode usar este parâmetro para determinar a altura da seção de banner. A configuração de valor deve ser de 5 a 200. Qualquer número menor que 5 é arredondado para 5. Qualquer número maior que 200 é arredondado para 200.

**ShowTree:** Este parâmetro determina se a tela Browser de Aplicativo incluirá ou não o painel esquerdo (referido como a tela de pastas). As configurações de valor são Verdadeiro e Falso. Verdadeiro faz com que a tela de pastas seja exibida e Falso faz com que ela seja removida.

**ShowTasks:** Este parâmetro determina se a tela da pasta (painel esquerdo) inclui ou não as opções Trabalhar Online/Trabalhar Offline, Login na Camada Intermediária/Logout na Camada Intermediária, Atualizar Aplicativos e Ajuda. As configurações de VALOR são Verdadeiro e Falso. True faz com as opções sejam exibidas e False faz com que elas sejam removidas.

**AppDisplayType:** Este parâmetro determina como os aplicativos serão exibidos no painel direito da tela Browser de Aplicativos. As configurações de valor são 0 e 1. O padrão é 0 e faz com que os ícones dos aplicativos sejam exibidos em tamanho grande, semelhantes à exibição de Ícones Grandes no Windows Explorer. O valor 1 faz com que os aplicativos sejam listados em formato de tabela, semelhante à tela em lista do Windows Explorer.

**ShowAppFrameNavigation:** Este parâmetro determina se o painel direito da tela Browser de Aplicativos incluirá ou não a navegação. As configurações de VALOR são Verdadeiro e Falso. Verdadeiro faz com que o painel direito inclua a navegação. O tipo de navegação depende da definição do parâmetro AppDisplayType:

- Quando o parâmetro AppDisplayType é definido como 0 (ícones grandes), a navegação é exibida como uma trilha de breadcrumb (por exemplo, Árvore do ZENworks > Pasta de Aplicativos > Aplicativo A).
- Quando o parâmetro AppDisplayType é definido como 1 (ícones pequenos), a navegação é exibida como uma seta Para cima, na parte superior da lista de aplicativos.

A definição deste parâmetro como Falso faz com que a tela Browser de Aplicativos inicie com todas as pastas abertas, ou seja, todos os ícones de aplicativos são exibidos no painel direito. Se a opção Todas as Pastas for desabilitada nas definições da Configuração do Disparador do usuário no ConsoleOne, este parâmetro será ignorado, em outras palavras, será usado o valor padrão Verdadeiro.

**ShowIEToolbarButton:** Este parâmetro determina se o botão Browser de Aplicativo será adicionado ou não à barra de ferramentas do Internet Explorer. Esse botão inicia a versão local do arquivo myapps.html. As configurações de VALOR são Verdadeiro e Falso. Verdadeiro é a configuração padrão e faz com que o botão Browser de Aplicativo seja adicionado à barra de ferramentas. Falso faz com que esse botão seja removido da barra de ferramentas. Sempre que essa configuração for mudada, o usuário deverá fechar o Internet Explorer e reabri-lo para que a mudança entre em vigor.

**MiddleTierAddress:** Este parâmetro só será aplicável se você tiver configurado o Servidor de Camada Intermediária do ZENworks para acessar o eDirectory.

O parâmetro MiddleTierAddress permite especificar o endereço IP do Servidor de Camada Intermediária no qual o usuário faz a autenticação. Só será usado se o endereço do Servidor de Camada Intermediária não estiver incluído no registro do Windows; o registro incluirá o endereço se o usuário digitá-lo ao executar o programa de instalação do Agente do ZENworks Desktop Management.

**Nt4PluginVersion:** Este parâmetro é aplicado somente durante o upgrade do ZENworks for Desktops 4.0.1.

O plug-in do NAL do ZENworks 7 não é suportado nas estações de trabalho Windows NT 4 (consulte [Seção 35.3, "Interoperabilidade com as estações de trabalho Windows NT 4," na](#page-506-0)  [página 503](#page-506-0) para obter mais informações sobre o suporte do Windows NT 4). No entanto, você pode continuar usando o Plug-in de NAL do ZENworks for Desktops 4.0.1 nessas estações de trabalho. Este parâmetro especifica a versão mínima do plug-in do NAL do ZENworks for Desktops 4.0.1 que será executado nas estações de trabalho Windows NT.

Por exemplo, a configuração padrão do parâmetro (4,0,1,0) exige apenas que o plug-in do NAL do ZENworks for Desktops 4.0.1 original seja instalado na estação de trabalho. Se você colocar um plug-in do NAL do ZENworks for Desktops 4.0.1 atualizado ( $z \text{fd40.cab}$ ), com um número de versão superior a 4.0.1.0 (por exemplo, 4.0.1.1 ou 4.0.1.2) no Servidor de Camada Intermediária, as estações de trabalho que tiverem o plug-in do NAL 4.0.1.0 serão atualizadas para a nova versão somente se esse parâmetro for mudado para a nova versão. Em outras palavras, os upgrades não ocorrem automaticamente quando você coloca uma versão mais nova de plug-in do NAL no Servidor de Camada Intermediária. Se desejar que seja feito upgrade das estações de trabalho, será necessário forçar o upgrade, aumentando o número da versão especificado nesse parâmetro.

**3** Teste a configuração acessando a página myapps.html.

Quando os usuários Windows 98/2000/XP acessam a página myapps.html, o novo plug-in do NAL do ZENworks 7 (zfdplugin.cab) é instalado em suas estações de trabalho. Se

houver usuários Windows NT que acessam a página myapps.html, será usado o plug-in do Novell Application Launcher do ZENworks for Desktops 4.0.1 (zfd40.cab).

# <span id="page-456-0"></span>**30.8 Upgrade de estações de trabalho**

Depois de atualizar o Servidor do ZENworks Desktop Management e o Servidor de Camada Intermediária do ZENworks, é necessário fazer upgrade das estações de trabalho.

É importante que você conheça os seguintes procedimentos de upgrade e comportamentos de software listados:

- Nas estações de trabalho que executam o Novell Client, faça o upgrade do Novell Client para a versão 4.91. Isso desinstala o Novell Client antigo e instala a versão 4.91.
- Em estações de trabalho com o Agente do ZEnworks for Desktops 4.*x* instalado, instale o Agente do ZENworks 7 Desktop Management. Esse procedimento desinstala o Agente do ZENworks for Desktops 4.*x* e instala o Agente do ZENworks 7 Desktop Management.

Para conhecer os métodos de instalação e as etapas detalhadas de instalação, consulte o [Capítulo 12, "Instalando e configurando o Agente do Desktop Management," na página 141.](#page-144-0)

- $\bullet$  A versão do agente fornecida com o ZENworks for Desktops 4.0 (setup.exe) não é mais suportada. Antes do upgrade do Agente do ZENworks for Desktops 4.0 para o Agente do ZENworks 7 Desktop Management (ou o ZENworks 7 com SP1 Agente do Desktop Management), você deve substituir a versão mais antiga do agente pela versão do agente fornecida com o ZENworks 6 Suite (ZENworks for Desktops 4.0.1/SP1b) ou posterior.
- Durante a configuração do objeto Aplicativo de upgrade do Agente do Desktop Management (para uso exclusivo com o NAL), convém definir o aplicativo como *Executar uma vez* para que, após a instalação do agente, o usuário não consiga mais visualizar esse aplicativo no NAL. Além disso, você deve verificar se a desinstalação não está habilitada para o objeto Aplicativo.

Os direitos de Administrador não são necessários para fazer upgrade do Agente do Desktop Management. Os privilégios do usuário são elevados temporariamente pelo Agente do Desktop Management durante a instalação.

 Se você fizer upgrade do Agente do ZENworks for Desktops 4.*x* (excluindo a versão provisória 4, 5, 6 ou 7 do ZENworks for Desktops 4.0.1) para o ZENworks 7 Desktop Management (ou o ZENworks 7 Desktop Management com SP1) e se usar um objeto Aplicativo associado à estação de trabalho para fazer upgrade, os usuários não serão solicitados a reinicializar suas estações de trabalho.

Se você executar o upgrade com um objeto Aplicativo associado ao usuário, o prompt de reinicialização será exibido.

• Se você quiser definir a propriedade NAL\_SINGLE\_TREE MSI ao fazer upgrade do Agente do ZENworks for Desktops 4.0.1 (ou posterior, com exceção da versão provisória 4) para o ZENworks 7 Desktop Management (ou o ZENworks 7 Desktop Management com SP1), também será necessário definir a propriedade ZENWORKS\_TREE e especificar a árvore a partir da qual a estação de trabalho receberá os arquivos do ZENworks.

Se você estiver fazendo upgrade do Agente do ZENworks for Desktops 4.0.1 da versão provisória 5 ou 6 do ZENworks for Desktops 4.0.1 para o ZENworks 7 Desktop Management (ou o ZENworks 7 Desktop Management com SP1), será necessário definir o valor da árvore para a qual a estação de trabalho será importada. Se a estação de trabalho não tiver sido importada, a definição será ignorada.

## **30.8.1 Revertendo para Agente do ZENworks for Desktops 4.***x*

Recomendamos que você não faça a reversão para o Agente do ZENworks for Desktops 4.*x* depois de ter feito upgrade para o Agente do ZENworks 7 Desktop Management. Essa reversão (ou seja, instalação do Agente do ZENworks for Desktops 4.0.1 ou de um patch subseqüente ou versão provisória enquanto o Agente do ZENworks 7 Management está instalado) faz com que o Agente pare de funcionar.

Se for necessário reverter para uma versão anterior do Agente, recomendamos que desinstale primeiro o Agente do ZENworks 7 Desktop Management e, depois, instale o Agente do ZENworks for Desktops 4.0.1.

# <sup>31</sup>**Upgrade para o Gadget de Disparo de Aplicativos do ZENworks 7**

# 31

O Novell® ZENworks® 6 Web Self-Service (também conhecido como ZENworks OnDemand Services™ nas versões anteriores) não está incluído no ZENworks 7 porque foi descontinuado. Dependendo de como era usada a funcionalidade Auto-Atendimento na Web, você poderá manter a funcionalidade completa do ZENworks 6 Web Self-Service ou poderá fazer upgrade e utilizar somente a capacidade de inicialização fornecida pelo Gadget de Disparo de Aplicativos do ZENworks 7.

- **Coexistência:** O ZENworks 6 Web Self-Service pode coexistir com o ZENworks 7 Desktop Management. O Gadget do Item de Disparo do ZENworks 6 exibe aplicativos do 7, cujos objetos Aplicativo são criados com os snap-ins do ZENworks 7 para o ConsoleOne®, e aplicativos anteriores ao 7, mas só pode disparar com êxito aplicativos anteriores ao 7. Isso significa que é necessário manter os aplicativos anteriores ao 7, gerenciando-os com snap-ins anteriores ao 7. Quanto aos aplicativos do servidor de terminal do DeFrame™, também é necessário manter os servidores de terminal do ZENworks DeFrame.
- **Upgrade:** Para manter a capacidade de iniciar aplicativos do ZENworks de dentro de um portal do Novell exteNd™ Director™ 4.1 SE, o Gadget do Item de Disparo (renomeado como Gadget de Disparo de Aplicativos do ZENworks no ZENworks 7) está incluído como parte do ZENworks 7 Desktop Management. O Gadget de Disparo de Aplicativos do ZENworks fornece disparo de aplicativos cujos objetos Aplicativo são criados com os snap-ins do ZENworks 7 para ConsoleOne. Ele não exibe aplicativos cujos objetos Aplicativo foram criados com snap-ins anteriores ao ZENworks 7.

As seguintes seções fornecem instruções de upgrade para o Gadget de Disparo de Aplicativos do ZENworks:

- [Seção 31.1, "Instalando o Gadget de Disparo de Aplicativos do ZENworks no portal," na](#page-458-0)  [página 455](#page-458-0)
- [Seção 31.2, "Copiando arquivos Citrix no portal," na página 456](#page-459-0)
- [Seção 31.3, "Instalando os clientes ICA do Citrix e Microsoft RDP nas estações de trabalho,"](#page-460-0)  [na página 457](#page-460-0)
- [Seção 31.4, "Fazendo upgrade dos objetos," na página 458](#page-461-0)
- [Seção 31.5, "Removendo componentes do ZENworks 6 Web Self-Service," na página 458](#page-461-1)

**Observação:** As informações desta seção também se aplicam ao ZENworks 7 Desktop Management com Support Pack 1.

# <span id="page-458-0"></span>**31.1 Instalando o Gadget de Disparo de Aplicativos do ZENworks no portal**

**1** Verifique se o Novell exteNd Director 4.1 Standard Edition está instalado e está sendo executado em um servidor NetWare 6.x ou Windows 2000/2003.

Para obter informações sobre a instalação, consulte o *Guia de Instalação* do Novell exteNd Director 4.1 Standard Edition (http://www.novell.com/documentation/lg/nedse41).

**2** Em uma estação de trabalho Windows na qual seja possível administrar o portal do exteNd Director 4.1, insira o CD *Novell ZENworks 7 Companion 2* (ou o CD *Novell ZENworks 7 com Support Pack 1 Companion 2*) na unidade de CD.

O CD *Novell ZENworks 7 Companion 2* (ou o CD do SP1) contém o arquivo de módulo do portal, o zenworks.npm, que inclui o Gadget de Disparo de Aplicativos do ZENworks a ser instalado no portal. O arquivo está localizado no diretório  $\zeta$ zenworks launch gadget.

- **3** Efetue login no portal como administrador.
- **4** Clique em *Administração do Portal* > *Administrar o Portal* para que seja exibida a página Administração do Portal.
- **5** Clique em *Módulos* para que seja exibida a página Módulos.
- **6** Clique em *Instalar* para que seja exibida a página Instalar Novo Módulo.
- **7** No campo *Caminho do Pacote de Arquivos do Módulo*, clique em *Procurar* e procure e selecione o arquivo zenworks.npm.

O arquivo .npmO arquivo está no diretório \zenworks launch gadget do CD *Novell ZENworks 7 Companion 2* (ou no CD do SP1).

- **8** Clique em *Instalar* para que sejam exibidas as opções de Suporte Thin Client. Selecione *ICA & RDP*, se desejar suporte para clientes ICA e RDP, ou selecione *RDP*, se desejar suporte para clientes RDP somente, em seguida, clique em *Próximo*.
- **9** (Condicional) Se você selecionar *ICA & RDP* para suporte thin-client, preencha os seguintes campos e clique em *Próximo*:

**Endereço de Serviço XML da Citrix:** Especifique o nome DNS ou o endereço IP do servidor no qual reside o banco de dados IMA Citrix. Se houver vários farms do Citrix, digite os endereços dos servidores, nos quais reside o banco de dados IMA, separados por vírgula.

**Porta de Serviço XML da Citrix:** Especifique o número da porta utilizada pelo Serviço XML da Citrix. Geralmente é a porta 80. Para verificar o número da porta no MMC, clique em *Servidores* > *Propriedades do Servidor* > *Configurações de MetaFrame XP* e verifique o campo *Porta TCP/IP*.

- **10** Quando a instalação for concluída, saia do portal.
- **11** Se o portal estiver em um servidor NetWare® 6.x, reinicialize o servidor.

ou

Se o portal estiver em um servidor Windows 2000/2003, reinicie o servidor ou o Tomcat.

# <span id="page-459-0"></span>**31.2 Copiando arquivos Citrix no portal**

Se estiver utilizando servidores Citrix no ambiente de servidor de terminal, será necessário copiar vários arquivos Citrix no portal do exteNd Director. Esses arquivos são utilizados pelo Gadget de Disparo de Aplicativos ao iniciar uma sessão do cliente ICA.

**1** Do CD *Citrix MetaFrame XP Presentation Server*, copie o diretório inteiro \metaframe\w2k\program files\citrix\application\nfuse no seguinte diretório do portal:

```
tomcat\webapps\nps\portal\gadgets\com.novell.ondemand.gadgets.z
enlaunchgadget
```
O diretório resultante será:

```
tomcat\webapps\nps\portal\gadgets\com.novell.ondemand.gadgets.z
enlaunchgadget\nfuse
```
**2** Mova os arquivos \*.properties do diretório com.novell.ondemand.gadgets.zenlaunchgadget\nfuse para o seguinte diretório do portal:

*tomcat*\webapps\nps\portal\web-inf\classes

Se já existir algum arquivo no diretório, mantenha os arquivos com as datas mais recentes.

**3** Mova os arquivos  $\star$ , jar do diretório com.novell.ondemand.gadgets.zenlaunchgadget\nfuse para o seguinte diretório do portal:

*tomcat*\webapps\nps\portal\web-inf\lib

Se já existir algum arquivo no diretório, mantenha os arquivos com as datas mais recentes.

# <span id="page-460-0"></span>**31.3 Instalando os clientes ICA do Citrix e Microsoft RDP nas estações de trabalho**

Para que o Gadget de Disparo de Aplicativos do ZENworks dispare aplicativos thin-client, a estação de trabalho deve ter o cliente ICA do Citrix e o cliente Microsoft RDP instalados.

As seções a seguir contêm informações adicionais:

- [Seção 31.3.1, "Cliente ICA," na página 457](#page-460-1)
- [Seção 31.3.2, "Cliente RDP," na página 458](#page-461-2)

## <span id="page-460-1"></span>**31.3.1 Cliente ICA**

O Gadget de Disparo de Aplicativos do ZENworks exige a instalação do cliente ICA do PN (Program Neighborhood - Ambiente do Programa) ou do cliente ICA da Web na estação de trabalho. Para instalar o cliente PN ou cliente Web:

- **1** Faça o download dos arquivos de cliente do PN ou de cliente da Web pelo site Citrix Download Clients (http://www.citrix.com/site/SS/downloads/downloads.asp?dID=2755).
- **2** Distribua os arquivos de cliente em cada estação de trabalho:
	- **2a** Para o cliente da Web, copie o arquivo w ficat.cab no seguinte local do servidor do portal:

```
tomcat\webapps\nps\portal\gadgets\com.novell.ondemand.gadget
s.zenlaunchgadget\bin
```
Quando o usuário inicia um aplicativo do servidor de terminal que você configurou para ser executado em uma sessão do cliente ICA, o Gadget de Disparo de Aplicativos utiliza o arquivo .cab para instalar o cliente da Web.

**2b** Para o cliente PN, siga as instruções de instalação no *Guia do Administrador da Citrix* ou use o Novell Application Launcher (NAL)™ para distribuir os arquivos do cliente.

ou

Renomeie o arquivo do cliente do PN como wficat.cab e copie-o no seguinte local do servidor do portal:

*tomcat*\webapps\nps\portal\gadgets\com.novell.ondemand.gadget s.zenlaunchgadget\bin

## <span id="page-461-2"></span>**31.3.2 Cliente RDP**

O cliente Microsoft RDP 5.1 (msrdp.ocx) está incluído no Gadget de Disparo de Aplicativos do ZENworks. Quando um usuário dispara um aplicativo do servidor de terminal configurado para ser executado em uma sessão do cliente RDP, o Gadget de Disparo de Aplicativos instala o arquivo msrdp.ocx file no diretório c:\arquivos de programas\novell\zenworks da estação de trabalho do usuário e registra o arquivo .ocx.

# <span id="page-461-0"></span>**31.4 Fazendo upgrade dos objetos**

O Gadget de Disparo de Aplicativos do ZENworks exibe somente os aplicativos cujos objetos Aplicativo são criados com os snap-ins do ZENworks 7 para ConsoleOne. Se houver aplicativos anteriores ao 7 que devem ser exibidos no Gadget de Disparo de Aplicativos, recrie-os usando os snap-ins 7 (ou 7 SP1).

# <span id="page-461-1"></span>**31.5 Removendo componentes do ZENworks 6 Web Self-Service**

Depois de fazer upgrade para o Gadget de Disparo de Aplicativos do ZENworks 7, remova as atribuições de portal que permitiam aos usuários acesso aos gadgets do ZENworks 6 Web Self-Service. Se desejar, remova as páginas e os gadgets do portal, assim como os objetos Auto-Atendimento na Web do Novell eDirectory™.

# <sup>32</sup>**Fazendo upgrade do ZENworks 6.5***x* **Desktop Management**

O upgrade do Novell® ZENworks® 6.5 Desktop Management (ou 6.5 SP1 ou SP2 Desktop Management, ambos chamados de ZENworks 6.5*x* Desktop Management de agora em diante) para o ZENworks 7 Desktop Management é tão simples quanto instalar um programa novo. O programa de instalação faz, automaticamente, upgrade dos componentes do Desktop Management incluindo o Servidor do Desktop Management, o Servidor de Camada Intermediária do ZENworks e o Agente do Desktop Management.

**Observação:** Recomendamos que você faça upgrade do ZENworks 6.5 Desktop Management para o ZENworks 7 Desktop Management nesta ordem: Servidor do Desktop Management, Servidor de Camada Intermediária do ZENworks, Agente do Desktop Management.

A primeira seção desta parte do guia inclui informações para os administradores que planejam fazer upgrade do ZENworks Desktop Management 6.5*x* para o ZENworks Desktop Management 7 gradualmente:

 [Seção 32.1, "Compatibilidade entre os componentes do ZENworks 6.5x Desktop Management](#page-463-0)  [e do ZENworks 7 Desktop Management," na página 460](#page-463-0)

Uma exceção a esse procedimento de atualização diz respeito a uma alteração no modo como o ziswin.exe trabalha com Criação de Imagens da Área de Trabalho no ZENworks 7. Para evitar a perda de dados seguros para a imagem, siga as instruções de:

[Seção 32.2, "Preservando dados seguros para imagem," na página 460](#page-463-1)

Uma outra exceção a esse procedimento de upgrade é o componente Inventário da Estação de Trabalho. Você deve executar determinadas tarefas para preparar o Inventário da Estação de Trabalho do ZENworks 6.5*x* para ser atualizado para o Inventário da Estação de Trabalho do ZENworks 7. A segunda seção desta parte do guia fornece informações necessárias para ajudá-lo no upgrade:

- [Seção 32.3, "Preservando as configurações de Preboot Services durante o upgrade," na](#page-465-0)  [página 462](#page-465-0)
- [Seção 32.4, "Atualizando o Serviço de Ativação na LAN," na página 462](#page-465-1)
- [Seção 32.5, "Upgrade do Inventário da Estação de Trabalho," na página 462](#page-465-2)

**Observação:** As informações desta seção também se aplicam ao upgrade do ZENworks 6.5*x* Desktop Management para o ZENworks 7 Desktop Management com SP1.

# <span id="page-463-0"></span>**32.1 Compatibilidade entre os componentes do ZENworks 6.5***x* **Desktop Management e do ZENworks 7 Desktop Management**

A tabela a seguir ilustra os principais componentes do ZENworks 6.5*x* Desktop Management e do ZENworks 7 Desktop Management que funcionam juntos durante o upgrade do 6.5 *x* para o 7. Leia cada linha para determinar a compatibilidade da versão/componente.

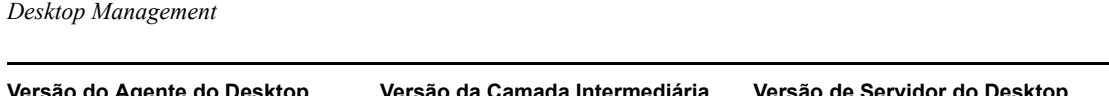

*Tabela 32-1 Compatibilidade entre os componentes do ZENworks 6.5 Desktop Management e do ZENworks 7* 

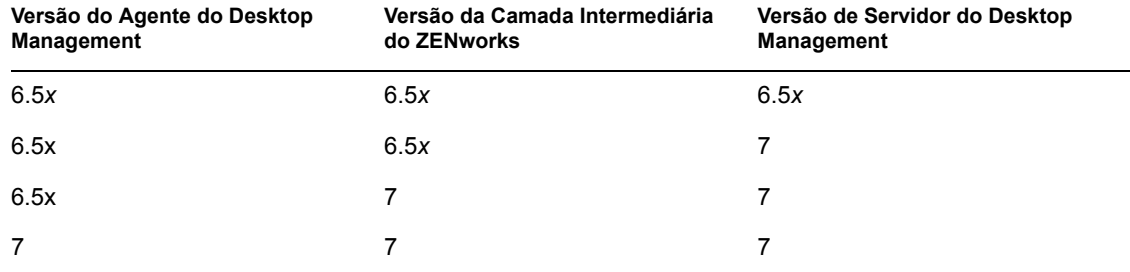

# <span id="page-463-1"></span>**32.2 Preservando dados seguros para imagem**

O modo como o componente de imagem ziswin.exe funciona foi alterado no ZENworks 7 Desktop Management. Isso quer dizer que as imagens criadas e colocadas em estações de trabalho usando as versões anteriores do ZENworks Desktop Imaging tem uma versão antiga do ziswin.exe dentro de suas mensagens.

Ao usar o ZENworks 7 Desktop Imaging para recriar as imagens nessas estações de trabalho, os dados seguros para imagem das estações de trabalho são apagados se o ziswin.exe for executado no Modo de Serviço, que contém um Submodo de Restauração que automaticamente faz a remoção dos dados seguros para imagem.

Para preservar os dados seguros para imagem nas suas estações de trabalho com imagem, é necessário substituir a versão mais antiga do ziswin.exe pela versão do ZENworks 7 nas imagens de cada estação de trabalho aplicável. Isso pode ser feito de duas várias maneiras:

- [Seção 32.2.1, "Atualizando o Ziswin.exe com uma Imagem de Expansão," na página 460](#page-463-2)
- [Seção 32.2.2, "Atualizando o Ziswin.exe com o Image Explorer," na página 461](#page-464-0)

Para obter mais informações sobre o ziswin.exe, consulte o "Agente para Windows do ZENworks Imaging (Ziswin.exe)" no *Guia de Administração do Novell ZENworks 7 Desktop Management*.

## <span id="page-463-2"></span>**32.2.1 Atualizando o Ziswin.exe com uma Imagem de Expansão**

**1** Crie uma imagem de expansão que contenha o novo ziswin.exe do ZENworks 7.

A versão mais nova do ziswin.exe está localizada no diretório sys:public\zenworks\imaging do seu servidor de criação de imagens. A versão mais nova do ziswin.exe a ser substituída está localizada em:

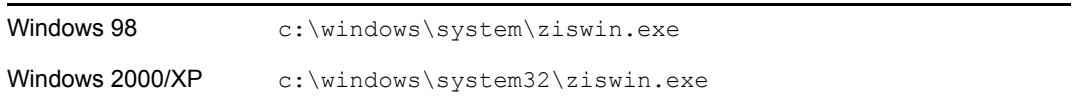

Para obter informações sobre como criar uma imagem de expansão, consulte "Criando uma imagem de expansão"no *Guia de Administração do Novell ZENworks 7 Desktop Management*.

**2** Associe a imagem de expansão com a imagem de base que contém a versão mais antiga do ziswin.exe.

Para obter informações sobre como associar uma imagem de expansão, consulte "Associando uma imagem de expansão a uma imagem base" no *Guia de Administração do Novell ZENworks 7 Desktop Management*.

**3** Aplique a imagem de expansão à estação de trabalho.

Para obter informações sobre como aplicar uma imagem de expansão, consulte "Executando uma criação ou restauração automática de imagens" ou "Colocando uma imagem manualmente em uma estação de trabalho" no *Guia de Administração do Novell ZENworks 7 Desktop Management*.

Com isso o ziswin.exe mais antigo é substituído pela versão mais nova do ZENworks 7, que preserva os dados seguros para a imagem da estação de trabalho.

Desse ponto em diante, a imagem da estação de trabalho pode ser usada para recriar as imagens de outras estações de trabalho sem perder seus dados seguros para imagem.

## <span id="page-464-0"></span>**32.2.2 Atualizando o Ziswin.exe com o Image Explorer**

**1** Abra o Image Explorer (no diretório sys:\public\zenworks\imaging do servidor de criação de imagens.

ou

No ConsoleOne, clique em *Ferramentas* > *Utilitários do ZENworks* > *Imaging* > *Image Explorer*).

**2** Use o Image Explorer para substituir o ziswin.exe mais antigo pela nova versão do ZENworks 7.

A versão mais nova do ziswin.exe está localizada no diretório sys:public\zenworks\imaging do seu servidor de criação de imagens.

A versão mais nova do ziswin.exe a ser substituída está localizada em:

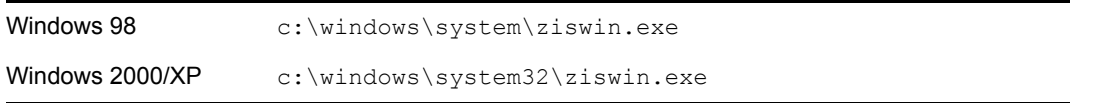

Para obter informações sobre como editar uma imagem, consulte "Image Explorer (imgexp.exe)"no *Guia de Administração do Novell ZENworks 7 Desktop Management*.

Desse ponto em diante, a imagem da estação de trabalho pode ser usada para recriar as imagens de outras estações de trabalho sem perder seus dados seguros para imagem.

# <span id="page-465-0"></span>**32.3 Preservando as configurações de Preboot Services durante o upgrade**

Como foi notado anteriormente em ["Cuidado" na página 377,](#page-380-0) alguns dos arquivos usados pelo ZENworks Imaging são sempre substituídos quando o produto é reinstalado ou atualizado. Isso é verdade se você tiver instalado anteriormente o ZENworks Preboot Services. Se você estiver fazendo upgrade de um servidor PXE legado (por exemplo, do ZENworks for Desktops 3.2 ou 4.0.1, os arquivos .ini (em particular, o arquivo dts.ini, o arquivo tftp.ini e o arquivo pdhcp.ini) para o Preboot Services são sobregravados porque o formato dos arquivos foi modificado na versão ZENworks 6.5 Desktop Management e ZENworks 7 Desktop Management. Nesses casos, é preciso reconfigurar esses arquivos .ini após o upgrade. Por isso, é uma boa idéia ter um backup dos arquivos .ini à mão para que se tenha um registro das configurações de arquivo.

Da mesma forma, se o ZENworks 6.5 Preboot Services foi instalado anteriormente em um ambiente de cluster, o programa de instalação do upgrade cria diversas configurações nos arquivos pdhcp.ini, tftp.ini e pdhcp.ini do servidor virtual. Como as mesmas configurações são recriadas pelo programa de instalação do upgrade durante uma atualização, é aconselhável fazer uma cópia de backup desses arquivos .ini para preservar um registro das configurações que podem ser transferidas manualmente para os novos arquivos .ini após o upgrade, se necessário.

# <span id="page-465-1"></span>**32.4 Atualizando o Serviço de Ativação na LAN**

Em servidores Windows, durante o upgrade do Serviço de Ativação na LAN do ZENworks 6.5 Desktop Management para o ZENworks 7 Desktop Management, feche a janela Gerenciador de Controle de Serviços.

# <span id="page-465-2"></span>**32.5 Upgrade do Inventário da Estação de Trabalho**

Para fazer upgrade do Inventário da Estação de Trabalho do ZENworks Desktops 6.5.*x* para o ZENworks 7, execute as seguintes tarefas na ordem listada:

- 1. Leia as informações em [Seção 32.5.1, "Considerações prévias de upgrade," na página 462](#page-465-3).
- 2. Execute as tarefas explicadas em [Seção 32.5.2, "Tarefas a serem executadas antes do upgrade e](#page-467-0)  [da migração do banco de dados," na página 464.](#page-467-0)
- 3. Execute as tarefas explicadas em [Seção 32.5.3, "Fazendo upgrade dos componentes de](#page-470-0)  [Inventário da Estação de Trabalho do ZENworks 6.5x," na página 467](#page-470-0).
- 4. Execute as tarefas explicadas em [Seção 32.5.4, "Tarefas a serem executadas após a migração](#page-470-1)  [do banco de dados," na página 467.](#page-470-1)

## <span id="page-465-3"></span>**32.5.1 Considerações prévias de upgrade**

Antes de fazer upgrade dos componentes Inventário do ZENworks 6.5*x* Desktop Management para o ZENworks 7, analise os fatos nas seções a seguir:

- "Servidor de inventário" na página 463
- "Agente de Inventário" na página 463
- "Console de Gerenciamento" na página 464

## **Servidor de inventário**

- Os servidores de Inventário do ZENworks 7 e do Inventário do ZENworks 6.5.*x* Desktop Management podem residir na mesma árvore eDirectory™.
- Os servidores de Inventário do ZENworks 6.5*x* Desktop Management podem fazer roll-up de dados de Inventário para um Servidor de Inventário do ZENworks 7, mas um Servidor de Inventário do ZENworks 7 não pode fazer roll-up de dados de Inventário para um Servidor de Inventário do ZENworks 6.5*x* Desktop Management.

Se você executar o roll-up dos dados de inventário, deverá ser feito um upgrade dos Servidores de Inventário do ZENworks 6.5*x* Desktop Management para o ZENworks 7, de cima para baixo. Faça upgrade primeiro do servidor raiz, em seguida dos servidores intermediários e, por último, dos servidores folha.

- Os servidores de Inventário do ZENworks 6.5*x* Desktop Management e os servidores de Inventário do ZENworks 7 podem utilizar as políticas de Roll-Up do ZENworks 6.5*x* Desktop Management das quais foi feito upgrade para o ZENworks 7.
- Não anexe um Banco de Dados de Inventário do ZENworks 7 diretamente a um Servidor de Inventário do ZENworks 6.5*x* Desktop Management; da mesma forma, não anexe um Banco de Dados de Inventário do ZENworks 6.5*x* Desktop Management diretamente a um Servidor de Inventário do ZENworks 7. Faça upgrade do Servidor de Inventário e do respectivo banco de dados simultaneamente. Embora seja possível fazer a migração de todos os bancos de dados suportados (Sybase, Oracle e MS SQL), a instalação do ZENworks 7 Desktop Management faz upgrade automático apenas do banco de dados Sybase.
- Não permita que um Servidor de Inventário do ZENworks 6.5*x* Desktop Management e um Servidor de Inventário do ZENworks 7 armazenem dados de Inventário diretamente no mesmo Banco de Dados de Inventário.
- O Servidor de Inventário do ZENworks 7 pode processar arquivos .zip dos servidores de Inventário do ZENworks 6.5*x* Desktop Management.
- Não apague os arquivos .str e .zip do ZENworks 6.5*x* Desktop Management dos diretórios SCANDIR do Servidor de Inventário do ZENworks 6.5x Desktop Management depois de fazer upgrade do Servidor de Inventário para ZENworks 7.
- O upgrade do Servidor de Inventário do ZENworks 6.5*x* Desktop Management para o ZENworks 7 não muda a função do Servidor de Inventário.

## **Agente de Inventário**

 O agente de Inventário do ZENworks 6.5*x* Desktop Management pode enviar dados de Inventário para um Servidor de Inventário do ZENworks 7, ou seja, os dados podem ser armazenados em um Banco de Dados de Inventário do ZENworks 7.

O agente de Inventário do ZENworks 7 não pode enviar dados de Inventário para um Servidor de Inventário do ZENworks 6.5*x* Desktop Management, ou seja, os dados não podem ser armazenados em um Banco de Dados de Inventário do ZENworks 6.5*x* Desktop Management.

Faça upgrade para o Agente de Inventário do ZENworks 7 somente após o upgrade dos servidores e dos bancos de dados de Inventário.

 O agente de Inventário do ZENworks 6.5*x* Desktop Management e o agente de Inventário do ZENworks 7 Inventory podem usar a política de Inventário do ZENworks 6.5*x* Desktop Management que recebeu upgrade para o ZENworks 7, ou podem usar uma política de Inventário do ZENworks 7 criada com os snap-ins do ZENworks 7 Desktop Management.

 Se você quiser fazer a instalação ou o upgrade dos agentes do ZENworks 6.5*x* Desktop Management por meio da Criação de Imagens da Estação de Trabalho, certifique-se de que a imagem seja obtida em uma estação de trabalho não registrada do ZENworks 7 Desktop Management.

## **Console de Gerenciamento**

- Você pode usar os snap-ins do ZENworks 7 Desktop Management no ConsoleOne para administrar os dados de Inventário e os objetos Inventário do ZENworks 6.5*x* Desktop Management e ZENworks 7 (como o objeto Serviço de Inventário, objetos Banco de Dados, Políticas de Inventário da Estação de Trabalho, Políticas de Roll-Up, Política de Atualização do Dicionário e Política de Localização do Banco de Dados).
- Não é possível usar os snap-ins do ConsoleOne para o ZENworks 6.5*x* Desktop Management para administrar objetos Inventário e dados de inventário do ZENworks 7 Desktop Management.
- Não utilize consoles de gerenciamento do ZENworks 6.5*x* Desktop Management ou do ZENworks 7 Desktop Management para configurar os mesmos objetos Inventário do ZENworks for Desktops 4.*x*.

## <span id="page-467-0"></span>**32.5.2 Tarefas a serem executadas antes do upgrade e da migração do banco de dados**

Depois de analisar os fatos mencionados em [Seção 32.5.1, "Considerações prévias de upgrade," na](#page-465-3)  [página 462](#page-465-3), você deverá executar as seguintes tarefas antes de fazer upgrade do ZENworks 6.5*x* Desktop Management para o ZENworks 7 Desktop Management:

- **1** Interrompa o serviço de Inventário.
	- **1a** Em um servidor de Inventário NetWare®: No prompt do console do servidor, digite sys:\system\invstop.ncf.

Para que o banco de dados Sybase não seja interrompido automaticamente quando você interromper os serviços de Inventário, inclua barras de comentário na linha Descarregar dbsrv8.nlm do arquivo sys:\system\invstop.ncf .

- **1b** Em um Servidor de Inventário Windows 2000/2003: No Painel de Controle, clique duas vezes em *Ferramentas Administrativas*, clique duas vezes em *Serviços*, selecione *Serviços de Inventário da Novell* e clique em *Parar*.
- **2** Interrompa o Banco de Dados de Inventário.
	- **2a** No NetWare: No prompt do console do Sybase, pressione a tecla Q.
	- **2b** No Windows 2000/2003: No Painel de Controle do Windows, clique duas vezes em *Ferramentas Administrativas*, clique duas vezes em *Serviços*, selecione *Banco de Dados Novell - Sybase* e clique em *Parar*.
- **3** Pare o servidor Web do ZENworks.

No Windows 2000/2003: No Painel de Controle, clique duas vezes em *Ferramentas Administrativas*, clique duas vezes em *Serviços*, selecione *Servidor Web ZFS da Novell* e clique em *Parar*.

**4** Se o Java não tiver sido descarregado nos servidores NetWare de destino, descarregue o arquivo java.nlm (no console do servidor, digite java -exit).
**Importante:** Esse comando interromperá todos os processos Java que estiverem em execução no servidor. Verifique se todos os processos Java estão parados durante a instalação do ZENworks 7 Desktop Management.

- **5** Nos servidores Windows de destino, feche a janela Serviços.
- **6** Verifique se você fez e arquivou um backup confiável do banco de dados do ZENworks 6.5*x* Desktop Management
- **7** Verifique se o banco de dados do ZENworks 6.5*x* Desktop Management não está sendo acessado pelo ConsoleOne.
- **8** Verifique se os requisitos recomendados para o Inventário da Estação de Trabalho do ZENworks 7 foram atendidos. Para obter mais informações, consulte [Parte II, "Preparação," na](#page-38-0)  [página 35](#page-38-0).
- **9** Se o *caminho\_instalação\_ZENworks*\zenworks\inv\server\wminv\ properties\inventoryremoval.properties tiver sido modificado após a instalação do ZENworks 6.5*x* Desktop Management, utilize um backup confiável do inventoryremoval.properties.
- **10** Verifique se o esquema foi migrado para o ZENworks 7. É possível fazer a migração do esquema com o programa de instalação do ZENworks 7 Desktop Management. Para obter mais informações sobre a migração desse esquema, consulte [Seção 9.1.1, "Estendendo o esquema](#page-86-0)  [antes da instalação," na página 83](#page-86-0).
- **11** Antes de fazer upgrade do servidor de Inventário, verifique se o upgrade do servidor de banco de dados associado foi feito.
- **12** No caso de um banco de dados do ZENworks 6.5*x* Desktop Management que esteja executando o Oracle, será necessário executar as seguintes tarefas antes da migração:

**12a** Verifique se a versão do Oracle é a 9.2.0.6 ou mais recente.

**12b** No

```
caminho_instalação_bancodedados_inventário\caminho_init.ora\
init.ora, configure o valor dos parâmetros a seguir conforme mostrado abaixo:
```

```
db_cache_size=192M
sort area size=10000000
shared pool size = 157286400open cursors = 2048log_b buffer = 1024000
session_cached_cursors=2048
compatible=9.2.0
```
Você pode aumentar o tamanho do cache e do pool compartilhado para definir a memória SGA (Shared Global Area) como 30 a 40% de tamanho físico de RAM.

**12c** Verifique se o Banco de Dados de Inventário está ativo e em execução.

Você deve ter um segmento de rollback maior, pois a migração do banco de dados e o armazenamento de dados adicionais não podem ser concluídos com êxito devido ao ORA-01555 e outros problemas relacionados ao segmento de rollback.

**12d** Aumente o valor do segmento de rollback executando o seguinte script sql para adicionar outro arquivo de dados ao segmento de rollback (rbs) e um grupo de registros Redo:

```
conecte / como sysdba;
alter tablespace rbs add datafile 
'caminho_instalao_banco_de_dados_inventrio\rbs2.ora' size 40M 
autoextend on next 50K maxsize 60M;
alter rollback segment rb0 storage (maxextents unlimited);
alter rollback segment rb1 storage (maxextents unlimited);
ALTER DATABASE ADD LOGFILE GROUP 3 
('caminho_instalao_banco_de_dados_Inventrio\log3.ora') SIZE
```
**12e** Interrompa o Banco de Dados de Inventário.

50M;

- **12f** Verifique se o parâmetro compatível em *instalação\_bancodedados\_inventário\caminho\_para\_init.ora*\ini t.ora está definido como 9.2.0 ou acima.
- **12g** Se o tamanho de qualquer arquivo de dados estiver prestes a exceder 4.096 MB, você deverá adicionar arquivos de dados extras ao tablespace correspondente.
- **12h** Extraia o atlasperf\_altertablespace.sql apropriado e específico à plataforma do

```
diretório_instalação_zenworks\zenworks\inv\server\wminv\prop
erties\sql.zip para C:.
```

```
Se o Oracle estiver sendo executado no Windows, extraia o diretório 
atlasperf altertablespace.sql de oracle\winntspecific dentro do
sql.zip.
```

```
Se o Oracle estiver sendo executado no UNIX, extraia 
atlasperf altertablespace.sql do diretório oracle\unixspecific
dentro do sql.zip.
```
**12i** Edite o atlasperf altertablespace.sql para definir o valor de maxsize para todos os arquivos de dados como o múltiplo mais próximo de 4 GB.

Por exemplo, se o tamanho do CIM8.ora for 5 GB, defina o valor de MAXSIZE para 8.192 MB.

- **12j** Verifique se o caminho de arquivo de todos os arquivos listados no atlasperf\_altertablespace.sql está correto.
- **12k** Reinicie o Banco de Dados de Inventário.
- 12l Execute o altaslperf altertablespace.sql.

# **32.5.3 Fazendo upgrade dos componentes de Inventário da Estação de Trabalho do ZENworks 6.5***x*

Será possível fazer upgrade dos componentes do Inventário da Estação de Trabalho do ZENworks 6.5*x* Desktop Management instalando o ZENworks 7 Desktop Management (ou SP1), se a máquina em que deseja instalar o ZENworks 7 Desktop Management atender aos requisitos de instalação. Para obter mais informações sobre os requisitos de instalação, consulte [Parte II, "Preparação," na](#page-38-0)  [página 35](#page-38-0).

O Servidor de Inventário do ZENworks 7 Desktop Management tem suporte para o mesmo conjunto de funções que o ZENworks 6.5*x* Desktop Management. Portanto, quando fizer upgrade de ZENworks 6.5*x* Desktop Management para o ZENworks 7 Desktop Management, a função do Servidor de Inventário será mantida.

O programa de instalação do ZENworks 7 Desktop Management (ou o programa de instalação do SP1) faz a migração automática de todas as políticas do ZENworks 6.5*x* Desktop Management para o ZENworks 7 Desktop Management (ou para o ZENworks 7 Desktop Management com SP1).

# **32.5.4 Tarefas a serem executadas após a migração do banco de dados**

As seguintes tarefas devem ser executadas após o upgrade do Servidor de Inventário e após a conclusão da migração do Banco de Dados de Inventário:

- **1** Interrompa o serviço de Inventário.
- **2** Se o Banco de Dados de Inventário estiver executando o Oracle, faça o seguinte para melhorar o desempenho do banco de dados:
	- **2a** Extraia o atlasperf\_alterfreelist.sql de *diretório\_instalação\_zenworks*\zenworks\inv\server\wminv\prop erties\sql.zip e execute-o no prompt SQLPLUS.
	- 2b Execute os arquivos oracle\common\oracle perf.sql e oracle\common\oracle\_perf2.sql de *caminho\_instalação\_servidor\_inventário*\zenworks\inv\server\w minv\properties\sql.zip para adicionar índices de melhoria de desempenho ao banco de dados.
	- **2c** Execute o oracle\_dbexport\_perf.sql do diretório *Novell ZENworks 7 Companion 2* CD \database\oracle8i\common ou do diretório *Novell ZENworks 7 Companion with Support Pack 1 Companion 2* CD \database\*oracle\_x*\common.

```
2d (Condicional) Se estiver fazendo a migração do ZENworks 6.5 Desktop Management SP1 
   Hot Patch 1 ou Hot Patch 2, ou do ZENworks 6.5 Desktop Management SP2, extraia o 
   \oracle\common\zfd65sp1hp1_65sp2_70.sql de 
   diretório_instalação_zenworks\zenworks\inv\server\wminv\prop
   erties\sql.zip e execute-o no prompt SQLPLUS.
```
Para obter mais informações sobre como melhorar o desempenho do banco de dados de Inventário, consulte as "Dicas de desempenho", em"Inventário da Estação de Trabalho" do *Guia de Administração do Novell ZENworks 7 Desktop Management.*

**3** (Opcional) Se o banco de dados de Inventário estiver executando o MS SQL, execute os scripts a seguir de

*caminho\_instalação\_servidor\_inventário*\zenworks\inv\server\wmin v\properties\sql.zip com os logins apropriados, conforme explicado abaixo, do MS SQL Query Analyzer:

- **3a** Faça o login como CIM e execute o mssql\_perf\_cim.sql.
- **3b** Faço o login como mw\_dba e execute o mssql perf mw dba.sql.
- **3c** Faça o login como zenworks e execute o msswl\_perf\_zenworks.sql.
- **3d** (Condicional) Se estiver fazendo a migração do ZENworks 6.5 Desktop Management SP1 Hot Patch 1 ou Hot Patch 2, ou do ZENworks 6.5 Desktop Management SP2, faça o login como CIM e execute o \mssql\zfd65sp1hp1\_65sp2\_70.sql.

Isso melhora o desempenho do Banco de Dados de Inventário.

Para obter mais informações sobre como melhorar o desempenho do banco de dados de Inventário, consulte as "Dicas de desempenho", em "Inventário da Estação de Trabalho" do *Guia de Administração do Novell ZENworks 7 Desktop Management.*

**4** Inicie os serviços de Inventário.

# <sup>3</sup>**Considerações sobre o upgrade para o ZENworks 7 Desktop Management com SP1**

Esta seção inclui informações de procedimento necessárias para se fazer upgrade de versões mais antigas do Novell® ZENworks® for Desktops ou do ZENworks Desktop Management para o ZENworks 7 Desktop Management com Support Pack 1 (SP1) usando o método de upgrade GUI. Para obter informações sobre como fazer upgrade usando os Pacotes de Software de Servidor, consulte [Capítulo 34, "Fazendo upgrade para o Support Pack 1 usando Pacotes de Software de](#page-474-0)  [Servidor," na página 471.](#page-474-0)

As informações a seguir estão incluídas nesta seção:

[Seção 33.1, "Visão geral," na página 469](#page-472-0)

# <span id="page-472-0"></span>**33.1 Visão geral**

Leia as informações a seguir para compreender as funções do SP1upgrade.

- [Seção 33.1.1, "O que esperar da instalação do SP1," na página 469](#page-472-1)
- [Seção 33.1.2, "Tarefas não executadas pelo programa de instalação do SP1," na página 470](#page-473-0)
- [Seção 33.1.3, "Fazendo o upgrade incremental dos servidores de rede," na página 470](#page-473-1)

Para obter informações sobre as mudanças no SP1, consulte [Seção 28.5, "O que há de novo no](#page-386-0)  [ZENworks 7 Desktop Management com Support Pack 1," na página 383](#page-386-0).

### <span id="page-472-1"></span>**33.1.1 O que esperar da instalação do SP1**

- O programa de instalação do SP1 usa os caminhos de instalação originais do ZENworks 7 Desktop Management para descobrir e fazer upgrade do software do ZENworks 7 Desktop Management.
- O programa de instalação do SP1 interromperá e reiniciará serviços automaticamente (exceto o serviço de Inventário) se estiverem sendo executados em um servidor.
- Os arquivos do SP1 são sempre copiados, substituindo os arquivos mais antigos e os arquivos mais recentes pelos arquivos do upgrade. Os arquivos copiados para outros locais fora dos diretórios do ZENworks serão apenas substituídos se forem mais antigos.
- A instalação do SP1 faz upgrade dos snap-ins do ConsoleOne® para o ZENworks 7 Desktop Management com SP1 na estação de trabalho de instalação e em qualquer servidor de destino detectado pelo assistente de upgrade. Para que a caixa de seleção do ConsoleOne apareça selecionada, a versão dos snap-ins anteriormente instalados deve ser a versão 7.
- O programa de instalação faz upgrade de uma instalação do ZENworks for Desktops 3.2 Support Pack 3, ZENworks for Desktops 4.*x*, ZENworks 6.5x Desktop Management e do ZENwork 7 Desktop Management para o ZENworks 7 Desktop Management com Support Pack 1.

# <span id="page-473-0"></span>**33.1.2 Tarefas não executadas pelo programa de instalação do SP1**

- O programa de instalação não permite anular a seleção de nenhuma de suas caixas de seleção de recursos. O status dessas caixas é determinado pelo programa de instalação no momento em que você escolher os servidores para o upgrade.
- Se você estiver fazendo o upgrade do servidor de Inventário, o programa de instalação não iniciará automaticamente o serviço de Inventário. Será necessário iniciá-lo manualmente após o upgrade do SP1.
- Quando se faz upgrade do ZENworks for Desktops 3.2 SP3 para o ZENworks 7 Desktop Management com SP1, o programa de instalação do SP1 lista os componentes, como o Ativação da LAN do Gerenciamento Remoto e do Proxy de Inventário, que não estavam disponíveis na versão 3.2*x*. Se quiser incluir esses componentes mais novos no seu upgrade, selecione-os para a instalação quando eles forem exibidos.
- Quando se faz upgrade para o ZENworks 7 Desktop Management com Serviços de Support Pack 1 no Linux, o programa de instalação não detecta os componentes que foram instalados previamente. Todos os componentes são selecionados para instalação por padrão.

## <span id="page-473-1"></span>**33.1.3 Fazendo o upgrade incremental dos servidores de rede**

É possível fazer upgrade de todos os servidores do ZENworks (em uma única árvore do eDirectory) para o ZENworks 7 Desktop Management com SP1 em uma única etapa ou de forma incremental (como localizações geográficas).

O programa de instalação do SP1 atualiza um servidor por vez. Se houver vários servidores, considere o tempo que será necessário para fazer todos os upgrades em uma sessão de instalação. Caso essa única sessão seja muito demorada, selecione servidores de destino em grupos para poder fazer upgrade de um grupo por vez.

# <span id="page-474-0"></span><sup>34</sup>**Fazendo upgrade para o Support Pack 1 usando Pacotes de Software de Servidor**

Esta seção apresenta procedimentos para o upgrade de versões mais antigas do Novell® ZENworks® Desktop Management para o ZENworks 7 Desktop Management com Support Pack 1 (SP1) usando Pacotes de Software de Servidor.

As informações a seguir estão incluídas nesta seção:

- [Seção 34.1, "Entendendo os componentes de upgrade," na página 471](#page-474-1)
- [Seção 34.2, "Testando os CPKs," na página 473](#page-476-0)
- [Seção 34.3, "Lista de verificação de pré-requisitos de upgrade," na página 477](#page-480-0)
- [Seção 34.4, "Fazendo upgrade usando um pacote de software de servidor," na página 478](#page-481-0)
- [Seção 34.5, "Determinando se o upgrade foi bem-sucedido," na página 496](#page-499-0)

# <span id="page-474-1"></span>**34.1 Entendendo os componentes de upgrade**

Você usa um arquivo .cpk quando faz o upgrade por meio de um Pacote de Software de Servidor. Há duas opções:

- Criar uma Distribuição de Pacote de Software para cada CPK e, em seguida, enviá-la a todos os servidores Assinantes dos quais você deseja fazer o upgrade com o conteúdo desse CPK específico.
- Fazer o upgrade individual do software Desktop Management de cada servidor com os CPKs aplicáveis, usando o arquivo executável Processador Standalone de Pacote.

Essa opção é útil quando somente o Desktop Management está instalado em um servidor, pois o Server Management é necessário para enviar, receber e instalar Distribuições do CPK.

Para obter informações detalhadas sobre Pacotes de Software de Servidor, consulte "Pacotes de Software de Servidor" no *Guia de Administração do Novell ZENworks 7 Server*.

Os CPKs a seguir são usados no upgrade para o ZENworks 7 Desktop Management com SP1:

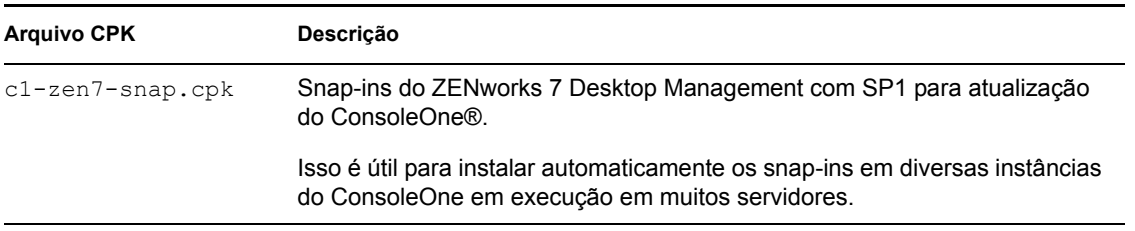

*Tabela 34-1 CPKs de upgrade do ZENworks Desktop Management*

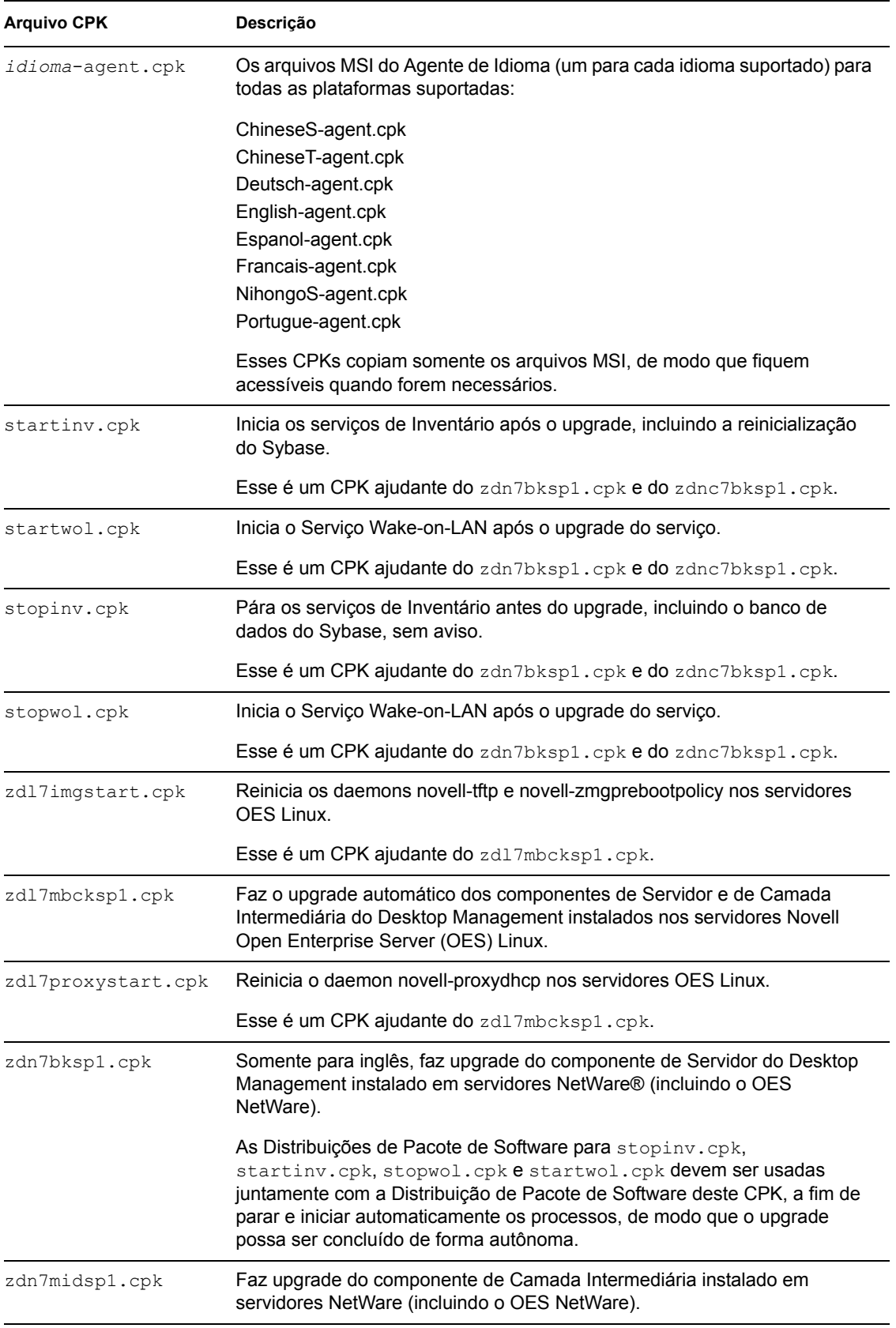

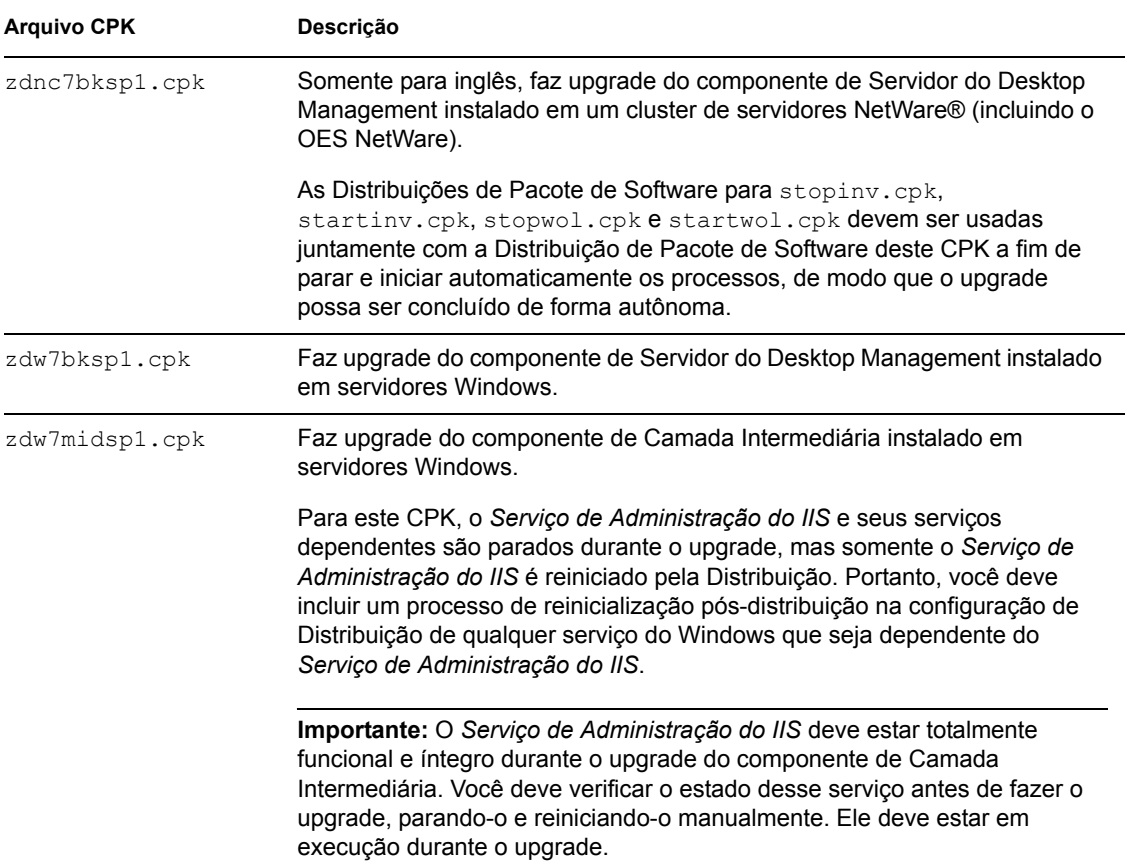

Continue na [Seção 34.2, "Testando os CPKs," na página 473](#page-476-0).

# <span id="page-476-0"></span>**34.2 Testando os CPKs**

No caso dos CPKs que você deseja usar para fazer upgrade dos servidores, teste-os primeiro para determinar o seguinte:

**Variáveis:** Se as variáveis necessárias para os CPKs estão funcionando corretamente

Você será instruído a definir essas variáveis nos servidores Assinantes de destino para que eles recebam as Distribuições.

**Tempo especificado:** Quanto tempo leva para que a Distribuição de cada CPK seja concluída

Esse tempo é especificado quando várias Distribuições são enviadas a um servidor, especialmente os CPKs ajudantes dos servidores NetWare, pois os processos de distribuição de cada CPK devem ocorrer em seqüência.

Essas questões não se aplicam aos CPKs do OES Linux (zdl7mbcksp1.cpk, zdl7imgstart.cpk e zdl7proxystart.cpk); portanto, para testar esses CPKs, envie as Distribuições somente a um servidor, de preferência um servidor de teste.

O teste de CPKs também permite confirmar se o upgrade do software Desktop Management está sendo feito corretamente.

Para testar os CPKs, faça o seguinte:

- **1** Selecione ou configure servidores de teste e instale o seguinte:
	- **eDirectory:** Para servidores de teste Windows, o eDirectory™ 8.7 deve ser instalado na unidade C: conforme especificado na [Seção 4.2.1, "Requisitos de software para](#page-46-0)  [instalação de todos os componentes," na página 43](#page-46-0).

O ZENworks 7 não suporta o eDirectory 8.8; portanto, o software ZENworks 7 que você instalará em um servidor de teste Windows não funcionará com o eDirectory 8.8 e, assim, poderá comprometer o teste de upgrade do CPK.

- **Software de Servidor do Desktop Management:** Instale a versão que você deseja testar. O software deve estar configurado e funcional.
- **Software de Camada Intermediária:** Instale a versão que você deseja testar. O software deve estar configurado e funcional.
- **Software Agente do Pacote de Políticas e/Assinante:** O ZENworks 6.5 Server Management (ou posterior) deve estar em execução nos servidores de teste para executar os CPKs.

Um servidor Distribuidor não será necessário, porque você testará os CPKs executando-os individualmente, e sem os distribuir.

 **ConsoleOne:** Esta deve ser a versão mínima necessária do ZENworks Desktop Management instalado no servidor de teste. O ConsoleOne não poderá ser usado quando for testado o upgrade do CPK dos snap-ins do ConsoleOne.

Configure servidores de teste para as plataformas da rede em que você fará o upgrade do ZENworks Desktop Management. Selecione máquinas de teste que tenham especificações semelhantes aos servidores de produção, de modo que as anotações sobre tempo que você fizer na Etapa 8 sejam precisas.

Para testar todos os arquivos . cpk, você precisará de servidores de teste adequadamente configurados para NetWare, Windows e OES Linux. Todas as informações desta seção referentes à plataforma NetWare se aplicam também ao OES NetWare.

**2** Para disponibilizar os CPKs no servidor de teste para a realização do teste de upgrade local, copie para os servidores de teste aplicáveis os arquivos .cpk a seguir, que devem ser testados (anote o caminho completo para o qual os arquivos foram copiados).

#### **Para fazer upgrade dos servidores de teste NetWare1**

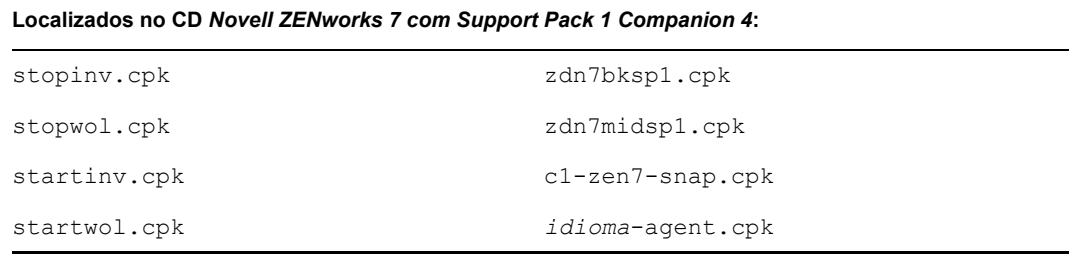

<sup>1</sup> Inclui os servidores OES NetWare.

#### **Para fazer upgrade dos servidores de teste NetWare1 em cluster**

**Localizados no CD** *Novell ZENworks 7 com Support Pack 1 Companion 4***:**

stopinv.cpk zdnc7bksp1.cpk

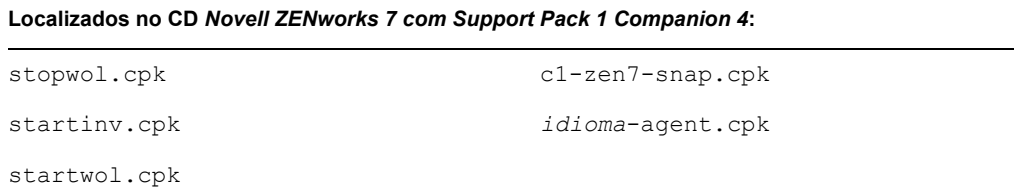

<sup>1</sup> Inclui os servidores OES NetWare.

**Para fazer upgrade de servidores de teste Windows** 

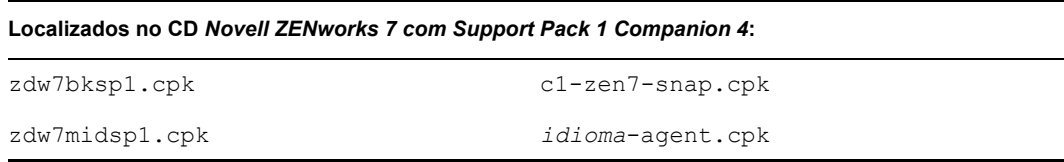

**Para fazer upgrade de servidores de teste OES Linux** 

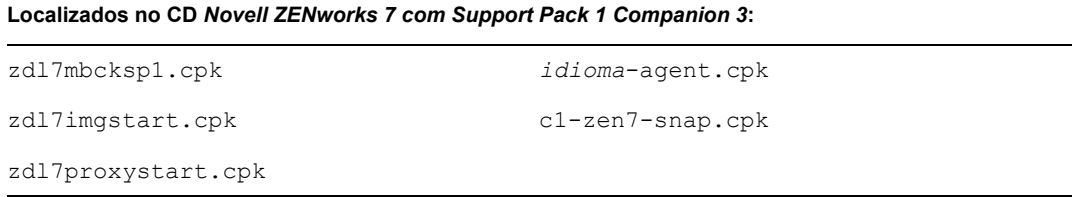

Para sua conveniência, os arquivos *idioma*-agent.cpk e c1-zen7-snap.cpk foram duplicados nos dois CDs do *Companion*, porque são usados pelos upgrades do OES Linux e do NetWare/Windows. Esses CPKs copiam somente os arquivos MSI, de modo que estejam acessíveis quando forem necessários.

- **3** Para disponibilizar os CPKs no ConsoleOne para ver suas descrições, faça o seguinte:
	- **3a** Em uma estação de trabalho que executa o ConsoleOne, clique o botão direito do mouse no namespace *Pacotes de Software de Servidor* e, em seguida, selecione *Inserir Pacote de Software*.
	- **3b** Procure e selecione um arquivo . cpk do local de onde você os copiou na Etapa 2 e, em seguida, clique em *Abrir*.

No campo *Arquivos do Tipo*, talvez seja necessário selecionar *Todos os Arquivos* para ver os arquivos .cpk.

- **4** Repita a Etapa 3 até que todos os arquivos .cpk a serem testados sejam inseridos no namespace *Pacotes de Software de Servidor*.
- **5** Para ver a descrição de um CPK, clique em seu nome e veja as informações no painel direito.

Você também pode clicar no sinal de adição a fim de expandir o CPK para ver seus componentes e, em seguida, clicar nos componentes individuais para ver as descrições de cada um deles.

**6** Nas propriedades do ConsoleOne dos servidores de teste Assinantes, selecione a guia *Variáveis* e defina as variáveis aplicáveis às Distribuições que você está testando.

Consulte "Definindo variáveis do Assinante" na página 481 para obter uma lista.

- **7** Para testar um CPK NetWare ou Windows (consulte a Etapa 10 para obter as instruções de teste do CPK do Linux), faça o seguinte, conforme aplicável:
	- **NetWare:** No console do servidor de teste NetWare, digite

```
package process 
nome_volume:\caminho_para_arquivo\nome_arquivo.cpk
```
em que *nome do arquivo* é um dos nomes de arquivo .cpk.

- **Windows:** Faça o seguinte:
	- a. Abra o arquivo c:\zenworks\pds\bin\zfsservice.cfg em um editor de texto.
	- b. Mude a linha DosBox=Off para DosBox=On.
	- c. Grave e saia do arquivo.
	- d. Na linha de comando do DOS, digite

```
package process 
letra_unidade:\caminho_para_arquivo\nome_arquivo.cpk
```
em que *nome do arquivo* é um dos nomes de arquivo .cpk.

Para cada plataforma que você está testando, execute os CPKs na seguinte ordem:

#### **Servidor NetWare**

- 1. stopinv.cpk
- 2. stopwol.cpk
- 3. zdn7bksp1.cpk
- 4. startinv.cpk
- 5. startwol.cpk
- 6. zdn7midsp1.cpk
- 7. c1-zen7-snap.cpk
- 8. *idioma*-agent.cpk

#### **Cluster do servidor NetWare**

- 1. stopinv.cpk
- 2. stopwol.cpk
- 3. zdnc7bksp1.cpk
- 4. startinv.cpk
- 5. startwol.cpk
- 6. c1-zen7-snap.cpk
- 7. *idioma*-agent.cpk

**Importante:** Isso deve ser realizado em um recurso em cluster. Em seguida, cada nó deve se tornar o recurso, e o processo deve ser repetido até que o upgrade tenha sido feito em todos os nós.

#### **Windows Server**

- 1. zdw7bksp1.cpk
- 2. zdw7midsp1.cpk

Para este CPK, o *Serviço de Administração do IIS* e seus serviços dependentes são parados durante o upgrade, mas somente o *Serviço de Administração do IIS* e os serviços dependentes do ZENworks são reiniciados pelo CPK. Portanto, você deve reiniciar manualmente qualquer serviço não-ZENworks do Windows que seja dependente do *Serviço de Administração do IIS*. Para obter mais informações, consulte a Etapa 9a na página 485.

**Importante:** O *Serviço de Administração do IIS* deve estar totalmente funcional e íntegro durante o upgrade do componente de Camada Intermediária. Você deve verificar o estado desse serviço antes de fazer o upgrade, parando-o e reiniciando-o manualmente ou reiniciando o servidor. Ele deve estar em execução antes da aplicação do CPK, de modo que este possa parar o serviço; caso contrário, o CPK não será concluído.

- 3. c1-zen7-snap.cpk
- 4. *idioma*-agent.cpk
- **8** Durante a execução de um CPK do NetWare, observe quanto tempo levará até que cada CPK seja concluído.

Essa informação será necessária para que você configure adequadamente as programações ao criar e enviar as Distribuições.

- **9** Repita a Etapa 7 e a Etapa 8 para cada CPK do NetWare ou do Windows a ser testado.
- **10** Para testar os CPKs do OES Linux, siga as instruções contidas na [Seção 34.4.1, "Fazendo](#page-482-0)  [upgrade com uma distribuição," na página 479](#page-482-0), mas envie as Distribuições somente a um servidor, de preferência um servidor de teste.
- **11** Para verificar se o upgrade dos CPKs foi feito corretamente, siga as instruções contidas na [Seção 34.5.2, "Verificando se foi feito upgrade dos servidores," na página 497](#page-500-0) e retorne à Etapa 12.
- **12** Continue na [Seção 34.3, "Lista de verificação de pré-requisitos de upgrade," na página 477](#page-480-0).

# <span id="page-480-0"></span>**34.3 Lista de verificação de pré-requisitos de upgrade**

Verifique se você executou os procedimentos a seguir para preparar os servidores ZENworks 6.5 ou 7 de destino para o upgrade para a versão 7 com SP1:

- Consulte o *Readme do ZENworks 7 Desktop Management com Support Pack 1* no site de Documentação do ZENworks 7 na Web (http://www.novell.com/documentation/beta/ zenworks7/index.html) para obter as informações mais recentes sobre upgrades.
- $\Box$  Verifique se você atendeu a todos os requisitos de upgrade listados na Parte II, "Preparação," na [página 35](#page-38-0).
- Determine as variáveis usadas pelos CPKs de modo que você possa defini-las nos servidores Assinantes de destino.

Consulte a Etapa 5 na página 475 para obter instruções sobre como reunir essas informações.

- $\Box$  Para fazer upgrade usando Distribuições, faça o seguinte:
	- Verifique se você tem um servidor Distribuidor do ZENworks 7 Server Management com SP1, pois o Distribuidor é usado para fazer as Distribuições de Pacotes de Software que contêm os CPKs. Para obter informações sobre como fazer upgrade dos componentes do Server Management, consulte"Upgrade" no *Guia de Instalação do Novell ZENworks 7 Server Management*.
	- Verifique se o software Assinante do ZENworks 7 Server Management com SP1 está instalado e em execução nos servidores ZENworks 6.5 SP1 ou 7 Desktop Management cujo upgrade você deseja fazer. O software Assinante é necessário para extrair e instalar as Distribuições de Pacotes de Software que têm o conteúdo do CPK para upgrade.

No caso dos servidores NetWare e Windows, se já houver o ZENworks 6.5 ou 7 Server Management nesses servidores, você deverá fazer upgrade deles para a versão 7 com SP1, caso contrário, não será feito upgrade dos bancos de dados de Inventário do Sybase. Para obter informações sobre como fazer upgrade dos componentes do Server Management, consulte "Upgrade" no *Guia de Instalação do Novell ZENworks 7 Server Management*.

 Verifique se os serviços do ZENworks estão em execução nos servidores Distribuidores e Assinantes, de modo que eles possam enviar, receber e extrair as Distribuições de Pacotes de Software que contêm os arquivos .cpk usados para o upgrade do servidor.

Os serviços do ZENworks são parados automaticamente durante o upgrade e reiniciados após sua conclusão.

 $\Box$  Para fazer upgrade usando o Processador Standalone de Pacote, se o JRE 1.4.2 não estiver instalado no servidor Windows de destino, faça download do JRE de Sun\* (http://java.sun.com/ j2se/1.4.2/download.html) e instale-o.

Continue na [Seção 34.4, "Fazendo upgrade usando um pacote de software de servidor," na](#page-481-0)  [página 478](#page-481-0).

# <span id="page-481-0"></span>**34.4 Fazendo upgrade usando um pacote de software de servidor**

Você pode fazer upgrade dos componentes do ZENworks Desktop Management para o ZENworks 7 Desktop Management com SP1, nas várias plataformas suportadas, usando os CPKs disponíveis. Consulte as informações nestas seções:

[Seção 34.4.1, "Fazendo upgrade com uma distribuição," na página 479](#page-482-0)

Usando o componente Tiered Electronic Distribution do ZENworks 7 Server Management com SP1, é possível distribuir e instalar automaticamente os CPKs em todos os servidores Assinantes em execução no software Agente do Pacote de Políticas e/Assinante.

Você deve usar esse método para fazer upgrade dos servidores OES Linux.

[Seção 34.4.2, "Fazendo upgrade com o Processador Standalone de Pacote," na página 491](#page-494-0)

Usando o Processador Standalone de Pacote, você pode fazer upgrade para o ZENworks 7 Server Management com SP1 usando os CPKs em qualquer servidor (um por vez) em que haja o Desktop Management para upgrade. O software Tiered Electronic Distribution do Server Management não será necessário.

### <span id="page-482-0"></span>**34.4.1 Fazendo upgrade com uma distribuição**

**Aviso:** Você deve usar este método para fazer upgrade de um servidor NetWare ou Windows em que um banco de dados esteja instalado. Não é possível usar o método do Processador Standalone de Pacote para esses servidores.

Para fazer upgrade dos componentes do ZENworks Desktop Management para SP1 usando os CPKs com Distribuições de Pacotes de Software, conclua as etapas nas seguintes seções na ordem listada:

- 1. "Determinando as distribuições" na página 479
- 2. "Definindo variáveis do Assinante" na página 481
- 3. "Criando as distribuições" na página 483
- 4. "Configurando os canais de distribuição" na página 486
- 5. "Configurando as programações" na página 488
- 6. "Enviando as distribuições" na página 490

**Importante:** Verifique se você atendeu aos pré-requisitos descritos na [Seção 34.3, "Lista de](#page-480-0)  [verificação de pré-requisitos de upgrade," na página 477](#page-480-0).

#### **Determinando as distribuições**

**1** Selecione um servidor Distribuidor do ZENworks 7 Server Management com SP1 e copie todos os arquivos .cpk para o sistema de arquivos do Distribuidor.

É possível usar esse servidor Distribuidor para enviar todos os CPKs aos servidores Assinantes de diversas plataformas.

Consulte a Etapa 2 na página 474 para saber as localizações dos arquivos CPK.

- **2** Tome nota do local para onde copiou os arquivos CPK, de modo que você tenha essas informações quando criar as Distribuições de Pacotes de Software relacionadas.
- **3** Usando a segunda coluna da tabela a seguir, determine quais componentes de software precisam ser atualizados em cada um dos servidores Desktop Management:

*Tabela 34-2 Matriz de distribuição de upgrade de CPKs*

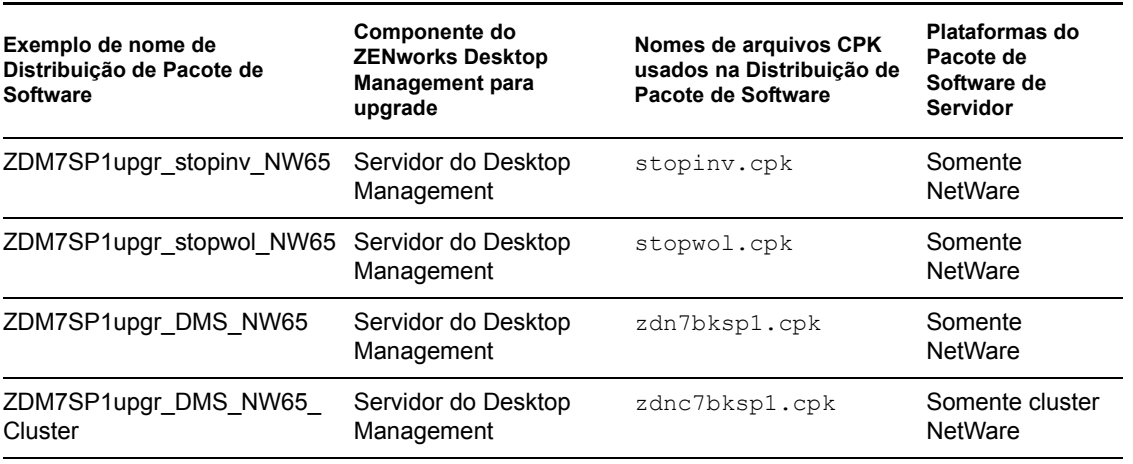

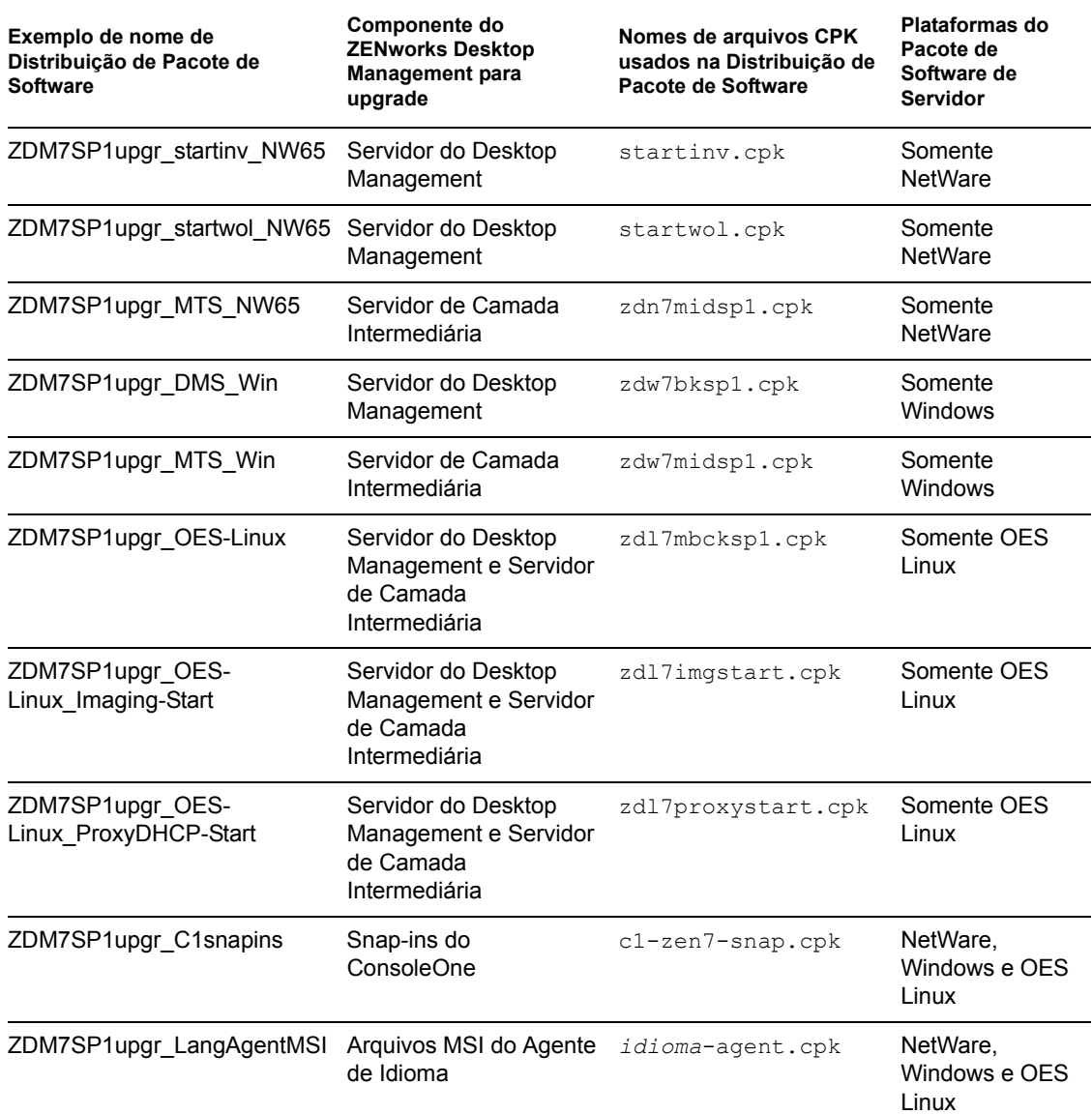

Para cada CPK a ser instalado em um servidor, é necessário que uma Distribuição de Pacote de Software separada seja enviada e extraída nesse servidor. Usando a Tabela 34-2, determine quais Distribuições você precisa criar (com quais CPKs será feito o upgrade), determine seus nomes de Distribuição de Pacote de Software (exemplos na coluna um) e, em seguida, determine a Distribuição que será necessária para cada Assinante.

Se o Assinante for um pai que esteja enviando a Distribuição para Assinantes subordinados, ele estará enviando a Distribuição quando o pacote de software tentar descarregar o Java. Contudo, depois que o Java for reiniciado, as Distribuições continuarão do ponto em que pararam.

**4** Continue na "Definindo variáveis do Assinante" na página 481.

#### **Definindo variáveis do Assinante**

Cada servidor Assinante deve ter as variáveis aplicáveis definidas em suas propriedades do ConsoleOne para receber suas Distribuições e instalar os CPKs.

**1** No ConsoleOne, selecione um objeto Assinante.

Para poupar tempo, você pode selecionar vários objetos Assinantes e fazer as mesmas entradas na guia *Variáveis* para todos eles.

Opcionalmente, é possível criar uma Distribuição de Pacote de Software para adicionar as variáveis aos Assinantes. Para obter mais informações, consulte "Criando uma distribuição" e "Pacotes de software de servidor" no *Guia de Administração do Novell ZENworks 7 Server Management*.

**2** Selecione a guia *Variáveis* e preencha os campos para as seguintes variáveis:

**Incluir política:** Se este campo for exibido, ignore-o (aceite seu estado atual).

**Variáveis Atribuídas:** Defina as seguintes variáveis (a *Descrição* é opcional) para as plataformas aplicáveis:

**Importante:** Os valores fornecidos nas tabelas a seguir são os padrões do ZENworks. Verifique se os valores digitados por você estão corretos para sua instalação. Caso contrário, a coluna *Valor* simplesmente indicará o valor necessário.

#### **NetWare**

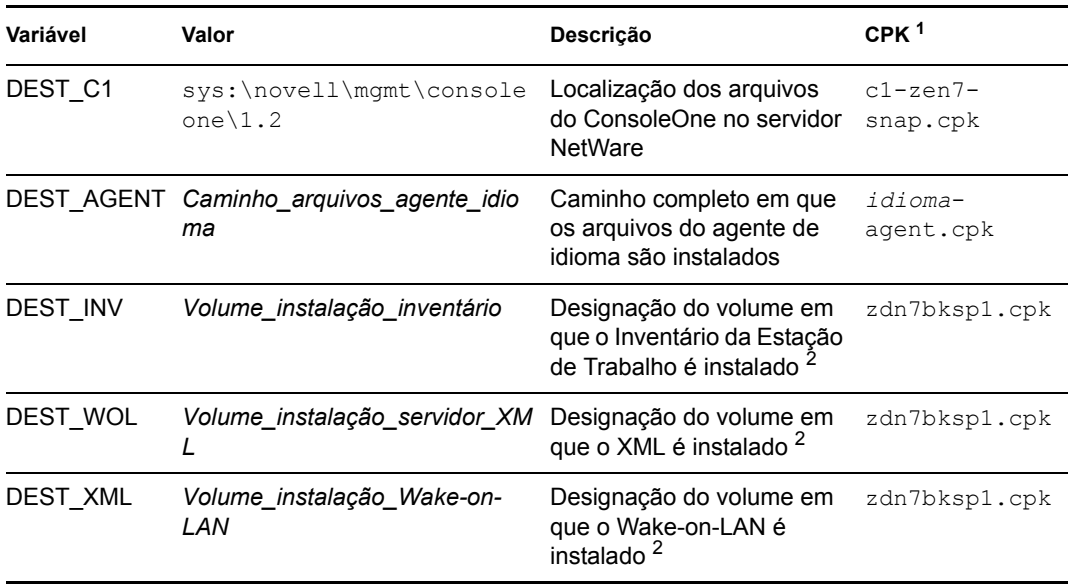

1 Os outros CPKs do NetWare não requerem definições de variáveis.

<sup>2</sup> Inclua os dois-pontos e a barra invertida. Por exemplo,  $sys:\$ .

**Cluster NetWare** 

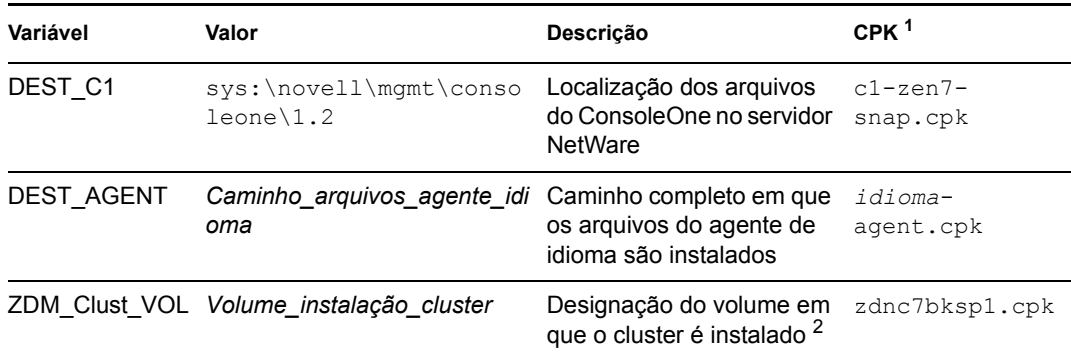

1 Os outros CPKs do NetWare não requerem definições de variáveis.

 $^2$  Inclua os dois-pontos e a barra invertida. Por exemplo,  $\text{vol\_cluster:}\setminus \mathcal{E}$ 

#### **Windows**

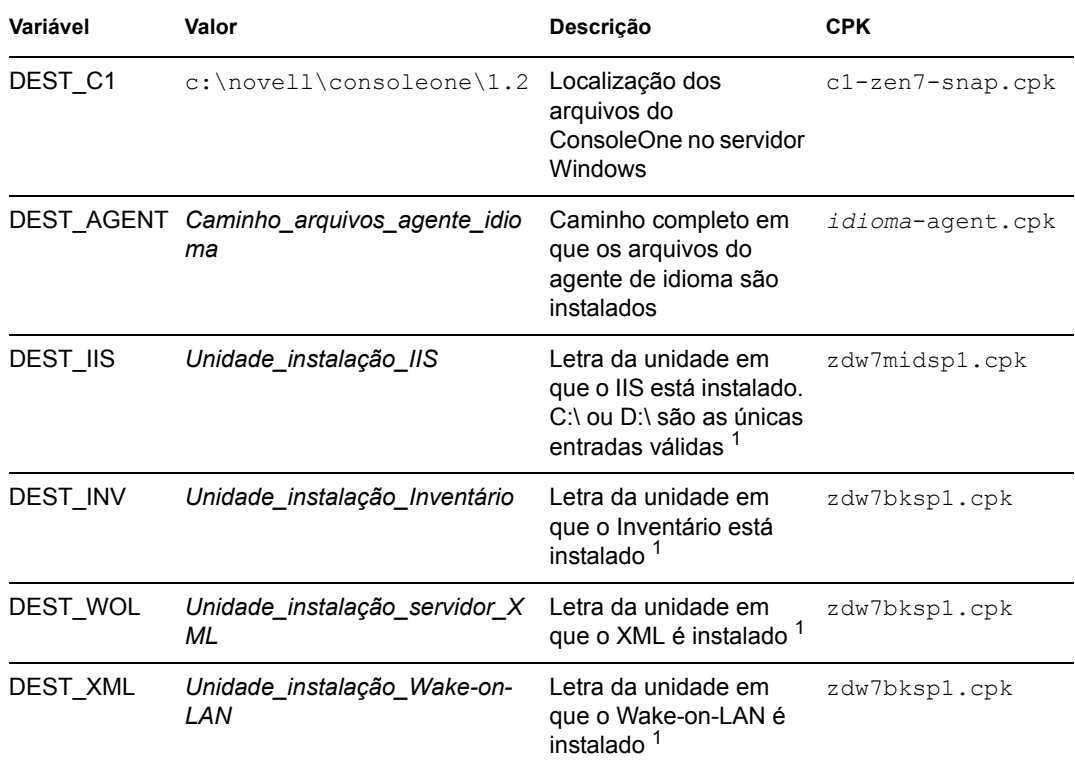

<sup>1</sup> Inclua os dois-pontos e a barra invertida. Por exemplo,  $C:\ \$ .

#### **OES Linux**

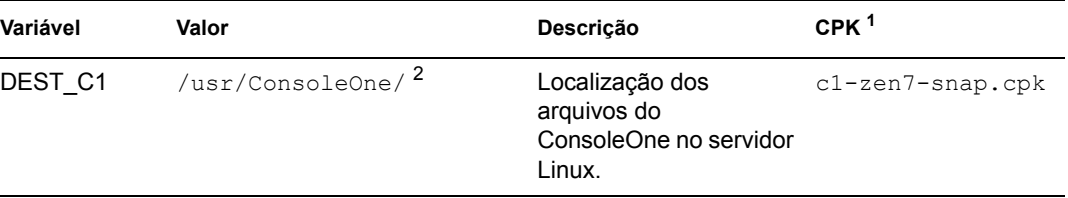

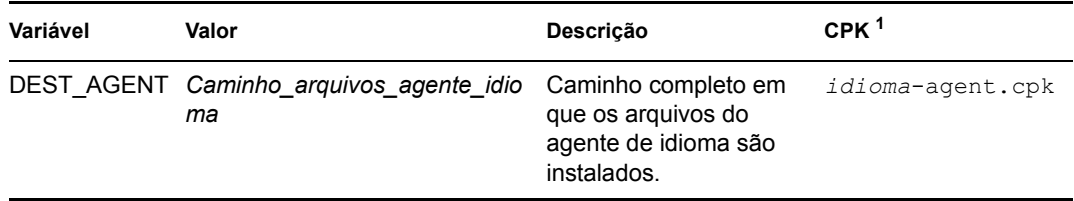

<sup>1</sup> zdl7mbcksp1.cpk, zdl7imgstart.cpk e zdl7proxystart.cpk não requerem definições de variáveis.

 $2$  Esta instância do ConsoleOne deve ser executada em uma estação de trabalho Windows que tenha uma unidade mapeada para esse caminho, porque o ConsoleOne usa DLLs do Windows.

**3** Repita a Etapa 2 até que todas as variáveis aplicáveis sejam definidas nas propriedades de Assinante dos servidores NetWare e Windows.

Os CPKs do OES Linux não requerem definições de variáveis.

- **4** Clique em OK para aceitar as mudanças e fechar as propriedades do Assinante.
- **5** Repita da Etapa 1 até a Etapa 4, conforme a necessidade, até que as variáveis necessárias tenham sido definidas para todos os servidores Assinantes que devem receber as Distribuições.
- **6** Continue em "Criando as distribuições" na página 483.

#### **Criando as distribuições**

Para obter mais informações sobre como criar Distribuições, consulte "Distribuições" no *Guia de Administração do Novell ZENworks 7 Server Management*.

- **1** Para criar uma Distribuição de Pacote de Software, no ConsoleOne, selecione o container em que a Distribuição deve ser criada, clique em *Arquivo* > *Novo* > *Objeto*, selecione o tipo de *Distribuição* e clique em *OK*.
- **2** Especifique um nome de Distribuição (consulte a Tabela 34-2 na página 479 para obter exemplos).

Esse é somente o nome do objeto para a Distribuição. Os arquivos de Distribuição são gerados automaticamente pelo ZENworks.

**Importante:** Pontos (.) não são permitidos nos nomes de Distribuição. Em vez disso, use travessões (-) ou sublinhados (\_) como separadores de palavras. Se você usar um ponto no nome da Distribuição, ela não será enviada, e o Distribuidor não será recarregado após ter sido encerrado.

**3** Para conferir a propriedade da Distribuição ao Distribuidor, navegue para selecionar o objeto Distribuidor, selecione *Definir Propriedades Adicionais* e clique em *OK*.

As propriedades do objeto Distribuição são exibidas.

**4** Clique em *Geral* > *Configurações* e preencha estes campos (para todos os outros campos, aceite os padrões):

**Ativo:** Obrigatório. Para tornar uma Distribuição disponível aos Assinantes, ela deve estar ativa.

**Descrição:** Forneça detalhes úteis sobre a Distribuição, como o nome e a finalidade do CPK, as variáveis usadas por ele etc. (Será necessário usar a barra de rolagem para acessar o campo *Descrição*.)

**5** Clique em *Geral* > *Restrições* e selecione uma restrição de plataforma.

**Restrições de plataforma:** Para selecionar versões específicas de sistema operacional como um pré-requisito para receber esta Distribuição, anule a seleção de *Sem Restrições* e selecione a versão de sistema operacional desejada. Você também pode selecionar as seguintes opções:

Sem Restrições NetWare - Tudo NetWare 4.*x* (versões anteriores do ZfS suportavam essa plataforma) NetWare 5.0 (versões anteriores do ZfS suportavam essa plataforma) NetWare 5.1 NetWare 5.*x* (versões anteriores do ZfS suportavam essas plataformas) NetWare 6.*x* Windows Server Solaris Linux

**Importante:** Para atualizar o ZENworks Desktop Management, se o servidor de destino necessitar de um CPK específico de uma plataforma, restrinja a Distribuição a essa plataforma.

Se você marcar a caixa de seleção *Sem Restrições*, a Distribuição poderá ser enviada a qualquer plataforma.

Se você selecionar *NetWare - Tudo*, não será necessário selecionar as plataformas NetWare individuais.

- **6** Selecione a guia *Tipo* e use a caixa suspensa para escolher o tipo *Pacote de Software* no campo *Selecionar Tipo*.
- **7** Clique em *Adicionar*, procure e selecione um arquivo .cpk e clique em *Abrir*.

Talvez seja necessário mudar a seleção de visualização de arquivo para *Todos os Arquivos*, pois .spk é o padrão.

O CPK é inserido na caixa de listagem *Pacotes de Software Selecionados* na guia *Tipo*. Selecione dentre os seguintes CPKs:

#### **Servidores NetWare1**

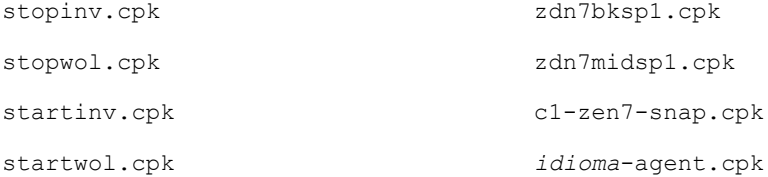

<sup>1</sup> Inclui servidores OES NetWare.

#### **Cluster de Servidor NetWare1**

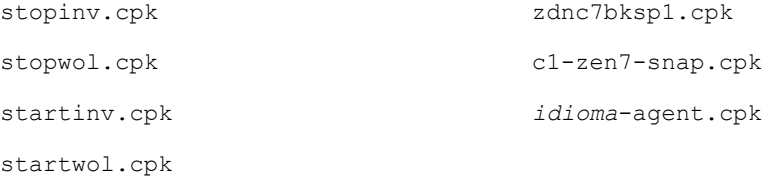

### <sup>1</sup> Inclui servidores OES NetWare. **Servidores Windows**

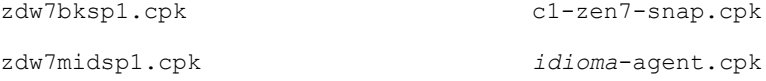

#### **Servidores OES Linux**

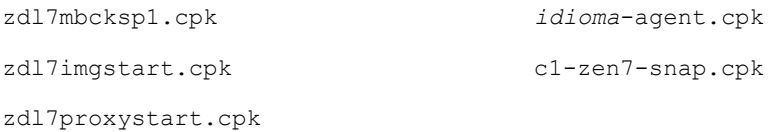

Ao criar Distribuições para os arquivos *idioma*-agent.cpk, se você usar o mesmo caminho para os diversos idiomas, poderá incluir vários CPKs de idioma em uma única Distribuição. Além disso, esses CPKs copiarão somente os arquivos MSI para que possam ser acessados quando necessário.

- **8** Clique em *Aplicar*.
- **9** Se você estiver criando uma Distribuição para o arquivo zdw7midsp1.cpk, após o upgrade você deverá reiniciar qualquer serviço não-ZENworks do Windows que dependa do IIS (os serviços ZENworks dependentes do IIS são reiniciados automaticamente), porque o *Serviço de Administração do IIS* e seus serviços dependentes serão parados pelo aplicativo do CPK; portanto, clique na guia *Ações Anteriores/Posteriores* e faça o seguinte:
	- **9a** Para determinar quais serviços do Windows dependem do *Serviço de Administração do IIS*, em um servidor Windows típico, clique o botão direito do mouse em *Serviço de Administração do IIS* na lista de Serviços, clique em *Parar* e observe os serviços que estão listados.

Todos os serviços habilitados que dependem do IIS devem estar listados, independentemente de estarem no estado iniciado ou parado. Os serviços desabilitados não serão listados.

- **9b** Selecione a opção *Ações Pós-distribuição*.
- **9c** No campo ao lado do botão *Adicionar*, clique na seta de lista, selecione *Iniciar Serviço do Windows* e clique em *Adicionar*.
- **9d** No campo *Serviço*, digite o nome do serviço do Windows que precisa ser reiniciado.
- **9e** Se necessário para esse serviço, marque a caixa de seleção *Aguarde o Término da Execução deste Serviço antes de Continuar*.
- **9f** Repita da Etapa 9c até a Etapa 9e para cada serviço a ser reiniciado pela Distribuição atual.
- **10** Se você estiver criando uma Distribuição para o arquivo zdw7midsp1.cpk, se quaisquer serviços do ZENworks estiverem desabilitados em um servidor Windows de destino, habiliteos.

É necessário que o ZENworks seja habilitado para que seu upgrade seja feito pelo CPK. Caso contrário, o CPK não será concluído.

**11** Se você estiver criando uma distribuição para o arquivo zdl7mbcksp1.cpk e pelo menos um dos servidores em que será feito o upgrade for um imaging server do ZENworks, os daemons novell-tftp, novell-zmgprebootpolicy e novell-proxydhcp não poderão ser executados nele durante o upgrade; portanto, para que o upgrade do CPK seja concluído com êxito em um imaging server, faça o seguinte:

**11a** Clique na guia *Ações Anteriores/Posteriores* e selecione *Ações Pré-distribuição*.

- **11b** No campo ao lado do botão *Adicionar*, clique na seta da lista, selecione *Script* e clique em *Adicionar*.
- **11c** Renomeie o "Script" padrão para algo como PXEstop.

**11d** Digite o seguinte texto de script no campo *Script*:

```
#!/bin/bash
if [ -x /etc/init.d/novell-tftp ]; then
/etc/init.d/novell-tftp stop
fi
if [ -x /etc/init.d/novell-zmgprebootpolicy ]; then
/etc/init.d/novell-zmgprebootpolicy stop
fi
if [ -x /etc/init.d/novell-proxydhcp ]; then
/etc/init.d/novell-proxydhcp stop
fi
```
**11e** Clique em *Aplicar*.

**12** Clique na guia *Programar* e selecione *Nunca*.

Essa é uma configuração temporária. Em "Configurando as programações" na página 488, você terá a oportunidade de configurar todas as programações.

**13** Se essa for a primeira vez que estiver resolvendo certificados, clique em *OK* e selecione*Sim* para resolvê-los; caso contrário, você poderá optar por resolvê-los ou não nesse momento.

Em servidores NetWare e Windows, esse procedimento copia os certificados de segurança do Distribuidor para o Assinante inscrito no Canal. Em servidores Linux (se não houver unidades mapeadas para eles), talvez seja necessário resolver os certificados manualmente.

Para obter mais informações, consulte "Resolvendo certificados" no *Guia de Administração do Novell ZENworks 7 Desktop Management*.

- **14** Repita da Etapa 1 até a Etapa 13 para cada CPK que precisar da criação de uma Distribuição.
- **15** Continue em "Configurando os canais de distribuição" na página 486.

#### **Configurando os canais de distribuição**

- **1** No ConsoleOne, clique o botão direito em uma OU de Canais e selecione *Novo* > *Objeto*.
- **2** Selecione *Canal TED* e clique em *OK*.
- **3** Digite um nome de Canal, clique em *Definir Propriedades Adicionais* e, em seguida, clique em *OK*.

É necessário criar canais para cada uma das seguintes Distribuições que você pretende usar. Estes são nomes de Canal sugeridos:

#### **Servidor NetWare**

- 1. Chnl ZDM7SP1upgr\_stopinv\_NW65 (stopinv.cpk)
- 2. Chnl ZDM7SP1upgr\_stopwol\_NW65 (stopwol.cpk)
- 3. Chnl\_ZDM7SP1upgr\_DMS\_NW65 (zdn7bksp1.cpk)
- 4. Chnl ZDM7SP1upgr\_startinv\_NW65 (startinv.cpk)
- 5. Chnl ZDM7SP1upgr startwol NW65 (startwol.cpk)
- 6. Chnl\_ZDM7SP1upgr\_MTS\_NW65 (zdn7midsp1.cpk)
- 7. Chnl\_ZDM7SP1upgr\_C1snap (c1-zen7-snap.cpk)
- 8. Chnl\_ZDM7SP1upgr\_LangAgentMSI (*idioma*-agent.cpk)

#### **Cluster do servidor NetWare**

- 1. Chnl ZDM7SP1upgr\_stopinv\_NW65 (stopinv.cpk)
- 2. Chnl ZDM7SP1upgr\_stopwol\_NW65 (stopwol.cpk)
- 3. Chnl\_ZDM7SP1upgr\_DMS\_NW65\_Cluster (zdnc7bksp1.cpk)
- 4. Chnl ZDM7SP1upgr\_startinv\_NW65 (startinv.cpk)
- 5. Chnl ZDM7SP1upgr\_startwol\_NW65 (startwol.cpk)
- 6. Chnl\_ZDM7SP1upgr\_C1snap (c1-zen7-snap.cpk)
- 7. Chnl\_ZDM7SP1upgr\_LangAgentMSI (*idioma*-agent.cpk)

#### **Windows Server**

- 1. Chnl\_ZDM7SP1upgr\_DMS\_Win (zdw7bksp1.cpk)
- 2. Chnl\_ZDM7SP1upgr\_MTS\_Win (zdw7midsp1.cpk)
- 3. Chnl\_ZDM7SP1upgr\_C1snap (c1-zen7-snap.cpk)
- 4. Chnl\_ZDM7SP1upgr\_LangAgentMSI (*idioma*-agent.cpk)

#### **Servidor OES Linux**

- 1. Chnl\_ZDM7SP1upgr\_OES-Linux (zdl7mbcksp1.cpk)
- 2. Chnl ZDM7SP1upgr\_OES-Linux\_Imaging-Start (zdl7imgstart.cpk)
- 3. Chnl\_ZDM7SP1upgr\_OES-Linux\_ProxyDHCP-Start (zdl7proxystart.cpk)
- 4. Chnl ZDM7SP1upgr C1snap (c1-zen7-snap.cpk)
- 5. Chnl\_ZDM7SP1upgr\_LangAgentMSI (*idioma*-agent.cpk)
- **4** No campo *Descrição*, digite informações úteis.
- **5** Clique na guia *Distribuições*, clique em *Adicionar*, procure e selecione a Distribuição adequada e, em seguida, clique em *OK* para adicioná-la à caixa de listagem *Distribuições*.
- **6** Para associar ao Canal atual os Assinantes identificados na Etapa 3 na página 479, clique na guia *Assinantes*, clique em *Adicionar*, procure e selecione todos os Assinantes aplicáveis à Distribuição deste Canal (CPK de upgrade) e clique em *OK* para adicioná-los à caixa de listagem *Assinantes Inscritos neste Canal*.

**Importante:** Para testar as Distribuições nos servidores de teste antes de enviá-las para o ambiente de produção, selecione somente os servidores de teste Assinantes nesse momento.

- **7** Clique na guia *Programar* e selecione *Nunca*. Essa é uma configuração temporária. Em "Configurando as programações" na página 488, você terá a oportunidade de configurar todas as programações.
- **8** Clique em *OK* para fechar e gravar suas mudanças no novo objeto Canal.
- **9** Repita da Etapa 1 até a Etapa 8 para cada Canal que precisar ser criado.
- **10** Continue em "Configurando as programações" na página 488.

#### **Configurando as programações**

Verifique se você tem as anotações referentes ao tempo necessário para criar, enviar e extrair cada Distribuição.

**1** Use as informações de tempo reunidas na Etapa 7 na página 476 (etapas do servidor de teste) com as seguintes informações do CPK (exemplo de nomes de Distribuição com nomes de arquivo de CPK) para determinar as melhores programações para criar, enviar e extrair todas as Distribuições. Não deixe de anotar essas decisões, pois você implementará essas programações nas próximas etapas.

Você precisa configurar as programações de Criação, Envio e Extração para enviar e extrair as Distribuições na ordem a seguir, e para que os servidores Assinantes as extraiam no momento mais conveniente de acordo com sua carga de trabalho.

#### **Servidor NetWare**

- 1. ZDM7SP1upgr\_stopinv\_NW65 (stopinv.cpk)
- 2. ZDM7SP1upgr\_stopwol\_NW65 (stopwol.cpk)
- 3. ZDM7SP1upgr\_DMS\_NW65 (zdn7bksp1.cpk)
- 4. ZDM7SP1upgr\_startinv\_NW65 (startinv.cpk)
- 5. ZDM7SP1upgr\_startwol\_NW65 (startwol.cpk)
- 6. ZDM7SP1upgr\_MTS\_NW65 (zdn7midsp1.cpk)
- 7. ZDM7SP1upgr C1snap (c1-zen7-snap.cpk)
- 8. ZDM7SP1upgr\_LangAgentMSI (*idioma*-agent.cpk)

**Importante:** Para o arquivo zdn7bksp1.cpk, as duas Distribuições ajudantes do processo de parada devem ser enviadas e extraídas imediatamente. Será possível extrair o arquivo zdn7bksp1.cpk quando você puder acomodar a interrupção de um serviço nos servidores NetWare (cujo período você anotou na Etapa 8 na página 477). Uma vez decorrido esse período, envie e extraia imediatamente as duas Distribuições ajudantes do processo de início.

#### **Cluster do servidor NetWare**

- 1. ZDM7SP1upgr\_stopinv\_NW65 (stopinv.cpk)
- 2. ZDM7SP1upgr\_stopwol\_NW65 (stopwol.cpk)
- 3. ZDM7SP1upgr\_DMS\_NW65\_Cluster (zdnc7bksp1.cpk)
- 4. ZDM7SP1upgr\_startinv\_NW65 (startinv.cpk)
- 5. ZDM7SP1upgr\_startwol\_NW65 (startwol.cpk)
- 6. ZDM7SP1upgr\_C1snap (c1-zen7-snap.cpk)
- 7. ZDM7SP1upgr\_LangAgentMSI (*idioma*-agent.cpk)

**Importante:** Para o arquivo zdnc7bksp1.cpk, as duas Distribuições ajudantes do processo de parada devem ser enviadas e extraídas imediatamente. Será possível extrair o arquivo zdnc7bksp1.cpk quando você puder acomodar a interrupção de um serviço nos servidores NetWare (cujo período você anotou naEtapa 8 na página 477). Uma vez decorrido esse período, envie e extraia imediatamente as duas Distribuições ajudantes do processo de início.

#### **Windows Server**

- 1. ZDM7SP1upgr\_DMS\_Win (zdw7bksp1.cpk)
- 2. ZDM7SP1upgr\_MTS\_Win (zdw7midsp1.cpk)
- 3. ZDM7SP1upgr\_C1snap (c1-zen7-snap.cpk)
- 4. ZDM7SP1upgr\_LangAgentMSI (*idioma*-agent.cpk)

#### **Servidor OES Linux**

- 1. ZDM7SP1upgr\_OES-Linux (zdl7mbcksp1.cpk)
- 2. ZDM7SP1upgr\_OES-Linux\_Imaging-Start (zdl7imgstart.cpk)
- 3. ZDM7SP1upgr\_OES-Linux\_ProxyDHCP-Start (zdl7proxystart.cpk)
- 4. ZDM7SP1upgr\_C1snap (c1-zen7-snap.cpk)
- 5. ZDM7SP1upgr\_LangAgentMSI (*idioma*-agent.cpk)

**Importante:** Para iniciar os serviços de criação de imagens, a Distribuição do zdl7imgstart.cpk deverá ser enviada depois que a Distribuição do zdl7mbcksp1.cpk for concluída. A Distribuição do zdl7proxystart.cpk deverá ser enviada somente ao servidor em que você deseja executar o serviço DHCP Proxy.

**2** No ConsoleOne, selecione um objeto Distribuição de Pacote de Software, selecione a guia *Programar* e, em seguida, um tipo para a programação de Criação.

**Criar programação para Distribuições de Pacotes de Software:** A programação de Criação determina com que freqüência o Distribuidor deve criar uma nova versão da Distribuição.

Esse tipo cria novas versões da Distribuição toda vez que a programação de Criação é iniciada, independentemente de a Distribuição ter mudado ou não. Ele envia essa nova versão aos Assinantes.

Ao enviar uma Distribuição, o emissor faz uma tentativa a cada 2 a 30 minutos e depois pára. Ele não começa um novo envio até que a programação do Canal se inicie novamente.

As opções a seguir permitem anular as programações de Extração do Assinante e de Envio do Canal:

- **Enviar Distribuição logo após a criação:** Anula a programação de Envio do Canal, permitindo que você envie imediatamente a Distribuição, em vez de esperar o início dessa programação. Contudo, a programação de Extração do Assinante determina quando ele será realmente extraído para uso.
- **Extrair Distribuição logo após o recebimento:** Anula a programação de Extração do Assinante, permitindo que você extraia a Distribuição imediatamente, em vez de esperar o início dessa programação. Isso é útil para as Distribuições que precisam ser extraídas imediatamente, como as Distribuições de upgrade do Desktop Management.
- **3** Repita a Etapa 2 para cada objeto Distribuição de upgrade.
- **4** Para cada objeto Assinante de destino, selecione a guia *Extrair* e selecione um tipo para a programação de Extração.

Tenha cuidado ao definir as programações de Extração do Assinante. Se a programação for definida como *Executar Imediatamente* e o Assinante for pai e estiver encaminhando a Distribuição para Assinantes subordinados, você poderá interromper o envio dessa Distribuição, pois o processo de atualização envolve o descarregamento do Java. Com o Java

descarregado, as Distribuições são temporariamente interrompidas até que ele seja recarregado e seja iniciada a programação de Envio do Canal.

Se o Assinante for um pai que esteja enviando a Distribuição para Assinantes subordinados, ele estará enviando a Distribuição quando o pacote de software tentar descarregar o Java. Contudo, depois que o Java for reiniciado, as Distribuições continuarão do ponto em que pararam.

Para obter mais informações sobre os processos do Tiered Electronic Distribution, consulte "Tiered Electronic Distribution" no *Guia de Administração do Novell ZENworks 7 Server Management*.

- **5** Para cada objeto Canal, clique na guia *Programar* e selecione *Imediato*.
- **6** Continue em "Enviando as distribuições" na página 490.

#### **Enviando as distribuições**

- **1** Para enviar as Distribuições, siga um destes procedimentos:
	- **Atualize o Distribuidor Manualmente:** Para atualizar o Distribuidor manualmente, no ConsoleOne, clique o botão direito no objeto Distribuidor e selecione *Atualizar Distribuidor*. Isso faz com que a Distribuição seja criada automaticamente.
	- **Aguarde até que a programação do Distribuidor seja iniciada:** A Distribuição é criada automaticamente quando a programação de Atualização do Distribuidor é iniciada, o que aciona a programação de Criação.

A Distribuição é enviada automaticamente quando a programação de Envio do Canal é iniciada, sendo extraída de acordo com a programação de Extração do servidor Assinante, a não ser que você opte por anular essas programações ao criar o objeto Distribuição. Nesse caso, a Distribuição é enviada e extraída imediatamente após sua criação.

Nesse ponto, deve ser feito upgrade dos servidores Assinantes para o ZENworks 7 com SP1 para esse componente do Desktop Management do CPK.

**Importante:** Para o tipo de Distribuições de Pacote de Software, se um arquivo de destino estiver bloqueado durante a extração, o Assinante lançará uma exceção indicando que o arquivo não pôde ser copiado. O Distribuidor receberá essas informações do Assinante e registrará a falha no banco de dados de relatórios.

Para obter instruções detalhadas sobre como enviar Distribuições, consulte "Enviando as distribuições" no *Guia de Administração do Novell ZENworks 7 Server Management*.

**Importante:** O *Serviço de Administração do IIS* deve estar totalmente funcional e íntegro durante o upgrade do componente de Camada Intermediária. Você deve verificar o estado desse serviço antes de fazer o upgrade, parando-o e reiniciando-o manualmente. Ele deve estar em execução durante o upgrade.

- **2** Depois que a Distribuição tiver sido enviada e recebida pelos servidores Assinantes (mas ainda não tiver de ser extraída), defina o Canal usado para enviar o pacote de software de upgrade como *Inativo*, de modo que esse upgrade não seja enviado novamente a esses Assinantes.
- **3** Para cada Distribuição a ser enviada, repita a Etapa 1 e a Etapa 2.
- **4** Para um cluster NetWare, transforme outro nó no recurso e repita da Etapa 1 até a Etapa 3.
- **5** Repita a Etapa 2 até que tenha sido feito upgrade de todos os nós.
- **6** Nesse momento, você pode desabilitar quaisquer serviços do ZENworks que tenham sido desabilitados e posteriormente habilitados para fins de upgrade (consulte a Etapa 10 na página 485), mas que devam continuar desabilitados.
- **7** Continue na [Seção 34.5, "Determinando se o upgrade foi bem-sucedido," na página 496.](#page-499-0)

### <span id="page-494-0"></span>**34.4.2 Fazendo upgrade com o Processador Standalone de Pacote**

**Aviso:** Você não pode fazer upgrade de um servidor NetWare ou Windows em que um banco de dados esteja instalado, usando o método do Processador Standalone de Pacote. O upgrade desses servidores deve ser feito com o método Distribuição de Pacote de Software.

Para fazer upgrade dos componentes do ZENworks Desktop Management para o SP1 em servidores, usando individualmente os CPKs com o Processador Standalone de Pacote, repita as seguintes tarefas para cada servidor:

- 1. "Copiando os arquivos CPK e ZIP" na página 491
- 2. "Determinando os CPKs a serem usados" na página 492
- 3. "Fazendo upgrade do servidor" na página 494

**Importante:** Verifique se você atendeu aos pré-requisitos descritos na [Seção 34.3, "Lista de](#page-480-0)  [verificação de pré-requisitos de upgrade," na página 477](#page-480-0).

#### **Copiando os arquivos CPK e ZIP**

Para conceder acesso aos arquivos necessários para que o upgrade seja feito com o Processador Standalone de Pacote, faça o seguinte:

**1** Selecione uma localização de rede para copiar os arquivos .cpk e .zip.

Se você copiar esses arquivos nas localizações a seguir, não precisará editar seus caminhos nos arquivos .ncf, .bat e .sh:

```
sys:\temp\cpk\
```
c:\temp\cpk\

/usr/temp/

**2** Copie todos os arquivos .cpk e .zip ou .tar.gz do CD *Novell ZENworks 7 with Support Pack 1 Companion 3* (CPKs do OES Linux) e do CD *Novell ZENworks 7 with Support Pack 1 Companion 4* (CPKs do NetWare e do Windows) para a localização determinada na Etapa 1.

Não copie nenhum arquivo do diretório \ZENworks Server Management - Software Pkgs no CD *Companion 3*; eles devem ser usados somente no Server Management.

Se você conhecer os componentes específicos cujo upgrade deve ser feito e suas plataformas, copie do CD apenas os arquivos .cpk, incluindo o arquivo .zip.

**3** Faça o seguinte:

CPKs do NetWare/Windows: Descompacte standalone zdm7sp1 n-w.zip na raiz do servidor (volume  $sys: \setminus$  ou unidade  $C: \setminus$  ).

Esse procedimento cria ou usa um diretório \temp existente para os arquivos contidos no arquivo ZIP, que são colocados nos subdiretórios chamados  $\exp\zeta z$ dm7sp1 $\eta$ ava, \cpk\zdm7sp1\netware e \cpk\zdm7sp1\windows.

**CPKs do OES Linux:** Descompacte standalone\_zdm7sp1\_linux.tar.gz na raiz do servidor  $\left(\frac{7}{10}\right)$ .

Esse procedimento cria ou usa um diretório /usr/tmp existente para os arquivos contidos no arquivo ZIP, que são colocados nos subdiretórios chamados  $zdm7sp1/java e zdm7sp1/$ linux.

**4** Continue na "Determinando os CPKs a serem usados" na página 492.

#### **Determinando os CPKs a serem usados**

**1** Usando a tabela a seguir, identifique um componente de software do Desktop Management cujo upgrade precisa ser feito e a plataforma do servidor para determinar o CPK a ser usado:

*Tabela 34-3 Matriz de upgrade do CPK*

| <b>Componente do ZENworks</b><br>Desktop Management para<br>upgrade     | Nomes de arquivo do CPK<br>usados com o Processador<br>Standalone de Pacote | Plataformas do CPK      |
|-------------------------------------------------------------------------|-----------------------------------------------------------------------------|-------------------------|
| Servidor do Desktop<br>Management                                       | stopiny.cpk                                                                 | Somente NetWare         |
| Servidor do Desktop<br>Management                                       | stopwol.cpk                                                                 | Somente NetWare         |
| Servidor do Desktop<br>Management                                       | zdn7bksp1.cpk                                                               | Somente NetWare         |
| Servidor do Desktop<br>Management                                       | zdnc7bksp1.cpk                                                              | Somente cluster NetWare |
| Servidor do Desktop<br>Management                                       | startinv.cpk                                                                | Somente NetWare         |
| Servidor do Desktop<br>Management                                       | startwol.cpk                                                                | Somente NetWare         |
| Servidor de Camada<br>Intermediária                                     | zdn7midsp1.cpk                                                              | Somente NetWare         |
| Servidor do Desktop<br>Management                                       | zdw7bksp1.cpk                                                               | Somente Windows         |
| Servidor de Camada<br>Intermediária                                     | zdw7midsp1.cpk                                                              | Somente Windows         |
| Servidor do Desktop<br>Management e Servidor de<br>Camada Intermediária | zdl7mbcksp1.cpk                                                             | Somente OES Linux       |

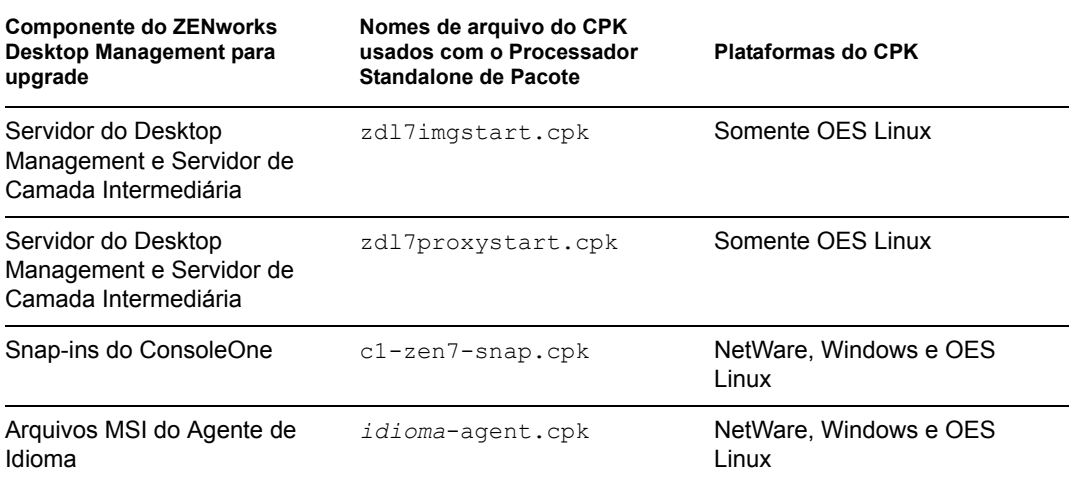

**Importante:** Para cada componente do Desktop Management instalado em um servidor que precise usar um CPK separado para fazer seu upgrade, é necessário repetir todas as etapas em "Determinando os CPKs a serem usados" na página 492 e "Fazendo upgrade do servidor" na página 494.

- **2** Copie o arquivo .cpk necessário para o diretório \temp\cpk do servidor Windows ou NetWare ou para o diretório /usr/tmp/zdm7sp1 no servidor Linux.
- **3** Edite os seguintes arquivos conforme o necessário:
	- **NetWare ou cluster NetWare:** Em um editor de texto baseado em NetWare ou Windows, abra o arquivo .ncf contido no diretório \temp\cpk\zdm7sp1\netware, que corresponde ao CPK que você deseja usar, e siga as instruções do arquivo .bat, referentes às variáveis que precisam ser definidas.
	- **Windows:** Em um editor de texto baseado em Windows, abra o arquivo .bat contido no diretório \temp\cpk\zdm7sp1\windows, que corresponde ao CPK que você deseja usar, e faça o seguinte:
		- Mude o caminho da variável JREROOT existente para *JRE\_caminho\_instalação*\jre\bin.

em que *JRE\_caminho\_instalação* corresponde ao caminho em que o JRE 1.4.2 está instalado (consulte a [Seção 34.3, "Lista de verificação de pré-requisitos de](#page-480-0)  [upgrade," na página 477\)](#page-480-0).

- Siga as instruções do arquivo .bat referentes aos valores de outras variáveis que precisam ser definidas.
- **OES Linux:** Em um editor de texto baseado em Linux, abra os scripts contidos no diretório /usr/tmp/zdm7sp1/linux, que correspondem aos CPKs que você deseja usar, e siga as instruções referentes aos valores das variáveis que precisam ser definidas.

Se você precisar editar os scripts em um editor de texto baseado em Windows, faça o seguinte:

a. Em um console de terminal, digite o seguinte comando para cada script a ser editado:

```
dos2unix nomedoarquivo_script
```
em que *script* nome do arquivo é o nome completo do script a ser editado.

- b. Se necessário, copie os scripts na estação de trabalho Windows.
- c. Abra os scripts no editor de texto baseado em Windows e execute as edições necessárias, gravando os arquivos editados.
- d. Se necessário, copie os scripts editados de volta para o servidor Linux.
- e. Em um console de terminal, digite o seguinte comando para cada script a ser editado:

chmod +RWX *nomedoarquivo\_script*

em que *script nome do arquivo* é o script que foi editado no ambiente Windows.

Isso é necessário para que os scripts se tornem executáveis em um ambiente Linux.

- **4** Grave o arquivo .ncf, .bat ou .sh e saia do editor.
- **5** Repita da Etapa 1 até a Etapa 4 para cada servidor cujo upgrade deve ser individual.
- **6** Continue em "Fazendo upgrade do servidor" na página 494.

#### **Fazendo upgrade do servidor**

**1** Se você estiver fazendo upgrade com o arquivo zdw7midsp1.cpk, se quaisquer serviços do ZENworks estiverem desabilitados em um servidor Windows de destino, habilite-os.

É necessário que o ZENworks seja habilitado para que seu upgrade seja feito pelo CPK utilizado nesse processo. Caso contrário, o CPK não será concluído.

- **2** No servidor no qual será feito upgrade, faça o seguinte:
	- **Servidor NetWare:** no prompt de comando do servidor, digite

sys:\temp\zdm7sp1\netware\*nome\_arquivodelote\_CPK*.ncf

em que *nome\_arquivo\_de\_lote\_CPK* corresponde ao arquivo NCF do CPK que está sendo usado para fazer upgrade do servidor.

Repita esse procedimento para cada CPK do NetWare a ser executado (para saber a ordem, consulte "Configurando as programações" na página 488).

**Cluster NetWare:** No prompt de comando do servidor de recursos, digite

sys:\temp\zdm7sp1\netware\*nome\_arquivodelote\_CPK*.ncf

em que *nome\_arquivo\_de\_lote\_CPK* corresponde ao arquivo NCF do CPK que está sendo usado para fazer upgrade do servidor.

Repita esse procedimento para cada CPK do NetWare a ser executado (para saber a ordem, consulte "Configurando as programações" na página 488).

Redefina o recurso para outro nó e, em seguida, repita esse procedimento até que seja feito upgrade de todos os nós.

**Servidor Windows:** Abra uma janela de prompt de comando e digite

sys:\temp\zdm7sp1\windows\*nome\_arquivodelote\_CPK*.bat

em que *nome\_arquivo\_de\_lote\_CPK* corresponde ao arquivo BAT do CPK que está sendo usado para fazer upgrade do servidor.

Repita esse procedimento para cada CPK do NetWare a ser executado (para saber a ordem, consulte"Configurando as programações" na página 488).

**Importante:** O *Serviço de Administração do IIS* deve estar totalmente funcional e íntegro durante o upgrade do componente de Camada Intermediária. Você deve verificar o estado desse serviço antes de fazer o upgrade, parando-o e reiniciando-o manualmente. Ele deve estar em execução durante o upgrade.

 **Servidor OES Linux:** Em um console de terminal, para parar os daemons a seguir, que não podem ser executados durante o upgrade, digite os seguintes comandos:

```
/etc/init.d/novell-tftp stop
/etc/init.d/novell-zmgprebootpolicy stop
```
/etc/init.d/novell-proxydhcp stop

Para fazer upgrade do Servidor do Desktop Management e do Servidor de Camada Intermediária, digite:

/usr/temp/zdm7sp1/linux/sadmlbkmd.sh

(Os daemons parados não podem ser executados durante o upgrade.)

(Opcional) Para fazer upgrade dos snap-ins do ConsoleOne, digite:

/usr/temp/zdm7sp1/linux/sac1snap.sh

(Opcional) Para copiar os arquivos MSI de idioma, digite:

/usr/temp/zdm7sp1/linux/sadmagnt.sh

Após a conclusão do processo de upgrade, execute o seguinte script para reiniciar o imaging server:

/usr/temp/zdm7sp1/linux/sadmlimage.sh

(Opcional) Para reiniciar o serviço DHCP Proxy, execute o seguinte script quando aplicável:

/usr/temp/zdm7sp1/linux/sadmlproxy.sh

**3** Você pode desabilitar nesse momento quaisquer serviços do ZENworks que tenham sido desabilitados e posteriormente habilitados para fins de upgrade (consulte a Etapa 1), mas que devam continuar desabilitados.

**4** Continue na [Seção 34.5, "Determinando se o upgrade foi bem-sucedido," na página 496](#page-499-0).

Faça isso após o upgrade de cada componente em um servidor e, em seguida, repita as etapas em "Determinando os CPKs a serem usados" na página 492 e "Fazendo upgrade do servidor" na página 494 para os outros componentes e servidores.

# <span id="page-499-0"></span>**34.5 Determinando se o upgrade foi bemsucedido**

Conclua estas tarefas para verificar se o upgrade foi bem-sucedido:

- [Seção 34.5.1, "Determinando se o pacote de software foi instalado com êxito," na página 496](#page-499-1)
- [Seção 34.5.2, "Verificando se foi feito upgrade dos servidores," na página 497](#page-500-0)

Se você estiver fazendo upgrade de um servidor usando o Processador Standalone de Pacote, após concluir as tarefas das seções anteriores, retorne a "Determinando os CPKs a serem usados" na página 492 e a "Fazendo upgrade do servidor" na página 494 para os outros componentes e servidores.

### <span id="page-499-1"></span>**34.5.1 Determinando se o pacote de software foi instalado com êxito**

- **1** Para o método Distribuição de Pacote de Software, determine quais componentes do pacote de software foram instalados com êxito, usando um destes métodos:
	- **iManager:** Use a tela Tiered Electronic Distribution do iManager para ver informações sobre todos os pacotes de software instalados.
	- **Relatórios:** Se você usar o Tiered Electronic Distribution para instalação, use os relatórios do Server Management para verificar o êxito ou a falha de componentes individuais de um pacote de software.
	- **Arquivos de registro:** Para o NetWare e o Windows, use o arquivo ted.log para verificar o êxito ou a falha.
	- **Linux:** Digite o seguinte comando em uma janela do XTerm:

rpm -qa |grep novell-z

Examine cada entrada listada para verificar se a string "7.0.1" está indicada para o processo em execução. Essa é a versão correta do ZENworks 7 Desktop Management com SP1.

Você também pode consultar o arquivo de registro em /usr/tmp/ zsm71\_polydist/zdmup.log.

- **2** Para o método Processador Standalone de Pacote, determine quais componentes do pacote de software foram instalados com êxito, consultando os seguintes arquivos de registro:
	- **Linux:** /usr/temp/standalone.log
	- **NetWare:** sys:\temp\standalone.log
	- **Windows:** c:\temp\standalone.log
- **3** Se não for feito upgrade de um dos componentes, verifique por que ele falhou e reaplique o CPK.

Cada pacote de software pode consistir em vários componentes. É possível que alguns desses componentes sejam instalados com êxito e outros falhem. Por exemplo, em servidores que não atendem a requisitos de instalação de um CPK específico, o upgrade desses servidores não é feito adequadamente por esse CPK.

**4** Continue na [Seção 34.5.2, "Verificando se foi feito upgrade dos servidores," na página 497](#page-500-0).

### <span id="page-500-0"></span>**34.5.2 Verificando se foi feito upgrade dos servidores**

Conclua as tarefas em cada uma das seções a seguir para as plataformas em que foi feito upgrade do ZENworks Desktop Management:

- "Em um servidor NetWare (incluindo clusters)" na página 497
- "Em um servidor Windows" na página 497
- "Em um servidor OES Linux" na página 498

#### **Em um servidor NetWare (incluindo clusters)**

**1** No prompt do console principal do servidor NetWare, digite os seguintes comandos:

zfdversion

O comando zfdversion também grava uma lista de arquivos .jar do ZENworks e suas datas em

```
volume:\zenworks\zfdversion.log
```
**2** Veja as informações de versão atuais do ZENworks Desktop Management. Se foi feito o upgrade correto da versão 7, ela deve ser:

```
ZENworks Desktop Management - 7
```
- **3** Repita a Etapa 1 e a Etapa 2 para cada servidor no qual foi feito upgrade.
- **4** Se a versão não estiver correta, reaplique o CPK de upgrade; caso contrário, você terá concluído essa plataforma.

#### **Em um servidor Windows**

**1** No servidor Windows, execute \zenworks\zfdversion.bat.

Esse procedimento cria um arquivo zfdversion.log no diretório \zenworks.

- **2** Abra o arquivo de registro para ver as informações de versão atuais do ZENworks Desktop Management.
- **3** Repita a Etapa 1 e a Etapa 2 para cada servidor no qual foi feito upgrade.
- **4** Se a versão não estiver correta, reaplique o CPK de upgrade; caso contrário, você terá concluído essa plataforma.

#### **Em um servidor OES Linux**

**1** Em um servidor Linux em uma janela do XTerm, digite

```
/opt/novell/zenworks/bin/ZDMstart status
```
- **2** Consulte a lista para verificar se os serviços do ZENworks Desktop Management estão listados e se seus daemons estão em execução.
- **3** Repita a Etapa 1 e a Etapa 2 para cada servidor no qual foi feito upgrade.
- **4** Se a versão não estiver correta, reaplique o CPK de upgrade; caso contrário, você terá concluído essa plataforma.

# Interoperabilidade

A interoperabilidade é definida como dois ou mais produtos que interagem entre si no mesmo ambiente de rede (por exemplo, a mesma árvore, o mesmo servidor e assim por diante).

Os tópicos nesta seção incluem:

- [Capítulo 35, "Interoperabilidade com ZENworks for Desktops 4.x," na página 501](#page-504-0)
- [Capítulo 36, "Interoperabilidade em Inventário," na página 509](#page-512-0)
- [Capítulo 37, "Interoperabilidade no Gerenciamento Remoto," na página 521](#page-524-0)
- [Capítulo 38, "Interoperabilidade com outros produtos da Novell," na página 523](#page-526-0)
# <sup>35</sup> **Interoperabilidade com ZENworks for Desktops 4.***x*

Conforme você atualiza o Novell® ZENworks® for Desktops 4.*x* para o ZENworks 7 Desktop Management, existem diversos pontos que você precisa saber sobre compatibilidade, diferenças de componentes e como fazer componentes semelhantes trabalharem juntos. Esta seção apresenta os seguintes tópicos:

- [Seção 35.1, "Compatibilidade do servidor e estações de trabalho em um ambiente interoperante](#page-504-0)  [4.x//7," na página 501](#page-504-0)
- [Seção 35.2, "Diferenças de componentes entre as versões 4.x e 7," na página 502](#page-505-0)
- [Seção 35.3, "Interoperabilidade com as estações de trabalho Windows NT 4," na página 503](#page-506-0)

**Observação:** As informações desta seção também se aplicam ao ZENworks 7 Desktop Management com Support Pack 1.

# <span id="page-504-0"></span>**35.1 Compatibilidade do servidor e estações de trabalho em um ambiente interoperante 4.***x***//7**

Se você instalou anteriormente o ZENworks for Desktops 4 com Support Pack 1b (SP1b), ZENworks for Desktops 4.0.1 ou ZENworks for Desktops 4 com Interim Release 2 ou Interim Release 4 (referidos conjuntamente como ZENworks for Desktops 4.*x*), você atualizará gradualmente para o ZENworks 7 Desktop Management. Por esta razão, você deve entender a possibilidade de operação de diferentes componentes ZENworks quando duas versões do produto estão instaladas em várias estações de trabalho ou servidores.

Cada linha das tabelas abaixo lista as combinações de compatibilidade da estação de trabalho e servidor do ZENworks dos componentes do ZENworks Desktop Management.

A primeira tabela lista a compatibilidade de versão para Gerenciamento de Aplicativo, Gerenciamento de Política de Estações de Trabalho e de Criação de Imagens de Estações de Trabalho.

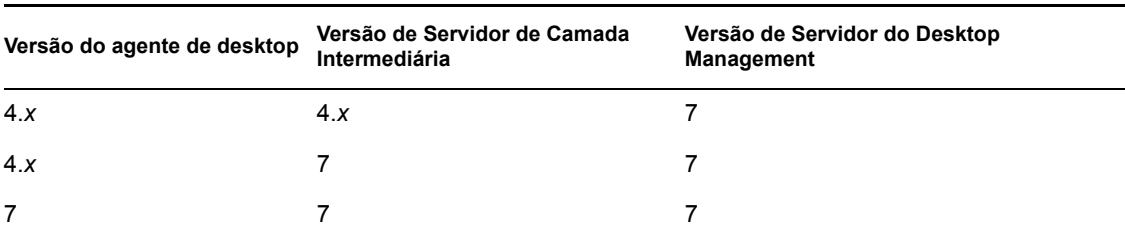

*Tabela 35-1 Compatibilidade de versão de vários componentes do ZENworks Desktop Management*

A próxima tabela lista a compatibilidade de versão para o Inventário de Estações de Trabalho.

*Tabela 35-2 Compatibilidade de versão do componente Inventário da Estação de Trabalho no ZENworks Desktop Management*

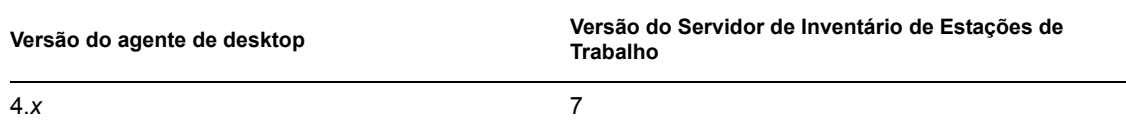

A próxima tabela lista a compatibilidade de versão para Gerenciamento Remoto.

*Tabela 35-3 Compatibilidade de versão do componente Gerenciamento Remoto no ZENworks Desktop Management*

| Versão do agente de desktop | Versão de console remoto |
|-----------------------------|--------------------------|
| 4.x                         |                          |

## <span id="page-505-0"></span>**35.2 Diferenças de componentes entre as versões 4.***x* **e 7**

Talvez empresas com grandes redes não possam fazer upgrade completo de suas estações de trabalho, políticas, aplicativos ou outras funcionalidades do ZENworks for Desktops 4.x para o ZENworks 7. Esta seção inclui informações para ajudá-lo a entender as diferenças sobre o modo como as duas versões se comportam quando coexistem antes do upgrade.

Com poucas exceções, o ZENworks 7 Desktop Management tem compatibilidade retroativa com os recursos do ZENworks for Desktops 4.*x*. No entanto, há uma diferença no modo com que o ZENworks 7 trata algumas funcionalidades. As seções seguintes explicam as semelhanças e as diferenças que você precisa conhecer.

- [Seção 35.2.1, "Importação de estações de trabalho," na página 502](#page-505-1)
- [Seção 35.2.2, "Gerenciamento de políticas," na página 502](#page-505-2)
- [Seção 35.2.3, "Gerenciamento de Aplicativos," na página 503](#page-506-1)
- [Seção 35.2.4, "Criação de Imagens de Estação de Trabalho," na página 503](#page-506-2)
- [Seção 35.2.5, "Gerenciamento Remoto," na página 503](#page-506-3)
- [Seção 35.2.6, "Inventário da estação de trabalho," na página 503](#page-506-4)

### <span id="page-505-1"></span>**35.2.1 Importação de estações de trabalho**

Se o upgrade do serviço de importação é feito para o ZENworks 7 em um servidor, as estações de trabalho do ZENworks 4.*x* são registradas da mesma forma e importadas pelo serviço de importação 7. Tanto as estações de trabalho do ZENworks 4.*x* quanto as do ZENworks 7 podem ser importadas por um servidor de importação do ZENworks 7.

### <span id="page-505-2"></span>**35.2.2 Gerenciamento de políticas**

O ZENworks 7 Desktop Management não oferece suporte às estações de trabalho Windows NT 4, Windows 95 e Windows 98 sem o upgrade de SE, versões Novell eDirectory™ anteriores a NDS® 8, NetWare® 4.*x*, NetWare 5.0 ou NetWare 5.1.

Como quase não há diferenças entre as políticas do ZENworks for Desktops 4.x e as do ZENworks 7, elas coexistem sem problemas. A política do Servidor de Terminal Windows foi removida no ZENworks 7.

### <span id="page-506-1"></span>**35.2.3 Gerenciamento de Aplicativos**

Se importar os requisitos de sistema do Gerenciamento de Aplicativos do ZENworks for Desktops 4.x para os requisitos de sistema do novo ZENworks 7, certifique-se de que os requisitos do sistema legado ainda existem. Se os requisitos dos aplicativos mais antigos forem deixados intactos, o aplicativo ZENworks 4.*x* continuará funcionando.

### <span id="page-506-2"></span>**35.2.4 Criação de Imagens de Estação de Trabalho**

Quando fizer upgrade da Criação de Imagens de Estações de Trabalho do ZENworks for Desktops 4.*x*, use a mesma versão de disco de boot como a versão no Servidor do Desktop Management. Se fizer upgrade do servidor de Criação de Imagens para o ZENworks 7, por exemplo, use o CD de boot do ZENworks 7 quando acessar manualmente a criação de imagem.

### <span id="page-506-3"></span>**35.2.5 Gerenciamento Remoto**

O componente Gerenciamento Remoto do ZENworks 7 Desktop Management pode coexistir com produtos de outros fornecedores que oferecem funcionalidade de Gerenciamento Remoto. Porém, é necessário instalar o driver espelhado nas estações de trabalho Windows 2000/XP durante a instalação do Gerenciamento Remoto. Isso permite que você use produtos de outros fornecedores que oferecem funcionalidades de Gerenciamento Remoto junto com o componente Gerenciamento Remoto do ZENworks 7 Desktop Management.

O Console de Gerenciamento Remoto do ZENworks 7 Desktop Management é interoperável com o Agente de Gerenciamento Remoto que acompanha o ZENworks for Desktops 3.2 SP3, o ZENworks for Desktops 4.*x*, o ZENworks 6.5 Desktop Management, o ZENworks for Servers 3.*x*, o ZENworks 6.5 Server Management e o ZENworks 7 Server Management.

### <span id="page-506-4"></span>**35.2.6 Inventário da estação de trabalho**

No ZENworks 7 Desktop Management, o Agente de Inventário lê a configuração de exploração do software a partir de um arquivo de dicionário. No ZENworks for Desktops 4.*x*, os Agentes de Inventário lêem a configuração de exploração do software a partir da política de Inventário de Estações de Trabalho.

# <span id="page-506-0"></span>**35.3 Interoperabilidade com as estações de trabalho Windows NT 4**

Embora o ZENworks 7 Desktop Management não tenha um suporte oficial para as estações de trabalho do Windows NT 4, se você tem estações de trabalho Windows NT 4 com o Agente de Gerenciamento do ZENworks for Desktops 4.0.1 instalado, ainda é possível gerenciá-las (isto é, elas conseguem se comunicar com o Servidor de Gerenciamento do ZENworks 7) com o ZENworks 7 Desktop Management, com algumas limitações.

Esta seção explica a extensão do suporte do ZENworks 7 para as estações de trabalho do Windows NT. As informações estão organizadas nas seções a seguir:

- [Seção 35.3.1, "Agente do Desktop Management," na página 504](#page-507-0)
- [Seção 35.3.2, "Políticas e Pacotes de Políticas," na página 504](#page-507-1)
- [Seção 35.3.3, "Importação e Remoção Automáticas de Estação de Trabalho," na página 505](#page-508-0)
- [Seção 35.3.4, "Gerenciamento de Aplicativos," na página 505](#page-508-1)
- [Seção 35.3.5, "Criação de Imagens de Estação de Trabalho," na página 506](#page-509-0)
- [Seção 35.3.6, "Gerenciamento Remoto," na página 506](#page-509-1)
- [Seção 35.3.7, "Inventário da estação de trabalho," na página 507](#page-510-0)

### <span id="page-507-0"></span>**35.3.1 Agente do Desktop Management**

O Agente MSI do ZENworks 7 Desktop Management (zfdagent.msi) não é instalado em estações de trabalho do Windows NT 4.

Recomendamos que você use a versão com patches mais recente do Agente do ZENworks for Desktops 4.x em estações de trabalho do Windows NT 4. É possível obter o lançamento público desse agente no site de atualizações de produtos do ZENworks para desktops 4.0.1 (http:// support.novell.com/filefinder/17511/index.html).

### <span id="page-507-1"></span>**35.3.2 Políticas e Pacotes de Políticas**

A lista a seguir explica como os recursos e funcionalidades das políticas e dos pacotes de políticas do ZENworks 7 Desktop Management podem ser aplicadas às estações de trabalho do Windows NT 4.

- Somente a página de propriedades do NT para políticas e pacotes é mantida. Continua funcional para o gerenciamento de estações de trabalho NT, mesmo após você ter feito upgrade para o ZENworks 7.
- Somente a página de propriedades do NT/2000/XP para políticas e pacotes é mantida. Continua funcional para o gerenciamento de estações de trabalho NT, mesmo após você ter feito upgrade para o ZENworks 7.
- As páginas de propriedades do objeto Política e do Pacote de Políticas incluem uma nota explicando que as estações de trabalho do Windows NT4 devem usar o Agente de Gerenciamento do ZENworks for Desktops 4.0.1 para ler políticas com o NT somente ou com as páginas de propriedades do NT/2000/XP.
- Quaisquer outras referências às estações de trabalho do Windows NT 4 permanecem nas páginas de propriedades de Política.
- Não há suporte para o recurso de cópia de arquivo redirecionador local, conhecido como Provedor de UNC Múltiplo para ZENworks ou ZEN MUP, nas estações de trabalho Windows NT 4. Para obter mais informações, consulte "Compreendendo o provedor de UNC múltiplo para ZENworks" no *Guia de Administração do Novell ZENworks 7 Desktop Management*.
- Estações de trabalho NT não suportam registro de erros em Políticas.
- Não há suporte para a distribuição de DHCP do endereço IP na Camada Intermediária nas estações de trabalho Windows NT 4. Para obter mais informações, consulte "Implementando uma opção DHCP para fornecer o endereço do Servidor de Camada Intermediária" no *Guia de Administração do Novell ZENworks 7 Desktop Management*.
- Não há suporte para a árvore do ZENworks nas estações de trabalho Windows NT 4. Para obter mais informações, consulte "Utilizando uma árvore do ZENworks" no *Guia de Administração do Novell ZENworks 7 Desktop Management*.
- A tabela a seguir lista as configurações do Gerenciamento de Estações de Trabalho que não estão disponíveis ou que são ignoradas no ConsoleOne® para estações de trabalho Windows NT:

*Tabela 35-4 Configurações do Gerenciamento de Estações de Trabalho do Windows NT 4 não aceitas no ConsoleOne* 

| Passos para localizar no ConsoleOne                                                                           | Configurações ignoradas                                                                          |
|----------------------------------------------------------------------------------------------------|--------------------------------------------------------------------------------------------------|
| Página Pacote de Estações de Trabalho ou<br>Pacote de Usuários > Política do Novell iPrint<br>> Configurações | Remover Qualquer Impressora iPrint Instalada Que<br>Não Está Incluída Nesta Lista de Impressoras |
| Página Pacote de Servidores > Política de<br>Importação de Estações de Trabalho ><br>Limites                  | Desativar Histórico de Usuários                                                                  |
| Página Objeto Estação de Trabalho ><br>Histórico do Usuário                                                   | Não Adicionar ao Histórico                                                                       |

### <span id="page-508-0"></span>**35.3.3 Importação e Remoção Automáticas de Estação de Trabalho**

É possível adicionar ou remover objetos Estação de Trabalho do Windows NT 4 em uma árvore eDirectory em que o ZENworks 7 existe, independentemente de o ZENworks ter sido instalado nela pela primeira vez ou ter sido feito upgrade do ZENworks for Desktops 4.*x*.

### <span id="page-508-1"></span>**35.3.4 Gerenciamento de Aplicativos**

A lista a seguir explica como os recursos e as funcionalidades do Gerenciamento de Aplicativos do ZENworks 7 podem ser aplicados às estações de trabalho do Windows NT 4:

- Páginas de propriedades de Gerenciamento de Aplicativos no ConsoleOne mantém referências às estações de trabalho do Windows NT 4.
- Os objetos Aplicativo criados no ZENworks 7 com os requisitos do sistema legado aplicam-se às estações de trabalho do Windows NT 4/2000/XP e Windows 98 SE.
- O gerente de instalação do browser da Web do Novell Application Launcher™ (NAL) detecta o sistema operacional das estações de trabalho e exige o arquivo . cab apropriado para essa estação de trabalho. O arquivo zfd40. cab é usado em estações de trabalho Windows NT 4, enquanto o zfdplugin.cab é usado nas estações de trabalho Windows 98/2000/XP. O arquivo zfd40.cab permanece na unidade local do servidor após o upgrade para o ZENworks 7 Desktop Management.
- A tabela a seguir lista as recursos de Gerenciamento de Aplicativos que não estão disponíveis ou que são ignorados no ConsoleOne para estações de trabalho Windows NT:

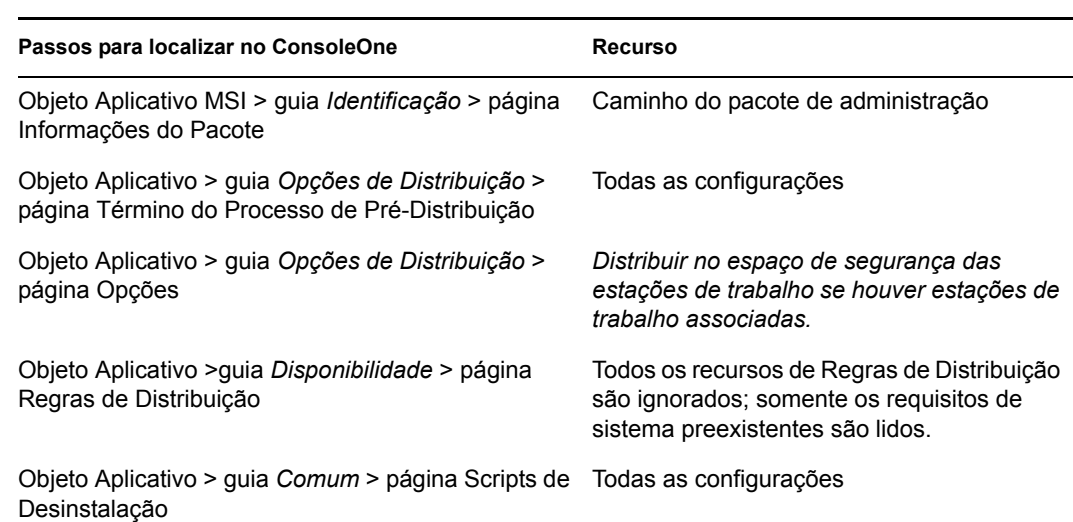

#### *Tabela 35-5 Recursos do Gerenciamento de Aplicativos do Windows NT 4 não aceitas no ConsoleOne*

### <span id="page-509-0"></span>**35.3.5 Criação de Imagens de Estação de Trabalho**

A lista a seguir explica como os recursos e funcionalidades da Criação de Imagens da Estação de Trabalho do ZENworks 7 podem ser aplicados às estações de trabalho Windows NT 4:

- Objetos Estações de Trabalho do Windows NT 4 no eDirectory continuam válidos para as políticas de criação de imagem do ZENworks 7.
- A versão do Agente das Janelas de Criação de Imagens do ZENworks (ziswin.exe) enviada com o ZENworks for Desktops 4.0.1 pode criar dados seguros de imagem que podem ser usados pelo Servidor de Criação de Imagens do ZENworks 7.

### <span id="page-509-1"></span>**35.3.6 Gerenciamento Remoto**

A lista a seguir explica como os recursos e funcionalidades de Gerenciamento Remoto do ZENworks 7 podem ser aplicados às estações de trabalho do Windows NT 4:

- Estações de trabalho Windows NT 4 que executam o Agente de Gerenciamento Remoto instalado pelo ZENworks for Desktops 4.0.1 podem ser gerenciadas pelo Console de Controle Remoto do ZENworks 7.
- Os recursos de Gerenciamento Remoto do ZENworks 7 a seguir não estão disponíveis ou não funcionam em estações de trabalho Windows NT 4:
	- Conexão iniciada por agente
	- Criptografia de sessão
	- Forçar palheta com 256 cores

### <span id="page-510-0"></span>**35.3.7 Inventário da estação de trabalho**

A lista a seguir explica como os recursos e funcionalidades do Inventário de Estações de Trabalho do ZENworks 7 podem ser aplicados às estações de trabalho do Windows NT 4.

- O Agente de Gerenciamento do ZENworks for Desktops 4.0.1 instalado em estações de trabalho do Windows NT 4 envia uma exploração direto para o Servidor de Inventário do ZENworks 7. Os dados recebidos são armazenados no banco de dados de inventário do ZENworks 7.
- O console do ZENworks 7 pode ser usado para visualizar os dados presentes na estação de trabalho do Windows NT 4 e para configurar as políticas de inventário.
- Algumas das informações não são disponíveis ou são limitadas nas estações de trabalho do Windows NT 4:

**Hardware:** Algumas das informações não são disponíveis ou são limitadas nas estações de trabalho exploradas do Windows NT 4:

- Informações sobre o monitor não estão disponíveis.
- Informações sobre o chassis do sistema não estão disponíveis.
- Os atributos das novas informações do sistema não são exibidas.

**Aprimoramentos relacionados a softwares:** Os seguintes aprimoramentos relacionados a software não estão disponíveis ou funcionam de forma limitada nas estações de trabalho exploradas do Windows NT 4:

- Somente o nome, o fornecedor, a versão, o número de identificação e a localização do produto são explorados usando a metodologia do ZENworks for Desktops 4.0.1.
- A exploração e a exibição de informações geradas usando o dicionário do software não estão disponíveis.
- A exploração e a exibição de informações sobre conjuntos de produtos, produtos, informações sobre antivírus, e assim por diante, não estão disponíveis.
- $\bullet$  Informações sobre arquivos não estão disponíveis.
- Dados de utilização de discos não estão disponíveis.

# <sup>36</sup> **Interoperabilidade em Inventário**

Se estiver planejando executar o componente Inventário de Estações de Trabalho do Novell® ZENworks® 7 Desktop Management no mesmo ambiente que o componente Inventário do Servidor do ZENworks 7 Server Management, primeiro você deve entender e planejar as questões de compatibilidade descritas nesta seção, antes de atualizar ou instalar esses produtos.

Os pré-requisitos a seguir são especificamente aplicáveis à Interoperabilidade do Inventário:

- Siga a metodologia de distribuição de cima para baixo para fazer upgrade dos servidores de Inventário na árvore de Inventário. Sempre comece no servidor de nível mais alto (Servidor Raiz) e prossiga com os servidores de nível mais baixo.
- O ZENworks 7 Desktop Management e o ZENworks 7 Server Management podem usar o mesmo Banco de Dados de Inventário (Sybase, Oracle ou MS SQL). Se você instalou o banco de dados do Inventário como parte da instalação do ZENworks 7 Server Management, não é necessário instalar um banco de dados do Inventário como parte da instalação do ZENworks 7 Desktop Management, ou vice-versa.
- Para administrar o Inventário do Servidor e o Inventário da Estação de Trabalho, você deve instalar os snap-ins de Inventário do Novell ConsoleOne® para o ZENworks 7 Server Management e para o ZENworks 7 Desktop Management.
- Se um Servidor de Inventário recebe explorações de Inventário de Servidores tanto diretamente dos servidores inventariados, quanto por meio de roll-up, você deve instalar o ZENworks 7 Server Management nesse servidor.
- Se um Servidor de Inventário deve receber explorações de Inventário de Servidores tanto diretamente das estações de trabalho inventariadas, quanto por meio de roll-up, você deve instalar o ZENworks 7 Server Management nesse servidor.
- Os objetos e políticas a seguir aplicam-se ao Inventário tanto no ZENworks 7 Server Management, quanto no ZENworks 7 Desktop Management:

Objeto Banco de Dados Objeto Serviço de Inventário Política de Atualização do Dicionário Política de Roll-up Política de Banco de Dados do ZENworks

Você deve verificar se cada um dos requisitos acima foi atendido de forma a assegurar a interoperabilidade do Inventário.

Para configurar a interoperabilidade do Inventário, revise as seções a seguir:

- [Seção 36.1, "Interoperabilidade entre o ZENworks 7 Desktop Management e o ZENworks 7](#page-513-0)  [Server Management," na página 510](#page-513-0)
- [Seção 36.2, "Interoperabilidade entre o ZENworks 7 Desktop Management e versões anteriores](#page-519-0)  [do ZENworks Desktop Management instalados em vários servidores," na página 516](#page-519-0)
- [Seção 36.3, "Interoperabilidade entre o ZENworks 7 Desktop Management, o ZENworks 7](#page-520-0)  [Server Management e as versões anteriores do ZENworks," na página 517](#page-520-0)

**Observação:** As informações desta seção também se aplicam ao ZENworks 7 Desktop Management com Support Pack 1.

## <span id="page-513-0"></span>**36.1 Interoperabilidade entre o ZENworks 7 Desktop Management e o ZENworks 7 Server Management**

- [Seção 36.1.1, "Interoperabilidade entre o ZENworks 7 Desktop Management e o ZENworks 7](#page-513-1)  [Server Management instalados no mesmo servidor," na página 510](#page-513-1)
- [Seção 36.1.2, "Interoperabilidade entre o ZENworks 7 Desktop Management e o ZENworks 7](#page-513-2)  [Server Management instalados em vários servidores," na página 510](#page-513-2)

### <span id="page-513-1"></span>**36.1.1 Interoperabilidade entre o ZENworks 7 Desktop Management e o ZENworks 7 Server Management instalados no mesmo servidor**

No mesmo servidor, o componente Inventário da Estação de Trabalho do ZENworks 7 Desktop Management é interoperável apenas com o componente Inventário do Servidor do ZENworks 7 Server Management, e vice-versa.

Você deve instalar o ZENworks 7 Desktop Management no mesmo arquivo de sistema onde você instalar o ZENworks 7 Server Management, e vice-versa.

## <span id="page-513-2"></span>**36.1.2 Interoperabilidade entre o ZENworks 7 Desktop Management e o ZENworks 7 Server Management instalados em vários servidores**

Esta seção inclui cenários de instalação que demonstram a interoperabilidade entre o ZENworks 7 Desktop Management e o ZENworks 7 Server Management quando esses dois recursos estão instalados em diferentes servidores da mesma rede.

- "Cenário 1: Instalando o Desktop Management em um ambiente de gerenciamento de servidores" na página 510
- "Cenário 2: Instalando o Gerenciamento de Servidores em um ambiente do Desktop Management" na página 512
- "Cenário 3: Fazendo o roll-up dos inventários por meio das árvores" na página 514

### **Cenário 1: Instalando o Desktop Management em um ambiente de gerenciamento de servidores**

Nesse cenário, todos os servidores na árvore de Inventário possuem, inicialmente, apenas o ZENworks 7 Server Management instalado.

Esse cenário é descrito na seguinte ilustração:

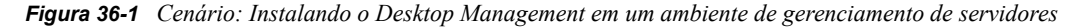

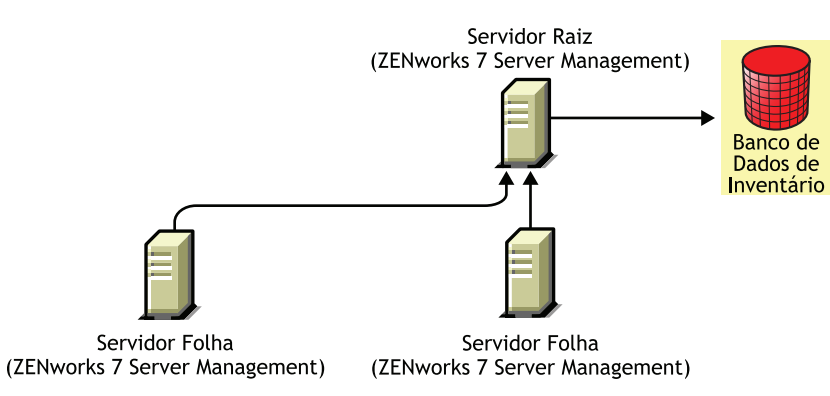

Você pode instalar o ZENworks 7 Desktop Management nesse ambiente ZENworks 7 Server Management usando um dos dois métodos:

 **Método 1:** Instale o ZENworks 7 Desktop Management em todos os servidores do ZENworks 7 Server Management, em um método de instalação de cima para baixo. Inicie sempre a instalação no servidor de nível mais alto e prossiga com os servidores de níveis mais baixos. No cenário de amostra, instale o ZENworks 7 Desktop Management primeiro no Servidor Raiz e, sem seguida, nos Servidores Folha. Para obter mais informações, consulte [Capítulo 9,](#page-84-0)  ["Instalando o Servidor do ZENworks Desktop Management," na página 81](#page-84-0).

Esse cenário é descrito na seguinte ilustração:

*Figura 36-2 Método de cima para baixo para instalar o ZENworks Desktop Management em servidores do ZENworks Server Management*

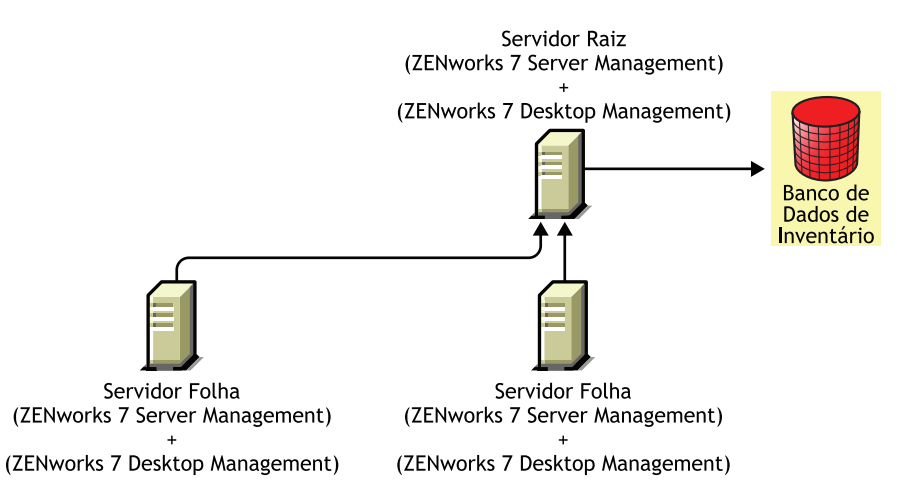

- **Método 2:** Execute as tarefas a seguir, na ordem listada:
	- 1. Instale o ZENworks 7 Desktop Management no Servidor Raiz. Para obter mais informações, consulte [Capítulo 9, "Instalando o Servidor do ZENworks Desktop Management," na](#page-84-0)  [página 81](#page-84-0).
	- 2. Adicione outro Servidor Folha ao ZENworks 7 Desktop Management instalado e configureo para fazer roll-up para o Servidor Raiz. Para obter mais informações, consulte [Capítulo 9,](#page-84-0)  ["Instalando o Servidor do ZENworks Desktop Management," na página 81](#page-84-0).

Os Servidores Folha do ZENworks 7 Server Management recebem arquivos .str dos servidores inventariados anexados a eles, e o Servidor Folha do ZENworks 7 Desktop Management recebe os arquivos .  $str$  das estações de trabalho inventariadas anexadas a ele. Os Servidores Folha do ZENworks 7 Server Management e do ZENworks 7 Desktop Management fazem roll-up das informações do inventário para o Servidor Raiz.

Esse cenário é descrito na seguinte ilustração:

*Figura 36-3 Instalando o Desktop Management em um Servidor Raiz do Server Management e em Servidores Folha*

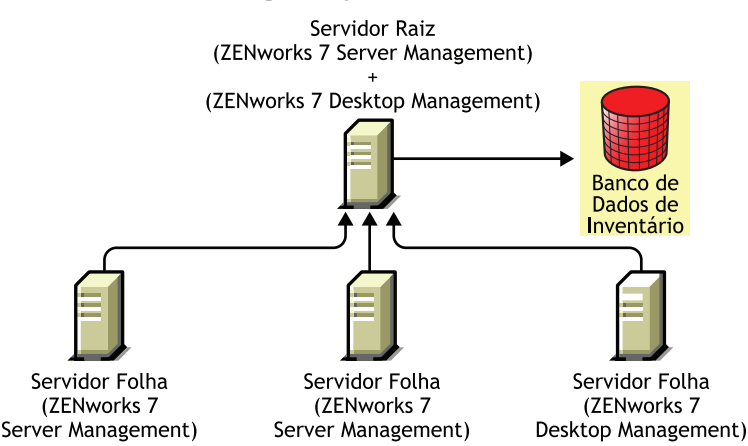

### **Cenário 2: Instalando o Gerenciamento de Servidores em um ambiente do Desktop Management**

Nesse cenário, todos os servidores na árvore de Inventário possuem apenas o ZENworks 7 Desktop Management instalado.

Esse cenário é descrito na seguinte ilustração:

*Figura 36-4 Cenário: Instalando o ZENworks Server Management em um ambiente do Desktop Management*

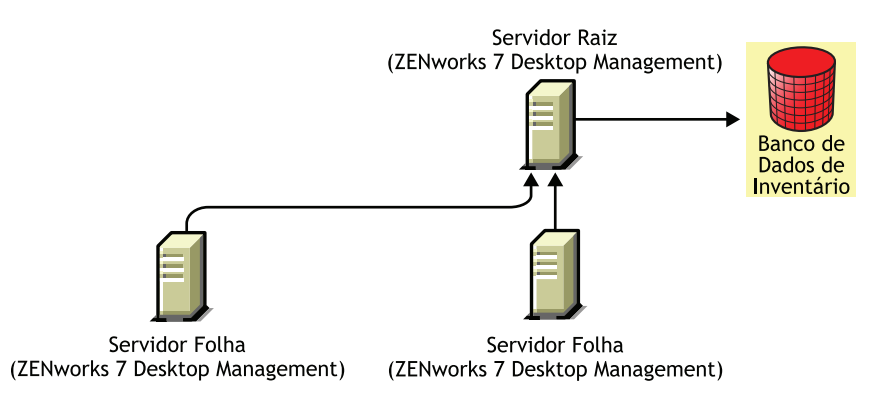

Você pode instalar o ZENworks 7 Server Management nesse ambiente ZENworks 7 Desktop Management usando um dos dois métodos:

 **Método 1:** Instale o ZENworks 7 Server Management em todos os servidores do ZENworks 7 Desktop Management a partir do método de instalação de cima para baixo. Inicie sempre a instalação no servidor de nível mais alto e prossiga com os servidores de níveis mais baixos. No cenário de amostra, instale o ZENworks 7 Server Management primeiro no Servidor Raiz e, em seguida, nos Servidores Folha. Para instalar o ZENworks 7 Server Management, consulte a

### "Instalação do Server Management habilitada por políticas" no *Guia de Instalação do Novell ZENworks 7 Server Management*.

Esse cenário é descrito na seguinte ilustração:

*Figura 36-5 Método de cima para baixo para instalar o ZENworks Server Management em ambientes do Desktop Management*

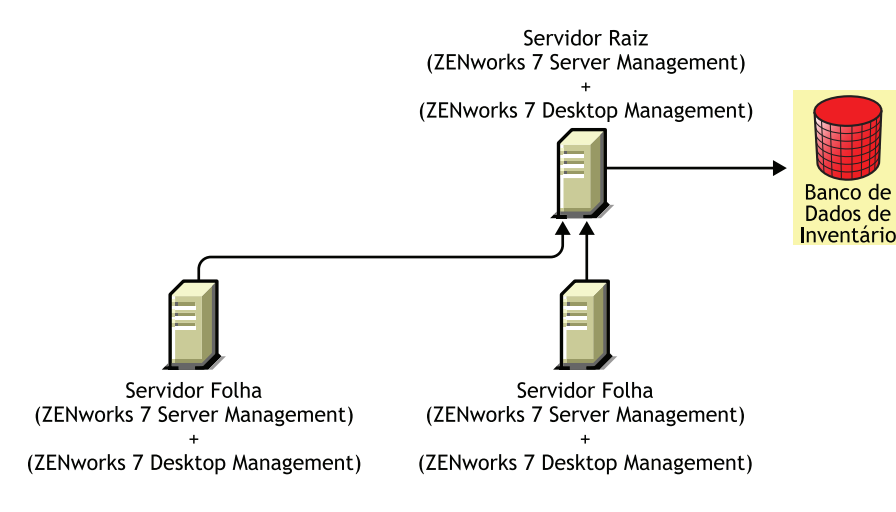

- **Método 2:** Execute as tarefas a seguir, na ordem listada:
	- 1. Instale o ZENworks 7 Server Management no Servidor Raiz. Para instalar o ZENworks 7 Server Management, consulte a "Instalação do Server Management habilitada por políticas" no *Guia de Instalação do Novell ZENworks 7 Server Management*.
	- 2. Adicione outro Servidor Folha ao ZENworks 7 Server Management instalado e configure-o para fazer roll-up para o Servido Raiz. Para instalar o ZENworks 7 Server Management, consulte a "Instalação do Server Management habilitada por políticas" no *Guia de Instalação do Novell ZENworks 7 Server Management*.

O Servidor Folha do ZENworks 7 Server Management recebe os arquivos .str dos servidores inventariados anexados a ele, e os Servidores Folha do ZENworks 7 Desktop Management recebem os arquivos .str das estações de trabalho inventariadas anexadas a eles. Os Servidores Folha do ZENworks 7 Server Management e do ZENworks 7 Desktop Management fazem roll-up das informações do inventário para o Servidor Raiz.

Esse cenário é descrito na seguinte ilustração:

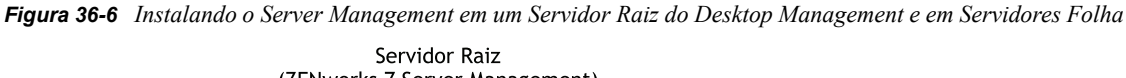

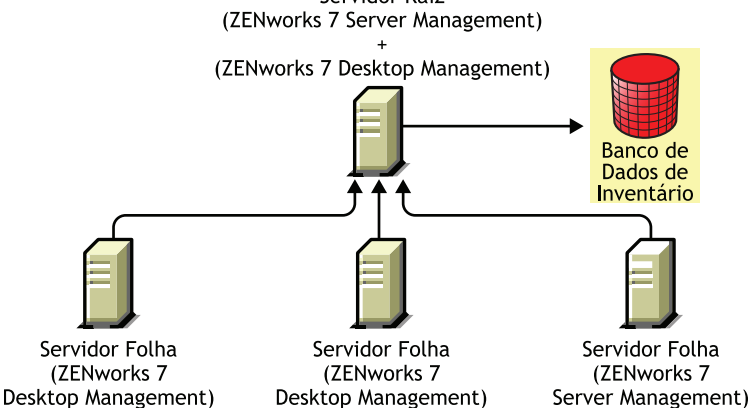

### **Cenário 3: Fazendo o roll-up dos inventários por meio das árvores**

Nesse cenário, existem duas árvores do eDirectory™: T1 e T2. O ZENworks 7 Server Management está instado em T1, enquanto o ZENworks 7 Desktop Management está instalado em T2. As árvores de Inventário em T1 e T2 devem ser fundidas para que um único Servidor Raiz receba informações de inventário do servidor e da estação de trabalho.

Este cenário é ilustrado na figura a seguir:

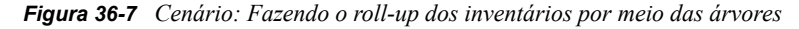

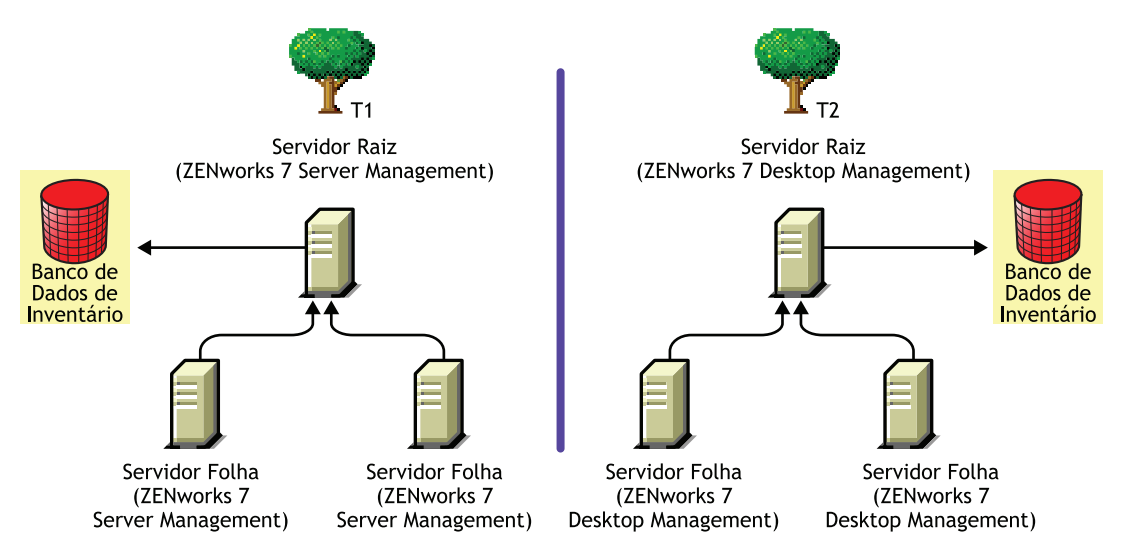

T1 e T2 podem ser fundidas com o uso de um destes dois métodos:

- "Método de fusão 1" na página 515
- "Método de fusão 2" na página 515

### Método de fusão 1

Utilize as seguintes etapas gerais para fundir os dados de inventário em T2 com os dados de inventário em T1:

- 1. Instale o ZENworks 7 Desktop Management no Servidor Raiz em T1. Para obter mais informações, consulte [Capítulo 9, "Instalando o Servidor do ZENworks Desktop](#page-84-0)  [Management," na página 81](#page-84-0).
- 2. Mude a função do Servidor Raiz em T2 para Servidor Intermediário com Banco de Dados e configure-o de modo a fazer roll-up para o Servidor Raiz em T1. Para obter mais informações, consulte "Mudando a função do Servidor de Inventário" no *Guia de Administração do Novell ZENworks 7 Desktop Management*.

Este cenário é ilustrado na figura a seguir:

*Figura 36-8 Mesclando dados de inventário da Árvore1 com os dados de inventário da Árvore2: Servidor Raiz na Árvore 1*

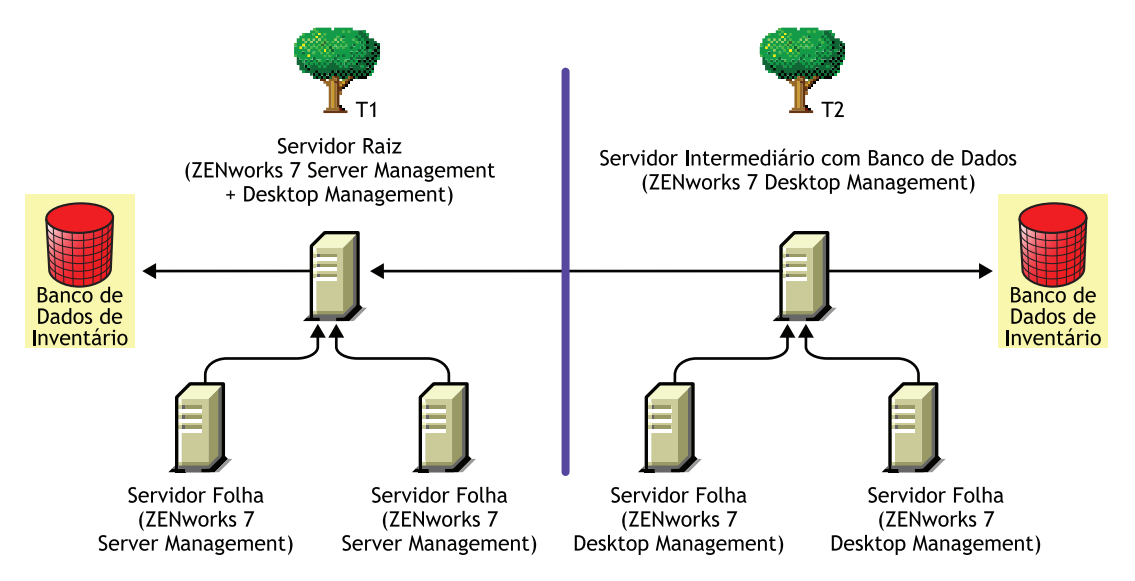

### Método de fusão 2

Utilize as seguintes etapas gerais para fundir os dados de inventário em T1 com os dados de inventário em T2:

- 1. Instale o ZENworks 7 Server Management no Servidor Raiz em T2. Para obter mais informações, consulte "Instalação do Server Management habilitada por políticas" no *Guia de Instalação do Novell ZENworks 7 Server Management*.
- 2. Mude a função do Servidor Raiz em T1 para Servidor Intermediário com Banco de Dados e configure-o de modo a fazer roll-up para o Servidor Raiz em T2. Para obter mais informações, consulte "Mudando a função do Servidor de Inventário" no *Guia de Administração do Novell ZENworks 7 Server Management*.

Esse cenário é ilustrado na figura a seguir:

*Figura 36-9 Mesclando dados de inventário da Árvore 1 com os dados de inventário da Árvore2: Servidor Raiz na Árvore2*

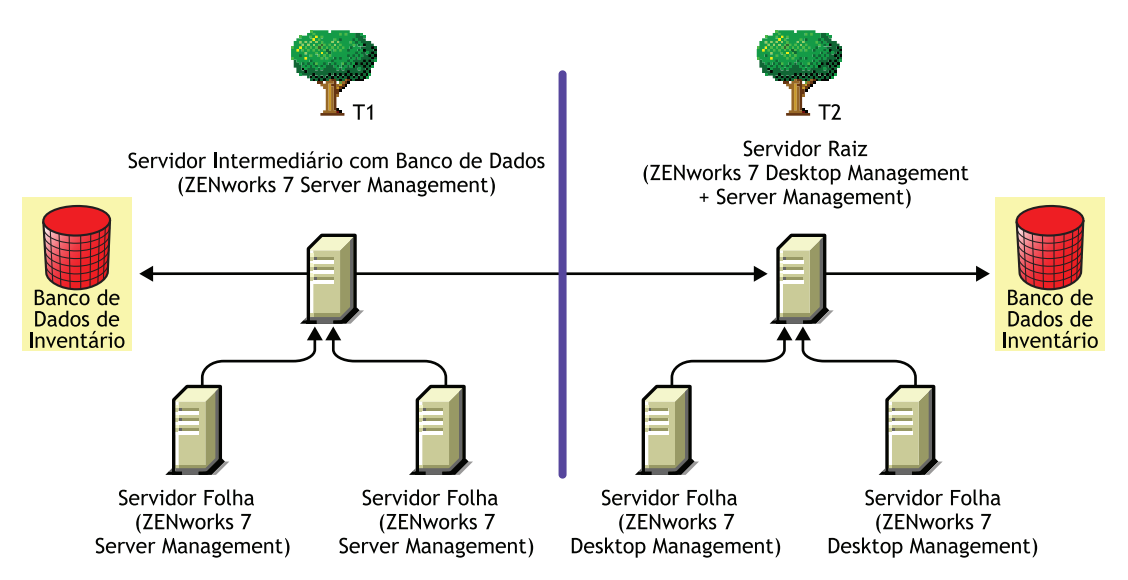

## <span id="page-519-0"></span>**36.2 Interoperabilidade entre o ZENworks 7 Desktop Management e versões anteriores do ZENworks Desktop Management instalados em vários servidores**

Nesse cenário, existem dois Servidores Folha que possuem, respectivamente, o ZENworks for Desktops 4.0.1 e o ZENworks 6.5 Desktop Management instalados. Os Servidores Folha fazem rollup das informações de inventário para um Servidor Raiz com o ZENworks 6.5 Desktop Management instalado.

Esse cenário é descrito na seguinte ilustração:

*Figura 36-10 Fazendo o roll-up dos dados de inventário dos Servidores Folha do ZENworks 4.x e 6.5 para um Servidor Raiz do ZENworks 6.5*

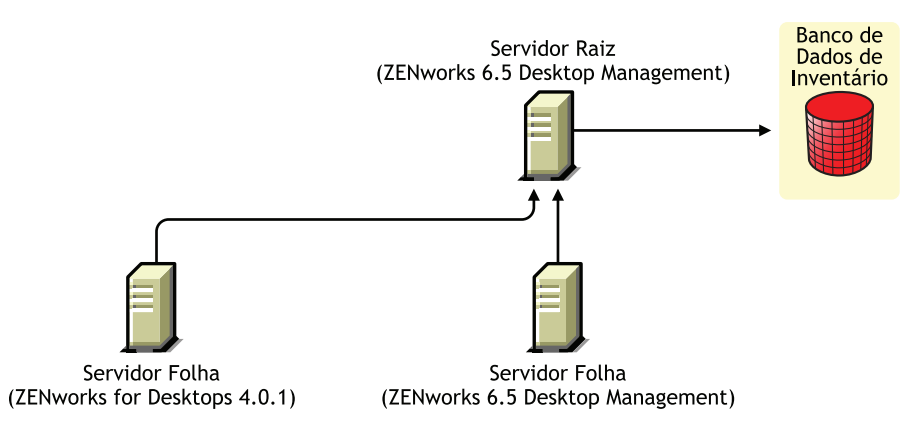

Para obter interoperabilidade entre o ZENworks 7 Desktop Management, o ZENworks 6.5 Desktop Management e o ZENworks for Desktops 4.0.1, você deve fazer upgrade do Servidor Raiz para o

ZENworks 7 Desktop Management. Para obter mais informações sobre upgrade para o ZENworks 7 Desktop Management, consulte [Parte VI, "Upgrade," na página 377](#page-380-0).

Esse cenário é ilustrado na figura a seguir:

*Figura 36-11 Fazendo o roll-up dos dados de inventário dos Servidores Folha do ZENworks 4.x e 6.5 para um Servidor Raiz do ZENworks 7 em que foi feito um upgrade*

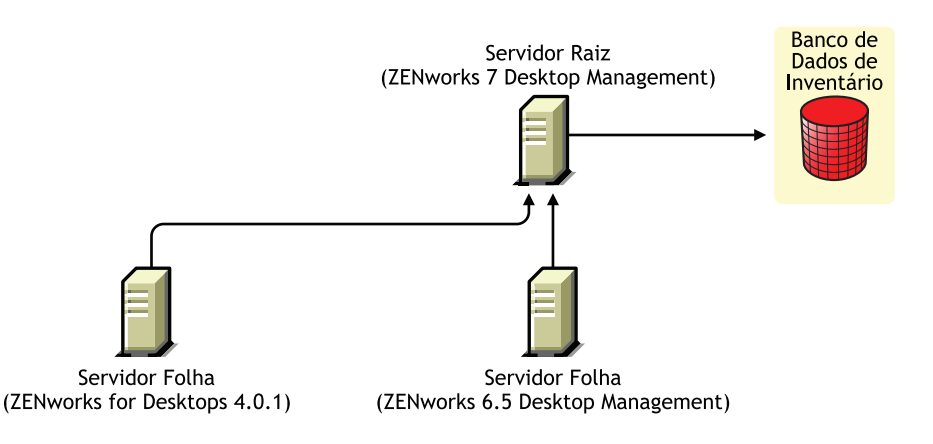

## <span id="page-520-0"></span>**36.3 Interoperabilidade entre o ZENworks 7 Desktop Management, o ZENworks 7 Server Management e as versões anteriores do ZENworks**

- [Seção 36.3.1, "Interoperabilidade entre o ZENworks 7 Desktop Management, o ZENworks 7](#page-520-1)  [Server Management e as versões anteriores do ZENworks instalados em um único servidor," na](#page-520-1)  [página 517](#page-520-1)
- [Seção 36.3.2, "Interoperabilidade entre o ZENworks 7 Desktop Management, o ZENworks 7](#page-521-0)  [Server Management e as versões anteriores do ZENworks instalados em vários servidores," na](#page-521-0)  [página 518](#page-521-0)

### <span id="page-520-1"></span>**36.3.1 Interoperabilidade entre o ZENworks 7 Desktop Management, o ZENworks 7 Server Management e as versões anteriores do ZENworks instalados em um único servidor**

As versões do ZENworks ou as combinações de versões do ZENworks a seguir devem existir no servidor em que deseja que tanto o Inventário do ZENworks 7 Server Management quanto o Inventário do ZENworks 7 Desktop Management sejam executados:

ZENworks for Desktops 4.0.1 ZENworks for Desktops 4.0 SP1b ZENworks for Servers 3.0.2 ZENworks for Servers 3.0 SP2 ZENworks for Desktops 4.0.1 e ZENworks for Servers 3.0.2 ZENworks for Desktops 4.0.1 e ZENworks for Servers 3.0 SP2 ZENworks for Desktops 4.0 SP1b e ZENworks for Servers 3.0.2 ZENworks for Desktops 4.0 SP1b e ZENworks for Servers 3.0 SP2

 ZENworks 6.5 Server Management ZENworks 6.5 Server Management SP1 ZENworks 6.5 Desktop Management ZENworks 6.5 Desktop Management SP1 ZENworks 6.5 Server Management e ZENworks 6.5 Desktop Management ZENworks 6.5 Server Management SP1 e ZENworks 6.5 Desktop Management SP1

Primeiro, faça o upgrade ou instale o ZENworks 7 Server Management ou o ZENworks 7 Desktop Management e, posteriormente, faça o upgrade ou instale outros programas. O Inventário será interoperável entre o ZENworks 7 Server Management e o ZENworks 7 Desktop Management.

Para obter mais informações sobre:

- Instalando o ZENworks 7 Desktop Management, consulte [Parte III, "Instalação com base no](#page-82-0)  [Windows," na página 79](#page-82-0).
- Fazendo o upgrade do ZENworks 7 Desktop Management, consulte [Parte VI, "Upgrade," na](#page-380-0)  [página 377](#page-380-0).
- Instalando o ZENworks 7 Server Management, consulte o *Guia de Instalação do Novell ZENworks 7 Server Management*.
- Fazendo upgrade do ZENworks 7 Server Management, consulte "Upgrade" no *Guia de Instalação do Novell ZENworks 7 Server Management*.

### <span id="page-521-0"></span>**36.3.2 Interoperabilidade entre o ZENworks 7 Desktop Management, o ZENworks 7 Server Management e as versões anteriores do ZENworks instalados em vários servidores**

Neste cenário, existem três Servidores Folha: A, B, C, D e E, nos quais estão instaladas as seguintes versões do ZENworks:

| <b>Servidor Folha</b> | Versão do ZENworks instalada                                     |
|-----------------------|------------------------------------------------------------------|
| Servidor Folha A      | ZENworks 6.5 Desktop Management e ZENworks 6.5 Server Management |
| Servidor Folha B      | ZENworks 6.5 Server Management                                   |
| Servidor Folha C      | ZENworks 6.5 Desktop Management                                  |
| Servidor Folha D      | ZENworks for Servers 3.0.2                                       |
| Servidor Folha E      | ZENworks for Desktops 4.0.1                                      |

*Tabela 36-1 Dados do cenário: Resumo de instalações do ZENworks e versões de vários servidores*

Os Servidores Folha fazem roll-up das informações de inventário para um Servidor Raiz com o ZENworks 6.5 Desktop Management e o ZENworks 6.5 Server Management instalados.

Esse cenário é descrito na seguinte ilustração:

*Figura 36-12 Interoperabilidade entre o ZENworks 7 Desktop Management, o ZENworks 7 Server Management e as versões anteriores do ZENworks instalados em vários servidores*

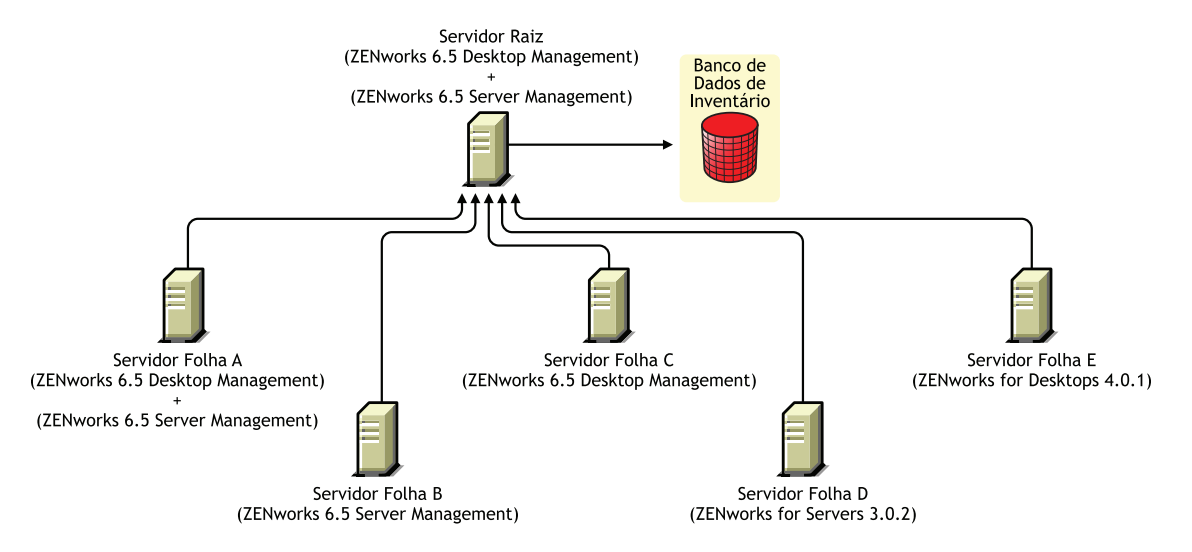

Para obter interoperabilidade entre o ZENworks 7 Server Management, o ZENworks Desktop 7 Management e as versões anteriores do ZENworks instalados em vários servidores de Inventário, você deve instalar o ZENworks 7 Desktop Management e o ZENworks 7 Server Management no Servidor Raiz.

Para obter mais informações sobre como instalar o ZENworks 7 Desktop Management, consulte o [Parte III, "Instalação com base no Windows," na página 79](#page-82-0). Para obter informações sobre a instalação do ZENworks 7 Server Management, consulte o *Guia de Instalação do Novell ZENworks 7 Server Management*.

Esse cenário é ilustrado na figura a seguir:

*Figura 36-13 Servidor Raiz com upgrade do ZENworks 6.5 para o ZENworks 7*

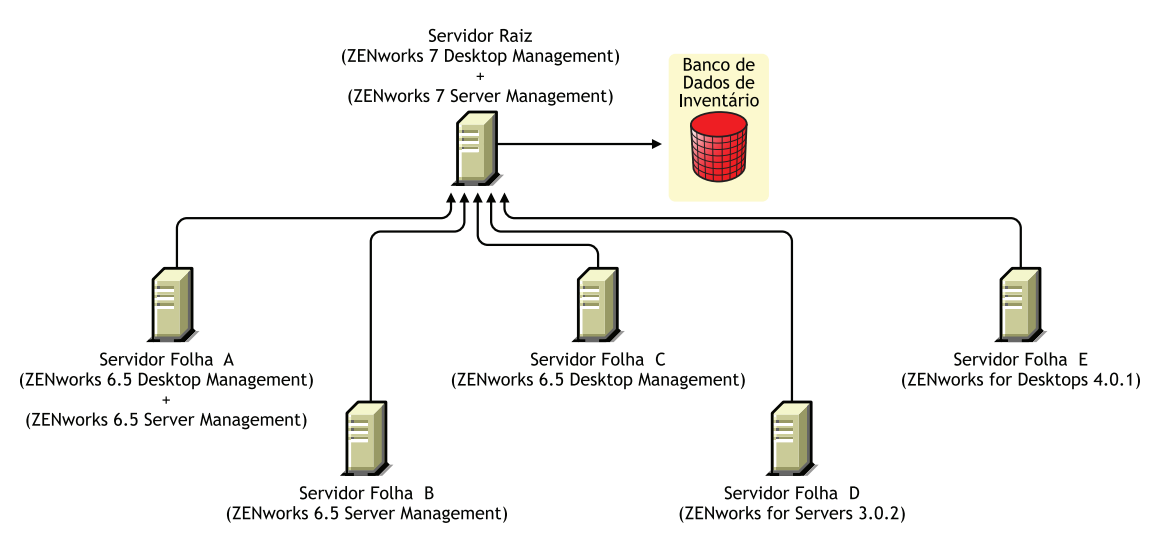

# <sup>37</sup> **Interoperabilidade no Gerenciamento Remoto**

# 37

O console de Gerenciamento Remoto do Novell® ZENworks® 7 Desktop Management tem interoperabilidade com as seguintes versões do Agente de Gerenciamento Remoto:

ZENworks for Desktops 4.*x* ZENworks 6.5 Desktop Management ZENworks for Servers 3.*x* ZENworks 6.5 Server Management ZENworks 7 Server Management

# <sup>38</sup> **Interoperabilidade com outros produtos da Novell**

O Novell® ZENworks® 7 Desktop Management interopera com e complementa diversos outros produtos da Novell. Esta seção inclui mais informações e links para outras informações sobre esta interoperação.

As informações a seguir estão incluídas nesta seção:

- [Seção 38.1, "Interoperabilidade com produtos de Gerenciamento Remoto de terceiros," na](#page-526-0)  [página 523](#page-526-0)
- [Seção 38.2, "Interoperabilidade com o Novell iChain," na página 523](#page-526-1)
- [Seção 38.3, "Interoperabilidade com o Novell Cluster Services," na página 523](#page-526-2)
- [Seção 38.4, "Interoperabilidade com o Novell GroupWise Client," na página 524](#page-527-0)
- [Seção 38.5, "Interoperabilidade com o Novell Nterprise Branch Office," na página 524](#page-527-1)

**Observação:** As informações desta seção também se aplicam ao ZENworks 7 Desktop Management com Support Pack 1.

# <span id="page-526-0"></span>**38.1 Interoperabilidade com produtos de Gerenciamento Remoto de terceiros**

Se você optar por instalar o Driver Espelhado em uma estação de trabalho Windows 2000/XP quando estiver instalando o componente Gerenciamento Remoto do Novell ZENworks 7 Desktop Management, este pode coexistir com produtos de outros fornecedores oferecendo funcionalidade de Gerenciamento Remoto.

Isso permite que você use produtos de outros fornecedores oferecendo funcionalidade de Gerenciamento Remoto no mesmo ambiente com o componente Gerenciamento Remoto do ZENworks 7 Desktop Management.

# <span id="page-526-1"></span>**38.2 Interoperabilidade com o Novell iChain**

Algumas interoperabilidades úteis são suportadas entre o ZENworks 7 Desktop Management e o Novell iChain® 2.3 Support Pack 1. Para obter informações adicionais, consulte TID 10092443 no Novell Support Knowledgebase (http://support.novell.com/search/kb\_index.jsp).

# <span id="page-526-2"></span>**38.3 Interoperabilidade com o Novell Cluster Services**

O ZENworks 7 Desktop Management pode ser instalado em um ambiente Novell Cluster Services™ existente. Para obter mais informações, consulte [Apêndice B, "Instalando em um ambiente Novell](#page-568-0)  [Cluster Services," na página 565Apêndice B, "Instalando em um ambiente Novell Cluster](#page-568-0)  [Services," na página 565](#page-568-0).

# <span id="page-527-0"></span>**38.4 Interoperabilidade com o Novell GroupWise Client**

Você pode distribuir facilmente o cliente do Novell GroupWise® usando o Gerenciamento de Aplicativos do ZENworks. Para obter mais detalhes sobre o uso do Gerenciamento de Aplicativos para realizar a distribuição, consulte "Usando o ZENworks for Desktops para distribuir cliente GroupWise" (http://www.novell.com/documentation/lg/gw65/gw65\_admin/data/a2iiiss.html) no *Guia de Administração do GroupWise 7*.

# <span id="page-527-1"></span>**38.5 Interoperabilidade com o Novell Nterprise Branch Office**

Para integrar o ZENworks Desktop Management e o Novell Nterprise Branch Office™ 2.0, é possível usar uma arquitetura centralizada para permitir que você gerencie o ZENworks centralmente enquanto usa o servidor do Branch Office como um depósito para arquivos de aplicativos.

Para obter mais informações sobre como usar esses dois produtos da Novell juntos, consulte "Integrando o ZENworks for Desktops com o Nterprise Branch Office" (http://www.novell.com/ documentation/lg/nbo2/setupguide/data/boj4ly3.html) no *Guia de configuração do Novell Nterprise Branch Office*.

# VIII**Desinstalação/reinstalação**

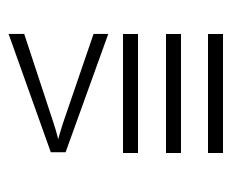

Ocasionalmente, as circunstâncias podem exigir que você desinstale ou reinstale um componente do Novell® ZENworks® Desktop Management. Esta seção contém informações sobre a desinstalação e a reinstalação dos seguintes componentes do Desktop Management:

- [Capítulo 39, "Desinstalando o Gerenciamento Remoto," na página 527](#page-530-0)
- [Capítulo 40, "Desinstalando ou reinstalando o Inventário da Estação de Trabalho," na](#page-534-0)  [página 531](#page-534-0)
- [Capítulo 41, "Desinstalando os componentes do ZENworks de um servidor Linux," na](#page-550-0)  [página 547](#page-550-0)

# <span id="page-530-0"></span><sup>39</sup>**Desinstalando o Gerenciamento Remoto**

As informações desta seção detalham as etapas para desinstalar o Gerenciamento Remoto do Novell® ZENworks® de servidores Windows ou Novell NetWare® e de estações de trabalho Windows.

- [Seção 39.1, "Desinstalando os componentes do Agente de Gerenciamento Remoto," na](#page-530-1)  [página 527](#page-530-1)
- [Seção 39.2, "Desinstalando os componentes do Servidor de Gerenciamento Remoto," na](#page-530-2)  [página 527](#page-530-2)

**Observação:** As informações desta seção também se aplicam ao ZENworks 7 Desktop Management com Support Pack 1.

# <span id="page-530-1"></span>**39.1 Desinstalando os componentes do Agente de Gerenciamento Remoto**

Para remover os arquivos do Agente de Gerenciamento Remoto de estações de trabalho do usuário:

- **1** No Painel de Controle, clique duas vezes em *Adicionar/Remover Programas*.
- **2** Selecione o *Agente de Gerenciamento do ZENworks Desktops*.
- **3** Clique em *Mudar*.

O Assistente do InstallShield do Agente do ZENworks 7 Desktop Management é disparado.

- **4** Clique em *Próximo*.
- **5** Na janela Instalação Personalizada, anule a seleção *Gerenciamento Remoto*, clique em *Próximo* e depois em *Concluir*.

## <span id="page-530-2"></span>**39.2 Desinstalando os componentes do Servidor de Gerenciamento Remoto**

Esta seção contém informações sobre a remoção dos arquivos da Ativação na LAN e do ConsoleOne®.

- ["Removendo os arquivos do ConsoleOne" na página 527](#page-530-3)
- ["Removendo os arquivos da Ativação na LAN" na página 529](#page-532-0)

### <span id="page-530-3"></span>**39.2.1 Removendo os arquivos do ConsoleOne**

A remoção dos arquivos do ConsoleOne desinstala o Agente de Gerenciamento Remoto e os componentes Gerenciamento Remoto do servidor auxiliar.

**1** Feche o ConsoleOne, caso esteja em execução.

Se o ConsoleOne for chamado diretamente do Servidor de Gerenciamento Remoto de várias estações de trabalho, será necessário fechar o ConsoleOne em todas as estações de trabalho.

**2** No diretório *diretório\_instalação\_consoleone*\1.2, no servidor ou estação de trabalho, faça o seguinte:

**2a** Apague os seguintes arquivos:

```
\bin\directoryrights.dll
\bin\ntgroups.ini
\bin\userreports.ini
\lib\zen\classes12.zip
\lib\zen\dataexportsnapins3x.jar
\lib\zen\dbexport.jar
\lib\zen\dbexport3x.jar
\lib\zen\dbexportres.jar
\lib\zen\jconn2.jar
\lib\zen\jdbcdrv.zip
\lib\zen\smanager.jar
\lib\zen\zenutility.jar
\reporting\export\invxml.dtd
\snapins\zen\dataexportsnapins.jar
\snapins\zen\inventorysnapins.jar
\snapins\zen\inventorysnapins3x.jar
\snapins\zen\jgl3.1.0.jar
\snapins\zen\policymigration.jar
\snapins\zen\swdictionarysnapins.jar
\snapins\zen\tableutilities.jar
\snapins\zen\tracer.jar
\snapins\zen\workstationsnapins.jar
```
2b Apague os seguintes subdiretórios do diretório \reporting\canned\novell reporting\zeninventory:

```
zeninventory
zeninventory3x
zeninventory4x
zeninventory30
zeninventory32
```
- **3** Se não instalou os snap-ins do ConsoleOne do Gerenciamento Remoto na mesma estação de trabalho ou no mesmo servidor, efetue o seguinte:
	- **3a** Apague os seguintes arquivos:

```
\bin\desktop4.exe
\bin\desktop4.ini
\bin\mssql.ini
\bin\ndsaccess.dll
\bin\oracle.ini
\bin\remagent.ini
```

```
\bin\sybase.ini
\help\njha.jar
\help\novellzeninven.hs
\help\novellzenrmgt.hs
\help\novhlp.css
\lib\zen\desktop.jar
\lib\zen\desktop3x.jar
\lib\zen\desktopcommonutility.jar
\lib\zen\statuslog.jar
\lib\zen\zeninvimages.jar\bin\desktop4.exe
```
**3b** Apague os seguintes diretórios:

```
\bin\zen\sybaseproxy
\help\en\novell_zfd_inventory
\help\en\novell_zfd_remotemgmt
```
**4** Repita as Etapas de 1 a 3 para cada estação de trabalho ou servidor em que o snap-ins do ConsoleOne do Inventário estão instalados.

### <span id="page-532-0"></span>**39.2.2 Removendo os arquivos da Ativação na LAN**

- **1** Interrompa o serviço Ativação na LAN.
	- No NetWare: No console do servidor, digite stopWol...
	- Em um servidor Windows 2000/2003: No Painel de Controle, clique duas vezes em *Ferramentas Administrativas* > *Serviços*, selecione *Serviço Wake on LAN do ZENworks Desktop Management* e clique em *Parar*.
- **2** Apague os diretórios nos quais os componentes do Gerenciamento Remoto estão instalados.
	- Em um servidor NetWare, apague os seguintes diretórios:

```
caminho_instalação\remmgmt\server\logs
caminho_instalação\\remmgt\server\lib
caminho_instalação\remmgmt\server\properties
sys:\system
```
Apague os seguintes arquivos:

```
wolenv.ncf
wolsetenv.ncf
startwol.ncf
stopwol.ncf
wolstatus.log
```
Em um servidor Windows, apague os seguintes diretórios:

```
caminho_instalação\remmgmt\server\lib
caminho_instalação\remmgmt\server\logs
caminho_instalação\remmgmt\server\properties
caminho_instalação\remmgmt\server\bin
```
- **3** No servidor Windows, remova a seguinte entrada de registro: HKEY\_LOCAL\_MACHINE\SYSTEM\CURRENTCONTROLSET\SERVICES\PROMETHEUS WAKE ON LAN SERVICE
- **4** Apague o objeto Serviço de Ativação na LAN (SERVERNAME\_WOLSERVICE) do Novell eDirectory™.
- **5** Use o ConsoleOne para apagar todas as instâncias da política de Ativação na LAN do eDirectory.

# <span id="page-534-0"></span><sup>40</sup>**Desinstalando ou reinstalando o Inventário da Estação de Trabalho**

# 40

Esta seção inclui informações que ajudarão você a desinstalar ou reinstalar o componente Inventário da Estação de Trabalho do Novell® ZENworks® 7 Desktop Management.

- [Seção 40.1, "Desinstalando o Inventário da Estação de Trabalho," na página 531](#page-534-1)
- [Seção 40.2, "Reinstalando o Inventário da Estação de Trabalho," na página 542](#page-545-0)

**Observação:** As informações desta seção também se aplicam ao ZENworks 7 Desktop Management com Support Pack 1.

# <span id="page-534-1"></span>**40.1 Desinstalando o Inventário da Estação de Trabalho**

O Inventário da Estação de Trabalho não pode ser desinstalado automaticamente do ZENworks Desktop Management. Você deve remover manualmente o Servidor de Inventário, o Banco de Dados de Inventário que estiver sendo executado no Sybase, os objetos Novell eDirectory™ e os arquivos do ConsoleOne®.

**Observação:** Se o Banco de Dados de Inventário estiver montado em Oracle ou MS SQL, siga o procedimento de desinstalação recomendado pela Oracle ou pelo MS SQL.

Você precisa remover os objetos e os arquivos de todos os servidores e de todas as estações de trabalho em que os componentes Inventário da Estação de Trabalho estiverem instalados.

Em uma distribuição empresarial do Inventário da Estação de Trabalho, desinstale todos os Servidores Folha primeiro, em seguida, desinstale os Servidores Intermediários e, por fim, desinstale o Servidor Raiz.

Antes de desinstalar o Inventário da Estação de Trabalho, verifique se você efetuou e arquivou um backup confiável do Banco de Dados de Inventário que reside no Servidor Raiz.

Para desinstalar manualmente o Inventário da Estação de Trabalho, execute esta seqüência:

- 1. ["Desinstalando os objetos eDirectory do Inventário da Estação de Trabalho" na página 532](#page-535-0)
- 2. ["Desinstalando objeto eDirectory do Banco de Dados" na página 533](#page-536-0)
- 3. ["Desinstalando o Banco de Dados de Inventário do Sybase" na página 533](#page-536-1)
- 4. ["Desinstalando o mecanismo Sybase" na página 535](#page-538-0)
- 5. ["Desinstalando o software Servidor de Inventário" na página 536](#page-539-0)
- 6. ["Desinstalando o servidor Proxy XML" na página 539](#page-542-0)
- 7. ["Desinstalando os snap-ins do Inventário da Estação de Trabalho do ConsoleOne" na](#page-543-0)  [página 540](#page-543-0)
- 8. ["Desinstalando o Agente de Inventário do Desktop Management" na página 541](#page-544-0)

### <span id="page-535-0"></span>**40.1.1 Desinstalando os objetos eDirectory do Inventário da Estação de Trabalho**

**1** No Servidor de Inventário, interrompa os serviços de Inventário.

- ◆ Em um servidor NetWare®: No prompt do console do servidor, digite StopSer  $\star$ .
- Em um servidor Windows 2000/2003: No Painel de Controle, clique duas vezes em *Ferramentas Administrativas*, clique duas vezes em *Serviços*, selecione *Serviços de Inventário da Novell* e clique em *Parar*.
- Em um servidor Linux: No prompt do servidor, digite /etc/init.d/novell-zdminv stop.
- **2** Se a política de Banco de Dados do ZENworks estiver habilitada, desabilite-a.
	- **2a** No ConsoleOne, clique o botão direito do mouse em Pacote de Localização do Serviço, clique em *Propriedades* e, em seguida, clique em *Políticas*.
	- **2b** Selecione a política de Banco de Dados do ZENworks, clique em *Propriedades* e, em seguida, clique na guia *Gerenciamento de Inventário*.
	- **2c** Apague a entrada Banco de Dados de Inventário especificada e clique em *OK*.

**Importante:** Se a política de Banco de Dados do ZENworks for usada por mais de um Servidor de Inventário, você deverá desinstalar esses servidores de Inventário antes de executar essa etapa. Consulte ["Desinstalando o software Servidor de Inventário" na](#page-539-0)  [página 536](#page-539-0) para obter informações.

- **3** Desabilite a política de Inventário da Estação de Trabalho.
	- **3a** No ConsoleOne, clique o botão direito do mouse no objeto Pacote de Estações de Trabalho e clique em *Propriedades*.
	- **3b** Clique em *Políticas* e selecione a subopção de sistema operacional apropriada.
	- **3c** Se a política de Inventário da Estação de Trabalho estiver habilitada, selecione-a, clique no botão *Redefinir* e clique em *Sim*.
	- **3d** Desfaça a seleção da política de Inventário da Estação de Trabalho.
	- **3e** Clique em *Aplicar* e, em seguida, clique em *Fechar*.

**Importante:** Se tiver configurado a política de Inventário da Estação de Trabalho para mais de um sistema operacional, selecione a subopção de sistema operacional apropriada na guia Políticas e repita esta etapa.

- **4** Desabilite a política de Roll-Up e a política de Atualização do Dicionário, se estiverem configuradas.
	- **4a** No ConsoleOne, localize o container que mantém o Pacote de Servidores, clique o botão direito do mouse no Pacote de Servidores, clique em *Propriedades*, selecione *Políticas* e, em seguida, clique na subopção *NetWare* ou *Windows*.
	- **4b** Selecione a política de Roll-Up, clique no botão *Redefinir* e, em seguida, clique em *Sim*.
	- **4c** Desfaça a seleção da política de Roll-up.
	- **4d** Selecione a política de Atualização do Dicionário, clique no botão *Redefinir* e, em seguida, clique em *Sim*.
	- **4e** Anule a seleção da política de Atualização do Dicionário.
	- **4f** Clique em *Aplicar* e, em seguida, clique em *Fechar*.

**5** No ConsoleOne, localize o container que contém o objeto Serviço de Inventário e apague esse objeto.

### <span id="page-536-0"></span>**40.1.2 Desinstalando objeto eDirectory do Banco de Dados**

No ConsoleOne, localize o container que contém o objeto Banco de Dados Inventário e apague esse objeto.

### <span id="page-536-1"></span>**40.1.3 Desinstalando o Banco de Dados de Inventário do Sybase**

Esta seção apresenta os seguintes tópicos:

- "Desinstalando os servidores NetWare" na página 533
- "Desinstalando servidores Windows" na página 534
- ["Desinstalando em servidores Linux" na página 534](#page-537-0)

### **Desinstalando os servidores NetWare**

- **1** Interrompa o Sybase digitando q no prompt do console do Sybase.
- **2** Apague a entrada *caminho\_bancodedados*\mgmtdb.db de sys:\system\mgmtdbs.ncf.
- **3** Observe o valor da chave INVDBPATH do arquivo sys:\system\zenworks.properties.
- **4** Se você quiser utilizar as informações de inventário armazenadas nos arquivos do banco de dados, faça um backup confiável desses arquivos (mgmtdb\*.db) localizados em INVDBPATH.
- **5** No valor identificado na chave INVDBPATH, apague os arquivos do Banco de Dados de Inventário (mgmtdb\*.db), inclusive o mgmtdb.log.
- **6** Apague o valor da chave INVDBPATH do arquivo sys:\system\zenworks.properties.
- **7** Apague a chave ZFD\_INVENTORY\_DATABASE\_SERVER.

Apague a seção a seguir do arquivo sys:\system\zenworks.properties:

```
[Servidor_Banco_de_Dados_Inventrio_ZfD]Verso = 7.0 Data de criao do 
produto Desktop Management
```
Instalado\_Atravs = do CD do Produto

Support Pack =  $0$ 

**8** Inicie o Sybase, caso ele não tenha sido desinstalado e seja usado por outros produtos ZENworks.

Para iniciar o Sybase, digite mgmtdbs.ncf no prompt do console do servidor NetWare.

#### **Desinstalando servidores Windows**

- **1** Observe o valor da chave DBENGINEPATH da entrada do registro HKEY\_LOCAL\_MACHINE\SOFTWARE\NOVELL\ZENWORKS.
- **2** Interrompa o Sybase.
	- **2a** No Painel de Controle do Windows, clique duas vezes em *Ferramentas Administrativas* e, em seguida, clique duas vezes em *Serviços*.
	- **2b** Selecione *Banco de Dados da Novell Sybase* e clique em *Parar*.
- **3** Apague a entrada *mgmtdb.db*.
	- **3a** Execute o arquivo *diretório\_instalação\_dbengine*\ntdbconfig.exe.
	- **3b** Na caixa de diálogo NTDBConfig, remova o caminho para mgmtdb.db e clique em *OK*.
	- **3c** Se não houver nenhuma outra entrada .db, remova o mecanismo Sybase antes de prosseguir para a Etapa 4.

Para obter informações sobre como remover o mecanismo Sybase, consulte ["Desinstalando o mecanismo Sybase" na página 535.](#page-538-0)

- **4** Observe o valor da chave INVDBPATH da entrada do registro HKEY\_LOCAL\_MACHINE\SOFTWARE\NOVELL\ZENWORKS.
- **5** Se você quiser utilizar as informações de inventário armazenadas nos arquivos do banco de dados, faça um backup confiável desses arquivos (mgmtdb\*.db) localizados em INVDBPATH.
- **6** No valor identificado na chave INVDBPATH, apague os arquivos do Banco de Dados de Inventário (mgmtdb\*.db), inclusive o mgmtdb.log.
- **7** Apague a chave INVDBPATH da entrada do registro HKEY\_LOCAL\_MACHINE\SOFTWARE\NOVELL\ZENWORKS.
- **8** Apague a chave do servidor de banco de dados do Inventário da entrada do registro HKEY\_LOCAL\_MACHINE\SOFTWARE\NOVELL\ZENWORKS\ZFD.
- **9** Inicie o Sybase, caso ele não tenha sido desinstalado e seja usado por outros produtos ZENworks.
	- **9a** No Painel de Controle do Windows, clique duas vezes em *Ferramentas Administrativas* e, em seguida, clique duas vezes em *Serviços*.
	- **9b** Selecione *Banco de Dados da Novell Sybase* e clique em *Iniciar*.

### <span id="page-537-0"></span>**Desinstalando em servidores Linux**

- **1** No prompt do servidor Linux, digite /etc/init.d/novell-zdm-sybase stop.
- **2** No prompt do servidor, digite rpm -e novell-zenworks-invdb.
- **3** Se você quiser utilizar as informações de inventário armazenadas nos arquivos do banco de dados, faça um backup confiável desses arquivos (mgmtdb\*.db) localizados em INVDBPATH.
- **4** Apague a chave INVDBPATH de /etc/opt/novell/zenworks/ zenworks.properties.
- **5** Apague a chave ZFD\_INVENTORY\_DATABASE\_SERVER.

Apague a seção a seguir de /etc/opt/novell/zenworks/zenworks.properties.

```
[Servidor_Banco_de_Dados_Inventrio_ZfD]Verso = 7.0 Data de criao do 
produto Desktop Management
Instalado_Atravs = do CD do Produto
Support Pack = 0
```
**6** Inicie o Sybase, caso ele não tenha sido desinstalado e seja usado por outros produtos ZENworks.

Para iniciar o Sybase, digite /etc/init.d/novell-zdm-sybase start no prompt do servidor.

### <span id="page-538-0"></span>**40.1.4 Desinstalando o mecanismo Sybase**

Você poderá remover o mecanismo Sybase apenas se ele não for usado por outros produtos ZENworks.

- "Desinstalando os servidores NetWare" na página 535
- "Desinstalando servidores Windows" na página 535
- "Desinstalando em servidores Linux" na página 536

### **Desinstalando os servidores NetWare**

Se o Sybase for usado por outros produtos ZENworks, você deverá desinstalar o banco de dados antes de continuar a desinstalação do mecanismo Sybase. Para obter informações, consulte ["Desinstalando o Banco de Dados de Inventário do Sybase" na página 533](#page-536-1).

- **1** Interrompa o Sybase digitando q no prompt do console do Sybase.
- **2** Observe o valor da chave DBENGINEPATH do arquivo sys:\system\zenworks.properties.
- **3** Verifique se o banco de dados está montado no servidor de banco de dados, conferindo se sys:\system\mgmtdbs.ncf tem a entrada .db.

Se o arquivo não contiver a entrada .db, apague mgmtdbs.ncf. Se o arquivo contiver a entrada .db, não continue a remover o mecanismo Sybase.

- **4** Apague a entrada mgmtdbs.ncf de sys:\system\autoexec.ncf.
- **5** Apague o diretório especificado em DBENGINEPATH (identificada na Etapa 3).
- **6** Apague o valor da chave DBENGINEPATH do arquivo sys:\system\zenworks.properties.

### **Desinstalando servidores Windows**

Se o Sybase for usado por outros produtos ZENworks, você deverá desinstalar o banco de dados antes de continuar a desinstalação do mecanismo Sybase. Para obter informações, consulte ["Desinstalando o Banco de Dados de Inventário do Sybase" na página 533](#page-536-1).

**1** Interrompa o Sybase.

- **1a** No Painel de Controle do Windows, clique duas vezes em *Ferramentas Administrativas* e, em seguida, clique duas vezes em *Serviços*.
- **1b** Selecione *Banco de Dados da Novell Sybase*.
- **1c** Clique em *Parar*.
- **2** Observe o valor da chave DBENGINEPATH da entrada do registro HKEY LOCAL MACHINE\SOFTWARE\NOVELL\ZENWORKS.
- **3** Verifique se o banco de dados está montado no servidor de banco de dados.
	- **3a** Execute o *diretório\_instalação\_dbengine*\ntdbconfig.exe para saber se há uma entrada .db.
	- **3b** O arquivo ntdbconfig.exe terá a entrada.db se o banco de dados estiver montado no servidor de banco de dados. Se o ntdbconfig.exe tiver a entrada .db, interrompa a remoção do mecanismo Sybase.

Se a entrada. db não existir, apague a chave ASANYS ZENWORKS da entrada de registro HKEY\_LOCAL\_MACHINE\SYSTEM\CURRENTCONTROLSET\ SERVICES.

**4** Apague o diretório especificado em DBENGINEPATH.

### **Desinstalando em servidores Linux**

Se o Sybase for usado por outros produtos ZENworks, você deverá desinstalar o banco de dados antes de continuar a desinstalação do mecanismo Sybase. Para obter informações, consulte ["Desinstalando o Banco de Dados de Inventário do Sybase" na página 533](#page-536-1).

- **1** No prompt do servidor Linux, digite /etc/init.d/novell-zdm-sybase stop.
- **2** Verifique se o banco de dados está montado no servidor do banco de dados verificando se o / etc/opt/novell/zenworks/bin/mgmtdbs.sh tem a entrada .db.

Se o arquivo não contiver a entrada .db, apague mgmtdbs.sh. Se o arquivo contiver a entrada .db, não continue a remover o mecanismo Sybase.

- **3** Apague a chave DBENGINEPATH de /etc/opt/novell/zenworks/ zenworks.properties.
- **4** No prompt do servidor, digite rpm -e novell-zenworks-sybase.

### <span id="page-539-0"></span>**40.1.5 Desinstalando o software Servidor de Inventário**

Esta seção apresenta os seguintes tópicos:

- "Desinstalando os servidores NetWare" na página 536
- "Desinstalando servidores Windows" na página 538
- "Desinstalando em servidores Linux" na página 538

### **Desinstalando os servidores NetWare**

- **1** No Servidor de Inventário, interrompa o Serviço de Inventário, digitando StopSer \* no prompt do console do servidor.
- **2** Descarregue o java.nlm: No console do servidor, digite java -exit.
- **3** Observe o valor das chaves INVSRVPATH e ZWSPATH do arquivo sys:\system\zenworks.properties.
**4** Apague a chave ZFD\_INVENTORY\_SERVER.

Apague a seção a seguir do arquivo sys:\system\zenworks.properties:

```
[Servidor_Inventrio]ZfD=Verso = 7.0 Data de criao do produto 
Desktop Management
```
Instalado\_Atravs = do CD do Produto

```
Support Pack = 0
```
- **5** Apague o diretório *invsrvpath*\scandir.
- **6** Apague o diretório *invsrvpath*\server.
- **7** Apague as seguintes entradas do sys:\system\autoexec.ncf:
	- ; Configuraes de Inventrio do ZENworks

StartInv.ncf

**8** Apague os seguintes arquivos do diretório sys: \system:

```
invenv.ncf
invenvset.ncf
listser.ncf
startinv.ncf
startser.ncf
startzws.ncf
stopser.ncf
dbexport.ncf
debug.properties
stopdb.ncf
```
**9** Se os Serviços de Política e Distribuição e o servidor Proxy XML não estiverem instalados no Servidor de Inventário, remova os componentes do Servidor Web do ZENworks, apagando o diretório especificado por ZWSPATH.

**9a** Apague as seguintes entradas do sys:\system\autoexec.ncf:

; Configuraes de Inventrio do ZENworks

```
ZFS.ncf
```
- 9b Apague o arquivo zwsstart.ncf do diretório sys: \system.
- **9c** Apague a chave ZWSPATH do arquivo sys: \system\zenworks.properties.
- **9d** Apague *zws\_volume*:\zfs-startup.xml.

**9e** Apague *volume\_zws*:\zenworks\zfs.ncf.

10 Apague a chave INVSRVPATH do arquivo sys: \system\zenworks.properties.

#### **Desinstalando servidores Windows**

- **1** No Servidor de Inventário, pare o Serviço de Inventário.
	- **1a** No Painel de Controle do Windows, clique duas vezes em *Ferramentas Administrativas* e, em seguida, clique duas vezes em *Serviços*.
	- **1b** Selecione *Serviço de Inventário da Novell* e clique em *Parar*.
	- **1c** Selecione *Gerenciador de Serviços do Novell Zenworks* e clique em *Parar*.
- **2** Observe o valor das chaves INVSRVPATH e ZWSPATH da entrada do registro HKEY\_LOCAL\_MACHINE\SOFTWARE\NOVELL\ZENWORKS.
- **3** Apague o diretório *invsrvpath*\scandir.
- **4** Apague o diretório *invsrvpath*\server.
- **5** Apague a chave ZENINVENTORY da entrada do registro HKEY\_LOCAL\_MACHINE\SYSTEM\CURRENTCONTROLSET\SERVICES.
- **6** Apague a chave do servidor de Inventário da entrada do registro HKEY\_LOCAL\_MACHINE\SOFTWARE\NOVELL\ZENWORKS\ZFD.
- **7** Se os Serviços de Política e Distribuição e o servidor Proxy XML não estiver instalados no Servidor de Inventário, remova os componentes do Servidor Web do ZENworks.
	- **7a** Apague o diretório *zwspath*.
	- **7b** Apague a chave ZWSPATH da entrada do registro HKEY\_LOCAL\_MACHINE\SOFTWARE\NOVELL\ZENWORKS.
	- **7c** Apague a chave ZWSSRV da entrada do registro HKEY\_LOCAL\_MACHINE\SYSTEM\CURRENTCONTROLSET\SERVICES.
- **8** Apague a chave INVSRVPATH da entrada do registro HKEY\_LOCAL\_MACHINE\SOFTWARE\NOVELL\ZENWORKS.
- **9** Reinicialize a máquina para que as mudanças sejam efetivadas.

### **Desinstalando em servidores Linux**

- **1** Pare o serviço de Inventário digitando /etc/init.d/novell-zdm-inv stop.
- **2** Apague as chaves INVSRVPATH e ZWSPATH de /etc/opt/novell/zenworks/ zenworks.properties.
- **3** Apague a chave ZFD\_Inventory\_Server.

```
Apague a seção a seguir de /etc/opt/novell/zenworks/zenworks.properties.
```

```
[Servidor_Inventrio]ZfD=Verso = 7.0 Data de criao do produto 
Desktop Management
```

```
Instalado_Atravs = do CD do Produto
```
Support Pack =  $0$ 

- **4** No prompt do servidor, digite rpm -e novell-zenworks-invserver.
- **5** No prompt do servidor, digite rpm -e novell-zen-zws.
- **6** (Opcional) Se os arquivos de registro de depuração não forem necessários, apague o diretório / var/opt/novell/log/zenworks/inv.
- **7** Se o componente Gerenciamento Remoto ou qualquer outro componente de Inventário da Estação de Trabalho do ZENworks 7 Desktop Management não estiver instalado, apague os seguintes arquivos:

```
/etc/opt/novell/zenworks/zenworks.properties
/etc/opt/novell/zenworks/password.txt
/etc/opt/novell/zenworks/zfs-startup.xml.rpmsave
/etc/opt/novell/zenworks/zws.properties.rpmsave
```
**8** Apague /etc/samba/smb.conf*.timestamp*.

### **40.1.6 Desinstalando o servidor Proxy XML**

Para desinstalar os arquivos do Servidor Proxy XML de Inventário do servidor, se os Serviços de Distribuição e Política ou o Inventário não estiverem instalados no servidor.

- "Desinstalando os servidores NetWare" na página 539
- "Desinstalando servidores Windows" na página 540
- "Desinstalando em servidores Linux" na página 540

### **Desinstalando os servidores NetWare**

- **1** Descarregue java.nlm digitando java -killzfsexit no prompt do console do servidor.
- **2** Observe o valor da chave ZWSPATH do arquivo sys:\system\zenworks.properties.
- **3** Apague a seção a seguir do arquivo sys:\system\zenworks.properties:

```
[ZfD_XML_Proxy_Server]
```
Verso=7.0 *Data de criao do produto Desktop Management*

Instalado\_Atravs = do CD do Produto

Support Pack =  $0$ 

**4** Apague as seguintes entradas de sys:\system\autoexec.ncf:

```
; Configuraes de Inventrio do ZENworks
```
ZFS.ncf

- **5** Apague o arquivo zwsstart.ncf do diretório sys: \system.
- **6** Apague o diretório ZWSPATH e a entrada ZWSPATH do arquivo sys:\system\zenworks.properties.
- **7** Apague zfs-startup.xml e zfs.ncf do diretório *volume\_zws*:\zenworks.

### **Desinstalando servidores Windows**

**1** Pare o Servidor Web do ZENworks.

No Painel de Controle, clique duas vezes em *Ferramentas Administrativas*, clique duas vezes em *Serviços*, selecione *Gerenciador de Serviços do Novell Zenworks* e clique em *Parar*.

- **2** Observe o valor da chave ZWSPATH da entrada do registro HKEY\_LOCAL\_MACHINE\SOFTWARE\NOVELL\ZENWORKS. O valor indica o diretório zwspath.
- **3** Apague o diretório zwspath.
- **4** Apague a chave do servidor de Inventário Proxy XML da entrada do registro HKEY\_LOCAL\_MACHINE\SOFTWARE\NOVELL\ZENWORKS\ZFD.
- **5** Apague a chave ZWSSRV da entrada do registro HKEY\_LOCAL\_MACHINE\SYSTEM\CURRENTCONTROLSET\SERVICES.
- **6** Apague a chave ZWSPATH da entrada do registro HKEY\_LOCAL\_MACHINE\SOFTWARE\NOVELL\ZENWORKS\.
- **7** Apague *volume\_zws*:\zenworks\zfs-startup.xml.

#### **Desinstalando em servidores Linux**

- **1** Apague a chave ZWSPATH de /etc/opt/novell/zenworks/ zenworks.properties.
- **2** No prompt do servidor, digite rpm -e novell-zen-zws.

### **40.1.7 Desinstalando os snap-ins do Inventário da Estação de Trabalho do ConsoleOne**

Não desinstale o ConsoleOne se o estiver usando para gerenciar outros produtos.

Para remover somente os snap-ins do Inventário da Estação de Trabalho do ConsoleOne:

**1** Feche o ConsoleOne, caso esteja em execução.

Se o ConsoleOne for chamado diretamente do Servidor de Inventário de várias estações de trabalho, será necessário fechar o ConsoleOne em todas essas estações de trabalho.

**2** No diretório *diretório\_instalação\_consoleone*\1.2 do seu servidor ou estação de trabalho, faça o seguinte:

**2a** Apague os seguintes arquivos:

```
\lib\zen\dbexport.jar
\lib\zen\desktop.jar
\lib\zen\zeninvimages.jar
\lib\zen\zenutility.jar
\lib\zen\statuslog.jar
\lib\zen\classes12.zip\lib\zen\vbjapp.jar\lib\zen\vbjorb.jar
 \lib\zen\jdbcdrv.zip
\snapins\zen\inventorysnapins.jar
\snapins\zen\inventorysnapins3x.jar\snapins\zen\dataexportsn
 apins.jar\snapins\zen\policymigration.jar\snapins\zen\work
 stationsnapins.jar\snapins\zen\tracer.jar\help\novellserve
 rinv.hs\bin\directoryrights.dll\bin\displayrules.propertie
```
**2b** Apague os seguintes diretórios:

s\bin\schemarules.properties

```
\reporting\canned\novellreporting\zeninventory
\reporting\canned\novellreporting\zeninventory30
\reporting\canned\novellreporting\zeninventory32
\reporting\canned\novellreporting\zeninventory3x
\reporting\canned\novellreporting\zeninventory4x
```
**3** Se não instalou os snap-ins do ConsoleOne do Gerenciamento Remoto na mesma estação de trabalho ou no mesmo servidor, apague os seguintes arquivos:

```
\bin\desktop4.exe
\bin\mssql.ini
\bin\msvp60.dll
\bin\ndsaccess.dll
\bin\oracle.ini
\bin\remagent.ini
\bin\sybase.ini
\help\novellzeninven.hs
\help\novellzenrmgt.hs \help\en\novell_zfd_inventory
\help\en\novell_zfd_remotemgmt
\lib\zen\desktop.jar
\lib\zen\desktop3x.jar\lib\zen\desktopcommonutility.jar
\resources\resources.jar
\snapins\zen\commonsnapins.jar
```
## **40.1.8 Desinstalando o Agente de Inventário do Desktop Management**

Se for necessário desinstalar o Agente de Inventário do Desktop Management de uma estação de trabalho do usuário, execute Adicionar\Remover Programas no Windows. Os ícones de aplicativos criados na área de trabalho pelo Novell Application Launcher™ não serão apagados.

**Observação:** Qualquer usuário poderá tentar executar Adicionar/Remover Programas no Windows para desinstalar o Agente de Inventário do Desktop Management. A menos que o usuário tenha direitos administrativos locais na estação de trabalho, a desinstalação do agente não terá êxito.

## **40.2 Reinstalando o Inventário da Estação de Trabalho**

Será preciso reinstalar o componente Inventário da Estação de Trabalho dos Serviços do Desktop Management, se ele tiver sido incorretamente instalado ou se houver dados corrompidos, como ocorre na exclusão inadvertida de um arquivo, e se esses dados só puderem ser corrigidos com a reinstalação.

As seções a seguir fornecem mais informações:

- [Seção 40.2.1, "Reinstalando o Inventário da Estação de Trabalho em servidores NetWare e](#page-545-0)  [Windows," na página 542](#page-545-0)
- [Seção 40.2.2, "Reinstalando o Servidor de Inventário ou o banco de dados de inventário no](#page-548-0)  [Linux," na página 545](#page-548-0)
- [Seção 40.2.3, "Reinstalando o Agente de Inventário do Desktop Management," na página 545](#page-548-1)

### <span id="page-545-0"></span>**40.2.1 Reinstalando o Inventário da Estação de Trabalho em servidores NetWare e Windows**

Esta seção contém informações sobre a reinstalação do componente Inventário da Estação de Trabalho.

- "Preparando para reinstalar o Inventário da Estação de Trabalho" na página 542
- "Reinstalando o Inventário da Estação de Trabalho" na página 543
- "Determinando se a reinstalação do Inventário da Estação de Trabalho obteve êxito" na página 545

**Importante:** A reinstalação não exige que o esquema seja estendido novamente.

#### **Preparando para reinstalar o Inventário da Estação de Trabalho**

- **1** Identifique os servidores em que o Inventário da Estação de Trabalho precisa ser reinstalado.
- **2** Interrompa o serviço de Inventário.
	- Em um servidor de Inventário NetWare: No prompt do console do servidor, digite sys:\system\invstop.ncf.

**Observação:** Para que o banco de dados Sybase não seja interrompido automaticamente quando você interromper os serviços de Inventário, inclua barras de comentário na linha Descarregar dbsrv8.nlm do arquivo sys: \system\invstop.ncf .

 Em um Servidor de Inventário Windows 2000/2003: No Painel de Controle, clique duas vezes em *Ferramentas Administrativas* > clique duas vezes em *Serviços* > selecione *Serviços de Inventário da Novell* > clique em *Parar*.

- **3** Interrompa o Banco de Dados de Inventário.
	- No NetWare: No prompt do console do Sybase, pressione a tecla Q.
	- No Windows 2000/2003: No Painel de Controle do Windows > clique duas vezes em *Ferramentas Administrativas* > clique duas vezes em *Serviços* > selecione *Banco de Dados Novell - Sybase* > clique em *Parar*.
	- No Linux: No prompt do console Sybase, digite /etc/init.d/novell-zdmsybase stop.
- **4** Se o Java não tiver sido descarregado nos servidores NetWare de destino, descarregue o arquivo java.nlm (no console do servidor, digite java -exit).

**Importante:** Esse comando interromperá todos os processos Java que estiverem em execução no servidor. Verifique se é possível interromper todos os processos Java durante a instalação do Desktop Management.

- **5** Nos servidores Windows de destino, feche a janela Serviços.
- **6** Efetue login na árvore do Novell eDirectory em que estão localizados os servidores nos quais você deseja executar a reinstalação.

Se estiver reinstalando em um servidor Windows 2000, você deve ter efetuado login como Administrador (ou equivalente) para autenticar-se no servidor no qual está reinstalando.

**7** Continue com ["Instalando o Servidor do ZENworks Desktop Management" na página 81.](#page-84-0)

#### **Reinstalando o Inventário da Estação de Trabalho**

Se você reinstalar o Inventário da Estação de Trabalho em cima de uma instalação anterior, o Inventário da Estação de Trabalho do ZENworks 7 Desktop Management usará as políticas configuradas existentes e o diretório scandir.

Na página Local de Instalação dos Arquivos, durante a reinstalação, o programa de instalação pesquisa o caminho da instalação anterior. Se for detectado, os arquivos do Inventário da Estação de Trabalho ou do Gerenciamento Remoto serão instalados no mesmo caminho.

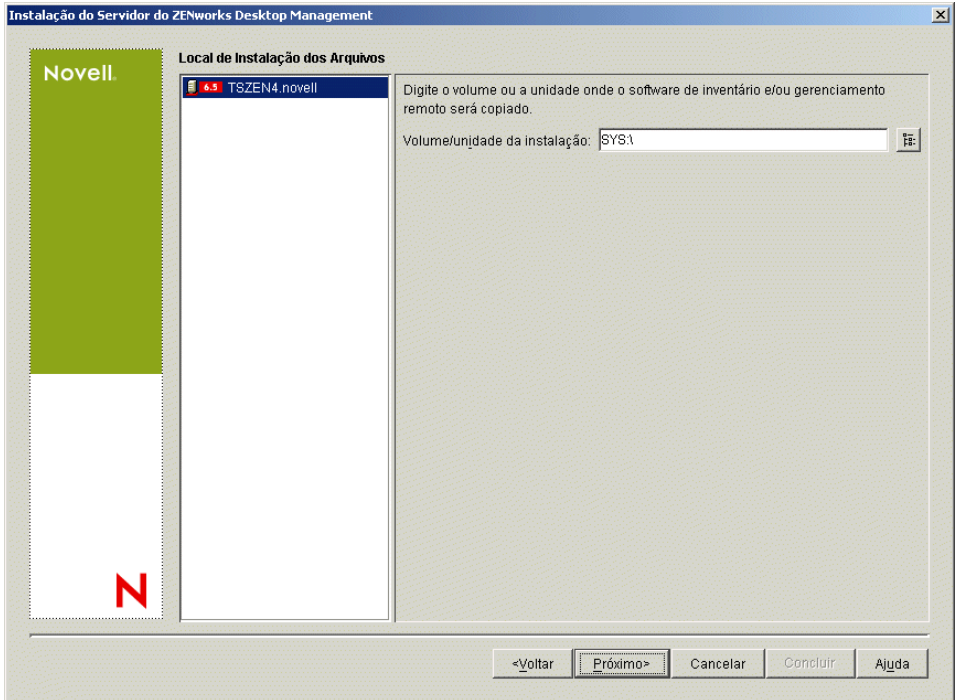

Na página Local de Instalação dos Arquivos, durante a reinstalação, o programa de instalação pesquisa o caminho da instalação anterior. Se for detectado, o banco de dados será instalado no mesmo caminho.

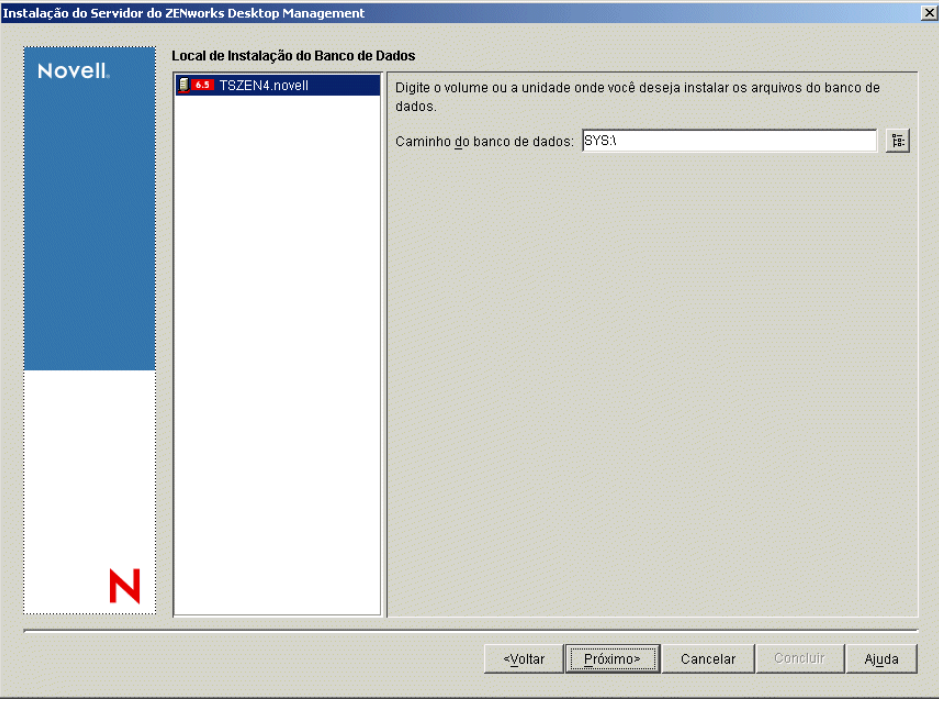

#### **Determinando se a reinstalação do Inventário da Estação de Trabalho obteve êxito**

- **1** Após o término da instalação, revise o arquivo de registro da instalação para determinar se algum componente não foi instalado.
- **2** Se a reinstalação tiver sido realizada para corrigir um problema de arquivo ausente ou corrompido, verifique se o problema foi resolvido.

### <span id="page-548-0"></span>**40.2.2 Reinstalando o Servidor de Inventário ou o banco de dados de inventário no Linux**

Para reinstalar o Servidor de Inventário ou o banco de dados de inventário no Linux:

1. Desinstale o componente que deseja reinstalar. Por exemplo, se você quiser reinstalar o Servidor de Inventário, será necessário desinstalá-lo primeiro.

Para obter mais informações sobre a desinstalação do servidor de Inventário e do banco de dados de Inventário, consult[eSeção 40.1, "Desinstalando o Inventário da Estação de Trabalho,"](#page-534-0)  [na página 531.](#page-534-0)

2. Instale o componente desinstalado na etapa anterior.

Para obter mais informações sobre a instalação, consulte [Capítulo 22, "Personalizando a](#page-340-0)  [instalação do ZENworks Desktop Management em um servidor Linux," na página 337.](#page-340-0)

### <span id="page-548-1"></span>**40.2.3 Reinstalando o Agente de Inventário do Desktop Management**

Para reinstalar o Agente de Inventário do Desktop Management na estação de trabalho, consulte [Seção 12.2, "Instalando manualmente o Agente do Desktop Management," na página 142.](#page-145-0)

# <sup>41</sup>**Desinstalando os componentes do ZENworks de um servidor Linux**

41

Os Serviços do Novell® ZENworks® 7 Desktop Management no Linux incluem um script para desinstalação dos componentes do Desktop Management. Esta seção inclui instruções que explicam o procedimento de desinstalação.

**Observação:** As informações desta seção também se aplicam aos Serviços do ZENworks 7 Desktop Management no Linux com Support Pack 1.

**Importante:** Se você quiser desinstalar os componentes do Inventário de Estação de Trabalho, consulte [Capítulo 40, "Desinstalando ou reinstalando o Inventário da Estação de Trabalho," na](#page-534-1)  [página 531](#page-534-1).

Siga as etapas abaixo para desinstalar o ZENworks de um servidor Linux:

- **1** No console de terminal, use o comando su para alternar para o usuário raiz.
- **2** Mude o diretório para /opt/novell/zenworks/Uninstall\ ZENworks\ Desktop\ Management.
- **3** Execute ./Uninstall ZENworks\ Desktop\ Management para exibir a primeira página do programa de desinstalação dos Serviços do ZENworks 7 Desktop Management no Linux.

```
==================================================================
Desinstalar o ZENworks Desktop Management
-------------------------------------
Sobre a desinstalao...
ZENworks Desktop Management
[XXX]
Isso remover os recursos instalados pelo InstallAnywhere. No sero 
removidos os arquivos e as pastas criados aps a instalao.
PRESSIONE <ENTER> PARA CONTINUAR:
```
**4** Pressione Enter para continuar o processo de desinstalação.

A tela Opções de Desinstalação é exibida.

```
==================================================================
Opes de Desinstalao
-----------------
```

```
DIGITE O NMERO DA SUA ESCOLHA OU PRESSIONE <ENTER> PARA ACEITAR O 
PADRO: ->1- Remova totalmente os recursos e os componentes. 2- 
Escolha recursos especficos instalados pelo InstallAnywhere.
```

```
Escolha uma das opes a seguir:
```
- **5** (Opcional) Digite 1 para remover totalmente todos os recursos e componentes sem entrada posterior.
- **6** (Opcional) Digite 2 para escolher recursos específicos que foram instalados anteriormente. A escolha da opção 2 exibe a tela Escolher Recursos do Produto.

```
==================================================================
Escolher recursos de produtos
-----------------------
DIGITE UMA LISTA SEPARADA POR VRGULA DE NMEROS QUE REPRESENTAM OS 
RECURSOS QUE VOC GOSTARIA
DE SELECIONAR OU CUJA SELEO GOSTARIA DE ANULAR. PARA VER A DESCRIO 
DO RECURSO, DIGITE
'?<NMERO>'. PRESSIONE <RETORNAR> QUANDO TERMINAR:
     1- [ ] Servidor de Inventrio
     2- [ ] Gerenciamento Remoto
     3- [ ] Gerenciamento de Aplicativos
     4- [ ]Proxy do Inventrio
     5- [ ]Banco de Dados de Inventrio
     6- [ ]Banco de Dados do NAL
    7- [ ]Importao/Remoo Automticas de Estao de Trabalho
     8- [ ] Criao de Imagens
     9- [ ] PXE
Clique nos recursos que voc deseja desinstalar. Os recursos 
desmarcados permanecero instalados.
```
**7** Digite o(s) número(s) em uma lista separada por vírgulas que representam o(s) recurso(s) que deseja marcar ou desmarcar para instalação.

Um X na lista de recursos indica que o recurso está selecionado para desinstalação. Se o recurso não estiver selecionado, ele permanece instalado.

**8** Pressione Enter quando terminar a seleção dos recursos.

A tela Resumo de desinstalação é exibida. Por exemplo, a seguinte tela será exibida se você selecionar o recurso Gerenciamento de Aplicativos para desinstalação:

```
==================================================================
Resumo
-------
Desinstalar o Gerenciamento de Aplicativos
   ->1- Continuar
```
DIGITE O NMERO DA SUA ESCOLHA OU PRESSIONE <ENTER> PARA ACEITAR O PADRO: :

**9** Pressione Enter para aceitar o padrão.

Os recursos selecionados são desinstalados do servidor Linux.

**Importante:** Se quiser remover completamente os Serviços do ZENworks7 Desktop Management do cluster do Linux, você deve executar as seguintes etapas:

- 1. Remova todos os arquivos do diretório \zdm no disco/volume compartilhado do cluster.
- 2. Remova o comando zdmstart do script de carregamento de recursos do cluster.
- 3. Remova o comando zdmstop do script de descarregamento de recursos do cluster.

# **Apêndices**

Esta parte do *Guia de Instalação* inclui seções com informações adicionais que podem ajudá-lo a instalar o ZENworks Desktop Management.

- [Apêndice A, "Diferenças entre os Pacotes de Políticas do ZENworks 7 e do ZENworks for](#page-556-0)  [Desktops 3.2," na página 553](#page-556-0)
- [Apêndice B, "Instalando em um ambiente Novell Cluster Services," na página 565](#page-568-0)
- [Apêndice C, "Usando o Identity Manager Bundle 2 Edition para ZENworks 7 Desktop](#page-606-0)  [Management," na página 603](#page-606-0)
- [Apêndice D, "Usando o Identity Manager 3 Bundle Edition para ZENworks 7 com SP1," na](#page-610-0)  [página 607](#page-610-0)
- [Apêndice E, "Interoperando com o cliente VPN do Novell BorderManager," na página 613](#page-616-0)
- [Apêndice F, "Mensagens de erro de instalação," na página 617](#page-620-0)
- [Apêndice G, "Contratos de licença para XMLRPC," na página 657](#page-660-0)
- [Apêndice H, "Atualizações da documentação," na página 661](#page-664-0)

# <span id="page-556-0"></span><sup>A</sup>**Diferenças entre os Pacotes de Políticas do ZENworks 7 e do ZENworks for Desktops 3.2**

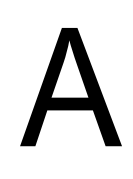

As tabelas a seguir incluem informações para ajudar você a entender como essas políticas são organizadas em um sistema atualizado do Novell® ZENworks™ 7 Desktop Management:

- [Seção A.1, "Organização do Pacote de Políticas de Container," na página 553](#page-556-1)
- [Seção A.2, "Organização do Pacote de Políticas de Servidor," na página 553](#page-556-2)
- [Seção A.3, "Organização do Pacote de Políticas de Localização do Servidor," na página 555](#page-558-0)
- [Seção A.4, "Organização do Pacote de Políticas de Usuários," na página 556](#page-559-0)
- [Seção A.5, "Organização do Pacote de Políticas de Estação de Trabalho," na página 560](#page-563-0)

**Observação:** As informações contidas nesta seção também se aplicam ao ZENworks 7 Desktop Management com Support Pack 1.

## <span id="page-556-1"></span>**A.1 Organização do Pacote de Políticas de Container**

*Tabela A-1 O Pacote de Políticas do Container*

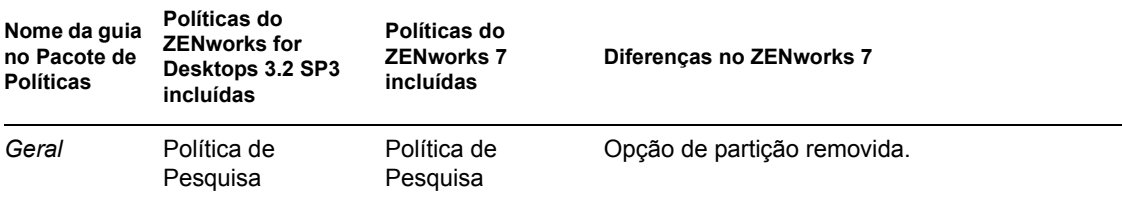

## <span id="page-556-2"></span>**A.2 Organização do Pacote de Políticas de Servidor**

*Tabela A-2 O Pacote de Políticas do Servidor*

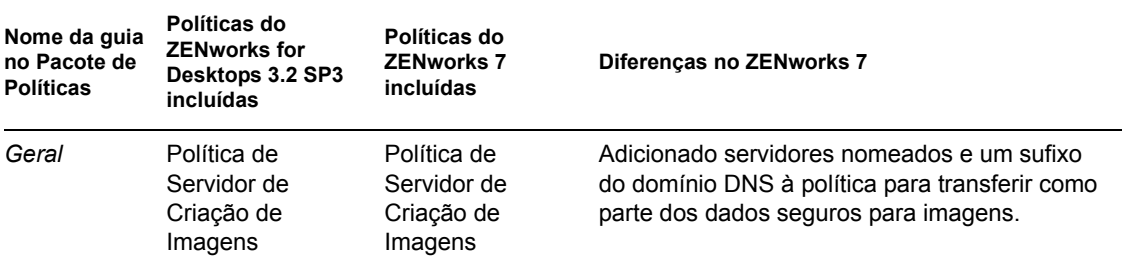

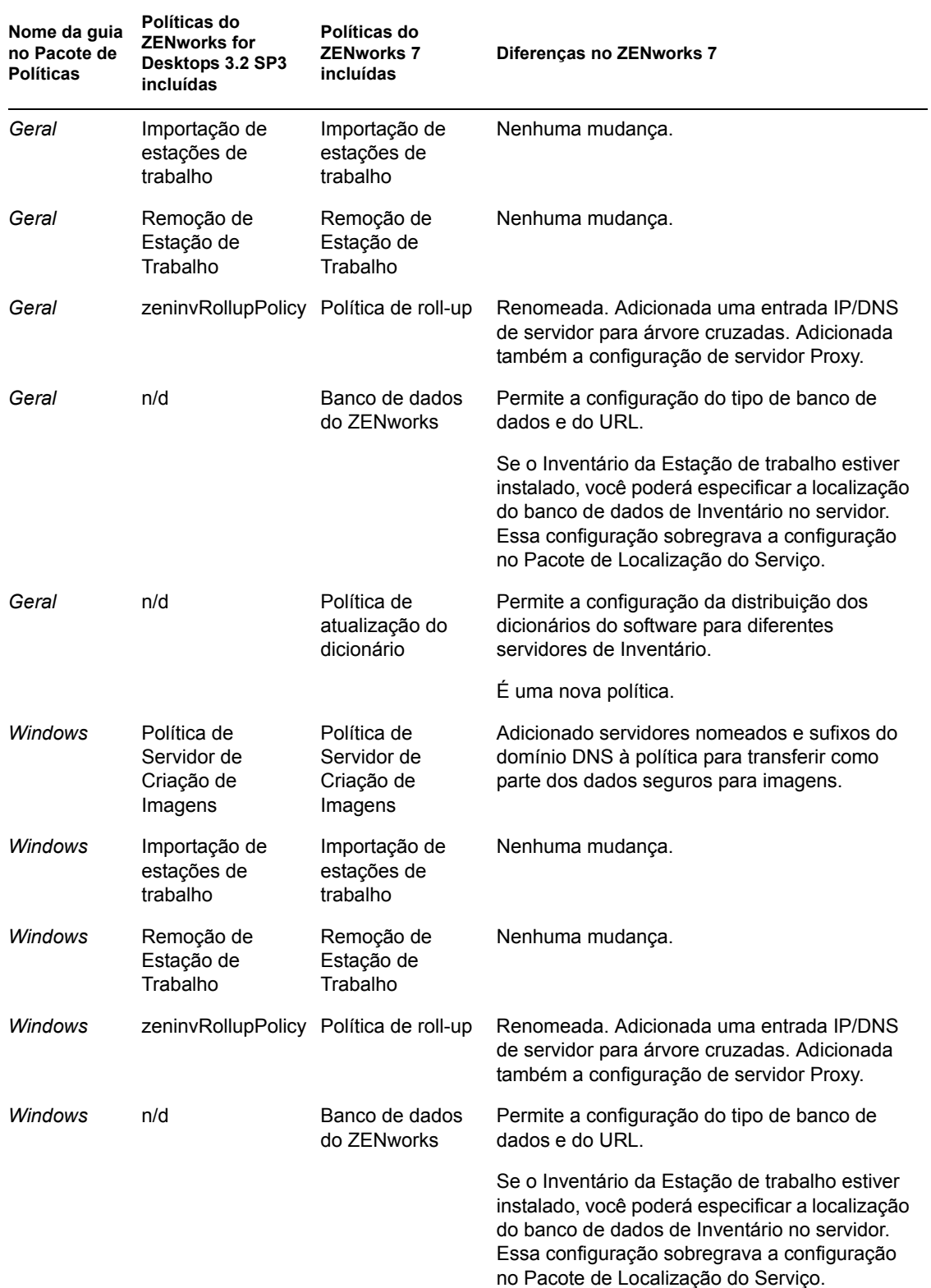

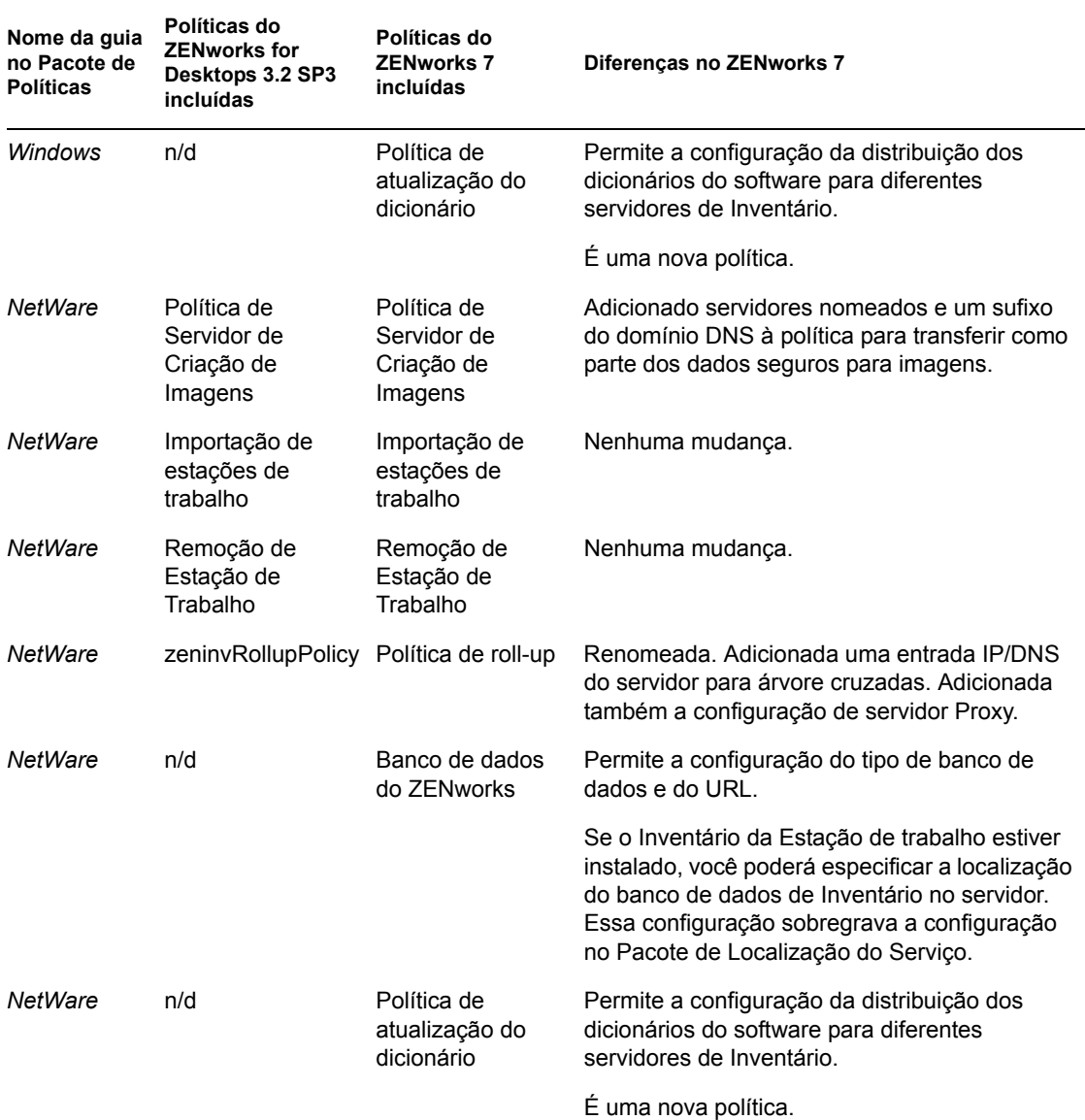

## <span id="page-558-0"></span>**A.3 Organização do Pacote de Políticas de Localização do Servidor**

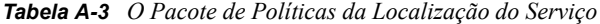

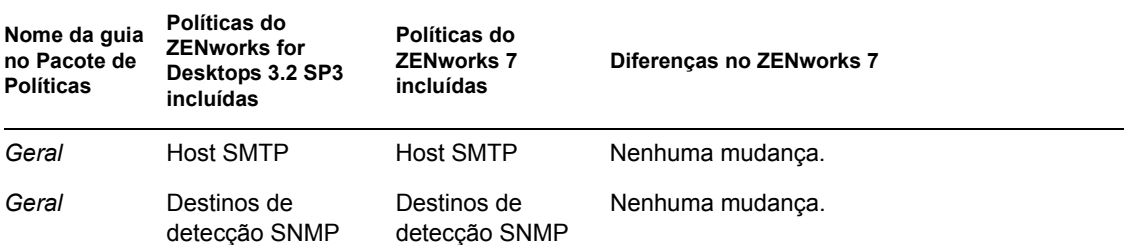

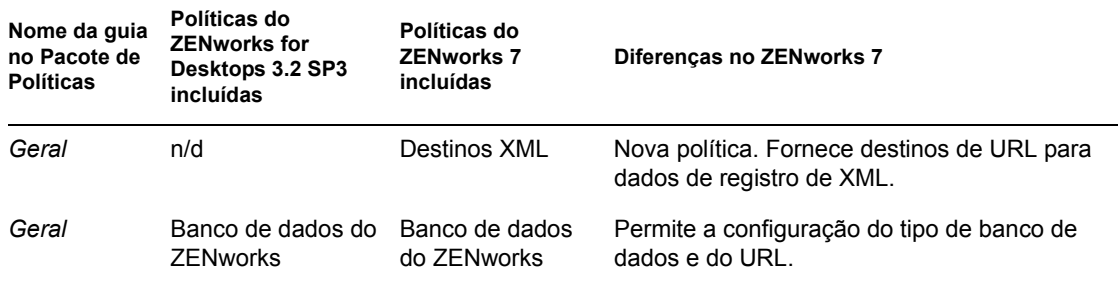

## <span id="page-559-0"></span>**A.4 Organização do Pacote de Políticas de Usuários**

*Tabela A-4 O Pacote de Políticas do Usuário*

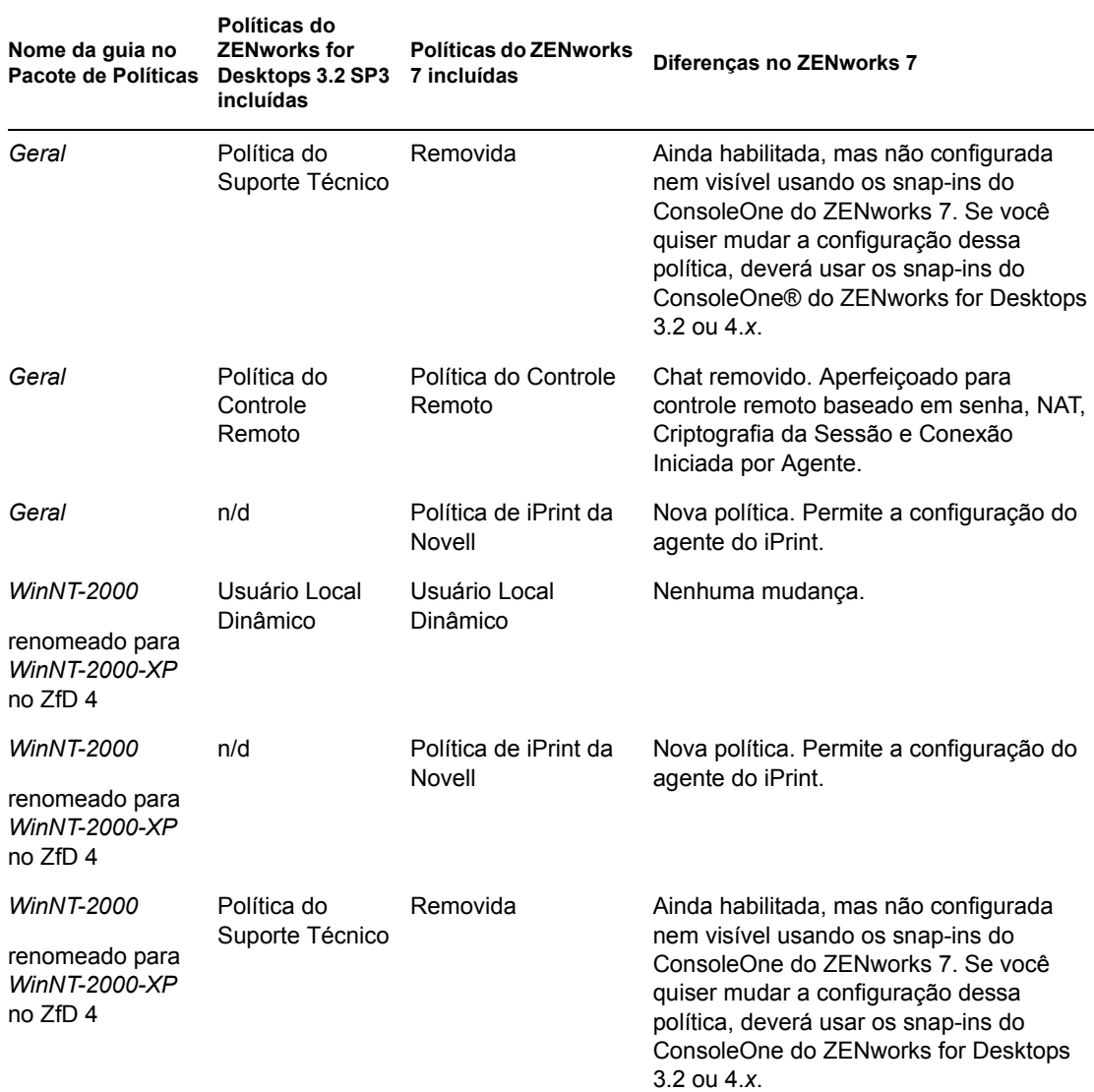

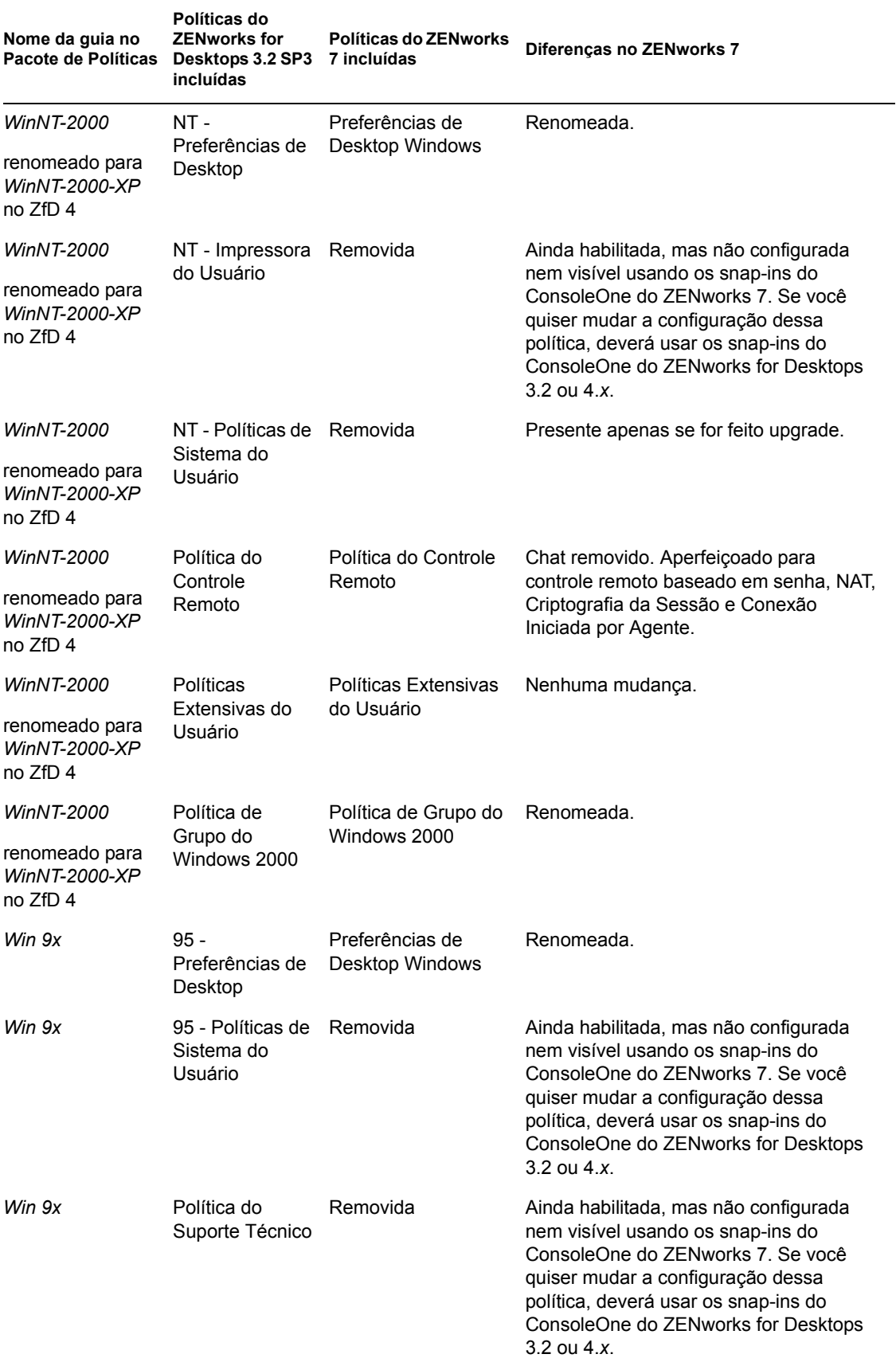

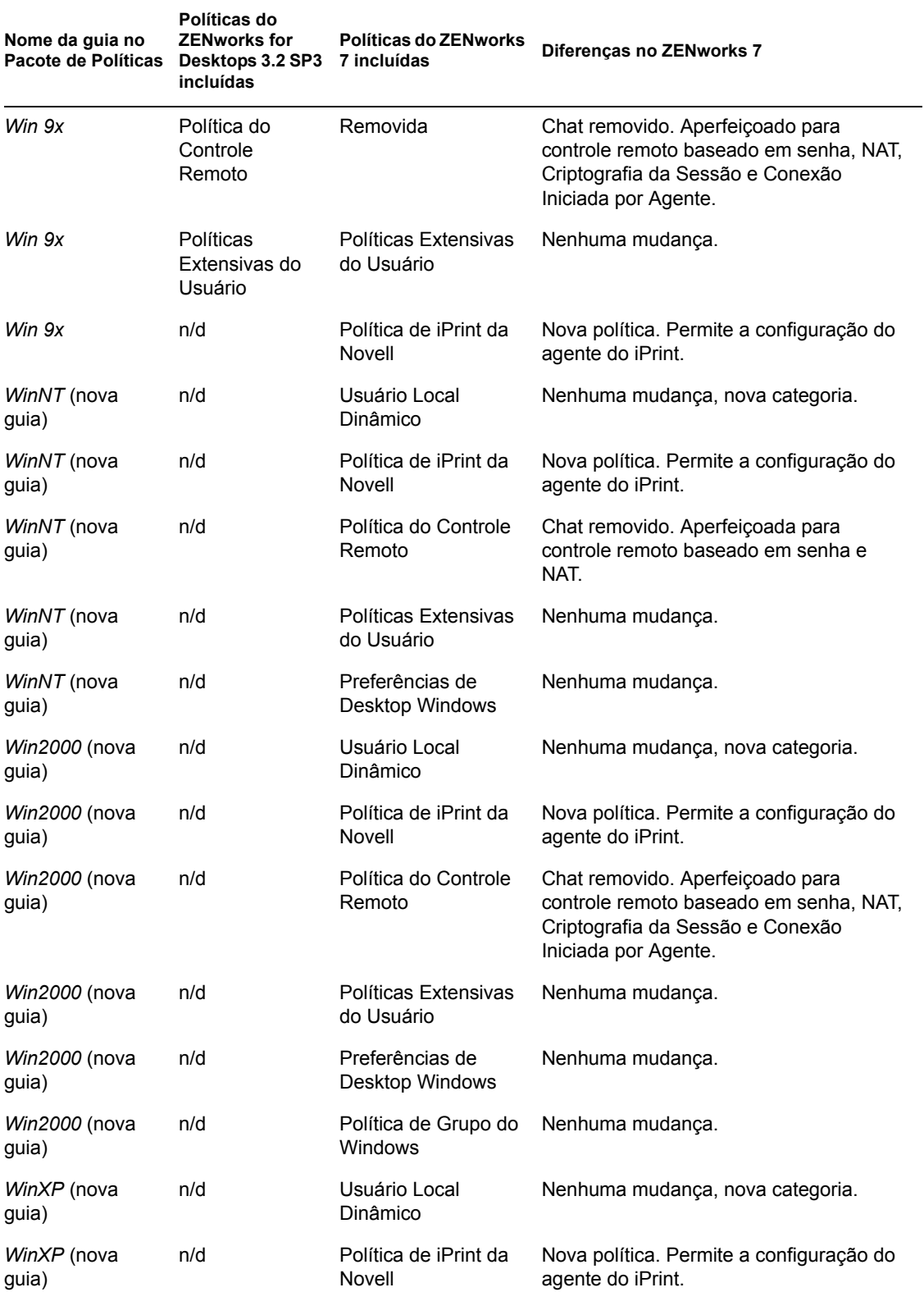

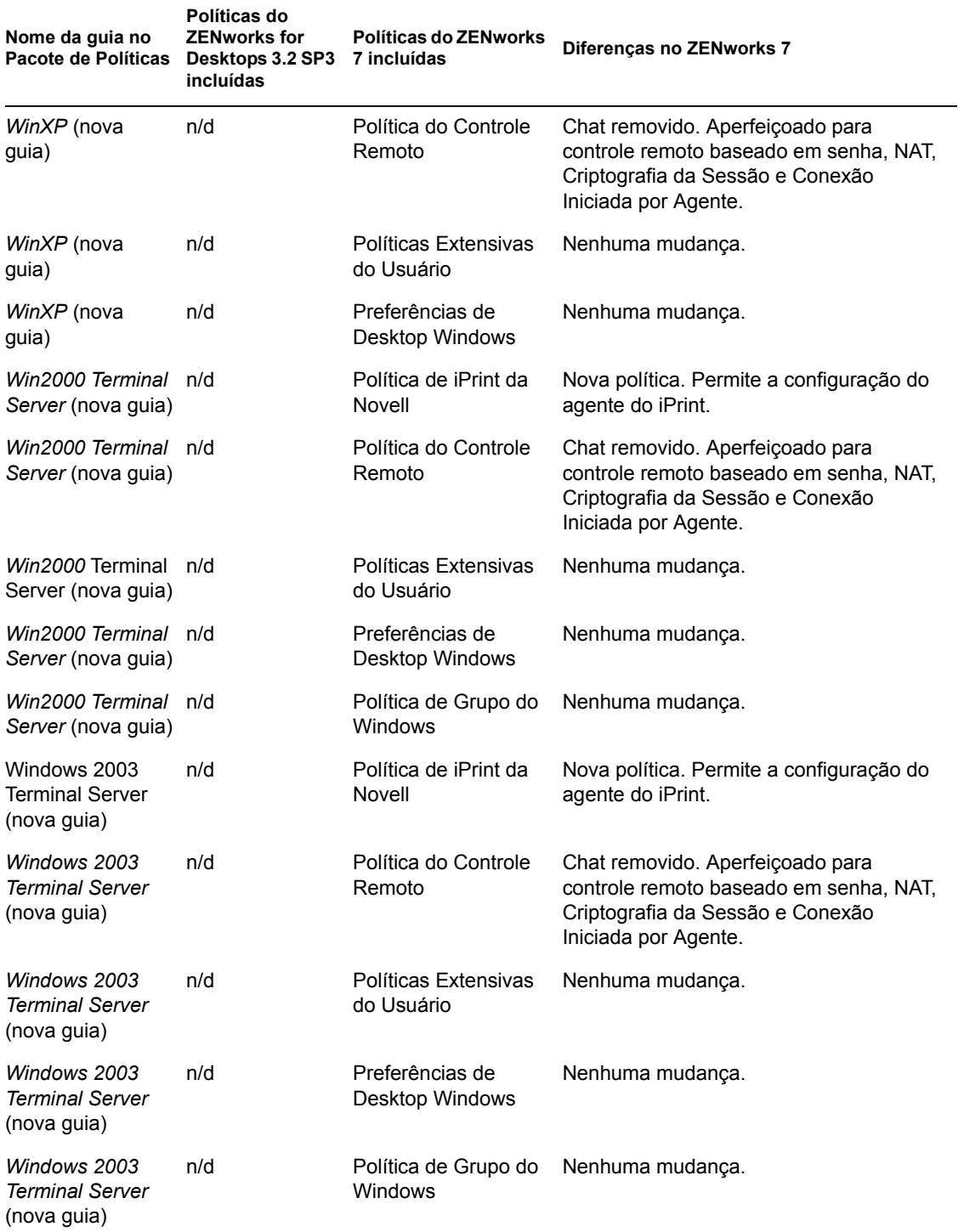

## <span id="page-563-0"></span>**A.5 Organização do Pacote de Políticas de Estação de Trabalho**

*Tabela A-5 O Pacote de Políticas da Estação de Trabalho*

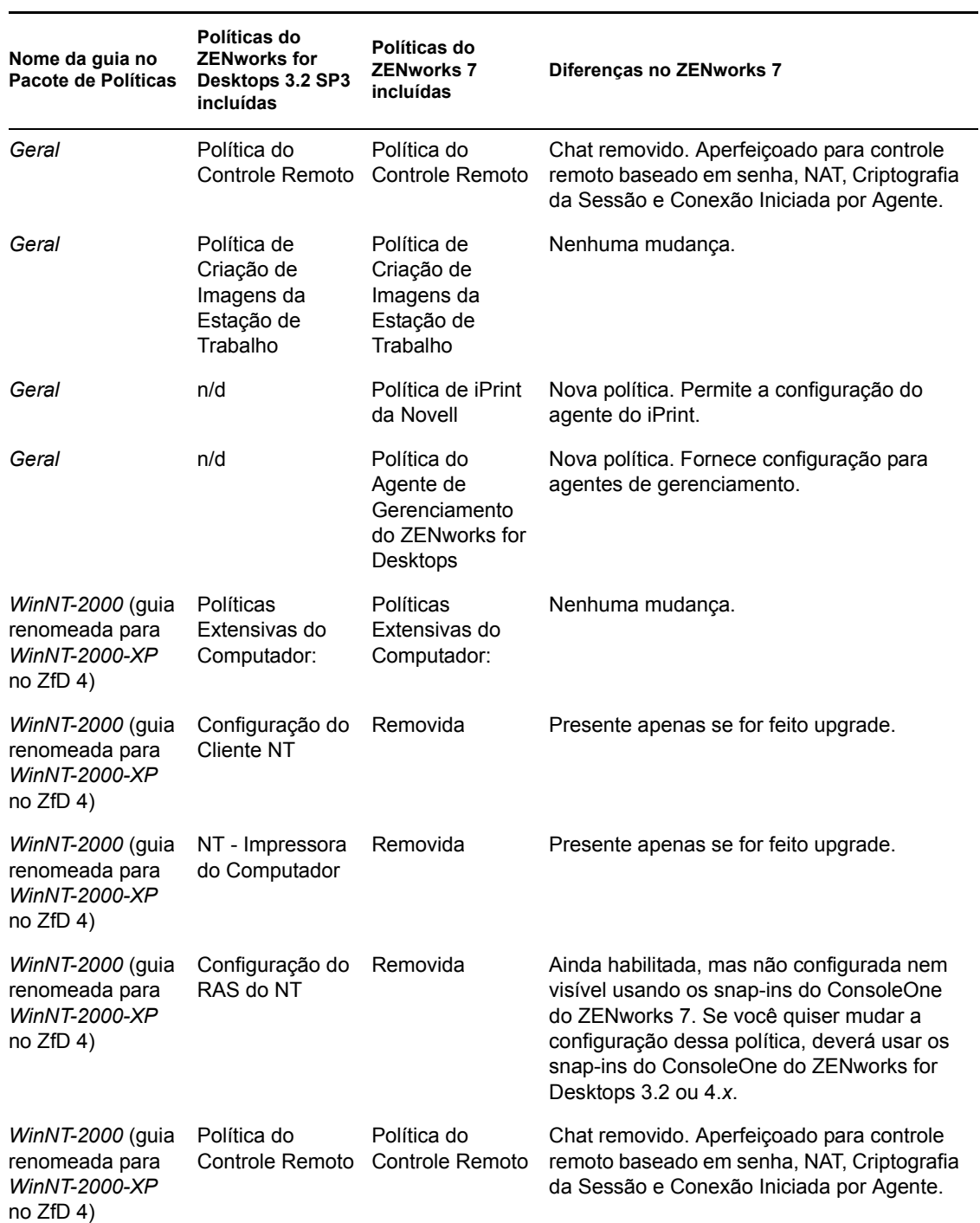

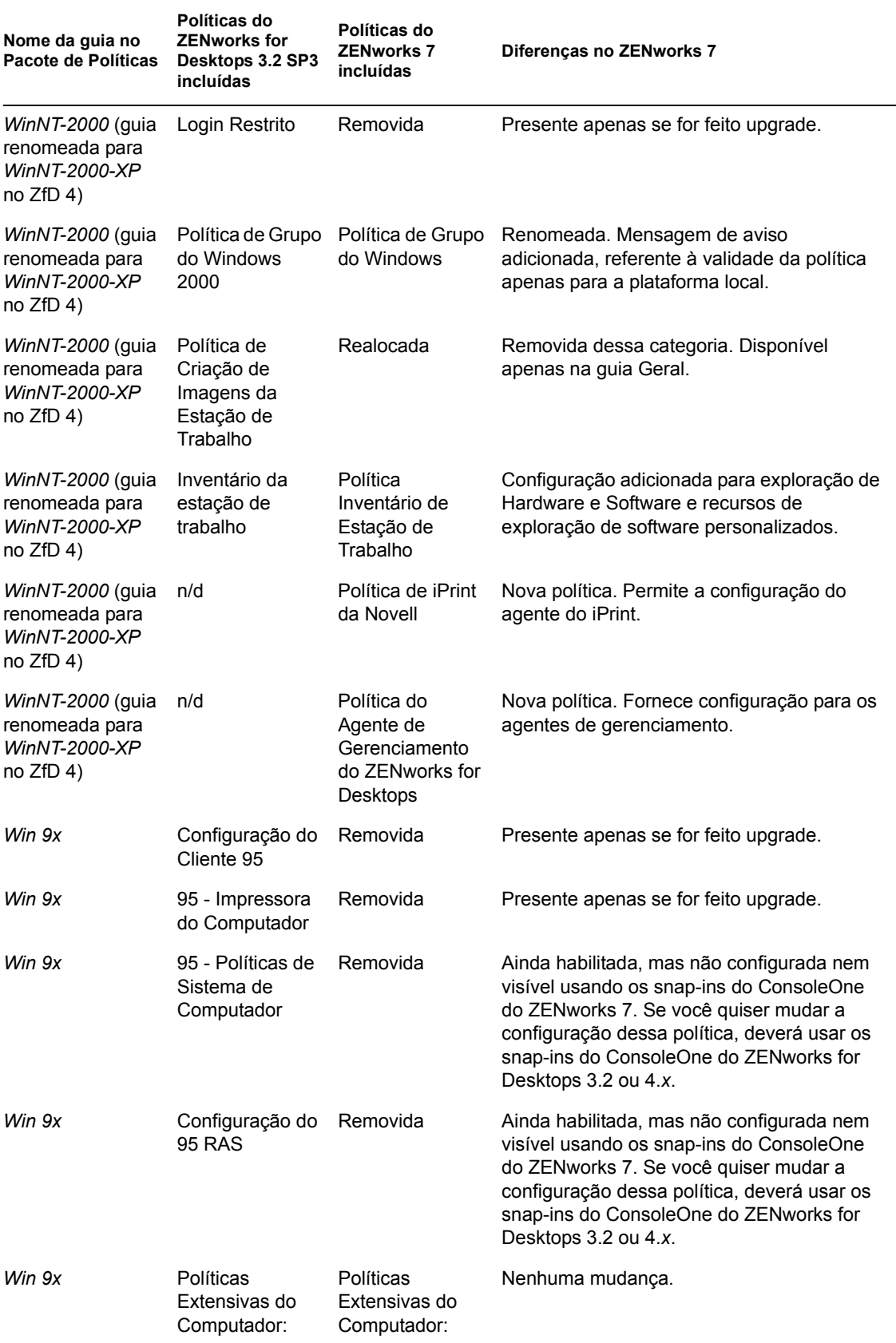

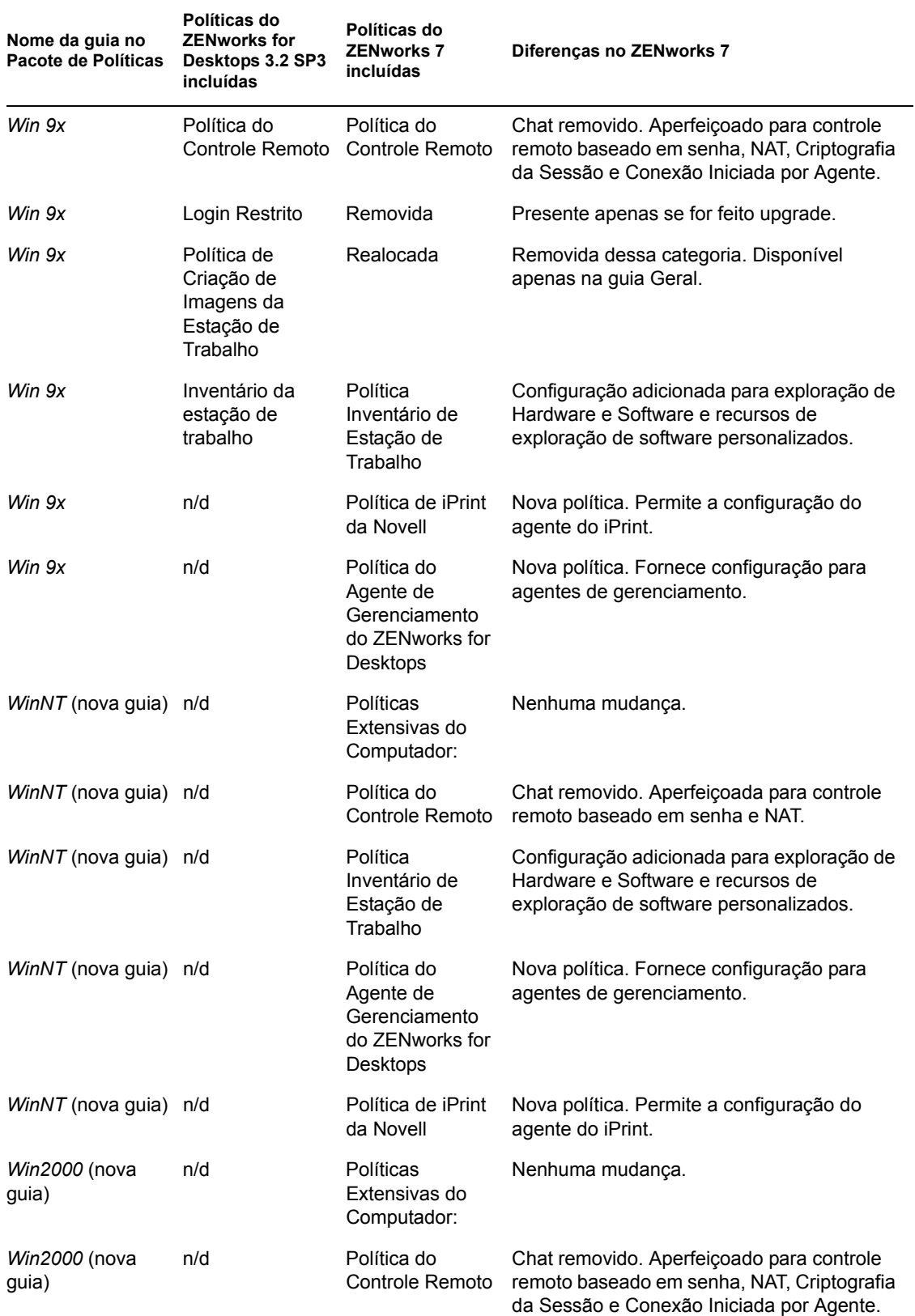

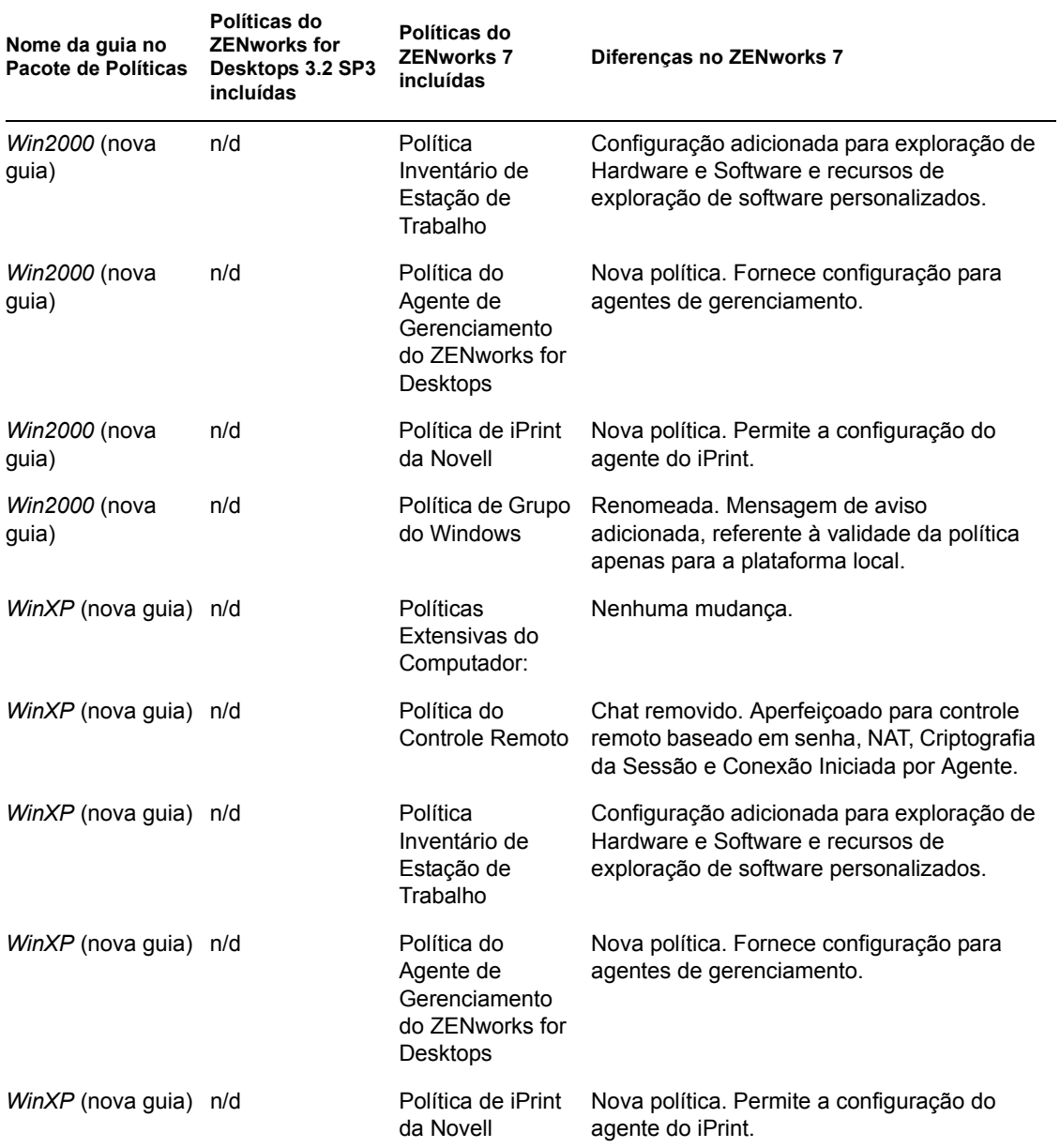

# <span id="page-568-0"></span><sup>B</sup> **Instalando em um ambiente Novell Cluster Services**

Esta seção contém informações que ajudam você a entender as tarefas necessárias à instalação e à configuração bem-sucedidas dos componentes do Novell® ZENworks® 7 Desktop Management em um ambiente Novell Cluster Services™. Os tópicos incluem:

- [Seção B.1, "Visão geral," na página 565](#page-568-1)
- [Seção B.2, "Pré-requisitos da instalação," na página 566](#page-569-0)
- [Seção B.3, "Preparando o ambiente de Clustering," na página 566](#page-569-1)
- [Seção B.4, "Instalando os componentes do Desktop Management," na página 567](#page-570-0)
- [Seção B.5, "Configurando a Criação de Imagens da Estação de Trabalho," na página 577](#page-580-0)
- [Seção B.6, "Configurando o Inventário da Estação de Trabalho," na página 580](#page-583-0)
- [Seção B.7, "Desinstalando o Inventário da Estação de Trabalho em um ambiente de cluster," na](#page-583-1)  [página 580](#page-583-1)
- [Seção B.8, "Reinstalando o Inventário da Estação de Trabalho em um ambiente de cluster," na](#page-590-0)  [página 587](#page-590-0)
- [Seção B.9, "Configurando a criação de imagens da estação de trabalho do ZENworks 7 para](#page-591-0)  [um ambiente Novell Cluster Services," na página 588](#page-591-0)
- [Seção B.10, "Instalando o ZENworks 7 Desktop Management com SP1 em um ambiente de](#page-592-0)  [cluster do OES Linux," na página 589](#page-592-0)

**Observação:** As informações contidas nesta seção também se aplicam ao ZENworks 7 Desktop Management com Support Pack 1.

# <span id="page-568-1"></span>**B.1 Visão geral**

A maioria dos componentes do ZENworks 7 Desktop Management são considerados "seguros com cluster", ou seja, você pode instalar os serviços do ZENworks 7 Desktop Management em um ambiente Novell Cluster Services, mas se o volume de cluster baixar, haverá uma interrupção dos serviços durante a falha do cluster.

Quando ocorre a falha, a maioria dos serviços do Desktop Management são restaurados, mas o Gerenciamento de Aplicativos e algumas políticas de grupo que dependem de único recurso (ou seja, um servidor no qual os arquivos de políticas são copiados) podem ser desativados, aguardando que o recurso fique disponível. As políticas não são aplicadas até o próximo login ou que o evento programado ocorra e o recurso do arquivo fique disponível novamente.

Não há suporte para a instalação do Servidor de Camada Intermediária do ZENworks 7 em um ambiente Novell Cluster Services.

O ZENworks 7 Desktop Management não suporta clusters em servidores Windows.

**Observação:** O ZENworks 7 Desktop Management com Support Pack 1 suporta clusters em um servidor do Novell Open Enterprise Server (OES) Linux. Para obter mais informações, consulte a [Seção B.10, "Instalando o ZENworks 7 Desktop Management com SP1 em um ambiente de cluster](#page-592-0)  [do OES Linux," na página 589](#page-592-0).

Para obter mais informações sobre o Novell Cluster Services, consulte a documentação do Novell Cluster Services para NetWare 6 (http://www.novell.com/documentation/ncs6p/index.html) ou a documentação do Novell Cluster Services para NetWare 6.5 (http://www.novell.com/ documentation/ncs65/index.html).

## <span id="page-569-0"></span>**B.2 Pré-requisitos da instalação**

Antes de instalar e configurar o Novell ZENworks 7 Desktop Management para ser executado com o Novell Cluster Services, verifique se todos os requisitos de hardware e software dos respectivos produtos são atendidos, incluindo:

- $\Box$  No mínimo dois servidores NetWare 6 ou NetWare 6.5 (também denominados "nós") nos quais o Novell Cluster Services pode ser instalado
- $\Box$  Novell Cluster Services 1,6 instalado e em execução nos servidores NetWare 6 que farão parte do cluster
- $\Box$  Novell Cluster Services 1.7 instalado e em execução nos servidores NetWare 6.5 que farão parte do cluster
- Um volume de cluster criado e habilitado por cluster (denominado um servidor virtual ou um servidor de cluster)

Para obter informações adicionais sobre cluster, consulte a documentação do Novell Cluster Services (http://www.novell.com/documentation).

## <span id="page-569-1"></span>**B.3 Preparando o ambiente de Clustering**

Para preparar os nós de cluster para o Desktop Management:

**1** Faça upgrade de cada nó para o ConsoleOne® 1.3.6 ou posterior.

O ConsoleOne 1.3.6 (ou posterior), incluído no CD *Novell ZENworks 7 Companion 1* (ou no CD *Novell ZENworks 7 with Support Pack 1 Companion 1*), deve ser instalado em cada nó de cluster do Desktop Management para funcionar corretamente. Para obter mais informações, consulte a [Seção 8.2, "Instalando o ConsoleOne," na página 76](#page-79-0).

**2** Descarregue o Java em cada nó.

Para evitar que uma mensagem de erro seja exibida pelo programa de instalação do Desktop Management , caso o Java esteja em execução no servidor (ou seja, o nó de cluster), você deverá descarregar o Java antes de iniciar a instalação do Desktop Management no local. Para fazê-lo, é necessário ter acesso ao console do sistema para cada nó de serviço. No console do sistema, para cada nó, digite o seguinte comando:

unload java

**3** Instale o Novell Client™ na estação de trabalho. Para obter informações adicionais sobre como instalar o cliente adequado, consulte "Compreendendo o Novell Client" no *Guia de Administração do Novell ZENworks 7 Desktop Management*.

# <span id="page-570-0"></span>**B.4 Instalando os componentes do Desktop Management**

Para instalar o ZENworks Desktop Management em uma rede configurada com o Novell Cluster Services:

**1** De uma estação de trabalho da rede configurada com o Novell Client apropriado, efetue login como Admin para a árvore de diretório em que o cluster reside.

**Importante:** Verifique se essa estação de trabalho e todas as outras estações de trabalho administrativas não estejam executando o ConsoleOne enquanto a instalação do ZENworks Desktop Management estiver sendo executada.

- **2** Selecione uma estação de trabalho do Windows 2000/XP (ou um servidor do Windows 2000/ 2003) para executar o programa de instalação do Servidor do Desktop Management. A estação de trabalho ou o servidor precisa atender aos requisitos de uma estação de trabalho de instalação. Para obter detalhes, consulte ["Pré-requisitos para a estação de trabalho executando a](#page-40-0)  [instalação" na página 37.](#page-40-0)
- **3** Em uma estação de trabalho de instalação, insira o CD *Novell ZENworks 7 Desktop Management*.

O programa winsetup.exe é executado automaticamente. Se isso não acontecer, inicie-o a partir da raiz do CD.

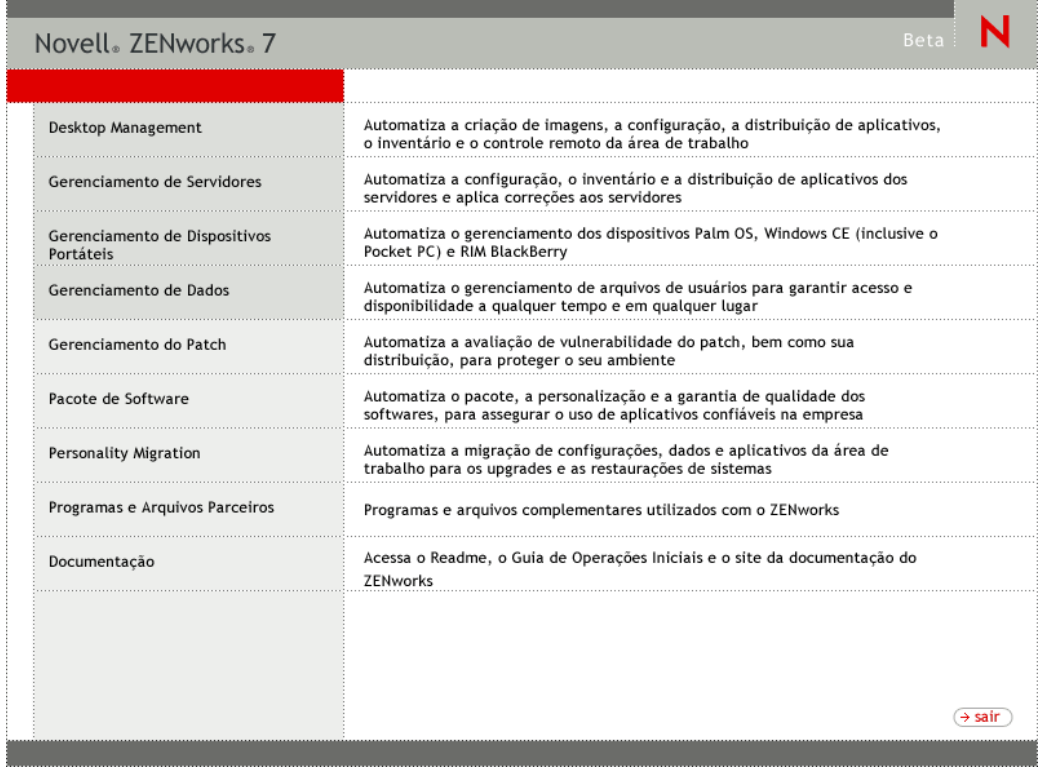

**4** Clique em *Desktop Management* para exibir uma página com opções de instalação em vários idiomas.

**5** Clique em *Português* para exibir uma página com as opções de instalação do Desktop Management.

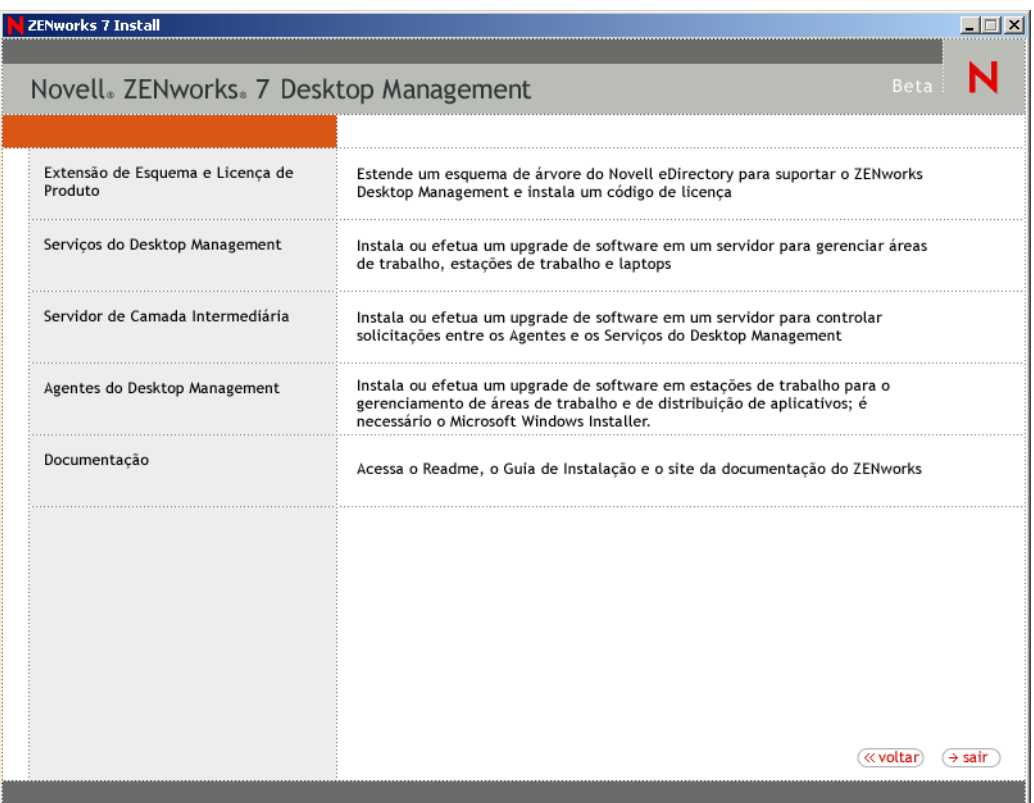

- **6** Na primeira página Instalação, leia os detalhes sobre a execução do programa de instalação e clique em *Próximo*.
- **7** Leia o Contrato de Licença e clique em *Aceitar* se você concordar com os termos do contrato.

Se você não concordar com os termos do Contrato de Licença, não instale o software.

- **8** Na página Requisitos de Instalação, leia os requisitos de instalação do Servidor do Desktop Management, verifique se o servidor no qual você planeja efetuar a instalação atende aos requisitos listados e clique em *Próximo*.
- 9 Na página Seleção da Árvore, digite ou procure o nome da árvore do Novell eDirectory<sup>™</sup> na qual deseja instalar o Servidor do Desktop Management. Caso não tenha estendido o esquema dessa instalação (consulte aEtapa 1 na página 83), selecione *Estender Esquema do eDirectory* para estender o esquema na árvore em que você instalará o Servidor do ZENworks Desktop Management e clique em *Próximo*.

**Observação:** Não é possível instalar o Servidor do ZENworks Desktop Management em várias árvores simultaneamente.

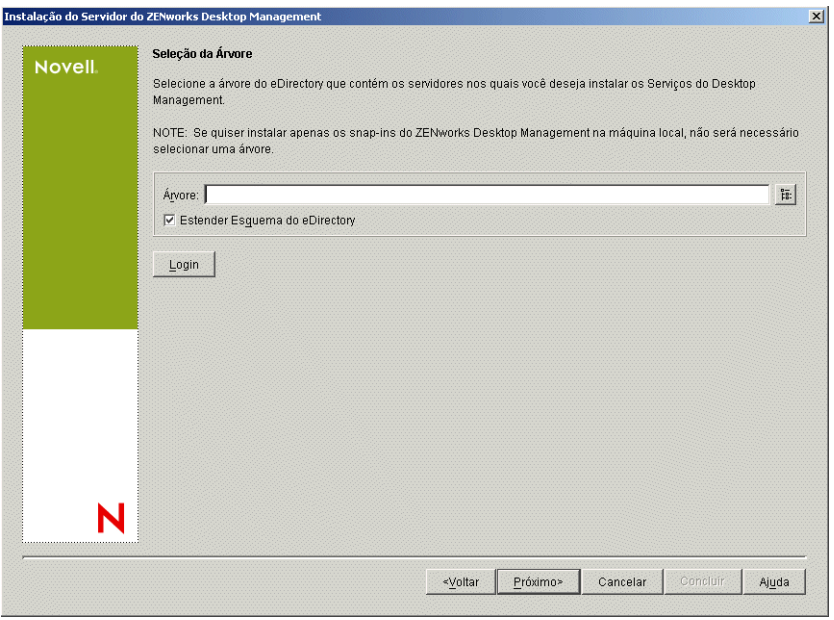

Você precisa estender o esquema em uma árvore apenas uma vez. Você pode autenticar em uma árvore clicando no botão *Login* e digitando um ID de usuário e uma senha com os direitos apropriados.

**10** Na página Licença do ZENworks Desktop Management, especifique o código de licença que foi enviado por e-mail como parte do pacote de registro de produto SmartCert e clique em *Concluir*.

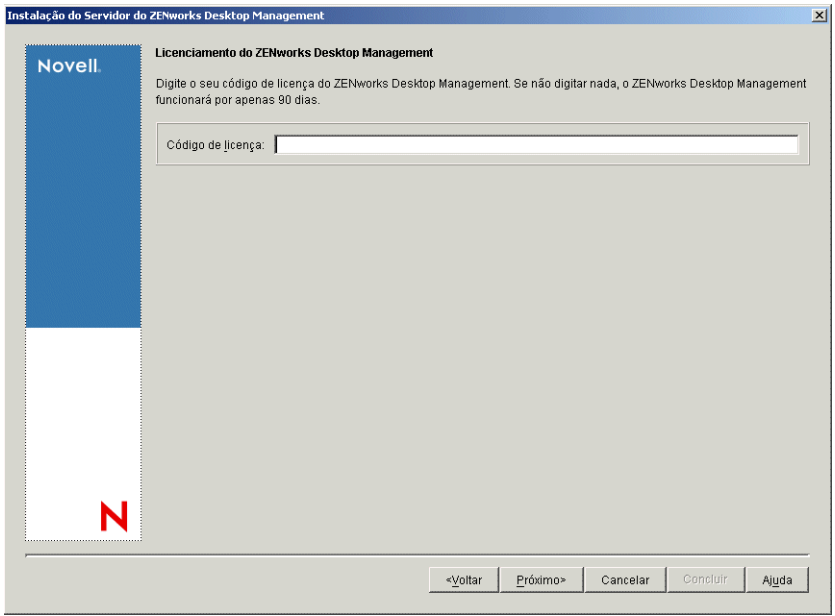

Se você não digitar um código de licença nessa página, o assistente considerará essa instalação do ZENworks Desktop Management como uma versão de avaliação. Se você efetuar a instalação para uma avaliação, será solicitado, em intervalos periódicos, a licenciar o produto. Após 90 dias, a versão de avaliação do produto não funcionará mais.

**11** Na página Seleção de Servidor, clique em *Adicionar Servidores* para procurar o objeto Servidor Virtual em que deseja instalar o software Servidor do Desktop Management.

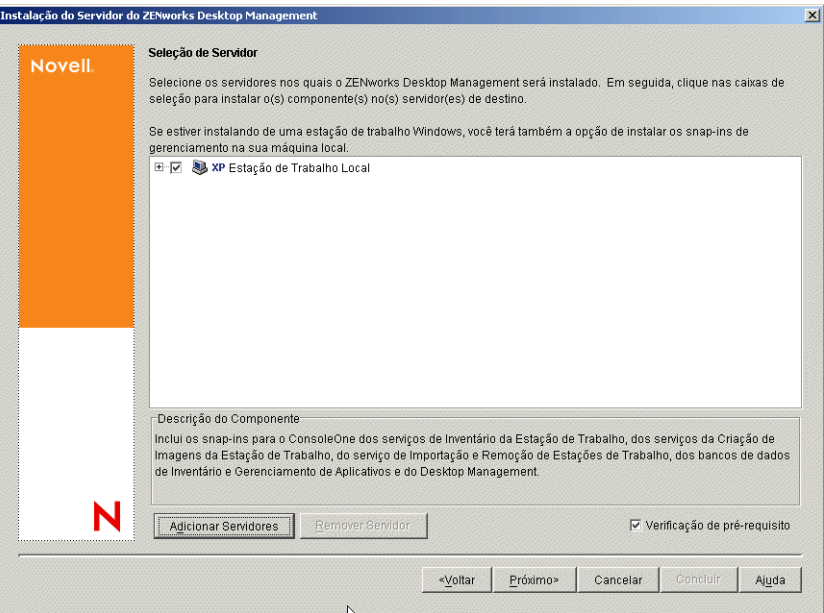

**12** Na caixa de diálogo Adicionar Servidores, é possível listar os servidores virtuais pelos respectivos nomes da árvore do eDirectory. Você pode selecionar apenas servidores virtuais da árvore selecionada anteriormente.

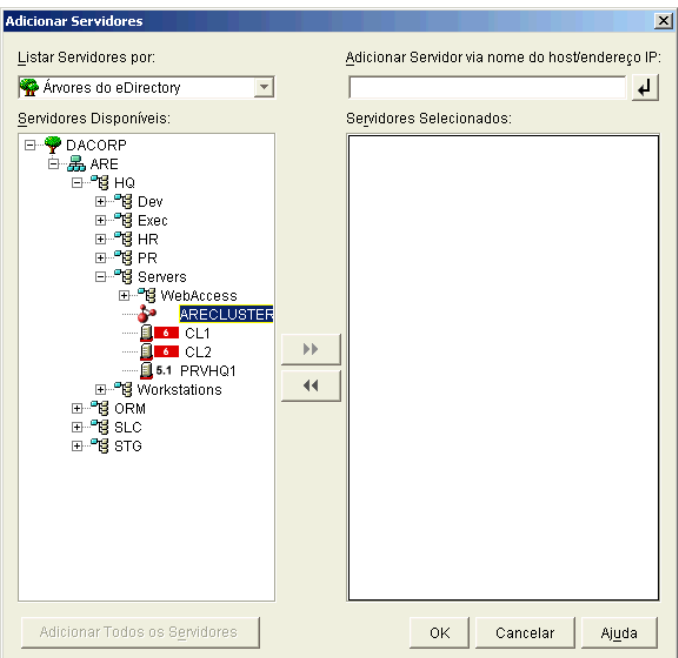

Para efetuar a instalação em um objeto Servidor Virtual, escolha *Árvores do eDirectory*, procure e clique no nome do objeto Servidor Virtual no qual deseja instalar, clique no botão de seta para a direita para mover o objeto Servidor Virtual selecionado para a lista *Servidores Selecionados* e, em seguida, clique em *OK*.

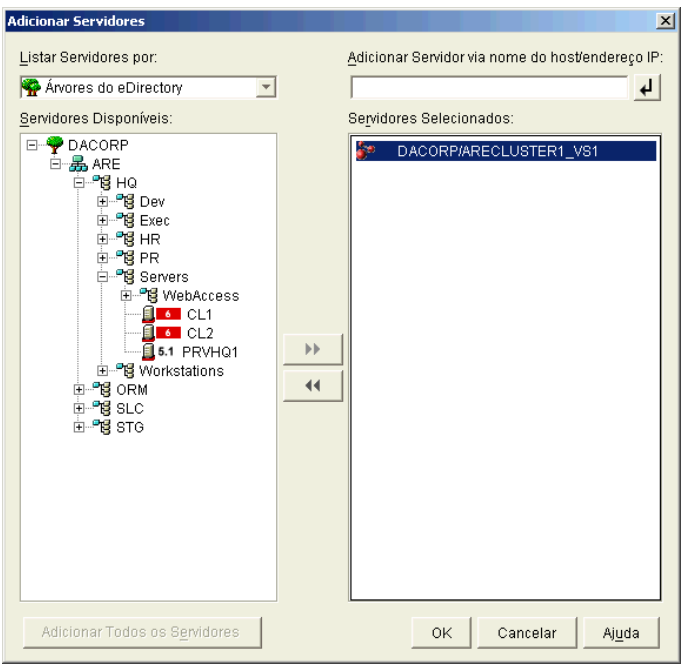

**Importante:** Ao selecionar o objeto Servidor Virtual, não selecione um servidor de nó de cluster individual ao qual pertence um objeto. O programa de instalação detecta o objeto Servidor Virtual para você. Caso queira, também será possível selecionar os servidores que não façam parte de cluster, quando estiver instalando em um cluster.

**13** Na página Seleção do Servidor, agora preenchida, você também pode especificar os serviços do Desktop Management que deseja instalar no cluster e, em seguida, clicar em *Próximo* para gravar suas configurações.

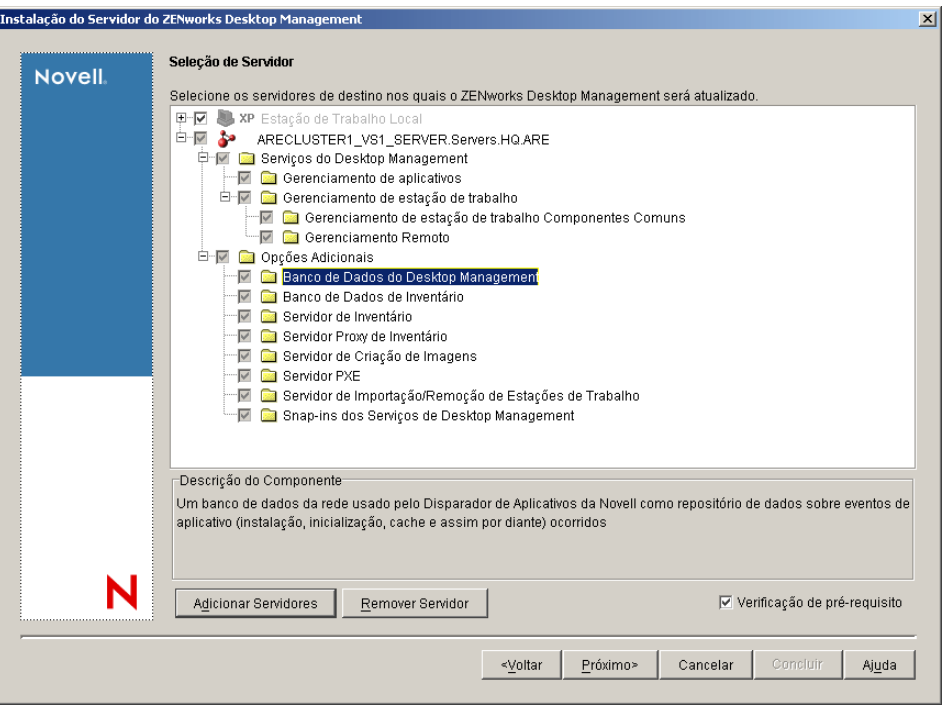

A lista de serviços inclui o seguinte:

**Estação de Trabalho Local:** Embora o programa de instalação do ConsoleOne 1.3.6 permita instalar arquivos do ConsoleOne em um disco rígido local, essa instalação não inclui os snapins dos Serviços do Desktop Management.

Você pode optar por instalar os snap-ins dos Serviços do Desktop Management em sua estação de trabalho local, selecionando Snap-ins dos Serviços do Desktop Management na opção Estação de Trabalho Local. O ConsoleOne deve ser instalado na estação de trabalho antes que os snap-ins sejam adicionados.

**Serviços do Desktop Management:** Os serviços do Desktop Management (geralmente denominados como o "Servidor do Desktop Management") são arquivos e programas normalmente utilizados que permitem a configuração e a distribuição de políticas e aplicativos de estações de trabalho. Esses serviços fornecem o gerenciamento automático de aplicativos Windows, configurações de estações de trabalho e usuários, processos e comportamentos.

- **Gerenciamento de Aplicativos:** Selecione esta opção para instalar o software que permite a distribuição, a correção e o acompanhamento automatizados de aplicativos, atualizações e correções.
- **Componentes Comuns do Gerenciamento de Estações de Trabalho:** Selecione esta opção para instalar os módulos residentes da estação de trabalho que são usados para autenticar o usuário na estação de trabalho e na rede e para transferir as informações de configuração de e para o eDirectory.
- **Gerenciamento Remoto:** O ZENworks 7 Desktop Management não suporta esse componente para instalação em um objeto Servidor Virtual.
**Opções Adicionais:** Se você quiser personalizar a distribuição dos Serviços do Desktop Management, existe uma variedade de serviços a serem escolhidos, cada um com uma finalidade específica.

- **Banco de Dados do Desktop Management:** Selecione essa opção se você quiser instalar um banco de dados de rede a ser usado pelo Novell Application Launcher™ como um repositório de dados sobre eventos de aplicativos (instalação, inicialização, cache, etc.) ocorridos.
- **Banco de Dados de Inventário:** Selecione esta opção se você quiser instalar um banco de dados da rede, a ser usado pelo Inventário da Estação de Trabalho como um repositório para as informações sobre inventário de hardware e software coletadas das estações de trabalho inventariadas.

**Importante:** Para utilizar o banco de dados de Inventário com uma configuração existente do Oracle ou do MS SQL, não selecione essa opção durante a instalação do Inventário do Servidor. Siga as etapas contidas no *Guia de Administração do Novell ZENworks 7 Desktop Management*.

 **Servidor de Inventário:** Selecione esta opção se você quiser instalar arquivos e programas para habilitar a coleta e a exibição de informações sobre o inventário de hardware e software para as estações de trabalho gerenciadas.

Se você optou por instalar o componente Inventário do Servidor do ZENworks for Servers 3.0.2 ou mais recente, deverá fazer upgrade do componente do ZENworks 7 Server Management. Para obter mais informações sobre o upgrade para o Server Management, consulte "Inventário de Servidor" em "Upgrade" no *Guia de Instalação do Novell ZENworks 7 Server Management*.

- **Servidor Proxy de Inventário:** Selecione esta opção se você quiser instalar um serviço de proxy que habilita o envio de dados de exploração do inventário para um servidor de Inventário localizado através de um firewall da rede. Verifique se os servidores selecionados não possuem o componente Inventário do ZENworks for Servers 3.0.2 (ou mais recente) já instalado.
- **Imaging Server:** Selecione esta opção se você quiser instalar um ambiente de criação de imagens do Linux a ser usado para criar, armazenar, enviar ou restaurar arquivos de imagens da estação de trabalho para uma estação de trabalho.
- **Servidor PXE:** Selecione esta opção se você quiser instalar os protocolos e programas do PXE (Preboot Execution Environment) a serem usados pelo servidor para comunicar-se com uma estação de trabalho habilitada para PXE e permitir o envio de tarefas de criação de imagens para essa estação de trabalho.

**Observação:** Quando você instala os Serviços do Preboot, um dos componentes instalados é o servidor Proxy DHCP. Se o servidor DHCP padrão estiver no mesmo servidor no qual está instalando o servidor Proxy DHCP, você deverá definir o indicador de opção 60 nos serviços DHCP.

- **Servidor de Importação/Remoção de Estação de Trabalho:** Selecione esta opção se você quiser instalar arquivos e programas que adicionam os objetos Estação de Trabalho ao eDirectory (ou remove os já adicionados), onde eles podem ser gerenciados para receber aplicativos ou configurações do computador.
- **Snap-ins dos Serviços de Desktop Management:** Selecione esta opção se você quiser instalar adições no ConsoleOne para permitir que você dispare utilitários e ferramentas do

Desktop Management, exiba páginas de propriedade do objeto Desktop Management no eDirectory e para procurar e configurar esses objetos.

Se você executar o programa de instalação novamente após a instalação inicial (por exemplo, durante um upgrade ou quando adicionar outros componentes do ZENworks), algumas caixas de seleção na lista poderão ter um segundo plano cinza, mesmo que a caixa esteja selecionada. Isso indica que um componente dessa categoria geral não estava selecionado em uma instalação anterior e podem ser instalados agora. É possível expandir a estrutura para exibir a lista de componentes em uma categoria. Em seguida, você poderá selecionar a caixa de seleção do componente que deseja instalar.

Além disso, durante uma instalação subseqüente, você poderá ver um item esmaecido e um texto de etiqueta na estrutura do componente. Isso indica que o componente foi instalado anteriormente. É necessário clicar duas vezes em um item para desfazer a seleção e reinstalá-lo como um componente. Desfazer a seleção não significa que o item será desinstalado. Quando uma caixa de seleção for selecionada, o programa de instalação sobregravará o componente antigo.

**14** (Opcional) A caixa de seleção Verificação de Pré-requisitos é selecionada por padrão. Mantenha a seleção se você deseja que o programa de instalação verifique se o objeto Servidor Virtual atende aos requisitos de instalação dos serviços do ZENworks Desktop Management. O programa de instalação verifica a versão do sistema operacional da rede do objeto (incluindo serviços ou support packs necessários), a presença e a versão do Novell Client (4.9 SP1) na estação de trabalho de instalação, a presença e a versão do ConsoleOne (1.3.6) e a versão da JVM (1.4.1) no objeto Servidor Virtual.

Se o sistema operacional do servidor e os support packs/pacotes de serviços não forem da versão correta, a instalação exibirá uma mensagem de aviso e continuará. Se outros requisitos não forem atendidos, a instalação exibirá um aviso e não continuará até que o software necessário seja instalado e detectado.

**15** Clique em *Próximo*.

**16** (Opcional) A página Local de Instalação dos Arquivos será exibida se você optar por instalar o Inventário da Estação de Trabalho ou o Gerenciamento Remoto.

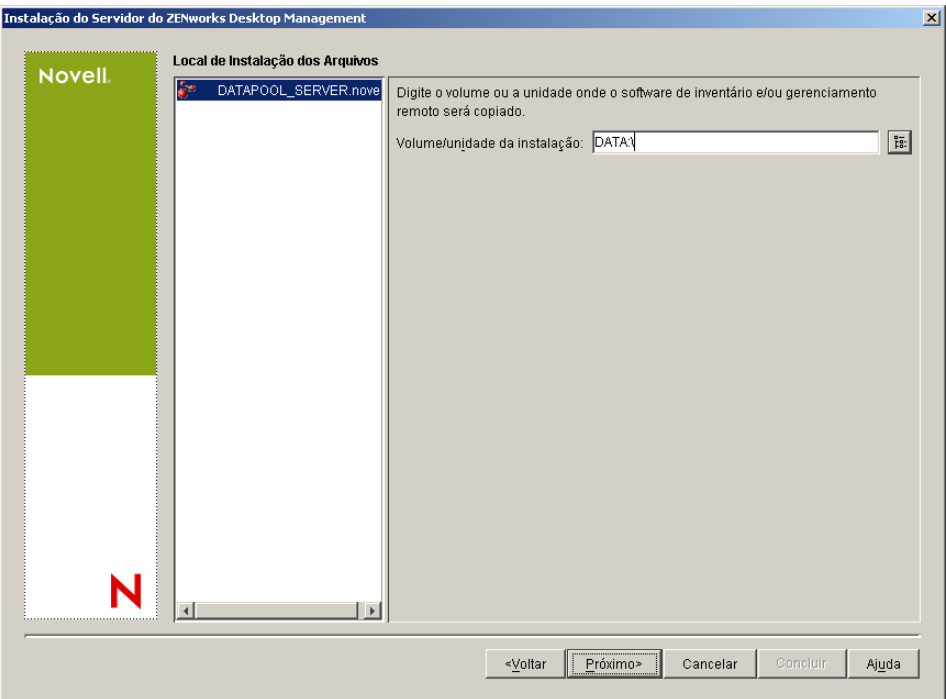

**16a** Selecione um ou mais servidores de destino na lista *Servidores Selecionados* e, em seguida, pesquise ou digite o volume compartilhado em cluster no qual você deseja instalar os arquivos do Inventário da Estação de Trabalho ou do Gerenciamento Remoto.

Se for detectada uma instalação anterior do componente Inventário da Estação de Trabalho ou Gerenciamento Remoto do ZENworks 7 na máquina, o caminho existente será exibido e esmaecido. A instalação atual instala todos os arquivos no mesmo caminho.

**16b** Clique em *Próximo*.

**17** (Opcional) A página Instalação da Localização do Banco de Dados será exibida se você optar por instalar o Banco de Dados de Inventário ou o banco de dados do Desktop Management.

**17a** No painel esquerdo, selecione um servidor de cluster NetWare previamente designado.

**17b** No campo *Caminho do Banco de Dados*, pesquise ou digite o nome do volume compartilhado em cluster no qual o arquivo de banco de dados será instalado.

É possível fornecer um volume diferente para cada servidor de banco de dados. Por exemplo, os nomes dos volumes podem ser diferentes nos diversos servidores de cluster NetWare. Entretanto, não é possível ter várias instâncias dos arquivos do banco de dados no mesmo servidor, pois você pode executar apenas uma instância do mecanismo do banco de dados por servidor. Para servidores de cluster NetWare, esse caminho não pode incluir caracteres estendidos ou de byte duplo.

**17c** Clique em *Próximo*.

**18** (Opcional) A página Configuração de Standalone de Inventário será exibida se você optar por instalar o Servidor de Inventário e o Banco de Dados de Inventário no mesmo servidor de cluster NetWare.

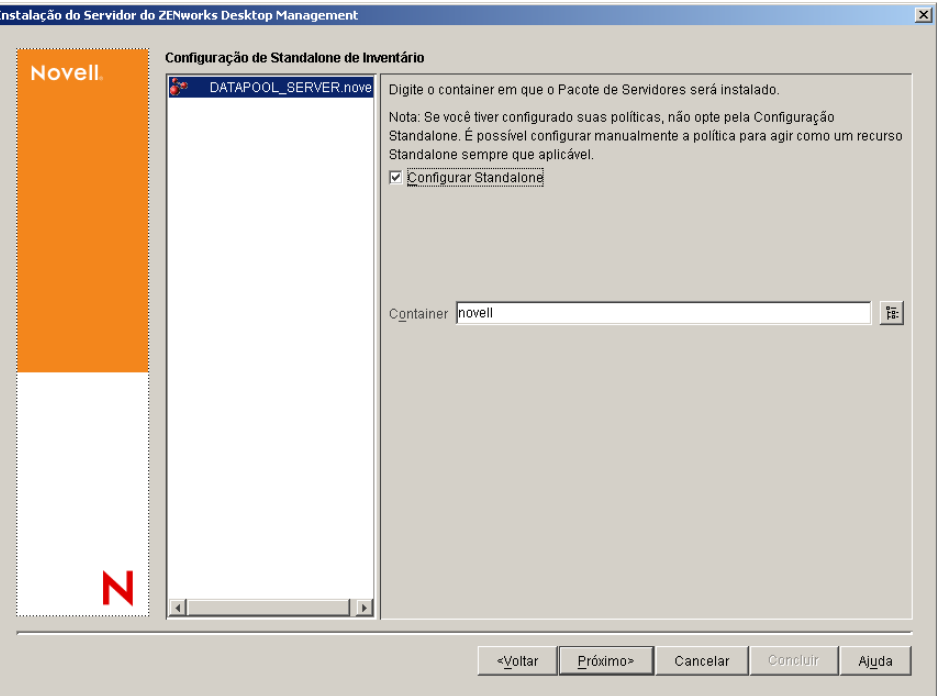

Para que o programa de instalação crie automaticamente o Pacote de Servidores e a política de Localização do Banco de Dados no Pacote de Servidores e inicie o Serviço de Inventário no servidor, defina as seguintes configurações na página Configuração de Standalone de Inventário:

- **18a** Marque a caixa de seleção Configurar Standalone.
- **18b** Selecione um ou mais servidores que você deseja apontar para um uma Política de Pesquisa de Localização do Banco de Dados comum.
- **18c** Digite o nome ou procure o container da árvore em que você deseja criar e configurar o Pacote de Servidores que contém essa política.

**18d** Clique em *Próximo*.

**19** (Opcional) Na página Configuração do Serviço de Proxy do Inventário, selecione um ou mais servidores de cluster NetWare com uma porta que você deseja designar como a porta que permitirá a passagem de solicitações XMLRPC para o serviço de Proxy do Inventário. Em seguida, no campo *Porta do Proxy*, designe a porta a ser utilizada.

Você pode configurar o mesmo número de porta para todos os servidores, selecionando todos eles, ou pode definir os valores individualmente selecionando um servidor por vez. Se você quiser mudar a Porta 65000 padrão, especifique um valor entre 0 e 65535. Verifique se o número da porta não está sendo usado por outros serviços no servidor.

**20** Clique em *Próximo* para exibir a página Resumo.

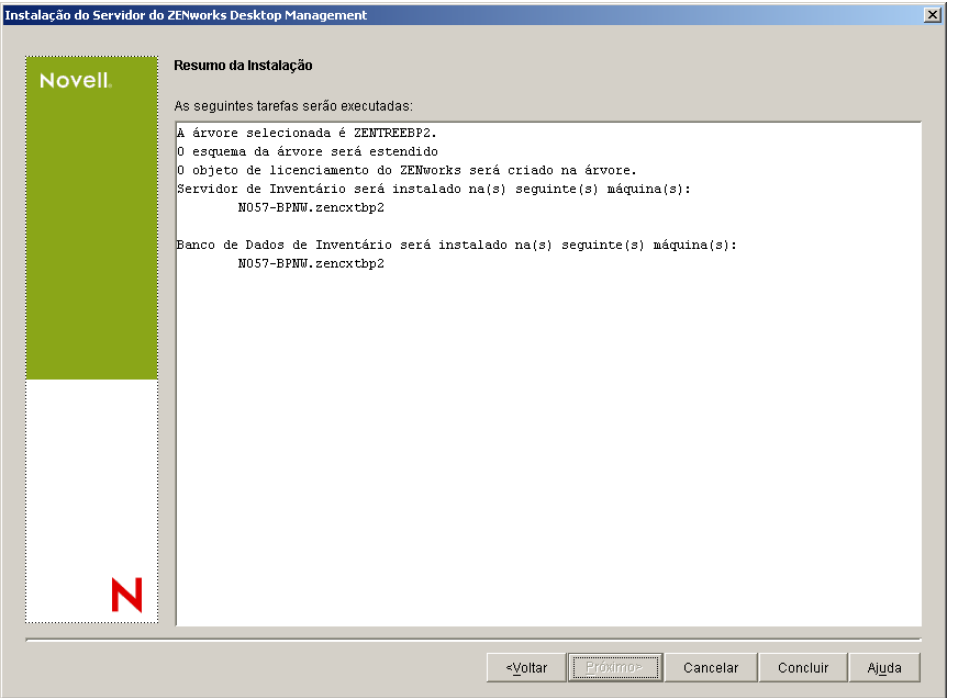

- **21** Na página Resumo, revise a lista de componentes e as respectivas partes que serão instaladas. Se o resumo estiver correto, clique em *Concluir* para iniciar o programa de instalação.
- **22** No ConsoleOne, selecione a árvore na qual você instalou o software Servidor do Desktop Management e, em seguida, clique o botão direito do mouse no Grupo LDAP > clique em *Propriedades* > *Geral* > selecione *Permitir Senha Sem Criptografia*.

Se você usar o ConsoleOne 1.3.6, a seleção da opção *Requerer TLS para Vinculações Simples com Senha* deverá ser anulada no objeto Grupo LDAP de cada servidor atuando como o Domínio de Autenticação para um Servidor de Camada Intermediária do ZENworks. Se você precisar definir esse parâmetro depois de instalar o Servidor do Desktop Management, reinicialize o Servidor de Camada Intermediária do ZENworks depois de mudar a configuração.

Se estiver fazendo a instalação em servidores Windows em um domínio Active Directory, configure o objeto Grupo LDAP para os servidores que serão usados como Domínios de Autenticação, para utilizar um número de porta alternativo, pois o Active Directory usará as portas 389 e 636.

Se já tiver instalado o Servidor de Camada Intermediária do ZENworks, você precisará reinicializá-lo para que ele reconheça a mudança para senhas sem criptografia do LDAP no Servidor do Desktop Management. É possível fazê-lo reinicializando o servidor.

## **B.5 Configurando a Criação de Imagens da Estação de Trabalho**

Esta seção contém as seguintes informações:

 [Seção B.5.1, "Configurando a criação de imagens da estação de trabalho em um ambiente](#page-581-0)  [Novell Cluster Services," na página 578](#page-581-0)

- [Seção B.5.2, "Problema de multicast em um ambiente Novell Cluster Services," na página 578](#page-581-1)
- [Seção B.5.3, "Configurando o Preboot Services para criação de imagens da estação de trabalho](#page-581-2)  [em um ambiente Novell Cluster Services," na página 578](#page-581-2)

#### <span id="page-581-0"></span>**B.5.1 Configurando a criação de imagens da estação de trabalho em um ambiente Novell Cluster Services**

As etapas a seguir fornecem as informações de configuração necessárias para configurar a Criação de Imagens da Estação de Trabalho para que funcione no ambiente de cluster após a instalação.

- **1** Modifique o objeto Servidor Virtual no script descarregado.
	- **1a** No ConsoleOne, abra o objeto Cluster, clique o botão direito do mouse no recurso do volume NWCS e, em seguida, clique em *Propriedades*.
	- **1b** Na página Descarregar, digite unload imgserv  $\langle \cdot \rangle$  na caixa de texto Script e clique em *Aplicar*.
	- **1c** Na página Estado do Cluster, selecione o volume do recurso que deseja desativar, clique em *Offline*, selecione novamente o mesmo volume do recurso e clique em *Online*.

Essa etapa reinicia o Servidor de Criação de Imagens do início.

**2** Edite o arquivo zfdstop.ncf em *volume\_cluster\_compartilhado*:\system, e inclua um comentário na seguinte linha:

Descarregar imagserv

#### <span id="page-581-1"></span>**B.5.2 Problema de multicast em um ambiente Novell Cluster Services**

As sessões multicast de criação de imagens definidas manualmente no console do Image Server (imgserv.nlm) serão perdidas quando houver falha do servidor virtual que hospeda o imagserv.nlm. A única forma de contornar isso é recriar essas sessões multicast e reiniciar o processo manualmente.

#### <span id="page-581-2"></span>**B.5.3 Configurando o Preboot Services para criação de imagens da estação de trabalho em um ambiente Novell Cluster Services**

Anteriormente, o ZENworks Desktop Management não suportava totalmente o componente Criação de Imagens da Estação de Trabalho no ambiente NCS (Novell Cluster Services), principalmente se usado com o ZENworks PXE (Preboot Services). Com a versão do ZENworks 7 Desktop Management, entretanto, a utilização do Preboot Services para Criação de Imagens da Estação de Trabalho agora é suportada em um ambiente Novell Cluster Services 1.7.2 (ou posterior).

Siga as etapas abaixo para instalar e usar a Criação de Imagens da Estação de Trabalho do ZENworks 7 com PXE em um ambiente Novell Cluster Service 1.7.2 (ou posterior).

**1** Verifique se você atendeu a todos os pré-requisitos de instalação do ZENworks 7. Para obter mais informações, consulte a [Parte II, "Preparação," na página 35.](#page-38-0)

- **2** Instale o ZENworks 7 Desktop Management no ambiente Novell Cluster Services. Em uma situação de upgrade (upgrade do ZENworks 6.5 para o ZENworks 7), o programa de instalação do ZENworks 7 Desktop Management permite a seleção e a instalação de novos componentes que não foram instalados anteriormente.
- **3** Instale o ZENworks 7 Desktop Management nos mesmos servidores em que instalou a versão original do ZENworks 7 Desktop Management.
- **4** No diretório do sistema de servidor virtual, localize o arquivo dts.ini. Por exemplo: *volc:*system/dts.ini.
- **5** Abra o dts.ini em um editor de arquivos e mude a configuração do IP na seguinte linha:

TransactionServerClusterIP=*Endereo\_IP*

O endereço IP deve apontar para o Endereço IP do servidor virtual no cluster. Se essa linha não estiver presente no arquivo, será necessário adicioná-la manualmente.

- **6** Grave o arquivo dts.ini editado.
- **7** Localize o arquivo tftp.ini no mesmo diretório do sistema.
- **8** Abra o tftp.ini em um editor de arquivos e mude a configuração do IP na seguinte linha:

IPADDRESS=*Endereo\_IP*

O endereço IP deve apontar para o Endereço IP do servidor virtual no cluster.

- **9** Grave o arquivo tftp.ini editado.
- **10** Localize o arquivo pdhcp.ini no mesmo diretório do sistema.
- **11** Abra o arquivo pdhcp.ini em um editor de arquivos e mude a configuração do IP nas seguintes linhas:

```
TRANSACTION_SERVER_IP=Endereo_IP
PDHCP_Server_IP=Endereo_IP
```
O endereço IP nas duas linhas deve apontar para o Endereço IP do servidor virtual no cluster. No Novell Cluster Services 1.7.2, a seguinte linha também é incluída no arquivo pdhcp.ini:

```
TFTP_SERVER_IP=Endereo_IP
```
Essa variável IP também deve apontar para o Endereço IP do servidor virtual no cluster.

- **12** Grave o arquivo pdhcp.ini editado.
- **13** Copie dts.ini, tftp.ini e pdhcp.ini para /sys:system em cada um dos nós (isto é, servidores) no cluster.
- **14** Coloque o recurso off-line e, em seguida, coloque-o online para recarregar os serviços do ZENworks.

## **B.6 Configurando o Inventário da Estação de Trabalho**

Depois de concluir a instalação dos Serviços do ZENworks 7 Desktop Management SP1, é necessário configurar o Inventário da Estação de Trabalho para operar no ambiente de cluster. As etapas a seguir fornecem as informações de configuração necessárias:

- **1** Configure o objeto Banco de Dados de Inventário. Se você tiver selecionado Sybase durante a instalação do Desktop Management, o programa de instalação criará o objeto Banco de Dados (Banco de dados de inventário\_*nome\_servidor*) e configurará as propriedades desse objeto. Ignore a Etapa 1a e a Etapa 1b. Se estiver utilizando o Oracle ou o MS SQL, continue na Etapa 1a.
	- **1a** Se estiver mantendo o Banco de Dados de Inventário no Oracle ou no MS SQL, verifique se o objeto Banco de Dados foi criado e se as propriedades foram configuradas. Para obter mais informações, consulte a [Seção 27.1, "Configurando o objeto Banco de Dados de](#page-368-0)  [Inventário em um Servidor NetWare," na página 365.](#page-368-0)
	- **1b** Para configurar o objeto Banco de Dados para um ambiente de cluster: No ConsoleOne, clique o botão direito do mouse no objeto Banco de Dados, clique em *Propriedades*, clique em *Banco de Dados do ZENworks*, procure o DN (objeto Servidor NCP™) do servidor virtual ou especifique o endereço IP do servidor virtual. Em seguida, clique em *OK*.
- **2** Se você não selecionou a configuração standalone durante a instalação, ao criar a política de localização do banco de dados, será necessário definir o banco de dados de inventário como Banco de Dados de Inventário\_*nome\_servidor\_virtual*.
- **3** Ao criar a política de Inventário da Estação de Trabalho, defina o DN do objeto de serviço de inventário como Serviço de Inventário\_*nome\_servidor\_virtual*.
- **4** Para configurar todas as políticas de roll-up, selecione o objeto Serviço de Inventário do serviço de cluster (Serviço de Inventário\_*nome\_servidor\_virtual*).

## <span id="page-583-0"></span>**B.7 Desinstalando o Inventário da Estação de Trabalho em um ambiente de cluster**

O componente Inventário da Estação de Trabalho do ZENworks 7 Desktop Management SP1 não pode ser desinstalado automaticamente. Você deve remover manualmente o Servidor de Inventário, o Banco de Dados de Inventário em execução no Sybase, os objetos do Novell eDirectory e os arquivos do ConsoleOne.

**Observação:** Se o Banco de Dados de Inventário estiver montado em Oracle ou MS SQL, siga o procedimento de desinstalação recomendado pela Oracle ou pelo MS SQL.

Você precisa remover os objetos e os arquivos de todos os servidores e de todas as estações de trabalho em que os componentes Inventário da Estação de Trabalho estiverem instalados.

Em uma distribuição empresarial do Inventário, desinstale todos os Servidores Folha primeiro, em seguida, desinstale os Servidores Intermediários e, por fim, desinstale o Servidor Raiz.

Antes de desinstalar o Inventário da Estação de Trabalho, verifique se você efetuou e arquivou um backup confiável do Banco de Dados de Inventário que reside no Servidor Raiz.

Para desinstalar manualmente o Inventário da Estação de Trabalho, execute esta seqüência:

- 1. [Seção B.7.1, "Desinstalando os objetos eDirectory do Inventário da Estação de Trabalho," na](#page-584-0)  [página 581](#page-584-0)
- 2. [Seção B.7.2, "Desinstalando objeto eDirectory do Banco de Dados," na página 582](#page-585-0)
- 3. [Seção B.7.3, "Desinstalando o Banco de Dados de Inventário do Sybase," na página 582](#page-585-1)
- 4. [Seção B.7.4, "Desinstalando o mecanismo do Sybase," na página 583](#page-586-0)
- 5. [Seção B.7.5, "Desinstalando o software Servidor de Inventário," na página 583](#page-586-1)
- 6. [Seção B.7.6, "Desinstalando o servidor Proxy XML," na página 585](#page-588-0)
- 7. [Seção B.7.7, "Desinstalando os snap-ins do Inventário da Estação de Trabalho do](#page-588-1)  [ConsoleOne," na página 585](#page-588-1)
- 8. [Seção B.7.8, "Aplicando mudanças nos scripts de cluster," na página 586](#page-589-0)

#### <span id="page-584-0"></span>**B.7.1 Desinstalando os objetos eDirectory do Inventário da Estação de Trabalho**

- **1** No Servidor de Inventário Netware, pare os serviços de Inventário digitando StopSer \* no prompt do console do servidor:
- **2** Se a política de Banco de Dados do ZENworks estiver habilitada, desabilite-a.
	- **2a** No ConsoleOne, clique o botão direito do mouse em Pacote de Localização do Serviço, clique em *Propriedades* e, em seguida, clique em *Políticas*.
	- **2b** Selecione a política de Banco de Dados do ZENworks, clique em *Propriedades* e, em seguida, clique na guia *Gerenciamento de Inventário*.
	- **2c** Apague a entrada Banco de Dados de Inventário especificada e clique em *OK*.

**Importante:** Se a política de Banco de Dados do ZENworks for usada por mais de um Servidor de Inventário, você deverá desinstalar esses servidores de Inventário antes de executar essa etapa.

- **3** Desabilite a política de Inventário da Estação de Trabalho.
	- **3a** No ConsoleOne, clique o botão direito do mouse no objeto Pacote de Estações de Trabalho e clique em *Propriedades*.
	- **3b** Clique em *Políticas* e selecione a subopção de sistema operacional apropriada.
	- **3c** Se a política de Inventário da Estação de Trabalho estiver habilitada, selecione-a, clique no botão *Redefinir* e clique em *Sim*.
	- **3d** Desfaça a seleção da política de Inventário da Estação de Trabalho.
	- **3e** Clique em *Aplicar* e, em seguida, clique em *Fechar*.

**Importante:** Se tiver configurado a política de Inventário da Estação de Trabalho para mais de um sistema operacional, selecione a subopção de sistema operacional apropriada na guia Políticas e repita esta etapa.

**4** Desabilite a política de Roll-Up e a política de Atualização do Dicionário, se estiverem configuradas.

- **4a** No ConsoleOne, localize o container que mantém o Pacote de Servidores, clique o botão direito do mouse nesse pacote, clique em *Propriedades*, clique em *Políticas* e, em seguida, clique na subopção *NetWare*.
- **4b** Selecione a política de Roll-Up, clique no botão *Redefinir* e, em seguida, clique em *Sim*.
- **4c** Desfaça a seleção da política de Roll-up.
- **4d** Selecione a política de Atualização do Dicionário, clique no botão *Redefinir* e, em seguida, clique em *Sim*.
- **4e** Anule a seleção da política de Atualização do Dicionário.
- **4f** Clique em *Aplicar* e, em seguida, clique em *Fechar*.
- **5** No ConsoleOne, localize o container que contém o objeto Serviço de Inventário e apague esse objeto.

#### <span id="page-585-0"></span>**B.7.2 Desinstalando objeto eDirectory do Banco de Dados**

No ConsoleOne, localize o container que contém o objeto Banco de Dados Inventário e apague esse objeto.

#### <span id="page-585-1"></span>**B.7.3 Desinstalando o Banco de Dados de Inventário do Sybase**

- **1** Pare o Sybase digitando q no prompt de seu console.
- **2** Apague a entrada*caminho\_banco de dados*\mgmtdb.db de sys:\system\mgmtdbs.ncf em todos os nós do cluster.

**Importante:** Não apague outros caminhos de banco de dados.

- **3** Observe o valor da chave INVDBPATH de sys:\system\zenworks.properties em qualquer um dos nós do cluster.
- **4** A partir do valor identificado na chave INVDBPATH, apague os arquivos de Banco de Dados de Inventário (mgmtdb\*.db), incluindo mgmtdb.log, em todos os nós do cluster.

**Importante:** Antes de apagar os arquivos do banco de dados, verifique se você fez um backup confiável desses arquivos, caso queira usar as informações de inventário armazenadas neles.

- **5** Apague a chave INVDBPATH de sys: \system\zenworks.properties em todos os nós do cluster.
- **6** Apague a chave ZFD\_INVENTORY\_DATABASE\_SERVER em todos os nós do cluster.

Apague a seção a seguir de sys:\system\zenworks.properties em todos os nós do cluster:

[Servidor\_Banco\_de\_Dados\_Inventrio\_ZfD]Verso = 7.0 *Data de criao do produto Desktop Management*

Instalado\_Atravs = do CD do Produto

```
Support Pack = 0
```
**7** Inicie o Sybase, caso ele não tenha sido desinstalado e seja usado por outros produtos ZENworks.

No prompt do console do Sybase, digite mgmtdbs.ncf.

#### <span id="page-586-0"></span>**B.7.4 Desinstalando o mecanismo do Sybase**

Se o Sybase for usado por outros produtos ZENworks, você deverá desinstalar o banco de dados antes de continuar a desinstalação do mecanismo do Sybase. Para obter informações, consulte a [Seção B.7.3, "Desinstalando o Banco de Dados de Inventário do Sybase," na página 582.](#page-585-1)

- **1** Pare o Sybase digitando q no prompt de seu console.
- **2** Observe o valor da chave DBENGINEPATH de sys: \system\zenworks.properties em qualquer um dos nós do cluster.
- **3** Verifique se o banco de dados está montado no servidor de banco de dados.

O arquivo  $sys: \system\mqmtdbs.$  ncf em qualquer nó do cluster terá a entrada. db se o banco de dados estiver montado no servidor de banco de dados.

Se o arquivo não contiver a entrada .db, apague mgmtdbs.ncf de todos os nós do cluster. Se o arquivo contiver a entrada .db, não continue a remover o mecanismo do Sybase.

- **4** Apague a entrada mgmtdbs.ncf do script de carregamento do cluster em todos os nós do cluster.
- **5** Apague dbsrv8.nlm do script de descarregamento.
- **6** Apague o diretório especificado em DBENGINEPATH (identificada na Etapa 3).
- **7** Apague a chave DBENGINEPATH de sys:\system\zenworks.properties em todos os nós do cluster.

#### <span id="page-586-1"></span>**B.7.5 Desinstalando o software Servidor de Inventário**

- **1** No Servidor de Inventário NetWare, pare o serviço de Inventário digitando StopSer  $\star$  no prompt do console.
- **2** Descarregue java.nlm digitando java -exit no prompt do console do Servidor de Inventário NetWare.
- **3** Observe os valores das chaves NVSRVPATH e ZWSPATH de sys:\system\zenworks.properties em qualquer um dos nós do cluster.
- **4** Apague a chave ZFD\_INVENTORY\_SERVER.

Apague a seção a seguir de sys:\system\zenworks.properties em todos os nós do cluster:

```
[Servidor_Inventrio]ZfD=Verso = 7.0 Data de criao do produto 
Desktop Management
```
Instalado\_Atravs = do CD do Produto

```
Support Pack = 0
```
- **5** Apague o diretório *invsrvpath*\scandir em todos os nós do cluster.
- **6** Apague o diretório *invsrvpath*\server em todos os nós do cluster.
- **7** Apague as entradas a seguir do script de carregamento do cluster em todos os nós do cluster:

```
; Configuraes de Inventrio do ZENworks
```
StartInv.ncf

**8** Apague as seguintes entradas do script de descarregamento:

```
java -killzenwsinv
```
java -killzwexit

**9** Apague os seguintes arquivos do diretórios ys: \system em todos os nós do cluster:

```
invenv.ncf
invenvset.ncf
listser.ncf
startinv.ncf
startser.ncf
startzws.ncf
stopser.ncf
dbexport.ncf
debug.properties
stopdb.ncf
```
- **10** Se os Serviços de Política e Distribuição e o servidor Proxy XML não estiverem instalados no Servidor de Inventário, remova os componentes do Servidor Web do ZENworks, apagando o diretório especificado por ZWSPATH.
	- **10a** Apague as entradas a seguir do script de carregamento do cluster em todos os nós do cluster:

; Configuraes de Inventrio do ZENworks

ZFS.ncf

- 10b Apague zwsstart.ncf do diretório sys: \system em todos os nós do cluster.
- **10c** Apague a chave ZWSPATH de sys: \system\zenworks.properties em todos os nós do cluster.
- **10d** Apague *volume\_zws*:\zfs-startup.xml.

**10e** Apague *volume\_zws*:\zenworks\zfs.ncf.

**11** Apague a chave INVSRVPATH do arquivo sys:\system\zenworks.properties em todos os nós do cluster.

#### <span id="page-588-0"></span>**B.7.6 Desinstalando o servidor Proxy XML**

- **1** Descarregue java.nlm digitando java -killzfsexit no prompt do console do servidor.
- **2** Observe o valor da chave ZWSPATH de sys:\system\zenworks.properties em qualquer um dos nós do cluster.
- **3** Apague a seção a seguir de sys:\system\zenworks.properties em todos os nós do cluster:

```
[ZfD_XML_Proxy_Server]
Verso=7.0 Data de criao do produto Desktop Management
Instalado_Atravs = do CD do Produto
Support Pack = 0
```
**4** Apague as entradas a seguir do script de carregamento do cluster em todos os nós do cluster:

```
; Configuraes de Inventrio do ZENworks
```
ZFS.ncf

- **5** Apague zwsstart.ncf do diretório sys:\system em todos os nós do cluster.
- **6** Apague o diretório ZWSPATH e a entrada ZWSPATH de sys:\system\zenworks.properties em todos os nós do cluster.
- **7** Apague zfs-startup.xml e zfs.ncf do diretório *volume\_zws*:\zenworks\zfsstartup.xml.

#### <span id="page-588-1"></span>**B.7.7 Desinstalando os snap-ins do Inventário da Estação de Trabalho do ConsoleOne**

Não desinstale o ConsoleOne se o estiver usando para gerenciar outros produtos.

Para remover somente os snap-ins do Inventário da Estação de Trabalho do ConsoleOne:

**1** Feche o ConsoleOne, caso esteja em execução.

Se o ConsoleOne for chamado diretamente do Servidor de Inventário de várias estações de trabalho, será necessário fechar o ConsoleOne em todas essas estações de trabalho.

**2** No *diretório\_instalação\_consoleone*\1.2 do servidor ou da estação de trabalho, faça o seguinte:

**2a** Apague os seguintes arquivos:

```
\lib\zen\dbexport.jar
\lib\zen\desktop.jar
\lib\zen\zeninvimages.jar
\lib\zen\zenutility.jar
\lib\zen\statuslog.jar
\lib\zen\classes12.zip\lib\zen\vbjapp.jar\lib\zen\vbjorb.jar
 \lib\zen\jdbcdrv.zip
\snapins\zen\inventorysnapins.jar
\snapins\zen\inventorysnapins3x.jar\snapins\zen\dataexportsn
 apins.jar\snapins\zen\policymigration.jar\snapins\zen\work
 stationsnapins.jar\snapins\zen\tracer.jar\help\novellserve
 rinv.hs\bin\directoryrights.dll\bin\displayrules.propertie
 s\bin\schemarules.properties
```
**2b** Apague os seguintes diretórios:

```
\reporting\canned\novellreporting\zeninventory
\reporting\canned\novellreporting\zeninventory30
\reporting\canned\novellreporting\zeninventory32
\reporting\canned\novellreporting\zeninventory3x
\reporting\canned\novellreporting\zeninventory4x
```
**3** Se não instalou os snap-ins do ConsoleOne do Gerenciamento Remoto na mesma estação de trabalho ou no mesmo servidor, apague os seguintes arquivos:

```
\bin\desktop4.exe
\bin\mssql.ini
\bin\msvp60.dll
\bin\ndsaccess.dll
\bin\oracle.ini
\bin\remagent.ini
\bin\sybase.ini
\help\novellzeninven.hs
\help\novellzenrmgt.hs \help\en\novell_zfd_inventory
\help\en\novell_zfd_remotemgmt
\lib\zen\desktop.jar
\lib\zen\desktop3x.jar\lib\zen\desktopcommonutility.jar
\resources\resources.jar
\snapins\zen\commonsnapins.jar
```
#### <span id="page-589-0"></span>**B.7.8 Aplicando mudanças nos scripts de cluster**

Se você quiser aplicar as mudanças de desinstalação feitas nos scripts de cluster seguindo as instruções em [Desinstalando o Inventário da Estação de Trabalho em um ambiente de cluster](#page-583-0), será necessário colocar o cluster off-line e, em seguida, colocá-lo novamente online.

## **B.8 Reinstalando o Inventário da Estação de Trabalho em um ambiente de cluster**

Talvez seja necessário reinstalar o componente Inventário da Estação de Trabalho dos Serviços do Desktop Management (ZENworks 7 Desktop Management SP1) em um ambiente de cluster devido a uma falha na instalação ou a dados corrompidos, como ocorre após a exclusão acidental de um arquivo, e apenas puderem ser corrigidos por uma reinstalação.

**Importante:** A reinstalação não exige que o esquema seja estendido novamente.

- [Seção B.8.1, "Preparando para reinstalar o Inventário da Estação de Trabalho," na página 587](#page-590-0)
- [Seção B.8.2, "Reinstalando o Inventário da Estação de Trabalho," na página 587](#page-590-1)
- [Seção B.8.3, "Determinando se a reinstalação do Inventário da Estação de Trabalho obteve](#page-591-0)  [êxito," na página 588](#page-591-0)

#### <span id="page-590-0"></span>**B.8.1 Preparando para reinstalar o Inventário da Estação de Trabalho**

- **1** Identifique os servidores em que o Inventário da Estação de Trabalho precisa ser reinstalado.
- 2 Pare o serviço de Inventário digitando sys: \system\invstop.ncf no prompt do console do servidor NetWare.

**Observação:** Para que o banco de dados Sybase não seja parado automaticamente quando você parar os serviços de Inventário, inclua barras de comentário na linha Unload dbsrv8.nlm do arquivo sys:\system\invstop.ncf.

- **3** Pare o Banco de Dados de Inventário pressionando a tecla Q no prompt do console Sybase do NetWare.
- **4** Se o Java não tiver sido descarregado nos servidores NetWare de destino, descarregue o arquivo java.nlm (no console do servidor, digite java -exit).

**Importante:** Esse comando pára todos os processos Java que estiverem em execução no servidor. Verifique se é possível parar todos os processos Java durante a instalação do Desktop Management.

- **5** Efetue login na árvore do Novell eDirectory em que estão localizados os servidores nos quais você deseja executar a reinstalação.
- **6** Continue na [Seção B.4, "Instalando os componentes do Desktop Management," na página 567](#page-570-0).

#### <span id="page-590-1"></span>**B.8.2 Reinstalando o Inventário da Estação de Trabalho**

Se você reinstalar o Inventário da Estação de Trabalho em cima de uma instalação anterior, o Inventário da Estação de Trabalho do ZENworks 7 Desktop Management usará as políticas  $configuradas$  existentes e o diretório  $\s$ candir.

 Na página Local de Instalação dos Arquivos, durante a reinstalação, o programa de instalação pesquisa o caminho da instalação anterior. Se ele for detectado, os arquivos do Inventário da Estação de Trabalho ou do Gerenciamento Remoto serão instalados no mesmo caminho.

 Na página Local de Instalação do Banco de Dados, durante a reinstalação, o programa de instalação pesquisa o caminho da instalação anterior. Se ele for detectado, o banco de dados será instalado no mesmo caminho.

#### <span id="page-591-0"></span>**B.8.3 Determinando se a reinstalação do Inventário da Estação de Trabalho obteve êxito**

- **1** Após o término da instalação, revise o arquivo de registro da instalação para determinar se algum componente não foi instalado.
- **2** Se a reinstalação tiver sido realizada para corrigir um problema de arquivo ausente ou corrompido, verifique se o problema foi resolvido.

## **B.9 Configurando a criação de imagens da estação de trabalho do ZENworks 7 para um ambiente Novell Cluster Services**

Anteriormente, o ZENworks Desktop Management não suportava totalmente o componente Criação de Imagens da Estação de Trabalho no ambiente NCS (Novell Cluster Services), principalmente se usado com o ZENworks PXE (Preboot Services). Com a versão do ZENworks 7 Desktop Management, entretanto, a utilização do Preboot Services para Criação de Imagens da Estação de Trabalho agora é suportada em um ambiente Novell Cluster Services 1.7.2 (ou posterior).

Siga as etapas abaixo para instalar e usar a Criação de Imagens da Estação de Trabalho do ZENworks 7 com PXE em um ambiente Novell Cluster Service 1.7.2 (ou posterior).

- **1** Verifique se você atendeu a todos os pré-requisitos de instalação do ZENworks 7. Para obter mais informações, consulte a [Parte II, "Preparação," na página 35.](#page-38-0)
- **2** Instale o ZENworks 7 Desktop Management no ambiente Novell Cluster Services. Em uma situação de upgrade (upgrade do ZENworks 6.5 para o ZENworks 7), o programa de instalação do ZENworks 7 Desktop Management permite a seleção e a instalação de novos componentes que não foram instalados anteriormente.
- **3** Instale o ZENworks 7 Desktop Management nos mesmos servidores em que instalou a versão original do ZENworks 7 Desktop Management.
- **4** No diretório do sistema de servidor virtual, localize o arquivo dts.ini. Por exemplo: *volc:*system/dts.ini.
- **5** Abra o dts.ini em um editor de arquivos e mude a configuração do IP na seguinte linha:

TransactionServerClusterIP=*Endereo\_IP*

O endereço IP deve apontar para o Endereço IP do servidor virtual no cluster. Se essa linha não estiver presente no arquivo, será necessário adicioná-la manualmente.

- **6** Grave o arquivo dts.ini editado.
- **7** Localize o arquivo tftp.ini no mesmo diretório do sistema.
- **8** Abra o tftp.ini em um editor de arquivos e mude a configuração do IP na seguinte linha:

IPADDRESS=*Endereo\_IP*

O endereço IP deve apontar para o Endereço IP do servidor virtual no cluster.

- **9** Grave o arquivo tftp.ini editado.
- **10** Localize o arquivo pdhcp.ini no mesmo diretório do sistema.
- **11** Abra o arquivo pdhcp.ini em um editor de arquivos e mude a configuração do IP nas seguintes linhas:

```
TRANSACTION_SERVER_IP=Endereo_IP
PDHCP_Server_IP=Endereo_IP
```
O endereço IP nas duas linhas deve apontar para o Endereço IP do servidor virtual no cluster. No Novell Cluster Services 1.7.2, a seguinte linha também é incluída no arquivo pdhcp.ini:

```
TFTP_SERVER_IP=Endereo_IP
```
Essa variável IP também deve apontar para o Endereço IP do servidor virtual no cluster.

- **12** Grave o arquivo pdhcp.ini editado.
- **13** Copie dts.ini, tftp.ini e pdhcp.ini para /sys:system em cada um dos nós (isto é, servidores) no cluster.
- **14** Coloque o recurso offline e, em seguida, coloque-o online para recarregar os serviços do ZENworks.

### **B.10 Instalando o ZENworks 7 Desktop Management com SP1 em um ambiente de cluster do OES Linux**

O Novell ZENworks 7 Desktop Management com SP1 pode instalar os seguintes elementos principais no SUSE® Linux Enterprise Server (SLES) 9 Support Pack 2 ou no Novell OES (Open Enterprise Server) Linux 1.0 SP2:

 **Servidor do Desktop Management:** Esse software permite criar e gerenciar, de maneira centralizada, as políticas e os perfis dos usuários e das estações de trabalho em uma rede que inclui servidores Linux. Essas políticas e esses perfis permitem distribuir, gerenciar e atualizar aplicativos, executar funções avançadas de gerenciamento remoto, e inventário e instalar automaticamente sistemas operacionais nas estações de trabalho Windows da rede.

Embora o ZENworks 7 Desktop Management não fosse originalmente suportado em um ambiente NCS (Novell Cluster Services) em execução no OES Linux, o ZENworks 7 Desktop Management com Support Pack 1 contém um conjunto de RPMs (novell-zenworks-zdmcluster) com arquivos que configuram alguns serviços do ZENworks para que sejam executados com segurança em um ambiente Novell Cluster Services™ para OES Linux Support Pack 2.

 **Servidor de Camada Intermediária do ZENworks:** Esse software funciona com o software Servidor Web instalado em um servidor Linux para configurar a autenticação e a comunicação entre o Servidor do Desktop Management localizado no firewall corporativo e as estações de trabalho localizadas fora desse firewall. Essa comunicação permite que usuários móveis utilizem os serviços do Desktop Management quando estiverem viajando. Também permite a comunicação em estações de trabalho que não possuem o Novell Client.

**Importante:** O Servidor de Camada Intermediária não é habilitado para cluster. Você precisa instalá-lo em um único nó.

O programa de instalação dos Serviços do ZENworks 7 Desktop Management com SP1 no Linux permite que você escolha entre esses dois elementos, conforme organizados em várias combinações chamadas "conjuntos de instalação". Para obter mais informações sobre esses conjuntos, consulte a [Parte IV, "Instalando os serviços do ZENworks Desktop Management no Linux," na página 315](#page-318-0).

**Observação:** Dos quatro "conjuntos" de software internos disponíveis para a instalação do SLES 9 (ou seja, as instalações de *Sistema Mínimo*, *Sistema Gráfico Mínimo*, *Completo* e *Sistema Padrão*) somente o modo de instalação *Sistema Padrão* para o SLES 9 suporta o ZENworks 7 Desktop Management. Todos os outros modos usados para a instalação do SLES 9 causam uma falha de instalação subseqüente no ZENworks 7 Desktop Management.

Você pode usar as informações desta seção como um guia geral para a instalação do ZENworks 7 Desktop Management Services com SP1 no Linux. Ela também contém as seguintes informações sobre como instalar alguns destes serviços em um cluster do OES Linux SP2:

- [Seção B.10.1, "Serviços do ZENworks em um ambiente de cluster do OES Linux," na](#page-593-0)  [página 590](#page-593-0)
- [Seção B.10.2, "Pré-requisitos para incluir os Serviços do ZENworks 7 Desktop Management](#page-594-0)  [com SP1 em um cluster do OES Linux," na página 591](#page-594-0)
- [Seção B.10.3, "Instalando em um cluster do OES Linux," na página 591](#page-594-1)
- [Seção B.10.4, "Preparando a instalação silenciosa em um cluster," na página 599](#page-602-0)
- [Seção B.10.5, "Executando a instalação silenciosa em um cluster do OES Linux," na](#page-604-0)  [página 601](#page-604-0)
- [Seção B.10.6, "Configurando o Inventário da Estação de Trabalho em um cluster do OES](#page-605-0)  [Linux," na página 602](#page-605-0)

#### <span id="page-593-0"></span>**B.10.1 Serviços do ZENworks em um ambiente de cluster do OES Linux**

A maioria dos componentes do ZENworks 7 Desktop Management são considerados "seguros com cluster", ou seja, você pode instalar os serviços do ZENworks 7 Desktop Management em um ambiente em que o Novell Cluster Services para Linux esteja instalado, mas se o volume de cluster baixar, haverá uma interrupção dos serviços durante a falha do cluster.

Quando ocorre a falha, a maioria dos serviços do Desktop Management são restaurados, mas o Gerenciamento de Aplicativos e algumas políticas de grupo que confiam em um recurso único (ou seja, um servidor no qual os arquivos de políticas são copiados) podem ser desativados, aguardando que o recurso fique disponível. As políticas não são aplicadas até o próximo login ou que o evento programado ocorra e o recurso do arquivo fique disponível novamente.

O Servidor de Camada Intermediária do ZENworks não é habilitado para cluster, mas pode ser instalado em um único nó de cluster no Linux. Para obter informações, consulte o [Capítulo 21,](#page-334-0)  ["Instalando apenas o Servidor de Camada Intermediária do ZENworks em um servidor Linux," na](#page-334-0)  [página 331](#page-334-0).

#### <span id="page-594-0"></span>**B.10.2 Pré-requisitos para incluir os Serviços do ZENworks 7 Desktop Management com SP1 em um cluster do OES Linux**

Antes de executar a instalação dos Serviços do ZENWorks 7 Desktop Management com Support Pack 1 no Linux, você precisa verificar se o ambiente em que o produto será instalado atendeu a todos os pré-requisitos necessários:

- Atenda aos requisitos gerais de instalação dos Serviços do ZENworks 7 Desktop Management Services com SP1. Para obter detalhes, consulte a [Parte II, "Preparação," na página 35](#page-38-0).
- Verifique se o Novell Cluster Services 1.8 está instalado e em execução no servidor do OES Linux 1.0 SP2 em que você instalará os Serviços do ZENworks 7 Desktop Management com Support Pack 1 no Linux. Para obter mais informações sobre como instalar o Novell Cluster Services, consulte o *OES Novell Cluster Services 1.8.2 Administration Guide for Linux* (Guia de Administração do OES Novell Cluster Services 1.8.2 para Linux).

#### <span id="page-594-1"></span>**B.10.3 Instalando em um cluster do OES Linux**

Use as etapas a seguir para instalar os Serviços do ZENworks 7 Desktop Management com Support Pack 1 no Linux em um ambiente de cluster do OES Linux SP2:

- **1** No console de terminal, digite o comando su para alternar para o usuário raiz.
- **2** Execute mount /*ponto\_montagem\_CD* para montar o CD dos *Serviços do ZENworks 7 Desktop Management com Support Pack 1 no Linux*.
- **3** Mude para o diretório de montagem do CD e execute . / setup para exibir a primeira página do programa de instalação.

```
==================================================================
Introduo
------------
O InstallAnywhere o orientar durante a instalao do ZENworks Desktop 
Management.
Recomendamos que voc saia de todos os programas antes de prosseguir 
com a instalao.
Responda a todos os prompts para avanar para a prxima etapa da 
instalao. Se desejar mudar algo na etapa anterior, digite 
'voltar'.
Voc pode cancelar esta instalao a qualquer momento digitando 
'sair'.
```
- PRESSIONE <ENTER> PARA CONTINUAR:
- **4** Leia os termos da licença, pressionando Enter várias vezes para avançar no documento e ler o conteúdo. No final do contrato de licença, digite Y para aceitar os termos.

**Dica:** Você pode digitar back em qualquer tela do programa de instalação para voltar à tela anterior. É possível digitar quit em qualquer tela para cancelar o programa de instalação.

**5** (Condicional, se a instalação detectar serviços de cluster no servidor) Quando você aceitar os termos do contrato de licença, se o Novell Cluster Services for instalado no servidor em que você estiver instalando os Serviços do ZENworks 7 Desktop Mangement com SP1 no Linux, a instalação o detectará e exibirá esta tela:

```
==================================================================
Novell Cluster Services Detectado--------------------------------
Parece que o Novell Cluster Services est instalado neste servidor. 
Deseja instalar os servios do ZENworks no cluster? Instalar (S/N): 
(PADRO: S):
```
Mesmo que o programa de instalação detectar que o Novell Cluster Services foi anteriormente instalado, ele talvez não seja necessariamente configurado ou talvez você queira instalá-lo no cluster posteriormente. Se você não quiser instalar os serviços do ZENworks no cluster, digite N.

Digitar Y ou pressionar Enter (*Y* é o padrão) para instalar serviços configuráveis para executar o ZENworks 7 Desktop Management com SP1 ino ambiente Novell Cluster Services para Linux.

Sempre que você digitar Y ou N para esta pergunta ou se você não vir a tela de instalação do cluster após o contrato de licença, a próxima tela da instalação será exibida:

```
==================================================================
Escolher as Definies de Instalao
------------------
Escolha as Definies de Instalao a serem instaladas pelo instalador.
  ->1- Todos os recursos
     2- Servidor do ZENworks Desktop Management
     3- Servidor de Camada Intermediria do ZENworks
     4- Personalizar...DIGITE O NMERO PARA AS DEFINIES DE INSTALAO 
OU PRESSIONE <ENTER> PARA ACEITAR O PADRO
    :
```
**6** Digite 4 para escolher a opção Personalizar.

A página Escolher Recursos do Produto é exibida.

```
==================================================================
Escolher recursos de produtos
-----------------------
DIGITE UMA LISTA SEPARADA POR VRGULA DE NMEROS QUE REPRESENTAM OS 
RECURSOS QUE VOC GOSTARIA
DE SELECIONAR OU CUJA SELEO GOSTARIA DE ANULAR. PARA VER A DESCRIO 
DO RECURSO, DIGITE
'?<NMERO>'. PRESSIONE <RETORNAR> QUANDO TERMINAR:
```

```
 1- [X] Gerenciamento de Aplicativos
     2- [X] Gerenciamento Remoto
     3- [X] Camada Intermediria
     4- [X] Servidor de Inventrio
     5- [X] Proxy do Inventrio
     6- [X] Banco de Dados do Inventrio
     7- [X] Banco de Dados do NAL
     8- [X] Criao de imagens
     9- [X] PXE
    10- [X] Importao/Remoo Automticas de Estao de Trabalho
    11- [X] Instalador do Agente de Desktop do ZENworks
Escolha os Recursos a serem instalados pelo instalador.
    :
```
**7** Digite o número do(s) recurso(s) que deseja marcar ou desmarcar para instalação no servidor Linux. Um [X] ao lado do nome do recurso significa que ele será instalado. Todos os recursos estão marcados por padrão.

Se você quiser marcar ou desmarcar mais de um recurso, use uma vírgula para separar os números.

Se for necessária uma descrição de um recurso, digite um ponto de interrogação (?) seguido pelo número do recurso e pressione Enter.

**8** Pressione Enter quando a lista de recursos estiver pronta para instalação.

Depois de selecionados para instalação, muitos dos recursos do ZENworks não exigem configuração adicional. Não é necessário fornecer nenhuma outra informação sobre esses recursos.

Entretanto, independentemente dos recursos selecionados, você deverá fornecer as informações de configuração sobre o Servidor do ZENworks Desktop Management. A página Informação da Árvore é a primeira a ser exibida. Ela é necessária para a configuração do Servidor do Desktop Management.

```
==================================================================
Informaes da rvore
----------------
Digite as informaes de autenticao para a rvore em que voc deseja 
configurar o ZENworks.
rvore (zentree):
```
- **9** Na tela Informação da Árvore, digite o nome do host local (isto é, essa árvore do servidor) em que deseja configurar o ZENworks. Esse campo não faz distinção entre maiúsculas e minúsculas.
- **10** Digite o DN do eDirectory para o Usuário Administrativo. Esse campo não faz distinção entre maiúsculas e minúsculas.

**11** Digite a senha para o Usuário Administrativo. Esse campo não faz distinção entre maiúsculas e minúsculas.

Depois que suas credenciais forem validadas, a tela Informações de Suporte do Cluster será exibida (se o programa de instalação tiver detectado a presença dos serviços de cluster no servidor, consulte a Etapa 5 na página 592).

================================================================== Informaes de Suporte de Cluster do ZENworks------------------------ ------------Especifique o DN do objeto de recurso do cluster que deve hospedar o ZENworksservices (MYCLUSTER\_Resource.MYCLUSTER.Servers.mycompany):

**12** (Condicional, se a instalação tiver detectado serviços de cluster no servidor) Digite o nome exclusivo do objeto Recurso de Cluster que deve hospedar os serviços do ZENworks que você está instalando.

Exemplo: bs9 server.bs9cluster.novell

**13** (Condicional, se a instalação tiver detectado serviços de cluster no servidor) Digite o ponto de montagem do volume compartilhado do cluster.

**Exemplo:** /media/nss/BS9VOL

Depois que suas credenciais forem validadas ou depois que você inserir o ponto de montagem do volume compartilhado do cluster, a tela Chave de Licença do ZENworks será exibida.

================================================================== Informaes sobre a Chave da Licena do ZENworks -------------------------------- Digite um cdigo de licena vlido do ZENworks. (90 dias de avaliao):

- **14** Digite o código de licença recebido em um e-mail da Novell após a aquisição do Novell ZENworks. Você será lembrado de licenciar o produto, periodicamente, até que esse código de licença seja fornecido. Se você não digitar um código apropriado, o ZENworks Desktop Management funcionará apenas por 90 dias.
- **15** (Condicional) Se você optar por instalar a Camada Intermediária, a página Informações de Configuração do Servidor de Camada Intermediária será exibida.

================================================================== Informaes de Configurao do Servidor de Camada Intermediria -------------------------------------------- O Servidor de Camada Intermediria configurado com esse programa acessar um servidor eDirectory para autenticar usurios e estaes de trabalho, e obter a configurao do ZENworks e informaes sobre polticas. Fornea o nome ou o endereo IP e as credenciais administrativas para

um servidor eDirectory.

Endereo IP (zenmidt)/Nome de servidor:

**16** (Condicional, se você selecionou a opção Camada Intermediária) Digite o nome DNS ou o endereço IP do servidor em que o eDirectory está instalado.

```
Digite as Credenciais Administrativas:
Usurio de Proxy (admin.myCompany):
```
**17** (Condicional, se você selecionou a opção Camada Intermediária) Digite o nome exclusivo completo do usuário da conta do usuário do proxy de Camada Intermediária (por exemplo, midtier-proxy.org-unit.org).

Para verificar se essas credenciais estão seguras, é possível configurar um usuário arbitrário com direitos administrativos específicos. Para obter mais informações, consulte a [Seção 10.3,](#page-134-0)  ["Direitos necessários para uma Conta de Usuário de Proxy da Camada Intermediária," na](#page-134-0)  [página 131](#page-134-0).

Senha():

**18** (Condicional, se você selecionou a opção Camada Intermediária) Digite a senha do eDirectory para o usuário de proxy de Camada Intermediária.

O software Camada Intermediria do ZENworks pesquisa objetos de usurio do ZENworks em um contexto do eDirectory especificado a seguir.

Especifique o contexto de usurio do ZENworks. NOTA: Esse contexto j deve existir.

Contexto de usurios (users.novell):

**19** (Condicional, se você selecionou a opção Camada Intermediária) Digite o contexto do eDirectory em que o Servidor de Camada Intermediária possa procurar objetos do usuário que utilizarão o Desktop Management.

O programa de instalação verifica a existência de contexto (isto é, o container do diretório) antes de continuar.

(Condicional) Se você optar por instalar o Servidor de Inventário e o Banco de Dados de Inventário no mesmo servidor, a página Configuração de Standalone de Inventário será exibida.

================================================================== Configurao de standalone de inventrio ---------------------------------- Nota: As configuraes de Standalone do Inventrio do ZENworks devem ser definidas em apenas um n de cluster. Deseja configurar como

**20** (Condicional, se você selecionou a opção Servidor de Inventário) Digite o contexto para o Servidor de Inventário standalone.

Contexto do Servidor de Inventário (myCompany):

Se você optar por instalar o recurso Proxy de Inventário, a tela Configuração de Proxy do Inventário será exibida.

================================================================== Configurao de Proxy do Inventrio -----------------------------

Porta (65000) do Proxy XML:

**21** (Condicional, se você selecionou a opção Proxy de Inventário) Digite o número da porta que deseja designar como um para permitir que as solicitações XMLRPC sejam transmitidas para o serviço Proxy de Inventário.

Se você quiser mudar a Porta 65000 padrão, especifique um valor entre 0 e 65535. Verifique se o número da porta não está sendo usado por outros serviços no servidor.

A tela Configuração de SSL é exibida.

```
==================================================================
Configurao SSL
-----------------
Deseja configurar o SSL? (S):
```
**22** (Opcional) Se você quiser que o Servidor de Inventário do ZENworks 7 estabeleça uma conexão segura com o eDirectory utilizando o LDAP, digite Y e, em seguida, digite o caminho completo e o nome do arquivo do certificado do SSL.

**Importante:** Digite o caminho do certificado SSL em cada nó do cluster.

A tela Configuração de NetBIOS é exibida

```
==================================================================
Configurao do NetBIOS
---------------------
Nome do NetBIOS (nome_NetBIOS):
```
**23** (Condicional) A página Configuração do NetBIOS será exibida somente se o nome NetBIOS não estiver presente em /etc/samba/smb.conf, e se o nome do servidor Linux em que a instalação do ZENworks é executada contiver mais de 13 caracteres.

Se o nome NetBIOS não estiver presente em /etc/samba/smb.conf e se o nome do servidor Linux contiver mais de 13 caracteres, o programa de instalação gerará um nome NetBIOS utilizando os primeiros 13 caracteres do nome desse servidor em que a instalação é executada. Esse nome é exibido como o valor padrão durante a instalação do ZENworks no Linux.

```
==================================================================
Configurao do NetBIOS
---------------------
Nome do 
NetBiosnome_NetBIOS_gerado_pelo_programa_de_instalao_ZENworks):
```
Você pode aceitar o valor padrão ou digitar um novo valor, mas verifique se o nome NetBIOS é exclusivo.

**24** A página Resumo de Pré-Instalação é exibida.

```
Resumo de pr-instalao
------------------------
Estamos prontos para instalar o ZENworks no seu servidor. 
Pressione <Enter> para continuar,
digite "voltar" para mudar suas opes ou "sair" para sair desta 
instalao.
Nome do produto: 
   ZENworks Desktop Management
Componentes de produto:
     Servidor de Inventrio,
     Gerenciamento Remoto,
     Gerenciamento de Aplicativos,
     Proxy do Inventrio,
     Banco de Dados de Inventrio,
     Banco de Dados do NAL,
     Importao/Remoo Automticas de Estao de Trabalho,
     PXE,
     Criao de Imagens,
     Camada Intermediria,
     Instalador do Agente de Desktop do ZENworks
Chave da Licena do ZENworks:
     90 dias de avaliao
Extenses de esquema: 
    As extenses de esquema sero aplicadas.
Suporte de Cluster do ZENworks O Suporte de Cluster ser 
instalado
```
PRESSIONE <ENTER> PARA CONTINUAR:

**25** Pressione Enter para iniciar a instalação.

Após a conclusão do processo de instalação, o InstallAnywhere cria um arquivo de registro de instalação. Pressione Ctrl+C para interromper a criação do arquivo de registro.

Se a instalação for concluída com êxito, a página Exibir Readme será exibida.

```
============
Ver Readme
-----------
Deseja ver o arquivo readme?
 ->1- SIM
   2 - \text{NO}DIGITE O NMERO DA SUA ESCOLHA OU PRESSIONE <ENTER> PARA ACEITAR O 
PADRO:
    :
```
- **26** (Opcional) Digite 1 para abrir o arquivo Readme. Leia o arquivo pressionando Enter para avançar no documento à medida que lê. No final do Readme, pressione Enter para exibir a página Instalação Concluída.
- **27** (Opcional) Digite 2 para exibir a página Instalação Concluída.

```
================================================================
Instalao Concluda
---------------------
Parabns. O ZENworks Desktop Management foi instalado com xito
em:
/opt/novell/zenworks/
Todos os servios do ZENworks foram iniciados.
Consulte o arquivo de registro (/var/log/
ZENworks_Desktop_Management_InstallLog.log)
para obter mais detalhes.
PRESSIONE <ENTER> PARA SAIR DO INSTALADOR:
```
Embora a mensagem Instalação Concluída indique que todos os serviços do ZENworks instalados foram iniciados, o serviço proxydhcp não é iniciado após a conclusão da instalação nem após a reinicialização. Para iniciar o serviço, descarregue o objeto Recurso de Cluster no ConsoleOne ou no iManager para executar o script de inicialização (opt/novell/ zenworks/bin/ZDMstart). Se você tentar executar o serviço proxydhcp no nível de execução, será gerado um erro no servidor que não está hospedando o recurso em cluster.

**28** Pressione Enter para sair do programa de instalação.

#### <span id="page-602-0"></span>**B.10.4 Preparando a instalação silenciosa em um cluster**

Siga as etapas abaixo para preparar para uma instalação silenciosa:

- **1** Localize o arquivo silent.properties na raiz do CD de *Serviços do ZENworks 7 Desktop Management com Support Pack 1 no Linux* e, em seguida, copie o arquivo para / root no servidor Linux.
- **2** Edite o arquivo /root/silent.properties conforme o necessário.

Uma cópia do silent.properties para os Serviços do ZENworks 7 com Support Pack 1 Desktop Management com Support Pack no Linux é mostrada abaixo.

```
INSTALLER_UI=silent#--------------------------------------------------
-------------------# Install Sets
#---------------------------------------------------------------------
##CHOSEN_INSTALL_SET=(All|Server|Midtier) [default: All]
#CHOSEN_INSTALL_SET=Midtier
#CHOSEN_INSTALL_SET=Server#-------------------------------------------
--------------------------# Installable Features
#---------------------------------------------------------------------
INSTALL_REMOTE_MANAGEMENT=true
INSTALL_MIDDLE_TIER=true
INSTALL_INVENTORY_SERVER=true
INSTALL_INVENTORY_PROXY=true
INSTALL_INVENTORY_DATABASE=true
INSTALL_APPLICATION_MANAGEMENT=true
INSTALL_APPLICATION_MANAGEMENT_DATABASE=true
INSTALL_IMAGING_SERVER=true
INSTALL_PXE_SERVER=true
INSTALL_WORKSTATION_IMPORT_SERVER=true
INSTALL_ZDM_AGENT=true#-----------------------------------------------
----------------------# Pre-file-copy verification
#---------------------------------------------------------------------
#-------------------------------------
# Autenticao
#-------------------------------------#TREE_USER_NAME=admin.myCompany
#TREE_PASSWORD=myPassword
#TREE_NAME=MY-TREE#-------------------------------------
# ExtendSchemaConfigureAction
#-------------------------------------
##SHOULD EXTEND SCHEMA=(true|false) [default: false]
#SHOULD_EXTEND_SCHEMA=true#-------------------------------------
# LicensingConfigureAction
#-------------------------------------##USER_SUPPLIED_SERIAL_NUMBER= 
[default: 90 dias de avaliao]
#USER SUPPLIED SERIAL NUMBER=mySerialNumber#--------------------------
-------------------------------------------# Verificao posterior da 
cpia do arquivo
#---------------------------------------------------------------------
#-------------------------------------
# Forar Reconfigurao
```

```
#-------------------------------------
##ConfigureAction.ZDM_FORCE_CONFIGURE=(true|false) [default: false]
#ConfigureAction.ZDM_FORCE_CONFIGURE=true#-----------------------------
---------
# Criao de Imagens
#-------------------------------------##NDS_CONF_PATH= [default: /etc/
nds.conf]
#NDS_CONF_PATH=/etc/nds.conf#-------------------------------------
# Camada Intermediria
#-------------------------------------
#XTierConfigureAction.AUTH DOMAIN=myServer
#XTierConfigureAction.AUTH_CONTEXT=myZENWorksUserSearchContext
#XTierConfigureAction.PROXY_USER=myProxyUser
#XTierConfigureAction.PROXY_PASSWORD=myProxyPassword#----------------
--------------------[XXX]
# Modo Standalone do Servidor de Inventrio
#-------------------------------------
##StandaloneConfigureAction.INV STANDALONE=(Y|N) [default: N]
#StandaloneConfigureAction.INV_STANDALONE=Y
#StandaloneConfigureAction.INV SERVER CONTEXT=myContext.myCompany
# Proxy XML
#
# valor localizado em /etc/opt/novell/zenworks/zws.properties como 
porta2
#-------------------------------------
##XMLProxyConfigureAction.XML_PROXY_PORT= [default: 8080]
#XMLProxyConfigureAction.XML_PROXY_PORT=myPortNumber#-----------------
--------------------
# SSL para Inventrio
#-------------------------------------
##SSLConfigureAction.SSL_CONFIGURE=(Y|N) [default: N]
#SSLConfigureAction.SSL_CONFIGURE=Y
#SSLConfigureAction.INV_CERT_PATH=/my.dir/my.cer#---------------------
----------------
# Nome do NETBIOS
#
# valor localizado em /etc/samba/smb.conf como nome do netbios
# somente se no houver valor existente
#-------------------------------------##NETBIOS_NAME= [default: 
<hostname>-w]
#NETBIOS_NAME=myNetBiosName#-------------------------------------
# Suporte de Cluster da Novell
#-------------------------------------
##INSTALL ZENWORKS CLUSTERING=(Y|N) [default: N]
#INSTALL_ZENWORKS_CLUSTERING=N
# Especifique o objeto de recurso do Cluster que hospedar os servios do 
ZENworks.
ConfigureAction.CLUSTER_RESOURCE_DN=myResource.mycluster.mycompany# 
Especifique o ponto de montagem para o recurso compartilhado do cluster 
nomeado acima
# objeto de recurso
ConfigureAction.SHARED_VOLUME_PATH=/mnt/
```

```
# Em geral, as informaes a seguir podem ser obtidas por meio do objeto 
de recurso do Cluster;
# porm, se no for possvel determinar essas informaes, voc
# poder definir essas variveis.
# Especifique o DN do objeto do servidor Virtual associado ao
# objeto de recurso do cluster e endereo IP designado ao objeto de 
recurso
ConfigureAction.CLUSTER_NCP_SERVER=
ConfigureAction.CLUSTER NCP SERVER IP=
```
Por padrão, todos os componentes do Desktop Management são selecionados para instalação em silent.properties. Ao editar esse arquivo, você pode anular a seleção dos componentes para instalação, incluindo um comentário sobre o nome desse componente na seção Installable Features do a arquivo. Isso cria um conjunto de instalação personalizado que pode ser aplicado quando você executa o programa de instalação.

Em vez de criar esse conjunto de instalação personalizado, também é possível optar por retirar um conjunto de instalação consolidado da seção Install Sets do arquivo.

O arquivo silent.properties também contém parâmetros específicos que precisam ser configurados para os componentes que você instala. Retire esses parâmetros e forneça os valores necessários.

Se você pretende executar a instalação silenciosa em um ambiente não seguro, convém tomar medidas para ocultar as senhas. Para obter mais informações, consulte a [Seção 23.3, "Tornando a](#page-351-0)  [instalação silenciosa mais segura," na página 348](#page-351-0).

#### <span id="page-604-0"></span>**B.10.5 Executando a instalação silenciosa em um cluster do OES Linux**

Depois de editar o arquivo silent.properties para incluir a instalação de todos os componentes (incluindo os serviços que a serem instalados no cluster) e os respectivos valores de configuração desses componentes, você estará pronto para executar o programa de instalação.

Siga as etapas abaixo para concluir a instalação:

- **1** Copie o arquivo silent.properties editado para o diretório /root do servidor em que pretende executar a instalação silenciosa.
- **2** Insira o CD de *Serviços do ZENworks 7 Desktop Management no Linux* na unidade de CD do servidor Linux em que deseja instalar o ZENworks.
- **3** No console de terminal, use o comando su para alternar para o usuário raiz.
- **4** Execute mount /*ponto\_montagem\_CD* para montar o CD dos *Serviços do ZENworks 7 Desktop Management com Support Pack 1 no Linux*.
- **5** Mude o ponto de montagem do CD e, em seguida, digite o seguinte comando:

./setup -f /root/silent.properties

**Observação:** O caminho para o arquivo silent.properties deve ser um caminho completo, começando com uma barra (/).

O programa de instalação é executado, copiando os arquivos apropriados e configurando os componentes do ZENworks de acordo com as informações fornecidas no arquivo silent.properties. A seção Pre-file-copy Verification do arquivo silent.properties verifica a validade de cada um dos valores fornecidos. A instalação será interrompida se algum valor for inválido.

O programa verifica a seção Post-file-copy verification do arquivo silent.properties para confirmar a validade depois que os arquivos são copiados. Caso haja algum valor incorreto nessa seção, um erro é registrado no arquivo de registro InstallAnywhere localizado em /var/ log/ZENworks\_Desktop\_Management\_InstallLog.log, mas a instalação continua.

Você pode usar o utilitário novell-zdm-configure para corrigir quaisquer erros encontrados. Para obter mais informações, consulte a [Seção 24.2, "Configurando ou reconfigurando os](#page-355-0)  [processos do ZENworks instalados em execução no Linux," na página 352](#page-355-0).

#### <span id="page-605-0"></span>**B.10.6 Configurando o Inventário da Estação de Trabalho em um cluster do OES Linux**

Depois de concluir a instalação dos Serviços do ZENworks 7 Desktop Management SP1, é necessário configurar o Inventário da Estação de Trabalho para operar no ambiente de cluster. As etapas a seguir fornecem as informações de configuração necessárias:

- **1** Configure o objeto Banco de Dados de Inventário. Se você tiver selecionado Sybase durante a instalação do Desktop Management, o programa de instalação criará o objeto Banco de Dados (Banco de dados de inventário\_*nome\_servidor*) e configurará as propriedades desse objeto. Ignore a Etapa 1a e a Etapa 1b. Se estiver utilizando o Oracle ou o MS SQL, continue na Etapa 1a.
	- **1a** Se estiver mantendo o Banco de Dados de Inventário no Oracle ou no MS SQL, verifique se o objeto Banco de Dados foi criado e se as propriedades foram configuradas. Para obter mais informações, consulte o [Capítulo 27, "Tarefas de pós-instalação," na página 365](#page-368-1)
	- **1b** Para configurar o objeto Banco de Dados para um ambiente de cluster: No ConsoleOne, clique o botão direito do mouse no objeto Banco de Dados, clique em *Propriedades*, clique em *Banco de Dados do ZENworks*, procure o DN (objeto Servidor NCP) do servidor virtual ou especifique o endereço IP do servidor virtual. Em seguida, clique em *OK*.
- **2** Se você não selecionou a configuração standalone durante a instalação, ao criar a política de localização do banco de dados, será necessário definir o banco de dados de inventário como Banco de Dados de Inventário\_*nome\_servidor\_virtual*.
- **3** Ao criar a política de Inventário da Estação de Trabalho, defina o DN do objeto de serviço de inventário como Serviço de Inventário\_*nome\_servidor\_virtual*.
- **4** Para configurar todas as políticas de roll-up, selecione o objeto Serviço de Inventário do serviço de cluster (Serviço de Inventário\_*nome\_servidor\_virtual*).

# <sup>C</sup>**Usando o Identity Manager Bundle 2 Edition para ZENworks 7 Desktop Management**

O Novell® Nsure™ Identity Manager é uma solução de compartilhamento de dados que aproveita o Identity Vault para sincronizar, transformar e distribuir informações para aplicativos, bancos de dados e diretórios.

O Identity Manager Bundle Edition fornece sincronização licenciada de informações (incluindo senhas) mantidas nos Domínios NT, Domínios Active Directory e árvores do eDirectory™. Quando os dados de um sistema são mudados, o Identity Manager detecta e propaga essas mudanças para outros sistemas conectados com base nas políticas empresariais definidas.

Neste documento:

- [Seção C.1, "O que devo usar?," na página 603](#page-606-0)
- [Seção C.2, "Requisitos de sistema," na página 603](#page-606-1)
- [Seção C.3, "Considerações sobre instalação," na página 604](#page-607-0)
- [Seção C.4, "Introdução," na página 604](#page-607-1)
- [Seção C.5, "Ativando o Bundle Edition," na página 605](#page-608-0)
- [Seção C.6, "Problemas conhecidos," na página 606](#page-609-0)

## <span id="page-606-0"></span>**C.1 O que devo usar?**

O Bundle 2 Edition permite que você utilize o mecanismo Identity Manager e os seguintes drivers do Identity Manager:

- Driver do Identity Manager para eDirectory
- Driver do Identity Manager para Active Directory
- Driver do Identity Manager para NT

Outros Módulos de Integração do Identity Manager (drivers) estão inclusos na distribuição de software. Você pode instalar e utilizar esses Módulos de Integração adicionais por 90 dias; depois desse período, será necessário comprar uma licença do *Nsure Identity Manager Standard Edition* ou do *Professional Edition* e uma licença do Módulo de Integração que deseja utilizar.

Os drivers de serviço (Loopback, Tarefa Manual e Autorizações) não estão incluídos como parte do contrato de licença do Bundle Edition. Para usar esses drivers, você deve comprar o *Nsure Identity Manager Standard Edition* ou o *Professional Edition*.

## <span id="page-606-1"></span>**C.2 Requisitos de sistema**

- Novell eDirectory 8.7.3
- $\Box$  iManager 2.0.2 ou 2.5

Se quiser usar a funcionalidade Auto-atendimento para Senhas, fornecida pelo Identity Manager, você deverá usar um servidor iManager 2.0.2. (Você pode ainda usar um servidor iManager 2.5 para tarefas administrativas, mas deverá ter o iManager 2.0.2 se quiser usar o Auto-atendimento para Senhas.)

 $\Box$  Você pode executar o servidor Identity Manager em:

- Windows NT, 2000 ou 2003 com o Service Pack mais recente
- ◆ NetWare® 6 ou 6.5 com o Support Pack mais recente (você deve obter e instalar o JVM 1.4.2 no NetWare)
- Novell Open Enterprise Server 1.0 for Linux
- Linux Red Hat\* AS ou ES 2.1 ou AS 3.0
- SUSE® LINUX Enterprise Server 8 ou 9

O Bundle Edition não inclui suporte para Solaris<sup>\*</sup> ou AIX<sup>\*</sup>. Se você quiser executar o mecanismo DirXML® ou os Módulos de Integração nessas plataformas, deverá comprar o *Nsure Identity Manager Standard* ou o *Professional Edition*.

## <span id="page-607-0"></span>**C.3 Considerações sobre instalação**

O Novell Nsure Identity Manager Bundle Edition contém componentes que podem ser instalados no seu ambiente em vários sistemas e plataformas. Dependendo da configuração do sistema, pode ser necessário executar o programa de instalação várias vezes para instalar os componentes do Identity Manager nos sistemas apropriados.

Para ativar o produto, você deve aplicar a chave de licença do ZENworks em 90 dias. Para obter mais informações sobre problemas de ativação, consulte a[Seção C.5.1, "Perguntas freqüentes sobre](#page-608-1)  [ativação," na página 605.](#page-608-1)

## <span id="page-607-1"></span>**C.4 Introdução**

As seguintes seções do *Guia de Administração do Identity Manager* o ajudarão a planejar, instalar e configurar o Identity Manager Bundle Edition.

- Visão geral (http://www.novell.com/documentation/dirxml20/admin/data/alxkrnf.html)
- Planejando a implementação (http://www.novell.com/documentation/dirxml20/admin/data/ anhomxn.html)
- Instalando o Identity Manager (http://www.novell.com/documentation/dirxml20/admin/data/ a7c9ie0.html)
- Instalando os drivers do Active Directory, NT e eDirectory (http://www.novell.com/ documentation/dirxmldrivers/index.html)
- Configurando um sistema conectado (http://www.novell.com/documentation/dirxml20/admin/ data/bs35odr.html)
- Gerenciando senhas usando políticas de senha (http://www.novell.com/documentation/ dirxml20/admin/data/ampxjj0.html)
- Registrando e gerando relatórios usando o Nsure Audit (http://www.novell.com/ documentation/dirxml20/admin/data/botc9uj.html)

Para obter informações sobre personalização de implementação:

 Policy Builder and Driver Customization Guide (Guia de Personalização de Driver e Criador de Políticas) (http://www.novell.com/documentation/dirxml20/policies/data/front.html#bktitle)

## <span id="page-608-0"></span>**C.5 Ativando o Bundle Edition**

Quando você aplica a chave de licença do Novell ZENworks, o Identity Manager Bundle e os Módulos de Integração (drivers do Active Directory, NT e eDirectory) são automaticamente ativados.

Se você optar por comprar Módulos de Integração adicionais do Identity Manager, será necessário instalar a credencial de ativação para esses módulos *e* também a credencial do *Nsure Identity Manager Standard Edition* ou o *Professional Edition*. Consulte Ativando produtos do Identity Manager utilizando uma credencial genérica (http://www.novell.com/documentation/dirxml20/ admin/data/brph5hb.html) para obter mais informações sobre a ativação de outros produtos do Identity Manager.

#### <span id="page-608-1"></span>**C.5.1 Perguntas freqüentes sobre ativação**

#### **Devo instalar o Identity Manager em um servidor específico?**

Sim. Como um usuário do Bundle Edition, você deve instalar o Identity Manager no servidor em que o eDirectory está instalado. Para que a ativação funcione corretamente, você deve aplicar a chave de licença do ZENworks nesse servidor.

#### **Posso executar o Identity Manager em um servidor Solaris ou AIX?**

Não com o Bundle Edition. Entretanto, você ainda pode sincronizar os dados mantidos nessas plataformas, utilizando o serviço Carregador Remoto do Identity Manager. O Carregador Remoto permite a sincronização entre o Mecanismo DirXML e um driver remoto (no servidor Solaris ou AIX.) Consulte Configurando Carregadores Remotos (http://www.novell.com/documentation/ dirxml20/admin/data/bs35pip.html#bs35pip) para obter mais informações.

Para executar o Identity Manager no Solaris ou no AIX, você precisa comprar o *Nsure Identity Manager Standard Edition* ou o *Professional Edition*.

#### **Comprei um Módulo de Integração adicional. Por que ele não funciona?**

Com a compra do ZENworks, você deve utilizar os produtos Bundle Edition. Se você deseja adicionar novos Módulos de Integração, também precisará comprar o *Nsure Identity Manager Standard Edition* ou o *Professional Edition*. O Módulo de Integração não pode ser ativado até que você compre e ative a edição standard ou professional.

#### **Se eu comprar uma licença do** *Nsure Identity Manager Standard* **ou** *Professional* **Edition e uma licença de um Módulo de Integração adicional, precisarei reinstalar o software?**

Não, você precisa apenas instalar as credenciais de ativação associadas à compra.

#### **Como eu sei o que está ativado?**

Para obter informações sobre como exibir os produtos ativados atualmente, consulte Exibindo ativação dos produtos (http://www.novell.com/documentation/dirxml20/admin/data/ agfhtax.html#agfhtax).

## <span id="page-609-0"></span>**C.6 Problemas conhecidos**

- Para implementar a funcionalidade Auto-atendimento para Senha do Usuário Final, você deve utilizar um servidor iManager 2.0.2. Para obter informações sobre esses serviços, consultePassword Self-Service (http://www.novell.com/documentation/dirxml20/admin/data/ bqf5d1r.html) (Auto-atendimento para Senhas) no *Novell Nsure Identity Manager 2.0.1 Administration Guide* (Guia de Administração do Novell Nsure Identity Manager 2.0.1).
- Os nomes das tarefas do iManager 2.5 são um pouco diferentes na documentação do Identity Manager; a tabela a seguir indica as diferenças:

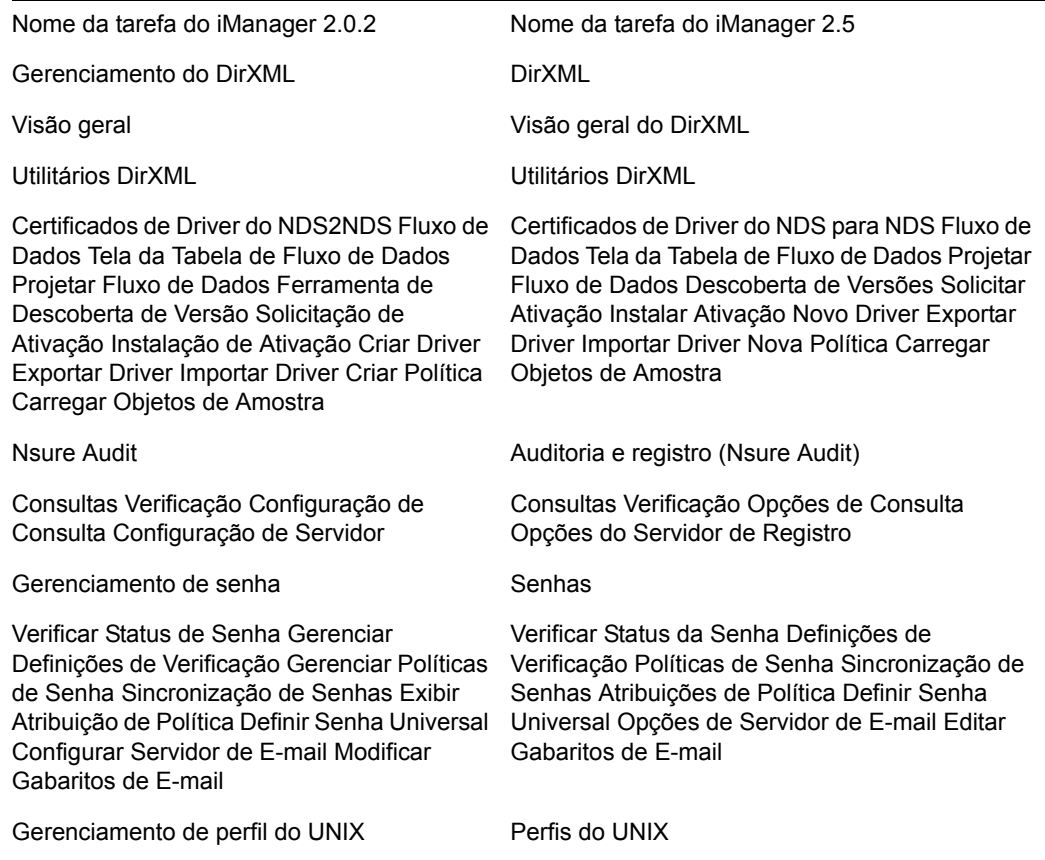

*Tabela C-1 Diferenças entre nomes de tarefas do iManager 2.0.2 e iManager 2.5*

## <sup>D</sup>**Usando o Identity Manager 3 Bundle Edition para ZENworks 7 com SP1**

# D

O Novell® Identity Manager 3 é uma solução de compartilhamento de dados que aproveita o Identity Vault para sincronizar, transformar e distribuir informações para aplicativos, bancos de dados e diretórios.

O Identity Manager 3 Bundle Edition fornece sincronização licenciada de informações (incluindo senhas) mantidas em Domínios do NT, Domínios do Active Directory e sistemas do eDirectory™. Quando os dados de um sistema são mudados, o Identity Manager detecta e propaga essas mudanças para outros sistemas conectados com base nas políticas empresariais definidas.

Neste documento:

- [Seção D.1, "O que devo usar?," na página 607](#page-610-0)
- [Seção D.2, "Requisitos de sistema," na página 607](#page-610-1)
- [Seção D.3, "Considerações sobre instalação," na página 608](#page-611-0)
- [Seção D.4, "Introdução," na página 608](#page-611-1)
- [Seção D.5, "Ativando o Bundle Edition," na página 609](#page-612-0)

## <span id="page-610-0"></span>**D.1 O que devo usar?**

O Bundle Edition permite que você utilize o mecanismo Identity Manager e os seguintes drivers do Identity Manager:

- Driver do Identity Manager para eDirectory
- Driver do Identity Manager para Active Directory
- Driver do Identity Manager para NT

Outros Módulos de Integração do Identity Manager (drivers) estão inclusos na distribuição de software. Você pode instalar e usar esses Módulos de Integração adicionais por 90 dias e, após esse período, deve comprar o *Novell Identity Manager 3* e o Módulo de Integração que deseja usar.

Os drivers de serviço (Loopback, Tarefa Manual e Autorizações) não estão incluídos como parte do contrato de licença do Bundle Edition. Para usar esses drivers, você deve comprar o *Identity Manager 3*.

## <span id="page-610-1"></span>**D.2 Requisitos de sistema**

- Novell eDirectory 8.7.3 ou 8.8
- iManager 2.5 ou 2.6
- $\Box$  Você pode executar o servidor Identity Manager em:
	- Windows NT (somente carregador remoto)
- Windows 2000 ou 2003 com o Service Pack mais recente
- ◆ NetWare® 6.5 SP3 ou posterior
- Novell Open Enterprise Server—NetWare ou Linux
- Linux Red Hat AS 3.0
- SUSE® LINUX Enterprise Server 8 ou 9

O Bundle Edition não inclui suporte para Solaris ou AIX. Se você deseja executar o mecanismo do Identity Manager ou os Módulos de Integração nessas plataformas, deverá comprar o *Identity Manager 3*.

## <span id="page-611-0"></span>**D.3 Considerações sobre instalação**

O Novell Identity Manager 3 Bundle Edition contém componentes que podem ser instalados no seu ambiente em vários sistemas e plataformas. Dependendo da configuração do sistema, pode ser necessário executar o programa de instalação várias vezes para instalar os componentes do Identity Manager nos sistemas apropriados.

Para ativar o produto, você deve aplicar a chave de licença do ZENworks em 90 dias. Para obter mais informações sobre problemas de ativação, consulte a[Seção D.5, "Ativando o Bundle Edition,"](#page-612-0)  [na página 609.](#page-612-0)

## <span id="page-611-1"></span>**D.4 Introdução**

As seguintes seções do *Guia de Administração do Novell Identity Manager* o ajudarão a planejar, instalar e configurar o Identity Manager Bundle Edition.

- Visão geral (http://www.novell.com/documentation/idm/install/data/b2m4ol7.html#b2m4ol7)
- Planejando a implementação (http://www.novell.com/documentation/idm/install/data/ anhomxn.html)
- Instalando o Identity Manager (http://www.novell.com/documentation/idm/install/data/ a7c9ie0.html)
- Instalando os drivers do Active Directory, NT e eDirectory (http://www.novell.com/ documentation/idmdrivers/index.html)
- Configurando um sistema conectado (http://www.novell.com/documentation/idm/admin/data/ bs35odr.html)
- Gerenciando senhas usando políticas de senha (http://www.novell.com/documentation/idm/ admin/data/an4bz0u.html)
- Registrando e gerando relatórios usando o Novell Audit (http://www.novell.com/ documentation/idm/admin/data/botc9uj.html)

Para obter informações sobre personalização de implementação:

 Policy Builder and Driver Customization Guide (Guia de Personalização de Driver e Criador de Políticas) (http://www.novell.com/documentation/idm/policy/data/front.html)
## **D.5 Ativando o Bundle Edition**

Para ativar a Bundle Edition, ative primeiro o Novell ZENworks.

**1** No ConsoleOne, clique em *Ferramentas* > *Licenciamento*.

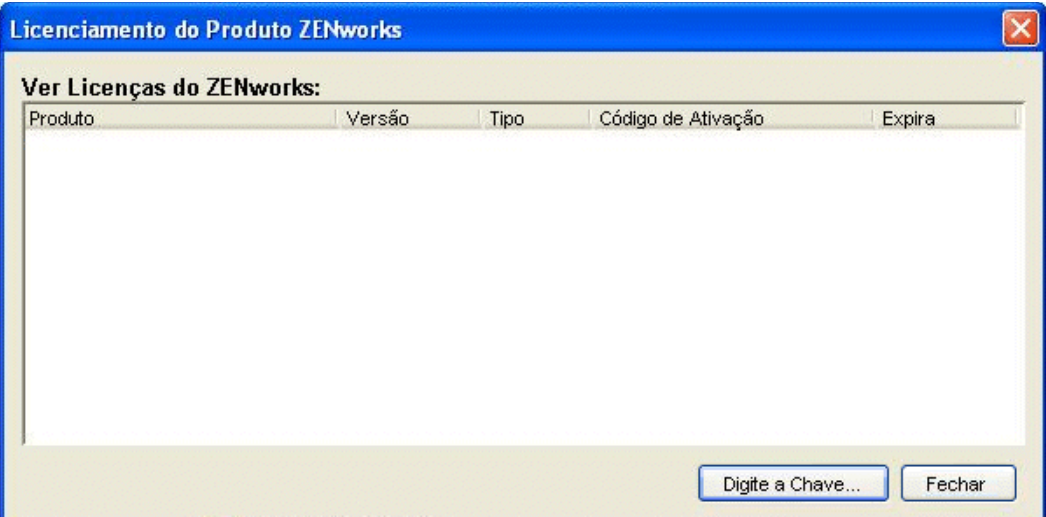

- **2** Selecione *Digite a Chave* para digitar sua chave de licença do ZENworks.
- **3** Digite uma chave de licença válida na caixa de diálogo Licença do Produto e clique em *Continuar*.

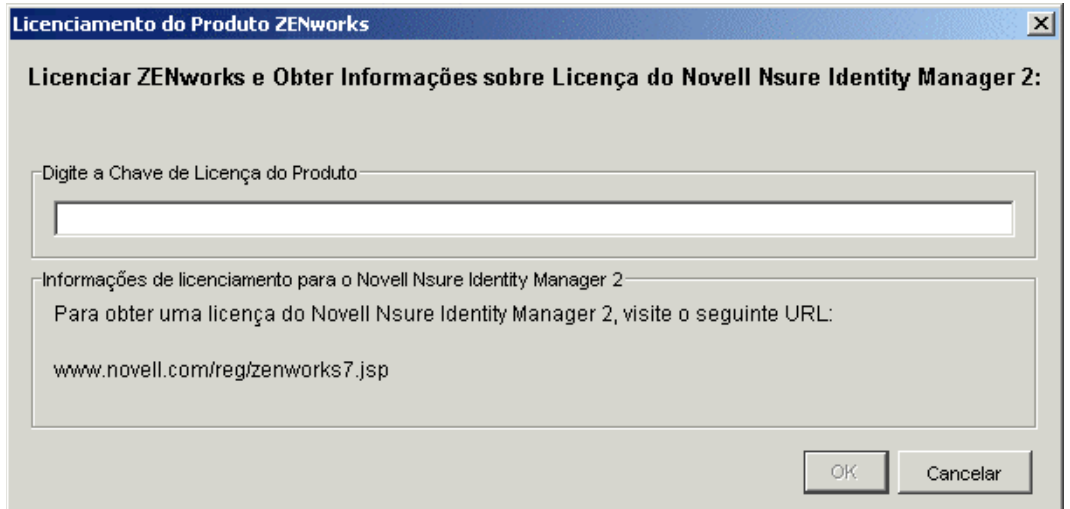

- **4** Use um browser da Internet, vá para a página de Registro da Novell para o IDM 3 no ZENworks (http://www.novell.com/reg/zenworks7.jsp).
- **5** Efetue login na sua conta da Novell.
- **6** Digite sua chave de licença do ZENworks 7 Desktop Management com Support Pack 1 e clique em *Submit* (Submeter) para abrir a página de Registro de Produto e Acesso referente ao IDM 3.

**7** Clique no link *License Download* (Download de Licença) para fazer download do arquivo necessário para a ativação do Identity Manager Bundle Edition. Você pode gravar o arquivo de Credencial de Ativação do Produto ou abri-lo e copiar o conteúdo para a área de transferência.

Depois que o arquivo é aberto, seu conteúdo deve ser semelhante ao conteúdo da ilustração mostrada abaixo.

**Importante:** Não edite o conteúdo do arquivo de Credencial de Ativação do Produto.

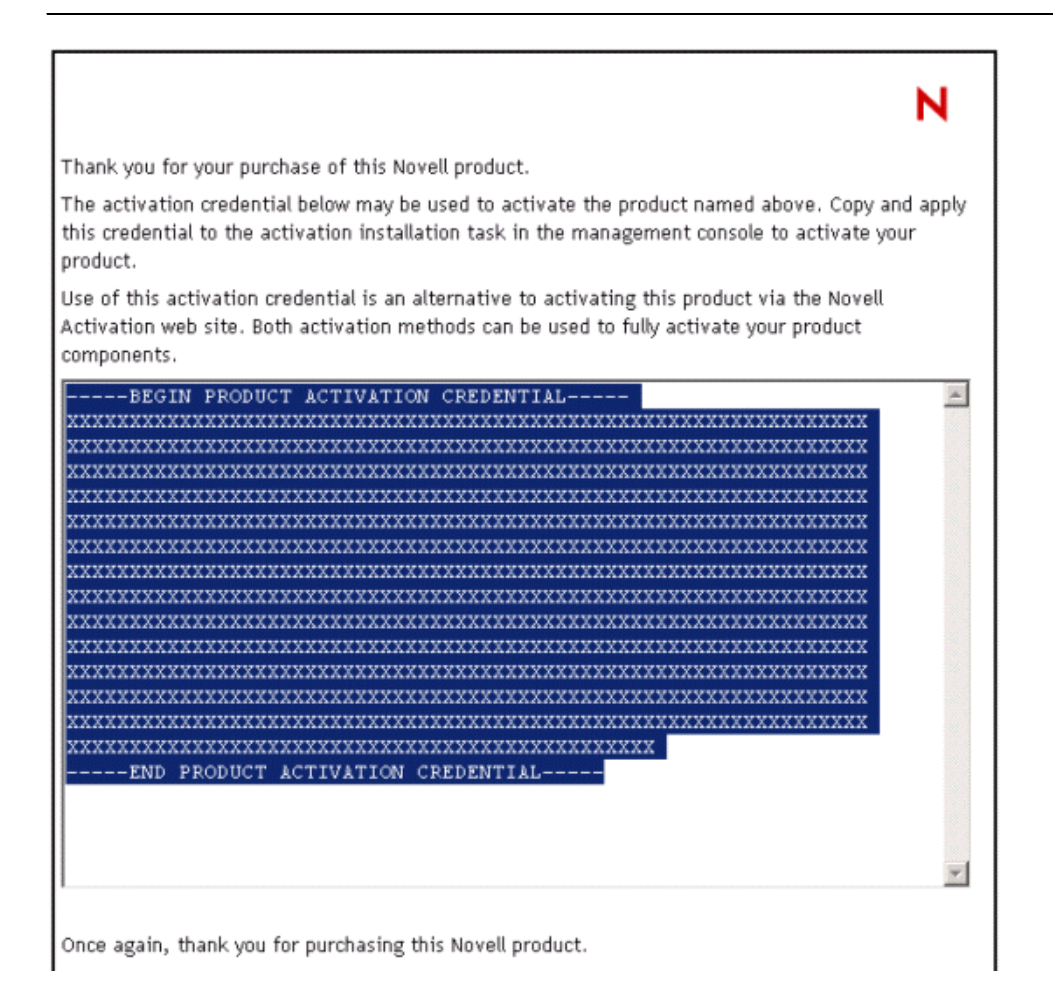

- **8** Abra o iManager.
- **9** Escolha *Utilitários do Gerenciador de Identidade* > *Ativação da Instalação*.
- **10** Selecione o conjunto de drivers ou navegue até algum e clique em *Próximo*.
- **11** Se o conjunto de drivers não estiver associado a um servidor ou estiver associado a vários servidores, selecione um servidor a ser associado a um conjunto de drivers e clique em *Próximo*.

A caixa de diálogo de instalação é exibida.

- **12** Execute uma destas etapas:
	- Especifique onde você gravou a Credencial de Ativação do Identity Manager e clique em *Próximo*.

ou

- Cole o conteúdo da Credencial de Ativação do Identity Manager na área de texto e clique em *Próximo*.
- **13** Clique em *Concluir*.

Se você optar por comprar Módulos de Integração adicionais do Identity Manager, será necessário instalar a credencial de ativação para esses módulos *e* também a credencial do *Novell Identity Manager 3*. Consulte Ativando produtos do Identity Manager utilizando uma credencial genérica (http://www.novell.com/documentation/idm/install/data/brph5hb.html#brph5hb) para obter mais informações sobre a ativação de outros produtos do Identity Manager.

### **D.5.1 Perguntas freqüentes sobre ativação**

#### **Devo instalar o Identity Manager em um servidor específico?**

Sim. Como um usuário do Bundle Edition, você deve instalar o Identity Manager no servidor em que o eDirectory está instalado. Para que a ativação funcione corretamente, você deve aplicar a chave de licença do ZENworks nesse servidor.

#### **Que versão do Identity Manager Bundle Edition posso ativar?**

Com a compra do ZENworks, sua credencial de ativação permite usar a Bundle Edition fornecida com o ZENworks 7 (Identity Manager Bundle Edition 2.0.1) ou a edição mais recente fornecida com o ZENworks 7 SP1 (Identity Manager Bundle Edition 3.0.) A credencial de ativação que você recebe do site na Web ativa as duas edições.

#### **Posso executar o Identity Manager em um servidor Solaris ou AIX?**

Não com o Bundle Edition. Entretanto, você ainda pode sincronizar os dados mantidos nessas plataformas, utilizando o serviço Carregador Remoto do Identity Manager. O Carregador Remoto permite a sincronização entre o Mecanismo de Metadiretório e um driver remoto (no servidor Solaris ou AIX.) Consulte Configurando Carregadores Remotos (http://www.novell.com/ documentation/idm/admin/data/bs35pip.html#bs35pip) para obter mais informações.

Para executar o Identity Manager no Solaris ou no AIX, você precisa comprar o *Novell Identity Manager 3*.

#### **Comprei um Módulo de Integração adicional. Por que ele não funciona?**

Com a compra do ZENworks, você deve utilizar os produtos Bundle Edition. Se você deseja adicionar novos Módulos de Integração, também precisa comprar o *Novell Identity Manager 3*. O Módulo de Integração não pode ser ativado até que você compre o *Novell Identity Manager 3*.

#### **Se eu comprar uma licença do** *Novell Identity Manager* **e uma licença de um Módulo de Integração adicional, precisarei reinstalar o software?**

Não, você precisa apenas instalar as credenciais de ativação associadas à compra. Consulte a Etapa 8 na página 610.

#### **Como eu sei o que está ativado?**

Para obter informações sobre como exibir os produtos ativados atualmente, consulte Exibindo ativação dos produtos (http://www.novell.com/documentation/idm/install/data/ agfhtax.html#agfhtax).

# **Interoperando com o cliente VPN do Novell BorderManager**

As seções a seguir incluem um resumo das possíveis limitações ao utilizar o Novell® ZENworks® 7 Desktop Management e o cliente VPN do Novell BorderManager® 3.8 no mesmo ambiente de rede.

As informações estão organizadas em dois cenários:

- [Seção E.1, "Cenário 1: Novell Client e Agente do Desktop Management instalados em estações](#page-616-0)  [de trabalho," na página 613](#page-616-0)
- [Seção E.2, "Cenário 2: Apenas o Agente do Desktop Management instalado em estações de](#page-617-0)  [trabalho," na página 614](#page-617-0)

**Observação:** As informações contidas nesta seção também se aplicam ao ZENworks 7 Desktop Management com Support Pack 1.

## <span id="page-616-0"></span>**E.1 Cenário 1: Novell Client e Agente do Desktop Management instalados em estações de trabalho**

A tabela a seguir resume as possíveis limitações ao utilizar o ZENworks 7 no seguinte ambiente:

- O Servidor do ZENworks 7 Desktop Management está instalado na mesma árvore do eDirectory® com o BorderManager 3.8.
- Tanto o Novell Client™ quanto o Agente do ZENworks 7 Desktop Management estão instalados em estações de trabalho de usuários.

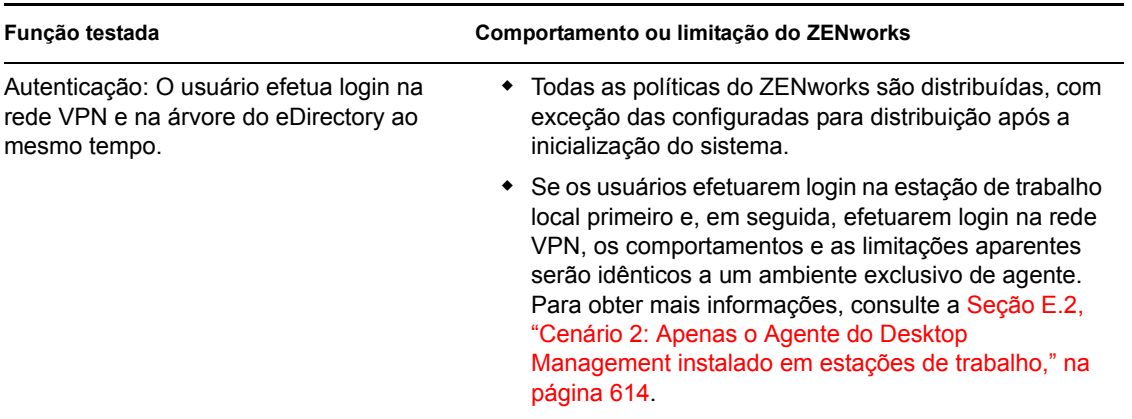

*Tabela E-1 Limitações quando o Cliente e o Agente estão instalados em estações de trabalho*

E

## <span id="page-617-0"></span>**E.2 Cenário 2: Apenas o Agente do Desktop Management instalado em estações de trabalho**

A tabela a seguir resume as possíveis limitações ao utilizar o ZENworks 7 no seguinte ambiente:

- O Servidor do ZENworks 7 Desktop Management está instalado na mesma árvore do eDirectory com o BorderManager 3.8.
- O Agente do ZENworks 7 Desktop Management (sem o Novell Client) está instalado em estações de trabalho de usuários.

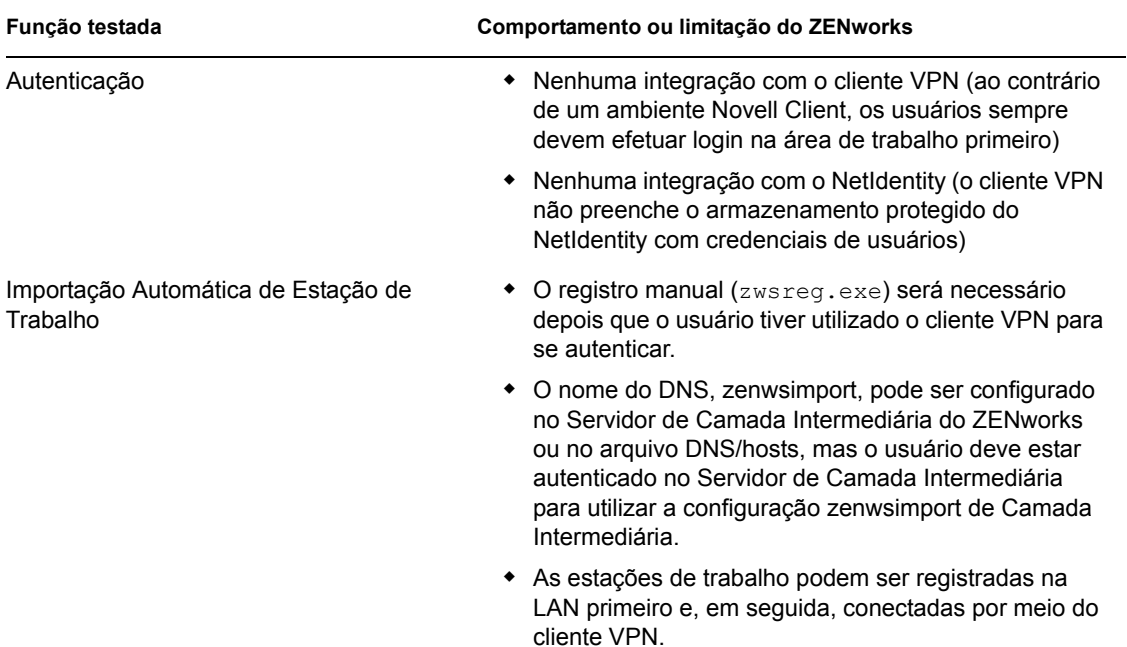

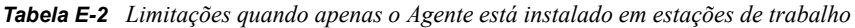

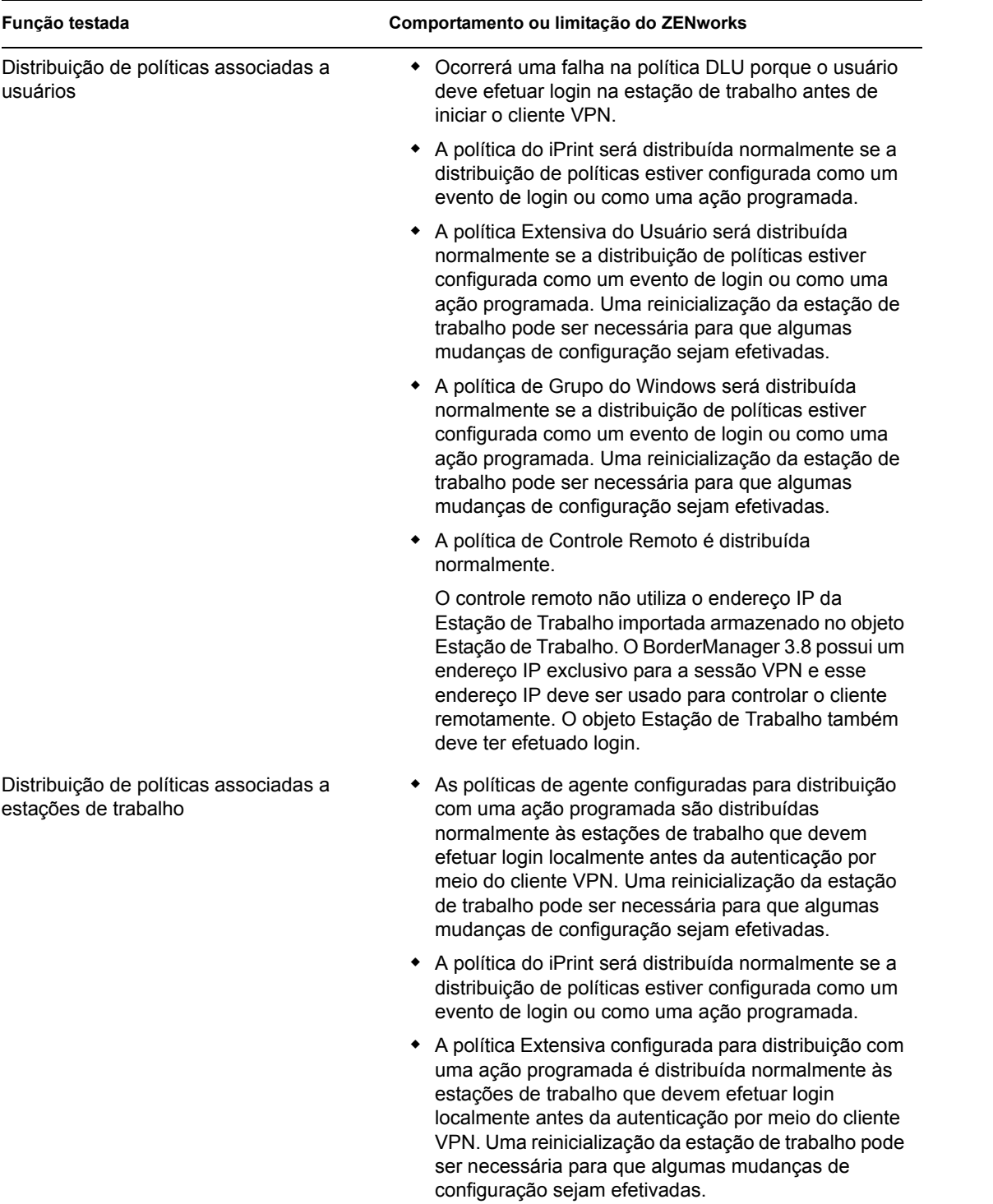

#### **Função testada Comportamento ou limitação do ZENworks**

Utilizando o NAL (Novell Application Launcher™) para distribuir aplicativos associados a usuários

- ◆ Aplicativos MSI
- Aplicativos simples
- Aplicativos Web
- AOT/AXT

Utilização do NAL para distribuir aplicativos associados a estações de trabalho

- Aplicativos MSI
- Aplicativos simples
- Aplicativos Web
- AOT/AXT
- A distribuição requer a seleção do Login para autenticação no Servidor de Camada Intermediária do ZENworks, mesmo quando o usuário já efetuou login com êxito utilizando outros aplicativos de Camada Intermediária (por exemplo, o NetStorage).
- A alternação entre Trabalhar Online/Trabalhar Off-line talvez não funcione corretamente até a conclusão da autenticação por meio da função Login no Servidor de Camada Intermediária do ZENworks.
- Depois da autenticação, os aplicativos são distribuídos normalmente.
- A estação de trabalho deve ser importada manualmente. (Consulte "Usando o Zwsreg.exe " para obter mais informações.)
- Após a autenticação do Ajudante da Estação de Trabalho, os aplicativos associados à estação de trabalho são distribuídos normalmente.

**Observação:** Para obter informações adicionais sobre como usar o ZENworks Desktop Management com uma conexão VPN, consulte o 10096902 no Novell Knowledgebase (http:// support.novell.com/search/kb\_index.jsp).

# <sup>F</sup>**Mensagens de erro de instalação**

Durante a instalação dos componentes do Novell® ZENworks® 7 Desktop Management, você poderá receber uma mensagem de erro se um componente do ZENworks Desktop Management não puder ser instalado. Esta seção fornece informações para solucionar quaisquer mensagens de erro que você possa receber durante a instalação dos componentes do ZENworks Desktop Management.

Selecione o componente do ZENworks Desktop Management que está tentando instalar:

- ["Erros de instalação do Gerenciamento Remoto" na página 617](#page-620-0)
- ["Erros na instalação do Inventário da Estação de Trabalho" na página 621](#page-624-0)

**Observação:** As informações contidas nesta seção também se aplicam ao ZENworks 7 Desktop Management com Support Pack 1.

## <span id="page-620-0"></span>**F.1 Erros de instalação do Gerenciamento Remoto**

A seção a seguir contém explicações detalhadas sobre as mensagens de erro que você pode receber ao instalar o componente Gerenciamento Remoto:

- 1110: Não é possível criar o arquivo de propriedades da Configuração de Ativação na LAN no servidor nome\_servidor
- 1111: Não é possível criar o arquivo nome do arquivo no servidor nome\_servidor
- 1112: Não é possível criar o arquivo WOLENVSET.NCF no servidor nome\_servidor
- 1113: Não é possível criar o objeto Serviço de Ativação na LAN para o servidor nome\_servidor
- 1114: Não é possível modificar o objeto Serviço de Ativação na LAN para o servidor nome\_servidor
- 1116: O caminho de instalação dos componentes Gerenciamento Remoto no servidor nome\_servidor é inválido
- 1117: Não é possível criar a Ativação na LAN como um serviço no Windows NT/ Windows 2000/ Windows Server 2003 nome\_servidor
- 1118: Não é possível criar Query.properties no servidor nome\_servidor
- 1126: Não é possível adicionar a entrada startwol.ncf no arquivo nome do arquivo no servidor nome\_servidor
- 1127: Não é possível adicionar a entrada stopwol.ncf no arquivo nome do arquivo no servidor nome\_servidor
- 1134: Não é possível definir o caminho de instalação do Servidor de Gerenciamento Remoto no servidor nome\_servidor

#### **1110: Não é possível criar o arquivo de propriedades da Configuração de Ativação na LAN no servidor** *nome\_servidor*

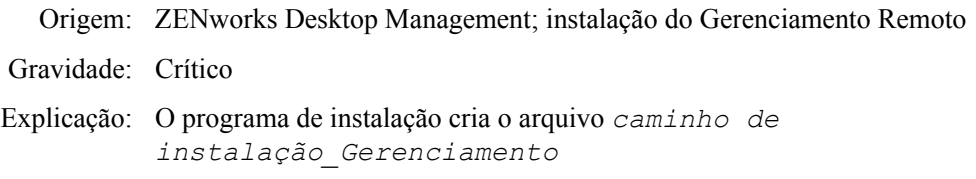

F

*Remoto*\zenworks\remmgmt\server\properties\wolconfig. properties com as seguintes entradas:

NDSTree=*nome\_árvore\_Novell\_eDirectory* SingletonPort=65434 LDAPServer=*DNS\_nome\_ou\_endereço IP\_do\_servidor\_de\_Ativação\_LAN* LDAPPort=*número\_porta\_LDAP*

Esse erro ocorrerá se o programa de instalação não puder criar o arquivo config.properties. Conseqüentemente, os serviços de Inventário não estão ativos e em execução.

- Causa possível: Ocorreu um erro de entrada-saída ao criar o arquivo wolconfig.properties.
	- Ação: Siga estes passos:
		- **1** (Condicional) Se o arquivo wolconfig.properties não existir, crie manualmente o arquivo no diretório *remotemanagement\_installationpath*\zenworks\remmgm t\server\properties.
		- **2** Adicione as seguintes entradas:

```
NDSTree=nome_árvore_Novell_eDirectory
SingletonPort=65434
LDAPServer=DNS_nome_ou_endereço 
IP_do_servidor_de_Ativação_LAN
LDAPPort=número_porta_LDAP
```
#### **1111: Não é possível criar o arquivo** *nome do arquivo* **no servidor** *nome\_servidor*

- Origem: ZENworks Desktop Management, Instalação do Gerenciamento Remoto
- Gravidade: Crítico
- Explicação: O programa de instalação anexa entradas ao arquivo *caminho\_instalação*\zenworks\remmgmt\server\bin\wolse tenv.ini no servidor.
- Causa possível: Ocorreu um erro de entrada/saída ao copiar o arquivo.
	- Ação: Contate o Suporte da Novell (http://support.novell.com/).

#### **1112: Não é possível criar o arquivo WOLENVSET.NCF no servidor** *nome\_servidor*

- Origem: ZENworks Desktop Management, Instalação do Gerenciamento Remoto
- Gravidade: Crítico
- Explicação: O programa de instalação cria o arquivo  $sys$ : \system\wolenvset.ncf no servidor de Gerenciamento Remoto do NetWare®. O envset wol install  $dir =$ *caminho\_instalação\_servidor\_Gerenciamento Remoto* é adicionado. É possível obter o caminho de instalação do servidor de Gerenciamento Remoto na chave RMPATH no diretório sys:\system\zenworks.properties.
- Causa possível: Ocorreu um erro de entrada/saída ao modificar o arquivo.

Ação: Siga estes passos:

- **1** (Condicional) Crie manualmente o arquivo wolenvset.ncf se ele não existir no diretório sys:\system.
- **2** Adicione a seguinte entrada:

```
envset wol install dir =
caminho_instalao_servidor_Gerenciamento remoto
```
#### **1113: Não é possível criar o objeto Serviço de Ativação na LAN para o servidor**  *nome\_servidor*

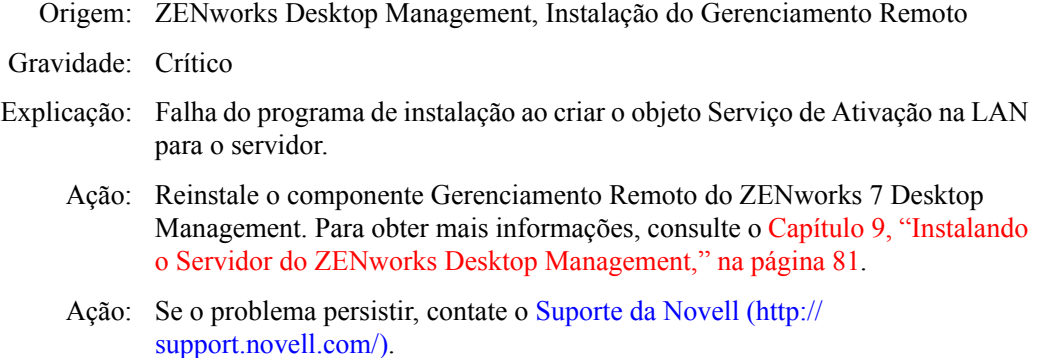

#### **1114: Não é possível modificar o objeto Serviço de Ativação na LAN para o servidor**  *nome\_servidor*

- Origem: ZENworks Desktop Management, Instalação do Gerenciamento Remoto
- Gravidade: Crítico
- Explicação: O programa de instalação não pôde modificar o objeto Serviço de Ativação na LAN para o servidor.
	- Ação: Reinstale o componente Gerenciamento Remoto do ZENworks 7 Desktop Management. Para obter mais informações, consulte o [Capítulo 9, "Instalando](#page-84-0)  [o Servidor do ZENworks Desktop Management," na página 81](#page-84-0).
	- Ação: Se o problema persistir, contate o Suporte da Novell (http:// support.novell.com/).

#### **1116: O caminho de instalação dos componentes Gerenciamento Remoto no servidor** *nome\_servidor* **é inválido**

- Origem: ZENworks Desktop Management, Instalação do Gerenciamento Remoto
- Gravidade: Crítico
- Explicação: Falha do programa de instalação para obter o caminho do diretório de instalação do Gerenciamento Remoto.
	- Ação: Verifique se você efetuou login para o servidor com os direitos de Administrador do console no qual está executando a instalação do Gerenciamento Remoto.
- Ação: Reinstale o componente Gerenciamento Remoto do ZENworks 7 Desktop Management. Para obter mais informações, consulte o [Capítulo 9, "Instalando](#page-84-0)  [o Servidor do ZENworks Desktop Management," na página 81](#page-84-0).
- Ação: Se o problema persistir, contate o Suporte da Novell (http:// support.novell.com/).

#### **1117: Não é possível criar a Ativação na LAN como um serviço no Windows NT/ Windows 2000/ Windows Server 2003** *nome\_servidor*

- Origem: ZENworks Desktop Management, Instalação do Gerenciamento Remoto
- Gravidade: Crítico
- Causa possível: O programa de instalação cria o Serviço de Ativação na LAN nos servidores Windows 2000/2003. Esse problema ocorrerá se o Serviço de Ativação na LAN não for criado.
	- Ação: Reinstale o componente Gerenciamento Remoto do ZENworks 7 Desktop Management. Para obter mais informações, consulte o [Capítulo 9, "Instalando](#page-84-0)  [o Servidor do ZENworks Desktop Management," na página 81](#page-84-0).
	- Ação: Se o problema persistir, contate o Suporte da Novell (http:// support.novell.com/).

#### **1118: Não é possível criar Query.properties no servidor** *nome\_servidor*

- Origem: ZENworks Desktop Management, Instalação do Gerenciamento Remoto
- Gravidade: Crítico
- Explicação: O programa de instalação cria o arquivo query.properties no diretório *caminho\_consoleone*\bin. Se o arquivo não existir, a entrada rmver=both será adicionada à instalação do Gerenciamento Remoto. O arquivo query.properties já existirá, se você estiver instalando o componente Gerenciamento Remoto do ZENworks 7 Desktop Management no componente Gerenciamento Remoto do ZENworks 7 Server Management.
- Causa possível: Ocorreu um erro de entrada/saída ao modificar o arquivo query.properties.
	- Ação: Modifique o arquivo query.properties para que contenha a entradarmver=both.

#### **1126: Não é possível adicionar a entrada startwol.ncf no arquivo** *nome do arquivo* **no servidor** *nome\_servidor*

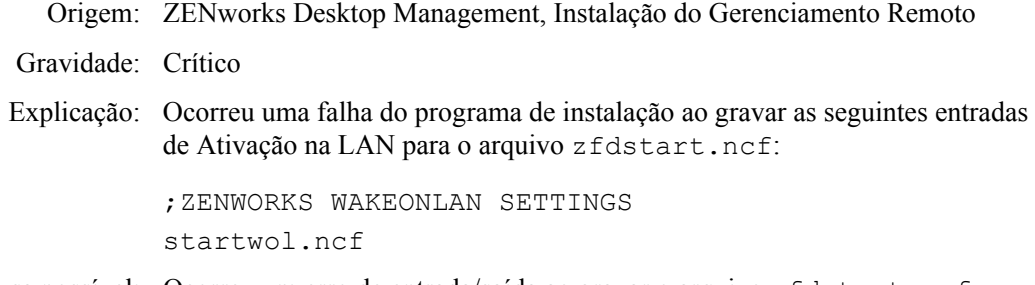

Causa possível: Ocorreu um erro de entrada/saída ao gravar o arquivo zfdstart.ncf.

Ação: Adicione as seguintes entradas ao arquivo zfdstart.ncf no diretório sys:\system:

;ZENWORKS WAKEONLAN SETTINGS startwol.ncf

#### **1127: Não é possível adicionar a entrada stopwol.ncf no arquivo** *nome do arquivo* **no servidor** *nome\_servidor*

Origem: ZENworks Desktop Management, Instalação do Gerenciamento Remoto Gravidade: Crítico Explicação: Ocorreu uma falha do programa de instalação ao gravar as seguintes entradas de Ativação na LAN no arquivo zfdstop.ncf: ;STOP ZENWORKS WAKEONLAN SERVICES stopwol.ncf Causa possível: Ocorreu um erro de entrada/saída ao gravar o arquivo zfdstop.ncf. Ação: Adicione as seguintes entradas ao arquivo zfdstop.ncf no diretório sys:\system: ;STOP ZENWORKS WAKEONLAN SETTINGS stopwol.ncf

#### **1134: Não é possível definir o caminho de instalação do Servidor de Gerenciamento Remoto no servidor** *nome\_servidor*

- Origem: ZENworks Desktop Management, Instalação do Gerenciamento Remoto
- Gravidade: Crítico
- Explicação: A instalação do Gerenciamento Remoto atualiza a chave de registro HKEY LOCAL MACHINE\software\novell\zenworks\rmpath com o valor *caminho\_instalação\_Gerenciamento Remoto*\remmgmt.
	- Ação: Reinstale o componente Gerenciamento Remoto do ZENworks 7 Desktop Management. Para obter mais informações, consulte o [Capítulo 9, "Instalando](#page-84-0)  [o Servidor do ZENworks Desktop Management," na página 81](#page-84-0).
	- Ação: Se o problema persistir, contate o Suporte da Novell (http:// support.novell.com/).

## <span id="page-624-0"></span>**F.2 Erros na instalação do Inventário da Estação de Trabalho**

Se a instalação dos componentes Inventário da Estação de Trabalho não for bem-sucedida, o programa de instalação registrará uma das seguintes mensagens de erro nos arquivos de registro localizados em:

- **Instalação no NetWare ou no Windows** c:\novell\zfdtemp\p1debuglogs.txt
- **Instalação no Linux:** /var/log/InvRMDebug.log
- 801: O programa de instalação não conseguiu renomear nome do arquivo no servidor nome\_servidor. Talvez nome do arquivo esteja sendo usado.
- 804: Não é possível adicionar a entrada Startinv.ncf no arquivo nome\_do\_arquivo no servidor nome\_servidor
- 807: Não é possível atribuir direitos ao diretório SCANDIR no servidor nome\_servidor
- 812: Não é possível criar a senha para o objeto Serviço nome\_objeto\_Serviço\_Inventário
- 813: Não é possível obter os volumes no servidor nome\_servidor
- 814: Ocorreu um erro interno ao obter os volumes no servidor nome\_servidor
- 817: Ocorreu um erro interno ao criar arquivos para o diretório scandir no servidor nome\_servidor
- 819: Não é possível criar o arquivo de propriedade de configuração no servidor nome\_servidor
- 826: Não é possível carregar o arquivo mgmtdbs.ncf no servidor nome\_servidor
- 831: Não é possível adicionar a entrada mgmtdbs.ncf no arquivo sys\system\autoexec.ncf do servidor nome\_servidor
- 836: O programa de instalação criou um novo arquivo mgmtdbs.ncf. O programa de instalação não pôde renomear o arquivo mgmtdbs.ncf no servidornome\_servidor. Renomeie o mgmtdbs.ncf antes de continuar a instalação
- 837: Não é possível criar o arquivo de propriedade TracerMedia no servidor nome\_servidor
- 874: Não é possível criar o Gerenciador de Serviços como um serviço no Windows NT/ Windows 2000/ Windows Server 2003 nome\_servidor
- 875: Não é possível obter o caminho para o diretório compartilhado em que o banco de dados está instalado no servidor nome\_servidor
- 876: Não é possível criar o serviço Sybase no Windows NT/ Windows 2000/ Windows Server 2003 nome\_servidor
- 887: Ocorreu um erro interno ao criar o objeto de banco de dados nome\_objeto no servidor nome\_servidor
- 1051: Não é possível gravar o caminho JRE para javadir.bat no servidor nome\_servidor
- 1052: Não é possível criar o arquivo nome\_do\_arquivo no servidor nome\_servidor
- 1053: Não é possível obter o caminho do compartilhamento nome\_compartilhamento no servidor nome\_servidor
- 1060: Não é possível adicionar a entrada STOPSER \* no arquivo nome\_do\_arquivo do servidor nome\_servidor
- 1061: Não é possível adicionar a entrada UNLOAD DBSRV8.NLM no arquivo nome\_do\_arquivo do servidor nome\_servidor
- 1066: Não é possível atribuir direitos públicos aos parâmetros ODBC do objeto Banco de Dados nome\_objeto\_banco de dados
- 1071: Ocorreu um erro de entrada-saída ao modificar o mgmtdbs.ncf existente para o servidor nome\_servidor
- 1080: Não é possível criar o objeto Serviço de Inventário para o servidor nome\_servidor
- 1081: Não é possível atribuir privilégios de supervisor ao objeto Serviço nome\_objeto\_serviço
- 1082: Não é possível atribuir o objeto Serviço de Inventário como um trustee do servidor NCP nome\_servidor
- 1084: Não é possível inicializar o zwinstal.dll
- 1087: Não é possível detectar o sistema operacional da estação de trabalho em que a instalação está sendo executada
- 1088: Ocorreu um erro interno ao verificar a entrada no arquivo nome do arquivo no servidor nome\_servidor
- 1091: Não é possível criar o arquivo zwsenv.ncf no servidor nome\_servidor
- 1092: Não é possível anexar entradas ao arquivo zwssrv.cfg no servidor nome\_servidor
- 1093: Não é possível anexar entradas ao arquivo zws.properties no servidor nome\_servidor
- 1094: Não é possível modificar o objeto Serviço de Inventário para o servidor nome\_servidor
- 1095: Não é possível criar o arquivo invenvset.ncf no servidor nome\_servidor
- 1097: Falha ao modificar mgmtdbs.ncf no servidor nome\_servidor
- 1098: Falha ao criar mgmtdbs.ncf no servidor nome\_servidor
- 1102: Não é possível definir o caminho de instalação do Inventário no servidor nome\_servidor
- 1104: Não é possível definir o caminho de instalação do servidor Web do ZENworks no servidor nome\_servidor
- 1105: Erro de E/S ao ler arquivo zenworks.properties do servidor nome\_servidor.. Não foi possível detectar as instalações anteriores do Servidor de Inventário
- 1106: Não é possível detectar uma instalação de banco de dados válida no servidor nome\_servidor
- 1107: O caminho de instalação dos componentes de Inventário no servidor nome\_servidor é inválido
- 1118: Não é possível criar query.properties no servidor nome\_servidor
- 1121: Não é possível renomear o objeto de banco de dados nome\_objeto\_banco de dados\_antigo para nome\_objeto\_banco de dados\_novo, no servidor nome\_servidor
- 1122: Não é possível modificar o objeto Banco de Dados no servidor nome\_servidor
- 1123: Falha ao atualizar scripts de carregamento e descarregamento no servidor nome\_servidor
- 1124: Não é possível limpar entradas antigas de Inventário do arquivo autoexec.ncf no servidor nome\_servidor
- 1125: Não é possível criar o objeto de banco de dados nome\_objeto\_banco de dados no servidor nome\_servidor
- 1128: Não é possível adicionar a entrada do Servidor Web do ZENworks no arquivo nome\_do\_arquivo no servidor nome\_servidor
- 1129: Não é possível definir o caminho de instalação do ZENworks no servidor nome\_servidor
- 1130: Não é possível definir o caminho de instalação do Mecanismo de Banco de Dados no servidor nome\_servidor
- 1131: Não é possível definir o caminho de instalação do banco de dados de Inventário no servidor nome\_servidor
- 1132: Não é possível definir o caminho de instalação do banco de dados do Novell Application Launcher no servidor nome\_servidor
- 1135: O caminho de instalação dos componentes de Proxy XML no servidor nome\_servidor é inválido
- 1137: Não é possível adicionar entradas de Inventário ao script de carregamento no servidor nome\_servidor
- 1138: Não é possível adicionar entradas de Inventário ao script de descarregamento no servidor nome\_servidor
- 1139: Não é possível adicionar entradas de banco de dados ao script de carregamento no servidor nome\_servidor
- 1140: Não é possível adicionar entradas de banco de dados ao script de descarregamento no servidor nome\_servidor
- 1143: Não é possível recuperar o caminho em que o Inventário foi instalado no servidor nome\_servidor
- 1148: Não é possível criar o Servidor Web do ZENworks como um serviço no servidor Windows NT/2000 nome\_servidor
- 1149: Não é possível adicionar o caminho do Servidor Web do ZENworks ao arquivo invenvset.bat no servidor nome\_servidor
- 1149: Não é possível adicionar o caminho do Servidor Web do ZENworks ao arquivo invenvset.bat no servidor nome\_servidor
- 1150: Não é possível adicionar a entrada do Servidor Web do ZENworks para carregar o script em nome\_servidor
- 1151: Não é possível adicionar a entrada do Servidor Web do ZENworks para carregar o script em nome\_servidor
- 1152: Não é possível obter o DN tipificado para o objeto objeto\_Novell\_eDirectory
- 1153: Não é possível adicionar entradas de Inventário ao arquivo password.txt no servidor nome\_servidor
- 1154: Não é possível adicionar a entrada de caminho do arquivo password.txt ao arquivo zws.properties no servidor nome\_servidor
- 1159: Não é possível adicionar a entrada entrada ao arquivo nome\_do\_arquivo no servidor nome\_servidor
- 1160: Não é possível substituir entrada1 por entrada2 no arquivo nome\_do\_arquivo
- 1161: Foi detectada uma instalação anterior do serviço de Política e Distribuição no servidor nome\_servidor. A instalação não pode iniciar o serviço de Inventário automaticamente. Inicie os serviços de Política e Distribuição e, em seguida, o serviço de Inventário
- 1162: Foi detectada uma instalação incompleta do servidor de Inventário no servidor nome\_servidor. Reinstale o Servidor de Inventário
- 1163: Não é possível iniciar o Servidor Web do ZENworks no servidor nome\_servidor. Para obter mais informações, consulte a documentação das mensagens de erro
- 1164: Não é possível iniciar o serviço Inventário no servidor nome\_servidor. Para obter mais informações, consulte a documentação das mensagens de erro
- 1166: Não é possível criar o arquivo zwssearch.ncf no servidor nome\_servidor
- 1167: Não é possível adicionar o caminho de pesquisa do Servidor Web do ZENworks no servidor nome\_servidor
- 1168: Não é possível gravar informações sobre versão no registro do servidor no me\_servidor
- 1169: Não é possível remover as entradas antigas de Inventário do arquivo nome\_do\_arquivo no servidor nome\_servidor
- 1170: Não é possível adicionar entradas ao arquivo zenworks.properties, no servidor no me\_servidor
- 1171: Não é possível adicionar as entradas do Servidor Web do ZENworks ao arquivo nome\_do\_arquivo , no servidor nome\_servidor
- 2701: Não é possível criar o arquivo zwsstart.ncf no servidor nome\_servidor
- 2702: Não é possível remover as entradas do script de carregamento no servidor nome\_servidor
- 2703: Não é possível remover as entradas do script de descarregamento no servidor nome\_servidor
- 2704: Não é possível anexar entradas ao arquivo zws.ncf no servidor nome\_servidor
- 2707: Não é possível criar arquivo dbconfig.properties no servidor nome\_servidor
- 2708: Não é possível atribuir direitos ao diretório nome\_diretório no servidor nome\_servidor
- 2717: O programa de instalação cria um novo arquivo mgmtdbs.sh. O programa de instalação não pôde renomear o arquivo mgmtdbs.sh no servidor nome\_servidor. Renomeie o mgmtdbs.sh antes de continuar a instalação
- 2718: Ocorreu um erro de entrada-saída ao modificar o mgmtdbs.sh existente para o servidor nome\_servidor
- O caminho de instalação é muito longo.
- Falha ao criar o compartilhamento nome\_compartilhamento no nome\_servidor em caminho\_diretório

#### **801: O programa de instalação não conseguiu renomear** *nome do arquivo* **no servidor** *nome\_servidor***. Talvez** *nome do arquivo* **esteja sendo usado.**

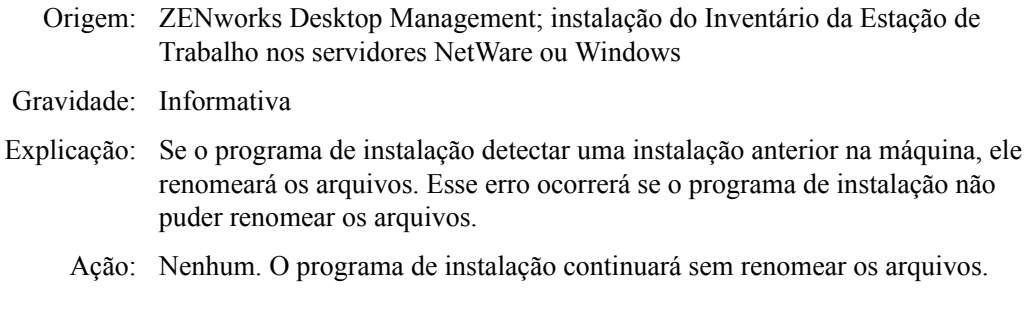

#### **804: Não é possível adicionar a entrada Startinv.ncf no arquivo** *nome\_do\_arquivo* **no servidor** *nome\_servidor*

- Origem: ZENworks Desktop Management; instalação do Inventário da Estação de Trabalho nos servidores NetWare
- Gravidade: Crítico
- Explicação: Nos servidores NetWare, o programa de instalação adiciona as seguintes entradas ao arquivo sys:\system\autoexec.ncf no Servidor de Inventário:

SEARCH ADD *caminho\_instalação\_servidor\_web\_ZEN* zws.ncf SEARCH ADD sys:\java\njclv2\bin ;ZENworks Inventory Settings startinv.ncf

Esse erro ocorrerá se o programa de instalação não puder adicionar essas entradas ao arquivo autoexec.ncf.

- Causa possível: O autoexec.ncf está sendo usado ou está bloqueado por algum outro aplicativo ou não existe.
	- Ação: Siga estes passos:
		- **1** (Condicional) Crie manualmente o arquivo autoexec.ncf se ele não existir no diretório sys:\system.
		- **2** Adicione as seguintes entradas ao arquivo:
			- SEARCH ADD *caminho\_instalação\_servidor\_web\_ZEN* zws.ncf SEARCH ADD sys:\java\njclv2\bin ;ZENworks Inventory Settings startinv.ncf

#### **807: Não é possível atribuir direitos ao diretório SCANDIR no servidor**  *nome\_servidor*

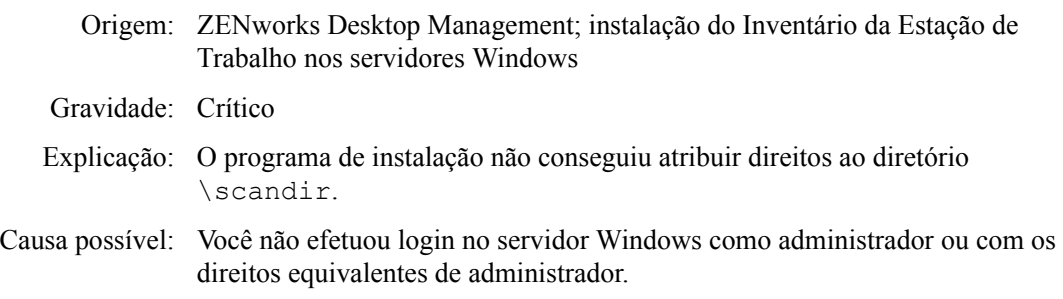

- Ação: Verifique se você efetuou login no servidor Windows como administrador ou com os direitos equivalentes de administrador. Para obter mais informações, consulte
- Causa possível: O programa de instalação não está sendo executado a partir de uma estação de trabalho ou servidor Windows.
	- Ação: Verifique se os requisitos recomendados da estação de trabalho de instalação para o servidor ou a estação de trabalho Windows foram atendidos. Para obter mais informações, consulte ["Requisitos da estação de trabalho do usuário" na](#page-74-0)  [página 71](#page-74-0).
	- Ação: Verifique se a rede está ativa e em execução.
	- Ação: Reinstale o Inventário da Estação de Trabalho. Para obter mais informações, consulte a [Seção 40.2, "Reinstalando o Inventário da Estação de Trabalho," na](#page-545-0)  [página 542](#page-545-0).
	- Ação: Se o problema persistir, contate o Suporte da Novell (http:// support.novell.com).

#### **812: Não é possível criar a senha para o objeto Serviço**  *nome\_objeto\_Serviço\_Inventário*

- Origem: ZENworks Desktop Management; instalação do Inventário da Estação de Trabalho nos servidores NetWare ou Windows
- Gravidade: Crítico
	- Ação: Reinstale o Servidor de Inventário. Para obter mais informações, consulte a [Seção 40.2, "Reinstalando o Inventário da Estação de Trabalho," na](#page-545-0)  [página 542](#page-545-0).
	- Ação: Se o problema persistir, contate o Suporte da Novell (http:// support.novell.com).

#### **813: Não é possível obter os volumes no servidor** *nome\_servidor*

- Origem: ZENworks Desktop Management; instalação do Inventário da Estação de Trabalho nos servidores NetWare ou Windows
- Gravidade: Importante
- Explicação: Se o Sybase já tiver sido instalado no servidor, o programa de instalação exibirá os volumes do servidor especificado. Esse erro ocorrerá se o programa de instalação não puder exibir os volumes.
	- Ação: Nenhum. O programa de instalação considera isso como uma instalação nova e continua.

#### **814: Ocorreu um erro interno ao obter os volumes no servidor** *nome\_servidor*

Origem: ZENworks Desktop Management; instalação do Inventário da Estação de Trabalho nos servidores NetWare ou Windows

Gravidade: Importante

- Explicação: Se o Sybase já tiver sido instalado no servidor, o programa de instalação exibirá os volumes do servidor especificado. Esse erro ocorrerá se o programa de instalação não puder exibir os volumes.
	- Ação: Nenhum. O programa de instalação considera isso como uma instalação nova e continua.

#### **817: Ocorreu um erro interno ao criar arquivos para o diretório scandir no servidor**  *nome\_servidor*

- Origem: ZENworks Desktop Management; instalação do Inventário da Estação de Trabalho nos servidores NetWare
- Gravidade: Crítico
- Explicação: O programa de instalação atribui a [Raiz] como um trustee do diretório \scandir, com direitos Criar, Apagar e Gravar. Esse erro ocorrerá se o programa de instalação não puder atribuir direitos ao \scandir.
	- Ação: Verifique se você efetuou login no servidor como administrador ou com os direitos equivalentes de administrador.
	- Ação: Reinstale o Inventário da Estação de Trabalho. Para obter mais informações, consulte a [Seção 40.2, "Reinstalando o Inventário da Estação de Trabalho," na](#page-545-0)  [página 542](#page-545-0).
	- Ação: Se o problema persistir, contate o Suporte da Novell (http:// support.novell.com).

#### **819: Não é possível criar o arquivo de propriedade de configuração no servidor**  *nome\_servidor*

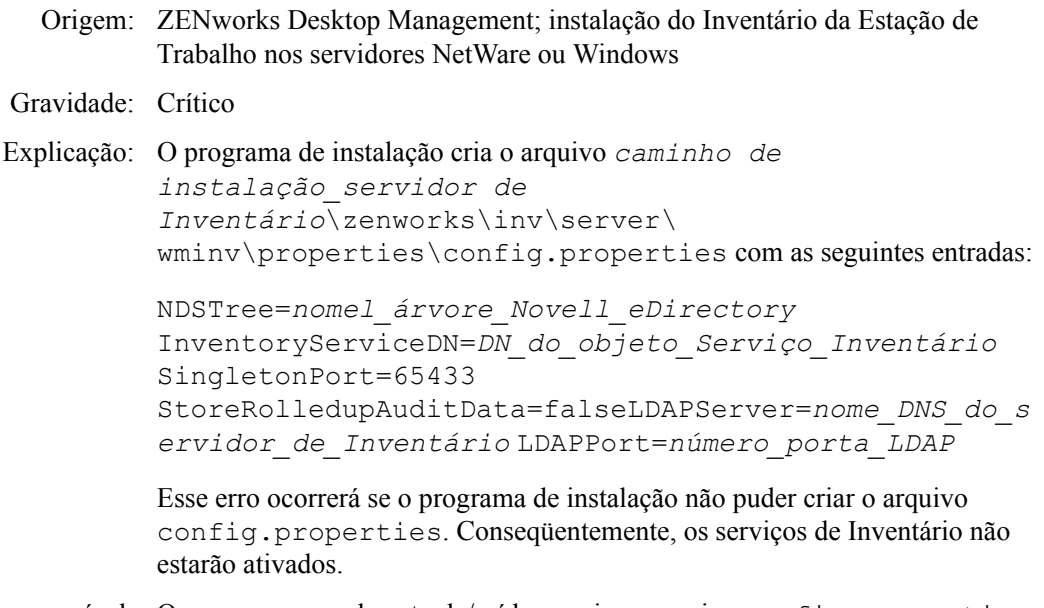

Causa possível: Ocorreu um erro de entrada/saída ao criar o arquivo config.properties.

- Ação: Siga estes passos:
	- **1** (Condicional) Se config.properties não existir, crie manualmente o arquivo no diretório *caminho de instalação\_servidor de inventário*\zenworks\inv\server\wminv\properties.
	- **2** Adicione as seguintes entradas:

```
NDSTree=nomel_árvore_Novell_eDirectory
InventoryServiceDN=DN_do_objeto_Serviço_Inventári
o SingletonPort=65433
StoreRolledupAuditData=falseLDAPServer=nome_DNS_d
o_servidor_de_Inventário
LDAPPort=número_porta_LDAP
```
#### **826: Não é possível carregar o arquivo mgmtdbs.ncf no servidor** *nome\_servidor*

- Origem: ZENworks Desktop Management; instalação do Inventário da Estação de Trabalho nos servidores NetWare
- Gravidade: Importante
- Explicação: O programa de instalação não pode iniciar o Sybase após a instalação.
	- Ação: Carregue manualmente o arquivo mgmtdbs.ncf digitando sys:\system\mgmtdbs.ncf no prompt de console do NetWare.

#### **831: Não é possível adicionar a entrada mgmtdbs.ncf no arquivo sys\system\autoexec.ncf do servidor** *nome\_servidor*

Origem: ZENworks Desktop Management; instalação do Inventário da Estação de Trabalho nos servidores NetWare

Gravidade: Crítico

- Causa possível: O arquivo autoexec.ncf está bloqueado por algum outro aplicativo ou não existe.
	- Ação: Siga estes passos:
		- **1** (Condicional) Crie manualmente o arquivo autoexec.ncf se ele não existir em sys:\system.
		- **2** Adicione as seguintes entradas ao arquivo:

;ZENworks Database Settings sys:\system\mgmtdbs.ncf

#### **836: O programa de instalação criou um novo arquivo mgmtdbs.ncf. O programa de instalação não pôde renomear o arquivo mgmtdbs.ncf no servidor***nome\_servidor***. Renomeie o mgmtdbs.ncf antes de continuar a instalação**

Origem: ZENworks Desktop Management; instalação do Inventário da Estação de Trabalho nos servidores NetWare

Gravidade: Crítico

Explicação: O programa de instalação tenta fazer backup do arquivo mgmtdbs.ncf antes de efetuar mudanças nele. Esse erro ocorrerá se o backup falhar.

Ação: Reinstale o Banco de Dados de Inventário. Para obter mais informações, consulte a [Seção 40.2.1, "Reinstalando o Inventário da Estação de Trabalho](#page-545-1)  [em servidores NetWare e Windows," na página 542.](#page-545-1)

#### **837: Não é possível criar o arquivo de propriedade TracerMedia no servidor**  *nome\_servidor*

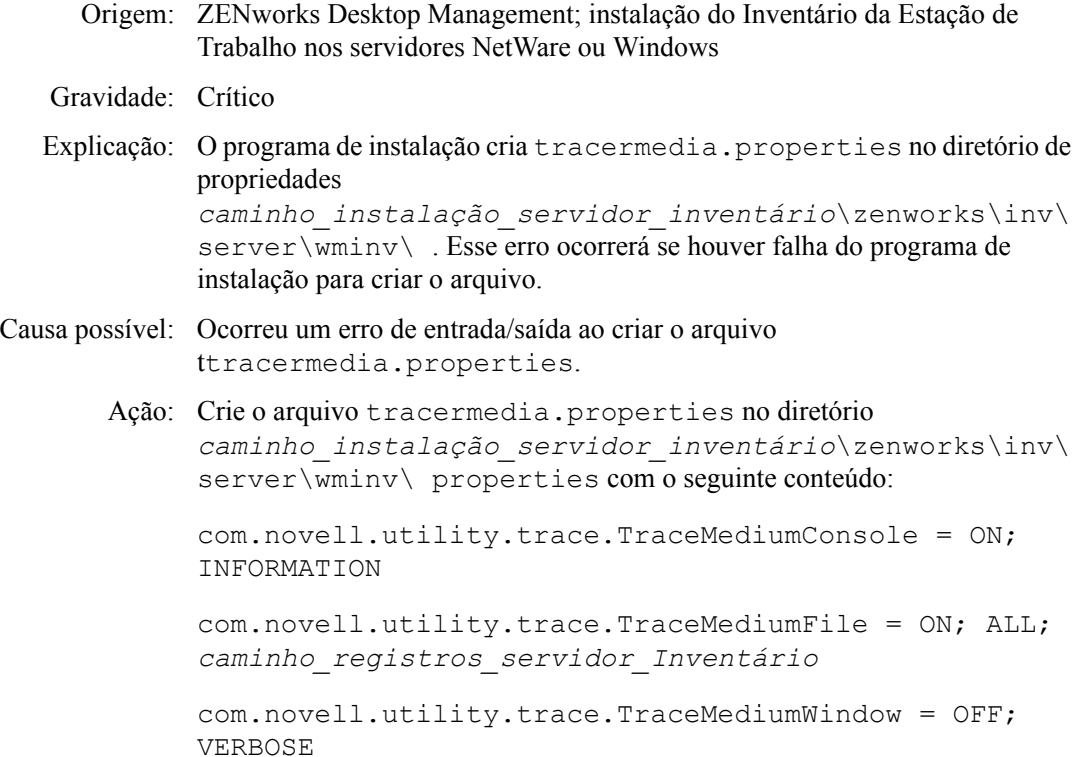

#### **874: Não é possível criar o Gerenciador de Serviços como um serviço no Windows NT/ Windows 2000/ Windows Server 2003** *nome\_servidor*

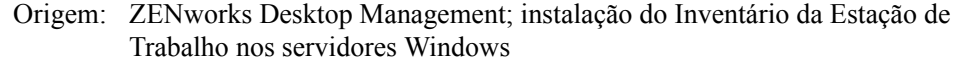

- Gravidade: Crítico
- Explicação: O programa de instalação cria o Gerenciador de Serviços como um serviço no Servidor de Inventário do Windows. Esse erro ocorrerá se houver falha na instalação.
	- Ação: Reinstale o Inventário da Estação de Trabalho. Para obter mais informações, consulte a [Seção 40.2, "Reinstalando o Inventário da Estação de Trabalho," na](#page-545-0)  [página 542](#page-545-0).
	- Ação: Se o problema persistir, contate o Suporte da Novell (http:// support.novell.com).

#### **875: Não é possível obter o caminho para o diretório compartilhado em que o banco de dados está instalado no servidor** *nome\_servidor*

Origem: ZENworks Desktop Management; instalação do Inventário da Estação de Trabalho nos servidores Windows

Gravidade: Crítico

- Causa possível: Você não efetuou login no servidor Windows como administrador ou com os direitos equivalentes de administrador.
	- Ação: Verifique se você efetuou login no servidor Windows como administrador ou com os direitos equivalentes de administrador.

#### **876: Não é possível criar o serviço Sybase no Windows NT/ Windows 2000/ Windows Server 2003** *nome\_servidor*

Origem: ZENworks Desktop Management; instalação do Inventário da Estação de Trabalho nos servidores Windows

Gravidade: Crítico

- Ação: Reinstale o Banco de Dados de Inventário. Para obter mais informações, consulte a [Seção 40.2, "Reinstalando o Inventário da Estação de Trabalho," na](#page-545-0)  [página 542](#page-545-0).
- Ação: Se o problema persistir, contate o Suporte da Novell (http:// support.novell.com).

#### **887: Ocorreu um erro interno ao criar o objeto de banco de dados** *nome\_objeto* **no servidor** *nome\_servidor*

Origem: ZENworks Desktop Management; instalação do Inventário da Estação de Trabalho nos servidores NetWare ou Windows

Gravidade: Crítico

- Explicação: O programa de Instalação cria um objeto Banco de Dados para o Sybase e configura as propriedades desse objeto. Esse erro ocorrerá se o programa de instalação não puder criar o objeto.
	- Ação: Contate o Suporte da Novell (http://support.novell.com).

#### **1051: Não é possível gravar o caminho JRE para javadir.bat no servidor**  *nome\_servidor*

Origem: ZENworks Desktop Management; instalação do Inventário da Estação de Trabalho nos servidores Windows

Gravidade: Crítico

Explicação: O programa de instalação cria javadir.bat no *diretório\_instalação\_servidor\_inventário*\zenworks\se rver\wminv\bin com a seguinte entrada:

set java\_dir=*caminho\_instalação*\Inv\jre

Esse erro ocorrerá se o houver falha do programa de instalação para criar o arquivo javadir.bat com o conteúdo especificado.

Ação: Crie javadir.bat no *diretório\_instalação\_servidor\_inventário*\zenworks\se rver\wminv\bin com a seguinte entrada:

set java\_dir=*caminho\_instalação*\Inv\jre

#### **1052: Não é possível criar o arquivo** *nome\_do\_arquivo* **no servidor** *nome\_servidor*

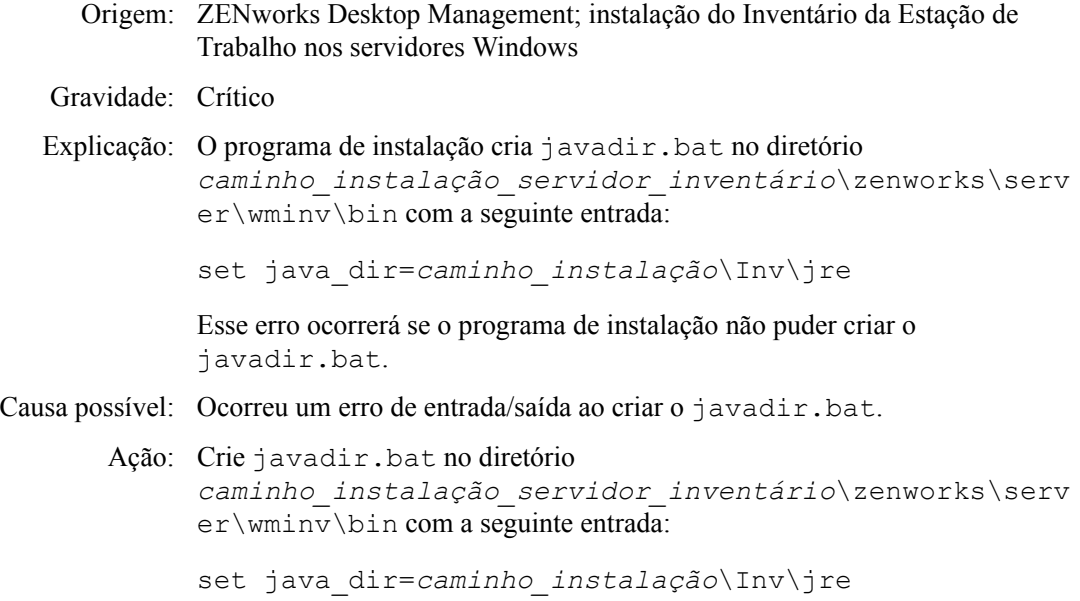

#### **1053: Não é possível obter o caminho do compartilhamento**  *nome\_compartilhamento* **no servidor** *nome\_servidor*

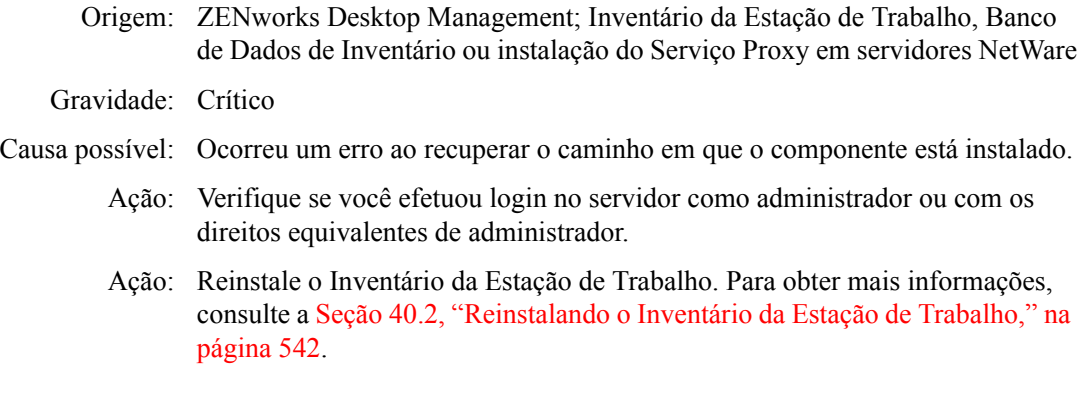

#### **1060: Não é possível adicionar a entrada STOPSER \* no arquivo** *nome\_do\_arquivo*  **do servidor** *nome\_servidor*

- Origem: ZENworks Desktop Management; instalação do Inventário da Estação de Trabalho nos servidores NetWare
- Gravidade: Crítico
- Explicação: O programa de instalação não pôde adicionar entradas no invstop.ncf para interromper os serviços de Inventário.
- Causa possível: Ocorreu um erro de entrada-saída ao adicionar as entradas ao invstop.ncf.
	- Ação: Siga estes passos:
		- **1** (Condicional) Se o arquivo invstop.ncf não existir, crie-o no diretório sys: \system.
		- **2** Adicione as seguintes entradas ao arquivo:
			- ;ZENworks Inventory Settings

```
;-----Interromper os serviços de Inventário e o 
banco de dados de Inventory-----
StopSer *
```
**Importante:** Se o arquivo invstop.ncf já existir, adicione as entradas especificadas antes da entrada do banco de dados, unload dbsrv8.nlm.

#### **1061: Não é possível adicionar a entrada UNLOAD DBSRV8.NLM no arquivo**  *nome\_do\_arquivo* **do servidor** *nome\_servidor*

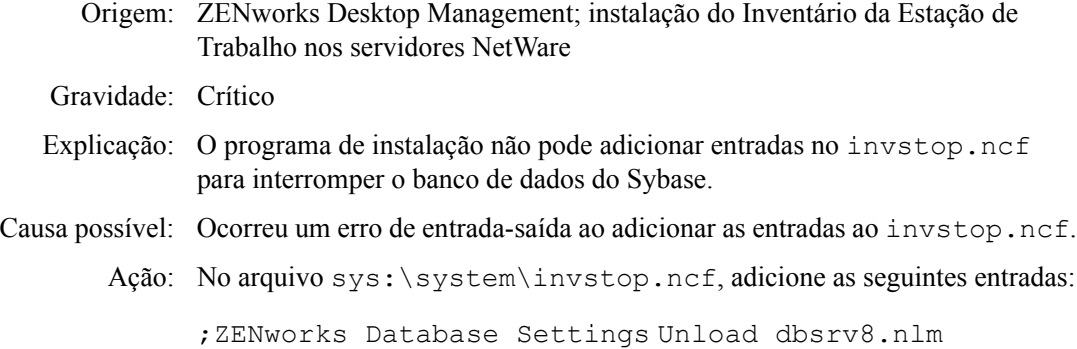

#### **1066: Não é possível atribuir direitos públicos aos parâmetros ODBC do objeto Banco de Dados** *nome\_objeto\_banco de dados*

- Origem: ZENworks Desktop Management; instalação do Inventário da Estação de Trabalho nos servidores NetWare ou Windows
- Gravidade: Aviso
- Explicação: Ocorreu um erro interno durante a configuração do objeto Banco de Dados.
	- Ação: Siga estes passos:
		- **1** No ConsoleOne®, clique o botão direito do mouse no objeto de banco de dados e clique em *Propriedades*.
		- **2** Clique em *Direitos do NDS* > *Trustees deste objeto* > *Adicionar Trustees*.
		- **3** Selecione *Público* e clique em *OK*.
		- **4** Clique em *Adicionar Propriedade* > *zendbODBCConnectionParameters*  $> OK$ .
		- **5** Clique em *Adicionar Propriedade* > *zendbODBCDriverFileName* > *OK*.
		- **6** Clique em *Adicionar Propriedade* > *zendbODBCDataSourceName* > *OK*.
		- **7** Clique em *OK*.
		- **8** Clique em *Aplicar* e, em seguida, clique em *Fechar*.

#### **1071: Ocorreu um erro de entrada-saída ao modificar o mgmtdbs.ncf existente para o servidor** *nome\_servidor*

Origem: ZENworks Desktop Management; instalação do Inventário da Estação de Trabalho nos servidores NetWare

Gravidade: Crítico

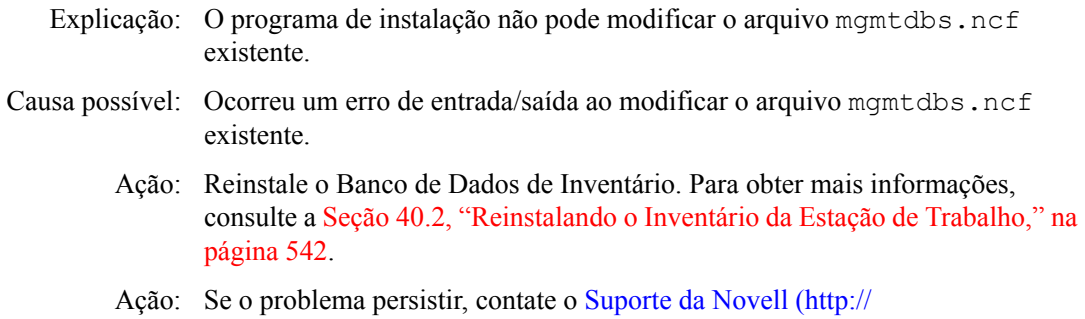

#### **1080: Não é possível criar o objeto Serviço de Inventário para o servidor**  *nome\_servidor*

support.novell.com).

- Origem: ZENworks Desktop Management; instalação do Inventário da Estação de Trabalho nos servidores NetWare ou Windows
- Gravidade: Crítico
- Explicação: O programa de instalação não pode criar o objeto Serviço de Inventário para o servidor.
	- Ação: Reinstale o Servidor de Inventário. Para obter mais informações, consulte a [Seção 40.2, "Reinstalando o Inventário da Estação de Trabalho," na](#page-545-0)  [página 542](#page-545-0).
	- Ação: Se o problema persistir, contate o Suporte da Novell (http:// support.novell.com).

#### **1081: Não é possível atribuir privilégios de supervisor ao objeto Serviço**  *nome\_objeto\_serviço*

- Origem: ZENworks Desktop Management; instalação do Inventário da Estação de Trabalho nos servidores NetWare ou Windows
- Gravidade: Crítico
- Explicação: O programa de instalação não pode atribuir os direitos de entrada do objeto Serviço de Inventário a si mesmo com privilégios de supervisor.
	- Ação: Atribua os direitos de supervisor ao objeto Serviço de Inventário:
		- **1** No ConsoleOne, clique o botão direito do mouse no objeto Serviço de Inventário e, em seguida, clique em *Trustees deste Objeto*.
		- **2** Clique no botão *Adicionar Trustee* e, em seguida, selecione o objeto Serviço de Inventário.
		- **3** Na lista *Propriedade*, selecione *[Direitos de Entrada]*.
		- **4** Na lista *Direitos*, clique na caixa de seleção *Supervisor*.
		- **5** Clique em *OK*.
		- **6** Clique em *Aplicar* > *Fechar*.

#### **1082: Não é possível atribuir o objeto Serviço de Inventário como um trustee do servidor NCP** *nome\_servidor*

Origem: ZENworks Desktop Management; instalação do Inventário da Estação de Trabalho nos servidores NetWare ou Windows

#### Gravidade: Crítico

- Explicação: O objeto Serviço de Inventário é considerado um trustee do servidor NCP™ com privilégios Ler e Comparar concedidos para [Todos Direitos de Atributos].
	- Ação: Atribua o objeto Serviço de Inventário como um trustee do servidor NCP:
		- **1** No ConsoleOne, clique o botão direito do mouse no objeto Servidor NCP e, em seguida, clique em *Trustees deste Objeto*.
		- **2** Clique no botão *Adicionar Trustee*.
		- **3** Selecione o objeto Serviço de Inventário.
		- **4** Na lista *Propriedade*, selecione *[Todos os Direitos de Atributos*].
		- **5** Na lista *Direitos*, clique nas caixas de seleção *Ler* e *Comparar*.
		- **6** Clique em *OK*.
		- **7** Clique em *Aplicar* e, em seguida, clique em *Fechar*.

#### **1084: Não é possível inicializar o zwinstal.dll**

- Origem: ZENworks Desktop Management; instalação do Inventário da Estação de Trabalho nos servidores NetWare ou Windows
- Gravidade: Crítico
	- Ação: Reinstale o Inventário da Estação de Trabalho. Para obter mais informações, consulte a [Seção 40.2, "Reinstalando o Inventário da Estação de Trabalho," na](#page-545-0)  [página 542](#page-545-0).
	- Ação: Se o problema persistir, contate o Suporte da Novell (http:// support.novell.com).

#### **1087: Não é possível detectar o sistema operacional da estação de trabalho em que a instalação está sendo executada**

Origem: ZENworks Desktop Management; instalação do Inventário da Estação de Trabalho nos servidores Windows

#### Gravidade: Crítico

- Explicação: O programa de instalação do ZENworks 7 não pode detectar o sistema operacional da estação de trabalho em que o programa de instalação está sendo executado.
	- Ação: Verifique se os requisitos recomendados da estação de trabalho de instalação para a estação de trabalho Windows foram atendidos. Para obter mais informações, consulte o [Capítulo 7, "Requisitos da estação de trabalho do](#page-74-0)  [usuário," na página 71](#page-74-0).
- Ação: Reinstale o Inventário da Estação de Trabalho. Para obter mais informações, consulte a [Seção 40.2, "Reinstalando o Inventário da Estação de Trabalho," na](#page-545-0)  [página 542](#page-545-0).
- Ação: Se o problema persistir, contate o Suporte da Novell (http:// support.novell.com).

#### **1088: Ocorreu um erro interno ao verificar a** *entrada* **no arquivo** *nome do arquivo* **no servidor** *nome\_servidor*

- Origem: ZENworks Desktop Management; instalação do Inventário da Estação de Trabalho nos servidores NetWare ou Windows
- Gravidade: Crítico
	- Ação: Reinstale o Inventário da Estação de Trabalho. Para obter mais informações, consulte a [Seção 40.2, "Reinstalando o Inventário da Estação de Trabalho," na](#page-545-0)  [página 542](#page-545-0).
	- Ação: Se o problema persistir, contate o Suporte da Novell (http:// support.novell.com).

#### **1091: Não é possível criar o arquivo zwsenv.ncf no servidor** *nome\_servidor*

- Origem: ZENworks Desktop Management; instalação do Inventário da Estação de Trabalho nos servidores NetWare
- Gravidade: Crítico
- Explicação: O programa de instalação cria o arquivo zwsenv.ncf no diretório \zws com a seguinte entrada:

envset zwsinstallpath=*caminho\_instalao\_Servidor\_Web\_ZENworks*

Esse erro ocorrerá se houver falha do programa de instalação para criar o zwsenv.ncf no diretório \zws.

- Ação: Siga estes passos:
	- **1** Para obter o caminho de instalação do Servidor Web do ZENworks, observe o valor da chave ZWSPath no arquivo sys:\system\zenworks.properties.
	- **2** Crie zwsenv.ncf no diretório ZWS, com a seguinte entrada:

```
envset 
zwsinstallpath=caminho_instalao_Servidor_Web_ZENwor
ks
```
#### **1092: Não é possível anexar entradas ao arquivo zwssrv.cfg no servidor**  *nome\_servidor*

Source: ZENworks Desktop Management; instalação do Inventário da Estação de Trabalho nos servidores Windows

Gravidade: Crítico

```
Explicação: O programa de instalação anexa as seguintes entradas ao arquivo 
           diretório_instalação_servidor_web_zenworks\bin\zwssr
           v.cfg:
```
Computer=*nome\_máquina\_Windows*

CLASSPATH=*diretório\_instalação\_ZWS*\ZenWebServer.jar; diretório instalação ZWS\xmlrpcext.jar; diretório instalação ZWS\xmlrpcservlet.jar; diretório instalação ZWS\jcert.jar; diretório instalação ZWS\jnet.jar; diretório instalação ZWS\jdom.jar; diretório instalação ZWS\jsse.jar; diretório instalação ZWS\xmlrpc.jar; diretório instalação ZWS\servlet.jar; diretório instalação ZWS\xerces.jar;

diretório\_instalação\_BinDirectory=ZWS\bin

diretório\_instalação\_WorkingDirectory=ZWS\bin

Esse erro ocorrerá se o programa de instalação não conseguir anexar as entradas.

Causa possível: Ocorreu um erro de entrada/saída ao anexar ao arquivo.

Ação: Siga estes passos:

- **1** Observe o caminho de instalação do Servidor Web do ZENworks.
	- **1a** Chame REGEDIT.
	- **1b** Em

HKEY\_LOCAL\_MACHINE\SOFTWARE\NOVELL\ZENWORKS, leia o valor do atributo ZWSPath.

**2** Adicione as seguintes entradas a

```
diretório_instalação_servidor_web_zenworks\bin\zw
ssrv.cfg:
```
Computer=*nome\_máquina\_Windows*

CLASSPATH=*diretório\_instalação\_ZWS*\ZenWebServer.j ar; diretório instalação ZWS\xmlrpcext.jar; diretório instalação ZWS\xmlrpcservlet.jar; diretório instalação ZWS\jcert.jar; diretório instalação ZWS\jnet.jar; diretório instalação ZWS\jdom.jar; diretório instalação ZWS\jsse.jar; diretório instalação ZWS\xmlrpc.jar; diretório instalação ZWS\servlet.jar; diretório instalação ZWS\xerces.jar; diretório\_instalação\_BinDirectory=ZWS\bin diretório\_instalação\_WorkingDirectory=ZWS\bin

#### **1093: Não é possível anexar entradas ao arquivo zws.properties no servidor**  *nome\_servidor*

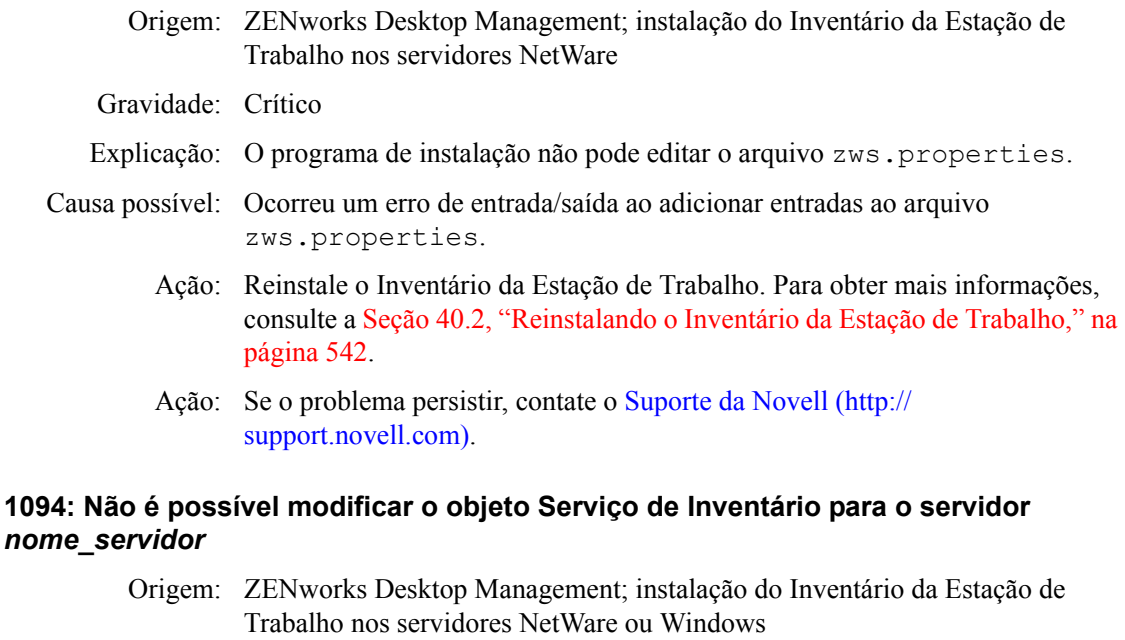

#### Gravidade: Crítico

- Explicação: O programa de instalação não pode modificar o objeto Serviço de Inventário existente.
	- Ação: Reinstale o Inventário da Estação de Trabalho. Para obter mais informações, consulte a [Seção 40.2, "Reinstalando o Inventário da Estação de Trabalho," na](#page-545-0)  [página 542](#page-545-0).
	- Ação: Se o problema persistir, contate o Suporte da Novell (http:// support.novell.com).

#### **1095: Não é possível criar o arquivo invenvset.ncf no servidor** *nome\_servidor*

Origem: ZENworks Desktop Management; instalação do Inventário da Estação de Trabalho nos servidores NetWare

Gravidade: Crítico

Explicação: O programa de instalação cria o arquivo invenvset.ncf no diretório sys:\system de um Servidor de Inventário do NetWare com o seguinte conteúdo:

```
envset inv install dir=
caminho_instalação_Servidor_Inventário
```

```
envset zws_install_dir=caminho_instalação_ZWS
```
- Ação: Siga estes passos:
	- **1** Para obter o caminho de instalação do Servidor de Inventário, leia o valor da chave InvSrvpath no arquivo sys:\system\zenworks.properties.
- **2** Para obter o caminho de instalação do Servidor Web do ZENworks, leia o valor da chave ZWSPath no arquivo sys:\system\zenworks.properties.
- **3** Crie o invenvset.ncf no diretório sys: \system com as seguintes entradas.

```
envset inv install dir=
caminho_instalação_Servidor_Inventário
envset zws_install_dir=caminho_instalação_ZWS
```
#### **1097: Falha ao modificar mgmtdbs.ncf no servidor** *nome\_servidor*

Origem: ZENworks Desktop Management; instalação do Inventário da Estação de Trabalho nos servidores NetWare

#### Gravidade: Crítico

- Causa possível: Ocorreu um erro de entrada/saída ao editar o mgmtdbs.ncf.
	- Ação: Reinstale o Banco de Dados de Inventário. Para obter mais informações, consulte a [Seção 40.2, "Reinstalando o Inventário da Estação de Trabalho," na](#page-545-0)  [página 542](#page-545-0).
	- Ação: Se o problema persistir, contate o Suporte da Novell (http:// support.novell.com).

#### **1098: Falha ao criar mgmtdbs.ncf no servidor** *nome\_servidor*

- Origem: ZENworks Desktop Management; instalação do Inventário da Estação de Trabalho nos servidores NetWare
- Gravidade: Crítico
- Causa possível: Ocorreu um erro de entrada/saída ao criar o mgmtdbs.ncf.
	- Ação: Reinstale o Banco de Dados de Inventário. Para obter mais informações, consulte a [Seção 40.2, "Reinstalando o Inventário da Estação de Trabalho," na](#page-545-0)  [página 542](#page-545-0).
	- Ação: Se o problema persistir, contate o Suporte da Novell (http:// support.novell.com).

#### **1102: Não é possível definir o caminho de instalação do Inventário no servidor**  *nome\_servidor*

Origem: ZENworks Desktop Management; instalação do Inventário da Estação de Trabalho nos servidores Windows

#### Gravidade: Crítico

- Causa possível: O programa de instalação não pôde atualizar o caminho de instalação do Servidor de Inventário no registro.
	- Ação: Reinstale o Servidor de Inventário. Para obter mais informações, consulte a [Seção 40.2, "Reinstalando o Inventário da Estação de Trabalho," na](#page-545-0)  [página 542](#page-545-0).
	- Ação: Se o problema persistir, contate o Suporte da Novell (http:// support.novell.com).

#### **1104: Não é possível definir o caminho de instalação do servidor Web do ZENworks no servidor** *nome\_servidor*

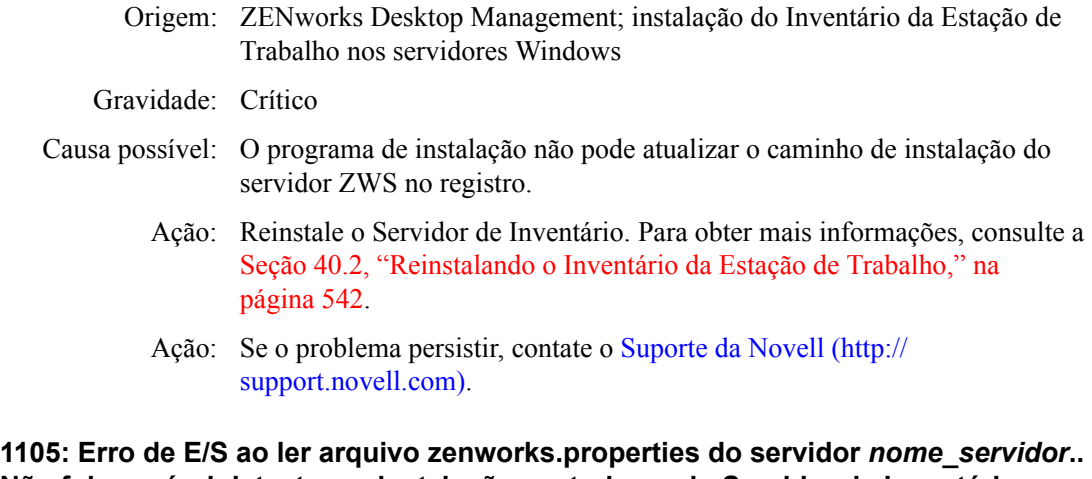

## **Não foi possível detectar as instalações anteriores do Servidor de Inventário**

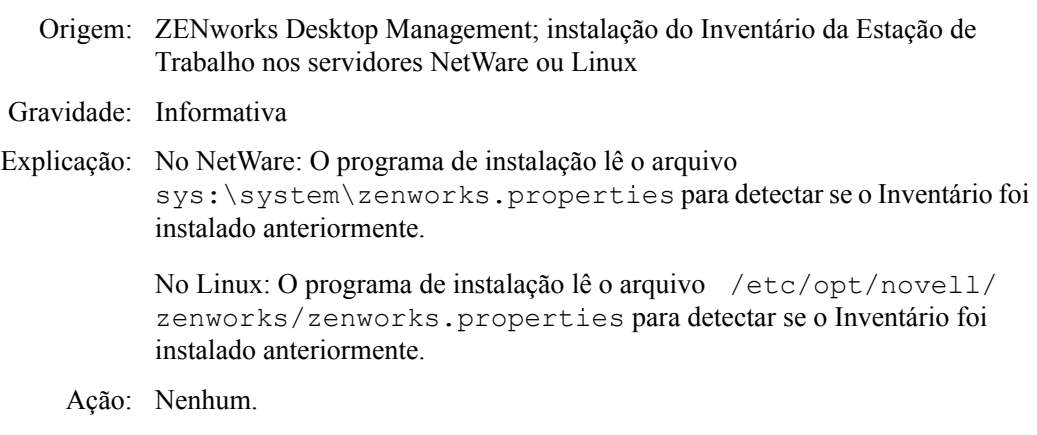

#### **1106: Não é possível detectar uma instalação de banco de dados válida no servidor**  *nome\_servidor*

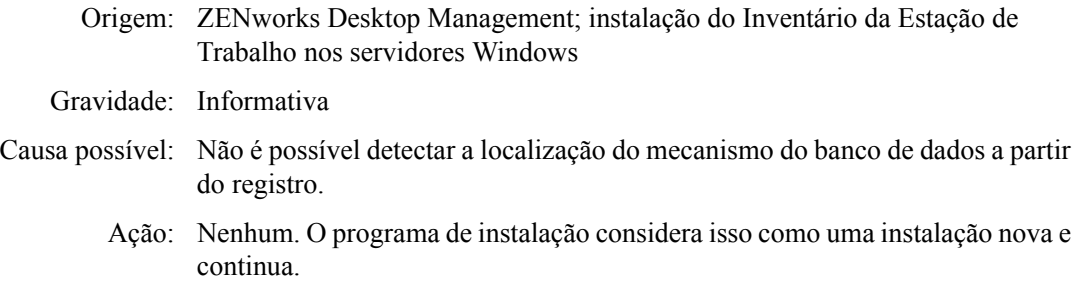

#### **1107: O caminho de instalação dos componentes de Inventário no servidor**  *nome\_servidor* **é inválido**

- Origem: ZENworks Desktop Management; instalação do Inventário da Estação de Trabalho nos servidores NetWare ou Windows
- Gravidade: Crítico
- Ação: Reinstale o Servidor de Inventário. Para obter mais informações, consulte a [Seção 40.2, "Reinstalando o Inventário da Estação de Trabalho," na](#page-545-0)  [página 542](#page-545-0).
- Ação: Se o problema persistir, contate o Suporte da Novell (http:// support.novell.com).

#### **1118: Não é possível criar query.properties no servidor** *nome\_servidor*

Origem: ZENworks Desktop Management; instalação do Inventário da Estação de Trabalho nos servidores NetWare ou Windows

#### Gravidade: Crítico

- Explicação: O programa de instalação do ZENworks 7 Desktop Management cria o arquivo query.properties no *caminho\_instalação\_consoleone*\bin com a entrada insver=zfd. Se o Inventário da Estação de Trabalho for instalado em cima do componente Inventário do Servidor do ZENworks 7 Server Management, o valor do insver será mudado em "ambos."
- Causa possível: Ocorreu um erro de entrada/saída ao criar ou atualizar o arquivo query.properties.
	- Ação: Se o arquivo query.properties já existir, verifique se o valor de insver está correto.
	- Ação: Se o arquivo query.properties não existir, crie manualmente o arquivo no diretório *caminho\_instalação\_consoleone*\bin com o seguinte conteúdo:
		- Se estiver instalando o Inventário da Estação de Trabalho em uma instalação nova, digite insver=zfd.
		- Se estiver instalando o Inventário da Estação de Trabalho no componente Inventário de Servidor do ZENworks 7 Server Management, digite insver=both.

#### **1121: Não é possível renomear o objeto de banco de dados** *nome\_objeto\_banco de dados\_antigo* **para** *nome\_objeto\_banco de dados\_novo***, no servidor** *nome\_servidor*

Origem: ZENworks Desktop Management; instalação do Inventário da Estação de Trabalho nos servidores NetWare ou Windows

#### Gravidade: Crítico

- Explicação: Se você estiver instalando o componente Inventário da Estação de Trabalho do ZENworks 7 Desktop Management em cima do Inventário do ZENworks for Desktops 4.*x*, o programa de instalação renomeará o objeto Banco de Dados do ZENworks for Desktops 4.*x* para *nome\_servidor*\_invDatabase. Esse erro ocorrerá se o programa de instalação do ZENworks 7 Desktop Management não puder renomear o objeto Banco de Dados.
	- Ação: Reinstale o Banco de Dados de Inventário. Para obter mais informações, consulte a [Seção 40.2, "Reinstalando o Inventário da Estação de Trabalho," na](#page-545-0)  [página 542](#page-545-0).

Ação: Se o problema persistir, contate o Suporte da Novell (http:// support.novell.com).

#### **1122: Não é possível modificar o objeto Banco de Dados no servidor** *nome\_servidor*

- Origem: ZENworks Desktop Management; instalação do Inventário da Estação de Trabalho nos servidores NetWare ou Windows
- Gravidade: Crítico
- Explicação: O programa de instalação não pode modificar o objeto Banco de Dados existente.
	- Ação: Reinstale o Banco de Dados de Inventário. Para obter mais informações, consulte a [Seção 40.2, "Reinstalando o Inventário da Estação de Trabalho," na](#page-545-0)  [página 542](#page-545-0).
	- Ação: Se o problema persistir, contate o Suporte da Novell (http:// support.novell.com).

#### **1123: Falha ao atualizar scripts de carregamento e descarregamento no servidor**  *nome\_servidor*

- Origem: ZENworks Desktop Management; instalação do Inventário da Estação de Trabalho nos servidores NetWare
- Gravidade: Crítico
- Explicação: O programa de instalação adiciona entradas no script de carregamento e no script de descarregamento do servidor de cluster NetWare. Esse erro ocorre quando o programa de instalação não consegue adicionar as entradas a esses scripts.
	- Ação: Durante a instalação, se você optar por instalar o Servidor de Inventário ou o Banco de Dados, reinstale o componente selecionado. Se você optar por instalar o Servidor de Inventário e o Banco de Dados, reinstale ambos os componentes. Para obter mais informações, consulte a [Seção 40.2,](#page-545-0)  ["Reinstalando o Inventário da Estação de Trabalho," na página 542](#page-545-0).

#### **1124: Não é possível limpar entradas antigas de Inventário do arquivo autoexec.ncf no servidor** *nome\_servidor*

- Origem: ZENworks Desktop Management; instalação do Inventário da Estação de Trabalho nos servidores NetWare
- Gravidade: Importante
- Explicação: O programa de instalação apaga as seguintes entradas do arquivo sys:\system\autoexec.ncf no servidor: sybase.ncf, mgmtdbs.ncf, gatherer.ncf, master.ncf e storer.ncf.

Esse erro ocorrerá se o programa de Instalação não conseguir apagar as entradas especificadas.

Ação: Apague manualmente as seguintes entradas de autoexec.ncf: sybase.ncf, mgmtdbs.ncf, gatherer.ncf, master.ncf e storer.ncf.

#### **1125: Não é possível criar o objeto de banco de dados** *nome\_objeto\_banco de dados* **no servidor** *nome\_servidor*

- Origem: ZENworks Desktop Management; instalação do Inventário da Estação de Trabalho nos servidores NetWare ou Windows
- Gravidade: Crítico
	- Ação: Reinstale o Banco de Dados de Inventário. Para obter mais informações, consulte a [Seção 40.2, "Reinstalando o Inventário da Estação de Trabalho," na](#page-545-0)  [página 542](#page-545-0).
	- Ação: Se o problema persistir, contate o Suporte da Novell (http:// support.novell.com).

#### **1128: Não é possível adicionar a entrada do Servidor Web do ZENworks no arquivo**  *nome\_do\_arquivo* **no servidor** *nome\_servidor*

- Origem: ZENworks Desktop Management; instalação do Inventário da Estação de Trabalho nos servidores NetWare
- Gravidade: Importante
- Explicação: O programa de Instalação não conseguiu adicionar entradas no arquivo sys:\system\autoexec.ncf para iniciar o Servidor Web do ZENworks.
	- Ação: No arquivo sys: \system\autoexec.ncf, adicione as seguintes entradas:

SEARCH ADD *caminho\_instalação\_servidor\_web\_zenworks* volume instalação zenworks\zenworks\zfs.ncf

#### **1129: Não é possível definir o caminho de instalação do ZENworks no servidor**  *nome\_servidor*

- Origem: ZENworks Desktop Management; instalação do Inventário da Estação de Trabalho nos servidores Windows
- Gravidade: Crítico
- Explicação: Houve falha do programa de instalação para definir o caminho do ZENworks no registro.
	- Ação: Reinstale o Inventário da Estação de Trabalho. Para obter mais informações, consulte a [Seção 40.2, "Reinstalando o Inventário da Estação de Trabalho," na](#page-545-0)  [página 542](#page-545-0).
	- Ação: Se o problema persistir, contate o Suporte da Novell (http:// support.novell.com).

#### **1130: Não é possível definir o caminho de instalação do Mecanismo de Banco de Dados no servidor** *nome\_servidor*

Origem: ZENworks Desktop Management; instalação do Inventário da Estação de Trabalho nos servidores Windows

Gravidade: Crítico

- Ação: Reinstale o Inventário da Estação de Trabalho. Para obter mais informações, consulte a [Seção 40.2, "Reinstalando o Inventário da Estação de Trabalho," na](#page-545-0)  [página 542](#page-545-0).
- Ação: Se o problema persistir, contate o Suporte da Novell (http:// support.novell.com).

#### **1131: Não é possível definir o caminho de instalação do banco de dados de Inventário no servidor** *nome\_servidor*

- Origem: ZENworks Desktop Management; instalação do Inventário da Estação de Trabalho nos servidores Windows
- Gravidade: Crítico
- Explicação: O programa de instalação não pode definir o caminho de instalação do Banco de Dados de Inventário no registro.
	- Ação: Reinstale o Banco de Dados de Inventário. Para obter mais informações, consulte a [Seção 40.2, "Reinstalando o Inventário da Estação de Trabalho," na](#page-545-0)  [página 542](#page-545-0).
	- Ação: Se o problema persistir, contate o Suporte da Novell (http:// support.novell.com).

#### **1132: Não é possível definir o caminho de instalação do banco de dados do Novell Application Launcher no servidor** *nome\_servidor*

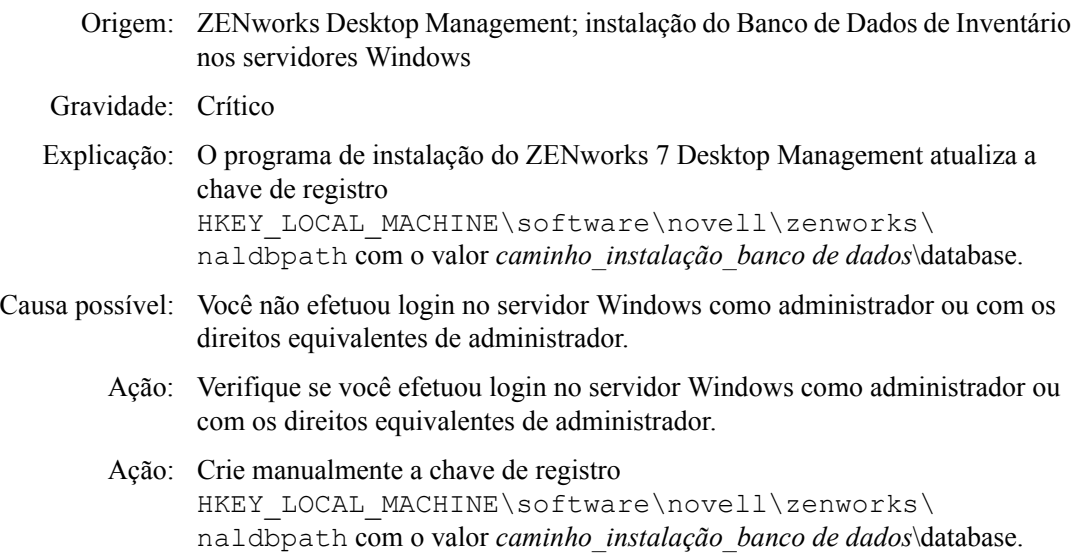

#### **1135: O caminho de instalação dos componentes de Proxy XML no servidor**  *nome\_servidor* **é inválido**

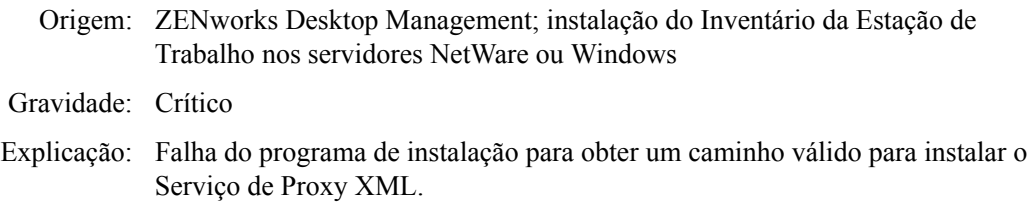

- Ação: Reinstale o Serviço de Proxy XML. Para obter mais informações, consulte a [Seção 40.2, "Reinstalando o Inventário da Estação de Trabalho," na](#page-545-0)  [página 542](#page-545-0).
- Ação: Se o problema persistir, contate o Suporte da Novell (http:// support.novell.com).

#### **1137: Não é possível adicionar entradas de Inventário ao script de carregamento no servidor** *nome\_servidor*

Origem: ZENworks Desktop Management; instalação do Inventário da Estação de Trabalho nos servidores NetWare

#### Gravidade: Crítico

Explicação: O programa de instalação cria as seguintes entradas no script de carregamento após as entradas do banco de dados:

SEARCH ADD *caminho\_instalação\_zws*

invclst:\zenworks\zfs.ncf SEARCH ADD SYS:\JAVA\NJCLV2\BIN ;ZENworks Inventory Settings StartInv.ncf

Esse erro ocorrerá se o programa de instalação não conseguir adicionar as entradas especificadas no script de carregamento.

Ação: No script de carregamento, adicione as seguintes entradas após as entradas do banco de dados:

SEARCH ADD *caminho\_instalação\_zws*

invclst:\zenworks\zfs.ncf SEARCH ADD SYS:\JAVA\NJCLV2\BIN ;ZENworks Inventory Settings StartInv.ncf

#### **1138: Não é possível adicionar entradas de Inventário ao script de descarregamento no servidor** *nome\_servidor*

Origem: ZENworks Desktop Management; instalação do Inventário da Estação de Trabalho nos servidores NetWare

Gravidade: Crítico

Explicação: O programa de instalação adiciona as seguintes entradas aos scripts de descarregamento antes da linha del secondary ipaddress:

java -killzenWSInv delay 8 java -killzfsexit

Esse erro ocorrerá se o programa de instalação não conseguir adicionar as entradas especificadas aos scripts de descarregamento.

Ação: No script de descarregamento, adicione as seguintes entradas após as entradas do Inventário (se houver), mas antes da entrada "del secondary ipaddress":

java -killzenWSInv delay 8 java -killzfsexit
### **1139: Não é possível adicionar entradas de banco de dados ao script de carregamento no servidor** *nome\_servidor*

Origem: ZENworks Desktop Management; instalação do Inventário da Estação de Trabalho nos servidores NetWare Gravidade: Crítico Explicação: O programa de Instalação adiciona as seguintes entradas ao script de carregamento: ;ZENworks Database Settings sys:\system\mgmtdbs.ncf Esse erro ocorrerá se o programa de instalação não conseguir adicionar as entradas especificadas aos scripts de carregamento. Ação: No script de carregamento, adicione as seguintes entradas antes das entradas do Inventário: ;ZENworks Database Settings sys:\system\mgmtdbs.ncf

### **1140: Não é possível adicionar entradas de banco de dados ao script de descarregamento no servidor** *nome\_servidor*

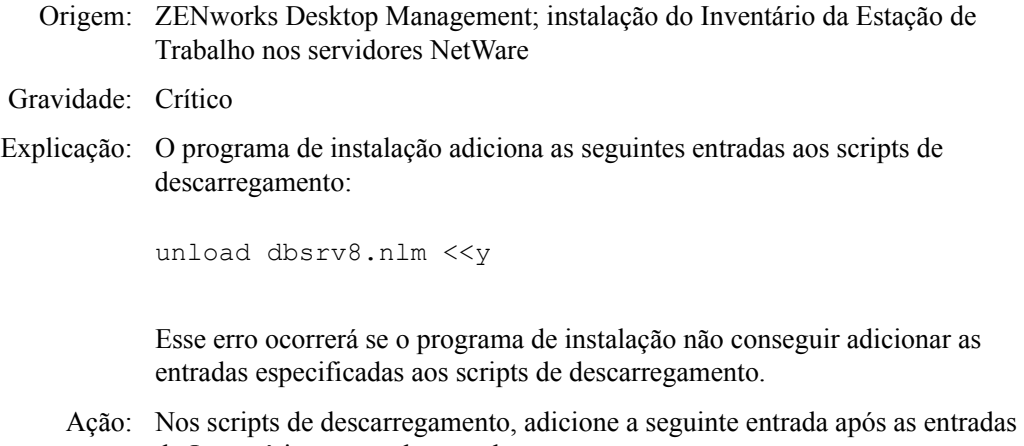

do Inventário e antes da entrada "del secondary ipaddress":

unload dbsrv8.nlm <<y

### **1143: Não é possível recuperar o caminho em que o Inventário foi instalado no servidor** *nome\_servidor*

- Origem: ZENworks Desktop Management; instalação do Inventário da Estação de Trabalho nos servidores NetWare ou Windows
- Gravidade: Importante
- Explicação: O programa de instalação do ZENworks 7 Desktop Management não consegue detectar o cominho no qual as versões anteriores do ZENworks foram instaladas.
	- Ação: Reinstale o Inventário da Estação de Trabalho. Para obter mais informações, consulte a [Seção 40.2, "Reinstalando o Inventário da Estação de Trabalho," na](#page-545-0)  [página 542](#page-545-0).

Ação: Se o problema persistir, contate o Suporte da Novell (http:// support.novell.com).

### **1148: Não é possível criar o Servidor Web do ZENworks como um serviço no servidor Windows NT/2000** *nome\_servidor*

Origem: ZENworks Desktop Management; instalação do Inventário da Estação de Trabalho nos servidores Windows

### Gravidade: Crítico

- Ação: Reinstale o Inventário da Estação de Trabalho. Para obter mais informações, consulte a [Seção 40.2, "Reinstalando o Inventário da Estação de Trabalho," na](#page-545-0)  [página 542](#page-545-0).
- Ação: Se o problema persistir, contate o Suporte da Novell (http:// support.novell.com).

### **1149: Não é possível adicionar o caminho do Servidor Web do ZENworks ao arquivo invenvset.bat no servidor** *nome\_servidor*

Origem: ZENworks Desktop Management; instalação do Inventário da Estação de Trabalho nos servidores Windows

### Gravidade: Crítico

Explicação: O programa de instalação cria invenvset.bat no diretório *caminho\_instalação\_servidor\_inventário*\zenworks\inv\ server\wminv\bincom a seguinte entrada:

set zws\_install\_dir=*caminho\_instalação\_ZWS*

Esse erro ocorrerá se o programa de instalação não puder recuperar o caminho de instalação do ZWS do registro.

Ação: No arquivo invenvset.bat, adicione manualmente a seguinte entrada:

set zws\_install\_dir=*caminho\_instalação\_ZWS*

Para obter o caminho de instalação do zws:

- **1** Chame REGEDIT.
- **2** Em HKEY\_LOCAL\_MACHINE\software\novell\zenworks, leia o valor do atributo ZWSPath .

### **1150: Não é possível adicionar a entrada do Servidor Web do ZENworks para carregar o script em** *nome\_servidor*

Origem: ZENworks Desktop Management; instalação do Inventário da Estação de Trabalho nos servidores NetWare

Gravidade: Crítico

Explicação: O programa de instalação adiciona as seguintes entradas ao script de carregamento:

SEARCH ADD *caminho\_instalação\_ZWS* ZWS.ncf

Esse erro ocorrerá se o programa de instalação não puder adicionar as entradas especificadas ao script de carregamento.

Ação: Adicione as seguintes entradas ao script de carregamento:

SEARCH ADD *caminho\_instalação\_ZWS* ZWS.ncf

### **1151: Não é possível adicionar a entrada do Servidor Web do ZENworks para carregar o script em** *nome\_servidor*

- Origem: ZENworks Desktop Management; instalação do Inventário da Estação de Trabalho nos servidores NetWare Gravidade: Crítico Explicação: O programa de instalação adiciona as seguintes entradas ao script de descarregamento: java -killzwsexit Esse erro ocorrerá se o programa de instalação não puder adicionar as entradas especificadas ao script de descarregamento.
	- Ação: Adicione manualmente a entrada especificada aos scripts de descarregamento antes da entrada del secondary ipaddress.

### **1152: Não é possível obter o DN tipificado para o objeto** *objeto\_Novell\_eDirectory*

Origem: ZENworks Desktop Management; instalação do Servidor de Inventário ou do Banco de Dados de Inventário em servidores Linux Gravidade: Crítico

- Causa possível: Ocorreu um erro interno ao obter o DN tipificado para o objeto do Novell eDirectory™.
	- Ação: Contate o Suporte da Novell (http://support.novell.com).

### **1153: Não é possível adicionar entradas de Inventário ao arquivo password.txt no servidor** *nome\_servidor*

Origem: ZENworks Desktop Management; instalação do Inventário da Estação de Trabalho nos servidores NetWare ou Windows

- Gravidade: Crítico
- Explicação: Durante a instalação do serviço de Proxy XML, o programa de instalação cria ou atualiza o arquivo password.txt no diretório de instalação do ZWS com a seguinte entrada:

inventory=novell

Causa possível: Ocorreu um erro de entrada/saída ao criar ou atualizar o arquivo password.txt.

- Ação: Siga estes passos:
	- **1** (Condicional) Se o arquivo password.txt não existir, crie-o no diretório de instalação do Servidor Web do ZENworks.
	- **2** Adicione a seguinte entrada ao arquivo:

inventory=novell

### **1154: Não é possível adicionar a entrada de caminho do arquivo password.txt ao arquivo zws.properties no servidor** *nome\_servidor*

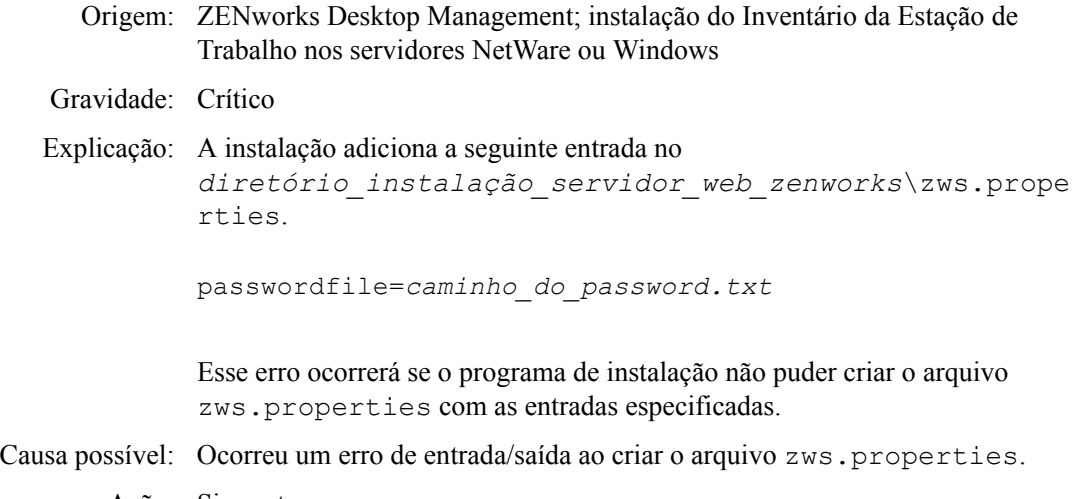

- Ação: Siga estes passos:
	- **1** (Condicional) Se o arquivo zws.properties não existir, crie-o no diretório de instalação do Servidor Web do ZENworks.
	- **2** Adicione a seguinte entrada ao arquivo:

passwordFile=*caminho\_do\_password.txt*

### **1159: Não é possível adicionar a entrada** *entrada* **ao arquivo** *nome\_do\_arquivo* **no servidor** *nome\_servidor*

Origem: ZENworks Desktop Management; instalação do Inventário da Estação de Trabalho nos servidores NetWare ou Windows

#### Gravidade: Crítico

- Causa possível: Ocorreu um erro de entrada/saída ao adicionar a entrada InvStop.ncf em sys:\system\zfdstop.ncf.
	- Ação: Adicione manualmente a entrada InvStop.ncf em sys:\system\zfdstop.ncf, se ela não existir.

### **1160: Não é possível substituir** *entrada1* **por** *entrada2* **no arquivo** *nome\_do\_arquivo*

Origem: ZENworks Desktop Management; instalação do Serviço de Proxy nos servidores NetWare ou Windows

### Gravidade: Crítico

- Explicação: Durante a reinstalação do Serviço de Proxy, o programa de instalação substitui o valor da porta de proxy no arquivo zws.properties pelo novo valor. Esse erro ocorrerá, se o programa de instalação não puder substituir o valor da porta de proxy por um novo valor.
	- Ação: No arquivo *diretório\_instalação\_zws*\zws.properties, digite manualmente o novo valor da porta de proxy.

**1161: Foi detectada uma instalação anterior do serviço de Política e Distribuição no servidor** *nome\_servidor***. A instalação não pode iniciar o serviço de Inventário automaticamente. Inicie os serviços de Política e Distribuição e, em seguida, o serviço de Inventário**

- Origem: ZENworks Desktop Management; pré-configuração de Standalone nos servidores NetWare e Windows
- Gravidade: Informativa
- Explicação: Se você escolher a pré-configuração de Standalone durante a instalação do ZENworks 7, o programa de instalação será configurado para um servidor Standalone e iniciará automaticamente os serviços de Inventário e do Servidor Web do ZENworks. Entretanto, se os serviços de Política e Distribuição do ZENworks 7 Server Management já tiverem sido instalados, o programa de instalação do ZENworks 7 não iniciará automaticamente os serviços de Inventário e do Servidor Web do ZENworks.
	- Ação: Você deve iniciar manualmente os serviços de Política e Distribuição antes de iniciar os serviços de Inventário. Para obter mais informações sobre como iniciar os serviços de Política e Distribuição, consulte o site de documentação do ZENworks 7 na Web (http://www.novell.com/documentation/beta/ zenworks7/).

### **1162: Foi detectada uma instalação incompleta do servidor de Inventário no servidor**  *nome\_servidor***. Reinstale o Servidor de Inventário**

- Origem: ZENworks Desktop Management; pré-configuração de Standalone nos servidores NetWare e Windows
- Gravidade: Crítico
- Explicação: O programa de instalação do ZENworks 7 procura o caminho do ZWS em zenworks.properties antes de iniciar o serviço do ZWS. Esse erro ocorrerá quando houver falha do programa de instalação para encontrar esse caminho.
	- Ação: Reinstale o Inventário da Estação de Trabalho. Para obter mais informações, consulte a [Seção 40.2, "Reinstalando o Inventário da Estação de Trabalho," na](#page-545-0)  [página 542](#page-545-0).

### **1163: Não é possível iniciar o Servidor Web do ZENworks no servidor**  *nome\_servidor***. Para obter mais informações, consulte a documentação das mensagens de erro**

Origem: ZENworks Desktop Management; pré-configuração de Standalone nos servidores NetWare

Gravidade: Crítico

- Explicação: O programa de instalação do ZENworks 7 não conseguiu iniciar o serviço do Servidor Web do ZENworks.
	- Ação: Execute manualmente sys: \system\zws.ncf no servidor.

### **1164: Não é possível iniciar o serviço Inventário no servidor** *nome\_servidor***. Para obter mais informações, consulte a documentação das mensagens de erro**

- Origem: ZENworks Desktop Management; pré-configuração de Standalone nos servidores NetWare
- Gravidade: Importante
- Explicação: Falha do programa de instalação do ZENworks 7 para iniciar o serviço de Inventário
	- Ação: Execute manualmente sys: \sytem\startinv.ncf no servidor.

#### **1166: Não é possível criar o arquivo zwssearch.ncf no servidor** *nome\_servidor*

- Origem: ZENworks Desktop Management; pré-configuração de Standalone nos servidores NetWare
- Gravidade: Importante
- Explicação: O programa de instalação do ZENworks 7 cria o arquivo sys:\system\zwssearch.ncf no servidor com a entrada SEARCH ADD *caminho de instalação\_Servidor\_Web\_ZENworks.*
	- Ação: Execute manualmente o arquivo sys: \system\zws.ncf no servidor.

### **1167: Não é possível adicionar o caminho de pesquisa do Servidor Web do ZENworks no servidor** *nome\_servidor*

- Origem: ZENworks Desktop Management; Inventário da Estação de Trabalho ou instalação do Serviço de Proxy nos servidores NetWare
- Gravidade: Importante
- Explicação: O programa de instalação do ZENworks 7 não pode iniciar o sys:\system\zwssearch.ncf no servidor.
	- Ação: Execute manualmente sys:\system\zwssearch.ncf no servidor. Isso adiciona automaticamente o caminho de pesquisa ao Servidor Web do ZENworks.

### **1168: Não é possível gravar informações sobre versão no registro do servidor** *no me\_servidor*

Origem: ZENworks Desktop Management; instalação do Inventário da Estação de Trabalho nos servidores NetWare e Windows

Gravidade: Crítico

Explicação: Falha do programa de instalação do ZENworks 7 para gravar as informações sobre versão para o registro.

- Ação: Reinstale o Inventário da Estação de Trabalho. Para obter mais informações, consulte a [Seção 40.2, "Reinstalando o Inventário da Estação de Trabalho," na](#page-545-0)  [página 542](#page-545-0).
- Ação: Se o problema persistir, contate o Suporte da Novell (http:// support.novell.com).

### **1169: Não é possível remover as entradas antigas de Inventário do arquivo**  *nome\_do\_arquivo* **no servidor** *nome\_servidor*

- Origem: ZENworks Desktop Management; instalação do Banco de Dados de Inventário do Sybase nos servidores NetWare
- Gravidade: Importante
- Explicação: Se você estiver fazendo upgrade do ZENworks for Desktops 4.*x* para o ZENworks 7 Desktop Management, o programa de instalação do ZENworks 7 apagará as entradas de Inventário do ZENworks for Desktops 4.*x*

Esse erro ocorrerá se houver falha no programa de instalação do ZENworks 7 ao remover as entradas de Inventário do ZENworks for Desktops 4.*x*

- Ação: Reinstale o Inventário da Estação de Trabalho. Para obter mais informações, consulte a [Seção 40.2, "Reinstalando o Inventário da Estação de Trabalho," na](#page-545-0)  [página 542](#page-545-0).
- Ação: Se o problema persistir, contate o Suporte da Novell (http:// support.novell.com).

### **1170: Não é possível adicionar entradas ao arquivo zenworks.properties, no servidor** *nome\_servidor*

- Origem: ZENworks Desktop Management; instalação do Inventário da Estação de Trabalho nos servidores NetWare
- Gravidade: Crítico
- Explicação: O programa de instalação do ZENworks 7 não conseguiu gravar as informações de versão e o caminho de instalação no arquivo zenworks.properties.
	- Ação: Reinstale o Inventário da Estação de Trabalho. Para obter mais informações, consulte a [Seção 40.2, "Reinstalando o Inventário da Estação de Trabalho," na](#page-545-0)  [página 542](#page-545-0).
	- Ação: Se o problema persistir, contate o Suporte da Novell (http:// support.novell.com).

### **1171: Não é possível adicionar as entradas do Servidor Web do ZENworks ao arquivo** *nome\_do\_arquivo* **, no servidor** *nome\_servidor*

- Origem: ZENworks Desktop Management; instalação do Inventário da Estação de Trabalho nos servidores NetWare e Windows
- Gravidade: Crítico
- Explicação: Esse erro ocorrerá se a instalação não conseguir adicionar as entradas do Servidor Web do ZENworks ao arquivo invenv.ncf para o NetWare e o Windows.
- Causa possível: Ocorreu um erro de entrada/saída ao modificar o arquivo.
	- Ação: Faça o seguinte:

No NetWare, adicione a seguinte entrada, caso não exista, ao arquivo invenv.ncf:

envset tmppath=\$tmppath;\$zws\_install\_dir\xmlpcextRes.jar

No Windows, adicione a seguinte entrada, caso não exista, ao arquivo *caminho\_instalação\_inventário*\wminv\bin\invenv.bat:

tmppath=%tmppath%;%zws\_install\_dir%\xmlpcextRes.jar

#### **2701: Não é possível criar o arquivo zwsstart.ncf no servidor** *nome\_servidor*

- Origem: ZENworks Desktop Management; Inventário da Estação de Trabalho ou instalação do Serviço de Proxy nos servidores NetWare
- Gravidade: Crítico
- Explicação: O programa de instalação cria o arquivo sys:\system\zwsstart.ncf para iniciar o servidor Web do ZWS. Esse erro ocorrerá se houver falha do programa de instalação para criar o arquivo zwsstart.ncf.
- Causa possível: Ocorreu um erro de entrada/saída ao criar o arquivo zwsstart.ncf.
	- Ação: Siga estes passos:
		- **1** Para obter o caminho de instalação do Servidor Web do ZENworks, observe o valor da chave ZWSPath no arquivo sys:\system\zenworks.properties.
		- **2** (Condicional) Crie manualmente o arquivo zwsstart.ncf se ele não existir no diretório sys: \system.
		- **3** Adicione as seguintes entradas ao arquivo:

*caminho\_instalação\_servidor\_web\_zenworks*\zwsenv.n cf

*caminho\_instalação\_servidor\_web\_zenworks*\zws\zws.  $n \cap f$ 

### **2702: Não é possível remover as entradas do script de carregamento no servidor**  *nome\_servidor*

- Origem: ZENworks Desktop Management; Banco de Dados de Inventário da Estação de Trabalho ou instalação do Serviço de Proxy nos servidores NetWare
- Gravidade: Crítico

Causa possível: Se você estiver instalando o ZENworks 7 Desktop Management em cima de uma versão anterior do ZENworks for Servers ou do ZENworks for Desktops, o programa de instalação apagará as entradas dos scripts de carregamento. Esse erro ocorrerá se houver falha na instalação ao apagar as entradas do script de carregamento.

Ação: Contate o Suporte da Novell (http://support.novell.com).

### **2703: Não é possível remover as entradas do script de descarregamento no servidor**  *nome\_servidor*

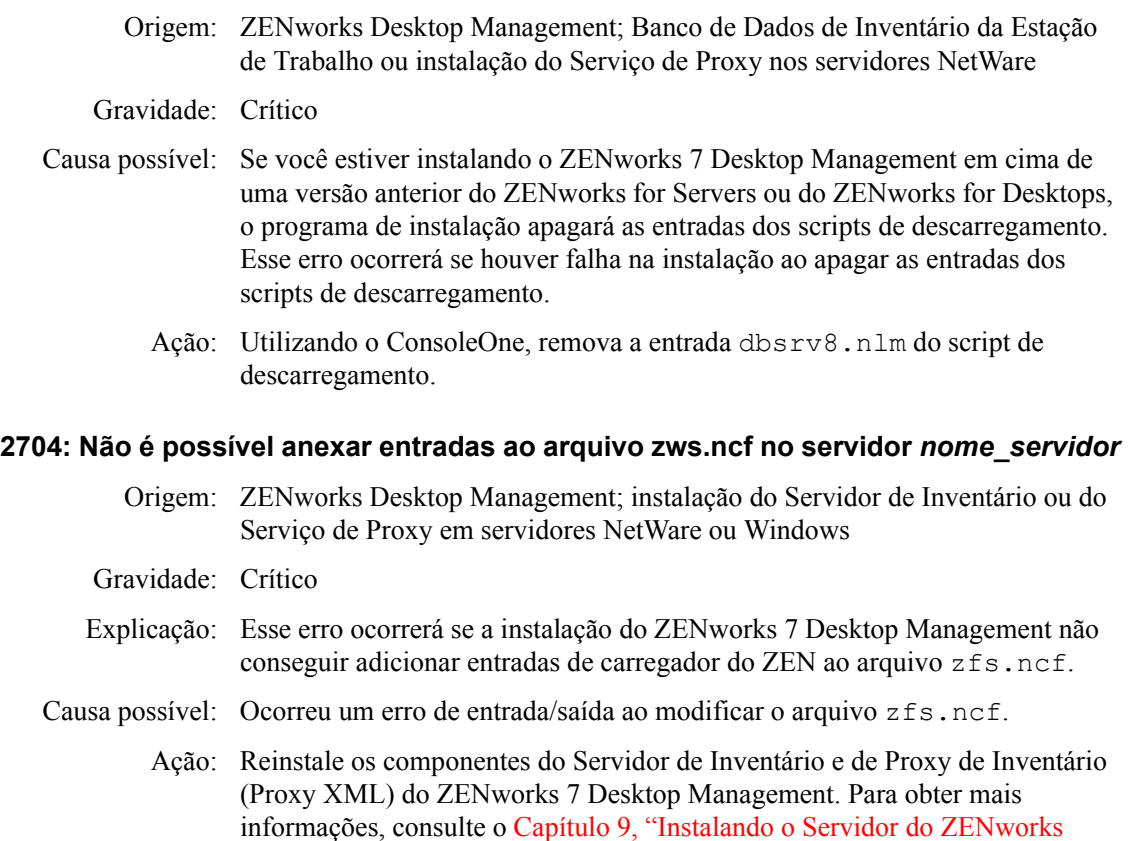

### **2707: Não é possível criar arquivo dbconfig.properties no servidor** *nome\_servidor*

- Origem: ZENworks Desktop Management; instalação do Servidor de Inventário ou do Serviço de Proxy em servidores NetWare ou Windows
- Gravidade: Importante
- Explicação: Esse erro ocorrerá se a instalação não conseguir adicionar as entradas do Servidor Web do ZENworks ao arquivo invenv.ncf.
- Causa possível: Ocorreu um erro de entrada/saída ao modificar o arquivo.

[Desktop Management," na página 81](#page-84-0).

- Ação: Verifique se os seguintes arquivos existem:
	- invconfig.properties no diretório *volume\_banco de dados\_inventário*\zenworks\database\inventory directory.
	- nalconfig.properties no diretório *volume\_banco de dados\_nal*\zenworks\database\nal.

Se os arquivos não estiverem presentes, crie-os manualmente.

invconfig.properties, com a seguinte entrada:

DBObjectDN=*DN do objeto de banco de dados do* 

*Inventrio no eDirectory*

nalconfig.properties, com a seguinte entrada:

DBObjectDN=*DN do objeto de banco de dados do NAL no eDirectory*

### **2708: Não é possível atribuir direitos ao diretório** *nome\_diretório* **no servidor**  *nome\_servidor*

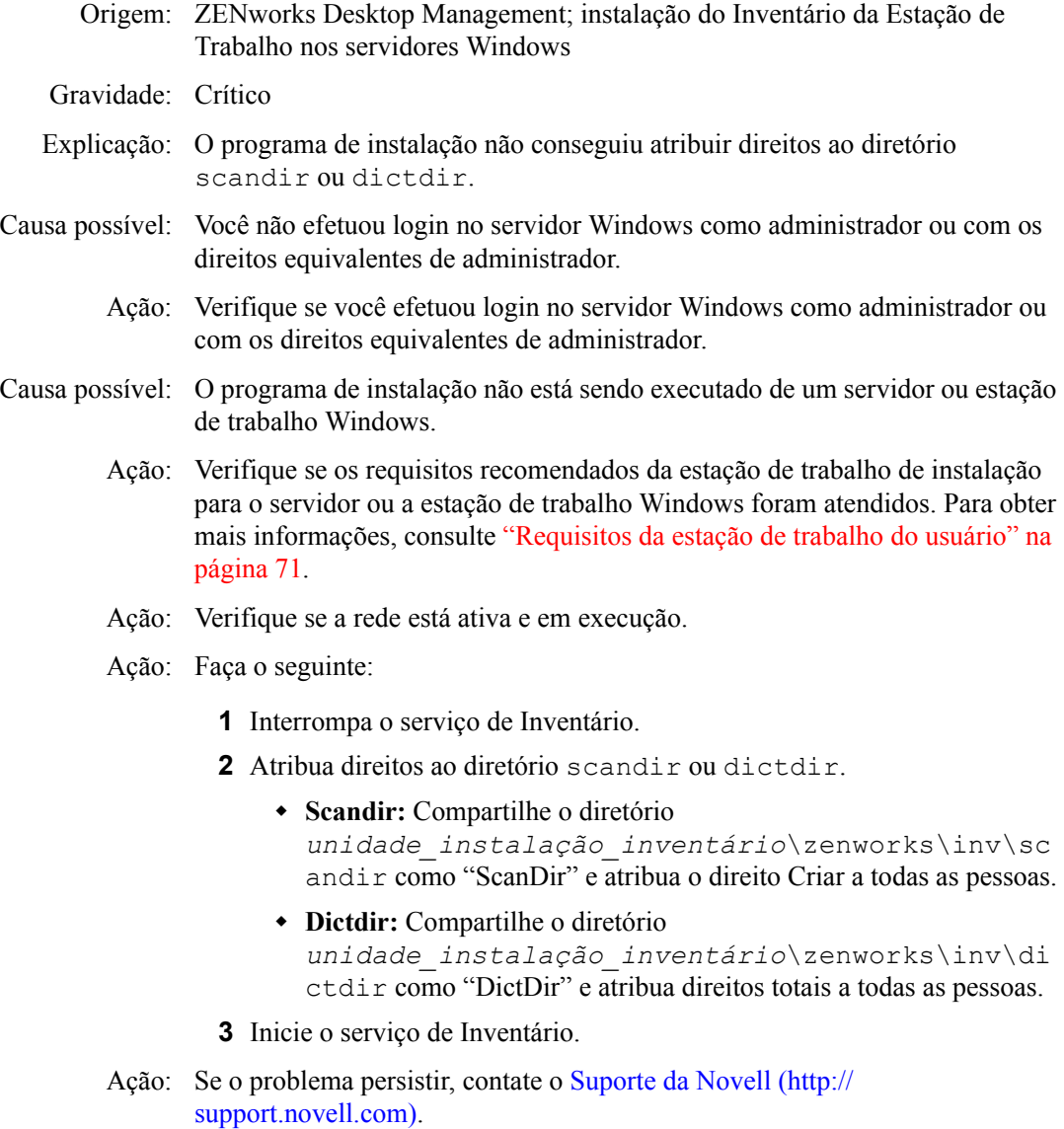

### **2717: O programa de instalação cria um novo arquivo mgmtdbs.sh. O programa de instalação não pôde renomear o arquivo mgmtdbs.sh no servidor** *nome\_servidor***. Renomeie o mgmtdbs.sh antes de continuar a instalação**

Origem: ZENworks Desktop Management; instalação do Inventário da Estação de Trabalho nos servidores Linux

#### Gravidade: Crítico

- Explicação: O programa de instalação tenta fazer backup do arquivo mgmtdbs.sh antes de efetuar mudanças nele. Esse erro ocorrerá se o backup falhar.
	- Ação: Reinstale o Banco de Dados de Inventário. Para obter mais informações, consulte a [Seção 40.2.2, "Reinstalando o Servidor de Inventário ou o banco de](#page-548-0)  [dados de inventário no Linux," na página 545.](#page-548-0)

### **2718: Ocorreu um erro de entrada-saída ao modificar o mgmtdbs.sh existente para o servidor** *nome\_servidor*

- Origem: ZENworks Desktop Management; instalação do Inventário da Estação de Trabalho nos servidores Linux
- Gravidade: Crítico
- Explicação: O programa de instalação não pode modificar o arquivo mgmtdbs.sh existente.
- Causa possível: Ocorreu um erro de entrada/saída ao modificar o arquivo mgmtdbs.sh existente.
	- Ação: Reinstale o Banco de Dados de Inventário. Para obter mais informações, consulte a [Seção 40.2.2, "Reinstalando o Servidor de Inventário ou o banco de](#page-548-0)  [dados de inventário no Linux," na página 545.](#page-548-0)
		- Ação: Se o problema persistir, contate o Suporte da Novell (http:// support.novell.com).

### **O caminho de instalação é muito longo.**

- Origem: ZENworks Desktop Management; instalação do Inventário da Estação de Trabalho nos servidores NetWare e Windows
- Gravidade: Crítico
	- Ação: Verifique se os caracteres especificados para o caminho de instalação não excedem 169 caracteres.

### **Falha ao criar o compartilhamento** *nome\_compartilhamento* **no** *nome\_servidor* **em**  *caminho\_diretório*

- Origem: ZENworks Desktop Management; instalação do Inventário da Estação de Trabalho nos servidores Windows
- Gravidade: Crítico
- Causa possível: A máquina em que você deseja criar o compartilhamento não pode ser alcançada.
	- Ação: Verifique se a máquina pode ser acessada. Faça ping na máquina para verificar a conectividade.
	- Ação: Tente acessar qualquer outro compartilhamento na máquina por meio do Windows Explorer.

# <sup>G</sup>**Contratos de licença para XMLRPC**

O Novell® ZENworks® Desktop Management usa o protocolo XMLRPC para fazer o roll-up de informações de inventário de um Servidor de Inventário de nível inferior para o Servidor de Inventário do nível seguinte.

Veja a seguir os contratos de licença para o código XMLRPC de terceiros usado no software Desktop Management:

- [Seção G.1, "Licença de HELMA," na página 657](#page-660-0)
- [Seção G.2, "Licença de John Wilson," na página 657](#page-660-1)
- [Seção G.3, "Licença de Brett McLaughlin & Jason Hunter," na página 658](#page-661-0)

## <span id="page-660-0"></span>**G.1 Licença de HELMA**

Copyright (c) 1999-2001, Hannes Wallnöfer (hannes@helma.at). Todos os direitos reservados.

A redistribuição e o uso nas formas fonte e binária, com ou sem modificações, são permitidos desde que as seguintes condições sejam atendidas:

A redistribuição do código fonte deve manter o aviso de copyright acima, esta lista de condições e a isenção de responsabilidade a seguir.

A redistribuição na forma binária deve reproduzir o aviso de copyright acima, esta lista de condições e a isenção de responsabilidade a seguir na documentação e/ou em outros materiais fornecidos com a distribuição.

O nome Helma ou os nomes de outros colaboradores não poderão ser usados para validar ou promover os produtos derivados deste software sem a autorização prévia específica e por escrito.

ESTE SOFTWARE É FORNECIDO POR HANNES WALLNÖFER "NO ESTADO EM QUE SE ENCONTRA" E QUAISQUER GARANTIAS EXPRESSAS OU IMPLÍCITAS, INCLUINDO, SEM LIMITAÇÕES, GARANTIAS IMPLÍCITAS DE COMERCIALIZAÇÃO E ADEQUAÇÃO A UM FIM ESPECÍFICO, SÃO NEGADAS. A HANNES WALLNÖFER NÃO PODERÁ SER RESPONSABILIZADA POR DANOS DIRETOS, INDIRETOS, INCIDENTAIS, ESPECIAIS, PUNITIVOS OU DECORRENTES DO ATO (INCLUINDO, SEM LIMITAÇÕES, A AQUISIÇÃO DE BENS OU SERVIÇOS SUBSTITUTOS; A PERDA DE DADOS, A IMPOSSIBILIDADE DE USO OU LUCROS CESSANTES; OU A INTERRUPÇÃO DE NEGÓCIOS), QUE POSSAM SURGIR DE ALGUMA FORMA POR USO DESTE SOFTWARE, AINDA QUE SUJEITA A ALGUMA FORMA TEÓRICA DE RESPONSABILIDADE POR CONTRATO, RESPONSABILIDADE ESTRITA OU ATO ILÍCITO (INCLUINDO NEGLIGÊNCIA E OUTROS ATOS), MESMO QUE MEDIANTE AVISO DA POSSIBILIDADE DE OCORRÊNCIA DE DANOS.

## <span id="page-660-1"></span>**G.2 Licença de John Wilson**

Copyright (c) 1999, John Wilson (tug@wilson.co.uk). Todos os direitos reservados.

A redistribuição e o uso nas formas fonte e binária, com ou sem modificações, são permitidos desde que as seguintes condições sejam atendidas:

A redistribuição do código fonte deve manter o aviso de copyright acima, esta lista de condições e a isenção de responsabilidade a seguir.

A redistribuição na forma binária deve reproduzir o aviso de copyright acima, esta lista de condições e a isenção de responsabilidade a seguir na documentação e/ou em outros materiais fornecidos com a distribuição.

Todo o material publicitário que mencione os recursos ou o uso deste software deve exibir a seguinte declaração:

Este produto inclui o software desenvolvido por John Wilson. O nome John Wilson não poderá ser usado para validar ou promover produtos derivados deste software sem autorização prévia específica e por escrito.

ESTE SOFTWARE É FORNECIDO POR JOHN WILSON "NO ESTADO EM QUE SE ENCONTRA" E QUAISQUER GARANTIAS EXPRESSAS OU IMPLÍCITAS, INCLUINDO, SEM LIMITAÇÕES, GARANTIAS IMPLÍCITAS DE COMERCIALIZAÇÃO E ADEQUAÇÃO A UM FIM ESPECÍFICO, SÃO NEGADAS. EM NENHUMA CIRCUNSTÂNCIA JOHN WILSON SERÁ RESPONSABILIZADA POR DANOS DIRETOS, INDIRETOS, INCIDENTAIS, ESPECIAIS, PUNITIVOS OU DECORRENTES DO ATO (INCLUINDO, SEM LIMITAÇÕES, A AQUISIÇÃO DE BENS OU SERVIÇOS SUBSTITUTOS; A PERDA DE DADOS, A IMPOSSIBILIDADE DE USO OU LUCROS CESSANTES; OU A INTERRUPÇÃO DE NEGÓCIOS), QUE POSSAM SURGIR DE ALGUMA FORMA POR USO DESTE SOFTWARE, AINDA QUE SUJEITA A ALGUMA FORMA TEÓRICA DE RESPONSABILIDADE POR CONTRATO, RESPONSABILIDADE ESTRITA OU ATO ILÍCITO (INCLUINDO NEGLIGÊNCIA E OUTROS ATOS), MESMO QUE MEDIANTE AVISO DA POSSIBILIDADE DE OCORRÊNCIA DE DANOS.

## <span id="page-661-0"></span>**G.3 Licença de Brett McLaughlin & Jason Hunter**

Copyright (C) 2001 Brett McLaughlin & Jason Hunter. Todos os direitos reservados.

A redistribuição e o uso nas formas fonte e binária, com ou sem modificações, são permitidos desde que as seguintes condições sejam atendidas:

- 1. A redistribuição do código fonte deve manter o aviso de copyright acima, esta lista de condições e a renúncia a seguir.
- 2. A redistribuição na forma binária deve reproduzir o aviso de copyright acima, esta lista de condições e o aviso de isenção de responsabilidade apresentado após essas condições na documentação e/ou em outros materiais fornecidos com a distribuição.
- 3. O nome "JDOM" não deverá ser utilizado para validar ou promover produtos derivados deste software sem autorização prévia por escrito. Para obter autorização por escrito, entre em contato com license@jdom.org.
- 4. Os produtos derivados deste software não poderão ser denominados "JDOM", nem é permitida a apresentação do termo "JDOM" no nome desses produtos sem autorização prévia por escrito do Gerente de Projetos do JDOM (pm@jdom.org).

Além disso, solicitamos (mas não exigimos) a inclusão de uma declaração semelhante à apresentada em seguida na documentação do usuário final fornecida com a redistribuição e/ou no próprio software:

"Este produto inclui um software desenvolvido pelo Projeto JDOM (http://www.jdom.org/)."

ESTE SOFTWARE É FORNECIDO "NO ESTADO EM QUE SE ENCONTRA" E QUAISQUER GARANTIAS EXPRESSAS OU IMPLÍCITAS, INCLUINDO, SEM LIMITAÇÕES, GARANTIAS IMPLÍCITAS DE COMERCIALIZAÇÃO E ADEQUAÇÃO A UM FIM ESPECÍFICO, SÃO NEGADAS. EM NENHUMA CIRCUNSTÂNCIA, OS AUTORES OU OS COLABORADORES DO PROJETO JDOM PODERÃO SER RESPONSABILIZADOS POR DANOS DIRETOS, INDIRETOS, INCIDENTAIS, ESPECIAIS, PUNITIVOS OU DECORRENTES DO ATO (INCLUINDO, SEM LIMITAÇÕES, A AQUISIÇÃO DE BENS OU SERVIÇOS SUBSTITUTOS; A PERDA DE DADOS; A IMPOSSIBILIDADE DE USO; OS LUCROS CESSANTES; OU A INTERRUPÇÃO DE NEGÓCIOS), QUE POSSAM SURGIR DE ALGUMA FORMA POR USO DESTE SOFTWARE, AINDA QUE SUJEITOS A ALGUMA FORMA TEÓRICA DE RESPONSABILIDADE POR CONTRATO, ISENÇÃO ESTRITA OU ATO ILÍCITO (INCLUINDO NEGLIGÊNCIA E OUTROS ATOS), MESMO QUE MEDIANTE AVISO DA POSSIBILIDADE DE OCORRÊNCIA DE DANOS.

Este software consiste em contribuições voluntárias de várias pessoas em nome do Projeto JDOM e foi criado originalmente por Brett McLaughlin <br/> <br/> for  $\phi$  as a Hunter  $\leq$ jhunter@jdom.org>. Para obter mais informações sobre o Projeto JDOM, consulte  $\leq$ http:// www.jdom.org/>.

# <sup>H</sup>**Atualizações da documentação**

Esta seção contém informações sobre mudanças no conteúdo da documentação que foram feitas no *Guia de Instalação* desde o release inicial do Novell® ZENworks® 7 Desktop Management (26 de agosto de 2005). As informações ajudarão o usuário a se manter atualizado em relação à documentação.

Todas as mudanças indicadas nesta seção também foram feitas na documentação. A documentação encontra-se na Web em dois formatos: HTML e PDF. Ambos os formatos estão atualizados com relação às mudanças na documentação listadas nesta seção.

As informações sobre atualizações na documentação estão agrupadas de acordo com a data em que as mudanças foram publicadas. Em cada seção com data, as mudanças estão listadas em ordem alfabética, de acordo com os nomes das seções principais do índice do ZENworks 7 Desktop Management.

Se você precisar saber se uma cópia da documentação em PDF que está usando é a mais recente, o documento em PDF conterá a data de publicação na página do título.

A documentação foi atualizada na seguinte data:

## **H.1 30.06.06 (Support Pack 1)**

O design da página foi reformatado para ficar em conformidade com os padrões revisados da documentação da Novell.

Foram feitas atualizações nas seguintes seções. As mudanças estão explicadas a seguir.

- [Seção H.1.1, "Apêndice A: Diferenças entre os Pacotes de Políticas do ZENworks 7 e do](#page-665-0)  [ZENworks for Desktops 3.2," na página 662](#page-665-0)
- [Seção H.1.2, "Apêndice B: Instalando em um ambiente Novell Cluster Services," na](#page-665-1)  [página 662](#page-665-1)
- [Seção H.1.3, "Apêndice D: Usando o Identity Manager 3 Bundle Edition para ZENworks 7](#page-666-0)  [com SP1," na página 663](#page-666-0)
- [Seção H.1.4, "Instalando e configurando o Agente do Desktop Management," na página 663](#page-666-1)
- [Seção H.1.5, "Instalando em ambiente de rede Windows," na página 663](#page-666-2)
- [Seção H.1.6, "Instalando RPMs e mudando os valores da configuração," na página 664](#page-667-0)
- [Seção H.1.7, "Instalando o Servidor do ZENworks Desktop Management," na página 664](#page-667-1)
- [Seção H.1.8, "Instalando os serviços do ZENworks Desktop Management no Linux," na](#page-668-0)  [página 665](#page-668-0)
- [Seção H.1.9, "Instalando o Servidor de Camada Intermediária do ZENworks," na página 665](#page-668-1)
- [Seção H.1.10, "Suporte de plataforma para a infra-estrutura do Desktop Management," na](#page-668-2)  [página 665](#page-668-2)
- [Seção H.1.11, "Preparando a estação de trabalho ou o servidor de administração," na](#page-669-0)  [página 666](#page-669-0)
- [Seção H.1.12, "Preparando um servidor Linux para as funções do ZENworks," na página 666](#page-669-1)

 $\mathsf H$ 

- [Seção H.1.13, "Pré-requisitos para instalação do Servidor do ZENworks Desktop](#page-670-0)  [Management," na página 667](#page-670-0)
- [Seção H.1.14, "Pré-requisitos para instalação do Servidor de Camada Intermediária do](#page-670-1)  [ZENworks," na página 667](#page-670-1)
- [Seção H.1.15, "Pré-requisitos para a estação de trabalho executando a instalação," na](#page-671-0)  [página 668](#page-671-0)
- [Seção H.1.16, "Configurando medidas de segurança nos Servidores de Camada Intermediária](#page-671-1)  [do Linux," na página 668](#page-671-1)
- [Seção H.1.17, "Configurando medidas de segurança nos Servidores de Camada Intermediária](#page-671-2)  [do Windows ou do NetWare," na página 668](#page-671-2)
- [Seção H.1.18, "Desinstalando os componentes do ZENworks de um servidor Linux," na](#page-672-0)  [página 669](#page-672-0)
- [Seção H.1.19, "Upgrade," na página 669](#page-672-1)
- [Seção H.1.20, "Considerações de upgrade do ZENworks 7 Desktop Management com SP1," na](#page-672-2)  [página 669](#page-672-2)
- [Seção H.1.21, "Fazendo upgrade do ZENworks 6.5x Desktop Management," na página 670](#page-673-0)
- [Seção H.1.22, "Upgrade de ZENworks for Desktops 3.2 SP3," na página 670](#page-673-1)
- [Seção H.1.23, "Upgrade do ZENworks for Desktops 4.x," na página 670](#page-673-2)
- [Seção H.1.24, "Atualizando para o Support Pack 1 usando Pacotes de Software de Servidor,"](#page-674-0)  [na página 671](#page-674-0)
- [Seção H.1.25, "Requisitos da estação de trabalho do usuário," na página 671](#page-674-1)
- [Seção H.1.26, "O que há de novo no ZENworks 7 Desktop Management," na página 671](#page-674-2)
- [Seção H.1.27, "Instalação com base no Windows," na página 672](#page-675-0)

## <span id="page-665-0"></span>**H.1.1 Apêndice A: Diferenças entre os Pacotes de Políticas do ZENworks 7 e do ZENworks for Desktops 3.2**

As seguintes atualizações foram feitas nessa seção:

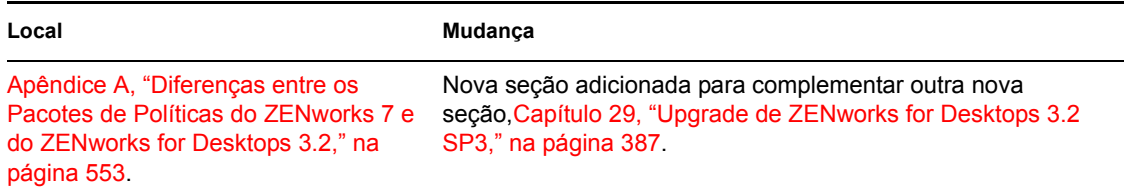

## <span id="page-665-1"></span>**H.1.2 Apêndice B: Instalando em um ambiente Novell Cluster Services**

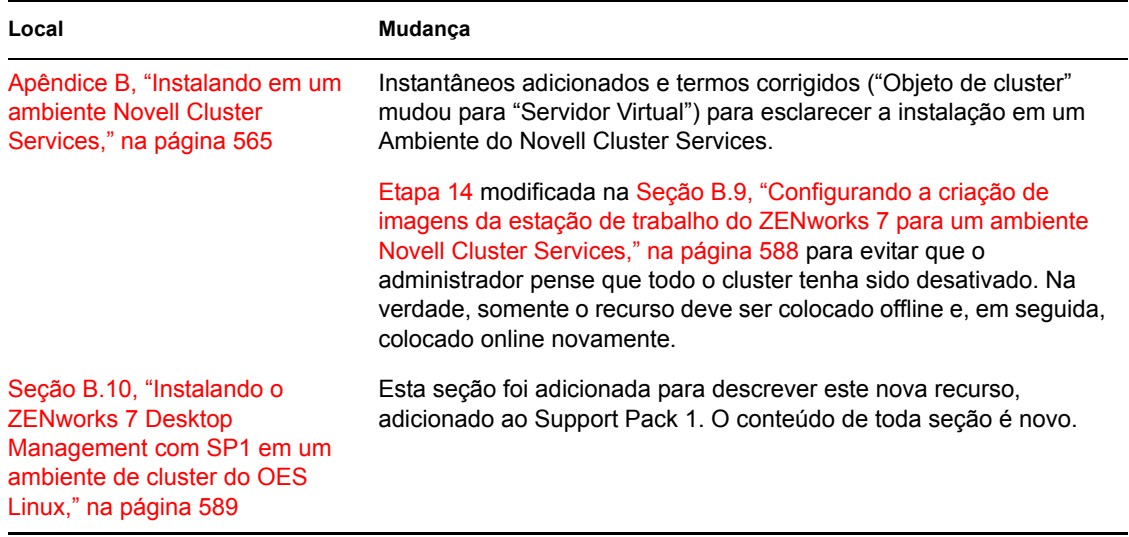

## <span id="page-666-0"></span>**H.1.3 Apêndice D: Usando o Identity Manager 3 Bundle Edition para ZENworks 7 com SP1**

As seguintes atualizações foram feitas nessa seção:

**Local Mudança** [Apêndice D, "Usando o Identity](#page-610-0)  Manager 3 Bundle Edition para ZENworks 7 com SP1," na [página 607](#page-610-0) Este apêndice foi adicionado como novo conteúdo do ZENworks 7 Desktop Management com SP1.

## <span id="page-666-1"></span>**H.1.4 Instalando e configurando o Agente do Desktop Management**

As seguintes atualizações foram feitas nessa seção:

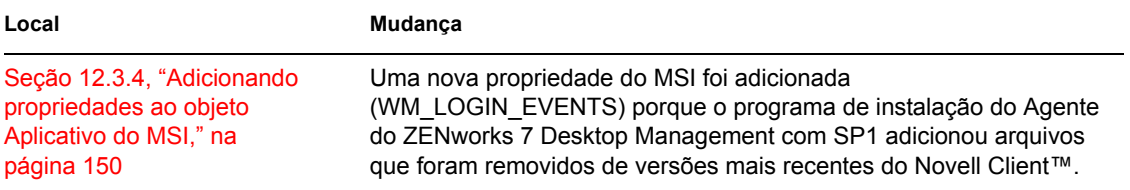

### <span id="page-666-2"></span>**H.1.5 Instalando em ambiente de rede Windows**

```
Local Mudança
"Configurando um laboratório de 
testes" na página 218
                             Uma nota foi adicionada para fornecer referências cruzadas a 
                             requisitos reais de plataformas de servidor e estações de trabalho.
```
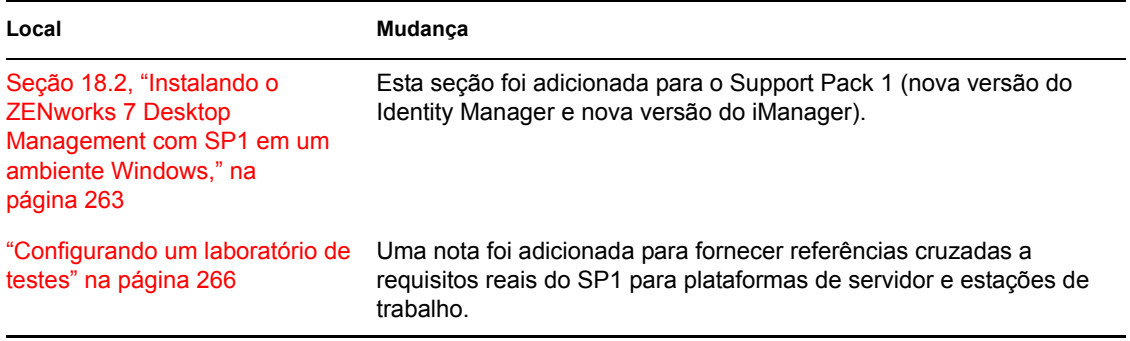

## <span id="page-667-0"></span>**H.1.6 Instalando RPMs e mudando os valores da configuração**

As seguintes atualizações foram feitas nessa seção:

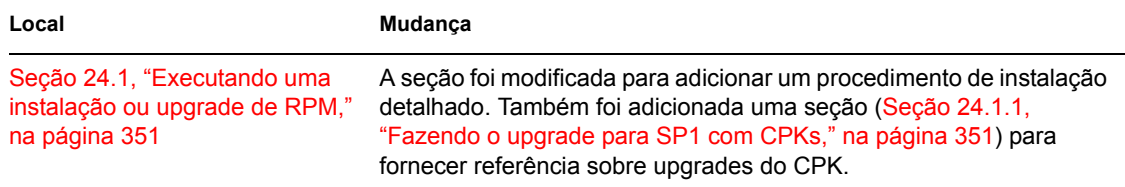

## <span id="page-667-1"></span>**H.1.7 Instalando o Servidor do ZENworks Desktop Management**

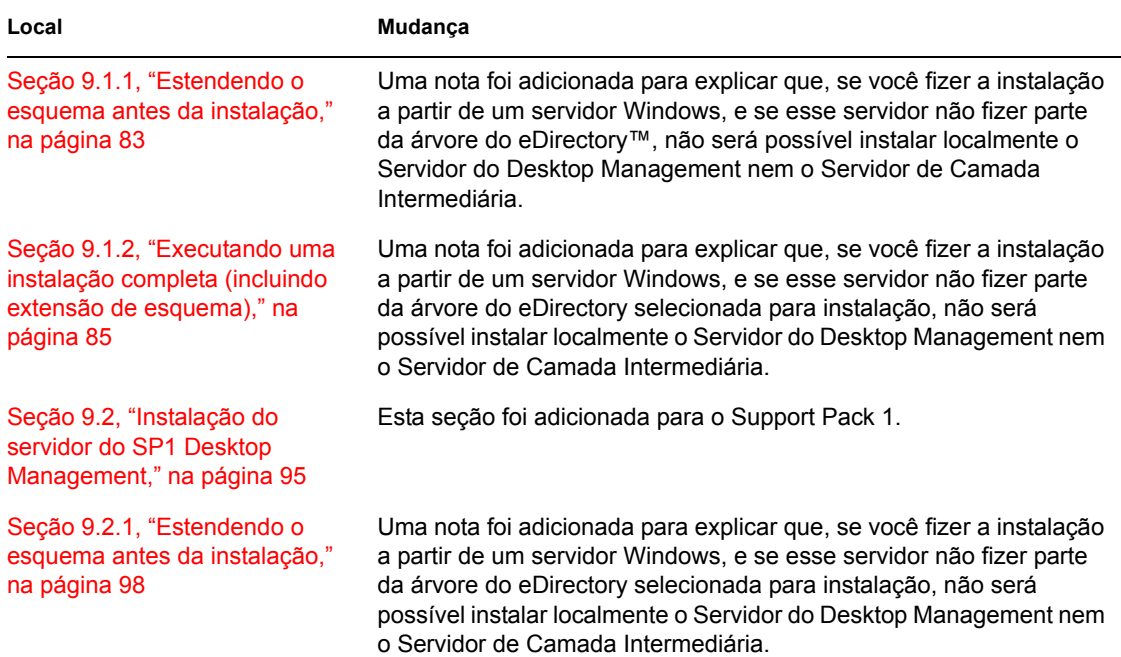

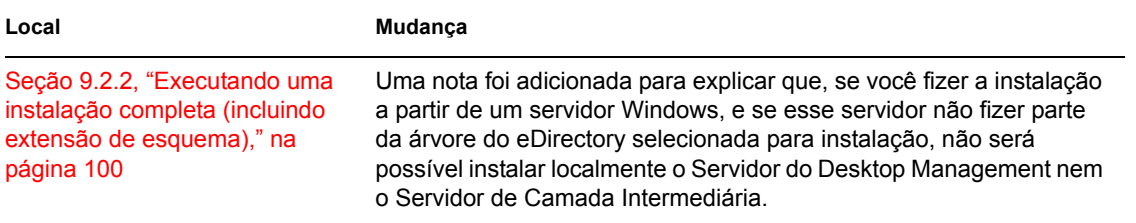

## <span id="page-668-0"></span>**H.1.8 Instalando os serviços do ZENworks Desktop Management no Linux**

As seguintes atualizações foram feitas nessa seção:

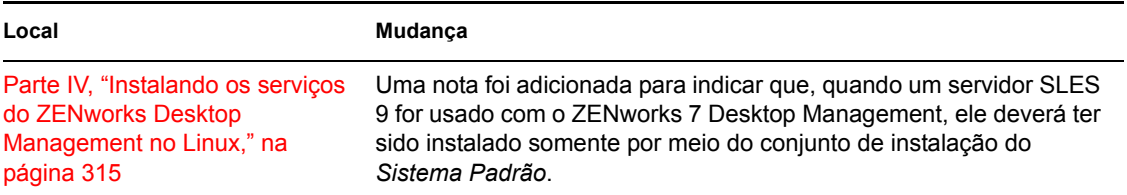

## <span id="page-668-1"></span>**H.1.9 Instalando o Servidor de Camada Intermediária do ZENworks**

As seguintes atualizações foram feitas nessa seção:

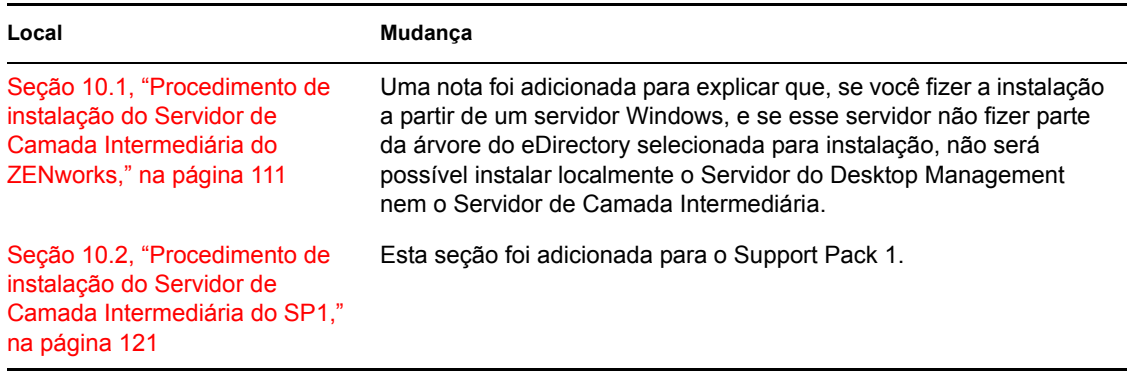

## <span id="page-668-2"></span>**H.1.10 Suporte de plataforma para a infra-estrutura do Desktop Management**

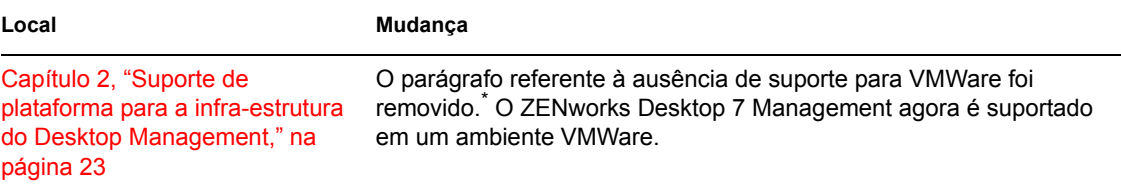

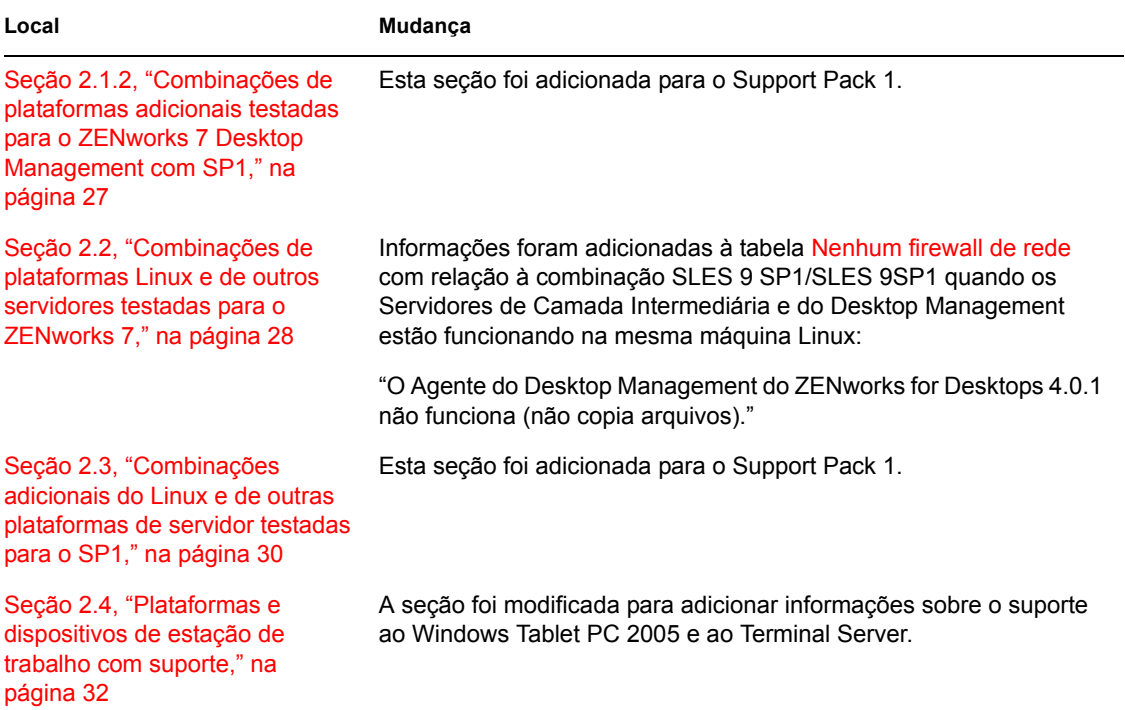

## <span id="page-669-0"></span>**H.1.11 Preparando a estação de trabalho ou o servidor de administração**

As seguintes atualizações foram feitas nessa seção:

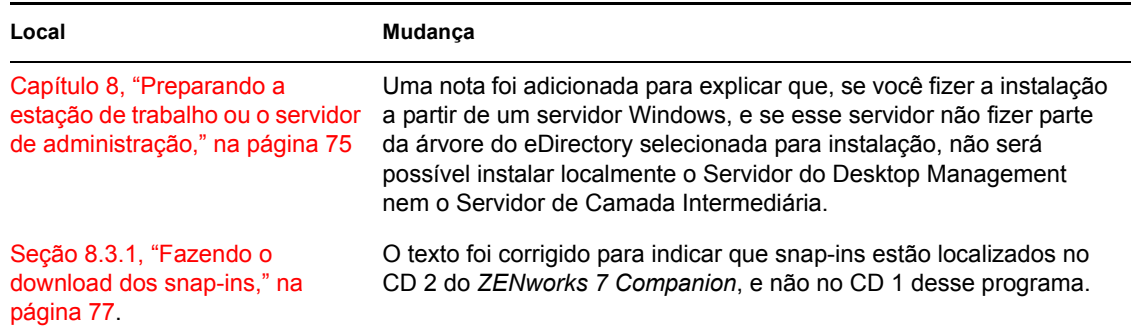

## <span id="page-669-1"></span>**H.1.12 Preparando um servidor Linux para as funções do ZENworks**

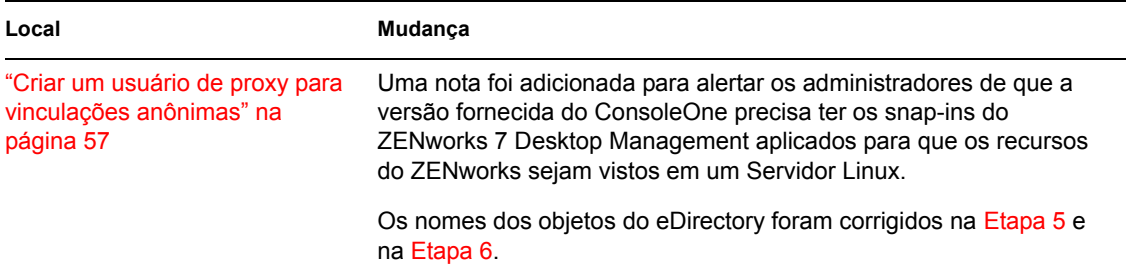

## <span id="page-670-0"></span>**H.1.13 Pré-requisitos para instalação do Servidor do ZENworks Desktop Management**

As seguintes atualizações foram feitas nessa seção:

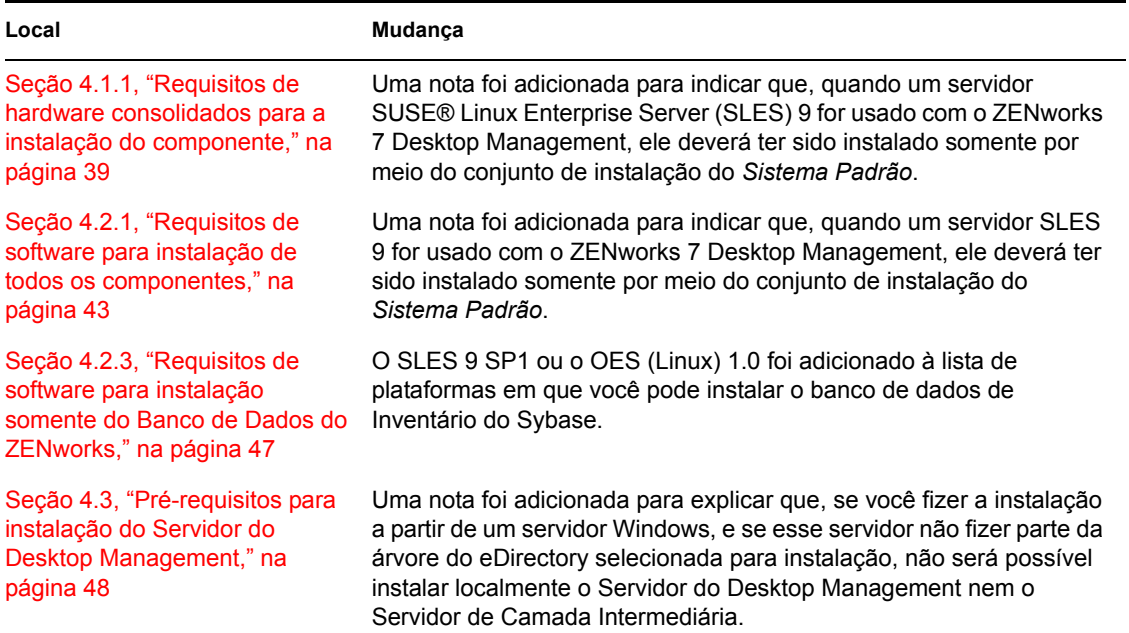

## <span id="page-670-1"></span>**H.1.14 Pré-requisitos para instalação do Servidor de Camada Intermediária do ZENworks**

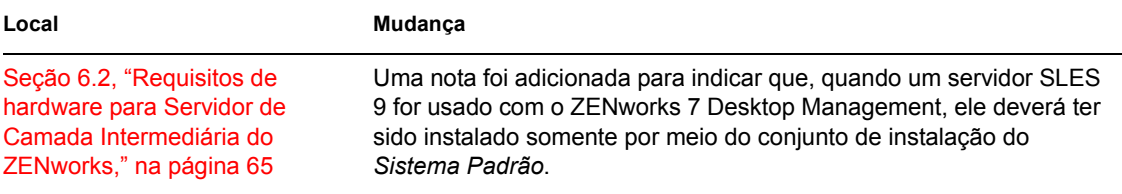

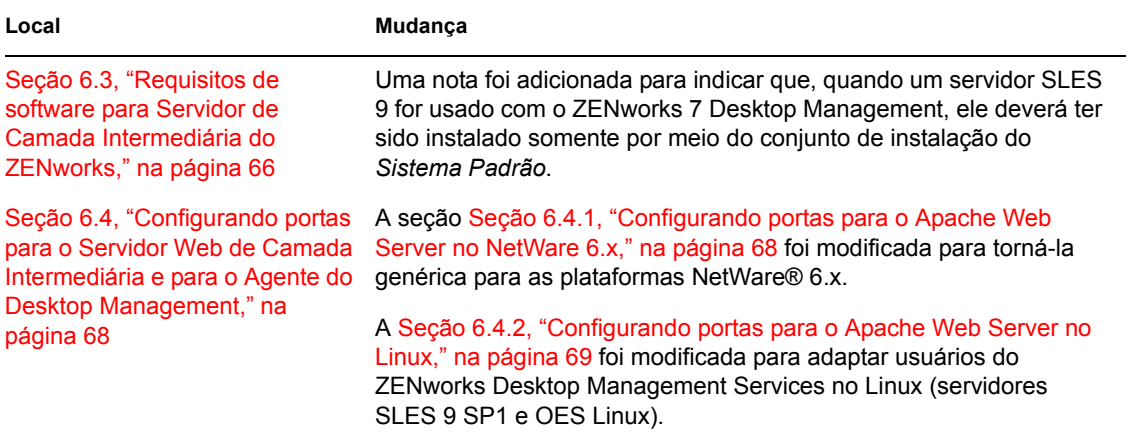

## <span id="page-671-0"></span>**H.1.15 Pré-requisitos para a estação de trabalho executando a instalação**

As seguintes atualizações foram feitas nessa seção:

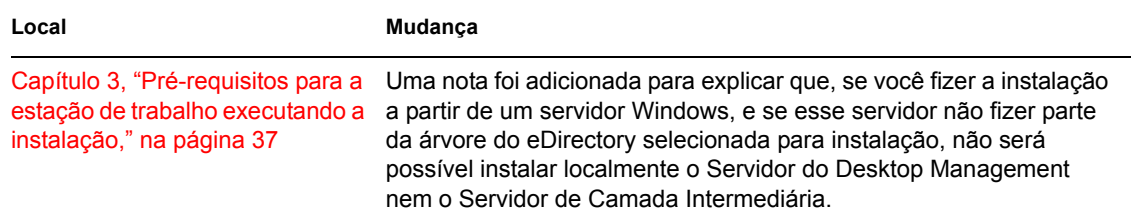

## <span id="page-671-1"></span>**H.1.16 Configurando medidas de segurança nos Servidores de Camada Intermediária do Linux**

As seguintes atualizações foram feitas nessa seção:

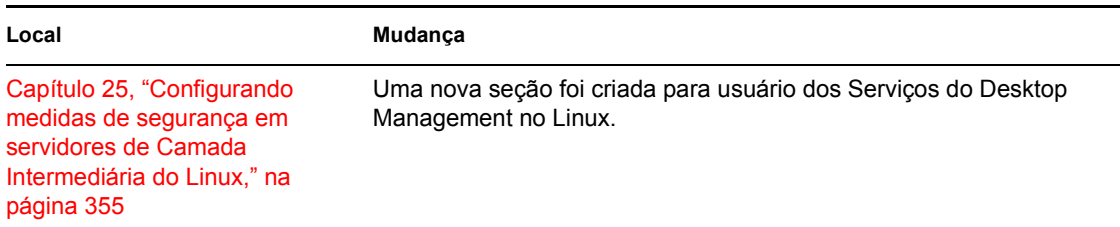

## <span id="page-671-2"></span>**H.1.17 Configurando medidas de segurança nos Servidores de Camada Intermediária do Windows ou do NetWare**

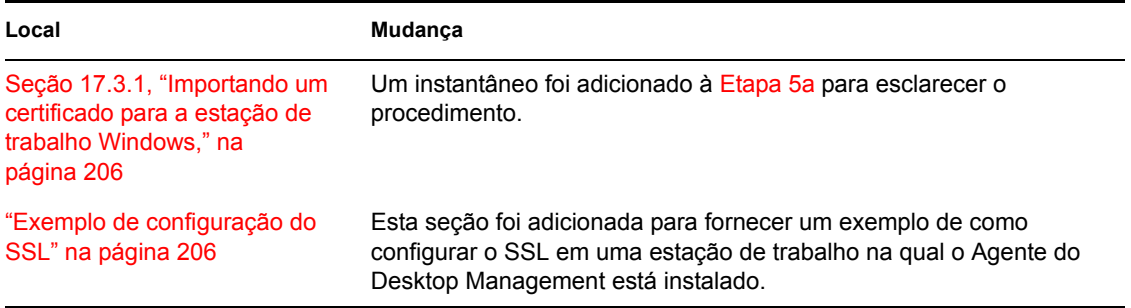

## <span id="page-672-0"></span>**H.1.18 Desinstalando os componentes do ZENworks de um servidor Linux**

As seguintes atualizações foram feitas nessa seção:

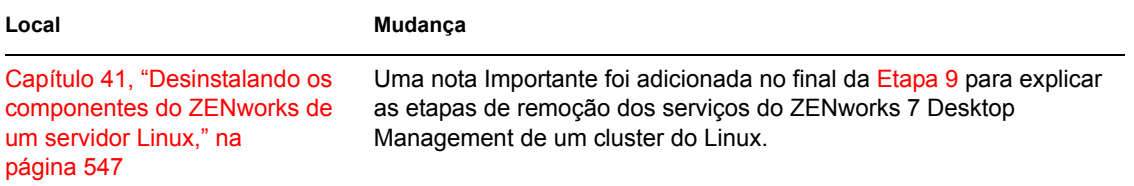

## <span id="page-672-1"></span>**H.1.19 Upgrade**

As seguintes atualizações foram feitas nessa seção:

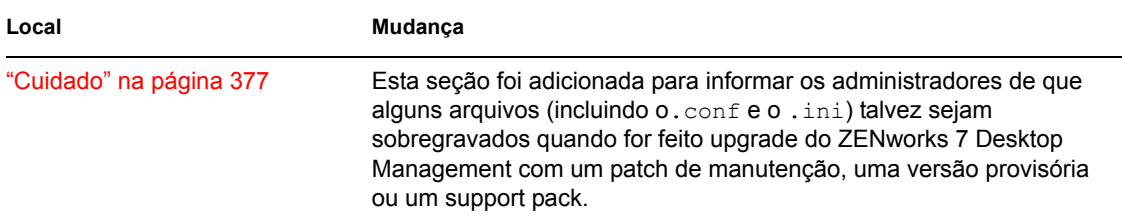

## <span id="page-672-2"></span>**H.1.20 Considerações de upgrade do ZENworks 7 Desktop Management com SP1**

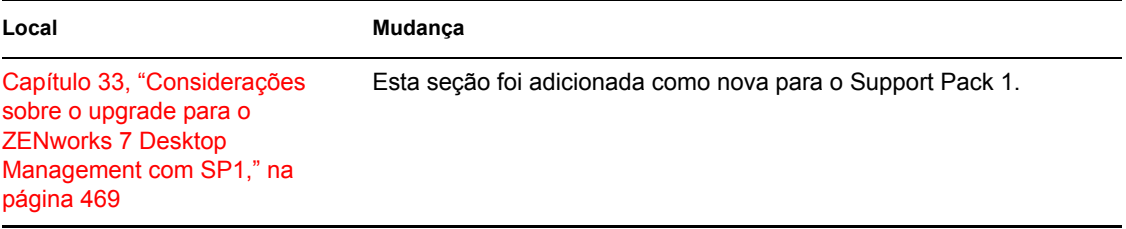

## <span id="page-673-0"></span>**H.1.21 Fazendo upgrade do ZENworks 6.5x Desktop Management**

As seguintes atualizações foram feitas nessa seção:

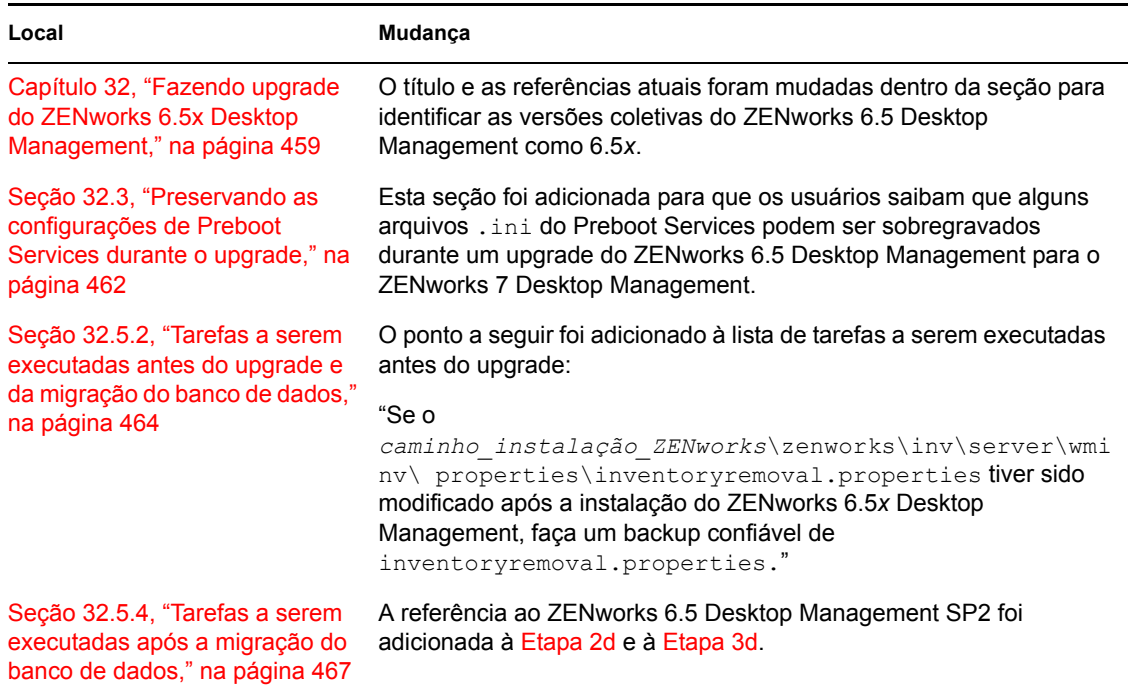

## <span id="page-673-1"></span>**H.1.22 Upgrade de ZENworks for Desktops 3.2 SP3**

Foram feitas atualizações nas seguintes seções:

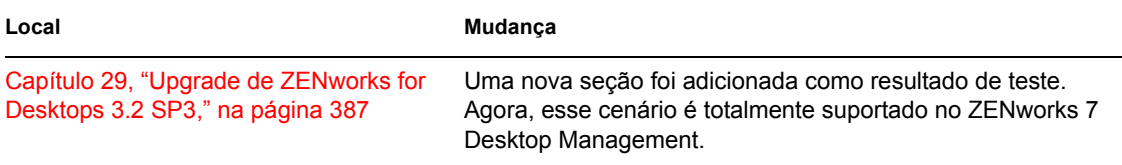

## <span id="page-673-2"></span>**H.1.23 Upgrade do ZENworks for Desktops 4.***x*

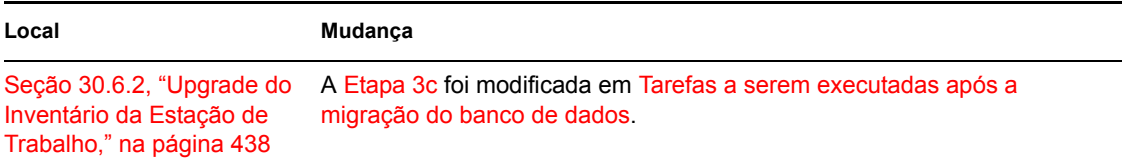

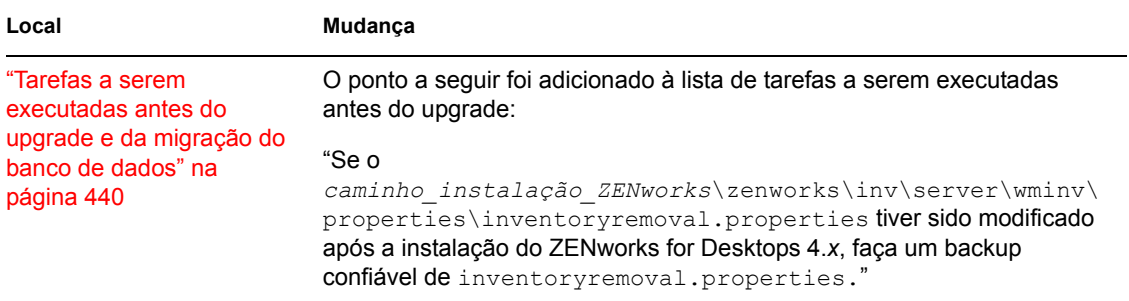

## <span id="page-674-0"></span>**H.1.24 Atualizando para o Support Pack 1 usando Pacotes de Software de Servidor**

As seguintes atualizações foram feitas nessa seção:

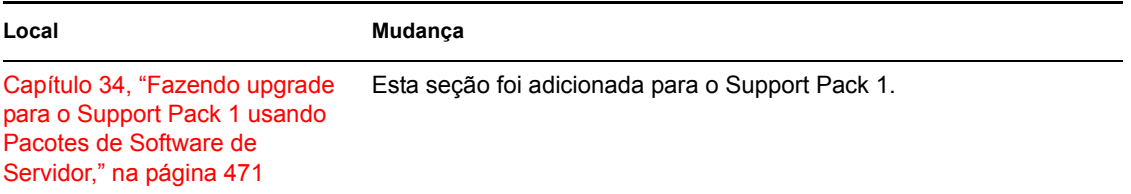

## <span id="page-674-1"></span>**H.1.25 Requisitos da estação de trabalho do usuário**

As seguintes atualizações foram feitas nessa seção:

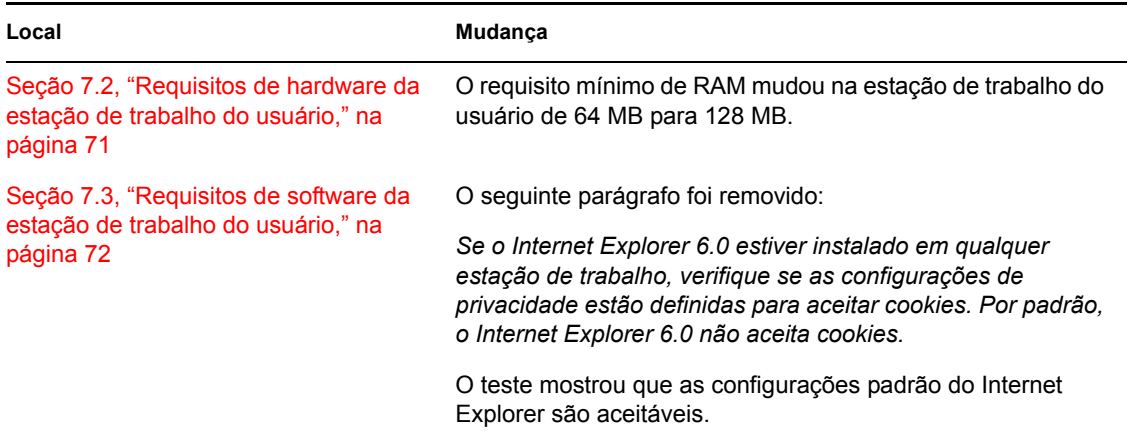

### <span id="page-674-2"></span>**H.1.26 O que há de novo no ZENworks 7 Desktop Management**

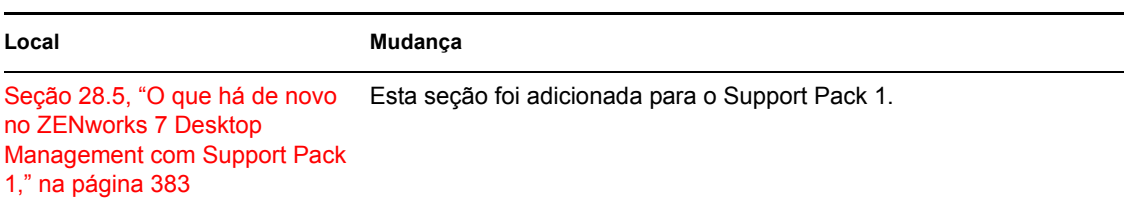

## <span id="page-675-0"></span>**H.1.27 Instalação com base no Windows**

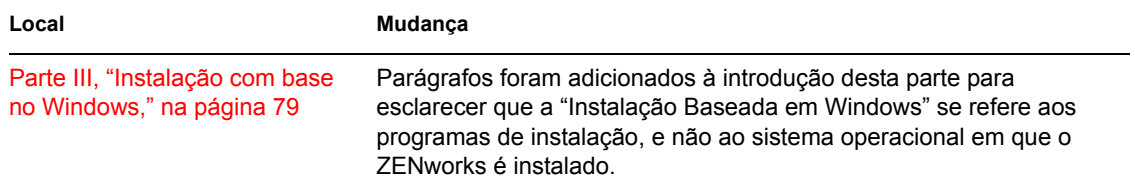